# O P T I G E M 6 . 4

Benutzerhandbuch

O P T I G E M G m b H Hohenbuschei-Allee 1 44309 Dortmund

TELEFON 0231 . 182 93 – 0 HOTLINE 0231 . 182 93 – 10 FAX  $0231$  182 93 - 15

E-MAIL info @ optigem.com INTERNET www.optigem.com

Dieses Produkt ist urheberrechtlich geschützt. Alle Rechte, auch die der Übersetzung, des Nachdrucks und der Vervielfältigung des Buches oder Teilen daraus, vorbehalten. Kein Teil des Produktes darf ohne schriftliche Genehmigung des Verfassers in irgend einer Form reproduziert oder unter Verwendung elektronischer Systeme verarbeitet, vervielfältigt oder verbreitet werden.

Alle in diesem Handbuch verwendeten Produktbezeichnungen dienen nur Identifikationszwecken und können Warenzeichen oder eingetragene Warenzeichen der entsprechenden Firmen sein.

Windows, Internet Explorer, Outlook, Word, Excel, Graph und Access sind eingetragene Warenzeichen der Microsoft Corporation.

# Inhalt

#### Vorwort

# Stimmen einiger Anwender

## 1. Einführung

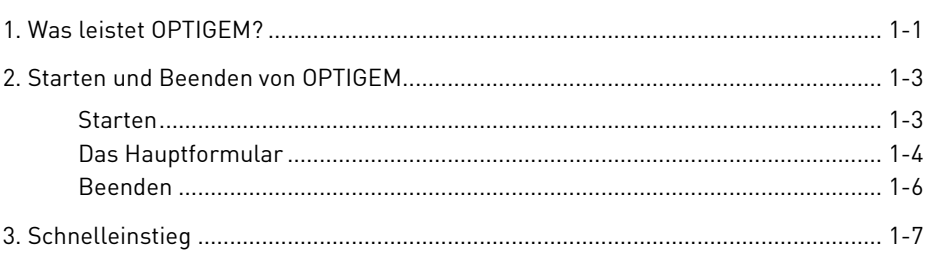

# 2. Das OPTIGEM Service-Tool

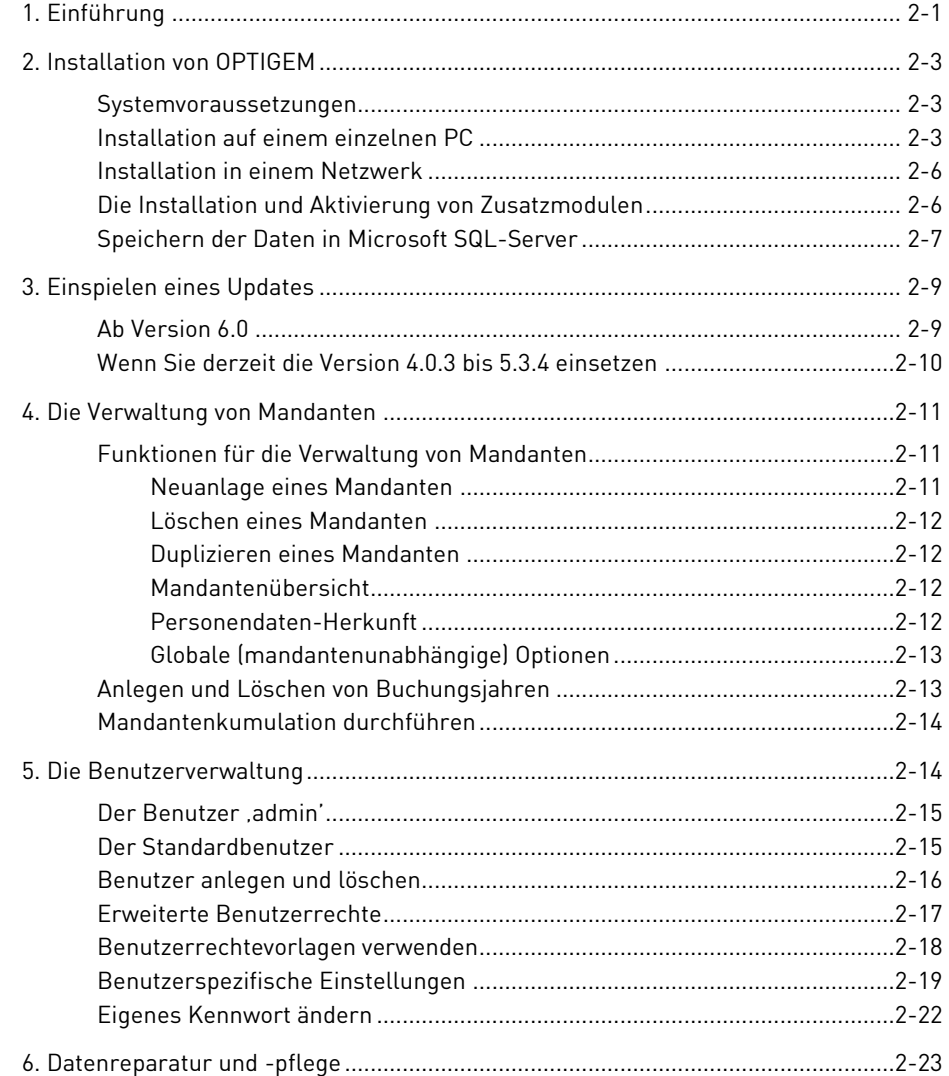

#### 3. Mandanten

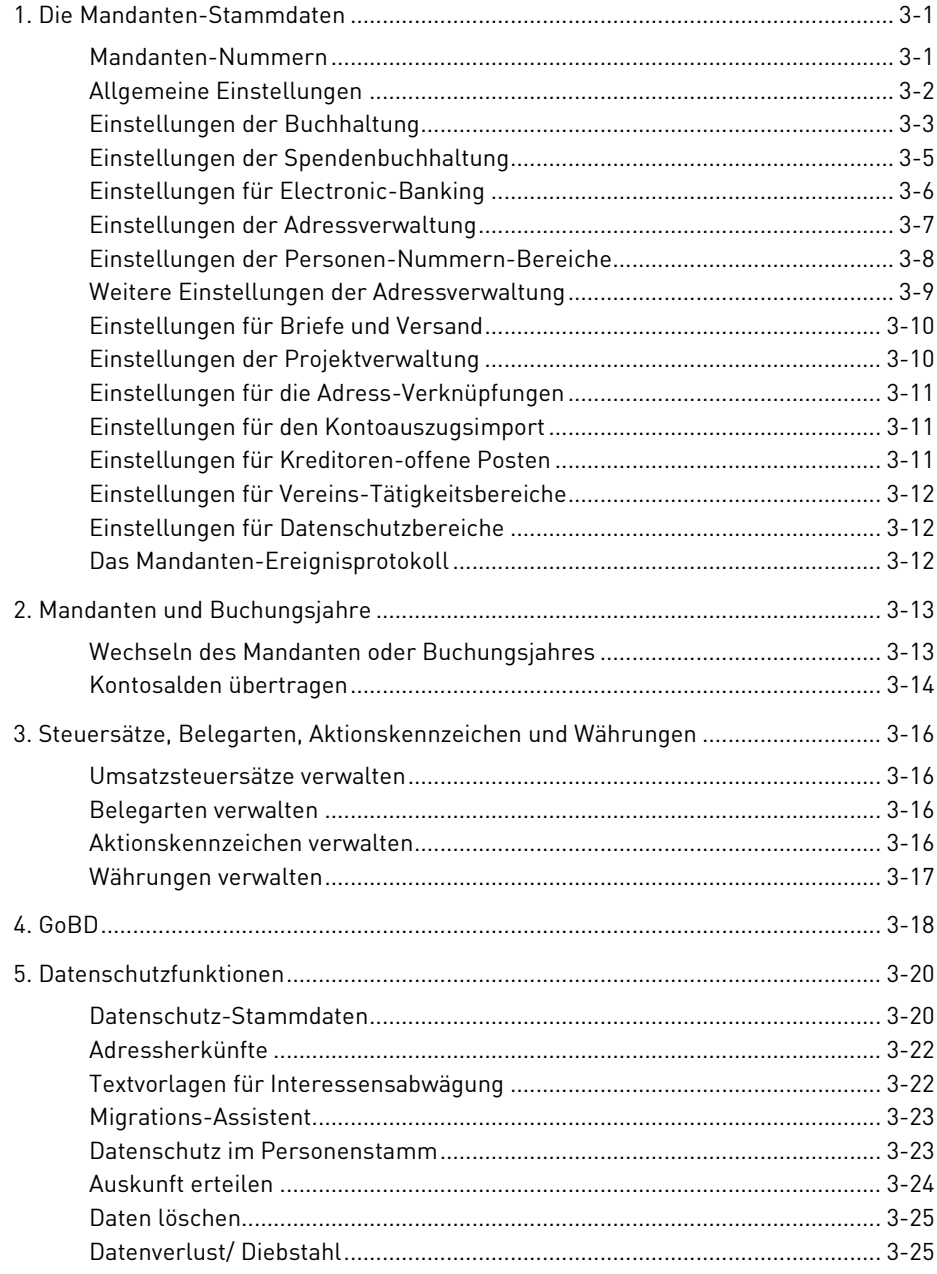

# 4. Adressverwaltung

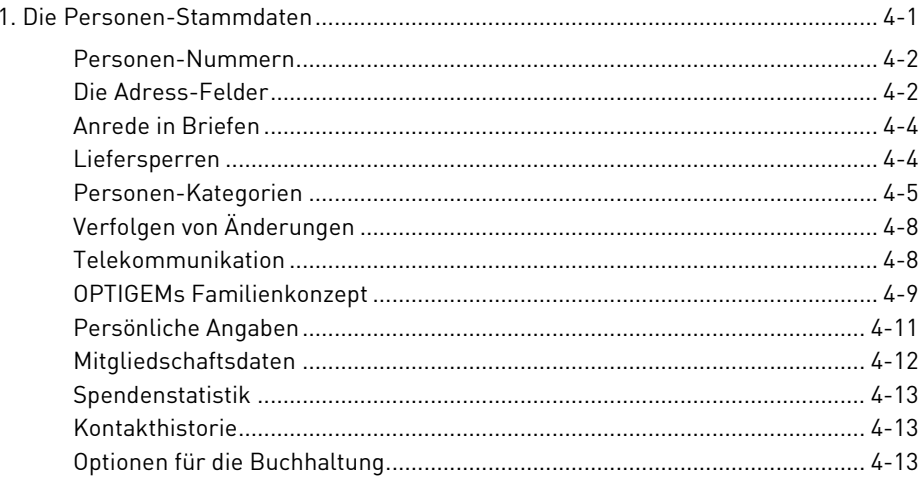

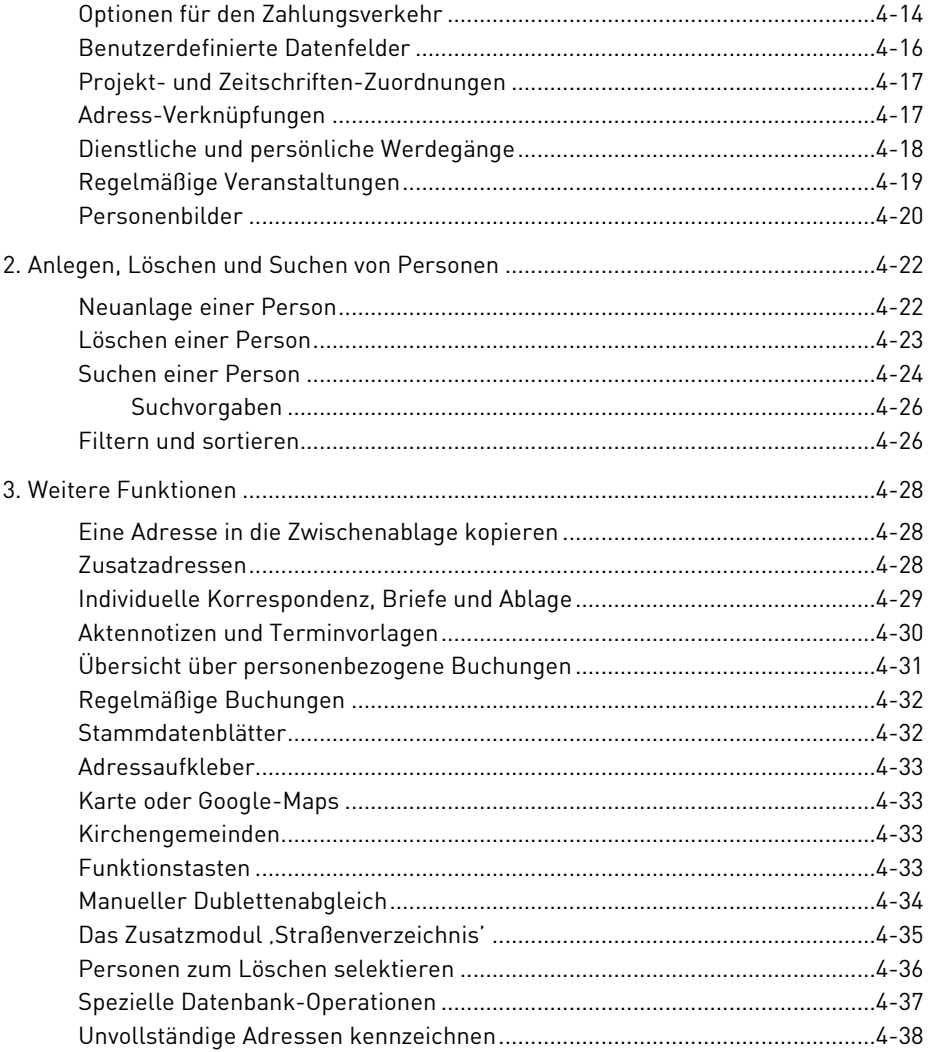

# 5. Selektion und Ausgabe von Adressen

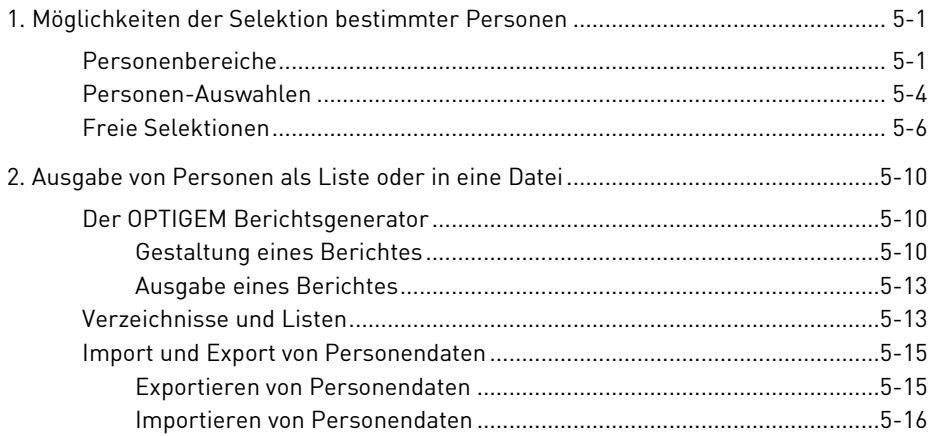

# 6. Sachkonten und Projekte

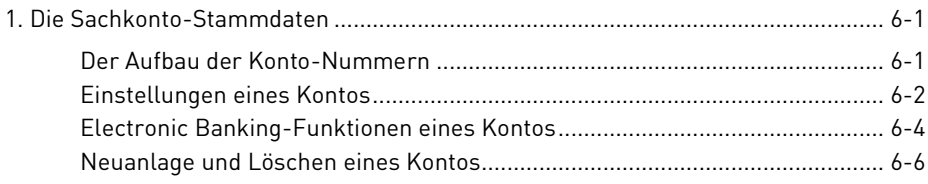

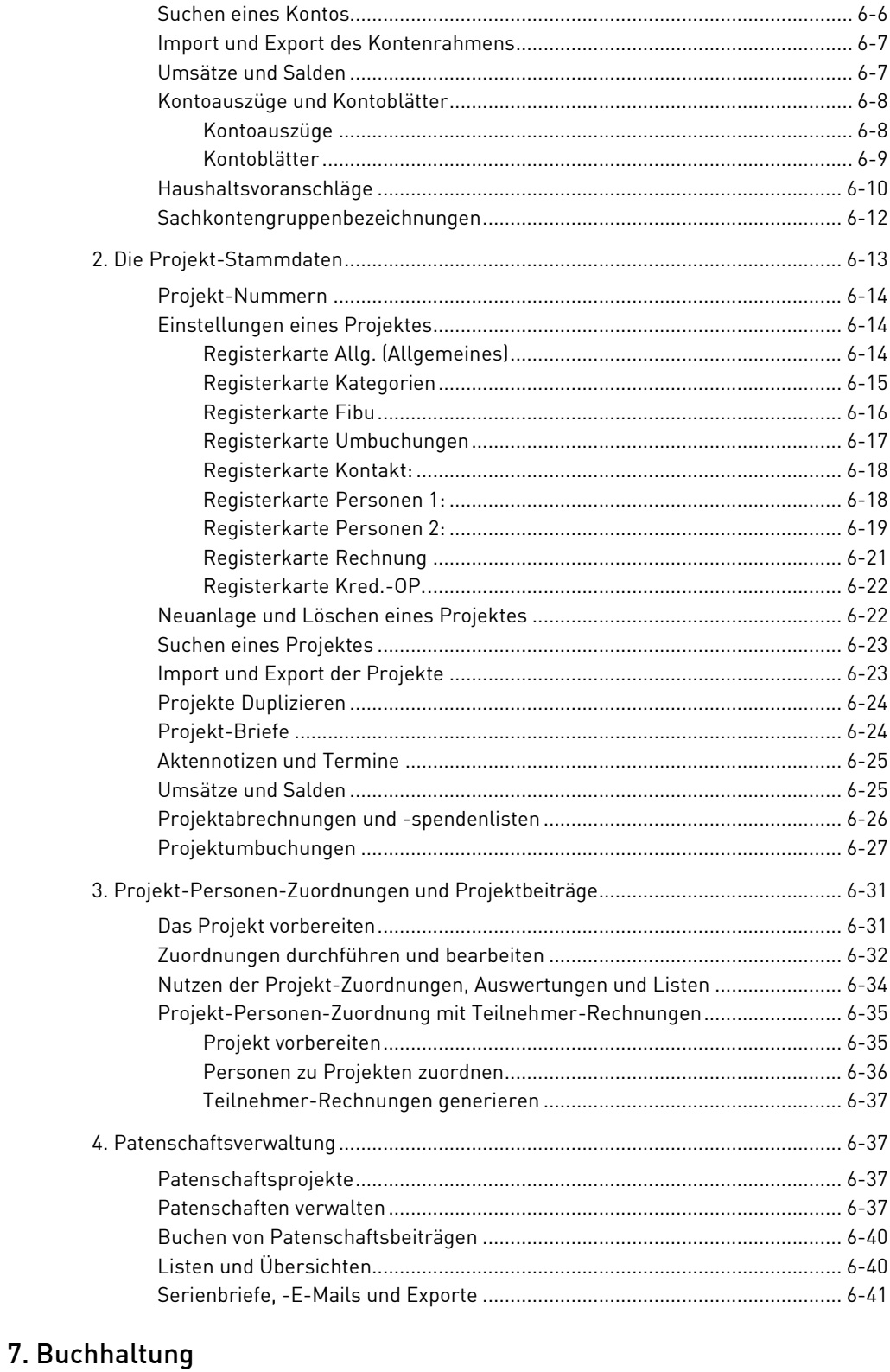

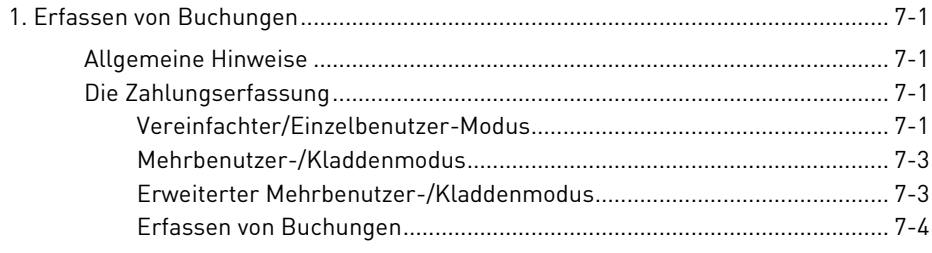

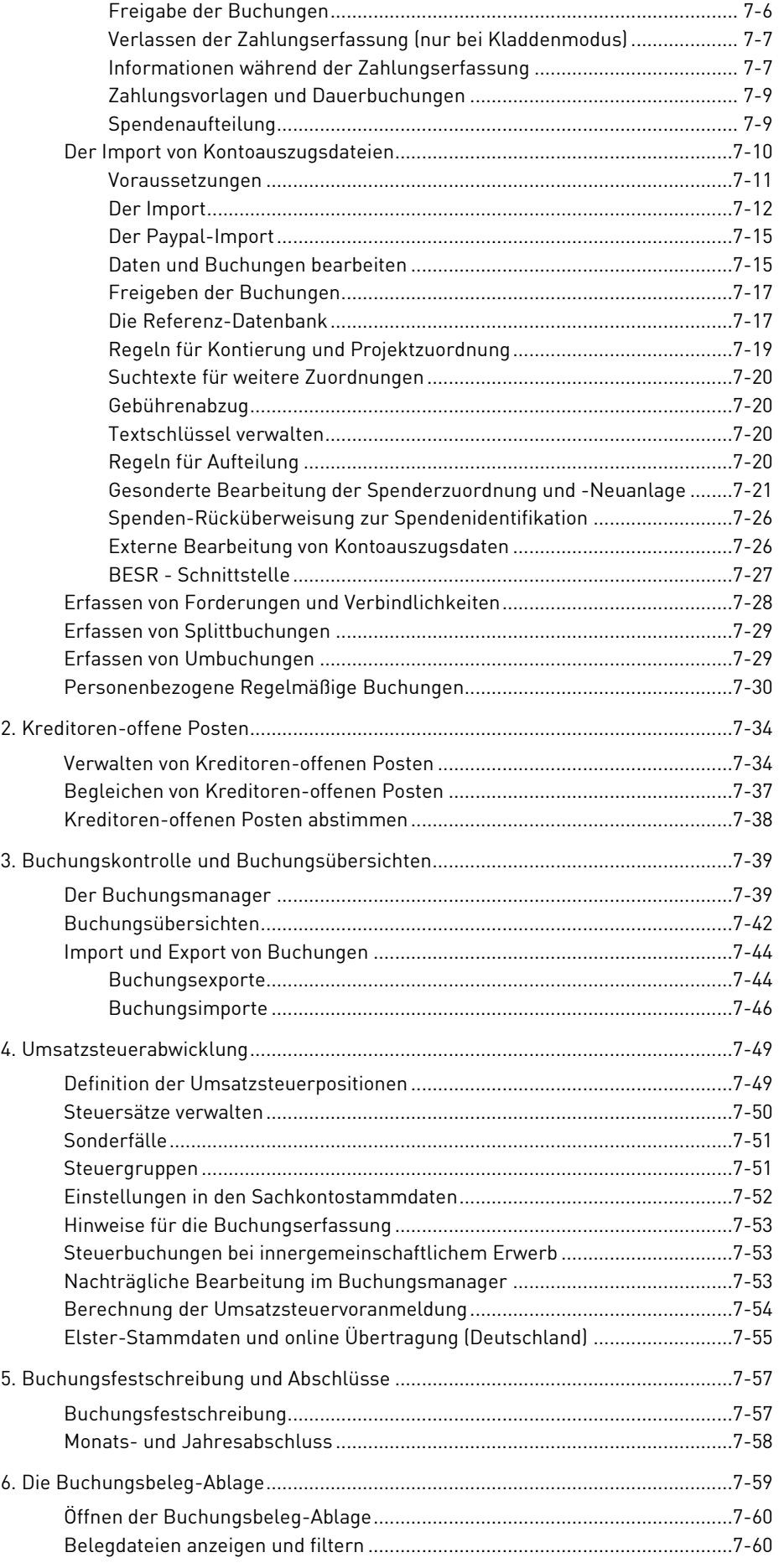

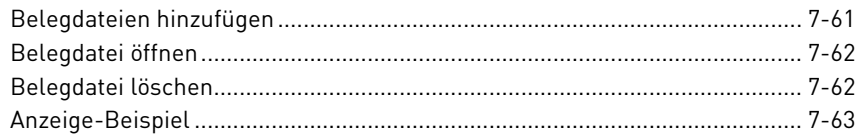

# [8. Electronic Banking](#page-244-0)

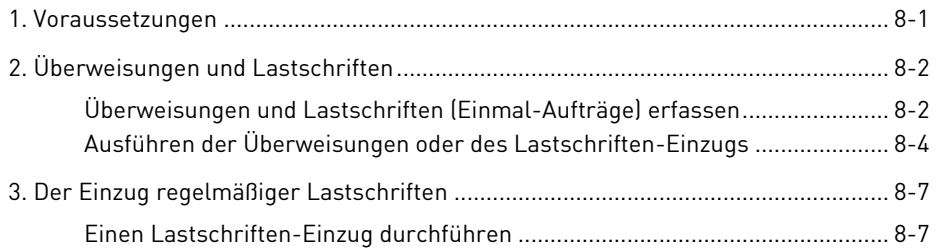

#### [9. Auswertungen](#page-254-0)

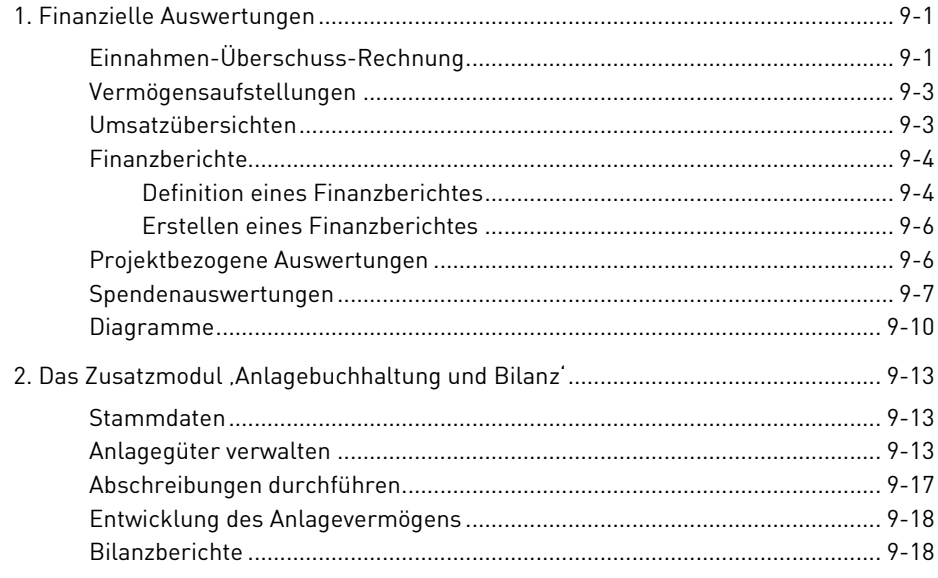

# [10. Briefe und Spendenbestätigungen](#page-274-0)

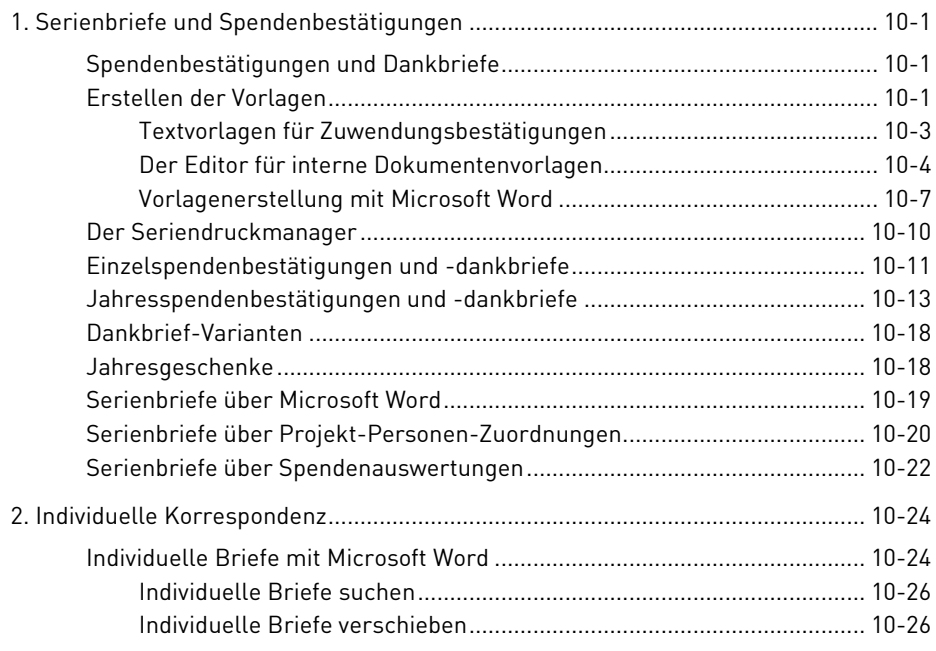

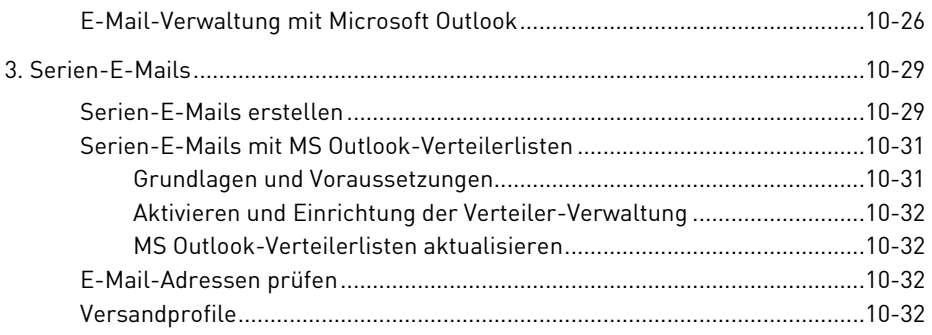

# 11. Adressaufkleber und Versand

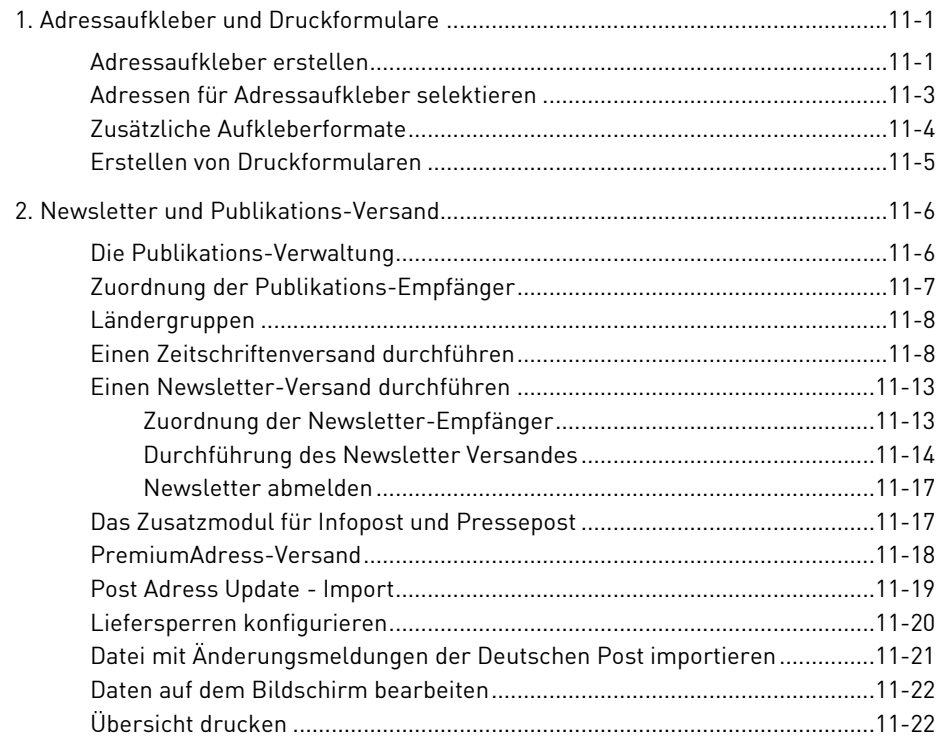

# 12. Fakturierung

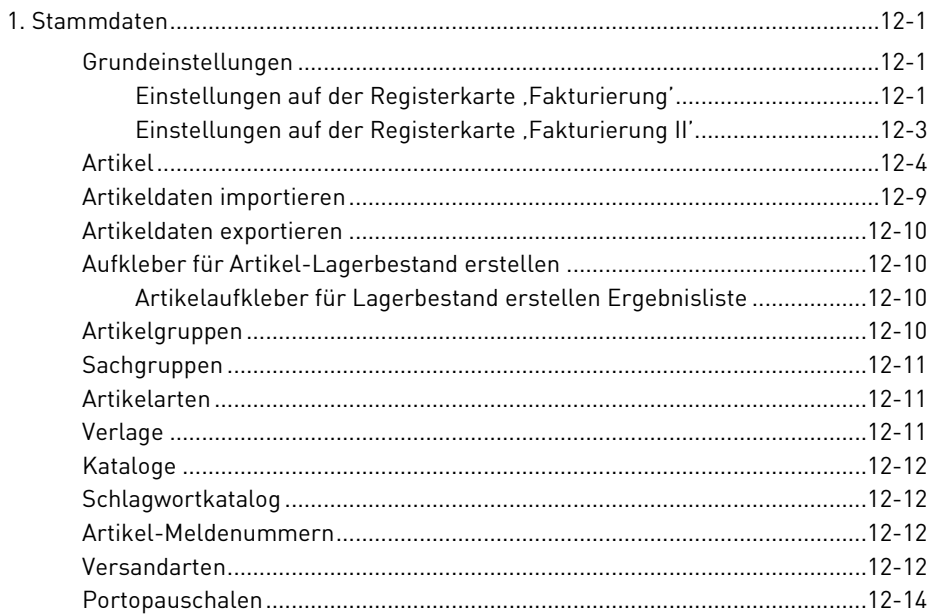

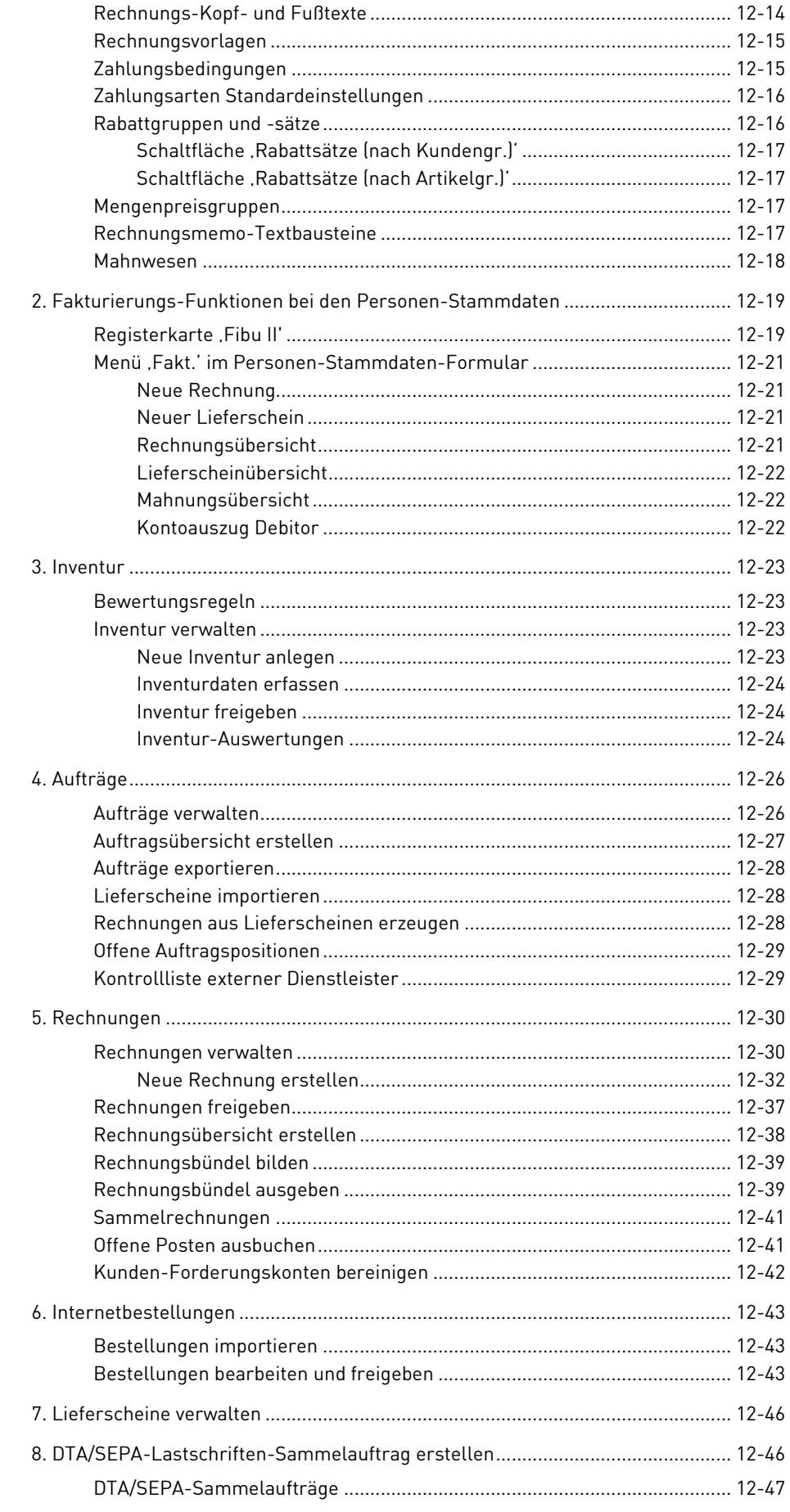

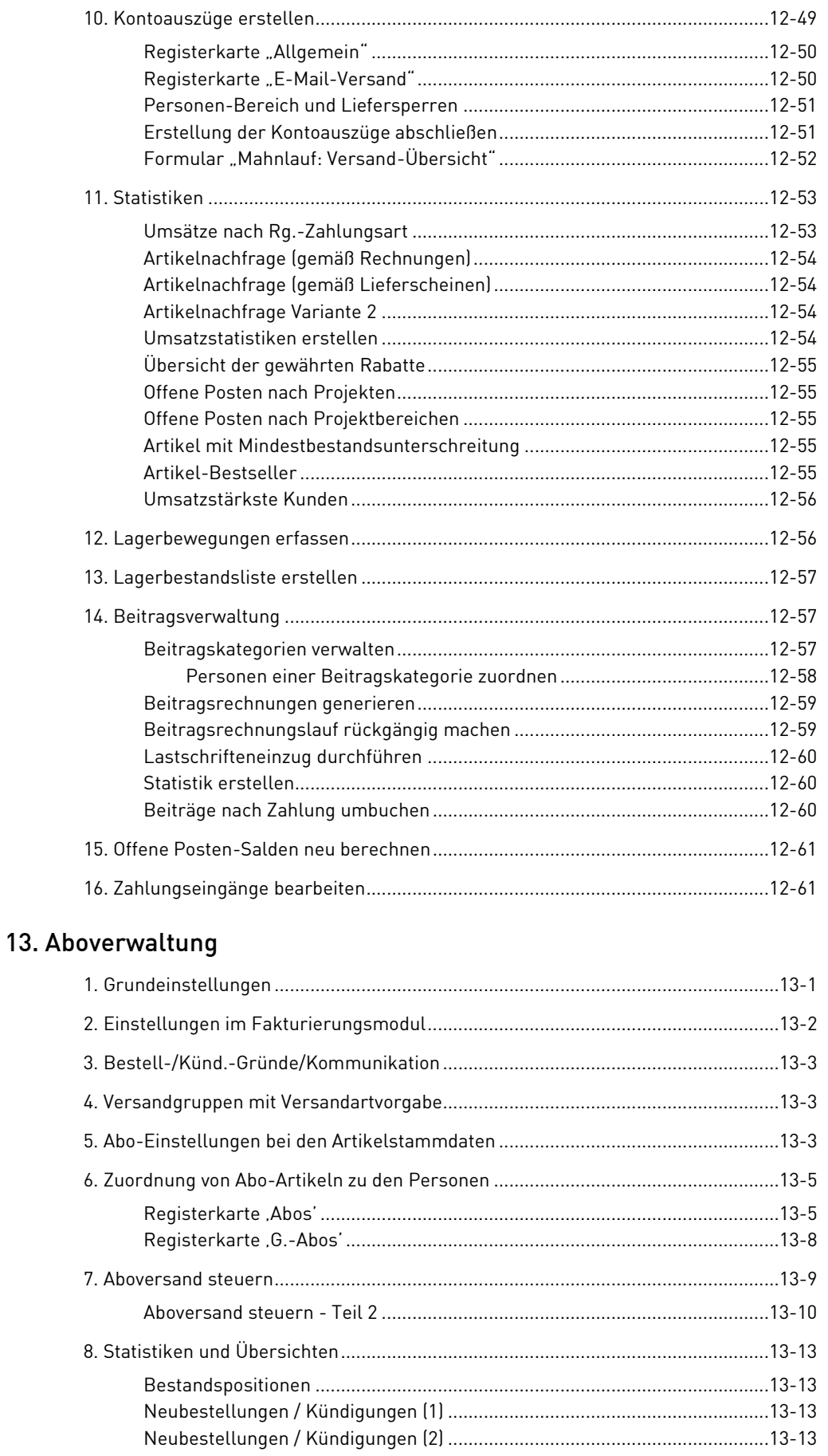

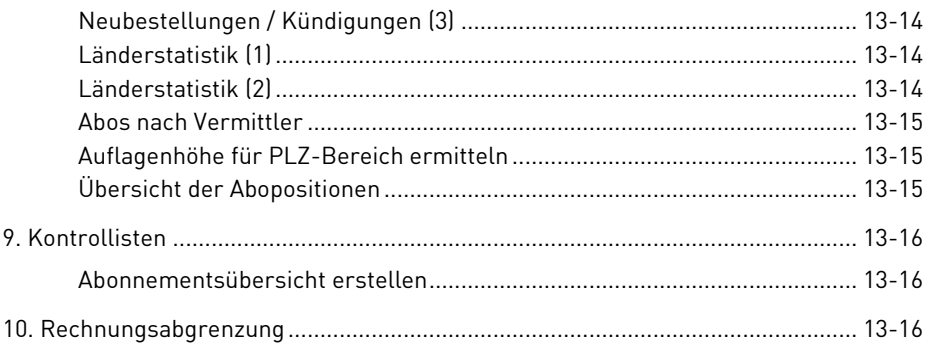

# [14. Fundraising](#page-408-0)

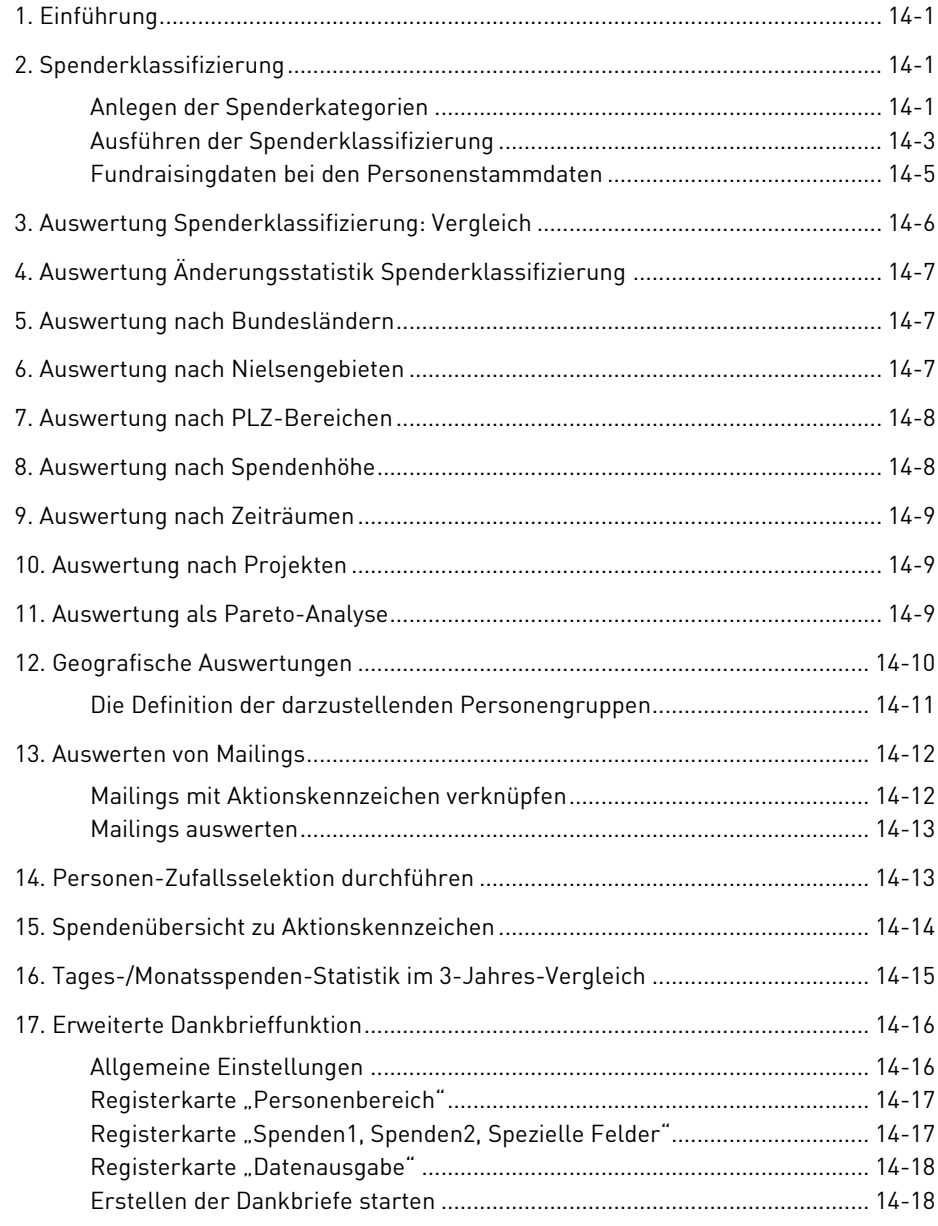

## [15. Gästehausverwaltung](#page-428-0)

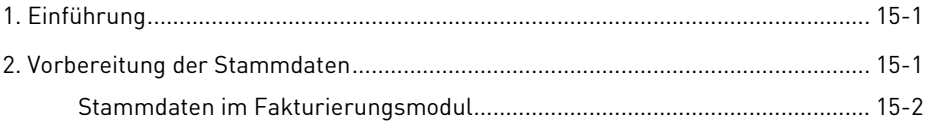

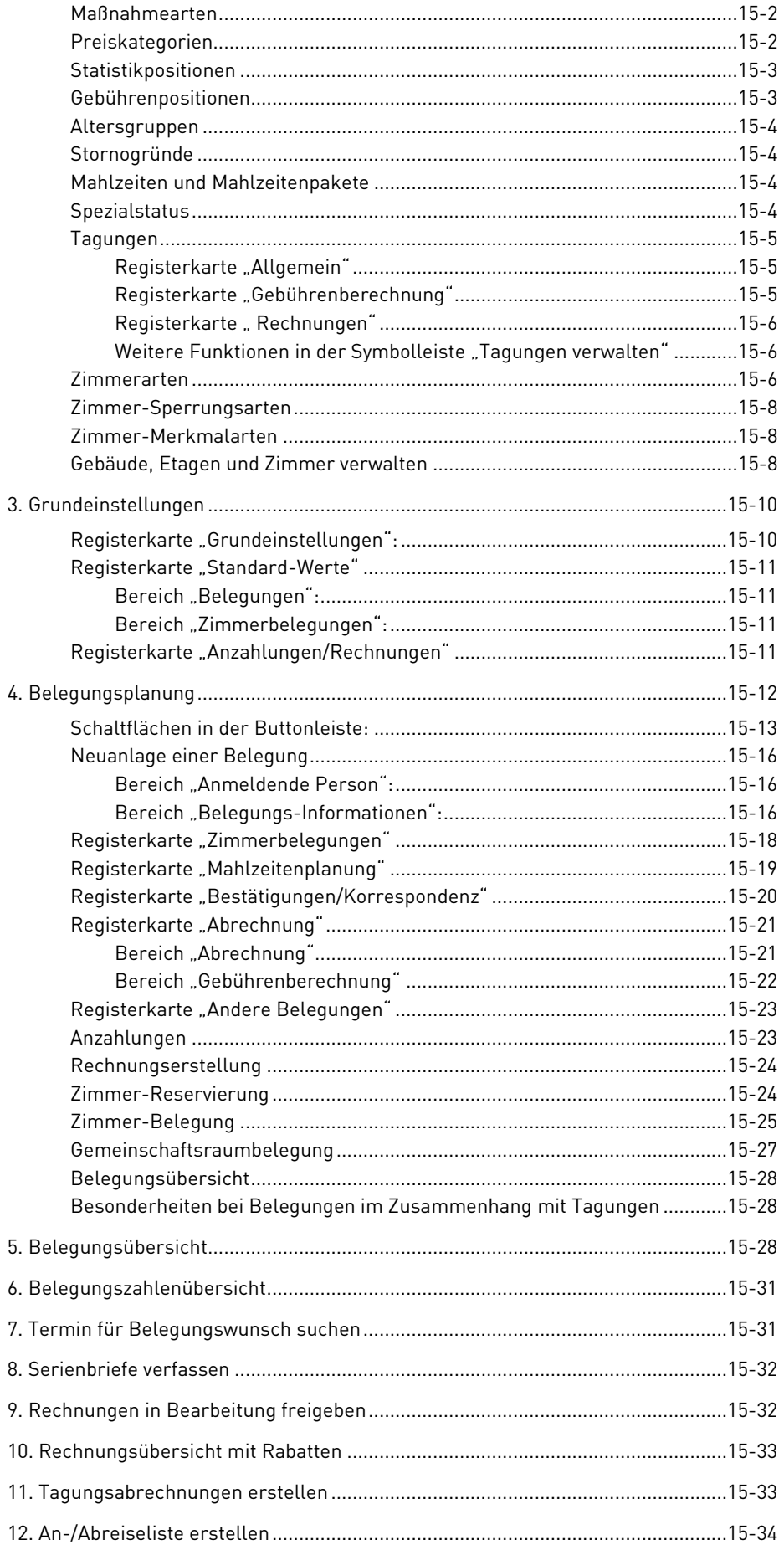

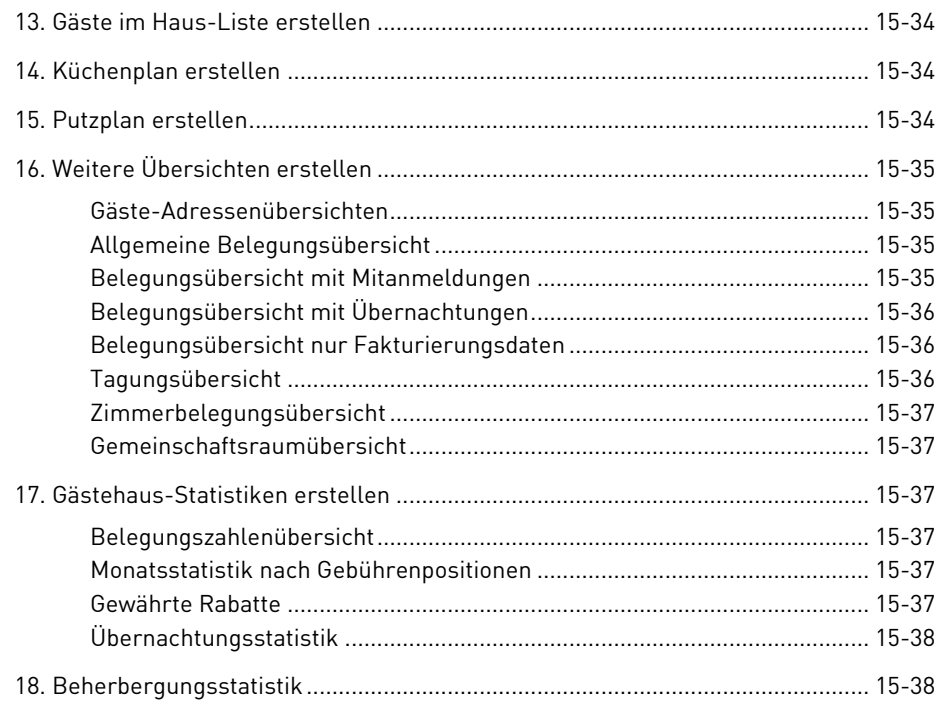

# 16. Besuchsdienstverwaltung

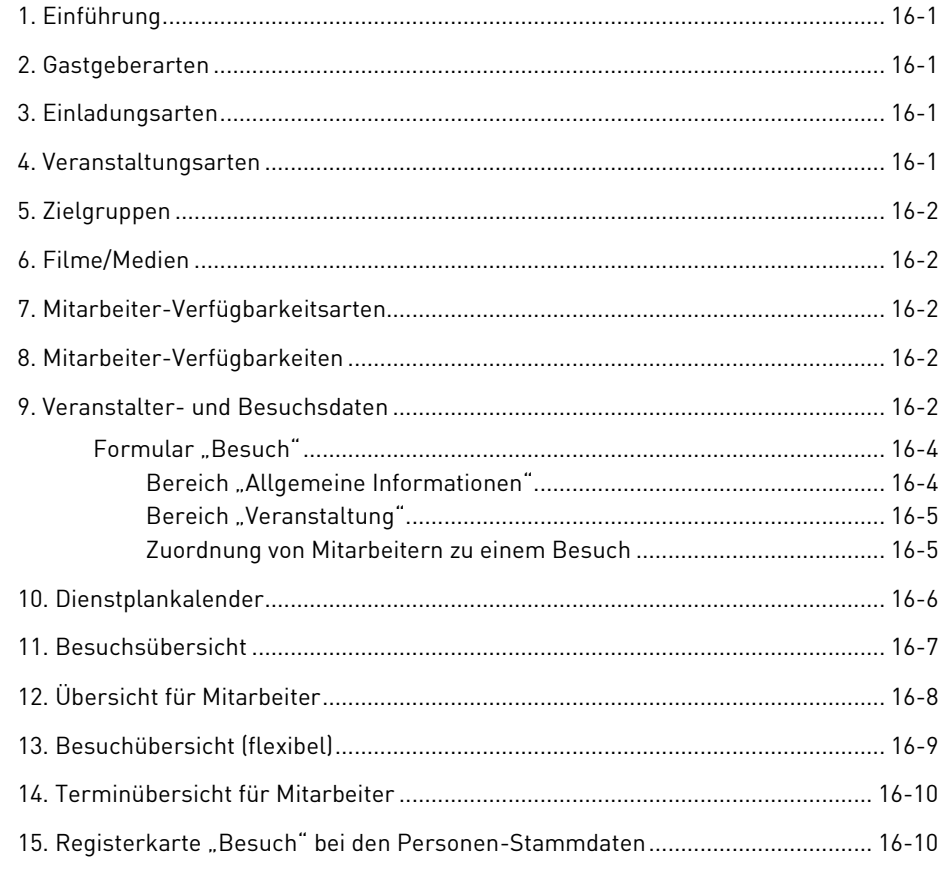

# 17. Anhang

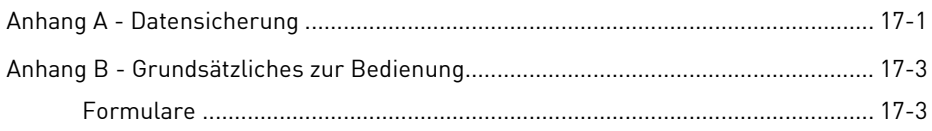

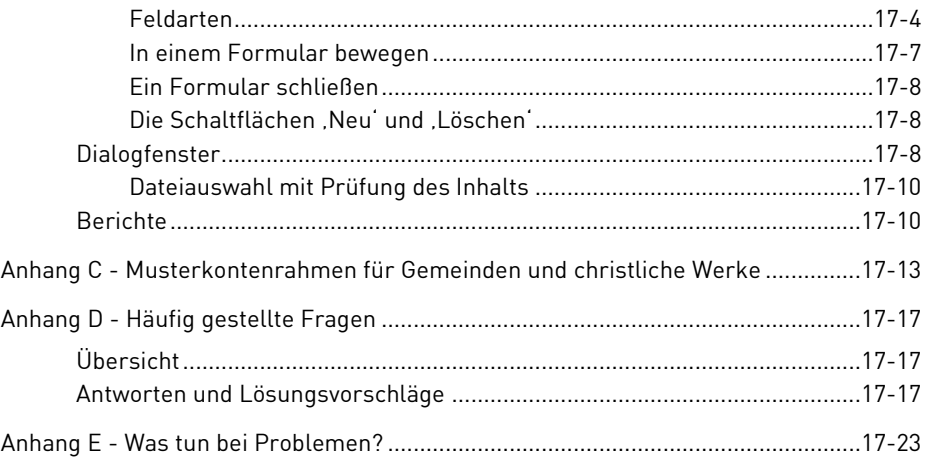

### Index

# Vorwort

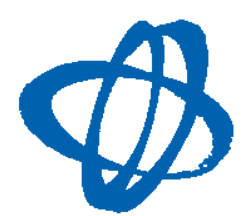

Liebe Geschwister, sehr geehrte Damen und Herren!

OPTIGEM entstand als DOS-basierte Software für Gemeindekassierer im Jahr 1990. Ich hatte es während meiner Studentenzeit am heimischen 286er PC entwickelt. Das Programm fand bereits in dieser Zeit einen für mich unerwartet großen Anklang, nach zwei Jahren arbeiteten bereits 60 Gemeinden und die ersten Missionswerke damit. Viele Ideen und Vorschläge der Anwender flossen in die Weiterentwicklung ein. Dadurch konnte das Programm immer mehr auf die Bedürfnisse der Kassierer in Gemeinden und Missionswerken zugeschnitten werden.

Seit 1994 habe ich mich hauptberuflich der Weiterentwicklung der OPTIGEM-Software und der Anwenderbetreuung gewidmet und 1996 Herrn Mark Cullingford als Partner gewonnen sowie eine zusätzliche Mitarbeiterin eingestellt. Im darauf folgenden Jahr veröffentlichten wir mit OPTIGEM Win-Finanz eine erweiterte Version auf der Basis von Microsoft Windows. 1998 wurde unser Programm bereits in über 500 Gemeinden, Missionswerken und anderen Organisationen eingesetzt.

Im Januar 2000 haben wir mit der OPTIGEM GmbH eine Gesellschaft gegründet, die sich der weiteren Entwicklung und der Betreuung der Anwender widmet. Mittlerweile setzen mehr als 2000 Organisationen in Deutschland, Österreich und der Schweiz unsere Software ein.

Wir freuen uns sehr, Ihnen mit OPTIGEM 6.4 die konsequente Weiterentwicklung auf Basis von Microsoft Access 2010 vorstellen zu dürfen. Wie immer möchten wir Sie ermutigen, mit Lob, Tadel und konstruktiver Kritik zur weiteren Verbesserung der Software beizutragen.

Möge dieses Programm dazu dienen, dass Sie Ihre Aufgaben im Reich Gottes effizient und mit Freude ausüben können.

Im Namen aller Mitarbeiterinnen und Mitarbeiter

Ihr

Mathias Krallmann & Mark Cullingford

# Stimmen einiger Anwender

"Macht Euch Freunde mit ...", sagt Jesus Christus!

EDV, Finanzen und Computer, Internet und Homepage, Geld, E-Mail und Telefax, alles das ist unverzichtbar, auch für die christliche Welt.

Gott sei Dank gibt es OPTIGEM und Mathias Krallmann mit seinem Team. Sie sind eine gesegnete Antwort auf die Herausforderungen unserer Zeit!

Auch für die Zukunft ein erfolgreiches Wirken!

Bund Freikirchlicher Pfingstgemeinden K.d.ö.R.

Roman Siewert

Bundesschatzmeister

Unser Werk hat auf Grund der internationalen Verflechtung mit vielen Wycliff-Organisationen eine spezielle organisatorische Struktur, die hohe Anforderungen an die Flexibilität einer FiBu-Software stellt. OPTIGEM hat diese Anforderungen erfüllt und ließ sich ganz auf unsere Bedürfnisse abstimmen. Außerdem schätzen wir es, dass OPTIGEM in den letzten Jahren durch praktische Verbesserungsvorschläge von Seiten der Anwender laufend weiterentwickelt wurde, so dass es heute zu einem hoch entwickelten Vollprodukt geworden ist. Als wir beispielsweise unsere Hauswährung schon 1999 auf Euro umstellten, war das mit OPTIGEM kein Problem.

Seit wir OPTIGEM einsetzen, hat sich der Arbeitsaufwand unserer Mitarbeiterinnen in der Buchhaltung ständig reduziert. Sie möchten das Programm nicht mehr missen.

Wycliff-Bibelübersetzer

Friedhelm Haas

Geschäftsstellenleiter

OPTIGEM hat uns ermöglicht, eine halbe Stelle in unserer Buchhaltung einzusparen. Weiteres Rationalisierungspotential erwarten wir mit der neuesten Version. Unsere Spender sollen damit rechnen können, dass der weitaus größte Teil ihrer Zuwendungen der direkten Verwirklichung unserer Satzungszwecke zugute kommt und nicht bei der Verwaltung hängen bleibt. OPTIGEM ist dabei ein wirksames Werkzeug zur Unterstützung unserer Arbeit.

An Stellen, wo OPTIGEM noch verbessert werden kann, schätzen wir die Aufgeschlossenheit der Mitarbeiter der OPTIGEM GmbH für Neuerungen und die schnellen Reaktionszeiten. Wir danken Mathias Krallmann und seinem Team für eine beständige, gute Zusammenarbeit.

MISSIONSHAUS BIBELSCHULE WIEDENEST e.V.

Walter Franz

Verwaltungsleiter

# <span id="page-18-0"></span>1. Einführung

### <span id="page-18-1"></span>1. Was leistet OPTIGEM?

OPTIGEM wurde speziell für christliche Gemeinden und Missionswerke entwickelt. Alle Funktionen von OPTIGEM haben das Ziel, Sie bei der täglichen Verwaltungsarbeit für die Gemeinde oder in Ihrem Werk zu unterstützen und zu entlasten. Dabei wurde das Hauptaugenmerk bei der Entwicklung auf die Praxistauglichkeit und leichte Bedienbarkeit gelegt.

Im einzelnen unterstützt Sie OPTIGEM in diesen Bereichen:

- Adressverwaltung/Kontakt-Management
- Adressetiketten und Personen-Listen (z.B. Adressen, Telefonnummern, Geburtstage,...)
- Serienbriefe und Serien-E-Mails für einen beliebigen Personenkreis
- Verwaltung und Versand von Zeitschriften, Rundbriefen, Newslettern etc.
- Finanz- und Spendenbuchhaltung
- Dankbriefe und Spendenbescheinigungen
- Finanzberichte, Haushaltsplanung, Kostenstellenrechnung
- Elektronischen Zahlungsverkehr (DTA) einschl. Lastschrifteneinzug
- Projektverwaltung (z.B. Hilfs- und Missionsprojekte)
- Freizeit- und Seminarverwaltung (Projekte)

Darüber hinaus gibt es zur Zeit folgende Zusatzmodule:

- Straßenverzeichnis
- Postleitzahl- und Straßensuche, Prüfung der Straßennamen
- ZEBU/Pressepost-Versand
- Aufbereitung Ihrer Versanddaten nach den Infopost- bzw. Pressepost-Richtlinien der Deutschen Post AG
- Patenschaftsverwaltung
- Verwaltung von Patenkinder und -Eltern, sowie Patenschaftsbeiträge
- **•** Besuchsdienstverwaltung
- Planung und Historie der Besuchstermine Ihrer Missionare und Reisesekretäre
- **•** Schulverwaltung
- Schulkinder und Klassen-Verwaltung, Schulgeldverwaltung, Schulbusplanung und Kostenträgerabrechnung
- Anlagebuchhaltung/Bilanz
- Verwaltung Ihrer Anlagegüter, Abschreibungen, Erstellung von Bilanzen
- Fakturierung
- Artikel- und Lagerverwaltung, Rechnungsstellung, offene Posten, Mahnwesen
- Abonnementverwaltung
- Versand und Rechnungsstellung für Zeitschriften-Abonnements
- Darlehensverwaltung
- Verwaltung und Zinsberechnung für Ihnen gewährte oder erhaltene Darlehen
- Gästehausverwaltung
- Zimmerbelegung, Reservierungen, Buchungen, Abrechnung

Dieses erste Kapitel möchte Ihnen einen schnellen und unkomplizierten Einstieg in OPTIGEM bieten. Wenn Sie sich bei der Einrichtung von OPTIGEM am Schnelleinstieg orientieren (siehe ["3.](#page-24-0)  [Schnelleinstieg"](#page-24-0) weiter unten in diesem Kapitel), werden Sie durch alle wichtigen Schritte geführt.

Bitte arbeiten Sie auch unbedingt "Anhang B - Grundsätzliches zur Bedienung" durch, da Sie dort viele wertvolle Tipps bekommen, mit deren Hilfe Sie Ihre Arbeit später schneller und effizienter erledigen können.

Wenn Sie OPTIGEM bisher noch nicht auf Ihrem Computer installiert haben, finden Sie eine detaillierte Anleitung unter ["2. Installation von OPTIGEM](#page-30-0)" im Kapitel 2.

Grundsätzlich gilt: Probieren Sie am besten alles aus, was in diesem Handbuch beschrieben wird. Je mehr Sie in der Einarbeitungsphase selbst ausprobieren, um so mehr wird Ihnen im Gedächtnis haften bleiben. OPTIGEM enthält einen speziellen Bereich (den sog. Mustermandanten, siehe ["Mandanten-Nummern"](#page-52-2) im Kapitel 3), der keine Ihrer wichtigen Daten enthält, sondern ausschließlich zum Ausprobieren gedacht ist.

Übrigens: Dieses Handbuch ist in OPTIGEM komplett als Online-Hilfe enthalten. Wenn Sie in OPTIGEM die Taste F1 drücken, erscheint der zu dem aktuell genutzten Programmteil gehörende Abschnitt am Bildschirm. Einen Verweis zu einem anderen Abschnitt können Sie durch Anklicken des unterstrichenen Textes verfolgen, durch Auswahl der Schaltfläche zurück gelangen Sie wieder zur vorherigen Stelle. Die Schaltflächen mit den Doppelpfeilen dienen zum abschnittsweisen Durchblättern eines Kapitels, die Schaltfläche Drucken ermöglicht den Ausdruck des aktuellen Abschnitts. Über die Schaltfläche Inhalt rufen Sie das Inhaltsverzeichnis auf, die Schaltfläche Index bringt Sie zum Stichwortregister. Wenn Sie das Inhaltsverzeichnis oder das Stichwortregister aufgerufen haben, können Sie über die entsprechenden Registerkarten auch direkt vom einen zum anderen wechseln oder über die Registerkarte Suchen die gesamte Online-Hilfe nach Begriffen durchsuchen lassen.

Dieses Handbuch geht natürlich nur auf Themen ein, die OPTIGEM direkt betreffen. Sollten Sie sich mit Ihrem Computer noch nicht so gut auskennen, empfehlen wir Ihnen die Lektüre eines Einsteigerbuches zu Microsoft Windows.

Ebenso kann dieses Handbuch Ihnen keine buchhalterische Kenntnisse zu vermitteln. OPTIGEM ist ein Werkzeug, mit dem Sie Ihre Buchhaltung auch ohne kaufmännische Ausbildung schnell und unkompliziert erledigen können, buchhalterische Grundkenntnisse sind jedoch unabdingbar.

# <span id="page-20-1"></span><span id="page-20-0"></span>2. Starten und Beenden von OPTIGEM

#### Starten

Zum Starten von OPTIGEM gehen Sie über das Start-Menü Ihres Windows-Betriebssystems auf (Alle) Programme oder Alle Apps > OPTIGEM-Software > OPTIGEM Win-Finanz bzw. OPTIGEM Adress-Manager (je nachdem, welches OPTIGEM-Produkt Sie einsetzen) oder Sie doppelklicken ein vorhandenes OPTIGEM-Icon auf Ihrem Desktop.

Finden Sie im Windows-Startmenü oder auf Ihrem Desktop keine Verknüpfung zur OPTIGEM-Software vor, so öffnen Sie in der Ansicht des Windows Explorers im OPTIGEM-Programmverzeichnis (in der Regel C:\Optigem) die Datei og-starter.exe mit Doppelklick.

Zunächst müssen Sie sich anmelden. Geben Sie Ihren Benutzernamen und Ihr Kennwort ein (anstelle des eingegebenen Kennwortes erscheinen dabei nur Sternchen) und wählen Sie die Schaltfläche OK (sollten Sie bisher über keinen eigenen Benutzernamen verfügen, versuchen Sie den Benutzernamen admin mit dessen Start-Kennwort admin oder fragen Sie Ihren Administrator).

Nach kurzer Zeit erscheint zur Begrüßung ein Dialogfenster mit einem Bibelvers auf Ihrem Bildschirm.

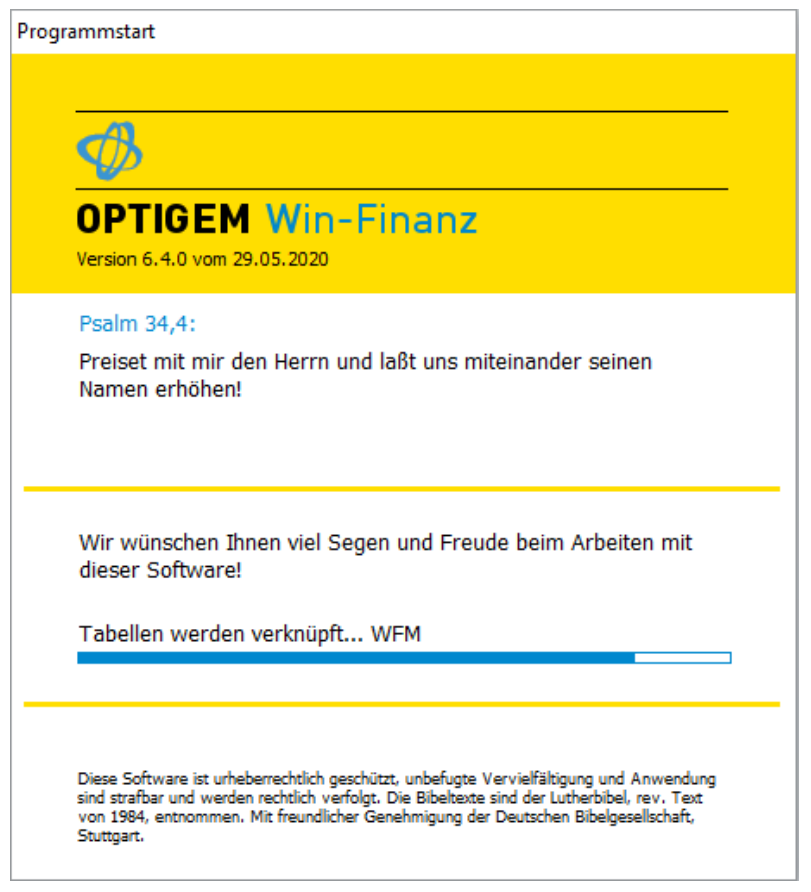

(Abb. 1.1 - Das Begrüßungsfenster)

Nach dem Ausblenden der Begrüßungsmeldung werden Sie von OPTIGEM aufgefordert, einen Mandanten und ein Buchungsjahr auszuwählen. Näheres hierzu finden Sie unter "Wechseln des [Mandanten oder Buchungsjahres"](#page-64-1) im Kapitel 3. Bestätigen Sie Ihre Wahl durch Auswählen von OK (wenn Sie den OPTIGEM Adress-Manager einsetzen, entfällt die Auswahl des Buchungsjahres).

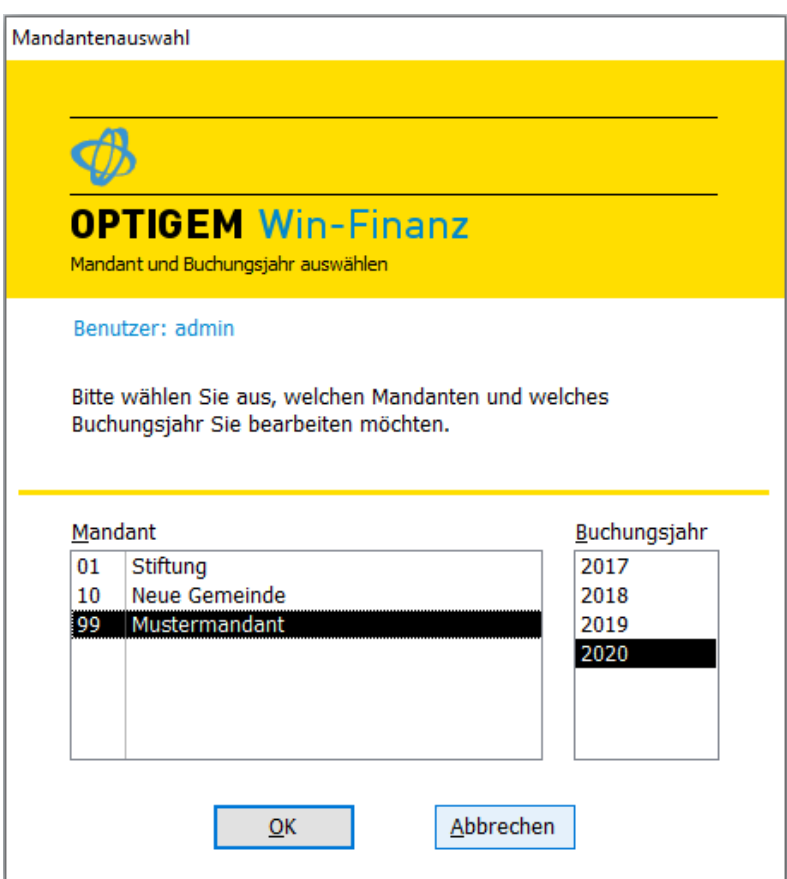

(Abb. 1.2 - Die Mandantenauswahl)

#### <span id="page-21-0"></span>Das Hauptformular

Nach dem Starten von OPTIGEM gelangen Sie zum Hauptformular. Dieses ist die Kommandozentrale des Programms Win-Finanz, von der aus Sie alle Funktionen aufrufen können.

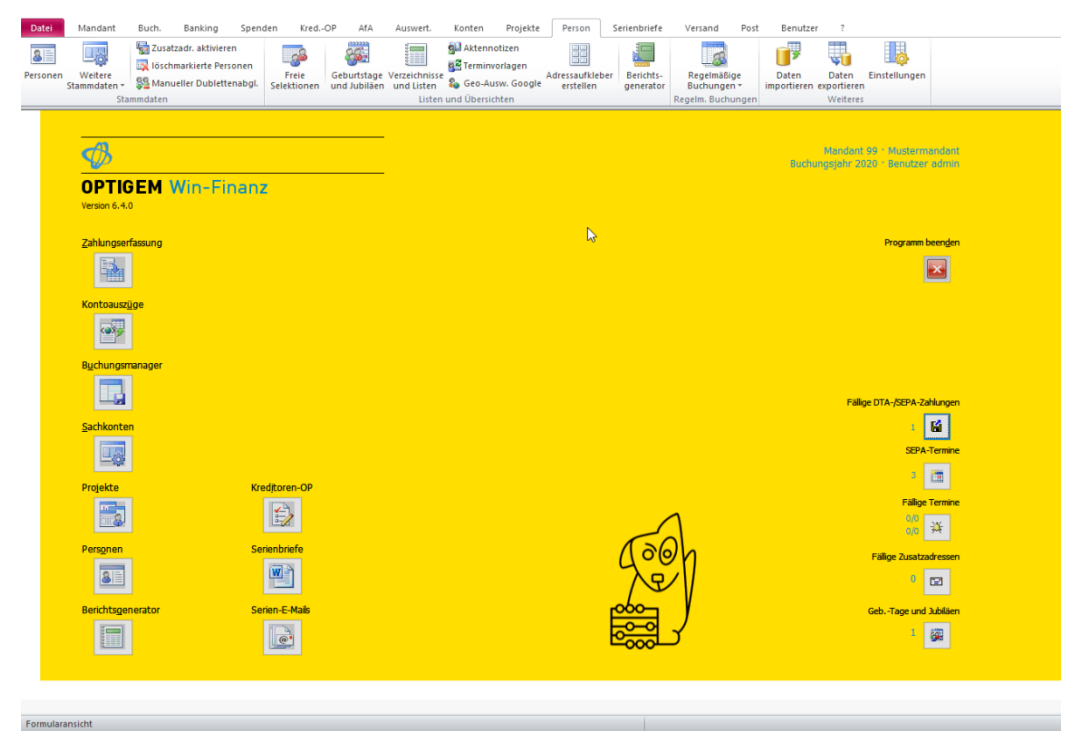

(Abb. 1.3 - Das Hauptformular)

Im oberen Teil finden Sie das sog. Ribbon [Mandant, Buch., Spenden, … Benutzer, ?], das für jede Funktion, die Ihnen OPTIGEM bietet, einen Eintrag als Icon bereithält. Manche dieser Einträge können noch ein weiter verzweigtes Auswahlmenü enthalten, dies erkennen Sie an einem kleinen Pfeil rechts neben dem jeweiligen Begriff. Die Anzahl und Anordnung der Menüs und Schaltflächen kann je nach installierten Zusatzmodulen oder bei Verwendung des Programms Adress-Manager variieren und deutlich gegenüber der Abb. 1.3 reduziert sein.

Statt des Begriffs Ribbon wird in diesem Handbuch i.d.R. das geläufigere Menü verwendet. Die Ansicht des Menüs kann über die Pfeiltaste ganz oben rechts erweitert oder minimiert werden, so dass die Funktionen eines Programmbereichs entweder alle direkt sichtbar oder verdeckt sind: Mit Klick auf einen Menüeintrag wie z.B. Person werden, bei verdeckter Ansicht, dann sofort alle Funktionen dieses Menüs sichtbar.

Die Funktion jedes einzelnen Icons wird genauer mit einem sog. Supertip beschrieben: wenn der Mauszeiger ohne Klick kurzzeitig auf einem Icon verharrt, erscheint unterhalb ein kleines Textfenster mit einer knappen Zusammenfassung der Programmfunktion.

In diesem Handbuch wird der Aufruf einer Funktion über das Ribbon meist wie folgt dargestellt: Auswert./ [Vermögensrechnung] Vergleich' z.B. oder auch Menü Person/ weitere Stammdaten/ Personenkategorien verwalten.

Unterhalb des Menüs befinden sich im linken Bereich einige Schaltflächen mit Symbolen, deren Funktion durch die jeweilige Überschrift erklärt wird. Diese Schaltflächen stellen eine Abkürzung zu den am häufigsten benötigten Programmfunktionen wie z.B. Personen, Projekte, Serienbriefe, … zur Verfügung.

Die kleineren Schaltflächen im rechten Bereich informieren bei Bedarf über aktuell fällige Aktionen, die die Bankbuchhaltung, Termin- oder Personenverwaltung, wie z.B. Überweisungen oder anstehende Geburtstage, betreffen. Die Anzeige ist datumsabhängig und kann für jeden Programmbenutzer individuell geregelt werden.

Eine wichtige Information ist die installierte OPTIGEM-Programmversion. Diese sollten Sie bereithalten, bevor Sie mit unserem Software-Service Kontakt aufnehmen. Sie finden diese

Information links oben im Hauptformular und auch über den Menüpunkt ?/ Programm-Information.

Am unteren Rand links sehen Sie schließlich die sog. Statusleiste (hier: Formularansicht), die im gesamten Programm sichtbar ist und verschiedene Informationen enthält. Auf diese Informationen werden Sie an gegebener Stelle hingewiesen.

#### <span id="page-23-0"></span>Beenden

Es gibt mehrere Möglichkeiten, OPTIGEM zu beenden, empfohlen wird eine der ersten beiden. Die weiteren sind ebenfalls möglich, dabei werden aber sinnvolle Prüf- und Datenbereinigungsfunktionen beim Schließen des Programms nicht ausgeführt.

- Auswählen der Schaltfläche Programm beenden rechts im Hauptformular
- Auswählen des Eintrages Programm beenden im Menü Mandant.
- Auswählen des Eintrages Schließen im Systemmenü
- Anklicken des Kreuzes oben rechts am Fenster von OPTIGEM
- Drücken von Alt + F4, während OPTIGEM das aktive Programm ist

### <span id="page-24-0"></span>3. Schnelleinstieg

Mit diesem Schnelleinstieg möchten wir Ihnen eine Hilfe bei der Einrichtung und den ersten Schritten mit OPTIGEM Win-Finanz oder Adress-Manager bieten. Im Folgenden erfahren Sie alles, was Sie vom ersten Start bis zum Ausdruck der Spendenbescheinigungen beachten müssen. Bei jedem Punkt finden Sie Verweise auf die relevanten Abschnitte dieses Handbuches. Wenn Sie diese Punkte durchgegangen sind, kennen Sie die wichtigsten Funktionen und das grundlegende Konzept von OPTIGEM und können sich sicher mühelos in die übrigen Funktionen einarbeiten.

Einen sofortigen Überblick über alle unten beschrieben Funktionen finden Sie im Mustermandanten, den Sie nach Installation Ihres Programms bei der Startauswahl als Nr. 99 vorfinden. Hier sind Mandanten-Stammdaten, Sachkonten, Projekte, Personenstammdaten, Serienbriefvorlagen, Buchungen und Auswertungen schon musterhaft vorbereitet. Bitte verwenden Sie diesen Mustermandanten nicht für Ihre eigenen Daten, sondern nur zum Prüfen und Ausprobieren von Funktionen.

(Dieser Abschnitt betrifft Sie, wenn Sie den OPTIGEM Adress-Manager einsetzen, nur in den Abschnitten 1., 3., 4. und 10.)

### 1. Legen Sie Ihren Mandanten an

Ein Mandant enthält alle Daten wie z.B. Personen, Kostenstellen und Buchungen Ihrer Organisation. Zur Neuanlage gehen Sie über das START-Menü Ihres Windows-Betriebssystems unter (Alle) Programme oder Alle Apps > im Bereich OPTIGEM Software in das OPTIGEM-Service-Tool und melden sich mit dem Namen Administrator und dem Kennwort admin an. Klicken Sie auf die Schaltfläche Mandanten. Im sich nun öffnenden Fenster wählen Sie die Schaltfläche Neu: In der folgenden Dialogbox geben Sie die wichtigsten Angaben zu Ihrem neuen Mandanten wie Mandantennummer, Kurzname, erstes Buchungsjahr, Währung und evtl. den Kontenrahmen ein. Mit OK wird Ihr neuer Mandant erstellt (Näheres dazu siehe "4. [Die](#page-38-0)  [Verwaltung von Mandanten](#page-38-0)" im Kapitel 2). Verlassen Sie das Programm über die Schaltflächen Zurück > OPTIGEM Service Tool beenden. Um mit einem neu angelegten Mandanten effizient arbeiten zu können, sind einige Vorbereitungen und Einstellungen durchzuführen: diese weiteren Einstellungen des neuen Mandanten erreichen Sie über den Punkt Stammdaten des Menüs Mandant im Hauptformular (siehe "1. [Die Mandanten-Stammdaten"](#page-52-1) im Kapitel 3).

#### 2. Richten Sie Ihren Kontenrahmen ein

Die Schaltfläche Sachkonten im Hauptformular führt Sie in die Sachkonten-Verwaltung. Richten Sie zunächst ein neues Hauptkonto (z.B. mit der Nummer 1) ein, danach können Sie entweder einen vorgefertigten Musterkontenrahmen über die Schaltfläche Im-/Export importieren lassen (siehe ["Import und Export des Kontenrahmens"](#page-144-0) im Kapitel 6 sowie "Anhang C -Musterkontenrahmen für Gemeinden und christliche Werke") oder die übrigen Konten über die Schaltfläche Neu ebenfalls manuell anlegen (siehe ["Neuanlage und Löschen eines Kontos"](#page-143-0) im Kapitel 6). Die Einstellungen eines Kontos finden Sie unter ["1. Die Sachkonto-Stammdaten"](#page-138-1) im Kapitel 6.

Wenn Ihre Organisation ganz oder teilweise dazu verpflichtet ist, Umsatzsteuer abzuführen, lesen Sie bitte den Abschnitt ["Steuersätze verwalten"](#page-229-0) im Kapitel 7 durch. Evtl. sind für Sie auch Belegarten (siehe ["Belegarten verwalten"](#page-67-2) im Kapitel 3) und weitere Währungen (siehe ["Währungen verwalten"](#page-68-0) im Kapitel 3) von Interesse.

# 3. Richten Sie Ihre Projekte ein

Projekte dienen in der Buchhaltung von OPTIGEM als Kostenstellen, gleichzeitig können diesen aber auch Personen z.B. für Freizeiten zugeordnet werden. In die Projekt-Verwaltung gelangen Sie über die Schaltfläche Projekte des Hauptformulars. Ein Projekt mit der Nummer 0 (allgemeines) existiert bereits und wird von OPTIGEM auf jeden Fall benötigt. Ihre eigenen Projekte legen Sie über die Schaltfläche Neu an (siehe "[Neuanlage und Löschen eines](#page-159-1)  [Projektes](#page-159-1)" im Kapitel 6). Zu den Einstellungen eines Projektes siehe ["2. Die Projekt-](#page-150-0)[Stammdaten"](#page-150-0) im Kapitel 6.

#### 4. Erfassen Sie die Personendaten

Nach Auswahl der Schaltfläche Personen im Hauptformular befinden Sie sich in dem Programmteil, in dem Sie Personendaten, d.h. Adressen und alle sonstigen mit Personen im Zusammenhang stehenden Informationen eingeben, einsehen und ändern können. Eine neue Person legen Sie über die Schaltfläche Neu an (siehe ["Neuanlage einer Person"](#page-99-1) im Kapitel 4). Die verschiedenen Felder werden unter ["1. Die Personen-Stammdaten"](#page-78-1) im Kapitel 4 erläutert.

Wenn Sie bereits einen Adressbestand in elektronischer Form gespeichert haben, können Sie diesen in OPTIGEM importieren (siehe ["Import und Export von Personendaten"](#page-132-0) im Kapitel 5) oder bei komplizierteren Datenstrukturen eine Datenübernahme von der OPTIGEM GmbH durchführen lassen.

Die wichtigsten Funktionen im Zusammenhang mit der Adressverwaltung sind die Personen-Kategorien (siehe ["Personen-Kategorien"](#page-82-0) im Kapitel 4) und der Druck von Personenlisten (siehe ["Der OPTIGEM Berichtsgenerator"](#page-127-1) im Kapitel 5) sowie Serienbriefen (siehe "[Serienbriefe über](#page-292-0)  [Microsoft Word](#page-292-0)" im Kapitel 10).

#### 5. Erstellen Sie Vorlagen für Ihre Spendenbescheinigungen und Dankbriefe

Sie können Spendenbescheinigungen und Dankbriefe wahlweise direkt über OPTIGEM oder in Zusammenarbeit mit Microsoft Word oder jeder anderen serienbrieffähigen Textverarbeitung erstellen. Die Verwaltung der Vorlagen erreichen Sie über den Punkt Dankbriefe und Bestätigungen des Menüs Serienbriefe im Hauptformular (siehe ["Erstellen der Vorlagen"](#page-274-3) im Kapitel 10).

Wenn Sie schon während der Buchungserfassung Einzelspendenbescheinigungen ausstellen und/oder Einzeldankbriefe schreiben möchten, müssen Sie die entsprechenden Vorlagen erstellen, bevor Sie Spendenbuchungen dieser Personen erfassen.

Tragen Sie die Vorlagen, die Sie am häufigsten nutzen, in den Mandanten-Stammdaten unter der Registerkarte Spenden ein (siehe ["Einstellungen der Buchhaltung"](#page-54-0) im Kapitel 3). Näheres zum Druck von Einzelspendenbescheinigungen und Einzeldankbriefen finden Sie unter ["Einzelspendenbestätigungen und -dankbriefe"](#page-284-0) im Kapitel 10.

#### 6. Beginnen Sie mit dem Buchen

Über die Schaltfläche Zahlungserfassung des Hauptformulars gelangen Sie zur Buchungserfassung für z.B. eine Kasse oder ein Bankkonto. Lesen Sie zur Einführung in die Buchhaltung den Abschnitt ["1. Erfassen von Buchungen"](#page-180-1) im Kapitel 7 bis zum Abschnitt ["Informationen während der Zahlungserfassung"](#page-186-1) durch.

Zur Kontrolle und Korrektur Ihrer Buchungen steht Ihnen die Schaltfläche Buchungsmanager des Hauptformulars zur Verfügung (siehe ["Der Buchungsmanager"](#page-218-1) im Kapitel 7). Außerdem besteht die Möglichkeit, verschiedene Buchungslisten auszudrucken (siehe ["Buchungsübersichten"](#page-221-0) im Kapitel 7).

# 7. Finanzielle Auswertungen

OPTIGEM kann aus Ihren Buchungen jederzeit verschiedene Auswertungen errechnen. Im Folgenden die am häufigsten genutzten:

Zur Ausgabe einer Einnahmen-Überschuss-Rechnung wählen Sie eine der im Bereich [Einnahmen-Ausgaben] vorhandenen Menüpunkte des Menüs Auswert. (ungen) im Hauptformular (siehe ["Einnahmen-Überschuss-Rechnung"](#page-254-2) im Kapitel 9). In diesem Menü stehen Ihnen auch eine Vermögenskontenaufstellung und ein Vermögensvergleich zur Verfügung (siehe ["Vermögensaufstellungen](#page-256-0)" im Kapitel 9). Im Menü Konten finden Sie z.B. unter Sachkonten Saldenliste die Möglichkeit, eine Liste von Summen und Salden für einen beliebigen Zeitraum anzuzeigen (siehe ["Umsätze und Salden"](#page-144-1) im Kapitel 6).

Näheres zur Definition und Ausgabe von Finanzberichten erfahren Sie unter ["Finanzberichte"](#page-257-0) im Kapitel 9.

#### 8. Spendenbescheinigungen und Dankbriefe

Vor dem Ausdruck von Jahresspendenbescheinigungen und Jahresdankbriefen müssen Sie, genau wie für die Einzeldokumente, zunächst Vorlagen erstellen. Das Vorgehen ist bereits unter Punkt 5. erläutert. Den Ausdruck dieser Dokumente rufen Sie über den Punkt Sammel-Bestätigungen bzw. Jahres-Dankbriefe des Menüs Serienbriefe auf (siehe ["Jahresspendenbestätigungen und -dankbriefe"](#page-286-0) im Kapitel 10). Sie finden auf einer OPTIGEM-Programm-CD oder besser auf unserer Webseite passende Mustervorlagen, die Sie schnell an Ihre Bedürfnisse anpassen können.

## 9. Monatsabschlüsse und Jahreswechsel

Alles über Festschreibungen, Monatsabschlüsse und den Jahresabschluss erfahren Sie unter "[5. Buchungsfestschreibung und Abschlüsse](#page-236-0)" im Kapitel 7.

Die Anlage eines neuen Buchungsjahres (Menüpunkt Nächstes Buchungsjahr anlegen in der Auswahl Mandanten im Programm OPTIGEM Service-Tool) wird unter "Anlegen und Löschen [von Buchungsjahren](#page-40-1)" im Kapitel 2 beschrieben.

Beachten Sie, dass der sofortige Monatsabschluss in OPTIGEM Win-Finanz nicht zwingend erforderlich ist. Sie können auch ohne einen Monatsabschluss durchzuführen in Folgemonaten und Folgejahren buchen, sämtliche Auswertungen (mit Ausnahme des Buchungsjournals und endgültiger Kontoauszüge) erstellen und die Spendenbestätigungen ausstellen.

# 10. Benutzerverwaltung und Datensicherung

Zwei wichtige Punkte jeder Datenverarbeitung sind die Datensicherheit und die Datensicherung. Mit Hilfe der Benutzerverwaltung können Sie Ihre Daten vor unberechtigtem Zugriff schützen (siehe ["5. Die Benutzerverwaltung](#page-41-1)" im Kapitel 2). Das Durchführen von regelmäßigen Datensicherungen ist unbedingt nötig, damit Ihre Daten bei einem Defekt oder Verlust Ihres Computers nicht verloren sind. Lesen Sie dazu "Anhang A - [Datensicherung"](#page-476-1).

# <span id="page-28-0"></span>2. Das OPTIGEM Service-Tool

## <span id="page-28-1"></span>1. Einführung

Beim OPTIGEM Service-Tool handelt es sich um ein eigenständiges Programm, über das im wesentlichen administrative Aufgaben ausgeführt werden können, die in der Regel nur für den Benutzer **Administrator** zugänglich sein sollten. Es bietet Zugang zur Installation bzw. Update der OPTIGEM-Software, zur Anlage und Verwaltung von Mandanten und Buchungsjahren sowie Benutzern und ihren Rechten und schließlich zur so genannten Datenpflege.

Zum Ausführen des OPTIGEM Service-Tools gehen Sie über das START-Menü Ihres Windows-Betriebsystems auf (Alle) Programme oder Alle Apps > OPTIGEM Software > OPTIGEM Service-Tool (nicht zu verwechseln mit dem Menüpunkt Service-Tool-Update). Melden Sie sich als Administrator an: Benutzer: Administrator (auch möglich: Admin oder admin) und Kennwort admin (falls Sie es nicht bereits geändert haben).

Hinweis: Finden Sie im Windows-Startmenü keine Verknüpfung zur OPTIGEM-Software vor, so öffnen Sie in der Ansicht des Windows Explorers im OPTIGEM-Programmverzeichnis (in der Regel C:\Optigem) die Datei og-starter.exe per Doppelklick.

Im Hauptformular des Service-Tools führen folgende Schaltflächen in die verschiedenen Programmbereiche:

Installation/Update: Alle Funktionen zum Installieren bzw. Updaten der OPTIGEM Software, Aktivierung von Zusatzmodulen, Import von Straßenverzeichnissen und Aktualisierung von ELSTER-Daten (siehe ["4. Umsatzsteuerabwicklung"](#page-228-0) im Kapitel 7).

Mandanten: Dient der Verwaltung von Mandanten, Benutzern und deren Berechtigungen sowie von Modulen.

Datenpflege: Enthält Funktionen zur Datenreparatur und -pflege.

Archivierung (optional): Hier können Sie die Anbindung der Archivierungssoftware Dokubit an OPTIGEM administrieren.

Datenbasis auf MS SQL-Server umstellen: Zu diesem Punkt finden Sie weitere Informationen unter ["Speichern der Daten in Microsoft SQL-Server](#page-34-0)" im Kapitel 2.

OPTIGEM Service-Tool beenden: Mit Betätigung dieser Schaltfläche beenden Sie das Programm. Hinweis: Bitte verlassen Sie das OPTIGEM Service-Tool nur über diese Schaltfläche und nicht durch Schliessen (Symbol X) des aktiven Fensters.

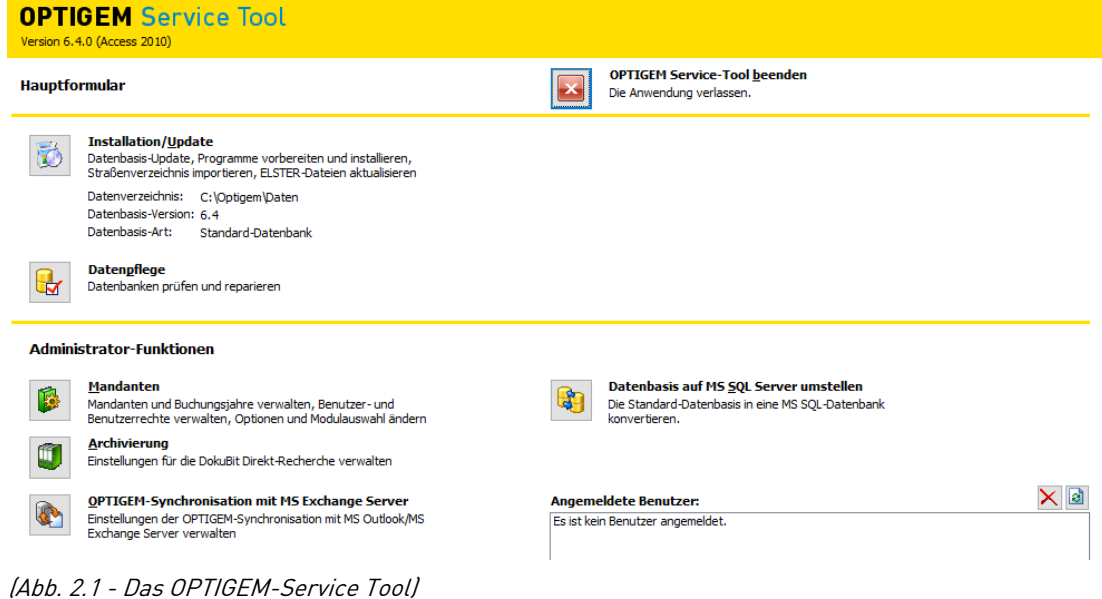

## <span id="page-30-0"></span>2. Installation von OPTIGEM

OPTIGEM kann sowohl auf einem einzelnen PC als auch in einem Netzwerk installiert werden. Bei der Installation in einem Netzwerk gibt es ein zentrales Datenverzeichnis auf Ihrem Server und je ein Programmverzeichnis auf jeder Arbeitsstation. Wenn Sie über keinen Server verfügen, kann das Datenverzeichnis auch auf einer Ihrer Arbeitsstationen liegen. Auch bei der Installation auf einem einzelnen PC wird zwischen Programm- und Datenverzeichnis unterschieden. Dadurch ist es z.B. einfacher regelmäßige Datensicherungen durchzuführen (siehe ["Anhang A -](#page-476-1) [Datensicherung"](#page-476-1)).

#### <span id="page-30-1"></span>Systemvoraussetzungen

OPTIGEM basiert auf der Datenbankanwendung Microsoft Access 2010. Die zum Betrieb von OPTIGEM notwendige Office Access Runtime (Laufzeitumgebung) ist auf einer OPTIGEM Installationsversion (Programm-CD oder Download) enthalten. Eine eventuell bereits installierte Vollversion von Microsoft Access 2010 (32-bit) kann zum Betrieb von OPTIGEM verwendet werden, ist aber keine Voraussetzung.

- Microsoft Windows 7/ 8.x/ 10 oder Server ab 2008 R2
- 1 GHz-Prozessor oder höher
- mindestens 512 MB Arbeitsspeicher
- schnelle Festplatte mit min. 2 GB freiem Speicher
- Bildschirmauflösung min. 1280x900 Pixel (bei einer Textgröße von 100% und einem DPI-Wert 96). Eine geringere Auflösung ist möglich, dann sind Fensterinhalte i.d.R. mit Schiebebalken versehen.
- <span id="page-30-2"></span>Eine beliebige Lösung zur regelmäßigen Datensicherung

#### Installation auf einem einzelnen PC

#### Installation des OPTIGEM Service-Tools:

- 1. Beenden Sie alle Programme, die gerade ausgeführt werden.
- 2. Falls Sie eine Programm-CD verwenden: Legen Sie die OPTIGEM-CD in Ihr CD-ROM-Laufwerk und öffnen Sie den Windows-Explorer. Falls Sie eine Installationsversion/ Vollversion heruntergeladen haben: Öffnen Sie den Windows-Explorer.
- 3. Führen Sie im Verzeichnis der Programm-CD bzw. des Downloads der Vollversion die Datei setup.exe aus. Damit wird das OPTIGEM-Installationsprogramm gestartet.
- 4. Bestätigen Sie die Begrüßungsmeldung des Installationsprogramms sowie die Lizenzvereinbarung jeweils durch Auswahl der Schaltfläche Weiter.
- 5. Im nächsten Fenster schlägt das Installationsprogramm ein Programmverzeichnis für die Installation vor (C:\OPTIGEM). Über die Schaltfläche Ordner wechseln gelangen Sie zum Windows-Dialogfenster für die Verzeichnisauswahl, um ggf. ein anderes Programmverzeichnis auszuwählen. Dies ist in der Regel nicht notwendig, allerdings empfehlen wir abhängig vom eingesetzten Betriebssystem und wegen möglicher Beschränkungen durch Windows-Benutzerkontensteuerungen ab Microsoft Windows Vista ausschließlich das folgende Programmverzeichnis:

#### Windows 7, 8.x und 10: C:\Optigem

6. Im folgenden Fenster wird vorgeschlagen, eine Microsoft Access Runtime 2010 zu installieren. Falls durch das Setup eine vorhandene Installation von Microsoft Access 2010 (Runtime oder Vollversion) erkannt wurde, kann diese für OPTIGEM verwendet werden: wählen Sie in diesem Fall die angebotene Option Vorhandene Microsoft Access-2010 Installation verwenden. (Eine eventuell auch angezeigte Option Microsoft Access 2010 (Runtime) reparieren ist nicht zu aktivieren). Bestätigen Sie Ihre Auswahl mit Weiter.

- 7. Im nächsten Schritt werden Sie aufgefordert, ein Verzeichnis anzugeben, das als OPTIGEM-Datenverzeichnis verwendet werden soll. Bestätigen Sie die Angaben abschließend mit Weiter. Sie haben folgende drei Auswahlmöglichkeiten:
	- **Standard-Datenverzeichnis verwenden:** wählen Sie diese Option, wenn es sich um eine Einzelplatzinstallation handelt, das Datenverzeichnis als Unterordner im Programmverzeichnis gespeichert werden soll und noch kein anderes zu verwendendes Datenverzeichnis vorhanden ist.
	- **Anderes Datenverzeichnis verwenden**: Verwenden Sie diese Option, wenn Sie ein abweichendes Verzeichnis als Datenverzeichnis verwenden möchten oder ein bereits bestehendes Datenverzeichnis angeben möchten. Beachten Sie, dass nur bestehende Verzeichnisse ausgewählt werden können.
	- **· Datenverzeichnis angeben:** Diese Option ist für erfahrene Benutzer interessant, die ein im Netzwerk freigegebenes Verzeichnis als Datenverzeichnis verwenden möchten. Dieses Feld erlaubt die Angabe des Datenverzeichnisses als UNC-Pfad oder normale Pfadangabe. Beachten Sie, dass nur bestehende Verzeichnisse angegeben werden können und der aktuelle sowie alle Benutzer, die OPTIGEM nutzen möchten, Lese- /Änderungs- und Schreibrechte für das Verzeichnis benötigt bzw. benötigen.

Als letztes Fenster des Installationsprogramms folgt eine Zusammenfassung aller Angaben. Starten Sie die Installation durch Aktivieren der Schaltfläche Installieren. Das Installationsprogramm kopiert nun die nötigen Dateien von der CD auf Ihre Festplatte und gibt nach erfolgreichem Abschluss eine Meldung aus, die Sie über die Schaltfläche Fertigstellen bestätigen können. Das Installationsprogramm ist damit beendet, das OPTIGEM Service-Tool wird für die nächsten Schritte automatisch gestartet.

#### <span id="page-31-0"></span>Vorbereitung der Software-Produkte:

- 1. Starten Sie das OPTIGEM Service-Tool (wenn nicht bereits geschehen). Sie müssen sich nun über einen Benutzernamen und das zugehörige Kennwort legitimieren, bevor Sie fortfahren können. Melden Sie sich als Benutzer admin an. Das Start-Kennwort dieses Benutzers ist ebenfalls admin.
- 2. Wählen Sie im Service-Tool die Schaltfläche Installation/Update und hier Schritt 3: Programme vorbereiten. Wenn bisher noch nicht geschehen, fragt das Service-Tool Sie daraufhin, in welchem Laufwerk sich die OPTIGEM-CD befindet. Geben Sie dieses ein und bestätigen Sie die Eingabe mit OK.
- 3. Falls Sie von uns eine Datei mit dem Namen og-kunde.mdb bekommen haben, die für Sie speziell angepasste Druckformulare enthält (z.B. zum Druck von Überweisungsträgern, o.ä., siehe ["Erstellen von Druckformularen"](#page-312-0) im Kapitel 11), müssen Sie diese in Ihr Datenverzeichnis kopieren. Das Service-Tool erinnert Sie an dieser Stelle daran. Wenn Sie dies noch nicht getan haben, müssen Sie es unbedingt vor der Bestätigung der Erinnerungs-Meldung erledigen.
- 4. Das Service-Tool kopiert nun einige benötigte Dateien auf Ihre Festplatte. Danach zeigt es Ihnen alle OPTIGEM Software-Produkte, die auf der OPTIGEM-CD enthalten sind, in einer Liste. Wählen Sie in dieser die Produkte aus, die Sie erworben haben (sehen Sie auf der Ihrer Bestellung beiliegenden Lizenzübersicht mit den Programmcodes nach) und bestätigen Sie Ihre Auswahl mit OK.
- 5. Für jedes gewählte Produkt führt das Service-Tool Sie nun nacheinander durch folgende Schritte:
	- a. Eingabe des Programmcodes: Diesen finden Sie auf der Lizenzübersicht für alle von Ihnen erworbenen Produkte. Ohne einen korrekten Code ist die Installation des

Produkts nicht möglich. Nach Bestätigung mit OK kopiert das Service-Tool erneut einige Dateien.

- b. Falls das Produkt, das gerade vorbereitet wird, über einzeln wählbare Module verfügt, werden diese nun angezeigt. Unterhalb der Liste finden Sie eine Beschreibung des gerade markierten Moduls. Um ein Modul zur Nutzung zu wählen, markieren Sie dieses in der Liste und klicken auf die Schaltfläche akt.(ivieren). Über die Schaltfläche deakt.(ivieren) wählen Sie ein Modul wieder ab (Alternativ zu diesen beiden Schaltflächen können Sie ein Modul auch doppelt anklicken). Ihre aktuelle Wahl erkennen Sie an dem Wort Ja bzw. Nein vor dem jeweiligen Modulnamen. Ein Sternchen hinter dem Namen eines Moduls weist auf ein kostenpflichtiges Modul hin, das Sie zusätzlich erwerben können. Wenn Sie ein solches aktivieren möchten, fragt das Service-Tool vorher nach einem Code, den Sie auf dem Blatt mit den Programmcodes finden. Auf der rechten Seite des Dialogfensters sehen Sie ggf. eine weitere Liste, wenn das gerade markierte Modul in Untermodule aufgeteilt ist. Diese ist vollständig analog zu der Liste der (Haupt-)module zu bedienen. Sobald alle von Ihnen gewünschten Module gewählt sind, bestätigen Sie Ihre Wahl mit OK.
- c. Nach Prüfung aller Vorgaben informiert das Service-Tool darüber, dass alle für die Programmvorbereitung erforderlichen Information ermittelt wurden, was Sie erneut mit OK bestätigen müssen. Danach erwartet das Service-Tool keine weiteren Angaben von Ihnen. Beachten Sie, dass Sie Ihren Computer in dieser Zeit NICHT anderweitig verwenden sollten.

Eine erfolgreiche Vorbereitung des Produktes wird mit einer Meldung angezeigt, die Sie wieder bestätigen müssen. Danach kann ggf. ein weiteres gewähltes Produkt vorbereitet werden.

#### Installation eines vorbereiteten Produkts:

- 1. Starten Sie das OPTIGEM Service-Tool (wenn nicht bereits geschehen) und melden Sie sich an (Dieser Schritt kann von jedem Benutzer durchgeführt werden, nicht nur vom Administrator).
- 2. Wählen Sie im Service-Tool die Schaltfläche Installation/Update, markieren Sie ein vorbereitetes Produkt in der Liste und aktivieren Sie Schritt 4: Programm installieren/updaten. Das Service-Tool fragt Sie daraufhin nach dem OPTIGEM-Programmverzeichnis. Geben Sie dieses ein, prüfen und bestätigen Sie die angezeigte Eingabe mit OK; damit wird das gewählte Produkt installiert.
- 3. Mit einem automatisch startenden Verknüpfungsassistenten (evtl. fragt die Windows-Benutzerkontensteuerung nach Ausführung einer Datei linksetup.exe) kann wahlweise ein neues Symbol im Startmenü sowie auf Ihrem Desktop (beide empfohlen) und in der Schnellstartleiste angelegt werden. Bestätigen Sie die nachfolgende Erfolgsmeldung des Service-Tools und wählen Sie anschließend die Schaltfläche Zurück. Das Service-Tool beenden Sie über die Schaltfläche OPTIGEM Service-Tool beenden. Bei Bedarf können auch mehrere OPTIGEM-Produkte in ein und demselben Programmverzeichnis installiert werden.

#### Der erste Start eines Produkts und die Programm-Einstellungen:

- 1. Sowohl im Windows-Startmenü unter (Alle) Programme oder Alle Apps in der Rubrik OPTIGEM-Software als auch direkt auf dem Desktop finden Sie nun ein Programm-Symbol, um das neu installierte Produkt zu starten. Führen Sie dieses aus und melden Sie sich wie oben wieder als admin an.
- 2. Auch wenn noch kein eigener Mandant eingerichtet wurde, so können Sie einen Mustermandanten mit der Nummer 99 starten. Bestätigen Sie Ihre Auswahl mit OK. Weitere Programm-Einstellungen können Sie über den gleichnamigen Menüpunkt des Menüs ? im Hauptformular innerhalb von OPTIGEM erreichen: falls Sie mit Microsoft Word arbeiten, so

wählen Sie hier die installierte Version aus. Die Anzeige des Datenverzeichnisses ist informativ und sollte nicht geändert werden.

Damit ist OPTIGEM vollständig und lauffähig installiert. Wenn Sie zusätzliche Module erworben haben, lesen Sie bitte ["Die Installation und Aktivierung von Zusatzmodulen"](#page-33-1) weiter unten in diesem Abschnitt. Näheres zur Benutzerverwaltung finden Sie unter ["5. Die](#page-41-1)  [Benutzerverwaltung](#page-41-1)" im Kapitel 2.

#### <span id="page-33-0"></span>Installation in einem Netzwerk

OPTIGEM kann sowohl in Netzwerken mit einem zentralen (Datei-)Server als auch in sog. Peerto-Peer-Netzwerken (nur Arbeitsstationen vorhanden, die miteinander vernetzt sind) in Betrieb genommen werden. Das Betriebssystem Ihres Servers spielt dabei keine Rolle.

Zur Vorbereitung legen Sie ein Verzeichnis auf Ihrem Server an, das als OPTIGEM-Datenverzeichnis dient. Jeder Benutzer, der mit OPTIGEM arbeiten soll, benötigt für dieses Verzeichnis sowohl Lese- als auch Schreibrechte. In einem Peer-to-Peer-Netzwerk legen Sie dieses Verzeichnis auf einer beliebigen Arbeitsstation (normalerweise Ihrer leistungsfähigsten) an.

Bitte richten Sie alle Ihre Arbeitsstationen so ein, dass über eine für alle Arbeitsstationen identische Laufwerks- und Pfadangabe auf das OPTIGEM-Datenverzeichnis zugegriffen werden kann. Nähere Informationen hierzu finden Sie in Ihrer Windows-Dokumentation. In einem Peerto-Peer-Netzwerk können Sie auch auf der Arbeitsstation, auf der das Datenverzeichnis liegt, denselben Laufwerksbuchstaben zuordnen. Alternativ zur Einrichtung eines Laufwerksbuchstabens auf jeder Arbeitsstation, können Sie das Datenverzeichnis in OPTIGEM auch in der Form \\Server\Freigabe\Pfad angeben.

Falls Sie von uns eine Datei mit dem Namen og-kunde.mdb bekommen haben (diese enthält benutzerspezifische Druckformulare, z.B. zum Druck von Überweisungsträgern, o.ä.), kopieren Sie diese in das erstellte Datenverzeichnis.

Nachdem die Vorbereitung des Datenverzeichnisses nun abgeschlossen ist, können Sie OPTIGEM auf Ihrer leistungsfähigsten Arbeitsstation nach der Installationsanleitung für einen einzelnen PC (siehe ["Installation auf einem einzelnen PC"](#page-30-2) weiter oben in diesem Abschnitt) installieren. Geben Sie dabei in Punkt 2 des Abschnitts "Der erste Start des OPTIGEM Service-Tools" im Feld Datenverzeichnis das von Ihnen zuvor vorbereitete Verzeichnis an.

ACHTUNG: Falls in Ihrem Netzwerk OPTIGEM auf Arbeitsstationen mit unterschiedlichen Betriebssystemen eingesetzt wird (z.B. Windows Vista, Windows 7 ohne oder mit installiertem Service Pack 1, Windows 8, ...), so führen Sie den Abschnitt "Vorbereitung der Software-Produkte" auf einem Rechner mit einem 32-Bit-System aus. Seit Einführung des Service Packs 1 für Windows 7 werden die auf 64-Bit-Systemen erzeugten OPTIGEM Programmdateien (Schritt 3 - Programme vorbereiten) automatisch in eine 64-Bit-Version konvertiert und können daher von 32-Bit-Systemen bzw. Windows 7 ohne Service Pack 1 nicht mehr ausgeführt werden.

AUF JEDER WEITEREN ARBEITSSTATION befolgen Sie NUR die Abschnitte "Installation des OPTIGEM Service-Tools", "Der erste Start des OPTIGEM Service-Tools", "Installation eines vorbereiteten Produkts" und "Der erste Start eines Produkts und die Programmeinstellungen" der obigen Installationsanleitung. Im Abschnitt "Der erste Start des OPTIGEM Service-Tools" entfallen dabei die Punkte 3 bis 5, an deren Stelle das Service-Tool neu gestartet wird und Sie sich mit Benutzername und Kennwort anmelden müssen.

#### <span id="page-33-1"></span>Die Installation und Aktivierung von Zusatzmodulen

OPTIGEM enthält eine Reihe von Modulen, die Sie zusätzlich erwerben können. Eine Kurzbeschreibung dieser Zusatzmodule finden Sie unter ["1. Was leistet OPTIGEM?"](#page-18-1) im Kapitel 1. Welche Zusatzmodule Sie erworben haben, können Sie Ihrer Lizenzübersicht mit den Programmcodes entnehmen.

Damit ein Zusatzmodul genutzt werden kann, aktivieren Sie dieses im Rahmen der Programm-Vorbereitung (siehe ["Vorbereitung der Software-Produkte:"](#page-31-0) weiter oben in diesem Abschnitt). Haben Sie dies nicht getan oder möchten Sie ein Modul nachträglich in Betrieb nehmen, führen Sie bitte

- a. die Programm-Vorbereitung (Schritt 3) auf EINER Arbeitsstation erneut aus.
- b. Die Programm-Installation (Schritt 4) auf allen anderen Arbeitsstationen wird beim nächsten Neustart des Programms Win-Finanz automatisch durchgeführt.

#### <span id="page-34-0"></span>Speichern der Daten in Microsoft SQL-Server

Normalerweise legt OPTIGEM Ihre Daten im OPTIGEM-Datenverzeichnis in Microsoft Access-Datenbanken ab. Zur Steigerung der Stabilität in großen Netzwerkumgebungen, können die Daten wahlweise auch in Microsoft SQL-Server ab Version 2008 R2 (10.5) gespeichert werden (Empfohlen sind aktuellere Versionen dieses Datenbanksystems). Für den Benutzer ergeben sich durch die Umstellung keinerlei Änderungen. Die Umstellung kann jederzeit vorgenommen werden und kopiert Ihre aktuellen Daten auf den SQL-Server.

Um OPTIGEM auf den Betrieb mit dem SQL-Server umzustellen, müssen Sie diesen zunächst installieren, eine leere Datenbank zur Aufnahme der OPTIGEM-Daten mit den gewünschten Einstellungen sowie einen Benutzernamen mit Passwort und vollen Zugriffsrechten auf diese Datenbank (Serverrollen: bulkadmin & public und Benutzerzuordnung <Datenbank>: db\_owner & public) anlegen. In der Datenbank dürfen keine Daten außer den von OPTIGEM automatisch angelegten Tabellen gespeichert werden! ACHTUNG: Bitte aktivieren Sie auf Ihrem SQL-Server die SQL-Server-Authentifizierung und richten Sie den Benutzernamen als SQL-Server-Benutzernamen ein!

Betätigen Sie dann die Schaltfläche Datenbasis auf MS SQL-Server umstellen im OPTIGEM Service-Tool und geben Sie den Code für die OPTIGEM MS SQL-Server-Anbindung ein (die Anbindung von OPTIGEM an den SQL-Server ist kostenpflichtig, den Code erhalten Sie auf Anfrage). Das Service-Tool fragt Sie nun nach folgenden Daten:

Servername: Der Name Ihres MS SQL-Servers im Netzwerk, gefolgt vom MS SQL-Server-Instanznamen (Bsp: server01\sqlexpress)

ODBC-Treiber: Der Name des richtigen ODBC-Treibers. Der Standardwert 'SQL Server' sollte normalerweise korrekt sein!

Datenbank: Der Name der Datenbank auf dem SQL-Server, in der die OPTIGEM-Daten gespeichert werden sollen.

Benutzername: Der Benutzername, unter dem der Zugriff auf den SQL-Server erfolgen soll.

Passwort: Das SQL-Server-Passwort für den angegebenen Benutzer.

Verzeichnis: Ein existierendes Verzeichnis im Netzwerk, welches vom MS SQL-Server-Dienst und dem Windows-Benutzer des lokalen PC, auf dem das OPTIGEM Service-Tool ausgeführt wird, unter dem gleichen Namen erreichbar ist (z.B. Netzlaufwerkfreigabe oder UNC-Pfad). Der MS SQL-Server-Dienst-Benutzer sowie der Windows-Benutzer auf dem lokalen PC benötigen in diesem Verzeichnis volle Benutzerberechtigungen.

Wenn das OPTIGEM Service-Tool auf dem Rechner/Server ausgeführt wird, auf dem auch der MS SQL-Server-Dienst läuft, so kann als Verzeichnis auch ein lokales Verzeichnis angegeben werden ohne über eine Netzlaufwerkfreigabe oder einen UNC-Pfad gehen zu müssen. Erfahrungsgemäß funktioniert die Berechtigung des Benutzers auf diese Weise am besten.

Nachdem Sie alle Angaben gemacht und dies mit OK bestätigt haben, kopiert das Service-Tool Ihre Daten auf den SQL-Server. Die Access-Datenbanken werden danach als Sicherungskopie in ein Unterverzeichnis unterhalb Ihres Datenverzeichnisses verschoben (temp.xxx, wobei xxx eine dreistellige Zahl ist). Diese Sicherungskopie können Sie einige Tage nach der Umstellung löschen, wenn OPTIGEM mit dem SQL-Server korrekt arbeitet. Das Service-Tool teilt Ihnen das

genaue Sicherungsverzeichnis zusammen mit einer Erfolgsmeldung mit, die Sie mit OK bestätigen müssen. Nun können Sie OPTIGEM mit dem Microsoft SQL-Server als Datenbanksystem nutzen.

Sobald die Umstellung auf den SQL-Server vorgenommen ist, befinden sich im OPTIGEM Service-Tool im Bereich SQL Server-Einstellungen diese vier Schaltflächen:

SQL Server-Verbindungsdaten: darin werden die o.g. Einstellungen wie Servername, ODBC-Treiber, … Verzeichnis verwaltet.

SQL Server-Datenbankzugriff prüfen: Mit Klick auf diese Schaltfläche kann die SQL Server-Installation auf Konsistenz und Erreichbarkeit der Datenbank geprüft werden. Im Fehlerfall wird eine entsprechende Meldung angezeigt, anhand derer die Installation im Detail korrigiert werden kann.

SQL Protokolldatei bereinigen: Damit kann die Transaktionsprotokolldatei des SQL Servers verkleinert werden, für den Fall, dass diese eine kritische Größe erreicht haben sollte.

SQL Datenbasis in Standard-Datenbank kopieren: Legt eine Kopie der OPTIGEM-Daten in Microsoft Access-Datenbanken in einem Unterverzeichnis unterhalb Ihres Datenverzeichnisses an (backup.xxx, wobei xxx auch hier für eine dreistellige Zahl steht). Hierfür benötigt das Service-Tool die aktuelle OPTIGEM-CD. Wird der Inhalt eines solchen Backup-Verzeichnisses in das OPTIGEM-Datenverzeichnis kopiert, wird OPTIGEM wieder mit Access-Datenbanken betrieben.

Sollte OPTIGEM auf einem oder mehreren Arbeitsplätzen nicht korrekt mit dem SQL-Server im Hintergrund starten oder bereits die Umstellung fehlschlagen, kann es sein, dass die benötigten Microsoft Data Access Components auf diesem Computer nicht oder nicht in der richtigen Version installiert sind. Starten Sie auf allen betroffenen Arbeitsplätzen das Programm MDAC\_TYP.exe aus dem Ordner Systemupdates von der OPTIGEM-CD.
# 3. Einspielen eines Updates

Im folgenden erfahren Sie, wie Sie eine neue, höhere Programm-Version (Update) einspielen können, wenn Sie eine solche von uns erhalten. Wie genau dies durchgeführt wird, hängt von der Version ab, die Sie derzeit einsetzen. Falls Sie die genaue Versions-Nummer nicht wissen, können Sie beim Starten von OPTIGEM im Fenster mit dem Bibelvers oder im Hauptformular nachsehen (siehe ["2. Starten und Beenden von OPTIGEM"](#page-20-0) im Kapitel 1).

Ein Update sollte niemals auf eine niedrigere als die aktuell eingesetzte Programmversion erfolgen, da dabei Daten verloren gehen können!

Auf einer Programm-CD, die Sie mit einem Update erhalten, befindet sich immer die komplette OPTIGEM-Software. Alle älteren OPTIGEM-CDs können Sie daher vernichten. Falls Sie für eine Installation oder ein Programmupdate das notwendige Installationsmedium heruntergeladen haben sollten: nur mit einer Vollversion (Installationsversion) ist eine Installation möglich, mit einer als so bezeichneten Updateversion nicht.

# Ab Version 6.0

Jedes Update sollte mit einer vollständigen Datensicherung beginnen! Schlägt bei einem Update einer der Schritte fehl, ist es meist nur mit einer solchen Sicherung möglich, den vorherigen Stand konsistent wieder herzustellen (siehe "Anhang A - [Datensicherung](#page-476-0)").

Die folgenden Schritte müssen Sie auf EINER Arbeitsstation durchführen (am Besten auf Ihrer leistungsfähigsten).

- 0. Beenden Sie alle Programme, die gerade ausgeführt werden und legen Sie die neue OPTIGEM-CD in Ihr CD-ROM-Laufwerk. (Falls Sie ein Update heruntergeladen haben sollten, entfällt dieser Punkt.)
- 1. Schritt 1: Service-Tool-Update: Wählen Sie in Ihrem Windows-Startmenü unter (Alle) Programme oder Alle Apps in der Rubrik OPTIGEM-Software das Programm-Symbol Service-Tool-Update und melden Sie sich als Benutzer admin an. Geben Sie im Feld OPTIGEM-CD-Verzeichnis an, in welchem Laufwerk sich die OPTIGEM-CD oder die heruntergeladene Updateversion befindet (z.B. D:\ bei einer eingelegten CD, über die Schaltfläche mit den drei Punkten gelangen Sie zum Windows-Dialogfenster für die Verzeichnisauswahl). Bestätigen Sie Ihre Eingabe mit OK. Daraufhin wird das neue Service-Tool auf Ihre Festplatte kopiert, das Programm Service-Tool-Update nach der Bestätigung einer Erfolgsmeldung beendet und das Programm OPTIGEM Service-Tool gestartet: melden Sie sich hier wieder als Benutzer admin an.
- 2. Schritt 2: Datenbasis-Update: Vor diesem Schritt müssen Sie sicherstellen, dass an KEINER Arbeitsstation mehr mit OPTIGEM gearbeitet wird! Wählen Sie im Service-Tool die Schaltfläche Installation/Update und hier Schritt 2: Datenbasis-Update. Wenn bisher noch nicht geschehen, fragt das Service-Tool Sie daraufhin, in welchem Laufwerk sich die OPTIGEM-CD (oder die heruntergeladene Updateversion) befindet. Geben Sie dieses Verzeichnis ein und bestätigen Sie die Eingabe mit OK. Das Service-Tool führt nun ein Update Ihrer Datenbasis durch. Dieser Schritt wird je nach Größe des Datenbestands einige Zeit in Anspruch nehmen. Dabei wird vor dem Update eine Sicherungskopie Ihrer Daten in einem Unterverzeichnis unterhalb Ihres Datenverzeichnisses angelegt (temp.xxx, wobei xxx eine dreistellige Zahl ist). Diese Sicherungskopie können Sie einige Tage nach dem Update löschen, wenn OPTIGEM weiterhin korrekt arbeitet. Das Service-Tool teilt Ihnen das genaue Sicherungsverzeichnis zusammen mit einer Erfolgsmeldung mit, die Sie mit OK bestätigen müssen.
- 3. Schritt 3: Programm vorbereiten: Führen Sie die Vorbereitung der neuen OPTIGEM-Programme durch (Schritt 3: Programme vorbereiten, siehe ["Vorbereitung der Software-](#page-31-0)

[Produkte:"](#page-31-0) im Abschnitt zwei dieses Kapitels). Dazu benötigen Sie einen Programmcode, den Sie in Ihrer Lizenzübersicht finden.

4. Schritt 4: Programm installieren/updaten: Nur falls es sich um eine Neuinstallation handelt, führen Sie abschließend den Schritt 4: Programm installieren/updaten an dem neu installierten Arbeitsplatz durch. Wurde ein Update und keine Neuinstallation durchgeführt, wird das neu vorbereitete Programm beim nächsten Programmstart automatisch an den einzelnen Arbeitsplätzen installiert und es sind keine weiteren Schritte notwendig.

# Wenn Sie derzeit die Version 4.0.3 bis 5.3.4 einsetzen

Bitte beachten Sie dazu die detaillierte Beschreibung Upgrade-Installation 6.x im Ordner Dokumentation auf Ihrer OPTIGEM Programm-CD oder einer heruntergeladenen Installationsversion. Alternativ fragen Sie diese Dokumentation bei der OPTIGEM GmbH an. Dort erhalten Sie auch Unterstützung, falls Sie momentan eine noch ältere Programmversion installiert haben sollten.

# <span id="page-38-0"></span>4. Die Verwaltung von Mandanten

# Funktionen für die Verwaltung von Mandanten

Wenn Sie im Hauptformular des OPTIGEM Service-Tools die Schaltfläche Mandanten betätigen, gelangen Sie in den Bereich der Mandantenverwaltung mit einer Reihe verschiedener Registerkarten. Oberhalb dieser Karten findet sich ein Feld Auswahl. Alle Einstellungen bzw. Änderungen, die Sie vornehmen, beziehen sich auf den aktuell ausgewählten Mandanten. Auf der Registerkarte Allgemein sehen Sie neben Kurzname und Name des Mandanten auch die eingestellte Primärwährung. Alle Angaben können Sie an dieser Stelle ändern. Hinweis: Sollten Sie die Primärwährung umstellen, ändert das lediglich die Währungsbezeichnung. Es erfolgt keine Umrechnung der Beträge!

#### <span id="page-38-1"></span>Neuanlage eines Mandanten

Um einen neuen Mandanten anzulegen, wählen Sie die Schaltfläche Neu.

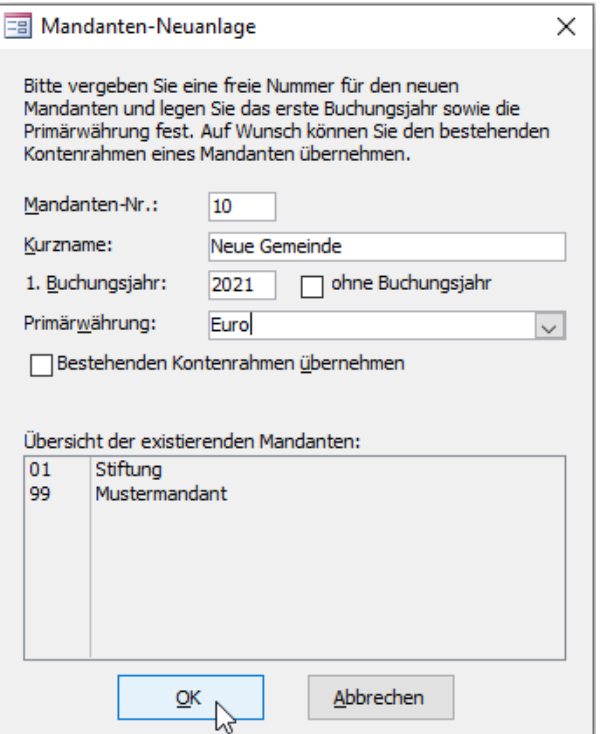

(Abb. 2.2 - Neuanlage eines Mandanten)

Tragen Sie hier eine unbelegte zweistellige Mandanten-Nummer, einen Kurznamen, das Buchungsjahr, für das Sie den neuen Mandanten das erste Mal benötigen, und die Primärwährung für das Buchungsjahr ein. Wenn Sie ausschließlich den OPTIGEM Adress-Manager einsetzen, hat das erste Buchungsjahr für Sie natürlich keine Bedeutung; setzen daher ein Häkchen bei der Option ohne Buchungsjahr.

Wenn der Kontenrahmen, den Sie für den neuen Mandanten benötigen, dem eines bereits bestehenden Mandanten gleicht oder zumindest sehr ähnlich ist, können Sie die Option Bestehenden Kontenrahmen übernehmen wählen, um den Kontenrahmen des bestehenden Mandanten in den neuen zu kopieren. Geben Sie dann im Feld von Mandant die Nummer des Mandanten ein, dessen Kontenrahmen in den neuen Mandanten übernommen werden soll. Dies kann natürlich auch die Nr. des bereits vorhandenen Mustermandanten (99) sein, um den darin

enthaltenen Kontenrahmen für freikirchliche Gemeinden (in Anlehnung an SKR03) in Ihren neuen Mandanten zu übernehmen. Hinweis: Auch nach Anlage Ihres Mandanten besteht die Möglichkeit einen vollständigen Kontenrahmen von einer Datei (z.B. von Ihrem Bund oder Verband oder von der OPTIGEM CD im Rahmen der Sachkonten-Stammdaten zu importieren (siehe ["Import und Export des Kontenrahmens](#page-144-0)" im Kapitel 6).

Wenn Sie nun die Schaltfläche OK auswählen, wird der neue Mandant angelegt und Sie können dessen Angaben in den Mandanten-Stammdaten von OPTIGEM Win-Finanz vervollständigen.

#### Löschen eines Mandanten

Wählen Sie zunächst den zu löschenden Mandanten im Feld Aktueller Mandant und betätigen Sie dann die Schaltfläche Löschen. Nach Bestätigung der Abfrage Möchten Sie wirklich den Mandanten unwiderruflich löschen? wird der gesamte Mandant mit allen Buchungsjahren, d.h. mit sämtlichen darin enthaltenen Daten wie Buchungen, Personen, Projekten etc., unwiderruflich von der Festplatte Ihres PCs entfernt. Es gibt auch keine Möglichkeit diese danach wiederherzustellen, außer durch eine von Ihnen zuvor erstellte Datensicherung. Löschen Sie einen Mandanten daher nur, wenn Sie absolut sicher sind!

#### Duplizieren eines Mandanten

Unter Umständen benötigen Sie eine Kopie eines Ihrer Mandanten, z.B. um bestimmte Funktionen mit der Kopie Ihrer Originaldaten auszuprobieren. Dazu wählen Sie zunächst den zu duplizierenden Mandanten im Feld Aktueller Mandant und betätigen Sie dann die Schaltfläche Kopieren. In einer Abfrage werden Sie gebeten, eine Nummer für den neuen Mandanten anzugeben. Bitte geben Sie unbedingt eine noch nicht vergebene Mandantennummer an! Andernfalls wird der neue Mandant, nach Bestätigung der Rückfrage ob dies gewollt sei, in den bereits vorhandenen kopiert und damit dessen Daten überschrieben! Letzteres sollten Sie daher nur so veranlassen, wenn Sie die bereits vorhandene Kopie eines Mandanten mit den aktuellen Daten des Echtmandanten überschreiben und damit aktualisieren wollen.

#### Mandantenübersicht

Mit Hilfe der Schaltfläche Mandantenübersicht können Sie eine Liste Ihrer Mandanten mit Angabe der Nummer, des Namens, der angelegten Buchungsjahre sowie des Status der durchgeführten Monatsabschlüsse erstellen.

#### <span id="page-39-0"></span>Personendaten-Herkunft

Im Bedarfsfall können mehrere Mandanten dieselbe Adress-Datenbank benutzen, z.B. ein eingetragener Verein gemeinsam mit einer dazugehörigen Stiftung. Somit ist es nicht nötig, jede Adresse zwei- oder mehrmals zu erfassen und pflegen. Wählen Sie hierzu auf der Registerkarte Optionen im Feld Personendatenherkunft den Mandanten, auf dessen Adressdaten zugegriffen werden soll. Eine Änderung dieser Option wird erst beim nächsten Start von OPTIGEM wirksam. Ab diesem Zeitpunkt werden Änderungen oder Neuanlagen im Personenbereich (siehe "[1. Die](#page-78-0)  [Personen-Stammdaten](#page-78-0)" im Kapitel 4) in allen beteiligten Mandanten simultan sichtbar.

Außer dem gesamten Bereich der Adressverwaltung sind hiervon auch der Versandbereich (siehe ["2. Newsletter und Publikations-Versand"](#page-313-0) im Kapitel 11) inkl. der Zeitschriften und die Anzeige von Kontakthistorien betroffen.

Hinweis: Datenschutz-Einstellungen können bei gemeinsam genutzter Personendatenherkunft bei Bedarf in jedem beteiligten Mandanten einzeln verwaltet werden: die dazu notwendige Grundeinstellung nehmen Sie in den Mandanten-Stammdaten (siehe "[Allgemeine](#page-53-0)  [Einstellungen](#page-53-0)" im Kapitel 3) vor.

ACHTUNG: Eine nachträgliche Umstellung dieser Personendatenherkunft ist nicht empfohlen, wenn Sie in dem betroffenen Mandanten (der ab jetzt auf den anderen zugreifen soll) bereits Personendaten erfasst und Personen-Unterkonten schon bebucht haben sollten! Es wird in einem solchen Fall zu Datenverlusten kommen.

## Globale (mandantenunabhängige) Optionen

Wenn Sie mehrere Mandanten mit einer gemeinsamen Adress-Datenbank führen (s. oben) sind alle Personendaten in jedem Mandanten gleichermaßen ersichtlich. Je nach Struktur und Tätigkeit der von Ihnen eingerichteten Mandanten, gibt es evtl. jedoch bestimmte Informationen welche Sie nicht je Person in allen Mandanten identisch oder sichtbar lassen möchten, z.B. Anmeldungsdaten zu Freizeiten oder Seminaren, welche nur innerhalb eines bestimmten Mandanten relevant wären. Mit Hilfe der weiteren Optionen auf der Registerkarte Optionen können Sie die Speicherung solcher Datenbestände steuern. Hierbei geht es darum ob bestimmte Daten buchungsjahrabhängig (die Daten werden statt in der Adress-Datenbank in der Buchungsdatenbank gespeichert und sind damit nur in dem jeweiligen Mandanten sichtbar) oder buchungsjahrunabhängig (die Daten werden in der gemeinsamen Adress-Datenbank gespeichert und sind in allen Mandanten mit der gemeinsamen Adressdatenbank ersichtlich) verwaltet werden sollen.

Personen-Projekt-Zuord. buch.-jahr-abhängig: aktivieren Sie diese Option, wenn die Speicherung Ihrer Projekt-Personen-Zuordnungen (z.B. Anmeldungen zu Seminaren, Freizeiten o.ä. - siehe ["3. Projekt-Personen-Zuordnungen und Projektbeiträge](#page-168-0)" im Kapitel 6) in den Buchungsdatenbanken der jeweiligen Mandanten erfolgen soll. Damit sind diese Daten nicht in allen Mandanten mit dem gemeinsamen Adressbestand ersichtlich, sondern lediglich bei Anmeldung im jeweils relevanten Mandant. Beachten Sie hierbei die an anderer Stelle beschriebenen Nachteile der Buchungsjahrabhängigkeit (siehe "2. Mandanten und [Buchungsjahre](#page-64-0)" im Kapitel 3) , z.B. bei der Zuordnung einer Person zu einem Projekt im alten Jahr, nachdem das neue Buchungsjahr bereits angelegt wurde.

Projekte und Projektbereiche buchungsjahrunabhängig speichern: Die Projektstammdaten werden standardmäßig in den Buchungsdatenbanken gespeichert und sind damit zunächst grundsätzlich mandantenspezifisch. Möchten Sie ganz bewusst alle Projekten nebst Projekt-Personen-Zuordnungen in allen Mandanten mit gemeinsamem Adressbestand identisch halten, aktivieren Sie diese Option.

#### Hinweis: Beide o.g. Optionen gleichzeitig zu aktivieren ist nicht sinnvoll.

Personen-Kreditoren-OP-/Fakturierungs-/Abo-Einstellungen mandantenabhängig speichern: aktivieren Sie diese Option um dafür zu sorgen, dass diese personenspezifischen aber buchhaltungsrelevanten Einstellungen nicht im gemeinsamen Adressbestand sondern mandantenspezifisch gespeichert werden.

Wichtiger Hinweis: die Nutzung eines oder aller der drei oben beschriebenen Optionen müssen Sie grundsätzlich vor Beginn der Erfassung Ihrer Daten in OPTIGEM entscheiden und einrichten. Bitte aktivieren Sie eine der Optionen nicht im laufenden Geschehen. Durch die Aktivierung einer der Optionen werden KEINE der bereits vorhandenen Daten von einer in die andere Datenbank umgeschichtet. Diese werden eher auf einmal unsichtbar, weil OPTIGEM an den entsprechenden Programmbereichen die Daten jeweils an den nun vorgegebenen Stellen sucht, wo bisher keine Daten gespeichert sind. Falls Sie je eine Umstellung im laufenden Betrieb erwägen, nehmen Sie bitte unbedingt Kontakt mit unserer Anwenderbetreuung auf, um die notwendige Umschichtung der betroffenen Datenbestände abzustimmen.

# <span id="page-40-0"></span>Anlegen und Löschen von Buchungsjahren

Die bereits angelegten Buchungsjahre des aktuell ausgewählten Mandanten werden im Feld Buchungsjahre angezeigt.

Ein neues Buchungsjahr erstellen Sie (im Programm OPTIGEM Service-Tool, nicht in Win-Finanz) über die Schaltfläche Nächstes Buchungsjahr anlegen. Soll ein Buchungsjahr endgültig und unwiderruflich gelöscht werden, markieren Sie es in der Übersicht und klicken Sie auf die Schaltfläche Gewähltes Buchungsjahr löschen.

Die Funktion zur Übertragung Ihrer Saldovorträge finden Sie dann in OPTIGEM Win-Finanz im Menü Buch. unter Kontosalden übertragen (siehe ["Kontosalden übertragen"](#page-65-0) im Kapitel 3).

Beim Übertragen Ihrer Saldovorträge haben Sie nun die Möglichkeit aus dem aktuellen Buchungsjahr entweder die Endsalden in das Folgejahr zu übertragen oder die Endsalden des vorherigen Buchungsjahres in das aktuelle Jahr aktualisieren zu lassen. Das Aktualisieren der Saldovorträge können Sie beliebig nachträglich wiederholen, es sei denn, der Buchungsmonat Januar des Folgejahres wurde bereits abgeschlossen (siehe "Monats- [und Jahresabschluss"](#page-237-0) im Kapitel 7).

#### <span id="page-41-1"></span>Mandantenkumulation durchführen

Mit der Funktion Mandantenkumulation haben Sie die Möglichkeit, die Buchungen zweier oder mehrerer Mandanten zusammenzuführen. Auf diese Weise lassen sich Auswertungen und Übersichten z.B. Ihres Stiftungsmandanten und Ihrer "normalen" Mandanten durchführen. Sie benötigen dazu zunächst einen neuen Mandanten (Kumulations-Mandant). Diesen legen Sie zuvor über die Schaltfläche Neu an.

Mit der Schaltfläche Kumulieren öffnet sich eine Dialogbox zur Eingabe der zusammenzuführenden Einzelmandanten. Wählen Sie das gewünschte Buchungsjahr und geben Sie auf der Registerkarte Allgemeine Einstellungen jeweils die Nummern der Quellmandanten im Feld Einzelmandant an. Daraufhin wird die Primärwährung des Mandanten im Feld Währ. eingeblendet. Ins Feld Kum-Mandant tragen Sie den Zielmandanten ein. Sollte ein Einzelmandant eine andere Primärwährung als der Zielmandant verwenden, so müssen Sie (nur in diesen Fällen) einen Umrechnungskurs angeben, zu welchem alle Buchungen des Einzelmandanten im kumulierten Ergebnis umgerechnet werden. (dabei entspricht der eingegebene Kurs z.B. 1,25 einer Einheit 1,00 der Primärwährung).

Folgende Zusatzfunktionen können bei Bedarf für eine Kumulation aktiviert werden:

Bei Buchungen die Original-Mandanten-Nr. im Feld "Belegart" in den konsolidierten Mandanten übernehmen

Bei Projekten auch die Projektbereiche übernehmen und evtl. gleichnamige Projektbereiche beider Mandanten zusammenführen

Mandanten-Nr. des Einzelmandanten vor Projekt-Nr. in den Kum.-Mandanten übernehmen

Mandanten-Nr. vor Projekt-Nr. anstellen, Platzhalter für Projekt-Nr. [ ] Stellen.

Mit Anlagenbuchhaltung kumulieren. Achtung: es müssen alle AfA-Konten unter "Spezielle Sachkonten" erfasst und definiert sein.

Mit Steuersätzen aus Buchungen und Sachkonten kumulieren

Mit Starten wird der jeweils aktuelle Bestand der Einzelmandanten in den Kumulationsmandanten übertragen, das Ergebnis kann im Programm Win-Finanz im Kumulationsmandanten ausgewertet werden.

Bitte beachten Sie: Alle bestehenden Daten des Kumulations-Mandanten des gewählten Buchungsjahres werden vor Beginn der Kumulation gelöscht! Daher geben Sie bitte als Kumulations-Mandanten niemals einen Ihrer "normalen" Mandanten an: darin würden alle Buchungsdaten gelöscht! Verwenden Sie zum Zweck der Kumulation daher ausschließlich einen gesonderten Mandanten! Vergleichbare Auswertungen sind nur dann sinnvoll, wenn in allen kumulierten Mandanten der identische Sachkontenrahmen verwendet wird.

# <span id="page-41-0"></span>5. Die Benutzerverwaltung

OPTIGEM fragt bei jedem Programmstart nach einem gültigen Benutzernamen und dem dazugehörigen Kennwort und lässt niemanden auf Ihre Daten zugreifen, der nicht beides eingeben kann. Dabei können Sie jedem Benutzer, der bei Ihnen mit OPTIGEM arbeitet, einen separaten Benutzernamen zuteilen. Für jeden Benutzer lässt sich dann pro Mandant einstellen, welche Rechte dieser Benutzer in den verschiedenen Programmteilen von OPTIGEM haben soll.

Die Vorteile sind klar: Niemand kann in einem Programmteil, in den er nicht eingewiesen ist, aus Versehen Daten ändern oder löschen und niemand bekommt etwas zu Gesicht, was nicht für ihn bestimmt ist. Außerdem protokolliert OPTIGEM an vielen Stellen, wer welche Änderungen durchgeführt hat. Dies ist natürlich nur sinnvoll, wenn jeder Benutzer unter seinem eigenen Benutzernamen arbeitet.

# Der Benutzer .admin'

OPTIGEM kennt einen besonderen Benutzer, den Benutzer admin (oder auch Administrator). Dieser ist der einzige, der neue Benutzer anlegen oder nicht mehr benötigte löschen darf und nur dieser kann die Rechte der anderen Benutzer einstellen (s.u.). Für admin selbst können Sie übrigens keine Rechte einstellen. Er hat automatisch alle Rechte. Der Benutzer admin wird automatisch bei der Installation von OPTIGEM angelegt und kann nicht gelöscht werden. Sein Kennwort ist zunächst admin, sollte von Ihnen aber schnellstmöglich geändert werden (siehe "[Eigenes Kennwort ändern](#page-49-0)" weiter unten in diesem Kapitel).

Übrigens: Wenn Sie die Benutzerverwaltung nicht benötigen, können Sie das Kennwort des Benutzers admin auch löschen (ändern Sie es im Programm Adress-Manager oder Win-Finanz im Menü Benutzer/ Eigenes Kennwort ändern einfach in ein leeres Kennwort). OPTIGEM fragt beim Starten dann nicht mehr nach einem Benutzer und einem Kennwort, sondern meldet Sie automatisch als Benutzer an. Doch Vorsicht: Ab sofort hat jeder, der an Ihrem Computer arbeitet, vollen Zugriff auf OPTIGEM.

Wenn außer Ihnen selbst auch andere Benutzer mit OPTIGEM arbeiten, empfehlen wir Ihnen, für eine konsequente Benutzerverwaltung auch für sich selbst einen Benutzernamen anzulegen und den Benutzer *admin* nur für die Benutzer- und Rechteverwaltung zu verwenden. Beachten Sie auch, dass es zur Erfüllung von Datenschutzbestimmungen notwendig sein kann, verschiedene Benutzer mit genau definierten und unterscheidbaren Rechten in der Programmnutzung auszustatten.

# <span id="page-42-0"></span>Der Standardbenutzer

Die Benutzerverwaltung ist die Funktion von OPTIGEM, in der Sie Benutzer anlegen oder löschen sowie deren Rechte festlegen können. Selbstverständlich kann diese Funktion nur aufgerufen werden, wenn Sie als Benutzer admin angemeldet sind (s.o.). Sie finden diese Funktionen auf der Registerkarte Berechtigungen.

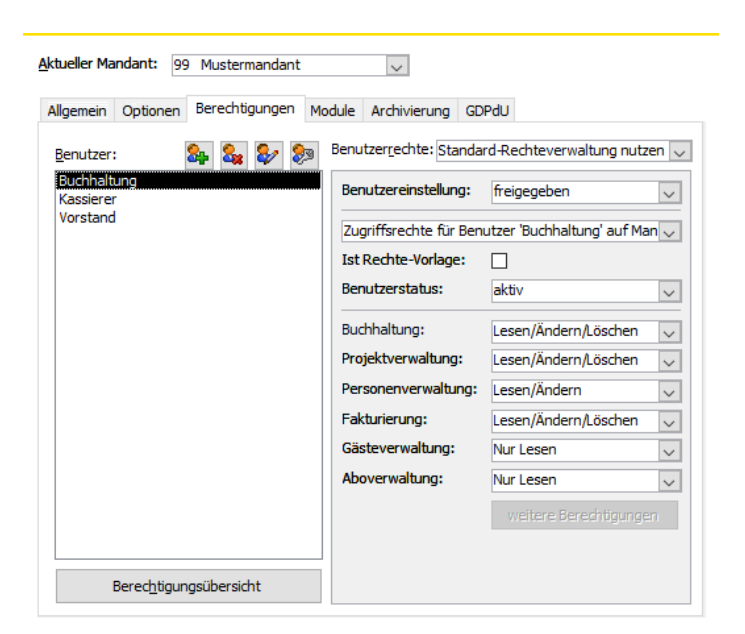

(Abb. 2.3 - Die Benutzerverwaltung)

Links sehen Sie eine Liste der vorhandenen Benutzer. Rechts sehen Sie, welche Rechte der markierte Benutzer für den im Feld Aktueller Mandant gewählten Mandanten besitzt. Die verfügbaren Bereiche, für die Sie Berechtigungen vergeben können, sind die Buchhaltung (Sachkonten, Buchen, Auswertungen, etc., nicht im OPTIGEM Adress-Manager), die Projektverwaltung und die Personenverwaltung (Adressverwaltung, Briefe, Versand, Seminare, etc.). Darüber hinaus sind Rechte für die Zusatzmodule Fakturierung, Gäste- und Aboverwaltung einstellbar.

In jedem dieser Bereiche können Sie folgende Einstellungen wählen:

Kein Zugang: Der Benutzer hat für den entsprechenden Bereich keinerlei Rechte.

Nur Lesen: Der Benutzer kann Daten einsehen, aber weder ändern noch löschen.

Lesen/Ändern: Diese Stufe gibt es nur für die Personenverwaltung. Der Benutzer darf Daten einsehen und ändern aber keine Personen löschen.

Lesen/Ändern/Löschen: Der Benutzer hat in diesem Bereich unbeschränkten Zugriff.

Beachten Sie, dass es durchaus Überschneidungen zwischen den verschiedenen Bereichen gibt, für die Sie Berechtigungen vergeben können. Z.B. kann ein Benutzer, der für die Buchhaltung alle Rechte hat, noch lange nicht buchen, da er für die Personenverwaltung (gleichzeitig ja auch Spender) zumindest Lese-Rechte benötigt. OPTIGEM macht es Ihnen an dieser Stelle jedoch einfach: Immer wenn ein Benutzer versucht, eine Funktion aufzurufen, für die er nicht die nötigen Berechtigungen besitzt, bekommt er einen Hinweis, dass er diese Funktion nicht nutzen darf. In diesem Hinweis findet er gleichzeitig eine genaue Auflistung welche Mindest-Rechte in welchem Bereich für den Aufruf dieser Funktion nötig sind. Dies kann er Ihnen dann mitteilen und Sie können entscheiden, ob Sie diesem Benutzer diese Rechte geben möchten oder nicht.

#### <span id="page-43-0"></span>Benutzer anlegen und löschen

Einen neuen Benutzer legen Sie über diese Schaltfläche an: <sup>84</sup>. Geben Sie den Benutzernamen des neuen Benutzers, sowie zweimalig sein Start-Kennwort ein (anstatt des eingegebenen Kennwortes erscheinen in den Feldern nur Sternchen). Das vergebene Kennwort kann der Benutzer im Programm Adress-Manager oder Win-Finanz über das Menü Benutzer/ Eigenes Kennwort ändern bei Bedarf auch ändern (siehe "[Eigenes Kennwort ändern](#page-49-0)" weiter unten in diesem Kapitel). Sowohl Benutzername als auch Kennwort sollten nicht zu lang sein, da jeder Benutzer beides bei jedem Start von OPTIGEM eingeben muss. Für den Benutzernamen empfehlen sich z.B. die Initialen oder auch Vor- oder Nachname. Die Groß-/Kleinschreibung spielt beim Benutzernamen keine Rolle, beim Kennwort ist sie dagegen genau zu beachten.

Jeder neu angelegte Benutzer ist im Programm in allen Mandanten zuerst komplett ohne Berechtigungen: markieren Sie im linken Bereich den Namen des neuen Benutzers und ändern die Einträge "kein Zugang" in die gewünschten Rechte ab (siehe "[Der Standardbenutzer](#page-42-0)" weiter oben in diesem Kapitel). Dies muss einzeln pro Mandant, auf den der Benutzer zugreifen darf, nach Auswahl im Feld "Aktueller Mandant" geschehen.

Unter Benutzereinstellung kann festgelegt werden, ob dieser Benutzer für die Verwaltung seiner eigenen benutzerspezifischen Einstellungen im Programm Win-Finanz und Adress-Manager freigegeben oder gesperrt ist. Ist ein Benutzer gesperrt, so muss bei Aufruf der Einstellungen das Kennwort für den Benutzer admin angegeben werden (siehe ["Benutzerspezifische Einstellungen"](#page-46-0) weiter [unten](#page-46-0) in diesem Kapitel). Diese Einstellung gilt global für alle Mandanten.

Es ist nur dem Administrator möglich, mit der Schaltfläche **ein Benutzerkennwort für jeden** der angezeigten Benutzer zurückzusetzen und ein neues zu vergeben. Somit braucht ein Benutzer, dessen Kennwort abhanden gekommen ist, nicht erst gelöscht und anschließend neu angelegt zu werden.

Über die Schaltfläche & können Sie den aktuellen Benutzer, nach einer Rückfrage durch OPTIGEM, löschen lassen. Dabei bleiben selbstverständlich im gesamten Programm die Informationen erhalten, welche Änderungen dieser Benutzer bisher durchgeführt hatte. Den Benutzer admin (siehe ["5. Die Benutzerverwaltung](#page-41-0)" weiter oben in diesem Kapitel) können Sie nicht löschen.

Wichtiger Hinweis: Im Sinne der vollständigen Protokollierung und historischen Nachvollziehbarkeit der Buchungserfassung ist es bei der aktivierten höheren Buchungsschutzstufe (siehe ["Allgemeine Einstellungen](#page-53-0)" im Kapitel 3) nun nicht mehr möglich, einen Benutzer zu löschen. Statt dessen ist es in einem solchen Fall, dass ein Benutzername nicht mehr benötigt wird, möglich, diesen Benutzer in den Benutzer-Status dauerhaft inaktiv zu versetzen. Eine Reaktivierung dieses Benutzernamens zu einem späteren Zeitpunkt ist möglich.

Die Schaltfläche mit den drei Punkten oberhalb der Benutzerübersicht zeigt in einer sich öffnenden Dialogbox die persönlichen Daten des Benutzers an, wie sie in OPTIGEM im Menü Benutzer unter benutzerspezifischen Einstellungen auf der Registerkarte Persönlich hinterlegt sind.

#### Erweiterte Benutzerrechte

Außer den Hauptbereichen von OPTIGEM gibt es einige wichtige Funktionen, für die Sie gezielt Rechte vergeben oder entziehen können. Wählen Sie zur Aktivierung dieser möglichen, erweiterten Benutzerrechte oben im Kombinationsfeld Benutzerrechte die Option Erweiterte Rechteverwaltung nutzen. Danach können Sie in der Benutzerverwaltung unten rechts über die dadurch aktivierte Schaltfläche weitere Berechtigungen für den gewählten Benutzer folgende Rechte vergeben oder einschränken:

Im Bereich (Finanz-)Buchhaltung:

Kreditoren-OPs/DTA-Zahlungen verwalten: Benutzer hat alle Rechte für die Verwaltung von Kreditoren-offenen Posten sowie elektronischen Überweisungen und Einzel-Lastschriften (siehe ["2. Kreditoren-offene Posten](#page-213-0)" im Kapitel 7). Die mögliche Zusatzoption ... aber nicht freigeben ist eine Einschränkung und verhindert das Erzeugen der Freigabebuchungen.

Regelmäßige Buchungen (Lastschriften) verwalten: Benutzer hat alle Rechte für die Verwaltung von regelmäßigen Buchungen (auch Lastschriften), wie sie in den Personenstammdaten hinterlegt sind (siehe ["Regelmäßige Buchungen](#page-109-0)" im Kapitel 4).

Sachkonten verwalten: Benutzer hat alle Rechte für die Verwaltung von Sachkonten.

Projekte verwalten: Benutzer hat alle Rechte für die Verwaltung von Projekten.

Finanzberichte verwalten: Benutzer hat alle Rechte für die Verwaltung von Finanzberichten deren Definition und Erstellung.

Kontoauszüge bearbeiten, aber nicht freigeben: Benutzer hat alle Rechte im Bereich MT940 (Kontoauszugsimport), kann aber keine Freigabe durchführen.

Zahlungen erfassen, aber nicht freigeben: Benutzer hat alle Rechte in der Zahlungserfassung, kann aber (nur beim Mehrbenutzer- und Kladdenmodus, siehe "[Mehrbenutzer-/Kladdenmodus](#page-182-0)" im Kapitel 7) diese nicht freigeben.

Im Bereich Projektverwaltung:

Projekte verwalten: Benutzer hat alle Rechte für die Verwaltung von Projekten.

Im Personenbereich:

Personenkategorien verwalten: Benutzer kann Personenkategorien (siehe ["Personen-](#page-82-0)[Kategorien](#page-82-0)" im Kapitel 4) anlegen, ändern oder löschen.

Personen-Auswahlen und Freie Selektionen verwalten: Benutzer darf Personen-Auswahlen (siehe ["Personen-Auswahlen](#page-121-0)" im Kapitel 5) anlegen, ändern oder löschen sowie freie Selektionen (siehe ["Freie Selektionen](#page-123-0)" im Kapitel 5) verwalten.

Adress-Verknüpfungen verwalten: Dem Benutzer ist es möglich, die Adress-Verknüpfungsarten (siehe) anzulegen, zu ändern oder zu löschen.

Individuelle Korrespondenz / Aktennotizen einsehen und bearbeiten: Der Benutzer darf auf alle Information in diesem Bereich zugreifen und sie bearbeiten.

Personen-Auswahlen und Freie Selektionen anwenden: vgl. oben, es dürfen die Personen-Auswahlen und Freie Selektionen auch angewendet werden

Im Bereich Fakturierung (optionales Zusatzmodul):

Artikel-Stammdaten: Ändern: Der Benutzer kann Änderungen an Artikel-Stammdaten vornehmen.

Artikel-Stammdaten: Löschen: Der Benutzer kann Artikel löschen.

.Lagerbestand" in Artikel-Stammdaten ändern: Der Benutzer kann Zu- und Abgänge bei Artikelbeständen verbuchen.

Versandarten verwalten: Der Benutzer kann Versandarten bearbeiten.

Rechnungen freigeben bei fehlenden Buchhaltungsrechten: erklärt sich selbst.

Im Bereich Datenschutz (Regelwerk gilt für Sichtbarkeit und Funktionen von Registerkarten in den Personenstammdaten, siehe "[1. Die Personen-Stammdaten](#page-78-0)" im Kapitel 4)

Regelmäßige Buchungen/Lastschriften: Benutzer hat alle Rechte für die Verwaltung von regelmäßigen Buchungen und Lastschriften, vgl. weiter oben.

Buchungssuche aufrufen: Benutzer kann die Schaltfläche Buch.Su. verwenden.

Individuelle Korrespondenz: Benutzer kann die Schaltfläche Briefe für die indiv. Korrespondenz aufrufen.

Aktennotizen: Benutzer kann die Schaltfläche (z.B.) 0/1 T/N für Aktennotizen und Termine aufrufen.

Registerkarten Projektzuordnung, Persönliches, Bank, Spendenstatistik, Adressverknüpfungen, Versand, Fibu: Benutzer kann die jeweilige Registerkarte einsehen und (bei Standard-Berechtigung Lesen/Ändern oder Lesen/Ändern/Löschen) Daten darauf bearbeiten.

Weitere Hinweise: Wenn die erweiterte Benutzerrechteverwaltung aktiviert ist:

- kann ein Benutzer ohne das jeweilige erweiterte Recht in der zugehörigen Programmfunktion keine Änderungen vornehmen. Dies ist völlig unabhängig von seinen allgemeinen Rechten (s.o.).

- sollten alle vorhandenen Benutzer mit dieser Art der Berechtigungen ausgestattet werden. Es ist nicht möglich, einen Benutzer auf die Art Standard-Rechteverwaltung nutzen und einen anderen auf die Art Erweiterte Rechteverwaltung nutzen einzustellen. Dies gilt pro Mandant.

#### Benutzerrechtevorlagen verwenden

Wenn Sie mehrere Benutzer mit den gleichen Rechten ausstatten möchten, weil z.B. mehrere Personen nur im Bereich der Adressen lediglich Lese- und Änderungsrechte haben dürfen, so können Sie hierzu Benutzervorlagen definieren und deren definierte Rechte an beliebig viele Benutzer vererben.

Legen Sie hierzu einen Benutzer mit beliebigem Namen an (z.B. Vorlage Adressverwaltung), vergeben Sie die gewünschten Berechtigungen und aktivieren Sie die Schaltfläche als Rechte-Vorlage benutzen. Sie können beliebig viele derartige Vorlagen definieren.

Beim Anlegen der weiteren Benutzer bestimmen Sie in dem Auswahlfeld direkt über den Rechteangaben, ob deren Rechte individuell definiert oder von einer bestimmten Rechte-Vorlage geerbt werden sollen. Wählen Sie einen der folgenden Einträge:

Zugriffsrechte für Benutzer "Name" auf Mandant X - um die Benutzerrechte individuell zu bestimmen

Rechtevorlage für Benutzer "Name" auf Mandant X - um die Rechte für diesen Benutzer aus einer Ihrer Rechte-Vorlagen übernehmen zu lassen.

Im letzteren Fall wählen Sie im Feld Rechte erben von die Vorlage aus, von welcher die Rechte geerbt werden sollen. Beim Schließen der Mandanten-Einstellungen im Service-Tool werden somit die Rechte des gewählten Benutzers mit der Rechte-Vorlage abgeglichen.

Beachten Sie , dass es nicht möglich ist, Rechte von einer Vorlage zu erben und diese zusätzlich individuell zu ergänzen oder einzuschränken. Solange der Bezug zur Rechte-Vorlage besteht, werden die Rechte des Benutzers immer wieder mit den Vorgaben der Rechte-Vorlage abgeglichen und überschrieben.

# <span id="page-46-0"></span>Benutzerspezifische Einstellungen

Über das Menü Benutzer/ Benutzerspezifische Einstellungen im Hauptformular von Win-Finanz bzw. **Adress-Manager (nicht** im Programm Service Tool) kann jeder angemeldete Benutzer einige Einstellungen vornehmen, die nur für ihn gelten.

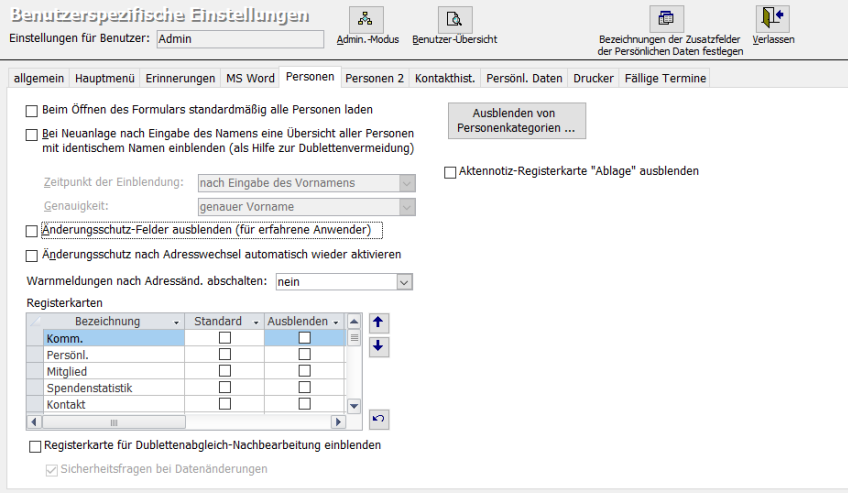

(Abb. 2.4 - Die benutzerspezifischen Einstellungen)

Hinweis: im Rahmen der Benutzerberechtigungen (siehe ["Benutzer anlegen und löschen"](#page-43-0) weiter [oben](#page-43-0) in diesem Kapitel) kann der OPTIGEM-Administrator den Zugang zu diesen benutzerspezifischen Einstellungen gesperrt haben. In diesem Fall erscheint ein Anmeldefenster: erst nach Legitimation durch das Kennwort für den Benutzer Administrator (nicht: das Kennwort für den aktuell angemeldeten Benutzer) können die hier beschriebenen Einstellungen aufgerufen und daran Änderungen vorgenommen werden.

Registerkarte allgemein: Hier kann jeder Benutzer bestimmen, ob und welcher Mandant automatisch mit dem jeweils das aktuelle Buchungsjahr beim Starten von OPTIGEM aufgerufen werden soll. Damit wird das Fenster zur Mandanten- und Buchungsjahrauswahl beim Programmstart automatisch übersprungen.

Die Zusatzoption aktuelles Kalenderjahr bevorzugen kann sinnvoll sein, falls ein Folgejahr schon angelegt ist, aber im aktuellen Kalenderjahr gearbeitet werden muss.

Die Option Erinnerung an regelmäßige Datensicherung deaktivieren sollten Sie nur abschalten, wenn auch wirklich für eine regelmäßige, automatische Datensicherung gesorgt ist.

Die Option Erinnerung an SEPA-Aufgaben (SEPA-Terminkalender) sorgt mit der Einstellung Ja oder autom. beim Starten des Programms für eine Erinnerung an aktuell anstehende Pre-Notifications und/oder SEPA-Lastschrifteinzüge.

Registerkarte Hauptmenü: Hier kann jeder Benutzer den Umfang der angezeigten Menüs im Hauptformular (mit dem gelben Hintergrund) für seinen Arbeitsbereich anpassen. Für die Arbeit nicht erforderliche Menüs können durch Setzen eines Häkchens aus dem Hauptmenü ausgeblendet werden. Die Änderungen werden erst bei erneutem Start des Programms wirksam.

Registerkarte Erinnerungen: Stellen Sie hier ein, zu welchem Zeitpunkt Sie OPTIGEM an fällige Termine wie Geburtstage, Hochzeitstage , Mitgliedsjubiläen etc. erinnert.

Registerkarte MS Word: Hier können grundsätzliche Einstellungen für die OPTIGEM-Schnittstelle zu MS Word vorgenommen werden.

Bereich Individuelle Korrespondenz (Personen-Stammdaten): Entscheiden Sie zunächst im Feld Verarbeitungsart, ob Sie mit Einzelbriefvorlagen auf DOTX-Vorlagenbasis oder mit Serienbriefvorlagen auf DOCX-Vorlagenbasis arbeiten. Im Feld Vorlagenverzeichnis geben Sie Laufwerk und Pfad des Verzeichnisses ein, in dem OPTIGEM Ihre Microsoft Word-Vorlagen findet, die Sie für individuelle Briefe (siehe ["2. Individuelle Korrespondenz"](#page-297-0) im Kapitel 10) nutzen möchten. Über die Schaltflächen mit den drei Punkten können Sie das Windows-Dialogfenster zur Verzeichnisauswahl aufrufen.

Im Feld Standard-Vorlage wählen Sie im Anschluss eine Vorlage, die für neue Briefe als Standard vorgeschlagen wird. Falls die geschriebenen Briefe dauerhaft abgespeichert werden sollen: Den standardmäßig vorgeschlagenen Speicherort für neue Briefe legen Sie unter Briefe-Standardverzeichnis fest, über die Option Speichern der Datei … Dateinamensvorschläge generieren bestimmen Sie, ob OPTIGEM automatisch einen Dateinamen für einen neuen Brief generieren soll.

Bereich Serienbriefe: Im Feld Vorlagenverzeichnis geben Sie Laufwerk und Pfad des Verzeichnisses ein, in dem Sie Ihre Microsoft Word-Vorlagen für Serienbriefe (siehe ["Serienbriefe über Microsoft Word"](#page-292-0) im Kapitel 10) abgelegt haben.

Bereich Projektbezogene Korrespondenz (Projekt-Stammdaten): geben Sie w.o. ein Verzeichnis an, in dem Sie Ihre Microsoft Word-Vorlagen für Projekt-Serienbriefe (siehe ["2. Die Projekt-](#page-150-0)[Stammdaten"](#page-150-0) im Kapitel 6) gespeichert haben.

Für die abweichende Briefanrede kann ein Standard-Benutzername eingestellt werden. Diese Option ist hilfreich, wenn Briefe in der Regel im Auftrag eines anderen verfasst werden, z.B. für das Sekretariat, das hier den Benutzernamen der Geschäftsführung einträgt, da normalerweise dieser die Briefe i.A. unterschreibt. Soll die Funktion nicht genutzt werden, kann das Feld leer bleiben.

Registerkarte Personen: OPTIGEM lädt aus Gründen der Laufzeit in den Personenstammdaten standardmäßig immer nur einen Datensatz. Bei Bedarf können über die Schaltfläche Filter/Sortierung in den Personenstammdaten kurzfristig alle Datensätze zur Anzeige gebracht werden. Hier kann OPTIGEM standardmäßig so eingestellt werden, dass bei Aufruf der Personenstammdaten immer alle Personendatensätze geladen werden. Wählen Sie dazu die neue Option Beim Öffnen des Formulars standardmäßig alle Personen laden. Beachten Sie bitte: Bei Bedarf muss jeder Benutzer unter seinem Benutzernamen diese Einstellung vornehmen!

Bei der Option Bei Neuanlage nach Eingabe des Namens eine Übersicht aller Personen mit identischem Namen einblenden handelt es sich um eine Hilfe zur Vermeidung von Dubletten. Hiermit können Sie eine doppelte Anlage von Personen unterbinden (siehe ["Neuanlage](#page-99-0) einer [Person"](#page-99-0) im Kapitel 4). Legen Sie fest, ob bei der Neuanlage von Personen nach Eingabe des Vornamens, des Nachnamens oder der PLZ automatisch eine Liste der Personen eingeblendet werden soll, die den gleichen Nachnamen haben und in deren Vornamen-Datenfeld der aktuelle

Vorname enthalten ist. Mit der Option Änderungsschutz-Felder ausblenden lässt sich der Änderungsschutz in den Personen-Stammdaten deaktivieren (siehe ["1. Die Personen-](#page-78-0)[Stammdaten"](#page-78-0) im Kapitel 4). Die Schaltfläche Sperren entfällt dann in den Personen-Stammdaten. Die Option Warnmeldungen nach Adressänderungen abschalten unterdrückt die verschiedenen diversen Hinweise und Rückfragen nach Namens- oder Adressänderungen in den Personen-Stammdaten.

Zusätzlich hat jeder Benutzer die Möglichkeit zu bestimmen, welche Registerkarte standardmäßig in den Personen-Stammdaten als Grundeinstellung bzw. Startkarte dienen soll. Daneben kann definiert werden, ob und welche Registerkarten grundsätzlich ausgeblendet werden sollen. Mit den Pfeiltasten kann die Anzeige der Reihenfolge der Registerkarten, abweichend vom Programmstandard, neu geordnet werden. Markieren Sie dazu im Bereich RegisterBezeichnung die gewünschte und verschieben diesen Eintrag mit der entsprechenden Pfeiltaste weiter nach oben oder nach unten. Die oberste Registerkarte wird damit in den Personendaten als erste/ ganz links angezeigt. Die Schaltfläche darunter kann bei Bedarf den Programmstandard der Sortierung wiederherstellen.

Mittels der Option Aktennotiz-Registerkarte "Ablage" ausblenden wird diese im gleichnamigen Programmteil (siehe ["Aktennotizen und Terminvorlagen"](#page-107-0) im Kapitel 4) nicht angezeigt.

Registerkarte Kontakthist.: Hier kann für jeden Benutzer individuell festgelegt werden, welche Kontaktarten auf der Registerkarte Kontakt in den Personenstammdaten angezeigt werden sollen. Jeder Benutzer legt für seine Arbeit fest, aus welchen Programmteilen Daten (z.B. Aktennotizen und Termine, Serien- oder individuelle Briefe, Publikationen, Spenden) in der Kontakthistorie angezeigt werden sollen. Es muss mindestens eine dieser Optionen selektiert sein, damit die Registerkarte Kontakt in den Personenstammdaten sichtbar wird.

Registerkarte Fakturierung (optional bei aktiviertem Zusatzmodul): bei Bedarf können andere als die Standard-Fomulare für Rechnungen und Adressaufkleber ausgewählt werden.

Registerkarte Persönliche Daten: Auf dieser Registerkarte hinterlegt jeder Benutzer seine persönlichen Daten. Auf diese kann bei der Erstellung von individueller Korrespondenz über entsprechende Seriendruckfelder zugegriffen werden (siehe ["2. Individuelle Korrespondenz](#page-297-0)" im Kapitel 10). Da die erfassten Daten auch über das OPTIGEM-Service-Tool (dort im Bereich der Mandantenverwaltung unter der Registerkarte Berechtigungen - siehe ["5. Die](#page-41-0)  [Benutzerverwaltung](#page-41-0)" im Kapitel 2) erreicht werden können, stehen sie auch dem Administrator im Rahmen der Benutzerverwaltung zur Verfügung.

Registerkarte Gästehaus (optional bei aktiviertem Zusatzmodul): Sie können einstellen, ob beim Programmstart ein Hinweis auf fällige und noch nicht abgerechnete Belegungen erscheinen soll. Für die grafische Belegungsübersicht sind vom Standard abweichende Zeiträume und Gästehauser auswählbar.

Registerkarte Drucker: Hiermit haben Sie die Möglichkeit, die Druckausgabe bestimmter Berichte (z.B. Angebote, Rechnungen usw.) benutzerspezifisch zu steuern. Somit kann z.B. der Rechnungsdruck für Mitarbeiter 1 auf Drucker 1 und Papierschacht 2, für Mitarbeiter 2 hingegen auf Drucker 2 und den manuellen Einzug gesteuert werden usw. Zusätzlich bietet Ihnen diese Funktion die Möglichkeit, einen automatischen Zweitdruck, ggf. auf einem anderen Drucker, ausgeben zu lassen. Somit könnte z.B. ein automatischer Rechnungszweitdruck auf Blankopapier oder auch automatisch in die elektronische Archivierung mit DokuBit eingerichtet werden. Zunächst ist diese Steuerung nur für einige wenige Druckausgaben vorgesehen. Eine Erweiterung der möglichen Berichte soll nach und nach erfolgen. Bei weiterem spezifischen Bedarf bitten wir Sie, sich mit uns in Verbindung zu setzen. Beachten Sie, dass bereits vorhandene kundenspezifische Berichte zunächst durch OPTIGEM angepasst werden müssen, bevor diese von der Druckersteuerung unterstützt werden.

Vorgehensweise: Markieren Sie zunächst in der linken Liste den OPTIGEM-Bericht, für den Sie einen (persönlichen) Drucker festlegen möchten. Anschließend wählen Sie im Listenfeld Drucker den gewünschten Drucker für dieses Dokument aus und nehmen Sie die gewünschten

Einstellungen für diesen Drucker vor. Wenn automatisch ein weiteres Exemplar auf einem anderen Drucker ausgegeben werden soll, dann markieren Sie die gleichnamige Option und stellen auch diesen Drucker entsprechend ein. Wenn Sie vor dem Drucken der Kopie gefragt werden möchten, ob Sie diesen Druck auch wirklich ausführen wollen, dann aktivieren Sie die Option Druck bestätigen.

Registerkarte Fällige Termine: Hier können die Standardwerte zum Bereich "Fällige Termine", angezeigt im Hauptformular des Programms, festgelegt werden. Dies ist möglich entweder nur für eigene Termine und auch für die solche anderer OPTIGEM-Benutzer und es kann zwischen personen- und projektbezogenen Terminen (siehe auch ["Aktennotizen und Terminvorlagen"](#page-107-0) im Kapitel 4) unterschieden werden.

# <span id="page-49-0"></span>Eigenes Kennwort ändern

Jeder Benutzer (auch der Benutzer admin) kann sein persönliches Kennwort zur Anmeldung in OPTIGEM selber ändern. Dazu muss dieser bereits erfolgreich im Adress-Manager oder in Win-Finanz angemeldet sein.

Öffnen Sie das Menü Benutzer/ Eigenes Kennwort ändern:

Hier muss das derzeitig gültige Kennwort sowie zweimalig das gewünschte neue eingetragen werden (anstatt Ihrer Eingabe erscheinen jeweils nur Sternchen). Nach Bestätigung mit OK gibt OPTIGEM einen entsprechenden Hinweis, dass die Änderung erfolgreich durchgeführt wurde. Ab der nächsten Anmeldung kann nur noch das neue Kennwort verwendet werden.

# 6. Datenreparatur und -pflege

Das OPTIGEM Service-Tool, das Sie über Ihr Windows-Startmenü unter (Alle) Programme oder Alle Apps in der Rubrik OPTIGEM-Software über das gleichnamige Programm-Symbol starten können, enthält eine Funktion zur Datenreparatur und -pflege.

Eine Datenreparatur ist nötig, wenn eine OPTIGEM-Datenbank z.B. durch einen plötzlichen PC-Ausfall während Ihrer Bearbeitung beschädigt wurde. In 99 Prozent aller Fälle wird diese Reparatur Erfolg haben. Gleichzeitig wird die Datenbank aber auch optimiert, d.h. ihr Speicherplatzbedarf wird geringer und Zugriffe auf die Daten können schneller erfolgen. Daher empfehlen wir Ihnen, die Datenpflege auch wenn Sie keine Probleme haben ca. ein Mal pro Monat durchzuführen. Hinweis: Diese Datenreparatur sollte nur dann nicht durchgeführt werden, wenn Sie eine OPTIGEM-Datenbasis mit dem Microsoft SQL-Server statt dem Programmstandard Microsoft Access verwenden (siehe "[Speichern der Daten in Microsoft SQL-](#page-34-0)[Server](#page-34-0)" im Kapitel 2). Hierfür gibt es umfangreiche Werkzeuge des Servers, die fehlerhafte Daten entsprechend korrigieren können.

Wählen Sie im OPTIGEM Service-Tool dazu die Schaltfläche Datenpflege. Das Service-Tool fragt Sie daraufhin nach Ihrem OPTIGEM-Programmverzeichnis. Geben Sie dieses an und bestätigen Sie Ihre Eingabe mit OK (Die Schaltfläche mit den drei Punkten dient dem Aufruf des Windows-Dialogfensters zur Verzeichnisauswahl). Wenn Sie stattdessen **Abbrechen** wählen, können nur die Datenbanken Ihres Datenverzeichnisses optimiert werden.

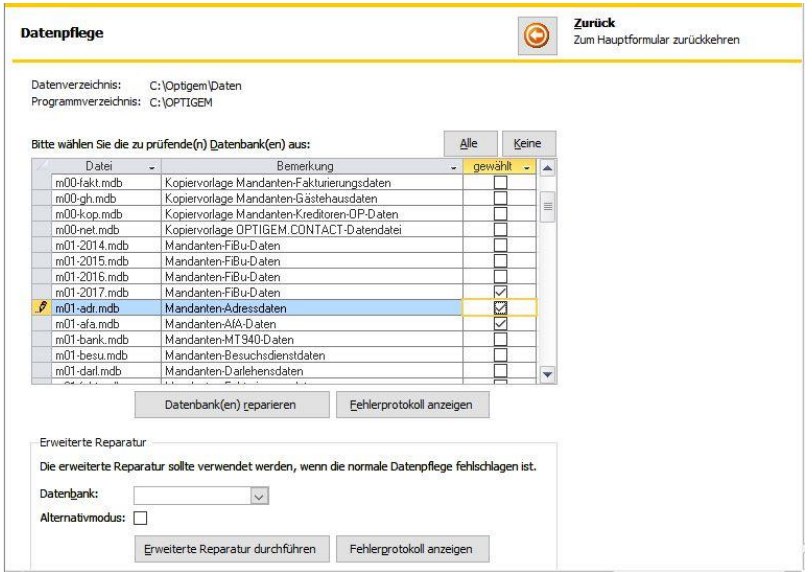

(Abb. 2.5 - Die Datenpflege-Funktion des Service-Tools)

Im Fenster der Datenpflege sehen Sie eine Liste aller OPTIGEM-Datenbanken mit einer Beschreibung der jeweils enthaltenen Daten. Markieren Sie in der Spalte gewählt alle Datenbanken, die repariert und optimiert werden sollen und aktivieren Sie die Schaltfläche Datenbank(en) optimieren (die Schaltflächen Alle bzw. Keine dienen zum Markieren bzw. Demarkieren aller Datenbanken). Wenn während der Reparatur und Optimierung der gewählten Datenbanken eine irreparable Beschädigung gefunden wird, bekommen Sie einen entsprechenden Hinweis und eine genaue Auflistung der betroffenen Datenbanken (diese können Sie erneut über die Schaltfläche Fehlerprotokoll anzeigen aufrufen).

Erweiterte Reparatur: Falls das Fehlerprotokoll der Datenpflege eine fehlerhafte Datenbank angibt, können Sie diese einer gründlicheren Reparatur unterziehen.

Wählen Sie die betreffende Datenbank aus der Liste aus und klicken Sie auf Erweiterte Reparatur durchführen. Diese kann nur auf Mandanten-Datenbanken (mXX-YYYY.mdb) angewendet werden. Die originale Datenbank wird vor der Reparatur als \*.backup-Datei im OPTIGEM-Datenverzeichnis gesichert. Auf diese Datei greift OPTIGEM Adress-Manager bzw. Win-Finanz als Datenbank nicht mehr zu. Solche .backup-Dateien können nach einigen Tagen aus dem Verzeichnis gelöscht werden, wenn Adress-Manager bzw. Win-Finanz wieder einwandfrei mit der/den reparierten Datei(en) funktioniert.

Alternativmodus: Sollte die erweiterte Reparatur schon zu Beginn eine Fehlermeldung anzeigen, aktivieren Sie diese Option und starten die erweiterte Reparatur erneut.

# 3. Mandanten

# 1. Die Mandanten-Stammdaten

OPTIGEM ist mandantenfähig, d.h. Sie können mehrere vollständig voneinander getrennte Organisationen (Mandanten) auf einem Computer verwalten. Nur im Bereich der Adressverwaltung gibt es die Möglichkeit, dass ein Mandant auf die Personen-Daten eines anderen zugreift. Dies ist z.B. für Werke nützlich, die aus zwei rechtlich getrennten Organisationen bestehen, aber natürlich den gleichen Freundeskreis und dieselben Spender haben.

Über den Punkt Stammdaten im Menü Mandant des Hauptformulars erreichen Sie die Mandanten-Stammdaten, in denen Sie die Einstellungen des aktuellen Mandanten einsehen und ändern können.

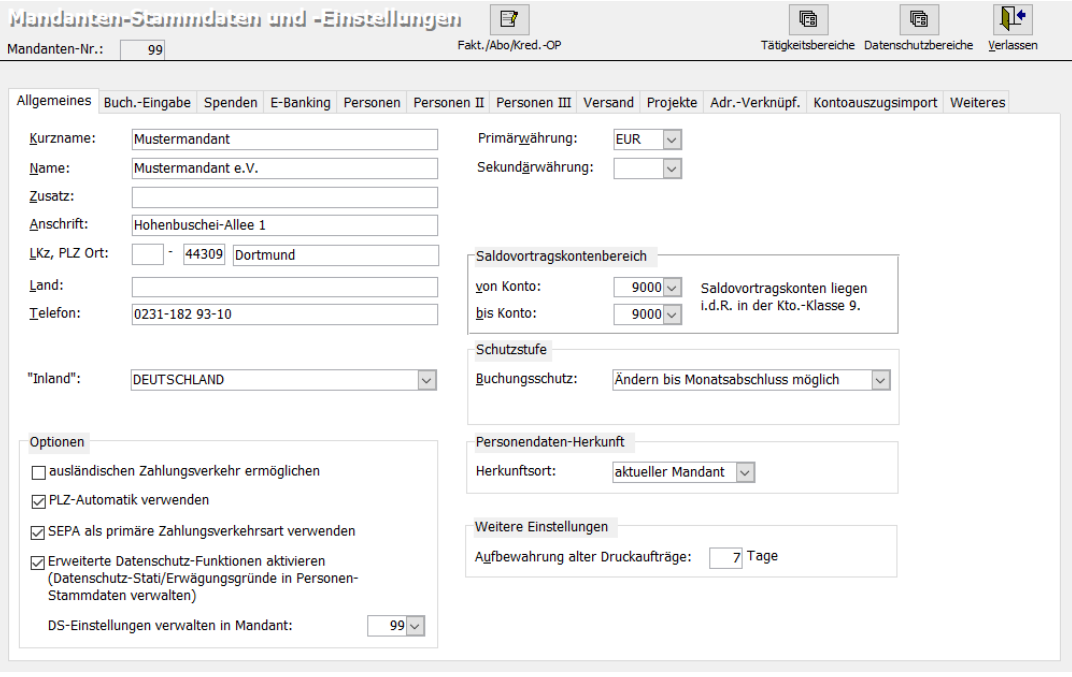

(Abb. 3.1 - Die Mandanten-Stammdaten)

# Mandanten-Nummern

Jeder Mandant hat zur eindeutigen Identifizierung eine zweistellige Mandanten-Nummer. Oben im Feld Mandanten-Nummer wird die Nummer des aktuellen Mandanten (siehe "Wechseln des [Mandanten oder Buchungsjahres"](#page-64-1) weiter unten in diesem Kapitel) angezeigt. Darunter finden Sie mehrere Registerkarten, die sowohl die allgemeinen Einstellungen dieses Mandanten als auch Optionen für die verschiedenen Programmteile von OPTIGEM enthalten.

Bei der Installation von OPTIGEM wird bereits ein Mandant angelegt: Der Mustermandant mit der Nummer 99. Dieser Mustermandant enthält für alle Programmteile von OPTIGEM einige Daten zur Demonstration und zum Ausprobieren der verschiedenen Funktionen. Auch nachdem Sie OPTIGEM mit Ihren eigenen Mandanten in Betrieb genommen haben, kann der Mustermandant hilfreich sein, um eine evtl. bislang ungenutzte Funktion auszuprobieren oder

zur Einarbeitung neuer Mitarbeiter. Vermeiden Sie es nach Möglichkeit, unter der Nummer 99 einen eigenen Mandanten anzulegen, da einige Hinweise dieses Handbuches und vor allem viele Tipps unseres telefonischen Software-Service davon ausgehen, dass sich im Mandanten 99 keine wichtigen Daten befinden. Einen neuen Mandanten richten Sie mit Hilfe des OPTIGEM-Service-Tools ein (näheres hierzu zu siehe ["4. Die Verwaltung von Mandanten](#page-38-0)" im Kapital 11).

# <span id="page-53-0"></span>Allgemeine Einstellungen

(Registerkarte Allgemeines - vgl. Abb. 3.1 weiter oben). Die folgenden Einstellungen sind empfohlen, nicht alle Felder müssen ausgefüllt bzw. -gewählt werden. Die hier mit \* gekennzeichneten Felder sind Pflichteingaben, ohne die das Programm nicht einwandfrei funktionieren wird.

\* Kurzname: Kurzbezeichnung des Mandanten; wird bereits bei der Anlage eines Mandanten (siehe "[Neuanlage eines Mandanten](#page-38-1)" im Kapitel 2) vergeben, kann an dieser Stelle geändert werden.

Name, Zusatz, Anschrift, PLZ, Ort, Land, Telefon, Telefax: Erfassen Sie hier die entsprechenden Angaben Ihres Mandanten, teilweise werden diese im Hauptformular von OPTIGEM und in verschiedenen Auswertungen angezeigt.

\* "Inland": Wählen Sie das Land aus der angezeigten Ländertabelle, welches für den Mandanten postalisch das Inland darstellt. Diese Auswahl ist für die Postleitzahl-Automatik, den Post- und Zeitschriftenversand und für Selektionen im Personenbereich essentiell und ersetzt die Funktionen des aus älteren Programmversionen gewohnten Standard-LKz (Länderkennzeichen wie z.B. A, CH, D, NL etc.).

#### Mögliche Optionen:

PLZ-Automatik verwenden: Wählen Sie hier, ob Sie die Postleitzahl-Automatik (siehe "Die [Adress-Felder"](#page-79-0) im Kapitel 4) verwenden möchten oder nicht.

ausländischen Zahlungsverkehr ermöglichen: Mit dieser Option stehen Ihnen für den Zahlungsverkehr neben den deutschen und SEPA-Bankverbindungen (Programmstandard) in den Personenstammdaten im Bereich Fibu auch österreichische, Schweizer und weitere Bankund Postbank-Verbindungsarten zur Verfügung.

SEPA als primäre Zahlungsverkehrsart verwenden: legt die Zahlungsart SEPA als Standard fest

Erweiterte Datenschutzfunktionen aktivieren: bei Aktivierung stehen Ihnen Funktionen zum Schutz personenbezogener Daten zur Verfügung (siehe "[5. Datenschutzfunktionen](#page-71-0)" weiter [unten](#page-71-0) in diesem Kapitel). Zusatzoption DS-Einstellungen verwalten in Mandant: nur falls mehrere Mandanten auf eine gemeinsame Adressdatenbank zugreifen (siehe "[Personendaten-Herkunft](#page-39-0)" im Kapitel 2), kann hier ein abweichender Mandant bei Bedarf eingestellt werden.

\* Primärwährung: (Diese Option gibt es im OPTIGEM Adress-Manager nicht.) Tragen Sie hier die Währung ein, in der Sie Ihre Buchhaltung führen. Ändern Sie diese Einstellung auf gar keinen Fall nachdem Sie bereits Buchungen erfasst haben, da Ihre Beträge ansonsten ohne Umrechnung in der anderen Währung ausgegeben würden.

Sekundärwährung: (Diese Option gibt es im OPTIGEM Adress-Manager nicht.) Tragen Sie hier bei Bedarf eine zweite Währung ein, in der Sie finanzielle Auswertungen ausgeben möchten. Es werden nur Währungen zur Auswahl angeboten, die in einem festen Umrechnungsverhältnis zu Ihrer Primärwährung (s.o.) stehen.

Nähere Informationen zur Währungs-Verwaltung finden Sie unter "[Währungen verwalten](#page-68-0)" weiter [unten](#page-68-0) in diesem Kapitel.

\* Saldovortragskontenbereich: (Diese Option gibt es im OPTIGEM Adress-Manager nicht.) Tragen Sie hier unter von Konto - bis Konto Ihre Saldovortragskonten für den Übertrag aller Kapitalkonten zu Jahresanfang ein. In den meisten Kontenrahmen gibt es ein oder nur wenige Vortragskonten, z.B. im 9000er Bereich. Achtung: stellen Sie hier unter: von - bis Konto nicht Ihren gesamten Kontenbereich (wie z.B. Konto 1000 bis 9500) ein.

Buchungsschutz: (Diese Option gibt es im OPTIGEM Adress-Manager nicht.) In der Standard-Einstellung (Ändern bis Monatsabschluss möglich) haben Sie die Möglichkeit jede erfasste Buchung zu ändern oder zu löschen, solange der entsprechende Monat noch nicht abgeschlossen ist. Wenn Sie diese Option auf Kein Ändern nach Erfassung möglich umstellen, besteht diese Möglichkeit nicht mehr. Eine einmal erfasste Buchung lässt sich dann nur noch über ein Storno und die anschließende Neuerfassung korrigieren.

Bitte beachten Sie, dass die Aktivierung der erhöhten Buchungsschutzstufe als Voraussetzung für die Geltendmachung der Zertifizierung hinsichtlich einer den "Grundsätzen ordnungsgemäßer Buchführung entsprechender Rechnungslegung" gilt. Die Zertifizierung erfolgte durch die Wirtschaftsprüfungsgesellschaft Concunia GmbH.

ACHTUNG: Wenn Sie diese Option umgestellt und die darauf folgende Warnmeldung von OPTIGEM bestätigt haben, können Sie dies nicht wieder rückgängig machen! Die Aktivierung der erhöhten Buchungsschutzstufe wird mit Datum und Benutzername in den Mandantenstammdaten protokolliert.

Außer der Unveränderbarkeit der Buchungen bringt Ihnen die erhöhte Buchungsschutzstufe auch zwei weitere Vorteile: Sowohl die Spendenstatistik-Felder der Personenstammdaten (siehe ["Spendenstatistik"](#page-90-0) im Kapitel 4) wie auch eine evtl. Mandantenkumulation im Service-Tool (siehe ["Mandantenkumulation durchführen"](#page-41-1) im Kapitel 2) werden somit zeitgleich mit jeder Buchungsfreigabe aktualisiert. Ein periodischer, manueller Aufruf dieser Berechnungsfunktionen kann somit entfallen.

Personendaten-Herkunft: Standard-Anzeige ist aktueller Mandant. Im Bedarfsfall können mehrere Mandanten dieselbe Adress-Datenbank benutzen. Die entsprechenden Einstellungen nehmen Sie im OPTIGEM - Service-Tool vor (siehe "[Personendaten-Herkunft](#page-39-0)" im Kapitel 2). Außer dem gesamten Bereich der Adressverwaltung ist hiervon auch der Versandbereich (siehe ["2. Newsletter und Publikations-Versand"](#page-313-0) im Kapitel 11) inkl. der Zeitschriften betroffen.

Aufbewahrung alter Druckaufträge: Der Seriendruckmanager hebt alle Druckaufträge die hier angegebene Anzahl von Tagen auf, damit diese bei Bedarf erneut ausgedruckt werden können (siehe ["Der Seriendruckmanager"](#page-283-0) im Kapitel 10).

### Einstellungen der Buchhaltung

(Registerkarte Buch.-Eingabe – Diese Option gibt es im OPTIGEM Adress-Manager nicht.)

Die Registerkarte Buchungs-Eingabe können Sie auch direkt über den Punkt Einstellungen des Menüs Buch. im Hauptformular erreichen. Alle Einstellungen beziehen sich auf die Zahlungserfassung (siehe ["Die Zahlungserfassung"](#page-180-0) im Kapitel 7):

Zahlungen erfassen-Modus: es stehen zur Auswahl: vereinfachter/ Einzelbenutzer-Modus, Mehrbenutzer- /Kladdenmodus und Erweiterter Mehrbenutzer- /Kladdenmodus.

Von der letzten Buchung des aktuellen Kontos übernehmen: Wählen Sie hier, ob nach Eingabe des Gegenkontos das Projekt, der Buchungsbetrag und/oder der Buchungstext von der letzten Buchung dieses Kontos als Vorschlag in die aktuelle Buchung übernommen werden sollen. Sie können unterscheiden, ob dieses nur für Spendenkonten oder alle Kontenarten gelten soll.

Trennzeichen für die Namensvorgabe: In den Personen-Stammdaten (siehe ["1. Die Personen-](#page-78-0)[Stammdaten"](#page-78-0) im Kapitel 4), der Zahlungserfassung und anderen Programmteilen können Sie nach einer Person suchen lassen, indem Sie eine Suchvorgabe (siehe ["Suchvorgaben"](#page-103-0) im Kapitel 4) für den Nachnamen und ggf. eine für den Vornamen eingeben. Die Suchvorgaben müssen dabei durch das an dieser Stelle eingestellte Zeichen getrennt werden (z.B. 'm??er;robert' wenn als Trennzeichen ein Semikolon eingestellt ist).

Buchungstextvorschläge: Die Liste des Kombinationsfeldes Buchungstext kann von OPTIGEM auf zwei Arten gefüllt werden: Wenn Sie häufig benötigte Buchungstexte selbst einpflegen möchten, wählen Sie hier Listeneinträge kontenunabhängig verwalten. Durch Auswählen der Schaltfläche bearbeiten gelangen Sie in ein Dialogfenster in dem Sie die Listeneinträge bearbeiten und über die Schaltfläche Drucken auch ausdrucken können. Wenn Sie die Einstellung Historie für aktuelles Konto erzeugen wählen, füllt OPTIGEM die Liste mit allen bisher für das angegebene Gegenkonto verwendeten Buchungstexten (aus dem aktuellen Buchungsjahr).

Spendensammelkonto: Ein Spendenertrag-Sammelkonto können Sie nutzen, um eingehende Spenden komfortabel auf mehrere Konten oder Kostenstellen aufzuteilen (siehe ["Spendenaufteilung"](#page-188-0) im Kapitel 7). Wählen Sie nur bei Bedarf hier das von Ihnen zu diesem Zweck angelegte Konto aus. Verwenden Sie dieses Konto ab dann nicht mehr für Ihre "normalen" Spenden. Hinweis: Direkte Buchungen auf dem hier ausgewählten Konto erscheinen nicht auf einer Spendenbestätigung, die über dieses Konto auf andere Spendenkonten aufgeteilten natürlich schon.

Warnen beim Buchen einer Einnahme auf ein Aufwandskonto bzw. einer Ausgabe auf ein Ertragskonto: Bei Erfassen einer entsprechenden Buchung gibt OPTIGEM eine Warnmeldung aus, eine Verbuchung kann trotzdem erfolgen.

Hinweis ab der 2. Spende einer Person im aktuellen Monat einblenden: Sie erhalten einen Hinweis, falls Sie eine Spende für eine Person buchen, die im aktuellen Monat schon einmal gespendet und einen Einzeldankbrief erhalten hat.

Gegenkonto (Hauptkonto-Nummer) von Vorbuchung übernehmen: Bei der Neueingabe einer Buchung wird damit das Hauptkonto der vorhergehenden Buchungszeile als Vorschlag übernommen.

Spenderübersicht auch bei eindeutiger Suchvorgabe einblenden: Wenn Sie im Feld Unterkonto-Nummer nach einer Person suchen lassen und nur eine Person existiert, die Ihren Kriterien entspricht, blendet OPTIGEM das Dialogfenster zur Personen-Suche (siehe ["Suchen einer](#page-101-0)  [Person"](#page-101-0) im Kapitel 4) nicht ein, sondern übernimmt direkt die Personen-Nummer dieser Person. Mit dieser Option können Sie festlegen, dass die Personen-Suche auch in diesen Fällen eingeblendet werden soll. Somit müssen Sie die gefundene Person zusätzlich bestätigen.

Aktuellen Saldo des gewählten Gegenkontos berechnen und anzeigen: Zur Anzeige des aktuellen Saldo des Gegenkontos (siehe ["Informationen während der Zahlungserfassung"](#page-186-0) im Kapitel 7). Diese Option ist aus Laufzeitgründen nicht standardmäßig aktiviert).

Standardmäßig Dankbriefe ab einem bestimmten Buchungsbetrag erstellen: Wenn für Spendeneingänge ab einer bestimmten Höhe automatisch ein Dankbrief erstellt werden soll, wählen Sie diese Option und tragen dahinter den Betrag in der Mandanten-Primärwährung (siehe ["Allgemeine Einstellungen"](#page-53-0) weiter oben in diesem Kapitel) ein, ab dem dies geschehen soll.

Hinweis auf beim Spender vorhandene Liefersperre einblenden: Falls auf das Konto eines Spenders mit gesetzter Liefersperre (siehe "[Liefersperren](#page-81-0)" im Kapitel 4) gebucht wird, erscheint ein entsprechender Hinweis.

Aktionskennzeichen als Pflichtfeld behandeln: Bei jeder Buchungserfassung muss dann ein Aktionskennzeichen (siehe "[Aktionskennzeichen verwalten](#page-67-0)" weiter unten in diesem Kapitel) angegeben werden.

OP-Nr.-Feld sichtbar machen und nicht auf Rechnungs-Nr. / Kreditoren-OP-Nr. begrenzen: bei Aktivierung können Sie auch ohne die Zusatzmodule Kred.-OP und/oder Fakturierung mit Rechnungsnummern in der Buchhaltung arbeiten. Diese stehen sonst nicht zur Verfügung.

Belegnummern automatisch generieren aus Jahreszahl und laufender Nr. : es wird damit einer laufenden Belegnummer das Jahr (als einstellige Zahl, z.B. 9 für 2019) vorangestellt.

Belegnummern in Abhängigkeit zur aktuellen Belegart vorschlagen: mit dieser Option wird nach der zuletzt verwendeten Belegnummer in Verbindung mit der aktuellen Belegart (siehe "[Belegarten verwalten](#page-67-1)" weiter unten in diesem Kapitel) gesucht und die nächste freie vorgeschlagen.

# Einstellungen der Spendenbuchhaltung

(Registerkarte Spenden - Diese Option gibt es im OPTIGEM Adress-Manager nicht.)

Spendenart 1 (mildtätig) und Spendenart 2 (gemeinnützig): Je nach Rechtsform (z.B. e.V. oder KdöR) und Art der Freistellung von der Körperschaftssteuer durch die Finanzbehörden ist Ihre Organisation als gemeinnützig, wegen Förderung verschiedener Zwecke, z.B. mildtätig, religiös, kirchlich usw. anerkannt. Ergänzen Sie bei Bedarf an dieser Stelle die genaue Bezeichnung Ihrer jeweiligen Förderzwecke z.B.

Spendenart 1 (mildtätig) oder wissenschaftlich (Die Vorabeinstellung ist "mildtätig".)

Spendenart 2 (gemeinnützig): kirchlich oder religiös oder Entwicklungshilfe usw. (Die Vorabeinstellung ist "gemeinnützig".)

Hinweis: Bis zum Jahr 2007 existierte hier eine Unterscheidung von 5 und 10% hinsichtlich der steuerlichen Abzugsfähigkeit von Spenden, danach ist diese Abzugsfähigkeit auf einheitlich 20% des Einkommens angehoben worden (Gültig für die Bundesrepublik Deutschland).

Diese Spendenart erfordert eine explizite Kennzeichnung der Spender: Mit dieser Option können Sie festlegen, dass Spenden eines bestimmten Förderzweckes (z.B. Spendenertrag 1, mildtätig) nur bei einer expliziten Kennzeichnung der Spender gebucht werden dürfen. ACHTUNG: Jeden einzelnen Spender, der für Buchungen der "geschützten" Spendenart zugelassen werden soll, müssen Sie in den Personen-Stammdaten auf der Registerkarte Fibu durch Aktivieren des entsprechenden Optionsfeldes kennzeichnen (siehe "Optionen für die [Buchhaltung"](#page-90-1) im Kapitel 4).

Spendenart-/Zuwendungsart-Präzisierung: Falls Sie verschiedene Spendenzwecke mit gleicher Abzugsfähigkeit haben, z.B. mildtätig und wissenschaftlich (früher beide 10%), oder religiös und Jugendpflege (beide gemeinnützig, früher 5%), können Sie an gleicher Stelle sämtliche Förderzwecke je Abzugsfähigkeit definieren und präzisieren. Diese Präzisierung ist nur optional und nicht erforderlich, wenn Sie nur einen Förderzweck je Abzugsfähigkeit haben. Legen Sie bei jeder weiteren Präzisierung der Spendenart die gewünschte Bezeichnung auf den Spendenbestätigungen fest, und ordnen Sie jedem Förderzweck die eigentliche Sachkontoart (Spendenertrag 1 - 10% bzw. Spendenertrag 2 - 5%) zu. In den Sachkonto-Stammdaten finden Sie nun das Feld Kontoartpräzisierung. Wählen Sie den tatsächlichen Förderzweck je Spendenertragskonto hier aus.

Stand.-Einzelspenden-Besch. und Standard-Dankesbriefe (entspricht Standard für Einzelspendenbescheinigung/ für Dankbriefe): Wählen Sie hier je eine Vorlage für eine Einzelspendenbescheinigung und eine für einen Einzeldankbrief. Immer wenn automatisch oder von Ihnen vorgegeben ein entsprechendes Dokument für eine eingegangene Spende erstellt werden soll (siehe "[Einzelspendenbestätigungen und -dankbriefe](#page-284-0)" im Kapitel 10), wird die hier eingestellte Vorlage zur Verwendung vorgeschlagen. Die beiden gewählten Vorlagen müssen vorab über das Menü Serienbriefe/ Dankbriefe und Bestätigungen erstellt und bearbeitet worden sein. Näheres zu Vorlagen und zum Drucken von Spendenbescheinigungen und Dankbriefen finden Sie unter ["1. Serienbriefe und Spendenbestätigungen"](#page-274-0) im Kapitel 10.

abw. Dankbrief-Empfänger: falls Sie mit der c/o-Adressierung (siehe ["Adress-Verknüpfungen"](#page-94-0) im Kapitel 4) arbeiten, so können die Einzeldankbriefe auch wahlweise an die Personen adressiert werden, die als über-/untergeordnete Verknüpfungsart der Person des Spenders zugeordnet sind.

Familienadressierung verwenden: Wenn bei automatischer Erstellung von Einzelspendenbescheinigungen oder Einzeldankbriefen die Familienadressierung (siehe

"[OPTIGEMs Familienkonzept](#page-86-0)" im Kapitel 4) gewünscht wird, setzen Sie bei dieser Option ein Häkchen.

Erweiterte Regeln zur Festlegung des Standard-Dankbriefes: Wenn Sie je nach Zweck einer Spende einen dazu passenden Einzeldankbrief automatisch auswählen und erstellen lassen wollen, können Sie über diese Schaltfläche entsprechende Regeln definieren. Damit sind Sie nicht nur auf eine einzige Vorlage (vgl. Standard-Dankesbriefe weiter oben) festgelegt.

Wählen/definieren Sie den Verwendungszweck über die Angabe eines Konten- bzw. Projektbereichs oder über Aktionskennzeichen. Sie können die Zuordnung aber auch über die Spendenhöhe oder die Option Erstspender vornehmen. Zusätzlich können Sie unterscheiden, ob nach Versandform Brief oder E-Mail getrennt werden soll (siehe ["Optionen für die Buchhaltung"](#page-90-1) im Kapitel 4). Mit der wählbaren Option "kein Dankbrief" können Sie das Regelwerk komplettieren (für Ausnahmen von allen von Ihnen skizzierten Regeln, sprich es soll kein Dankbrief erstellt werden).

Optigem überprüft bei Erstellung von Einzeldankbriefen diese Regeln und greift auf die entsprechende Textvorlage zu. Die Priorität dieser Regeln (d.h. die Abfolge, in der sie geprüft werden) können Sie durch Markieren des Datensatzes und Betätigen der Schaltflächen Priorität erhöhen und senken ändern.

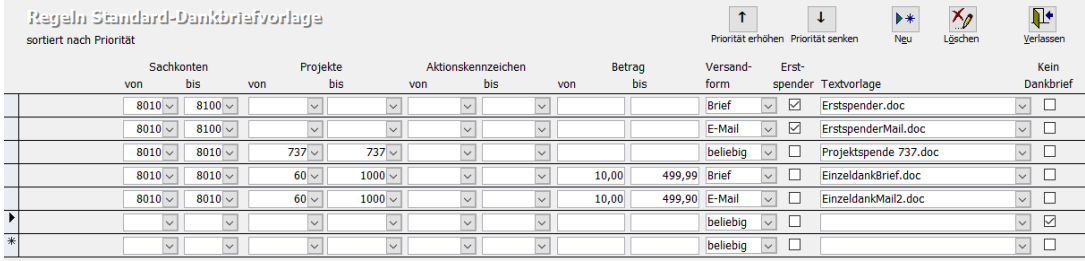

(Abb. 3.2 - Erweiterte Regeln zur Festlegung des Standard-Dankbriefes)

Option Spende nicht in Jahres/Sammelbestätigung berücksichtigen bei Buchungserfassung sichtbar machen: Einzelne Spendenbuchungen, die nicht bei Erstellung von Spendenbestätigungen oder auch Periodendankbriefen berücksichtigt werden sollen, können bereits bei Eingabe in der Zahlungserfassung über die Option nicht in Sammelzuwendungsbestätigungen sowie nicht in Periodendankbriefen (siehe "[Informationen](#page-186-0)  [während der Zahlungserfassung](#page-186-0)" im Kapitel 7) entsprechend gekennzeichnet werden. Damit diese beiden Optionen im Formular der Zahlungserfassung zur Verfügung stehen, müssen sie hier aktiviert werden.

Option Spende anonym handhaben bei Buchungserfassung sichtbar machen: nach Aktivierung besteht in der Buchungserfassung die Möglichkeit, eine Spendenbuchung zu anonymisieren. In den Auswertungen Projektabrechnung und Projektspendenliste (siehe ["Projektabrechnungen](#page-163-0)  [und -spendenlisten"](#page-163-0) im Kapitel 6) werden diese dann betraglich, aber ohne personenbezogene Angaben aufgeführt.

Option Hinweis einblenden, wenn ein bestehender Spender erstmalig für ein Projekt spendet: mit Aktivierung dieser Option wird in der Buchungserfassung - bei Erfüllung der genannten Voraussetzung - ein passender Hinweis zur Kenntnisnahme eingeblendet. Diese Funktion kann dazu genutzt werden, Fehler bei der Spenden-Projektzuordnung zu vermeiden.

# Einstellungen für Electronic-Banking

(Registerkarte E-Banking – Diese Option gibt es im OPTIGEM Adress-Manager nicht)

Dieses Register können Sie auch direkt über das Menü Banking/ Einstellungen erreichen. Für die Funktionen des zugehörigen Programmteils siehe "8. Electronic Banking" im Kapitel 8)

SEPA-Gläubiger-ID (Creditor ID): für eine von der Bundesbank vergebene ID zur Berechtigung zum Einzug von SEPA-Lastschriften.

SEPA-Lastschriften-Mandate verwalten in Mandant: Standardeinstellung ist der aktuell geladene Mandant. Nur falls mehrere Mandanten dieselbe Adress-Datenbank benutzen (siehe "[Personendaten-Herkunft](#page-39-0)" im Kapitel 2), definieren Sie hier, in welchem evtl. anderen Mandanten die Verwaltung der Mandate erfolgen soll.

Struktur der SEPA-Mandatsreferenzen: Legen Sie hier fest, welche Standardvorgabe bei Neuanlage eines Mandats vorgesehen ist. Es stehen mehrere mögliche Strukturen (mit jeweiliger Anzeige eines Beispiels für eine Personen-Nummer 4711) zur Vorauswahl bereit. Bei Bedarf können Sie sich hier auch eine davon abweichende, eigene Struktur schaffen.

Währungsdifferenzkonto: Dient zur Verbuchung von evtl. auftretenden Rundungsdifferenzen. Näheres finden Sie ebenfalls in oben erwähntem Kapitel.

Fälligkeitswarnung ab: Tragen Sie hier ein, wie viele Tage vor dem Fälligkeitsdatum Sie an eine geplante Überweisung bzw. Lastschrift erinnert werden möchten. Eine solche Erinnerung erscheint dann nach dem Programmstart im Hauptformular.

Kundenspezifische abweichende Berichtsnamen (Mandantenübergreifend): Hiermit können kundenspezifische abweichende Berichtsnamen (z.B. zum Druck von Währungsschecks oder Auslandsüberweisungen) hinterlegt werden. Sie sind mandantenübergreifend wirksam. Möchten Sie die Zahlungsarten Scheck oder Auslandsüberweisung nutzen, setzen Sie sich bitte zwecks Definition der Druckformulare mit uns in Verbindung.

Zahlungen bei gleicher Bankverbindung zusammenfassen: Stellen Sie hier ein, ob bei mehreren Überweisungen oder Lastschriften mit derselben Bankverbindung diese Aufträge bei Ausgabe der Sammelaufträge zusammengefasst werden sollen oder nicht. Standardmäßig ist dieses Feld auf "Ja" gesetzt.

## Einstellungen der Adressverwaltung

(Registerkarte Personen, diese können Sie auch direkt über den Punkt Einstellungen des Menüs Person im Hauptformular erreichen.)

Standardeinstellungen: Sie können hier Standardeinstellungen für die persönliche Anrede (siehe ["Anrede in Briefen"](#page-81-1) im Kapitel 4) und die verschiedenen spendenbezogenen Dokumente (siehe ["Optionen für die Buchhaltung](#page-90-1)" im Kapitel 4, nicht im OPTIGEM Adress-Manager) vorgeben. Diese Felder werden bei der Neuanlage einer Person entsprechend vorbelegt. Über die Schaltfläche Jahresgeschenke-Stammdaten gelangen Sie in die Verwaltung derselben. In dem sich öffnenden Formular tragen Sie Anlässe und Geschenke ein. Bei einer späteren Zuordnung in den Personenstammdaten können Sie darauf zurückgreifen.

Automatische Zuordnung zu Kategorien: Wenn neu angelegte Personen automatisch zu bestimmten Personenkategorien (siehe ["Personen-Kategorien"](#page-82-0) im Kapitel 4) zugeordnet werden sollen, wählen Sie diese in der Spalte Auto aus.

Automatische Zuordnung zu Publikationen: Wenn Sie hier in der Spalte Auto eine oder mehrere Zeitschriften markieren und dahinter eine Anzahl eingeben, werden diese Zeitschriften neu angelegten Personen automatisch zugeordnet. Näheres zu Zeitschriften-Zuordnungen finden Sie unter ["2. Newsletter und Publikations-Versand"](#page-313-0) im Kapitel 11.

Achtung: eine automatische Zuordnung zu Kategorien bei Personenneuanlage ist auch benutzerspezifisch im Bereich "[Benutzerspezifische Einstellungen](#page-46-0)" (siehe Kapitel 2) einstellbar: vermeiden Sie hier eine ungewollte doppelte Vergabe, indem diese mögliche Option nicht in beiden Bereichen gleichzeitig aktiviert ist.

Die Neuanlage eines Personen-Datensatzes wird unter ["Neuanlage einer Person"](#page-99-0) im Kapitel 4 beschrieben.

Standard-Familienadressierung: Geben Sie hier den Standard für die Familienadressierung vor (siehe ["OPTIGEMs Familienkonzept"](#page-86-0) im Kapitel 4).

Standard-Briefanreden: Hier können Sie für die wichtigsten Fälle Standard-Briefanreden einstellen (z.B. bei Personen mit Sie/männlich benutze "Sehr geehrter Herr...", oder bei Sie/weiblich "Liebe Frau..." usw.). Verwenden Sie als Platzhalter die Variablen \$VN für den Vornamen und \$NN für den Nachnamen der Person. Diese Briefanreden werden bei der Neuanlage von Personen automatisch vorgeschlagen. Über die Schaltfläche Anreden/Briefanreden können Sie die im Feld Briefanrede (in den Personenstammdaten) angebotenen Vorschläge einrichten und bearbeiten..

Funktionstastenbelegung: Wenn Sie in den Personen-Stammdaten häufig bestimmte Kategorien oder Zeitschriften zuordnen, bestimmte Felder mit einem bestimmten Wert belegen oder Adressaufkleber drucken müssen, können Sie für diese Tätigkeiten Funktionstasten definieren. Näheres hierzu finden Sie unter ["Funktionstasten"](#page-110-0) im Kapitel 4.

#### Einstellungen der Personen-Nummern-Bereiche

#### (Registerkarte Personen II)

Gesamt-Personen-Nummern-Bereich: Aus diesem Bereich wird bei der Neuanlage einer Person die neue Personen-Nummer gewählt.

Personen-Nummern-Bereiche: Wenn Sie verschiedenen Personen-Gruppen verschiedene Personen-Nummern-Bereiche zuordnen möchten, geben Sie hier jeweils eine Bezeichnung der Personen-Gruppe sowie den zugehörigen Nummern-Bereich (von, bis) an. Sobald Sie hier mindestens zwei Bereiche angegeben haben, werden die Einstellungen unter Personen-Nummern-Bereich (s.o.) ignoriert und die hier hinterlegten verschiedenen Bereiche verwendet. Bei der Neuanlage einer Person wird dann eine Übersicht über die Bereiche eingeblendet, aus der Sie den jeweils zutreffenden auswählen können.

Das Konzept von OPTIGEM schreibt Ihnen die Verwendung von verschiedenen Personen-Nummern-Bereichen für verschiedene Personen-Gruppen nicht vor. Im Gegenteil: Zur Gruppierung von Personen gibt es eine wesentlich elegantere und flexiblere Methode durch die sog. Personenkategorien (siehe ["Personen-Kategorien"](#page-82-0) im Kapitel 4). Personen-Nummern-Bereiche stoßen an ihre Grenzen, wenn die Nummern eines Bereiches aufgebraucht sind oder eine Person eigentlich zu mehreren Bereichen gehören würde. Überlegen Sie sich daher genau, ob Sie überhaupt verschiedene Personen-Nummern-Bereiche benötigen oder nicht.

Personen-Nr. gelöschter Personen nicht neu vergeben: die Nummer einer endgültig gelöschten Person (siehe ["Löschen einer Person"](#page-100-0) im Kapitel 4) kann bei Neuanlage von einer dann anderen Person vom Programm wieder verwendet werden. Aktivieren Sie diese Option, wenn Sie dies grundsätzlich verhindern wollen.

Aufbau der Namen der Briefdateien: Bei der Erstellung von Briefen über die Schaltfläche Briefe in den Personenstammdaten (Individuelle Korrespondenz) werden diese in der Regel gespeichert. Der Dateiname wird dabei nach den hier eingestellten Vorgaben automatisch generiert.

Stelligkeit der Personen-Nr.: Geben Sie hier an, wie viel Stellen die Personen-Nr. bei Generierung des Dateinamens erhalten soll.

Basis-Dokumentenverzeichnis: für alle Dokumente, die nicht mit OPTIGEM erstellt wurden, aber einer Person zugeordnet werden sollen, kann hier als Vorbereitung mandantenweit ein Hauptordner oder -verzeichnis angegeben werden. Wählen Sie über die Schaltfläche mit den drei Punkten den gewünschten Ordner aus. (Wenn Sie sich entscheiden, dieses Hauptverzeichnis direkt in das OPTIGEM-Datenverzeichnis zu platzieren, so können alle dort abgelegten Dokumente bei Datensicherungen (siehe "Anhang A - [Datensicherung](#page-476-0)") gleich berücksichtigt werden. Beachten Sie dabei den erforderlichen Speicherplatz.)

Nach dieser Definition kann in den Personen-Stammdaten, Schaltfläche "Briefe", unter der neuen Registerkarte Ablage pro Person bei Bedarf in diesem Hauptordner ein individueller Unterordner generiert werden. In diesen können danach alle relevanten Dateien zu dieser einzelnen Person abgelegt werden (siehe "[Individuelle Korrespondenz, Briefe und Ablage](#page-106-0)" im Kapitel 4).

#### Weitere Einstellungen der Adressverwaltung

(Registerkarte Personen III)

Registerkarte "Spendenstatistik" anzeigen: Bei Wahl dieser Option wird in den Personenstammdaten die Registerkarte "Spendenstatistik" angezeigt. Auf dieser Karte finden Sie einige Informationsfelder zur Spendenstatistik für jeden Spender (siehe ["Spendenstatistik](#page-90-0)" im Kapitel 4).

In allen Namensfeldern (Nachname, Vorname, Namenszusatz) nach der in "Gehe zu" eingegebenen Vorgabe suchen: Diese Option erweitert die Möglichkeiten der Suche über das Feld Gehe Zu. Bei Aktivierung werden bei der Suche alle für Namenseingaben relevanten Felder berücksichtigt. Außerdem lassen sich dann auch Platzhalter einsetzen: \* steht für beliebig viele Zeichen, ? für ein beliebiges Zeichen.

Warnung einblenden, wenn bei einer Adresse keine Briefanrede angegeben ist: Mit Wahl dieser Option vermeiden Sie Adressen ohne Briefanrede (siehe auch ["Anrede in Briefen](#page-81-1)" im Kapitel 4).

Warnung einblenden, wenn bei einer Adresse keine Adress-Herkunft angegeben ist: Erinnert Sie ggf. einen Eintrag im Feld Adr.-Herkunft (siehe "[Adressherkünfte](#page-73-0)" weiter [unten](#page-73-0) in diesem Kapitel) vorzunehmen.

Datenfeld "Adress-Herkunft" in linker, zentraler Spalte (unter "Land") darstellen: Das o.g. genannte Feld Herkunft bzw. Adressherkunft kann damit (statt standardmäßig auf dem Personenregister Komm.) direkt unterhalb des Adressfeldes eingeblendet werden.

Hinweis auf möglicherweise notwendige Lieferlandaktualisierung deaktivieren: (Nur bei aktiviertem Zusatzmodul Fakturierung verwendbar): Bei Umstellung der Adresse einer Person aus dem Inland in eine Auslandsadresse innerhalb der EU oder auch in ein Drittland (und umgekehrt) wird das Lieferland nicht automatisch umgestellt.

Kinder bei Familienadressierung nicht aufführen: Hiermit können Sie bei gewählter Familienadressierung die Nennung der Vornamen von Kindern unterdrücken.

Liefersperre, wenn bei Person "verstorben" gesetzt wurde: Wählen Sie bei aktivierter Option Art und Grund der Liefersperre (siehe "[Liefersperren](#page-81-0)" im Kapitel 4) aus.

Schaltfläche Liefersperrendaten aktualisieren: Sollten nach einem eventuellen Programmabsturz Fehler im Liefersperrenbereich auftreten, können mit dieser Funktion die Liefersperren überprüft und aktualisiert werden. Im Normalfall geschieht dies automatisch. Da diese Funktion einige Zeit in Anspruch nehmen kann, verwenden Sie diese nur im Fehlerfall.

Einzelne Aktennotizrubriken mit Benutzerrechten schützen: Bei aktivierter Option kann der Benutzer "admin" im Menü "Person/ weitere Stammdaten/ Aktennotiz-/Termin-Rubriken" für jeden OPTIGEM-Benutzer bei Bedarf Berechtigungen vergeben.

Registerkarte Bild anzeigen: Siehe Informationen zu Bildern in den Personenstammdaten ("[Personenbilder](#page-97-0)" im Kapitel 4). Diese Option ist aus Laufzeitgründen nicht standardmäßig aktiviert.

Outlook-Verteiler verwenden: Eine nähere Beschreibung dieser Funktion finden Sie unter ["Serien-E-Mails mit MS Outlook-Verteilerlisten](#page-304-0)" im Kapitel 10.

OutlookSecurityAddin nicht verwenden: kann bei Problemen und Fehlermeldungen in Verbindung mit dem Versand von E-Mails über Microsoft Outlook (siehe "[Serien-E-Mails](#page-302-0)  [erstellen](#page-302-0)" im Kapitel 10) aktiviert werden.

Serien-E-Mail-Versand optional direkt an SMTP-Server: falls Serien-E-Mails nicht über MS Outlook, sondern über einen SMTP-Server versendet werden sollen, können die notwendigen Einstellungen nach Aktivierung hier eingegeben werden. Für Details wenden Sie sich bitte an Ihren Administrator oder Ihren E-Mail-Provider.

# Einstellungen für Briefe und Versand

(Registerkarte Versand. Diese können Sie auch direkt über den Punkt Einstellungen des Menüs Versand im Hauptformular erreichen.)

Kopfzeilentexte für Adressaufkleber: Die hier hinterlegten Texte können wahlweise als Kopfzeile auf Adressaufkleber gedruckt werden (siehe ["Adressaufkleber erstellen"](#page-308-0) im Kapitel 11).

Standardmäßig Seriendruckmanager verwenden: Wenn Sie den Seriendruckmanager (siehe "[Der Seriendruckmanager](#page-283-0)" im Kapitel 10) verwenden, werden alle Seriendokumente, die Sie ausdrucken möchten, nicht direkt ausgedruckt, sondern erst auf spezielle Anforderung. Wählen Sie hier, ob der Seriendruckmanager normalerweise verwendet werden soll oder nicht.

Aufbewahrung alter Versandläufe: Nach einem Zeitschriften-Versand können Sie binnen der hier eingetragenen Frist alle den Versand betreffenden Dokumente noch einmal ausdrucken lassen (siehe ["Einen Zeitschriftenversand durchführen"](#page-315-0) im Kapitel 11).

Frachtpost-Kundenkennung / Frachtpost-Abrechnungs-Nr.: Hinterlegen Sie hier die entsprechenden Angaben für die Abwicklung Ihrer Frachtpost.

Absendereindruck PvSt-Aufkleber: Geben Sie hier an, was dem PvSt-Aufkleber als Absenderangabe erscheinen soll.

# Einstellungen der Projektverwaltung

(Registerkarte Projekte, diese können Sie auch direkt über den Punkt Einstellungen des Menüs Projekte im Hauptformular erreichen.)

Sortierungen: bei einigen Projektauswertungen (Projektabrechnungen, Spendenlisten, Buchungslisten) können verschiedene Sortierwerte ergänzend zur Projekt-Nr. als Sortierkriterium verwendet werden. Hier können nun verschiedene Sortierungen vordefiniert werden, auf die in den Formularen der jeweiligen Auswertungen über das Feld Sortierung per Kurzbezeichnung zugegriffen wird. Geben Sie eine Kurzbezeichnung ein und wählen Sie zu den Sortiernummern die Sortierfeldnamen. Mit der Option Ausgeben bestimmen Sie, ob die Sortierwerte in der Auswertung mit angezeigt werden oder nicht.

Basis-Dokumentenverzeichnis: für alle beliebigen Dokumente, die einem Projekt zugeordnet werden sollen, kann mandantenweit ein Hauptordner oder -verzeichnis angegeben werden. Wählen Sie über die Schaltfläche mit den drei Punkten den gewünschten Ordner aus. (Wenn Sie sich entscheiden, dieses Hauptverzeichnis direkt in das OPTIGEM-Datenverzeichnis zu platzieren, dann können alle dort abgelegten Dokumente bei Datensicherungen (siehe "[Anhang](#page-476-0)  A - [Datensicherung](#page-476-0)") gleich berücksichtigt werden. Beachten Sie dabei den erforderlichen Speicherplatz.).

Nach erfolgreicher Anlage kann über die Schaltfläche Dokumentenverzeichnisse nachträglich anlegen für alle Projekte, die noch über kein Verzeichnis verfügen, ein solches in dem Basisordner angelegt werden. In den Projektstammdaten steht damit auf der Registerkarte Ablage pro Projekt ein eigenes Verzeichnis zur Verfügung.

Anzahl Stellen der Projekt-Nr.: Abhängig von den maximal acht Stellen, die eine Projekt-Nummer lang sein kann, kann hier die Stelligkeit eines Ordners pro Projekt festgelegt. Falls eine Projektnummer länger ist als die getroffene Wahl, wird trotzdem die Projektnummer vollständig dargestellt. Beispiel: Projektnummer 1000: bei Wahl von 3 Stellen wird ein Ordner "1000" angelegt, bei Wahl von 6 Stellen ein Ordner "001000".

1. und 2. Ordner-Ebene - Anzahl Ziffern der Projekt-Nr: zur besseren Übersichtlichkeit im Basis-Dokumentenverzeichnis können eine oder zwei weitere Ebenen an Zwischenordnern angelegt werden.

## Einstellungen für die Adress-Verknüpfungen

### (Registerkarte Adress-Verknüpfungen)

In den Personen-Stammdaten Registerkarte "Persönliches" Adressverknüpfungen der aktuellen Person anzeigen (in Kurzform): Wenn Sie diese Option wählen, finden sich die Adressverknüpfungen in Kurzform auch auf der Registerkarte Persönliches und zwar in der Familienübersicht im Feld Andere dargestellt.

# Einstellungen für den Kontoauszugsimport

#### (Registerkarte Kontoauszugsimport)

Erkennung von Rechnungs-Nummern deaktivieren: Diese Option steht nur bei aktiviertem Modul Fakturierung zur Verfügung.

Externe Bearbeitung von Kontoauszugsdaten ermöglichen: Falls Sie über den Kontoauszugsimport z.B. nur Spenden buchen wollen, können Sie die Nicht-Spendenbuchungen Ihrer Kontoauszugsdaten von der weiteren Verarbeitung ausschließen, indem Sie diese auf extern stellen. Auf diese Weise können aber auch Datensätze, die sich wegen fehlender Angaben nicht auf OK bringen lassen, zurückstellen. Nach Aktivierung dieser Option finden sich im Formular zur Bearbeitung der Kontoauszugsdaten drei Schaltflächen: Extern - diese ermöglicht die externe Bearbeitung des aktuellen Datensatzes, Restbetrag extern - falls Sie nicht den vollen Betrag verbuchen, erzeugt diese über den verbleibenden Restbetrag eine weitere Buchung und stellt sie auf externe Bearbeitung und Alle extern - diese stellt alle Buchungen, für die noch keine Buchung erfasst wurde (praktisch also alle unfertigen), auf externe Bearbeitung. Näheres siehe unter ["Der Import von Kontoauszugsdateien](#page-189-0)" im Kapitel 7.

Spendersuche und -Neuanlage als separaten Bearbeitungsschritt vor der Buchungsbearbeitung durchführen: Mit diese Option können Sie wahlweise der Buchungsbearbeitung einen gesonderten Bearbeitungsschritt voranschalten, in dem auf besonders effiziente Weise eine Zuordnung zu Spendern und die Neuanlage neuer Spender möglich sind. In der anschließenden Buchungsbearbeitung können Sie sich somit auf die übrigen buchhalterischen Aspekte (Kontierung, Projektzuordnung usw.) konzentrieren. Näheres siehe unter ["Gesonderte Bearbeitung der Spenderzuordnung und -Neuanlage](#page-200-0)" im Kapitel 7.

Spenden-Rücküberweisung zur Spenderidentifikation nutzen: Diese setzt die Aktivierung des Zusatzmoduls **Bankanfrage** voraus. Sie dient im Kontoauszugsimport dem Zweck, die Adressdaten unbekannter Spender zu ermitteln, indem ein Teilbetrag der Spende mit einem entsprechenden Verwendungszweck rücküberwiesen wird. Bei Wahl dieser Option hinterlegen Sie die erforderlichen Angaben: das Standard-Aufwandskonto, das Standard-Projekt, den Standard-Rücküberweisungsbetrag (z.B. 1 EUR) sowie den Standard-Verwendungszweck (z.B. Vielen Dank für Ihre Spende vom \$BuchDatum in Höhe von \$Spende. Bitte teilen Sie uns Ihre Anschrift mit...) Bei Erstellung des Textes können Sie folgende Steuercodes nutzen: \$PersonenNr (Personennummer des Spenders), \$BuchDatum (Buchungsdatum der Spende) und \$Spende (Spendenbetrag mit Währung). Im Formular des Kontoauszugsimports zur Bearbeitung der Datensätze findet sich nun eine Schaltfläche Rück. Näheres siehe unter ["Gesonderte Bearbeitung der Spenderzuordnung und -Neuanlage](#page-200-0)" im Kapitel 7.

# Einstellungen für Kreditoren-offene Posten

(Schaltfläche Fakt./Abo/Kred.-OP, Registerkarten Kred.-OP und Skonto-Konten)

(Die folgenden Einstellungen gibt es im OPTIGEM Adress-Manager nicht. Dieses Register können Sie auch direkt über den Punkt Einstellungen des Menüs Kred.-OP im Hauptformular

erreichen. Die Einstellungen beziehen sich auf das Zusatzmodul zur Verwaltung von Kreditorenoffenen Posten, dass unter "[Verwalten von Kreditoren-offenen Posten](#page-213-1)" im Kapitel 7 erläutert wird.)

Standard-Verbindlichkeits-Konto: Geben Sie hier das Verbindlichkeitskonto an, das bei der Neueingabe eines offenen Postens standardmäßig vorgeschlagen werden soll. Dieses muss ein Kapitalkonto mit Personenbindung (siehe ["Einstellungen eines Kontos"](#page-139-0) im Kapitel 6) sein.

Skonto-Konto-Nummern: Geben Sie je Steuersatz ein Konto an, auf dem Skontoerträge verbucht werden sollen. Es handelt sich dabei um Aufwandskonten. Ein Skontoertrag wird mit negativem Betrag und evtl. negativer Vorsteuer gebucht.

Währungsdifferenzkonto: Geben Sie ein Kapitalkonto an, auf welches eventuell auftretende Rundungsdifferenzen vom Programm automatisch ausgebucht werden können. Auch wenn Sie in Ihrer Buchhaltung nur eine einzige Währung verwenden, ist hier die Angabe eines passenden Kontos notwendig.

# Einstellungen für Vereins-Tätigkeitsbereiche

#### (Schaltfläche Tätigkeitsbereiche)

(Die folgenden Einstellungen gibt es im OPTIGEM Adress-Manager nicht.)

Unterteilung der Sachkonten in Vereins-Tätigkeitsbereiche aktivieren: Aktivieren Sie diese Option, um sowohl Ihre Sachkonten (siehe "[Einstellungen eines Kontos](#page-139-0)" im Kapitel 6) als damit auch die Erstellung von Einnahmen-Überschuss-Rechnungen nach Vereins-Tätigkeitsbereichen unterscheiden zu können.

Vereins-Tätigkeitsbereiche: Es sind vier Tätigkeitsbereiche in OPTIGEM vordefiniert: ideell, Vermögensverwaltung, sowie wirtschaftliche Zweck- und Geschäftsbetriebe. An dieser Stelle können Sie die genannten Bereiche ändern oder beliebig weitere Bereiche neu definieren.

# Einstellungen für Datenschutzbereiche

(Schaltfläche Datenschutzbereiche)

Legen Sie hier die Grundkonfiguration fest, welche Datenschutz-Stati in welchen Programmbereichen die jeweiligen Auswirkungen haben soll. Siehe dazu "[Datenschutz-](#page-71-1)[Stammdaten](#page-71-1)" weiter [unten](#page-71-1) in diesem Kapitel.

# Das Mandanten-Ereignisprotokoll

(Dieser Abschnitt betrifft Sie nicht, wenn Sie den OPTIGEM Adress-Manager einsetzen.)

Über den Punkt Ereignisprotokoll des Menüs Mandant im Hauptformular erreichen Sie das Mandanten-Ereignisprotokoll. In diesem werden einige Hinweise, Warnungen und Fehler verschiedener Programmbereiche von OPTIGEM protokolliert. Welche das im einzelnen sind, erfahren Sie an den jeweiligen Stellen des Handbuchs. Wählen Sie, ob Hinweise, Warnungen und/oder Fehler angezeigt werden sollen sowie einen Zeitraum. Nach jeder Änderung werden im Hauptteil des Formulars die zutreffenden Protokoll-Einträge mit Datum, Art des Eintrages, Benutzer, Programmbereich und Text angezeigt. Über die Schaltfläche Drucken können Sie diese auch ausdrucken lassen.

# <span id="page-64-0"></span>2. Mandanten und Buchungsjahre

(Wenn Sie den OPTIGEM Adress-Manager einsetzen, betrifft Sie aus diesem Abschnitt lediglich der Punkt ["Wechseln des Mandanten oder Buchungsjahres"](#page-64-1).)

Jeder Mandant kann mehrere Buchungsjahre enthalten. Ein Buchungsjahr enthält die Buchungen, Sachkonten und Projekte eines Kalenderjahres, sowie weitere jahresabhängige Daten.

Die Neuanlage eines Mandanten erfolgt über das OPTIGEM Service-Tool (siehe ["Neuanlage](#page-38-1)  [eines Mandanten](#page-38-1)" im Kapitel 2) Bei Anlage geben Sie an, welches Jahr das erste Buchungsjahr ist, das Sie für diesen Mandanten benötigen. Dieses wird dann automatisch erstellt.

Alle weiteren Buchungsjahre müssen Sie im Laufe der Zeit selbst anlegen (siehe "Anlegen und [Löschen von Buchungsjahren](#page-40-0)" im Kapitel 2). Dabei werden dann alle Daten, die auch im neuen Jahr benötigt werden, wie z.B. Sachkonten, Projekte, etc. in das neue Jahr hinein kopiert.

Nach dieser Neuanlage können Sie an diesen Daten im neuen Buchungsjahr Änderungen vornehmen, die sich auf die alten Buchungsjahre nicht mehr auswirken (z.B. ein Sachkonto löschen, das Sie nicht mehr benötigen / in einem Finanzbericht Änderungen definieren). Dies bedeutet aber auch, dass Sie nach der Neuanlage alle Änderungen, die Sie an diesen Daten noch im alten Jahr durchführen, ggf. ein zweites Mal im neuen Buchungsjahr durchführen müssen (z.B. das Anlegen oder Ändern einer personenbezogenen regelmäßigen Buchung oder Lastschrift).

Wir empfehlen daher, ein neues Buchungsjahr erst anzulegen, wenn Sie es brauchen und das alte so gut wie fertig bebucht ist. Welche Daten von obigen Überlegungen genau betroffen sind, erfahren Sie in den jeweiligen Kapiteln dieses Handbuches.

# <span id="page-64-1"></span>Wechseln des Mandanten oder Buchungsjahres

Beim Start von OPTIGEM müssen Sie wählen, in welchem Mandanten und in welchem Buchungsjahr dieses Mandanten Sie arbeiten möchten. Dasselbe Dialogfenster können Sie auch während der Arbeit mit OPTIGEM aufrufen, um in einen anderen Mandanten oder ein anderes Buchungsjahr zu wechseln. Wählen Sie hierzu den Punkt Mand./Buch.-Jahr wechseln im Menü Mandant des Hauptformulars (Im OPTIGEM Adress-Manager heißt der Menüpunkt nur Mandant wechseln).

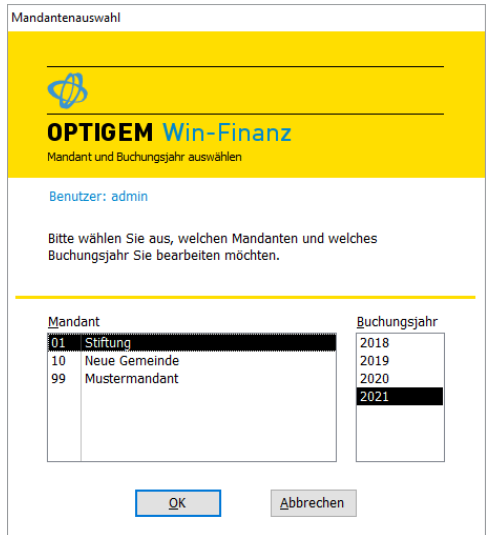

(Abb. 3.3 - Die Mandantenauswahl)

Zu Ihrer Information wird oben der Benutzer angezeigt, unter dem Sie gerade arbeiten. Im Feld Mandant sehen Sie eine Liste aller vorhandenen Mandanten, für die Sie unter diesem Benutzer Rechte besitzen (Näheres zu Benutzern und deren Rechten finden Sie unter ["5. Die](#page-41-0)  [Benutzerverwaltung](#page-41-0)" im Kapitel 2). Wenn Sie in dieser Liste einen Mandanten auswählen, werden in der Liste Buchungsjahr alle vorhandenen Buchungsjahre dieses Mandanten angezeigt (diese Liste gibt es im OPTIGEM Adress-Manager nicht). Wählen Sie hier das Buchungsjahr, in dem Sie arbeiten möchten (das letzte vorhandene wird zunächst vorgeschlagen) und dann die Schaltfläche OK, um den Wechsel durchzuführen. Sie gelangen zurück zum Hauptformular, in dem nun der neue Mandant und/oder das neue Buchungsjahr angezeigt werden.

# <span id="page-65-0"></span>Kontosalden übertragen

Die Funktion zur Übertragung Ihrer Saldovorträge finden Sie im Menü Buch./ Kontosalden übertragen.

Dieser Übertrag wird nicht automatisch beim Anlegen eines nächsten Buchungsjahres im OPTIGEM Service Tool ausgeführt (siehe "[Anlegen und Löschen von Buchungsjahren](#page-40-0)" im Kapitel 2), sondern muss manuell im Programm Win-Finanz angestoßen werden. Zur Vorbereitung stellen Sie im Menü Mandant/ Stammdaten auf der Registerkarte Allgemeines den Saldovortragskontenbereich passend ein (z.B. von Konto: 9000 bis Konto: 9000 im OPTIGEM Musterkontenrahmen).

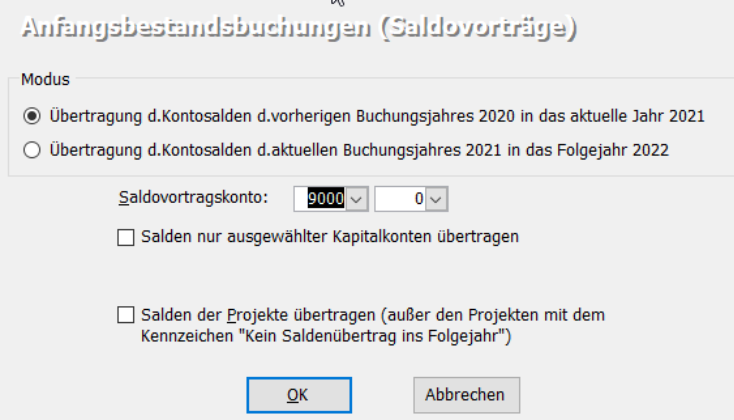

(Abb. 3.4 -Kontosalden übertragen)

Beim Übertragen Ihrer Saldovorträge haben Sie die Möglichkeit aus dem aktuellen Buchungsjahr entweder die Endsalden in das Folgejahr zu übertragen oder die Endsalden des vorherigen Buchungsjahres in das aktuelle Jahr aktualisieren zu lassen. Das Aktualisieren der Saldovorträge können Sie z.B. nach Korrekturbuchungen im alten Jahr beliebig oft nachträglich wiederholen, es sei denn, der Buchungsmonat Januar des Folgejahres wurde bereits abgeschlossen (siehe "Monats- [und Jahresabschluss"](#page-237-0) im Kapitel 7).

Es werden dabei die Salden sämtlicher Kapitalkonten jeweils in das Folgebuchungsjahr übertragen. Die Gegenbuchung je Saldovortrag erfolgt auf das von Ihnen eingestellte Saldovortragskonto (z.B. Bank an Saldovortrag, 1210 an 9000 im OPTIGEM-Musterkontenrahmen). Bei Bedarf können Sie mit Hilfe der Option Salden nur ausgewählter Kapitalkonten übertragen den gewünschten Kontenkreis für die Saldenvorträge einschränken.

Bei Aktivierung der Option Salden der Projekte übertragen werden auch die Endsalden Ihrer Projekte übertragen. Hierbei wird das Saldovortragskonto mit dem Betrag des eigentlichen Projektsaldos sowohl in Soll als auch im Haben gebucht , die Angabe des Projektes ist dazu je nach Ergebnis des Projektes im Soll oder Haben bei der Buchung zu finden. Somit wird bei Erstellung z.B. einer Projektabrechnung im Folgejahr, dieser Betrag als positiver oder negativer Anfangsbestand ermittelt. Die Salden von Projekten, welche in den Projekt-Stammdaten mit der Option kein Saldenübertrag ins Folgejahr gekennzeichnet sind, werden nicht übertragen.

Für den Fall, dass Sie Anfangsbestände in Win-Finanz im ersten Buchungsjahr erfassen, ohne dass es im Programm ein Vorjahr gibt, siehe "Wie buche ich meine Anfangsbestände [\(Saldovorträge\)?](#page-494-0)" im Anhang D - Häufig gestellte Fragen.

# 3. Steuersätze, Belegarten, Aktionskennzeichen und Währungen

(Dieser Abschnitt betrifft Sie nicht, wenn Sie den OPTIGEM Adress-Manager einsetzen.)

## Umsatzsteuersätze verwalten

Zur Steuersatzverwaltung gelangen Sie über den Punkt Steuersätze im Menü Mandant des Hauptformulars, sowie über den Menüpunkt Kred.-OP/ Umsatzsteuervoranmeldung/ Steuersätze (sofern Sie das Zusatzmodul Kreditoren/Offene Posten verwalten aktiviert haben).

Alles weitere zur Einrichtung und Handhabung von Umsatzsteuer finden Sie unter ["4.](#page-228-0)  [Umsatzsteuerabwicklung](#page-228-0)" im Kapitel 7.

#### <span id="page-67-1"></span>Belegarten verwalten

Zu jeder Buchung, die Sie in OPTIGEM eingeben, können Sie eine Belegart und eine Belegnummer erfassen (siehe z.B. ["Die Zahlungserfassung"](#page-180-0) im Kapitel 7). Die Belegart dient hierbei der Dokumentation der Art des Beleges, der der Buchung zugrunde liegt (z.B. "Re' für Rechnung' oder , KA' für , Kontoauszug'). Wenn Sie die Erfassung der Belegarten nutzen, kann diese Ihnen eine Hilfe sein, später den Beleg für eine bestimmte Buchung aufzufinden. Übrigens wird die entsprechende Spalte in der Zahlungserfassung und anderen Programmteilen erst eingeblendet, wenn in Ihrem Mandanten mindestens eine Belegart angelegt ist.

Die Belegarten-Verwaltung erreichen Sie über das Menü Mandant/ Belegarten. Jede Belegart hat eine Abkürzung und eine Beschreibung. Über die Schaltfläche Drucken können Sie eine Liste der Belegarten ausdrucken lassen. Die Speicherung der Belegarten erfolgt in Abhängigkeit des Buchungsjahres (zu den Auswirkungen siehe ["2. Mandanten und Buchungsjahre"](#page-64-0) weiter oben in diesem Kapitel).

|   | Belegarten | ▶∗<br>Löschen<br>Drucken<br>Verlassen<br><b>Neu</b> |  |  |  |  |  |  |
|---|------------|-----------------------------------------------------|--|--|--|--|--|--|
|   | Abkürzung  | Beschreibung                                        |  |  |  |  |  |  |
|   | B          | Bankauszug                                          |  |  |  |  |  |  |
|   | DT         | DTAUS -Zahlungsverkehr                              |  |  |  |  |  |  |
|   | <b>RE</b>  | Eingangsrechnung                                    |  |  |  |  |  |  |
|   | к          | Kasse                                               |  |  |  |  |  |  |
|   | PU         | Projektumbuchungen                                  |  |  |  |  |  |  |
|   | Ś          | Sonstige Belege                                     |  |  |  |  |  |  |
| ⋇ |            |                                                     |  |  |  |  |  |  |

(Abb. 3.5 - Die Belegarten-Verwaltung)

# <span id="page-67-0"></span>Aktionskennzeichen verwalten

Mit Hilfe von Aktionskennzeichen können Sie beliebig viele Kennzeichen definieren, um z.B. bei Spendenbuchungen oder Bestellvorgängen den Anlass einer Spende (z.B. Weihnachtsaufruf, Mailing oder ein bestimmter Trauerfall) bzw. Bestellung zu unterscheiden und somit auch das Ergebnis der jeweiligen Aktion später gezielt auswerten zu können.

In die Definition der Aktionskennzeichen gelangen Sie über das Menü Mandant/ Aktionskennzeichen sowie auch über das Menü Spenden/ Aktionskennzeichen. Vergeben Sie hier eine **Abkürzung** und Bezeichnung für die jeweiligen Aktionen und bestimmen Sie ob das Kennzeichen jeweils für Spendenbuchungen, Projekt-Zuordnungen, Rechnungen/Aufträge und

Abonnements gilt. Die beiden letzten Möglichkeiten sind nur im Zusammenhang mit den jeweiligen Zusatzmodulen aktiv.

|   | Filter/Suche | Aktionskennzeichen<br>Abkürzung: Bezeichnung: |  | $\mathsf{x}_\varrho$<br>Löschen | 4<br>Übersicht      | Σ<br>Statistik<br>Rechnungen | Σ<br>Statistik<br>Rg./Abos | Σ<br>Statistik | Σ<br>Statistik<br>Projektzuord. Projektbereiche | 马<br>Buchungsliste   | e<br>Saldenliste | $\overline{\mathbb{P}}$<br>Verlassen |
|---|--------------|-----------------------------------------------|--|---------------------------------|---------------------|------------------------------|----------------------------|----------------|-------------------------------------------------|----------------------|------------------|--------------------------------------|
|   | Abkürzung    | Bezeichnung                                   |  | Buchungen<br>(Spenden)          | Rechn./<br>Aufträge | Abo-<br>nnements             | Projekt-<br>Zuordnung      |                | Gültigkeit<br>Buchhalt.                         |                      |                  |                                      |
|   | JF75         | Jubilarfeier Sommer                           |  | ☑                               |                     |                              |                            |                | aktiv                                           | $\checkmark$         |                  |                                      |
|   | M01          | Mailing 01/2017                               |  | ☑                               | ☑                   |                              | $\triangledown$            |                | gesperrt                                        | $\ddot{\phantom{1}}$ |                  |                                      |
|   | M04          | Mailing 04/2017                               |  | ☑                               | ☑                   |                              | $\triangledown$            |                | aktiv                                           | $\checkmark$         |                  |                                      |
|   | TH9          | Trauerfall Hintergruber                       |  | ☑                               | □                   |                              | $\overline{\vee}$          |                | aktiv                                           | $\checkmark$         |                  |                                      |
| * |              |                                               |  | ☑                               |                     |                              | г                          |                | aktiv                                           | $\checkmark$         |                  |                                      |

(Abb. 3.6 - Aktionskennzeichen verwalten)

Die **Abkürzung** des Aktionskennzeichens kann bis zu 20 Stellen lang sein, in der Praxis achten Sie auf eine möglichst kurze Darstellung. Im Bereich Gültigkeit Buchhalt. ist der Status von aktiv auf gesperrt umstellbar: damit kann dieses Aktionskennzeichen nicht mehr in der Buchhaltung verwendet werden. Bereits gebuchte Vorgänge sind von einer solchen Sperre nicht betroffen. Für die Einbeziehung eines Aktionskennzeichens in den Schweizer BESR-Import von Bankzahlungen beachten Sie die Hinweise unter "BESR - [Schnittstelle](#page-206-0)" im Kapitel 7.

Über die Schaltflächen mit dem Summenzeichen können Sie eine Statistik für den jeweils angezeigten Bereich ausgeben. Markieren Sie ein einzelnes Aktionskennzeichen (Datensatzmarkierer links neben dem Feld "Abkürzung") und wählen Sie die gewünschte Statistik aus: nach Wahl eines Zeitraumes erscheinen die entsprechenden Werte.

Über die Schaltflächen mit dem Druckersymbol können Sie entweder eine Buchungs- oder eine Saldenliste ausgeben. Wählen Sie im Auswahlfenster unter Buchungsdatum von - bis den gewünschten Buchungszeitraum sowie mind. eines der vorhandenen Aktionskennzeichen aus: es können auch mehrere oder alle markiert werden.

In vielen Auswertungen (siehe ["1. Finanzielle Auswertungen"](#page-254-0) im Kapitel 9) können Sie ein Ergebnis auf einzelne oder alle Aktionskennzeichen begrenzen.

# <span id="page-68-0"></span>Währungen verwalten

OPTIGEM ist mehrwährungsfähig, d.h. Sie können Buchungen oder auch ganze Konten in fremden Währungen erfassen. Als fremd gilt hierbei jede Währung, die nicht Ihre Mandanten-Primärwährung (siehe ["Allgemeine Einstellungen"](#page-53-0) weiter oben in diesem Kapitel) ist.

Bei der Buchungserfassung sowohl von einzelnen Fremdwährungsbuchungen als auch von Buchungen auf Fremdwährungskonten geben Sie bei jeder Buchung die Währung, den Buchungsbetrag in der Originalwährung und den umgerechneten Gegenwert in der Mandanten-Primärwährung ein (siehe z.B. ["Die Zahlungserfassung"](#page-180-0) im Kapitel 7). Wenn für die betreffende Fremdwährung in der Währungs-Verwaltung ein Umrechnungskurs erfasst ist (s.u.), rechnet OPTIGEM Fremdwährungsbuchungen automatisch um. Sie brauchen den umgerechneten Betrag nur noch zu korrigieren, wenn der Kurs von dem hinterlegten abweicht.

In die Währungsverwaltung gelangen Sie über das Menü Mandant/ Währungen. Die Währungen werden in OPTIGEM übrigens nur einmal verwaltet, d.h. Änderungen, die Sie hier durchführen gelten für alle Mandanten und alle Buchungsjahre.

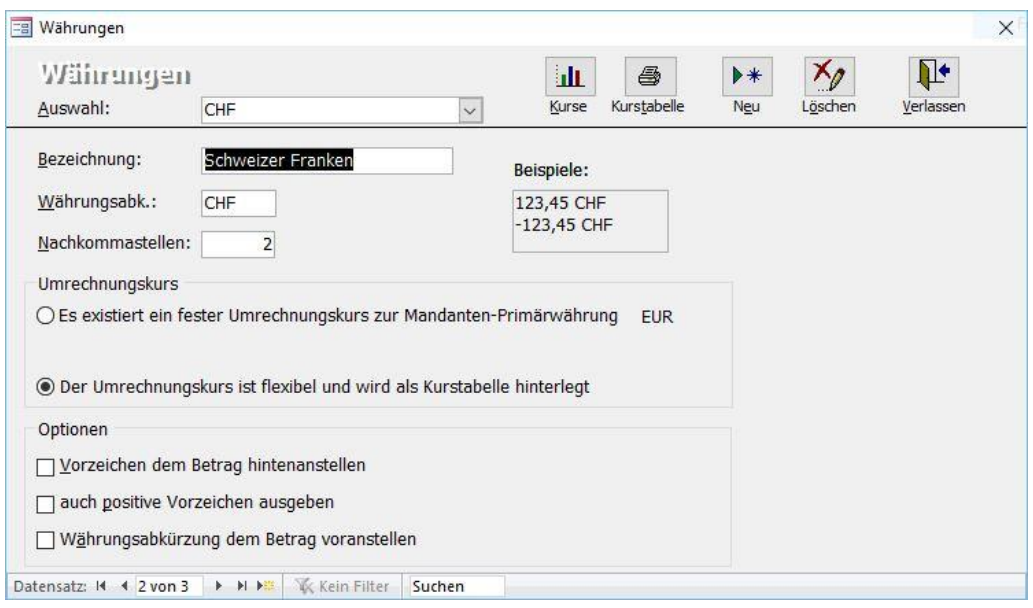

(Abb. 3.7 - Verwalten der Währungen)

Wählen Sie oben im Kombinationsfeld Auswahl die Währung, die Sie bearbeiten möchten. Für jede Währung geben Sie eine Bezeichnung, eine Abkürzung (oder ein Symbol) und die Anzahl der Nachkommastellen ein. Weiterhin können Sie unter Optionen wählen, ob Vorzeichen und Währungsabkürzung jeweils vor oder hinter dem Betrag stehen und ob auch positive Vorzeichen ausgegeben werden sollen. Im Feld Beispiele sehen Sie je ein Beispiel für eine positive und eine negative Währungsangabe unter Berücksichtigung Ihrer aktuellen Einstellungen.

Für die Hinterlegung der Umrechnungskurse gibt es zwei Möglichkeiten:

Es existiert ein fester Umrechnungskurs zur Mandanten-Primärwährung: Für Währungen, deren Werte sich im Verhältnis zu Ihrer Mandanten-Primärwährung nicht ändern, wählen Sie diese Option. Sie können dann im Feld Umrechnungskurs eingeben, wie viele Einheiten Ihrer Mandanten-Primärwährung Sie für eine Einheit der Fremdwährung bekommen.

Der Umrechnungskurs ist flexibel und wird als Kurstabelle hinterlegt: Wenn Sie diese Option wählen, haben Sie die Möglichkeit nach Auswählen der Schaltfläche Kurse, einen Wechselkurs für jeden Monat zu hinterlegen (z.B. den amtlichen USt-Umrechnungskurs). Diese können über die Schaltfläche Kurstabelle auch ausgedruckt werden.

Die Währungskurse für Fremdwährungen werden seit der OPTIGEM Version 3.4 je Mandant und Buchungsjahr verwaltet. In früheren Versionen geschah dies Mandanten- und Buchungsjahrübergreifend. Da eine direkte Übernahme der bisherigen Wechselkurse im Rahmen eines Updates leider nicht möglich ist, müssen Sie für evtl. Fremdwährungskonten unbedingt die relevanten Währungskurse je Mandant und Buchungsjahr neu erfassen.

# 4. GoBD

(dieser Abschnitt betrifft Sie nicht, wenn Sie den Adress-Manager einsetzen)

Mit Hilfe des Programmteils GoBD kann Ihre Organisation die Grundsätze zur ordnungsmäßigen Führung und Aufbewahrung von Büchern, Aufzeichnungen und Unterlagen in elektronischer Form sowie zum Datenzugriff (gültig für die Bundesrepublik Deutschland) umsetzen, die u.a. eine zeitnahe Festschreibung von Buchungssätzen, Vergabe von Benutzerberechtigungen und der Dokumentation verlangen. Daher können in Win-Finanz Buchhaltungs-Programmfunktionen geschützt und auf einzelne Benutzer (siehe "[5. Die Benutzerverwaltung](#page-41-0)" im Kapitel 2) eingeschränkt werden.

Die Grundeinstellungen öffnen Sie über das Menü Mandant /GoBD, diese können nur vom Benutzer Admin bzw. Administrator definiert oder geändert werden.

Hinweis: beim ersten Aufruf des Programms Win-Finanz ab Version 6.1 wird ein Hinweis eingeblendet, dass Einstellungen für den Prüfmodus automatisch auf Stufe 2 (s.u.) eingestellt wurden.

Um diese Grundeinstellungen anders einzustellen:

Registerkarte Buchungs-Festschreibung: hier kann festgelegt werden, ob und welche OPTIGEM-Benutzer berechtigt sind, Buchungs-Festschreibungen auszuführen. Wenn Sie eine Beschränkung der Ausführung auf bestimmte Benutzer benötigen und diese Auswahloption aktivieren, muss die Benutzerauswahl über die Schaltfläche Benutzer-Beschränkungen für gewählten Programmbereich erfolgen: markieren Sie darin den Benutzernamen und stellen über die Schaltfläche Zulassung des Benutzers ändern die Zulassung entweder auf ja oder nein. Mit Klick auf Speichern werden diese Einstellungen übernommen (Die betroffenen Benutzer benötigen mindestens Lese-/Änderungs-Rechte im Bereich Buchhaltung). Das Textfeld Hinweise für Benutzer ist informativ.

Registerkarte Weitere Programmbereiche: es wird der Prüfmodus definiert, der für die jeweiligen Programmteile gelten soll. Es kann für Umsatzsteuervoranmeldung, Sammel-Zuwendungsbestätigungen, Einzel- Zuwendungsbestätigungen, Kontosalden übertragen, Buchungsdatenexport und GDPdU-Export separat eingestellt werden, welcher Prüfmodus jeweils verwendet wird.

|                                    |                                                          |                               | Kennwörter sichtbar machen                            | 隐<br>Benutzer-Beschränkung<br>für gewählten Programmbereich |  |  |
|------------------------------------|----------------------------------------------------------|-------------------------------|-------------------------------------------------------|-------------------------------------------------------------|--|--|
| Programmbereich                    | Prüfmodus                                                | Kennwort<br>(nur bei Modus 3) | Beschränkung der Ausführung<br>auf bestimmte Benutzer | Hinweise für Benutzer                                       |  |  |
| Umsatzsteuervoranmeldung           | 3 - Warnung mit Kennworteingabe<br>$\checkmark$          | *******                       | Admin, Buchhaltung<br>☑                               |                                                             |  |  |
| Sammel-<br>Zuwendungsbestätigungen | 2 - Warnung bei fehlender Festschreibung                 |                               | ∟                                                     |                                                             |  |  |
| Einzel-<br>Zuwendungsbestätigungen | - Prüfung auf Festschreibung inaktiv<br>$\checkmark$     |                               | L                                                     |                                                             |  |  |
| Kontosalden übertragen             | 2 - Warnung bei fehlender Festschreibung                 |                               | L                                                     |                                                             |  |  |
| Buchungsdatenexport                | 3 - Warnung mit Kennworteingabe<br>$\checkmark$          | ********                      | Admin, Buchhaltung<br>☑                               |                                                             |  |  |
| GDPdU-Export                       | 4 - Festschreibung zwingend erforderlich<br>$\checkmark$ |                               |                                                       |                                                             |  |  |

(Abb. 3.8 - GoBD-Programmbereiche)

Das bedeutet in der Praxis, dass beim Öffnen einer der genannten Programmteile durch einen berechtigten Benutzer in Win-Finanz eine der vier gewählten Modi angewendet wird (und sich daraus damit ergibt):

- Bei Prüfmodus 1, Prüfung auf Festschreibung inaktiv:

Es erfolgen keine Prüfung und kein Hinweis auf eine notwendige Festschreibung. Dies bedeutet auch, dass keine Festschreibung stattfinden soll (diese allerdings trotzdem ausgeführt werden kann).

- Prüfmodus 2, Warnung bei fehlender Festschreibung (Standard-Voreinstellung beim ersten Aufruf des Programmteils GoBD):

Das Programm meldet, dass nicht alle für den aufgerufenen Programmteil relevanten Buchungen festgeschrieben sind und zeigt deren Anzahl an. Der aufgerufene Programmbereich kann trotzdem ausgeführt werden.

- Prüfmodus 3, Warnen mit Kennworteingabe (Geben Sie bei Verwendung dieses Modus im Feld Kennwort eines ein. Mit der Option Kennwörter sichtbar machen können Sie vergebene Kennwörter sichtbar einblenden. Die Benutzer müssen Kenntnis über das Kennwort erhalten.): Das Programm meldet, dass nicht alle für den aufgerufenen Programmteil relevanten Buchungen festgeschrieben sind. Der Programmbereich kann vom Benutzer erst nach Eingabe seines Kennworts weiter ausgeführt werden.

#### - Prüfmodus 4, Festschreibung zwingend erforderlich:

Das Programm meldet, dass nicht alle (und wie viele) für den aufgerufenen Programmteil relevanten Buchungen festgeschrieben sind. Der Programmbereich kann nicht weiter ausgeführt werden und bricht ab: die relevanten Buchungen müssen daher zuerst festgeschrieben werden.

Schaltfläche GoBD-Logbuch: Sie erhalten eine Übersicht über alle relevanten Vorgänge, Warnungen und auch Abbrüche, die sich im Programmbetrieb ergeben haben. Hat ein Benutzer eine von einem Prüfmodus betroffene Programmfunktion aufgerufen, so finden Sie hier die Aufzeichnung darüber, wann dies erfolgte und ob es ein erfolgreiches Ergebnis gab oder nicht.

Nach Erfassen dieser notwendigen Stammdaten:

Zum weiteren Vorgehen siehe "[5. Buchungsfestschreibung und Abschlüsse](#page-236-0)" im Kapitel 7.

Zur Festschreibung von Buchungen siehe "[Buchungsfestschreibung](#page-236-1)" im Kapitel 7.

Zum Durchführen von Monatsabschlüssen siehe "Monats- [und Jahresabschluss](#page-237-0)" im Kapitel 7.

# <span id="page-71-0"></span>5. Datenschutzfunktionen

Mit Hilfe des Programmteils Datenschutzfunktionen kann Ihre Organisation Anforderungen von Datenschutz-Verordnungen für den Bereich der personenbezogenen Daten erfüllen.

Vorbereitung: aktivieren Sie in den Mandanten-Stammdaten die Erweiterten Datenschutzfunktionen (siehe "[Allgemeine Einstellungen](#page-53-0)" weiter [oben](#page-53-0) in diesem Kapitel) und beachten die bei Bedarf mögliche Zusatzoption DS-Einstellungen verwalten in Mandant: xx, falls Sie mit mehr als einem Mandanten mit gemeinsam genutzter Personendatenbank (siehe "[Personendaten-Herkunft](#page-39-0)" im Kapitel 2) arbeiten sollten.

Legen Sie im Anschluss, wie folgt beschrieben, die Stammdaten für den Datenschutz-Status der Personen fest, verwalten mögliche Adressherkünfte und erstellen Textvorlagen für eine Interessensabwägung. Wenn Sie von einer Vorversion Adress-Manager oder Win-Finanz auf diese Version aktualisieren und bereits bestehende Personendatenbestände an den Datenschutz anpassen müssen, so beachten Sie das Kapitel zur Umwandlung/Migration des Altbestands.

# <span id="page-71-1"></span>Datenschutz-Stammdaten

Die folgenden Programmfunktionen finden Sie im Menü Mandant/ Einstellungen (im Bereich Datenschutz):

#### Grundkonfiguration Datenschutz:

In diesem Formular können Sie die für Sie relevanten Datenschutzbereiche mit ihren für die Neuanlage von Personen (siehe "[Neuanlage einer Person](#page-99-0)" im Kapitel 4) geltenden Standardbelegungen festlegen. (Diesen Programmteil erreichen Sie auch im Menü Mandant/ Stammdaten, Schaltfläche Datenschutzbereiche)
| Datenschutz-Stati (Erwägungsgründe)                                                                                                    |                  | Datenschutzbereiche und Standardbelegungen |                         | Löschfristen    |                                                                                         |  |
|----------------------------------------------------------------------------------------------------|------------------|--------------------------------------------|-------------------------|-----------------|-----------------------------------------------------------------------------------------|--|
| Status "k.A." soll folgende Auswirkung haben:                                                                                                    |                  | Sperre                                     | $\vee$                  |                 | außer im Bereich (elektronische) Newsletter,<br>dort gilt k.A. grundsätzlich als Sperre |  |
| Bitte wählen Sie, welche der folgenden Stati (Erwägungsgründe) möglich sein sollen, indem Sie den Haken<br>im Feld "verwenden" setzen. Ordnen Sie die Stati einer Priorität (1 bis 3) je nach Bedeutung zu. |                  |                                            |                         |                 |                                                                                         |  |
| Bezeichnung                                                                                                    | Auswirkung       | Priorität                                  |                         | verwenden       |                                                                                         |  |
| k.A.                                                                                                    | Sperre           | 3 - niedrig                                | $\checkmark$            | ☑               |                                                                                         |  |
| berecht, Interesse                                                                                                    | <b>Erlaubnis</b> | 2 - mittel                                 | $\overline{\mathbf{v}}$ | ☑               |                                                                                         |  |
| <b>Information</b>                                                                                                    | Erlaubnis        | 2 - mittel                                 | $\check{ }$             | □               |                                                                                         |  |
| Einwilligung                                                                                                    | Erlaubnis        | $1 - h$ och                                | $\backsim$              | ☑               |                                                                                         |  |
| Vertrag                                                                                                    | Erlaubnis        | 2 - mittel                                 | $\vee$                  | ☑               | 目                                                                                       |  |
| (Alt-)Bestand aktiv                                                                                                    | <b>Erlaubnis</b> | 2 - mittel                                 | $\overline{\mathbf{v}}$ | ☑               |                                                                                         |  |
| Widerspruch                                                                                                    | Sperre           | $1 - h$ och                                | $\overline{\vee}$       | $\triangledown$ |                                                                                         |  |
| Vertragsende                                                                                                    | Sperre           | 2 - mittel                                 | $\check{~}$             | ☑               |                                                                                         |  |
| (Alt-)Bestand inaktiv                                                                                                    | Sperre           | 2 - mittel                                 | $\overline{\mathbf{v}}$ | ☑               |                                                                                         |  |
|                                                                                                    |                  |                                            |                         |                 |                                                                                         |  |
|                                                                                                    |                  |                                            |                         |                 |                                                                                         |  |

(Abb. 3.9 - Datenschutzbereiche)

Register Datenschutz-Stati: legen Sie hier zuerst fest, ob der unter Bezeichnung aufgeführte Status in den Personendatenschutzfunktionen angewendet werden soll oder nicht. Aktivieren Sie dazu hinter dem jeweiligen Status die Funktion verwenden.

Sie haben folgende Auswahlmöglichkeiten:

- berechtigtes Interesse, Information, Einwilligung, Vertrag, Altbestand aktiv: Aus Verwendung dieser Stati folgt als positive Auswirkung eine Erlaubnis.

- Widerspruch, Vertragsende, Altbestand inaktiv: Aus Verwendung dieser Stati folgt als negative Auswirkung eine Sperre.

- Für den Status k.A. (für keine Angabe) können Sie selber festlegen, ob daraus eine Erlaubnis oder eine Sperre folgen soll. Ausnahme: Im Programmbereich (elektronischer) Newsletter folgt aus einem Status k.A. immer eine Sperre.

Mit den verschiedenen Prioritätsstufen (3-niedrig, 2-mittel und 1-hoch), auswählbar pro Status kann unterschieden werden, dass bei einer möglichen Überschneidung von gleichzeitig verwendeten Datenschutz-Stati bei den Personen einer mit einer höheren Priorität bevorzugt wird.

#### Register Datenschutzbereiche und Standardbelegungen:

Die zuvor ausgewählten (= verwendeten) Datenschutzstati können hier für verschiedene Kontaktarten im Personenbereich angewendet werden. Die Bereiche 1. bis 3. Brief, Telefon und E-Mail sind programmseitig vorgegeben, darüber hinaus können weitere Bereiche frei definiert werden: Vergeben Sie dazu unter Kurzbezeichnung eine für Ihren Zweck passende, unter Beschreibung ist eine genauere Erklärung erfassbar.

Aktivieren Sie die mögliche Zusatzoption Status/Erwägungsgrund für die Datenverarbeitung (DV) erfassen für den Fall, dass Sie in den Personenstammdaten für diesen Zweck ein eigenes Datenfeld zur Verfügung haben wollen.

Und aktivieren Sie die ebenfalls mögliche Zusatzoption Status/Erwägungsgrund für einzelne Publikations-/Newsletterzuordnungen erfassen nur dann, falls Sie für (schriftliche) Publikationen und (elektronische) Newsletter ein eigenes Regelwerk für den Datenschutz bei Neuanlage von Personen erstellen wollen. (Ohne eine solche Aktivierung werden die Programmbereiche Publikationsversand (siehe "[2. Newsletter und Publikations-Versand](#page-313-0)" im

Kapitel 11) und Newsletterversand ohne Prüfung auf Erlaubnis oder Sperre bei den jeweiligen Empfängern durchgeführt.)

Im Bereich Standard bei Neuanlage können Sie für jeden der o.g. Datenschutzbereiche vorgeben, welcher Status (s.o.) mit der Neuanlage eines Personen-Stammdatensatzes verwendet werden soll, aus denen sich dann die jeweilige Auswirkung ergibt.

Neben dieser nur einzigen Möglichkeit einer Standardbelegung können Sie beliebig viele andere Datenschutzbereiche vorbelegen, wenn Sie in den Personenstammdaten mit Adressherkünften arbeiten. Details dazu im anschließenden Kapitel.

#### Registerkarte Löschfristen:

Legen Sie hier fest, nach welcher Frist das Löschen von Personendaten (siehe "Löschen einer [Person](#page-100-0)" im Kapitel 4) ermöglicht wird, d.h. es keinen der bezeichneten Vorgänge: Buchung einer Spende, für das Zusatzmodul Fakturierung Empfänger von Rechnungen oder Lieferscheinen für die jeweilige Person mehr gibt.

# Adressherkünfte

Legen Sie unter Mandant/ Einstellungen/ Adressherkünfte fest, welche Einstellungen für das Datenfeld **Adressherkunft** im Personen-Stammdatensatz (siehe "[Persönliche Angaben](#page-88-0)" im Kapitel 4) gelten sollen.

Sie können an dieser Stelle eine erfolgte Erlaubnis zu den Datenschutzbereichen aus der oben erstellten Grundkonfiguration variieren, indem bei Bedarf eine davon abweichende angewendet wird. Wird bei einer Person eine Adressherkunft vergeben, so haben diese hier getroffenen Datenschutzeinstellungen Vorrang vor denen aus der Grundkonfiguration.

Wählen Sie für vorhandene Adressherkünfte unter Status aus, welcher verwendet werden soll und aktivieren Sie unter beinhaltet Zustimmung/Sperre zu folgenden Datenschutzbereichen die, für die dieser Status Anwendung findet.

Es besteht die Möglichkeit, im Feld ab Stichtag (gemeint ist das Anlage-Datum einer Person) pro Herkunft ein Datum einzusetzen und die Voreinstellungen auf die schon vorhandenen Personen-Stammdatensätze nachträglich anzuwenden. Empfohlen ist, diese Funktion erst dann auszuführen, nachdem Sie mit dem Migrations-Assistenten (s.u.) alle bestehenden Personen auf die gewünschten Datenschutz-Stati umgestellt haben.

Um fehlende Adressherkünfte bei bereits vorhandenen Personen nachtragen zu können, steht unter Mandant/ Einstellungen/ Adressherkunft in Personenstammdaten nachtragen die dazu passende Funktion zur Verfügung. Zur Verwendung siehe "[Spezielle Datenbank-Operationen](#page-114-0)" im Kapitel 4.

# Textvorlagen für Interessensabwägung

In diesem Bereich können Sie Textbausteine für eine geforderte Interessensabwägung vorformulieren und diese für eine spätere und mehrfache Verwendung hinterlegen. Sie können an dieser Stelle in beliebiger Zahl versandbezogene Konfigurationen definieren, die Sie je nach Versandfunktion unterscheiden können.

Mit der Schaltfläche Neu legen Sie eine neue Vorlage an.

Vergeben Sie im Feld Kurzname eine passende Beschreibung, unter Textbaustein hinterlegen Sie den gewünschten Inhalt.

Diese vorformulierten Textbausteine stehen bei den Funktionen: Serienbriefe erstellen, Serien-Emails erstellen, Publikationen versenden sowie Newsletter versenden zur Verfügung, die jeweils beim Versandlauf gewählte Interessensabwägung wird in der Versandhistorie (siehe z.B. "[Einen Zeitschriftenversand durchführen](#page-315-0)" im Kapitel 11) des Laufs protokolliert.

### Migrations-Assistent

Nutzen Sie diesen Programmteil, um Datenschutz-Einstellungen für die bereits in OPTIGEM gespeicherten/ vorhandenen Adressen zu erzeugen.

Vorhandener Altbestand: Wenn Sie ein Programmupdate von einer Vorversion auf OPTIGEM 6.2 oder höher vorgenommen haben, so sind dabei alle bereits bestehenden Personen-Stammdatensätze auf den Status "k.A." (keine Angabe) eingestellt worden.

Vorbereitung: Beim ersten Aufruf dieses Programmteils können Sie wählen, auf welchen Status diese Personen einmalig umgestellt werden können, so z.B. (Alt-)Bestand inaktiv oder andere. Mit Klick auf die einzig angezeigte Schaltfläche Daten initialisieren (und nach Bestätigung eines Hinweises) wird in allen Personendatensätzen der Status von k.A. auf den von Ihnen unter Initialer Datenschutz-Status gewählten einmalig initialisiert bzw. umgestellt.

Dieser Teil des Migrations-Assistenten kann nur einmalig genutzt werden (außer Sie wählen die Funktion Daten zurücksetzen auf der letzten Registerkarte, s.u., danach steht dieser wieder zur erneuten Verfügung).

Daten weiter migrieren: Im Anschluss können Sie diese Stati auf zwei verschiedene Arten gezielter nach Ihren eigenen Richtlinien umstellen:

#### - auf der Registerkarte auf Basis der Kontakthistorie

mit Stichtagsbezug und Kontaktarten: Geben Sie unter Prüfe ab Stichtag auf Kontaktdaten ein Datum vor. Unter Zu überprüfende Kontaktarten wählen Sie aus den angezeigten die aus, auf die OPTIGEM prüfen soll.

#### - auf der Registerkarte Eigene Selektion:

alternativ aktivieren Sie diese Registerkarte und führen im Fenster Personen-Bereich (siehe "[Personenbereiche](#page-118-0)" im Kapitel 5) eine eigene Auswahl der Personen aus, so z.B. eine oder mehrere Kategorie(n). Wählen Sie rechts daneben einen oder mehrere Einträge aus der Liste Bisheriger Datenschutz-Status aus.

In beiden Alternativen wählen Sie weiter unten im Bereich Wenn Prüfung positiv verläuft, dann aktualisiere wie folgt: den neuen Datenschutz-Status und das Datum Gültig ab aus.

Unter Gültig bis können Sie ein Datum optional eingeben. Dies kann sinnvoll sein, wenn z.B. in einem Jahr ab heute gerechnet eine Neubewertung der Datenschutzstati erfolgen soll. Lassen Sie es leer, wenn Sie dauerhaft den Status zuordnen wollen.

Unter Begründung/Bemerkung können Sie bei Bedarf eine genauere Erklärung hinterlegen. Markieren Sie unterhalb mindestens einen der angezeigten Datenschutz-Stati wie Brief, Tel., ..., der mit dieser Umstellung Anwendung finden soll, eine mehrfache Auswahl ist möglich.

Daneben können Sie im Rahmen dieser Migration zusätzlich bei den Personen bereits vorhandene Publikations-Zuordnungen (siehe "[Zuordnung der Publikations-Empfänger](#page-314-0)" im Kapitel 11) überprüfen lassen und diesen damit den Datenschutz-Status OK erteilen.

Mit Hilfe der Schaltfläche Anzahl berechnen ermitteln Sie, auf wie viele Personen in Ihrer Datenbank die gewählten Bedingungen zutreffen.

Mit der Schaltfläche Datenaktualisierung starten können Sie die oben vorgewählte Statusänderung durchführen lassen.

Diesen Teil des Migrations-Assistenten können Sie beliebig häufig und auch nacheinander für beide Alternativen nutzen, falls die Umstellung der vorhandenen Personen nicht in einem Schritt möglich ist.

#### Datenschutz im Personenstamm

Mit Aktivierung der erweiterten Datenschutzfunktionen in den Mandanten-Stammdaten und Erfassung der Grundkonfiguration Datenschutz ergeben sich die folgenden Auswirkungen in den Personenstammdaten:

Die Anzeige des jeweiligen Status einer Person erscheint auf der Registerseite Komm. (für Kommunikation) im Bereich Datenschutz: siehe "[Telekommunikation](#page-85-0)" im Kapitel 4.

Dies gilt für den Fall, dass es sich um eine natürliche Person handelt bzw. eine Person, die im Rahmen der Familienadressierung als Familien-Angehöriger als natürliche Person ohne eigene Einstellungen zu einer Hauptadresse zugeordnet ist.

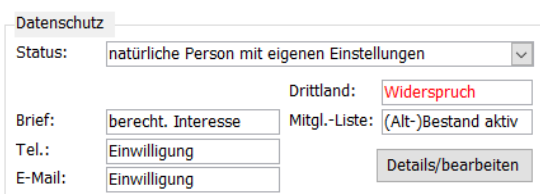

(Abb. 3.10 - Datenschutz Personendaten)

Sind in der Grundkonfiguration Datenschutz auch die erweiterten Stati /Erwägungsgründe für den Publikationsbereich aktiviert worden, so findet sich der jeweilige Status auf der Registerkarte Versand im Bereich Datenschutz und über die Schaltfläche DS bei jeder zugeordneten Publikation: siehe "[Zuordnung der Publikations-Empfänger](#page-314-0)" im Kapitel 11. Auch dies gilt für natürliche Personen, nicht für juristische Personen.

# <span id="page-75-0"></span>Auskunft erteilen

Dieser Programmpunkt findet sich im Menü Mandant/ Auskunft erteilen und dient dem Erteilen einer Selbstauskunft für eine Person, die diese Information über sich selbst bei Ihrer Organisation erfragt.

Unter Pers.-Nr/Name geben Sie Personennummer oder Namen der Person an, über die Schaltfläche mit den drei Punkten gelangen Sie zur Personensuche (siehe "[Suchen einer](#page-101-0)  [Person](#page-101-0)" im Kapitel 4).

#### Für die aufgerufene Person werden:

- im Bereich Datenumfang angezeigt, in welchen Programmbereichen es wie viele vorhandene Einträge oder Zuordnungen gibt, neben den Allgemeinen Daten wie Name, Adresse etc. auch für Kategorie-Zuordnungen, Projekt-Zuordnungen, Zeitschriften-/Newsletter-Bestellungen und Aktennotizen.

Entscheiden Sie durch (De-)Aktivierung, ob und welche dieser Bereiche in der Selbstauskunft aufgeführt werden sollen. Hinweis: es werden hier nur Zuordnungen zu solchen Personenkategorien aufgeführt, die als relevant für die Auskunft gekennzeichnet sind (siehe "[Personen-Kategorien](#page-82-0)" im Kapitel 4).

- im Bereich Anlagedatum und Herkunft angezeigt, wann und mit welcher Adressherkunft diese Person angelegt wurde (das nur wenn eine Adressherkunft hinterlegt ist).

- im Bereich Datenverwendung dargestellt, wie der Personendatensatz in weiteren Programmteilen wie Buchhaltung, Spenden, Beiträgen, Seminaren (aus Projekten), Rechnungen u.s.w. vorkommt.

Mit Klick auf OK gelangen Sie in den nachfolgenden Programmteil, der für die Aufbereitung der Personendaten in drei mögliche Berichtsteile dient. Es werden für jeden Bereich alle vorhandenen Personendaten angezeigt.

#### Teil 1 Anlagedatum und Herkunft

#### Teil 2 Datenfelder und Feldinhalte

#### Teil 3 Datenverwendung

Mit Klick auf eine der Schaltflächen haben Sie die folgenden Möglichkeiten zur Ausgabe dieser Daten:

Seitenansicht: öffnet die zuvor ausgewählten Daten der Person in einem Bericht (siehe "[Berichte](#page-485-0)" in Anhang B), den Sie z.B. ausdrucken und versenden können.

PDF-Ausgabe: speichert die Personendaten in einer PDF-Datei. Dabei werden ein Dateipfad im OPTIGEM-Datenverzeichnis, Unterordner temp und ein Dateiname (enthaltend Datum\_Uhrzeit) vorgeschlagen, die Datei wird mit Bestätigung über OK erstellt und im bezeichneten Ordner abgelegt.

MS Word-Ausgabe: bei installiertem Microsoft Word wird eine Word-Datei neu erstellt, geöffnet und Ihnen sofort am Bildschirm angezeigt, die Sie weiterverarbeiten/ speichern können. MS-Excel-Ausgabe: es gilt dasselbe wie für die MS Word-Ausgabe.

Bei nicht aktivierter Option Test, Historie nicht fortschreiben wird in den Personenstammdaten, Schaltfläche Briefe, im Bereich Serienbriefe die Erstellung der Auskunft protokolliert. Aktivieren Sie die Option, wenn Sie eine Protokollierung nicht wünschen.

# Daten löschen

Die folgenden Programmpunkte finden sich im Menü Mandant/ Daten löschen und lassen es zu, das Löschen von mehreren Personendaten vorzubereiten und auszuführen.

Lösch-Assistent: Dieser Programmteil entspricht der Funktion "Personen zum Löschen [selektieren](#page-113-0)" im Kapitel 4. Verwenden Sie diesen, um den zu löschenden Personen vorab eine dazu vorbereitete Personenkategorie zuzuordnen.

Löschung durchführen: Dieser Programmteil entspricht der Funktion "[Spezielle Datenbank-](#page-114-0)[Operationen](#page-114-0)" im Kapitel 4, hier reduziert auf den Teilbereich Personendaten löschen.

löschmarkierte Personen löschen: mit dieser Funktion können löschmarkierte Personenstammdaten endgültig aus OPTIGEM entfernt werden, was datumsabhängig möglich ist. Geben Sie dazu unter Stichtag Löschung vor, bis zu welchem Datum eine ehemals aktive Person löschmarkiert worden ist. Mit Klick auf **Anzahl berechnen** wird angezeigt, wie viele Personenstammdaten diese Voraussetzung erfüllen. Mit Personen-Datensätze löschen werden diese, nach Bestätigung einer weiteren Meldung, endgültig und unwiderruflich entfernt.

Hinweis: Zum entfernen oder löschmarkieren eines einzelnen Personendatensatzes siehe "[Löschen einer Person](#page-100-0)" im Kapitel 4.

# Datenverlust/ Diebstahl

Um einen anzeigenpflichtigen Datenverlust/-diebstahl den betroffenen Personen und/oder weiteren zuständigen Stellen mitteilen zu können, steht dieser Programmteil zur Verfügung.

Öffnen Sie das Menü Mandant/ Datenverlust/-diebstahl:

Wählen Sie links im Fenster Personen-Bereich (siehe "[Personenbereiche](#page-118-0)" im Kapitel 5) den oder die betroffenen Person(en) aus.

Im rechten Bereich wählen Sie unter Umfang des Datendiebstahls aus, ob neben den allgemeinen persönlichen Daten (Name, Adresse, …) auch Bankverbindungen entwendet wurden, dies kann unterschieden werden nach Haupt- und Zusatz-Bankverbindungen (siehe "[Optionen für den Zahlungsverkehr](#page-91-0)" im Kapitel 4).

Mit Klick auf OK gelangen Sie in den nächsten Programmteil, in dem Sie eine Ausgabe für einen Microsoft Word-Serienbrief oder eine Ausgabe in eine MS Excelliste steuern können.

Unter Anzahl betroffener Personen können Sie prüfen, wie viele Personen adressiert werden und wie viele Personen mit gespeicherten Bankverbindungen darin enthalten sind.

Für die Ausgabeart MS Word wählen Sie in MS Word-Serienbrieferstellung unter Serienbrief-Textvorlage eine passende Vorlage aus. Über die Schaltfläche mit den drei Punkten gelangen Sie zur Suche Datei auswählen.

Mit Klick auf die Schaltfläche MS-Word-Ausgabe wird die ausgewählte Serienbriefvorlage in MS Word geöffnet und kann darin über die Serienbrieffunktion verbunden werden.

Mit Klick auf die Schaltfläche MS-Excel-Ausgabe wird MS Excel geöffnet und die relevanten Daten können zur Weiterverarbeitung genutzt werden.

# 4. Adressverwaltung

# 1. Die Personen-Stammdaten

Das Personen-Stammdaten-Formular ist der Programmteil, in welchem Sie Personendaten, d.h. Namen, Adressen und alle sonstigen personenbezogenen Informationen eingeben, einsehen und ändern können. Eine Person kann hierbei eine tatsächliche einzelne Person, ein Ehepaar, eine Familie oder auch eine Firma oder Organisation sein.

Sie gelangen in die Personen-Stammdaten über das Menü Person/ Personen oder direkt durch Auswählen der Schaltfläche Personen im Hauptformular.

Diese Ansicht gruppiert sich in drei Teilbereiche:

- . Im linken Bereich der Adress-Felder werden Personennummer, Name, Adressdaten, Anreden sowie mögliche Zuordnungen zu Kategorien angezeigt.
- Im unteren rechten Bereich werden auf mehreren Registerkarten weitere, thematisch sortierte Daten zu einer Person angezeigt.
- · Im oberen Bereich führen verschiedene Schaltflächen die dort bezeichneten oder dargestellten Aktionen aus. (Wenn Sie den Mauszeiger einige Sekunden auf einer Schaltfläche stehen lassen, wird ein weiteres Informationsfeld über die zugrunde liegende Funktion eingeblendet).

Die Personen-Stammdaten sind gegen versehentliche Änderungen geschützt: Um Änderungen vornehmen zu können, deaktivieren Sie die eingerückte Schaltfläche mit dem Schlüssel-Symbol (Entsperren – diese stellt sich dadurch zu Sperren um) oben links. Wenn Sie diesen Schutz nicht wünschen, kann er je Benutzer in den benutzerspezifischen Einstellungen gänzlich deaktiviert werden (siehe ["Benutzerspezifische Einstellungen"](#page-46-0) im Kapitel 2).

Grundsätzlich wird in den Personen-Stammdaten nur die gerade ausgewählte bzw. die erste Person angezeigt. Um eine bestimmte Personengruppe oder alle Personen anzuzeigen, wählen Sie die Schaltfläche Filt./S. (für Filter/Sortierung) und selektieren Sie die gewünschten Personen nach Bedarf (siehe ["Personenbereiche"](#page-118-0) im Kapitel 5). Beachten Sie, dass Sie bei "alle Personen" zusätzlich die unterste Option aktivieren müssen. Anschließend können Sie anhand der Pfeile links unten am Bildschirm zwischen den Datensätzen blättern.

OPTIGEM kann bei Bedarf auch standardmäßig alle Personendatensätze laden. Aktivieren Sie dazu im Menü Benutzer/ Benutzerspezifische Einstellungen auf der Registerkarte Personen die Option "Beim Öffnen des Formulars standardmäßig alle Personen laden". Beachten Sie aber bei umfangreichen Datenbanken eine mögliche längere Ladezeit beim Aufruf der Personenstammdaten.

Nicht benötigte Registerkarten, für die Sie in den zugrunde liegenden Stammdaten (noch) keine entsprechenden Angaben definiert haben, werden in der Ansicht der Personen-Stammdaten ausgeblendet. So bleibt die Übersichtlichkeit der Stammdaten erhalten. Dies gilt z.B. für die Registerkarten Mitglied, Kontakt, Weitere, Spenden-Statistik, Versand und weitere. Details dazu finden Sie in diesem Kapitel im jeweiligen Abschnitt. Welche Registerkarte standardmäßig in den Personen-Stammdaten als Grundeinstellung bzw. Startkarte dienen soll, kann jeder Benutzer individuell im Menü Benutzer/ Benutzerspezifische Einstellungen auf der Registerkarte Personen bestimmen. Ebenso können an der gleichen Stelle Registerkarten benutzerabhängig ein- und ausgeblendet sowie eine eigene Anzeigereihenfolge festgelegt werden.

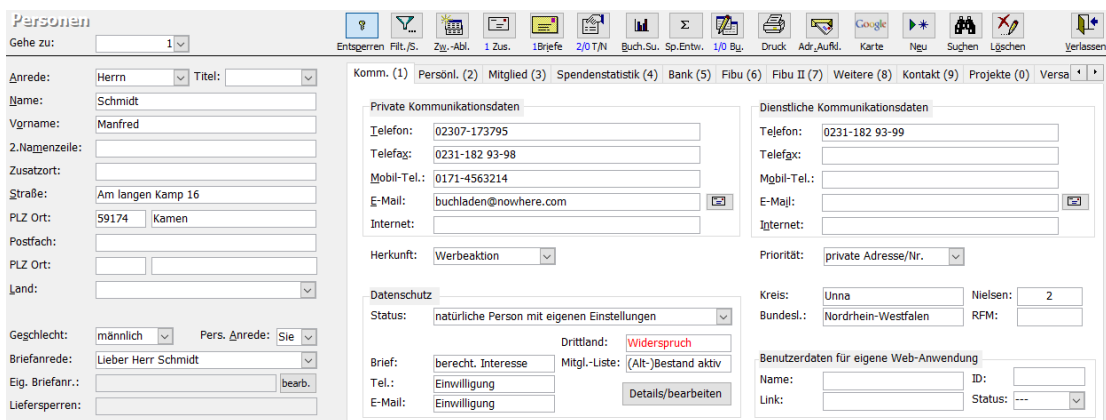

(Abb. 4.1 - Die Personen-Stammdaten)

### Personen-Nummern

Jede Person hat in OPTIGEM zur eindeutigen Identifizierung eine Nummer. Diese wird z.B. in der Buchhaltung benötigt, um festzustellen, von welcher Person eine Spende oder andere Zahlung ist. Oben in den Personen-Stammdaten im Feld Personen-Nummer (angezeigt als Pers.-Nr. oder Gehe zu) sehen Sie die Nummer der Person, deren Daten gerade angezeigt werden.

Wenn Sie dieses Feld auswählen, ändert sich die Feldbeschriftung in Gehe zu (dieses Feld erreichen Sie am schnellsten durch Drücken der Taste F4). Um zu einer anderen Person zu wechseln, deren Personen-Nummer Sie kennen, können Sie diese hier eingeben. Nach der Bestätigung mit der Tabulator- oder der Eingabe-Taste wird die betreffende Person in den Personen-Stammdaten angezeigt. Sollte die Nummer, die Sie eingeben, nicht vergeben sein, fragt OPTIGEM Sie, ob eine neue Person mit dieser Nummer angelegt werden soll.

In dasselbe Feld können Sie auch eine Suchvorgabe (siehe ["Suchvorgaben"](#page-103-0) weiter unten in diesem Kapitel) für den Nachnamen der gewünschten Person evtl. gefolgt von einem Semikolon (bzw. dem in den Mandanten-Stammdaten eingestellten Trennzeichen, siehe ["Einstellungen der](#page-58-0)  [Adressverwaltung"](#page-58-0) im Kapitel 3) und einer Suchvorgabe für den Vornamen eingeben (z.B. 'm??er;Robert'). Wird nach Ihrer Suchvorgabe nur eine Person gefunden, wird diese angezeigt, ansonsten öffnet OPTIGEM die Personen-Suche (siehe ["Suchen einer Person"](#page-101-0) weiter unten in diesem Kapitel, diese können Sie auch durch einen Doppelklick in dieses Feld erreichen).

Als weitere Hilfe wird nach Eingabe von mindestens 3 Buchstaben (oder mehr) des Nachnamens in das Feld Gehe zu dieses um eine Trefferliste von passend gefundenen Namen ergänzt: ist die gewünschte/gesuchte Person dabei, so kann bis zu dieser Person über die Pfeil-Taste geblättert und sie (auch per Mausklick) direkt ausgewählt werden.

# Die Adress-Felder

Anrede: Die am häufigsten benutzten Anreden finden Sie bereits in der Liste dieses Kombinationsfeldes. Selbstverständlich können Sie aber auch andere eingeben. Beim Wählen einer Anrede aus der Liste wird das Geschlecht automatisch aktualisiert.

Titel: Titel, die in der Anrede der Person verwendet werden (z.B. Prof., Dr., Geheimrat u.ä.). Wenn Sie einen Titel eingeben, der in der Liste des Kombinationsfeldes noch nicht vorhanden ist, fragt OPTIGEM, ob Sie diesen hinzufügen möchten. (Vorhandene Einträge in dieser Titel-Liste können Sie im Menü Person/ Weitere Stammdaten/ Titelvorschläge einsehen und bearbeiten).

Name, Vorname, 2. Namenszeile: Bei Firmen oder Organisationen empfehlen wir, den Namen komplett in das Feld Nachname einzugeben. Die zweite Namenszeile dient für Angaben wie .z.Hd.', .c/o' o.ä.

Zusatzort: Dieses Feld lässt sich z.B. für die Angabe von Ortsteilen oder auch in Zusammenhang mit Auslandsadressen recht flexibel nutzen. Bei Erstellung von Briefen, Adressaufklebern etc. erscheint der Zusatzort optional zwischen der Namens- und Straßenzeile.

**Straße:** Straße und Hausnummer

PLZ. Ort: Postleitzahl und Ort. OPTIGEM hat wahlweise (aktivierbar über die Option PLZ-Automatik verwenden in den Mandanten-Stammdaten, siehe "[Allgemeine Einstellungen](#page-53-0)" im Kapitel 3) eine Postleitzahl-Automatik, die Ihnen zu einer eingegebenen Postleitzahl in Deutschland, Österreich oder der Schweiz automatisch den postalisch korrekten Ortsnamen heraussucht und im Feld Ort einträgt, sobald Sie das Feld PLZ verlassen. (Dazu müssen Sie bei allen Auslandsadressen vor Eingabe einer PLZ im Feld Land das passende für diese Adresse auswählen.) Sollte im Feld Ort bereits etwas stehen, werden Sie gefragt, ob eine Änderung durchgeführt werden soll. Die ergänzende Verwendung von Ortsteilen im Feld "Ort" ist bei eingeschalteter Automatik nicht sinnvoll möglich, diese können Sie getrennt in das Feld Zusatzort eintragen.

Hinweis für Anwender aus Deutschland und Österreich: Die Deutsche sowie die Österreichische Post schreiben vor, dass Ortsnamen und Ländernamen in Auslandsadressen in GROßSCHREIBUNG erfolgen sollen. Aus diesem Grund wandelt OPTIGEM den Ort bei der Eingabe komplett in Großbuchstaben um, wenn vorher im Feld Land ein Eintrag vorgenommen wurde. Im Menü Person/ weitere Stammdaten befindet sich darüber hinaus die Programmfunktion Ortsnamen in Großschreibung. Mit Hilfe dieser Funktion können alle bestehenden Adressen in die neue Schreibweise umgewandelt werden.

Postfach, PLZ, Ort: Hier können Sie eine Postfachanschrift ergänzend zur Straßenanschrift eintragen. Tragen Sie im Feld Postfach nicht nur die Postfach-Nr. selbst, sondern auch das Wort "Postfach" bzw. "P.O.Box" mit ein, z.B. "Postfach 1234".

Ist Ihnen bei einer Person nur die Postfachadresse bekannt, tragen Sie diese unbedingt in die "normalen" Adressfelder für Straße und Ort ein, da bei Ausgabe "nur Straßenadressierung" die Adresse sonst leer wäre.

Bei fast allen Druckfunktionen (Adressaufkleber, Serienbriefe, individ. Korrespondenz usw.) können Sie nun zwischen möglichst Postfachadressierung und nur Straßenadressierung wählen.

Land: Wählen Sie für alle Personen im Ausland den passenden Eintrag aus der Länderliste (noch bevor Sie PLZ und Ort eingeben: damit findet die PLZ-Automatik den korrekten Ort, Kreis und das Bundesland/Kanton für A, CH und D). Befindet sich die Adresse einer Person dagegen im "Inland" des Mandanten (siehe "[Allgemeine Einstellungen](#page-53-0)" im Kapitel 3), so muss dieser Eintrag immer leer bleiben. Daher erscheint dieses Inland, wie z.B. DEUTSCHLAND, nicht in der Liste und kann auch nicht ausgewählt werden.

Adressherkunft: dieses Feld wird standardmäßig als Herkunft auf der Registerkarte Komm. dargestellt, kann aber bei hoher Wichtigkeit dieser Information zu Personen auch hierhin platziert werden (siehe dazu unter "[Telekommunikation](#page-85-0)" weiter [unten](#page-85-0) in diesem Kapitel).

Geschlecht: Wählen Sie männlich, weiblich oder --- für Familien, Organisationen oder Firmen. Wenn Sie die dritte Möglichkeit auswählen, werden die Felder Familienstand bis Beruf auf der Registerkarte "Persönl." ausgeblendet. Wenn Sie, weiter oben, im Feld Anrede eine Wahl aus dem Kombinationsfeld treffen, wird das Geschlecht automatisch aktualisiert.

Eingaben in den für einen Versand wichtigen Adressfeldern Anrede, Titel ... werden gemäß postalischen Vorgaben auf unerlaubte Zeichen wie z.B. ´ ` ^ sowie einen Zeilenvorschub geprüft. Wird eines dieser Zeichen verwendet, erscheint beim Verlassen des Feldes eine Fehlermeldung. Bei der Eingabe von E-Mail-Adressen (auf der Registerkarte Komm., siehe ["Telekommunikation"](#page-85-0) weiter unten in diesem Kapitel) werden diese auf falsche Schreibweise geprüft, wie z.B. die Verwendung von Leerzeichen, das Fehlen des "@" usw.

# <span id="page-81-0"></span>Anrede in Briefen

Wenn Sie mit OPTIGEM Serienbriefe erstellen lassen (siehe ["1. Serienbriefe und](#page-274-0)  [Spendenbestätigungen"](#page-274-0) im Kapitel 10), gibt es sicher Personen, die Sie mit Sie und solche, die Sie mit Du ansprechen möchten. Wenn ein anderer Mitarbeiter Ihrer Organisation einen Brief verfasst, kann das schon wieder ganz anders sein. OPTIGEM bietet Ihnen eine Lösung:

Persönliche Anrede: Wählen Sie, ob diese Person in Ihrer Organisation standardmäßig mit Du oder mit Sie angesprochen werden soll (wenn es sich um eine Personengemeinschaft in einem Datensatz handelt, wählen Sie Ihr oder Sie).

Briefanrede: Geben Sie hier die Briefanrede ein, die für diese Person standardmäßig verwendet werden soll. Die am meisten gebrauchten Möglichkeiten werden Ihnen in Abhängigkeit des Feldes Persönliche Anrede in der Liste vorgeschlagen.

Wenn Sie die Schaltfläche bearbeiten unter der Briefanrede auswählen, gelangen Sie in das Dialogfenster Benutzerspezifische Anreden. Hier kann jeder Benutzer, der die aktuelle Person anders ansprechen möchte, als der Standard dies vorsieht, eine eigene persönliche Anrede und eine eigene Briefanrede hinterlegen. Wenn für den aktuell angemeldeten Benutzer eine abweichende Briefanrede hinterlegt ist, so erscheint diese in den Personen-Stammdaten im Feld Eigene Briefanrede. Bei der Erstellung von Serienbriefen können Sie wählen, wessen Briefanreden verwendet werden sollen.

### <span id="page-81-1"></span>Liefersperren

Liefersperre: Liefersperren können eingesetzt werden, damit für eine Person z.B. keine Serienbriefe erstellt werden (siehe ["1. Serienbriefe und Spendenbestätigungen"](#page-274-0) im Kapitel 10) und/oder diese beim Versand von Zeitschriften (siehe ["2. Newsletter und Publikations-Versand"](#page-313-0) im Kapitel 11) nicht (mehr) berücksichtigt wird. Dies ist z.B. sinnvoll, wenn die Adresse unvollständig ist oder die Person nicht angeschrieben bzw. ganz allgemein nicht kontaktiert werden will oder darf. Die Verwaltung von Liefersperren erlaubt eine differenzierte Anwendung. Über die Definition verschiedener Liefersperrenarten kann ihre Wirksamkeit gezielt gesteuert werden.

Eigene Liefersperrenarten legen Sie in Liefersperren (Arten und Gründe) an (Menü Person/ weitere Stammdaten). Die Bezeichnung der Liefersperrenart ist frei wählbar. Ihr Einfluss in OPTIGEM wird über die Optionen Standard (wirksam in allen Programmbereichen außer im Zusatzmodul "Abo-Versand", siehe "13. Aboverwaltung" im Kapitel 13) und Abo-Versand (wirksam nur im Abo-Versand) bestimmt. Soll sie generell wirksam sein, wählen Sie beide Optionen. Hier ist über die Schaltfläche Drucken der Ausdruck einer Liste dieser Arten und Gründe mit der Anzahl der jeweils gesetzten Liefersperren möglich. Diese Statistik erreichen Sie auch über die Funktion Verzeichnisse und Listen, zusätzlich finden Sie dort eine Liste aller Personen mit gesetzter Liefersperre (Liefersperren-Statistik/Adress-Übersicht, siehe ["Verzeichnisse und Listen"](#page-130-0) im Kapitel 5).

Die Zuweisung von Liefersperren erfolgt in den Personenstammdaten auf der Registerkarte Komm.(1) im Bereich Liefersperren bearbeiten. Wählen Sie hier Art und Grund der Liefersperre aus, Datum und Benutzer werden vom Programm automatisch eingetragen. Erfasste Liefersperren werden daraufhin im linken Fensterbereich der Personenstammdaten angezeigt. Einer Person können, je nach Verwendungszweck, durchaus mehrere verschiedene Liefersperren zugeordnet sein.

Neben der einzelnen Zuweisung bei bestehenden Personen kann im Rahmen eines Personendatenimports (siehe "[Importieren von Personendaten](#page-133-0)" im Kapitel 5) bei allen zu importierenden Personen eine Liefersperre gesetzt werden.

Beachten Sie bitte: Wann immer Sie etwas erstellen oder versenden möchten (Listen, Verzeichnisse, Serienbriefe, Spendenbescheinigungen, Adressaufkleber etc.), können Sie jederzeit Einfluss auf die Wirkung der Liefersperren nehmen. Im jeweiligen Erstellungsformular Personen-Bereich (siehe "[Personenbereiche](#page-118-0)" im Kapitel 5) finden Sie daneben die Registerkarte Liefersperren (X aktiv): die als Standard voreingestellten und wirksamen Liefersperren werden dabei markiert angezeigt, die von der/den Liefersperre(n) betroffenen Personen bleiben damit unberücksichtigt. Durch Aufheben der Markierung wird die Liefersperre ignoriert bzw. unwirksam, die betroffenen Personen werden damit bei der nachfolgenden Aktion berücksichtigt.

Im Menü Mandant/ Stammdaten auf der Registerkarte Personen III können Sie festlegen, wann eine Liefersperre automatisch vergeben werden soll. Zwei Optionen stehen zur Verfügung: Liefersperre, wenn Adresse laut Straßenverzeichnis fehlerhaft und Liefersperre, wenn bei Person "verstorben" gesetzt wird. Nach Programm- oder Systemabstürzen mit Fehlern im Liefersperrenbereich können mit der Schaltfläche Liefersperrendaten aktualisieren bei allen Personen die Liefersperren überprüft und aktualisiert werden. Im Normalfall geschieht dies automatisch. Beachten Sie, dass dies einige Zeit in Anspruch nehmen kann. Verwenden Sie diese Funktion daher nur nach Abstürzen mit offensichtlichen Fehlern im Liefersperrenbereich.

### <span id="page-82-0"></span>Personen-Kategorien

Personen-Kategorien bieten Ihnen die Möglichkeit, die in OPTIGEM erfassten Personen in verschiedene Gruppen einzuordnen, um später z.B. eine Liste aller Personen in dieser Gruppe zu drucken oder diesen eine Einladung per Brief oder Serien-E-Mail zu schicken. Es kann beliebig viele Gruppen geben, die auch hierarchisch strukturiert sein können (d.h. mit sog. "Unterkategorien"). Jede Person kann beliebig vielen Kategorien zugeordnet sein.

Links unten in den Personen-Stammdaten sehen Sie, welchen Kategorien die aktuelle Person zugeordnet ist. Hier können Sie in der jeweils untersten leeren Zeile auch weitere Kategorien für diese Person eintragen. In der Liste jedes Kombinationsfeldes finden Sie alle Personen-Kategorien, die es aktuell gibt. Unterkategorien werden hierbei durch einen Punkt von den Hauptkategorien getrennt. Das Feld Zusatz dient der Angabe einer beliebigen zusätzlichen Bemerkung. Zum Aufheben einer Zuordnung wählen Sie zunächst die Zuordnung, die gelöscht werden soll und dann die Schaltfläche mit dem roten X aus. Selbstverständlich können Sie auch ein oder mehrere Zuordnungen mit Hilfe des Datensatzmarkierers löschen. Wenn Sie die Schaltfläche mit den drei Punkten auswählen, sehen Sie die aktuellen Zuordnungen in einem größeren Dialogfenster.

Die verfügbaren Personen-Kategorien können Sie über das Menü Person/ weitere Stammdaten/ Personen-Kategorien verwalten einsehen und bearbeiten. Wenn Sie mit der erweiterten Benutzerrechteverwaltung arbeiten, kann dieser Punkt nur von einem Benutzer aufgerufen werden, der das entsprechende Recht hat (siehe ["Erweiterte Benutzerrechte"](#page-44-0) im Kapitel 2).

| Personenkaterjorien                                                                                                    | 4<br>Stammdaten | $\blacktriangleright$<br>Neue Kateg. | $*$<br>Neue Unterkat.      | $\star_{\scriptscriptstyle{\mathcal{O}}}$<br>Löschen |                 | 帽<br>Hierarchie                                   | $\mathbb{P}$<br>Spezial-Zuordnungen |                                                                                     | 闿<br>Im-/Export                          | $\mathbb{P}$<br>Verlassen |  |
|----------------------------------------------------------------------------------------------------|-----------------|--------------------------------------|----------------------------|------------------------------------------------------|-----------------|---------------------------------------------------|-------------------------------------|-------------------------------------------------------------------------------------|------------------------------------------|---------------------------|--|
| Personenkategorien<br>Beiträge <3><br>Freunde $< 0$<br>Freunde $<6>$<br>$K$ lassen <0><br>圧<br>lieferanten <1><br>Löschkandidat Juni 2018 <0><br>Missionar <1><br>Mitglieder <7> |                 |                                      | Kurzname:<br>Beschreibung: |                                                      | Mitglieder      | Zuordnungssperre<br>□ Werdegang-Kategorie         |                                     |                                                                                     | □ Löschwarnung bei zugeordneten Personen |                           |  |
| Pastoren $\langle 1 \rangle$<br>Region $<$ 9><br>田<br>Ė<br>Spendenfrequenz <0><br>庄<br>Spendenhöhe <0><br>Vermittler <0><br>Vorstand <3>                                         |                 |                                      |                            |                                                      | <b>Text für</b> | mit Beitrag (ohne Rechnungen)<br>Selbstauskünfte: |                                     | □ relevant für Selbstauskunft lt. Datenschutzgesetz<br>Erfassung unserer Mitglieder |                                          |                           |  |
|                                                                                                    |                 |                                      |                            |                                                      |                 |                                                   |                                     |                                                                                     |                                          |                           |  |

(Abb. 4.2 - Die Personen-Kategorien)

Links sehen Sie die vorhandenen Personen-Kategorien mit Anzahl der derzeit zugeordneten Personen. Unterkategorien werden unterhalb der Kategorie, zu der sie gehören, nach Anklicken des Symbols [+] eingerückt dargestellt. Zu einer Unterkategorie kann es wieder weitere Unterkategorien geben. Wir empfehlen - aus programminternen Gründen und wegen der Übersichtlichkeit - nicht mehr als vier Hierarchiestufen zu nutzen. Wenn Sie in der Liste eine Kategorie wählen, erscheinen die zugehörigen Angaben auf der rechten Seite:

Kurzname: Bezeichnung dieser Kategorie

Beschreibung: beliebige Bemerkungen

Zuordnungssperre: Wenn Sie die Zuordnungssperre für eine Kategorie setzen, können dieser keine weiteren Personen mehr zugeordnet werden. Dies können Sie z.B. nutzen, um die Zuordnung von Personen zu einer Hauptkategorie zu verhindern, wenn Sie möchten, dass die Personen in zugehörige Unterkategorien einsortiert werden sollen.

Löschwarnung bei zugeordneten Personen: Aktivieren Sie diese Option und Sie bekommen eine besondere Warnung wenn Sie eine Person löschen (siehe ["Löschen einer Person"](#page-100-0) weiter unten in diesem Kapitel), die dieser Kategorie zugeordnet ist. So kann z.B. ein Vorstandsmitglied nicht unbemerkt aus den Personen-Stammdaten gelöscht werden.

Werdegang-Kategorie: In OPTIGEM gibt es eine Funktion zur Erfassung des beruflichen Werdegangs von Personen. Über diese Option teilen Sie OPTIGEM mit, dass diese Kategorie im Rahmen der Werdegangs-Erfassung genutzt werden soll. Diese steht in den Personen-Stammdaten dann NICHT als normale Personen-Kategorie zur Verfügung. Näheres zur Werdegangs-Erfassung finden Sie unter ["Dienstliche und persönliche Werdegänge"](#page-95-0) weiter unten in diesem Kapitel.

für Spenderklassifikation: Diese Kategorienart erlaubt die Zuordnung von Spendern z.B. abhängig vom jeweiligen Spendenaufkommen zu einer Spendensummenkategorie im Zusatzmodul Fundraising (siehe "[Anlegen der Spenderkategorien](#page-408-0)" im Kapitel 14).

mit Beitrag: eine so gekennzeichnete Kategorie kann zum Erfassen von Mitgliedschaftsbeiträgen verwendet werden. Dies ist mit der Option ohne Rechnungen und bei installiertem Zusatzmodul Fakturierung auch mit Rechnungen möglich. Für die Erfassung weiterer Einstellungen und dem Ausführen eines Beitragslaufs mit Rechnungen siehe "[Beitragskategorien verwalten](#page-386-0)" im Kapitel 12.

relevant für Selbstauskunft laut Datenschutzgesetz: aktivieren Sie diese Option, wenn die Zuordnung einer Person zu dieser Kategorie für eine Selbstauskunft als auskunftspflichtig erachtet wird. Tragen Sie ggf. einen erläuternden Hinweis im Datenfeld Text für Selbstauskünfte ein. In der Auskunft (siehe "[Auskunft erteilen](#page-75-0)" im Kapitel 3) wird dieser Text mit ausgegeben.

Zugeordnete Personen: Eine Liste aller Personen, die dieser Kategorie zugeordnet sind.

Über die Schaltfläche Gehe zu markierter Person können Sie direkt in die Personen-Stammdaten zu der aktuell in dieser Liste markierten Person springen.

Eine neue Kategorie legen Sie durch Auswahl der Schaltfläche Neue Kateg. oder der Schaltfläche Neue Unterkateg. an. In beiden Fällen müssen Sie einen Namen für die neue Kategorie eingeben. Bei Auswahl der Schaltfläche Neue Kateg. wird eine Kategorie auf derselben Hierarchiestufe angelegt, auf der auch die gerade ausgewählte steht. Wenn Sie eine Hauptkategorie ausgewählt haben, wird eine neue Hauptkategorie angelegt, haben Sie eine Unterkategorie ausgewählt, wird eine neue Unterkategorie zu der Kategorie angelegt, der auch die ausgewählte Kategorie untergeordnet ist. Die Schaltfläche Neue Unterkateg. legt eine Unterkategorie zu der gerade ausgewählten Kategorie an. Bei der Namenseingabe sehen Sie zur Kontrolle, welcher Kategorie die neue untergeordnet wäre.

Über die Schaltfläche Hierarchie können Sie die gerade gewählte Kategorie auch an eine ganz andere Stelle im 'Hierarchiebaum' versetzen. Wählen Sie einfach, welcher Kategorie diese demnächst untergeordnet sein soll. Wenn Sie den Listeneintrag mit den drei Strichen auswählen oder gar nichts eingeben, wird aus der Kategorie eine Hauptkategorie.

Wenn Sie die Schaltfläche Löschen auswählen, löscht OPTIGEM nach einer Rückfrage die gerade ausgewählte Kategorie mit allen Unterkategorien. ACHTUNG: Gleichzeitig werden alle Einträge dieser Kategorien bei den Personen in den Personen-Stammdaten gelöscht!

Mit der Schaltfläche Stammdaten können Sie eine Liste aller Personen-Kategorien ausdrucken lassen. Wählen Sie, ob Sie nur eine Liste Ihrer Kategorien oder eine Liste Ihrer Kategorien zusammen mit den zugeordneten Personen wünschen. Im letzteren Fall werden nur Kategorien berücksichtigt, denen mindestens eine Person zugeordnet ist. Bei Bedarf können Sie die auszugebenden Kategorien über die Felder von Kategorie und bis Kategorie einschränken.

Falls Sie eine Kategorie angelegt haben, der Sie alle Personen zuordnen möchten, die Ihnen innerhalb des aktuellen Buchungsjahres eine Spende zugewandt haben, kann OPTIGEM die Personen-Zuordnung automatisch vornehmen. Wählen Sie die Schaltfläche Spezial-Zuordnungen, aktivieren Sie die Option Kategorie für Spender-Kennzeichnung aktualisieren und tragen Sie die Kategorie ein. Nach Auswahl von OK trägt OPTIGEM alle Ihre Spender in diese Kategorie ein und löscht alle daraus, die im aktuellen Buchungsjahr noch keine Spende getätigt haben.

Eine weitere Möglichkeit, bestimmte Personen automatisch einer Kategorie zuzuordnen oder aus einer zu entfernen, finden Sie im Menüpunkt Spezielle Datenbankoperationen ausführen (siehe "[Spezielle Datenbank-Operationen](#page-114-0)" weiter unten in diesem Kapitel).

Schaltfläche Berechtig. (nur sichtbar für den Benutzer admin): Der Benutzer admin kann für jeden Benutzer pro einzelner Kategorie die Berechtigung erteilen, ob diese zugeteilt werden kann oder nicht. Falls der admin hier Berechtigungen vergeben hat, so können alle anderen Benutzer das Menü "Personenkategorien verwalten" unter "Person/ Weitere Stammdaten" nicht aufrufen.

Die Schaltfläche Im-/Export in der Kategorie-Verwaltung dient schließlich zum Export der Personen-Kategorien in eine Datei oder zum Import aus einer solchen. Dies können Sie nutzen, um die Liste Ihrer Personen-Kategorien von einem in einen anderen Mandanten zu übernehmen, indem Sie in dem Mandanten, in dem die Kategorien vorhanden sind, einen Export und in dem anderen Mandanten einen anschließenden Import durchführen. Beachten Sie hierbei, das in dem Mandanten, in dem Sie den Import durchführen möchten, noch keine Personen-Kategorien bestehen dürfen. Wenn Sie die Im- und Export-Funktion auswählen, müssen Sie im folgenden Dialogfenster wählen, ob ein Im- oder ein Export durchgeführt werden soll und einen Dateinamen mit Speicherort angeben. Für den Import muss dies eine bestehende

Datei sein, die mit der Exportfunktion geschrieben wurde. Die Exportfunktion überschreibt evtl. in dieser Datei vorhandene Kategorien; in diese Datei bereits exportierte Sachkonten (siehe ["Import und Export des Kontenrahmens"](#page-144-0) im Kapitel 6), Projekte (siehe ["Import und Export der](#page-160-0)  [Projekte"](#page-160-0) im Kapitel 6), Finanzberichte (siehe ["Finanzberichte"](#page-257-0) im Kapitel 9) oder Dokumentenvorlagen (siehe ["Erstellen der Vorlagen"](#page-274-1) im Kapitel 10) bleiben jedoch erhalten. Mit der Schaltfläche mit den drei Punkten können Sie das Windows-Dialogfenster zum Auswählen von Dateien öffnen.

# <span id="page-85-1"></span>Verfolgen von Änderungen

Auf der Registerkarte "Persönl." finden Sie rechts unten die Felder Anlage und Änderung. Diesen entnehmen Sie, wann und von welchem Benutzer die aktuelle Person angelegt bzw. das letzte Mal verändert wurde. Eine detaillierte Aufschlüsselung bekommen Sie über die Schaltfläche Änder.-Historie. Sie gelangen zu einem Dialogfeld, dass Ihnen alle Änderungen mit Datum, Feld, altem und neuem Wert sowie dem Benutzer, der die Änderung durchgeführt hat, einzeln auflistet. Mit der Schaltfläche Drucken können Sie diese Liste auch ausdrucken.

Zur Ausgabe einer solchen Liste für mehrere Personen und/oder nur für einen bestimmten Zeitraum wählen Sie den Bericht Änderungsprotokoll Personen-Stammdaten in der Funktion "[Verzeichnisse und Listen"](#page-130-0) im Menü "Person" (siehe "Verzeichnisse und Listen" im Kapitel 5).

### <span id="page-85-0"></span>Telekommunikation

(Registerkarte Komm.)

Auf der Registerkarte Komm. (für Kommunikation) können Sie zu jeder Person sowohl private wie auch dienstliche Telekommunikationsdaten hinterlegen: Telefon, Telefax, Mobil-Telefon sowie eine E-Mail-und Internet-Adresse (URL). In diese Felder können Sie nicht nur die jeweilige Nummer, sondern auch eine kurze Bemerkung (z.B. ,ab 18 Uhr' o.ä.) eintragen. Bei der E-Mail- bzw. Internet-Adresse sollten Sie sich allerdings auf die eigentliche Adresse beschränken und keine weiteren Zusätze eingeben, da die E-Mail-Adresse für den automatischen Versand von E-Mails in den Bereichen Projektabrechnungen (siehe ["Projektabrechnungen und -spendenlisten"](#page-163-0) im Kapitel 6) und Serien-E-Mails (siehe "[3. Serien-](#page-302-0)[E-Mails](#page-302-0)" im Kapitel 10) bzw. die Internet-Adresse für den Aufruf der entsprechenden Website in Ihrem Internet-Browser genutzt wird.

Sind private und dienstliche E-Mail-Adressen vorhanden, steuern Sie über das Feld Priorität, welche der beiden Adressen im Rahmen einer Serien-E-Mail verwendet wird.

Die Schaltfläche mit dem Briefumschlag hinter einer E-Mail-Adresse (国) bietet die Möglichkeit, direkt eine E-Mail zu verfassen. Hierfür wird Ihr Standard-E-Mail-Programm verwendet (Einstellung in der Windows-Systemsteuerung z.B. unter 'Internetoptionen', Registerkarte 'Programme', Bereich 'Internetprogramme', Option 'E-Mail').

Im Bereich Datenschutz können Sie unter Status auswählen, ob es sich um eine natürliche oder juristische Person handelt. Für eine natürliche Person kann unterschieden werden, ob es sich um eine natürliche Person mit eigenen Einstellungen handelt, im Gegensatz dazu ist auch eine Auswahl natürliche Person ohne eigene Einst. (Fam.-Angeh.) möglich: damit werden alle Datenschutzeinstellungen der betroffenen Person hier ausgeblendet und stattdessen bei der Hauptadresse zu dieser Person (siehe "[OPTIGEMs Familienkonzept](#page-86-0)" weiter [unten](#page-86-0) in diesem Kapitel) verwaltet und angewendet.

Darunter finden für natürliche Personen die Datenschutzbereiche Brief, Tel. und E-Mail (und ggf. weitere von Ihnen definierte) Anwendung. Über die Schaltfläche Details/bearbeiten können Sie die Zuordnung zu den Bereichen neu einstellen oder ändern.

Für die Grundkonfiguration der hier angezeigten Auswahlmöglichkeiten siehe "5. [Datenschutzfunktionen](#page-71-0)" im Kapitel 3.

Herkunft: Hinterlegen Sie die Adressenherkunft des Personenstammdatensatzes (z.B. Altbestand, Spendenwerbung, Erst-Bestellung 12/20XY usw.). Einträge in diesem Feld können Sie mit Hilfe der Funktion Adressherkünfte im Menü Mandant/ Einstellungen oder wahlweise im Menü Person/ weitere Stammdaten nach Ihrem Bedarf definieren oder bearbeiten und darin auch datenschutzrelevante Einstellungen vornehmen. Hinweis: Das Feld Herkunft kann statt auf der Registerkarte Komm. bei Bedarf auch direkt in das **Adressfeld** der Person platziert werden. Sie wird dann unterhalb des Feldes Land als Adressherkunft angezeigt: stellen Sie diese Option im Menü Mandant/ Stammdaten auf dem Register Personen III ein.

Der Bereich Zusätzliche Kommunikationsdaten erlaubt die Erfassung weiterer Kontaktmöglichkeiten. Häufig werden diese bei der Erfassung von Firmen, Organisationen etc. mit mehreren Ansprechpartnern benötigt. Wählen Sie Art (z.B. Telefon, Fax, E-Mail, soziale Netzwerke, Skype, ...) sowie Ort (privat, dienstlich, Firma, sonstige) und tragen Sie die Nummer bzw. die Adresse und im Feld Bemerkung z.B. den Ansprechpartner ein. Die Feldnamen unter "Art" und die Reihenfolge der Anzeige sind frei wählbar und können in den Stammdaten ergänzt, neu definiert und sortiert werden. Diese finden Sie im Programm-Menü Person/ Weitere Stammdaten/ Zusatz-Kommunikationsarten.

Die TAPI-Funktion ermöglicht das direkte Wählen (per Mausklick) von Telefonnummern, die in den Personen-Stammdaten auf der Registerkarte Kommunikation eingetragen sind. Voraussetzung dafür ist, dass auf dem PC ein TAPI-Treiber (Schnittstelle zum angeschlossenen Telefon) installiert wurde und dass ein Telefon direkt am PC angeschlossen ist. (Zur Einrichtung dieser TAPI-Schnittstelle lesen Sie bitte Abschnitt 7 des Systemhandbuchs, welches Sie als PDF-Datei in dem Verzeichnis "Dokumentation" auf der OPTIGEM-CD finden können.) Wenn diese Voraussetzungen erfüllt sind, kann im ?-Menü unter dem Eintrag Programm-Einstellungen eine auf dem PC installierte Telefon-Schnittstelle (TAPI-Treiber) ausgewählt werden. Durch diese Einstellung wird neben den Telefonnummer-Feldern eine zusätzliche Schaltfläche mit einem Telefon-Symbol eingeblendet. Mit dieser ist es dann möglich, die angegebene Telefonnummer direkt anzuwählen. Wenn Sie in den Programm-Einstellungen die Option TAPI-Statusfenster einblenden aktiviert haben, wird bei der Anwahl der Telefonnummer ein kleines Info-Fenster angezeigt, das Sie über den aktuellen Wählvorgang informiert.

# <span id="page-86-0"></span>OPTIGEMs Familienkonzept

(oberer und rechter Bereich der Registerkarte Persönl.)

Zur Erfassung von Ehepaaren und Familien haben Sie in OPTIGEM zwei grundsätzliche Möglichkeiten:

Sollte für Sie nur die gesamte Familie als Einheit wichtig sein (oft bei Missionswerken der Fall), so können Sie diese in einem einzigen Datensatz erfassen und hierbei Anrede (z.B. 'Familie') und Vornamen entsprechend eingeben (In diesem Fall erhält die Adresse zwangsläufig den Familienstatus Hauptadresse, s.u.). Sollten Sie sich jedoch für die einzelnen Personen interessieren (oft in Gemeinden), so können Sie jede Person einzeln erfassen und OPTIGEM mitteilen, welche Personen zu einer Familie gehören. Selbstverständlich ist auch ein 'Mischbetrieb' möglich.

Um einzeln erfasste Personen zu einer Familie zusammenzufügen, gehen Sie wie folgt vor: Legen Sie eine der Personen der Familie als sog. Hauptadresse an. Dies ist bereits die Standard-Einstellung bei der Neuanlage von Adressen (siehe ["Neuanlage einer Person"](#page-99-0) weiter unten in diesem Kapitel). Sie können diese Einstellung im Feld Familienstatus einsehen. Für alle anderen Personen der Familie können Sie in demselben Feld eintragen, in welchem Verhältnis die Person zur Hauptadresse der Familie steht. Dabei haben Sie die Möglichkeiten Ehepartner, Kind, Geschwisterteil, Elternteil und sonstiger Angehöriger. Sobald Sie eine dieser Möglichkeiten ausgewählt haben, erscheint das neue Feld zu Personen-Nummer direkt hinter dem Feld Familienstatus. Tragen Sie hier die Nummer der Person ein, die die Hauptadresse der Familie ist (Über die Schaltfläche mit dem Fernglas hinter diesem Feld gelangen Sie zur Personen-Suche, siehe ["Suchen einer Person"](#page-101-0) weiter unten in diesem Kapitel). Die

Zugehörigkeit einer Person zu einer Familie kann auch bereits bei der Neuanlage angegeben werden.

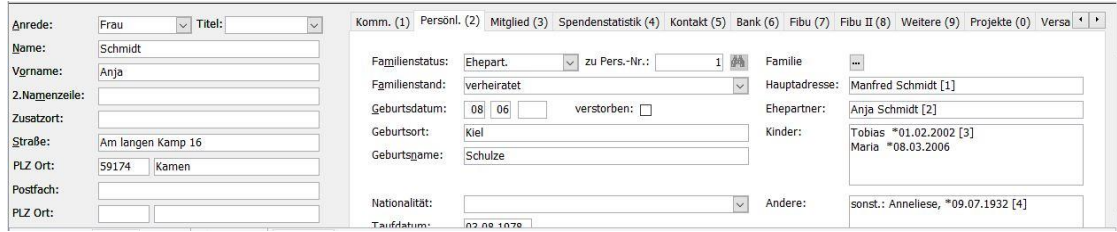

(Abb. 4.3 - Details Person mit Familienadressierung)

Der Sinn dieser Zuordnung besteht darin, dass OPTIGEM z.B. beim Druck von Listen, Briefen oder Adressaufklebern auf Wunsch jede Familie nur einmal berücksichtigt und eine sog. Familienadressierung generieren kann, durch die die gesamte Familie angesprochen wird. Außerdem kann OPTIGEM die Adressdaten der Familienmitglieder überwachen: Wenn Sie bei einer Person, die zu einer Familie gehört, den Nachnamen, die Adressangaben oder die private Telefonnummer ändern, werden Sie beim Speichern des Datensatzes gefragt, ob dieselben Änderungen auch bei allen anderen Familienangehörigen durchgeführt werden sollen. Wenn Sie diese Frage mit Ja beantworten, führt OPTIGEM dies automatisch für Sie durch.

Hinweis: Eine Personen-Liste, die nach Familien sortiert ist, können Sie über die Funktion Verzeichnisse und Listen ausgeben (Adressenverzeichnis (zum Verkleinern) und Familienübersicht mit Adressen, siehe ["Verzeichnisse und Listen"](#page-130-0) im Kapitel 5).

Einen Überblick, welche Personen zu einer Familie gehören, erhalten Sie auf der rechten Seite der Registerkarte Persönliches. Hier erscheinen alle Familienmitglieder mit ihrer Personen-Nummer. Mit Hilfe der Schaltfläche mit den drei Punkten oberhalb dieser Übersicht, lassen Sie diese separat in einem größeren Dialogfenster Familiendaten anzeigen. In diesem haben Sie einige weitere Möglichkeiten:

Wenn Sie die Schaltfläche Person anzeigen aktivieren, wird die aktuell ausgewählte Person in den Personen-Stammdaten angezeigt. Über die Option eigene Adresse teilen Sie OPTIGEM mit, dass die entsprechende Person eine von den anderen Familienmitgliedern abweichende Adresse hat. Diese wird von OPTIGEM dann nicht mehr in die Adress-Überwachung einbezogen (s.o.) und somit keine automatische Änderung mehr durchgeführt (weder an dieser Adresse, wenn eine der anderen geändert wird, noch im umgekehrten Fall). Im unteren Teil der Familiendaten auf der Registerkarte Kinder (ohne eigenen Datensatz/Adresse) können Sie weitere Kinder der Familie mit Vornamen und Geburtsdaten erfassen, für die Sie keinen eigenen Datensatz anlegen möchten. Diese werden ebenfalls in den Personen-Stammdaten in der Familienübersicht angezeigt (ohne Personen-Nummer). Zuletzt können Sie in diesem Dialogfenster die Familienadressierung für die vorliegende Familie beeinflussen.

Wie Ihre Familienadressierung normalerweise aussehen soll, geben Sie in den Mandanten-Stammdaten vor (siehe ["Einstellungen der Adressverwaltung"](#page-58-0) im Kapitel 3). Soll diese bei einer Familie vom Standard abweichend generiert werden, wählen Sie die Option Familienadressierung vom Standard abweichend in oben erwähntem Dialogfenster. Hier finden Sie auf der Registerkarte Familienadressierung dieselben Optionen, die auch in den Mandanten-Stammdaten vorhanden sind:

#### Anrede: Die Anrede für die Familie

Vornamen: Hier können Sie bestimmen, ob und in welcher Reihenfolge die Vornamen des Mannes und/oder der Frau in der generierten Adresse für die Familie eingesetzt werden.

Briefanrede: Für die Briefanrede der Familie können die Briefanreden der Ehepartner zu einer Briefanrede verknüpft werden (Briefanrede der Frau, Briefanrede des Mannes), Sie haben aber auch die Möglichkeit, die Familie mit Sehr geehrte Familie oder Liebe Familie oder mit Sehr geehrte Eheleute oder Liebe Eheleute anzusprechen. Ob dabei die Anredeform Sehr geehrte oder Liebe verwendet wird, hängt von der persönlichen Anrede der Hauptadresse ab. Nähere Informationen zur Briefanrede und zur persönlichen Anrede finden Sie unter "Anrede in [Briefen"](#page-81-0) weiter unten in diesem Kapitel.

# <span id="page-88-0"></span>Persönliche Angaben

(linker Bereich der Registerkarte Persönl.)

Die meisten der folgenden Felder sind nur sichtbar, wenn der einzelnen Person das Geschlecht "männlich" oder "weiblich" zugeordnet ist, welches auch von der gewählten Anrede abhängt. Das Geschlecht "---" ist für z.B. Firmen, Vereine und weitere nicht natürliche Personen vorgesehen.

Familienstatus und Familie: siehe dazu unter "[OPTIGEMs Familienkonzept](#page-86-0)" weiter [oben](#page-86-0) in diesem Kapitel.

Familienstand: Sie können diesen aus der Liste wählen oder frei eingeben.

Geburtsdatum: Hinter dem Eingabefeld zeigt OPTIGEM das aktuelle Alter der Person an. Im Hauptformular wird unter Geb.-Tage und Jubiläen angezeigt, wie viele Personen in Ihrer Datenbank vorhanden sind, deren Geburtstage maximal drei Tage vor oder sieben Tage nach dem aktuellen Datum liegen. Mit Klick auf die Schaltfläche können Sie eine Liste dieser Personen mit den Geburtstagsdaten ansehen, alternativ auch über das Menü Person/ Geburtstage und Jubiläen. Zur Ansicht von Geburtstagen eines anderen Zeitraumes ändern Sie oben die Datumsangaben entsprechend und wählen die Schaltfläche Aktualisieren. Um eine Geburtstagsliste ausdrucken zu können wählen Sie Geburtstagsübersicht oder Geburtstagsübersicht (zum Verkleinern) in der Funktion Verzeichnisse und Listen (siehe ["Verzeichnisse und Listen"](#page-130-0) im Kapitel 5).

Verstorben: Wenn Sie hier ein Häkchen setzen, erscheint das optionale Eingabefeld für das Sterbedatum. Als verstorben gekennzeichnete Personen werden bei Wahl der Familienadressierung nicht mehr genannt.

Hat die Person mindestens eine Zuordnung zu einer Lastschrift (siehe "Personenbezogene [Regelmäßige Buchungen](#page-209-0)" im Kapitel 7) oder Publikations-/Newsletterzuordnungen (siehe ["Zuordnung der Publikations-Empfänger"](#page-314-0) im Kapitel 11), so macht OPTIGEM Sie beim Aktivieren des verstorben-Kennzeichens darauf aufmerksam.

Soll der Datensatz der verstorbenen Person automatisch eine Liefersperre (siehe ["Liefersperren"](#page-81-1) weiter [oben](#page-81-1) in diesem Kapitel) erhalten, aktivieren Sie im Menü Mandant/ Stammdaten/ Registerkarte Personen III die Option Liefersperre, wenn bei Person "verstorben" gesetzt wird.

Geburtsort: Der Geburtsort

Geburtsname: Der Geburtsname

Nationalität: Wenn Sie eine Nationalität eingeben, die bisher noch nicht existiert, fragt OPTIGEM nach, ob diese angelegt werden soll. Wenn Sie sich z.B. vertippt haben, können Sie Nein wählen und die Eingabe korrigieren. Über den Punkt Nationalitäten im Menü Person, Untermenü weitere Stammdaten des Hauptformulars gelangen Sie zu einem Dialogfenster in dem Sie die bestehenden Nationalitäten bearbeiten können. Über die Schaltfläche Drucken können Sie hier eine Liste aller Konfessionen ausgeben lassen.

Konfession: Für die Konfessionen gilt sinngemäß, was oben für die Nationalitäten ausgeführt wurde. Der Menüpunkt im Menü Person, Untermenü weitere Stammdaten heißt hier Konfessionen.

Funktion: Gleiches gilt für die Funktionen. Der Menüpunkt im Menü Person, Untermenü weitere Stammdaten heißt hier Funktionen.

Taufdatum: OPTIGEM enthält auch eine komplette Kasualienverwaltung (siehe ["Mitgliedschaftsdaten"](#page-89-0) weiter unten in diesem Kapitel). Hinter dem Eingabefeld zeigt OPTIGEM das aktuelle Taufalter der Person an.

Beruf: Auch für die Berufe gilt sinngemäß, was oben ausgeführt wurde. Der Menüpunkt im Menü Person, Untermenü weitere Stammdaten heißt hier Berufsvorschläge.

Gemeinde: Informationen zur Verwaltung von Kirchengemeinden finden Sie unter "[Kirchengemeinden](#page-110-0)" weiter [unten](#page-110-0) in diesem Kapitel.

Bemerkungen: Beliebige Bemerkungen, auch mehrzeilig oder mit Absätzen

Schaltfläche Änder.-Historie: siehe "[Verfolgen von Änderungen](#page-85-1)" weite[r oben](#page-85-1) in diesem Kapitel.

Schaltfläche [Manueller](#page-111-0) Dublettenabgleich: Informationen dazu finden Sie unter "Manueller [Dublettenabgleich](#page-111-0)" weiter [unten](#page-111-0) in diesem Kapitel.

#### <span id="page-89-0"></span>Mitgliedschaftsdaten

(Registerkarten Mitglied und Kasualien. Diese werden nur eingeblendet, wenn in den Stammdaten dazu (s.u.) Gründe bzw. Vorgänge definiert sind)

Hier können Sie das Datum eines Mitgliedschaftsbeginns, des -endes sowie jeweils einen Grund und eine Bemerkung erfassen. In erster Linie dienen diese Angaben der Erstellung von Statistiken und nicht unbedingt der Kennzeichnung der aktuellen Mitglieder. Zu diesem Zweck empfehlen wir die Nutzung einer passend benannten Personen-Kategorie (siehe ["Personen-](#page-82-0)[Kategorien"](#page-82-0) weiter oben in diesem Kapitel).

Die Stammdaten zur Definition der möglichen Gründe erreichen Sie im Hauptformular über das Menü Person/ weitere Stammdaten/ Gründe Mitgliedsbeginn/-ende . Tragen Sie die gewünschten Gründe wie z.B. Aufnahme, Überweisung, Austritt, verzogen etc. ein. Hier können Sie über die Schaltfläche Jahresstatistik auch die statistische Auswertung der Mitgliederbewegung im aktuellen Jahr ausgeben und über die Schaltfläche Ein- und Austritte eine Liste aller in einem bestimmten Zeitraum ein- bzw. ausgetretenen Personen erstellen lassen.

Wenn Sie die Schaltfläche Ein- und Austritte auswählen, sehen Sie ein Dialogfenster, in dem Sie wählen können, ob Sie die ein- oder ausgetretenen Personen angezeigt bekommen möchten. Geben Sie außerdem einen Zeitraum (von, bis) vor und wählen Sie, nach welchem Kriterium die Liste sortiert sein soll. Im Abschnitt Personen-Bereich können Sie die Personen, die in die Liste aufgenommen werden sollen einschränken. Näheres dazu finden Sie unter ["Personenbereiche"](#page-118-0) im Kapitel 5. Beide Statistiken können Sie auch über die Funktion Verzeichnisse und Listen ausgeben lassen (Mitgliederbewegungen (Jahresstatistik) und Mitgliederbewegungen (Ein/Austritte), siehe ["Verzeichnisse und Listen"](#page-130-0) im Kapitel 5).

Falls Sie - bei aktiviertem Zusatzmodul Fakturierung - Beitragskategorien verwalten, so haben Sie im mittleren Teil dieser Registerkarte die Möglichkeit, die Person einer solchen zuzuordnen. Für den Fall mit Rechnungen siehe ["Personen einer Beitragskategorie zuordnen"](#page-387-0) im Kapitel 12.

Auf einer eigenen Registerkarte Kasualien finden Sie die Kasualienverwaltung. Hier können Sie das Datum, den Prediger, das Predigtthema, eine Bibelstelle (Schlüsselvers), beliebige Bemerkungen und die Zeugen für verschiedene Ereignisse hinterlegen (z.B. Taufe, Heirat, Beerdigung o.ä.).

Über den Punkt Kasualienarten im Menü Person/ weitere Stammdaten gelangen Sie zu einem Dialogfenster, in dem Sie vorher die dazu verfügbaren Ereignisse definieren und bearbeiten können. Über die Schaltfläche Drucken lässt sich diese Liste auch ausgeben. In der Funktion Verzeichnisse und Listen (siehe ["Verzeichnisse und Listen"](#page-130-0) im Kapitel 5) können Sie eine Übersicht über Personen mit ihren Kasualiendaten ausgeben lassen (Kasualiendaten-Übersicht).

# Spendenstatistik

(Registerkarte Spendenstatistik. Diese ist nur sichtbar, wenn über das Programm-Menü "Mandant/ Stammdaten" auf der Registerkarte Personen III die entsprechende Option aktiviert ist.)

Hier erhalten Sie Informationen über das Spendenverhalten einer erfassten Person bzw. Organisation. Neben den Daten der ersten und letzten Spende werden die Anzahl der Spenden, der Gesamt- sowie der Durchschnittsbetrag gegliedert nach Mandanten und Buchungsjahre angezeigt. Somit erhält man jederzeit eine Gesamtübersicht der Spendentätigkeit einer Person, auch wenn deren Spenden in unterschiedlichen Mandanten (z.B. Stiftung und Verein) gebucht wurden. In Freie Selektionen kann ebenfalls nach diesen Angaben selektiert werden.

Die Spendenstatistikwerte werden aus Laufzeitgründen nicht automatisch nach jedem Verbuchen einer Spende von OPTIGEM aktualisiert, es sei denn, Sie haben die Option Kein ändern nach Erfassung möglich als Buchungsschutzstufe in den Mandanten-Stammdaten eingestellt (siehe ["Allgemeine Einstellungen"](#page-53-0) im Kapitel 3). Um aktuelle Werte zu erhalten, sollten Sie regelmäßig und müssen Sie unmittelbar vor Erstellen einer Statistik die Spendenstatistik aktualisieren (diese Funktion finden Sie im Menü Spenden).

(Bei einer Zuordnung zu einer Spendensummenkategorie finden Sie im unteren Bereich entsprechende Informationen wie Beginn und Ende der Zuordnung sowie den Namen der Kategorie.)

### Kontakthistorie

#### (Registerkarte Kontakt)

Diese stellt Ihnen eine Historie aller Kontakte zur Verfügung, wobei für jeden Benutzer individuell festgelegt werden kann, welche Kontaktarten angezeigt werden sollen. Die entsprechenden Optionen befinden sich im Menü Benutzer/ Benutzerspezifische Einstellungen auf der Registerkarte Kontakthist. Dort bestimmen Sie, aus welchen Programmteilen (z.B. Aktennotizen und Termine, Serien- oder individuelle Briefe, Publikationen, Spenden) Daten für die Anzeige der Kontakthistorie gesucht werden sollen. Damit diese Registerkarte in den Personenstammdaten sichtbar wird, muss mindestens eine dieser Optionen gewählt sein.

Auf der neuen Registerkarte Kontakt finden sich zwei Übersichtsfelder. Das erste gibt eine Übersicht aller Kontaktereignisse in den vorgewählten Bereichen mit Datum, Benutzer, Kontaktart und Kurzinfo. Im zweiten finden sich genauere Zusatzdaten zu einzelnen von Ihnen markierten Kontakten.

Über die Schaltfläche aktualisieren wird die Anzeige der Historie dem aktuellen Stand angepasst. Mit der Schaltfläche Details gelangen Sie zum jeweiligen Programmbereich z.B. zur Übersicht der Korrespondenz, Buchungsübersicht, Rechnungsverwaltung, Aktennotizen und Termine. Die Schaltfläche Drucken stellt die Daten der Kontakthistorie als Bericht für den Ausdruck zur Verfügung.

#### Optionen für die Buchhaltung

(Registerkarte Fibu. Diese wird in Win-Finanz nur eingeblendet, wenn in den Sachkontostammdaten (siehe "[Einstellungen eines Kontos](#page-139-0)" im Kapitel 6) mind. ein Konto der Art Spendenertrag angelegt ist).

Bereich Spendenbestätigungen und Dankbriefe: In den Feldern Einzelbestätigungen, Jahresbestätigungen, Einzel-Dankbriefe, Jahres-Dankbriefe und Perioden-Dankbriefe bestimmen Sie mit Ja oder Nein, welche Art von Spendenbescheinigung bzw. -verdankung eine Person grundsätzlich erhalten soll (näheres finden Sie unter "Spendenbestätigungen und [Dankbriefe"](#page-274-2) im Kapitel 10). Eine mehrfache Auswahl mit "Ja" ist möglich. Für die Dankbriefarten kann optional über die Versandform auch eine Ausgabe per E-Mail statt Brief eingestellt werden.

Außerdem können Sie festlegen, ob die Person ein Jahres-Geschenk erhalten soll. Die Schaltfläche indiv. Geschenke öffnet eine Übersicht, in der bereits verteilte Geschenke mit Datum, Anlass, Geschenk und eventueller Bemerkung eingetragen werden können. Mit der Option JG entfällt  $[JG = Jahresgeschenk)$  kann verhindert werden, dass eine bereits beschenkte Person ein weiteres Mal bedacht wird. Eine Historie hinsichtlich der versandten Jahresgeschenk-Dokumente findet sich unten als Übersicht.

Steuerveranlagung (nur sichtbar bei Personen mit Familienstatus Ehepartner): Wählen Sie, ob die Ehepartner dieser Familie gemeinsame oder getrennte Spendenbescheinigungen erhalten sollen (siehe ["Spendenbestätigungen und Dankbriefe"](#page-274-2) im Kapitel 10).

Steuer-Ident-Nummer: Die 10-stellige Steuer-Identifikationsnummer (gültig für Deutschland) bzw. das Personenkennzeichen für Steuern und Abgaben vbPK SA (gültig für Österreich) muss hier eingetragen sein, wenn die Spendenbestätigung in elektronischer Form übermittelt werden soll.

Art der Ausstellung: falls die (Jahres-)Spendenbestätigung in elektronischer Form an die zuständige Finanzbehörde übermittelt werden soll, so wählen Sie den entsprechenden Eintrag aus der Liste. Standard-Einstellung ist die Ausgabe in Papierform. Diese Funktionalität ist i.d.R. abhängig von länderspezifischen gesetzlichen Vorgaben für die Erstellung von Spendenbestätigungen.

Spendenmemo: Eine Bemerkung, die beim Buchen von Spenden in der Spender-Info eingesehen werden kann (siehe ["Informationen während der Zahlungserfassung"](#page-186-0) im Kapitel 7).

Automatisches Buchen bei MT940-Schnittstelle deaktivieren: Beim Import von Kontoauszugsdateien (MT940-Import, siehe ["Der Import von Kontoauszugsdateien"](#page-189-0) im Kapitel 7) werden für diese Person keine Buchungen vorgeschlagen. Ihre Eingaben werden aber trotzdem in der Referenzdatenbank mitgeführt, damit diese sofort zur Verfügung stehen, falls Sie das automatische Buchen wieder erlauben.

Spenden dürfen als [...] gebucht und bestätigt werden: Feld erscheint optional, wenn im Menü "Mandant/ Stammdaten/ Spenden" die Funktion "diese Spendenart erfordert eine explizite Kennzeichnung der Spender" grundlegend aktiviert ist. Nur Personen, bei denen diese Option dann ausgewählt ist, können auf der gewählten Spendenkontenart bebucht werden.

Registerkarte Fibu II (nicht im OPTIGEM Adress-Manager): Hier finden Sie Einstellungen für die Verwaltung von Kreditoren-offenen Posten (siehe "[Verwalten von Kreditoren-offenen Posten](#page-213-0)" im Kapitel 7), Fakturierung (siehe "Registerkarte Fibu II" im Kapitel 12) und Aboverwaltung gegenüber der aktuellen Person. Sie ist nur sichtbar, wenn mindestens eines der jeweiligen Zusatzmodule zur Verwaltung von Offenen Posten, der Fakturierung oder der Aboverwaltung auch installiert ist.

# <span id="page-91-0"></span>Optionen für den Zahlungsverkehr

(Registerkarte Bank. Für die notwendigen Grundeinstellungen siehe "[Einstellungen für](#page-57-0)  [Electronic-Banking](#page-57-0)" im Kapitel 3)

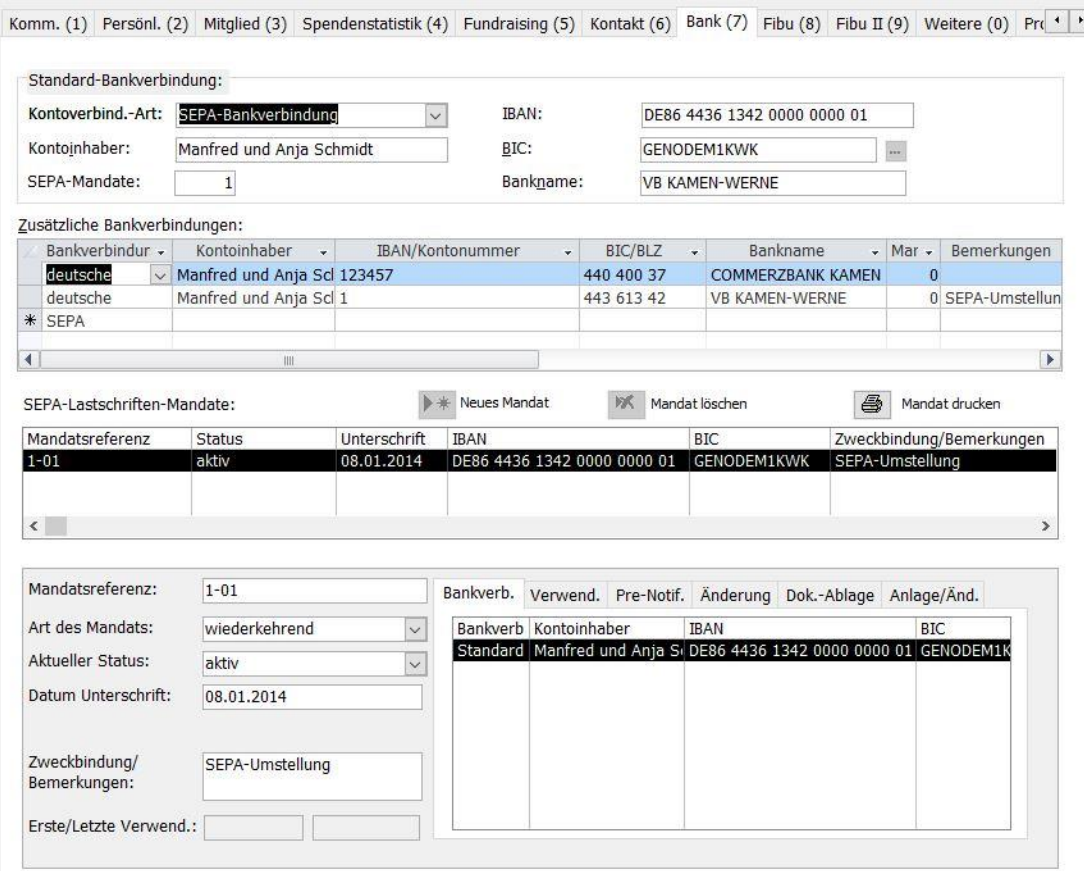

(Abb. 4.4 - Registerkarte "Bank")

Bereich Standard-Bankverbindung: Die Bankverbindung der aktuellen Person (abhängig von der weiter unten gewählten Kontoverbindungs-Art). Machen Sie folgende Angaben:

- bei SEPA-Bankverbindung: Konto-Inhaber, IBAN. Nach Eingabe einer korrekten IBAN werden BIC (Business Identifier Code) und Bankname automatisch berechnet und ergänzt. Das Feld IBAN wird bei Eingabe einer Plausibilitätsprüfung unterzogen: inkorrekte IBAN werden vom Programm mit einem Prüfziffernfehler bemängelt und daher nicht akzeptiert.

- bei deutscher Bankverbindung: Konto-Inhaber, Konto-Nummer, Bankleitzahl (BLZ). Nach Eingabe einer dem Programm bekannten BLZ wird der Bankname automatisch ergänzt.

Diese Bankverbindung kann z.B. für den Einzug regelmäßiger Lastschriften (siehe "[3. Der](#page-250-0)  [Einzug regelmäßiger Lastschriften](#page-250-0)" im Kapitel 8) oder für die Personen-Erkennung beim Kontoauszugsimport (siehe "[Der Import von Kontoauszugsdateien](#page-189-0)" im Kapitel 7) verwendet werden.

Im Bereich zusätzliche Bankverbindungen ist die Angabe weiterer Bankverbindungen der gewählten Person möglich. Im OPTIGEM Adress-Manager stehen die Bankverbindungen nur informationshalber zur Verfügung.

#### Bereich SEPA-Lastschriften-Mandate:

Schaltfläche Neues Mandat: legt (zunächst für die Standard-Bankverbindung) eine neue Mandatsreferenz im Status: inaktiv- in Vorbereitung und der Art: wiederkehrend an. Das neue Mandat kann bei Bedarf im Bereich Bankverb. (unten rechts) auch jeder bereits vorhandenen Zusatzbankverbindung (SEPA) zugeordnet werden. Um das Mandat für einen SEPA-Vorgang verwenden zu können, müssen Sie das Datum der Unterschrift eintragen sowie den Status auf aktiv ändern. Für einmalige SEPA-Vorgänge, wie z.B. eine Einmal-Lastschrift, steht auch die Art: einmalig zur Verfügung. Unter Zweckbindung/Bemerkungen können Sie ergänzende Angaben zum Mandat machen. Ein Mandat kann, falls es nicht (mehr) verwendet werden soll, auch auf einen Status inaktiv gestellt werden.

Schaltfläche Mandat löschen: löscht ein zuvor ausgewähltes Mandat, sofern dies vom Programm zugelassen ist und dieses nicht in einer personenbezogenen regelmäßigen Buchung oder für den Einzug von Rechnungen per Lastschrift verwendet wird.

Schaltfläche Mandat drucken: hier können in Verbindung mit der Seriendruckfunktion von Microsoft Word individuelle Lastschriftenmandate mit den persönlichen Daten des Zahlers wie Name, Adresse, Bankverbindung, Kontoinhaber, Mandatsreferenz etc. gedruckt werden. Geben Sie im sich öffnenden Auswahlfenster den Ordner an, in welchem Sie eine passende Serienbriefvorlage abgelegt haben.

Ist mindestens ein Mandat vorhanden, so werden unten rechts zum gewählten Mandat auf verschiedenen Registerkarten weitere Informationen, wie die dem Mandat zugeordnete Bankverbindung, ein Anlage- und Änderungsdatum sowie die Verwendungshistorie bei SEPA-Zahlungsvorgängen, angezeigt. Auf dem Register Dokumentenablage wird protokolliert, wann und aus welchem Dokumentenverzeichnis die Funktion Mandat drucken (s.o.) ausgeführt wurde.

# <span id="page-93-0"></span>Benutzerdefinierte Datenfelder

(Registerkarte Weitere. Diese wird nur eingeblendet, wenn es mindestens ein benutzerdefiniertes Datenfeld gibt.)

OPTIGEM bietet die Möglichkeit, die Personen-Stammdaten auf der Registerkarte Weitere um bis zu vierzig selbstdefinierte Felder zu erweitern. Hier können Sie solche Informationen in den Personen-Stammdaten hinterlegen, für die OPTIGEM kein Feld zur Verfügung stellt. Zur Definition dieser Felder öffnen Sie das Menü Person/ weitere Stammdaten/ benutzerdefinierte Datenfelder verwalten. Es erscheint ein Dialogfenster, das Ihnen die z.Zt. vorhandenen benutzerdefinierten Felder sowie leere Einträge für die verbleibenden anzeigt.

|                         | <sup>=8</sup> benutzerdefinierte Datenfelder<br>bangtzardafiniarta Dotanfaldar |          |              |                  |              | $\mathsf{x}_\varrho$<br>Löschen        | $\mathbb{R}$<br>Verlassen | X<br>巨 |
|-------------------------|--------------------------------------------------------------------------------|----------|--------------|------------------|--------------|----------------------------------------|---------------------------|--------|
| Nr.                     | Feldbezeichnung                                                                | Datentyp |              | Feldart          |              | Mögliche Einträge * nur diese Einträge |                           |        |
| 1                       | Hobby                                                                          | Text     | $\vee$       | Textfeld         | $\checkmark$ |                                        | ⊏                         |        |
| $\overline{2}$          | <b>Status</b>                                                                  | Text     | $\checkmark$ | Kombinationsfeld | $\checkmark$ | A;B;C                                  | ☑                         |        |
| $\overline{\mathbf{3}}$ | Personalnummer intern                                                          | Zahl     | $\vee$       | Textfeld         | $\checkmark$ |                                        | L                         |        |
| 4                       | gewählt                                                                        | Datum    | $\vee$       | Textfeld         | $\checkmark$ |                                        | Е                         |        |
| $\overline{5}$          | aktiv?                                                                         | Ja/Nein  | $\vee$       | Textfeld         | $\checkmark$ |                                        | L                         |        |
| $6 \overline{6}$        | Fahrtkosten                                                                    | Währung  | $\checkmark$ | Textfeld         | $\checkmark$ |                                        | L                         |        |
| $\overline{7}$          |                                                                                | Text     | $\vee$       | Textfeld         | $\checkmark$ |                                        | г                         |        |
| 8                       |                                                                                | Text.    | $\vee$       | Textfeld         | $\checkmark$ |                                        | с                         |        |
| $\mathbf{g}$            |                                                                                | Text     | $\vee$       | Textfeld         | $\checkmark$ |                                        |                           |        |

(Abb. 4.5 - Verwaltung der benutzerdefinierten Datenfelder)

Zur Neuanlage eines benutzerdefinierten Feldes sollten alle eventuell weiteren angemeldeten Benutzer (wenn Sie in einem gemeinsamen Netzwerk arbeiten) das Programm beenden. Suchen Sie eine Zeile, in der die Feldbezeichnung leer ist und geben Sie hier als Feldbezeichnung ein, wie das neue Feld in den Personen-Stammdaten heißen soll. Für den Datentyp des neuen Feldes haben Sie folgende Möglichkeiten: Text (alle Eingaben möglich), Zahl, Datum, Ja/Nein (ein Optionsfeld) und Währung (die Eingabe wird als Geldbetrag in der Mandanten-Primärwährung interpretiert, siehe ["Allgemeine Einstellungen"](#page-53-0) im Kapitel 3). Über die Feldart können Sie bestimmen, ob das neue Feld ein einfaches Eingabefeld (Textfeld) oder ein Kombinationsfeld sein soll. Für Kombinationsfelder können Sie unter Mögliche Einträge die Einträge eingeben, die in der Liste vorhanden sein sollen. Trennen Sie die Einträge durch ein Semikolon. Wenn Sie zusätzlich nur diese Einträge auswählen, können später in den Personen-Stammdaten keine Einträge eingegeben werden, außer den von Ihnen hier hinterlegten. Wenn Sie den Datentyp auf Ja/Nein einstellen, werden Ihre Eingaben zur Feldart und den möglichen Einträgen übrigens ignoriert, da diese dann keinen Sinn ergeben.

Zum Löschen eines benutzerdefinierten Datenfeldes und aller Eingaben, die in diesem Feld vorgenommen wurden, löschen Sie die Feldbezeichnung oder wählen Sie die Schaltfläche Löschen während Sie sich in der Zeile des Feldes befinden, das Sie löschen möchten.

Auch Änderungen an bestehenden benutzerdefinierten Feldern können Sie vornehmen. Beachten Sie hierzu aber unbedingt folgendes: Bei einer Änderung des Datentyps oder beim Löschen eines benutzerdefinierten Feldes, gehen alle in diesem Feld bereits vorgenommenen Eingaben unwiderruflich verloren, während diese Daten beim Ändern der Feldbezeichnung, der Feldart oder der möglichen Einträge erhalten bleiben.

# Projekt- und Zeitschriften-Zuordnungen

#### (Registerkarten Projekte und Versand)

Auf den Registerkarten Projekte und Versand finden Sie die Projekt- und die Zeitschriften-Zuordnungen der aktuellen Person (Die Registerkarte Projekte wird nur eingeblendet, wenn es mindestens ein Projekt gibt, das eine Zuordnungsart besitzt). Alles wissenswerte zu Projekt-Zuordnungen finden Sie unter ["3. Projekt-Personen-Zuordnungen und Projektbeiträge"](#page-168-0) im Kapitel 6; um mehr über den Zeitschriften-Versand zu erfahren, schlagen Sie unter "2. [Newsletter und Publikations-Versand"](#page-313-0) im Kapitel 11 nach.

# <span id="page-94-0"></span>Adress-Verknüpfungen

(Registerkarte Verknüpf. Diese wird nur eingeblendet, wenn es mindestens eine Verknüpfungsart gibt, s.u.)

Mit Hilfe der Adress-Verknüpfungen können Sie hierarchische Abhängigkeiten zwischen Personen abbilden. Beispielsweise können Sie bei einer Gemeinde erfassen, welche Personen verschiedene Ämter innerhalb der Gemeinde ausfüllen (dazu müssen sowohl die Gemeinde als auch die Personen als eigenständige Adressen erfasst sein, z.B. Pastor, Kassierer, o.ä.). Wenn Sie dann z.B. die Adresse des Pastors aufrufen, wird angezeigt, in welcher Gemeinde er Pastor ist. Natürlich können Sie die Information auch beim Pastor erfassen und sehen Sie dann bei der Gemeinde. Egal, auf welcher Seite die Adress-Verknüpfung angelegt wurde, einsehen, bearbeiten oder löschen können Sie diese von beiden Seiten.

Es gibt übergeordnete und untergeordnete Verknüpfungen. Um bei obigem Beispiel zu bleiben: Für die Gemeinde handelt es sich um eine untergeordnete Verknüpfung (hat als Pastor), während der Pastor eine übergeordnete Verknüpfung hat (ist Pastor von). Die übergeordneten Verknüpfungen werden oben, die untergeordneten unten dargestellt.

|                      | Zuord.-Art    |              | $-$ bV $-$ | Nr | $\mathbf{v}$            | Name                                    | $\mathbf{v}$ | PLZ Ort<br>$\bar{\mathbf{v}}$                 | Beginn                   | $\mathcal{A}$ | Ende               |      | - Amtsperiode |                       |
|----------------------|---------------|--------------|------------|----|-------------------------|-----------------------------------------|--------------|-----------------------------------------------|--------------------------|---------------|--------------------|------|---------------|-----------------------|
| $*$                  |               | $\checkmark$ | П          |    |                         |                                         |              |                                               |                          |               |                    |      |               |                       |
|                      |               |              |            |    |                         |                                         |              |                                               |                          |               |                    |      |               |                       |
|                      |               |              |            |    |                         |                                         |              |                                               |                          |               |                    |      |               |                       |
|                      |               |              |            |    |                         |                                         |              |                                               |                          |               |                    |      |               |                       |
|                      |               |              |            |    |                         |                                         |              |                                               |                          |               |                    |      |               |                       |
|                      |               |              |            |    |                         |                                         |              |                                               |                          |               |                    |      |               |                       |
|                      |               |              |            |    |                         |                                         |              |                                               |                          |               |                    |      |               |                       |
|                      |               |              |            |    |                         |                                         |              |                                               |                          |               |                    |      |               |                       |
| $\blacktriangleleft$ |               |              |            | Ш  |                         |                                         |              |                                               |                          |               |                    |      |               | $\blacktriangleright$ |
|                      |               |              |            |    |                         |                                         |              |                                               |                          |               |                    |      |               |                       |
|                      | Verknüpfungen |              | 图          |    |                         | Seitenansicht mit Adressdaten           | や            | Verknüpfungen in einer Baumansicht darstellen |                          |               |                    |      |               | $\sum$                |
|                      | Zuord.-Art    |              | $-$ bV $-$ | Nr | $\overline{\mathbf{v}}$ | Name                                    | $\cdot$      | PLZ Ort                                       | $\overline{\phantom{a}}$ | Beginn        | $\bar{\mathbf{v}}$ | Ende |               | - Amts                |
|                      | Kassierer     |              |            |    |                         | 11 Herrmann, Gustav<br>9 Muhrmann, Ingo |              | 44143 Dortmund                                |                          | 11.10.2009    |                    |      |               |                       |
|                      |               |              |            |    |                         |                                         |              | 44787 Bochum                                  |                          |               |                    |      |               |                       |

(Abb. 4.6 - Adress-Verknüpfungen in den Personen-Stammdaten)

Die verfügbaren Adress-Verknüpfungsarten können Sie über den Punkt Adress-Verknüpfungsarten im Menü Person, Untermenü weitere Stammdaten einsehen und bearbeiten. Wenn Sie mit der erweiterten Benutzerrechteverwaltung arbeiten, kann dieser Punkt nur von einem Benutzer aufgerufen werden, der das entsprechende Recht hat (siehe ["Erweiterte Benutzerrechte"](#page-44-0) im Kapitel 2). Die Adress-Verknüpfungsarten sind in Rubriken (Gruppen) eingeteilt. Im linken Unterformular können Sie die Rubriken sehen und bearbeiten, im rechten die Verknüpfungsarten, die zur gerade gewählten Rubrik gehören. Das Feld Sortier-Nummer erlaubt eine frei definierbare Sortierung der Zuordnungsarten in der Anzeige auf der Registerkarte Verknüpfungen in den Personenstammdaten. Standardmäßig werden sie hier in alphabetischer Reihenfolge angezeigt. Über die Schaltfläche Drucken lassen Sie eine Liste aller Rubriken mit ihren Verknüpfungsarten ausgeben.

In den Personen-Stammdaten erstellen Sie eine Verknüpfung, indem Sie im Feld Zuordnungsart die Verknüpfungsart eingeben. Im Feld Nummer tragen Sie die Personen-Nummer der Person ein, zu der die Verknüpfung hergestellt werden soll (ein Doppelklick in dieses Feld führt Sie zur Personen-Suche, siehe ["Suchen einer Person"](#page-101-0) weiter unten in diesem Kapitel). In den Feldern Name und PLZ Ort werden die entsprechenden Angaben dieser Person zur Kontrolle und Information ausgegeben. In den Feldern Beginn, Ende und Amtsperiode erfassen Sie Beginn und Ende der Tätigkeit bzw. Funktion. Das Feld bV steht für bedingter Versand und wird unter ["Einen Zeitschriftenversand durchführen"](#page-315-0) im Kapitel 11 erläutert. Die Schaltflächen mit den blauen Pfeilen dienen dazu, um schnell zu der Person zu wechseln, zu der die gerade gewählte Verknüpfung besteht.

Hinweis: Ist in den Mandantenstammdaten (Menü Mandant/ Stammdaten) auf der Registerkarte Adr.-Verknüpf. die Option In den Personen-Stammdaten, Registerkarte "Persönliches", Adressverknüpfungen der aktuellen Person anzeigen (in Kurzform) gewählt, finden sich diese in der Familienübersicht im Feld Andere dargestellt.

# <span id="page-95-0"></span>Dienstliche und persönliche Werdegänge

(Registerkarte Werdegang. Diese wird nur eingeblendet, wenn es mindestens eine Werdegangs-Kategorie gibt, s.u.)

Mit Hilfe der Werdegangs-Erfassung können Sie die berufliche oder persönliche Laufbahn z.B. Ihrer Mitarbeiter darstellen. Legen Sie dazu Werdegangs-Kategorien gemäß den zu erfassenden Tätigkeiten an (z.B. Student, Pastor, Missionar, o.ä.). Die Verwaltung der WerdegangsKategorien findet in den Personen-Kategorien statt (siehe ["Personen-Kategorien"](#page-82-0) weiter oben in diesem Kapitel). Aktivieren Sie dabei für jede Werdegangs-Kategorie die Option Werdegang-Kategorie. Die Zusammenlegung der Werdegangs-Kategorien mit den Personen-Kategorien hat für Sie einen Vorteil: Wo immer Sie Personen nach Kategorien selektieren können, können Sie auch auf die Werdegänge zugreifen. Einzig die Erfassung und Darstellung in den Personen-Stammdaten ist aus Gründen der Übersichtlichkeit voneinander getrennt.

Den Werdegang einer Person finden Sie in den Personen-Stammdaten auf der Registerkarte Werdegang. Erfassen Sie hier jeweils je nach Bedarf Beginn und Ende einer Tätigkeit, die Art der Tätigkeit gemäß Ihren Werdegangs-Kategorien und den 'Arbeitgeber' entweder über das Feld Organisations-Nummer (wenn die Organisation als eigenständige Adresse erfasst ist, das Feld Organisations-Name wird automatisch ausgefüllt) oder im Feld Organisations-Name (wenn die Organisation NICHT als eigenständige Adresse erfasst ist). Über die Schaltfläche mit den drei Punkten gelangen Sie zur Personen-Suche (siehe ["Suchen einer Person"](#page-101-0) weiter oben in diesem Kapitel). Mit der Option Organisation ausblenden können Sie die Felder zum Erfassen der Organisation ausblenden. Unten können Sie zusätzlich für die aktuelle Zeile des Werdegangs eine Bemerkung eingeben. Die beiden unbeschrifteten Kombinationsfelder bei jedem Werdegangseintrag, sind für beliebige weitere Angaben vorgesehen. Über den Punkt Zusatzfelder für Werdegangskategorien im Menü Person, Untermenü Weitere Stammdaten des Hauptformulars gelangen Sie zu einem Dialogfenster in dem Sie die möglichen Einträge dieser beiden Felder vorgeben können.

Die Schaltfläche Drucken dient zur Ausgabe des Werdeganges der aktuellen Person. OPTIGEM fragt Sie, ob die Bemerkungen mit ausgegeben werden sollen oder nicht. Eine Übersicht über die Werdegangs-Einträge verschiedener Personen, die zu einem bestimmten Stichtag aktuell waren, erstellen Sie über den Punkt Dienstliche Werdegänge der Funktion Verzeichnisse und Listen (siehe ["Verzeichnisse und Listen"](#page-130-0) im Kapitel 5). Geben Sie hier den gewünschten Personenbereich an (siehe ["Personenbereiche"](#page-118-0) im Kapitel 5) und wählen Sie, ob alle oder nur bestimmte Werdegangs-Kategorien berücksichtigt werden sollen (markieren Sie im letzteren Fall die gewünschten Kategorien). Wenn Sie die Option aktuelle Zuordnungen aktivieren, wird als Stichtag das heutige Tagesdatum verwendet, ansonsten geben Sie den gewünschten Stichtag ein.

Über die Schaltfläche Persönliche Daten erreichen Sie ein Formular, in dem die persönlichen Daten Ihres Mitarbeiters angezeigt und bearbeitet werden können. Der Übersicht halber sind in diesem Formular einige Felder der Personen-Stammdaten noch einmal enthalten. Zusätzlich können Sie die Gemeinde-Herkunft, den Heimatort und die Nationalität, bis zu zwei vorhergehende Ehepartner einige Details zu Beruf und Studium, sowie ein Foto erfassen. Zur Erfassung des Fotos ziehen Sie einfach eine Datei in einem gängigen Grafikformat (z.B. BMP, PCX, GIF, TIF oder JPEG) auf das Feld Foto. Bitte beachten Sie, dass Bilder um so mehr Speicherplatz verbrauchen, um so größer sie sind und um so höher die Auflösung und die Farbanzahl ist. Zur Bildschirmanzeige ist ein 96 dpi Bild mit 256 Farben oder in Graustufen optimal, zum Ausdruck reichen normalerweise ca. 200 dpi für eine brauchbare Qualität.

#### Regelmäßige Veranstaltungen

(Registerkarte Veranstaltungen. Diese wird nur eingeblendet, wenn es mindestens eine Veranstaltungsart gibt, s.u.)

Wenn Sie Gemeinden oder andere Organisationen als eigenständige Adressen erfasst haben, können Sie hier deren regelmäßige Veranstaltungen mit der Veranstaltungsart, dem Wochentag, der Uhrzeit und einer Bemerkung hinterlegen. Wenn Sie eine Veranstaltungsart eingeben, die bisher noch nicht existiert, fragt OPTIGEM nach, ob diese angelegt werden soll. Wenn Sie sich z.B. vertippt haben, können Sie Nein wählen und die Eingabe korrigieren. Über den Punkt Veranstaltungsarten im Menü Person, Untermenü Weitere Stammdaten des Hauptformulars gelangen Sie zu einem Dialogfenster in dem Sie die bestehenden Veranstaltungsarten

bearbeiten können. Auf der rechten Seite werden dabei alle bisher erfassten Veranstaltungen der gewählten Veranstaltungsart zur Information angezeigt.

In Unteren Teil dieser Registerkarte kann unter Gemeindestatistik eine Historie der Mitgliederzahlen aufgebaut werden. Geben Sie Monat und Jahr der Statistik sowie die entsprechenden Mitgliederzahlen ein.

# Personenbilder

#### (Registerkarte Bild)

OPTIGEM bietet Ihnen die Möglichkeit, ein oder mehrere Bilder je Person auf der Registerkarte Bild in den Personen-Stammdaten zu hinterlegen. Hierbei können alle Bildformate benutzt werden, die dem Standard \*.gif, \*jpg (oder auch \*.jpeg), \*.ico oder \*.bmp entsprechen.

Um diese Funktion zu nutzen, aktivieren Sie zunächst die Option Registerkarte Bild anzeigen auf der Registerkarte Personen III in den Mandantenstammdaten.

#### Hinzufügen neuer Bilder oder Grafiken

Wählen Sie die Registerkarte **Bild** in den Personenstammdaten und klicken Sie dort auf die Schaltfläche Neu. Wählen Sie nun in dem Fenster "Datei auswählen" den Pfad zu Ihrer Bilddatei aus.

Sollen mehrere Grafiken oder Bilder einer Person zugeordnet werden, wiederholen Sie den Vorgang. Zu den einzelnen Grafiken oder Bildern gelangen Sie über die Datensatz-Navigations-Schaltfläche (unten links), der Sie auch die Anzahl der hinterlegten Bilder und Grafiken entnehmen können.

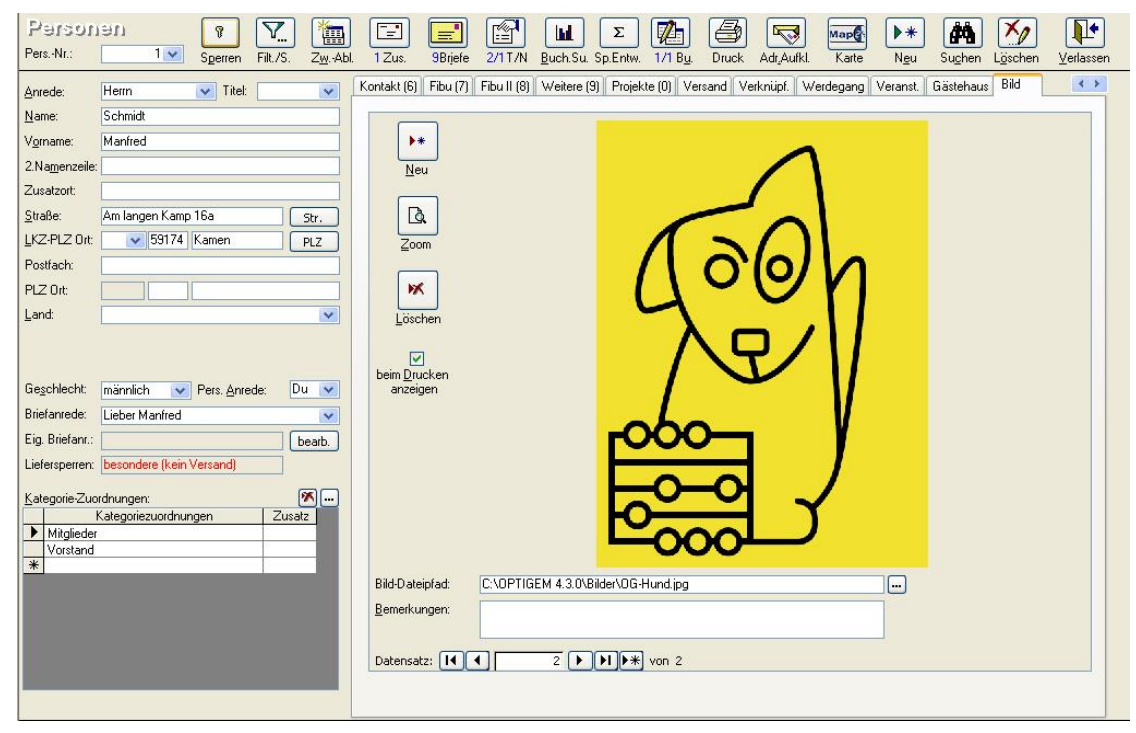

(Abb. 4.7 - Zuordnung eines Bildes)

Zu jedem Bild können Sie in dem Feld Bemerkungen eine kurze Notiz hinterlegen.

Die Funktion beim Drucken anzeigen ermöglicht die druckbare Anzeige eines Bildes auf den Stammdatenblättern mit Bild, welche Sie einzeln über die Schaltfläche Druck in den Personen-Stammdaten oder über den Menüpunkt Serienbriefe/ Druckformulare erstellen aufrufen können.

Eine Seitenansicht des Bildes erhalten Sie über die Schaltfläche Zoom, worüber Sie direkt das Bild drucken können.

#### Löschen eines Bildes

Mit einem Klick auf die Schaltfläche Löschen entfernen Sie den aktuell angelegten Datensatz und damit die Verknüpfung mit der Bilddatei. Die Bilddatei selbst wird hierbei nicht gelöscht.

#### Hinweise zur Speicherung von Bilddateien

Das Bild selbst wird in die OPTIGEM Datenbank nicht importiert, es wird lediglich eine Verknüpfung zu der Bilddatei gespeichert. Bei Aufruf der Registerkarte Bild wird die Bilddatei jeweils anhand des eingetragenen Pfades neu geladen. Falls Sie in einem Netzwerk mit mehreren Lizenzen von OPTIGEM arbeiten, sollten diese Dateipfade von allen Rechnern aus unter dem identischen Pfadnamen erreichbar sein. Wenn Sie die Bilddatei im angegebenen Pfad löschen oder auf einen anderen Dateipfad verschieben, kann das Bild in OPTIGEM nicht mehr angezeigt werden. In diesem Fall ändern Sie ggf. die Angabe des Pfades über die Schaltfläche mit den drei Punkten ab.

Beachten Sie auch, dass das häufige Laden sehr großer Bilddateien zu längeren Ladezeiten führen kann. Achten Sie daher auf möglichst Platz sparende Bildformate , z.B. \*.jpg oder \*.jpeg.

# <span id="page-99-0"></span>2. Anlegen, Löschen und Suchen von Personen

# Neuanlage einer Person

Zur Neuanlage einer Person wählen Sie die Schaltfläche Neu in den Personen-Stammdaten. Im Dialogfenster erscheint im Feld Neue Personen-Nr. die kleinste gefundene unbelegte Nummer. Diese Nummer ist ein Vorschlag, den Sie akzeptieren oder bei Bedarf mit einer anderen gewünschten, unbelegten Personennummer überschreiben können.

Falls Sie mehrere Personen-Nummern-Bereiche für verschiedene Personen-Gruppen definiert haben (siehe ["Einstellungen der Personen-Nummern-Bereiche"](#page-59-0) im Kapitel 3), so können Sie aus der angezeigten Liste dieser Bereiche aus dem passenden einen Eintrag auswählen.

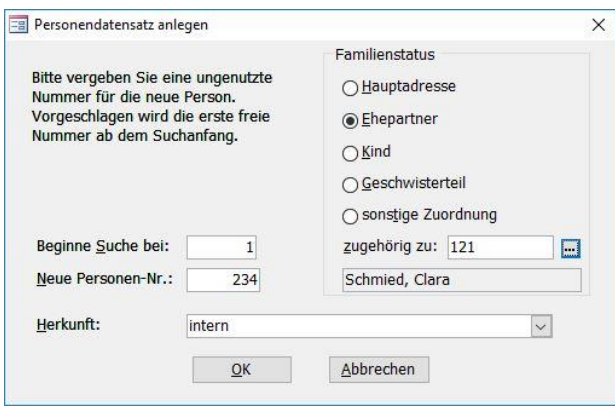

(Abb. 4.8 - Neuanlage einer Person)

Im Bereich Familienstatus des Dialogfensters bestimmen Sie, ob die neue Person eine eigenständige Hauptadresse oder ein Familienangehöriger einer bereits vorhandenen Person ist (siehe ["OPTIGEMs Familienkonzept"](#page-86-0) weiter oben in diesem Kapitel). Im letzteren Fall geben Sie im erscheinenden Feld zugehörig zu die Personen-Nummer der vorhandenen Person ein, deren Familienstatus auf Hauptadresse stehen muss. Darunter sehen Sie zur Kontrolle den Namen, der zu der eingegebenen Nummer gehört. Mit der Schaltfläche […] können Sie auch nach dieser Person suchen (siehe "[Suchen einer Person](#page-101-0)" weiter unten in diesem Kapitel). Der Vorteil bei dieser Vorgehensweise besteht darin, dass OPTIGEM alle Angaben, die innerhalb derselben Familie normalerweise gleich sind (Nachname, Adresse, etc.), von der Hauptadresse übernimmt. Diese Angaben können Sie dann natürlich bei der neu angelegten Person auch noch ändern.

Nach Auswahl von OK wird die neue Person angelegt und Sie können mit dem Erfassen der Angaben beginnen. Einige Standard-Einstellungen für neu angelegte Personen können Sie in den Mandanten-Stammdaten vorgeben (siehe ["Einstellungen der Adressverwaltung"](#page-58-0) im Kapitel 3). Hier werden die Form der Anreden, die Einstellungen für Spendenbestätigungen und -briefe und eine mögliche automatische Zuordnung zu Kategorien und Publikationen für alle neuen Personen festgelegt.

Es ist eines der Hauptziele bei der Verwaltung von Adressen, jede Person nur ein einziges Mal in der Datenbank zu haben. OPTIGEM bietet Ihnen zwei grundsätzliche Möglichkeiten, dies sicherzustellen:

Die erste besteht darin, dass Sie sich angewöhnen, vor der Anlage einer neuen Person über die Suchfunktion (siehe ["Suchen einer Person"](#page-101-0) weiter unten in diesem Kapitel) zu kontrollieren, ob die Person nicht bereits existiert.

Für die zweite Möglichkeit aktivieren Sie in den benutzerspezifischen Einstellungen die Option Bei Neuanlage nach Eingabe des Namens eine Übersicht aller Personen mit identischem Namen einblenden (siehe ["Benutzerspezifische Einstellungen"](#page-46-0) im Kapitel 2). OPTIGEM blendet Ihnen dann bei der Personenneuanlage nach Eingabe des Namens zum Abgleich eine Liste aller vorhandenen Personen mit dem identischen Namen ein. Ist die neue Person noch nicht im Bestand vorhanden, können Sie in diesem Dialogfenster mit der Schaltfläche Verlassen mit der Neuanlage der Person fortfahren. Wenn Sie dagegen eine Person in der Liste markieren und die Schaltfläche Neuanlage abbrechen und gewählte Person anzeigen auswählen, wird die Personen-Neuanlage abgebrochen und die gewählte Person in den Stammdaten angezeigt.

Um zu überprüfen, ob in Ihrer Adressdatenbank bereits doppelt vorhandene Personen enthalten sind, können Sie über das Menü Person/ Verzeichnisse und Listen die Dublettensuche verwenden (siehe ["Verzeichnisse und Listen"](#page-130-0) im Kapitel 5). In dem folgenden Dialogfenster müssen Sie zwischen einer relativ exakten oder einer weniger exakten Übereinstimmung der Personen wählen, die als doppelt betrachtet werden sollen. Nach Wahl der Schaltfläche OK und der Berechnung der Daten erhalten Sie eine Liste aller evtl. übereinstimmenden Personen.

Einzelne Dubletten können Sie über die Funktion manueller Dublettenabgleich auf der Registerkarte Persönl. bereinigen (siehe "[Manueller Dublettenabgleich](#page-111-0)" im Kapitel 4).

Ist die ermittelte Anzahl der Dubletten sehr groß, so steht dem OPTIGEM-Benutzer Administrator ein umfassender Dublettenabgleich im Programm OPTIGEM Service-Tool zur Verfügung. Details dazu entnehmen Sie der Dokumentation Systemhandbuch auf der Programm-CD.

Hinweis: Für die Übernahme von ganzen Adressbeständen aus anderen Datenbanken, Excellisten usw., die Sie nicht alle einzeln wie oben beschrieben neu anlegen wollen, sehen Sie bitte unter "[Importieren von Personendaten](#page-133-0)" im Kapitel 5 nach.

### <span id="page-100-0"></span>Löschen einer Person

Zum Löschen einer Person wählen Sie die Schaltfläche Löschen in den Personen-Stammdaten.

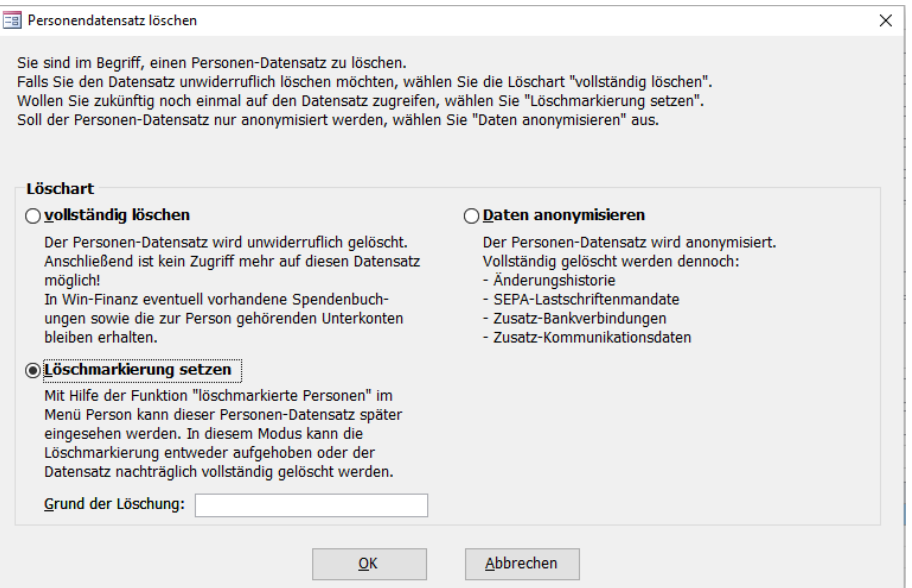

(Abb. 4.9 - Löschen einer Person)

OPTIGEM prüft automatisch, ob es Gründe gibt, die gegen eine Löschung sprechen (z.B. vorhandene Spendenbuchungen dieser Person) oder diese gar nicht zulassen: falls ja, so wird eine Hinweismeldung zur Kenntnisnahme eingeblendet. Im Anschluss wählen Sie in einem Dialogfenster, ob diese Person vollständig gelöscht, nur löschmarkiert oder anonymisiert werden soll:

Die Daten vollständig gelöschter Personen werden unwiderruflich entfernt.

Ein anonymisierter Personendatensatz verbleibt mit seiner Personennummer, PLZ, Ortsname und dem Eintrag (anonymisiert) im Feld Nachname in den Stammdaten, alle weiteren Daten werden gelöscht, zudem wird eine Liefersperre namens (anonymisiert) zugeordnet.

Löschmarkierte Personen werden aus den Stammdaten entfernt und können in OPTIGEM nicht mehr verwendet werden, werden jedoch in den Stammdaten für löschmarkierte Personen aufgehoben, damit Sie diese bei Bedarf reaktivieren können. Auch in der Personensuche (siehe "[Suchen einer Person](#page-101-0)" in diesem Kapitel) werden löschmarkierte Personen noch gefunden, vollständig gelöschte dagegen nicht mehr.

Bei der Löschung einer Person werden deren Spendenbuchungen nicht berührt, auch die zu dieser Person gehörenden Unterkonten (siehe ["Einstellungen eines Kontos"](#page-139-0) im Kapitel 6) bleiben erhalten. Solange ein solches Unterkonto existiert, wird die freigewordene Personen-Nummer nicht wieder neu vergeben.

Sie können die Stammdaten für löschmarkierte Personen über das Menü Person/ löschmarkierte Personen einsehen. Diese Stammdaten entsprechen den normalen Personen-Stammdaten bis auf wenige Funktionen, die Sie hier nicht aufrufen können. Mit der Schaltfläche Entlöschen können Sie die aktuell angezeigte Person reaktivieren, d.h. zurück in die Personen-Stammdaten bringen. Mit der Schaltfläche Löschen lassen Sie eine löschmarkierte Person vollständig und unwiderruflich entfernen.

Sollten Sie eine Anzahl von Personendatensätzen gleichzeitig löschen wollen, siehe "Spezielle [Datenbank-Operationen](#page-114-0)" weiter unten in diesem Kapitel.

Um eine größere Anzahl von Personen zum Löschen vorzubereiten, siehe "[Personen zum](#page-113-0)  [Löschen selektieren](#page-113-0)" weiter unten in diesem Kapitel.

# <span id="page-101-0"></span>Suchen einer Person

Für die Personen-Suche hat OPTIGEM ein zentrales Dialogfenster. In den Personen-Stammdaten erreichen Sie dieses über die Schaltfläche Suchen.

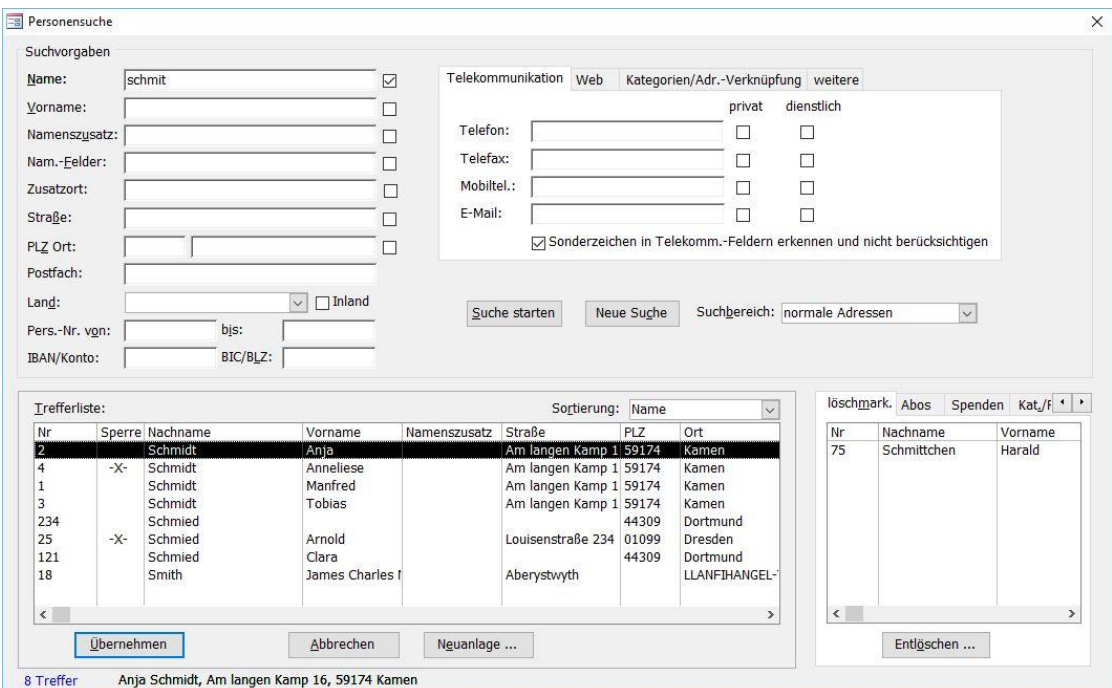

(Abb. 4.10 - Die Personen-Suche)

Mit Hilfe der Felder und Schaltflächen im oberen Teil des Dialogfensters teilen Sie OPTIGEM mit, welche Personen Sie suchen, indem Sie in die Felder Ihre Suchvorgaben eingeben (siehe ["Suchvorgaben"](#page-103-0) weiter unten in diesem Kapitel) und dann die Schaltfläche Suche starten auswählen. Über die Schaltfläche Neue Suche werden die Suchvorgaben gelöscht und Sie können eine neue Suche nach anderen Kriterien durchführen.

Die meisten Felder des Suchfensters kennen Sie aus den Personen-Stammdaten. Im folgenden werden nur einige Besonderheiten erläutert:

Namensfelder: In diesem Feld eingegebene Suchvorgaben werden sowohl im Feld Name als auch im Feld Vorname und im Feld 2. Namenszeile gesucht.

Inland: Diese Option (neben dem Feld Land) erlaubt die Suche nach Postleitzahlen nur im Inland (gemäß des in den Mandantenstammdaten eingestellten "Inlands"). Ohne Wahl dieser Option werden sämtliche PLZ (auch Ausland) bei der Suche berücksichtigt.

Personen-Nummer von, bis: Hier können Sie einen Personen-Nummern-Bereich eingeben, in dem gesucht werden soll.

Bereich oben rechts: Registerkarte Telekommunikation:

Auch über Telefonnummern können Sie Datensätze suchen. Dazu dienen die Felder Telefon, Telefax, Mobil-Tel. und E-Mail. (Hinweis: Die zusätzlichen Kommunikationseinträge in den Personenstammdaten lassen sich auf diesem Weg nicht abfragen!) Über die Optionen privat / dienstlich bestimmen Sie, ob die eingegebene Nummer im privaten oder dienstlichen Bereich gesucht werden soll. Wird keine Option gewählt, sucht OPTIGEM standardmäßig in beiden.

Mit der Option Sonderzeichen in Telekomm.-Feldern erkennen und nicht berücksichtigen umgehen Sie die Notwendigkeit einer genauen Eingabe der Trennzeichen (z.B. zwischen Vorwahl und Nummer). Zeichen wie Schräg- bzw. Trennstrich, Leerzeichen, Punkt etc. werden dann bei der Suche ausgeblendet. Damit führt auch eine Eingabe ohne oder mit falschen Trennzeichen zu einem positiven Ergebnis.

Registerkarte Kategorien/Adr.-Verknüpfungen:

Kategorien: In den Kombinationsfeldern finden Sie alle verfügbaren Personen-Kategorien (siehe ["Personen-Kategorien"](#page-82-0) weiter oben in diesem Kapitel). Sie können bis zu drei Kategorien in die Felder Kategorie 1 bis Kategorie 3 eintragen und dann im Feld logische Verknüpfung wählen, ob die Personen, die Sie finden möchten, zu allen eingegebenen Kategorien gleichzeitig gehören müssen oder ob es reicht, wenn diese in mindestens einer der Kategorien sind. Wenn Sie die Suche von den Zusatzfeldern der Personen-Kategorien abhängig machen möchten, wählen Sie hinter der Kategorie den gewünschten Zusatz im Feld Zusatz von oder einen Bereich in den Feldern Zusatz von und bis. Die Listen dieser Kombinationsfelder enthalten alle bei den Kategorie-Zuordnungen der jeweiligen Kategorie verwendeten Werte.

Adress-Verknüpfungen: Wählen Sie die gewünschte Adress-Verknüpfungsart und ob Personen gesucht werden sollen, die einer anderen über- oder untergeordnet sind (siehe ["Adress-](#page-94-0)[Verknüpfungen"](#page-94-0) weiter oben in diesem Kapitel).

Registerkarte weitere: Hier finden Sie Ihre benutzerdefinierten Datenfelder (siehe ["Benutzerdefinierte Datenfelder"](#page-93-0) weiter oben in diesem Kapitel).

Suchbereich: Wählen Sie hier, ob in den normalen Adressen oder in den Zusatzadressen (siehe ["Zusatzadressen"](#page-105-0) weiter unten in diesem Kapitel) der Personen gesucht werden soll. Wenn Sie nach einer Bankverbindung suchen und auch die Zusatzbankverbindungen berücksichtigt werden sollen, wählen Sie Bankverbindungen (auch zusätzliche).

Nachdem Sie die Schaltfläche Suche starten ausgewählt haben, sehen Sie unten links eine Trefferliste aller Personen, die Ihre Suchvorgaben erfüllen. Eine Person mit aktivierter Liefersperre wird in der Spalte Sperre mit -x- oder (wenn der Grund der Liefersperre verstorben ist) mit -verst.- angezeigt (siehe "[Liefersperren](#page-81-1)" weiter oben in diesem Kapitel). Über das Kombinationsfeld Sortierung können Sie die Reihenfolge festlegen, in der die

Personen erscheinen sollen (möglich nach Personen-Nummer, Name, Straße, Postleitzahl oder Ort). Im Bereich rechts neben den Suchergebnissen erscheinen auf der Registerkarte löschmark. alle löschmarkierten Personen, die gefunden wurden (siehe ["Löschen einer Person"](#page-100-0) weiter oben in diesem Kapitel). Wahlweise können hier über die verschiedenen Registerkarten aber auch die Spenden, die Kategorien, Projektzuordnungen oder Zeitschriften, evtl. die Adress-Verknüpfungen oder die offenen Posten einer auf der linken Seite gerade ausgewählten Person angezeigt werden.

Wenn Sie die richtige Person in der Liste gefunden haben, können Sie diese auswählen und anschließend die Schaltfläche Übernehmen aktivieren (wahlweise auch auf die Person in der Liste doppelklicken). Sie befinden sich dann wieder an der Stelle im Programm, von der aus Sie die Such-Funktion aufgerufen haben, werden aber feststellen, dass die von Ihnen gewählte Person übernommen wurde (meistens in Form der Personen-Nummer).

Erscheint die gesuchte Person in der Liste der löschmarkierten Personen, können Sie diese durch Auswählen und Aktivieren der Schaltfläche Entlöschen reaktivieren, ohne in die Stammdaten für löschmarkierte Personen wechseln zu müssen.

Mit der Schaltfläche Neuanlage ist auch die Neuanlage einer Person vom Such-Fenster aus möglich.

#### <span id="page-103-0"></span>**Suchvorgaben**

Als Suchvorgabe können Sie zunächst den Anfang des Begriffs eingeben, nach dem am Anfang des zugehörigen Feldes gesucht werden soll.

Beispiel: Die Suchvorgabe , müller' findet , Müller' aber auch , Müller-Schulze; die Suchvorgabe 'schulze' findet 'Müller-Schulze' dagegen nicht.

Sie können Ihre Suchvorgabe mit dem Platzhalter Sternchen (\*) ergänzen. Dieser steht für beliebig viele Zeichen, die an seiner Stelle stehen dürfen.

Beispiel: Die Suchvorgabe \*schulze' findet Müller-Schulze' aber auch Maier-Schulze' oder nur , Schulze'; die Suchvorgabe , mü\*ulze' findet ebenfalls , Müller-Schulze'.

Der zweite Platzhalter, den Sie verwenden können, ist das Fragezeichen (?). Dieses steht für genau ein beliebiges Zeichen.

Beispiel: Die Suchvorgabe 'm?ier' findet sowohl 'Meier' als auch 'Maier'; die Suchvorgabe 'm??er' sogar zusätzlich 'Meyer' und 'Mayer'.

Die Groß-/Kleinschreibung spielt für Suchvorgaben übrigens grundsätzlich keine Rolle.

#### Phonetische Suche ("Lautsuche")

Durch das Einschalten der Optionsfelder rechts neben den Suchfeldern kann der phonetische Suchmodus aktiviert werden. Bei dieser Lautsuche werden die Feldinhalte nach ihrem Lautwert verschlüsselt und mit der Suchvorgabe verglichen. So werden mit der Suchvorgabe "Schmidt" (vgl. Abbildung 4.8: aktiviertes Feld neben Name) auch alle ähnlichen Schreibweisen wie "Schmitt", "Schmid", "Schmied", "Smith" usw. als Treffer angezeigt.

#### Filtern und sortieren

Mit der Schaltfläche Filter/Sortierung (angezeigt als Filt. /S.) links oben in den Personen-Stammdaten können Sie über den Personen-Bereich vorgeben, dass nur bestimmte Personen in den Personen-Stammdaten geladen werden (siehe ["Personenbereiche"](#page-118-0) im Kapitel 5). Unter Sortierung wird dazu die Anzeigereihenfolge festlegt, möglich nach Personen-Nummer, Nachname oder Länderkennzeichen und Postleitzahl. Diese Einstellungen wirken sich auch auf die Datenblattansicht der Personen-Stammdaten aus.

Sollen wieder alle Personen angezeigt werden, rufen Sie die Funktion erneut auf und wählen im Personen-Bereich Alle Personen. Auch beim Verlassen der Personen-Stammdaten wird ein evtl. gesetzter Filter deaktiviert.

Grundsätzlich wird in den Personenstammdaten aus Gründen der Ladezeit immer nur ein Datensatz angezeigt. Wenn alle Personendatensätze angezeigt werden sollen, wählen Sie die Option Alle Personen und zusätzlich die letzte bei Option "alle Personen" auch alle Personen laden.

# 3. Weitere Funktionen

# Eine Adresse in die Zwischenablage kopieren

Mit Hilfe der Schaltfläche Zwischenablage (Zw.-Abl.) in den Personen-Stammdaten können Sie die aktuelle Adresse einer Person in die Windows-Zwischenablage kopieren lassen, um sie dann beispielsweise in einen Brief, den Sie mit einem anderen Programm schreiben, einzufügen (dies geht dann normalerweise über das Menü "Bearbeiten", Punkt "Einfügen" oder die Tastenkombination Strg + V).

Wahlweise ist ein Export in das **vCard**-Format möglich.

Register Zwischenablage: Wählen Sie in dem Dialogfenster, ob die normale Adresse der aktuellen Person oder deren Familienadressierung (siehe ["OPTIGEMs Familienkonzept"](#page-86-0) weiter oben in diesem Kapitel) verwendet werden soll. Zusätzlich können Personen-Nummer, die Telefon- und die E-Mail-Details sowie die Briefanrede jeweils mit kopiert werden. Links sehen Sie die Adresse, wie sie kopiert würde; hier können Sie bei Bedarf auch Änderungen vornehmen. Mit der Schaltfläche Adresse in die Zwischenablage kopieren oder der Tastenkombination Strg + C wird der in dem Adressfeld markierte Text in die Zwischenablage übernommen.

Register vCard: Wählen Sie in diesem Dialogfenster unter Adressenart, ob es sich um eine private oder dienstliche Adresse handelt. Beachten Sie die sich dadurch ergebenden Variationen im Bereich Adressaufbau. Auch hier sehen Sie links die Adresse, wie sie kopiert oder exportiert würde; bei Bedarf können Sie daran Änderungen/Ergänzungen vornehmen. Mit der Schaltfläche vCard in die Zwischenablage kopieren wird der angezeigte Text in die Zwischenablage übernommen, mit der Schaltfläche vCard als Datei exportieren öffnet sich der Windows-Dialog zum Datei auswählen/speichern.

# <span id="page-105-0"></span>Zusatzadressen

Zu jeder Person können Sie beliebig viele weitere Adressen inkl. Telefonnummern und Bemerkungen, sog. Zusatzadressen, erfassen. Wählen Sie dazu die Schaltfläche Zusatzadressen (angezeigt z.B. als 1 Zus.) in den Personen-Stammdaten, neben der Ihnen auch die Anzahl der vorhandenen Zusatzadressen angezeigt wird. Über die Schaltfläche Daten aus Hauptadresse übernehmen können Sie die Daten, die in den Personen-Stammdaten eingetragen sind, in die aktuelle Zusatzadresse kopieren lassen und anschließend abändern. Die Schaltfläche Adressaufkleber dient zum Ausdruck eines Adressaufklebers (siehe "Adressen für [Adressaufkleber selektieren"](#page-310-0) im Kapitel 11) mit der aktuellen Zusatzadresse.

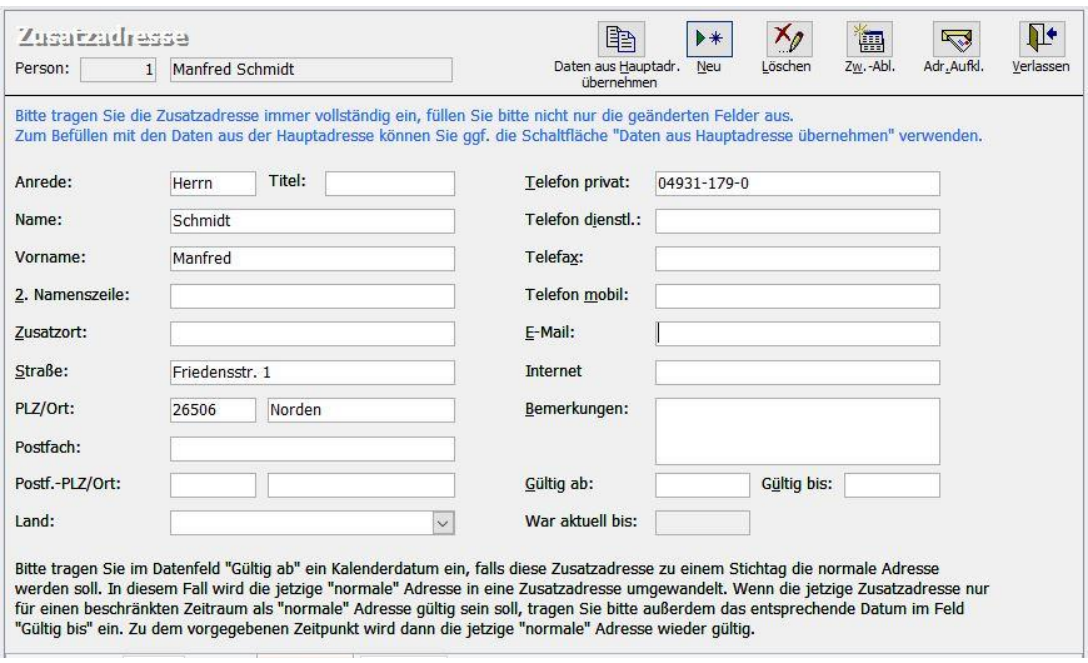

(Abb. 4.11 - Zusatzadressen)

Mit Hilfe der Zusatzadressen haben Sie auch die Möglichkeit, Adressen einzutragen, die erst ab einem bestimmten Stichtag gelten oder sogar nur für eine bestimmte Zeit (z.B. Urlaubsadressen, Auslandsaufenthalte, o.ä.). Tragen Sie hierzu die Adresse als Zusatzadresse ein und bestimmen Sie über die Felder Gültig ab und Gültig bis für welchen Zeitraum diese Adresse gilt. Wenn die Adresse ab einem bestimmten Stichtag unbegrenzt gelten soll, lassen Sie das Feld Gültig bis leer.

Bei jedem Start überprüft OPTIGEM, ob es Zusatzadressen gibt, deren Gültigkeitsdatum erreicht ist und gibt Ihnen in diesem Fall eine entsprechende Meldung aus. Im Hauptformular wird neben der Schaltfläche Fällige Zusatzadressen angezeigt, wie viele Adressen hiervon betroffen sind. Wenn Sie die Schaltfläche daneben oder den Punkt Zusatzadr. aktivieren aus dem Menü Person auswählen, können Sie diese Adressen einsehen und aktivieren lassen (Schaltfläche Adressen aktualisieren). Dabei wird die nun gültige Zusatzadresse in die Hauptadresse kopiert und umgekehrt. Die Gültigkeitsdaten werden hierbei ebenfalls aktualisiert.

Dadurch, dass Sie ein Datum vorgeben können, bis zu welchem fällige Zusatzadressen aktualisiert werden sollen (Spätester Gültigkeitsbeginn), haben Sie die Möglichkeit, auch Zusatzadressen zu aktivieren, deren Gültigkeitsbeginn noch in der Zukunft liegt. Beispielsweise weil Sie heute einen Versand vorbereiten, der erst in vierzehn Tagen Ihr Haus verlässt. Über die Schaltfläche Übersicht drucken können Sie eine Übersicht über die zu aktivierenden Adressen vorab zur Kontrolle ausdrucken lassen.

# Individuelle Korrespondenz, Briefe und Ablage

Über die Schaltfläche Briefe in den Personen-Stammdaten gelangen Sie in die Korrespondenz-Verwaltung. Hier können Sie in Zusammenarbeit mit Microsoft Word *individuelle Briefe* an die aktuelle Person verfassen. Über die Briefe führt OPTIGEM ein Protokoll und kann diese auf Wunsch automatisch speichern, so dass diese später wieder eingesehen oder bearbeitet werden können. Näheres zu dieser Funktion finden Sie unter ["2. Individuelle Korrespondenz"](#page-297-0) im Kapitel 10.

Außerdem finden Sie hier eine Übersicht über die mit OPTIGEM bisher erstellten Serienbriefe für die aktuelle Person. Das betrifft auch den Bereich der Spendenbescheinigungen und Dankbriefe. Informationen dazu finden Sie unter ["1. Serienbriefe und Spendenbestätigungen"](#page-274-0) im Kapitel 10.

Zur Zuordnung weiterer Dateien und Dokumente, die nicht über OPTIGEM erstellt, aber einer Person zugeordnet werden sollen, kann ein eigener Ablageordner verwendet werden. (Geben Sie zur Vorbereitung wie unter "[Einstellungen der Personen-Nummern-Bereiche](#page-59-0)" im Kapitel 3 beschrieben in den Mandanten-Stammdaten ein Basis-Dokumentenverzeichnis an.) Es steht damit die Registerkarte Ablage zur Verfügung. Die Schaltfläche Dokumentenverzeichnis anlegen erstellt einmalig einen neuen Unterordner zur Personennummer. Alle darin ab jetzt abgelegten Dateien werden mit Dateinamen und Erstellungsdatum im Fenster Inhalt angezeigt (ggf. nach Betätigen der Schaltfläche Anzeige aktualisieren). Die Schaltfläche neben dem Pfad der Anzeige des Dokumentenverzeichnisses öffnet dieses Verzeichnis im Windows Explorer, ein Doppelklick auf einen einzelnen Eintrag öffnet sofort die entsprechende Datei.

# Aktennotizen und Terminvorlagen

Sie können zu jeder Person beliebig viele Aktennotizen hinterlegen und diesen bei Bedarf einen Termin zur Wiedervorlage mitgeben, an den OPTIGEM Sie dann erinnern kann. Sie erreichen diese Funktion über die Schaltfläche Terminvorlagen/ Aktennotizen (angezeigt z.B. als 2/1 T/N) in den Personen-Stammdaten, neben der Ihnen auch die Anzahl der aktuell vorhandenen Aktennotizen angezeigt wird.

| Person:              | 1 Manfred Schmidt                        |           |                                      | Aktennotizen u. Termine | $\vee$                | Datum ab.<br>$\overline{\mathbf{v}}$ |                                    | Neu | Löschen    | Drucken | Verlassen        |              |
|----------------------|------------------------------------------|-----------|--------------------------------------|-------------------------|-----------------------|--------------------------------------|------------------------------------|-----|------------|---------|------------------|--------------|
| Rubrik:              | alle Rubriken (4)<br>organisatorisch (3) |           |                                      |                         |                       | Allgemein Ablage                     |                                    |     |            |         |                  |              |
|                      | Personal (1)                             |           |                                      |                         |                       | Anlage:                              | 17.12.2016                         |     |            |         | von: admin       | $\checkmark$ |
|                      |                                          |           |                                      |                         |                       | Termin:                              | 31.01.2017                         |     |            |         | für: Buchhaltung | $\backsim$   |
|                      |                                          |           |                                      |                         |                       | Rubrik:                              | organisatorisch                    |     | $\backsim$ |         |                  |              |
| Übersicht            | Datum                                    | Termin    | betrifft                             |                         | Status                | Betrifft:                            | Tel.                               |     |            |         |                  |              |
| Termine/<br>Notizen: | 17.12.2016 31.01.2017 Tel.               |           | 03.10.2016 19.11.2016 nicht wichtig  |                         | offen<br>erledigt     | Text:                                | nachfragen Lieferung Bücherkisten  |     |            |         |                  |              |
|                      | 12.07.2016                               |           | PPZ 1000 Gemeindefreizeit            |                         | fällig                |                                      |                                    |     |            |         |                  |              |
|                      |                                          |           |                                      |                         |                       |                                      |                                    |     |            |         |                  |              |
|                      |                                          |           |                                      |                         |                       |                                      |                                    |     |            |         |                  |              |
|                      |                                          |           |                                      |                         |                       |                                      |                                    |     |            |         |                  |              |
|                      |                                          |           |                                      |                         |                       |                                      |                                    |     |            |         |                  |              |
|                      |                                          |           |                                      |                         |                       |                                      |                                    |     |            |         |                  |              |
|                      |                                          |           |                                      |                         |                       |                                      |                                    |     |            |         |                  |              |
|                      |                                          |           |                                      |                         |                       |                                      |                                    |     |            |         |                  |              |
|                      |                                          |           |                                      |                         |                       |                                      |                                    |     |            |         |                  |              |
|                      |                                          |           |                                      |                         |                       |                                      |                                    |     |            |         |                  |              |
|                      |                                          |           |                                      |                         |                       |                                      |                                    |     |            |         |                  |              |
|                      |                                          |           |                                      |                         |                       |                                      | Termin/Aufgabe ist griedigt worden |     |            |         |                  |              |
|                      |                                          |           |                                      |                         |                       | Erledigung                           |                                    |     |            |         |                  |              |
| Übersicht            | vom                                      | Verfasser | Kurzinformation                      | Vorlage                 |                       | am:                                  |                                    |     |            | von:    |                  |              |
|                      | 12.07.2016 admin                         |           | Rückmeldung                          | Einzelbrief.doc         | $\frac{D\bar{c}}{12}$ |                                      |                                    |     |            |         |                  |              |
| Briefe:              | 25.03.2010 Admin                         |           | Kurze Information vor der Normal.dot |                         | 25                    | Hinweise:                            |                                    |     |            |         |                  |              |
|                      |                                          |           |                                      |                         |                       |                                      |                                    |     |            |         |                  |              |
|                      |                                          |           |                                      |                         |                       |                                      |                                    |     |            |         |                  |              |
| 四                    |                                          |           |                                      |                         |                       |                                      |                                    |     |            |         |                  |              |
| Brief bearb.         |                                          |           |                                      |                         |                       |                                      |                                    |     |            |         |                  |              |

(Abb. 4.12 - Aktennotizen und Terminvorlagen)

Übersicht Termine/ Notizen: Hier können Sie oben in dem Kombinationsfeld Darstellung wählen, ob alle Aktennotizen und Terminvorlagen, nur die Aktennotizen oder nur die Terminvorlagen angezeigt werden sollen. Die letzte Möglichkeit lässt noch die Unterscheidung zwischen allen, nur den erledigten, nur den offenen (unerledigten) oder nur den fälligen (Datum der Wiedervorlage erreicht oder überschritten) Terminen zu. Die vorhandenen Notizen werden dann gemäß Ihrer Auswahl in dem Listenfeld oben links dargestellt.

Unter Sortierung kann die Notizenübersicht auch nach den Spalten Datum, Termin oder Betreff jeweils auf- oder absteigend sortiert werden.

Wenn Sie im Listenfeld Übersicht Termine/ Notizen eine Aktennotiz auswählen, sehen Sie rechts die Details mit dem Anlagedatum, dem Benutzer, der die Notiz angelegt hat, einem evtl. Termin für die Wiedervorlage, dem Betreff und dem Text. Handelt es sich um eine Terminvorlage, ist zusätzlich das Feld Termin/Aufgabe ist erledigt worden aktiv. Sobald Sie den Termin hierüber als erledigt gekennzeichnet haben, können Sie darunter eintragen, wann und von wem der
Termin erledigt wurde, sowie weitere Hinweise. Über die Schaltfläche Drucken können Sie die aktuelle Aktennotiz/Terminvorlage ausdrucken.

Eine(n) neue(n) Notiz/ Termin erfassen Sie über die Schaltfläche Neu:

Auf dem Register **Allgemein** wird das aktuelle Datum als **Anlage**datum ausgewählt. Soll es sich um einen Termin handeln, so tragen Sie das entsprechende Datum ein.

Sie können Ihre Termine und Notizen einer Rubrik zuordnen (z.B. dienstlich, organisatorisch, ...) und bei Terminen angeben, von welchem Benutzer der Termin zu erledigen ist (im Datenfeld für). Die Rubriken können Sie entweder direkt in das gleichnamige Feld bei der Erfassung eines Termins bzw. einer Aktennotiz angeben oder über das Menü Person/ weitere Stammdaten/ Aktennotiz-/Termin-Rubriken.

Links unten finden Sie zusätzlich eine Übersicht über die individuelle Korrespondenz mit der aktuellen Person (siehe ["2. Individuelle Korrespondenz"](#page-297-0) im Kapitel 10). Über die Schaltfläche Brief bearbeiten können Sie einen ausgewählten Brief direkt von dieser Stelle aus bearbeiten, ohne in die individuelle-Korrespondenz-Verwaltung wechseln zu müssen.

Bei jedem Start überprüft OPTIGEM, ob es Terminvorlagen gibt, deren Termin für die Wiedervorlage erreicht ist. Dies wird Ihnen im Hauptformular unter Fällige Termine angezeigt (Eigene fällige Termine / Fällige Termine aller Benutzer). Wenn Sie die Schaltfläche daneben oder den Punkt Terminvorlagen aus dem Menü Person auswählen, können Sie eine Liste aller Termine einsehen und ausdrucken, deren Fälligkeit in einem bestimmten Zeitraum liegt. Hier können Sie zusätzlich wählen, ob alle Termine oder nur die eines oder mehrerer bestimmter Benutzer berücksichtigt werden sollen.

Hinweis: Aktennotizen und Terminvorlagen stehen auch dem Programmbereich der Projekte zur Verfügung (siehe ["2. Die Projekt-Stammdaten"](#page-150-0) im Kapitel 6). Alle Funktionen sind nahezu identisch, allerdings sind sie nicht personen- sondern projektbezogen.

# <span id="page-108-0"></span>Übersicht über personenbezogene Buchungen

(Dieser Abschnitt betrifft Sie nicht, wenn Sie den OPTIGEM Adress-Manager einsetzen.)

Für einen Überblick über alle Buchungen, die auf eine bestimmte Person gebucht sind (siehe den Abschnitt "Unterkonten" in ["Einstellungen eines Kontos"](#page-139-0) im Kapitel 6), wählen Sie bei dieser Person die Schaltfläche Buchungssummen (Buch.Su.) in den Personen-Stammdaten. Hier können Sie oben im Kombinationsfeld Bereich wählen, ob Sie die Buchungen auf den Kapital-, Aufwands-, Ertrags- oder Spendenertragskonten sehen möchten. Das Kombinationsfeld Mandant erlaubt darüber hinaus die Darstellung von unter einem anderen Mandanten erfassten Buchungen, soweit Sie die Personendatenherkunft für die Mandanten so eingestellt haben, dass der aktuelle Mandant auf die Personendaten eines anderen Mandanten zugreift (siehe auch ["Personendaten-Herkunft](#page-39-0)" im Kapitel 2). Im Listenfeld Jahr werden Ihnen daraufhin die Summen der jeweiligen Buchungen der letzten zehn Jahre (einschließlich des aktuellen) angezeigt. Nach Auswahl eines Jahres finden Sie darunter die Betragsaufteilung nach Konten (oben links), nach Projekten (oben rechts) und nach Monaten (unten links) jeweils mit einigen Detailangaben, der Anzahl der Buchungen und dem Betrag in dem gewählten Jahr. Unten rechts sehen Sie alle Buchungen einzeln mit Datum, der Information, ob dazu eine Einzelspendenbescheinigung [ESB], ein Einzeldankbrief [DB] und/oder eine Jahresspendenbestätigung [JSB] erstellt wurde, dem Betrag, dem Konto und Projekt, dem Gegenkonto der Buchung, dem Buchungstext und der Belegart und der Belegnummer.

|                       |            | 1 Manfred Schmidt<br>□ ggf. Ehepartner berücksichten |                 | Bereich:              | Mandant: 99 Mustermandant<br>Spendenkonten |              | $\checkmark$<br>$\checkmark$ |        | Jahr:     |        | 2016 985,00 EUR<br>2015 2.888,00 EUR |                                             | 中间<br>kumuliert   |                 | 4<br>Übersicht     |       |       |        | $\mathbb{R}$<br>Verlassen |
|-----------------------|------------|------------------------------------------------------|-----------------|-----------------------|--------------------------------------------|--------------|------------------------------|--------|-----------|--------|--------------------------------------|---------------------------------------------|-------------------|-----------------|--------------------|-------|-------|--------|---------------------------|
|                       | Konto      | Kontobezeichnung                                     |                 | Kontoart              | Zuwend.-Art Buch.                          |              |                              | Summe  |           |        | Projekt                              | Projektbezeichnung                          |                   | Verwend.        |                    | Buch. |       | Summe  |                           |
|                       |            | 8002 Gemeindebeitrag                                 |                 | gemeinnützig          | Geldzuw.                                   | $\mathbf{1}$ |                              | 450,00 |           | ▶      |                                      | 0 allgemeines                               |                   | Inland          |                    | 5     |       | 985,00 |                           |
|                       |            | 8010 Spendeneinnahmen                                |                 | gemeinnützig Geldzuw. |                                            |              | $\overline{4}$               | 535,00 |           |        |                                      |                                             |                   |                 |                    |       |       |        |                           |
| $\blacktriangleright$ | Mon. Buch. | Summe                                                | Buch.-<br>Datum | Spend.-<br>datum      | ESB DB JSB JSB PDB                         |              | nicht in                     |        | Buchungs- | betrag | Konto                                | Projekt                                     | Unter-<br>projekt | Gegen-<br>konto | Aktions-<br>kennz. |       | Beleg |        | <b>TS Buch</b>            |
|                       | 01<br>02   | $\theta$<br>0,00<br>$\overline{0}$<br>0,00           | ▸<br>03.04.     |                       | $\Box$<br>П                                | п            | П                            | $\Box$ |           | 450,00 | 8002                                 | $\mathbf{0}$                                | $\bf{0}$          | 1210            |                    | B     |       |        | $0$ Schn                  |
|                       | 03         | $\bf{0}$<br>0,00                                     | 12.04.          |                       | ☑<br>п                                     |              | П                            | П      |           | 12,00  | 8010                                 | $\mathbf{0}$                                | $^{\circ}$        | 8050            |                    | B     |       |        | 0 Sper                    |
|                       | 04         | 585,00<br>3                                          | 12.04.          |                       | $\Box$<br>п                                |              | $\mathbf{1}$                 | $\Box$ |           | 123,00 | 8010                                 | $\mathbf{0}$                                | $\bf{0}$          | 1210            |                    | в     | 3     |        | 0 Sper                    |
|                       | 05         | $\bf{0}$<br>0,00                                     | 07.06.          |                       | П                                          |              |                              |        |           | 300,00 | 8010                                 | $\bf{0}$                                    | $\bf{0}$          | $\bf{0}$        |                    |       |       |        | 0 Rg.                     |
|                       | 06         | 1<br>300,00                                          | 12.08.          |                       | □<br>$\Box$                                | □            | □                            | $\Box$ |           | 100,00 | 8010                                 | $\theta$                                    | 0                 | 1210            |                    | в     | 55    |        | 0 Rg. 3                   |
|                       | 07         | $\mathbf 0$<br>0,00                                  |                 |                       |                                            |              |                              |        |           |        |                                      |                                             |                   |                 |                    |       |       |        |                           |
|                       | 08         | $\mathbbm{1}$<br>100,00                              |                 |                       |                                            |              |                              |        |           |        |                                      |                                             |                   |                 |                    |       |       |        |                           |
|                       | 09         | $\bf{0}$<br>0,00                                     |                 |                       |                                            |              |                              |        |           |        |                                      |                                             |                   |                 |                    |       |       |        |                           |
|                       | 10         | $\bf 0$<br>0,00                                      |                 |                       |                                            |              |                              |        |           |        |                                      |                                             |                   |                 |                    |       |       |        |                           |
|                       | 11         | $\bf{0}$<br>0,00                                     |                 |                       | Zusatzdaten zur aktuellen Buchung          |              |                              |        |           |        | Originalbetrag einblenden            | Buchungen auf Spendensammelkonto ausblenden |                   |                 |                    |       |       |        |                           |
|                       | 12         | $\bf 0$<br>0,00                                      | $\overline{4}$  |                       |                                            |              |                              |        | III.      |        |                                      |                                             |                   |                 |                    |       |       |        | $\overline{\phantom{a}}$  |

(Abb. 4.13 - Übersicht über personenbezogene Buchungen)

Mit der Schaltfläche Übersicht können Sie sich die gerade gewählte Übersicht ausdrucken lassen, mit der Schaltfläche Buchungen nur deren Buchungen als Buchungsliste. Bei der Übersicht über die Spendenbuchungen haben Sie die Möglichkeit, sich über die Schaltfläche kumuliert die Summe der Spenden in allen Buchungsjahren und allen Mandanten, die dieselbe Adressdatenbank nutzen (siehe ["Allgemeine Einstellungen"](#page-53-0) im Kapitel 3), anzeigen zu lassen. Eine Liste der Spendensummen mehrerer Personen können Sie über die Funktion Verzeichnisse und Listen ausgeben lassen (Spendensummenübersicht, siehe ["Verzeichnisse](#page-130-0)  [und Listen"](#page-130-0) im Kapitel 5).

Zu den verschiedenen Kontenarten und den Detailangaben zu den Konten siehe "1. [Die](#page-138-0)  [Sachkonto-Stammdaten"](#page-138-0) im Kapitel 6. Näheres über Projekte erfahren Sie unter ["2. Die Projekt-](#page-150-0)[Stammdaten"](#page-150-0) im Kapitel 6.

# <span id="page-109-0"></span>Regelmäßige Buchungen

(Dieser Abschnitt betrifft Sie nicht, wenn Sie den OPTIGEM Adress-Manager einsetzen.)

Die Schaltfläche Buchungen (angezeigt z.B. als 1/0 Bu.) in den Personen-Stammdaten führt Sie zu den regelmäßigen Buchungen einer Person. Hier können Sie zugesagte regelmäßige Spenden oder andere regelmäßige Zahlungen erfassen, deren Eingang überwachen und diese wahlweise per Lastschrift einziehen lassen. Die Buchung von Zahlungen, die nicht per Lastschrift eingezogen werden sollen, können Sie über die Spendenaufteilung vereinfachen (siehe ["Spendenaufteilung"](#page-188-0) im Kapitel 7). Näheres zu den regelmäßigen Buchungen und den Menüpunkten des Untermenüs Regelmäßige Buchungen, das Sie im Menü Person des Hauptformulars finden, erfahren Sie unter ["Personenbezogene Regelmäßige](#page-209-0) Buchungen" im Kapitel 7.

## <span id="page-109-1"></span>Stammdatenblätter

Ein Stammdatenblatt ist eine Übersicht über alle relevanten Daten einer Person. Sie können ein solches im Format DIN A4 für die aktuelle Person in den Personen-Stammdaten über die Schaltfläche Druck ausgeben. Wählen Sie Stammdatenblatt in der Liste. Sie können außerdem angeben, ob dieses direkt auf dem Standard-Drucker ausgedruckt oder erst am Bildschirm angezeigt werden soll (Ausgabe auf den Bildschirm lenken). Es werden verschiedene Formate für das Stammdatenblatt angeboten: DIN A4 (Stammdatenblatt), mit Kasualiendaten, im Karteikartenformat breit oder schmal, darüber hinaus mit Ausgabe eines Bildes (siehe "[Personenbilder](#page-97-0)" weiter oben in diesem Kapitel). Außerdem finden Sie in der Liste evtl. kundenspezifische Druckformulare, über die es eine Möglichkeit gibt, individuelle Stammdatenblätter nach Ihren Wünschen zu erstellen (siehe ["Erstellen von Druckformularen"](#page-312-0) im Kapitel 11).

Stammdatenblätter für mehrere Personen können Sie über den Punkt Stammdatenblätter erstellen des Menüs Person, Untermenü weitere Stammdaten des Hauptformulars oder den Eintrag Personen-Stammdaten der Funktion Verzeichnisse und Listen erstellen (siehe ["Verzeichnisse und Listen"](#page-130-0) im Kapitel 5). Hier können Sie den Personen-Bereich (siehe ["Personenbereiche"](#page-118-0) im Kapitel 5) vorgeben sowie die Sortierung wahlweise nach Personen-Nummer, Name oder Land und Postleitzahl wählen. Nach wählen von OK werden die angeforderten Stammdatenblätter am Bildschirm angezeigt.

#### Adressaufkleber

Die Schaltfläche Adr.Aufkl. (für Adressaufkleber) in den Personen-Stammdaten dient zum Druck von Adressaufklebern der aktuellen Person. Über die Auswahl Standard-Aufkleber kann dieser nach Wahl eines passenden Formats sofort ausgegeben werden. Alle weiteren Informationen über den Druck von Adressaufklebern finden Sie unter ["1. Adressaufkleber und](#page-308-0)  [Druckformulare](#page-308-0)" im Kapitel 11.

#### Karte oder Google-Maps

Mit der Schaltfläche Karte öffnet OPTIGEM, bei bestehender Internetverbindung, die Maps-Webseite von google: kann die in den Personenstammdaten hinterlegte Adresse anhand der Straße, Hausnummer und PLZ eindeutig identifiziert werden, so wird diese auf einer googlemaps-Karte mit einer Markierung angezeigt.

## Kirchengemeinden

Bei Bedarf können Kirchengemeinden in einer eigenen, speziellen Datenbank verwaltet werden (Menü Person/ weitere Stammdaten/ Kirchengemeinden verwalten). Die Erfassung erfolgt über die Schaltfläche Neuanlage, wobei OPTIGEM für jeden angelegten Datensatz automatisch eine Kirchen- / Gem.-Nr. vergibt. Folgende Daten können erfasst werden: Konfession, Gemeinde-Name, Gemeinde-Namenszusatz, Straße, LKZ, PLZ, Ort sowie Telefon, Fax, E-Mail, Internet und Bemerkung. Auf der Registerkarte Schnellübersicht werden nach Betätigung der Schaltfläche alle anzeigen die erfassten Gemeinden aufgelistet. Die Registerkarte Erfassung und Änderung gibt entsprechende Informationen.

Für die Suche von Datensätzen stehen zwei Optionen zur Verfügung: Die Schnellsuche (Felder oben links) erlaubt eine Suche nach Kirchen- / Gem.-Nr., Namen oder Postleitzahl. Die Schaltfläche Filter / Suche ermöglicht die Anzeige selektierter Gemeinden nach von Ihnen gewählten Kriterien z.B. einer bestimmten Konfession oder eines bestimmten Ortes. Zu einer Datenblattansicht der angelegten Kirchengemeinden gelangen Sie über die Schaltfläche Datenblatt.

# Funktionstasten

In den Mandanten-Stammdaten auf der Registerkarte Personen finden Sie die Schaltfläche Funktionstastenbelegung (siehe ["Einstellungen der Adressverwaltung"](#page-58-0) im Kapitel 3). Über diese können Sie für die Personen-Stammdaten Funktionstasten definieren, die es Ihnen erlauben, häufig benötigte Zuordnungen zu Personenkategorien (siehe ["Personen-Kategorien"](#page-82-0) weiter oben in diesem Kapitel) oder Zeitschriften (siehe ["2. Newsletter und Publikations-Versand"](#page-313-0) im Kapitel 11) mit einem einzigen Tastendruck durchzuführen. Außerdem können Sie hierüber bestimmte Felder mit einem bestimmten Wert belegen oder Adressaufkleber drucken lassen.

Es stehen die Tasten F3, F4, F5, F6, F7 und F9 zur Belegung zur Verfügung. Wählen Sie links in der Liste eine hiervon aus und tragen Sie dann Kategorien oder Zeitschriften (Publikationen, inkl. gewünschter Anzahl) ein, die durch diese Taste zugeordnet werden sollen. Unter Sonstige Datenfelder können Sie in der Spalte Feldname beliebige Felder der Personen-Stammdaten auswählen und in der Spalte Feldinhalt jeweils einen Wert eingeben, der dem entsprechenden Feld durch diese Funktionstaste zugewiesen werden soll. Die Feldnamen entsprechen hierbei den internen Namen dieser Felder in OPTIGEM und dadurch nicht immer denen, die Sie aus den Personen-Stammdaten kennen (z.B. entsprechen die Feldnamen bdF1 bis bdF20 den benutzerdefinierten Datenfeldern 1 bis 20, siehe ["Benutzerdefinierte Datenfelder"](#page-93-0) weiter oben in diesem Kapitel). Außerdem können Sie wählen, ob nach Betätigung der Funktionstaste ein Adressaufkleber erstellt werden soll. Dies ist wahlweise automatisch über den Sammeldruck möglich oder es kann das Auswahl-Formular eingeblendet werden (näheres zum Druck von Adressaufklebern finden Sie unter "[1. Adressaufkleber und Druckformulare](#page-308-0)" im Kapitel 11). Einer Funktionstaste können eine einzige oder auch mehrere Funktionen auf einmal zugeordnet werden. Um die Funktionen einer Funktionstaste ausführen zu lassen, rufen Sie in den Personen-Stammdaten die gewünschte Person auf, und drücken die Umschalttaste (Shift-Taste) zusammen mit der definierten Funktionstaste.

Mit der Tastenkombination Strg + F3 steht Ihnen in den Personen-Stammdaten eine weitere, fest definierte Funktionstaste zur Verfügung. Wenn Sie diese Tastenkombination drücken, können Sie die Personenkategorie- und Zeitschriften-Zuordnungen der aktuellen Person auf eine andere Person übertragen lassen. Geben Sie dazu in dem erscheinenden Dialogfenster die Personen-Nummer der Person ein, die die Zuordnungen erhalten soll oder rufen Sie über die Schaltfläche mit den drei Punkten die Personen-Suche (siehe ["Suchen einer Person"](#page-101-0) weiter oben in diesem Kapitel) auf. Die Zuordnungen werden nach der Übertragung bei der ersten Person gelöscht. Diese Funktion ist z.B. sinnvoll, wenn Sie eine doppelt vorhandene Person entdecken und einen der beiden Datensätze zum Löschen vorbereiten möchten.

# Manueller Dublettenabgleich

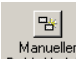

Manueller<br><u>Dubl-Abgleich</u> Diese Funktion finden Sie in den Personenstammdaten auf der Registerkarte **Persönl.** (neben der Änderungshistorie). Sie ermöglicht es Ihnen, alle Daten und Buchungen, ebenso Rechnungen oder Kreditoren-Offene Posten, einer doppelt erfassten Person komplett auf eine vorzugebende andere Personen-Nr. zu übertragen.

Bei der Ausführung des Dublettenabgleichs wird die aktuelle Personen-Nr. nach der Neuzuordnung der Daten zur Zielperson komplett gelöscht. Der Abgleichvorgang wird gleichzeitig in der Änderungshistorie der Zielperson protokolliert. Abweichende Feldinhalte (z.B. das Feld Vorname hat den Inhalt "Christine" statt "Christiane") werden bei der Zielperson nicht überschrieben, sondern in einer speziellen Aktennotiz (siehe "Aktennotizen und [Terminvorlagen"](#page-107-0) weite[r oben](#page-107-0) in diesem Kapitel) dokumentiert.

Aufgrund der nachträglichen Änderung der Personen-Nr. im Rahmen von Spenden- und Rechnungsbuchungen usw. steht diese Funktion bei der aktivierten höheren Buchungsschutzstufe (Mandant / Stammdatendaten verwalten / Register "Allgemeines", siehe ["Allgemeine Einstellungen](#page-53-0)" im Kapitel 3) grundsätzlich nicht zur Verfügung. Außerdem ist diese Funktion nur Benutzern mit mindestens Änderungs- und Löschrechten in der Adressverwaltung zugänglich.

Gehen Sie wie folgt vor: Nach dem Betätigen der Schaltfläche Manueller Dubl.-Abgleich erscheint das gleichnamige Dialogfenster. Um die Zielperson, auf die die Daten der aktuell angezeigten Person übertragen werden sollen, auszuwählen, geben Sie die Personen-Nr. entweder direkt in das Eingabefeld ein oder aber Sie verwenden die Schaltfläche […]. Daraufhin erscheint das bekannte Formular für die Personensuche, mit dem Sie gezielt nach einer Person suchen, diese dann in der Trefferliste auswählen und mit der Schaltfläche Übernehmen als Zielperson in das Dialogfenster "Manueller Dublettenabgleich" übernehmen können.

Mit der Schaltfläche Abgleichen lösen Sie den manuellen Dublettenabgleich (nach Bestätigen einer Sicherheitsabfrage) endgültig aus.

Programmbenutzer ohne die volle Berechtigung Lesen/Ändern/Löschen im Bereich der Personenverwaltung (siehe "[Benutzer anlegen und löschen](#page-43-0)" im Kapitel 2) können nur die Funktion Vorschlagen verwenden, der Änderungswunsch wird damit gespeichert. Ein endgültiger Abgleich (aller vorgeschlagenen Dubletten) kann über den Menüpunkt Person/ Manueller Dublettenabgl. nur von einem berechtigten Benutzer oder dem Administrator durchgeführt werden.

Ein einzelner Abgleich von zwei identischen Personen wird je nach Datenmenge einige Zeit in Anspruch nehmen, währenddessen kann im Programm nicht weiter gearbeitet werden. Aus Gründen der Zeitersparnis ist es durchaus sinnvoll, erst einige Dubletten durch die Funktion "Vorschlagen" zu sammeln und den tatsächlichen Abgleich dann z.B. über Nacht laufen zu lassen.

## Das Zusatzmodul 'Straßenverzeichnis'

(Dieser Abschnitt betrifft Sie nicht, wenn Sie den OPTIGEM Adress-Manager einsetzen.)

OPTIGEM enthält im Standard-Lieferumfang eine Postleitzahl-Datenbank, mit deren Hilfe zu einer eingegebenen Postleitzahl automatisch der Ortsname ermittelt wird (siehe ["Die Adress-](#page-79-0)[Felder"](#page-79-0) weiter oben in diesem Kapitel). Mit dem Zusatzmodul Straßenverzeichnis ist auch die Suche der korrekten Postleitzahl zu einem Ort möglich, sowie die Kontrolle der eingegebenen Straßennamen auf postalische Korrektheit. Dieses Modul können Sie als Ergänzung zu OPTIGEM erwerben (näheres zur Installation finden Sie unter "Die Installation und Aktivierung von [Zusatzmodulen"](#page-33-0) im Anhang A).

Zusätzlich benötigen Sie ein Straßenverzeichnis der Deutschen Post AG. Dieses ist in zwei Versionen jeweils auf CD-ROM erhältlich. Aktuelle Informationen und Bestellmöglichkeiten zu den angebotenen Versionen finden Sie unter [http://www.deutschepost.de](http://www.deutschepost.de/) im Bereich Produkte A-Z > ADDRESSFACTORY.

Nach Erhalt der Post-CD, muss OPTIGEM zunächst deren Daten einlesen. Rufen Sie dazu den Punkt Straßenverzeichnis importieren des Menüs Straßenverzeichnis im Hauptformular auf und geben Sie Laufwerk, Pfad und Dateinamen der Datei an, die die Daten enthält. Diese beginnt normalerweise mit einem G oder einem B, geht mit einer siebenstelligen Zahl weiter und endet auf .dat. Nutzen Sie am Besten die Schaltfläche mit den drei Punkten, um die Datei auszuwählen. Wenn Sie die Schaltfläche OK aktivieren, beginnt OPTIGEM mit dem Einlesen der Daten. ACHTUNG: Dies kann je nach Computer, CD-ROM-Laufwerk und Version der Daten eine bis mehrere Stunden dauern!

Danach steht in den Personen-Stammdaten folgende erweiterte Funktionalität zur Verfügung:

Postleitzahlsuche: Wenn Sie eine Postleitzahl zu einem bekannten Ortsnamen suchen möchten, wählen Sie die Schaltfläche PLZ, geben Sie an, ob Sie eine Postleitzahl zu einer Straßen- oder einer Postfachanschrift benötigen und geben Sie eine Suchvorgabe (siehe ["Suchvorgaben"](#page-103-0) weiter unten in diesem Kapitel) für den Ortsnamen ein. Nachdem Sie die Schaltfläche Orte suchen betätigt haben, werden alle Orte angezeigt, die Ihrer Suchvorgabe entsprechen. Wenn Sie hier einen auswählen und die Schaltfläche OK aktivieren, werden die Postleitzahl und der Ort in die Personen-Stammdaten übernommen, allerdings nur, wenn in der Liste hinter der Postleitzahl keine drei Punkte angezeigt wurden. In diesem Fall gibt es für den gewählten Ort nämlich mehr als eine Postleitzahl und Sie müssen in einem weiteren Dialogfenster zunächst eine Suchvorgabe für den Straßennamen eingeben bzw. das richtige Postfach heraussuchen. Markieren Sie hier in der Liste den gewünschten Eintrag und wählen Sie die Schaltfläche Übernehmen, damit Straße, Postleitzahl und Ort in die Personen-Stammdaten übernommen werden. Die Funktion zur Postleitzahlsuche können Sie auch außerhalb der Personen-Stammdaten über den Punkt PLZ-Suche des Menüs Straßenverzeichnis im Hauptformular aufrufen. Eine weitere Möglichkeit hierfür bietet der Menüpunkt PLZ-Suche im Menü Post.

Straßensuche: Um nach einem Straßennamen zu suchen, wählen Sie die Schaltfläche Straße. Geben Sie entweder eine vollständige Postleitzahl und eine Suchvorgabe (siehe ["Suchvorgaben"](#page-103-0) weiter unten in diesem Kapitel) für den Straßennamen ein oder aktivieren Sie die Option bundesweite Suche nach Straßenname. Im letzteren Fall brauchen Sie keine Postleitzahl sondern nur eine Suchvorgabe für den Straßennamen eingeben, die dann aber mindestens fünf Zeichen lang sein muss. Nachdem Sie die Schaltfläche Suche starten aktiviert haben, sehen Sie alle gefundenen Straßen mit Postleitzahl und Ort in der Liste darunter. Wenn Sie eine davon markieren und die Schaltfläche Übernehmen auswählen, werden alle drei Angaben in die Personen-Stammdaten übernommen. Über den Punkt Straßenverzeichnissuche des Menüs Straßenverzeichnis im Hauptformular können Sie die Funktion zur Straßensuche auch außerhalb der Personen-Stammdaten aufrufen. Eine weitere Möglichkeit hierfür bietet der Menüpunkt Straßensuche im Menü Post.

Überprüfung manuell eingegebener Straßennamen: Immer wenn Sie in den Personen-Stammdaten eine beliebige Bearbeitung an einer Person vorgenommen haben, prüft OPTIGEM vor dem Speichern, ob die eingegebene Straße in dem eingegebenen Ort existiert. Wenn dies nicht der Fall ist (z.B. auch bei einem Schreibfehler) werden Sie gewarnt und können die Angaben korrigieren.

Wenn Sie die kleinere Version der Straßenverzeichnisse der Deutschen Post AG erworben haben (s.o.), stehen Ihnen die beiden letztgenannten Funktionen natürlich nur für die Orte zur Verfügung, deren Straßen in diesem Verzeichnis auch enthalten sind.

## Personen zum Löschen selektieren

Mit Hilfe dieses Programmteils entscheiden Sie, welche Personen demnächst aus den Personenstammdaten entfernt werden können. Sie können einen solchen Personenkreis gezielt eingrenzen, bei Bedarf nach Ihren eigenen Richtlinien die Daten noch genauer überprüfen und als Ergebnis die überflüssigen Personendaten löschen.

Basis für diese Datenlöschung ist dabei, dass es seit einem frei wählbaren Stichtag keinerlei dokumentierte Kontakte mehr zu dieser Person gab. Als Kontakte können dabei Spendenbuchungen, Serienbriefe und -Emails, Aktennotizen und Termine und im Bereich der Debitoren-Buchhaltung Rechnungen, Lieferscheine und Aufträge dienen.

Legen Sie zur Vorbereitung eine neue, passend benannte Personenkategorie (siehe "[Personen-](#page-82-0)[Kategorien](#page-82-0)" weiter oben in diesem Kapitel).

Öffnen Sie im Anschluss über das Menü Person/ weitere Stammdaten den Programmteil Personen-Daten zum Löschen selektieren (alternativ über das Menü Mandant/ Daten löschen/ Zur Löschung vormerken).

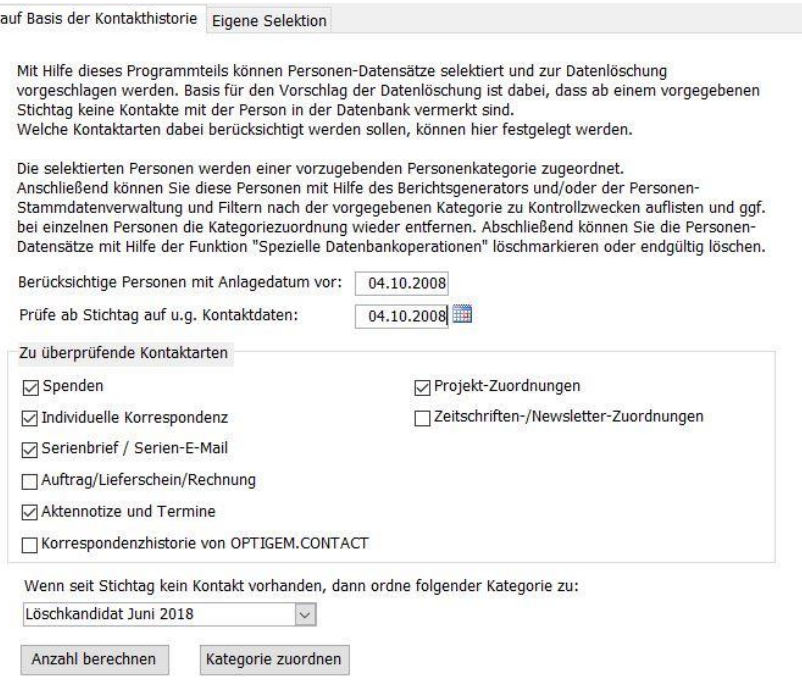

(Abb. 4.14 – Personendaten zum Löschen selektieren)

Geben Sie im ersten Feld ein *Anlagedatum* vor, zu welchem die Personen berücksichtigt werden sollen. (Dieses Datum bezieht sich auf die Anlage der Person in OPTIGEM, welches Sie im gleichnamigen Feld auf der Registerkarte Persönl. finden.) Unter Prüfe ab Stichtag... geben Sie ein Datum ein, ab welchem keine der im folgenden wählbaren Kontaktarten mehr hinterlegt sein sollen: aktivieren Sie unter Zu überprüfende Kontaktarten aus den angezeigten Möglichkeiten die aus, die für Sie relevant sind.

Wählen Sie unter Wenn seit Stichtag kein Kontakt... die oben neu erstellte Personen-Kategorie aus.

Die Schaltfläche Anzahl berechnen ermittelt die Anzahl der betroffenen Personen, die Sie detailliert auf der Registerkarte "Ergebnisprotokoll" einsehen können. Über die Schaltfläche Kategorie zuordnen werden diese Personen der vorgewählten Kategorie zugeordnet. Mit Ende können Sie den Bereich verlassen.

Mit diesen Schritten wurden noch keinerlei Personendaten gelöscht, sondern es ist lediglich eine eindeutige Kennzeichnung geschaffen worden. Sie können bei Bedarf im Anschluss die Personen gezielter einzeln überprüfen: ergibt diese Prüfung, dass eine Person weiterhin erhalten bleiben soll, so entfernen Sie in den Personenstammdaten die Zuordnung zur Personenkategorie wieder.

Um so kategorisierte Personen löschen zu können, rufen Sie im Menü Person/ weitere Stammdaten den Programmteil "[Spezielle Datenbank-Operationen](#page-114-0)" auf (siehe folgendes Kapitel).

## <span id="page-114-0"></span>Spezielle Datenbank-Operationen

Sollten Sie für eine größere Anzahl von Personendatensätzen Änderungen oder Neuzuordnungen gleichzeitig vornehmen wollen, so steht diese Funktion im Menü Person/ Weitere Stammdaten/ spezielle Datenbankoperationen ausführen für folgende Bereiche zu Verfügung:

Löschen oder löschmarkieren (siehe "[Löschen einer Person](#page-100-0)" weiter oben in diesem Kapitel), [Personen-Kategorien](#page-82-0) (siehe "Personen-Kategorien" weiter oben in diesem Kapitel), den Versand von Zeitschriften (siehe "[Die Publikations-Verwaltung](#page-313-1)" im Kapitel 11), den Status als natürliche oder juristische Person (siehe "[Telekommunikation](#page-85-0)" weiter [oben](#page-85-0) in diesem Kapitel), [Liefersperren](#page-81-0) (siehe "Liefersperren" weiter [oben](#page-81-0) in diesem Kapitel) und das Ergänzen der Herkunft einer Adresse (siehe "[Persönliche Angaben](#page-88-0)" weiter oben in diesem Kapitel).

Wählen Sie im Fenster links im Personen-Bereich (siehe "[Personenbereiche](#page-118-0)" im Kapitel 5) die gewünschten Datensätze aus und aktivieren Sie im rechten Bereich eine der folgenden Registerkarten:

- Registerkarte Kategorien: Sie können eine neue Kategorie-Zuordnung hinzufügen oder eine bestehende löschen. Verwenden Sie die passende Option und wählen die gewünschte Kategorie aus der Auswahlliste aus.
- **·** Registerkarte Versand: Sie können eine neue Publikationszuordnung hinzufügen oder eine bestehende Publikation entfernen. Verwenden Sie eine dieser Optionen und wählen Sie die gewünschte Publikation aus der entsprechenden Auswahlliste aus.
- Registerkarte Liefersperre: Sie können eine neue Liefersperre bei der beteiligten Person setzen oder eine bereits vorhandene löschen. Wählen Sie die gewünschte Option aus und geben im Fall von setzen Art und Grund an, im Fall von löschen nur die Art.
- **·** Registerkarte **Natürl./jurist. Person**: Sie können das Kennzeichen in natürliche Person oder in juristische Person ändern.
- Registerkarte Herkunft: Sie können eine Herkunft ergänzen, die Sie aus der Auswahlliste wählen müssen.
	- Registerkarte Personendaten löschen/anonymisieren: Damit können die gewählten Datensätze zusammen mit allen Zusatzdaten wie Kategorie-, Projekt- und Publikationszuordnungen etc. entweder löschmarkiert, anonymisiert oder vollständig gelöscht werden. Eine Wiederherstellung der Daten wäre danach nur mit Hilfe einer Datensicherung (siehe "Anhang A - [Datensicherung](#page-476-0)") möglich. Bitte verwenden Sie diese Option mit großer Sorgfalt. Das vollständige Löschen wird vom Programm nur zugelassen, wenn die Person über keine Spenden im aktuellen Buchungsjahr, Darlehen, Rechnungen usw. verfügt. Beim Ausführen der Datenbank-Operation erfolgt pro selektierter Person eine genaue Prüfung auf diese Kriterien: das Löschen wird nur im Falle einer Erfüllung aller Kriterien zugelassen und durchgeführt.

Die im rechten Bereich aktivierten Änderungen oder Neuzuordnungen der im linken Bereich selektierten Personen werden nach Klick auf OK (und im Falle des Programmbereichs Personendaten löschen nach Bestätigung einer Sicherheitsabfrage) vorgenommen und bei Erfolg mit einer weiteren Meldung bestätigt. Für das Löschen von Personen wird in dieser Meldung angezeigt, wie viele Datensätze der ursprünglich selektierten gelöscht werden konnten.

## Unvollständige Adressen kennzeichnen

Sie können mit Hilfe dieser Funktion im Menü Person/ Weitere Stammdaten/ Personendatensätze mit unvollständiger Adresse alle vorhandenen Personen mit unvollständigen Adressdaten mit einer Liefersperre (siehe ["Liefersperren"](#page-81-0) weiter [oben](#page-81-0) in diesem Kapitel) ausstatten, um z.B. bei einer Versandaktionen Rückläufer schon im Vorfeld zu vermeiden.

Wählen Sie im Bereich Definition einer unvollständigen Adresse aus, welches Kriterium für Adressen im Inland und im Ausland gelten soll. Es stehen dabei Kombinationen für leere Felder Straße, Postleitzahl und Ort zur Verfügung.

Zusätzlich können Sie unter Anlagezeitraum einschränken, wann die Neuanlage der Personendaten erfolgte (Dieses Datum bezieht sich auf die Anlage der Person in OPTIGEM, welches Sie im gleichnamigen Feld auf der Registerkarte Persönl. finden.).

Unter weiteren Optionen können Sie im Feld Herkunft eine Adressherkunft auswählen (siehe dazu ["Telekommunikation"](#page-85-0) weite[r oben](#page-85-0) in diesem Kapitel).

Zur Kennzeichnung folgende Liefersperre setzen: wählen Sie hier eine Liefersperrenart und einen –grund aus.

Mit Klick auf OK wird berechnet, auf welche Personendaten die von Ihnen gemachten Angaben zutreffen. Nach Bestätigen dieser Meldung wird bei diesen damit die gewünschte Liefersperre zugeordnet.

# 5. Selektion und Ausgabe von Adressen

# <span id="page-118-0"></span>1. Möglichkeiten der Selektion bestimmter Personen

# Personenbereiche

An allen Stellen, an denen OPTIGEM von Ihnen wissen möchte, für welche Personen eine bestimmte Funktion ausgeführt werden soll (z.B. der Druck einer Liste, Versand eines Serienbriefes usw.), finden Sie in dem zugehörigen Dialogfenster Personen-Bereich folgende Optionen:

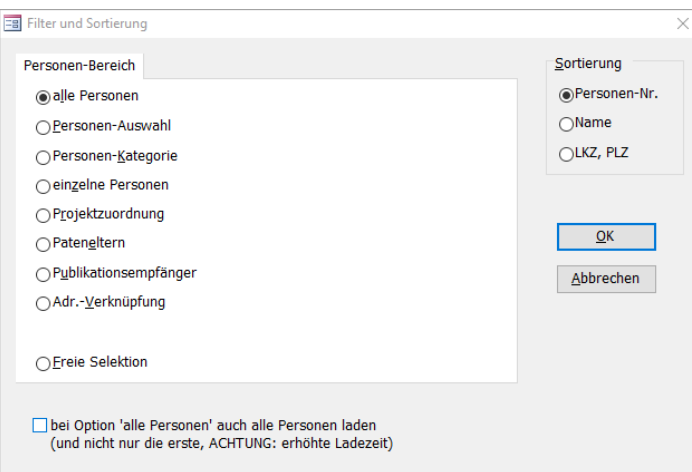

(Abb. 5.1 - Personen: Filter und Sortierung einstellen)

Alle Personen: Alle Personen, die in den Personen-Stammdaten vorhanden sind.

Personen-Auswahl: Die Personen werden anhand der Bedingungen einer oder mehrerer von Ihnen zuvor definierten Personen-Auswahlen ausgesucht (siehe ["Personen-Auswahlen"](#page-121-0) weiter unten in diesem Kapitel).

Personen-Kategorie: Alle Personen, die einer der markierten Personen-Kategorien zugeordnet sind (siehe ["Personen-Kategorien"](#page-82-0) im Kapitel 4). Wenn Sie eine Kategorie auswählen die Unterkategorien besitzt, werden alle Personen gewählt, die in dieser Kategorie oder einer der zugehörigen Unterkategorien sind. Falls Sie bei den Personen-Kategorien in den Personen-Stammdaten von den Zusatzfeldern Gebrauch gemacht haben, können Sie die gewünschten Personen über Angaben in den Feldern Zusatz von und bis weiter einschränken. Zur Auswahl von Personen über Werdegangskategorien müssen Sie zusätzlich den gewünschten Stichtag eingeben (dieses Feld erscheint nur, wenn es mindestens eine Werdegangskategorie gibt, siehe ["Dienstliche und persönliche Werdegänge"](#page-95-0) im Kapitel 4).

#### einzelne Personen:

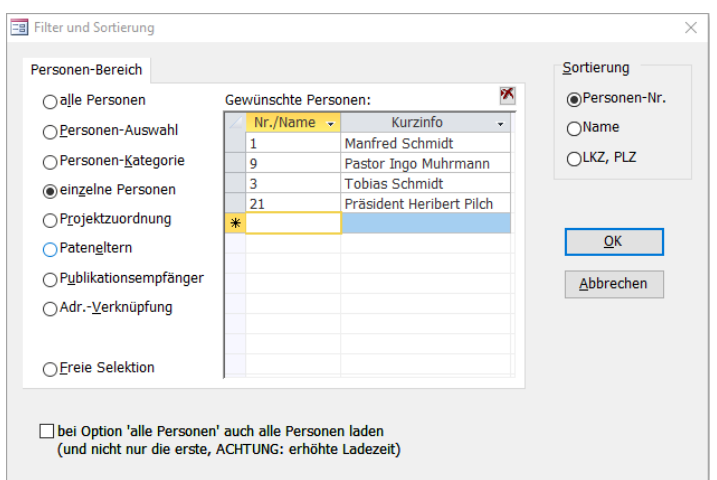

(Abb. 5.2 - Personen: Filtern von einzelnen Personen)

Mit einem Doppelklick in das Feld Nr./Name gelangen Sie in die Personensuche (siehe "Suchen [einer Person](#page-101-0)" im Kapitel 4). Sie können aber auch die Personen-Nummer oder eine Suchvorgabe (siehe "[Suchvorgaben](#page-103-0)" im Kapitel 4) für den Nachnamen, evtl. gefolgt von einem Semikolon (bzw. dem in den Mandanten-Stammdaten eingestellten Trennzeichen, siehe "[Einstellungen der Adressverwaltung](#page-58-0)" im Kapitel 3) und einer Suchvorgabe für den Vornamen einer einzelnen Person direkt in dieses Feld eingeben (z.B. "schmi??;manf" für Schmidt, Manfred). Wird nach Ihrer Suchvorgabe die Enter-Taste betätigt und genau eine (oder auch keine) Person gefunden, dann führt OPTIGEM die Programmfunktion sofort aus, ansonsten öffnet sich die Personensuche. Wird nach der Eingabe die Tabulatortaste gedrückt, gelangen Sie in eine weitere Eingabezeile und der Name der gesuchten Person wird in der ersten Zeile angezeigt. Nun können auf dieselbe Weise weitere Personen gesucht und hinzugefügt werden. Mit der OK- oder der Enter-Taste wird die Programmfunktion ausgeführt.

Projektzuordnung: Personen, die einem Projekt zugeordnet sind (siehe ["3. Projekt-Personen-](#page-168-0)[Zuordnungen und Projektbeiträge"](#page-168-0) im Kapitel 6). In dem erscheinenden Kombinationsfeld finden Sie eine Liste aller Ihrer Projekte, die mindestens eine Zuordnungsart besitzen, mit deren Zuordnungsarten. Zur besseren Übersichtlichkeit können Sie sich Projekte nur eines Projektbereichs und/oder nur eines Jahres anzeigen lassen. Sie finden für jedes dieser Projekte einen Eintrag mit einem Sternchen und einen mit einem Plus-Zeichen. Wählen Sie einen Eintrag mit einer benannten Zuordnungsart, um alle Personen zu selektieren, die dem gewählten Projekt über diese Zuordnungsart zugeordnet sind. Der Eintrag mit Sternchen sucht alle Personen heraus, die dem Projekt über eine beliebige Zuordnungsart zugeordnet sind, ein Eintrag mit einem Plus-Zeichen selektiert alle Personen der nicht deaktivierten Zuordnungsarten. In dem Modus Mehrfachauswahl können Sie mehr als eine Zuordnungsart markieren. Mit der Schaltfläche Einfachauswahl ist nur eine der o.g. Zuordnungsarten zugänglich.

Pateneltern (nur verfügbar bei aktiviertem Zusatzmodul Patenschaften, siehe "Patenschaften [verwalten](#page-174-0)" im Kapitel 6): Personen, die als Pateneltern zu einem oder mehreren Patenschaftsprojekt(en) zugeordnet sind.

Publikationsempfänger: Alle Personen, die einer der markierten Zeitschriften als Empfänger zugeordnet sind (siehe ["2. Newsletter und Publikations-Versand"](#page-313-0) im Kapitel 11). Bei Bedarf können Sie die Empfänger über die Angabe eines Zeitraumes für den Beginn der Belieferung (Jahresangaben in Beginn von und bis) einschränken.

Adress-Verknüpfung: Alle Personen, die über eine der gewählten Adress-Verknüpfungsarten mit einer anderen Person verknüpft sind (siehe ["Adress-Verknüpfungen"](#page-94-0) im Kapitel 4). Wählen Sie außerdem, ob Sie die übergeordneten oder die untergeordneten Personen meinen.

Freie Selektion: falls die hier oben beschriebenen Auswahlbereiche nicht zum Ergebnis führen, da diese "einfachen" Kriterien nicht den von Ihnen gesuchten Personenkreis abbilden können: Hiermit haben Sie die Möglichkeit, Personen sowohl gruppenweise anhand von Bedingungen als auch einzeln auszuwählen und zu einer Gesamtmenge zusammen zu führen (siehe ["Freie](#page-123-0)  [Selektionen"](#page-123-0) weiter unten in diesem Kapitel).

Registerkarte Liefersperren (X aktiv): in den meisten Fällen wird das Dialogfenster Personen-Bereiche um die Funktion der Liefersperren (siehe "[Liefersperren](#page-81-0)" im Kapitel 4) ergänzt. Achtung: (2 aktiv) im Beispiel oben bedeutet dabei nicht, dass zwei Personen betroffen sind, sondern dass zwei Liefersperrenarten momentan aktiviert sind.

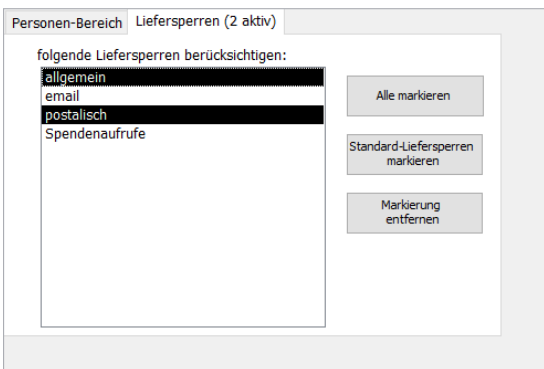

(Abb. 5.3 – Registerkarte Liefersperren (X aktiv))

Die als Standard definierten sind dabei unter folgende Liefersperren berücksichtigen aktiviert: Personen, bei denen eine solche Liefersperre gesetzt ist, werden nach Klick auf OK und damit bei der nachfolgenden Aktion nicht berücksichtigt (und erscheinen dann z.B. nicht auf einer Liste, erhalten keinen Serienbrief etc.). Mit den Schaltflächen Alle markieren, Standard-Liefersperren markieren und Markierung entfernen können Sie steuern, welche Liefersperre(n) angewendet oder ignoriert werden soll(en).

Registerkarte Datenschutz (X aktiv): wenn in den Mandanten-Stammdaten die erweiterten Einstellungen für den Datenschutz aktiviert sind (siehe "[Allgemeine Einstellungen](#page-53-0)" im Kapitel 3), wird in den meisten Fällen das Dialogfenster Personen-Bereiche um die Funktion des Datenschutzes (siehe "[Datenschutz im Personenstamm](#page-74-0)" im Kapitel 3) ergänzt.

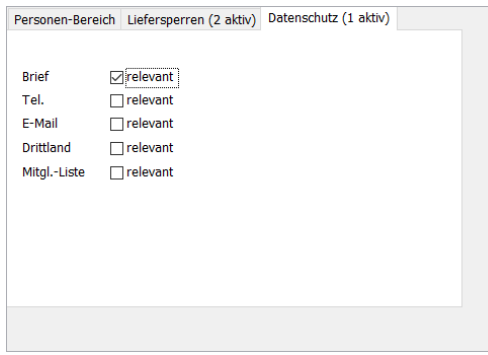

(Abb. 5.4 – Registerkarte Datenschutz)

Für die bis zu fünf definierten Datenschutzbereiche Brief, Tel., E-Mail usw. kann gewählt werden, ob diese als relevant für einen nachfolgenden Programmschritt erachtet werden (z.B. Druck einer Liste, Versand eines Serienbriefes, …).

Wenn Sie einen Bereich als relevant aktivieren, so wird geprüft, ob für die Person in diesem Bereich eine Erlaubnis vorliegt: nur dann wird diese Person selektiert. Liegt eine Sperre vor, wird die Person (ähnlich einer aktiven Liefersperre) nicht berücksichtigt. Markieren Sie mehr als einen Bereich, so muss die Person die Kombination dieser relevanten Datenschutzbereiche erfüllen, d.h. in jedem eine Erlaubnis vorliegen haben.

Wenn Sie keinen Bereich als relevant aktivieren, so bleiben die Datenschutzbereiche unberücksichtigt: egal ob eine Erlaubnis oder Sperre vorliegt, wird die Person selektiert.

## <span id="page-121-0"></span>Personen-Auswahlen

Eine Personen-Auswahl ist ein Satz von festgelegten Bedingungen, anhand derer eine bestimmte Gruppe von Personen herausgesucht werden kann. Eine solche Auswahl können Sie überall in OPTIGEM verwenden, wo nach einem Personenbereich gefragt wird (siehe ["Personenbereiche"](#page-118-0) weiter oben in diesem Kapitel). Die Verwaltung und Definition erreichen Sie über das Menü Person/ weitere Stammdaten/ Personen-Auswahlen verwalten. Wenn Sie mit der erweiterten Benutzerrechteverwaltung arbeiten, kann dieser Punkt nur von einem Benutzer aufgerufen werden, der das entsprechende Recht hat (siehe ["Erweiterte Benutzerrechte"](#page-44-0) im Kapitel 2).

|             |     | Gehe zu: Schmidt Köln-Bonn | $\checkmark$            | Berechnen                                                             |                         | <b>Neu</b> | Löschen                                  |                          | Verlassen              |
|-------------|-----|----------------------------|-------------------------|-----------------------------------------------------------------------|-------------------------|------------|------------------------------------------|--------------------------|------------------------|
| Name:       |     | Schmidt Köln-Bonn          |                         | Mit einem Doppelklick im Feld "Feldname" öffnen Sie ein Suchformular. |                         |            |                                          |                          |                        |
| Bedingungen |     |                            |                         |                                                                       |                         |            |                                          |                          |                        |
|             |     | Feldname                   | ×.                      | Vergleichsoperator                                                    | $\overline{\mathbf{r}}$ |            | Vergleichswertfeld -                     | $\mathbf{v}$             | Vergleichswertfeld2 -  |
|             |     | Nachname                   |                         | gleich                                                                |                         | Schmidt    |                                          |                          |                        |
|             |     | Ortsname                   |                         | gleich                                                                |                         | Köln       |                                          |                          |                        |
|             |     | Email dienstlich           | $\checkmark$            | ist nicht leer                                                        |                         |            |                                          |                          |                        |
|             | $*$ |                            |                         |                                                                       |                         |            |                                          |                          |                        |
| oder        |     | Feldname                   | $\overline{\mathbf{v}}$ | Vergleichsoperator                                                    | $\sim$                  |            | Vergleichswertfeld -                     | $\overline{\phantom{a}}$ | Vergleichswertfeld2 -  |
|             |     | Nachname                   |                         | gleich                                                                |                         | Schmidt    |                                          |                          |                        |
|             |     | Ortsname                   |                         | gleich                                                                |                         | Bonn       |                                          |                          |                        |
|             |     | Email dienstlich           |                         | ist nicht leer                                                        |                         |            |                                          |                          |                        |
|             | $*$ |                            |                         |                                                                       |                         |            |                                          |                          |                        |
|             |     | Feldname                   |                         |                                                                       |                         |            | - Vergleichsoperate - Vergleichswertfe - |                          | - Vergleichswertfelc - |
| oder        |     |                            |                         |                                                                       |                         |            |                                          |                          |                        |

(Abb. 5.5 - Eine Personen-Auswahl, BEISPIEL: Angenommen, Sie möchten alle Personen mit dem Nachnamen ,Schmidt', die in Köln oder in Bonn wohnen und jeweils über eine dienstliche E-Mail-Adresse verfügen, über eine Personen-Auswahl aus Ihrer Adressdatenbank heraussuchen lassen.)

Oben im Kombinationsfeld Gehe zu finden Sie alle z.Zt. existierenden Personen-Auswahlen. Wenn Sie hier eine auswählen, wird diese im Hauptteil des Formulars angezeigt. Eine Personen-Auswahl hat einen Namen und verschiedene Bedingungen. Die Bedingungen sind in zehn Blöcke unterteilt. Damit eine Person zu einer Personen-Auswahl gehört, reicht es, dass Sie die Bedingungen eines einzigen Blockes erfüllt (sog. Oder-Verknüpfung). Damit dies gegeben ist, muss Sie aber jede einzelne Bedingung innerhalb dieses Blockes erfüllen (sog. Und-Verknüpfung). Die Bedingungen haben einen Feldnamen (was wird geprüft), einen Vergleichsoperator (wie wird geprüft) und ein Vergleichswertfeld (womit wird geprüft). Da der Operator zwischen ... und ... zwei Werte zum Vergleichen benötigt, gibt es zusätzlich ein zweites Vergleichswertfeld. Eine Bedingung geben Sie ein, indem Sie alle Felder der Reihe nach von links nach rechts ausfüllen. Zum Löschen von Bedingungen verwenden Sie den Datensatzmarkierer. Wenn Sie die Schaltfläche Berechnen wählen, gibt OPTIGEM die Anzahl der Personen aus, die Ihre Bedingungen z.Zt. erfüllen.

Wenn Sie in einer Zeile in das Feld Feldname doppelklicken, zeigt OPTIGEM alle vorhandenen Feldnamen aufgeteilt nach Kategorien (Datenbereichen) an. Wählen Sie links einen Datenbereich um rechts alle Feldnamen dieses Bereiches zu sehen. Wenn Sie einen Feldnamen und anschließend die Schaltfläche Übernehmen auswählen (alternativ einen Doppelklick auf den Feldnamen durchführen), übernimmt OPTIGEM den gewählten Feldnamen in die aktuelle Zeile der Personen-Auswahl.

Die Bedeutungen der Vergleichsoperatoren gleich, ungleich, kleiner als, größer als, kleiner oder gleich, größer oder gleich und zwischen ... und ... gehen aus ihrer Bezeichnung klar hervor. Das Vergleichswertfeld muss bei diesen jeweils den genauen Wert enthalten, mit dem verglichen werden soll. Der Vergleichsoperator wie ist dem Vergleichsoperator gleich sehr ähnlich, Sie können hier jedoch im Vergleichswertfeld eine Suchvorgabe eingeben (siehe ["Suchvorgaben"](#page-103-0) im Kapitel 4). Die Vergleichsoperatoren ist leer und ist nicht leer prüfen, ob in einem Feld gar nichts bzw. überhaupt etwas enthalten ist. Beide benötigen keine Angabe im Vergleichswertfeld. Nicht bei jedem Feldnamen sind alle Operatoren verfügbar. Nach Auswahl des Feldnamens können Sie die verfügbaren Operatoren aus der Liste des Vergleichsoperator-Feldes entnehmen. Außer eben erwähnten allgemeinen Operatoren gibt es einige wenige spezielle, die unten bei den zugehörigen Feldnamen erläutert werden.

Den Inhalt des Vergleichswertfeldes können Sie in den meisten Fällen frei eingeben. Bei einigen Feldnamen wird jedoch die Liste des Vergleichswertfeldes mit den möglichen Eingaben gefüllt. Diese finden Sie unten in Klammern hinter den betroffenen Feldnamen.

Es folgt nun eine Liste der vorhandenen Datenbereiche mit ihren Feldnamen. Felder, die nicht besonders erläutert werden, sind Ihnen aus den Personen-Stammdaten (siehe ["1. Die](#page-78-0)  [Personen-Stammdaten"](#page-78-0) im Kapitel 4) bekannt.

Adresse: Enthält die Personen-Nummer, die Adress-Angaben, die Briefanrede und die Liefersperre (Ja oder Nein) sowie deren Grund. Außerdem können Sie mit Ist Inländer prüfen, ob eine Person im Inland (gem. Ihren Mandanten-Stammdaten) ansässig ist oder nicht (Ja oder Nein).

Telekommunikation: Enthält die fünf Telekommunikationsarten aus den Personen-Stammdaten.

Persönliche Daten: Familienstatus (Haupt, Ehepartner oder Kind), Geschlecht (männlich, weiblich oder ---), persönliche Anrede (Du, Sie oder Ihr), Geburtsdatum (auch separat: Tag, Monat und Jahr), Taufdatum, Konfession, Familienstand, Beruf und Beginn und Ende der Mitgliedschaft.

Bankverbindung: Bankleitzahl, Kontonummer und Kontoinhaber der primären Bankverbindung.

Benutzerdefinierte Felder: Enthält Ihre benutzerdefinierten Datenfelder (siehe ["Benutzerdefinierte Datenfelder"](#page-93-0) im Kapitel 4). Bei Feldern vom Typ Ja/Nein stehen im Vergleichswertfeld auch nur Ja oder Nein zur Verfügung.

Anlage/Änderung: Datum der Anlage oder letzten Änderung eines Personen-Datensatzes.

Kategorien: Kategoriezuordnung oder keine Kategoriezuordnung. Einziger Operator: zu. Vergleichswertfeld: eine Liste Ihrer Personenkategorien.

Publikationen: Ist Publikationsbezieher, Ist Publikationsbezieher Beginn in... (alle Publikationsbezieher, die die Zeitschrift ab einem bestimmten Jahr bekommen, geben Sie das gewünschte Jahr zusätzlich im Vergleichswertfeld 2 an), Ist Publikations-Einzelbezieher, Ist Publikations-Mehrfachbezieher oder Ist kein Publikationsbezieher. Einziger Operator: von. Vergleichswertfeld: eine Liste Ihrer Zeitschriften (siehe ["2. Newsletter und Publikations-](#page-313-0)[Versand"](#page-313-0) im Kapitel 11).

Projektbeteiligung: Beteiligt an Projekt (prüft, ob eine Projekt-Personen-Zuordnung besteht, siehe ["3. Projekt-Personen-Zuordnungen und Projektbeiträge"](#page-168-0) im Kapitel 6). Operator: Nummer des Projektes. Vergleichswertfeld: eine Liste der Zuordnungsarten des gewählten Projektes.

Adress-Verknüpfung: Prüft, ob eine Person einer anderen durch eine Adress-Verknüpfung untergeordnet bzw. übergeordnet ist (siehe ["Adress-Verknüpfungen"](#page-94-0) im Kapitel 4). Einziger Operator: zu. Vergleichswertfeld: eine Liste Ihrer Adress-Verknüpfungsarten.

Personen-Auswahlen: Prüft, ob eine Person in einer bereits definierten Personen-Auswahl enthalten ist, oder nicht. Einziger Operator: in. Vergleichswertfeld: eine Liste Ihrer Personen-Auswahlen.

Spenden: (Diese Optionen gibt es im OPTIGEM Adress-Manager nicht.) Die Spendensumme einer Person im aktuellen, im Vorjahr und im Vorvorjahr oder Prüfung, ob eine Person in einem dieser Jahre überhaupt etwas gespendet hat (Ist Spender, Ja oder Nein). Die Felder Spendensumme mit Ehepartner bewirken, dass beide Eheleute, anstatt den Einzelspender allein, bei Erfüllung der vorgegebenen Spendensumme selektiert werden. Außerdem können Sie die Felder Einzel- und Jahresspendenbescheinigung und Einzel-, Perioden- und Jahresdankbrief aus den Personen-Stammdaten abfragen (Ja oder Nein).

## <span id="page-123-0"></span>Freie Selektionen

Durch eine freie Selektion können Sie Personen schrittweise nach sehr umfassenden Bedingungen aussuchen. Im Vergleich zu den Personen-Auswahlen (siehe weiter oben in diesem Kapitel) kann in diesem Programm-Teil in mehr Bereichen aus OPTIGEM gesucht werden, z.B. in personenbezogenen Buchungen, Projektzuordnungen, Spendenstatistiken, Briefhistorien und in speziellen Funktionen von Zusatzmodulen. Alle Suchbereiche sind in beliebiger Weise und Reihenfolge miteinander kombinierbar. Diese Selektionen können einmalig ausgeführt werden, als immer wieder verwendete Vorlage verarbeitet und auch als Zwischenergebnis abgespeichert werden.

Über den Punkt Freie Selektionen des Menüs Person im Hauptformular wird eine freie Selektion aufgerufen, um eine solche vorzubereiten und abzuspeichern.

Eine solche Selektion können Sie überall in OPTIGEM verwenden, wo nach einem Personen-Bereich gefragt wird (siehe "[Personenbereiche](#page-118-0)" weiter oben in diesem Kapitel). Wählen Sie dazu als Personenbereich den Punkt Freie Selektion und anschließend die neue Schaltfläche selektieren. Hier können Sie eine neue Selektion erstellen und das Ergebnis sofort anwenden, wahlweise auch ein gespeichertes Ergebnis aus einer vorbereiteten Selektion auswählen oder ein vorbereitetes Makro ablaufen lassen.

Wenn Sie mit der erweiterten Benutzerrechteverwaltung arbeiten, müssen Sie das entsprechende Recht besitzen (siehe "[Erweiterte Benutzerrechte](#page-44-0)" im Kapitel 2), um freie Selektionen verwenden zu können.

| Frele<br>Selektion      |             | Datenbereich:<br>Person/Adresse<br>Kategorien<br>Adr.-Verknüpfung | $\checkmark$         | 吗<br>Adressen | $x_{\ell}$<br>$\nabla_{\!\!\!J}$<br>Adressen<br>hinzufügen einschränken entfernen hinzufügen entfernen anwenden | G |                   | $x_{\ell}$<br>H<br>爾<br>Selektion<br>Adressen Einzeladr. Einzeladr. Andere Sel.<br>speichern | УX<br>Selektion<br>löschen | 齳<br>Selekt.<br>verwalten | 亀<br>bedingter<br>Selektion Selektion<br>Versand anwendenabbrechen | ×                 |
|-------------------------|-------------|-------------------------------------------------------------------|----------------------|---------------|----------------------------------------------------------------------------------------------------|---|-------------------|----------------------------------------------------------------------------------------------|----------------------------|---------------------------|--------------------------------------------------------------------|-------------------|
| Selektierte Personen:   |             | 15                                                                |                      |               | Selektierte Personen in Zwischenablage kopieren                                                                 |   |                   |                                                                                              | Sortierung: Name           |                           | $\checkmark$                                                       |                   |
| Nr. » Sper »            |             | Name<br>$\mathbf{v}$                                              | $-$ N $-$<br>Vorname |               | Straße                                                                                                    |   | $-$ L $-$ PLZ $-$ | Ort<br>$\overline{\phantom{a}}$                                                              | Land                       | ٠                         | E-Mail                                                             | Makro aufzeichnen |
| 11                      | X           | Herrmann                                                          | Gustav               |               | Uhlandweg 3                                                                                                    |   | 44143             | Dortmund                                                                                     |                            |                           |                                                                    |                   |
| 13                      | $\mathbf x$ | Kühn                                                              | Ralf                 |               | Ziegelstr. 17                                                                                                   |   | 44145             | Dortmund                                                                                     |                            |                           | pastor@nowher                                                      | Makro abspielen   |
|                         |             | Meier                                                             | Friederike           |               | Jakobistr, 65                                                                                                   |   | 44147             | Dortmund                                                                                     |                            |                           |                                                                    |                   |
| 6 <sup>1</sup>          |             | Meier                                                             | Oliver               |               | Jakobistr, 65                                                                                                   |   | 44147             | Dortmund                                                                                     |                            |                           | g.meier@nowhe                                                      | Makros verwalten  |
| 15                      |             | Meister                                                           | Sylvia               |               | Saarlandstr, 38                                                                                                 |   | 44143             | Dortmund                                                                                     |                            |                           |                                                                    |                   |
| 19                      |             | Pilch                                                             | Herbert              |               | Philharmonikerstraße 4                                                                                          |   | 1010              | WIEN                                                                                         | ÖSTERREICH                 |                           | präsident@kotta                                                    |                   |
| 5 <sup>1</sup>          |             | Schäfer                                                           | Albert und Rita      |               | Missionsstation                                                                                                 |   | 12345             | <b>LIMA</b>                                                                                  | PERU                       |                           | schaefer@nowh                                                      |                   |
| $\overline{a}$          |             | Schmidt                                                           | Anja                 |               | Am langen Kamp 16                                                                                               |   | 59174             | Kamen                                                                                        |                            |                           |                                                                    |                   |
|                         | X           | Schmidt                                                           | Anneliese            |               | Am langen Kamp 16                                                                                               |   | 59174             | Kamen                                                                                        |                            |                           |                                                                    |                   |
|                         |             | Schmidt                                                           | Manfred              |               | Am langen Kamp 16                                                                                               |   | 59174             | Kamen                                                                                        |                            |                           | buchladen@nov                                                      |                   |
| $\overline{\mathbf{3}}$ |             | Schmidt                                                           | Tobias               |               | Am langen Kamp 16                                                                                               |   | 59174             | Kamen                                                                                        |                            |                           |                                                                    |                   |
| 25                      | X           | Schmied                                                           | Arnold               |               | Louisenstraße 234                                                                                               |   | 01099             | <b>Dresden</b>                                                                               |                            |                           |                                                                    |                   |
| 12                      |             | Schössler                                                         | Heidemarie           |               | An der Brücke 7                                                                                                 |   | 44145             | Dortmund                                                                                     |                            |                           |                                                                    |                   |
| 20                      |             | Semmelrogge                                                       |                      |               |                                                                                                    |   | 3780              | GSTAAD                                                                                       | <b>SCHWEIZ</b>             |                           |                                                                    |                   |
| 18                      |             | Smith                                                             | James Charles Monti  |               | Abervstwyth                                                                                                    |   |                   | LLANFIHANGEL-Y-CREUI GROSSBRITANNIEN                                                         |                            |                           |                                                                    |                   |

(Abb. 5.6 - Freie Selektionen verwalten)

In der Abbildung sehen Sie bereits selektierte Personen: zur Orientierung werden hier die wichtigsten Datenfelder aus den Personenstammdaten mit angezeigt. OPTIGEM achtet selbstverständlich darauf, dass hier niemand doppelt aufgelistet wird, falls Personen die Bedingungen einer Selektion mit mehr als einem Schritt mehrfach erfüllen sollten.

Über die Schaltflächen Adressen hinzufügen und Adressen entfernen können Sie Personen einer Selektion hinzufügen oder aus dieser entfernen lassen, die die gewählten Bedingungen erfüllen. Die Schaltfläche Adressen einschränken sorgt dafür, dass der nächste Selektionsschritt nur noch innerhalb der bereits selektierten Adressen ausgeführt wird und nicht mehr in allen Personen des Mandanten.

Beginnen Sie eine neue freie Selektion nach Wahl des gewünschten Datenbereichs mit der Funktion Adressen hinzufügen. Welche Bedingungen Sie angeben können, hängt vom ausgewählten Datenbereich ab.

Übersicht der Datenbereiche (die Anzeige ist z.T. abhängig von installierten Zusatzmodulen. Im Adress-Manager erscheinen einige Datenbereiche nicht zur Auswahl):

Person/Adresse: Die Selektionsmöglichkeiten dieses Datenbereiches entsprechen exakt denen der Personen-Auswahlen (siehe "[Personen-Auswahlen](#page-121-0)" weiter oben in diesem Kapitel). Sie können mehrere Bedingungen eingeben, die gleichzeitig erfüllt sein müssen (sog. Und-Verknüpfung).

Kategorien: Hier kann eine bzw. können auch mehrere Kategorien (siehe "[Personen-](#page-82-0)[Kategorien](#page-82-0)" im Kapitel 4) als Vorgabe selektiert werden.

Adress-Verknüpfung: findet Personen, die über eine der gewählten Adress-Verknüpfungsarten mit einer anderen Person verknüpft sind (siehe "[Adress-Verknüpfungen](#page-94-0)" im Kapitel 4). Wählen Sie außerdem, ob Sie die übergeordneten oder die untergeordneten Personen meinen.

Geokodierung: findet die Adressen im beliebigen Umkreis einer bestimmten PLZ durch Vorgabe sowohl einer Mindest- als auch maximalen Entfernung, um z.B. gezielt Einladungen zu versenden oder Besuche durchführen zu können. Wahlweise können Personen eines oder mehrerer Bundesländer/ Kantone oder von Nielsengebieten selektiert werden.

Publikationen: In diesem Datenbereich können Sie Empfänger von Zeitschriften etc. selektieren. Durch Markieren wählen Sie die Publikationen, deren Empfänger Sie ausgeben möchten. Über die Optionen Stückzahl, Beginn und Ende eingrenzen können Sie sehr präzise Abfragen durchführen.

Liefersperren: Im Dialogfenster, dass bei diesem Datenbereich erscheint, können Sie ein oder mehrere Liefersperrarten und Liefersperrgründe für die Freie Selektion auswählen.

Kontakthistorie: Geben Sie zunächst einen Zeitraum ein, in dem ein Kontakt mit den zu selektierenden Personen stattgefunden hat. Dann aktivieren Sie alle Kontaktarten, die bei dieser Selektion berücksichtigt werden sollen.

Datenschutz: unterscheiden Sie zwischen den Registerkarten einfach oder detailliert: im ersten Fall können Sie nur abfragen, ob einer oder mehrere der Datenschutzbereiche positiv relevant sind. Im zweiten Fall können Sie jeden Status jedes Bereichs auch einzeln ermitteln (siehe Abschnitt "Grundkonfiguration Datenschutz" unter "[Datenschutz-Stammdaten](#page-71-0)" im Kapitel 3).

Fam.-Selektion: Hiermit können die Ehepartner, Hauptadressen oder wahlweise alle Familienangehörige zu allen in einer bereits durchgeführten Selektion befindlichen Personen hinzugefügt werden bzw. die Ehepartner aus der Selektion entfernt werden.

Projektzuordnungen: Hier müssen Sie zunächst festlegen, mit welcher Selektionsart Sie arbeiten möchten. Wählen Sie Personen EINES Projektes, dann geben Sie die Projekt-Nr. an und markieren die Zuordnungen, die Sie abfragen möchten (vgl. dazu "Registerkarte Personen [1:"](#page-155-0) im Kapitel 6). Im Bereich des Zahlungsstatus bestimmen Sie, welche Bedingungen zur Ausgabe erfüllt sein müssen: Personen ohne berechneten Beitrag, mit Beitrag jedoch ohne Zahlung, mit Beitrag Teilzahlung geleistet, mit Beitrag komplette Zahlung erfolgt, mit Beitrag

Überzahlung erfolgt. Wählen Sie Personen mehrerer Projekte, beschränkt sich die Eingabemöglichkeit auf den Projekt-Nr.-Bereich.

Buchungen: Hier können Sie Personen selektieren lassen, für die in einem bestimmten Zeitraum über bestimmte Konten (siehe ["1. Die Sachkonto-Stammdaten"](#page-138-0) im Kapitel 6) für bestimmte Projekte (siehe ["2. Die Projekt-Stammdaten"](#page-150-0) im Kapitel 6) ein bestimmter (Gesamt-)Betrag verbucht wurde. Sie können hierzu bis zu drei Kontenbereiche (von, bis) und bis zu drei Projektbereiche (von, bis) vorgeben, außerdem bis zu drei Zeiträume (von, bis) mit der Summe der Spenden bzw. allgemein der gebuchten Beträge, auf die in diesem Zeitraum geprüft werden soll.

Spendenstatistik: ermöglicht die Selektion nach den Feldern der Spendenstatistik (Datum der ersten bzw. letzten Spende, Spendenanzahl, Gesamtbetrag und Durchschnittsbetrag - siehe auch ["Spendenstatistik](#page-90-0)" im Kapitel 4), um z.B. Erstspender und "Nichtmehr-Spender" selektieren zu können. Hierbei können Sie bestimmen, ob die Werte von allen Mandanten oder lediglich vom aktuellen Mandanten, sowie von allen Buchungsjahren oder lediglich das aktuelle, das Vorjahr oder das Vorvorjahr, berücksichtigt werden sollen. Um aktuelle Daten zu erhalten, führen Sie vor einer freien Selektion in diesem Bereich die Funktion Spendenstatistik aktualisieren im Menü Spenden aus.

Pers.-Buchungen: Mit Hilfe dieses Datenbereichs können Personen aufgrund der bei ihnen vorhandenen regelmäßigen Buchungen (siehe ["Regelmäßige Buchungen"](#page-109-0) im Kapitel 4) selektiert werden. Bei der Buchungsart kann hier nach "Lastschriften" und "keine Lastschriften" unterschieden werden. Außerdem sind weitere Einschränkungen möglich, wie z.B. Beginn und Ende der Buchungen, Betrag, Konto-Nr usw.

Mailings/Spenden: Hier können Personen selektiert werden, die Empfänger von bestimmten Serienbriefen, Serien-E-Mails oder von bestimmten Publikationen waren. Unterhalb der beiden Listenfelder Serienbriefe/Serien-E-Mails und Publikationen können Sie auch die Anzahl der erhaltenen Exemplare (mindestens-höchstens) als Kriterium eingeben. Im Auswahlfeld Art der Selektion kann festgelegt werden, ob bei der Selektion auch eine Spendenauswertung erfolgen soll. In diesem Fall können Aktionskennzeichen und Angaben zum Spendenverhalten als zusätzliches Selektionskriterium eingegeben werden.

Aktennotizen: findet Personen, die bestimmte Aktennotizen oder Terminvorlagen haben (siehe ["Aktennotizen und Terminvorlagen"](#page-107-0) im Kapitel 4). Geben Sie vor, ob Sie alle Aktennotizen und Terminvorlagen (Anlage) oder nur die Terminvorlagen (Termin) durchsuchen lassen möchten. Im letzteren Fall können Sie über die Option auch bei vorhandenem Erledigungsvermerk bestimmen, ob auch erledigte Terminvorlagen berücksichtigt werden sollen oder nicht. In den Feldern von und bis geben Sie einen Zeitraum vor, in dem die Aktennotizen angelegt worden sein bzw. die Fälligkeitsdaten der Terminvorlagen liegen sollen. Mit den Feldern Betreff enthält und Text enthält können Sie eine Suchvorgabe (siehe ["Suchvorgaben"](#page-103-0) im Kapitel 4) für den Betreff vergeben. Optional kann die Suche auf eine einzelne Rubrik eingeschränkt werden.

Werdegang 1: dient der Selektion von Personen, die zu einem vorzugebenden Stichtag einer ebenfalls vorzugebenden Werdegangs-Kategorie aktuell zugeordnet sind oder waren, nicht mehr zugeordnet waren, oder evtl. "Dienstjubiläum" feiern würden, (siehe "[Dienstliche und](#page-95-0)  [persönliche Werdegänge"](#page-95-0) im Kapitel 4). Ebenso gilt dies für Spenderklassifikationen (siehe ["Fundraisingdaten bei den Personenstammdaten"](#page-412-0) im Kapitel 14).

Werdegang 2: ermöglicht es Ihnen in einzelnen Schritten, Personen anhand der Zugehörigkeit zu verschiedenen Werdegangskategorien zu ggf. unterschiedlichen Stichtagen im Vergleich zu selektieren.

Fakturierung: selektiert die Empfänger von Rechnungen oder Lieferscheinen (Auswahlfeld Datenbereich). Weiterhin können Sie angeben, welche Artikel in den Rechnungs- bzw. Lieferschein-Positionen enthalten sein sollen. Pflichteingaben sind hier der Zeitraum (von-bis) und der Umsatz-/Wertbereich (Brutto).

Offene Posten: Öffnet vorab eine Liste der vorhandenen Mahnstufen mit aktuellem Status und Anzahl der Rechnungen. Zusätzlich können Rechnungsempfänger unterhalb eines minimalen offenen Betrags von dieser Selektion ausgeschlossen werden.

Abos: selektiert die Abonnenten von bestimmten Abo-Artikeln. Markieren Sie hierfür den oder die Abo-Artikel in der Liste. Nehmen Sie auch die anderen Einstellungen für die Abos, wie Abo-Art, bezahlte und kostenlose Abos usw. wie gewünscht vor. Darüber hinaus können Sie die Selektion der Abonnenten auch auf bestimmte Aktionskennzeichen eingrenzen. Für die Option "Geschenkabonnement" kann unterschieden werden, ob der Empfänger = Abonnent oder ein abweichender Zahler (der Rechnung für einen Abonnenten) ermittelt werden soll.

Belegungen: findet die Personen, die in den Belegungen Ihres Gästehauses (Zusatzmodul) aufgeführt werden. Als Filterkriterien können Sie den Zeitraum für die Belegungen, Zuordnung zu bestimmten Tagungen (oder auch keine Tagungszuordnung) und eine Reihe weiterer Auswahlkriterien, wie z.B. den Buchungsstatus der Belegungen, festlegen.

Benutzerspez. Briefanreden: findet für jeden angelegten Benutzer die Personen heraus, bei denen die evtl. vom Standard abweichende Anrede "Du", "Sie" und/oder "Ihr" verwendet wird.

Hinweis: in einigen der o.g. Datenbereiche können Sie einzelne oder alle Aktionskennzeichen (siehe ["Aktionskennzeichen verwalten"](#page-67-0) im Kapitel 3) für den Bereich von Buchungen oder Rechnungen in den Selektionen berücksichtigen.

Für alle Datenbereiche gilt: Über die Schaltfläche Berechnen erfahren Sie, wie viele Personen in den Personen-Stammdaten enthalten sind, die diese Bedingungen erfüllen. Die Schaltfläche Ausführen lädt diese Personen in den Zwischenspeicher der Selektion.

Über die Schaltfläche Einzeladresse hinzufügen gelangen Sie zur Personen-Suche (siehe ["Suchen einer Person"](#page-101-0) im Kapitel 4), über die Sie eine einzelne Adresse der Selektion hinzufügen können, über die Schaltfläche Einzeladresse entfernen lassen Sie die gerade ausgewählte Person aus der Selektion entfernen.

Die Schaltfläche bedingter Versand ist nur sichtbar, wenn Sie mindestens eine Adress-Verknüpfungsart angelegt haben (siehe ["Adress-Verknüpfungen"](#page-94-0) im Kapitel 4). Wenn Sie diese aktivieren, werden alle Personen aus der aktuellen Selektion entfernt, die eine übergeordnete Adress-Verknüpfung mit aktivierter Option bedingter Versand (bV) haben, vorausgesetzt die übergeordnete Person ist ebenfalls in der aktuellen Selektion enthalten.

Die Schaltfläche Selektion speichern dient zum Speichern des aktuellen Selektionsergebnisses. Geben Sie dazu einen Namen ein oder klicken Sie eine bereits gespeicherte Selektion doppelt an, um diese zu ersetzen. Beachten Sie dabei: Im Unterschied zum Ausführen einer Personen-Auswahl werden hier nicht die Bedingungen, sondern die Nummern der selektierten Personen gespeichert; eine Person verbleibt auch dann in einer abgespeicherten freien Selektion, wenn sie die Bedingungen der Selektion zwischenzeitlich nicht mehr erfüllen sollte (z.B. wenn sie jetzt nicht mehr einer Kategorie zugeordnet ist, die bei der Durchführung und der Speicherung der Selektion ein Kriterium war). Das Speichern eines Selektionsergebnisses ist daher nur sinnvoll, wenn es zeitnah und ohne zwischenzeitliche Veränderungen in den Personenstammdaten wieder verwendet werden soll.

Über die Schaltfläche Andere Sel. anwenden können Sie eine gespeicherte Selektion wieder aufrufen oder mit dem Ergebnis eine aktuelle Selektion kombinieren. Die Ergebnisse können Sie auf drei verschiedene Weisen kombinieren:

Vereinigungsmenge: beide Selektionen zusammenzufügen

Schnittmenge bilden: nur die Personen behalten, die in beiden Selektionen enthalten sind

Differenzmenge bilden: die Personen entfernen, die in beiden Selektion gleichzeitig vorkommen

Mit der Schaltfläche Selektion löschen können Sie die aktuelle oder eine gespeicherte Selektion löschen lassen.

Wenn Sie die freien Selektionen direkt bei der Angabe eines Personenbereichs (siehe oben) aufgerufen haben, gibt es zusätzlich die Schaltfläche Selektion anwenden, über die Sie OPTIGEM mitteilen, dass die aktuelle Selektion in den Personenbereich übernommen werden soll. Diese Schaltfläche fehlt, wenn der Aufruf direkt über das Menü Person erfolgte. Um die ermittelten Personendaten z.B. für eine eigene Excelliste verwenden zu können, übertragen Sie diese mittels der Schaltfläche Selektierte Personen in Zwischenablage kopieren.

Falls freie Selektionen regelmäßig durchgeführt und die Schritte dafür nicht immer wieder einzeln manuell ausgewählt werden sollen, kann ein Makro definiert und ausgeführt werden. Im Unterschied zum oben beschriebenen Aufruf einer abgespeicherten freien Selektion werden beim Ausführen von Makros die Personen aktuell berechnet.

Mit der Schaltfläche Makro aufzeichnen wird ein neues Makro angelegt: vergeben Sie einen Namen und evtl. auch eine detaillierte Beschreibung. Mit Klick auf OK können Sie die Selektion wie von Ihnen gewünscht durchführen (dabei wird auch jetzt ein aktuelles Ergebnis angezeigt). Sind alle Schritte durchgeführt, wählen Sie Aufzeichnung beenden. Dieses Makro steht in Zukunft mit der Funktion Makro abspielen zur Verfügung.

Über die Schaltfläche Makros verwalten können Sie alle vorhandenen Makros bearbeiten. Sie können einzelne Schritte im Makro anpassen, hinzufügen oder auch löschen sowie ein nicht mehr benötigtes Makro entfernen.

# <span id="page-127-1"></span>2. Ausgabe von Personen als Liste oder in eine Datei

# Der OPTIGEM Berichtsgenerator

Mit dem OPTIGEM Berichtsgenerator können Sie selbst Personen-Listen (Berichte) definieren und diese für einen beliebigen Personenkreis ausdrucken. Dabei entscheiden Sie, welche Felder an welcher Stelle erscheinen sollen. Sie starten diesen Programmteil über den Punkt Berichtsgenerator im Menü Person oder über die Schaltfläche Berichtsgenerator des Hauptformulars.

## <span id="page-127-0"></span>Gestaltung eines Berichtes

Zunächst sehen Sie eine Liste der z.Zt. vorhandenen Berichte (einige sind bereits vordefiniert), können davon einen auswählen und über die Schaltfläche Die Gestaltung des markierten Berichts ändern bearbeiten. Über die Schaltfläche Einen neuen Bericht gestalten können Sie einen neuen Bericht anlegen. Geben Sie dazu dem neuen Bericht einen Namen und entscheiden Sie, ob Sie diesen von Grund auf neu definieren möchten oder ob ein bereits vorhandener Bericht als Grundlage verwendet und in den neuen kopiert werden soll. Im letzteren Fall müssen Sie zusätzlich diesen vorhandenen Bericht auswählen. Danach gelangen Sie zur Berichtsgestaltung.

| Adressen-/Tel.-Verz. mit Geburtstagen.<br>Kurzname:<br>Berichtsrubrik:                                                               |              |                | $\checkmark$   |                      | Datenbasis: Adressen       |                |                                   |                        |                   | $\checkmark$ |                            | Vorschau                    |              |                    | Verlassen |
|----------------------------------------------------------------------------------------------------|--------------|----------------|----------------|----------------------|----------------------------|----------------|-----------------------------------|------------------------|-------------------|--------------|----------------------------|-----------------------------|--------------|--------------------|-----------|
| Kopf- und Detailbereich   Sortierung und Gruppierung   Layout und Kopf-/Fußtext                                                      |              |                |                |                      |                            |                |                                   |                        |                   |              |                            |                             |              |                    |           |
|                                                                                                    |              |                |                |                      |                            |                | Schrift-                          |                        |                   |              |                            |                             |              |                    |           |
| Adressen-/Telefon-Verzeichnis<br><b>Berichtstitel:</b>                                                                               |              |                |                | Schriftart:<br>Arial |                            |                | größe:<br>F<br>14<br>$\checkmark$ | K<br>links             | Ausrichtung:      | $\checkmark$ |                            |                             |              |                    |           |
| Untertitel:                                                                                                    |              |                |                | Arial                |                            |                |                                   |                        |                   |              |                            |                             |              |                    |           |
|                                                                                                    |              |                |                |                      |                            |                | 12<br>F<br>$\checkmark$           | links<br>$\mathcal{H}$ |                   | $\checkmark$ |                            |                             |              |                    |           |
| Fan.<br>Name<br>Geburt datum                                                                                                    |              | Adresse<br>Fax | <b>Teletia</b> | Mobile is the        |                            |                |                                   |                        |                   |              |                            |                             |              |                    | ㅅ         |
| Name is zusatz                                                                                                    |              |                | E-Mall         |                      |                            |                |                                   |                        |                   |              |                            |                             |              |                    |           |
|                                                                                                    |              |                |                |                      |                            |                |                                   |                        |                   |              |                            |                             |              |                    |           |
|                                                                                                    |              |                |                |                      |                            |                |                                   |                        |                   |              |                            |                             |              |                    |           |
|                                                                                                    |              |                |                |                      |                            |                |                                   |                        |                   |              |                            |                             | 区            |                    |           |
|                                                                                                    |              |                |                |                      |                            |                |                                   |                        |                   |              |                            | Feld löschen                |              |                    |           |
|                                                                                                    |              |                |                |                      |                            |                |                                   |                        |                   |              |                            |                             |              |                    |           |
| Feldname                                                                                                    |              | Überschrift    | links          | oben.                | Position und Größe (in cm) |                | Breite Höhe Schriftart            |                        | Schrift-<br>aröße |              |                            | Aus-<br>richtung            |              | "Belea.-<br>zwang" |           |
|                                                                                                    | $\checkmark$ | Fam.           | $\overline{0}$ | $\overline{0}$       | 0.8                        | 0.5            | Arial                             | $\checkmark$           | $\overline{S}$    | F            | lΚ                         | rechts $\mathbf{\check{v}}$ |              | $\Box$             |           |
| Nachname/Vorname                                                                                                    | $\checkmark$ | Name           |                | $\overline{0}$       | 5                          | 0,5            | Arial                             | $\checkmark$           | $\overline{S}$    | F            | $\boldsymbol{\mathcal{H}}$ | links                       | $\checkmark$ | П                  |           |
|                                                                                                    | $\checkmark$ | Adresse        | 6.2            | $\overline{0}$       | 41                         | $\overline{1}$ | Arial                             | $\checkmark$           | 9                 | F            | $\boldsymbol{\mathcal{H}}$ | links                       | $\checkmark$ | П                  |           |
|                                                                                                    | $\checkmark$ | Telefon        | 10.4           | $\overline{0}$       | 7,4                        | 0,5            | Arial                             | $\checkmark$           | $\overline{S}$    | F            | $\boldsymbol{K}$           | links                       | Ÿ            | П                  |           |
|                                                                                                    | $\checkmark$ | Geburtsdatum   |                | 0.5                  | 5 <sup>1</sup>             | 0,5            | Arial                             | $\checkmark$           | 9                 | F            | К                          | links                       | $\checkmark$ | П                  |           |
|                                                                                                    | $\checkmark$ | Fax            | 10,4           | 0,5                  |                            | $3,6$ 0.5      | Arial                             | $\checkmark$           | $\overline{9}$    | F            | $\mathcal{H}$              | links                       | $\checkmark$ | П                  |           |
|                                                                                                    | $\checkmark$ | Mobiltelefon   | 14,2           | 0,5                  |                            | $3,6$ 0.5      | Arial                             | $\checkmark$           | $\overline{9}$    | F            | К                          | links                       | $\checkmark$ | П                  |           |
|                                                                                                    | $\checkmark$ | Namenszusatz   |                | $\mathbf{1}$         | 5                          | 0.5            | Arial                             | $\checkmark$           | $\overline{9}$    | F            | Ж                          | links                       | $\checkmark$ | П                  |           |
| FamilienNr<br>Adresse [mehrzeilig]<br>Tel Privat/Dienst (einzeilig)<br>Geburtsdatum<br>Telefax<br>Tel mobil<br>Namenszusatz<br>EMail | $\checkmark$ | E-Mail         | 10,4           | 1                    |                            | $7.4$ 0.5      | Arial                             | $\checkmark$           | 9                 | F            | К                          | links                       | $\checkmark$ |                    |           |

(Abb. 5.7 - Gestaltung eines Personen-Berichtes)

Oben über den Registerkarten können Sie zunächst den Namen ändern, unter dem der Bericht im OPTIGEM Berichtsgenerator erscheint.

#### Registerkarte Kopf- und Detailbereich

Hier finden Sie die Angaben Berichtstitel und Untertitel, die auf dem späteren Bericht zuoberst ausgedruckt werden. Für beide können Sie die Schriftart und -größe wählen, angeben, ob diese fett (F) und/oder kursiv (K) gedruckt werden sollen und sich zwischen linksbündiger, zentrierter und rechtsbündiger Ausrichtung entscheiden.

Darunter finden Sie eine Liste, in der Sie die Felder eintragen können, die für jede Person in dem Bericht erscheinen sollen. Wählen Sie dazu im Feld Feldname eines aus und ändern Sie bei Bedarf die Überschrift, die dieses Feld in Ihrem Bericht haben soll. Daneben können Sie dessen Position in Zentimetern angeben (ausgehend vom linken und oberen Rand des Datensatzes) sowie Breite und Höhe. Um einen Papierrand brauchen Sie sich dabei nicht zu kümmern, da OPTIGEM diesen automatisch vorsieht (Sie können also bei Position 0/0 beginnen). Ihr Bericht wird später im DIN A4-Hochformat ausgegeben, wenn die Breite, die Sie insgesamt für Ihre Felder vorsehen, 18 Zentimeter nicht überschreitet. Bei Überschreitung dieser Breite verwendet OPTIGEM das DIN A4-Querformat. Die maximal mögliche Breite liegt bei 27 Zentimetern. Die weiteren Formatierungsmöglichkeiten sind analog denen der Felder Titel und Untertitel. Über die Option Belegzwang können Sie festlegen, dass bei der späteren Ausgabe dieses Berichtes nur Personen berücksichtigt werden, bei denen in diesem Feld auch etwas eingetragen ist. Oberhalb der Liste der Felder finden Sie das spätere Aussehen eines Datensatzes grafisch dargestellt. Um ein Feld wieder aus dem Bericht zu entfernen, markieren Sie diese Feld in der Liste und betätigen die Schaltfläche Feld löschen.

Als Felder stehen Ihnen zum einen die meisten Felder der Personen-Stammdaten (siehe ["1. Die](#page-78-0)  [Personen-Stammdaten"](#page-78-0) im Kapitel 4) einschließlich Ihrer benutzerdefinierten Datenfelder (siehe ["Benutzerdefinierte Datenfelder"](#page-93-0) im Kapitel 4) zur Verfügung (Achtung: Die 2. Namenszeile heißt hier Namenszusatz), zum anderen einige Felder, die verschiedene Informationen der Personen-Stammdaten in einem Feld zusammenfassen: Nachname/Vorname, Vorname/Nachname, Namenszeile, Ortszeile, Adresse (einzeilig), Adresse (mehrzeilig), Telefon privat/dienstl. (einzeilig), Telefon privat/dienstl. (mehrzeilig), Telefon/Fax

(einzeilig), Telefon/Fax (mehrzeilig), Kategorieliste (einzeilig) und Kategorieliste (mehrzeilig). Für das Geburtsdatum gibt es zusätzlich getrennte Felder für Tag, Monat und Jahr. Das Feld Familiennr enthält die Personen-Nummer der Hauptadresse einer Familie und dient weniger der Ausgabe als viel mehr der Sortierung (s.u.), wie übrigens auch die verschiedenen Felder, die mit FamStatus beginnen und den entsprechenden Familienstatus einer Person abfragen. Näheres zu Familien in OPTIGEM finden Sie unter ["OPTIGEMs Familienkonzept"](#page-86-0) im Kapitel 4.

Wenn Sie oben rechts als Datenbasis Adressen + Projektzuordnungen einstellen (die normale Einstellung ist Adressen), teilen Sie OPTIGEM dadurch mit, dass Sie einen Bericht erstellen möchten, der Personen im Zusammenhang mit Projekt-Personen-Zuordnungen auflistet (siehe ["3. Projekt-Personen-Zuordnungen und Projektbeiträge"](#page-168-0) im Kapitel 6). Bei der späteren Ausgabe dieses Berichtes können Sie als Personenbereich dann einzig den Punkt Projektzuordnung wählen. In der Berichtsgestaltung stehen Ihnen zusätzlich alle Felder der später ausgewählten Projekt-Personen-Zuordnung (PPZ) zur Verfügung: PPZ-Projektnummer, PPZ-Zuordnungsart, PPZ-Bemerkung, PPZ-Beitrag und PPZ-bdF1 bis PPZ-bdF6 für die sechs benutzerdefinierten Zuordnungsangaben. Außerdem PPZ-Alter (das Alter der Person zum Projektbeginn), PPZ-BeitragGezahlt und PPZ-BeitragOffen sowie PPZ-Anmeldedatum, PPZ-Anreise, PPZ-Abreise, PPZ-Anzahlungsbetrag, PPZ-Hintransport, PPZ-Rücktransport, PPZ-ErsteMahlzeit und PPZ-LetzteMahlzeit.

#### Registerkarte Sortierung und Gruppierung

Mit der Funktion Gruppenbildung können Sie Ihren Bericht strukturieren. Nutzen Sie diese Funktion, um z.B. ein Adressenverzeichnis zu erstellen, bei dem die Datensätze nach Familien gruppiert werden . In diesem Fall wählen Sie im Feld Gruppieren nach den Eintrag Familien-Nr. (dabei handelt es sich um die Nummer der Hauptadresse, der die einzelnen Familienmitglieder zugeordnet sind). OPTIGEM gruppiert nun die Daten bei Ausgabe entsprechend. Sie können noch bestimmen, ob das Gruppierungsfeld (z.B. Familien-Nr.) als zusätzliche Kopfzeile (Eingabe Ort: mit Kopfzeile), auf einer neuen Seite mit Kopfzeile (Eingabe Ort: neue Seite) oder am Zeilenanfang (Eingabe Ort: ohne Kopfzeile) dargestellt wird.

Unten auf dieser Registerkarte können Sie die Standard-Sortierung für diesen Bericht vorgeben. Wählen Sie dazu ein oder mehrere von bis zu vier Feldern, nach denen sortiert werden soll. Die höchste Priorität hat dabei das erste Feld. Wenn es Personen gibt, bei denen die Angaben in diesem Feld gleich sind, werden diese nach dem zweiten Feld sortiert usw. Zum Löschen eines Sortierfeldes markieren Sie dieses und drücken die Entf-Taste. Es ist übrigens auch möglich, einen Bericht nach Feldern zu sortieren, die in diesem selbst gar nicht enthalten sind.

#### Registerkarte Layout und Kopf-/Fußtext

Hier können Sie verschiedene Optionen für die Gestaltung der verschiedenen Bereiche des Berichts angeben. Der eingegebene Kopftext wird oberhalb, der Fußtext unterhalb der gesamten Personen-Liste ausgegeben. Um zu sehen, wie sich Ihre Einstellungen auf das Aussehen des Berichtes auswirken, verwenden Sie die Schaltfläche Vorschau. Sie sehen dann Ihren definierten Bericht mit bis zu 30 zufällig ausgewählten Personen.

Kopfbereich: Wählen Sie hier aus, ob ganz oben im Bericht ein einfache oder doppelte Linie dargestellt werden soll.

Seitenkopf (Spaltenüberschriften): Wählen Sie hiermit aus, ob oberhalb und/oder unterhalb der Spaltenüberschriften eine einfache oder doppelte Linie angezeigt werden soll.

Detailbereich: Stellen Sie hiermit den Zeilenabstand zwischen den angezeigten Personen ein. Außerdem können Sie festlegen, ob zwischen den einzelnen Datensätzen eine der zur Auswahl angebotenen Trennlinien dargestellt werden soll.

Seitenfuß: Bestimmen Sie hier, ob der Seitenfuß überhaupt angezeigt werden soll. Er erscheint dann am unteren Rand auf jeder einzelnen Seite des Berichtes. Wenn Sie diese Option aktivieren, können Sie noch eine Trennlinie auswählen, die oberhalb des Seitenfußes gezeichnet werden soll. Mit den Kontrollkästchen können Sie einstellen, welche Informationen (Datum, Benutzer, Seitenzahl) im Seitenfuß enthalten sein sollen.

Berichtsfuß: Stellen Sie hier ein, welche Art von Linie oberhalb des Berichtsfußes angezeigt werden soll.

Seitenränder: Legen Sie hier den oberen und den unteren Seitenrand in cm fest.

#### Ausgabe eines Berichtes

Um einen definierten Personen-Bericht auszudrucken, markieren Sie diesen im OPTIGEM Berichtsgenerator und wählen Sie die Schaltfläche Bericht auf Bildschirm ausgeben, wenn Sie diesen vor dem Ausdruck am Bildschirm sehen möchten oder die Schaltfläche Bericht auf Standard-Drucker ausgeben, wenn dieser direkt zu Ihrem Standard-Drucker geschickt werden soll.

Sie sehen daraufhin ein Dialogfenster, in dem Sie Titel, Untertitel, Sortierung und Kopf- und Fußtext des Berichtes für diesen einen Ausdruck anpassen können. Für die Sortierung haben Sie hier zusätzlich die Möglichkeit, zu bestimmen, ob diese jeweils auf- oder absteigend erfolgen soll. Wählen Sie außerdem einen Personenbereich (siehe ["Personenbereiche"](#page-118-0) weiter oben in diesem Kapitel). Wenn der gewählte Bericht für die Datenbasis Adressen + Projektzuordnungen (siehe ["Gestaltung eines Berichtes"](#page-127-0) weiter oben in diesem Kapitel) erstellt wurde, kann einzig eine Projektzuordnung genutzt werden. Soll der gewählte Personenbereich aus dem Bericht ersichtlich sein, aktivieren Sie die Option Adressbereich ausgeben. Bei aktivierter Option Familienadressierung verwenden erscheint jede Familie nur ein einziges Mal mit ihrer Familienadresse in der Liste (siehe ["OPTIGEMs Familienkonzept"](#page-86-0) im Kapitel 4).

#### <span id="page-130-0"></span>Verzeichnisse und Listen

Die Berichte, die Sie mit dem OPTIGEM Berichtsgenerator (siehe "Der OPTIGEM [Berichtsgenerator"](#page-127-1) weiter oben in diesem Kapitel) definiert haben, können Sie auch über den Punkt Verzeichnisse und Listen des Menüs Person im Hauptformular ausgeben. In der Liste der verfügbaren Berichte erkennen Sie diese an dem Kürzel Gen. in der rechten Spalte. Wenn Sie einen solchen markieren und dann die Schaltfläche OK wählen, ist dies genauso, als wenn Sie im OPTIGEM Berichtsgenerator die Schaltfläche Bericht auf Bildschirm ausgeben betätigt hätten. Bei Bedarf können Sie vorher noch die Option keine Vorschau erstellen, direkt auf dem Standard-Drucker ausgeben aktivieren.

Außer den mit dem Berichtsgenerator definierten Berichten können Sie an dieser Stelle auch einige weitere Verzeichnisse und Listen ausgeben, die zum Teil eine sehr spezielle Funktion erfüllen. Diese sind in OPTIGEM fest vorgegeben und können von Ihnen nicht verändert werden:

Adressenverzeichnis (zum Verkleinern): Gibt die Personen des angegebenen Personenbereichs (siehe ["Personenbereiche"](#page-118-0) weiter oben in diesem Kapitel) nach Familien gruppiert (siehe ["OPTIGEMs Familienkonzept"](#page-86-0) im Kapitel 4) in einer Liste aus, deren Schriftart so groß gewählt ist, dass Sie diese auf DIN A5 verkleinern können. Geben Sie zusätzlich einen Titel und die Sortierung an und wählen Sie, ob die Geburtsdaten enthalten sein sollen. Wenn Sie im Feld Mitgliederkategorie eine Personen-Kategorie auswählen (siehe ["Personen-Kategorien"](#page-82-0) im Kapitel 4), werden die Personen, die dieser Kategorie zugeordnet sind, in der Liste speziell gekennzeichnet (z.B. die Mitglieder in einem Gemeindeverzeichnis, in dem auch Freunde der Gemeinde enthalten sind).

Änderungsprotokoll Personen-Stammdaten: Gibt Änderungen aus, die an den gewählten Personen im angegebenen Zeitraum durchgeführt wurden (siehe ["Verfolgen von Änderungen"](#page-85-1) im Kapitel 4). Den Titel des Berichtes können Sie frei vorgeben und außerdem wählen, ob alle Änderungen berücksichtigt werden sollen oder nur die, die von einem oder mehreren bestimmten Benutzern durchgeführt worden sind.

BLZ-Prüfung: Mit Start der Prüfung werden alle in OPTIGEM gespeicherten Bankleitzahlen auf ihre Gültigkeit gemäß der aktuellen Bankleitzahlen-Datenbank geprüft. Zudem werden für alle bekannten Bankleitzahlen die Banknamen aktualisiert. Nicht bekannte bzw. nicht zuzuordnende Bankleitzahlen werden in einer Liste ausgegeben.

Dienstliche Werdegänge: Dient zum Ausdruck dienstlicher oder persönlicher Werdegänge (siehe ["Dienstliche und persönliche Werdegänge"](#page-95-0) im Kapitel 4).

Dublettensuche: Gibt evtl. doppelt vorhandene Personen aus. Im Dialogfenster wählen Sie zwischen einer relativ exakten oder einer weniger exakten Übereinstimmung der Personen, die als doppelt betrachtet werden können. Die Berechnung der weniger exakten kann je nach Größe des Datenbestands einige Zeit in Anspruch nehmen.

Familienübersicht mit Adressen: Gibt eine nach Familien gruppierte Liste (siehe ["OPTIGEMs](#page-86-0)  [Familienkonzept"](#page-86-0) im Kapitel 4) der gewählten Personen (siehe ["Personenbereiche"](#page-118-0) weiter oben in diesem Kapitel) wahlweise mit Geburtsdaten, dienstlichen Telefonnummern und/oder Personen-Nummern aus. Sie können außerdem den Berichtstitel und die gewünschte Sortierung angeben.

Geburtstagsübersicht, Geburtstagsübersicht (zum Verkleinern): Diese beiden Berichte geben eine Liste der Geburtstage in einem bestimmten Monat oder Quartal oder für das ganze Jahr aus. Bei der Option Gesamtes Jahr können Sie in der Geburtstagsübersicht neben dem aktuellen Kalenderjahr auch bis zu fünf Jahre vor- oder zurückdatieren. Die Liste zum Verkleinern wird in einer so großen Schriftart ausgegeben, dass Sie diese auf DIN A5 verkleinern können; bei der anderen Liste haben Sie zusätzlich einige Wahlmöglichkeiten, ob bestimmte Felder enthalten sein sollen oder nicht.

Gemeindedaten (Adressen und Veranstaltungen): Gibt für jeden Personenstammdatensatz eine eigene Seite (Format DIN A4) mit Adresse und sämtlichen Kommunikationseinträgen aus. Optional können die Angaben Veranstaltungen, Zusatzadressen und Adressverknüpfungen einbezogen werden.

Kasualiendaten-Übersicht: Gibt Personen zusammen mit ihren Kasualiendaten aus (siehe ["Mitgliedschaftsdaten"](#page-89-0) im Kapitel 4). Geben Sie einen Titel für den Bericht an und wählen Sie ein oder mehrere Kasualienarten und ein oder mehrere Felder sowie die gewünschten Personen und geben Sie an, ob die Liste nach Personen oder Kasualienarten sortiert sein soll.

Leeradressen Suche: Es werden alle Personennummern in einer Liste ausgegeben, bei denen entweder das Feld Nachname oder das Feld Ort nicht ausgefüllt ist

Liefersperren-Statistik/Adress-Übersicht: Gibt eine Statistik über die Anzahl der Personen mit gesetzter Liefersperre mit den angegebenen Gründen oder eine Liste dieser Personen aus (siehe ["Liefersperre"](#page-81-0) im Kapitel 4).

Mitglieder- und Kasualienstatistik: Diese Liste erzeugt eine Statistik hinsichtlich Anzahl der Mitglieder, Veränderungen (Zu- und Abgänge), Mitgliederstruktur nach Alter und Geschlecht, Kinder- und Jugendarbeit, Kasualien, durchschnittliche Gottesdienstbesucherzahl. Letztere müssen Sie in der sich zunächst öffnenden Dialogbox manuell eintragen ebenso die Jahresangabe. Inwieweit Kinder und Jugendliche in der Statistik berücksichtigt werden, können Sie über folgende Optionen beeinflussen: alle berücksichtigen; nur Kinder, bei denen mindestens ein Elternteil Mitglied ist, berücksichtigen; und nur Kinder mit bestimmten Kategorien berücksichtigen. Als Kinder und Jugendliche zählen Personendatensätze mit dem Familienstatus Kind zu einer Hauptadresse. Bitte beachten Sie: Es werden keine Geburtsdaten überprüft!

Mitgliederbewegungen (Ein/Austritte), Mitgliederbewegungen (Jahresstatistik): Beide Listen werden unter ["Mitgliedschaftsdaten"](#page-89-0) im Kapitel 4 erläutert. Beachten Sie: alle hier beschriebenen Mitgliederlisten beziehen sich nur auf diese Mitgliedschaftsdaten und nicht auf eine eventuell so benannte Personenkategorie.

Personen-Stammdaten (in einigen Varianten): Gibt eine Übersicht über alle relevanten Daten verschiedener Personen aus (siehe ["Stammdatenblätter"](#page-109-1) im Kapitel 4).

Spendensummenübersicht: (Diese Liste gibt es im OPTIGEM Adress-Manager nicht.) Gibt eine Liste Ihrer Personen mit der Summe Ihrer Spenden im aktuellen Buchungsjahr aus (siehe ["Übersicht über personenbezogene Buchungen"](#page-108-0) im Kapitel 4). Wählen Sie den Personenbereich (siehe ["Personenbereiche"](#page-118-0) weiter oben in diesem Kapitel) und die gewünschte Sortierung.

Telefonverzeichnis: Gibt eine Liste der erfassten Personenstammdaten mit sämtlichen Telefonnummern aus.

#### Import und Export von Personendaten

#### Exportieren von Personendaten

Um Adressen oder andere Daten von Personen in eine Datei zu exportieren, die Sie dann z.B. in einem anderen Programm einlesen können, wählen Sie den Punkt Daten exportieren des Menüs Person im Hauptformular.

Bereich Format: Für den Export stehen Textdatei, Microsoft Word (Serienbrief), Excel (als .xls sowie als .xlsx-Datei), Access, dBase und Datev-Debitoren zur Verfügung, von denen Sie eines auswählen müssen. Bei Textdatei müssen Sie zusätzlich angeben, ob die Felder innerhalb eines Datensatzes durch Semikola oder Tabulatoren getrennt werden sollen und ob der ANSI- (Windows) oder der ASCII-Zeichensatz (DOS) verwendet werden soll. Wenn Sie das Format Microsoft Access auswählen, erscheint im Bereich Weitere Einstellungen unterhalb des Dateinamens ein weiteres Feld, in das Sie den Namen der Tabelle eingeben müssen, unter dem die Daten in der Access-Datei gespeichert werden sollen.

Bereich Datenumfang: Darunter geben Sie an, welche Felder der Personen-Stammdaten exportiert werden sollen. Sie haben die Möglichkeit, nur die Adressfelder zusammen mit der Briefanrede und der persönlichen Anrede, nur den Namen mit der E-Mail-Adresse (z.B. um diese in das Adressbuch Ihres E-Mail-Programms einzulesen) oder eine beliebige selbstgewählte Kombination verschiedener Felder (Datenfelder frei auswählen) exportieren zu lassen. Im letzteren Fall wählen Sie unten in der Feldliste, in der Sie beliebig viele Einträge markieren können, die Felder aus.

Personen-Bereich/Liefersperren: Welche Personen beim Export berücksichtigt werden sollen, wählen Sie über den Personen-Bereich (siehe ["Personenbereiche"](#page-118-0) weiter oben in diesem Kapitel). Zusätzlich haben Sie die Möglichkeit, Personen auch trotz aktivierter Liefersperre einzuschließen.

Weitere Einstellungen: Über das Kombinationsfeld Familienadressierung legen Sie fest, ob Angehörige einer Familie zu einem Datensatz zusammengefasst und mit ihrer Familienadressierung angesprochen werden sollen oder nicht (siehe "OPTIGEMs [Familienkonzept"](#page-86-0) im Kapitel 4). Die Möglichkeiten sind: keine Familienadressierung, bedingte Familienadressierung (die Familienadressierung wird nur verwendet, wenn mindestens zwei Personen einer Familie in der Selektion enthalten sind) und immer Familienadressierung (auch wenn nur eine Person einer Familie in der Selektion enthalten ist, wird diese über die Familienadressierung angesprochen).

Mit Hilfe von bis zu vier Sortierkriterien bestimmen Sie, ob die Datensätze in der Export-Datei nach z.B. den Personen-Nummern, den Nachnamen oder Postleitzahlen etc. sortiert sein werden.

Vergeben Sie unter Betreff für Historie eine Bemerkung oder Grund für den Export: dieser wird bei jeder betroffenen exportierten Person in der Funktion Korrespondenz (Schaltfläche Briefe, siehe "[Individuelle Korrespondenz, Briefe und Ablage](#page-106-0)" im Kapitel 4) unter der Registerkarte Datenexport protokolliert. Falls dieses nicht gewünscht wird, aktivieren Sie die Funktion Testlauf.

Geben Sie unter Dateipfad und -name noch Laufwerk, Pfad und Dateiname (mit der passenden Dateiendung, z.B. Export.txt oder .xlsx etc.) der Export-Datei an (über die Schaltfläche mit den drei Punkten gelangen Sie zum Windows-Dialogfenster für die Dateiauswahl) und wählen Sie die Schaltfläche OK.

#### Importieren von Personendaten

Über den Menüpunkt Person/ Daten importieren ist ein Übertrag von Personendaten z.B. aus anderen Adressprogrammen oder Datenbanken in die Stammdaten von OPTIGEM möglich. Dazu stehen Ihnen (als geläufigste neben weiteren) die Dateiformate Dbase, Access, Excel und Text zur Verfügung.

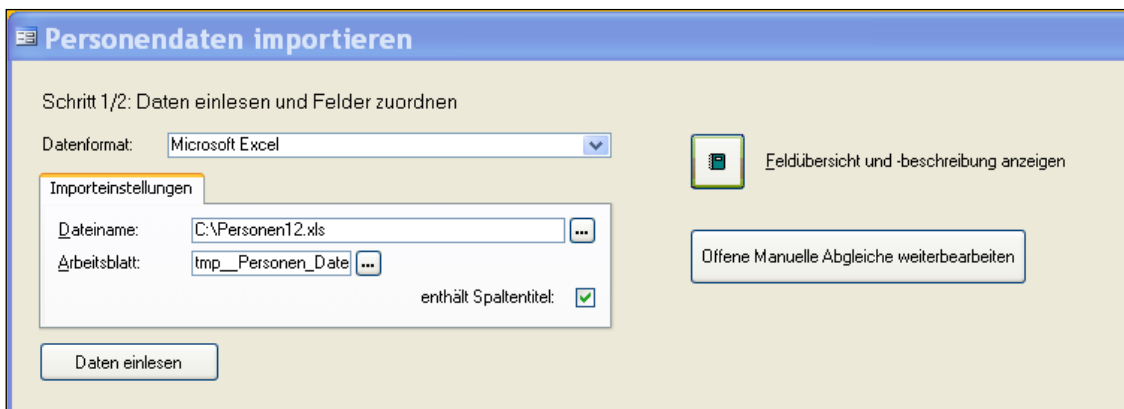

(Abb. 5.8 - Personendatenimport Schritt 1/2 )

Schritt 1/2: Wählen Sie zuerst das passende Datenformat aus der Liste aus. Suchen Sie unter Importeinstellungen über die Schaltfläche die Datei, die Sie importieren wollen.

Abhängig vom eingestellten Datenformat werden unterhalb des Dateinamens weitere Optionen angezeigt, so ist für Excel ein Arbeitsblatt zu wählen, für Access eine Tabelle und für Text die verwendeten Trennzeichen und die Textbegrenzung. Aktivieren Sie die Option enthält Spaltentitel, falls die Importdatei (z.B. bei Excel in der obersten Zeile) die Feldnamen enthalten sollte.

Die Schaltfläche Feldübersicht und -beschreibung anzeigen öffnet eine Liste und informiert Sie darüber, welche Felder mit welchem Inhalt beim Import verarbeitet werden können.

Die Schaltfläche Daten einlesen importiert die Datei für die weitere Vorbearbeitung.

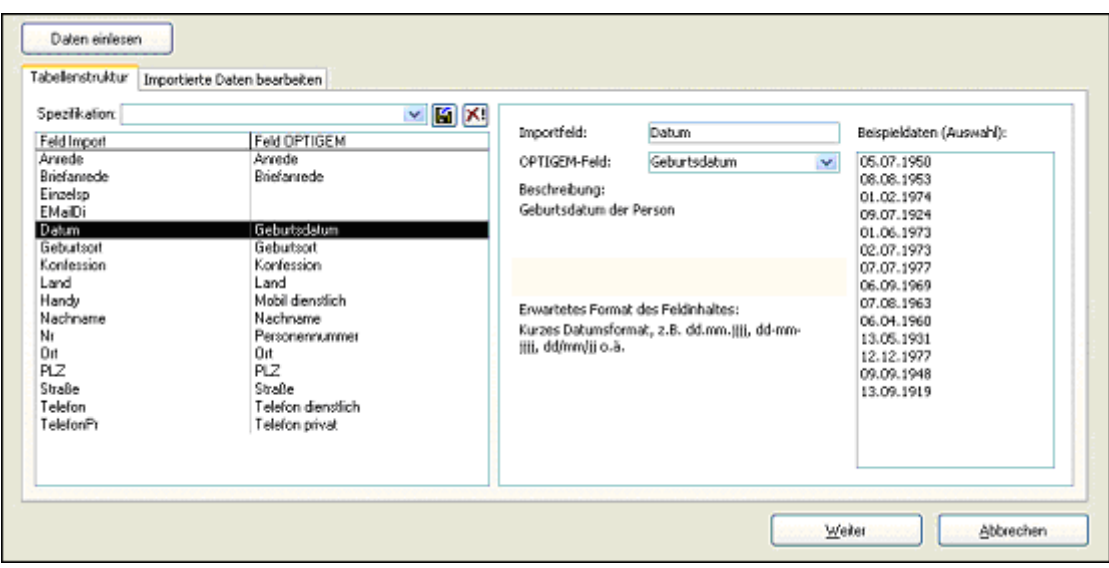

(Abb. 5.9 - Personendatenimport Schritt 1/2: Tabellenstruktur )

Nach erfolgreichem Einlesen wird Schritt 1/2 um die Ergebnisse Tabellenstruktur und Importierte Daten bearbeiten erweitert. Falls ein Spaltentitel der importierten Daten unter Feld Import von OPTIGEM schon eindeutig erkannt wurde, so ist dieses unter OPTIGEM-Feld bereits zugeordnet. Prüfen Sie im rechten Bereich, ob diese Erkennung korrekt ist. Nicht erkannte Felder bleiben leer: markieren Sie unter Tabellenstruktur eine solche Zeile, auf der rechten Seite können Sie nun unter OPTIGEM-Feld aus einer alphabetisch geordneten Liste das passende Feld zuordnen.

Ordnen Sie auf die beschriebene Weise alle gewünschten Felder zu.

Die Liste Beispieldaten (Auswahl) zeigt Ihnen an, wie die importieren Daten aufgebaut sind, indem hier eine Auswahl von den Inhalten des Importfeldes aufgeführt wird.

Soll ein Feld doch nicht übertragen werden, so führen Sie keine Zuordnung zu einem OPTIGEM-Feld durch (bzw. löschen Sie eine bereits vorhandene Zuordnung), beim eigentlichen Import wird dieses dadurch ignoriert.

Erwartetes Format des Feldinhaltes: Bei bestimmten OPTIGEM-Feldern, wie z.B. "Persönliche Anrede", wird erwartet, dass der zu importierende Feldinhalt einem ganz bestimmten Format entspricht. Diese zugelassenen Feldinhalte werden hier angezeigt. Verwenden Sie die Schaltfläche Feldinhalt prüfen, um festzustellen, ob die zu importierenden Feldinhalte dem erwarteten Format entsprechen.

Importierte Daten bearbeiten: Auf dieser Registerkarte können Sie in den eingelesenen Daten bei Bedarf einzelne Korrekturen vornehmen. Es können auch ganze Datensätze mit Hilfe des Datensatzmarkierers und anschließendem Drücken der Entf-Taste gelöscht werden, wenn die betreffende Person nicht importiert werden soll.

Tipp: Sollten Sie öfter Personendaten im identischen internen Format importieren, können Sie eine Spezifikation anlegen lassen, die bei einem neuen Import alle Feldzuordnungen ohne weitere Nacharbeit übernehmen kann. Legen Sie, nachdem Sie alle Felder des Imports zu den OPTIGEM-Feldern zugeteilt haben, über die Schaltfläche **Eil** eine neue Spezifikation mit Namen an. Bei erneutem Import einer passenden Datei wählen Sie diese Spezifikation dann einfach aus.

Nach einem Klick auf die Schaltfläche Weiter wird Schritt 2/2 des Datenimports angezeigt.

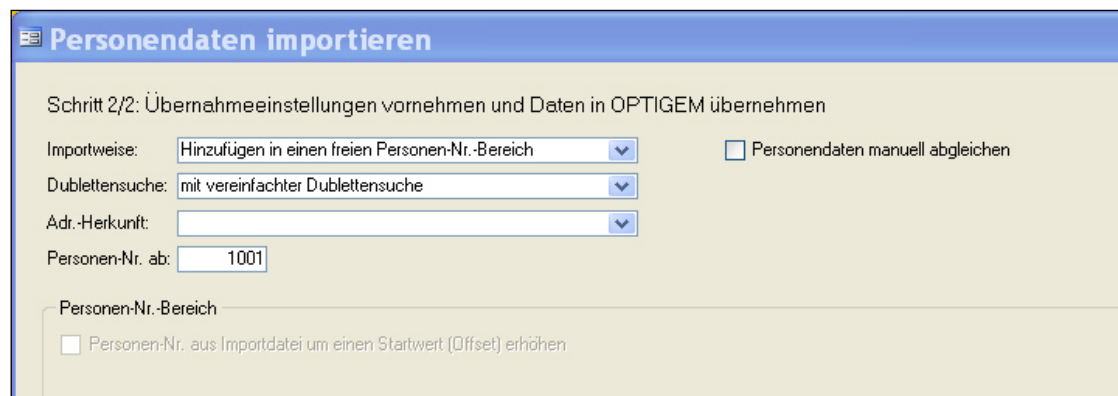

(Abb. 5.10 - Personendatenimport Schritt 2/2: Übernahmeeinstellungen)

Die Importweise entscheidet, wie das Einfügen der Daten in OPTIGEM funktionieren soll:

1. Aktualisieren/Ergänzen bestehender Daten: Diese Importweise überschreibt bzw. ergänzt bereits bestehende Personendaten mit dem Inhalt der Importdatei. Die importierte Datei muss dazu die OPTIGEM-Personennummer enthalten (sollte das OPTIGEM-Feld "Personennummer" im Schritt 1/2 nicht zugeordnet worden sein, dann erhalten Sie später einen entsprechenden Hinweis). Hierbei werden in den Personenstammdaten nur die Felder aktualisiert, die mit der Datei mitgeliefert werden und als OPTIGEM-Feld gekennzeichnet wurden. Wichtig: Wenn solche Felder ohne Inhalt (also leer) importiert werden, wird der Inhalt ebenfalls leer überschrieben.

2. Hinzufügen in einen freien Personen-Nr.-Bereich: Legt die Personen in OPTIGEM neu an. Vergeben Sie im Feld Personen-Nr. ab einen Startwert, ideal ist ein Nummernbereich, der aktuell noch nicht mit Personen belegt ist. Ist wie unter 1. eine Personennummer in der Importdatei enthalten und als Feld zugeordnet, so wird diese bei dieser Importweise nicht übernommen. Dazu gibt es zwei Unterscheidungen:

a) Ohne Dublettensuche: Alle Datensätze innerhalb der Importdatei werden ohne weitere Nachfrage in die Personenstammdaten übertragen.

b) Mit vereinfachter Dublettensuche: Beim Import vergleicht das Programm in den bestehenden Personenstammdaten bei Teilen des Vor- und Nachnamens, Strasse und PLZ, ob diese bereits vorhanden sind und importiert nur die noch nicht vorhandenen Personen neu.

Beide Importweisen lassen beim Einfügen der Daten in OPTIGEM eine Zuordnung der Personen zu in diesem Mandanten bereits bestehenden Personenkategorien, Publikationen oder Projekten zu. Markieren Sie bei Bedarf in den Listen den oder die gewünschten Einträge (bei einer Projekt-Zuordnung kann nur eine Zuordnungsart pro Projektnummer ausgewählt werden). Zudem kann eine Liefersperre (siehe "[Liefersperren](#page-81-0)" im Kapitel 4) vergeben werden, wählen Sie in beiden Auswahllisten jeweils eine Art und den Grund aus. Wird ein Dublettenabgleich durchgeführt, so kann dabei unterhalb der tabellarischen Listen die Option auch bei bestehenden Personen zuordnen gewählt werden.

Adr.-Herkunft: Bei Auswahl eines Eintrags aus der Liste kann allen importierten Personen eine Adressherkunft eingetragen werden (Information zur Herkunft/Adressenherkunft finden Sie unter "[Persönliche Angaben](#page-88-0)" im Kapitel 4)

Die Zusatzoption Personen-Nr. aus Import um einen Startwert (Offset) erhöhen erlaubt es, je nach eingestelltem Startwert die Nummer nach dem Import zu erhöhen. Diese Option ist nur bei der Importweise "Aktualisieren/Ergänzen bestehender Daten" anwendbar. Ein Beispiel: Ein Startwert von 10.000 sorgt dafür, dass eine Person mit Nr. 100 in der Importdatei vor Import in die Personen-Nr. 10.100 umgesetzt und dann als Person mit Nr. 10.100 in OPTIGEM importiert wird. Ist eine Person mit Nr. 10.100 bereits in OPTIGEM vorhanden, wird diese Person entsprechend den Angaben in der Importdatei aktualisiert. Falls eine Person mit Nr. 100 in der OPTIGEM-Datenbank existiert, wird diese durch den Importvorgang nicht berührt. Die Angabe eines Endwertes dient dazu, nicht ungewollt Personendaten außerhalb eines zu aktualisierenden Personenbereichs durch den Importvorgang zu ändern. Die Angabe ist nur zwingend, wenn Sie zugleich die Option Alle derzeit vorhandenen Personen aus o.g. Personenbereich vor dem Import löschen nutzen möchten. Aktivieren Sie diese Option nur, wenn Sie sich dessen sicher sind.

Mit Klick auf Daten übernehmen (und nach Bestätigung einer weiteren Meldung) werden die Personenstammdaten ergänzt bzw. aktualisiert. Am Ende eines erfolgreichen Imports erscheint ein entsprechender Hinweis.

Zusatzoption Personendaten manuell abgleichen: Diese gesonderte Funktion im Schritt 2/2 bietet eine genauere Möglichkeit des Abgleichens vorhandener und neuer Daten und kann nur bei der Importweise "Hinzufügen in einen freien Personen-Nr.-Bereich" aktiviert werden. Sie bekommen bei aktivierter Option nach Klick auf Daten übernehmen in einer Trefferliste mögliche Dubletten aus dem vorhandenen Personenstamm angezeigt und können an diesen, falls gewünscht, einzelne Änderungen übertragen.

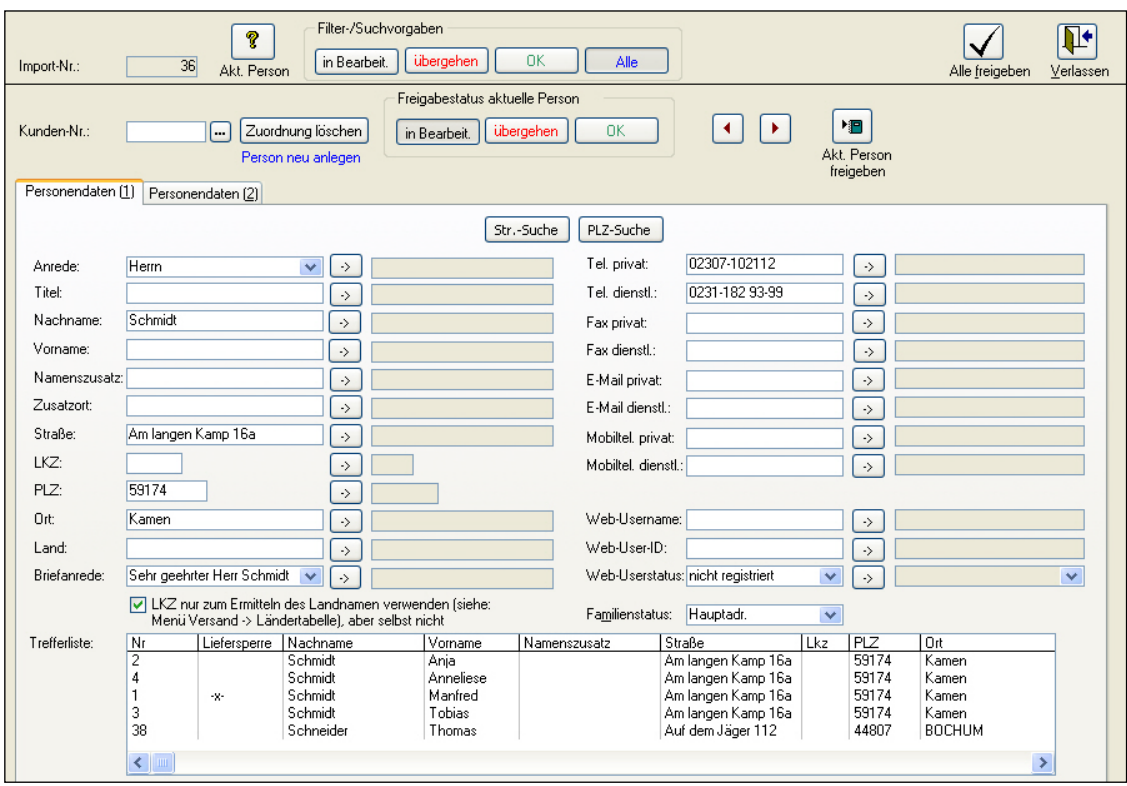

(Abb. 5.11 - Personendatenimport Schritt 2/2: Personendaten manuell abgleichen)

Jeder Importvorgang erhält eine eindeutige Nummer, diese wird im Feld Import-Nr. angezeigt.

Über die beiden Pfeiltasten **im die Frankeiteren Bereich navigieren Sie durch die zu importierenden** Personen-Datensätze, deren Gesamtanzahl Sie unten links im Datensatznavigator angezeigt bekommen. Der Freigabestatus dieser Personen lautet zunächst "in Bearbeit.".

In der Trefferliste wird angezeigt, ob und wie viele mögliche Dubletten aus den Personenstammdaten zu der aktuell im Formular angezeigten Import-Person gefunden wurden. Wenn Sie hier eindeutig eine Dublette erkennen, dann führen Sie einen Doppelklick auf den betreffenden Datensatz in der Trefferliste aus. Hierdurch ordnen Sie diese Dublette der im Formular angezeigten Person zu. Daraufhin werden die Feldinhalte des Doubletten-Datensatzes neben den Feldinhalten der zu importierenden Person auf den beiden Registerkarten "Personendaten" angezeigt; außerdem wird die Personennummer der Dublette im Feld Personen-Nr eingetragen. Durch die Gegenüberstellung der Datenfelder können Sie deren

Inhalte miteinander vergleichen und ggf. Änderungen an den zu importierenden Daten vornehmen. Bei unterschiedlichen Feldinhalten haben Sie die Möglichkeit, mit Hilfe eines Klicks auf die Taste **Der Ineben dem betreffenden Feld festzulegen**, dass auf jeden Fall der Inhalt des Import-Feldes übernommen werden soll, d.h. der Inhalt des Feldes der zugeordneten Doublette wird mit dem Inhalt des Import-Feldes überschrieben. OPTIGEM signalisiert dies, indem das betreffende Dubletten-Datenfeld gelb hinterlegt wird. Durch erneuten Klick auf die Schaltfläche  $\rightarrow$  können Sie diese Funktion auch wieder ausschalten.

Falls Sie sich einer Dublette bewusst sind, diese jedoch nicht in der Trefferliste vorgeschlagen wird, können Sie über die Schaltfläche [10] (neben dem Feld "Personen-Nr") die Personensuche öffnen und dort die gewünschte Person manuell auswählen und dem Import-Datensatz zuordnen.

Falls Sie sich die Personen-Stammdaten der zugeordneten Dublette detailierter ansehen möchten, verwenden Sie die Schaltfläche (Ruiseler (Akt. Person).

Mit der Schaltfläche Zuordnung löschen können Sie die Zuordnung eines Import-Datensatzes zu einer Dublette wieder aufheben. Ohne eine solche Zuordnung wird die importierte Person als neue Person in den Stammdaten angelegt.

Sobald Sie einen Datensatz komplett bearbeitet haben und ihn in den Personenstamm übernehmen möchten, setzen Sie im oberen Formularbereich den Freigabestatus aktuelle Person auf OK. Den Datensätzen, die Sie nicht übernehmen möchten, geben Sie hier den Status übergehen.

Tipp: Um nur Personen mit einem bestimmten Status für die Anzeige herauszufiltern, verwenden Sie die entsprechenden Schaltflächen im Bereich Filter-/Suchvorgaben.

Mit der Schaltfläche Alle freigeben werden dann alle Datensätze mit dem Freigabestatus "OK" in die Personenstammdaten übertragen und alle, die auf "übergehen" stehen, werden aus diesem Import gelöscht.

Die Schaltfläche Akt. Person freigeben führt diese Übertragung nur für die aktuell angezeigte Person durch (jedoch nur, wenn diese den Freigabestatus "OK" hat).

Die restlichen Datensätze, die noch den Status "in Bearbeitung" haben, bleiben gespeichert und können zu einem späteren Zeitpunkt wieder aufgerufen werden. Hierzu rufen Sie den Menüpunkt Person/ Daten importieren erneut auf und wählen diesmal bei Schritt 1/2 den Befehl Offene manuelle Abgleiche weiterbearbeiten. Aus der angezeigten Liste können Sie den noch vorhandenen Import wählen und den Manuellen Abgleich fortsetzen.

# 6. Sachkonten und Projekte

# <span id="page-138-0"></span>1. Die Sachkonto-Stammdaten

(Dieser Abschnitt betrifft Sie nicht, wenn Sie den OPTIGEM Adress-Manager einsetzen.)

In den Sachkonto-Stammdaten können Sie Ihren Kontenrahmen erstellen und pflegen. Bei der Neuanlage eines Mandanten gibt es die Möglichkeit, den bereits vorhandenen Kontenrahmen eines anderen Mandanten zu übernehmen (siehe ["Neuanlage eines Mandanten"](#page-38-0) im Kapitel 2). Die Sachkonten mit allen Einstellungen sind buchungsjahrabhängig (zu den Auswirkungen der Buchungsjahrabhängigkeit siehe ["2. Mandanten und Buchungsjahre"](#page-64-0) im Kapitel 3). Sie gelangen in die Sachkonto-Stammdaten entweder über den Punkt Sachkonten des Menüs Konten oder über die Schaltfläche Sachkonten des Hauptformulars.

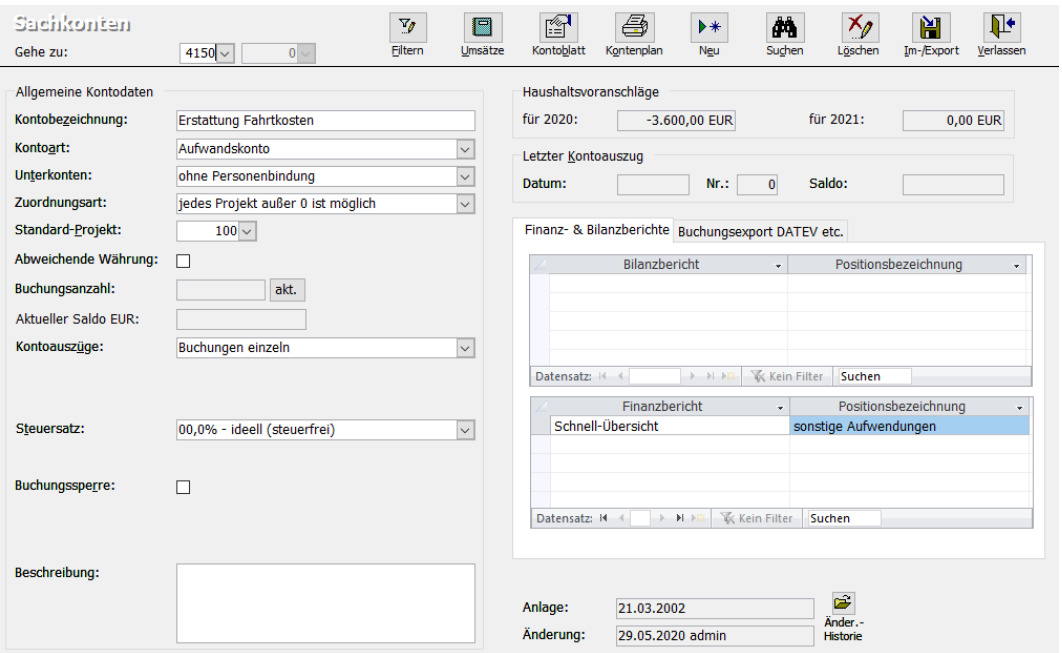

(Abb. 6.1 - Die Sachkonto-Stammdaten)

## <span id="page-138-1"></span>Der Aufbau der Konto-Nummern

In OPTIGEM können Sie zu jedem Konto beliebig viele Unterkonten verwalten. Jede vollständige Kontonummer besteht daher aus zwei Angaben: Der Hauptkonto-Nummer, die bis zu vier Ziffern lang sein darf und einer optionalen Unterkonto-Nummer. Unterkonten dienen in der Spendenerfassung der Erfassung des Spenders, d.h. eine Spende wird z.B. auf das Hauptkonto '8000: Spenden' gebucht und hier auf das Unterkonto der Person, die gespendet hat. Die Unterkonto-Nummer entspricht dabei der Personen-Nummer (siehe ["Personen-Nummern"](#page-79-1) im Kapitel 4). Der Vorteil für Sie ist, dass Sie in einem einzigen Vorgang, der Finanzbuchhaltung, die Spendenerfassung quasi automatisch mit erledigen. Für alle Konten, die nicht der Spendenerfassung dienen, können Sie die Unterkonten für einen beliebigen Zweck verwenden (siehe auch ["Einstellungen eines Kontos"](#page-139-0) weiter unten in diesem Kapitel). Jedes Hauptkonto hat mindestens ein Unterkonto, nämlich das Unterkonto 0, das soviel bedeutet wie 'kein spezielles Unterkonto, sondern das Hauptkonto selbst ist gemeint'.

Oben in den Sachkonto-Stammdaten gibt es zwei Kombinationsfelder, die mit Konto-Nummer beschriftet sind. Hier wird angezeigt, welches Haupt- und welches Unterkonto z.Zt. angezeigt wird. Wenn Sie zu einem der beiden Felder wechseln, ändert sich die Beschriftung in Gehe zu. Jetzt können Sie in dem ersten das Hauptkonto eingeben, dass in den Sachkonto-Stammdaten angezeigt werden soll. Sobald Sie eine Auswahl getroffen haben, wird das Unterkonto 0 dieses Kontos, d.h. das Hauptkonto selber, angezeigt. Wenn es zu diesem Hauptkonto außer dem Unterkonto 0 kein weiteres Unterkonto gibt, wird das zweite Kombinationsfeld grau dargestellt. Ansonsten können Sie hier ein Unterkonto des aktuellen Hauptkontos eingeben, um dieses in den Sachkonto-Stammdaten zu sehen. Darunter finden Sie folgende Einstellungen:

# <span id="page-139-0"></span>Einstellungen eines Kontos

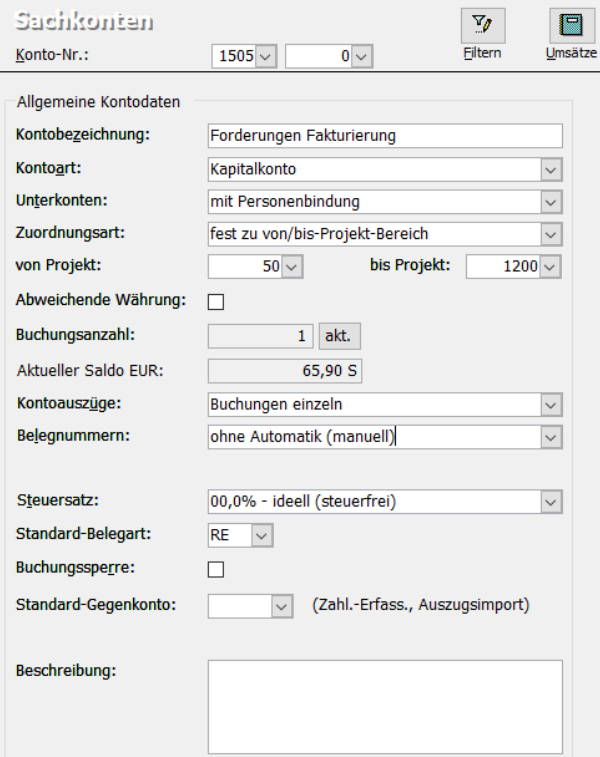

Im linken Bereich Allgemeine Kontodaten

(Abb. 6.2 - Einstellungen eines Kontos)

#### Kontobezeichnung: Name des Kontos

Kontoart: Wählen Sie hier, ob es sich bei diesem Konto und seinen Unterkonten um Kapital-(Bestands-/Bilanz-), Aufwands- oder Ertragskonten handelt. Die Ertragskonten werden in drei Gruppen unterschieden: normale Ertragskonten, Spendenertragskonten für z.B. mildtätige (1) und Spendenertragskonten für z.B. gemeinnützige und kirchliche Spenden (2). Die Kontoart können Sie für Unterkonten nicht verändern. Wenn Sie für ein Hauptkonto eine neue Kontoart wählen, werden alle zugehörigen Unterkonten ebenfalls umgestellt.

Falls Sie verschiedene Spendenzwecke in den Mandanten-Stammdaten definiert haben, finden Sie nun in den Sachkonto-Stammdaten das Feld Kontoartpräzisierung bei Ihren Spendenertragskonten. Wählen Sie hier den tatsächlichen Förderzweck je Spendenertragskonto aus. Damit kann OPTIGEM die unterschiedlichen Förderzwecke je Spende in der Anlage zur Sammelzuwendungsbestätigung genau bezeichnen, was allerdings seit Win-Finanz Version 4.8, gemäß gesetzlichen Vorgaben in Deutschland aus dem Jahr 2011, nicht mehr erforderlich ist.

Unterkonten: Nur für Hauptkonten sichtbar. Für jedes Ihrer Hauptkonten können Sie wählen, ob die Unterkonten, analog zu Spendenkonten, für die Personenzuordnung reserviert sind (mit Personenbindung, siehe ["Der Aufbau der Konto-Nummern"](#page-138-1) weiter oben in diesem Kapitel) oder ob Sie Unterkonten nach anderen Kriterien anlegen möchten, bzw. keine Unterkonten benötigen (ohne Personenbindung). Bei Spendenkonten wird dieses Feld ebenfalls ausgeblendet, da Spendenkonten immer automatisch die Personenbindung nutzen. Unter den Nicht-Spendenkonten gibt es durchaus sinnvolle Anwendungsmöglichkeiten für die Personenbindung (z.B. können Sie ein Forderungskonto mit Personenbindung anlegen und hier ohne große Mühe Ihre Forderungen gegen verschiedene Personen verwalten). Für alle Konten mit Personenbindung, brauchen Sie die Unterkonten nicht selbst anzulegen. OPTIGEM legt diese automatisch an, sobald Sie das erste Mal bebucht werden (siehe z.B. ["Die Zahlungserfassung"](#page-180-0) im Kapitel 7). Dabei wird die Kontobezeichnung auf Nachname, Vorname der zugehörigen Person eingestellt und alle anderen Angaben vom Hauptkonto übernommen.

Zuordnungsart/Standard-Projekt: Projekte dienen in der Buchhaltung von OPTIGEM als Kostenstellen. Beim Buchen können Sie zu jeder Buchung die Konten aber auch die Projekte erfassen (siehe z.B. ["Die Zahlungserfassung"](#page-180-0) im Kapitel 7). Mit der Einstellung Standard-Projekt können Sie eines vorgeben, das beim Bebuchen dieses Kontos als Vorschlag vorgegeben wird. Über die Zuordnungsart können Sie bestimmen, ob auf diesem Konto trotzdem Buchungen für alle Projekte gebucht werden dürfen (alle Projekte sind möglich), ob nur das unter Standard-Projekt eingestellte verwendet werden darf (fest zu Standardprojekt zugeordnet), ob alle Projekte außer dem Projekt 0 erlaubt sind (jedes Projekt außer ,0' ist möglich, zur besonderen Bedeutung des Projektes 0 siehe ["Projekt-Nummern"](#page-151-0) weiter unten in diesem Kapitel) oder ein Projekt aus einem bestimmten Bereich verwendet werden muss (fest zu von/bis-Projekt-Bereich). Im letzteren Fall können Sie anstatt dem Standard-Projekt einen Projekt-Bereich in den erscheinenden Feldern von Projekt und bis Projekt definieren. Diese Zuordnungsmöglichkeiten können Ihnen helfen, Buchungsfehler zu vermeiden. Bitte beachten Sie: Diese Änderungen werden automatisch auch an allen zugehörigen Unterkonten durchgeführt!

Abweichende Währung: OPTIGEM führt alle Ihre Konten in der Mandanten-Primärwährung (siehe ["Allgemeine Einstellungen](#page-53-0)" im Kapitel 3). Mit der Option abweichende Währung teilen Sie OPTIGEM mit, das es sich bei dem aktuellen Konto um ein Fremdwährungskonto (Währung abweichend von der Mandanten-Primärwährung) handelt. In dem erscheinenden Feld Währung stellen Sie die Währung ein, in der das Konto geführt werden soll. Die Buchungen dieses Kontos werden dann in dieser Währung erfasst, den Kontosaldo führt OPTIGEM sowohl in der Mandanten-Primärwährung als auch in der Fremdwährung. Diese Option können Sie für Konten, die im aktuellen Jahr bereits bebucht sind, nicht mehr ändern. Näheres zu Währungen und Fremdwährungsbuchungen finden Sie unter ["Währungen verwalten](#page-68-0)" im Kapitel 3.

Buchungsanzahl/Aktueller Saldo: Anzahl Buchungen im aktuellen Jahr/aktueller Saldo, siehe ["Umsätze und Salden"](#page-144-0) weiter unten in diesem Kapitel. Aus Laufzeitgründen werden diese Angaben erst errechnet und angezeigt, nachdem Sie die Schaltfläche Akt.(ualisieren) ausgewählt haben.

Kontoauszüge: Wählen Sie hier, ob die Kontoauszüge dieses Kontos die einzelnen Buchungen, Tagessummen oder Monatssummen enthalten sollen (siehe ["Kontoauszüge"](#page-145-0) weiter unten in diesem Kapitel).

Belegnummern: Während des Buchens (siehe z.B. ["Die Zahlungserfassung"](#page-180-0) im Kapitel 7) kann die Belegnummer von OPTIGEM von Buchung zu Buchung automatisch erhöht werden (automatisch erhöhen, wenn Sie pro Buchung eine Belegnummer verwenden) oder die Belegnummer wird aus der vorhergehenden Buchung übernommen (automatisch übernehmen, z.B. wenn Sie als Belegnummer die Nummer eines Kontoauszugs verwenden; wenn Sie beim nächsten Auszug angekommen sind, müssen Sie die Nummer dann von Hand einmalig erhöhen, danach wird die neue Nummer in jede folgende Buchung übernommen). Sie können die Belegnummern-Automatik auch ausschalten (ohne Automatik (manuell)). Da das Vorgehen zur Vergabe von Belegnummern sicher von Konto zu Konto ein anderes sein kann, ist diese

Einstellung hier in den Sachkonto-Stammdaten angesiedelt. So können Sie für jedes Konto wählen, was Ihre Arbeit am besten unterstützt.

Standard-Belegart: Geben Sie hier die Belegart an, die beim Buchen dieses Kontos automatisch vorgeschlagen werden soll. Die Optionen für die Belegnummern-Automatik und die Standard-Belegart sind nur für **Kapitalkonten** sichtbar. Beim Buchen sind die Einstellungen des aktuellen Zahlungskontos relevant. Näheres zu Belegarten und Belegnummern finden Sie unter ["Belegarten verwalten"](#page-67-1) im Kapitel 3.

Zuwendungsart: Diese Option ist nur für Spendenertragskonten sichtbar. Wählen Sie hier die entsprechende Zuwendungsart gemäß Spendenrecht für die auf das jeweilige Spendenertragskonto gebuchten Spenden. Diese sind zur korrekten Unterscheidung von Spenden in Sammel-Zuwendungsbestätigungen zu beachten. Folgende Einträge stehen zur Verfügung: Geldzuwendung, Sachzuwendung, Mitgliedsbeitrag, Verzicht auf Erstattung von Aufwendungen oder Zustiftung. Alle neu angelegten Spendenertragskonten werden automatisch auf die Standardeinstellung "Geldzuwendung" eingestellt.

Steuersatzgruppe; Steuersatz: Geben Sie hier den Umsatzsteuersatz ein, der Ihnen beim Buchen dieses Kontos vorgeschlagen werden soll. Falls Sie mit Umsatzsteuergruppen arbeiten müssen Sie zuvor die Gruppe angeben. Näheres zur Umsatzsteuerbearbeitung finden Sie unter ["4. Umsatzsteuerabwicklung](#page-228-0)" im Kapitel 7.

Vereins-Tätigkeitsbereiche: Unterscheiden Sie bei Bedarf die Tätigkeitsbereiche des Vereins (ideell, Vermögensverwaltung, Zweck- und Geschäftsbetriebe) je Aufwands- bzw. Ertragskonto, um Ihre Finanzauswertungen ggf. hiernach untergliedern zu lassen. Die entsprechende Option muss zunächst in den Mandanten-Stammdaten aktiviert werden, um hier angezeigt zu werden (siehe "[Einstellungen für Vereins-Tätigkeitsbereiche](#page-63-0)" im Kapitel 3).

Buchungssperre: Mit dieser Option können Sie ein Konto für das weitere Bebuchen sperren, z.B. da es auslaufen soll oder Sie können z.B. ein Hauptkonto sperren, wenn Sie sichergehen möchten, dass bei diesem Konto alle Buchungen auf Unterkonten gebucht werden.

Standard-Gegenkonto (Zahl.-Erfassung, Auszugsimport): für die Programmteile Zahlungs-Erfassung und Kontoauszugsdatenimport (siehe ["1. Erfassen von Buchungen"](#page-180-1) im Kapitel 7) kann für den Fall, dass überwiegend nur auf ein bestimmtes Konto gebucht wird, dieses Konto hier ausgewählt werden. In der Buchungserfassung wird dieses Konto dann in jeder Buchungszeile vorgeschlagen.

Beschreibung: beliebige Bemerkungen zu diesem Konto.

Anlage/Änderung: Hier und zusätzlich mit der Schaltfläche "Änder.-Historie" wird angezeigt, wann und von welchem Benutzer dieses Konto angelegt bzw. welche Änderungen seitdem im Einzelnen durchgeführt wurden.

## Electronic Banking-Funktionen eines Kontos

Im mittleren Bereich der Kontostammdaten im Abschnitt Electronic Banking, Finanz- & Bilanzberichte, Buchungsexport Datev, Paypal:

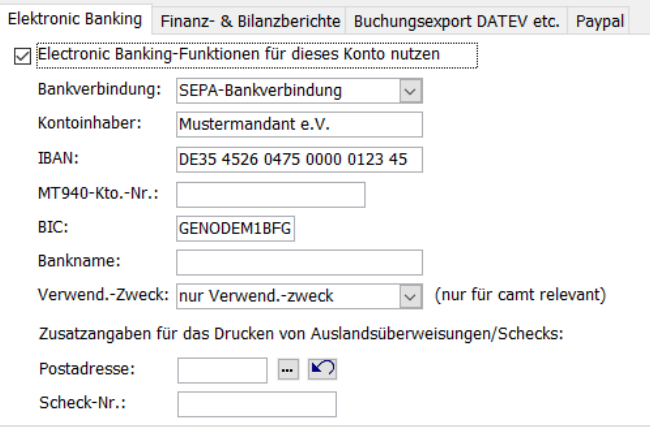

(Abb. 6.3 - Electronic Banking-Funktionen)

Registerkarte Electronic Banking mit der Option Electronic Banking-Funktionen für dieses Konto nutzen (nur angezeigt bei Konten der Kontoart Kapitalkonto):

Handelt es sich bei dem aktuellen Konto um ein Bankkonto, können Sie die Import-Funktion für elektronische Kontoauszüge (u.a. camt und MT940, siehe ["Der Import von Kontoauszugsdateien"](#page-189-0) im Kapitel 7) oder die für elektronische Überweisungen bzw. Einzel-Lastschriften (SEPA, siehe ["2. Überweisungen und Lastschriften"](#page-245-0) im Kapitel 8) nutzen. Aktivieren Sie dazu diese Option.

Wählen Sie die Bankverbindungsart wie z.B. SEPA-Bankverbindung und tragen in den weiteren Feldern den Kontoinhaber, die IBAN, die BIC sowie den Banknamen (dieser wird nach Eingabe einer korrekten BIC i.d.R. auch automatisch ergänzt) dieses Kontos ein. Bei einer anderen Bankverbindungsart wie deutsche, Schweizer, … Bankverbindung sind davon abweichende Angaben zu machen, so eine Konto-Nr. statt einer IBAN etc.)

Verwendungszweck (nur für camt relevant): geben Sie für den Import von Kontoauszügen an, welche Feldinhalte aus einer camt-Datei importiert und als Verwendungszweck interpretiert werden sollen: Referenz und Verwendungszweck, nur Verwendungszweck oder nur die Referenz.

Schaltfläche BESR (nur angezeigt in einem Mandanten mit Inland SCHWEIZ): darüber können Sie OPTIGEM für den Kontoauszugsimport mit dem Schweizer Bankformat BESR einrichten (siehe unter "BESR - [Schnittstelle"](#page-206-0) im Kapitel 7).

Registerkarte Finanz- und Bilanzberichte: es wird für jedes Konto angezeigt, ob und in welchen Finanzberichten (siehe ["Definition eines Finanzberichtes"](#page-257-0) im Kapitel 9) und Bilanzberichten (siehe ["Bilanzberichte"](#page-271-0) im Kapitel 9) dieses Konto verwendet wird.

#### Registerkarte Buchungsexport DATEV:

Für einen möglichen Export der Buchhaltung in das DATEV-Format (vgl. ["Buchungsexporte"](#page-223-0) im Kapitel 7) können folgende Optionen eingestellt werden. Hinweis: alle hier pro Konto getätigten Einstellungen werden im Programmteil DATEV-Export auf der Registerkarte Sachkonten angezeigt. Änderungen und Neueingaben können auch dort vorgenommen werden, und diese werden in beiden Programmteilen wechselweise sichtbar.

abweichende Konto-Nr. in externer Fibu: ist der bei Ihnen verwendete Kontenrahmen nicht deckungsgleich zu dem, den Ihr Steuerberater verwendet und muss es daher eine "Übersetzung" geben, so tragen Sie hier die Kontonummer ein, die in die Exportdatei geschrieben werden soll.

ist DATEV-Steuerautomatik-Konto: handelt es sich in DATEV um ein Konto mit Steuerautomatik, kennzeichnen Sie dies hier.

Personen-Nr. statt Hauptkonto-Nr. exportieren: diese Option wird bei allen Konten mit der Einstellung für Unterkonten mit Personenbindung und alle Spendenertragskonten angezeigt.

Registerkarte Paypal (nur angezeigt bei Konten der Kontoart Kapitalkonto):

Wählen Sie Aktiv, wenn Sie für dieses Sachkonto Spenden oder Umsätze über das Kontoauszugsdatenimport-Format Paypal buchen wollen (vgl. "Der Import von [Kontoauszugsdateien"](#page-189-0) im Kapitel 7).

Zum Abruf Ihrer Umsätze eines Paypal-Kontos sind besondere Anmeldedaten (Credentials) notwendig, die Sie hier unter Client ID und Client Secret eintragen können. Beides sind lange alphanumerische Zeichenfolgen. Das Client Secret wird standardmäßig durch Sternchen maskiert, ein Klick auf das Symbol zeigt das Secret an.

Hinweis: es sind hier nicht Ihre PayPal-Anmeldedaten E-Mail-Adresse und Passwort einzutragen.

## Neuanlage und Löschen eines Kontos

Zur Neuanlage eines Kontos wählen Sie die Schaltfläche Neu. Wenn Sie ein neues Hauptkonto anlegen möchten, wählen Sie hier die erste Option und geben Sie die neue Kontonummer ein, wenn Sie ein neues Unterkonto zu einem bestehenden Hauptkonto anlegen möchten, wählen Sie die zweite Option sowie das Hauptkonto, zu dem Sie ein Unterkonto anlegen möchten und geben Sie die neue Unterkonto-Nummer ein. Nach Auswahl von OK wird das Konto angelegt und Sie können die Angaben vervollständigen. Bitte beachten Sie, dass Sie die Unterkonten zu Hauptkonten mit Personenbindung nicht von Hand anlegen müssen (siehe ["Einstellungen eines](#page-139-0)  [Kontos"](#page-139-0) weiter unten in diesem Kapitel). Wenn Sie es doch tun, macht OPTIGEM Sie darauf aufmerksam, damit Sie die gegebene Personenbindung nicht außer acht lassen.

Wenn Sie das aktuelle Konto löschen möchten, wählen Sie die Schaltfläche Löschen. OPTIGEM prüft automatisch, ob es Gründe gibt, die eine Löschung verhindern (z.B. kann ein Konto nicht gelöscht werden, wenn es im aktuellen Jahr oder im Vorjahr bereits bebucht ist) und zeigt diese evtl. an. Ansonsten wird das Konto nach einer weiteren Bestätigung von Ihnen gelöscht.

# Suchen eines Kontos

Immer wenn Sie nach einem Sachkonto suchen möchten, ruft OPTIGEM die Sachkonto-Suche auf. In den Sachkonto-Stammdaten erreichen Sie diese über die Schaltfläche Suchen.

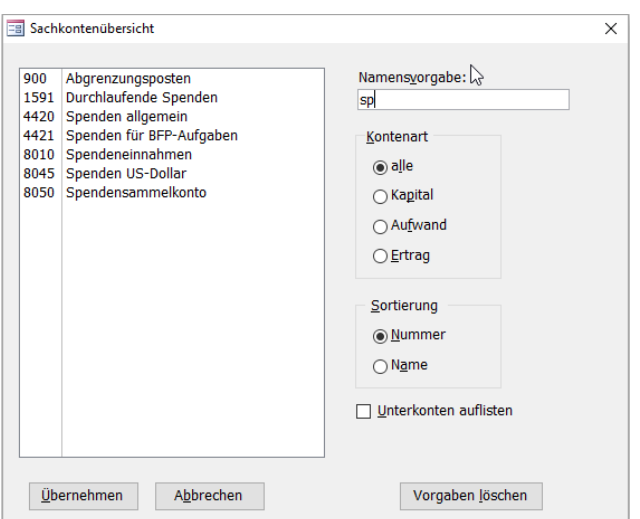

(Abb. 6.4 - Die Sachkonto-Suche)

Links sehen Sie zunächst eine Liste aller Ihrer Hauptkonten. Über die Option Unterkonten auflisten bestimmen Sie, ob in dieser Liste nur die Hauptkonten oder auch die Unterkonten aufgelistet werden sollen. Im Feld Namensvorgabe können Sie eine Suchvorgabe (siehe ["Suchvorgaben"](#page-103-0) im Kapitel 4) für den Kontennamen eingeben und über die Kontenart bestimmen, welche Arten von Konten angezeigt werden sollen. Die Liste können Sie wahlweise nach Kontonummer oder Kontoname sortieren lassen. Bei jeder Änderung, die Sie in diesem
Dialogfenster vornehmen, wird die Liste der angezeigten Konten sofort aktualisiert. Wenn Sie das Konto, das Sie suchen in der Liste gefunden haben, können Sie dieses auswählen und anschließend die Schaltfläche Übernehmen aktivieren (wahlweise auch auf das Konto in der Liste doppelklicken). Sie befinden sich dann an der Stelle im Programm, von der aus Sie die Such-Funktion aufgerufen haben, werden aber feststellen, dass das von Ihnen gewählte Konto übernommen wurde (meist in der Form der Kontonummer). Über die Schaltfläche Vorgaben löschen können Sie die Suche jederzeit von vorn beginnen.

Sie können sich über die Schaltfläche Kontenplan in den Sachkonto-Stammdaten auch eine Liste Ihrer Konten ausdrucken lassen. Wählen Sie, ob alle Konten oder nur eine bestimmte Kontoart aufgelistet werden soll und ob die Unterkonten enthalten sein sollen oder nicht.

# <span id="page-144-0"></span>Import und Export des Kontenrahmens

Die Schaltfläche Im-/Export dient zum Export des Kontenrahmens in eine Datei oder zum Import aus einer solchen. Dies können Sie z.B. nutzen, um Ihren Kontenrahmen von einem in einen anderen Mandanten zu übernehmen, indem Sie in dem Mandanten, in dem die Konten vorhanden sind, einen Export und in dem anderen Mandanten einen anschließenden Import durchführen. Beachten Sie hierbei, das in dem Mandanten, in dem Sie den Import durchführen möchten, nur Konten importiert werden, deren Konto-Nummer noch nicht vorhanden ist. Wenn Sie die Im- und Export-Funktion auswählen, müssen Sie im folgenden Dialogfenster wählen, ob ein Im- oder ein Export durchgeführt werden soll und einen Dateinamen mit Speicherort (z.B. 'E:\transfer.mdb') angeben. Für den Import muss dies eine bestehende Datei sein, die mit der Exportfunktion geschrieben wurde. Die Exportfunktion überschreibt einen evtl. in dieser Datei vorhandene Kontenrahmen; in diese Datei bereits exportierte Personen-Kategorien (siehe ["Personen-Kategorien"](#page-82-0) im Kapitel 4), Projekte (siehe ["Import und Export der Projekte"](#page-160-0) weiter unten in diesem Kapitel), Finanzberichte (siehe ["Finanzberichte"](#page-257-0) im Kapitel 9) oder Dokumentenvorlagen (siehe ["Erstellen der Vorlagen"](#page-274-0) im Kapitel 10) bleiben jedoch erhalten. Mit der Schaltfläche mit den drei Punkten können Sie das Windows-Dialogfenster zum Auswählen von Dateien öffnen.

Mit OPTIGEM wird übrigens auch ein Musterkontenrahmen mitgeliefert, den Sie direkt importieren können (siehe "Anhang C - Musterkontenrahmen für Gemeinden und christliche Werke") sowie die Standardkontenrahmen SKR 03, 04, 45 und 49 im Ordner Muster-Kontenrahmen auf jeder OPTIGEM Programm-CD im Ordner "Musterkontenrahmen".

### Umsätze und Salden

In den Sachkonto-Stammdaten sehen Sie unter Buchungsanzahl und Aktueller Saldo (nach Auswahl der Schaltfläche Akt.) die Anzahl der auf dem angezeigten Konto im aktuellen Jahr vorhandenen Buchungen sowie den aktuellen Saldo in der Mandanten-Primärwährung und, bei Fremdwährungskonten, der Fremdwährung. Die Salden Ihrer Kapitalkonten können von OPTIGEM von einem in das nächste Jahr über Saldovortragsbuchungen übertragen werden. Hierfür benötigen Sie ein oder mehrere Saldovortragskonten. Näheres zum Übertragen der Salden in das nächste Buchungsjahr finden Sie unter ["Kontosalden übertragen"](#page-65-0) im Kapitel 3.

Wenn Sie die Schaltfläche Umsätze auswählen, bekommen Sie eine Aufschlüsselung des Saldos nach Monaten und Soll und Haben-Buchungen. Auch die Monatsumsätze des Vorjahres können Sie hier zum Vergleich einsehen. Für Hauptkonten können Sie mit der Option einschließlich Unterkonten-Umsätzen bestimmten, ob die Umsätze, die auf Unterkonten dieses Kontos gebucht sind, mit eingerechnet werden sollen oder nicht. Zur schnelleren Orientierung können Sie in der Monatsumsatz-Übersicht direkt zu einem anderen Konto wechseln. Mit der Schaltfläche mit den drei Punkten gelangen Sie zur Konto-Suche (siehe ["Suchen eines Kontos"](#page-143-0) weiter oben in diesem Kapitel).

### Summen- und Saldenlisten:

Menü Konten/ Sachkonten Saldenliste: erstellt eine Liste Ihrer Konten mit den Salden zu einem bestimmten Stichtag. Geben Sie hier das gewünschte Auswertungsdatum ein und schränken Sie, wenn erwünscht, den Konto-Nr.-Bereich ein. Wählen Sie außerdem, ob Summen für die Hauptkonten, die Kontogruppen und/oder die Kontenklassen (siehe ["Sachkontengruppenbezeichnungen"](#page-149-0) weiter unten in diesem Kapitel) errechnet werden sollen und ob die Buchungen aller Projekte berücksichtigt werden sollen oder nur bestimmte (für ein einzelnes Projekt oder einen Bereich von einem Projekt bis zu einem anderen). Mit der Schaltfläche mit den drei Punkten hinter den Projekteingabefeldern gelangen Sie zur Projekt-Suche (siehe ["Suchen eines Projektes"](#page-160-1) weiter unten in diesem Kapitel). Unter Saldovortragskonten bestätigen Sie die bereits angezeigten Konten von/bis (oder tragen Sie noch ein, welche Konten Ihre Saldovortragskonten sind). Mit der Option Konten ohne Umsätze mit auflisten können Sie OPTIGEM dazu veranlassen, dass Konten, die nicht bebucht sind, in der Saldenliste mit aufgeführt werden, ansonsten werden diese ausgelassen. Nach Wahl von OK wird Ihre Aufstellung angezeigt und Sie können diese ausdrucken.

Schließlich wählen Sie, ob die Salden der Unterkonten dem zugehörigem Hauptkonto hinzugerechnet (kummuliert), alle Unterkonten einzeln (detailliert) oder die Auflistung aller ohne die Spendenkonten (bedingt) aufgeführt werden sollen. Letzteres macht Sinn, da es normalerweise sehr viele Unterkonten gibt.

Der Punkt Einzelnes Hauptkonto des Menüs Konten, Bereich [Saldenlisten], dient dem Ausdruck einer Saldenliste eines einzelnen Hauptkontos mit allen zugehörigen Unterkonten. Geben Sie hier das gewünschte Hauptkonto sowie den Stichtag für die Saldenberechnung ein. Die Optionen unter Saldovortragskonten/Optionen wurden oben bereits erläutert.

# Kontoauszüge und Kontoblätter

Selbstverständlich bietet OPTIGEM Ihnen die Möglichkeit, Buchungslisten für Ihre Konten zu erstellen. Hierfür gibt es zwei Funktionen: Kontoauszüge und Kontoblätter. Kontoauszüge können nur für bereits abgeschlossene Monate (zum Monatsabschluss siehe ["Monats-](#page-237-0) und [Jahresabschluss"](#page-237-0) im Kapitel 7) endgültig erstellt und dann nur ein einziges Mal ausgedruckt werden. Wie bei den Kontoauszügen Ihrer Bank, werden die Buchungen dabei nur ab der letzten gedruckten Buchung des vorhergehenden Auszugs ausgegeben. Während Kontoauszüge damit einen dokumentativen Charakter haben, können Sie Kontoblätter jederzeit für jedes Konto und jeden beliebigen Zeitraum ausdrucken.

### Kontoauszüge

Kontoauszüge drucken Sie über den Punkt Drucken des Menüs Konten, Bereich [Kontoauszüge], im Hauptformular. Wählen Sie, ob Sie Kontoauszüge für ein einzelnes Konto, alle Konten oder einen bestimmten Kontenbereich drucken möchten und geben Sie die entsprechenden Kontoangaben ein. Über die Schaltflächen mit den drei Punkten erreichen Sie jeweils die Sachkonto-Suche (siehe ["Suchen eines Kontos"](#page-143-0) weiter oben in diesem Kapitel). Auf der rechten Seite im Feld Kontoauszugsdatum geben Sie den Stichtag ein, bis zu dem Sie die Umsätze dokumentieren möchten. Alle Monate, die vor diesem Stichtag liegen, müssen abgeschlossen sein. Ansonsten können Sie nur vorläufige Kontoauszüge drucken lassen, indem Sie die Option Nur informative/vorläufige Kontoauszüge aktivieren. Wenn Sie die Schaltfläche OK wählen, werden die Auszüge am Bildschirm angezeigt. Jeder Auszug enthält die Buchungen seit dem letzten endgültigen (nicht vorläufigen) Auszug dieses Kontos. Nachdem die Auszüge ausgedruckt sind, wählen Sie die Schaltfläche Schließen. Wenn Sie endgültige Auszüge gedruckt haben, fragt OPTIGEM dann, ob der Ausdruck in Ordnung war und ob die Auszüge als erstellt eingetragen werden können. Wenn Sie diese Frage mit Ja beantworten, werden die Auszüge als erstellt vermerkt und können nicht noch einmal ausgedruckt werden.

Über den Punkt Anzeigen des Menüs Konten, Bereich [Kontoauszüge], im Hauptformular können Sie sich alle Buchungen eines Kontos ansehen, die noch nicht auf einem Auszug ausgedruckt wurden, d.h. für die nächsten Auszüge zum Druck anstehen. Wählen Sie oben das Konto, dessen Buchungen Sie sehen möchten (über die Schaltfläche mit den drei Punkten gelangen Sie auch hier zur Sachkonto-Suche). Darunter sehen Sie dann die beschriebenen Buchungen. Über die entsprechenden Schaltflächen können Sie zwischen einer Ansicht der einzelnen Buchungen, einer monatsweisen und einer tageweisen Ansicht umschalten. Unten wird zu Ihrer Information das Datum des letzten Auszugs dieses Kontos sowie dessen Saldo angezeigt. Daneben finden Sie die Salden der angezeigten Buchungen und den errechneten neuen Saldo.

In den Sachkonto-Stammdaten wird unter Letzter Kontoauszug bei jedem Konto angezeigt, zu welchem Stichtag der letzte endgültige Kontoauszug gedruckt wurde, welche laufende Nummer er hatte und welcher Endsaldo darauf ausgewiesen war. Über das Feld Kontoauszüge können Sie hier auch wählen, ob die Kontoauszüge für dieses Konto grundsätzlich jede einzelne Buchung oder nur Tages- oder Monats-Sammelbuchungen enthalten sollen (siehe ["Einstellungen eines Kontos"](#page-139-0) weiter oben in diesem Kapitel).

#### Kontoblätter

Wenn Sie die Buchungen eines Kontos am Bildschirm einsehen möchten, wählen Sie den Punkt Anzeigen aus dem Menü Konten, Bereich [Kontoblätter]. Dieselbe Funktion können Sie auch über die Schaltfläche Kontoblatt in den Sachkonto-Stammdaten erreichen.

Wählen Sie oben links zunächst das anzuzeigende Konto. Über die Option mit Unterkonten bestimmen Sie, ob nur die Buchungen des gewählten Kontos oder die des gewählten Hauptkontos mit denen aller zugehörigen Unterkonten angezeigt werden. Bei Fremdwährungskonten können Sie die Kontoblätter mit der Option in Kontowährung in der Fremdwährung des Kontos anzeigen lassen.

In den Feldern Datum von und bis geben Sie den Zeitraum vor, den Sie einsehen möchten, wahlweise können Sie mit Klick auf eine der 20<sup>\*\*</sup>-Schaltflächen ein ganzes Buchungsjahr darstellen bzw. in vorhandene ältere Jahre wechseln.

Um die Buchungen gemäß Ihren (geänderten) Angaben anzuzeigen, gehen Sie auf die Schaltfläche Anzeige aktualisieren. Damit werden die Buchungen gemäß Ihren Vorgaben dargestellt.

Unten rechts finden Sie die dazu errechneten Kontosalden.

|   | Konto:               | $1365$ $\vee$<br><b><del>○</del></b> mit Unterkonten<br>n Kontowährung | $0 \vee \cdots$          | <b>SEPA-Verrechnungskonto</b> |         |                                                   | 蟲<br>$\triangledown$<br>Drucken<br>Anzeige<br>aktualisieren<br>(Seitenansicht) |        | <b>GO</b><br>gewählte<br>Buchung(en)<br>bearbeiten                                                          |     | Ø<br>gewählte<br>Buchung<br>stornieren | Ŀ<br>Verlassen              |         |          |              |        |              |
|---|----------------------|------------------------------------------------------------------------|--------------------------|-------------------------------|---------|---------------------------------------------------|--------------------------------------------------------------------------------|--------|----------------------------------------------------------------------------------------------------|-----|----------------------------------------|-----------------------------|---------|----------|--------------|--------|--------------|
|   |                      | -Zeitraum<br>von Datum:<br>bis Datum:                                  | 01.01.2020<br>15.01.2020 | 2020 2018<br>2019 2017        |         | -Projekte<br>von Projekt-Nr.:<br>bis Projekt-Nr.: | $0\vee$<br>$1200 \sim$                                                         |        | Buchungen klammern<br>alle Buch, anzeigen<br>qeklammerte Buch. ausblenden<br>nur geklammerte Buch, anzeigen |     |                                        | Klammer<br>setzen/entfernen |         |          |              |        |              |
|   | $+1$<br>wählen Datum |                                                                        | Ukto                     | Projekt                       | Gegkto. | Projekt                                           | Originalbetrag                                                                 | Soll   | Haben                                                                                                    | St. | Buchungstext                           |                             | Klammer |          | <b>Beleg</b> | Rechn. | Festschreib. |
| , | $\Box$               | 02.01.2020                                                             | $\bullet$                | 0.8002                        | -6      | $\Omega$                                          |                                                                                | 110.00 |                                                                                                    |     | Beitrag Oliver Meier                   |                             | X.      | DT       |              |        |              |
|   |                      | 02.01.2020                                                             | $\mathbf{0}$             | 08010                         | 12      | 100                                               |                                                                                | 50,00  |                                                                                                    |     | Schössler, Heidemarie                  |                             |         | $X$ $DT$ |              |        |              |
|   |                      | 02.01.2020                                                             | $\bullet$                | 08010                         | 13      | 100                                               |                                                                                | 80,00  |                                                                                                    |     | Kühn, Ralf                             |                             | X.      | DT       |              |        |              |
| - |                      | 05.01.2020                                                             | $\bullet$                | $0$ 1210                      |         | $\theta$                                          |                                                                                |        |                                                                                                    |     | 240.00 0.0% DTAUS                      |                             | X.      | B        | 13           |        |              |
|   |                      | 12.01.2020                                                             | $\mathbf{0}$             | $0$ 1210                      |         | $\bf{0}$                                          |                                                                                |        | 450,00                                                                                                    |     | 0,0% Einnahmenverrechnung              |                             |         |          | 17           |        |              |

(Abb. 6.5 - Anzeige der Kontoblätter am Bildschirm)

Buchungen wählen: im Ergebnis der Kontoblattanzeige können links neben dem Datum eine oder mehrere Buchungen für weitere Funktionen ausgewählt werden.

Einzelne Buchungen markieren Sie die direkt, wahlweise verwenden Sie die Schaltfläche wählen: im damit erscheinenden Fenster können Sie Alle Buchungen auswählen, allen bereits markierten durch Alle Buchungen aus Auswahl entfernen ein gewählt-Kennzeichen wieder entfernen und Buchungen einer bestimmten Belegnummer und Belegart zusammenfassen. Ein gewählt-Kennzeichen von Buchungen wird nach dem Verlassen der Kontoblattanzeige wieder entfernt.

gewählte Buchungen bearbeiten: mit dieser Funktion werden alle Buchungen, die im Bereich wählen markiert sind, zur weiteren Ansicht/Bearbeitung im Programmteil Buchungsmanager (vgl. ["Der Buchungsmanager"](#page-218-0) im Kapitel 7) aufgerufen.

gewählte Buchung stornieren: eine ausgewählte einzelne Buchung kann damit buchhalterisch storniert werden, ebenfalls im Buchungsmanager.

Buchungen klammern: mit dieser Funktionalität können Sie z.B. auf Verrechnungskonten gezielt nach Differenzen suchen, indem Sie zusammengehörige, ausgeglichene Soll-/Haben-Buchungen klammern, ausblenden und sich nur die restlichen darstellen lassen.

Standardmäßig werden auf der Kontoblattansicht alle Buchungen angezeigt, gemäß Ihren Vorgaben.

Mit Klammer setzen/entfernen öffnet sich ein Auswahlfenster, in dem Sie folgende Möglichkeiten wählen können.

Buchungsklammer automatisch setzen für:

- **identische Rg./OP-Nummer**: Buchungen mit jeweils derselben Rechnungs- oder Offenen-Posten Nummer.

- **identische Belegart-/Beleg-Nr**: Buchungen mit jeweils derselben Kombination aus Belegart und Belegnummer.

Sammelauftrag und zugehörige Sammelbuchung: Buchungen aus einem zusammengehörenden Sammelauftrag. Ein solcher Sammelauftrag muss betraglich in Soll und Haben übereinstimmen und darf vom Buchungsdatum her maximal 10 Tage differieren.

Setzen für manuell gewählte Buchungen: Buchungen, die Sie zuvor unter der Funktion Buchungen wählen mit einem Kennzeichen versehen hatten.

Entfernen: damit wird für alle Buchungen das Kennzeichen geklammert wieder entfernt.

Eine mit einer Klammer versetzte Buchung wird in der Kontoblattanzeige mit X gekennzeichnet. Danach haben Sie die Möglichkeit, alle Buchungen oder nur geklammerte Buchungen anzuzeigen oder auch geklammerte auszublenden. Eine gesetzte Buchungsklammer bleibt nach Verlassen der Kontoblattanzeige erhalten, bis sie über die Entfernen-Funktion wieder deaktiviert wird.

Drucken (Seitenansicht): Zum Ausdruck der aktuell angezeigten Buchungen wechseln Sie mit Klick auf diese Schaltfläche in eine Druckvorschau.

### Kontoblatt / Kontoblätter drucken

Alternativ zur Funktion Drucken (Seitenansicht) wählen Sie das Menü Konten/Drucken für den Bereich [Kontoblätter]. Hier können Sie unter Kontobereich Kontoblätter für ein einzelnes Konto, für alle Konten oder für einen bestimmten Kontenbereich drucken lassen. Geben Sie den gewünschten Zeitraum und bei Bedarf einen Projekt-Nummern-Bereich ein.

Zusätzlich stehen diese Optionen zur Verfügung:

Unterkonten einschließen: ohne Auswahl wird nur das Hauptkonto (=Unterkonto 0) dargestellt.

Bei Fremdwährungskonten die Fremdwährung verwenden.

laufende Kontosalden darstellen: damit wird nach jedem einzelnen Buchungsvorgang der aktuelle Saldo des Kontos angezeigt.

<span id="page-147-0"></span>Mit Klick auf OK erscheint das Ergebnis Ihrer Auswahl als Druckvorschau.

#### Haushaltsvoranschläge

Mit Haushaltsvoranschlägen können Sie ein Budget oder die Planzahlen für Ihre Aufwands- und Ertragskonten erstellen, das Sie dann in verschiedenen Auswertungen (siehe "1. Finanzielle [Auswertungen"](#page-254-0) im Kapitel 9) zusammen mit den Ist-Werten ausgeben lassen können. Dieses Budget können Sie für jedes Konto in Abhängigkeit der verschiedenen Projekte erfassen. (Falls Sie zusätzlich zu Aufwands- und Ertrags- auch Kapitalkonten voranschlagen wollen, so müssen Sie dazu im Menü Mandant/ Stammdaten auf dem Register Weiteres die so bezeichnete Option aktivieren.)

Öffnen Sie Erfassen aus dem Menü Konten, Bereich (Haushaltsvoranschläge), im Hauptformular.

Wählen Sie oben in der Liste das Konto, für das Sie einen Haushaltsvoranschlag erfassen möchten. Unten erscheinen eine Liste aller Projekte, der Umsatz, den es auf dem gewählten Konto für dieses Projekt in diesem Jahr bisher gegeben hat und evtl. bereits eingegebene Voranschläge für das aktuelle und das nächste Jahr.

Die Voranschläge können Sie in der Spalte Haushaltsvoranschlag Lfd. Jahr eingeben bzw. ändern. Unten werden zu Ihrer Information die jeweiligen Gesamtsummen ausgegeben. Falls sich das Budget im Laufe eines Jahres noch ändert und Sie diese Änderungen nachvollziehbar machen wollen, so können Sie die ursprünglichen Werte unter ... Lfd. Jahr so belassen und neue unter aktualisierter HHVA (Lfd. Jahr) eingeben.

Die Haushaltsvoranschläge, die Sie schon für das nächste Jahr unter Haushaltsvoranschlag Nächstes Jahr erfassen, können nach der Neuanlage des nächsten Buchungsjahres in dieses übernommen werden.

| Sachkonten-<br>übersicht: | 8002 Gemeindebeitrag<br>8010 Spendeneinnahmen<br>8045 Spenden US-Dollar<br>8050 Spendensammelkonto<br>Patenschaftsbeiträge<br>8100<br>Einnahmen Sommerfreizeit<br>8200<br>9200 Eričco 786 |                            | ́<br>$\checkmark$                        |                                         | 4<br>电<br>Jahresübertrag<br>Übersicht |                                              | II.<br>Verlassen   |  |  |
|---------------------------|----------------------------------------------------------------------------------------------------|----------------------------|------------------------------------------|-----------------------------------------|---------------------------------------|----------------------------------------------|--------------------|--|--|
| Projekt<br>Nr.            | Bezeichnung                                                                                                    | Umsatz<br>Lfd. Jahr (2016) | Haushaltsvoranschlag<br>Lfd. Jahr (2016) | aktualisierter HHVA<br>Lfd. Jahr (2016) | Differenz HHVA<br>Lfd. Jahr (2016)    | Haushaltsvoranschlag<br>Nächstes Jahr (2017) | <b>Bemerkungen</b> |  |  |
|                           | 0 allgemeines                                                                                                    | 49.819,68                  | 115.000,00                               | 120.000,00                              | $-5.000.00$                           | 130.000,00                                   |                    |  |  |
|                           | 50 Buchladen                                                                                                    | 1.920,00                   | 4.000,00                                 | 0,00                                    | 4.000,00                              | 2.500,00                                     |                    |  |  |
|                           | 60 Gästehaus                                                                                                    | 0,00                       | 0,00                                     | 0,00                                    | 0,00                                  | 0,00                                         |                    |  |  |
|                           | 100 Missionsprojekt 'Schäfer                                                                                                    | 6.835,00                   | 12.000,00                                | 0,00                                    | 12.000,00                             | 16.000,00                                    |                    |  |  |
|                           | 150 Patenschaftsdienst                                                                                                    | 0,00                       | 0,00                                     | 0,00                                    | 0,00                                  | 0,00                                         |                    |  |  |
|                           | 1000 Gemeindefreizeit                                                                                                    | 0,00                       | 0,00                                     | 0,00                                    | 0,00                                  | 0,00                                         |                    |  |  |

(Abb. 6.6 - Erfassen von Haushaltsvoranschlägen)

Im Menü Projekte des Hauptformulars finden Sie ebenfalls einen Bereich Haushaltsvoranschläge. Darüber können Sie Ihre Haushaltsvoranschläge für Projekte aufgeteilt auf Konten eingeben. Das Formular gleicht dem aus dem Menü Konten beinahe völlig. In der obigen Liste finden Sie jedoch die Projekte, unten bei den Voranschlägen die Konten. Die Zahlen, die Sie hier sehen sind identisch mit denen, die Sie nach Konten erfassen können. Es handelt sich lediglich um eine andere Sichtweise. Voranschläge die Sie hier eingeben, werden in dem anderen Formular sichtbar und umgekehrt. Über die Option Anzeige folgender Konten können Sie die angezeigten Konten aus Gründen der Übersichtlichkeit auf eine Kontoart beschränken.

Die Schaltfläche Übersicht erstellt eine Liste der erfassten Werte im Vergleich zum aktuell gebuchten Umsatz, dieses je nach Aufruf der Übersicht aus Sicht der Konten oder der Projekte.

Mit der Schaltfläche Jahresübertrag können Sie z.B. erfasste Planzahlen aus einem Vorjahr in das aktuelle übernehmen oder diese in ein Folgejahr übertragen. Wahlweise können Sie auch innerhalb eines Buchungsjahres erfasste Werte in andere Spalten übertragen.

Im Menü Konten, Bereich [Haushaltsvoranschläge], finden Sie unter Ausgeben diese zusätzlichen Berichte und Auswertungen:

Mit Kontenliste können Sie eine Liste aller Ihrer Aufwands- und Ertragskonten mit den festgelegten Haushaltsvoranschlägen erstellen lassen. Wählen Sie, ob die Haushaltsvoranschläge des aktuellen, des nächsten oder beider Jahre ausgegeben werden sollen, ob Sie Summen für Kontogruppen oder Kontoklassen (siehe ["Sachkontengruppenbezeichnungen"](#page-149-0) weiter unten in diesem Kapitel) benötigen und ob die Voranschläge aller Projekte berücksichtigt werden sollen oder nur bestimmte (für ein einzelnes Projekt oder einen Bereich von einem Projekt bis zu einem anderen). Mit der Schaltfläche mit den drei Punkten hinter den Projekteingabefeldern gelangen Sie zur Projekt-Suche (siehe ["Suchen eines Projektes"](#page-160-1) weiter unten in diesem Kapitel). Nach Auswahl der Schaltfläche OK wird die gewünschte Liste am Bildschirm angezeigt.

Der Punkt Haushaltsrechnung dient der Ausgabe Ihrer Haushaltsvoranschläge des aktuellen oder des folgenden Jahres zusammen mit der errechneten prozentualen Aufteilung. Hierbei werden nur Konten berücksichtigt, für die Sie Haushaltsvoranschläge erfasst haben. Die verfügbaren Optionen wurden oben bereits erläutert.

Wenn Sie mit Jahresvergleichszahlen auswählen, haben Sie die Möglichkeit, Soll-(Voranschläge) und Ist-Werte (Kontosalden) verschiedener Jahre auf Basis eines Ihrer Finanzberichte ausgeben zu lassen (siehe ["Finanzberichte"](#page-257-0) im Kapitel 9).

# <span id="page-149-0"></span>Sachkontengruppenbezeichnungen

Unter einer Kontenklasse versteht man alle Hauptkonten, deren erste Ziffer der Kontonummern gleich sind (z.B. umfasst die Kontoklasse 1 die Konten 1000 bis 1999). Eine Sachkontengruppe umfasst alle Konten deren erste beiden Ziffern übereinstimmen (z.B. Sachkontengruppe 12 mit den Konten 1200-1299). Für die Sachkontengruppen können Sie Bezeichnungen eingeben, die dann z.B. in Sachkontenübersichten, Sachkonto-Saldenlisten oder Einnahme-Überschuss-Rechnungen mit angezeigt werden. Diese Funktion finden Sie unter dem Punkt Kontogruppen des Menüs Konten, Bereich [Stammdaten], im Hauptformular. Hier können Sie in der Liste links eine Bezeichnung für jede Kontengruppe eintragen. Rechts sehen Sie jeweils alle Konten, die aktuell in dieser Gruppe vorhanden sind.

# <span id="page-150-0"></span>2. Die Projekt-Stammdaten

Projekte erfüllen in OPTIGEM grundsätzlich zwei Aufgaben:

Die erste liegt im Bereich der Buchhaltung als Kostenstellen. Alle finanziellen Auswertungen (siehe "[1. Finanzielle Auswertungen](#page-254-0)" im Kapitel 9) können wahlweise für alle oder nur für bestimmte Projekte ausgegeben werden. Außerdem haben Sie die Möglichkeit, Projektabrechnungen für jedes Projekt zu erstellen, aus denen die Buchungen und Spenden eines bestimmten Zeitraumes, der aktuelle Stand sowie die Spender eines Projektes hervorgehen.

Die zweite Aufgabe der Projekte ist die Zuordnung von Personen, die mit einem Projekt etwas zu tun haben (z.B. Teilnehmer einer Freizeit oder Mitarbeiter eines Missionsprojektes). Sie können an diese Personen z.B. einen Serienbrief schreiben oder einen zu zahlenden Beitrag erfassen, dessen tatsächliche Begleichung Sie überwachen können.

Ein Projekt ist auch für beide Aufgaben gleichzeitig verwendbar. So können Sie z.B. die Teilnehmer einer Freizeit erfassen und dieses Freizeit-Projekt als Kostenstelle nutzen, um einen Überblick über deren Erträge und Aufwendungen zu gewinnen. Wenn Sie den OPTIGEM Adress-Manager einsetzen, haben Projekte nur im Rahmen der Personen-Zuordnung Bedeutung, dies allerdings ohne die Möglichkeit, die tatsächliche Zahlung der Beiträge zu überwachen.

Zur Erstellung und Pflege Ihrer Projekte dienen die Projekt-Stammdaten. Diese können Sie über die Menüleiste unter Projekte/ Projekte oder über die Schaltfläche Projekte im Hauptformular erreichen. Die Projekte mit ihren Einstellungen werden im Normalfall buchungsjahrabhängig gespeichert (zu den Auswirkungen der Buchungsjahrabhängigkeit siehe "[2. Mandanten und](#page-64-0)  [Buchungsjahre](#page-64-0)" im Kapitel 3). Beachten Sie daher, wenn Sie die OPTIGEM Win-Finanz und den OPTIGEM Adress-Manager gemeinsam einsetzen, dass Sie Änderungen in den Projekt-Stammdaten immer in der OPTIGEM Win-Finanz vornehmen müssen. Änderungen, die Sie im OPTIGEM Adress-Manager durchführen, werden in der OPTIGEM Win-Finanz nicht sichtbar.

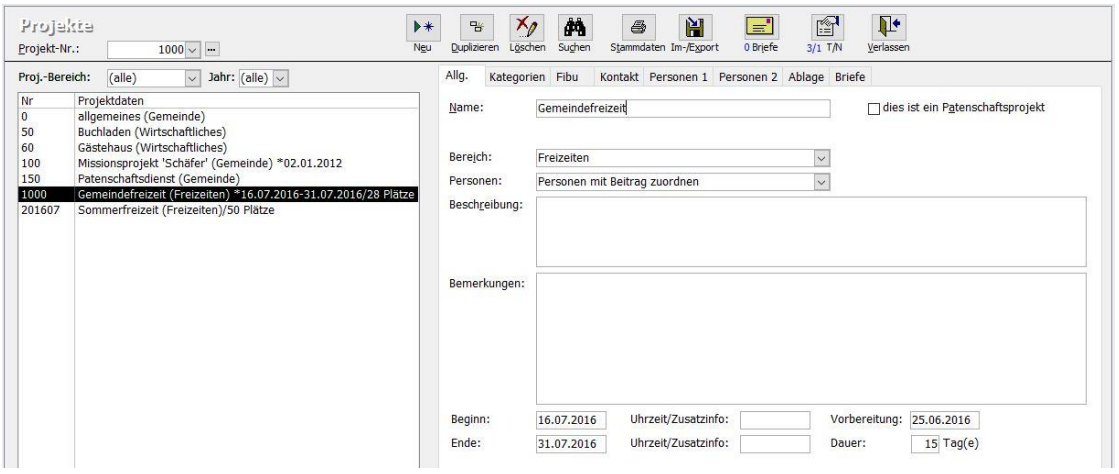

(Abb. 6.7 - Die Projekt-Stammdaten)

Der Programmteil Projekt-Stammdaten gliedert sich in drei Teilbereiche:

Im linken Bereich finden Sie eine tabellarische Übersicht über die vorhandenen Projekte.

Im oberen Bereich führen verschiedene Schaltflächen die dort bezeichneten oder dargestellten Aktionen aus.

Im **unteren rechten** Bereich werden auf mehreren Registerkarten weitere, thematisch sortierte Einstellungen zu einem aktuell markierten Projekt angezeigt. Abhängig von einer möglichen Personenzuordnung zu einem Projekt sind dabei einige oder alle der im Folgenden beschriebenen Funktionen und Einstellungen verfügbar.

# Projekt-Nummern

Jedes Ihrer Projekte hat eine eindeutige Nummer, die bis zu acht Ziffern lang sein darf. Die Projektnummern können nachträglich nicht mehr verändert werden. Daher ist vor der Anlage von Projekten zu überlegen, ob jeweils zusammenhängende Nummernbereiche für verschiedene Arbeitsbereiche freigehalten werden sollten, damit später in Auswertungen sowohl "Projektbereiche" als auch "Projekte von … bis …" ausgewertet werden können. Unter Umständen kann es sonst, aufgrund der Nummernvergabe, zu Einschränkungen der Auswertmöglichkeiten kommen.

Oben im Kombinationsfeld Projekt-Nummer sehen Sie die Nummer des Projektes, das gerade angezeigt wird. Wenn Sie dieses Feld auswählen, ändert sich die Beschriftung in Gehe zu. Nun können Sie die Nummer des Projektes eingeben, das Sie einsehen oder bearbeiten möchten oder Sie wählen das gewünschte Projekt mit der Maus über die Projektübersicht an. Wenn Sie im Feld "Gehe zu" eine Nummer eingeben, die noch nicht existiert, fragt OPTIGEM Sie, ob ein neues Projekt mit dieser Nummer angelegt werden soll.

Selbst wenn Sie bisher noch keine Projekte angelegt haben, werden Sie feststellen, dass ein Projekt mit der Nummer 0 bereits existiert. Dieses Projekt hat normalerweise den Namen allgemeines und ist als Kostenstelle für alle Buchungen gedacht, die Sie keinem bestimmten Projekt zuordnen möchten. Das Projekt 0 kann nicht gelöscht werden. Verwenden Sie es niemals für einen bestimmten Zweck, da seine Bedeutung in OPTIGEM in vielerlei Hinsicht festgelegt ist. Wenn Sie Ihre Buchhaltung ausschließlich über genau definierte Kostenstellen abwickeln möchten, können Sie die Bebuchung des Projektes 0 bei jedem Konto in den Sachkonto-Stammdaten ausschließen (siehe "[Einstellungen eines Kontos](#page-139-0)" weiter [oben](#page-139-0) in diesem Kapitel).

# <span id="page-151-0"></span>Einstellungen eines Projektes

(Alle Einstellungen, die mit Projekt-Personen-Zuordnungen in Zusammenhang stehen, werden unter "[3. Projekt-Personen-Zuordnungen und Projektbeiträge](#page-168-0)" weiter [unten](#page-168-0) in diesem Kapitel erläutert.)

# Registerkarte Allg. (Allgemeines)

### Name: Bezeichnung des Projektes

Bereich: (Diese Option gibt es im OPTIGEM Adress-Manager nicht.) Jedes Projekt können Sie einem sog. Projektbereich zuordnen. Hierüber haben Sie die Möglichkeit, Ihre Projekte nach einem von Ihnen festgelegten Kriterium zu gliedern (Missionswerke z.B. die Missionsprojekte nach Ländern, Gemeinden können z.B. wirtschaftliche Zweckbetriebe in einem Projektbereich zusammenfassen). Verschiedene Auswertungen (z.B. die Einnahme-Überschuss-Rechnung, siehe "[Einnahmen-Überschuss-Rechnung](#page-254-1)" im Kapitel 9) bieten die Möglichkeit, Ergebnisse nach Projektbereichen getrennt aufzuschlüsseln. Wenn Sie in diesem Feld einen bisher nicht vorhandenen Projektbereich eingeben, fragt OPTIGEM Sie, ob dieser neu angelegt werden soll. Projektbereiche können auch direkt über das Hauptmenü mit Projekte/ Projektbereiche angelegt werden. Auch hier können Sie die Projektbereiche einsehen und bearbeiten. Zu dem gerade ausgewählten Projektbereich werden jeweils die zugehörigen Projekte angezeigt.

Status: (Diese Option gibt es im OPTIGEM Adress-Manager nicht.). Ein hilfreiches Merkmal ist die Einteilung eines Projektes in einen bestimmten Status, der auch datumsabhängig gesteuert werden kann (z.B. geplant, beantragt, genehmigt, aktuell, abgeschlossen etc.). Die grundlegenden Einstellungen dazu finden Sie im Menü Projekte/ Projektstati.

Personen: Es gibt vier verschiedene Einstellmöglichkeiten, wie das Projekt verwendet werden soll:

Ohne Personenzuordungen (das Projekt dient nur für finanzielle Auswertungen als Kostenstelle)

Personen zuordnen, keine Beiträge (z.B. für die Erstellung von Personenlisten)

Personen mit Beitrag zuordnen (das Projekt dient beispielsweise sowohl als Kostenstelle als auch für die Verwaltung von Personenzuordnungen, wie z.B. für die Verwaltung von Freizeiten. So können auch personenbezogene Buchungen über Listen abgestimmt werden.)

Personen zuordnen mit Beitragsrechnungen (diese Einstellung ist nur möglich, wenn das Zusatzmodul "Fakturierung" aktiviert ist).

Beschreibung: Beliebige Bemerkungen zu diesem Projekt. Die Beschreibung wird z.B auf einer selbst erstellten Liste (siehe "[Der OPTIGEM Berichtsgenerator](#page-127-0)" im Kapitel 5) bei Datenbasis Adressen + Projektzuordnung ausgegeben.

Bemerkungen: Beliebige Bemerkungen zu diesem Projekt. (Nur informativ in den Projektstammdaten zu sehen.)

Beginn, Ende mit Uhrzeiten: Für zeitlich begrenzte Projekte können Sie zu Ihrer Information an dieser Stelle das Datum des Projektbeginns und/oder das des Projektendes, sowie Uhrzeiten dazu, erfassen. Aufgrund der Datumseingabe wird die Dauer des Projektes - in Tagen errechnet. Zuordnungen von Personen zu zeitlich begrenzten Projekten sind dann nur in einem bestimmten Zeitfenster möglich (siehe "[Personen zu Projekten zuordnen](#page-173-0)" weiter unten in diesem Kapitel).

Anlage, Änderung: Hier wird angezeigt, wann und von welchem Benutzer dieses Projekt angelegt bzw. das letzte Mal verändert wurde.

Mit der Option dies ist ein Patenschaftsprojekt müssen solche gekennzeichnet werden. Diese ist nur sichtbar, wenn das Zusatzmodul "Patenschaften" aktiviert ist.

Oberhalb der Projektübersicht im linken Bereich der Projektstammdaten befinden sich zum Filtern der Projekte in der Übersicht die Felder Jahr und - falls diese eingerichtet sind -Projektbereich und Status. Die Filtervorgaben werden logisch UND-verknüpft, es werden also nur die Projekte in der Übersicht angezeigt, die allen Filtervorgaben entsprechen.

#### Registerkarte Kategorien

Jedes Projekt können Sie einem oder mehreren Projektkategorien zuordnen. Neben den Projektbereichen haben Sie damit eine weitere Möglichkeit, Projekte nach von Ihnen festgelegten Kriterien zu gliedern. Im Rahmen von finanziellen Auswertungen bietet z.B. die Einnahmen-Überschuss-Rechnung die Möglichkeit, Ergebnisse nach Projektkategorien getrennt aufzuschlüsseln.

Die Kategorien müssen zuvor über das Menü Projekte/ Kategorien neu angelegt werden. Der Aufbau dieser Kategorien und die Zuordnung eines Projektes zu Kategorien entsprechen von der Vorgehensweise dem der Personenkategorien (siehe ["Personen-Kategorien"](#page-82-0) im Kapitel 4).

### <span id="page-153-0"></span>Registerkarte Fibu

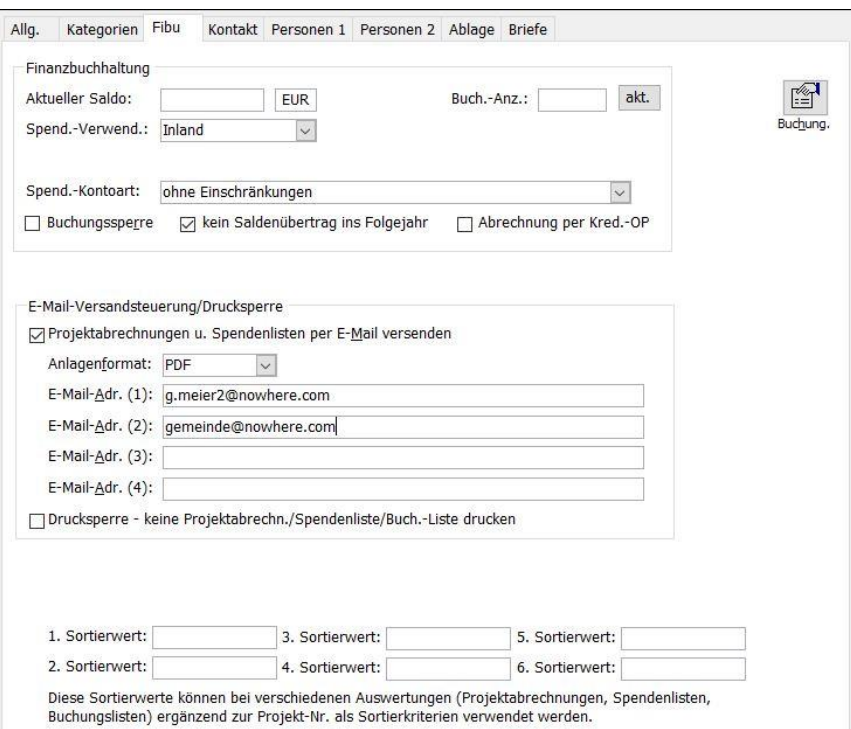

(Abb. 6.8 - Projekt-Stammdaten, Registerkarte "Fibu")

Aktueller Saldo, Buchungs-Anzahl: (Diese Option gibt es im OPTIGEM Adress-Manager nicht.) Aktueller Saldo/Anzahl Buchungen im aktuellen Jahr, siehe "[Umsätze und Salden](#page-162-0)" weiter [unten](#page-162-0) in diesem Kapitel. Aus Laufzeitgründen werden diese Angaben erst errechnet und angezeigt, nachdem Sie die Schaltfläche akt. (ualisieren) ausgewählt haben.

Spendenverwendung: (Diese Option gibt es im OPTIGEM Adress-Manager nicht.) Wählen Sie bei Bedarf eine der angebotenen Optionen: Inland, Ausland, auch Ausland oder ggf. (auch) Ausland. Die Verwendung von Spenden kann z.B. in Dankbriefen (siehe ["1. Serienbriefe und](#page-274-1)  [Spendenbestätigungen"](#page-274-1) im Kapitel 10) den Spendern mitgeteilt werden.

Spend.-Kontoart: Mit dieser Option können Sie einstellen, ob für dieses Projekt nur eine bestimmte Spendenkontoart (Spendenertrag 1 oder Spendenertrag 2) verwendet werden darf. Ansonsten muss die Auswahl "ohne Einschränkungen" ausgewählt werden.

Buchungssperre: Mit dieser Option können Sie ein Projekt für das weitere Bebuchen sperren, z.B. weil es auslaufen soll.

Kein Saldenübertrag ins Folgejahr: Mit Auswahl dieser Option wird ein Saldoübertrag ins Folgejahr unterbunden. Dies ist notwendig, wenn Projekte nur für ein Kalenderjahr ausgewertet werden sollen. (siehe "[Kontosalden übertragen](#page-65-0)" im Kapitel 3)

Abrechnung per Kred.-OP: aktiviert bei Bedarf die zusätzliche Registerkarte Kred.-OP.

Schaltfläche Buchung. (Buchungsliste): Über diese Schaltfläche wird die Buchungsliste mit allen Buchungen zum jeweils ausgewählten Projekt gezeigt. Diese Anzeige dient nur als Information und kann an dieser Stelle nicht verändert werden.

E-Mail-Versandsteuerung / Drucksperre: (Diese Option gibt es im OPTIGEM Adress-Manager nicht.) OPTIGEM bietet Ihnen die Möglichkeit, Projektabrechnungen und Projekt-Spendenlisten (siehe ["Projektabrechnungen und -spendenlisten"](#page-163-0) weiter [unten](#page-163-0) in diesem Kapitel) wahlweise per E-Mail zu versenden (z.B. um den Leiter eines Projektes schnell und kostengünstig über den aktuellen Stand zu informieren). Dabei wird der E-Mail eine Datei angehängt, in der die entsprechende Abrechnung zu finden ist. Die Datei kann in einem von drei Formaten erstellt werden: RTF (Rich Text Format, zum Einlesen in eine Textverarbeitung wie z.B. Microsoft Word), Excel (für Microsoft Excel) oder PDF (zur Ansicht im verbreiteten PDF-Format). Über die Option Projektabrechnungen und Spendenlisten per E-Mail versenden aktivieren Sie diese Möglichkeit. Geben Sie dann die maximal vier verschiedenen E-Mail-Adressen ein, an die diese Dokumente für dieses Projekt geschickt werden sollen und wählen Sie eines der oben beschriebenen Anlagenformate. Mit Auswahl der Option Drucksperre vermeiden Sie den zusätzlichen Ausdruck der entsprechenden Abrechnung, wenn z.B. nur E-Mail-Versand gewünscht wird.

Sortierwert: Diese sechs Sortierwert-Felder können bei verschiedenen Auswertungen (Projektabrechnungen, Projekt-Spendenlisten und Projekt-Buchungslisten erstellen) ergänzend zur Projektnummer und dem Projektnamen als Sortierkriterium verwendet werden. Sie können aber auch verschiedene Sortierungen vordefinieren, auf die in den Formularen der jeweiligen Auswertungen über das Feld Sortierung per Kurzbezeichnung zugegriffen werden soll. Diese Sortierungen werden in den Mandantenstammdaten (Menü Mandant/ Stammdaten/ Registerkarte Projekte - siehe unter "[Einstellungen der Projektverwaltung](#page-61-0)" im Kapitel 3) angelegt.

# <span id="page-154-0"></span>Registerkarte Umbuchungen

(Diese Option gibt es im OPTIGEM Adress-Manager nicht.) Die Registerkarte Umbuchungen erscheint, sobald in dem Regelwerk für die Projektumbuchungen (detailliert) mind. eine solche definiert wurde. Sie können hier pro Projekt eine oder mehrere Regeln anwenden lassen. Geben Sie dabei das Beginn-Datum an, ab dem die Berechnung erfolgen kann. Sind die Umbuchungen eines solchen Projekts im Vorfeld befristet oder ist dieses Ende aktuell erreicht, so können Sie dieses unter dem Ende-Datum eintragen. Das Datum unter berechnet bis wird von der Programmfunktion selbständig ausgefüllt.

Mit der Schaltfläche Standard-Regelwerke ergänzen können alle als Standard definierte dem aktuell angezeigten Projekt zugeordnet werden.

Für alle Funktionen der detaillierten Projektumbuchungen siehe ["Projektumbuchungen"](#page-164-0) weiter [unten](#page-164-0) in diesem Kapitel.

# <span id="page-155-1"></span>Registerkarte Kontakt:

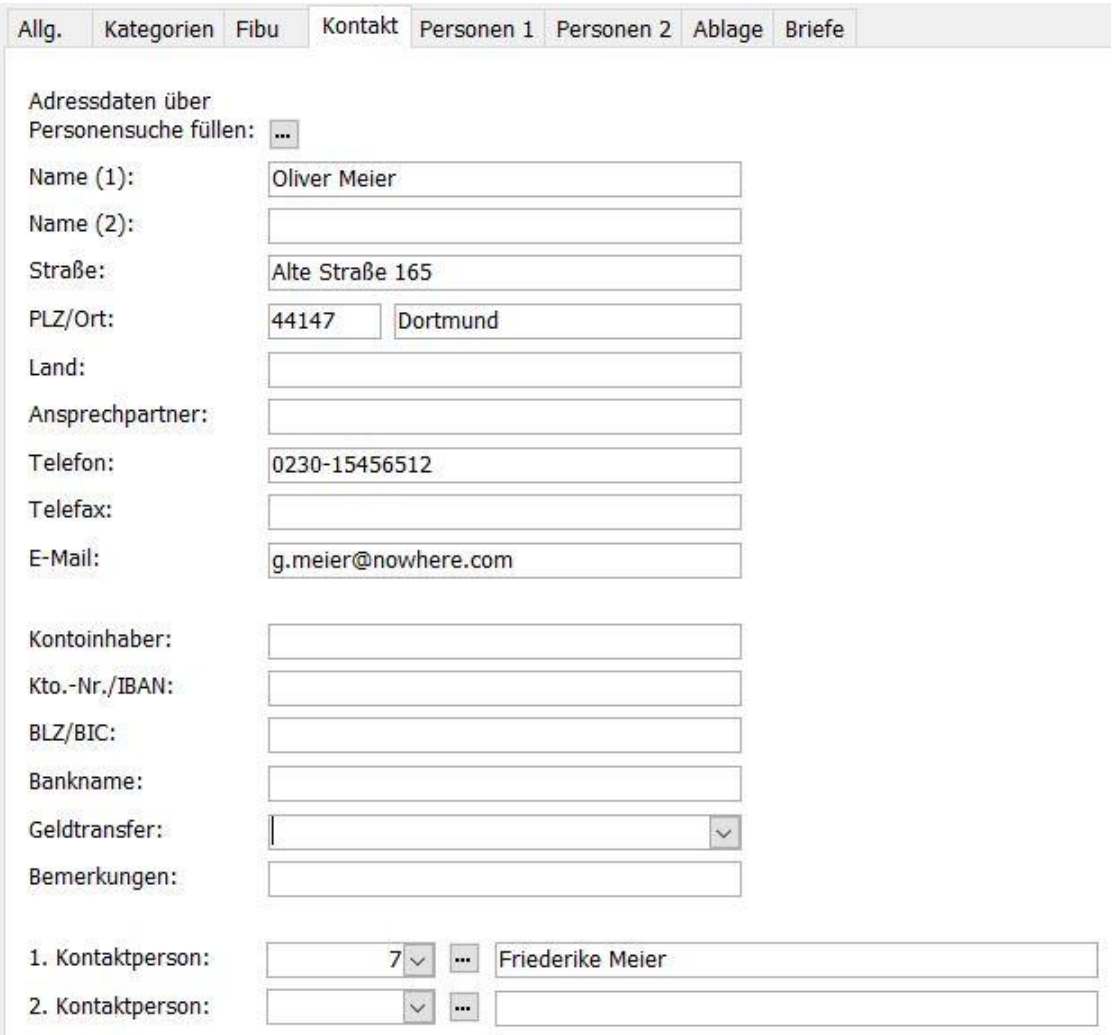

(Abb. 6.9 - Projekt-Stammdaten, Registerkarte "Kontakt")

Hier können Sie zu Ihrer Information die entsprechenden Angaben des Projektverantwortlichen o. ä. erfassen. Ist die Person in den Personen-Stammdaten vorhanden, können die Personendaten über die Schaltfläche gesucht und danach übernommen werden. Es werden nur die Personendaten, nicht aber Kontodaten dieser Person, übernommen. Die Kontodaten für dieses Projekt müssen direkt eingegeben werden. Zusätzlich können unten zwei weitere Kontaktpersonen aus den Personenstammdaten gesucht und übernommen werden (gleiche Vorgehensweise wie oben beschrieben) oder eine Person aus den Projektteilnehmern, über das Pulldown-Menü, ausgewählt werden. Die Projektteilnehmer müssen vorher dem Projekt zugeordnet worden sein (siehe Projekt-Personen-Zuordnungen "[3. Projekt-Personen-](#page-168-0)[Zuordnungen und Projektbeiträge](#page-168-0)" weiter [unten](#page-168-0) in diesem Kapitel).

# <span id="page-155-0"></span>Registerkarte Personen 1:

Hinweis: Diese Registerkarte gibt es nicht bei Projekten ohne Personenzuordnung und bei Patenschaftsprojekten.

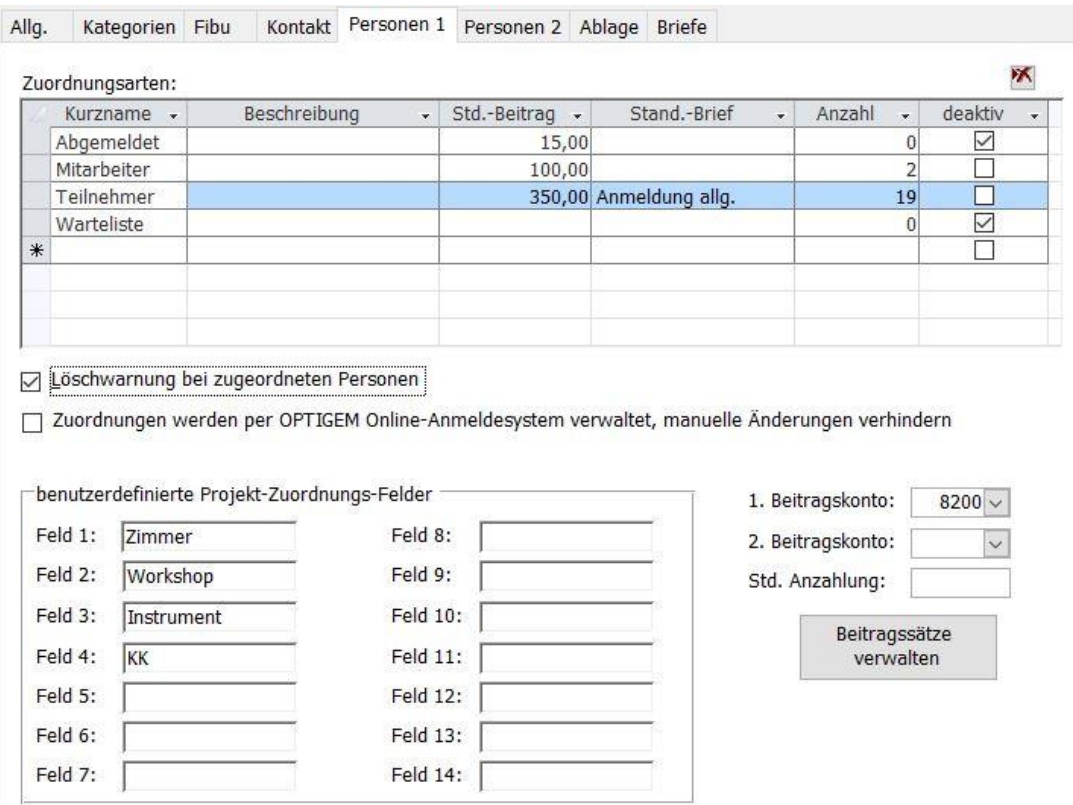

(Abb. 6.10 - Projekt-Stammdaten, Registerkarte "Personen 1")

Hier müssen zu jedem Projekt mit Personen-Zuordnungen die Zuordnungsarten definiert werden. Jede Zuordnungsart hat einen Kurznamen, der bei der Projekt-Personen-Zuordnung in den Personen-Stammdaten ausgewählt wird. Zum Kurznamen kann eine Beschreibung, ein Standard-Beitrag und ein Standard-Serienbrief definiert werden. Mit der Option deaktiv kann eine Zuordnungsart so gekennzeichnet werden, um sie in Auswertungen und Listen ausschließen oder auch gesondert darstellen zu können.

Wurden Personen zu diesem Projekt zugeordnet, wird die Anzahl der zugeordneten Personen hier angezeigt. Die Projekt-Personen-Zuordnung erfolgt in den Personen-Stammdaten. Nähere Angaben dazu finden Sie auch unter "[3. Projekt-Personen-Zuordnungen und Projektbeiträge](#page-168-0)" weite[r unten](#page-168-0) in diesem Kapitel.

Weitere Projektgrundeinstellungen:

- **·** die Löschwarnung bei zugeordneten Personen kann aktiviert werden
- **·** detaillierte Beitragssätze können hier verwaltet werden
- die Beschreibung für frei definierbare Datenfelder (Feld 1 bis Feld 14), die in den Personen-Stammdaten, Registerkarte "Projekte" auf der untergeordneten Registerkarte "Anmeldung" und bei mehr als 6 verwendeten Feldern auch unter "weitere benutzerspezifische Projektfelder" wiederzufinden sind.
- das 1. Beitragskonto und 2. Beitragskonto (z.B. für Abgrenzungsbuchungen am Jahresende / -anfang), auf das die Projekt-Beiträge gebucht werden sollen

### Registerkarte Personen 2:

Hinweis: Diese Registerkarte gibt es nicht bei Projekten ohne Personenzuordnung und bei Patenschaftsprojekten.

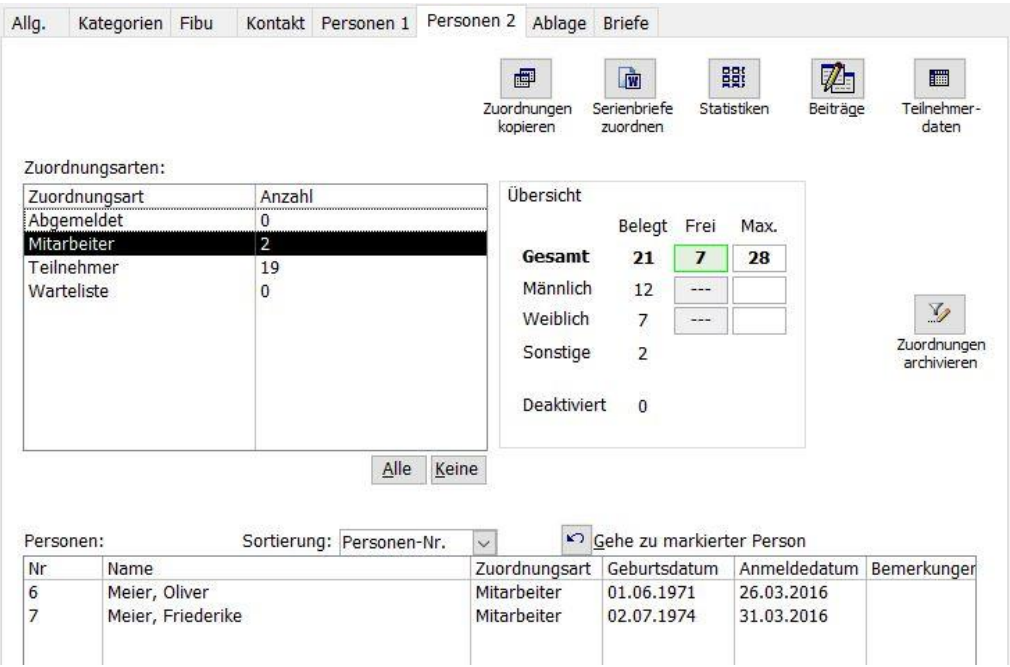

(Abb. 6.11 - Projekt-Stammdaten, Registerkarte "Personen 2")

Diese Registerkarte zeigt einen Überblick über die zugeordneten Personen nach Zuordnungsarten. Es können sowohl einzelne, alle oder auch keine Zuordnungsart ausgewählt werden.

Die zugeordneten Personen werden als Liste unter Personen angezeigt. Wird eine Person markiert und danach die Schaltfläche Gehe zu markierter Person betätigt, zeigt das Programm den entsprechenden Personen-Stammdatensatz an.

Bereich Übersicht: In den Feldern Max. kann eine maximale Teilnehmerzahl vorgegeben werden, dies entweder nur unter Gesamt und wahlweise noch unterschieden nach männlichen und weiblichen zum Projekt angemeldeten Personen. Je nach Anmeldestand zeigt die Übersicht an, mit wieviel männlichen, weiblichen und sonstigen Teilnehmern ein Projekt belegt ist und ob noch Plätze frei sind.

Weitere Funktionen:

Schaltfläche Zuord.kop. (Zuordnung kopieren): Hiermit können die Personen einer Zuordnungsart eines (alten) Projektes in ein anderes (neues) Projekt in eine dortige Zuordnungsart kopiert werden (z.B. wenn dieselben Mitarbeiter am Projekt beteiligt sind).

Schaltfläche Serienbriefe zuordnen: Über diese Schaltfläche können Projekt-Serienbriefe in einem Arbeitsschritt den zugeordneten Personen zugeordnet werden. (Voraussetzung ist die Voreinstellung in Projekte/ Projekt-Personen-Zuordnung/ Serienbriefvorlagen verwalten. Vgl. dazu ["Serienbriefe über Projekt-Personen-Zuordnungen"](#page-293-0) im Kapitel 10.)

Schaltfläche Statistiken: Es werden zwei fest definierte Statistiken zum ausgewählten Projekt angeboten. "Teilnehmerstatistik in Kurzform" zeigt die Anzahl der zugeordneten Personen, aufgeteilt nach Zuordnungsarten, an. Die "Teilnehmerstatistik mit Details" wertet zur ausgewählten Zuordnungsart fest programmierte Personeninformationen aus.

Schaltfläche Beiträge: Es werden alle Buchungen zum ausgewählten Projekt angezeigt. Dort ist es auch möglich, Buchungen aus dem Vorjahr zu diesem Projekt anzuzeigen.

Schaltfläche Teilnehmerdaten: Über diese Schaltfläche werden die zugeordneten Personen in der Datenblattansicht angezeigt. Diese Anzeige ermöglicht Änderungen in den Personendaten und bietet eine schnelle Möglichkeit, Personendaten z.B. in ein Excel-Arbeitsblatt zu übertragen.

### Registerkarte Rechnung

Hinweis: Diese Registerkarte gibt es nur bei Projekten der Art Personen zuordnen mit Beitragsrechnung. Hier können Vorgaben für die Rechnungserstellung (siehe ["Teilnehmer-](#page-174-0)[Rechnungen generieren"](#page-174-0) weiter unten in diesem Kapitel) des gewählten Projektes vorbereitet werden.

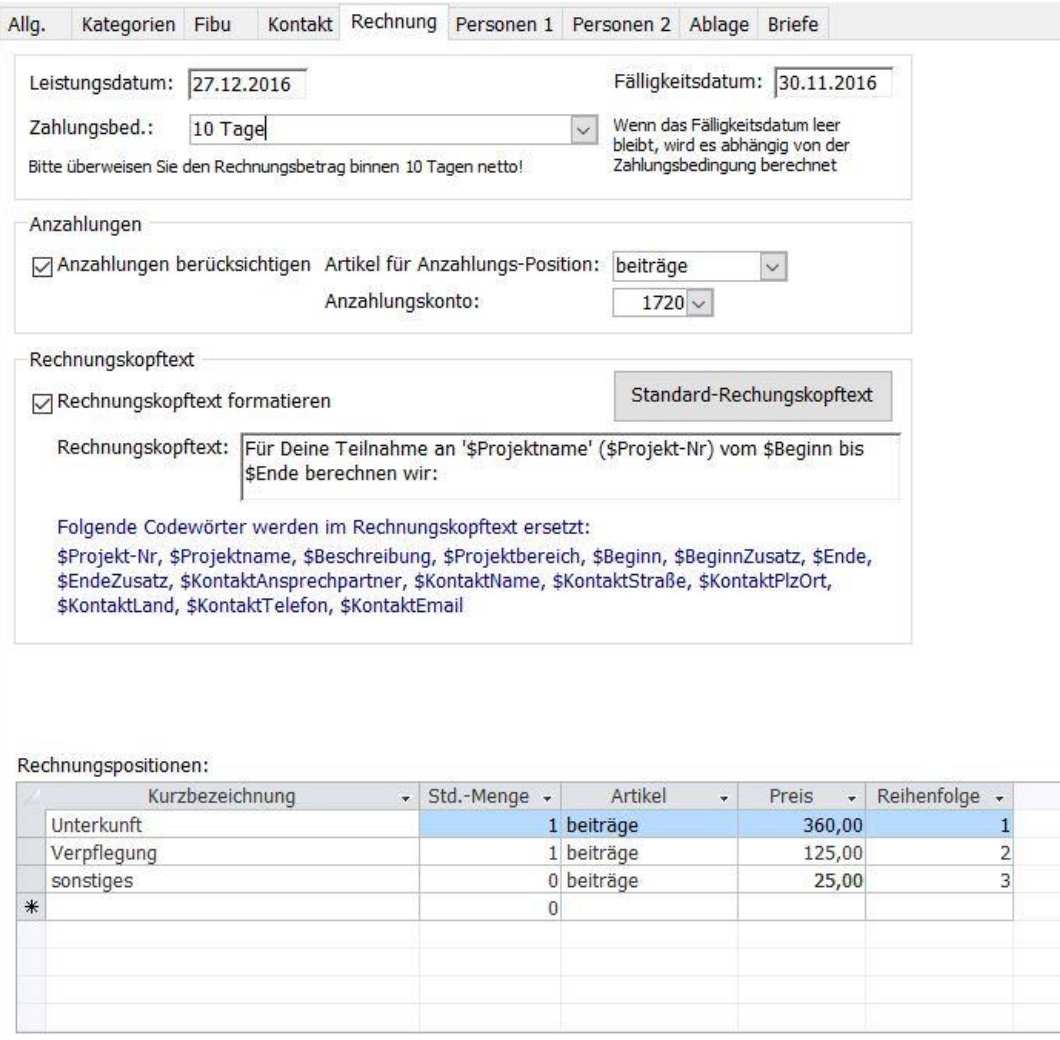

(Abb. 6.12 - Projekt-Stammdaten, Registerkarte Rechnung

Vergeben Sie evtl. ein Leistungsdatum. Wählen Sie darunter eine Zahlungsbedingung aus (zu den Einstellungen vgl. ["Zahlungsbedingungen"](#page-344-0) im Kapitel 12). Sie können bei Bedarf ein festes Fälligkeitsdatum für die zu erstellenden Rechnungen vorgeben.

Bereich Anzahlungen: bei aktivierter Funktion Anzahlungen berücksichtigen müssen Sie einen Artikel und ein Anzahlungskonto auswählen. (Auf dem gewählten Artikel werden die Umsätze verbucht, die bis zum Zeitpunkt der Rechnungserstellung als Anzahlungen auf dem gewählten Konto personen- und projektbezogen gebucht sind.)

Bereich Rechnungskopftext: bei aktivierter Funktion Rechnungskopftext formatieren können Sie entweder einen Standard-Kopftext vorgeben oder einen individuell gefassten im Feld Rechnungskopftext eingeben, dazu stehen die angezeigten Codewörter als Platzhalter (z.B. \$Projektname, \$Beginn, …) zur Verfügung.

Bereich Rechnungspositionen: Geben Sie für jede mögliche Rechnungsposition eine Kurzbezeichnung (z.B. Seminargebühr, Unterkunft, Verpflegung, …), die Standard-Menge, den zugehörigen **Artikel** und den Preis (der hier angegebene Preis hat Priorität gegenüber einem in den Artikelstammdaten hinterlegten) ein. Mehrere Rechnungspositionen können auch denselben Artikeln zugeordnet werden, sie werden dennoch in der Rechnung getrennt ausgewiesen. Bei Bedarf kann die Reihenfolge (der Anzeige dieser Positionen während der Zuordnung einer Person zu einem Projekt) noch geändert werden.

# Registerkarte Kred.-OP.

Diese Registerkarte ist nur sichtbar, wenn die gleichnamige Option auf der Projekt-Registerkarte "Fibu" aktiviert wurde.

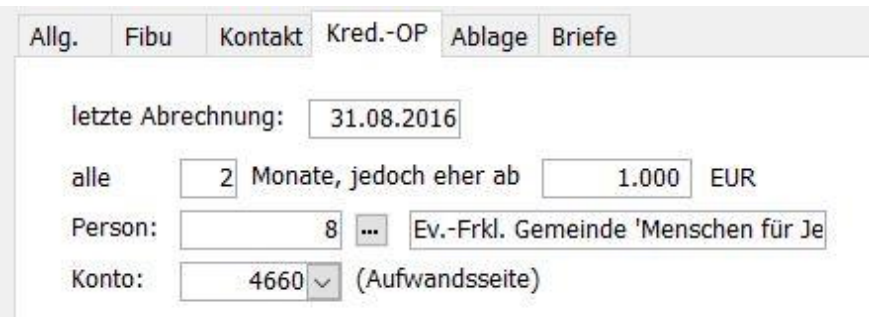

(Abb. 6.13 - Projekt-Stammdaten, Registerkarte "Kred.-OP")

Projektabrechnung mit Überweisung per Kred.-OP: Diese Funktion hilft Ihnen bei ausgewählten Projekten, das angesammelte Guthaben regelmäßig an einen bestimmten Empfänger zu überweisen (z.B. die Weiterleitung von Stiftungsspenden an die angeschlossenen Gemeinden bzw. Werke oder von Missionsunterstützung an externe Mitarbeiter). Aktivieren Sie hierzu die entsprechende Option auf der Registerkarte "Kred.-OP" in den jeweiligen Projekt-Stammdaten. (Diese Option erscheint nur, wenn das Zusatzmodul "Kreditoren-OP/Umsatzsteuer" installiert und für den Mandanten aktiviert ist.)

Ergänzen Sie die erforderlichen Angaben (Monate, Person und Aufwandskonto). Über den Menüpunkt Projekte/ Abrechnung per Kred.-OP erzeugt OPTIGEM einen Kreditoren-offenen-Posten über den Saldo des Projektes gemäß Ihren Vorgaben. Die Bankverbindung des Empfängers wird aus den Personenstammdaten (Registerkarte Fibu) der in den Projekt-Stammdaten angegebenen Person übernommen. Die weitere Verarbeitung der OPs (Freigabe, Ausgabe der DTA-Sammler usw.) erfolgt über die Funktionen des Hauptmenüpunkts "Kred.-OP". OPTIGEM vermerkt automatisch das Datum der jeweils letzten erzeugten Abrechnung.

Sollten Sie die Ausgabe der Zahlungen als (Fremdwährungs-)Scheck oder Auslandsüberweisung benötigen, setzen Sie sich bitte ggf. mit uns in Verbindung.

# Neuanlage und Löschen eines Projektes

Zur Neuanlage eines Projektes wählen Sie die Schaltfläche Neu. Geben Sie hier die Nummer für das neue Projekt ein. Zu Ihrer Information sehen Sie eine Liste aller bereits vorhandenen Projekte. Nach der Bestätigung durch die Schaltfläche OK wird das neue Projekt angelegt und Sie können die Angaben vervollständigen.

Um das aktuelle Projekt zu löschen, wählen Sie die Schaltfläche Löschen. Wenn das Projekt im aktuellen oder im vorhergehenden Buchungsjahr bebucht ist, teilt OPTIGEM Ihnen dies mit und verhindert die Löschung. Außerdem prüft OPTIGEM einige weitere Punkte, die das Löschen zwar nicht verhindern, Ihnen aber über eine entsprechende Meldung mitgeteilt würden. Nach einer weiteren Bestätigung, wird das aktuelle Projekt dann gelöscht.

# <span id="page-160-1"></span>Suchen eines Projektes

Immer wenn Sie nach einem Projekt suchen möchten, ruft OPTIGEM die Projekt-Suche auf. In den Projekt-Stammdaten erreichen Sie diese über die Schaltfläche Suchen.

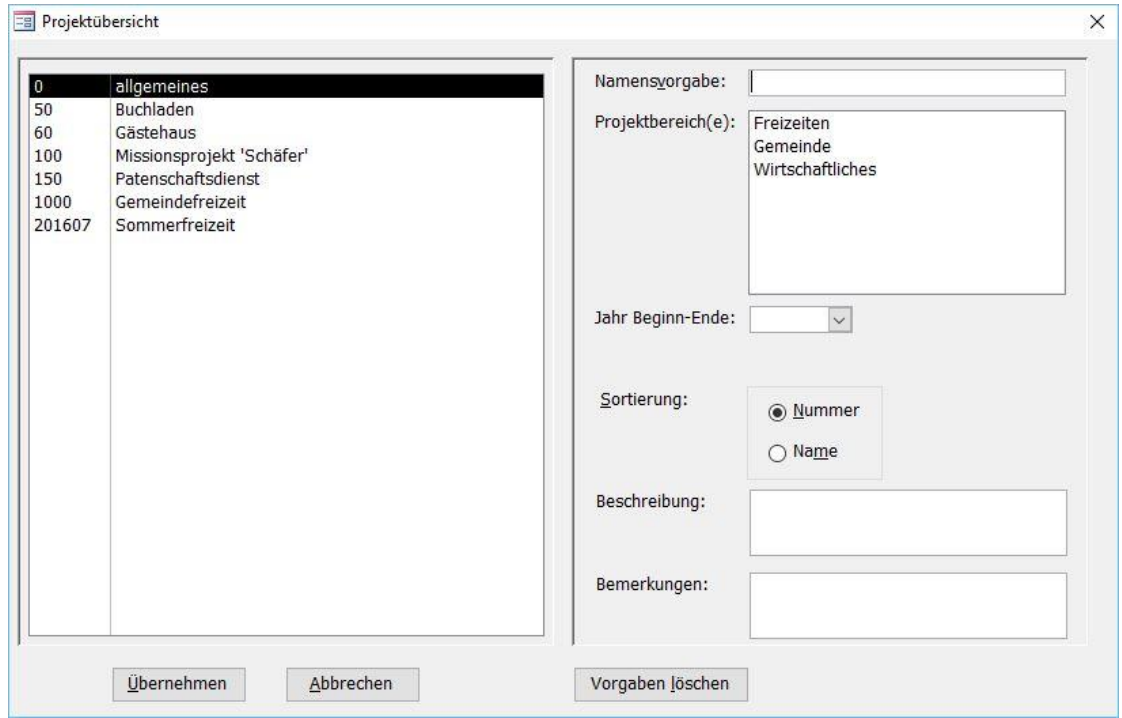

(Abb. 6.14 - Die Projekt-Suche)

Links sehen Sie zunächst eine Liste aller Ihrer Projekte. Im Feld Namensvorgabe können Sie eine Suchvorgabe (siehe ["Suchvorgaben"](#page-103-0) im Kapitel 4) für den Projektnamen eingeben und die Liste über die Option Sortierung wahlweise nach Projektnummer oder Projektname sortieren lassen. Bei jeder Änderung, die Sie in diesem Dialogfenster vornehmen, wird die Liste der angezeigten Projekte sofort aktualisiert. Wenn Sie das Projekt, das Sie suchen in der Liste gefunden haben, können Sie dieses auswählen und anschließend die Schaltfläche Übernehmen aktivieren (wahlweise auch auf das Projekt in der Liste doppelklicken). Sie befinden sich dann an der Stelle im Programm, von der aus Sie die Such-Funktion aufgerufen haben, werden aber feststellen, dass das von Ihnen gewählte Projekt übernommen wurde (meist in der Form der Projektnummer). Über die Schaltfläche Vorgaben löschen können Sie die Suche jederzeit von vorn beginnen.

Sie können sich über die Schaltfläche Stammdaten in den Projekt-Stammdaten auch eine Liste Ihrer Projekte ausdrucken lassen. Wählen Sie, ob alle Projekte, ein einzelnes Projekt oder einige Projekte (von, bis) aufgelistet werden sollen und geben Sie evtl. die nötigen Projekte vor (über die Schaltflächen mit den drei Punkten gelangen Sie jeweils zur Projekt-Suche, siehe oben). Wenn die Projektbeschreibung mit ausgegeben werden soll, aktivieren Sie die Option Projektbeschreibung ausgeben. Projekte mit Buchungs- oder Drucksperre können Sie über die entsprechenden Optionsfelder ausschließen.

# <span id="page-160-0"></span>Import und Export der Projekte

Die Schaltfläche Im-/Export dient zum Export der Projekte in eine Datei oder zum Import aus einer solchen. Dies können Sie z.B. nutzen, um Ihre Projekte von einem in einen anderen Mandanten zu übernehmen, indem Sie in dem Mandanten, in dem die Projekte vorhanden sind, einen Export und in dem anderen Mandanten einen anschließenden Import durchführen. Beachten Sie hierbei, das in dem Mandanten, in dem Sie den Import durchführen möchten, nur

Projekte importiert werden, deren Projekt-Nummer noch nicht vorhanden ist. Wenn Sie die Imund Export-Funktion auswählen, müssen Sie im folgenden Dialogfenster wählen, ob ein Imoder ein Export durchgeführt werden soll und einen Dateinamen mit Speicherort angeben (z.B. 'a:\transfer.mdb'). Für den Import muss dies eine bestehende Datei sein, die mit der Exportfunktion geschrieben wurde. Die Exportfunktion überschreibt evtl. in dieser Datei vorhandene Projekte; in diese Datei bereits exportierte Personen-Kategorien (siehe ["Personen-](#page-82-0)[Kategorien"](#page-82-0) im Kapitel 4), Konten (siehe ["Import und Export des Kontenrahmens"](#page-144-0) weiter oben in diesem Kapitel), Finanzberichte (siehe ["Finanzberichte"](#page-257-0) im Kapitel 9) oder Dokumentenvorlagen (siehe ["Erstellen der Vorlagen"](#page-274-0) im Kapitel 10) bleiben jedoch erhalten. Mit der Schaltfläche mit den drei Punkten können Sie das Windows-Dialogfenster zum Auswählen von Dateien öffnen.

# Projekte Duplizieren

Mit Hilfe der Schaltfläche Duplizieren ist es möglich, ein Projekt samt seinen Stammdaten zu duplizieren, um somit z.B. bei der Neuanlage von sich wiederholenden Seminaren oder Veranstaltungen nicht jedes Mal alle Angaben, wie z.B. Teilnehmerarten und zusätzliche Datenfelder, erneut eingeben zu müssen. Zunächst erscheint ein Dialogfenster, in dem die Projektnummer für das neue Projekt eingegeben werden muss. Anschließend wird das neue, duplizierte Projekt mit seinen Stammdaten im Formular angezeigt, so dass diese nach Belieben geändert werden können. Mit der Schaltfläche OK lösen Sie den Kopiervorgang dann aus, mit Ende können Sie das Formular wieder schließen.

# Projekt-Briefe

Über die Schaltfläche Briefe in den Projekt-Stammdaten können Sie an einem Projekt beteiligten Personen einen Microsoft Word-Serienbrief zuordnen und ausdrucken. Zur Vorbereitung geben Sie im Menü Benutzer/ Benutzerspezifische Einstellungen auf dem Register MS Word im Bereich Projektbezogene Korrespondenz (Projekt-Stammdaten) ein Verzeichnis an, in welchem Sie vorbereitete Serienbriefvorlagen abgelegt haben.

Nach Klick auf die Schaltfläche Briefe werden im angezeigten Fenster alle zum gewählten Projekt zugeordneten Personen mit ihrer Zuordnungsart (siehe ["Registerkarte Personen 1:"](#page-155-0) weiter [oben](#page-155-0) in diesem Kapitel) und evtl. eine Kontaktperson (siehe ["Registerkarte Kontakt:"](#page-155-1) weiter [oben](#page-155-1) in diesem Kapitel) angezeigt, die Sie einzeln auswählen/markieren können.

Unter Briefvorlage können Sie eine der im o.g. Verzeichnis enthaltenen Vorlagen auswählen.

Geben Sie unter Betrifft einen aussagekräftigen Begriff ein, dieser wird bei Speicherung des Briefes als Betreff angezeigt.

Unter Dok.-Verzeichnis können Sie über die Schaltfläche mit den drei Punkten einen Ordner und eine Word-Datei angeben, unter welcher der Brief gespeichert werden soll. Ist dies nicht notwendig, so aktivieren Sie stattdessen die Option Testlauf ohne Speichern.

Mit Klick auf OK werden die Projektdaten an MS Word weitergegeben.

Ist zu einem Projekt ein Brief erstellt worden, so werden in den Projektstammdaten auf dem Register Briefe Datum, Betrifft und Dateiname des Briefes angezeigt. Unter der Schaltfläche Briefe wird mit z.B. 2 Briefe vermerkt, wie oft ein Serienbrief für das Projekt erstellt wurde. Die Anzahl bezieht sich auf einen erfolgten Serienbrieflauf, nicht auf die Anzahl der angeschriebenen Personen eines Projektes.

Hinweis: Eine erweiterte Serienbrieffunktion zu einem Projekt steht in den Projektstammdaten auf der Registerkarte Personen 2 über die Schaltfläche Serienbriefe zuordnen sowie im Menü Projekte/ Projekt-Personen-Zuordnung/ Personen für Serienbriefe selektieren zur Verfügung. Für weitere Details vgl. ["Serienbriefe über Projekt-Personen-Zuordnungen"](#page-293-0) im Kapitel 10.

# Aktennotizen und Termine

Sie können zu jedem Projekt beliebig viele Aktennotizen hinterlegen und diesen bei Bedarf einen Termin zur Wiedervorlage mitgeben.

Sie erreichen diese Funktion über die Schaltfläche Terminvorlagen/ Aktennotizen (angezeigt z.B. als 0/1 T/N) in den Projekt-Stammdaten, neben der Ihnen auch die Anzahl der vorhandenen Termine\Notizen angezeigt wird.

Alle Funktionen dieses Programmteils entsprechen dem gleichnamigen in den Personenstammdaten, nur dass sie hier statt personen- natürlich projektbezogen sind. Vgl. daher dazu ["Aktennotizen und Terminvorlagen"](#page-107-0) im Kapitel 4.

# <span id="page-162-0"></span>Umsätze und Salden

(Dieser Abschnitt betrifft Sie nicht, wenn Sie den OPTIGEM Adress-Manager einsetzen.)

In den Projekt-Stammdaten sehen Sie auf der Registerkarte Fibu unter Aktueller Saldo und Buchungsanzahl den aktuellen Saldo in der Mandanten-Primärwährung und die Anzahl der für das angezeigte Projekt im aktuellen Jahr vorhandenen Buchungen. Betätigen Sie zum Errechnen dieser Werte die Schaltfläche akt. neben dem Feld Buch.-Anz. Die Projektsalden können von OPTIGEM auf Wunsch von einem in das nächste Jahr über Saldovortragsbuchungen übertragen werden.

Über die Schaltfläche Buchung. können Sie eine Auflistung aller Buchungen des aktuellen Projektes im aktuellen Buchungsjahr einsehen. Unten werden die Summen der Soll- bzw. Haben-Buchungen sowie der aktuelle Projekt-Saldo angezeigt. Zur schnelleren Orientierung können Sie über das Kombinationsfeld Projekt-Nummer direkt zu einem anderen Projekt wechseln. Die Buchungsanzeige können Sie auch über den Punkt Buchungsliste/ Anzeigen im Menü Projekte des Hauptformulars aufrufen.

Um die Buchungslisten so aufzubereiten, dass diese ausgedruckt werden können, wählen Sie den Punkt Buchungsliste/ Drucken dieses Menüs. Hier können Sie vorgeben, ob Sie eine Buchungsliste für ein einzelnes Projekt, für alle Projekte oder für einige Projekte (von, bis) ausgeben möchten. Im ersten und letzten Fall füllen Sie die entsprechenden Felder zur Auswahl des Projektes/der Projekte aus. Über die Schaltflächen mit den drei Punkten gelangen Sie jeweils zur Projekt-Suche (siehe ["Suchen eines Projektes"](#page-160-1) weiter oben in diesem Kapitel). Durch die Felder von Buchungsdatum und bis Buchungsdatum können Sie einen Zeitraum wählen, dessen Buchungen ausgegeben werden sollen. Mit Wahl der Option Drucksperre ignorieren erhalten Sie einen entsprechenden Effekt. Im Bereich Sortierung können Sie die Art der Sortierung nach Projekt-Nr., Projektname, Sortierfelder (siehe ["Einstellungen eines Projektes"](#page-151-0) weiter oben in diesem Kapitel) bestimmen. Mit der Option Ausgeben können Sie festlegen, ob das Sortierfeld mit ausgegeben wird.

Für eine Übersicht über die Salden Ihrer Projekte wählen Sie den Punkt Salden- und Umsätze/ Saldenliste des Menüs Projekte im Hauptformular. Im folgenden Dialogfeld müssen Sie einen Zeitraum vorgeben. In der Projektsaldenliste wird Ihnen dann für jedes Projekt der Saldo zu Beginn dieses Zeitraumes (Anfangsbestand), die Summe der Soll- und Haben-Buchungen während dieses Zeitraumes und der Saldo am Ende dieses Zeitraumes angezeigt. Sie können wählen, ob die Saldenliste für alle Projekte, einige Projekte oder einen Projektbereich erstellt werden soll. Weiterhin stehen Ihnen folgende Optionen zur Verfügung: Ausgabe nach Projektbereichen sortiert mit entsprechenden Zwischensummen, Darstellung der Soll- und Haben-Buchungsanzahlen neben den Buchungssummen und das Aufführen von Projekten ohne Umsätze.

Über den Punkt Salden- und Umsätze/ Umsätze nach Kontoart des Menüs Projekte im Hauptformular können Sie sich die Umsätze Ihrer Projekte nach Kontoarten (Kapital, Aufwand, Ertrag, mildtätige Spenden und gemeinnützige Spenden) aufschlüsseln lassen. Hierbei werden

nur Projekte angezeigt, für die auch Buchungen vorhanden sind. Die meisten einzugebenden Optionen sind mit denen bei der Erstellung von Buchungslisten (s.o.) identisch.

Über den Punkt Salden- und Umsätze/ Saldenvergleich können Sie die Ergebnisse Ihrer Projekte zwischen frei wählbaren Zeiträumen vergleichen. Die Zeiträume dürfen das aktuelle Buchungsjahr und das Vorjahr umfassen. Geben Sie die zu vergleichenden Zeiträume in den entsprechenden Eingabefeldern an. Optional können Sie die anteiligen Haushaltsvoranschläge in den Vergleich einbeziehen, indem Sie die Option Veraleich Voranschlag aktivieren. Weiterhin haben Sie die Möglichkeit einer Auswahl des Projekt-Nr.-Bereiches (alle oder einige Projekte oder einen Projektbereich). Auch hier können Sie die Ausgabe nach Projektbereichen sortiert mit entsprechenden Zwischensummen wählen. Mit der Option Projekte ohne Umsätze ausblenden bleiben diese unberücksichtigt.

Hinweis: Fehlen in den oben beschriebenen Projektlisten scheinbar die Anfangsbestände der Projekte, obwohl dafür ein Saldovortrag durchgeführt wurde, so lassen Sie die gleiche Auswertung vom 02.01. des Jahres bis zum gewünschten Termin ausgeben. Die Ursache liegt in der programmtechnischen Handhabung der Projektanfangsbestände zum 01.01.

OPTIGEM bietet Ihnen auch die Möglichkeit, Haushaltsvoranschläge für Ihre Projekte zu erfassen. Alles über Haushaltsvoranschläge finden Sie unter ["Haushaltsvoranschläge"](#page-147-0) weiter oben in diesem Kapitel.

### <span id="page-163-0"></span>Projektabrechnungen und -spendenlisten

(Dieser Abschnitt betrifft Sie nicht, wenn Sie den OPTIGEM Adress-Manager einsetzen.)

Alle im Folgenden beschriebenen Listen und Auswertungen finden Sie im Menü Projekte.

#### Abrechnung:

Eine Projektabrechnung enthält alle für ein Projekt wichtigen finanziellen Daten eines bestimmten Zeitraumes, sowie die Projektsalden vor Beginn und zum Ende dieses Zeitraumes. Sie können Projektabrechnungen z.B. verwenden, um den Leitern Ihrer Projekte regelmäßig einen Überblick über den Verlauf und den aktuellen Stand Ihres Projektes zu geben.

Außer dem Buchungszeitraum können Sie wählen, ob Abrechnungen für ein einzelnes Projekt, für alle Projekte, für einige Projekte (von, bis) oder für einen Projektbereich erstellt werden sollen. Füllen Sie ggf. die entsprechenden Felder zur Auswahl des Projektes/der Projekte aus.

Über den Sachkontenbereich haben Sie die Möglichkeit einer differenzierten Auswahl der darzustellenden Kontoarten bzw. alternativ der Kontonummernbereiche. Buchungen auf den gewählten Konten für dieses Projekt werden einschließlich der Summe je Konto ausgegeben. Wenn Sie Ihre Projektsalden aus dem Vorjahr übernommen haben (siehe ["Kontosalden](#page-65-0)  [übertragen](#page-65-0)" im Kapitel 3) und eine Projektabrechnung ab dem 1.1. des aktuellen Jahres erstellen möchten, müssen Sie die Kapitalkonten mit einbeziehen, um auch die Saldovorträge aus der Abrechnung ersehen zu können. Diese erscheinen dann als (Schein-)Umsätze auf Ihrem Saldovortragskonto im Kapitalkontenbereich.

Folgende weitere Optionen stehen zur Verfügung:

mit Spenderübersicht: Die Projektabrechnung enthält eine Übersicht über alle Personen, die im gewählten Zeitraum für dieses Projekt gespendet haben (einschließlich Adressen, Telefon- und Fax-Nummern und E-Mail-Adressen).

mit Personenübersicht zu Ertragsbuchungen: Dieselbe Übersicht über alle Personen, für die sonstige Buchungen für dieses Projekt vorhanden sind (z.B. Unterstützung durch den Familienkreis für Missionare, Freizeitbeiträge, o.ä.).

Spenden-/Buch.-Summe u. -Anzahl ausblenden: erscheint erst bei Wahl einer der beiden Optionen zuvor, es werden damit nur Namen und Adressen der Spender bzw. Zahler ausgegeben.

Spendenbuchungen einzeln aufführen: Spenden können wahlweise einzeln oder als Summe aufgeführt werden.

Versand möglichst per E-Mail-Anlage: Alle Projektabrechnungen mit aktivierter E-Mail-Versandsteuerung (siehe ["Einstellungen eines Projektes"](#page-151-0) weiter oben in diesem Kapitel) werden damit an die hinterlegten E-Mail-Adressen versandt. Dazu muss ein Versandprofil (siehe "[Versandprofile](#page-305-0)" im Kapitel 10) ausgewählt werden.

Mandantenname im Seitenkopf unterdrücken: Bei Wahl dieser Option wird der Name des Mandanten nicht mit ausgegeben.

Drucksperre der Projekte ignorieren: Diese Option bezieht auch Projekte mit voreingestellter Drucksperre mit ein.

Offene Posten (anteilig) herausrechnen: nur bei Zusatzmodul "Fakturierung". Freigegebene, aber noch nicht bezahlte Debitoren-Rechnungen werden bei Wahl dieser Option nicht ausgewiesen.

Haushaltsvoranschläge ausweisen: sofern für die ausgewiesenen Sachkonten [Haushaltsvoranschläge](#page-147-0) (siehe "Haushaltsvoranschläge" im Kapitel 6) definiert sind, werden diese neben der Hauptkontonummer dargestellt. Der Wert hängt vom ausgegebenen Zeitraum ab, anteilig ist maximal die genaue Berechnung der Monatswerte möglich.

Kopftext, Fußtext: Ein Text, der oberhalb der Buchungen (Kopftext) bzw. unterhalb der Buchungen, jedoch vor den Personen-Übersichten (Fußtext) angezeigt wird.

#### Spendenliste:

erzeugt im Vergleich zur Projektabrechnung lediglich eine Liste der Spenden und Spender eines Projektes. Die meisten Optionen entsprechen denen der Projektabrechnungen. Die Option Bericht "anonymisieren" dient der Ausblendung des Namens Ihres Mandanten und der Straßenangaben bei den Spendern. Bei Versand möglichst per E-Mail-Anlage kann statt eines offen zugänglichen Datei-Anhangs eine per Passwort geschützte Zip-Datei angehängt werden. Nach Aktivierung der entsprechenden Option vergeben Sie ein Passwort und teilen dieses den Empfängern des Anhangs auf geeignete Weise mit. Zusätzlich können Sie im Feld Inhalt der Zusatzspalte wählen, ob die Buchungstexte bzw. die Buchungstexthinweise (siehe ["Vorlagenerstellung mit Microsoft Word"](#page-280-0) im Kapitel 10) mit ausgegeben werden sollen.

### Jahresübersicht:

erstellt zur schnellen Übersicht für ein oder mehrere Projekte eine Monatssumme über alle Buchungen auf Spendenertragskonten mit einem Jahresergebnis ohne einzelne Auflistung der Spender.

#### Spendenübersicht Personen:

erstellt pro gewähltem Projekt eine Spenderliste mit Angabe von Personennummer und Namen sowie alle Monatssummen und ein Jahresergebnis.

#### Monats- und Jahressummen:

erstellt für einen zu wählenden Monat eine Gesamtspendensummenübersicht für alle bebuchten Projekte. Bei Verwendung von Projektbereichen werden diese innerhalb der Auswertung gruppiert.

#### <span id="page-164-0"></span>Projektumbuchungen

Nutzen Sie die Projektumbuchungen, um regelmäßig anteilig Ihre Projektumsätze, z.B. Verwaltungsumlagen bei Spendeneingängen oder Kostenstellenumlegung von allgemeinen Kosten umzubuchen. Diese Funktion bietet Win-Finanz entweder in einem einfachen Standardsowie in einem detaillierten Verfahren an.

#### I. Projektumbuchungen Standard-Verfahren

Menü Projekte/Projektumbuch. (Standard)/ Regeln (Klicken Sie dazu auf die Schrift Projektumbuch. (Standard)): Zur Definition der Vorgaben wählen Sie die Schaltfläche Neu.

Folgende Angaben sind notwendig: unter von - bis der relevante Projektbereich, der umzubuchende Prozentsatz, das einzelne Projekt, auf das umgebucht werden soll, ein Buchungstext sowie ein Mindest- und Höchstbetrag.

Geben Sie weiterhin an, Buchungen welcher Sachkontenarten zur Saldenermittlung berücksichtigt werden sollen. Schließlich können Sie optional noch feste Konten für Soll- und Haben-Buchungen angeben: werden hier keine Angaben gemacht, wird je bebuchtem Konto direkt eine Umbuchung erzeugt. Dabei wird das Ursprungskonto in Soll und Haben gebucht, lediglich die Angabe der Projekte unterscheidet sich.

Die so erstellte Umbuchungsregel wird unter dem Namen "von Projekt bis Projekt auf Projekt, Buchungstext" im Feld Auswahl abgespeichert. Nach Wahl eines solchen Eintrags können Sie Anpassungen und Änderungen vornehmen oder eine nicht mehr benötigte Regel mit der gleichnamigen Schaltfläche Löschen.

Projektumbuch. (Standard) ausführen (Klicken Sie dazu auf das Symbol oberhalb Projektumbuch. (Standard)):

damit werden alle monatlichen Projekt-Umbuchungen, wie sie in den Projekt-Umbuchungs-Regeln hinterlegt sind, durchgeführt.

Geben Sie den Monat sowie bei Bedarf Belegart und -nummer an. Zur Kontrolle sind bereits ausgeführte monatliche Umbuchungen nach Klick auf den Pfeil in der Übersicht der Monate mit "Ja" gekennzeichnet. Eine erneute Ausführung desselben Monats ist möglich, dabei werden die durch die Umbuchungen schon geänderten Projektsalden allerdings für ein abweichendes Ergebnis sorgen.

Hinweis: für Projekte mit einer gesetzten Buchungssperre (siehe ["Registerkarte Fibu"](#page-153-0) weiter [oben](#page-153-0) in diesem Kapitel) werden keine Umbuchungen erzeugt.

Die entsprechenden Buchungen werden zum letzten Kalendertag des gewählten Monats erzeugt, dabei wird ein Protokoll aller getätigten Buchungen automatisch auf dem Windows-Standard-Drucker ausgegeben.

#### II. Projektumbuchungen Detailliertes Verfahren

- Erfassung eines Regelwerks: Beginnen Sie mit der Definition aller Regeln, bei denen Sie abhängig von Konten, gebuchten Einzelbeträgen oder Summen u.w. einen individuellen Prozentsatz sowie ggf. auch einen Fest- oder Mindestbetrag zur Umbuchung vorgeben können.

Menü Projekte/Projektumbuch. (detailliert)/ Regelwerk (Klicken Sie dazu auf die Schrift Projektumbuch. (detailliert)):

Regelwerk-Bezeichnung: Geben Sie einen passenden Begriff vor, der in den dann beteiligten Projekt-Stammdaten zur Auswahl steht.

Modus: es stehen drei zur Verfügung: Festbetrag, (dynamisch) dyn. einzel und (dynamisch) dyn. gesamt.

Aufwandsbereich: bei Aktivierung werden auch Aufwandskonten berücksichtigt, ansonsten immer nur Ertragskonten.

Fester Umbuchungsbetrag: für den Modus Festbetrag müssen Sie hier den Betrag angeben.

Buchungstext: Geben Sie den gewünschten Buchungstext ein, der im Ergebnis im Buchungsmanager erscheint.

Soll Konto und Projekt\*: Wählen Sie das Sachkonto aus, das bei der Umbuchung auf der Sollseite verwendet werden soll. Geben Sie bei Bedarf eine Projektnummer an, wenn diese für alle umzubuchenden Projekte dieselbe sein soll. Wenn Sie hier keine Projektnummer eintragen, wird bei jedem Projekt, auf das diese Regel angewendet wird, die eigene Projektnummer verwendet.

Haben Konto und Projekt\*: es gilt dasselbe wie oben, nur für die Habenseite der Umbuchung. Sortierungs-Nr.: die Verwaltung/ Anzeige dieses Regelwerks wird hiernach aufsteigend sortiert. Berechnungsperiode: wählen Sie zwischen monatlich, quartalsweise, halbjährlich oder jährlich.

Std. (für Standard): jede als Standard definierte Regel kann pro Projekt auf Knopfdruck übernommen werden (siehe ["Registerkarte Umbuchungen"](#page-154-0) weiter [oben](#page-154-0) in diesem Kapitel)

| Projektumbuchungen (detailliert) - Regelwerk |                                 |                      |                                         |                          |                  |               |                                 |                |              |                                 | <b>IL+</b><br>Verlassen |   | ۸ |
|----------------------------------------------|---------------------------------|----------------------|-----------------------------------------|--------------------------|------------------|---------------|---------------------------------|----------------|--------------|---------------------------------|-------------------------|---|---|
| Regelwerk-Bezeichnung                        | Modus                           | Aufwands-<br>hereich | Fester Umbuch.-<br>Betrag               | <b>Buchungstext</b>      |                  | Soll<br>Konto | Projekt*                        | Haben<br>Konto | Projekt*     | Berechn.-Periode                | Sort.-Nr. Std.          |   |   |
| Verwaltung Festbetrag                        | Festbetrag                      | п<br>$\checkmark$    | 100,00                                  | PU Verwaltungskosten     |                  | $4420 \vee$   | $2500 \sim$                     | $8010 \sim$    | $2500 \sim$  | monatlich<br>$\vee$             | 1                       | ☑ |   |
| ◗<br>Spendenumlage allgemein                 | dyn. Gesamt                     | ☑<br>$\checkmark$    |                                         | PU Spendenumlage gesamt  |                  | $4420 \vee$   | $1004 -$                        | $8010 \sim$    | $1004 -$     | $\vert \vee \vert$<br>monatlich | $\overline{\mathbf{2}}$ |   |   |
| Spendenumlage Einzel                         | dyn. Einzel                     | п<br>$\checkmark$    |                                         | PU Spendenumlage einzeln |                  | $4420 \vee$   | $\checkmark$                    | $8010 \sim$    | $\checkmark$ | monatlich<br>$\checkmark$       | 3                       |   |   |
| Spendenumlage Ausland                        | dyn. Gesamt                     | п<br>$\checkmark$    |                                         | PU Spendenumlage Ausland |                  | $4420 -$      | $1199 -$                        | $8010 -$       | $1199 -$     | quartalsweise<br>$\vee$         | 4                       |   |   |
| $*$                                          | Festbetrag                      | п<br>$\checkmark$    |                                         |                          |                  | $\checkmark$  | $\checkmark$                    | $\checkmark$   | $\checkmark$ | $\checkmark$<br>monatlich       | 99                      |   |   |
| Detailpositionen<br>zum Regelwerk:           | Sachkontenbereich<br>bis<br>von | Soll/Haben           | 1.000,00<br>Einzel-/Gesamtbetrag<br>von | $his *$                  | Umbuch.-<br>Satz |               | <b>Bezeichnung der Position</b> |                |              |                                 |                         |   |   |
|                                              | $8010 -$                        | $8010 -$<br>S/H      | $\vee$                                  | 0.01<br>10.000,00        | 2,0%             | Umlage 2%     |                                 |                |              |                                 |                         |   |   |
|                                              | $8010 -$                        | $8010 -$<br>S/H      | 10.000,01<br>$\backsim$                 | 20.000,00                | 3,0%             | Umlage 3%     |                                 |                |              |                                 |                         |   |   |
|                                              | $8010 -$                        | $8010 -$<br>S/H      | $\overline{\mathbf{v}}$<br>20.001,00    |                          | 3.5%             | Umlage 3,5%   |                                 |                |              |                                 |                         |   |   |
|                                              | $\checkmark$                    | $\checkmark$         | $\overline{\mathbf{v}}$                 |                          |                  |               |                                 |                |              |                                 |                         |   |   |
|                                              |                                 |                      |                                         |                          |                  |               |                                 |                |              |                                 |                         |   |   |
|                                              |                                 |                      | * optional                              |                          |                  |               |                                 |                |              |                                 |                         |   |   |

(Abb. 6.15 - Regelwerk Projektumbuchungen)

Bei Auswahl des Modus Festbetrag in einer Regel wird bei Ausführen der Projektumbuchungen für die gewählte Berechnungsperiode ein fester Betrag umgebucht.

Bei Wahl des Modus dyn. einzel und dyn. gesamt ergänzen sich unterhalb der Maske die Detailpositionen zum Regelwerk. Darin machen Sie folgende Angaben:

Unter Sachkontenbereich geben Sie unter von - bis die Konten an, die zur Ermittlung der Umbuchungen abgefragt werden sollen. Mit dem Kennzeichen Soll/Haben steuern Sie, ob Buchungen nur auf Soll-, nur auf Habenseite oder mit S/H auf Soll- und Habenseite relevant sind.

Bei Einzel-/Gesamt Betrag (Einzel für dyn. einzel, Gesamt für dyn. gesamt) können Sie optional Betragsgrenzen angeben, beim Umbuchungssatz müssen Sie den Prozentwert festlegen.

Geben Sie für ein Regelwerk alle Detailpositionen an, die sich z.B. abhängig von den bebuchten Sachkonten oder von den Beträgen jeweils im dann umzubuchenden Prozentwert unterscheiden können.

Es kann optional ein Mindestumbuchungs-Betrag definiert werden: der dort eingegebene Betrag wird auch dann umgebucht, wenn die Regeleinstellungen z.B. wegen zu niedrigen Umsatzes im Zeitraum nicht erreicht werden.

Bei Wahl von dyn. einzel: es wird für jede einzelne, projektbezogene Buchung eine Umbuchung berechnet, die durch das Regelwerk betroffen ist.

Bei Wahl von dyn. gesamt werden für den Zeitraum der Berechnungsperiode die Buchungen zusammengerechnet, auf diese Summe die Umbuchung laut Regel ermittelt und umgebucht. Es wird damit jeweils eine Buchung pro Regelwerk erzeugt.

- Zuordnung der Projekte zu dem/den Regelwerk(en): Ordnen Sie in den Projektstammdaten auf der Registerkarte Umbuchungen eines jeden Projekts, das ein oder mehrere Regelwerke anwenden soll, diesem oder diesen zu und geben jeweils ein Beginn-Datum vor, in der Regel immer den 01. eines Monats.

Mit der Schaltfläche Standard-Regelwerke ergänzen können alle als Standard definierte dem aktuell angezeigten Projekt zugeordnet werden (siehe auch ["Registerkarte Umbuchungen"](#page-154-0) weite[r oben](#page-154-0) in diesem Kapitel).

- Berechnen der detaillierten Projektumbuchungen: Klicken Sie dazu im Menü Projekte auf das Symbol oberhalb Projektumbuch. (detailliert).

Es öffnet sich der Programmbereich Umbuchungen vorberechnen, in dem Sie folgenden Angaben machen müssen:

Wählen Sie unter Periode einen Eintrag aus (Monat, Quartal, ...) und geben im Feld darunter den zugehörigen Zeitraum an.

Aktivieren Sie darunter die Regelwerke, die angewendet werden sollen. Diese können Sie einzeln markieren, über die Schaltfläche auch Alle oder mittels Keine alle wieder abwählen. Tragen Sie bei Bedarf eine Belegart und/oder eine Belegnummer ein.

Wählen Sie unter Projektauswahl, ob Sie die Projektumbuchungen für alle Projekte, nur ein einzelnes, einen Projektnummernbereich von-bis, einen Projektbereich oder eine/mehrere Projektkategorie(n) ausgeführt werden sollen.

Im Bereich Festschreibung wählen Sie eine der beiden Alternativen aus: nur festgeschriebene Buchungen berücksichtigen oder auch noch nicht festgeschriebene Buchungen berücksichtigen (siehe dazu ["Buchungsfestschreibung"](#page-236-0) im Kapitel 7.)

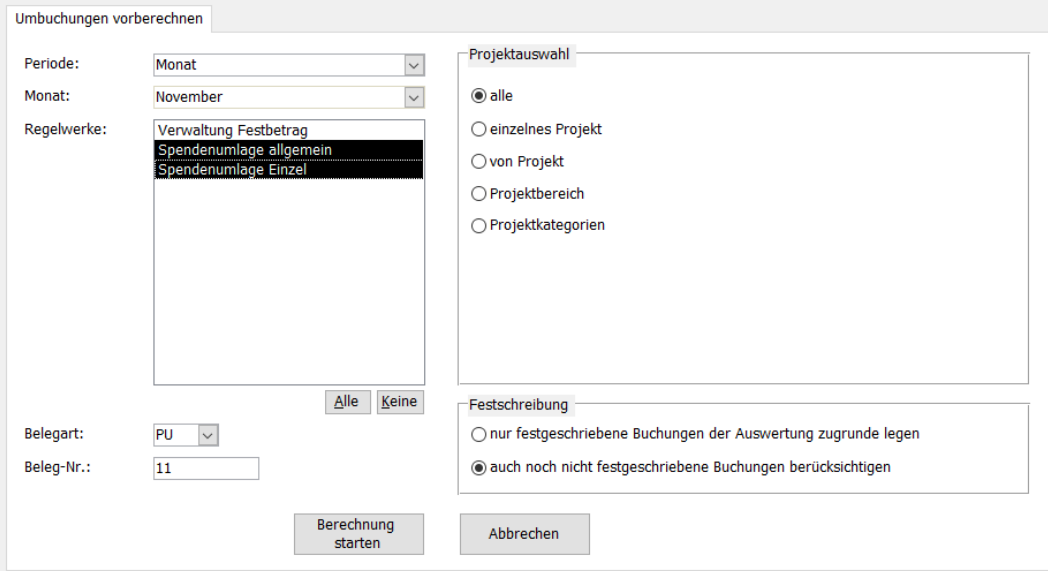

(Abb. 6.16 - Ausführen der Projektumbuchungen)

Mit Klick auf Berechnung starten werden die Umbuchungen gemäß Ihren getroffenen Einstellungen vorberechnet, aber noch nicht gebucht.

In der sich anschließenden Maske Umbuchungen freigeben sehen Sie als Ergebnis der Vorberechnung die Buchungssätze, die sich aufgrund Ihrer Auswahl ergeben.

Unter Umbuch.-Gesamtbetrag erscheint der errechnete Saldo der gesamten Buchungen.

Schaltfläche Zurück: Damit kehren Sie in den Programmbereich Umbuchungen vorberechnen zurück, um dort ggf. andere Einstellungen vornehmen zu können.

Schaltfläche Protokoll anzeigen: diese erstellt, für jedes betroffene Projekt einzeln, einen Beleg über die Buchungssätze als Druckvorschau. Zum Ausdruck eines Belegs für alle Projektumbuchungen drucken Sie diese aus, bevor Sie die Projektumbuchungen ausführen / Daten freigeben.

### - Ausführen der detaillierten Projektumbuchungen

Schaltfläche Daten freigeben: die angezeigten Projektumbuchungen werden erstellt und der Programmbereich verlassen.

# <span id="page-168-0"></span>3. Projekt-Personen-Zuordnungen und Projektbeiträge

Die zweite große Aufgabe der Projekte ist die Zuordnung von Personen, die mit einem Projekt etwas zu tun haben. Beispiele sind die Teilnehmer einer Freizeit oder die Mitarbeiter eines Missionsprojektes. Anhand des ersten dieser Beispiele sollen im folgenden die Möglichkeiten der Projekt-Personen-Zuordnungen erläutert werden.

Die Projekt-Personen-Zuordnungen werden übrigens im Gegensatz zu den Projekten aus leicht nachvollziehbaren Gründen nicht buchungsjahrabhängig, sondern zusammen mit den Adress-Daten gespeichert. Wenn Sie mehrere Mandanten haben, die auf dieselbe Adress-Datenbank zugreifen (siehe Personendaten-Herkunft unter ["Allgemeine Einstellungen"](#page-53-0) im Kapitel 3), führt dies im Zusammenhang mit den Projekt-Personen-Zuordnungen in diesen Mandanten zu Konflikten. Aktivieren Sie IN EINEM SOLCHEN FALL deshalb die Option Projekt-Personen-Zuordnungen buchungsjahrabhängig in der Mandantenverwaltung des OPTIGEM Service-Tools (siehe ["Globale \(mandantenunabhängige\) Optionen](#page-40-0)" im Kapitel 2). Wenn Sie bereits Projekt-Personen-Zuordnungen in irgendeinem Mandanten erfasst haben, sprechen Sie bitte VOR dem Aktivieren dieser Option mit unserer Anwenderbetreuung! (Näheres zu den Auswirkungen der Buchungsjahrabhängigkeit siehe ["2. Mandanten und Buchungsjahre"](#page-64-0) im Kapitel 3.) Beachten Sie in diesem Zusammenhang auch folgendes: Falls Sie die OPTIGEM Win-Finanz und den OPTIGEM Adress-Manager gemeinsam einsetzen, müssen Sie Änderungen an den Projekt-Personen-Zuordnungen immer in der OPTIGEM Win-Finanz vornehmen, sobald diese durch Aktivieren der genannten Option buchungsjahrabhängig gespeichert werden. Änderungen, die Sie im OPTIGEM Adress-Manager durchführen, werden in der OPTIGEM Win-Finanz nicht sichtbar.

(Die in diesem Abschnitt erwähnten Projektbeiträge können Sie im OPTIGEM Adress-Manager zwar erfassen, die tatsächliche Zahlung und offene Beträge jedoch nicht automatisch überwachen. Alle hierfür benötigten Optionen gibt es im OPTIGEM Adress-Manager nicht. Außerdem befinden sich alle Menüpunkte, die Sie in OPTIGEM im Untermenü Projekt-Personen-Zuordnung des Menüs Projekte finden, im OPTIGEM Adress-Manager direkt im Menü Projekte.)

# <span id="page-168-1"></span>Das Projekt vorbereiten

(Die Erläuterung der Projekt-Stammdaten sowie eine Abbildung finden Sie unter ["2. Die Projekt-](#page-150-0)[Stammdaten"](#page-150-0) weiter oben in diesem Kapitel.)

Der erste Schritt besteht darin, für das Projekt, zu dem Personen zugeordnet werden sollen, eine oder mehrere Zuordnungsarten anzulegen. Diese finden Sie in den Projekt-Stammdaten auf der Registerkarte Personen 1. Hier können Sie die Zuordnungsarten anlegen, einsehen, bearbeiten und löschen. Jede Zuordnungsart hat einen Namen (Zuordnungsname), den Sie frei eingeben können. Im Feld Standard-Beitrag können Sie einen zu zahlenden Beitrag angeben. Außerdem werden an dieser Stelle die Anzahl der derzeit zugeordneten Personen angezeigt (Anzahl). Für ein Freizeit-Projekt könnte es z.B. die beiden Zuordnungsarten , Mitarbeiter' und Teilnehmer' geben. Über die Option deaktiv können Sie eine Zuordnungsart als deaktiviert kennzeichnen. Dies bedeutet nicht, das diese nicht mehr verwendet werden kann, bei der Auswahl eines Personenbereichs (siehe ["Personenbereiche"](#page-118-0) im Kapitel 5) können Sie später aber wählen, ob Sie eine bestimmte Funktion für alle oder nur für nicht deaktivierte Zuordnungsarten ausführen möchten.

Bei jeder Zuordnung von einer Person zu einem Projekt können Sie eine Bemerkung und bis zu 14 für Sie wichtige Angaben erfassen. In den Projekt-Stammdaten finden Sie auf der Registerkarte Personen 1 die Felder Feld 1 bis Feld 14. Tragen Sie hier ein, welche Angaben erfasst werden sollen. Beim Beispiel des Freizeit-Projektes könnten dies z.B. die Zimmer-Nummer und ein ausgewählter Workshop sein.

Falls es für Ihr Projekt nur eine begrenzte Anzahl Plätze gibt, tragen Sie diese auf der Registerkarte Personen 2 im Feld maximale Platzanzahl ein. Im Feld dahinter zeigt OPTIGEM

die Anzahl der noch freien Plätze an. Bei der Zuordnung der Personen (s.u.) stehen Ihnen diese Informationen ebenfalls zur Verfügung.

Wenn die zugeordneten Personen für die Teilnahme an einem Projekt einen Beitrag bezahlen müssen, wählen Sie auf der Registerkarte Allg. unter Personen: Personen mit Beitrag zuordnen. Auf der Registerkarte Personen 1 geben Sie das 1. Beitragskonto an, auf dem Sie die Beiträge später buchen werden (Ertragskonto mit Personenbindung oder Spendenertragskonto, siehe ["Einstellungen eines Kontos"](#page-139-0) weiter oben in diesem Kapitel). Diese Information benötigt OPTIGEM für die Beitragsübersicht (siehe "[Nutzen der Projekt-Zuordnungen, Auswertungen und](#page-171-0)  [Listen](#page-171-0)" weiter [unten](#page-171-0) in diesem Kapitel). Je Zuordnungsart können Sie einen Standardbeitrag (Std.-Beitrag) vorgeben, der bei der neuen Zuordnung einer Person zu diesem Projekt und unter dieser Zuordnungsart zunächst übernommen wird. Dieser kann dann für jede Person individuell geändert werden.

# Zuordnungen durchführen und bearbeiten

Eine Person kann einem Projekt nur ein einziges Mal unter einer Zuordnungsart zugeordnet sein. Beim Versuch, eine Person ein weiteres Mal zuzuordnen, erscheint eine Hinweismeldung.

Für die Zuordnung von Personen zu Projekten gibt es zwei Vorgehensarten: gesammelt für mehrere Personen gleichzeitig als sog. Massenzuordnung oder detailliert einzeln für jede Person. Es können über beide Wege alle Projekte zugeordnet werden, die über mindestens eine Zuordnungsart verfügen, und die entweder kein Beginn- und Ende-Datum aufweisen oder deren Stattfinden nicht länger als drei Monate zurückliegt.

I. Die Massenzuordnung erreichen Sie über das Menü Projekte/ Projekt-Personen-Zuordnung/ Personen zu Projekten zuordnen: In der Auswahlliste erscheinen nur Projekte der Art Personen zuordnen, keine Beiträge und Personen mit Beitrag zuordnen.

Nach Wahl eines Projekts und Auswahl einer Zuordnungsart werden die bereits zugeordneten Personen sichtbar, mit Personen-Nummer, Name, Beitrag, Zuordnungs-Bemerkung, Anmeldedatum und den bis zu 14 möglichen Zusatzangaben (siehe ["Das Projekt vorbereiten"](#page-168-1) weiter oben in diesem Kapitel). Hier können Sie neue Personen zuordnen, aber auch bestehende Zuordnungen bearbeiten oder löschen. Über die Schaltfläche [...] hinter der Personen-Nummer gelangen Sie zur Personen-Suche (siehe ["Suchen einer Person"](#page-101-0) im Kapitel 4).

Die Schaltfläche Personen selektieren und anfügen erlaubt das gezielte Hinzufügen von mehr als einer einzelnen Person, dazu öffnet sich das Fenster Personen-Bereiche (siehe ["Personenbereiche"](#page-118-0) im Kapitel 5) und Sie können die gewünschten Personen auswählen.

Die Anzeige der zugeordneten Personen kann nach Name, Personennummer, Anmelde- oder Erfassungsdatum sortiert werden.

| <b>EB</b> Personenzuordnung zu Projekten                                                 |                      |               |                                                          |  |             |                   |        |                                                |                             | $\times$ |
|------------------------------------------------------------------------------------------|----------------------|---------------|----------------------------------------------------------|--|-------------|-------------------|--------|------------------------------------------------|-----------------------------|----------|
| Personenzuordnung<br>Scoccer City<br>Projekt:<br>$1210 \vee$<br>$\overline{\phantom{a}}$ |                      |               | Zuordnungsart<br>Mitarbeiter<br>Teilnehmer<br>Warteliste |  | Sortierung: | Nachname, Vorname | $\vee$ | $+1$<br>Personen<br>selektieren und<br>anfügen | $\mathbf{L}^*$<br>Verlassen |          |
| Person<br>Name                                                                           | Beitrag EU Bemerkung | Anmeldedat.   |                                                          |  |             |                   |        |                                                |                             |          |
| 13 Kühn, Ralf                                                                            | 300,00               | 27.05.2020    | 2                                                        |  |             |                   |        |                                                |                             |          |
| 6 Meier, Oliver                                                                          | 300,00               | 29.05.2020    | 11                                                       |  |             |                   |        |                                                |                             |          |
| 4 - Schmidt, Anneliese                                                                   | 300,00               | 21.05.2020    | 3                                                        |  |             |                   |        |                                                |                             |          |
| 1  Schmidt, Manfred                                                                      | 0,00                 | 15.05.2020 ja | 1                                                        |  |             |                   |        |                                                |                             |          |
| 12 - Schössler, Heidema                                                                  | 300,00               | 21.05.2020 ja | $\vert$ 4                                                |  |             |                   |        |                                                |                             |          |
| $\blacksquare$                                                                           |                      |               |                                                          |  |             |                   |        |                                                |                             |          |
| $\vert \vert$                                                                            |                      |               |                                                          |  |             |                   |        |                                                | $\blacktriangleright$       |          |

(Abb. 6.17 - Personenzuordnung zu Projekten (Massenzuordnung))

II. Eine einzelne Zuordnung erfolgt in den Personen-Stammdaten (siehe "[1. Die Personen-](#page-78-0)[Stammdaten](#page-78-0)" im Kapitel 4). Zu jeder Person werden auf der Registerkarte Projekte die angezeigt, zu denen diese Person bereits zugeordnet ist (mit Zuordnungsart, Beitrag und Zuordnungsbemerkung). Nach Auswahl eines solchen Listeneintrags sehen Sie darunter auf der Registerkarte Anmeldung das Feld "Anmeldedatum" und optional die bis zu 14 wichtigen Angaben der Zuordnung, die Sie an dieser Stelle auch bearbeiten können. Durch Auswahl der Schaltfläche aktual. wird ein bereits bezahlter Betrag des fälligen Projektbeitrages errechnet und zusammen mit dem noch offenen angezeigt. Mit der Schaltfläche Buch. haben Sie Zugriff auf sämtliche im Zusammenhang des Projekts getätigten Buchungen der Person. Dazu öffnet sich ein neues Fenster mit allen erforderlichen Informationen. Über die Schaltfläche LS gen. (Lastschrift generieren) lassen sich Lastschriften über die Beitragssummen erstellen. Voraussetzung hierfür ist die Installation und Aktivierung des Moduls Kreditoren OP/DTAUS.

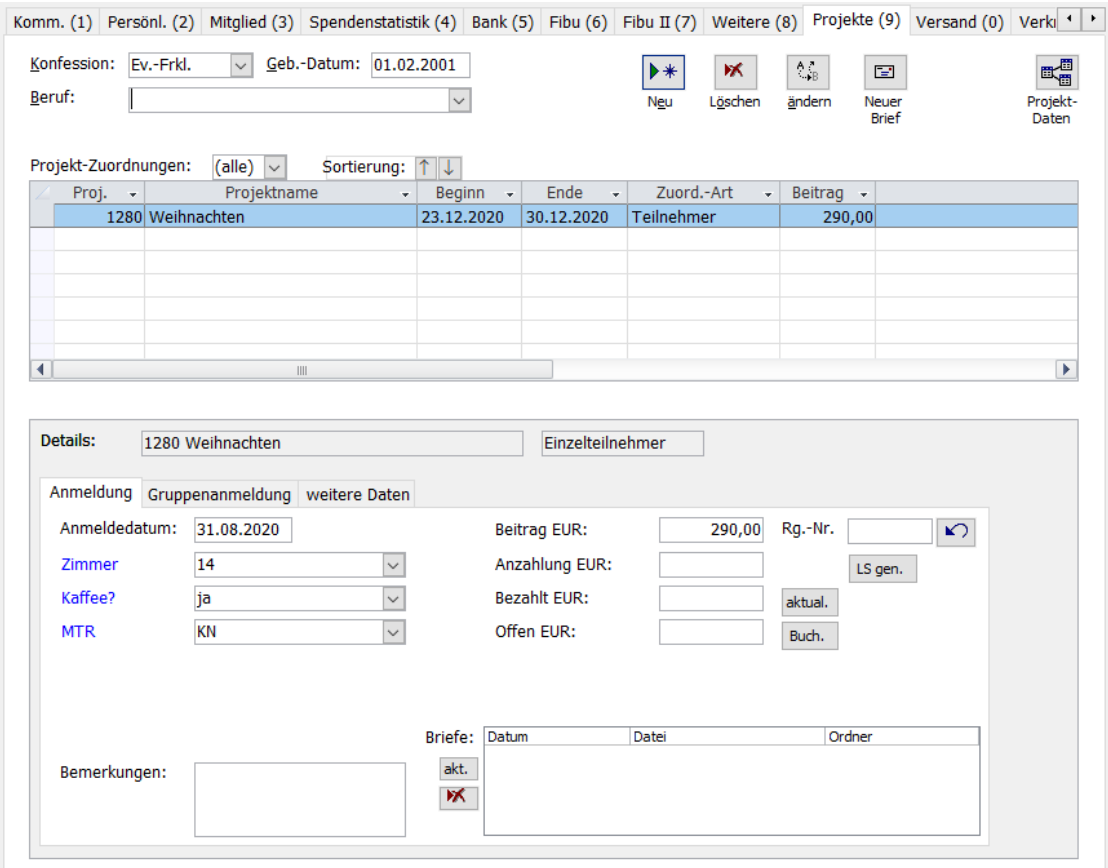

(Abb. 6.18 - Die Projekt-Übersicht einer Person in den Personen-Stammdaten)

Um die angezeigte Person einem Projekt zuzuordnen, klicken Sie auf der Registerkarte Projekte auf die Schaltfläche Neu. Wählen Sie das Projekt aus der angezeigten Liste aus oder geben Sie die Projektnummer direkt ein.

Je nach Voreinstellung der Personenzuordnungen des Projektes wird bei Neuzuordnung einer Person ein abweichendes Formular angezeigt:

Bei Personen zuordnen, keine Beiträge wählen Sie nur die gewünschte Zuordnungsart aus und können bei Bedarf eine Serienbriefvorlage auswählen, falls im Rahmen der Anmeldung zu diesem Projekt z.B. ein Bestätigungsbrief versendet werden soll.

Bei Personen mit Beitrag zuordnen wird darüber hinaus der für die gewählte Zuordnungsart hinterlegte Beitragssatz schon mit angezeigt, der noch individuell verändert werden kann.

Bei Personen zuordnen mit Beitragsrechnung erscheint zusätzlich die Option mit Rechung, Hinweise dazu finden Sie im Kapitel "[Projekt-Personen-Zuordnung mit Teilnehmer-](#page-172-0)[Rechnungen](#page-172-0)" weiter unten in diesem Kapitel.

Listen bzw. Übersichten für Gruppenanmeldungen finden sich im Menü Projekte unter Projekt-Personen-Zuordnung. Die Projekt-Personen-Liste mit Gruppendaten gibt eine Übersicht aller einem Projekt zugeordneten Personen mit detaillierten Angaben zu Gruppenstatus etc.. Die Funktion Gruppenteilnehmer-Übersicht erstellen erlaubt zwei Optionen: Die Kurzliste der Gruppen ohne einzelne Teilnehmer zeigt lediglich alle erforderlichen Daten der Gruppen bzw. der Gruppenleiter an, die Detailliste mit Gruppen und Teilnehmer hingegen die Daten der Gruppen, des Gruppenleiters sowie aller Teilnehmer. Die Option Gruppenteilnehmer-Beitragssummen aktualisieren überprüft die Summen und sorgt für eine Reorganisation. Im Normalfall werden Sie diese Funktion nicht benötigen. Erforderlich ist sie jedoch nach Programm- oder Systemabstürzen.

# <span id="page-171-0"></span>Nutzen der Projekt-Zuordnungen, Auswertungen und Listen

Alle im Folgenden beschriebenen Listen, Auswertungen und Funktionen finden Sie im Menü Projekte/ Projekt-Personen-Zuordnung (einige der Listen gibt es im OPTIGEM Adress-Manager nicht):

Personen-Projekt-Zuordnungs-Statistik: Um einen Überblick zu bekommen, wie viele Personen welchem Projekt unter welcher Zuordnungsart zugeordnet sind, geben Sie hier einen Projekt-Nummernbereich (von, bis) an, dessen Zuordnungen Sie ausgeben möchten. Für ein einzelnes Projekt können Sie eine umfangreichere Statistik auch direkt in den Projekt-Stammdaten / Registerkarte "Personen 2" über die Schaltfläche "Statistik" aufrufen.

Projekt-Personen-Liste (ausführlich): Je nach Nutzungszweck der Projekt-Personen-Zuordnungen wird es sicher vorkommen, dass Sie eine Liste der zugeordneten Personen mit den Zuordnungsangaben ausdrucken müssen (z.B. für den Empfang bei einer Freizeit). Die ausführliche Liste enthält Namen, Adresse, Beruf und die private Telefonnummer und optional den Geburtstag und die Zuordnungs-Bemerkungen der Projekt-Personen-Zuordnungen. Wählen Sie zunächst, ob die Listen für ein einzelnes Projekt, für alle Projekte oder für einige Projekte (von, bis) erstellt werden und füllen Sie ggf. die entsprechenden Felder zur Auswahl des Projektes/der Projekte aus. Bei Auswahl nur eines Projekts können Sie im Feld Art zusätzlich vorgeben, ob die Liste alle diesem Projekt zugeordneten Personen enthalten soll (\*) oder alle, die diesem Projekt über eine nicht als deaktiviert markierte Zuordnungsart zugeordnet sind (+) oder nur die einer bestimmten Zuordnungsart. Die Sortierung der Liste kann nach Nachname, Personen-Nummer oder Land/PLZ erfolgen. Wenn Sie auch die Personen ausgeben möchten, die einem Projekt über eine deaktivierte Zuordnungsart zugeordnet sind, aktivieren Sie diese Option.

Projekt-Personen-Liste (mit Beitragsdaten): erstellt pro ausgewähltem Projekt eine detaillierte Übersicht mit Namen, Adresse, Beruf, Zuordnungsart, Anmeldedatum, Bemerkungen und Details zu den erhobenen, bereits bezahlten und noch offenen Beträgen.

Teilnehmer- und Unterschriftenliste: Dient dem Ausdruck einer Liste, die zusätzlichen Raum für die Unterschriften der Teilnehmer vorsieht. Geben Sie hier das Projekt und die gewünschten Zuordnungsarten an (s.o.).

Projektübersicht nach Datum: Wählen Sie für diese Übersichtsliste einen Projektbereich und das Datum (von, bis) aus. Es werden nur Projekte ausgewertet, die in den Stammdaten ein Beginn- und/oder Ende-Datum aufweisen und einem Projektbereich zugeordnet sind.

Über den OPTIGEM Berichtsgenerator (siehe "[Der OPTIGEM Berichtsgenerator](#page-127-0)" im Kapitel 5) können Sie auch eigene projektspezifische Listen definieren, verwenden Sie dazu in der Berichtsdefinition die Datenbasis "Adressen + Projektzuordnungen".

Publikationen zuordnen: Allen Personen, die einem Projekt aus einem bestimmten Projekt-Nummernbereich (von, bis) zugeordnet sind, kann automatisch eine Zeitschriften-Zuordnung zu einer bestimmten Zeitschrift ab einem bestimmten Jahr in einfacher Ausfertigung eingetragen werden (z.B. können Sie so allen Freizeitteilnehmern ab sofort Ihre Veranstaltungskalender zukommen lassen). Personen, die diese Zeitschrift bereits bekommen, werden hierbei nicht berücksichtigt. Bei der Eingabe des Projekt-Nummernbereiches können Sie über die Schaltflächen mit den drei Punkten jeweils die Projekt-Suche aufrufen. Nach Auswählen der Schaltfläche OK werden Sie zunächst benachrichtigt, wie viele Personen diese Zeitschrift neu bekommen würden. Näheres zum Zeitschriften-Versand finden Sie unter "[2. Newsletter und](#page-313-0)  [Publikations-Versand](#page-313-0)" im Kapitel 11.

Zu einem Projekt zugeordneten Personen können Sie auch Serienbriefe schicken (z.B. Anmeldebestätigungen für eine Freizeit). Um näheres darüber zu erfahren, schlagen Sie unter "[Serienbriefe über Projekt-Personen-Zuordnungen](#page-293-0)" im Kapitel 10 nach.

Beitragsübersicht anzeigen: zum Überwachen der Zahlung der erfassten Beiträge können Sie Übersichten über die Soll-Beiträge und die tatsächlich gezahlten ausgeben lassen. Geben Sie oben im Feld die gewünschte Projekt-Nummer ein. Darunter erscheint eine Liste aller zugeordneten Personen, deren Soll-Beitrag, die gezahlten Beiträge und der daraus errechnete Restbetrag. In den gezahlten Beiträgen werden alle Buchungen berücksichtigt, die auf das zugehörige Personen-Unterkonto des Kontos gebucht wurden, das in den Projekt-Stammdaten angegeben ist und auf das Projekt, um das es geht. Sind einige Beiträge für das Projekt bereits im letzten Buchungsjahr eingegangen, aktivieren Sie die Option mit Vorjahresbuchungen.

Beitragsübersicht erstellen: zum Ausdruck einer Liste. Wählen Sie hier, ob Sie Beitragsübersichten für ein einzelnes Projekt, für alle Projekte oder für einige Projekte (von, bis) erstellen möchten und füllen Sie ggf. die entsprechenden Felder zur Auswahl des Projektes/der Projekte aus. Mit aktivierter Option Datenfeld "Bemerkungen" der Zuordnung mit ausgeben erscheinen diese auf der Liste. Auch hier können Sie wählen, ob die Buchungen des vorhergehenden Buchungsjahres mit berücksichtigt werden sollen, und Sie können die Sortierung der Listen vorgeben (nach Personen-Nummer oder Nachname).

### <span id="page-172-0"></span>Projekt-Personen-Zuordnung mit Teilnehmer-Rechnungen

(setzt das Zusatzmodul Fakturierung voraus)

Das Vorgehen zur Erstellung von Teilnehmer-Rechnungen ist seit Programmversion Win-Finanz 3.6 überarbeitet und geändert worden, um vor allem die Angabe von unterschiedlichen Positionen bei Teilnehmer-Rechnungen zu ermöglichen. Bei allen zukünftigen Projekten mit Beitragsrechnungen sollten Sie unbedingt nur nach dem neuen Verfahren vorgehen, denn die Erstellung von Teilnehmer-Rechnungen nach dem bisherigen Verfahren wird in zukünftigen OPTIGEM-Updates nicht mehr verfügbar sein. Damit Sie jedoch für bereits bestehende Projekte in der gewohnten Weise vorgehen können, findet sich ein entsprechender Menüeintrag Teilnehmer-Rechnung generieren (altes Verfahren) im Menü Projekte unter Projekt-Personen-Zuordnung .

Die zur Rechnungserstellung erforderlichen Schritte für das neue Verfahren sind:

Mehr dazu im Folgenden unter:

"[Projekt vorbereiten](#page-172-1)"

"[Personen zu Projekten zuordnen](#page-173-0)"

<span id="page-172-1"></span>"[Teilnehmer-Rechnungen generieren](#page-174-0)"

### Projekt vorbereiten

Legen Sie für die möglichen Rechnungspositionen (z.B. Teilnehmergebühr, Unterkunft usw.) einen oder mehrere Artikel an (Menü Fakturierung/ Stammdaten/ Artikel). Sind Anzahlungen vorgesehen, legen Sie auch dafür einen Artikel, wie z.B. "Anzahlung", an. Wenn Sie diese Anzahlungen über das Beitragskonto in den Projektstammdaten buchen möchten, geben Sie dieses auch als Forderungskonto bei den Artikeldaten an. Grundsätzlich kann jedes beliebige Forderungskonto gewählt werden.

Wählen Sie bei dem Projekt auf der Registerkarte Allg. unter Personen: Personen zuordnen mit Beitragsrechnung und legen auf der Registerkarte "Personen 1" die gewünschten Zuordnungsarten an.

Erfassen Sie auf der Registerkarte "Personen 1" (unterhalb der Felder 1 bis 14) die möglichen Rechnungspositionen: Geben Sie für jede mögliche Rechnungsposition eine Kurzbezeichnung (z.B. Seminargebühr, Unterkunft, Verpflegung), die Standard-Menge, den zugehörigen Artikel und den Preis (der hier angegebene Preis hat immer Priorität gegenüber dem in den Artikelstammdaten hinterlegten) ein. Mehrere Rechnungspositionen können auch denselben Artikeln zugeordnet werden. Sie werden dennoch in der Rechnung getrennt ausgewiesen. Bei Bedarf kann die Reihenfolge (der Anzeige dieser Positionen während der Zuordnung) noch geändert werden.

#### <span id="page-173-0"></span>Personen zu Projekten zuordnen

Wählen Sie zur Zuordnung in den Personenstammdaten auf der Registerkarte Projekte die Schaltfläche Neu. Bestimmen Sie das gewünschte Projekt: im neu eröffneten Fenster wählen Sie die Zuordnungsart sowie den Gruppenstatus (Einzelteilnehmer oder Gruppenleiter). Als Anmeldedatum schlägt OPTIGEM das aktuelle Datum vor. Setzen Sie ein Häkchen bei der Option mit Rechnung. Aus der nun erscheinenden Übersicht wählen Sie die zutreffende Rechnungsposition anhand der Kurzbezeichnung und passen bei Bedarf die angezeigte Menge pro Position an. Bestimmen Sie im entsprechenden Kombinationsfeld die Zahlungsart und schließlich, ob die Rechnung sofort (individuell) oder später (kollektiv) erstellt werden soll. Leistet der Teilnehmer eine Anzahlung, wird diese in das entsprechende Feld eingetragen. Dieser Anzahlungsbetrag ist noch änderbar, solange die zugehörige Rechnung nicht freigegeben wurde. Bei sofortiger Rechnungserstellung (kein Häkchen bei Option Rg. später erstellen) wird nach Auswahl Schließen die Rechnungsverwaltung mit der entsprechenden Rechnung aufgerufen. Hier können Sie ohne weiteres Einfluss auf die Rechnungserstellung nehmen. Bei gewählter Option Rg. später erstellen wird dieser Vorgang zunächst zurückgestellt und über den Schritt Teilnehmer-Rechnung generieren (im Menü Projekte/ Projekt-Personen-Zuordnung) angestoßen. Als weitere Informationen während dieser Personenzuordnung wird Ihnen optional das Alter der Person zum Tage des Beginns der Maßnahme angezeigt sowie die Anzahl der angemeldeten und noch verfügbaren Plätze.

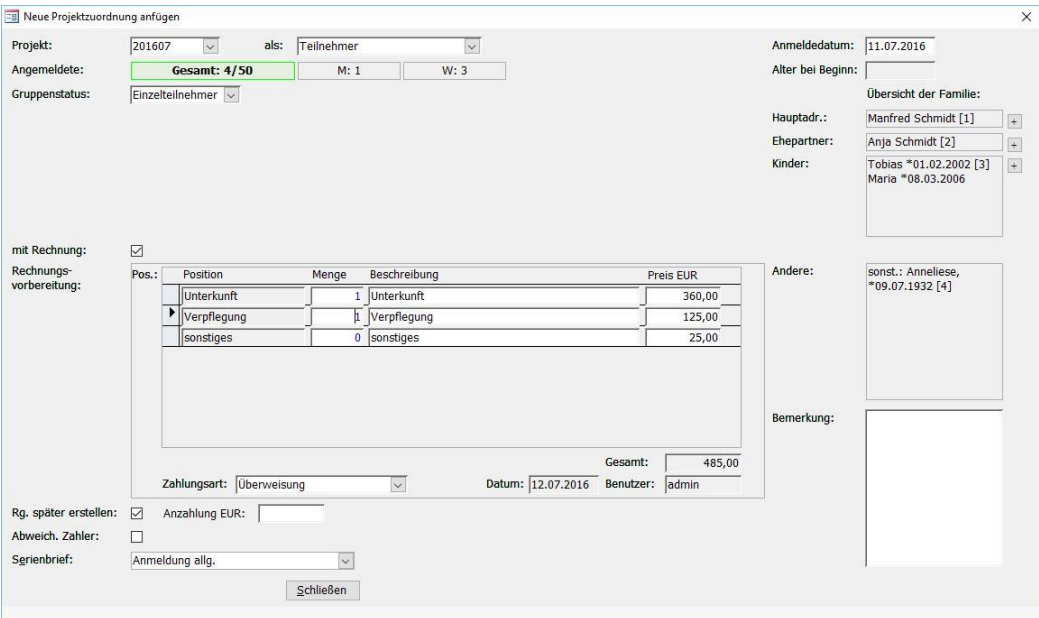

(Abb. 6.19 - Projekt-Personen-Zuordnung mit Rechnung)

### <span id="page-174-0"></span>Teilnehmer-Rechnungen generieren

Sie finden den Menüpunkt Teilnehmer-Rechnung generieren im Menü Projekte/ Projekt-Personen-Zuordnung. Wählen Sie im Fenster Projektteilnehmerrechnungen erstellen das entsprechende Projekt. In der Übersicht Vorbereitete Teilnehmer-Rechnungen werden alle Teilnehmer, für die bisher noch keine Rechnungen erstellt wurden, angezeigt. Die Option Anzahlungen berücksichtigen prüft, ob und welche Anzahlungen bereits verbucht wurden.

In weiteren Eingabefeldern ist es möglich, die Sortierung der Rechnungen, ein Rechnungsdatum, eine Zahlungsbedingung und einen Rechnungskopftext für die zu erzeugenden Rechnungen einzugeben bzw. auszuwählen. Bei der Gestaltung des Rechnungskopftextes ist auch die Eingabe von Platzhaltern, z.B. für Projektname, Beginn und Ende, Veranstaltungsort usw., möglich, um in dem Kopftext auch einen Bezug zu den veranstaltungsspezifischen Angaben herstellen zu können. Hinweis: Die zugelassenen Platzhalter (= "Codewörter") werden im Formular unterhalb des Kopftext-Eingabefeldes Kopftext aufgeführt.

Mit OK öffnet sich zunächst ein kleines PopUp-Fenster, dem Sie die Erfassungs-Auftrags-Nr. für diesen Rechnungslauf entnehmen können. Nun wird mit OK ein Rechnungsbündel mit den Einzelrechnungen gebildet und in einem neuen Fenster angezeigt. Über OK gelangen Sie in das Formular Rechnungsbündel drucken. Im Menü Fakturierung können Sie die erzeugten Rechnungen anhand der Erfassungs-Auftrags-Nr. filtern und ggf. bearbeiten. Sie können aber auch jederzeit das unter dieser Nr. gebildete Rechnungsbündel aufrufen (Menü Fakturierung / Rechnungen / Rechungsbündel drucken, siehe ["Rechnungsbündel](#page-368-0) " im Kapitel 12).

# 4. Patenschaftsverwaltung

Dieses Zusatzmodul ist optional verfügbar und dient zur Verwaltung von Patenkindern, der Zuordnung von Pateneltern, Ausführung von regelmäßigen Lastschriftseinzügen der Patenschaftsbeiträge sowie der Auswertung des Zahlungseingangs. Zur Aktivierung siehe ["Die](#page-33-0)  [Installation und Aktivierung von Zusatzmodulen"](#page-33-0) im Kapitel 2.

# Patenschaftsprojekte

Patenschaften werden im Rahmen der Projektverwaltung (siehe ["2. Die Projekt-Stammdaten"](#page-150-0) weiter **oben** in diesem Kapitel) angelegt. Zusätzlich zu den allgemeinen Projektinformationen können patenschaftsspezifische Daten hinterlegt werden.

# Vorbereitung:

Richten Sie für jedes Ihrer Patenschaftsprojekte (z.B. Schule, Spital, Waisenheim etc.) ein eigenes Projekt ein.

Wählen Sie für diese in den Projekt-Stammdaten auf der Registerkarte Allg. unter Personen die Auswahl ohne Personenzuordnungen und aktivieren die Option dies ist ein Patenschaftsprojekt. Daraufhin wird eine weitere Registerkarte Patensch. eingeblendet:

Auf dieser können Sie unter Mitarbeiter z.B. Namen und Adressen z.B. der Patenorganisation, ein Beitragskonto (i.d.R. ein Spendenertrags- oder ein Ertragskonto mit Personenbindung -siehe ["Einstellungen eines](#page-139-0) Kontos" weiter [oben](#page-139-0) in diesem Kapitel) sowie im Bereich Beitrag verschiedene monatliche Unterstützungssätze (aus Sicht der Kinder) nummerieren und deren Höhe festlegen.

# Patenschaften verwalten

In die Patenkinderverwaltung solch vorbereiteter Projekte gelangen Sie über das Menü Patensch./ [Stammdaten / Druck] Patenschaften, es öffnet sich die Maske Patenkinder.

### Patenkinder

Zu jedem Patenschaftsprojekt (Partnerorganisation o.ä.) können bis zu 999999 Patenkinder als Unterprojekte angelegt, verwaltet und diesen Eltern zugeordnet werden. Als Pateneltern kann jede Person aus der Personenverwaltung ausgewählt werden. Jedes Patenkind kann eine oder mehrere Zuordnungen zu Pateneltern besitzen, die Pateneltern können wiederum eines oder mehrere Patenkinder unterstützen.

Pro Kind sind folgende Informationen darstellbar:

- Name
- Adresse
- Geburtsdatum/Alter/Geschlecht/Nationalität
- Beginn und Ende der Patenschaftsunterstützung
- monatlicher Unterstützungsbedarf des Kindes
- Betreuer und weitere Informationen

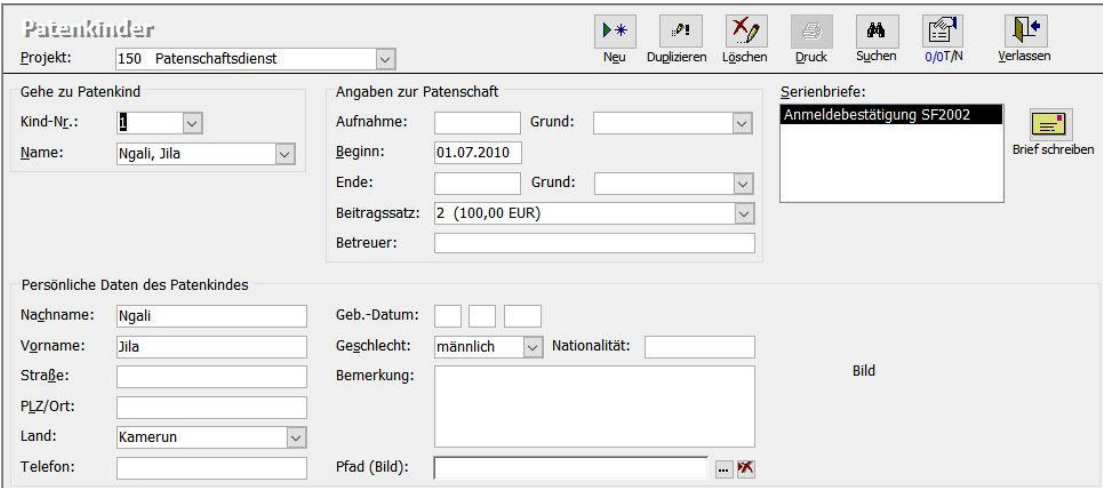

(Abb. 6.20 - Patenkind-Daten)

Schaltfläche Neu:

Legen Sie damit ein neues Patenkind an. Vergeben Sie unter Kind-Nr. eine noch unbelegte Nummer und bestätigen mit OK.

Machen Sie dann folgende Angaben:

Bereich Angaben zur Patenschaft: geben Sie unter Beginn das Datum ein, ab welchem diese Patenschaft besteht. Das Feld Ende können Sie leer lassen und erst dann mit einem Datum versehen, zu dem diese Patenschaft (auch erst für die Zukunft geplant) beendet ist bzw. sein wird. Zudem kann ein Beitragssatz aus den Projektstammdaten als planmäßiger Unterstützungsbedarf und nachrichtlich der Name eines Betreuers hinterlegt werden.

Bereich Persönliche Daten des Patenkinds: erfassen Sie hier alle relevanten Daten wie Name, Adresse, Geburtsdatum, Geschlecht, Nationalität, eventuell eine Bemerkung. Unter Pfad (Bild) können Sie mittels der Schaltfläche […] auf eine auf Ihrem Server bzw. Rechner abgelegte Bilddatei verweisen, das Bild wird dann rechts daneben angezeigt.

| Patenzuordnungen       |       |                      |      | Ehemalige Patenkind-Daten Lebenssituation |              |                    |                   |      |       |   |                        |
|------------------------|-------|----------------------|------|-------------------------------------------|--------------|--------------------|-------------------|------|-------|---|------------------------|
| Patenschaften filtern: |       | aktuelle             | alle |                                           |              |                    |                   |      |       |   |                        |
| Pate                   |       |                      |      | Beitragsperiode                           |              | Beitrag EUR Beginn |                   | Ende | Grund |   | LS Übersetz.           |
| ▶                      |       | 1 - Schmidt, Manfred |      | monatlich zum 15.                         | $\sim$       |                    | 100,00 01.07.2016 |      |       | ✓ |                        |
| $*1$                   | $-99$ |                      |      |                                           | $\checkmark$ |                    |                   |      |       |   | $\boxed{\blacksquare}$ |

(Abb. 6.21 - Bereich Patenzuordnungen)

Registerkarte Patenzuordnungen: Wählen Sie hier die Pateneltern des Kindes aus. (Füllen Sie eine solche Zeile wie hier folgt beschrieben komplett aus, nicht alle Optionen müssen dabei gesetzt oder aktiviert werden.)

Geben Sie im freien Feld Pate entweder die Personennummer direkt ein oder suchen Sie diese über die Schaltfläche […] in den Personenstammdaten. Neue Pateneltern müssen Sie daher ggf. zuvor als Personen neu anlegen (siehe ["Neuanlage einer Person"](#page-99-0) im Kapitel 4).

Nach Auswahl einer Person wird weiter rechts der Name des Paten angezeigt.

Im Feld Beitragsperiode wählen Sie einen Eintrag aus der Liste (mögliche Daten sind: monatlich zum 1., 5., 15. oder 25. des Monats, vierteljährlich zum 1. des 1. Monats jedes Quartals, jährlich zum 1. des 1. Monates eines beliebigen Quartals oder alle zwei Monate, vierteljährlich, halbjährlich oder jährlich nach der 1. Ausführung sowie 2-monatig ab 1. Ausführung).

Geben Sie daneben den gewünschten Beitrag und ein Beginndatum ein, zu dem der Pate die Patenschaft beginnt. Dieser Beitrag muss nicht zwingend dem vollen Beitragssatz entsprechen, da auch mehrere Eltern ein Kind gemeinsam unterstützen können. Unter Ende können Sie ein für die Zukunft geplantes oder bereits erreichtes Beitragsende eintragen, es ansonsten leer lassen.

Im Feld Grund können Sie dabei zusätzlich einen solchen frei eingeben.

Aktivieren Sie die Funktion LS (für Lastschrift), falls der Betrag aus Win-Finanz per regelmäßiger Lastschrift eingezogen werden soll. Die hier eingetragenen Beitragsdaten werden automatisch in den Personenstammdaten als regelmäßige Buchungen gekennzeichnet (siehe ["Personenbezogene Regelmäßige Buchungen"](#page-209-0) im Kapitel 7). Hinweis: in diesem Fall muss vorher beim Paten eine SEPA-Bankverbindung und ein aktives Lastschriftmandat angelegt sein (siehe ["Optionen für den Zahlungsverkehr"](#page-91-0) im Kapitel 4).

Die Option Übersetz. kann als Kennzeichnung für die Sprache in Serienbriefen dienen.

Im Bereich Haben-Konto wird das Beitragskonto aus den Stammdaten des Projektes (s.o.) und als Unterkonto die Personennummer des Paten vorgeschlagen, sowie ein Buchungstext und ein Verwendungszweck: diese Daten können Sie so übernehmen oder bei Bedarf abändern.

Wählen Sie unter SEPA-Mandat einen Eintrag aus der Liste (wenn weiter vorne die Option Lastschr. aktiviert wurde) und entscheiden Sie sich unter Pre-Notification für eine der Möglichkeiten ohne, einmalig oder vor jeder Ausführung. Die Option Lastschrift inaktiv kann aktiviert werden, wenn diese Lastschrift zeitweise oder dauerhaft nicht eingezogen werden soll.

Schaltflächen Patenschaften filtern: damit können Sie alle (also auch bereits beendete) oder alternativ nur aktuelle (d.h. die kein oder ein noch nicht erreichtes Endedatum gesetzt haben) Pateneltern anzeigen.

Registerkarte Ehemalige Patenkind-Daten: falls ein Patenkind nicht mehr gefördert wird, kann eine Patenschaftsnummer neu vergeben werden. Hiermit können dann ehemalige Patenkinder dieser Nummer angezeigt werden. Existieren solche Kinder, so wird oberhalb der Persönlichen Daten des aktuellen Patenkindes der Hinweis Ehemalige Patenkinddaten vorhanden! in roter Schrift angezeigt.

Registerkarte Lebenssituation: erfassen Sie bei Bedarf weitere Informationen zum Kind wie den Status als Halb- oder Vollwaise, Namen von Mutter/Vater, Vormund, Anzahl von Geschwistern und eine Beschreibung der aktuellen Lebenssituation.

Schaltfläche Duplizieren: mit Hilfe dieser Funktion kann der Datensatz des aktuell angezeigten Patenkindes kopiert und neu vergeben werden, falls ein Patenkind z.B. nach einem Schulwechsel in ein anderes Patenschaftsprojekt übertragen werden soll. Wählen Sie unter Neue Nr. das gewünschte (Patenschafts-)Projekt aus und übernehmen die vorgeschlagene Kind-Nr. oder vergeben diese neu.

Die mögliche Option Patenkind direkt verschieben statt zu duplizieren löscht nach der Duplizierung den alten Patenkinddatensatz.

Die weitere Option Zuordnung der Paten auf neue Nr. ändern überträgt alle zugeordneten Pateneltern auf den neuen Datensatz und entfernt diese bei dem alten.

Schaltfläche Löschen: löscht nach einer Nachfrage den Patenkinddatensatz endgültig aus dem Patenschaftsprojekt.

Schaltfläche Druck: erstellt eine Übersicht der Stammdaten des aktuell angezeigten Patenkindes.

Schaltfläche Suchen: öffnet die Suchfunktion zum Auffinden eines vorhandenen Patenkindes. Als Suchvorgaben stehen die Projekt- und auch Kind-Nr., das Geburtsdatum (diese alle auch wählbar in einem Bereich von - bis), und Vor- und Nachname zur Verfügung. Nach Klick auf Suche starten werden in der Trefferliste die Kinder angezeigt, die aufgrund Ihrer eingegebenen Kriterien gefunden wurden. Nach Klick auf einen Eintrag kann mit Übernehmen der Patenkinddatensatz angezeigt werden. Ein Klick auf Neue Suche löscht alle eingegebenen Suchvorgaben, um diese neu zu wählen.

Schaltfläche Terminvorlagen/ Aktennotizen (angezeigt als z.B. 1/0 T/N): öffnet die Aktennotizen und Terminvorlagen spezifisch für das aktuell gewählte Patenkind. Zu den Funktionen dieses Programmteils vgl. ["Aktennotizen und Terminvorlagen"](#page-107-0) im Kapitel 4.

# Buchen von Patenschaftsbeiträgen

Die Erfassung von Patenschaftsbeiträgen geschieht auf zwei Arten: Bei der Zahlungserfassung und/oder dem Kontoauszugsdatenimport (siehe ["1. Erfassen von Buchungen"](#page-180-0) im Kapitel 7) wird neben der Projekt-Nummer ein Feld für eine Unterprojekt-Nummer eingeblendet, in der die Nummer des Patenkindes eingetragen wird. Diese Nummer kann über den Namen des Patenkindes automatisch herausgesucht werden.

Eventuelle Lastschriften aus der Patenschaftsverwaltung werden automatisch gebucht, sobald Sie den Lastschrifteneinzug zum jeweiligen Termin über die Funktion Sammler erstellen (regelmäßig) im Menü Banking, Bereich Lastschriften, ausführen.

### Listen und Übersichten

Im Menü Patensch. finden Sie in den Bereichen [Auswertungen], [Übersichten] und [Weiteres] die folgenden Stammdaten- und Beitragsübersichten sowie Kontrolllisten, um Details und Beitragszusagen kontrollieren zu können:

Monats-beiträge 1: zeigt für das aktuelle Buchungsjahr die Monatsumsätze pro Patenkind an. Diese Auswertung kann für ein oder mehrere Patenschaftsprojekte, für ein bestimmtes Patenkind und dies ohne und mit einzelner Auflistung der zugordneten Pateneltern(-beiträge) angezeigt werden.

Monats-beiträge 2: liefert ein vergleichbares Ergebnis wie die Monatsumsatzübersicht in geringfügig anderer Gestaltung.

Patenschaften (je Projekt): erstellt eine Stammdatenübersicht für ein oder mehrere Patenschaftsprojekte. Es können dabei optional nur aktuelle Patenschaften ausgegeben werden, der Monatsbedarf entsprechend dem Beitragssatz des Kindes (nicht dem Spendenbetrag der einzelnen Paten) und/oder ehemalige Namen der Patenkinder können bei Bedarf ausgeblendet werden.

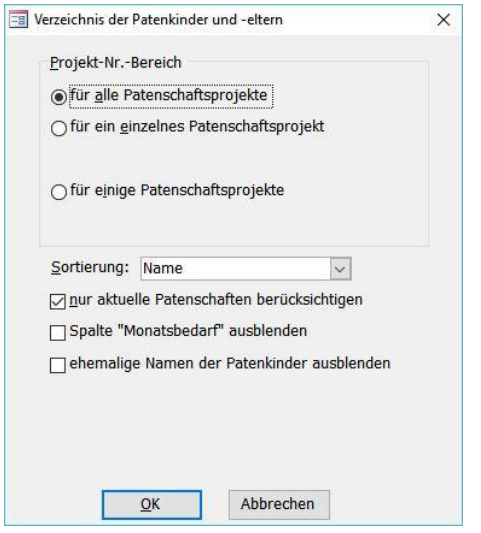

(Abb. 6.22 - Mögliche Berichtsoptionen)

Patenkinder: erstellt eine Liste mit Namen und wichtigsten Daten von Patenkindern von einem oder mehreren Projekten. Es stehen dieselben Zusatzoptionen wie bei der Stammdatenübersicht (Patenschaften (je Projekt)) zur Verfügung.

Paten mit Kindern: gibt vergleichbar der Liste Patenkinder diese Daten, ergänzt um die Angabe der Pateneltern und aus deren Sicht, aus.

Kinder mit Paten: gibt vergleichbar der Liste Patenkinder diese Daten aus Sicht der Kinder, ergänzt um die Angabe der Pateneltern, aus.

Patenkinder je Paten: erstellt ein Stammdatenblatt zur Adressierung an die Pateneltern (mit Ausgabe der Adresse als Sichtfenstereindruck für z.B. einen Serienbrief) mit Übersicht der Patenkinder und den wesentlichen Patenschaftsdaten.

Prüfübersicht Patenschaftsende: findet solche Patenkinder, deren Bedarf durch ein Endedatum im Bereich Persönliche Daten des Patenkinds bereits abgegolten ist, es für Zeiträume danach aber noch Patenzuordnungen geben sollte. Damit kann die ungewollte Förderung eines nicht mehr benötigten Bedarfs verhindert werden.

### Serienbriefe, -E-Mails und Exporte

Serienbriefe: mit dem Menüpunkt Patensch./ [Stammdaten / Druck ] Dokumentenvorlagen können Sie Vorlagen für Ihre Patenschafts-Serienbriefe definieren und bearbeiten. Vergeben Sie einen Kurznamen und wählen unter Dateipfad über die Schaltfläche [...] eine entsprechende Worddatei aus. Aktivieren Sie dabei die Eigenschaft *für Patenschaftsbriefe*, damit Ihnen auch die spezifischen Patenschaftsdaten als «Seriendruckfelder» in Microsoft Word zur Verfügung gestellt werden.

Diese so vorbereiteten Vorlagen werden mit dem Kurznamen bei den Patenkindern im Feld Serienbriefe angezeigt. Für die Erstellung eines Briefes, um z.B. den Beginn einer Patenschaft zu bestätigen, wählen Sie in der Übersicht der Serienbriefe die gewünschte Vorlage aus und klicken auf die rechts daneben befindliche Schalftfläche Brief schreiben.

Die Briefausgabe wird damit nur programmintern vorgemerkt: alle auf diese Weise für einzelne Pateneltern vorbereiteten Serienbriefe geben Sie anschließend durch Aufruf der Funktion im Menü Patensch./ [Stammdaten / Druck ] Briefe ausgeben aus: aktivieren Sie bei dem dort erscheinenden Dokument die Option Freigabe und wählen die Schaltfläche Ausdruck starten.

Zusätzlich stehen Ihnen die Pateneltern von Patenschaftsprojekten als mögliche Empfänger für beliebige Seriendokumente in den Programmteilen Serienbriefe und Serien-E-Mails (jeweils als Schaltfläche auf der Programmhauptseite) zur Verfügung. Hinweis: im Fenster Personen-Bereich (siehe ["Personenbereiche"](#page-118-0) im Kapitel 5) wählen Sie den Programmpunkt Pateneltern und anschließend das oder die gewünschten Patenschaftsprojekt(e) aus.

Druck von Adressetiketten: mit dem Menüpunkt Patensch./ [Stammdaten / Druck] Adressaufkleber für Paten können Sie die Pateneltern eines oder mehrerer Patenschaftsprojekte auf einem beliebigen Adressaufkleber adressieren. Näheres finden Sie im Kapitel "11. Adressaufkleber und Versand".

Menü Daten exportieren: hiermit können Sie Daten eines oder mehrerer Projekte nach Excel zur Weiterverarbeitung exportieren.
# 7. Buchhaltung

# 1. Erfassen von Buchungen

(Dieser Abschnitt betrifft Sie nicht, wenn Sie den OPTIGEM Adress-Manager einsetzen.)

Mit OPTIGEM haben Sie verschiedene Möglichkeiten zur Erfassung von Buchungen, die nachfolgend in diesem Abschnitt erläutert werden. Hierbei bietet OPTIGEM Ihnen selbstverständlich eine sog. doppelte Buchführung, d.h. jede Buchung spricht i.d.R. ein Konto auf Soll- und eines auf Haben-Seite an (Ausnahmen bilden Splittbuchungen und u.U. Umbuchungen, s.u.).

Um die Bedienung im Alltag möglichst einfach zu gestalten, ist die Buchungserfassung losgelöst von der Überlegung, welches Konto im Soll und welches im Haben gebucht werden muss: Sie geben ein Kapitalkonto als sog. Zahlungskonto vor und buchen aus Sicht dieses Kontos Einnahmen und Ausgaben an andere Konten (sog. Gegenkonten). So können Sie z.B. wenn Sie Kontoauszüge von Ihrer Bank bekommen, das zugehörige Bankkonto als Zahlungskonto festlegen und nun die Buchungen der Reihe nach einbuchen. Sie brauchen dabei nur noch den Betrag als Einnahme oder Ausgabe von Ihrem Kontoauszug übernehmen und entscheiden, auf welches Gegenkonto gebucht werden soll (z.B. Spende oder Mietkosten). Intern wandelt OPTIGEM diese Eingaben in normale Buchungen nach den Regeln der doppelten Buchführung um und ordnet die angegeben Konten automatisch Soll oder Haben zu.

# Allgemeine Hinweise

Von Ihnen erfasste Buchungen werden von OPTIGEM grundsätzlich auf die Einhaltung einiger wichtiger Punkte überprüft. Zunächst muss eine Buchung vollständig sein, d.h. Sie dürfen kein relevantes Feld leer lassen. Dann können Sie keine Buchungen für bereits abgeschlossene Monate (siehe "Monats- [und Jahresabschluss"](#page-237-0) weiter [unten](#page-237-0) in diesem Kapitel) oder für Konten mit einer Buchungssperre erfassen (siehe ["Einstellungen eines Kontos"](#page-139-0) im Kapitel 6). Wenn Sie in den Sachkonto-Stammdaten für das angesprochene Konto Einschränkungen zu den möglichen Projekten gemacht haben (siehe ["Einstellungen eines Kontos"](#page-139-0) im Kapitel 6), werden diese von OPTIGEM ebenfalls beachtet. Wann immer Sie gegen eine dieser Regeln verstoßen, macht OPTIGEM Sie darauf aufmerksam und Sie können Ihre Eingabe korrigieren. Dies gilt für alle Möglichkeiten, die OPTIGEM Ihnen zum Erfassen oder Ändern von Buchungen bietet. Bitte beachten Sie diese Punkte vor allem im Zusammenhang mit den nun folgenden Abschnitten.

# <span id="page-180-0"></span>Die Zahlungserfassung

Die Zahlungserfassung verwirklicht das eingangs dieses Kapitels erläuterte Konzept für die manuelle Erfassung von Buchungen. Sie erreichen die Zahlungserfassung über den Punkt Zahlungen erfassen des Menüs Buch. oder über die Schaltfläche Zahlungserfassung im Hauptformular.

#### Vereinfachter/Einzelbenutzer-Modus

Dies ist der Standard-Erfassungsmodus für die Funktion Zahlungen erfassen, wenn Sie in den Mandanten-Stammdaten nicht einen anderen Modus gewählt haben (siehe weiter unten in diesem Kapitel).

Sie müssen folgende Vorgaben machen:

Zahlungskonto mit Haupt- und ggf. Unterkonto (siehe ["Der Aufbau der Konto-Nummern"](#page-138-0) im Kapitel 6) aus, z. B. Ihr Bank- oder Kassenkonto. Über die Schaltfläche mit den drei Punkten gelangen Sie zur Sachkonto-Suche. Es sind hier Konten der Art Kapitalkonto (siehe "[Einstellungen eines Kontos](#page-139-0)" im Kapitel 6) auswählbar. Alle in der Zahlungserfassung zuletzt verwendeten Zahlungskonten erscheinen rechts im gleichnamigen Kasten, das Gewünschte kann durch Anklicken einfach ausgewählt werden.

Mit der Schaltfläche **kann der Inhalt dieser Kontenliste bei Bedarf geleert werden.** 

Buchungsmonat, für den Sie Buchungen erfassen möchten.

Projekt (z.B. Kostenstelle - dieses Feld erscheint nur, wenn Sie außer dem Projekt 0 mindestens ein weiteres angelegt haben, siehe ["2. Die Projekt-Stammdaten"](#page-150-0) im Kapitel 6). Hier gelangen Sie über die Schaltfläche mit den drei Punkten zur Projekt-Suche. Bitte beachten Sie, dass das an dieser Stelle von Ihnen vorgegebene Projekt bei jeder Buchung auf Seite des Zahlungskontos (d.h. Ihr Bank- oder Kassenkonto) gebucht wird. Wenn es Ihnen um eine normale Kostenstellen-Rechnung geht, müssen Sie die Projekte jedoch erst bei den Ein- bzw. Ausgaben (also zusammen mit dem jeweiligen Aufwands- bzw. Ertragskonten) erfassen. Belassen Sie das an dieser Stelle vorzugebende Projekt daher bei Projekt 0 (siehe ["Projekt-Nummern"](#page-151-0) im Kapitel 6), es sei denn, dass Sie Ihren Buchungen auf der Kapitalkontenseite bewusst eine Kostenstelle zuordnen möchten.

Wenn Sie die Option Alte Buch. laden (= Alte Buchungen laden) aktivieren, ruft OPTIGEM alle in diesem Monat / für dieses Zahlungskonto / für dieses Projekt auf der Kapitalkontenseite bereits erfassten und freigegebenen Buchungen zur erneuten Bearbeitung bzw. zur Kontrolle auf. Dies ist für Buchungen, die mit einem Umsatzsteuersatz erfasst wurden, nicht möglich, da diese bereits in Netto-Buchung und Steuer-Buchung aufgeteilt wurden. Wenn die Option Buchungsschutz in den Mandanten-Stammdaten (siehe ["Allgemeine Einstellungen"](#page-53-0) im Kapitel 3) auf Kein Ändern nach Erfassung möglich steht, entfällt diese Option.

Ohne diese Option öffnet sich die Zahlungserfassung ohne Auflistung von bereits gebuchten Vorgängen, also leer.

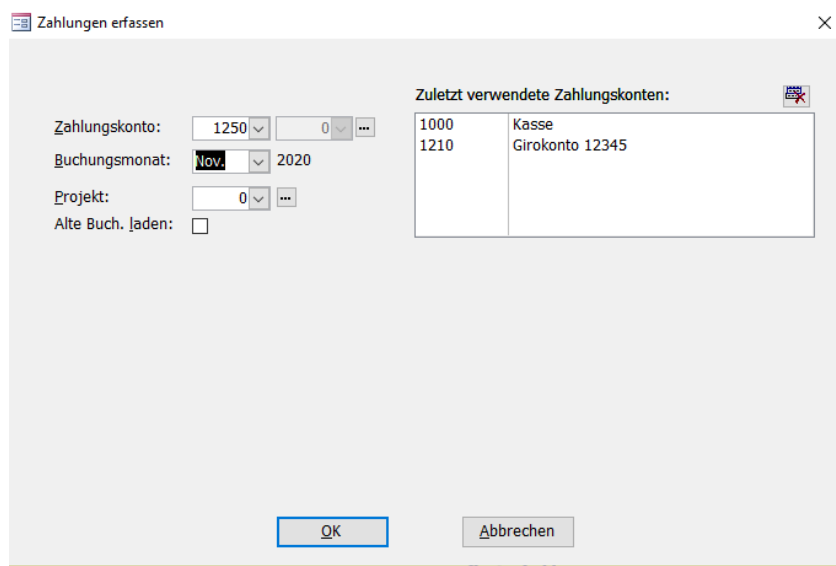

(Abb. 7.1 - Aufruf der Zahlungserfassung)

Mit Klick der Schaltfläche OK gelangen Sie in die eigentliche Zahlungserfassung. Sehen Sie dazu Erfassen von Buchungen weiter unten in diesem Kapitel.

#### Mehrbenutzer-/Kladdenmodus

Dieser Modus zum Zahlungen erfassen ist nur aktiv wenn Sie auf der Registerkarte Buch.-Eingabe in den Mandanten-Stammdaten diesen entsprechenden eingestellt haben. Die Benutzung von so genannten "Kladden" (auch Erfassungsauftrag, Strazze oder Vorbuch genannt) kann hilfreich sein, wenn mehrere Mitarbeiter gleichzeitig Buchungen bearbeiten müssen, oder wenn Sie sehr lange Erfassungsvorgänge haben, welche Sie gelegentlich, z.B. bei Pausen oder von einem Tag auf dem nächsten, unterbrechen möchten.

Beim Öffnen der Zahlungserfassung entscheiden Sie zunächst, ob Sie eine neue Kladde anlegen (die gleichzeitige Verwendung mehrerer Kladden ist möglich) oder eine bereits vorhandene öffnen und mit dieser weiterbearbeiten möchten. Wählen Sie dazu die entsprechende Funktionsart: Neue Erfassung starten / Kladde öffnen oder Alte Erfassung fortsetzen / bestehende Kladde bearbeiten. Letztere Option ist inaktiv, wenn keine Kladde vorhanden ist.

Die Funktionsart Neue Erfassung starten / Kladde eröffnen legt eine neue Kladde für die Erfassung von Buchungssätzen an. Es gelten die Ausführungen zu den Feldern Zahlungskonto, Buchungsmonat und Projekt sowie die Option Alte Buchungen laden wie oben beschrieben. Im Feld Kurzbezeichnung geben Sie der Kladde bei Bedarf einen eindeutigen Namen, um diese bei erneutem Aufruf leichter identifizieren zu können.

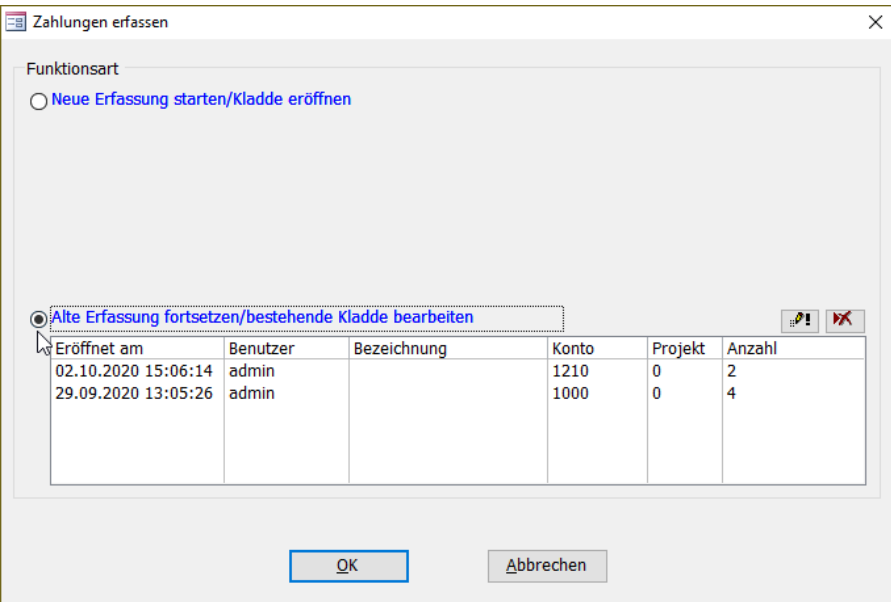

(Abb. 7.2 - Zahlungserfassung Mehrbenutzer-/Kladdenmodus)

Die Funktionsart Alte Erfassung fortsetzen / bestehende Kladde bearbeiten öffnet eine noch nicht freigegebene Kladde zur Weiterbearbeitung. Die gewünschte Kladde wird in der Kladdenübersicht markiert und mit OK geöffnet. Bei Wahl dieser Option wird auch die Schaltfläche Erfassung / Kladde löschen aktiviert. Mit ihr lässt sich die markierte Kladde löschen. Aber VORSICHT: Sie verlieren damit alle in der Kladde befindlichen Buchungssätze! Sie sollten also diese Funktion nur wählen, wenn die Kladde leer ist oder ihre Buchungssätze wirklich nicht mehr benötigt werden. Mit Klick der Schaltfläche OK gelangen Sie in die eigentliche Zahlungserfassung.

#### Erweiterter Mehrbenutzer-/Kladdenmodus

Dieser Modus ist ebenfalls nur aktiv wenn Sie auf der Registerkarte Buchungseingabe in den Mandanten-Stammdaten diesen entsprechenden eingestellt haben. Der erweiterter Modus bietet Ihnen zusätzlich die Möglichkeit die Angaben Alter Saldo, Summe Einnahme, Summe Ausgaben und Neuer Saldo als Kontrollsumme optional bei der jeweiligen Kladde vorzugeben.

Bei Freigabe der in der Kladde gebuchten Umsätzen erfolgt eine Gegenkontrolle anhand Ihre Vorgaben. Evtl. Differenzen werden dabei sofort angezeigt. Da die Einzelangaben nicht Pflichteingaben sind, ist es auch möglich z.B. nur die Summe der Einnahmen vorzugeben, um ggf. eine Abstimmung der gebuchten Geldeingänge leichter vornehmen zu können

## Erfassen von Buchungen

|     | Zahlungen            |              | 囎<br>Aufteilung                      |                         | ٩h<br>Kto.Blatt Anl.güter |              |            | $\frac{1}{2}$<br>Sachk. | Projekte                   | Personen      | GB<br>Belegablage |               | Π٠<br>ê<br>▶₩<br>$\Lambda$<br>Löschen Pr./Beleg Freigeb. Verlassen<br>Neu |              |              |                         |        |                 |
|-----|----------------------|--------------|--------------------------------------|-------------------------|---------------------------|--------------|------------|-------------------------|----------------------------|---------------|-------------------|---------------|---------------------------------------------------------------------------|--------------|--------------|-------------------------|--------|-----------------|
|     | Zahlungskonto:       |              |                                      |                         | Aktueller Kontosaldo:     |              |            |                         | Monat:                     | Projekt:      |                   |               | Belegsumme:                                                               |              |              |                         |        |                 |
|     | 1210 Girokonto 12345 |              |                                      |                         |                           |              |            |                         | 28.633.82 EUR Oktober 2020 | 0 allgemeines |                   |               | 0,00                                                                      |              |              |                         |        |                 |
|     | Bu.- Gegenkonto      |              |                                      |                         | Unter-                    |              |            |                         | Buchungsbetrag             |               |                   |               |                                                                           |              | Aktions-     | Beleg-                  | Beleg- |                 |
|     | Tag Haupt            | <b>Unter</b> |                                      | Projekt                 | Projekt                   |              | Währung    |                         | Einnahme Ausgabe           |               | Buch.-Betrag      | St.           | Buch.-Text                                                                |              | Kennz.       | Art                     | Nr.    |                 |
|     | $05$ 1360 $\sim$ 0   |              | 10<br>$\vee$                         | $\check{~}$             | 10                        |              | <b>EUR</b> | $\vee$                  | 600,00                     |               | 600,00 EUR 0,0% V |               | Einzahlung Kollekte                                                       |              | $\check{~}$  | $K$ $\sim$              |        | 145             |
|     | 07 8002 $\sim$ 1     |              | $\overline{0}$<br>$\vert \vee \vert$ | $\vee$                  | $\overline{0}$            | $\sim$       | <b>EUR</b> | $\vee$                  | 300,00                     |               | 300,00 EUR 0.0%   | $\vee$        | Schmidt, Manfred Beitrag                                                  | $\vee$       | $\vee$       | B<br>$\vert \vee \vert$ |        | 10              |
|     | $07$ 4945 $\vee$ 0   |              | 50<br>$\sim$                         | $\vee$                  | 10                        | $\checkmark$ | <b>EUR</b> | $\vert \vee \vert$      |                            | 279,80        | 279,80 EUR 7,0%   | $\vee$        | Einkauf Buchladen                                                         | $\backsim$ 1 | $\checkmark$ | s<br>$\sim$             |        | 87              |
|     | 08 4150 $\sim$ 0     |              | 100<br>$\vee$                        | $\sim$                  | 10                        | w            | <b>EUR</b> | $\vee$                  |                            | 39,00         | 39,00 EUR 0.0% ~  |               | Fahrtkosten Kottan                                                        | is l         | $\check{~}$  | B<br>$\vee$             |        | 10 <sup>1</sup> |
|     | $098010 \lor 1$      |              | $\overline{0}$<br>$\checkmark$       | $\checkmark$            | 10                        | $\sim$       | <b>EUR</b> | $\vee$                  | 100,00                     |               | 100,00 EUR 0,0% V |               |                                                                           |              | $\vee$       | $B \sim$                |        |                 |
| $*$ | $\vee$               | 10           | lo.<br>$\sim$                        | $\overline{\mathbf{v}}$ | 10                        | $\checkmark$ | <b>EUR</b> | $\vert \vee \vert$      |                            |               |                   | $0,0%$ $\vee$ |                                                                           |              | $\vee$       | $B \vee$                |        |                 |

(Abb. 7.3 - Die Zahlungserfassung)

Oben in der weißen Leiste sehen Sie zur Erinnerung das gewählte Zahlungskonto, den Monat und das Projekt, außerdem den aktuellen Saldo des Zahlungskontos, der nach jeder Buchungserfassung automatisch aktualisiert wird. Dadurch verfügen Sie über eine Möglichkeit zur ständigen Saldenkontrolle.

Darunter finden Sie die Buchungen, die sich derzeit in Bearbeitung befinden. Diese können Sie ändern oder auch löschen (über den Datensatzmarkierer oder die Schaltfläche Löschen).

Neue Buchungen erfassen Sie in der leeren Zeile am unteren Ende der bereits erfassten Buchungen. Am schnellsten gelangen Sie dorthin, wenn Sie die Schaltfläche Neu auswählen. Jede einzelne Buchung enthält folgende Angaben:

Buchungstag: Da Monat und Buchungsjahr bereits feststehen, müssen Sie hier nur noch den Tag des Buchungsdatums eingeben (z.B. ,9'). Wenn Sie dieses Feld leer lassen, wird der Buchungstag aus der vorhergehenden Buchung übernommen, sobald Sie eine Eingabe in einem der anderen Felder vornehmen.

Gegenkonto - Hauptkonto-Nummer: Tragen Sie hier die Kontonummer des gewünschten Gegenkontos oder eine Suchvorgabe für den Kontonamen ein. Ist die Kontonummer nicht bekannt, können Sie per Doppelklick in dieses (leere) Feld die Sachkonto-Suche aufrufen (siehe ["Suchen eines Kontos"](#page-143-0) im Kapitel 6).

Geben Sie in diesem Feld eine bisher nicht vorhandene Kontonummer ein, fragt OPTIGEM, ob dieses Konto neu angelegt werden soll und blendet ggf. die Sachkonto-Stammdaten (siehe ["1.](#page-138-1)  [Die Sachkonto-Stammdaten"](#page-138-1) im Kapitel 6) zur Vervollständigung des neuen Kontos ein. Wenn Sie eine Suchvorgabe eintragen und nur ein Konto existiert, das dieser Vorgabe entspricht, wird die zugehörige Kontonummer eingesetzt. Wenn die Option Gegenkonto (Hauptkonto-Nummer) von Vorbuchung übernehmen in den Mandanten-Stammdaten (siehe ["Einstellungen der](#page-54-0)  [Buchhaltung"](#page-54-0) im Kapitel 3) aktiviert ist, übernimmt OPTIGEM bei Neueingabe einer Buchung die Hauptkonto-Nummer zunächst von der derzeit letzten Buchung.

Gegenkonto - Unterkonto-Nummer: Wird zunächst mit 0 vorgegeben. Wenn die Unterkonten des gewählten Hauptkontos keine Personenbindung haben (siehe ["Der Aufbau der Konto-](#page-138-0)[Nummern"](#page-138-0) im Kapitel 6), dann geben Sie die gewünschte Unterkonto-Nummer ein oder wählen Sie das Unterkonto aus der Liste des Kombinationsfeldes aus. Die Auswahl aus der Liste sollten Sie jedoch keinesfalls verwenden, wenn für die Unterkonten die Personenbindung gegeben ist (bei Spendenkonten immer der Fall). In diesem Fall enthält die Liste nur die bereits angelegten Unterkonten. Für Personen, für die bisher auf dem gewählten Hauptkonto noch nicht gebucht wurde, existiert auch noch kein Unterkonto. Um OPTIGEM die Möglichkeit zu geben, benötigte Personen-Unterkonten automatisch anzulegen, verwenden Sie eine der folgenden Eingabemöglichkeiten:

- 1. Geben Sie die Ihnen bekannte Personen-Nummer der gewünschten Person ein.
- 2. Öffnen Sie durch Doppelklick in das Feld Unter die Personen-Suche (siehe "Suchen [einer Person"](#page-101-0) im Kapitel 4). Wird die gesuchte Person über diese gefunden, wird darin mit Klick auf Übernehmen die Unterkontonummer in die Zahlungserfassung übernommen.
- 3. Geben Sie eine Suchvorgabe (siehe ["Suchvorgaben"](#page-103-0) im Kapitel 4) für den Namen der gewünschten Person ein (z.B. 'm??er;robert'). Wird nach Ihrer Suchvorgabe nur eine Person gefunden, ersetzt OPTIGEM diese direkt durch die Personen-Nummer der gefundenen Person, ansonsten öffnet sich die Personen-Suche. Sie können OPTIGEM anweisen, die Personen-Suche auch dann einzublenden, wenn Ihre Suchvorgabe nur auf eine Person zutrifft. Die Option hierfür finden Sie in den Mandanten-Stammdaten (siehe ["Einstellungen der Buchhaltung"](#page-54-0) im Kapitel 3). Sollte es nötig sein, eine neue Person zu erfassen, die noch nicht vorhanden ist, so können Sie dies über die Schaltfläche Neuanlage in der Personen-Suche ohne die Zahlungserfassung verlassen zu müssen.

In den Mandanten-Stammdaten (siehe ["Einstellungen der Buchhaltung"](#page-54-0) im Kapitel 3) können Sie unter Von der letzten Buchung des aktuellen Kontos übernehmen wählen, ob nach der vollständigen Angabe des Gegenkontos das Projekt, die Währung und die Beträge und/oder der Buchungstext von der letzten Buchung, die für dieses Konto eingegeben wurde, übernommen werden soll. Für diese Felder evtl. vorhandene Standard-Werte (s.u.) werden in diesem Fall ignoriert. Die übernommenen Werte können Sie dann natürlich auch ändern.

Projekt: Das Projekt (Kostenstelle, siehe ["2. Die Projekt-Stammdaten"](#page-150-0) im Kapitel 6) auf das gebucht werden soll. Tragen Sie hier die Projekt-Nummer oder eine Suchvorgabe für den Projektnamen ein. Wenn Sie eine bisher nicht vorhandene Projektnummer eingeben, fragt OPTIGEM Sie, ob dieses Projekt neu angelegt werden soll und blendet ggf. die Projekt-Stammdaten zur Vervollständigung des neuen Projektes ein. Wenn Sie eine Suchvorgabe eintragen und es nur ein Projekt gibt, dass dieser Vorgabe entspricht, wird die zugehörige Projekt-Nummer eingesetzt, ansonsten gelangen Sie zur Projekt-Suche (siehe "Suchen eines [Projektes"](#page-160-0) im Kapitel 6). Diese können Sie auch über einen Doppelklick in dieses Feld aufrufen. Den Standard-Wert dieses Feldes können Sie in den Sachkonto-Stammdaten je Konto vorgeben (siehe ["Einstellungen eines Kontos"](#page-139-0) im Kapitel 6).

Währung: Die Währung (siehe ["Währungen verwalten"](#page-68-0) im Kapitel 3), in der die Buchung erfasst werden soll, in der Regel die Primärwährung des Mandanten. Bei Fremdwährungskonten (siehe ["Einstellungen eines Kontos"](#page-139-0) im Kapitel 6) können Buchungen nur in der Kontowährung erfasst werden.

Einnahme, Ausgabe: Bitte füllen Sie nur eines dieser beiden Felder mit dem Buchungsbetrag in der ausgewählten Währung aus. Die Entscheidung, ob es sich um eine Einnahme oder eine Ausgabe handelt, müssen Sie aus Sicht des Zahlungskontos treffen. In den Mandanten-Stammdaten können Sie die Option Warnen beim Buchen einer Einnahme auf ein Aufwandskonto bzw. einer Ausgabe auf ein Ertragskonto aktivieren (siehe "Einstellungen der [Buchhaltung"](#page-54-0) im Kapitel 3). Eine solche Warnung würde OPTIGEM beim Abschließen der Buchungszeile ausgeben.

Buchungsbetrag: Der Buchungsbetrag wird, aufgrund Ihrer Eingabe in den Feldern Einnahme oder Ausgabe, in der Mandanten-Primärwährung angezeigt. OPTIGEM prüft, ob ein zu buchender Fremdwährungsbetrag nach Ihren Angaben in der Währungs-Verwaltung errechnet werden kann. Sie können diesen im Feld Buch.-Betrag auch von Hand eingeben bzw. den vom Programm errechneten Betrag (einer Fremdwährung) bei Bedarf korrigieren, z.B. wenn der momentan eingestellte Umrechnungskurs nicht mehr tagesaktuell sein sollte.

Steuersatz: Der Umsatz- bzw. Vorsteuersatz; diese Angabe wird nur eingeblendet, wenn die Umsatzsteuererfassung aktiviert ist (siehe ["Umsatzsteuersätze verwalten](#page-67-0)" im Kapitel 3). Den Standard-Wert dieses Feldes können Sie in den Sachkonto-Stammdaten je Konto vorgeben

(siehe ["Einstellungen eines Kontos"](#page-139-0) im Kapitel 6). Nach Verlassen der Zahlungserfassung werden Buchungen mit einem Steuersatz der größer ist als null in zwei Buchungen aufgeteilt: Der Nettobetrag wird an das angegebene Konto gebucht, der Steuerbetrag an das in der Steuersatz-Verwaltung eingetragene Umsatz- (bei Einnahmen) bzw. Vorsteuerkonto (bei Ausgaben).

Buchungstext: Eine Beschreibung der Buchung. Bei Buchungen auf Konten mit Personenbindung schlägt OPTIGEM Ihnen automatisch 'Nachname, Vorname' der betroffenen Person vor. Die Liste dieses Kombinationsfeldes kann von OPTIGEM auf zwei Arten gefüllt werden: Wenn Sie häufig benötigte Buchungstexte selbst einpflegen möchten, wählen Sie in den Mandanten-Stammdaten unter Buchungstextvorschläge (siehe ["Einstellungen der](#page-54-0)  [Buchhaltung"](#page-54-0) im Kapitel 3) die Einstellung Listeneinträge kontenunabhängig verwalten. Durch Auswählen der Schaltfläche bearbeiten hinter dieser Einstellung gelangen Sie in ein Dialogfenster in dem Sie die Listeneinträge bearbeiten und über die Schaltfläche Drucken auch ausdrucken können. Wenn Sie die Einstellung Historie für aktuelles Konto erzeugen wählen, füllt OPTIGEM die Liste mit allen bisher für das angegebene Gegenkonto verwendeten Buchungstexten.

Aktionskennzeichen: Steht die getätigte Buchung in Zusammenhang mit einer bestimmten Aktion (z.B. Spendenaktion), können Sie hier über ein solches eine Zuordnung vornehmen (siehe ["Aktionskennzeichen verwalten"](#page-67-1) im Kapitel 3).

Belegart, Belegnummer: Diese Angaben dienen der eindeutigen Kennzeichnung des Beleges einer Buchung. Ganz rechts oben in der weißen Leiste sehen Sie zu Kontrollzwecken die Summe der Beträge aller Buchungen, die dieselbe Belegnummer wie die aktuelle Buchung haben. Die Belegnummer darf ausschließlich aus Ziffern bestehen. Bei der Eingabe der Belegnummer können Sie sich auf Wunsch durch eine Belegnummern-Automatik unterstützen lassen. Näheres zu Belegarten finden Sie unter ["Belegarten verwalten"](#page-67-2) im Kapitel 3 (das Feld Belegart wird in der Zahlungserfassung übrigens nur eingeblendet, wenn es mindestens eine Belegart gibt); den Standard-Wert für die Belegart und die Funktion der Belegnummern-Automatik können Sie in den Sachkonto-Stammdaten je Kapital- (bzw. Zahlungs-)konto vorgeben (siehe ["Einstellungen eines Kontos"](#page-139-0) im Kapitel 6).

Wichtiger Hinweis: Ist die erhöhte Buchungsschutzstufe in den Mandanten-Stammdaten aktiviert, gelten einige Einschränkungen bei der Vergabe von Belegnummern in der Zahlungserfassung (und auch beim Kontoauszugsimport). Das Programm prüft bei einer manuellen Eingabe der Belegnummer, ob diese Nummer im selben Buchungskreis bereits vorhanden ist, um somit eine eindeutige Zuordnung der Buchungen zu Ihren Buchungsbelegen gewährleisten.

Wurde z.B. der Beleg Nr. 12 für eine Buchung auf dem Kassenkonto im Februar bereits vergeben, so kann diese Belegnummer bei späteren Buchungen auf dem Kassenkonto nicht mehr verwendet werden. Es erscheint in diesem Fall eine Warnmeldung. Die Beleg Nr. 12 darf jedoch weiterhin bei Buchungen auf dem Bankkonto verwendet werden. Auch sind mehrere Buchungen mit der selben Belegnummer innerhalb eines Erfassungsvorgangs weiterhin möglich, z.B. bei Bearbeitung eines Opfer- oder Sammelbeleges. Bei der Verwendung von unterschiedlichen Belegart-Kennzeichen (siehe ["Belegarten verwalten](#page-67-2)" im Kapitel 3) gilt die Nummerierung ebenfalls als ausreichend unterschieden (z.B. wird Belegart-Kennzeichen A / Beleg Nr. 12 unterschieden von Belegart B / Beleg Nr. 12).

# <span id="page-185-0"></span>Freigabe der Buchungen

Wenn Sie die Schaltfläche Freigeben wählen, wird die Buchungserfassung beendet und, nach erfolgreicher Überprüfung jeder einzelnen Buchung, in die Buchhaltung übertragen. Die freigegebenen Buchungen können anschließend z.B. im Buchungsmanager (siehe "Der [Buchungsmanager"](#page-218-0) weiter [unten](#page-218-0) in diesem Kapitel) eingesehen sowie in verschiedenen Listen und Auswertungen ausgegeben werden.

## Verlassen der Zahlungserfassung (nur bei Kladdenmodus)

Wenn Sie Ihre Erfassung lediglich unterbrechen möchten, ohne die Buchungen freizugeben, wählen Sie die Schaltfläche Verlassen statt Freigeben. Die Buchungen, die sich in dieser Kladde befinden, werden zunächst nicht gebucht/ saldiert, sondern verbleiben in der Kladde als noch "in Bearbeitung" stehen. Sie stehen damit auch nicht in Auswertungen, Kontenblättern oder im Buchungsmanager (siehe "3. Buchungskontrolle und Buchungsübersichten weiter unten in diesem Kapitel") zur Verfügung. Bestätigen Sie die anschließende Sicherheitsabfrage Möchten Sie das Formular wirklich schließen, ohne die Zahlungsbuchungen jetzt freizugeben? mit JA, um die Bearbeitung vorübergehend zu schließen oder mit Nein, um die Buchungsbearbeitung direkt fortzusetzen.

Um die Arbeit später fortzusetzen, öffnen Sie die Kladde erneut durch Start der Zahlungserfassung und Wahl des Modus: Alte Erfassung fortsetzen / bestehende Kladde bearbeiten. Sind Sie mit dem Buchen fertig, schließen Sie die Kladde endgültig durch Freigeben.

#### Informationen während der Zahlungserfassung

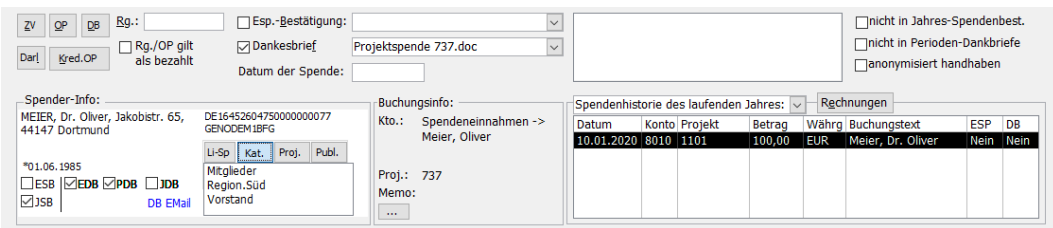

(Abb. 7.4 - Details Zahlungserfassung)

Bereits während der Erfassung von Buchungen werden Ihnen in der Zahlungserfassung unterhalb der Eingabemaske einige Informationen zur Kontrolle Ihrer Eingaben angezeigt. Unten in der Mitte sehen Sie die Buchungsinfo mit den Namen von Konto und Projekt der aktuellen Buchung (zusätzlich mit dem aktuellen Saldo des Kontos, wenn die Option Aktuellen

Saldo des Gegenkontos berechnen und anzeigen in den Mandanten-Stammdaten aktiviert ist, siehe ["Einstellungen der Buchhaltung"](#page-54-0) im Kapitel 3).

Links daneben finden Sie bei Buchungen auf Konten mit Personenbindung im Bereich Spender-Info Namen, Adresse und Bankverbindung der angesprochenen Person. Die Felder ESP, EDB, PDB, JDB und JSP entsprechen den Feldern Einzelspendenbestätigung, Einzeldankbrief, Periodendankbrief, Jahresdankbrief und Jahresspendenbestätigung aus den Personen-Stammdaten (siehe ["Optionen für die Buchhaltung](#page-90-0)" im Kapitel 4). Alle bisher erwähnten Personen-Angaben sind hier nur informativ und können an dieser Stelle nicht geändert werden. Die daneben vorhandenen vier Schaltflächen dienen zur Anzeige der Kategorien (Kat.), der Projekt-Zuordnungen (Proj.), zugeordneter Liefersperren (Li-SP) und der Zeitschriften-Zuordnungen (Publ.) dieser Person, jeweils nach Klick auf eine der genannten Schaltflächen.

Wenn für die angezeigte Person in deren Personen-Stammdaten auf der Registerkarte Fibu ein Spendenmemo eingetragen ist, so wird dieses in Kurzfom und in roter Schrift mit in dem Bereich **Buchungsinfo > Memo** eingeblendet. Mit Klick auf [...] kann der komplette Inhalt eines solchen Memos sichtbar gemacht werden.

Rechts unten in der Zahlungserfassung finden Sie ein Feld, in dem wahlweise alle Spenden der aktuellen Person in diesem Buchungsjahr, alle des aktuellen und des vorhergehenden Buchungsjahres oder alle Projekt-Zuordnungen mit den jeweils noch offenen Projektbeiträgen (siehe Proj., siehe ["3. Projekt-Personen-Zuordnungen und Projektbeiträge"](#page-168-0) im Kapitel 6) dieser Person angezeigt werden können. Wählen Sie die gewünschte Option in dem Kombinationsfeld darüber. Wenn Sie die Spenden des Vorjahres mit anzeigen lassen, kostet dies übrigens mehr Rechenzeit als wenn Sie sich auf die Spenden des aktuellen Jahres beschränken. Ebenfalls aus Laufzeitgründen werden die Informationen dieses Feldes nur bei der Neuerfassung einer

Buchung oder der Auswahl einer Option aus der Liste des Kombinationsfeldes angezeigt, nicht aber beim Wechseln zu einer bereits erfassten Buchung.

Das Feld Datum der Spende im unteren Bildschirmbereich sollten Sie nutzen, wenn das Buchungsdatum von dem Datum des tatsächlichen Spendeneingangs abweicht. Wenn Sie dieses Feld leer lassen, wird als Spendeneingangsdatum das Buchungsdatum verwendet. Ein typisches Beispiel ist eine Umbuchung nach Klärung des Sachverhalts: Wenn Sie z.B. am 2.10. eine Spende erhalten und diese vorläufig z.B. auf Spender-Nr. 9999 (für "unbekannter Spender") buchen, am 6.11. den tatsächlichen Spender feststellen und nun von Spender-Nr. 9999 auf die richtige Spender-Nr. umbuchen, ist es sinnvoll, in dem Feld Datum der Spende den 2.10. einzusetzen. Der Spender sieht dann auf seiner Anlage zur Sammelbestätigung als Datum der Spende den 2.10. und nicht den 6.11.

Mit der Option: nicht in Jahres-Spendenbest. lassen sich bei Bedarf einzelne Spendenbuchungen, die bei Erstellung von Jahresspenden-/Sammelzuwendungsbestätigungen nicht berücksichtigt werden sollen, entsprechend kennzeichnen. Setzen Sie ein Häkchen, wenn die aktuelle Spendenbuchung ausgenommen werden soll.

Eine vergleichbare Funktion steht auch für die Option, eine Spendenbuchung nicht in Periodendankbriefen aufzuführen, zur Verfügung.

Aktivieren der Auswahl anonymisiert handhaben sorgt dafür, dass diese Spendenbuchung in den Auswertungen Projektabrechnung und Projektspendenliste zwar betraglich, aber nicht namentlich aufgeführt werden kann.

Alle o.g. Optionen müssen, um in der Buchungserfassung sichtbar zu sein, in den Mandantenstammdaten auf dem Register Spenden über die jeweils gleichnamige Option aktiviert werden (siehe "[Einstellungen der Spendenbuchhaltung](#page-56-0)" im Kapitel 3).

Erscheint beim Buchen ein Hinweis "Achtung: dies ist die 1. Spende des Spenders für das Projekt …", so ist wie oben in den Mandantenstammdaten die gleichnamige Option aktiv.

Schaltflächen im oberen Bereich der Zahlungserfassung:

Kto.Blatt (für Kontoblatt): damit können Sie jederzeit das Kontoblatt (siehe ["Kontoblätter"](#page-146-0) im Kapitel 6) des Gegenkontos der aktuellen Buchung aufrufen, über die Schaltflächen Sachkonten, Projekte und Personen diese jeweiligen Stammdaten. Hier können Sie Informationen einholen, aber auch neue Konten, Projekte oder Personen anlegen oder Angaben ändern ohne zuvor die Zahlungserfassung beenden zu müssen. OPTIGEM sucht Ihnen bereits die richtigen Daten heraus, wenn die entsprechende Angabe in der aktuellen Buchung bereits eingetragen ist. Bitte beachten Sie hierbei, dass alle Buchungen, die sich gerade in der Zahlungserfassung befinden, noch nicht auf den Konten gebucht sind. Sie müssen erst freigegeben werden (siehe "Freigabe [der Buchungen"](#page-185-0) weiter oben in diesem Kapitel).

Pr./Beleg (für Protokoll/Beleg): zum Ausdrucken eines Protokolls aller bzw. einzelner Buchungen in der Zahlungserfassung. In der sich öffnenden Dialogbox entscheiden Sie zwischen vier möglichen Optionen:

Mit Beleg für die aktuelle Buchung erstellen Sie einen Beleg für den aktuell markierten Buchungssatz, mit Beleg für die aktuelle Belegnummer einen Beleg aller Buchungen der aktuellen Belegnummer (Belegnummer des markierten Buchungssatzes), mit Belege aller Buchungen einen für alle erfassten Buchungen und mit Protokoll aller Buchungen erstellen Sie ein Protokoll aller in der Kladde befindlichen Buchungssätze.

Belegablage: vgl. dazu ["6. Die Buchungsbeleg-Ablage"](#page-238-0) weiter [unten](#page-238-0) in diesem Kapitel.

Zur Vermeidung von Buchungssummenfehlern nutzen Sie die Funktion der Vorgabe von Kontrollsummen (z.B. beim Verbuchen von Kontoauszügen). Aktivieren Sie dazu die entsprechende Funktion in den Mandantenstammdaten (siehe Menü ["Einstellungen der](#page-54-0)  [Buchhaltung](#page-54-0)" im Kapitel 3), indem Sie die Option Optional Alter/Neuer Saldo, Summe Einnahmen/Ausgaben vor Zahlungserfassung als Kontrolldaten vorgeben wählen. Öffnen Sie nun die Zahlungserfassung. In der ersten Dialogbox können Sie nun Vorgaben für den alten bzw. neuen Saldo sowie Summen der Einnahmen bzw. Ausgaben angeben. Bei Freigabe werden aufgrund Ihrer Vorgaben die Summen kontrolliert. Bei Abweichungen bekommen Sie die

Meldung Die Freigabe der Kladdenbuchungen ist nicht möglich! Erst nach Ausgleich der angezeigten Differenz ist die Freigabe möglich.

#### Zahlungsvorlagen und Dauerbuchungen

Es wird sicherlich öfter vorkommen, dass Sie immer wieder gleiche oder zumindest gleichartige Buchungen erfassen müssen. OPTIGEM bietet Ihnen zwei Möglichkeiten, die Ihnen die Arbeit an dieser Stelle etwas erleichtern sollen: Zahlungsvorlagen und Dauerbuchungen. Während Zahlungsvorlagen jeweils eine Vorlage für eine einzige Buchung sind, können Dauerbuchungen in ganzen Buchungsblöcken eingebucht werden. Beide werden übrigens buchungsjahrabhängig gespeichert (zu den Auswirkungen siehe ["2. Mandanten und Buchungsjahre"](#page-64-0) im Kapitel 3).

Die Zahlungsvorlagen können direkt in der Zahlungserfassung über die Schaltfläche ZV oder über den Punkt Vorlagen/ für Zahlungen im Menü Buch. des Hauptformulars aufgerufen werden. Zum Definieren einer Zahlungsvorlage füllen Sie alle Felder einer Zeile aus, die beim Benutzen der Vorlage in die Zahlungserfassung übernommen werden sollen. Bitte beachten Sie, dass Personen-Unterkonten, die Sie eintragen möchten, bereits vorhanden sein müssen; auch stehen Ihnen keine Suchfunktionen zur Verfügung. Alle Felder sind aus der Zahlungserfassung bekannt. Für die Vorgabe des Buchungsbetrages wählen Sie, ob es sich um eine Einnahme oder eine Ausgabe handelt und geben Sie den Betrag ein. Zur Nutzung einer Zahlungsvorlage rufen Sie die Zahlungsvorlagen direkt aus der Zahlungserfassung auf, wählen die richtige Vorlage und dann die Schaltfläche Übernehmen. Die Vorgaben werden in die aktuelle Buchung in der Zahlungserfassung eingefügt.

Auch die Dauerbuchungen erreichen Sie direkt in der Zahlungserfassung über die Schaltfläche DB oder über den Menüpunkt Vorlagen/ für Dauerbuchungen im Menü Buch. des Hauptformulars. Links oben sehen Sie eine Liste aller vorhandenen Dauerbuchungsblöcke. Zum Einsehen oder Bearbeiten wählen Sie hier einen aus. Über die Schaltfläche Neu können Sie einen neuen Block anlegen über die Schaltfläche Löschen den ausgewählten löschen lassen. Ein Dauerbuchungsblock hat einen Namen (z.B. 'Lohnbuchungen'), einen Tag, an dem Sie diesen normalerweise einbuchen und eine oder mehrere Buchungen. Sie können auch Personen-Unterkonten ansprechen, die noch nicht existieren. OPTIGEM legt diese dann an. Suchfunktionen stehen Ihnen allerdings auch hier nicht zur Verfügung. Die Buchungen eines Blockes werden je nach Einstellung des Feldes Sortierung nach Gegenkonto, Projekt, Betrag, Buchungstext oder Bemerkungen sortiert angezeigt. Im Buchungstext können Sie zwei spezielle Codes einfügen: \$BM und \$VM. Der erste steht für den Buchungsmonat, der zweite für den Vormonat. Wenn Sie beispielsweise im Juli des Jahres xxxx eine Buchung mit dem Text 'Krankenversicherung \$BM' einfügen lassen, wandelt OPTIGEM diesen Text in 'Krankenversicherung 07/xxxx' um. Unterhalb der Buchungen sehen Sie zur Kontrolle die Summen der Einnahmen und Ausgaben dieses Blockes. Um einen Buchungsblock in die Zahlungserfassung einzufügen, rufen Sie die Dauerbuchungen direkt in der Zahlungserfassung auf und wählen den richtigen Block. Unten können Sie nun noch den Buchungstag korrigieren und eine Belegnummer eingeben. Wenn Sie dann die Schaltfläche Block einfügen wählen, werden die Buchungen in die Zahlungserfassung eingestellt, wo Sie ggf. auch Änderungen vornehmen können.

#### **Spendenaufteilung**

Wenn Sie eine eingegangene Spende auf mehrere Konten oder Projekte aufteilen möchten, können Sie mehrere Zeilen in der Zahlungserfassung eingeben. Erfassen Sie dabei je eine Buchungszeile für jeden Teilbetrag. Dies ist in vielen Fällen die schnellste und damit effizienteste Methode.

OPTIGEM bietet Ihnen aber auch die Möglichkeit, die gesamte Spende zunächst auf ein sog. Spendensammelkonto zu buchen und von hier aus auf andere Konten oder Projekte zu verteilen. Die Teilbuchungen können Sie von Hand eingeben oder vorher für den Spender als regelmäßige Buchungen hinterlegen (siehe ["Personenbezogene Regelmäßige Buchungen"](#page-209-0) weiter unten in diesem Kapitel). Damit ergibt sich eine zeitsparende Möglichkeit Spenden von Personen

einzubuchen, die sich verpflichtet haben, regelmäßig für mehrere Zwecke (verschiedene Konten oder Projekte) zu spenden, Ihnen aber keine Einwilligung zum Bankeinzug erteilt haben.

(Übrigens können Sie mit Hilfe der regelmäßigen Buchungen auch Zahlungen per Lastschrift einziehen lassen. Näheres erfahren Sie unter "[3. Der Einzug regelmäßiger Lastschriften](#page-250-0)" im Kapitel 8.)

|                                   | Betragsaufteilung |                             |          | x <sub>3</sub><br>x <sub>2</sub> | $x_{\mathcal{O}}$<br>x 12 |            | $\mathbf{u}$ |
|-----------------------------------|-------------------|-----------------------------|----------|----------------------------------|---------------------------|------------|--------------|
| Person:                           | $\mathbf{1}$      | Manfred Schmidt             |          | /2<br>/3                         | ALLE löschen<br>/12       |            | Verlassen    |
| Gegenkonto<br>Hauptkto. Unterkto. |                   | Projektzuordnung<br>Projekt | Unterpr. | anteiliger<br>Betrag             | Buchungs-<br>text         | Beginn     | Ende         |
| $8010 \vee$                       | $1 \vee$          | $100 \vee$                  | $0 \vee$ | 100,00 EUR                       | Schmidt, Manfred          | 01.03.2010 |              |
| $8010 \times$                     | $1\vee$           | $0\vee$                     | $0 \vee$ | 80,00 EUR                        | Schmidt, Manfred          |            |              |
|                                   | $1\vee$           | $150 \vee$                  | $1 -$    | 120,00 EUR                       | Schmidt, Manfred          |            |              |

(Abb. 7.5 - Das Dialogfenster , Betragsaufteilung')

Wenn Sie die Funktion zur Spendenaufteilung nutzen möchten, legen Sie zunächst ein neues Spendenkonto (mildtätig oder gemeinnützig) in den Sachkonto-Stammdaten an (siehe ["Neuanlage und Löschen eines Kontos"](#page-143-1) im Kapitel 6) und tragen Sie dieses in den Mandanten-Stammdaten als Spendensammelkonto ein (siehe ["Einstellungen der Buchhaltung"](#page-54-0) im Kapitel 3). Verwenden Sie ein solches Konto nur für diesen Zweck und nicht für Ihre "normalen" Spenden. Wenn Sie in der Zahlungserfassung dieses Konto nun zusammen mit einem Personen-Unterkonto als Gegenkonto ansprechen, übernimmt OPTIGEM alle hinterlegten regelmäßigen Buchungen der betroffenen Person, die nicht per Lastschrift eingezogen werden in die Spendenaufteilung. Wenn solche Buchungen vorhanden sind, werden deren Anzahl und Gesamtbetrag oben links neben der Schaltfläche Aufteilung in blauer Schrift angezeigt (die Schaltfläche Aufteilung erscheint nur, wenn in den Mandanten-Stammdaten bereits ein Spendensammelkonto eingetragen ist). Die Buchungen selbst sehen Sie zur Kontrolle unten rechts oberhalb der Spenden-Info in dem Feld, dessen Spalten mit Projekt, Konto und Betrag überschrieben sind. Um diese Buchungen zu bearbeiten oder, falls keine hinterlegt waren, eine manuelle Aufteilung vorzunehmen, wählen Sie die eben bereits erwähnte Schaltfläche Aufteilung. Hier können Sie Teilbuchungen eingeben, bearbeiten oder löschen. Sie können auch Personen-Unterkonten ansprechen, die noch nicht existieren. OPTIGEM legt diese dann an. Suchfunktionen stehen Ihnen hier allerdings nicht zur Verfügung. Über die Schaltfläche Alle Löschen werden alle Teilbuchungen gelöscht. Wenn Sie eine der Schaltflächen betätigen, auf denen eine Rechenoperation steht, wird diese Rechenoperation auf alle Teilbeträge angewandt (z.B. spendet eine Person normalerweise monatlich, hat dieses Mal aber gleich für zwei Monate überwiesen. Über die Schaltfläche 'x 2' werden die Beträge angepasst). Das Dialogfenster Betragsaufteilung wird von OPTIGEM übrigens automatisch geöffnet, wenn Sie für die Hauptbuchung einen Betrag eingeben, der von der Summe der derzeit vorhandenen Teilbuchungen abweicht. Beim Verlassen der Zahlungserfassung werden nun folgende Buchungen erzeugt: Der Gesamtbetrag wird per Zahlungskonto an das Spendensammelkonto gebucht. Jede Teilbuchung wird vom Spendensammelkonto an das jeweilige Gegenkonto gebucht. Der Saldo des Spendensammelkontos ist dann wieder wie zuvor, verändert haben sich die Salden des Zahlungskontos und der Gegenkonten der Teilbuchungen.

# Der Import von Kontoauszugsdateien

(Bitte machen Sie sich vor dem Durcharbeiten dieses Abschnitts mit der Zahlungserfassung, siehe ["Die Zahlungserfassung"](#page-180-0) weiter oben in diesem Kapitel, vertraut, da dort viele Grundlagen erläutert werden, die hier nicht erneut zur Sprache kommen, einschließlich aller hier nicht explizit angesprochenen Schaltflächen und Funktionen. Beachten Sie insbesondere auch die Hinweise zu den Belegnummern bei der Aktivierung der erhöhten Buchungsschutzstufe!)

Zum Buchen Ihrer Bankkonten bietet Ihnen OPTIGEM eine besonders komfortable und zeitsparende Möglichkeit: Den Import von Kontoauszugsdateien. Nahezu jede Bank ist in der Lage, Ihnen die Kontoauszüge Ihrer Konten in elektronischer Form zu übergeben. OPTIGEM kann diese Kontoauszüge einlesen und verarbeiten. Dabei versucht OPTIGEM zunächst, möglichst viele Felder der zugehörigen Buchung aus den Daten des Kontoauszugs zu entnehmen (Buchungsdatum und Betrag natürlich auf jeden Fall, ansonsten z.B. die Personen-Nummer über den Namen oder die Bankverbindung des Auftraggebers). Sie können OPTIGEM hierbei durch die Vorgabe von Regeln unterstützen, die diese in die Lage versetzen, an bestimmten Wörtern oder Nummern im Verwendungszweck bestimmte Konten oder Projekte zu erkennen. Diese Buchungen, die bereits einige Vorgaben enthalten, brauchen Sie dann nur noch zu vervollständigen. Der besondere Vorteil dieser Funktion ist jedoch: Nachdem Sie die Buchungen vervollständigt haben und diese gebucht sind, speichert OPTIGEM diese Buchungen zusammen mit den zugehörigen Daten des Kontoauszugs in einer Referenz-Datenbank. Wenn in einem späteren Kontoauszug ein identischer Datensatz erneut enthalten ist, rekonstruiert OPTIGEM anhand der Referenz-Datenbank Ihre gesamte damalige Buchung als Vorschlag. Gerade im Bereich von Daueraufträgen und anderen regelmäßig wiederkehrenden Zahlungen werden Sie an solchen wieder erkannten Buchungen selten noch etwas ändern müssen. Nach einer Lernzeit von ca. zwei bis drei Monaten kann OPTIGEM Ihnen durch dieses Verfahren einen Großteil der Arbeit abnehmen, die Sie sonst beim Buchen Ihrer Bankkonten haben.

(Auf Ihrer OPTIGEM-CD befindet sich im Ordner "Muster-Kontoauszugsdatei" übrigens eine Muster-Kontoauszugsdatei mit ca. 8 Buchungen, mit deren Hilfe Sie den Kontoauszugsimport im Mustermandanten einmal ausprobieren können. Die Datei heißt muster.sta bzw. musterSEPA.sta).

#### Voraussetzungen

Grundvoraussetzung ist zunächst, dass Sie die Kontoauszüge Ihrer Konten in elektronischer Form von Ihrer Bank erhalten. Entweder können Sie diese direkt von den Internet-Banking-Seiten Ihrer Bank abrufen oder Sie benutzen eine Software, die die Kontoauszüge abruft und auf Ihrem Computer als Datei im sog. camt- (genau: camt053 gebuchte Umsätze, im Format .xml) oder alternativ im MT940-Format zur Verfügung stellt. Nahezu alle Banken bieten solche Programme an und werden Sie sicher gerne beraten. Unserer Erfahrung nach gibt es Programme, die die camt-Dateien direkt nach dem Abruf auf der Festplatte belassen und solche, in denen man zunächst eine Export-Funktion aufrufen muss. Fragen Sie Ihren Bankberater danach und lassen Sie sich die notwendigen Schritte erklären. Wenn Sie auch die Funktionen von OPTIGEM für elektronische Überweisungen oder Lastschriften nutzen möchten, sollten Sie die Voraussetzungen, die in diesen Kapiteln erläutert sind, ebenfalls durchlesen und können dann sicher ein einziges Programm erwerben, dass alle Funktionen unterstützt (siehe "8. Electronic Banking" im Kapitel 8).

Wenn die Übermittlung der Kontoauszüge funktioniert, müssen Sie in OPTIGEM für jedes Ihrer Bankkonten in den Sachkonto-Stammdaten die Option Electronic Banking-Funktionen für dieses Konto nutzen aktivieren und für eine SEPA-Bankverbindung die zugehörige IBAN, BIC und einen Kontoinhaber eingeben (siehe ["Electronic Banking-Funktionen eines Kontos"](#page-141-0) im Kapitel 6). Für einen Paypal-Import beachten Sie die abweichenden notwendigen Angaben.

Falls Sie Kontoauszugsdaten im Format camt erhalten, muss dabei das Feld MT940-Kto.-Nr. leer bleiben. Importieren Sie das Format MT940, so muss in diesem Feld die ursprüngliche (bis zu 10-stellige) Kontonummer eingetragen sein.

Wenn Sie dies zum ersten Mal bei einem Konto durchführen, wird OPTIGEM Sie danach evtl. anweisen, das Programm einmalig zu beenden und neu zu starten.

#### <span id="page-191-0"></span>Der Import

Zum Importieren einer MT940-/camt-Kontoauszugsdatei wählen Sie die Schaltfläche Kontoauszüge oder den gleichnamigen Punkt des Menüs Buch. im Hauptformular.

Da Sie einen Import-Vorgang jederzeit unterbrechen können, um die Arbeit später fortzusetzen (s.u.), entscheiden Sie zunächst, ob Sie eine neue Datei importieren oder einen früheren, noch nicht abgeschlossenen Import weiter bearbeiten. Im letzteren Fall wählen Sie den entsprechenden Vorgang aus der Liste und wählen Sie über die Schaltflächen ganz unten die Vorgehensweise:

Daten bearbeiten öffnet das Formular zur Bearbeitung der Buchungssätze (siehe "Daten und [Buchungen bearbeiten](#page-194-0)" weiter unten in diesem Kapitel).

Import-Ergebnis: listet das Ergebnis eines Datenimports in detaillierter Form mit Angaben zur Erkennung von Buchungen auf.

Analysestatistik zeigt eine Aufstellung an, aus der hervorgeht, mit welchen Analyseschritten besonders positive Ergebnisse erzielt werden konnten.

Datei aufteilen ermöglicht es Ihnen, bei größeren Mengen die importierten Buchungen in 2 Teilaufträge aufzuteilen.

Protokoll ausgeben erstellt eine Übersicht aller in diesem Vorgang enthaltenen Buchungssätze.

Zeitraum einschränken löscht, nach einer Auswahl von ... bis Datum, alle Buchungen im nicht gewünschtem Zeitraum.

Importdatei verschieben erlaubt Ihnen die Kontoauszugdatei in ein frei wählbares anderes Verzeichnis zu verschieben, um z.B. die bereits eingelesenen Dateien zu sichern.

Importdatei löschen entfernt die entsprechende Kontoauszugsdatei von Ihrer Festplatte.

Archivdatei: Importierte Kontoauszüge werden automatisch archiviert, damit ein Zugriff auf die Kontoauszugsdateien jederzeit möglich ist. In der Übersicht der Datenimporte kann die Kontoauszugsdatei zu dem markierten Eintrag in der Liste auf Knopfdruck dargestellt werden. Dazu befindet sich neben dem Feld Archivdatei ein kleines Symbol (Lupe) mit der Möglichkeit, die importierte Datei aus dem Archiv zur Ansicht zu bringen. Die Archivierung der importierten Kontoauszüge erfolgt in folgendem Ordner: <OPTIGEM-Datenverzeichnis>\Kontoauszugsdateien \Mandant xx\Import yyyyy.mdb, mit xx als Mandanten-Nr. und yyyyy als fortlaufender, automatisch vom System vergebener Nummer. Die Unterordner Kontoauszugsdateien\Mandant xx werden automatisch angelegt.

Status ändern ermöglicht die Rücksetzung von in Bearbeitung befindlichen Aufträgen (die Schaltfläche ist nur aktiv, wenn sich tatsächlich ein Auftrag im Status in Bearbeitung befindet). Jeder noch nicht vollständig bearbeitete und freigegebene Kontoauszugsimport (Auftrag) wird in der Übersicht mit einem Status angezeigt. Befindet sich ein Auftrag in Bearbeitung, ist der Status entsprechend gekennzeichnet. Diese Aufträge können, solange die Bearbeitung nicht verlassen wird, nicht von weiteren Mitarbeitern geöffnet werden. Sollte es vorkommen, dass ein Auftrag auch dann noch den Status in Bearbeitung aufweist, obwohl er aktuell von keinem Mitarbeiter bearbeitet wird, können Sie mit diesem Menüpunkt den Status aller Aufträge zurücksetzen. Beachten Sie: Bei Ausführung dieser Funktion darf sich kein Mitarbeiter in der Bearbeitung von Kontoauszugsdaten befinden. Danach lässt sich der Auftrag wie gewohnt aufrufen.

Auftrag löschen entfernt den markierten Auftrag, solange er nicht abgeschlossen bzw. freigegeben ist.

Zur Übersicht aller bereits freigegebenen Kontoauszüge wechseln Sie von der aktiven Registerkarte Importierte Daten zur Registerkarte Freigegebene und gebuchte Daten.

Für den Import eines neuen Kontoauszugs: Aktivieren Sie dazu die Schaltfläche Neue Auszugsdaten importieren. Sie gelangen zu einem Dialogfenster, in dem Sie einige Einstellungen vornehmen müssen:

Bankdatei-Format: Außer den genannten Formaten camt und MT940 kann OPTIGEM auch Kontoauszugsdateien importieren, die von proprietären Banken bzw. -programmen zur Verfügung gestellt werden. Dies sind zur Zeit S-StarMoney (S-StarMoney (dBase) und S-StarMoney 2.0 HBCI (dBase)), die Schweizer Software BESR (BESR v11 (Schweiz)), S-Firm (Textdatei) und SKB Spenden-Button.

Zusätzlich ist das Format Paypal verwendbar. Der Abruf von Vorgängen Ihres Paypal-Kontos verläuft nicht über den Import einer Datei sondern über eine direkte Schnittstelle und wird im nachfolgenden Kapitel ["Der Paypal-Import"](#page-194-1) beschrieben.

Dateiname: Geben Sie im Bereich Dateisuche zunächst Laufwerk, Verzeichnispfad und Dateiname der Auszugsdatei an. Über die Schaltflächen normal gelangen Sie zum Windows-Dialogfenster für die Dateiauswahl. (Über spezial kann ein erweitertes Dialogfenster mit Prüfung des Inhaltes verwendet werden, siehe ["Dateiauswahl mit Prüfung des Inhalts"](#page-485-0) im Kapitel "Anhang").

Bankkontenbereich: Da eine Kontoauszugsdatei die Auszüge für mehrere Bankkonten enthalten kann, können Sie wählen, ob die Buchungen aller enthaltenen Konten oder nur die eines bestimmten Kontos importiert werden sollen. Geben Sie im zweiten Fall das gewünschte Konto an und wählen Sie unter Bankkontenbereich, ob die Datei ausschließlich Datensätze dieses einen Kontos enthält oder ob OPTIGEM versuchen soll, automatisch die richtigen zu erkennen.

Zeitraum: Eine Kontoauszugsdatei kann Buchungen eines beliebigen Zeitraumes enthalten. Auf Wunsch können Sie den Import-Zeitraum einschränken (von, bis).

Format analysieren: Zur Überprüfung des exakten Formates der Datei wählen Sie die Schaltfläche Format analysieren oben rechts. Wenn OPTIGEM das Format der Datei erkennen kann, wird es angezeigt, so dass Sie die richtige Einstellung wählen können.

Optionen: Wenn Sie ein älteres Zahlungsverkehrsprogramm verwenden, müssen Sie evtl. zusätzlich die Option Datei liegt im ASCII-Format (DOS) vor aktivieren. Sie erkennen dies daran, dass nach einem Import alle Umlaute in den importierten Daten (z.B. Name des Auftraggebers) nicht korrekt dargestellt, sondern durch seltsame Zeichen ersetzt werden. Sollte dies der Fall sein, brechen Sie den Import ab und löschen Sie diesen ggf. Danach können Sie dieselbe Datei erneut mit aktivierter Option importieren.

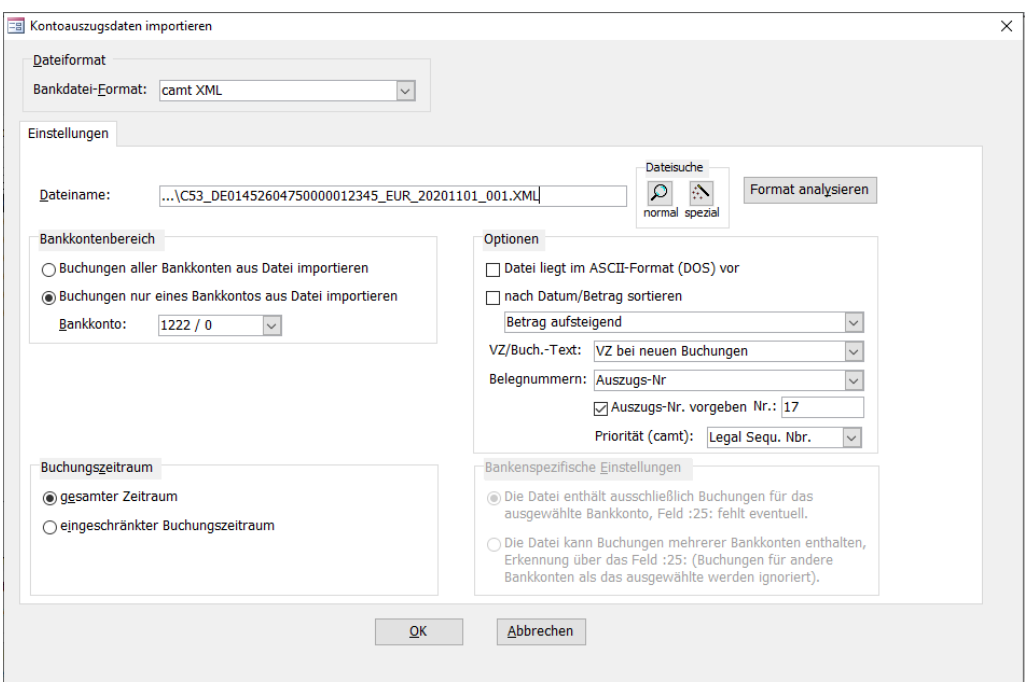

(Abb. 7.6 - Importieren einer camt-Datei)

Im Feld Verwendungszweck/Buchungstext können Sie wählen, ob der Verwendungszweck der Kontoauszüge als Buchungstext in die Buchungen übernommen werden soll. Sie haben die Möglichkeiten keine Automatik, bei neuen Buchungen (also bei Buchungen, die nicht durch die Referenz-Datenbank wiedererkannt wurden) oder bei allen Buchungen. Über das Feld Belegnummern bestimmen Sie, ob Sie die Kontoauszugsnummern als Belegnummern in Ihren Buchungen nutzen möchten. Dabei stehen folgende Optionen zur Wahl: keine Automatik, Auszugsnummer, Auszugsnummer und Seite, und aufsteigend ab Startwert. Da nicht alle Banken in den Kontoauszugsdateien auch Auszugsnummern mitliefern, können Sie über die Option Auszugs-Nr. vorgeben bei Bedarf eine feste Nummer für diesen Import-Vorgang vergeben.

Um die importierten Datensätze nach dem Import automatisch nach Datum und Betrag sortieren (dies ist noch unterscheidbar nach: auf- oder absteigend) zu lassen, aktivieren Sie zusätzlich die dafür vorgesehene Option und Auswahl.

Wenn Sie alle Einstellungen vorgenommen haben, wählen Sie die Schaltfläche OK.

OPTIGEM beginnt nun den Import, prüft in mehreren Schritten den Inhalt der Datei und zeigt ein erfolgreiches Ergebnis in der Übersicht Importierte Daten an. Neben einer fortlaufenden Import-Nr., Konto-Nr., Zeitraum und Importdatum wird die Anzahl der importierten Datensätze angezeigt. Die kleine Schaltfläche Details ermittelt innerhalb des Auszugs die Anzahl der Buchungssätze im Bearbeitungsstand unfertig, OK oder auch extern (siehe dazu "[Externe](#page-205-0)  [Bearbeitung von Kontoauszugsdaten](#page-205-0)" weiter unten in diesem Kapitel). Mit der Schaltfläche Import-Ergebnis können Sie das Ergebnis des Datenimports in detaillierter Form ansehen. In dem sich öffnenden Fenster sehen Sie auf der rechten Seite eine Liste aller Datensätze, die nach Ihren Vorgaben und für Ihre Konten in der Datei gefunden wurden. Links sehen Sie einige weitere wichtige Angaben zu diesem Import.

Mit Klick auf Daten bearbeiten wird der markierte Kontoauszug für die Bearbeitung der Daten und Buchungen geöffnet, Sie gelangen dann zum Formular Kontoauszug. Bevor Sie dies tun, können Sie über die Schaltfläche Importdatei löschen die importierte Kontoauszugsdatei von Ihrer Festplatte löschen lassen, wenn Sie diese nicht anderweitig benötigen.

#### <span id="page-194-1"></span>Der Paypal-Import

Für den Abruf eines neuen Kontoauszugs: Aktivieren Sie dazu die Schaltfläche Neue Auszugsdaten importieren. Sie gelangen zu einem Dialogfenster, in dem Sie diese Einstellungen vornehmen müssen:

#### Bankdatei-Format: verwenden Sie Paypal.

Paypal-Konto und Zugangsdaten: wählen Sie das gewünschte Sachkonto aus, zu dem in den Stammdaten Client-ID und Client Secret hinterlegt sein müssen.

Buchungszeitraum: geben Sie unter von - bis den Zeitraum an, der abgerufen und verarbeitet werden soll.

Paypal-Gebührenbuchung: wählen Sie unter netto/brutto eine der beiden Varianten. Bei Auswahl von brutto erscheinen zusätzlich die Felder Sachkonto und Projekt-Modus. Unter Sachkonto geben Sie dann an, auf welchem Konto der entstehende Anteil für den Aufwand gegengebucht werden soll. Bei einem Projekt-Modus ursprüngliche(s) Projekt(e) wird die Kostenstelle aus der Paypal-Buchung direkt übernommen, bei der Variante festes Projekt geben Sie die Projekt-Nr. an.

Weitere Einstellungen: mit Aktivierung der Option Vorabbearbeitung zur Spender-Zuordnung und -neuanalage durchführen können Sie der Buchungsbearbeitung einen weiteren Bearbeitungsschritt vorschalten, in dem auf besonders effiziente Weise eine Zuordnung zu Spendern und die Anlage neuer Personen möglich sind. (siehe ["Gesonderte Bearbeitung der](#page-200-0)  [Spenderzuordnung und -Neuanlage"](#page-200-0) weite[r unten](#page-200-0) in diesem Kapitel).

Wenn Sie alle Einstellungen vorgenommen haben, wählen Sie die Schaltfläche OK:

OPTIGEM beginnt nun das Abrufen und zeigt ein erfolgreiches Ergebnis in der Übersicht Importierte Daten an. Mit Klick auf Daten bearbeiten wird ein markierter Kontoauszug für die Bearbeitung der Daten und Buchungen geöffnet, Sie gelangen dann zum Formular Kontoauszug.

#### <span id="page-194-0"></span>Daten und Buchungen bearbeiten

Im Formular Kontoauszug finden Sie links oben zunächst die Information, für welches Konto Sie gerade Buchungen bearbeiten.

Bereich Bankbuchungen: Darunter sehen Sie eine Liste aller importierten Bank-Datensätze mit Buchungsdatum, Auftraggeber, Betrag und Verwendungszweck. In der letzten Spalte finden Sie den Bearbeitungsstatus des Datensatzes. Wenn der Datensatz über die Referenz-Datenbank wiedererkannt wurde oder Sie bereits manuell die zugehörigen Buchungen vervollständigt haben, steht hier ok, ansonsten unfertig. Aus Laufzeitgründen wird der Bearbeitungsstatus nicht automatisch aktualisiert. Wählen Sie hierzu die Schaltfläche akt.(aktualisieren) darüber.

Über die Schaltflächen alle und unfertig können Sie wählen, ob alle oder nur die noch unfertigen Datensätze in der Liste angezeigt werden sollen.

Mit den Tasten Bild nach oben und Bild nach unten können Sie zum vorhergehenden bzw. nächsten Datensatz wechseln.

Die Schaltfläche Suchen ruft eine Such-Funktion auf, in der Sie für die wichtigsten Angaben der Datensätze Suchvorgaben (siehe ["Suchvorgaben"](#page-103-0) im Kapitel 4) eingeben können. Wenn Sie dann Suche starten auswählen, werden darunter alle Datensätze angezeigt, die diese Vorgaben erfüllen. Über die Schaltfläche Neue Suche werden Ihre Vorgaben gelöscht, wenn Sie einen gefundenen Datensatz und danach die Schaltfläche Zoom auswählen, sehen Sie den Datensatz in einem Fenster, das groß genug ist, damit alle Angaben vollständig dargestellt werden können (vor allem auch alle bis zu zwanzig möglichen Verwendungszweckzeilen). Durch Auswahl eines gefundenen Datensatzes und der Schaltfläche Übernehmen (alternativ durch Doppelklick auf den Datensatz) wird der gewählte Datensatz im Formular Auszugsimport herausgesucht und das Such-Fenster geschlossen.

| 2 Buch.<br>雷<br>q,<br>喝<br>Rontoauszun<br>→画<br>135.00<br>AufteilungKto.Blatt Anl.güter Sachk. Projekte Personen<br>1210 Girokonto 1<br>außer DA unfertig<br>Anzeige:<br>alle<br>Suchen<br>Bankbuchungen:<br>12.05. Anja und Manfred Schmic<br>100,00<br>12.05. Mirjam Schaefer<br><b>DAUERAUFTRAG</b><br>75.00<br>12.05. Dr. H. Pilch<br>Anzahlung Beitrag<br>180,00<br>12.05. Heidemarie Schoessler<br>Fahrtkosten April<br>$-28,60$ | $3$ OP<br>775,00<br>$*$<br>Ð<br>隐<br>Belegablage<br>Neu<br>Zoom<br>DB<br>akt.<br>Regeln<br>Spende - Anja und Manfri unfertig<br>Orig.<br>extern<br>Beleg<br>unfertig<br>ok<br>Bank<br>Übern.Banky.<br>neue Pe. | ê)<br>$\blacksquare$<br>$x_{\ell}$<br>Löschen<br>Protokoll<br>Freigeben<br>Verlassen<br>Anja und Manfred Schmidt<br>AG/ZE:<br>100.00 Datum:<br>Betrag:<br>12.05.2016<br>Rück<br>Zweck:<br>Spende - Anja und Manfred S<br>$\vert$ +<br>Anfr.<br>chmidt<br>IBAN/Kto.: DDE86443613420000000001<br>BIC/BLZ:<br><b>HELADEFDE1</b><br>Belegart:<br><b>GUTSCHRIFT</b> | Originaldaten anzeigen                                           |
|----------------------------------------------------------------------------------------------------|----------------------------------------------------------------------------------------------------|----------------------------------------------------------------------------------------------------|------------------------------------------------------------------|
| Gegenkonto<br>Unter-<br>Unter<br>projekt<br>Währung Einnahme<br>Projekt<br>Haupt                                                                                                    | Buch.gen.<br>extern<br>St.<br>Buch.-Betrag<br>Ausgabe                                                                                                    | alle<br>Restbetr.ext.<br>Buchungstext                                                                                                    | Beleg- Beleg-<br>Aktions-<br>Rq.-<br>Nr.<br>Art<br>Nr.<br>Kennz. |
| $8010 \times 1$<br><b>EUR</b><br> 0<br>$\vee$<br>$\checkmark$<br>п<br>$\checkmark$                                                                                                    | $0.0\% \; \vee$                                                                                                    | Schmidt, Manfred<br>$\ddotmark$                                                                                                    | $B \sim$<br>$\overline{0}$<br>$\vee$                             |
| $EUR \sim$<br>$\vert \vee \vert$<br>$\vee$<br>$\overline{0}$<br>$\vee$<br>$\overline{0}$<br>$\vee$<br>-11                                                                                                    | $0.0\%$ $\vee$                                                                                                    | $\vee$                                                                                                    | $B \vee$<br>$\overline{0}$<br>$\sim$                             |

(Abb. 7.7 - Bearbeiten der importierten Datensätze)

Rechts von der Liste der Bankbuchungen sehen Sie den ausgewählten Datensatz im Detail. Über die Schaltfläche Zoom können Sie dasselbe Fenster aufrufen wie in der oben erläuterten Suchfunktion.

Die Schaltfläche Orig. dient zum Einsehen des Original-Inhaltes der importierten Datei für diesen Datensatz.

Mit der Schaltfläche Beleg können Sie einen Beleg zur aktuellen Bankbuchung erstellen und ausdrucken.

Mit Übern. Bankv. lässt sich die Bankverbindung in den aktuellen Personen-Stammdatensatz übernehmen. Dabei wird geprüft, ob bereits eine Bankverbindung bei der Person vorhanden ist und wie folgt unterschieden:

Ist keine Standard-Bankverbindung vorhanden, werden die Bankdaten ohne weitere Nachfrage übernommen.

Ist bereits eine Standard-Bankverbindung eingetragen, kann nach Rückfrage diese überschrieben oder wahlweise eine Zusatz-Bankverbindung neu angelegt werden.

Ist eine Standard-Bankverbindung vorhanden und diese derzeit mit einem SEPA-Lastschriften-Mandat belegt, so kann nur eine Zusatz-Bankverbindung neu angelegt werden.

Die Schaltfläche Rück dient der Erstellung einer Rücküberweisung zur Spenderermittlung (siehe ["Gesonderte Bearbeitung der Spenderzuordnung und -Neuanlage](#page-200-0)" im Kapitel 7).

Die Schaltfläche Neue Pe. führt Sie direkt zur Neuanlage einer Person (siehe "Neuanlage einer [Person"](#page-99-0) im Kapitel 4). Wenn über den Datensatz eine Person erkannt werden konnte, finden Sie die Personen-Nummer dieser Person im Feld Spender-Nummer oberhalb der Spenden-Info.

Darunter wird Ihnen im Feld Zuordnung durch das Wort exakt oder das Wort ähnlich angezeigt, wenn der aktuelle Datensatz in der Referenz-Datenbank gefunden werden konnte. Zum Unterschied zwischen exakt und ähnlich siehe ["Die Referenz-Datenbank"](#page-196-0) weiter unten in diesem Kapitel.

Die Schaltfläche Buch.gen. gibt Ihnen die Option, für alle Kontoauszugsdatensätze, für die noch keine Buchung erfasst wurde, automatisch Vorschlagsbuchungen zu generieren. Allerdings ist dies nur für solche Buchungen durchführbar, für die über den Verwendungszweck oder über Regeln Kontierungsdaten gewonnen werden können.

Zum Buchungen erfassen: Im mittleren Teil des Formulars finden Sie die zum aktuell ausgewählten Datensatz gehörenden Buchungen, beinahe so, wie Sie die Buchungen aus der Zahlungserfassung kennen. Die Unterschiede liegen im fehlenden Buchungstag (dieser steht ja durch den importierten Datensatz fest). Wenn der aktuelle Datensatz über die Referenz-Datenbank wiedererkannt wurde, steht der Status einer solchen Bankbuchung auf ok und Sie finden hier die Buchungen, die Sie beim letzten Auftreten dieses Datensatzes eingegeben hatten. Diese können Sie natürlich auch ändern.

Ansonsten finden Sie keine oder eine unvollständige Buchung im Status unfertig, die nur die Daten enthält, die von OPTIGEM erkannt werden konnten. Für jeden Datensatz können Sie eine oder mehrere Buchungen eingeben. Essentiell wichtig ist allerdings, dass Sie hier nur Buchungen erfassen, die auch zum oben gerade ausgewählten Datensatz gehören. Unterhalb der Buchungen finden Sie den Restbetrag, der sich zum Betrag des Datensatzes noch ergibt. Ein Datensatz wird nur als ok markiert, wenn kein Restbetrag verblieben ist d.h. dieser mit 0,00 angezeigt wird.

Sollten Sie für eine Person in den Personen-Stammdaten die Option automatisches Buchen bei MT940-Schnittstelle deaktivieren aktiviert haben (siehe ["Optionen für die Buchhaltung](#page-90-0)" im Kapitel 4), werden wiedererkannte Buchungen dieser Person nicht als Buchungsvorschlag vorgegeben. Ihre manuell eingetragenen Buchungen werden aber trotzdem in der Referenzdatenbank mitgeführt, damit diese sofort zur Verfügung stehen, falls Sie diese Option wieder deaktivieren.

Die Schaltflächen Neu und Löschen beziehen sich übrigens nicht auf Bank-Datensätze (einen solchen können Sie natürlich weder erstellen noch löschen), sondern auf die Buchungen. Die Spenden-Info wird in diesem Formular immer aktualisiert. Das Protokoll (über die gleichnamige Schaltfläche) können Sie wahlweise für alle Buchungen (optional mit Erkennungsdetails), alle Spendenbuchungen, alle Buchungen außer Spendenbuchungen oder alle Buchungen eines bestimmten Konto-Nr.-Bereichs ausdrucken lassen. Es enthält sowohl die Bank-Datensätze als auch die dazu erfassten Buchungen. Im Menü Buch., Untermenü Historie, gibt es einen Menüpunkt Auftragshistorie anzeigen, über den Sie sich eine Zusammenfassung aller Import-Vorgänge (sowohl abgeschlossene als auch noch in Bearbeitung befindliche) anzeigen lassen können. Wählen Sie den gewünschten Vorgang über den Datensatznavigator. Hier können Sie sich über die Schaltfläche Protokoll (Bank+FiBu) oben erwähntes Protokoll auch im Nachhinein ausdrucken lassen oder über die Schaltfläche Protokoll (nur Bankdaten) eines, das nur die Bank-Datensätze enthält. Um die Datensätze aller Auftragsprotokolle nach einem bestimmten Satz durchsuchen zu lassen, wählen Sie den Punkt Suche in Buchungs-Datenbank im Menü Buch., Untermenü Historie des Hauptformulars. Geben Sie hier für die Felder eines Datensatzes je nach Bedarf Suchvorgaben (siehe ["Suchvorgaben"](#page-103-0) im Kapitel 4) vor und wählen Sie die Schaltfläche Suche starten. In der Trefferliste sehen Sie daraufhin alle Datensätze, die Ihre Vorgaben erfüllen. Wenn Sie hier einen auswählen, sehen Sie unten die zugehörigen Buchungen. Über die Schaltfläche Zoom können Sie den gesamten Datensatz einsehen, die Schaltfläche Neue Suche löscht Ihre Vorgaben und die Schaltfläche Ende beendet die Suche.

#### Freigeben der Buchungen

Über die Schaltfläche Verlassen können Sie die Bearbeitung der Kontoauszugsdaten jederzeit unterbrechen, ohne dass Buchungen generiert werden. Sie können an diesem Import-Vorgang später, wie unter "[Der Import](#page-191-0)" weiter oben in diesem Kapitel beschrieben, weiterarbeiten. Erst wenn Sie die Schaltfläche Freigeben auswählen, werden sowohl Ihre Buchungen auf den Konten gebucht als auch die Referenz-Datenbank aktualisiert. Vorher überprüft OPTIGEM, ob bei allen Bank-Datensätzen der Buchungsbetrag vollständig verbucht wurde.

#### <span id="page-196-0"></span>Die Referenz-Datenbank

Während der Bearbeitung der Buchungen können Sie jederzeit über die Schaltfläche DB oberhalb der Liste der Bank-Datensätze die Referenz-Datenbank aufrufen. Außerhalb des Auszugsimportes dient dazu der Punkt Referenz-Datenbank bearbeiten im Menü Buch., Untermenü Referenzen und Regeln des Hauptformulars. Wenn Sie gerade einen Datensatz bearbeiten, der über die Referenz-Datenbank wiedererkannt wurde, wird dieser automatisch herausgesucht.

| Sortierung:                   | Auftraggeber                            | $\backsim$ |                                    | Einträge filtern  | Bereinigen<br>Einträge löschen                      | Kontoausnahmen | SEPA-Umrechnung | Verlassen            |
|-------------------------------|-----------------------------------------|------------|------------------------------------|-------------------|-----------------------------------------------------|----------------|-----------------|----------------------|
|                               | Auftraggeber/Zahl.-empf.                | BLZ/BIC    | Konto-Nr./IBAN                     | Betrag            | Verwendungszweck                                    | erstmalig      | letztmalig      | Lösch-<br>markierung |
|                               | DEUTSCHE TELEKOM AG                     | 44010046   | 10002000                           | $-124,38$         | FMKTO 231182930                                     | 03.05.2015     | 03.05.2015      | $\Box$               |
|                               | <b>MANFRED SCHMIDT</b>                  | 44361342   | 123456                             | 800,00            | SOMMERFREIZEIT                                      | 03.05.2015     | 03.05.2015      | $\Box$               |
|                               | MANFRED SCHMIDT                         | 44361342   | 123456                             | 650,00            | 500,- ZEHNTER 150,- MISSION                         | 03.05.2015     | 03.05.2015      | П                    |
|                               | MUSTERMANDANT E.V.                      | 45260475   | 1234567890                         | $-1.800,00$       | MIETE                                               | 03.05.2015     | 03.05.2015      | П                    |
| OI IVER UND ERIEDERIKE MEIER. |                                         | 50010517   | 9548563                            |                   | 420.00 SPENDE                                       | 03.05.2015     | 03.05.2015      | $\Box$               |
| <b>RALF KUEHN</b>             |                                         | 45260475   | 95451556                           | 1.200,00          | $Miete + NK$                                        | 03.05.2015     | 03.05.2015      | П                    |
|                               | 44143 DORTMUND                          |            | Betragshöhe<br>50,00<br>von:       |                   | Vorgaben für den Verwendungszweck<br>Alternative 1: |                |                 |                      |
|                               |                                         |            | bis:<br>200,00                     |                   | Alternative 2:                                      |                |                 |                      |
|                               |                                         |            | Bitte geben Sie die Betrags-       |                   | Alternative 3:                                      |                |                 |                      |
|                               |                                         |            | grenzen ohne Vorzeichen ein.       |                   | □ Der Verwendungwzeck darf leer sein                |                |                 |                      |
|                               |                                         |            | - Unterproje - Aktionskennzeiche - | Betrag<br>$\cdot$ | Buchungstext                                        | v              |                 |                      |
|                               | Buchungssätze:<br>Hauptkon - Unterkon - | Projekt    |                                    |                   |                                                     |                |                 |                      |

(Abb. 7.8 - Die Referenz-Datenbank)

In der Referenz-Datenbank sehen Sie alle gespeicherten Bank-Datensätze mit Auftraggeber, Bankleitzahl und Kontonummer, Betrag, der ersten Verwendungszweckzeile, Datum der Aufnahme in die Referenz-Datenbank und Datum der letzten Wiedererkennung. Wenn Sie einen Datensatz auswählen, sehen Sie unten die ersten vier Verwendungszweckzeilen und die Buchungen, die für diesen Datensatz gespeichert sind. Sie können hier einige Änderungen vornehmen, die dann für den nächsten Import-Vorgang zur Verfügung stehen:

- 1. Ändern Sie bei Bedarf die gespeicherten Buchungen.
- 2. Über die Option Der Betrag darf variieren können Sie festlegen, dass bei diesem Datensatz der Betrag ein anderer sein darf, die Buchung aber trotzdem wiedererkannt werden soll. So können Sie z.B. erreichen, dass die Abbuchung Ihrer Telefongesellschaft trotz wechselnder Beträge wiedererkannt wird. Wenn Sie möchten, können Sie einen maximalen Spielraum für den Betrag (von, bis) vorgeben.
- 3. Im Prinzip dieselbe Möglichkeit haben Sie für den Verwendungszweck. Aktivieren Sie hierfür die Option Der Verwendungszweck darf variieren. Auf Wunsch können Sie bis zu drei Alternativen eingeben, die vorkommen dürfen und über die Option Der Verwendungszweck darf leer sein bestimmen, dass der Datensatz auch bei leerem Verwendungszweck wiedererkannt werden soll.

Wenn eine Buchung wiedererkannt wird, weil Variationen nach Punkten 2 oder 3 vorlagen, gilt die Wiedererkennung nicht mehr als exakt sondern als ähnlich (siehe z.B. ["Daten und Buchungen bearbeiten"](#page-194-0) weiter oben in diesem Kapitel).

- 4. Um einen oder mehrere fehlerhafte/ nicht benötigte Einträge aus der Referenzdatenbank zu entfernen, markieren Sie diese rechts unter Löschmarkierung und wählen im Anschluss die Schaltfläche Einträge löschen.
- 5. Über die Schaltfläche Bereinigen haben Sie die Möglichkeit, alle Einträge löschen zu lassen, die seit einem bestimmten Datum (Standard: 6 Monate zurück) nicht mehr verwendet wurden. Wenn Sie hier die Schaltfläche Berechnen wählen, zeigt OPTIGEM Ihnen an, wie viele Einträge betroffen wären, die Schaltfläche Ausführen führt die Löschung durch. Wünschenswert wäre es natürlich für jährlich wiederkehrende Buchungen, die Einträge in der Referenz-Datenbank länger als ein Jahr aufzuheben. Wenn Sie jedoch sehr viele Buchungen haben, wird der Import-Vorgang mit der Zeit immer länger dauern. Bereinigen Sie dann von Zeit zu Zeit Ihre Referenz-Datenbank mit einem kürzeren Aufbewahrungszeitraum.

Wenn Sie einen bestimmten Eintrag in der Referenz-Datenbank suchen, können Sie die angezeigten Datensätze über die Schaltfläche Einträge filtern einschränken. Wählen Sie hier zunächst, ob Sie nur in den Einnahme- oder nur in den Ausgabe-Buchungen oder in beiden Arten suchen möchten und geben Sie für die anderen Felder eines Bank-Datensatzes je nach Bedarf Suchvorgaben (siehe ["Suchvorgaben"](#page-103-0) im Kapitel 4) vor. Wenn Sie die Schaltfläche Filter aktivieren wählen, werden in der Referenz-Datenbank nur noch die Datensätze angezeigt, die Ihren Vorgaben entsprechen. Über die Schaltfläche Alle anzeigen können Sie die Einschränkung wieder aufheben.

#### Regeln für Kontierung und Projektzuordnung

Wie bereits erwähnt, können Sie für Buchungen, die nicht in der Referenz-Datenbank wiedererkannt wurden, Regeln definieren, um auf bestimmte Wörter im Verwendungszweck hin, Konto oder Projekt vorzugeben. Das nötige Formular erreichen Sie beim Bearbeiten der importierten Buchungen über die Schaltfläche Regeln oder über den Punkt Regeln für Zuordnungen im Menü Buch., Untermenü Referenzen und Regeln) des Hauptformulars.

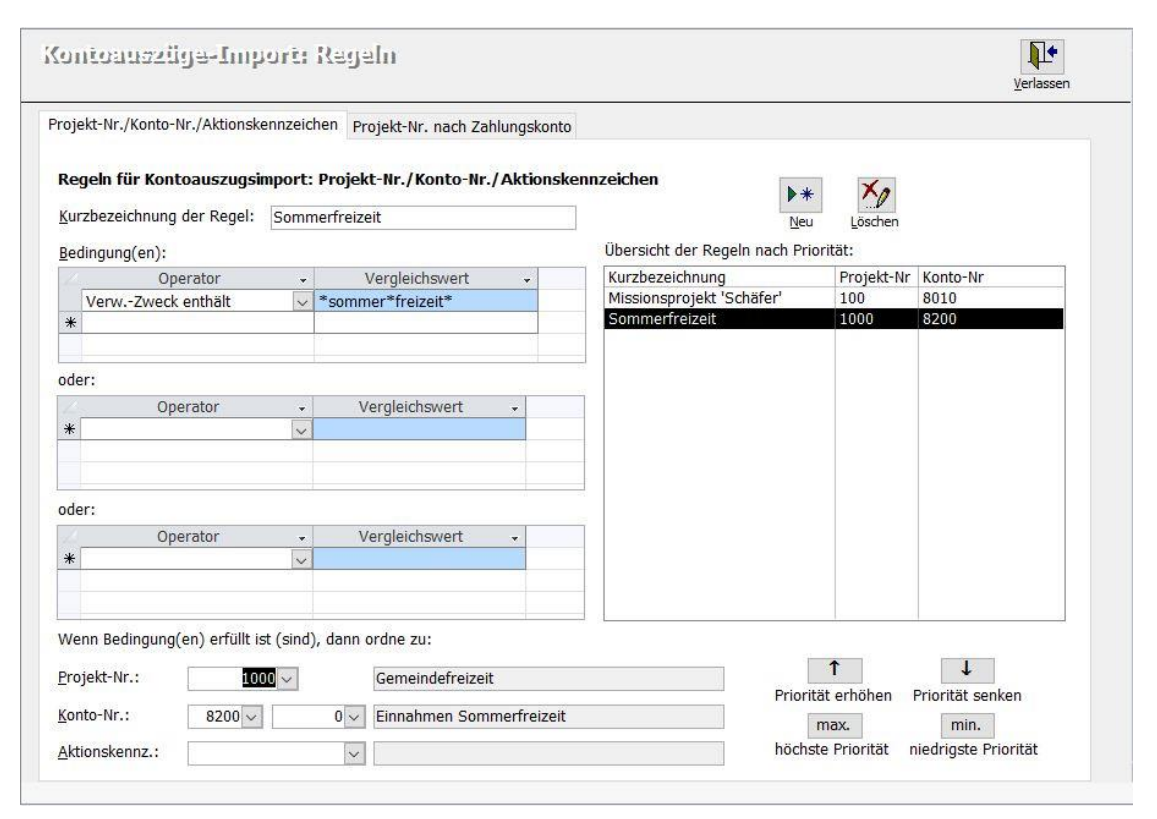

(Abb. 7.9 - Die Regeln für den Kontoauszugsimport)

Rechts sehen Sie eine Liste der vorhandenen Regeln sortiert nach ihrer Priorität. Wenn es einen Bank-Datensatz gäbe, auf den mehrere Ihrer Regeln zuträfen, würde die Regel mit der höheren Priorität angewandt. Wenn Sie eine Regel ausgewählt haben, können Sie diese mit den Schaltflächen Priorität erhöhen oder Priorität senken in ihrer Priorität erhöhen oder erniedrigen. Links sehen Sie die ausgewählte Regel. Jede Regel hat einen Namen, verschiedene Bedingungen und ein Projekt und ein Konto, die beim späteren Bearbeiten einer Buchung vorgeschlagen werden, wenn die Bedingungen zutreffen (natürlich können Sie auch nur eines von beiden angeben). Eine Bedingung kann wahlweise prüfen, ob ein bestimmter Text im Verwendungszweck enthalten ist oder nicht enthalten ist (Operator). Den Text (Vergleichswert) geben Sie wie eine Suchvorgabe (siehe ["Suchvorgaben"](#page-103-0) im Kapitel 4) ein. Wie Sie sehen, gibt es drei verschiedene Blöcke von Bedingungen. Innerhalb eines Blockes müssen alle Bedingungen zutreffen, damit der Block zutrifft (sog. Und-Verknüpfung). Es reicht allerdings, wenn ein

einziger der Blöcke zutrifft, damit die gesamte Regel als zutreffend erkannt wird (sog. Oder-Verknüpfung).

BEISPIEL: Angenommen Sie hätten ein Projekt 'Missionshaus Albanien', dann könnten Sie eine Regel definieren, die prüft, ob im Verwendungszweck '\*missionshaus\*albanien\*' enthalten ist. Wenn Sie zusätzlich ein Projekt , Kinderhilfe' in Albanien haben, können Sie die Regel sicherer machen, indem Sie im selben Block eine Bedingung hinzufügen, dass "\*kinderhilfe\*' nicht im Verwendungszweck enthalten sein darf. Wenn manche Ihrer Spender anstatt des Projekt-Namens aufgrund einer persönlichen Bindung evtl. den Namen des für das Missionshaus zuständigen Missionars in den Verwendungszweck schreiben, können Sie diesen Fall über eine entsprechende Bedingung im zweiten Block prüfen. Das Ergebnis dieser Regel wäre dann ein Spendenkonto und die Nummer des Projektes , Missionshaus Albanien'. Natürlich ist auch die Zuordnung zu Aktionskennzeichen möglich.

Wenn Sie eine Buchung importieren, die nicht in der Referenz-Datenbank gefunden werden konnte und auf die auch keine Ihrer Regeln zutrifft, dann haben Sie eine weitere Möglichkeit, automatisch ein Konto vorschlagen zu lassen. Jeder Bank-Datensatz besitzt einen sog. Textschlüssel, der aus zwei Ziffern besteht (auf Überweisungsformularen finden Sie diesen z.B. ganz rechts unten) und Auskunft über die Art der dem Datensatz zugrunde liegenden Buchung gibt.

#### Suchtexte für weitere Zuordnungen

Die Funktion Suchtexte für weitere Zuordnungen im Menü Buch., Untermenü Referenzen und Regeln sorgt dafür, dass OPTIGEM aufgrund bestimmter, im Verwendungszweck angegebener Kürzel eine gültige Konto- oder Projekt-Nummer bzw. ein gültiges Aktionskennzeichen sucht und diese Angabe in den Buchungssatz übernimmt. Sie können OPTIGEM aber auch anweisen, aufgrund entsprechender Kürzel im Verwendungstext Einzel- oder Jahresbescheinigungen zu erstellen. Die im Verwendungszweck notwendigen Kürzel (auch mehrere sind möglich) geben Sie in der entsprechenden Rubrik ein. Diese Funktion ist vor allem dann nützlich, wenn Sie Spenden-Zahlscheine mit entsprechenden Vorgaben nutzen.

#### Gebührenabzug

Bestimmte Kürzel im Verwendungszweck können auch dazu genutzt werden, dass OPTIGEM vom Gesamtbetrag einen Teilbetrag abzieht und separat verbucht (z.B. einen Anteil Portokosten bei Zeitschriftgebühren). Sie finden diese Funktion unter dem Punkt Regeln für Gebührenabzug im Menü Buch., Untermenü Referenzen und Regeln. Geben Sie die Kürzel an, aufgrund derer ein Abzug durchgeführt werden soll, die Höhe des Abzugs, das Konto und das Projekt. Schließlich legen Sie über ein Kombinationsfeld noch fest, wann der Abzug durchgeführt werden soll: immer, max. 1x pro Monat, max. 1x pro Quartal, max. 1x pro Jahr.

#### Textschlüssel verwalten

Über den Punkt Textschlüssel verwalten im Menü Buch., Untermenü Referenzen und Regeln des Hauptformulars gelangen Sie zu einem Formular, in dem Sie Textschlüssel mit ihrer Bedeutung und einem zuzuordnenden Konto erfassen können. Eine Liste der möglichen Textschlüssel bekommen Sie von Ihrer Bank.

# Regeln für Aufteilung

Mit Hilfe von Aufteilungsregeln können Sie OPTIGEM veranlassen, die eingelesene Kontoauszugsdatei in mehrere "Auftragstöpfe" aufzuteilen. Damit lässt sich bei großen Tagesmengen der Kontoauszugsinhalt in unterschiedlichen Teilmengen von mehreren Benutzern gleichzeitig bearbeiten. Die Aufteilungsregeln helfen, diese Teilmengen nach unterschiedlichen Kriterien zu filtern z.B. bereits vollständig erkannte Umsätze, Umsätze ohne jegliche Erkennung, Großspender usw.. Diese Funktion eignet sich von der Sache her nur für Organisationen mit einer entsprechenden Umsatzmenge. Gehen Sie wie folgt vor: Geben Sie jeder neuen Aufteilungsregel eine Bezeichnung und ein Stichwort. Mit dem Stichwort wird der Teilbuchungsauftrag zur Bearbeitung gekennzeichnet. Definieren Sie Ihre Bedingungen. Und-Bedingungen sind innerhalb eines Feldblockes zu erfassen, Oder-Bedingungen jeweils im nächsten Feldbereich und geben Sie Kriterium, Vergleichsoperator und Vergleichswerte an. Bestimmen Sie im entsprechenden Feld am unteren Rand des Fensters die maximale Anzahl der Buchungsposten je Auftrag. Die Regeln werden beim Einlesen der Kontoauszugsdateien in Reihenfolge Ihrer Prioritäten abgearbeitet. Die Priorität lässt sich mit den gleichnamigen Schaltflächen erhöhen oder senken. Die Option und keine weitere Regeln mehr anwenden führt dazu, dass Umsätze, die bis dahin alle Bedingungen erfüllt haben, in einem Auftrag zusammengefasst werden. Alle weiteren Umsätze durchlaufen die weiteren Regeln. Umsätze, die keine Bedingungen erfüllen, werden zu einem Restauftrag zusammengefasst.

#### <span id="page-200-0"></span>Gesonderte Bearbeitung der Spenderzuordnung und -Neuanlage

Wahlweise können Sie der Buchungsbearbeitung einen weiteren Bearbeitungsschritt voranschalten, in dem auf besonders effiziente Weise eine Zuordnung zu Spendern und die Neuanlage neuer Spender möglich sind. In der anschließenden Buchungsbearbeitung können Sie sich auf die übrigen buchhalterischen Aspekte (Kontierung, Projektzuordnung usw.) konzentrieren. Die gesonderte Bearbeitung der Spenderzuordnung bzw.- Neuanlage ist besonders hilfreich für Anwender, in deren Kontoauszugsdateien viele Erstspender vorkommen. Um diesen Modus zu nutzen, müssen Sie zunächst die Option Spendersuche und -Neuanlage als separaten Bearbeitungsschritt vor der Buchungsbearbeitung durchführen in den Mandanten-Stammdaten auf der Registerkarte Kontoauszugsimport aktivieren.

#### Das Verfahren bei der gewöhnliche Bearbeitung sieht wie folgt aus:

Import der Bankbuchungen

Analyse der Bankbuchungen nach verschiedenen Kriterien wie Dauerauftragserkennung, Bankverbindungserkennung, Personen-/Spender-Nr.-Identifikation im Verwendungszweck usw.

Ggf. Aufteilung des Kontoauszugs in Teilaufträge (z.B. nach Betragshöhe usw.)

Manuelle Bearbeitung der Kontoauszugsdaten mit Zuordnung zu nicht erkannten Spendern bzw. neu angelegten Spendern

#### Das Verfahren mit gesonderte Bearbeitung der Spenderzuordnung sieht wie folgt aus:

Import der Bankbuchungen

Analyse der Bankbuchungen nach verschiedenen Kriterien wie Dauerauftragserkennung, Bankverbindungserkennung, Personen-/Spender-Nr.-Identifikation im Verwendungszweck usw.

Vorbearbeitung der Kontoauszugsdaten mit manueller Zuordnung des Spenders und Neuanlage neuer Spender

Ggf. Aufteilung des Kontoauszugs in Teilaufträge (z.B. nach Betragshöhe usw.)

Abschließende manuelle Bearbeitung der Kontoauszugsdaten, reduziert um die Spenderzuordnung

Zwischen beiden Verfahren können Sie zu jedem Zeitpunkt wechseln. Wir empfehlen Ihnen daher, bei Interesse das geänderte Verfahren versuchsweise zu aktivieren und zu untersuchen, ob dieses Ihre Arbeitsweise positiv unterstützt.

Importieren Sie wie oben auf gewohnte Weise die Kontoauszüge. In der Übersicht sehen Sie zu jedem importierten Kontoauszug nun den aktuellen Bearbeitungsschritt.

| Microsoft Access - [Kontoauszugsdaten importieren]                                                                                                    | el Bx  |
|----------------------------------------------------------------------------------------------------|--------|
| [8] Datei Bearbeiten Ansicht Format Datensätze Fenster                                                                                                    | $-10x$ |
| * 电离   0   久 梨 By K   A 4 4   如 BY X 2   江 昌<br>国国<br>$\mathbb{H}$                                                                                                    |        |
|                                                                                                    |        |
| $\blacksquare$<br>И.<br>Kontoauszugsdatenimport                                                                                                    |        |
| Neue Auszugsdaten importieren<br>Verlassen<br>Übersicht bereits importierter Daten:                                                                                                    |        |
| von Datum<br>bis Datum<br>Stichworte<br>Konto<br>Importiert am<br>Bearbeitung<br>Dateiname<br>Status                                                                                             |        |
| 1230<br>03.01.2005<br>03.01.2005<br>03.02.2005<br>STA00001.STA<br>Spenderzuord.<br>1230<br>03.01.2005<br>03.01.2005<br>03.02.2005<br>Spenderzuord.<br>STA00001.STA                               |        |
| 1230<br>03.01.2005<br>03.01.2005<br>03.02.2005<br>Spenderzuord.<br>STA00001.STA                                                                                                    |        |
| 1230<br>03.01.2005<br>03.01.2005<br>03.02.2005<br>STA00001.STA<br>Spenderzuord.<br>03.01.2005<br>03.01.2005<br>STA00001.STA                                                                      |        |
| 1230<br>03.02.2005<br>Buch, bearbeiten                                                                                                    |        |
|                                                                                                    |        |
|                                                                                                    |        |
|                                                                                                    |        |
|                                                                                                    |        |
|                                                                                                    |        |
|                                                                                                    |        |
|                                                                                                    |        |
|                                                                                                    |        |
| Buchungsstatistik zu gewähltem Eintrag aus der Übersicht<br>Zusätzliche Angaben zu gewähltem Eintrag                                                                                             |        |
| davon 'ok':<br>Buchungsanzahl:<br>davon unfertig:<br>Vollständiger Dateiname:                                                                                                    |        |
| $\overline{0}$<br>3.456<br>3.456<br>Wserver1\Programme\SFIRM32\sic\STA00001.STA                                                                                                    |        |
|                                                                                                    |        |
| Analyse-<br>Datei<br>Protokoll<br><b>Status</b><br>Daten<br>Zeitraum<br>Importdatei<br>Auftrag<br>Statistik<br>aufteilen<br>einschränk.<br>löschen<br>bearbeiten<br>löschen<br>ausgeben<br>ändem |        |
|                                                                                                    |        |
|                                                                                                    |        |
|                                                                                                    |        |
|                                                                                                    |        |
|                                                                                                    |        |
|                                                                                                    |        |
|                                                                                                    |        |
|                                                                                                    |        |
|                                                                                                    |        |
|                                                                                                    |        |
| Formularansicht                                                                                                    |        |
|                                                                                                    |        |

(Abb. 7.10 - Übersicht über die Bearbeitungsschritte des KADI)

Der neue Bearbeitungsschritt trägt die Kurzbezeichnung "Spenderzuord." und wird bei allen neu importieren Kontoauszügen angezeigt. Wenn Sie nun unten links die Funktion Daten bearbeiten aufrufen, wird dieser Bearbeitungsschritt aufgerufen und anschließend das nachfolgende Formular angezeigt:

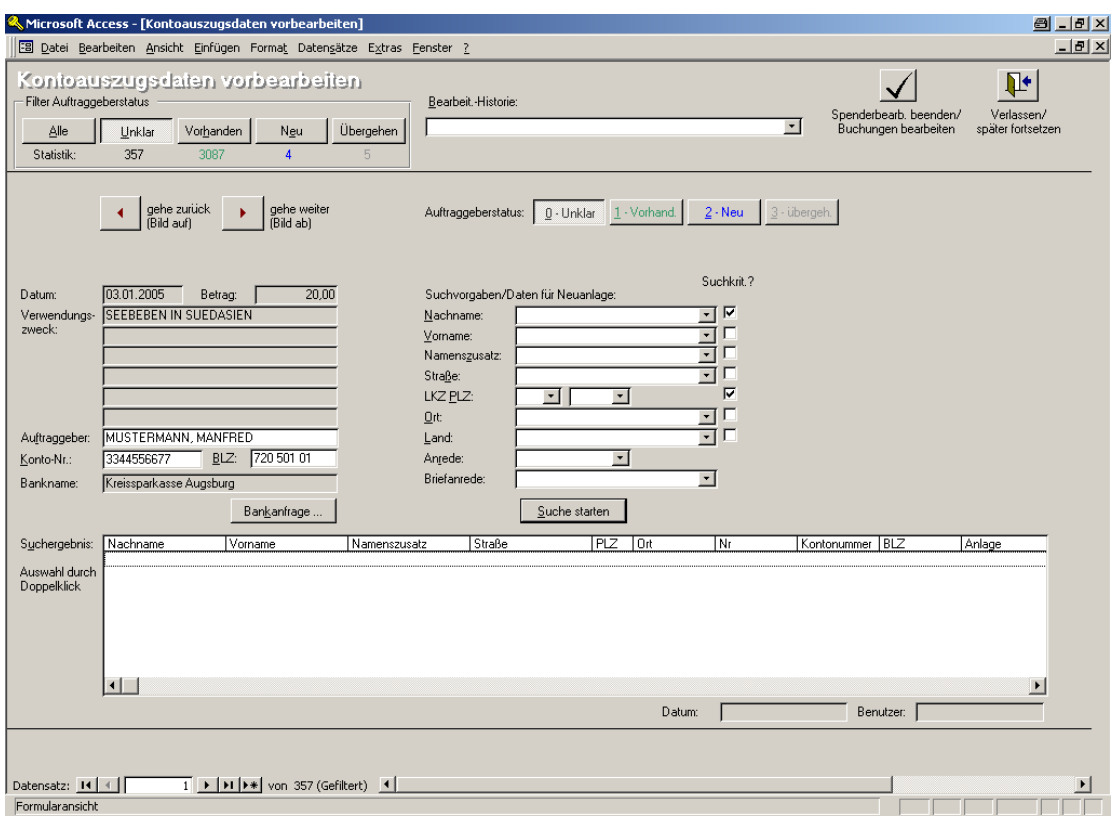

(Abb. 7.11 - Kontoauszugsdaten vorbereiten)

Oben links können Sie wählen, welche Bankbuchungsdaten Sie bearbeiten möchten. Standardmäßig sind dies die Bankbuchungen mit dem Status Unklar. In der Bearbeitungshistorie finden Sie alle Buchungen, die Sie kürzlich bearbeitet haben, wieder.

Im Hauptbereich des Formulars finden Sie links die Bankdaten der aktuellen Bankbuchung und sehen oben rechts den aktuellen Auftraggeberstatus. Um nun herauszufinden, ob der Spender (im Beispiel Manfred Mustermann) bereits in Ihrer Datenbank vorhanden ist, klicken Sie ins Suchfeld Nachname und fügen Sie dort den Nachnamen ein. Wahlweise können Sie weitere Suchvorgaben setzen. Dabei finden Sie in der Liste, die bei jedem Feld hinterlegt ist, eine Wortliste, die alle Worte aus den Feldern Auftraggeber und Verwendungszweck enthält. In den meisten Fällen ist es daher ausreichend, den ersten Buchstaben einzugeben und dann den Vorschlag per Tabulatortaste zu übernehmen.

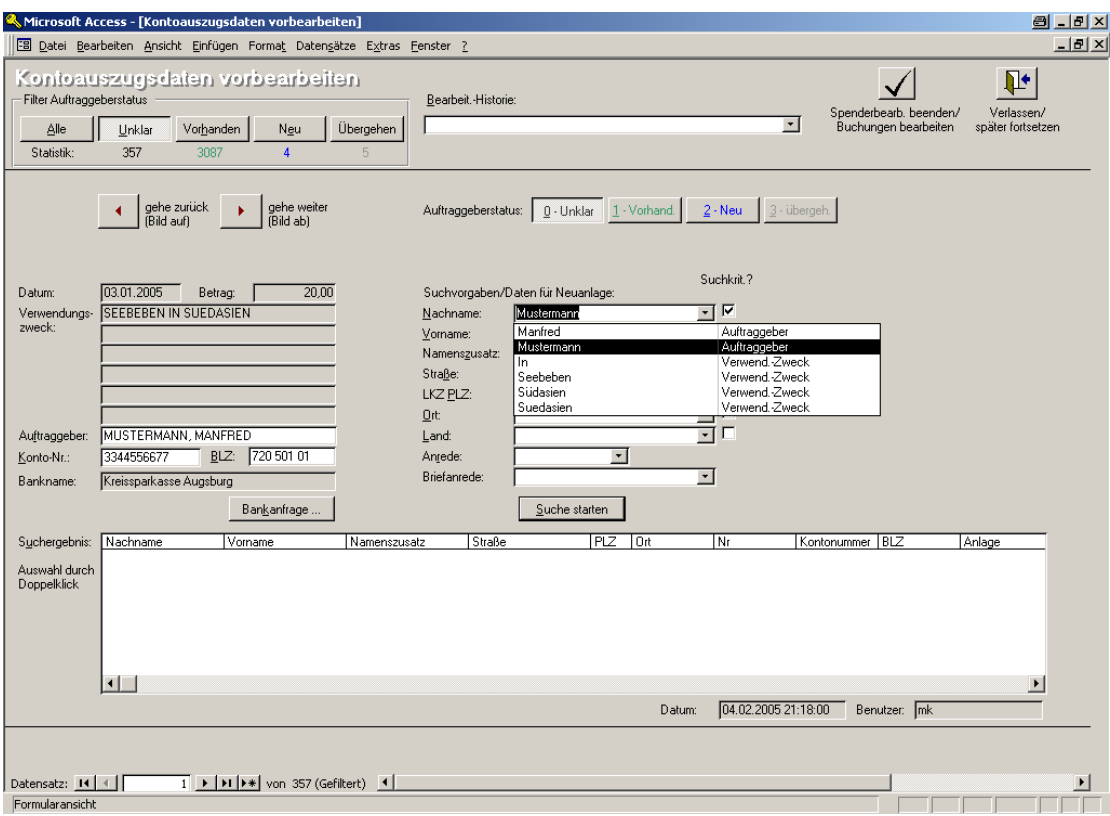

(Abb. 7.12 - Personenneuanlage beim KADI)

Klicken Sie anschließend auf die Schaltfläche Suche starten oder drücken Sie die Return-/Enter-Taste Ihrer Tastatur. Danach werden in der Trefferliste im unteren Formularbereich die gefundenen Personen mit ihrer gespeicherten Bankverbindung angezeigt.

Wenn der Spender in der Datenbank bereits vorhanden ist:

Klicken Sie mit der Maus auf einen Eintrag in der Trefferliste, um die Spende dem dargestellten Spender zuzuordnen. Durch das Anklicken und Auswählen des Spenders wechselt der Auftraggeberstatus der aktuellen Buchung automatisch auf "Vorhanden" und die in der Datenbank gespeicherten Adressdaten werden rechts neben den Suchvorgaben angezeigt.

Wenn der Spender noch nicht in der Datenbank vorhanden ist:

Wählen Sie KEINEN Eintrag in der Trefferliste aus (wenn Sie dies bereits versehentlich getan haben, können Sie den automatisch auf Vorhanden gewechselten Status auch manuell auf Neu setzen) und vervollständigen Sie die Datenfelder im Bereich Suchvorgaben/Daten für Neuanlage. Diese Daten werden später bei Beendigung dieses Bearbeitungsschrittes für die Neuanlage übernommen.

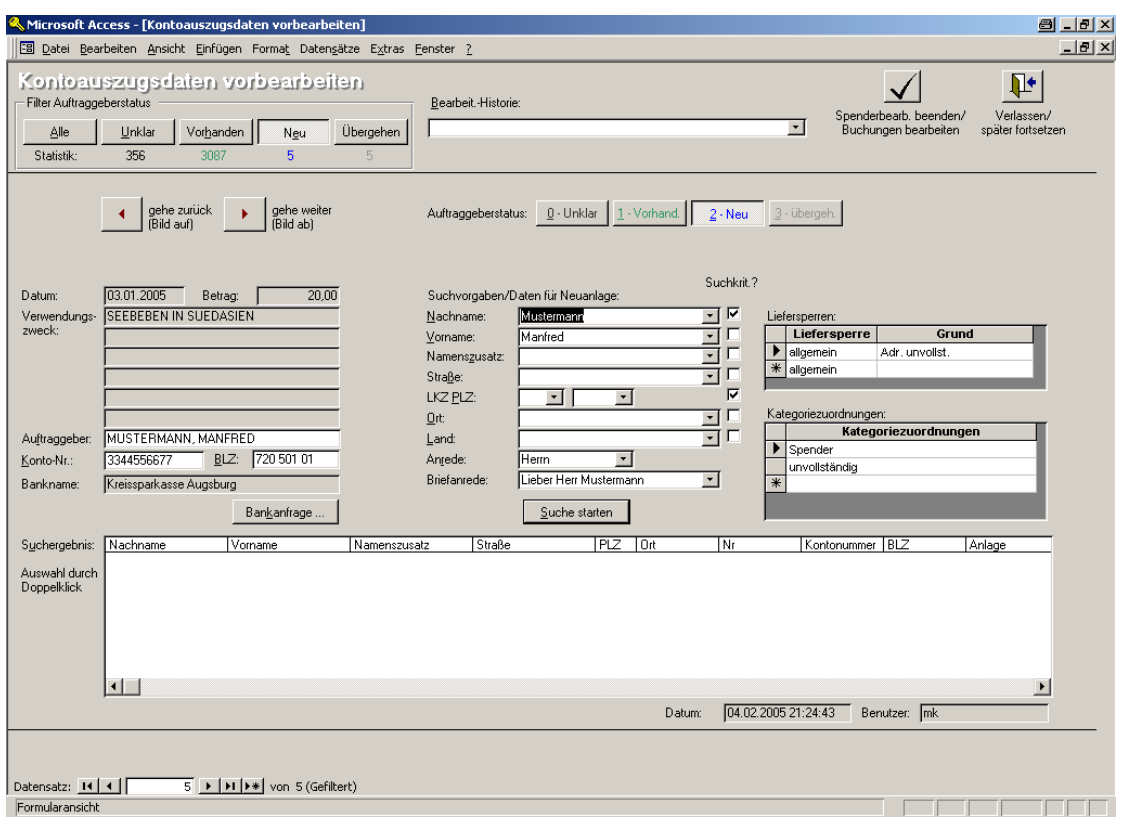

(Abb. 7.13 - Liefersperren bei der Personenneuanlage des KADI)

Im rechten Bereich können im Fall der Neuanlage Liefersperren (z.B. bei unvollständigen Adressangaben) und Kategoriezuordnungen vergeben werden und darüber hinaus eine Belegung des Feldes Adressherkunft gesteuert werden.

#### Die Bedeutung der Auftraggeberstati:

Unklar Standardeinstellung, wenn im Rahmen des Kontoauszugsimport keine

Zuordnung zum Spender erfolgen konnte

Vorhanden Spender wurde in der Adress-Datenbank gefunden und zugeordnet

Neu Spender ist in Adress-Datenbank nicht vorhanden und wird bei Beenden dieses Bearbeitungsschritts angelegt

Übergehen Im Rahmen dieses Bearbeitungsschritts soll keine Spenderzuordnung erfolgen (z.B. bei Nicht-Spendenbuchungen)

Wenn Sie das Zusatzmodul Bankanfragen erworben haben, können Sie unten links durch Anklicken der Schaltfläche Bankanfrage … eine Bankanfrage erzeugen, um auf diesem Weg die vollständige Adresse des Auftraggebers von der Bank zu erfragen bzw. ggf. eine Teilrücküberweisung zu veranlassen (s. auch weiter unten in diesem Kapitel).

Durch Anklicken der Schaltfläche Verlassen/später fortsetzen wird das Formular geschlossen, der aktuelle Bearbeitungsschritt wird dadurch aber nicht abgeschlossen. Sie können die Spenderzuordnung jederzeit fortsetzen. Durch Anklicken der Schaltfläche Spenderbearb. beenden/Buchungen bearbeiten schließen Sie die Spenderzuordnung ab. Nun werden alle Spender-Neuanlagen durchgeführt und anschließend der Kontoauszug automatisch in die Bearbeitungsphase Buchungen bearbeiten gesetzt. Sie gelangen danach automatisch in die Buchungsbearbeitung und genießen nun den Vorteil, dass hier keine Spendersuche mehr nötig ist und alle Neuanlagen in der Zwischenzeit erfolgt sind. Der Bearbeitungsschritt Buch. bearbeiten entspricht dem bisher bekannten Bearbeitungsschritt. Bei jeder Spendenbuchung

sollten Sie nun im Feld Unterkonto-Nr. bereits die Spender-Nr. sehen und dazu unten links die zugehörige Spender-Kurzinformation.

## Spenden-Rücküberweisung zur Spendenidentifikation

Im Falle von Spenden ohne Absender-Adressangaben haben Sie mit dem Modul Bankanfragen die Möglichkeit, in der Zahlungserfassung bzw. im Kontoauszugsimport über MS-Word automatisch Bankanfragen erstellen zu lassen. Die Adresse der Bank wird aus der BLZ des Absenders hergeleitet. Dieses Modul ist kostenpflichtig und kann daher nur mit einem entsprechenden Programmcode installiert werden. Bei Bedarf wenden Sie sich bitte direkt an uns.

Die Funktion Spenden-Rücküberweisung zur Spendenidentifikation nutzen setzt die Aktivierung des Zusatzmoduls "Bankanfragen" voraus. Sie dient im Kontoauszugsimport dem Zweck, die Adressdaten unbekannter Spender zu ermitteln, indem ein Teilbetrag der Spende mit einem entsprechenden Verwendungszweck rücküberwiesen wird. Wenn Sie dieses Feature nutzen möchte, aktivieren Sie das Modul Bankanfragen und wählen Sie im Menüpunkt Mandant/ Stammdaten auf der Registerkarte Kontoauszugsimport die entsprechende Option und hinterlegen Sie die erforderlichen Angaben: das Standard-Aufwandskonto, das Standard-Projekt, den Standard-Rücküberweisungsbetrag (z.B. 1 EUR) sowie den Standard-Verwendungszweck (z.B. Vielen Dank für Ihre Spende vom \$BuchDatum in Höhe von \$Spende. Bitte teilen Sie uns Ihre Anschrift mit...) Bei Erstellung des Textes können Sie folgende Steuercodes nutzen: \$PersonenNr (Personennummer des Spenders), \$BuchDatum (Buchungsdatum der Spende) und \$Spende (Spendenbetrag mit Währung).

Im Formular des Kontoauszugsimports zur Bearbeitung der Datensätze findet sich nun eine Schaltfläche Rück. Markieren Sie den Auszugsdatensatz, für den Sie eine Spenden-Rücküberweisung durchführen möchten, und klicken Sie auf diese Schaltfläche. Bitte beachten Sie: Sie müssen den Datensatz zuvor bearbeitet und den Status auf OK gestellt haben! Die sich öffnende Dialogbox zeigt die vorhandenen Daten des Spenders wie Kontoinhaber, Personennummer, Kontonummer, Bankleitzahl, Spendenbetrag, Datum der Spende. In den vier aktiven Eingabefelder Betrag, Verwendungszweck, Aufwandskonto, Projektnummer finden sich bereits die in den Mandantenstammdaten hinterlegten Standard-Daten. Sie lassen sich bei Bedarf anpassen bzw. korrigieren. OK erstellt die gewünschte Überweisung. Die erzeugten Überweisungen finden Sie nun unter dem Punkt Einzelüberweisung im Menü Banking. Hier können Sie diese einzeln freigeben. Eine gesammelte Freigabe ist über Sammelfreigabe im Menü Banking möglich.

#### <span id="page-205-0"></span>Externe Bearbeitung von Kontoauszugsdaten

Falls Sie nur Spenden buchen wollen, können Sie die Nicht-Spendenbuchungen Ihrer Kontoauszugsdaten von der weiteren Verarbeitung ausschließen, indem Sie diese auf extern stellen. Auf diese Weise können aber auch Datensätze, die sich wegen fehlender Angaben nicht auf OK bringen lassen, zurückstellen. Beachten Sie dabei, dass Ihnen die Kontrolle des aktuellen Banksaldos im Programm dadurch erschwert wird, da der Bankauszug nicht mehr 1:1 gebucht wird.

Um auf die externe Bearbeitung von Kontoauszugsdaten zugreifen zu können, muss diese Funktion im Menü Mandant über den Punkt Stammdaten auf der Registerkarte Kontoauszugsimport aktiviert werden. Nach Aktivierung finden sich im Formular zur Bearbeitung der Kontoauszugsdaten drei Schaltflächen: Extern - diese ermöglicht die externe Bearbeitung des aktuellen Datensatzes, Restbetrag extern - falls Sie nicht den vollen Betrag verbuchen, erzeugt diese über den verbleibenden Restbetrag eine weitere Buchung und stellt sie auf externe Bearbeitung und Alle extern - diese stellt alle Buchungen, für die noch keine Buchung erfasst wurde (praktisch also alle unfertigen), auf externe Bearbeitung.

Nach Freigabe verbleiben die auf externe Bearbeitung gestellten Kontoauszugsdaten in der Übersicht Freigegebene und gebuchte Daten. Um sie weiter zu verarbeiten, markieren Sie den Auftrag und betätigen die Schaltfläche Externe Buchungen. Damit werden die Daten in eine eigene, neue Datei verschoben. Diese lässt sich dann, falls die Daten zu einem späteren Zeitpunkt aufgearbeitet werden sollen, erneut importieren. In der sich öffnenden Dialogbox geben Sie einen Dateinamen mit der Endung txt ein. Geben Sie unbedingt auch Pfad bzw. Speicherort an! Das Exportformat ist bereits fest vorgegeben. Wählen Sie die Option "exportiert"-Kennzeichen ignorieren, falls Sie Daten, die bereits exportiert wurden, erneut verarbeiten möchten.

#### BESR - Schnittstelle

Mit dieser Schnittstelle lassen sich auch Kontoauszüge im Schweizer BESR - Format importieren. Dazu muss das Modul Kontoauszugsimport aktiviert sein. Vergewissern Sie sich auch, dass im Menü Mandant/ Stammdaten auf der Registerkarte Allgemeines als "Inland" SCHWEIZ eingetragen ist. Sodann aktivieren Sie in den Sachkonto-Stammdaten bei Ihrem Bankkonto die Option Electronic Banking-Funktionen für dieses Konto nutzen und tragen Sie Ihre Kontonummer im Feld Konto-Nr. ein.

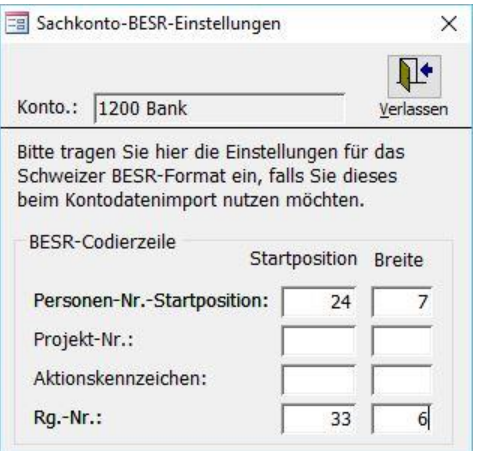

(Abb. 7.14 - Die BESR-Schnittstelle)

Diese Kontonummer muss wie in der BESR-Datei enthalten eingegeben werden. Sie finden die Kontonummer in der BESR-Datei am Beginn jeder Zeile ab Position 4. Sie ist 9 Ziffern lang. Öffnen Sie z.B. mit Hilfe einer Textverarbeitung oder eines Editors Ihre BESR-Datei und übernehmen Sie die Kontonummer in OPTIGEM.

Beispiel BESR-Datei: 0020120001598151260000000036480.....

Klicken Sie nun auf die Schaltfläche BESR. Hier können Sie Zusatzangaben über den Aufbau der BESR-Zeilen machen. Wenn in Ihrer BESR-Datei die Personen-Nr. und/oder eine Rechnungsnummer und/oder eine OPTIGEM-Projekt-Nr. angegeben sind, tragen Sie hier die Position ein, an welcher die jeweilige Zahl beginnt und deren Länge. Zählen Sie dazu immer ab Zeilenanfang.

Beispiel BESR-Datei:

00201200015981512600000000364800105158600000049.....

Personen-Nr.

.

.

.

Rechnungs-Nr.

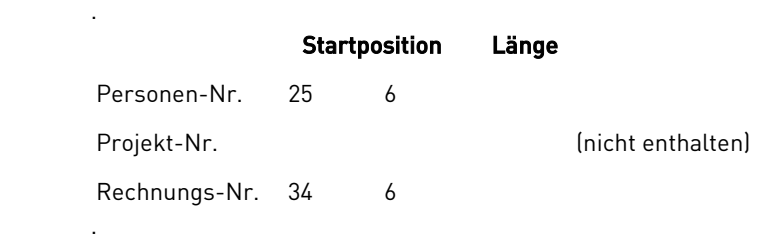

Sie können nun mit Hilfe der Schaltfläche Kontoauszüge importieren BESR-Dateien importieren. Tragen Sie dazu im Formular den Dateinamen ein, wählen Sie ggf. das gewünschte Konto aus der Liste aus und wählen Sie als Bankdatei-Format BESR v11 (Schweiz) aus der Liste aus.

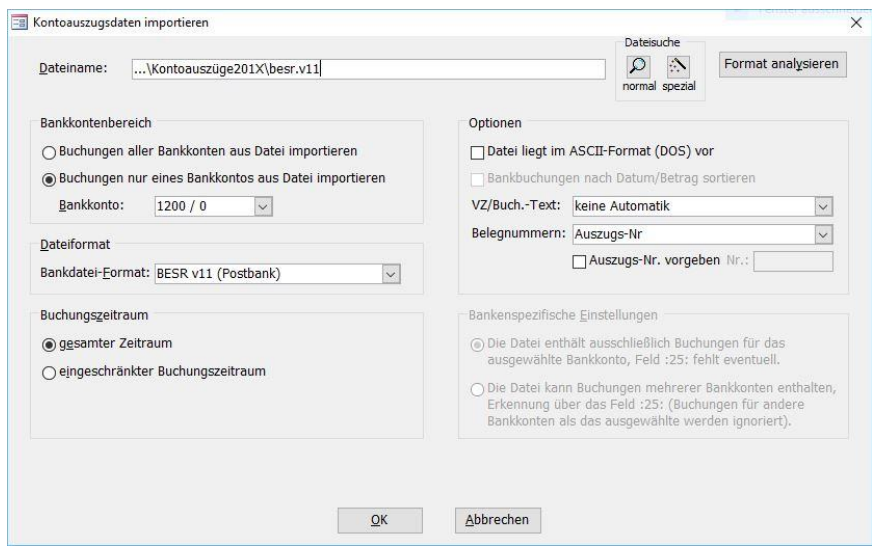

(Abb. 7.15 - Kontoauszüge importieren über die BESR-Schnittstelle)

# Erfassen von Forderungen und Verbindlichkeiten

(Bitte machen Sie sich vor dem Durcharbeiten dieses Abschnitts mit der Zahlungserfassung, siehe ["Die Zahlungserfassung"](#page-180-0) weiter oben in diesem im Kapitel, vertraut, da dort viele Grundlagen erläutert werden, die hier nicht erneut zur Sprache kommen, einschließlich aller hier nicht explizit angesprochenen Schaltflächen und Funktionen.)

Zur Verwaltung von Forderungen oder Verbindlichkeiten gegenüber Personen können Sie ein entsprechendes Kapitalkonto mit Personenbindung anlegen (siehe ["Einstellungen eines Kontos"](#page-139-0) im Kapitel 6). Der Saldo auf den Personen-Unterkonten entspricht dann den Forderungen an oder Verbindlichkeiten gegen die entsprechende Person. Wenn Sie nun eine Forderung oder Verbindlichkeit einbuchen möchten, können Sie die Zahlungserfassung aufrufen, als Zahlungskonto das Forderungs-/Verbindlichkeitskonto zusammen mit dem richtigen Personen-Unterkonto angeben und eine entsprechende Buchung erzeugen. Wenn Sie dies jedoch für mehrere Personen durchführen möchten, müssen Sie die Zahlungserfassung jedes Mal verlassen und mit dem anderen Zahlungskonto neu aufrufen. Da dies recht umständlich wäre, können Sie die Zahlungserfassung über den Punkt Ford./Verbindl. des Menüs Buch. im Hauptformular in einem speziellen Modus aufrufen, in dem Sie nur die Hauptkonto-Nummer des Zahlungskontos fest vorgeben und die jeweilige Unterkonto-Nummer bei jeder Buchung einzeln eingeben. Dabei können Sie auch Personen-Unterkonten ansprechen, die noch nicht existieren. OPTIGEM legt diese dann an. Suchfunktionen stehen Ihnen in diesem neuen Feld allerdings nicht zur Verfügung. Natürlich können Sie diese spezielle Zahlungserfassung auch in anderen Fällen verwenden, wenn Sie auf Zahlungskonto-Seite wechselnde Unterkonten angeben müssen. Wollen Sie Dauerbuchungsblöcke auch in der Funktion Forderungen und

Verbindlichkeiten erfassen verwenden, so müssen Sie diese im Menü Buch. unter Punkt Vorlagen/ für Dauerbuchungen zu diesem Zweck mit der Option Dieser Dauerbuchungsblock soll in Verbindung mit der Funktion "Forderungen und Verbindlichkeiten erfassen" gekennzeichnet werden aktivieren.

| Ford./Verbindl.                                 |                              |                |        | ٣h<br>內<br>Kto.Blatt Anl.güter |                   | 圖<br>Sachk. |        | $\mathbb{R}^{\boxplus}_{\boxplus}$<br>Projekte | Ð<br>Personen                              | e<br>Belegablage | ହ<br>$\blacktriangleright$<br>Bankanfr. |               |  | $\Psi$<br>ê<br>Neu Löschen Pr./Beleg Freigeb. Verlassen |                    |              |             |        |                      |
|-------------------------------------------------|------------------------------|----------------|--------|--------------------------------|-------------------|-------------|--------|------------------------------------------------|--------------------------------------------|------------------|-----------------------------------------|---------------|--|---------------------------------------------------------|--------------------|--------------|-------------|--------|----------------------|
| Zahlungskonto:<br>1505 Forderungen Fakturierung |                              |                |        | Aktueller Kontosaldo: Monat:   |                   |             |        | 1.450,00 EUR Oktober 2016                      | Projekt:<br>0 allgemeines                  |                  |                                         |               |  | Belegsumme:<br>0,00                                     |                    |              |             |        |                      |
| Bu.-<br>Tag Ukto.                               | Gegenkonto<br>Unter<br>Haupt |                |        | Projekt                        | Unter-<br>Projekt |             |        |                                                | Buchungsbetrag<br>Währung Einnahme Ausgabe |                  | Buch,-Betrag                            | St.           |  | Buch.-Text                                              | Aktions-<br>Kennz. |              | Rq.-<br>Nr. | Art    | Beleg- Beleg-<br>Nr. |
| 08<br>1 <sub>v</sub>                            | $8200 \lor 0$                |                |        | 1000                           | $\mathbb{R}^3$    |             | $\vee$ | <b>EUR</b><br>$\sim$                           | 250.00                                     |                  | 250,00 EUR 0,0% v                       |               |  | Schmidt, Manfred                                        | $\vee$             | $\checkmark$ |             | $\vee$ |                      |
| $0\vee$                                         | $\sim$                       | $\overline{0}$ | $\vee$ | $\overline{0}$                 | $\vee$ 0          |             | $\vee$ | $EUR \sim$                                     |                                            |                  |                                         | $0,0%$ $\vee$ |  |                                                         | $\vee$             | $\checkmark$ |             | $\sim$ |                      |

(Abb. 7.16 -Erfassen von Forderungen oder Verbindlichkeiten)

Zur späteren Auswertung von Forderungs- oder Verbindlichkeitsvorgängen stehen Ihnen z.B. die Auswertungen Buchungsübersicht nach Kapitalkonto und Offene Posten-Details zu Hauptkonto im Menü Buch./ Listen und Journale (siehe ["Buchungsübersichten"](#page-221-0) weiter [unten](#page-221-0) in diesem Kapitel) zur Verfügung.

Übrigens: Zur Verwaltung von Verbindlichkeiten gibt es für OPTIGEM ein komfortables Zusatzmodul. Näheres erfahren Sie unter ["2. Kreditoren-offene Posten](#page-213-0)" im Kapitel 7.

# <span id="page-208-0"></span>Erfassen von Splittbuchungen

(Bitte machen Sie sich vor dem Durcharbeiten dieses Abschnitts mit der Zahlungserfassung, siehe ["Die Zahlungserfassung"](#page-180-0) weiter oben in diesem im Kapitel, vertraut, da dort viele Grundlagen erläutert werden, die hier nicht erneut zur Sprache kommen, einschließlich aller hier nicht explizit angesprochenen Schaltflächen und Funktionen.)

Wie bereits bei der Spendenaufteilung für Spenden erwähnt, besteht die schnellste Möglichkeit, eine Buchung in mehrere Teilbuchungen aufzuteilen darin, in der Zahlungserfassung mehrere Zeilen einzugeben; eine für jeden Teilbetrag. Darüber hinaus können Sie in OPTIGEM auch echte Splittbuchungen erfassen. Wählen Sie hierzu den Punkt Splittbuchungen des Menüs Buch. im Hauptformular. Geben Sie hier zunächst Buchungsdatum, Buchungstext, Belegart und Belegnummer sowie die Währung der Buchungsbeträge vor. Darunter können Sie nun, für Soll und Haben getrennt, jeweils eine oder mehrere Teilbuchungen eingeben. Dabei können Sie auch Personen-Unterkonten ansprechen, die noch nicht existieren. OPTIGEM legt diese dann an. Suchfunktionen stehen Ihnen hier allerdings nicht zur Verfügung. Die Bezeichnungen des Kontos und des Projektes der aktuellen Teilbuchung werden jeweils unterhalb der Buchungen zur Kontrolle angezeigt. Um bei der Eingabe von Splittbuchungen eine korrekte Umsatzsteuererfassung zu gewährleisten, müssen Sie im Feld Steuerart selbst vorgeben, ob die jeweilige Teilbuchung Umsatz- oder Vorsteuer enthält. Über die Schaltfläche Löschen können Sie die gesamte aktuelle Splittbuchung mit allen bereits erfassten Teilbuchungen löschen lassen. Wenn Sie alle Teilbuchungen eingegeben haben, kontrollieren Sie den unten angezeigten Differenzbetrag. Nur wenn dieser null ist, können Sie die Buchungen über die Schaltfläche Speichern buchen lassen. Dabei wird für jede Teilbuchung eine Buchung erzeugt, bei der nur entweder Soll oder Haben mit Konto und Projekt belegt ist. Mit der Schaltfläche Belegdruck können Sie einen Beleg Ihrer getätigten Splittbuchen anzeigen und ausdrucken.

# Erfassen von Umbuchungen

(Bitte machen Sie sich vor dem Durcharbeiten dieses Abschnitts mit der Zahlungserfassung, siehe ["Die Zahlungserfassung"](#page-180-0) weiter oben in diesem im Kapitel, vertraut, da dort viele Grundlagen erläutert werden, die hier nicht erneut zur Sprache kommen, einschließlich aller hier nicht explizit angesprochenen Schaltflächen und Funktionen.)

Da Sie in der Zahlungserfassung immer von einem Kapitalkonto ausgehend buchen, können Sie dort keine direkten Umbuchungen zwischen verschiedenen Ertrags- oder Aufwandskonten (z.B. für eine Sachspende bzw. Sachzuwendung oder eine Verzichtsspende, genauer: Verzicht auf die Erstattung von Aufwendungen) oder zwischen Projekten durchführen. Daher bietet OPTIGEM über den Punkt Umbuchungen des Menüs Buch. im Hauptformular eine weitere Möglichkeit der Buchungserfassung an, in der Sie alle erdenklichen Buchungen erzeugen können. Jede Buchung wird in diesem Formular ganzseitig dargestellt. Eine neue Buchung können Sie mit der Schaltfläche Neu beginnen, die aktuelle Buchung löschen Sie mit der Schaltfläche Löschen. Über den Datensatznavigator können Sie zwischen den Buchungen wechseln. Wie in der Zahlungserfassung werden die eingegebenen Buchungen erst beim Freigeben dieses Formulars tatsächlich gebucht, mit der Schaltfläche Verlassen können Sie die bisherigen Eingaben abspeichern und zu einem späteren Zeitpunkt fortsetzen.

Geben Sie für jede Buchung das Buchungsdatum, Konto und Projekt auf Soll- und auf Haben-Seite, den Buchungsbetrag in der Mandanten-Primärwährung (siehe ["Allgemeine](#page-53-0)  [Einstellungen"](#page-53-0) im Kapitel 3), die enthaltene Steuer mit Steuersatz und Steuerart (Umsatz- oder Vorsteuer), den Buchungstext sowie Belegart und Belegnummer ein. Dabei können Sie auch Personen-Unterkonten ansprechen, die noch nicht existieren. OPTIGEM legt diese dann an. Über die Schaltflächen Sachkonten, Projekte und Personen haben Sie direkten Zugriff auf die Stammdaten der jeweiligen Bereiche. Die Schaltfläche Protokoll erstellt ein Protokoll der aktuell durchgeführten (Um-)buchungen.

Tipp: Wenn Sie eine Reihe von ähnlichen Umbuchungen zu erfassen haben, aktivieren Sie die Auswahlboxen neben Datum, Sollkonto, Sollprojekt etc. bei Bedarf: Der Inhalt dieser aktivierten Felder wird aus der ersten Umbuchung immer in die nächste neu eröffnete Buchungszeile übernommen.

Auch in der Umbuchungs-Funktion stehen Ihnen Buchungs-Vorlagen zur Verfügung. Diese sind vollständig analog zu den Zahlungsvorlagen in der Zahlungserfassung zu bedienen. Sie erreichen diese im Formular Umbuchungen über die Schaltfläche Vorlagen oder im Menü Buch. des Hauptformulars über den Punkt Vorlagen/ für Umbuchungen.

# <span id="page-209-0"></span>Personenbezogene Regelmäßige Buchungen

Über die Schaltfläche Personenbezogene regelmäßige Buchungen (angezeigt als z.B. 2/1 Bu.) in den Personen-Stammdaten (siehe ["1. Die Personen-Stammdaten"](#page-78-0) im Kapitel 4) gelangen Sie zu den regelmäßigen Buchungen. Hier können Sie zugesagte regelmäßige Spenden oder andere regelmäßige Zahlungen von Personen erfassen und deren Eingang überwachen. Wahlweise können Sie diese Zahlungen auch per Lastschrift einziehen lassen (siehe "3. Der Einzug [regelmäßiger Lastschriften](#page-250-0)" im Kapitel 8). Beim Lastschriften-Einzug werden die zu den Zahlungen gehörenden Buchungen automatisch gebucht.

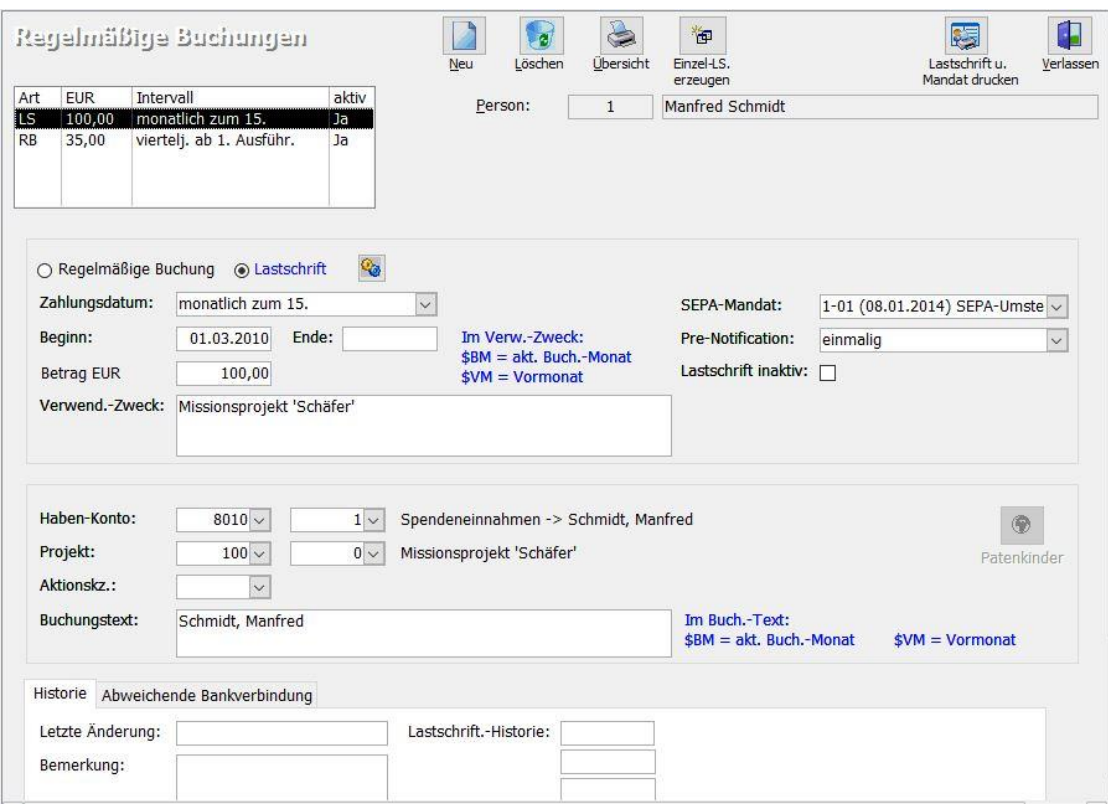

(Abb. 7.17 - Regelmäßige Buchungen)

Übersicht: Im rechten oberen Bereich werden Personen-Nummer und Name dieser Person angezeigt. Wenn Sie Zahlungen der aktuellen Person per Lastschrift einziehen möchten (s.u.), muss dazu im Vorfeld eine Kontoverbindung vorhanden und - bei Einzug über eine SEPA-Bankverbindung - ein Mandat vorbereitet sein (siehe "[Optionen für den Zahlungsverkehr](#page-91-0)" im Kapitel 4). Im linken oberen Bereich erscheint eine Übersicht aller vorhandenen regelmäßigen Buchungen einer Person.

Die Schaltfläche Neu legt eine neue regelmäßige Buchung an. Legen Sie zuerst fest, ob es sich um eine Regelmäßige Buchung oder eine Lastschrift handelt. TIPP: die Standardvorgabe bei Neuanlage ist "Regelmäßige Buchung". Wenn Sie beim Klick auf Neu die Shift- oder Umschalttaste gedrückt halten, wird ohne nötigen Mausklick sofort auf Lastschrift umgestellt.

Folgende Angaben sind notwendig:

Zahlungsdatum: wählen Sie aus der Liste (monatlich zum 1., 5., 15. oder 25. des Monats, vierteljährlich zum 1. des 1. Monats jedes Quartals, jährlich zum 1. des 1. Monates eines beliebigen Quartals oder alle zwei Monate, vierteljährlich, halbjährlich oder jährlich nach der 1. Ausführung sowie 2-monatig ab 1. Ausführung).

Beginn: legt fest, ab wann die Zahlung zum ersten Mal berücksichtigt werden soll.

Ende: (optional) dieses lassen Sie leer, wenn es nicht feststeht und tragen später das Datum nach, zu dem die Person diese Zahlung tatsächlich einstellen wird. Da die möglichen Einzugstermine immer der 1., 5., 15. oder 25. eines Monats sind, ist es am übersichtlichsten, wenn Sie als Beginn- und Ende-Datum auch jeweils denselben Tag eines Monats wählen.

Betrag: in Mandanten-Primärwährung

Verwend.-Zweck: für einen Lastschrifteneinzug

Haben-Konto: Jede Zahlung hat ein Konto (Haupt- und Unterkonto-Nummer, siehe "Der Aufbau [der Konto-Nummern](#page-138-0)" im Kapitel 6) und optional ein Projekt (Kostenstelle, siehe "[2. Die Projekt-](#page-150-0) [Stammdaten](#page-150-0)" im Kapitel 6) für die Haben-Seite der Buchung (das Konto wird normalerweise ein Ertrags- oder Spendenertragskonto sein)

Buchungstext: der Inhalt des Feldes wird in die Buchung übernommen.

SEPA-Mandat: Wählen Sie die Mandat-ID der Einzugsvereinbarung aus. Eine vor einem Einzug notwendige Vorabankündigung können Sie über die Auswahl Pre-Notification - bei Bedarf einmalig oder vor jeder Ausführung vormerken.

Lastschrift inaktiv: Soll der regelmäßige Einzug einer Lastschrift (auch nur vorübergehend) unterbrochen werden, aktivieren Sie die Option. Zum normal fälligen Termin wird dann diese inaktive Lastschrift nicht eingezogen.

Die Registerkarte Historie zeigt den bisherigen Verlauf von durchgeführten Lastschrifteneinzügen.

Eine Erleichterung zur Unterscheidung Ihrer Lastschrifteinzüge bietet die Nutzung von Rubriken. Hiermit können Sie z.B. Lastschrifteneinzüge, die zum gleichen Termin, aber über unterschiedliche Bankkonten eingezogen werden, leichter differenzieren. Die Definition der Rubriken finden Sie entweder innerhalb jeder personenbezogenen regelmäßigen Buchung über die Schaltfläche **&** oder allgemein im Menü Banking direkt im Rahmen der Funktion Sammler erstellen (regelmäßig). Wählen Sie die Schaltfläche Rubriken verwalten um die gewünschten Rubriken zu erfassen. Die Zuordnung von regelmäßigen Lastschrift-Buchungen zu diesen Rubriken erfolgt über die Schaltfläche [ ]. Beim Erstellen der Lastschriftdatei können Sie nun eine Auswahl treffen: Wählen Sie alle Buchungsrubriken oder einzelne Buchungsrubriken, indem Sie in der sich öffnenden Dialogbox alle gewünschten Rubriken markieren. So lassen sich gezielt spezielle Arten von Lastschriften einziehen.

#### Weitere Funktionen:

Schaltfläche Löschen: entfernt einen zuvor markierten Datensatz (RB oder LS) endgültig.

Schaltfläche Übersicht: erstellt eine Übersicht aller regelmäßigen Buchungen der aktuellen Person.

Schaltfläche Lastschrift und Mandat drucken: damit können auf eine passende Microsoft Word-Serienbriefvorlage alle relevanten Informationen zu einer SEPA-Lastschrift für die aktuell ausgewählte Person ausgegeben werden. Geben Sie im sich öffnenden Auswahlfenster den Ordner an, in welchem Sie eine passende Serienbriefvorlage abgelegt haben. Vorlagen finden Sie z.B. auf einer OPTIGEM Programm-CD im Ordner Dokumentvorlagen.

Schaltfläche Einzel-LS erzeugen: erstellen Sie hiermit, auf Basis einer vorhandenen regelmäßigen Lastschrift, eine solche zum einmaligen Einzug. Markieren Sie im Kasten oben links einen Lastschrift-Datensatz (der Art LS) und betätigen die Schaltfläche. Damit öffnet sich das vorausgefüllte Formular für Einmal-Lastschriften, mit allen relevanten Daten und dem tagesaktuellen Datum. Zu weiteren Details, auch zur Freigabe und Weiterverarbeitung einer solchen Zahlung siehe "[Überweisungen und Lastschriften \(Einmal-Aufträge\) erfassen](#page-245-0)" im Kapitel 8.

Hinweis: Wenn Sie diese Einzellastschrift doch nicht benötigen, müssen Sie diese noch vor Verlassen der Erfassungsmaske wieder Löschen.

#### Kontrolllisten und Übersichten:

Um die regelmäßigen Zahlungen aller Personen auszugeben, wählen Sie den Punkt Übersicht regelmäßiger Buchungen im Menü Person/ Regelmäßige Buchungen. Diese Übersicht können Sie auf bestimmte Projekte (von, bis Projekt-Nummer) und/oder bestimmte Konten (von, bis Konto-Nummer) einschränken und wählen, wie diese sortiert sein soll (nach Konten oder nach Personen).

Über den Punkt Änderungen bei regelmäßigen Buchungen des Menüs Person/ Regelmäßige Buchungen oder des Menüs Banking/ Übersichten können Sie eine Liste aller regelmäßigen Zahlungen ausgeben, die in einem bestimmten Zeitraum neu begonnen oder eingestellt wurden. Geben Sie hierzu für beide Fälle den gewünschten Zeitraum vor.

Für Lastschriften steht im selben Menü auch eine Soll-Übersicht personenbezogener Lastschriften zur Verfügung. Diese Funktion erreichen Sie auch über das Menü Banking/ Übersichten.

Zur Überwachung der tatsächlichen Begleichung der zugesagten Zahlungen wählen Sie den Punkt Soll-/Ist-Vergleich Buchungen im Menü Person/ Regelmäßige Buchungen oder im Menü Banking/ Übersichten. Geben Sie hier einen Personen-Bereich (siehe ["Personenbereiche"](#page-118-0) im Kapitel 5), einen Projekt-Bereich (von, bis Projekt-Nummer), einen Konten-Bereich (von, bis Konto-Nummer) sowie die gewünschte Sortierung (nach Konten oder nach Personen-Nr.) vor. Nach Auswahl der Schaltfläche OK wird eine nach Monaten des aktuellen Buchungsjahres aufgeteilte Liste aller zugesagten Zahlungen (jeweils in der 1. Zeile) erstellt, die Ihren Vorgaben entsprechen. Außerdem können Sie dieser Liste die tatsächlich eingegangenen Zahlungen (jeweils 2. Zeile in kursiver Schrift) sowie die offenen Beträge entnehmen.

# <span id="page-213-0"></span>2. Kreditoren-offene Posten

(Dieser Abschnitt betrifft Sie nicht, wenn Sie den OPTIGEM Adress-Manager einsetzen.)

Win-Finanz enthält ein Zusatzmodul (Kreditoren-OP), das Ihnen eine komfortable und übersichtliche Möglichkeit bietet, Eingangsrechnungen zu erfassen und die damit entstehenden Verbindlichkeiten gegenüber Kreditoren zu buchen und wahlweise zum Fälligkeitstermin per elektronischer Überweisung durch Ihre Bank begleichen zu lassen. Auch eine auf mehrere Raten verteilte Begleichung ist möglich. Dabei wird der Aufwand zum Tag der Rechnungsstellung gebucht und die Verbindlichkeit auf einem dafür vorgesehenen Kapitalkonto (z.B. Verbindlichkeiten aus Lieferungen und Leistungen) geführt.

Bevor Sie das Modul nutzen können, muss dieses aktiviert sein (siehe ["Die Installation und](#page-33-0)  [Aktivierung von Zusatzmodulen"](#page-33-0) im Anhang A.).

Zur Vorbereitung der notwendigen Stammdaten müssen einige Sachkonten zugeordnet werden, siehe dazu ["Einstellungen für Kreditoren-offene Posten"](#page-62-0) im Kapitel 3.

Wenn Sie mit der erweiterten Benutzerrechteverwaltung arbeiten, können nur Benutzer mit einer entsprechenden Berechtigung Kreditoren-offene Posten erfassen und freigeben (siehe ["Erweiterte Benutzerrechte"](#page-44-0) im Kapitel 2).

# Verwalten von Kreditoren-offenen Posten

Wann immer Sie eine Rechnung bekommen oder aus einem anderen Grund eine Verbindlichkeit erfassen möchten, wählen Sie den Punkt Offene Posten verwalten aus dem Menü Kred.-OP des Hauptformulars.

#### Erfassen eines neuen OP:

Wählen Sie die Schaltfläche Neu und geben Sie folgende Angaben ein:

Datum: Das Datum, zu dem die Verbindlichkeit eingebucht werden soll (normalerweise das Rechnungsdatum).

Kreditor-Nummer/-Name: Die Personen-Nummer des Kreditors, der in der Adressverwaltung erfasst sein muss. Über die Schaltfläche mit den drei Punkten gelangen Sie zur Personen-Suche. Dahinter wird der Name der gewählten Person zur Kontrolle angezeigt. Unter dem Namen finden Sie die Kreditoren-Einstellungen dieser Person aus den Personen-Stammdaten (auf der Registerkarte Fibu II, siehe "[Optionen für die Buchhaltung](#page-90-0)" im Kapitel 4), die Sie an dieser Stelle auch direkt bearbeiten können.

Verbindlichkeits-Konto: Das Konto, auf dem die Verbindlichkeit gebucht werden soll. Es muss sich hierbei um ein Kapitalkonto der Einstellung Unterkonten mit Personenbindung (siehe ["Einstellungen eines Kontos"](#page-139-0) im Kapitel 6) handeln, da die Verbindlichkeit tatsächlich auf dem Personen-Unterkonto des Kreditors gebucht wird. In den Mandanten-Stammdaten können Sie ein Verbindlichkeits-Konto vorgeben, das automatisch vorgeschlagen wird (siehe ["Einstellungen](#page-62-0)  [für Kreditoren-offene Posten"](#page-62-0) im Kapitel 3). Wenn Sie bei einem Kreditor in den Personen-Stammdaten ein abweichendes Verbindlichkeitskonto angegeben haben (siehe Registerkarte Fibu II), fragt OPTIGEM, ob dieses verwendet werden soll. So können Sie die offenen Posten verschiedener Gruppen von Kreditoren automatisch auf unterschiedlichen Konten verwalten. Falls ein Kreditor seine Rechnungen in einer anderen Währung als in Ihrer Mandanten-Primärwährung ausstellt (siehe ["Allgemeine Einstellungen"](#page-53-0) im Kapitel 3), besteht die Möglichkeit, dies ebenfalls in den Personen-Stammdaten im Feld abweichende Währung zu hinterlegen. Das abweichende Verbindlichkeitskonto muss dann ein Fremdwährungskonto sein, das in dieser Währung geführt wird (siehe ["Einstellungen eines Kontos"](#page-139-0) im Kapitel 6). Die offenen Posten dieses Kreditors werden dann ebenfalls in dieser Währung geführt.

Rechnungs-Nummer: Die Rechnungsnummer Ihres Kreditors

Original-Betrag: Die Währung der Rechnung und der Betrag der Verbindlichkeit in dieser Währung. Für die Währung können Sie zwischen allen in der Währungsverwaltung angelegten Währungen wählen.

Betrag: Der Betrag der Verbindlichkeit in der Mandanten-Primärwährung (siehe "Allgemeine [Einstellungen"](#page-53-0) im Kapitel 3). OPTIGEM prüft, ob dieser nach Ihren Angaben in der Währungs-Verwaltung errechnet werden kann (siehe ["Aktionskennzeichen verwalten"](#page-67-1) im Kapitel 3). Sie können diesen auch von Hand eingeben bzw. korrigieren.

Achtung! Wenn Sie eine Verbindlichkeit in einer anderen Währung als Ihrer Mandanten-Primärwährung verwalten und Sie diesen Betrag auf mehrere Buchungen aufteilen (s.u.), kann es in seltenen Fällen vorkommen, dass sich zwischen der Summe der umgerechneten Beträge der Einzelbuchungen und dem umgerechneten Gesamtbetrag eine Differenz im Bereich weniger Cent ergibt. Eine solche wird von OPTIGEM an das in den Mandanten-Stammdaten eingetragene Währungsdifferenzkonto gebucht (siehe ["Einstellungen für Kreditoren-offene Posten"](#page-62-0) im Kapitel 3).

Buchungstext: Der Buchungstext für die Verbindlichkeits-Buchung.

Belegart, Belegnummer: Diese Angaben dienen der eindeutigen Kennzeichnung des Beleges einer Buchung. Hinter der Belegart wird diese im Klartext angezeigt. Die Belegnummer darf ausschließlich aus Ziffern bestehen. Näheres zu Belegarten finden Sie unter ["Belegarten](#page-67-2)  [verwalten"](#page-67-2) im Kapitel 3.

Buchungsdatum: Eine Eingabe ist nur erforderlich, wenn das Buchungsdatum der aus den offenen Posten stammenden Buchungen von dem eigentlichen Datum (z.B. Rechungsdatum) der offenen Posten abweichen soll. Wird das Feld nicht belegt, gilt das in dem Feld Datum erfassten (Rechnungs-)Datum als Buchungsdatum.

Zahlungsart: Wählen Sie, wie die Begleichung der Verbindlichkeit erfolgen soll: per Lastschrift durch den Kreditor, per Scheck, per elektronischer Überweisung durch OPTIGEM (Überweis. DTA/SEPA), per Auslandsüberweisung oder auf eine andere Art (manuell).

Buchungen: Geben Sie hier Gegenkonto, Projekt und Steuersatz für die Buchung ein. Da Sie den Betrag auf mehrere Buchungen aufteilen können (es werden Splittbuchungen erzeugt, siehe auch ["Erfassen von Splittbuchungen"](#page-208-0) im Kapitel 7), ist hier auch je ein Feld für den (Teil-)betrag und den Buchungstext vorhanden. Die Währung ist auf die Währung festgelegt, die Sie oben unter Original-Betrag eingestellt haben. Unter den Buchungen wird die Summe der bereits eingegebenen Buchungsbeträge sowie die Namen von Konto und Projekt der aktuellen Buchung angezeigt. Die Summe der Buchungsbeträge muss dem Original-Betrag der Verbindlichkeit entsprechen.

Zahlungen: Wenn Sie als Zahlungsart DTAUS-Überweisung gewählt haben, können Sie hier eine oder mehrere Überweisungen mit Bankverbindung (des Kreditors), Fälligkeitsdatum, Betrag und Verwendungszweck erfassen, die von OPTIGEM zur Begleichung der Verbindlichkeit ausgeführt werden sollen. Wählen Sie im Feld Bankverbindung die Haupt-Bankverbindung oder eine der Zusatz-Bankverbindungen des Kreditors aus den Personen-Stammdaten (siehe ["Optionen für](#page-90-0)  [die Buchhaltung](#page-90-0)" im Kapitel 4) oder füllen Sie die folgenden Felder manuell aus (diese Bankverbindung wird dann nur in Zusammenhang mit diesem offenen Posten gespeichert). Das Fälligkeitsdatum wird von OPTIGEM errechnet, vorausgesetzt, Sie haben in den Personen-Stammdaten im Feld Fälligkeitszeitraum die Zahlungsfrist des Kreditors erfasst (siehe Registerkarte Fibu II). Natürlich kann es von Ihnen auch manuell eingegeben bzw. korrigiert werden. Die Währung ist auf die Währung des Original-Betrages festgelegt. Der Gesamtbetrag, der unter den Zahlungen angezeigt wird, muss dem Original-Betrag der Verbindlichkeit entsprechen. Im Feld Verwendungszweck wird der Buchungstext als Vorschlag eingetragen. Wenn eine Überweisung bereits ausgeführt wurde, finden Sie in der Spalte Sa die Nummer des Sammelauftrages, in dem die Überweisung enthalten war (siehe ["Ausführen der Überweisungen](#page-247-0)  [oder des Lastschriften-Einzugs"](#page-247-0) weiter unten in diesem Kapitel). Bei Überweisungen können Sie zusätzlich im Feld Skonto erfassen, wie viel Prozent Skonto Sie in Anspruch nehmen möchten.

Wenn bei einem Kreditor in den Personen-Stammdaten Skonto-Regelungen erfasst sind (Registerkarte Fibu II, jeweils Skonto-Zeitraum in Tagen und Prozentsatz für bis zu zwei Zeiträume, siehe ["Optionen für die Buchhaltung](#page-90-0)" im Kapitel 4), werden diese in den Feldern Skonto 1 und Skonto 2 angezeigt. OPTIGEM bestimmt dann auch automatisch den zutreffenden Zeitraum und belegt das Feld Skonto mit dem passenden Wert vor. Der Betrag, der zur Überweisung verbleibt, steht in dem Feld hinter dem Ursprungsbetrag. Sofern Sie in den Personen-Stammdaten des Kreditors auf der Registerkarte Fibu II diesbezüglich Angaben erfasst haben, werden die Felder für die Fälligkeits- und Skontofristen vorbelegt. Die Angaben in diesen Feldern gelten jedoch nur für den aktuellen OP und können geändert werden, ohne dass die Daten in den Personen-Stammdaten überschrieben werden. Im Falle von abweichenden Fälligkeiten im Einzelfall wird somit eine höhere Flexibilität ermöglicht. Über die Schaltfläche mit den drei Punkten gelangen Sie zu den entsprechenden Einstellungen auf der Karte Fibu II in den Personen-Stammdaten. Erfassen Sie hier auch Ihre Kunden-Nr. bei dem jeweiligen Lieferanten. Diese wird dann automatisch mit der Rechnungs-Nr. im Verwendungszweck der erfassten Zahlungen der jeweiligen offenen Posten vorgeschlagen.

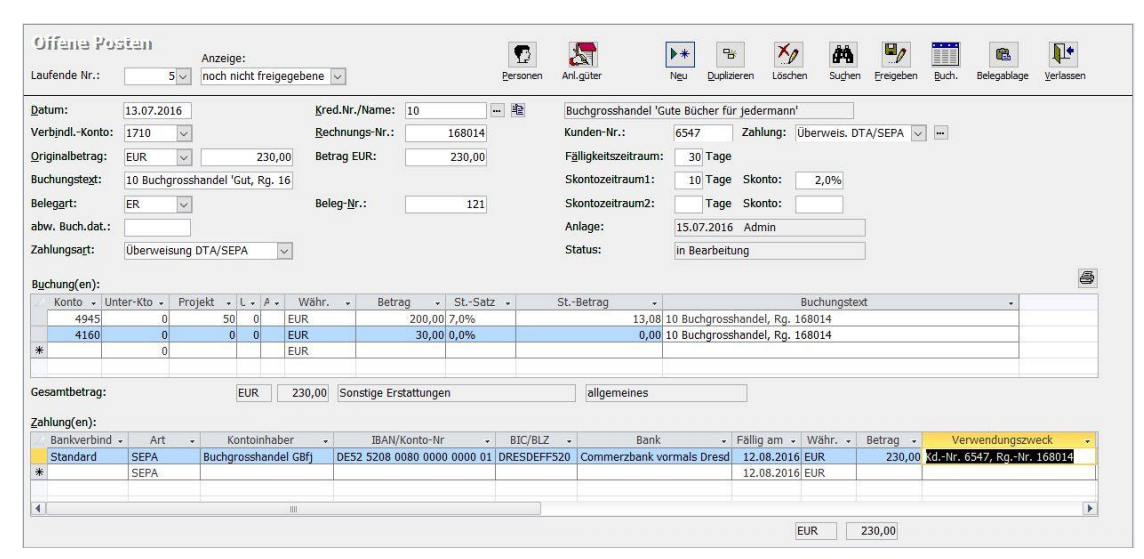

(Abb. 7.18 - Verwalten Ihrer Kreditoren-offenen Posten)

#### Funktionen der Schaltflächen:

Über Freigeben wird der angezeigte offene Posten freigegeben. Dabei werden die Verbindlichkeitsbuchungen erzeugt und die Fälligkeitsüberwachung für die Zahlungen aktiviert. (Direkt nach einer Freigabe bringt OPTIGEM Sie zur Neuanlage des nächsten offenen Postens.) Nach der Freigabe können Sie an einem offenen Posten keine Veränderungen mehr vornehmen. Die Beschriftung der Schaltfläche Löschen ändert sich in Stornieren: ein freigegebener offener Posten kann nicht mehr gelöscht, sondern nur noch (mitsamt der Buchungen) storniert werden. Bei einem freigegebenen offenen Posten erscheint unter dem Gesamtbetrag der aktuell offene Betrag.

Über Buch. können Sie die für diese Verbindlichkeit erzeugten Buchungen einsehen (auch beim späteren Überweisen/Ausbuchen erzeugte, siehe ["Begleichen von Kreditoren-offenen Posten"](#page-216-0) weiter unten in diesem Kapitel).

Mit Duplizieren legen Sie ein Duplikat des aktuell angezeigten offenen Postens (mit einer neuen OP-Nummer und dem heutigen Datum) an.

Die Schaltfläche Belegablage erlaubt das Hinterlegen eines Belegs in Form einer beliebigen Datei zu diesem OP (siehe auch "[6. Die Buchungsbeleg-Ablage](#page-238-0)" im Kapitel 7).

Über Personen gelangen Sie direkt in die Stammdatenmaske der Person des angezeigten OP.
Zur besseren Übersicht haben Sie die Möglichkeit, nur die noch nicht freigegebenen, alle oder die Posten des aktuellen Buchungsjahres einzusehen. Ändern Sie dazu die Option Anzeige entsprechend.

Zu jedem offenen Posten wird im Feld Anlage angezeigt, wann und von welchem Benutzer dieser erfasst wurde. Im Feld Status sehen Sie den aktuellen Status: in Bearbeitung, freigegeben oder storniert. Wenn Sie einen bestimmten offenen Posten suchen möchten, haben Sie zwei Möglichkeiten. Jeder offene Posten bekommt von OPTIGEM eine eindeutige Nummer. Diese wird oben im Feld Laufende Nr. angezeigt. Wechseln Sie zu diesem Feld, so ändert sich die Beschriftung in Gehe zu. Wenn Ihnen die Nummer des offenen Postens bekannt ist, können Sie diese hier eingeben (oder diesen alternativ aus der Liste des Kombinationsfeldes heraussuchen). Ansonsten steht Ihnen eine Such-Funktion über die Schaltfläche Suchen zur Verfügung: Geben Sie über die Personen-Nr./-Name oder die Personen-Suche (Schaltfläche mit den drei Punkten, siehe ["Suchen einer Person"](#page-101-0) im Kapitel 4) den Kreditor, im Feld Kreditor-OP-Nummer eine Kreditoren-Rechnungsnummer und/oder einen Teil des Buchungstextes des gesuchten offenen Postens vor. Wenn Sie im Feld Buchungstext eine Eingabe machen, wählen Sie über das Kombinationsfeld Suchmodus ob es sich bei Ihrer Eingabe um den Anfang, einen Teil oder den gesamten Buchungstext handelt. Nachdem Sie die Schaltfläche Suche starten ausgewählt haben, werden Ihnen in der Liste unten alle offenen Posten angezeigt, die Ihren Vorgaben entsprechen. Wenn Sie einen offenen Posten in der Liste und anschließend die Schaltfläche Übernehmen auswählen (alternativ den offenen Posten doppelt anklicken), wird das Such-Fenster geschlossen und Sie können diesen offenen Posten einsehen. Eine neue Suche beginnen Sie durch Auswählen der Schaltfläche Neue Suche.

#### <span id="page-216-0"></span>Begleichen von Kreditoren-offenen Posten

Kreditoren-offene Posten mit Angabe der Zahlungsart DTA/SEPA-Überweisung werden automatisch durch die Ausführung der DTA-Sammelaufträge gegengebucht und damit beglichen. Verbindlichkeiten, für die Sie die Zahlungsart Lastschrift, Scheck oder manuell angegeben haben, müssen Sie über die Zahlungserfassung bzw. im Rahmen des Kontoauszugimports selbst ausbuchen, sobald die Zahlung veranlasst wurde. Um die Zahlung den offenen Posten korrekt zuordnen zu können, benötigt OPTIGEM hierbei die genaue Angabe der offene Posten-Nr. Gehen Sie dazu wie folgt vor:

Geben Sie für die Buchung in der Zahlungserfassung keine Eingaben vor, sondern wählen Sie gleich die Schaltfläche Kred.-OP (siehe ["Die Zahlungserfassung"](#page-180-0) im Kapitel 7). Daraufhin öffnet sich das Suchfenster für offene Posten.

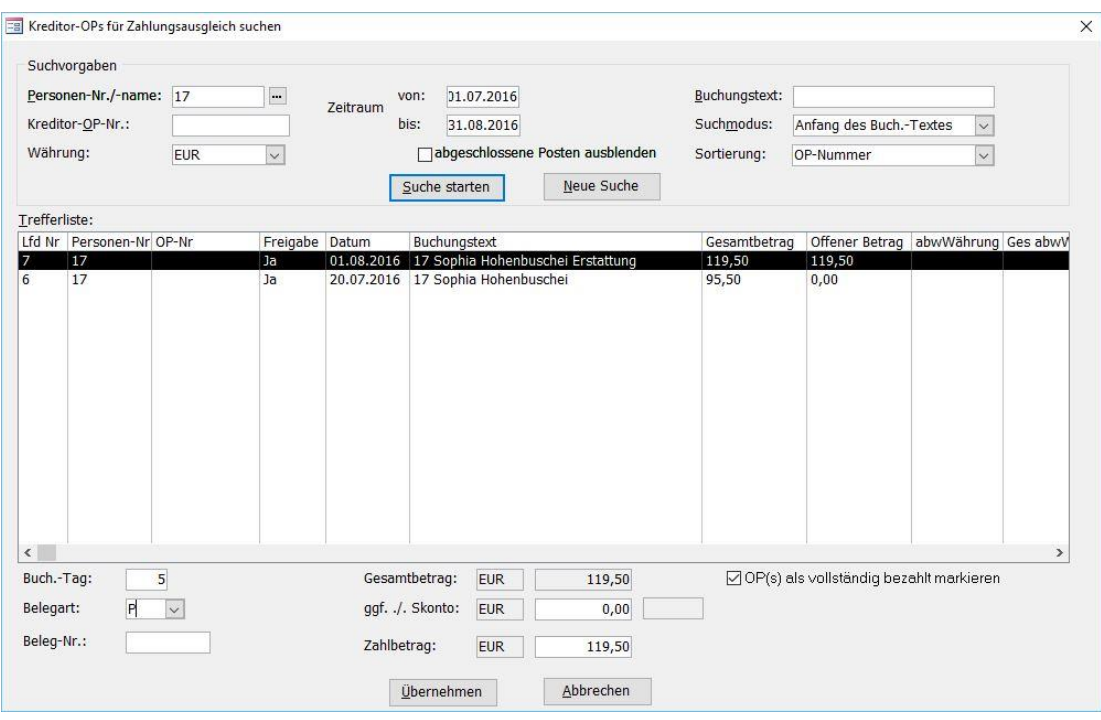

(Abb. 7.19 -Begleichen von Kred.-Offenen Posten)

Durch Eingabe des Namens oder der Personen-Nr. des Kreditors und Auslösen der Suche werden alle noch offene Posten der angegeben Person angezeigt. Übernehmen Sie den gesuchten offenen Posten durch Auswahl der Schaltfläche Übernehmen oder Doppelklick. OPTIGEM füllt nun die gesamte Buchungszeile mit der korrekten Buchung aus. Sie müssen nur noch den Buchungstag (voreingestellt ist immer 01), die Belegart und die Belegnummer angeben und evtl. den Betrag ändern, falls nur ein Teil des offenen Postens beglichen wurde. Um die eindeutige Zuordnung der Buchung zu dem Posten zu gewährleisten, wird im Feld Rg (Rechnung) automatisch die Nummer dieses Postens ergänzt. Diese Angabe finden Sie später bei dieser Buchung im Buchungsmanager im Feld Rg./OP Nr. (auch bei von OPTIGEM automatisch ausgebuchten offenen Posten) und können diese auch manuell ergänzen, wenn Sie einen offenen Posten einmal nicht auf die hier beschriebene Weise ausgebucht haben (siehe ["Der Buchungsmanager"](#page-218-0) im Kapitel 7).

## Kreditoren-offenen Posten abstimmen

Über den Punkt Offene Posten-Übersicht aus dem Menü Kred.-OP des Hauptformulars können Sie eine Übersicht über alle oder ausgewählte offene Posten erstellen, die alle wichtigen Angaben einschließlich des noch offenen Betrages enthält. Wählen Sie, ob alle Kreditoren-Rechnungen, nur noch nicht abgeschlossene Kreditoren-Rechungen (Ops) oder nur in Bearbeitung befindliche Kreditoren-Rechnungen (Ops) aufgelistet werden sollen. Unter den Optionen haben Sie die Möglichkeit, den Zeitraum einzuschränken (von/bis, bezogen auf das Datum, das zu dem offenen Posten erfasst wurde) oder nur die offenen Posten bestimmter Kreditoren (von/bis, bezogen auf die Personen-Nummer) anzeigen zu lassen. Wenn die offenen Posten anstatt nach dem Datum nach den Kreditoren sortiert werden sollen, wählen Sie die Option Übersicht nach Kreditor sortieren und gruppieren.

Zusätzlich bietet Ihnen die Auswertung Offene Posten-Details zu Hauptkonto in dem Menü Buch., Untermenü Listen und Journale, eine nach Personen-Unterkonten gegliederten Übersicht alle offenen Beständen eines beliebigen Kapitalkontos, z.B. Ihres Verbindlichkeitskontos. Durch die Auflistung sämtliche Bewegungen je Personenkonto, ob mit oder ohne Angabe einer offnen Posten-Nr., hilft Ihnen die Auflistung evtl. Diskrepanzen schnell zu klären und damit auch den Saldo Ihrer Verbindlichkeits-Konten genau abzustimmen.

# 3. Buchungskontrolle und Buchungsübersichten

<span id="page-218-0"></span>(Dieser Abschnitt betrifft Sie nicht, wenn Sie den OPTIGEM Adress-Manager einsetzen.)

## Der Buchungsmanager

Zur Kontrolle Ihrer erfassten Buchungen gibt es in OPTIGEM den Buchungsmanager. Sie erreichen diesen im Hauptformular über die Schaltfläche Buchungsmanager oder den gleichnamigen Punkt des Menüs Buch.

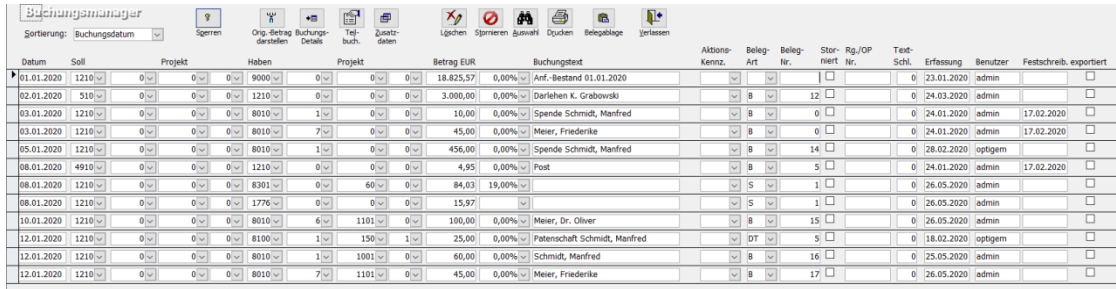

(Abb. 7.20 - Der Buchungsmanager)

Der Buchungsmanager zeigt Ihnen (nach Bestätigung einer Buchungsauswahl mit OK oder Alle Buchungen) zunächst alle Buchungen des aktuellen Buchungsjahres mit Buchungsdatum, dem Konto und dem Projekt jeweils für die Soll- und die Haben-Seite, dem Betrag in der Mandanten-Primärwährung, dem Steuersatz (dieser wird nur eingeblendet, wenn die Umsatzsteuererfassung aktiviert ist, siehe "[Steuersätze verwalten](#page-229-0)" im Kapitel 7), dem Buchungstext, der Belegnummer und, sofern vorhanden, zusätzlich dem Aktionskennzeichen und der Belegart.

Dahinter finden Sie für jede Buchung die Informationen, ob diese storniert (s.u.) wurde.

Die Felder Ra/OP-Nr. stehen im Zusammenhang mit Kreditoren-offenen Posten (siehe "2. [Kreditoren-offene Posten](#page-213-0)" im Kapitel 7) oder Debitoren-Rechnungen (siehe "[5. Rechnungen](#page-359-0)" im Kapitel 12).

Zuletzt können Sie dem Buchungsmanager entnehmen, wann und von welchem Benutzer die Buchung erfasst und festgeschrieben worden ist und ob sie bereits einmal über eine Export-Funktion exportiert worden ist (siehe ["Import und Export von Buchungen"](#page-223-0) weiter unten in diesem Kapitel).

Im Kombinationsfeld Sortierung können Sie bestimmen, ob die Buchungen nach Buchungsdatum, nach Belegnummer, nach dem Betrag oder nach dem Buchungstext sortiert angezeigt werden sollen.

Über die Schaltfläche Auswahl haben Sie die Möglichkeit, die angezeigten Buchungen nach bestimmten Kriterien zu selektieren (diese Auswahl öffnet sich auch immer bei Aufruf des Programmteils Buchungsmanager):

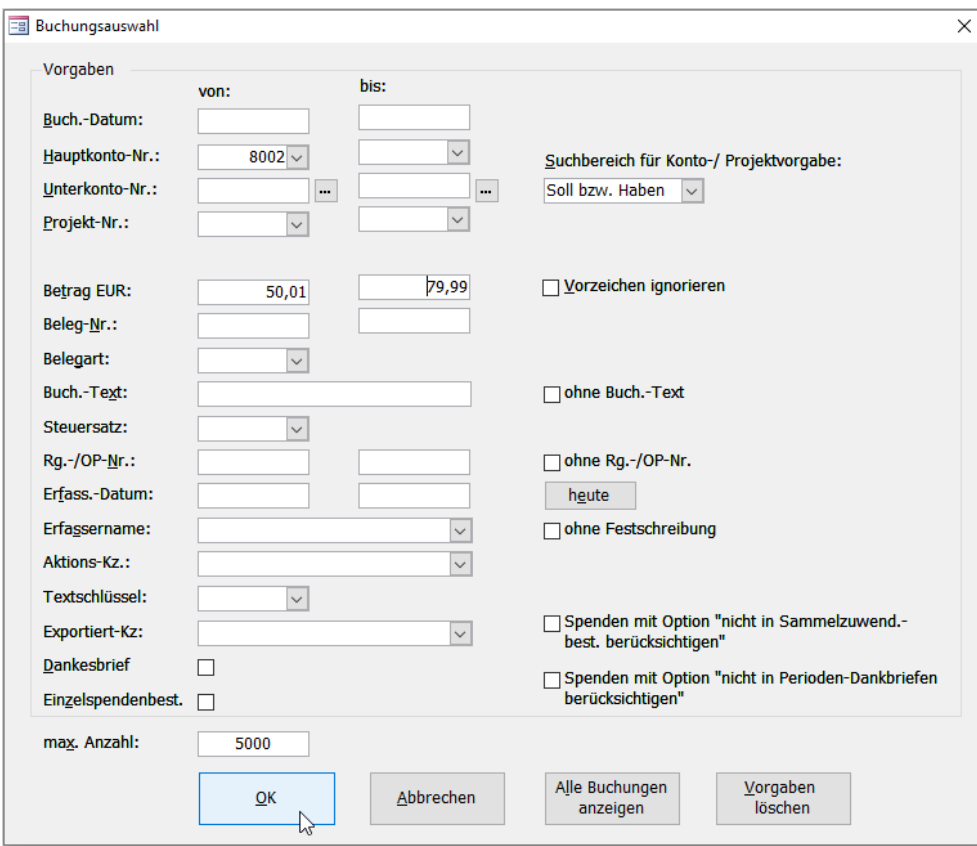

(Abb. 7.21 - Die Buchungsauswahl im Buchungsmanager)

Geben Sie dazu im erscheinenden Fenster Buchungsauswahl nach Bedarf Bereiche (von, bis) für das Buchungsdatum, das Haupt- und das Unterkonto, das Projekt, den Buchungsbetrag in der Mandanten-Primärwährung, das Aktionskennzeichen, die Belegnummer und -art, den Steuersatz, die Nummer der Verbindlichkeit (Rg.-/OP-Nummer, s.o.), den Textschlüssel, das Erfassungsdatum sowie den Benutzer, der Buchung eingegeben hat, vor. Alle Punkte, für die Sie keinen Bereich angeben, werden ignoriert; wenn Sie in einem Bereich nur das Feld von nicht aber das Feld bis ausfüllen, werden nur Buchungen gesucht, die genau diesen Wert enthalten. Die Bereiche Hauptkonto, Unterkonto und Projekt beziehen sich auf die Soll- und die Haben-Seite einer Buchung gleichermaßen. Über die Schaltflächen mit den drei Punkten hinter den Feldern für die Unterkonten können Sie die Personen-Suche aufrufen (siehe ["Suchen einer](#page-101-0)  [Person"](#page-101-0) im Kapitel 4). Hinter dem Buchungsbetrag können Sie über die Option Vorzeichen ignorieren angeben, dass sowohl nach positiven wie auch nach negativen Beträgen gesucht werden soll, die der von Ihnen vorgegebenen Größenordnung entsprechen. Außerdem können Sie eine Belegart, eine Suchvorgabe (siehe ["Suchvorgaben"](#page-103-0) im Kapitel 4) für den Buchungstext und eine für den Benutzer, der die zu suchenden Buchungen erfasst hat, vorgeben. Wenn Sie die Option ohne Buchungstext aktivieren, sucht OPTIGEM nach Buchungen, die keinen Buchungstext enthalten, über die Optionen mit Dankesbrief und mit Einzelspendenbescheinigung können Sie den Buchungsmanager dazu veranlassen nur Buchungen anzuzeigen, für die ein entsprechendes Dokument erstellt wurde. Wählen Sie die Schaltfläche OK, nachdem Sie alle gewünschten Vorgaben eingetragen haben.

Der Buchungsmanager zeigt dann nur noch die Buchungen an, die Ihre Vorgaben erfüllen. Über die Schaltfläche Alle Buchungen lassen Sie erneut alle Buchungen anzeigen; über die Schaltfläche Vorgaben löschen werden Ihre Vorgaben gelöscht und Sie können eine neue Auswahl treffen.

Im Buchungsmanager können Sie die vorhandenen Buchungen auch ändern oder löschen, es sei denn, der betroffene Monat ist bereits abgeschlossen (siehe "Monats- [und Jahresabschluss"](#page-237-0) weiter [unten](#page-237-0) in diesem Kapitel), die Festschreibung ist erfolgt (siehe "[Buchungsfestschreibung](#page-236-0)"

weiter [unten](#page-236-0) in diesem Kapitel) oder der Buchungsschutz in den Mandanten-Stammdaten steht auf "Kein Ändern nach Erfassung möglich" (siehe "[Allgemeine Einstellungen"](#page-53-0) im Kapitel 3). In allen Fällen kann eine Buchung nur noch storniert werden (s.u.).

Gegen versehentliche Änderungen gibt es einen Schutz: Um Änderungen vornehmen oder Buchungen löschen zu können, deaktivieren Sie die eingerückte Schaltfläche mit dem Schlüssel-Symbol (Entsperren - diese stellt sich dadurch zu Sperren um) oben links. Diese Schaltfläche ist beim Aufruf des Buchungsmanagers standardmäßig aktiviert.

Sie können im Buchungsmanager alle Angaben bis auf die Buchungsbeträge, das Storno-Kennzeichen (s.u.), das Erfassungs-Datum und die Benutzer-Angabe ändern (um die Beträge zu ändern, lassen Sie die Buchungen erneut in die Zahlungserfassung laden, siehe ["Die](#page-180-0)  [Zahlungserfassung"](#page-180-0) weiter oben in diesem Kapitel).

Über die Schaltfläche Löschen wird die aktuelle Buchung nach einer Rückfrage gelöscht, sofern die programminternen Prüffunktionen dies zulassen. Natürlich können Sie auch eine oder mehrere Buchungen über den Datensatzmarkierer löschen lassen. Hinweis: das Löschen von Buchungen über den Buchungsmanager ist i.d.R. nur sinnvoll für Buchungen, die (wie Splittbuchungen) in keinem buchhalterischen Zusammenhang zu anderen Vorgängen stehen. Beim Löschen von einer einzelnen Buchung aus z.B. Sammelüberweisungen, Kreditoren-Offenen Posten, Rechnungen etc. kann es passieren, dass damit nur ein Teil eines Buchungsvorgangs entfernt wird und eine Soll-Haben-Differenz entsteht. Empfohlen ist daher, den ursprünglichen Vorgang (z.B. eine Kred.-OP-Rechnung) im zugehörigen Programmteil aufzurufen und darin ein mögliches Löschen bzw. Stornieren vorzunehmen.

Die Schaltfläche Stornieren dient zum Stornieren der aktuellen Buchung. Die stornierte Buchung bleibt dabei unverändert, wird nur als storniert gekennzeichnet. Gleichzeitig erstellt OPTIGEM eine Stornobuchung, die dieselben Konten- und Projektangaben enthält, wie die zu stornierende Buchung, sowie deren Betrag mit umgekehrtem Vorzeichen. Das Buchungsdatum der Stornobuchung ist dasselbe wie das der zu stornierenden Buchung, solange der Monat, in der sich die zu stornierende Buchung befindet, noch nicht abgeschlossen ist. Sollte der Monat bereits abgeschlossen sein, wird die Stornobuchung zum ersten Tag des nächsten noch nicht abgeschlossenen Monats des aktuellen Buchungsjahres eingebucht. Sind bereits alle Monate eines Buchungsjahres abgeschlossen, ist ein Storno nicht mehr möglich. Buchungstext, Belegart und Belegnummer der Stornobuchung können Sie frei eingeben.

Mit Klick auf OK wird die Storno-Buchung erstellt.

Mit dabei aktivierter Zusatzoption Korrekturbuchungen jetzt erfassen öffnet sich die zusätzliche Maske (Um-)Buchungen erfassen (siehe ["Erfassen von Umbuchungen"](#page-208-0) weiter [oben](#page-208-0) in diesem Kapitel), in der die ursprünglich erfasste Buchung wieder neu erscheint: hier haben Sie die Möglichkeit, daran Korrekturen vorzunehmen und durch Freigeben den richtigen Buchungssatz zu erstellen.

Mit der Schaltfläche Buchungsdetails lassen sich erweiterte Informationen zu jeder Buchung ein- bzw. ausblenden. Bei Wahl dieser Option erscheinen im unteren Fensterbereich für eine Spendenbuchung links die Registerkarten Spendenbestätigung und Dankbrief mit Informationen zum Status von Einzelspendenbestätigung, Dankbrief, Sammelzuwendungsbestätigung und Datum der Spende und des Buchungstextes (siehe ["Spendenbestätigungen und Dankbriefe"](#page-274-0) im Kapitel 10). Der Status lässt sich jederzeit - auch nach durchgeführtem Monatsabschluss (!) - ändern.

Für jede Buchungsart ist auf rechts der Registerkarte Erfassung/Änderung/Festschreibung ersichtlich, wann und durch wen die ursprüngliche Erfassung, eine eventuelle Änderung und die Festschreibung erfolgt sind.

Die Schaltfläche Teil-Buch. zeigt in einer sich öffnenden Informationsbox zusammengehörende Buchungen (z.B. Splitt- oder Steuerbuchungen) an.

Die Schaltfläche Zusatzdaten gibt detailliert Auskunft über die markierte Buchung sowie über ausgestellte Dankbriefe, Einzel- oder Jahresspendenbestätigungen.

Die Schaltfläche Drucken dient zur Ausgabe einer Buchungsliste. Diese wird auch unter ["Buchungsübersichten"](#page-221-0) weiter unten in diesem Kapitel beschrieben.

Die Schaltfläche Belegablage öffnet den gleichnamigen Programmteil (siehe auch ["6. Die](#page-238-0)  [Buchungsbeleg-Ablage"](#page-238-0) weite[r unten](#page-238-0) diesem Kapitel).

#### <span id="page-221-0"></span>Buchungsübersichten

OPTIGEM bietet Ihnen vielfältige Möglichkeiten, Ihre Buchungen zur Kontrolle, zur Dokumentation oder zur Suche nach Differenzen zu überprüfen und auszudrucken.

Dazu dienen zunächst die Kontoauszüge und Kontoblätter (siehe "Kontoauszüge und [Kontoblätter"](#page-145-0) im Kapitel 6) oder die Buchungslisten der Projekte (siehe ["Umsätze und Salden"](#page-162-0) im Kapitel 6), die Ihnen eine Übersicht über Buchungen eines bestimmten Kontos oder eines Projektes geben. Darüber hinaus finden Sie im Menü Buch. die Funktionen Prüfübersichten sowie Listen und Journale. Hier gibt es verschiedene Menüpunkte für verschiedene weitere Buchungslisten:

Buchungs-Prüflauf: Dieser kann differenziert als Fehlende Sachkonten/Projekte und Haupt- /Detailbuchungen angewandt werden. Er prüft für alle Buchungen, ob die angegebenen Konten und Projekte vorhanden sind und gibt eine Liste der gefundenen Unstimmigkeiten aus. Diese Liste sollte immer leer sein. Sollte sie jemals Buchungen enthalten, müssen Sie diese korrigieren.

Soll-/Haben-Buchungsdifferenzen: Mit Hilfe dieser Funktion können Sie nach Soll/Haben-Differenzen in Ihrer Buchhaltung suchen (spätestens beim Monatsabschluss darf es keine solche Differenz mehr geben, siehe "Monats- [und Jahresabschluss](#page-237-0)" weiter unten in diesem Kapitel). Wählen Sie zunächst die erste Option Suche nach Buchungstagen mit Soll-/Haben-Betragsfehlern und geben Sie einen Zeitraum (von, bis) an, in dem nach Differenzen gesucht werden soll. Nach Auswahl der Schaltfläche OK erscheint eine Liste aller Buchungstage, an denen es Buchungen gibt, die entweder nur im Soll oder nur im Haben eine Kontoangabe enthalten mit der Summe dieser Buchungen im Soll und im Haben sowie der Differenz. Wenn Sie einen Tag gefunden haben, an dem es eine Soll/Haben-Differenz gibt, rufen Sie die Funktion erneut auf, wählen die zweite Option Detailsuche nach Buchungstagen... und geben diesen Tag ein. Das Ergebnis ist eine Liste aller evtl. betroffenen Buchungen dieses Tages, die Sie kontrollieren können.

Buchungsbeträge mit 3 Nachkommastellen: Gibt eine Liste aller Buchungen aus, deren Betrag mit drei Nachkommastellen gespeichert wurde und die daher für Rundungsdifferenzen verantwortlich sein könnten.

Buchungslisten erstellen: Kann auch im Buchungsmanager (siehe ["Der Buchungsmanager"](#page-218-0) weiter oben in diesem Kapitel) über die Schaltfläche Drucken aufgerufen werden. Erstellt eine Liste aller Buchungen des aktuellen Buchungsjahres, eines Monats oder eines frei vorgegebenen Zeitraumes wahlweise sortiert nach dem Buchungsdatum, der Belegnummer, dem Buchungsbetrag oder dem Buchungstext. Die Option gemäß Buchungsauswahl können Sie nur verwenden, wenn Sie eine Buchungsliste direkt aus dem Buchungsmanager erstellen möchten und Sie in diesem über die Schaltfläche Auswahl die angezeigten Buchungen eingeschränkt haben. Es werden dann die Buchungen ausgegeben, die Ihre Vorgaben erfüllen.

Erfassungsprotokolle (Buchungen, Kontosalden): OPTIGEM protokolliert bei jeder Buchung, wann diese erfasst worden ist. Hier können Sie eine Liste Ihrer Buchungen ausgeben lassen, die nach dem Datum der Buchungserfassung sortiert ist (Buchungsübersicht) und/oder eine Übersicht über die Umsätze Ihrer Sachkonten an jedem Erfassungstag (Kontosaldenübersicht). Der Zeitraum (von, bis) den Sie vorgeben müssen, bezieht sich hier nicht auf das Buchungssondern auf das Erfassungsdatum. Wenn Sie die Option Seitenvorschau auf Bildschirm ausgeben deaktivieren, werden die gewählten Übersichten nicht am Bildschirm angezeigt, sondern direkt auf Ihrem Standard-Drucker ausgedruckt.

Buchungsabfrage nach Konto/Projekt: Geben Sie bis zu drei Kontenbereiche (von, bis), bis zu drei Projektbereiche (von, bis) und auf jeden Fall einen Zeitraum an, um eine Liste aller Buchungen zu bekommen, die diesen Kriterien entsprechen. Die Liste enthält von jeder Buchung nur die relevante Seite (Soll oder Haben) und gibt den Buchungsbetrag als Soll- oder Haben-Betrag aus deren Sicht an. Sollten beide Seiten einer Buchung Ihre Kriterien erfüllen, erscheinen diese getrennt in zwei Zeilen. Zusätzlich können Sie die gewünschte Überschrift für die Liste angeben.

Buchungsjournal erstellen: Erstellt das Buchungsjournal für einen Monat, ein Quartal oder das gesamte Buchungsjahr. Beachten Sie, dass ein Buchungsjournal nur für bereits abgeschlossene Monate (siehe "Monats- [und Jahresabschluss](#page-237-0)" weiter [unten](#page-237-0) in diesem Kapitel) erstellt werden kann.

Kassenbuch erstellen: Erstellt ein Kassenbuch für das gewählte Kapitalkonto im gewählten Zeitraum. Aktivieren Sie bei Bedarf die Option Tagessummen statt Einzelbuchungen ausgeben. Übrigens eignet sich diese Übersicht auch sehr gut für die Suche nach Buchungsfehlern, da nach jeder Buchung der laufende Saldo ausgegeben wird.

Buchungsübersicht nach Kapitalkonto: Listet Buchungen sortiert nach Kapitalkonten auf. Wählen Sie, ob die Buchungen aller Kapitalkonten, eines einzelnen Kapitalkontos (wahlweise mit einzelnen oder allen Unterkonten) oder mehrerer Kapitalkonten (von, bis) aufgelistet werden sollen und geben Sie in den letzten beiden Fällen die nötigen Kontoangaben ein (über die Schaltflächen mit den drei Punkten gelangen Sie jeweils zur Sachkonto-Suche, siehe ["Suchen](#page-143-0)  [eines Kontos"](#page-143-0) im Kapitel 6). Für die Projekte gilt sinngemäß dasselbe (Hinweise zur Suche finden Sie hier unter ["Suchen eines Projektes"](#page-160-0) im Kapitel 6). Geben Sie außerdem den Buchungszeitraum vor (von, bis) und wählen Sie, ob Aufwands-, Ertrags und/oder Umbuchungen jeweils in der Auflistung enthalten sein sollen.

Offene Posten-Details zu Hauptkonto: Erstellt nach Angabe von Konto-Nr. und Stichtag eine Übersicht der offenen Posten je Unterkonto eines beliebigen Kapitalkontos, z.B. zur Abstimmung von Verbindlichkeits- oder Forderungskonten. Sie können zwischen der Darstellung mit oder ohne weitere Details zu den Buchungen wählen, über eine Saldovorgabe nach min. und max. Betrag einschränken sowie die Sortierung der Ausgabe nach Personen-Nr., -name oder offener Betragshöhe vornehmen.

Fehlen erfasste Buchungen? Wenn Sie trotz sorgfältiger Suche gemäß den Auswertungen in diesem Kapitel oder im Buchungsmanager feststellen, dass vermeintlich gebuchte Vorgänge ganz fehlen, so kann dies an folgenden Stellen, ausgehend vom Hauptformular, nacheinander geprüft werden:

1. Schaltfläche Zahlungserfassung: Falls Sie im Mehrbenutzer-/Kladdenmodus arbeiten (siehe "[Die Zahlungserfassung](#page-180-0)" im Kapitel 7), so können nicht freigegebene Kladden vorhanden sein. Dies kann ebenfalls passieren, wenn Sie nur im vereinfachten Einzelbenutzermodus ohne Kladden buchen und das Programm oder der PC während einer Zahlungserfassung abstürzt: in den meisten Fällen werden die vorerfassten Buchungen vom Programm noch in eine Kladde übertragen. Prüfen Sie jede der angezeigten Kladden, geben diese frei oder löschen diese bei Bedarf. Erst wenn keine bestehende Kladde mehr angezeigt wird, sind alle Vorgänge aus der Zahlungserfassung verbucht.

2. Menü Buch./ Ford./Verbindl.: Hier gilt dasselbe wie oben für die Zahlungserfassung.

3. Menü ?/ Statistik- und Kontrolldaten, Registerkarte Interne Kontrolldaten: oben wird eine Anzahl vorläufiger Buchungen angezeigt. Ist diese größer als 0, so können Sie diese mit der Schaltfläche anzeigen sichtbar machen. Diese Buchungen konnten aus verschiedenen möglichen Gründen nach der Erfassung nicht freigegeben werden und sind daher nicht im Buchungsmanager oder in Auswertungen verfügbar. Um diese Buchungen bearbeiten, korrigieren und freigeben zu können, schließen Sie diese Ansicht und rufen das Menü Buch./ Umbuchungen auf, hier kann dann eine Freigabe dieser vorl. Buchungen nach Bearbeitung durchgeführt werden.

Wichtiger Hinweis: diese vorläufigen, nicht verarbeiteten Buchungen sind in einer lokalen Datenbank im Programmverzeichnis, nicht im OPTIGEM Datenverzeichnis gespeichert. Falls Sie mit mehreren Lizenzen von Win-Finanz in einem gemeinsamen Netzwerk arbeiten, so kann die Anzahl der vorl. Buchungen nur an dem PC oder dem Profil geprüft werden, an dem die ursprüngliche Erfassung geschah. An allen anderen Arbeitsstationen werden diese Buchungen so nicht aufzufinden sein.

## <span id="page-223-0"></span>Import und Export von Buchungen

Ihre erfassten Buchungen können Sie von OPTIGEM als Datei in verschiedenen Formaten ausgeben lassen (Export), um diese auf einem anderen Computer in OPTIGEM oder auch in ein anderes Buchungssystem einlesen zu lassen (Import). Die erforderlichen Funktionen finden Sie in den Menüpunkten Import und Export des Menüs Buch. im Hauptformular.

#### Buchungsexporte

I. Zur Weitergabe Ihrer Buchungen an einen Steuerberater steht eine DATEV-Schnittstelle zur Verfügung. Selbstverständlich können Sie diese auch verwenden, wenn Sie selbst mit dem DATEV-Zentrum zusammenarbeiten oder zum Buchungsaustausch mit anderen Programmen, die das DATEV-Format unterstützen.

Zum Buchungsexport wählen Sie das Menü Buch./ Export/ Datev.

In der sich öffnenden Dialogbox finden Sie drei Registerkarten (dies gilt nur, wenn es mindestens einen nicht-ideellen Steuersatz wie z.B. 7 oder 19 % gibt):

Die Registerkarte Sachkonten zeigt eine Liste aller Sachkonten an. Geben Sie hier an, bei welchen Sachkonten die Steuerautomatik angewendet werden soll und ob (bei Verwendung von nicht deckungsgleichen Kontenrahmen in Win-Finanz und DATEV) in der externen Fibu eine abweichende Kontonummer übersetzt werden muss. Geben Sie diese hier an. (Hinweis: alle hier getätigten Einstellungen werden in den Sachkonto-Stammdaten auf der Registerkarte Buchungsexport DATEV angezeigt. Änderungen und Neueingaben können auch einzeln dort vorgenommen werden, und diese werden in beiden Programmteilen wechselweise sichtbar.)

Die Registerkarte Steuerschlüssel zeigt eine Liste aller angelegten Steuersätze an. Geben Sie hier an, welche Nummer in der 6. Ziffer bzw. 6. und 7. Ziffer der Kontonummer als Steuerkennzeichen übergeben werden soll. Dies betrifft nur Konten ohne Steuerautomatik. In beiden Fällen werden die Buchungen aus OPTIGEM mit den Bruttobeträgen exportiert, auch wenn diese zuvor in OPTIGEM mit Umsatzsteuer gebucht wurden. Die Buchungen der Umsatzsteuerkonten in OPTIGEM werden entsprechend nicht exportiert. Somit erfolgen die Umsatzsteuerbuchungen wiederum im Rahmen des Imports in Datev.

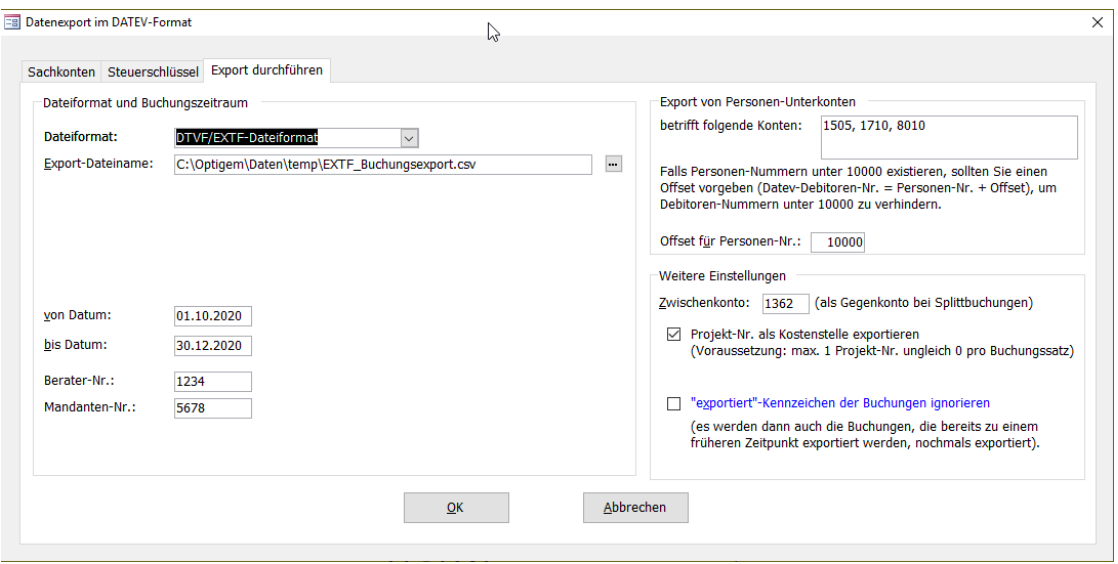

(Abb. 7.22 - DATEV-Export)

Auf der Registerkarte Export durchführen wählen Sie im Bereich Dateiformat und Buchungszeitraum ein Verzeichnis für die Datei im Format DTVF/EXTF (über die Schaltfläche mit den drei Punkten gelangen Sie zum Windows-Dialogfenster zur Verzeichniswahl).

Geben Sie den Zeitraum (von Datum, bis Datum) an, dessen Buchungen exportiert werden sollen sowie die DATEV-Berater- und Mandanten-Nummer.

Als Gegenkonto für Splittbuchungen (die im Gegensatz zu Win-Finanz in DATEV so nicht vorkommen, daher ist die folgende Einstellung notwendig) braucht es die Angabe eines Zwischenkontos, verwenden Sie hier z.B. ein allgemeines Verrechnungskonto.

Außerdem stehen Ihnen folgende Optionen zur Verfügung:

Offset für Personen-Nr.: Falls Sie Debitorenbuchungen in OPTIGEM für Personen bzw. Lieferanten, deren Personen-Nummern unter 10.000 liegt, gebucht haben, müssen Sie unbedingt einen sogen. Offset vorgeben, um die korrekte Übernahme der Debitorenbuchungen auf DATEV-Personenkonten ab 10.000 zu gewährleisten. Geben Sie im Feld Offset für Pers.-Nr. z.B. 10.000 oder einen anderen fünfstelligen Nummernbereich ein. Die Datev-Debitoren-Nr. setzt sich dann aus Personen-Nummer plus Offset zusammen (z.B. die Personen-Nr. 105 wird zu 10105).

Projekt-Nr. als Kostenstelle exportieren: damit können die in OPTIGEM gebuchten Projekte übergeben werden. Dies ist nur für solche Fälle möglich, in dem in einer Buchungszeile nur eine Projektnummer (außer der Projekt-Nr. 0) auf Soll- oder Habenseite verwendet wurde.

"Exportiert"-Kennzeichen der Buchungen ignorieren: Bei Wahl dieser Option werden auch die Buchungen, die bereits zu einem früheren Zeitpunkt exportiert wurden, nochmals exportiert.

Mit Klick auf OK werden die entsprechenden Buchungen herausgesucht und in den o.g. Ordner exportiert.

II. Die zweite Möglichkeit zum Buchungsexport erreichen Sie über den Punkt Export/ dbase, Text .... Wählen Sie hier, ob alle Buchungen oder nur die eines bestimmten Kontenbereichs oder eines bestimmten Projektes exportiert werden sollen. In den letzten beiden Fällen geben Sie die entsprechenden Konten bzw. das Projekt an (über die Schaltflächen mit den drei Punkten gelangen Sie zur Konto-Suche, siehe ["Suchen eines Kontos"](#page-143-0) im Kapitel 6, bzw. zur Projekt-Suche, siehe ["Suchen eines Projektes"](#page-160-0) im Kapitel 6). Darüber hinaus müssen Sie den Zeitraum (von, bis) angeben, dessen Buchungen exportiert werden sollen sowie das gewünschte Format. Als Formate stehen dBase, Text mit Tab (eine mit Tabulatoren separierte Textdatei), Text Spezial (Textdatei im Format der alten DOS-FIBU), SBS (zum Import in die gleichnamige schweizer Finanzbuchhaltung) sowie Microsoft Excel (als .xls oder .xlsx) zur Verfügung. Wenn Sie Buchungen exportieren möchten, um diese später wieder in OPTIGEM zu

importieren (z.B. in einem anderen Mandanten oder auf einem anderen Computer), verwenden Sie das dBase- oder das Excel-Format. Geben Sie im Feld Dateiname Laufwerk, Pfad und Dateinamen für die zu erzeugende Datei an. Die Schaltfläche mit den drei Punkten hinter diesem Feld führt Sie zum Windows-Dialogfenster zur Dateiauswahl. In der dBase/Text-Export-Funktion protokolliert OPTIGEM nach Rückfrage mit, welche Buchungen von Ihnen exportiert wurden und exportiert beim nächsten Aufruf nur solche, die noch nicht exportiert worden sind. Über die Option 'exportiert'-Kennzeichen der Buchungen ignorieren können Sie bei einem Export-Vorgang dennoch alle selektierten Buchungen exportieren lassen. Ob eine Buchung bereits exportiert wurde, sehen Sie im Buchungsmanager. Dort können Sie diese Information bei Bedarf auch ändern (siehe ["Der Buchungsmanager"](#page-218-0) weiter oben in diesem Kapitel). Wenn Sie die Schaltfläche OK wählen, wird der Export durchgeführt; vorher gibt OPTIGEM noch die Anzahl der Buchungen an, die exportiert würden.

III. Eine besondere Exportmöglichkeit ist die Weitergabe der Daten an einen Prüfer im Rahmen einer Betriebsprüfung gemäß den Grundsätzen zum Datenzugriff und zur Prüfbarkeit digitaler Unterlagen (GDPdU) im IDEA-Format. Diese Funktion ist bei Bedarf als Zusatzmodul erhältlich und wird nach Freischaltung im Programm OPTIGEM Service Tool durchgeführt. Details dazu entnehmen Sie der Dokumentation Systemhandbuch auf Ihrer OPTIGEM-CD.

#### Buchungsimporte

I. Zum Import von Buchungen im DATEV-Format wählen Sie den Punkt Import/ DATEV.

Register Buchungsschlüssel 1-95: auf diesen ordnen Sie (bei Bedarf und in Absprache mit Ihrer Steuerberatung bzw. der Quelle dieser DATEV-Daten) den vorhandenen Steuersätzen mindestens für Inland die passenden Buchungsschlüssel zu.

Register Sachkonten zeigt eine Liste aller Sachkonten an. Geben Sie hier an, bei welchen Sachkonten die Steuerautomatik angewendet werden soll und ob (bei Verwendung von nicht deckungsgleichen Kontenrahmen in Win-Finanz und DATEV) aus der externen Fibu eine abweichende Kontonummer übersetzt werden muss. Geben Sie diese hier an. (Hinweis: alle hier getätigten Einstellungen werden auch in den Sachkonto-Stammdaten auf der Registerkarte Buchungsexport DATEV angezeigt. Änderungen und Neueingaben können auch einzeln dort vorgenommen werden, und diese werden in beiden Programmteilen wechselweise sichtbar.)

Register Import durchführen: Geben Sie unter Dateinamen die Datei an, die Sie importieren möchten (über die Schaltfläche […] gelangen Sie zum Windows-Dialogfenster für die Dateiauswahl). DATEV verwendet für jeden Debitor (Forderungen) oder Kreditor (Verbindlichkeiten) anstelle von Personenunterkonten jeweils eine gesonderte 5- oder 6-stellige Kontonummer. Falls derartige Personenbuchungen mit importiert werden, wählen Sie die Länge der verwendeten Debitoren- bzw. Kreditorennummern aus und geben Sie vor, auf welches Konto die jeweiligen Forderungen bzw. Verbindlichkeiten gebucht werden sollen.

DATEV-Kostenstellen: Wählen Sie, ob diese bei Aufwands-, Ertrags- bzw. Spendenertragskonten als Projekte übernommen oder aber komplett ignoriert (als Projekt 0) werden sollen.

Zum Import wählen Sie die Schaltfläche OK.

II. Wenn Sie eine dBase- oder Excel-Datei importieren möchten, die vorher von OPTIGEM exportiert wurde (z.B. von einer Nebenstelle Ihrer Buchhaltung), rufen Sie den Punkt Import/ dbase, Text ... auf. Wählen Sie hier, ob alle in dieser Datei vorhandenen Buchungen oder nur die eines Kontos importiert werden sollen und geben Sie im zweiten Fall das gewünschte Konto an. Um die Unterkonto-Nummern, die sich in der zu importierenden Datei befinden, ignorieren zu lassen und eine feste Unterkonto-Nummer sowohl für die Soll- als auch für die Haben-Seite aller Buchungen anzugeben, aktivieren Sie die Option Unterkonto-Nummer fest vorgeben und geben die gewünschte Nummer darunter in dem erscheinenden Feld ein. In gleicher Weise können Sie eine Projekt-Nr. fest vorgeben. Über die Felder Einzel-Dankbriefe und Einzel-Spendenbescheinigungen legen Sie fest, ob grundsätzlich entsprechende Dokumente für importierte Spendenbuchungen erstellt werden sollen. Sie haben jeweils die Möglichkeiten Keine erstellen, nur wenn noch nicht erstellt wurde und auch wenn bereits erstellt wurde. Dabei wird auch berücksichtigt, wenn eine Person solche Dokumente normalerweise nicht

bekommen soll. Als Vorlagen für die Briefe und Bescheinigungen (siehe ["Erstellen der](#page-274-1)  [Vorlagen"](#page-274-1) im Kapitel 10) werden dabei die in den Mandanten-Stammdaten eingestellten Standard-Vorlagen verwendet (siehe ["Einstellungen der Buchhaltung"](#page-54-0) im Kapitel 3). Alle Optionen zu Dankbriefen und Spendenbescheinigungen können Sie später je importierter Buchung ändern (s.u.). Zuletzt geben Sie Laufwerk, Pfad und Dateinamen der Datei an (über die Schaltfläche mit den drei Punkten gelangen Sie zum Windows-Dialogfenster zur Dateiauswahl) und wählen die Schaltfläche Übernahme starten. OPTIGEM zeigt Ihnen daraufhin an, ob und wie viele **Buchungsfehler** gefunden wurden.

Mit abbrechen verlassen Sie die Importmaske, ohne dass Buchungen übernommen werden.

Unabhängig davon ob Sie eine DATEV-, Excel- oder dBase-Datei importiert haben, gelangen Sie nach dem Import zu einem Formular, das Ihnen das Zwischenergebnis des Imports in einer Übersicht präsentiert.

Sie sehen eine Liste aller importierten Buchungen mit Buchungsdatum, Konto und Projekt jeweils für die Soll- und die Haben-Seite, dem Buchungsbetrag, Buchungstext, der Belegart und der Belegnummer:

| Buchungsübersicht: |                             | Anzeige:                                                    | alle Buch.            |           | fehlerhafte             |                  |                                          |              |      |        |                                                                    |      |        |                                                  |
|--------------------|-----------------------------|-------------------------------------------------------------|-----------------------|-----------|-------------------------|------------------|------------------------------------------|--------------|------|--------|--------------------------------------------------------------------|------|--------|--------------------------------------------------|
|                    | Stat. - Datum -             | Soll                                                        | $\sim$ S-Proj. $\sim$ | Haben     | $\star$ H-Proj. $\star$ | Betrag<br>$\sim$ | Buchungstext                             |              |      |        | - Beleg - ESP vorh. - ESP? - ESP-Textvorlage - DB vorl - DE - DB - |      |        |                                                  |
|                    | 0 23.05.2018 1210           |                                                             |                       | 080101    | $\Omega$                |                  | -15,00 EUR Storno Schmidt, Manfred       | B 138        | Nein | $\Box$ |                                                                    | Nein |        |                                                  |
|                    | 114 23.05.2018 1210         |                                                             |                       | 0 8010 12 | 2018                    |                  | 15.00 EUR Schmidt, Manfred               | B 138        | Nein | □      |                                                                    | Nein | $\Box$ |                                                  |
|                    | $0$ 02.10.2018 1210         |                                                             |                       | 080101    | 50                      |                  | 10,00 EUR Rg. 10055, Kd. 1, Schmidt, Mar | <b>B</b> 132 | Nein | П      |                                                                    | Nein | П      |                                                  |
|                    | 0 04.10.2018 1210           |                                                             |                       | 0 8010 10 | 50                      |                  | 25,00 EUR Buchgrosshandel 'Gute Bücher   | B 133        | Nein | □      |                                                                    | Nein | П      |                                                  |
|                    | 0 04.10.2018 1210           |                                                             |                       | 0 8010 12 | 100                     |                  | 50,00 EUR Schössler, Heidemarie          | B 134        | Nein | Г      |                                                                    | Nein | П      |                                                  |
|                    | 102 08.10.2018 4000         |                                                             |                       | 01210     | $\Omega$                |                  | 93.46 EUR Korrektur Steueranteil 7%      | <b>B</b> 131 | Nein | $\Box$ |                                                                    | Nein | П      |                                                  |
|                    | 0 08.10.2018 1570           |                                                             |                       | 01210     | $\Omega$                |                  | 6.54 EUR Korrektur Steueranteil 7%       | <b>B</b> 131 | Nein | Г      |                                                                    | Nein | г      |                                                  |
|                    | 0 12.10.2018 1210           |                                                             |                       | 080101    | $\Omega$                |                  | 10,00 EUR Rg. 10055, Kd. 1, Schmidt, Mar | B            | Nein | г      |                                                                    | Nein | г      |                                                  |
|                    | 0 15.12.2018 4100           |                                                             |                       | 0 1210    |                         |                  | 3.150.00 EUR Netto-Gehalt Pastor         |              | Nein | П      |                                                                    | Nein | П      |                                                  |
|                    | 0 15.12.2018 4100           |                                                             |                       | 0 1210    |                         |                  | 450,00 EUR Lohnsteuer Pastor             |              | Nein | □      |                                                                    | Nein | ◘      |                                                  |
|                    | 0 15.12.2018 4130           |                                                             |                       | 0 1210    |                         |                  | 1.800,00 EUR Sozialversicherung Pastor   |              | Nein | П      |                                                                    | Nein | П      |                                                  |
|                    | 0 15.12.2018 4170           |                                                             |                       | 0 1210    | $\Omega$                |                  | 78,00 EUR Verm.wirks.Leistungen Pastor   |              | Nein | п      |                                                                    | Nein | П      |                                                  |
|                    |                             |                                                             |                       |           |                         |                  |                                          |              |      |        |                                                                    |      |        |                                                  |
|                    |                             |                                                             |                       |           |                         |                  |                                          |              |      |        |                                                                    |      |        |                                                  |
|                    | Datensatz: 14 4 118 von 128 |                                                             | K Kein Filter         | Suchen    | $\left  \cdot \right $  |                  | <b>SIL</b>                               |              |      |        |                                                                    |      |        | $\overline{\mathbf{v}}$<br>$\blacktriangleright$ |
|                    |                             | Status der aktuellen Buchung: Haben-Projekt existiert nicht |                       |           |                         |                  |                                          |              |      |        |                                                                    |      |        |                                                  |

(Abb. 7.23 - Buchungsdatenimport Zwischenergebnis)

Buchungen, die nicht importiert werden sollen, können Sie durch Markierung des Datensatzes und Betätigen der "Entf"-Taste aus der Liste löschen. In den Feldern ESP vorhanden und DB vorhanden können Sie ersehen, ob für diese (Spenden)-Buchung bereits eine Einzelspendenbescheinigung oder ein Dankbrief erstellt wurde (dies ist beim Import einer DATEV-Datei NICHT ersichtlich) und über das Optionsfeld dahinter jeweils bestimmen, ob eine solche/ein solcher nach dem Import erstellt werden soll. Geben Sie dazu zusätzlich im vorgesehenen Feld die gewünschte Vorlage (siehe ["Erstellen der Vorlagen"](#page-274-1) im Kapitel 10) an. Beim Import einer dBase-Datei haben Sie die Möglichkeit automatisch Spendenbescheinigungen und/oder Dankbriefe für Spendenbuchungen erstellen zu lassen (s.o.).

Das wichtigste Feld in der Liste der importierten Buchungen ist das Feld Status. OPTIGEM überprüft beim Importieren jede Buchung auf mögliche Fehler und teilt Ihnen das Ergebnis dieser Prüfung über einen Fehlercode in diesem Feld mit. Unterhalb der Liste der Buchungen sehen Sie für die gerade markierte Buchung die Bedeutung dieses Fehlercodes. Wenn kein Fehler festgestellt wurde, ist der Fehlercode 0, ein Code von 1 bis 99 steht für eine Warnung, die Sie beachten sollten, die den Import der Buchung aber nicht verhindern würde, ein Code über 100 für einen Fehler, der den Import dieser Buchung unmöglich macht. Besonders zu erwähnen ist die Warnung mit dem Code 99, die auf eine evtl. bereits in OPTIGEM vorhandene Buchung hindeutet (alle wesentlichen Angaben identisch). Über die Option auch Doppelbuchungen übernehmen können Sie entscheiden, ob die betroffenen Buchungen importiert werden sollen oder nicht. Mögliche Fehler (Fehlercode ab 100) sind z.B. nicht vorhandene Konten oder Projekte oder bereits abgeschlossene Monate für die Sie versuchen, Buchungen zu importieren. Beachten Sie in diesem Zusammenhang auch die Buchungseinschränkungen unter ["Allgemeine](#page-180-1)  [Hinweise"](#page-180-1) weiter oben in diesem Kapitel. Über die Schaltflächen alle Buchungen und fehlerhafte können Sie wählen, ob in der Liste alle importierten Buchungen oder nur die fehlerhaften angezeigt werden sollen.

Buchungsdaten übernehmen (für Importverfahren I. oder II.): Wenn Sie die Schaltfläche OK auswählen, werden alle fehlerlosen Buchungen von OPTIGEM übernommen. Vorher wird eine Meldung angezeigt, aus der Sie die Anzahl der Buchungen entnehmen können, die eingebucht würden.

Beachten Sie beim Import von Buchungen unbedingt folgendes: OPTIGEM prüft alle importierten Buchungen auf mögliche Fehler; es gibt jedoch solche, die von OPTIGEM nicht erkannt werden können. Wenn z.B. die Konten oder Projekte für die Sie Buchungen importieren andere Bedeutungen haben, oder unter einer Personennummer eine andere Person zu finden ist, als bei der exportierenden Stelle, werden die Buchungen ungehindert importiert. Beabsichtigen Sie regelmäßig Buchungen einer anderen Stelle zu importieren, setzt dies eine Übereinstimmung der entsprechenden Sachkonten, Projekte und Personen voraus.

Eine weitere Fehlerquelle, auf die wir Sie gerne hinweisen möchten, steht im Zusammenhang mit Splittbuchungen. Wenn Sie solche eingebucht haben (siehe ["Erfassen von Splittbuchungen"](#page-208-1) weiter oben in diesem Kapitel) und nur die Buchungen eines hiervon betroffenen Kontos exportieren, ist die Summe der Soll-Beträge in der Export-Datei ungleich der Summe der Haben-Beträge, da normalerweise nur entweder die Soll- oder die Haben-Buchung auf dieses Konto gebucht sein wird. Diesen Umstand müssen Sie nach dem Import unbedingt buchhalterisch korrigieren. Spätestens beim Monatsabschluss des betroffenen Monats, werden Sie auf eine Soll/Haben-Differenz hingewiesen (siehe "Monats- [und Jahresabschluss](#page-237-0)" weiter [unten](#page-237-0) in diesem Kapitel).

# 4. Umsatzsteuerabwicklung

Ist Ihre Organisation ganz oder teilweise umsatzsteuerpflichtig, so unterstützt Sie OPTIGEM Win-Finanz ab Version (M) durch eine Steuerautomatik zur Berechnung und Buchung sowohl der Umsatz- als auch der Vorsteuer. Die vom Programm errechneten Umsatzsteuervoranmeldungen können Sie anschließend direkt aus OPTIGEM online mittels ELSTER übertragen. Zur Einrichtung und Handhabung der Steuerautomatik gehen Sie wie im Folgenden beschrieben vor.

## <span id="page-228-0"></span>Definition der Umsatzsteuerpositionen

Alle Einstellungen zum Thema Umsatzsteuer finden Sie direkt im Rahmen der Funktion Umsatzsteuer-Voranmeldung im Menü Kred.-OP im Bereich [Umsatzsteuer]. Zur Definition der Positionen für Umsatzsteuervoranmeldung klicken Sie dort auf die Schaltfläche Aufbau der Umsatzsteuermeldung.

|     |               | Umsatzsteuerpositionen:                                    |                    |  |  |  |  |
|-----|---------------|------------------------------------------------------------|--------------------|--|--|--|--|
|     | $Pos.-N -$    | Bezeichnung<br>×                                           | Elster-Feld        |  |  |  |  |
|     |               | 41 Innergemeinschaftliche Lieferungen mit UStIdentNr       | <b>Nettoumsatz</b> |  |  |  |  |
|     |               | 43 weitere Steuerfreie Umsätze mit VST Abzug z.B. Aus      | Nettoumsatz        |  |  |  |  |
|     |               | 48 Steuerfreie Umsätze ohne Vorsteuerabzug                 | Nettoumsatz        |  |  |  |  |
|     |               | 81 Umsatzst.pflichtig 19 %                                 | <b>Nettoumsatz</b> |  |  |  |  |
|     | Datensatz: 14 | $1$ von $7$<br>Kein Filter<br>▶ 14 14<br>Suchen            | <b>ALC: 11</b>     |  |  |  |  |
|     | $Pos.-N -$    | Bezeichnung<br>٠                                           | Fister-Feld +      |  |  |  |  |
|     |               | 61 Vorsteuer aus innergem. Erwerb                          | Steuerbetrag       |  |  |  |  |
|     |               | 62 entrichtete Einfuhrumsatzsteuer                         | Steuerbetrag       |  |  |  |  |
|     |               | 66 abziehbare Vorsteuer                                    | Steuerbetrag       |  |  |  |  |
| $*$ |               |                                                            |                    |  |  |  |  |
|     |               | Datensatz: 14 1 von 3<br>K Kein Filter<br>▶ N NB<br>Suchen |                    |  |  |  |  |
|     |               |                                                            |                    |  |  |  |  |

(Abb. 7.24 - Definition der Umsatzsteuerpositionen)

Definieren Sie hier die Positionen sowohl für Umsatz- als auch Vorsteuer gemäß der Nummerierung in der amtlichen Umsatzsteuervoranmeldung. Mit Hilfe der Schaltfläche Standard-Positionen erzeugen können Sie alle gewöhnlichen Positionen der deutschen Umsatzsteuervoranmeldung automatisch einfügen lassen. Im Elster-Feld bestimmen Sie, ob es bei der jeweiligen Position im Rahmen der Voranmeldung der Nettoumsatz bzw. der Steuerbetrag zu melden ist. Auch diese Angaben werden durch Aufruf von Standard-Positionen erzeugen automatisch vorbelegt.

Unter Sondervorauszahlung definieren Sie bei Bedarf die Sonderposition für die Anrechnung einer evtl. Sondervorauszahlung im Falle eines Antrags auf Dauerfristverlängerung zur Abgabe der Vorsteueranmeldungen (1/11-Regelung). Diese Position wird grundsätzlich nur im Rahmen einer Voranmeldung für Dezember bzw. das 4. Quartal berücksichtigt.

Bitte beachten Sie, dass OPTIGEM keine Unterstützung im Rahmen der Meldung des Antrags auf Dauerfristverlängerung bietet. Lediglich die Anrechnung der evtl. von Ihnen gebuchten Sondervorauszahlung wird im Rahmen der Dezember Voranmeldung berücksichtigt.

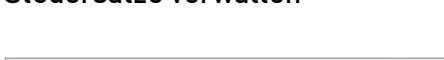

<span id="page-229-0"></span>Steuersätze verwalten

|   | Stauersätze verwolten |                                                                                                    |        | 師<br>Sachkonten ändern |             | 匪<br>Gruppen | $+$<br>Neu   | $\star_{\scriptscriptstyle\mathcal{P}}$<br>Löschen |                         | p.<br>Verlassen              |              |                                          |                      |              |                 |
|---|-----------------------|----------------------------------------------------------------------------------------------------|--------|------------------------|-------------|--------------|--------------|----------------------------------------------------|-------------------------|------------------------------|--------------|------------------------------------------|----------------------|--------------|-----------------|
|   |                       | Steuersatz Bezeichnung                                                                                                    | ideell | innergem.<br>Erw./13b  | USt.-Konto  |              | VSt.-Konto   |                                                    | USt.                    | USt.-Voranmeld.-Pos.<br>VSt. | Sonder.      | Nicht abzugsfähige Vorsteuer<br>anwenden | Konto                |              | Sortier-<br>Nr. |
|   |                       | 0,0% ideell (steuerfrei)                                                                                                    | ☑      | п                      | $\sim$      | $\checkmark$ | $\sim$       | $\vee$                                             | $\checkmark$            | $\vee$                       | $\checkmark$ |                                          | $\sim$               | $\check{ }$  |                 |
|   |                       | 7,0% ermäßigt                                                                                                    | L      | п                      | $1770 \vee$ | $0\vee$      | $1570 \vee$  | $0\vee$                                            | $86 -$                  | $66\vee$                     | $\vee$       |                                          | $\ddot{\phantom{1}}$ | $\checkmark$ |                 |
|   | 16,0% alt             |                                                                                                    | г      | П                      | $1771 -$    | $0 \vee$     | $1571 -$     | $0\vee$                                            | $\checkmark$            | $\sim$                       | $\checkmark$ | П                                        | $\checkmark$         | $\ddotmark$  |                 |
|   | 19,0% voll            |                                                                                                    | Е      | п                      | $1776 \vee$ | $0 \vee$     | $1576 \vee$  | $0 \vee$                                           | $81 -$                  | $66\vee$                     | $\check{~}$  | п                                        | $\checkmark$         | $\checkmark$ |                 |
| 宰 |                       |                                                                                                    | С      | П                      | $\vee$      | $0\vee$      | $\checkmark$ | $0\vee$                                            | $\overline{\mathbf{v}}$ | $\vee$                       | $\checkmark$ |                                          | $\sim$               | $\checkmark$ |                 |
|   |                       | Bei Umsatz-/Vorsteuerbuchungen die Projekt-Nummern der Netto-Buchung übernehmen<br>1. Bitte beachten Sie, daß die Steuersatz-Datenfelder bei der Buchungserfassung nur<br>dann sichtbar sind, wenn mindestens ein Steuersatz außer dem ideellen angelegt wurde.<br>2. Bitte verwenden Sie pro Steuersatz ein eigenes USt.- und VSt.-Konto. Wenn mehrere<br>Steuersätze das gleiche USt.- oder VSt.-Konto verwenden, führt dies zu Problemen bei der<br>Funktion "Umsatzsteueranmeldung". |        |                        |             |              |              |                                                    |                         |                              |              |                                          |                      |              |                 |

(Abb. 7.25 - Steuersätze verwalten)

Die Funktion Steuersätze verwalten finden Sie sowohl im Menüpunkt Mandant/ Steuersätze als auch im Menü Kred.-OP/ Umsatzsteuer-Voranmeldung/ Steuersätze.

Mit der Schaltfläche Neu wird ein neuer angelegt:

Geben Sie den gewünschten Steuersatz und die Bezeichnung an. Der gleiche Prozentsatz kann dabei mehrfach bei verschiedenartigen Steuersätzen vorkommen.

Kennzeichnen Sie unbedingt einen (bzw. belassen Sie den bereits vorhandenen) Steuersatz 0,0% als ideell. Dieser Steuersatz wird programmintern für alle nicht steuerrelevanten Buchungen benötigt.

Wichtiger Hinweis: Einen einmal angelegten Steuersatz sollten Sie, außer der Bezeichnung, nicht ändern oder überschreiben, da im Hintergrund eine ID (eindeutige Nr.) vergeben wird. Nachträgliche Änderungen an dieser ID können zu Berechnungsfehlern führen. Legen Sie bei Bedarf einen neuen Steuersatz an und verwenden den nicht benötigten nicht weiter.

Im Falle von Steuersätzen für den innergemeinschaftlichen Erwerb kennzeichnen Sie diese entsprechend. Bei der Buchung von Aufwendungen mit einem solchen Steuersatz bucht die Steuerautomatik sowohl die im Inland zu entrichtende Umsatzsteuer als auch die anrechenbare Vorsteuer. Der Buchungsbetrag wird als Nettobetrag berücksichtigt.

Geben Sie für jeden Steuersatz die dazugehörigen Umsatz- und Vorsteuerkonten sowie die entsprechenden Voranmeldungspositionen (siehe "[Definition der Umsatzsteuerpositionen](#page-228-0)" weiter [oben](#page-228-0) in diesem Kapitel, diese sind nur verfügbar bei installiertem Zusatzmodul Kred./OP bzw. ab Win-Finanz Version(M)) an. Beachten Sie bitte folgende Hinweise dabei:

Die Umsatz- und Vorsteuerkonten müssen sich bei jedem Steuersatz unbedingt unterscheiden; es genügt, wenn die Unterscheidung ggf. lediglich auf Unterkontenebene erfolgt.

Steuersätze 0,0% bedürfen keiner Steuerkonten.

Die Umsatzsteuerposition muss sich bei jedem Steuersatz unterscheiden.

Die Vorsteuerposition kann für mehrere Steuersätze identisch sein.

Die Steuersätze für steuerfreie Lieferungen, z.B. Ausfuhrlieferungen weisen ggf. nur eine Umsatzsteuerposition aus.

Falls die Vorsteuer- und Umsatzsteuerbuchungen demselben Projekt, wie der ursprüngliche Buchungsbetrag im Sinne der Kostenrechnung zugeordnet werden soll, aktivieren Sie die entsprechende Option im unteren Bereich des Fensters.

# Sonderfälle

In bestimmten Fällen ist es erforderlich, Steuersätze ohne Angabe eines tatsächlichen Prozentsatzes zu definieren, z.B. zur Geltendmachung von evtl. entrichteten Einfuhrumsatzsteuer oder Sondervorauszahlungen.

|   | Stauerofitze verwalten | d<br>Sachkonten ändern   | 国<br>Gruppen    |                       | $**$<br>Neu | $\mathsf{x}_\varrho$<br>Löschen |              | $\mathbb{R}$<br>Verlassen |        |                              |         |          |                                       |                 |
|---|------------------------|--------------------------|-----------------|-----------------------|-------------|---------------------------------|--------------|---------------------------|--------|------------------------------|---------|----------|---------------------------------------|-----------------|
|   | Steuersatz Bezeichnung |                          |                 | innergem.<br>Erw./13b | USt.-Konto  |                                 | VSt.-Konto   |                           | USt.   | USt.-Voranmeld.-Pos.<br>VSt. | Sonder. | anwenden | Nicht abzugsfähige Vorsteuer<br>Konto | Sortier-<br>Nr. |
|   |                        | Sondervorauszahlung 1/11 |                 |                       |             | $0 \vee$                        | $1781 \vee$  | $0 \vee$                  |        | $\sim$                       | $39 -$  |          | $\checkmark$                          |                 |
|   |                        | Einfuhrumsatzsteuer      |                 |                       |             | $0 \vee$                        | $1782 \vee$  | $0 \vee$                  | $\vee$ | $62 -$                       | $\sim$  |          | $\vee$<br>$\sim$                      |                 |
|   |                        | 0.0% steuerfrei          | $\triangledown$ |                       |             | $\vee$                          | $\checkmark$ | $\checkmark$              |        | $\vee$                       | IV.     |          | $\checkmark$                          |                 |
| 寨 |                        |                          |                 |                       | $\sim$      | $0 \vee$                        | $\sim$       | $0 \vee$                  | $\sim$ | $\ddot{\sim}$                |         |          | $\sim$<br>$\sim$                      |                 |

(Abb. 7.26 - Steuersätze verwalten - Sonderfälle)

In diesen Fällen erfolgt keine automatische Splittbuchung im Sinne von Netto- und Steuerbuchung, sondern die von Ihnen auf den angegebenen Vorsteuerkonten gebuchten Beträge werden direkt in der jeweiligen Voranmeldungsposition ausgewiesen. Im Falle von Sondervorauszahlungen bei Dauerfristverlängerung (in Deutschland Pos. 39), werden die von Ihnen gebuchten Sondervorauszahlungen ausschließlich in der Dezember-voranmeldung berücksichtigt.

## Steuergruppen

Mithilfe von Steuergruppen können Sie bei Bedarf getrennte Voranmeldungen für unterschiedliche Betriebsstätten erstellen oder z.B. anteilig (nicht) anrechenbare Vorsteuer von der direkt abziehbaren Vorsteuer abgrenzen. Es ist jedoch nicht zwingend notwendig mit Steuergruppen zu arbeiten. Ob die Nutzung solcher für ihre Organisation sinnvoll sein könnte, sollten Sie aus betriebswirtschaftlicher Sicht beurteilen.

Definieren Sie ggf. Ihre gewünschten Steuergruppen durch Aufruf über die Schaltfläche Gruppen in der Maske Steuersätze verwalten. Bestimmen Sie auch hier, welche Steuergruppen normalerweise für Ihre Umsatzsteuervoranmeldung relevant sind.

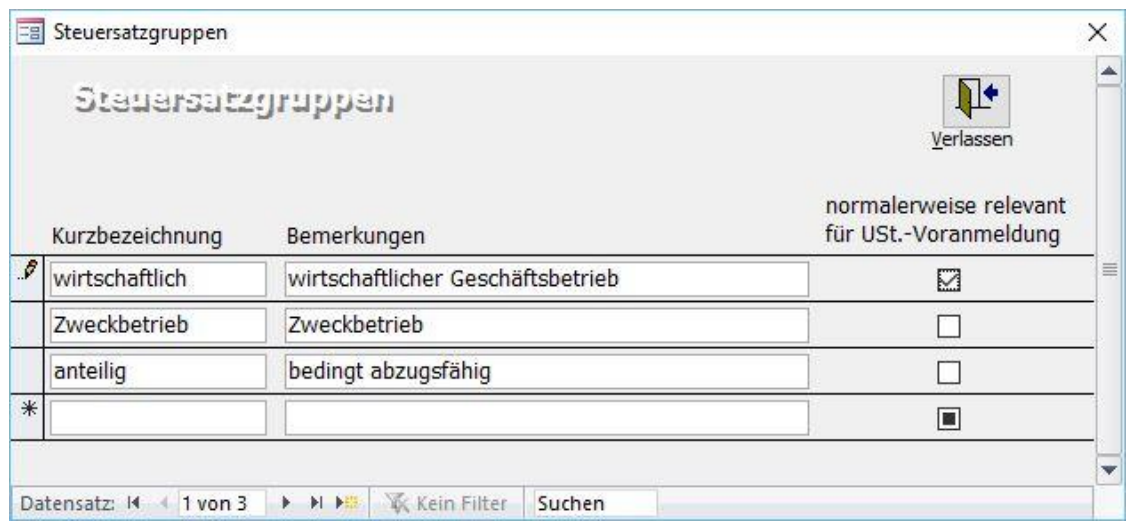

(Abb. 7.27 - Steuersatzgruppen verwalten)

Ordnen Sie anschließend Ihre Steuersätze der jeweiligen Gruppe zu.

In den Sachkontenstammdaten bestimmen Sie, innerhalb welcher Steuergruppe die Umsätze bzw. Aufwendungen des jeweiligen Kontos zu buchen sind.

#### Einstellungen in den Sachkontostammdaten

In den Sachkontenstammdaten (siehe ["Einstellungen eines Kontos"](#page-139-0) im Kapitel 6) bestimmen Sie den Standard-Steuersatz für alle relevanten Ertrags- und Aufwandskonten. Auch bei Kapitalkonten ist die Angabe eines Standard-Steuersatzes möglich, z.B. zur Berücksichtigung von Vorsteuer bei der Buchung einer Anschaffung als Anlagevermögen. Beachten Sie, dass die eigentlichen Steuerkonten, sprich die Kapitalkonten, auf denen die Umsatz- und Vorsteuer verbucht wird, steuerfrei bleiben.

Wenn Sie mit Steuergruppen arbeiten, müssen Sie als erstes die Steuergruppe auswählen. Unter Steuersatz werden Ihnen anschließend nur die Steuersätze der vorher ausgewählten Steuergruppe angeboten. Haben Sie keine Steuergruppen definiert, erscheint dieses Feld nicht.

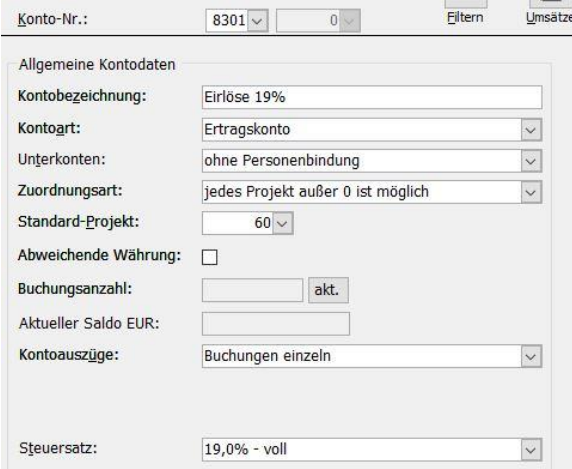

(Abb. 7.28 - Steuersatzeinstellungen in den Sachkonto-Stammdaten)

Eine Einstellung, ob es sich bei dem Sachkonto um Umsatz- oder Vorsteuer handelt, ist nicht erforderlich. Dies richtet sich streng nach der Kontoart. Bei Ertragskonten wird ausschließlich Umsatzsteuer und bei Aufwands- sowie Anlagekonten ausschließlich Vorsteuer gebucht, unabhängig davon, ob das jeweilige Sachkonto ursprünglich im Haben oder Soll gebucht wurde.

#### Hinweise für die Buchungserfassung

Beim Aufruf eines Ertrags- oder Aufwandskontos als Gegenkonto in der Zahlungserfassung (ebenfalls in dem Kontoauszugsimport sowie in der Bearbeitung von Kreditoren offene Posten) wird der in den Stammdaten als Standard gespeicherte Steuersatz in die Buchungszeile automatisch übernommen. Die Steuersätze bei Erlöskonten können nicht überschrieben werden, da die Erlöse jedes umsatzsteuerrelevanten Kontos eindeutig einer bestimmten Position in der Voranmeldung zugeordnet sein müssen. Die Steuersätze bei Aufwendungen bzw. zu aktivierende Anlagegüter können wahlweise überschrieben werden, da die Vorsteuer (in Deutschland) in einer Summe in der Voranmeldung gemeldet wird. Eine Überschreibung ist jedoch nur innerhalb der gleichen Steuergruppe zulässig. Auch bei nachträglicher Änderung des Gegenkontos, wird die korrekte Zuordnung der Steuersätze, gemäß der Einstellungen in den Sachkontostammdaten, erneut geprüft.

Geben Sie als Buchungsbetrag den Bruttobetrag an. Bei Freigabe der Buchungen wird dieser durch die Steuerautomatik in Netto- und Steuerbuchung gesplittet. Die Steuerbeträge werden automatisch auf die Umsatz- bzw. Vorsteuerkonten, gemäß Ihrer Einstellungen unter Steuersätze verwalten, gebucht.

#### Steuerbuchungen bei innergemeinschaftlichem Erwerb

Wenn Sie Waren aus EU-Ländern unter Angabe Ihrer USt.-ID beziehen, werden diese steuerfrei geliefert. Die Besteuerung dieser Waren erfolgt dafür im Inland durch den Empfänger. Die auf den Gegenwert der Ware errechnete USt. ist jedoch gleichzeitig als Vorsteuer abziehbar. Bei der Buchung eines solchen Aufwands, wählen Sie unbedingt einen als "innergem. Erwerb" gekennzeichneten Steuersatz. Bei dem Buchungsbetrag handelt es sich um den Nettobetrag (Rechnungsgegenwert). Die Steuerautomatik errechnet in diesen Fällen die auf den Nettobetrag anfallenden Umsatz- und Vorsteuer. Bei Freigabe des ursprünglichen Aufwandes bucht die Automatik den Steuerbetrag im Hintergrund per Vorsteuerkonto an Umsatzsteuerkonto. Damit werden automatisch diese Werte gesondert in den entsprechenden Positionen der Voranmeldung ausgewiesen.

#### Nachträgliche Bearbeitung im Buchungsmanager

Steuersätze sowie Buchungsbeträge können im Buchungsmanager (siehe ["Der](#page-218-0)  [Buchungsmanager"](#page-218-0) weiter [oben](#page-218-0) in diesem Kapitel) grundsätzlich nicht geändert werden. Im Falle einer nachträglichen Änderung eines Sachkontos wird grundsätzlich die korrekte Zuordnung von Steuersatz und Sachkonto, gemäß der Einstellungen in den Sachkontostammdaten, erneut geprüft. Stimmen die Steuereinstellungen des neu gewählten Kontos, mit denen des ursprünglich gebuchten Kontos nicht überein, wird die Änderung abgewiesen.

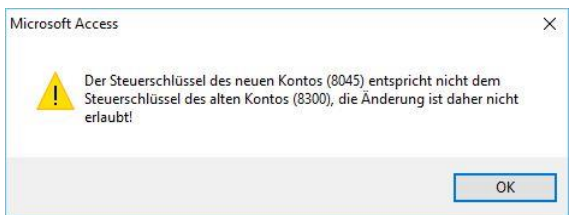

(Abb. 7.29 - Nachträgliche Bearbeitung im Buchungsmanager)

Umsatzsteuerrelevante Buchungen, ob Netto- oder Steuerbuchungen, können grundsätzlich im Buchungsmanager nicht gelöscht werden. Es ist lediglich noch eine Stornierung möglich. Bei der Stornierung erscheint ein Warnhinweis, um auf die ebenfalls notwendige Stornierung der dazugehörigen Netto- bzw. Steuerbuchung hinzuweisen.

Hinweis: Dieser Abschnitt betrifft Sie, sofern die Buchungsschutzstufe Ändern bis Monatsabschluß möglich in den Mandanten-Stammdaten eingestellt ist. Bei aktivierter Schutzstufe Kein Ändern nach Erfassung möglich sind keinerlei Änderungen an Buchungen außer beim Buchungstext - im Buchungsmanager erlaubt, hier können nur noch Stornierungen durchgeführt werden.

#### Berechnung der Umsatzsteuervoranmeldung

Im Menü Kred.-OP finden Sie im Bereich [Umsatzsteuer] die Funktion Umsatzsteuer-Voranmeldung.

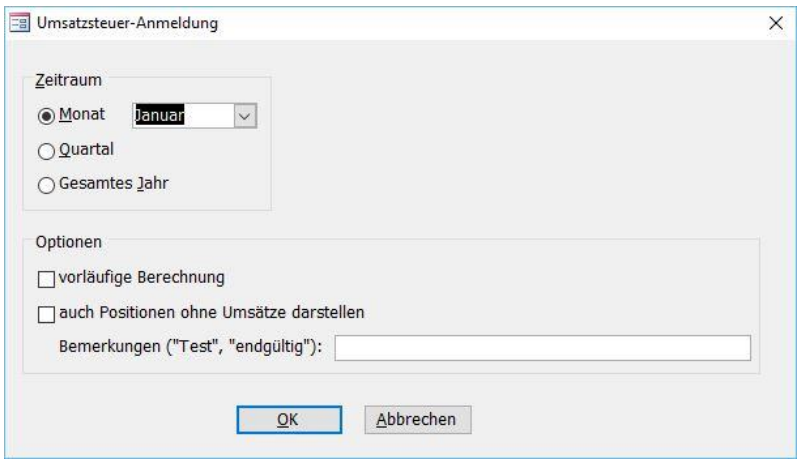

(Abb. 7.30 - Berechnung der Umsatzsteuervoranmeldung)

Bevor Sie eine Voranmeldung ausdrucken oder mittels Elster online übertragen können, müssen Sie zunächst die Umsatzsteuerdaten des gewünschten Meldezeitraums berechnen lassen. Klicken Sie hierzu auf Neue Berechnung. Wählen Sie hier die gewünschte Meldeperiode aus, und ggf. die Optionen vorläufige Berechnung bzw. auch Positionen ohne Umsätze darstellen. Beachten Sie, dass eine vorläufige Berechnung nur im Testmodus mittels Elster übertragen werden kann. Für eine endgültige Berechnung (ohne die Option "vorläufige ...") darf es im gewählten Zeitraum keine nicht freigegebenen Zahlungen (siehe "[1. Erfassen von](#page-180-2)  [Buchungen](#page-180-2)" weiter [oben](#page-180-2) in diesem Kapitel) oder Debitoren-Rechnungen (siehe "[Rechnungen](#page-359-1)  [verwalten](#page-359-1)" und "[Rechnungen freigeben](#page-366-0)" im Kapitel 12) mehr geben. Falls Sie einen entsprechenden Hinweis erhalten, so prüfen Sie diese Programmteile und führen hier ggf. eine Freigabe durch.

Nach Bestätigung mit OK werden die Umsatzsteuerdaten berechnet und ein entsprechender Eintrag in der Übersicht angezeigt.

Um die Voranmeldung (ob vorläufig oder endgültig) zu drucken, wählen Sie Seitenansicht/Drucken ggf. mit der Option Verprobung mit Einzelkonten-Aufstellung, um die Korrektheit der Meldedaten auch je Konto innerhalb der Meldepositionen nachvollziehen zu können. Für jeden Steuersatz innerhalb jeder Position, werden sowohl die Summen der gebuchten Umsätze und der gebuchten Steuerbeträge als auch die rechnerischen Steuerbeträge ermittelt. Somit ist eine Verprobung der Meldedaten unter Berücksichtigung etwaiger Rundungsdifferenzen, aus der Summe der einzelnen Umsätze, auf einem Blick möglich.

Eine erfolgte Berechnung, ob vorläufig oder endgültig, kann jederzeit mit Hilfe der Schaltfläche Berechnungsdaten löschen gelöscht werden. Lediglich Berechnungen, welche bereits übertragen wurden, können nicht gelöscht werden. Diese bleiben als Historie in der Übersicht erhalten.

# Elster-Stammdaten und online Übertragung (Deutschland)

#### Voraussetzungen:

1. Bevor Sie Ihre Umsatzsteuerdaten online übertragen können, müssen Sie zunächst im OPTIGEM Service-Tool (siehe dazu ["1. Einführung"](#page-28-0) im Kapitel 2) die ELSTER Programmkomponenten installieren. Starten Sie dazu das Service-Tool im Start-Menü unter (Alle) Programme oder Alle Apps im Bereich OPTIGEM Software. Wählen Sie die Schaltfläche Installation/Update und dort die Funktion ELSTER-Dateien installieren/aktualisieren. Die Installation erfolgt automatisch.

2. Sie benötigen zur Authentifizierung ein elektronisches Zertifikat, welches nach Erhalt als .pfx-Datei z.B. auf Ihrem Rechner oder auch einem Sicherheitsdatenträger abgelegt wird. Details zu einer Zertifizierung entnehmen Sie z.B. der Internetseite https://www.elsteronline.de

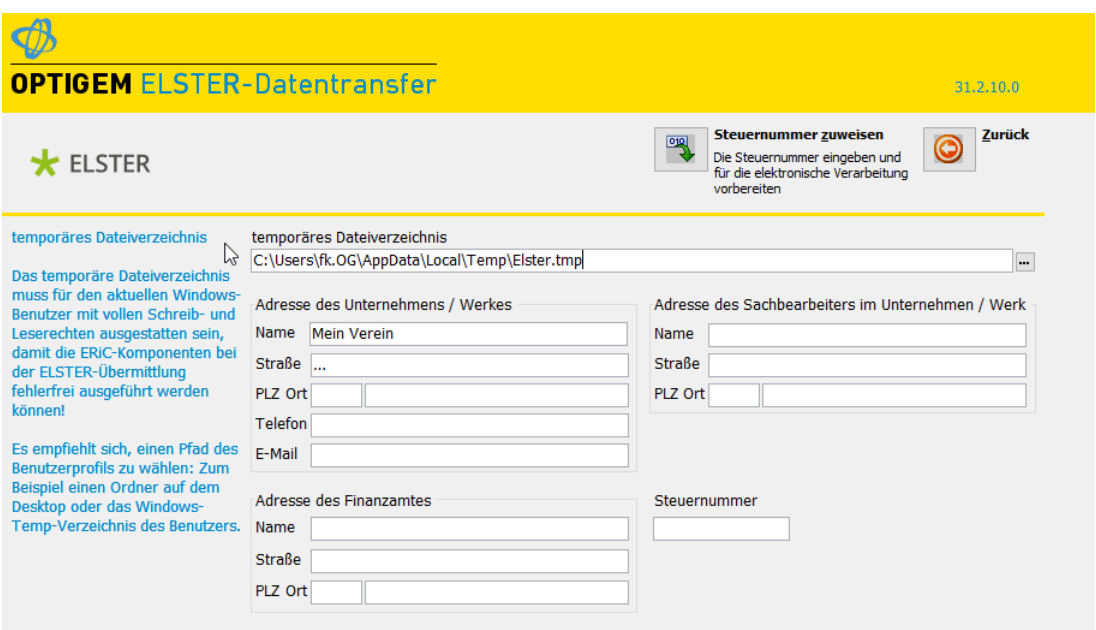

(Abb. 7.31 - ELSTER-Stammdaten)

3. Um die ELSTER-Stammdaten weiter einrichten zu können, müssen Sie zunächst mindestens eine Berechnung, ggf. nur vorläufig, durchgeführt haben. Markieren Sie diese Berechnung in der Übersicht und klicken Sie dann auf die Schaltfläche ELSTER-Stammdaten und Datentransfer und in der Folgemaske auf die Schaltfläche Stammdaten.

Ergänzen Sie die Adresse Ihrer Organisation und Ansprechpartner. Das Feld temporäres Datenverzeichnis belegt OPTIGEM automatisch mit der Angabe eine lokalen Verzeichnis auf Ihrem Rechner, z.B. c:\windows\temp\elster. Hier werden temporäre Daten im Rahmen der ELSTER-Übertragung kurzfristig abgelegt. Falls Sie ein abweichendes Verzeichnis wählen möchten, achten Sie bitte darauf, dass Sie als Benutzer vollständige Schreib- und Leserrechte für das Verzeichnis haben und dass es sich dabei um einen gemappten Pfad mit Laufwerksbuchstabe (z.B. m:/temp..) handelt. Netzwerkpfade mit Rechner und Laufwerksnamen (z.B. \\Server/temp...) sind in ELSTER nicht zulässig.

Um die Adresse des Finanzamtes, die Angabe des Bundeslandes sowie die gesonderte ELSTER-Steuer-Nr. zu erfassen, klicken Sie auf die Schaltfläche Steuernummer zuweisen. Wählen Sie Ihr Finanzamt aus der Liste und geben Sie die Steuer-Nr. Ihrer Organisation an. Aktivieren Sie das Feld Adressdaten des Finanzamts übernehmen und bestätigen Sie mit OK. Die entsprechenden Daten werden eingefügt.

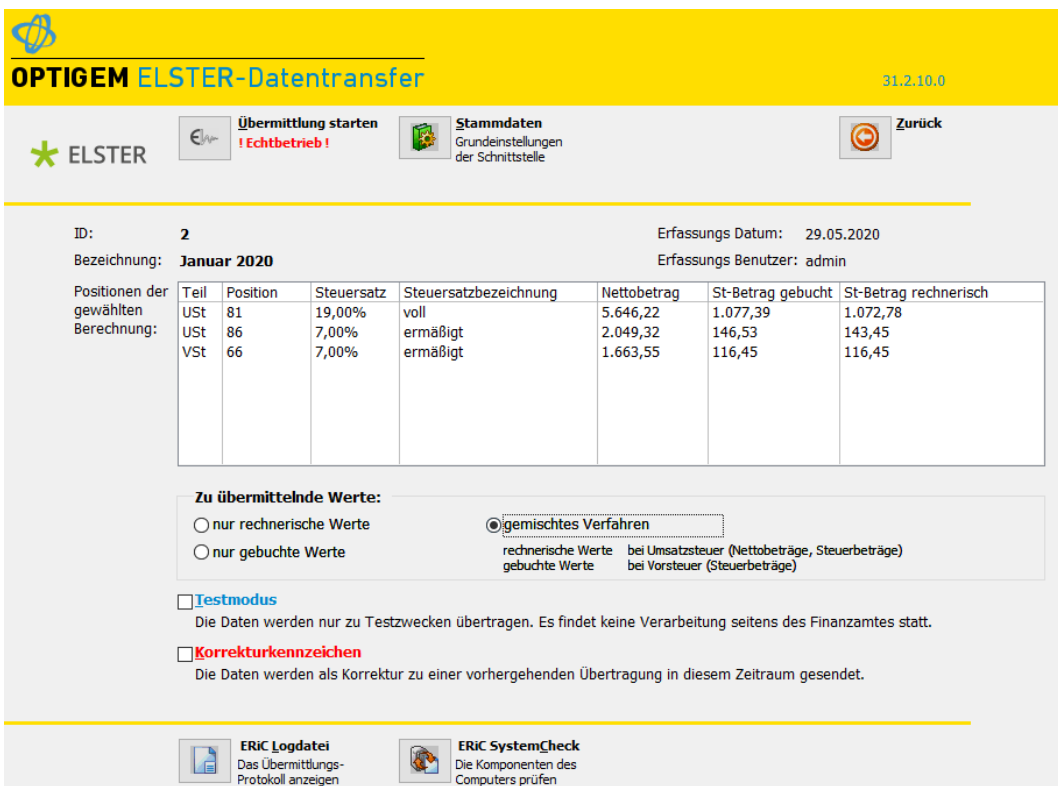

(Abb. 7.32 - ELSTER-Datentransfer-Stammdaten)

#### Übertragung durchführen:

Um die Voranmeldung der zuvor markierten Berechnung zu übertragen, brauchen Sie nur noch auf **Übermittlung starten** zu klicken. Dazu muss Ihr Internet-Zugang aktiv sein.

Beachten Sie dabei folgende Einstellungen und Hinweise:

Zu übermittelnde Werte: wählen Sie aus, ob Sie nur rechnerische Werte, nur gebuchte Werte oder diese in einem **gemischten Verfahren** übertragen wollen.

Die Übertragung kann entweder im Testmodus oder Echtbetrieb erfolgen. Eine Übertragung im Testmodus wird tatsächlich mittels ELSTER übertragen. Es erfolgt lediglich keine Weiterverarbeitung durch das Finanzamt.

Eine vorläufige Berechnung kann ausschließlich im Testmodus übertragen werden, eine Echtberechnung optional im Testmodus. Der Übertragungsmodus wird immer wie oben abgebildet angezeigt.

Bei Start einer Übertragung müssen Sie den Speicherort der o.g. Zertifikatsdatei an- sowie eine PIN eingeben.

Die Übertragung wird mit einer Erfolgsmeldung bestätigt. Nach Bestätigung der Übertragungsmeldung wird ein Übertragungsprotokoll, welches die Übertragung und den Inhalt Ihrer ELSTER Voranmeldung dokumentiert, automatisch zum Drucken aufgerufen. Drucken Sie diese und legen Sie diese zu Ihren Unterlagen bzw. archivieren Sie diese mittels DokuBit oder einer anderen digitalen Dokumentenablage.

Evtl. Übertragungsfehler werden in der Logdatei protokolliert. Diese können Sie über die Schaltfläche ERIC Logdatei einsehen.

Falls Sie einen bereits gemeldeten Zeitraum korrigieren wollen, müssen Sie zunächst diesen Zeitraum erneut im Sinne der Korrektur berechnen lassen. Wählen Sie dann in der Übersicht die Korrekturberechnung und aktivieren Sie unbedingt die Option Korrekturkennzeichen vor der Übertragung der geänderten Daten.

Weitere Informationen zu ELSTER finden Sie grundsätzlich unter [www.elster.de.](http://www.elster.de/)

# 5. Buchungsfestschreibung und Abschlüsse

Ihre Buchhaltung kann u.a. nach gesetzlichen, vereins- oder verbandsinternen Vorgaben dazu angehalten sein, erfasste Buchungsvorgänge zeitnah oder auch sofort nach der Erfassung unveränderbar festzuschreiben. Beachten Sie zu diesem Thema z.B. die Anforderungen der Grundsätze zur ordnungsmäßigen Führung und Aufbewahrung von Büchern, Aufzeichnungen und Unterlagen in elektronischer Form sowie zum Datenzugriff, kurz GoBD.

In OPTIGEM Win-Finanz stehen Ihnen dazu mehrere Möglichkeiten der Handhabung zur Verfügung:

Sie können den Zeitpunkt einer Festschreibung selber auswählen.

Sie können eine Festschreibung anhand von Monatsabschlüssen durchführen, Sie können mittels einer aktivierten erhöhten Buchungsschutzstufe sofort nach Freigabe einer

Buchung diese unveränderbar festschreiben.

Die Festschreibung von Buchungssätzen erfolgt in Win-Finanz abhängig davon, welche Schutzstufe in den Mandanten-Stammdaten gesetzt ist (siehe Abschnitt "Buchungsschutz" unter "[Allgemeine Einstellungen](#page-53-0)" im Kapitel 3):

- bei der Standard-Schutzstufe (mit der Einstellung Ändern bis Monatsabschluss möglich) kann eine Festschreibung von freigegebenen Buchungen auf zwei Arten erfolgen:

Buchungen festschreiben (siehe "[Buchungsfestschreibung](#page-236-0)" weiter [unten](#page-236-0) in diesem Kapitel) Monate abschließen (siehe "Monats- [und Jahresabschluss](#page-237-0)" weiter [unten](#page-237-0) in diesem Kapitel).

- bei Auswahl der Erhöhten Schutzstufe (mit der Einstellung Kein Ändern nach Erfassung möglich) erfolgt mit Freigabe einer Buchung eine Festschreibung automatisch. Das Freigabedatum wird als Festschreibedatum gesetzt und in der entsprechenden Spalte im Buchungsmanager (siehe "[Der Buchungsmanager](#page-218-0)" weiter [oben](#page-218-0) in diesem Kapitel) dargestellt.

Eine Festschreibung lässt im Gegensatz bzw. Vergleich zu einem Monatsabschluss weitere neue Buchungen innerhalb dieses Monats zu - und ersetzt daher nicht einen Monatsabschluss. Erst mit Ausführung des Monatsabschlusses können für diesen Zeitraum (Monat) keinerlei Buchungen mehr ausgeführt werden. Sind alle Monate eines Buchungsjahres abgeschlossen, ist keine weitere Buchung für das jeweilige Buchungsjahr mehr möglich, auch kein Storno mehr. Wird ein Monat abgeschlossen, ohne dass vorher Buchungen festgeschrieben wurden, wird die Buchungs-Festschreibung damit für diesen Zeitraum automatisch ausgeführt und protokolliert.

#### <span id="page-236-0"></span>Buchungsfestschreibung

(Dieser Abschnitt betrifft Sie nicht, wenn Sie den OPTIGEM Adress-Manager einsetzen.)

Um diesen Programmteil nutzen zu können, muss der Benutzer Administrator die notwendigen Grundeinstellungen und Stammdaten getroffen bzw. ausgewählt und ggf. passende Berechtigungen zugeteilt haben (siehe "[4. GoBD](#page-69-0)" im Kapitel 3).

Um Festschreibungen durchzuführen, wählen Sie das Menü Buch. / Buchungen festschreiben:

Im oberen Bereich werden unter Bisherige Festschreibungen im aktuellen Buchungsjahr: alle bereits getätigten Festschreibungen angezeigt.

Unter Letzter Monatsabschluss: wird angezeigt, bis zu welchem Monat im akt. Buchungsjahr ein solcher Abschluss durchgeführt wurde (siehe "Monats- [und Jahresabschluss](#page-237-0)" weiter [unten](#page-237-0) in diesem Kapitel)

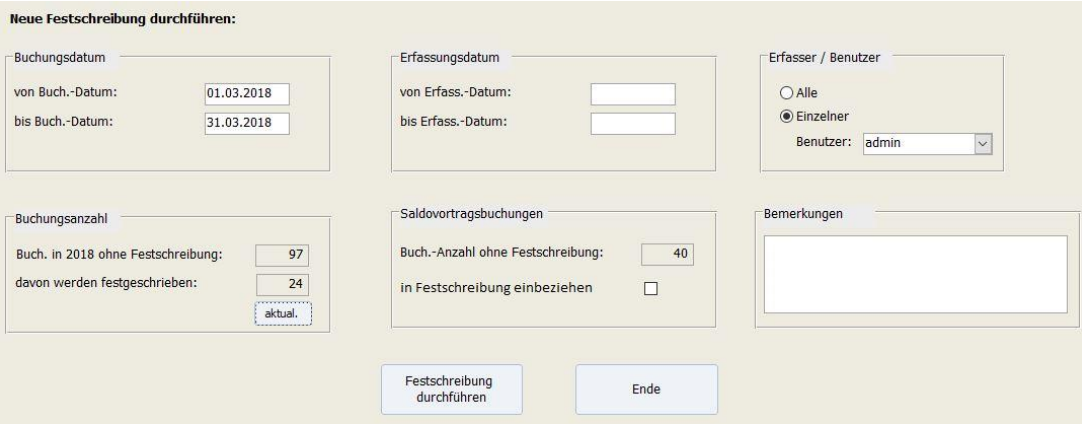

(Abb. 7.33 - Die Buchungsfestschreibung)

#### Neue Festschreibung durchführen:

Wählen Sie dazu im Bereich Buchungsdatum unter von Buchungsdatum und bis Buchungsdatum den Zeitraum aus, aus welchem Sie Buchungen festschreiben wollen.

Alternativ oder auch ergänzend dazu können Sie im Bereich Erfassungsdatum die gewünschten von - bis Daten vorgeben.

In beiden Bereichen können Sie die Felder auch leer lassen.

Unter Erfasser/Benutzer können Sie statt voreingestellt Alle auch nur Einzelner aktivieren und diesen aus der angezeigten Benutzerliste auswählen.

Im Bereich Saldovortragsbuchungen wird unter Buchungs-Anzahl ohne Festschreibung dargestellt, wie viele dieser Buchungen zum 01.01. des Buchungsjahres betroffen sind. Nur mit gesondert aktivierter Option in Festschreibung einbeziehen können diese ebenfalls festgeschrieben werden. Dazu müssen Sie z.B. unter Buchungsdatum mit dem 01.01. beginnend eingetragen haben.

Unter Bemerkungen können Sie bei Bedarf eine solche hinterlegen, die dann bei der Festschreibung protokolliert wird.

Im Bereich Buchungsanzahl können Sie, nach Erfassen aller Angaben, mit Klick auf die Schaltfläche aktual. berechnen lassen:

wie viele Buchungen in 20XY ohne Festschreibung sind vorhanden und

wie viele davon werden festgeschrieben: diese Anzahl ermittelt sich aufgrund der Kombination Ihrer Eingaben in den Feldern Buchungsdatum, Erfassungsdatum, Benutzer, evtl. Saldovortragsbuchungen.

Mit Klick auf die Schaltfläche Festschreibung durchführen werden die betroffenen Buchungen, nach Bestätigen einer Nachfrage, festgeschrieben.

<span id="page-237-0"></span>Mit Ende verlassen Sie den Programmteil.

#### Monats- und Jahresabschluss

(Dieser Abschnitt betrifft Sie nicht, wenn Sie den OPTIGEM Adress-Manager einsetzen.)

Über den Punkt Monatsabschluss des Menüs Buch. im Hauptformular schließen Sie einen Monat buchhalterisch ab. Nach dem Abschluss können für diesen Monat keine Buchungen mehr erfasst, keine gelöscht und keine geändert werden, nur ein Storno ist noch möglich (siehe "Der [Buchungsmanager"](#page-218-0) weiter oben in diesem Kapitel) sofern nicht bereits alle Monate des Buchungsjahres abgeschlossen sind. Die Monate eines Buchungsjahres werden der Reihenfolge nach abgeschlossen. Wenn Sie oben erwähnten Menüpunkt aufrufen, gibt OPTIGEM eine Meldung aus, der Sie den nächsten abzuschließenden Monat entnehmen können. Wenn es in dem Monat, den Sie abschließen möchten, eine Soll/Haben-Differenz gibt, macht OPTIGEM Sie darauf aufmerksam und lässt den Abschluss dieses Monats nicht zu (zu möglichen Korrekturen siehe ["Buchungsübersichten"](#page-221-0) weiter oben in diesem Kapitel).

ACHTUNG: Ein durchgeführter Monatsabschluss kann nicht rückgängig gemacht werden!

OPTIGEM macht Ihnen keinerlei Vorschriften über den Zeitpunkt des Monatsabschlusses. Sie müssen einen Monat nicht abschließen, um im Folgemonat oder sogar im nächsten Buchungsjahr zu buchen oder die Sammel-Zuwendungsbestätigungen für das abgelaufene Buchungsjahr erstellen zu können.

Auch finanzielle Auswertungen (siehe ["1. Finanzielle Auswertungen"](#page-254-0) im Kapitel 9) sind von Monatsabschlüssen völlig unabhängig. Ausnahme: bei Nutzung des Programmteils Anlagegüter verwalten und damit dem Buchen von Abschreibungen (siehe "[Anlagegüter verwalten](#page-266-0)" im Kapitel 9) dürfen nur die letzten fünf Buchungsjahre, ausgehend vom aktuellsten, geöffnet sein.

Es gibt nur zwei Dinge, die Sie erst nach erfolgtem Monatsabschluss durchführen können: Ausdrucken endgültiger Kontoauszüge (siehe ["Kontoauszüge"](#page-145-1) im Kapitel 6) und Ausdrucken des Buchungsjournals (siehe ["Buchungsübersichten"](#page-221-0) weiter oben in diesem Kapitel). In der Praxis ist es durchaus sinnvoll, Monate nicht sofort nach deren Buchung abzuschließen. Solange ein Monat noch nicht abgeschlossen ist, haben Sie die Möglichkeit, Buchungsfehler oder Differenzen zu berichtigen.

Einen gesonderten Jahresabschluss gibt es in OPTIGEM nicht. Ein Jahr ist abgeschlossen, sobald alle Monate des Jahres abgeschlossen sind.

Um ein neues Buchungsjahr anzulegen, starten Sie als Benutzer/in "admin" das Programm OPTIGEM Service-Tool, wählen die Schaltfläche Mandanten und dort für den gewünschten Mandanten die Schaltfläche Nächstes Buchungsjahr anlegen (siehe auch "Anlegen und Löschen [von Buchungsjahren](#page-40-0)" im Kapitel 2).

Die Funktion Kontensalden übertragen, mit deren Hilfe Sie die Endsalden Ihrer Kapitalkonten in das neue Buchungsjahr vortragen lassen können, finden Sie wieder im Programm Win-Finanz im Menü Buch./ Kontosalden übertragen (siehe ["Kontosalden übertragen](#page-65-0)" im Kapitel 3).

# <span id="page-238-0"></span>6. Die Buchungsbeleg-Ablage

OPTIGEM Win-Finanz bietet in den Bereichen Zahlungserfassung, Buchungsmanager, (Um-) Buchungen erfassen, Kontoauszugsimport und Kreditoren Offene Posten eine Buchungsbeleg-Ablage an. Hiermit können zugehörige Belegdateien (wie z.B. eingescannte Belege) zu Buchungen mit einer Belegnummer bzw. einer Belegart/Belegnummer-Kombination (siehe "[Belegarten verwalten](#page-67-0)" im Kapitel 3 ) abgelegt werden. Hinweis: diese Funktion kann zu Ihrer internen Arbeitserleichterung dienen - sie kann Sie allerdings nicht von allen gesetzlich vorgeschriebenen Aufbewahrungspflichten für Ihre Organisation entbinden!

Bei der erstmaligen Verwendung der Buchungsbeleg-Ablage wird im OPTIGEM-Datenverzeichnis ein Unterordner mit der Bezeichnung "Buchungsbelegablage" erzeugt und in diesem weitere Unterordner für den aktuellen Mandanten und das aktuelle Buchungsjahr angelegt (z.B. C:\OPTIGEM\Daten\Buchungsbelegablage\M99\2010). Dieser Ordner stellt das Ablageverzeichnis für die Belegdateien dar.

Beim Ablegen von Belegdateien wird die Ursprungsdatei nicht verschoben, sondern in das Ablageverzeichnis kopiert. Die Originaldatei bleibt hierbei also auf jeden Fall in ihrem ursprünglichen Ordner erhalten. Dies gilt ebenso für den Fall, dass eine Belegdatei wieder gelöscht wird.

Um die Belegdateien den Buchungen zuordnen zu können, sind deren Dateinamen nach folgendem Schema aufgebaut:

<Belegart (max. 2 Zeichen)>\_<Belegnummer (8 Zeichen mit 0 aufgefüllt)>\_<fortlaufende Nummer>.<Dateiendung>

Beispiele hierfür sind: B\_00000001\_1.pdf, KS\_00004231\_3.txt. Wird eine Belegdatei einer Buchung zugeordnet, die keine Belegart enthält, wird im Dateinamen das \$-Zeichen als Belegart-Kennzeichen verwendet (Beispiel: \$\_00000785\_1.pdf).

Hinweis: Da zu einer Buchung mehrere Belegdateien abgelegt werden können, findet eine Unterscheidung zwischen diesen Dateien (die ja dieselbe Belegart-/Belegnummer-Kombination haben) anhand der fortlaufenden Nummer statt. Wegen der besseren Übersichtlichkeit für diesen Programmteil ist die Verwendung von Belegarten empfohlen.

# Öffnen der Buchungsbeleg-Ablage

In allen oben genannten Programmbereichen finden Sie diese Schaltfläche, mit der Sie die Buchungsbeleg-Ablage aufrufen können. Neben dieser Schaltfläche wird die Anzahl der Buchungsbelege, die der markierten Buchung bereits zugeordnet sind, angezeigt. Exemplarisch soll im Folgenden der Aufruf der Buchungsbeleg-Ablage aus dem Bereich "Zahlungen erfassen" heraus beschrieben werden.

Um Belegdateien zu einer Buchung abzulegen oder um die bereits abgelegten anzuzeigen, muss die Buchung mit einer eindeutigen Beleg-Nr. versehen sein. Die zusätzliche Angabe einer Beleg-Art ist optional und beeinflusst die Bildung des Dateinamens für die Belegdatei (siehe oben). Weitere Informationen über diese beiden Felder finden Sie unter "Erfassen von [Buchungen](#page-183-0)" im Kapitel 7.

Mit der Schaltfläche Belegablage gelangen Sie in das Formular zur Verwaltung für die Buchungsbelege. Voraussetzung für den Aufruf der Buchungsbeleg-Ablage ist, dass die betreffende Buchungszeile zuvor markiert wurde, ansonsten erscheint ein entsprechender Hinweis.

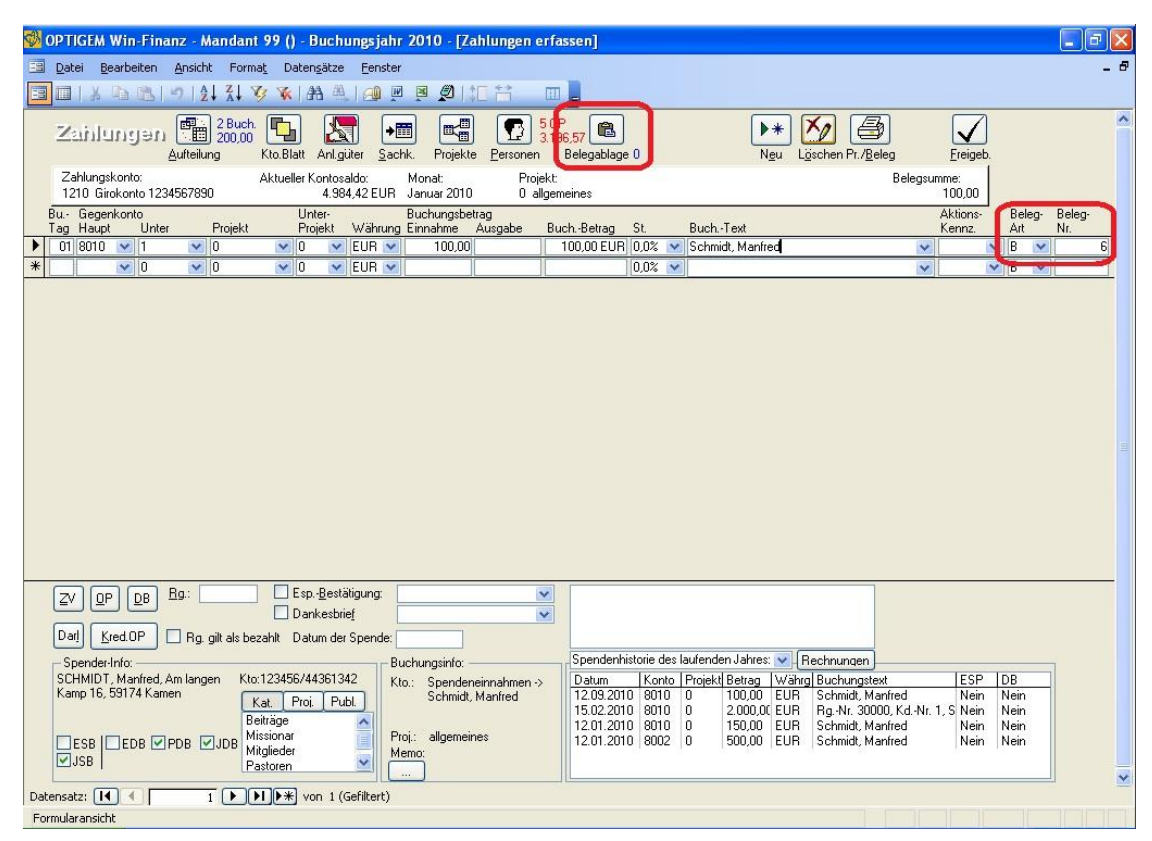

(Abb. 7.34 - Buchungsbeleg-Ablage: Aufruf der Buchungsbeleg-Ablage für die markierte Buchung im Bereich "Zahlungen erfassen")

# Belegdateien anzeigen und filtern

Auf der linken Seite der Buchungsbeleg-Ablage ist der Inhalt des Ablageverzeichnisses des aktuellen Mandanten und Buchungsjahres als Baumstruktur dargestellt. Es werden hier alle

Belegdateien, die dem ausgewählten Filter entsprechen, aufgelistet. Mit angegeben wird dabei auch das Änderungsdatum der jeweiligen Datei.

Im rechten Bereich lässt sich die Ansicht des Ablageverzeichnisses über die drei Optionsfelder filtern:

Beleg-Art & -Nr: nur die Belegdateien anzeigen, die der Kombination aus Beleg-Art und Beleg-Nummer der markierten Buchung entsprechen. Mit dieser Filteroption werden tatsächlich nur die der markierten Buchung zugeordneten Belegdateien angezeigt, dies ist die Standardeinstellung nach dem Öffnen der Beleg-Ablage.

Beleg-Art: Anzeige der Belegdateien, die der Belegart der markierten Buchung entsprechen (unabhängig von der Beleg-Nummer). Es werden u.U. also auch Belegdateien von anderen als der markierten Buchung angezeigt.

Alle: alle Belegdateien des aktuellen Mandanten und Buchungsjahrs anzeigen (unabhängig von Beleg-Art und Beleg-Nummer)

Unter den Filteroptionen wird die Anzahl der Belegdateien, die dem ausgewählten Filter entsprechen, eingeblendet.

Im Kopfbereich der Buchungsbeleg-Ablage befinden sich die Schaltflächen zum Hinzufügen, Löschen und Öffnen der Belegdateien. Außerdem kann hier die Übersicht aktualisiert werden.

#### Belegdateien hinzufügen

Mit der Schaltfläche Belegdatei hinzufügen öffnet sich ein Datei-Dialogfenster, mit dessen Hilfe Sie eine Datei suchen und auswählen können. In der folgenden Abbildung wird beispielsweise die Datei "Spendenbeleg.pdf" der markierten Buchung (Belegnummer = 6 und Belegart = "B") hinzugefügt. Die Originaldatei befindet sich im Ordner "C:\Temp" und verbleibt dort auch, denn sie wird lediglich in das Ablageverzeichnis kopiert und erhält dabei den neuen Dateinamen "B 00000006 1.pdf". Schließen Sie das Hinzufügen der Belegdatei mit der Schaltfläche Öffnen ab. Sie finden die hinzugefügte Datei nun in der Übersicht auf der linken Seite.

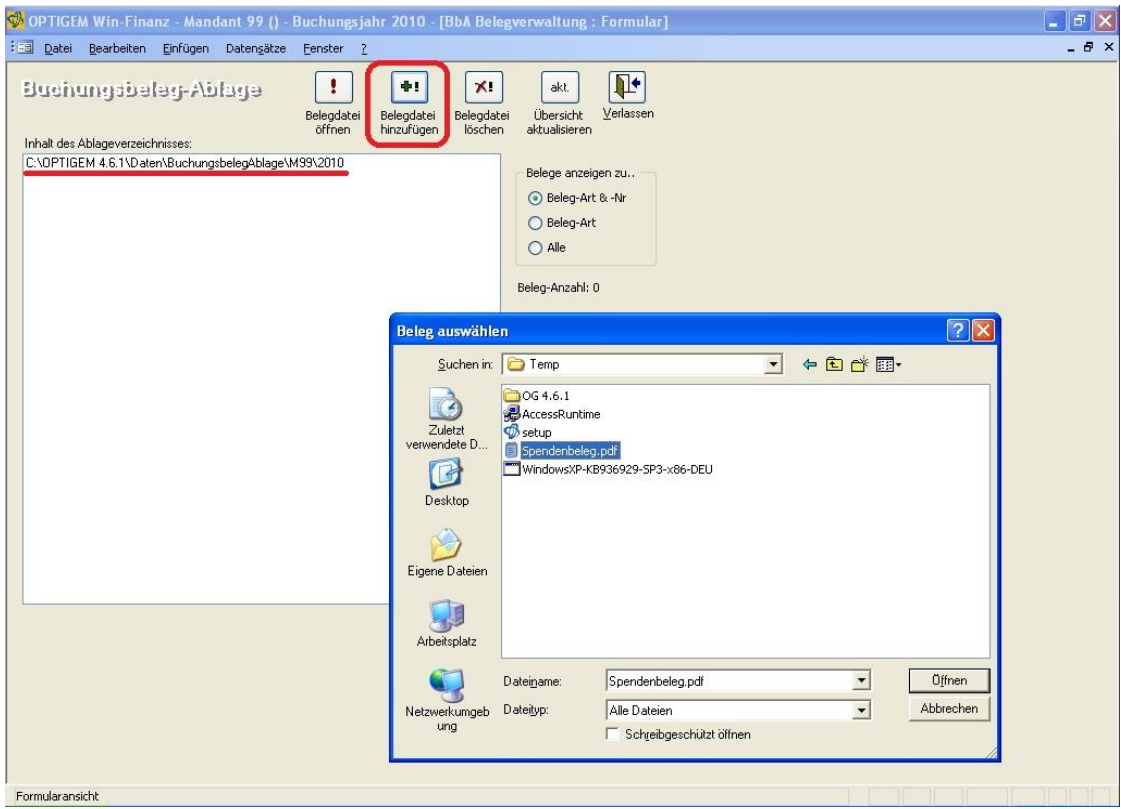

(Abb. 7.35 - Buchungsbeleg-Ablage: Auswahl einer Belegdatei, um diese einer Buchung zuzuordnen)

# Belegdatei öffnen

Markieren Sie zunächst die gewünschte Belegdatei in der Übersicht Inhalt des Ablageverzeichnisses. Sollte die gewünschte Datei nicht aufgelistet werden, überprüfen Sie die Filter-Optionen und aktualisieren Sie ggf. die Übersicht mit der gleichnamigen Schaltfläche im Kopfbereich.

Mit der Schaltfläche Belegdatei öffnen zeigen Sie den Inhalt der markierten Datei an. Hierbei wird die Datei entsprechend ihrer Dateiendung mit dem auf Ihrem Computer eingestellten Standardprogramm für diesen Dateityp geöffnet.

# Belegdatei löschen

Markieren Sie eine Belegdatei in der Übersicht und betätigen Sie anschließend die Schaltfläche Belegdatei löschen. Hierbei wird nur die ausgewählte Belegdatei im Ablageverzeichnis gelöscht, die ursprüngliche Datei (Original) bleibt erhalten.

Belegdateien werden auch gelöscht, wenn Sie die zugehörige Buchungszeile löschen oder die Belegnummer der Buchungszeile entfernen. Wurde eine Belegart/-Nummer-Kombination in mehreren Buchungszeilen verwendet, so werden die zugehörigen Belegdateien erst nach dem Löschen der letzten Buchungszeile entfernt.

Hinweis: Wenn Sie nach dem Zuordnen von Belegdateien zu einer Buchungszeile die Belegart/- Nummer-Kombination ändern, werden Sie vom Programm gefragt, ob Sie die zugehörigen Belegdateien gemäß der neuen Kombination umbenennen wollen:

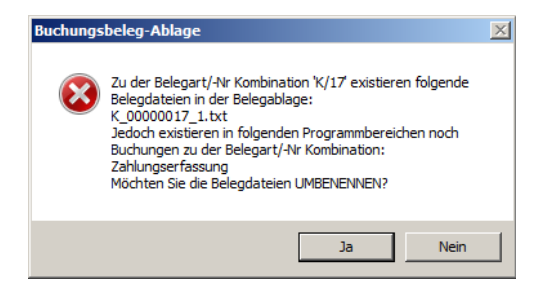

# Anzeige-Beispiel

In der folgenden Abbildung sehen Sie drei Belegdateien mit der Belegart/-Nummer-Kombination "B/6" und zwei Belegdateien mit der Kombination "B/7". Da die Filteroption "Beleg-Art" ausgewählt ist, werden in diesem Beispiel alle Belegdateien mit der Belegart "B" angezeigt, unabhängig von der Beleg-Nummer. Beachten Sie, dass bei Dateien mit gleicher Belegart/-Nummer-Kombination die fortlaufende Nummer (1,2,...) automatisch im Dateinamen hochgezählt wird.

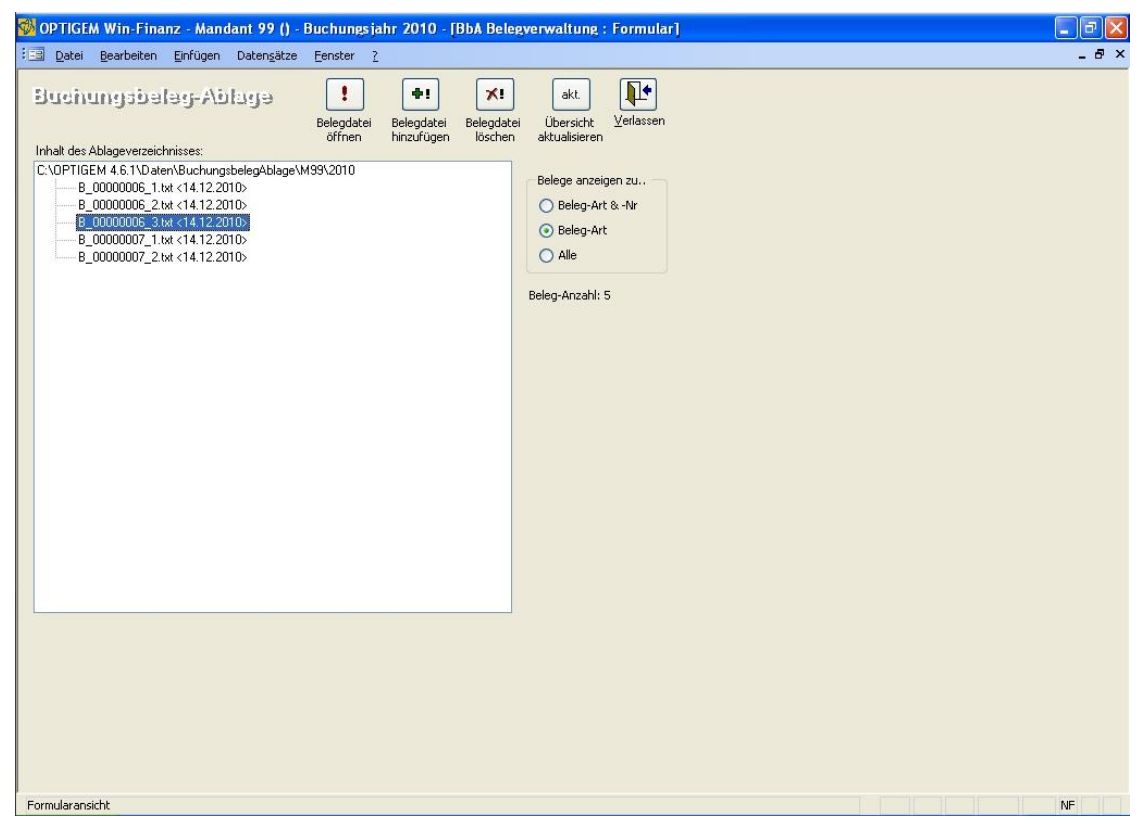

(Abb. 7.36 - Buchungsbeleg-Ablage: Anzeige aller Belegdateien mit der aktuellen Beleg-Art)

# 8. Electronic Banking

# <span id="page-244-0"></span>1. Voraussetzungen

(Dieser Abschnitt betrifft Sie nicht, wenn Sie den OPTIGEM Adress-Manager einsetzen.)

I. Beim Aufbereiten elektronischer Zahlungsvorgänge wie Überweisungen und Lastschriften erzeugt OPTIGEM eine sog. SEPA-Datei, die für Ihre Bank bestimmt ist. Diese können Sie komfortabel über eine Internet-Verbindung zum Rechenzentrum bzw. Online-Banking-Auftritt Ihrer Bank übertragen.

Hierfür benötigen Sie eine Software, die die Überweisungs- bzw. Lastschriften-DTA-/SEPA-Dateien (Sammelaufträge) zu Ihrer Bank übertragen kann. Nahezu alle Banken bieten solche Programme an und werden Sie sicher gern beraten. Wenn Sie auch die Funktion von OPTIGEM zum Import von Kontoauszugsdateien (siehe ["Der Import von Kontoauszugsdateien"](#page-189-0) im Kapitel 7) nutzen möchten, sollten Sie die Voraussetzungen, die in diesem Kapitel erläutert sind, ebenfalls durchlesen und können dann sicher ein einziges Programm erwerben, dass alle Funktionen unterstützt. Ggf. unterstützt die Internet-Bankingseite Ihrer Bank auch direkt diese Funktionen (SEPA-Datei übertragen bzw. Download einer camt- oder MT940- Kontoauszugsdatei) so, dass Sie auch ohne ein zusätzliches Bank-Programm arbeiten können.

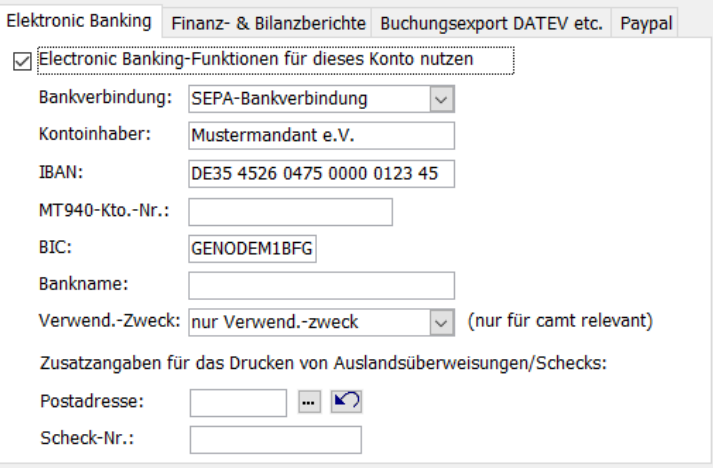

(Abb. 8.1 - Details Sachkontostammdaten für ein Bankkonto mit IBAN/BIC)

II. Um die Electronic-Banking Funktionen zu nutzen, nehmen Sie in den Mandanten-Stammdaten die notwendigen Grundeinstellungen vor (siehe "[Einstellungen für Electronic-](#page-57-0)[Banking](#page-57-0)" im Kapitel 3). Dann müssen Sie in OPTIGEM alle betroffenen Bankkonten, über die Sie Zahlungsaufträge und Lastschriften abwickeln möchten, in den Sachkonto-Stammdaten hierfür aktivieren. Die entsprechende Option heißt Electronic-Banking-Funktionen für dieses Konto nutzen. Geben Sie dabei die zugehörige IBAN und BIC sowie den Kontoinhaber ein (siehe ["Electronic Banking-Funktionen eines Kontos"](#page-141-0) im Kapitel 6; falls Sie dies zum ersten Mal bei einem Konto durchführen, wird OPTIGEM Sie anschließend bitten, das Programm einmalig zu beenden und neu zu starten).

# <span id="page-245-0"></span>2. Überweisungen und Lastschriften

## Überweisungen und Lastschriften (Einmal-Aufträge) erfassen

Der Punkt Einzelüberweisung erfassen im Menü Banking des Hauptformulars dient der Erfassung von Zahlungsaufträgen in einem Vorgang mit der dazugehörigen Aufwandsbuchung. Über Einzellastschrift erfassen erfassen Sie Einzellastschriften sowie die entsprechenden (Spenden-)Ertragsbuchungen. Die dazugehörigen Aufwands- bzw. Ertragsbuchungen werden anschließend bei der Ausführung der Überweisungen bzw. Lastschriften durch OPTIGEM automatisch gebucht.

Die Erfassung von Einmal-Aufträgen ist für Überweisungen und Lastschriften identisch. Wählen Sie zunächst die Schaltfläche Neu und geben Sie folgende Angaben ein:

Datum: Das heutige Datum oder das Datum an dem die Ausführung erfolgen soll (dieses wird automatisch in das Feld **Fällig am:** übernommen).

Empfänger-/Personen-Nr.: Die Personen-Nummer des Empfängers bzw. Zahlungspflichtigen, der in der Adressverwaltung erfasst sein muss. Über die Schaltfläche mit den drei Punkten gelangen Sie zur Personen-Suche (siehe ["Suchen einer Person"](#page-101-0) im Kapitel 4). Dahinter wird der Name der gewählten Person zur Kontrolle angezeigt.

Original-Betrag: Die Währung und der Betrag der Überweisung bzw. Lastschrift. Für die Währung können Sie zwischen allen in der Währungsverwaltung angelegten Währungen wählen (siehe ["Aktionskennzeichen verwalten](#page-67-1)" im Kapitel 3).

Betrag: Der Betrag in der Mandanten-Primärwährung (siehe ["Allgemeine Einstellungen"](#page-53-0) im Kapitel 3). OPTIGEM prüft, ob dieser nach Ihren Angaben in der Währungs-Verwaltung errechnet werden kann (siehe ["Aktionskennzeichen verwalten"](#page-67-1) im Kapitel 3). Sie können diesen auch von Hand eingeben bzw. korrigieren.

Buchungstext: Der Buchungstext für die Aufwands- bzw. Ertragsbuchung.

Belegart, Belegnummer: Diese Angaben dienen der eindeutigen Kennzeichnung des Beleges einer Buchung. Hinter der Belegart wird diese im Klartext angezeigt. Die Belegnummer darf ausschließlich aus Ziffern bestehen. Näheres zu Belegarten finden Sie unter ["Belegarten](#page-67-0)  [verwalten"](#page-67-0) im Kapitel 3.

SEPA-Zusatzangaben: Geben Sie für eine SEPA-Lastschrift Mandat-ID und Unterschriftsdatum sowie bei Bedarf eine notwendige Pre-Notification (Vorabankündigung) ein.

Buchungen: Geben Sie hier Gegenkonto, Projekt und Steuersatz für die Buchung ein. Da Sie den Betrag auf mehrere Buchungen aufteilen können (es werden Splittbuchungen erzeugt, siehe auch ["Erfassen von Splittbuchungen"](#page-208-1) im Kapitel 7), ist hier auch je ein Feld für den (Teil-)betrag und den Buchungstext vorhanden. Die Währung ist auf die Währung festgelegt, die Sie oben unter Original-Betrag eingestellt haben. Unter den Buchungen wird die Summe der bereits eingegebenen Buchungsbeträge sowie die Namen von Konto und Projekt der aktuellen Buchung angezeigt. Die Summe der Buchungsbeträge muss dem Original-Betrag entsprechen.

Zahlung: Wählen Sie im Feld Bankverbindung die Standard-Bankverbindung (Tipp: es genügt hierfür lediglich "S" in dem Feld einzugeben) oder eine der Zusatz-Bankverbindungen des Empfängers aus den Personen-Stammdaten (siehe ["Optionen für die Buchhaltung](#page-90-0)" im Kapitel 4). Wenn keine Bankverbindung in den Personen-Stammdaten gespeichert ist, können Sie die folgenden Felder manuell ausfüllen (diese Bankverbindung wird dann nur in Zusammenhang mit diesem offenen Posten gespeichert). Das Fälligkeitsdatum wird bei Überweisungen automatisch gefüllt; bei Lastschriften geben Sie dieses hier ein. Die Währung ist auf die Währung des Original-Betrages festgelegt. Der Betrag wird automatisch übernommen. Im Feld Verwendungszweck wird der Buchungstext als Vorschlag eingetragen. Bei Überweisungen können Sie zusätzlich im Feld Skonto erfassen, wie viel Prozent Skonto Sie in Anspruch nehmen möchten. Daneben wird der errechneten Zahlbetrag angezeigt. Bitte beachten Sie, dass in diesem Fall der Aufwand bei Ausführungen der Überweisung mit dem Ursprungsbetrag gebucht wird und der anteiligen Skontobetrag auf Ihr Skontoertragskonto gebucht wird (siehe ["Einstellungen für Kreditoren-offene Posten](#page-62-0)" im Kapitel 3)

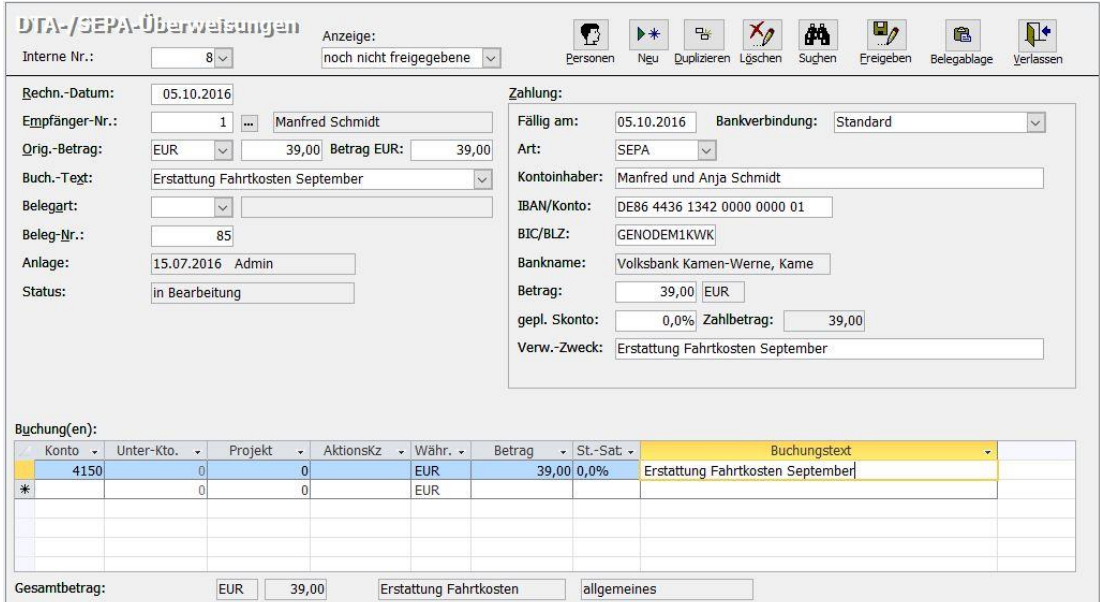

(Abb. 8.2 - Eine Überweisung erfassen)

Über die Schaltfläche Löschen können Sie einen Posten löschen lassen, über die Schaltfläche Freigeben wird dieser freigegeben. Mit der Freigabe wird die Fälligkeitsüberwachung für die Zahlungen aktiviert. Nach der Freigabe können Sie keine Veränderungen mehr vornehmen. Die Beschriftung der Schaltfläche Löschen ändert sich in Stornieren. Eine freigegebene Überweisung bzw. Lastschrift kann nicht mehr gelöscht sondern nur noch (mitsamt der vorgesehene Zahlungsauftrag) storniert werden. Direkt nach der Freigabe, bringt OPTIGEM Sie zur Erfassung des nächsten Auftrags. Übrigens haben Sie auch die Möglichkeit, nur die noch nicht freigegebenen oder noch nicht abgeschlossenen Aufträgen einzusehen. Ändern Sie dazu die Option Anzeige entsprechend. Mit der Schaltfläche Duplizieren legen Sie ein Duplikat der Überweisung bzw. Lastschrift an, um z.B. an denselben Empfänger mit späterem Datum einen Auftrag zu wiederholen.

Zu jedem Auftrag wird im Feld Anlage angezeigt, wann und von welchem Benutzer dieser erfasst wurde. Im Feld Status sehen Sie den aktuellen Status: in Bearbeitung, freigegeben oder storniert. Wenn Sie einen bestimmten Auftrag suchen möchten, haben Sie zwei Möglichkeiten. Jeder offene Posten bekommt von OPTIGEM eine eindeutige Nummer. Diese wird oben im Feld Laufende Nummer angezeigt. Wechseln Sie zu diesem Feld (Taste F4), so ändert sich die Beschriftung in Gehe zu. Wenn Ihnen die Nummer der Auftrag den Sie einsehen möchten bekannt ist, können Sie diese hier eingeben (oder diesen alternativ aus der Liste des Kombinationsfeldes heraussuchen). Ansonsten steht Ihnen eine Such-Funktion über die Schaltfläche Suchen zur Verfügung: Geben Sie über die Personen-Nr./-Name oder die Personen-Suche (Schaltfläche mit den drei Punkten, siehe ["Suchen einer Person"](#page-101-0) im Kapitel 4) den Empfänger und/oder einen Teil des Buchungstextes der gesuchten Auftrag vor. Wenn Sie im Feld **Buchungstext** eine Eingabe machen, wählen Sie über das Kombinationsfeld Suchmodus ob es sich bei Ihrer Eingabe um den Anfang, einen Teil oder den gesamten Buchungstext handelt. Nachdem Sie die Schaltfläche Suche starten ausgewählt haben, werden Ihnen in der Liste unten alle Aufträgen angezeigt, die Ihren Vorgaben entsprechen. Wenn Sie ein Auftrag in der Liste und anschließend die Schaltfläche Übernehmen auswählen (alternativ den offenen Posten doppelt anklicken), wird das Such-Fenster geschlossen und Sie können diesen offenen Posten einsehen. Eine neue Suche beginnen Sie durch Auswählen der Schaltfläche Neue Suche.

#### Ausführen der Überweisungen oder des Lastschriften-Einzugs

Bei jedem Start prüft OPTIGEM, ob es geplante Überweisungen, Lastschriften sowie SEPA Pre-Notifications gibt, deren Fälligkeitsdatum bald erreicht ist und gibt Ihnen evtl. eine entsprechende Meldung. In den Mandanten-Stammdaten können Sie einstellen, wie viele Tage vor dem Fälligkeitsdatum Sie erinnert werden möchten (siehe ["Einstellungen für Kreditoren](#page-62-0)[offene Posten"](#page-62-0) im Kapitel 3). Im Hauptformular wird Ihnen unter Fällige DTA-/SEPA-Zahlungen die Anzahl dieser bald fälligen Überweisungen und Lastschriften und getrennt davon der Pre-Notifications angezeigt. Zum Ausführen von Überweisungen oder einem Lastschriften-Einzug oder Auslösen der Pre-Notifications wählen Sie die Schaltfläche daneben oder den Punkt Zahlungen und Pre-Notification aus dem Menü Banking des Hauptformulars.

#### Registerkarte Zahlungen freigeben:

Geben Sie über die Option Zahlungsart an, ob Sie Überweisungen oder einen Lastschriften-Einzug ausführen lassen. Außerdem erwartet OPTIGEM im Feld Zahlungskonto die Angabe, über welches (Bank-)Konto die Überweisungen gebucht werden sollen bzw. auf welches Konto der Lastschriften-Gegenwert gutgeschrieben werden soll. Bei diesem Konto muss in den Sachkonto-Stammdaten die Option Electronic Banking-Funktionen für dieses Konto nutzen aktiviert und die zugehörige Kontonummer und Bankleitzahl (wahlweise IBAN und BIC) sowie der Kontoinhaber erfasst sein (siehe ["Einstellungen eines Kontos"](#page-139-0) im Kapitel 6; falls Sie dies zum ersten Mal bei einem Konto durchführen, wird OPTIGEM Sie anschließend bitten, das Programm einmalig zu beenden und neu zu starten).

Im Hauptteil des Formulars sehen Sie alle geplanten Überweisungen bzw. Lastschriften in einer Liste, in der Sie alle, die ausgeführt werden sollen, mit einem Häkchen im Feld Freigabe versehen müssen. Über die Schaltfläche Keine freigeben lassen Sie diese Markierung bei allen wieder entfernen. Bei Bedarf sind die Verwendungszwecke veränderbar. Bei Überweisungen können Sie zusätzlich im Feld Skonto erfassen, wie viel Prozent Skonto Sie in Anspruch nehmen möchten. Wenn bei einem Kreditor in den Personen-Stammdaten Skonto-Regelungen erfasst sind (Registerkarte Fibu II, jeweils Skonto-Zeitraum in Tagen und Prozentsatz für bis zu zwei Zeiträume, siehe ["Optionen für die Buchhaltung](#page-90-0)" im Kapitel 4), werden diese in den Feldern Skonto 1 und Skonto 2 angezeigt. OPTIGEM bestimmt dann auch automatisch den zutreffenden Zeitraum und belegt das Feld Skonto mit dem passenden Wert vor. Der Betrag, der zur Überweisung verbleibt, steht in dem Feld hinter dem Ursprungsbetrag.

Unten rechts erscheint das errechnete Gesamtvolumen der zur Freigabe markierten Zahlungen. Nach Aktivierung der Schaltfläche Sammelauftrag freigeben werden diese in einem Sammelauftrag zusammengefasst. Über den Punkt Fälligkeitsübersicht des Menüs Banking können Sie eine Übersicht aller geplanten und noch nicht für einen Sammelauftrag freigegebenen Überweisungen und Lastschriften, sortiert nach dem Datum der Fälligkeit, ausgeben.

#### Registerkarte SEPA Pre-Notifications versenden:

Verwalten Sie mit diesem Programmteil die notwendigen Vorabankündigungen für SEPA-Lastschriften, die in den Einmal- oder regelmäßigen Lastschriften vorbereitet worden sind.

Mit der Funktion Einen neuen Versand durchführen erstellen Sie für die unter Empfänger angezeigten Personen das entsprechende Dokument. Wählen Sie für den Briefversand unter Vorlage für Serienbriefe das passende aus, ggf. über die Dateisuche. Für einen E-Mail-Versand wählen Sie ein E-Mail-Versandprofil aus der angezeigten Liste oder erstellen bei Bedarf ein neues (siehe "[Versandprofile](#page-305-0)" im Kapitel 10).

Markieren Sie dann in der Liste der Empfänger die für diesen Lauf betroffenen Personen und wählen die entsprechende Schaltfläche Ausgabe per Serienbrief oder Ausgabe per Serien-E-Mail. Daraufhin startet sich Microsoft Word oder das im Versandprofil gewählte E-Mail-Programm. Anhand der Funktion Einen früheren Versandlauf wiederholen kann in der gespeicherten Historie ein vergangener Lauf erneut zur Ausgabe gebracht werden.

Nach der Freigabe eines Sammelauftrages (auf der Registerkarte Zahlungen freigeben) gelangen Sie automatisch zur Sammelauftrags-Verwaltung, die Sie auch über den Punkt Sammelaufträge aus dem Menü Banking aufrufen können.

|                          | DTA-/SEPA-<br>Sammelaufträge                                                                                                    |            |                |                             |                             |                  |                          |                  |                                 | ð<br>Zahlungs<br>übersicht |                          | П<br>Datei und Buch.<br>erstellen |             | П<br>Datei erstellen | Zahlungskonto<br>ändern     | 晒<br>Sammelauftrag wg.<br>Größe splitten | Ŀ<br>Verlassen     |
|--------------------------|----------------------------------------------------------------------------------------------------|------------|----------------|-----------------------------|-----------------------------|------------------|--------------------------|------------------|---------------------------------|----------------------------|--------------------------|-----------------------------------|-------------|----------------------|-----------------------------|------------------------------------------|--------------------|
|                          |                                                                                                    |            | SEPA-Pre-      | SEPA-Ein-                   |                             |                  |                          |                  |                                 |                            |                          |                                   |             |                      |                             | Zahlungskonto                            |                    |
|                          | Art                                                                                                    | Fälligkeit | Notificat.     | reichungsfrist              | Ausgabe                     | <b>Buchungen</b> |                          | Freigabe         | Benutzer                        |                            |                          | Posten Betrag                     |             | Fibu-Kto.            | <b>IBAN/Konto-Nr.</b>       |                                          | <b>BIC/BLZ</b>     |
|                          | SEPA-Überweisung                                                                                                    | 30.05.2020 | $\overline{a}$ | 30.05.2020                  | 26.05.2020                  | 26.05.2020       |                          | 26.05.2020 admin |                                 |                            |                          |                                   | 123,00 1210 |                      | DE35 4526 0475 0000 0123 45 |                                          | <b>GENODEM1BFG</b> |
|                          | SEPA-Überweisung                                                                                                    | 21.05.2020 | $\cdots$       | 21.05.2020                  | 26.05.2020                  | 26.05.2020       |                          | 26.05.2020 admin |                                 |                            | $\mathbf{z}$             |                                   | 104,50 1210 |                      | DE35 4526 0475 0000 0123 45 |                                          | <b>GENODEM1BFG</b> |
| $\overline{\phantom{a}}$ | SEPA-Lastschrift                                                                                                    | 01.05.2020 | $\overline{a}$ | 29.04.2020                  | 26.05.2020                  | 26.05.2020       |                          | 26.05.2020 admin |                                 |                            | $\overline{\mathbf{3}}$  |                                   | 240,00 1210 |                      | DE35 4526 0475 0000 0123 45 |                                          | <b>GENODEM1BFG</b> |
|                          | SEPA-Überweisung                                                                                                    |            | ---            |                             | 25.09.2019                  | 25.09.2019       |                          | 25.09.2019 Admin |                                 |                            |                          | $\mathbf{2}$                      | 179,45 1210 |                      | DE35 4526 0475 0000 0123 45 |                                          | <b>GENODEM1BFG</b> |
|                          | CEDA-Lackecheift                                                                                                    |            |                |                             | 25.00.2010 25.00.2010       |                  |                          | 25.00.2010 Admin |                                 |                            | $\overline{\phantom{0}}$ |                                   | 240,00 1210 |                      | DE25 4526 0475 0000 0122 45 |                                          | CENODEM1REC        |
|                          | Einzelzahlung aus<br>Verwendungszweck<br>$x_{\ell}$<br>$\mathcal{P}$<br>Sammelauftrag löschen<br>bearbeiten<br>Einzelzahlungen des Sammelauftrags: |            |                |                             |                             |                  |                          |                  |                                 |                            |                          |                                   |             |                      |                             |                                          |                    |
|                          | Kontoinhaber                                                                                                    | ٠          |                | <b>IBAN/Konto</b>           | <b>BIC/BLZ</b><br>$\bullet$ |                  | - Wä -                   | Betrag -         |                                 |                            |                          | Verw.-Zweck                       |             |                      | - Sepa-Mandat -             |                                          |                    |
|                          | Heidemarie Schössler                                                                                                    |            |                | DE05 5001 0517 0000 2323 23 | <b>INGDDEFFXXX</b>          |                  | <b>EUR</b>               |                  | 50,00 Missionsprojekt 'Schäfer' |                            |                          |                                   |             |                      | $12 - 01$                   |                                          |                    |
|                          | <b>Oliver Meier</b><br>Ralf Kühn                                                                                                    |            |                | DE16 4526 0475 0000 0000 77 | <b>GENODEM1BFG</b>          |                  | <b>EUR</b><br><b>EUR</b> |                  | 110.00 Gemeindebeitrag          |                            |                          |                                   |             |                      | $6 - 01$<br>$13 - 01$       |                                          |                    |
|                          |                                                                                                    |            |                | DE04 4526 0475 0000 0000 99 | <b>GENODEM1BFG</b>          |                  |                          |                  | 80,00 Missionsprojekt 'Schäfer' |                            |                          |                                   |             |                      |                             |                                          |                    |
|                          |                                                                                                    |            |                |                             |                             |                  |                          |                  |                                 |                            |                          |                                   |             |                      |                             |                                          |                    |
|                          |                                                                                                    |            |                |                             |                             |                  |                          |                  |                                 |                            |                          |                                   |             |                      |                             |                                          |                    |
|                          |                                                                                                    |            |                |                             |                             |                  |                          |                  |                                 |                            |                          |                                   |             |                      |                             |                                          |                    |
|                          |                                                                                                    |            |                |                             |                             |                  |                          |                  |                                 |                            |                          |                                   |             |                      |                             |                                          |                    |
|                          |                                                                                                    |            |                |                             |                             |                  |                          |                  |                                 |                            |                          |                                   |             |                      |                             |                                          |                    |

(Abb. 8.3 - DTA-/ SEPA-Sammelaufträge)

Hier ist der zuletzt freigegebene Sammelauftrag bereits markiert.

Über die Schaltfläche Zahlungsübersicht können Sie sich als Beleg eine Liste der Zahlungen des Sammelauftrages ausdrucken lassen.

Die Schaltfläche Datei und Buchungen erstellen dient zum Erstellen der SEPA-Datei und der Buchungen für diesen Sammelauftrag:

Geben Sie hier Laufwerk, Pfad und Dateiname für die SEPA-Datei ein und wählen Sie ein Zwischenkonto, auf dem die Buchungen erfolgen sollen (z.B. Geldtransit', Verrechnung SEPA' o.ä.). Darunter können Sie Buchungsdatum, Belegart und Belegnummer für die Buchungen vorgeben. Bei SEPA-Lastschriften wird ein errechnetes **Ausführungsdatum** angezeigt, welches Sie bei Bedarf auch ändern können. Beachten Sie dabei die Einreichungsfristen und ggf. Vorgaben Ihrer beteiligten Bank.

Nach Auswahl der Schaltfläche OK, wird dann für alle Überweisungen, die aus einem Kreditoren-offenen Posten herrühren (siehe ["Begleichen von Kreditoren-offenen Posten](#page-216-0)" im Kapitel 7) der entsprechende Posten ganz oder teilweise ausgebucht (Verbindlichkeitskonto an Zwischenkonto), für alle Einzelüberweisungen und -Lastschriften (siehe ["2. Überweisungen und](#page-245-0)  [Lastschriften](#page-245-0)" weiter oben in diesem Kapitel), werden die Buchungen eingebucht, die bei der Zahlung hinterlegt sind (Aufwandskonto an Zwischenkonto bzw. Zwischenkonto an Ertragskonto).

Wenn Sie bei einer Überweisung von OPTIGEM einen Skonto-Abzug vornehmen lassen (s.o.), wird eine zusätzliche Skonto-Ertrags-Buchung erzeugt (Zwischenkonto an Skonto-Ertrag). Die Skonto-Ertragskonten geben Sie in den Mandanten-Stammdaten je Steuersatz (siehe ["Steuersätze verwalten](#page-229-0)" im Kapitel 7) vor (siehe ["Einstellungen für Kreditoren-offene Posten](#page-62-0)" im Kapitel 3). Aus Umsatzsteuertechnischen Gründen handelt müssen diese Konten jedoch als Aufwandskonten geführt werden. Ein Skontoertrag wird dabei mit negativem Betrag gebucht. Ist der Steuersatz der zu der Überweisung gehörenden Buchung ungleich null, wird die Skonto-Ertrags-Buchung in eine Netto- und eine (ebenfalls negative) Vorsteuer-Buchung gesplittet, um somit den Vorsteuerabzug durch die Skonti-Nutzung zu berichtigen.

Nach oben erläuterten Buchungen ist der Gesamt-Betrag des Sammelauftrages hinterher saldenmäßig auf dem Zwischenkonto erfasst. Wenn der Gegenwert der Zahlungen wenige Tage später als ein einziger Posten als Abbuchung bzw. als Gutschrift auf Ihrem Kontoauszug erscheint, müssen Sie bei der Buchung dieses Betrages als Ausgabe bzw. als Einnahme auf Ihrem Bankkonto in der Zahlungserfassung lediglich das Zwischenkonto als Gegenkonto angeben (siehe ["Die Zahlungserfassung"](#page-180-0) im Kapitel 7). Dieses hat dann wieder denselben Saldo

wie vor dem DTA-Auftrag. Da alle Einzelbuchungen bereits durch OPTIGEM erfolgt sind, sparen Sie die manuelle Aufteilung dieses Postens.

-> Die erstellte SEPA-Datei können Sie anschließend Ihrer Bank mit Hilfe Ihres Zahlungsverkehrsprogramms oder Online-Bankings übermitteln. <-

Über die Schaltfläche Datei erstellen können Sie bei Bedarf eine SEPA-Datei erneut erstellen lassen, ohne dass zum zweiten mal Buchungen für diesen Auftrag erzeugt werden. Dies für den Fall, dass die ursprüngliche Datei beschädigt oder verloren gegangen ist.

Die Schaltfläche Zahlungskonto ändern lässt eine nachträgliche Änderung zur Abwicklung des Vorgangs über ein anderes Bankkonto zu, falls bei der Erstellung des Sammelauftrags unter Zahlungen und Prenotifications nicht das richtige gewählt wurde.

Schaltfläche Sammelauftrag wegen Größe splitten: enthält ein SEPA-Auftrag eine so große Anzahl von Posten, dass Ihre Bank damit Schwierigkeiten hat, so können Sie damit eine Aufteilung in mehrere kleine Sammelaufträge vornehmen. Geben Sie die Anzahl der Datensätze pro Sammelauftrag an. Beispiel: Sie teilen einen Sammelauftrag mit 475 Posten auf die Anzahl 100 (Datensätze) auf, im Ergebnis erhalten Sie fünf einzelne Sammelaufträge zu viermal 100 und einmal 75 Posten.

Zu jedem Sammelauftrag wird angezeigt, wann die SEPA-Datei und wann die Buchungen erstellt wurden und wann und von welchem Benutzer der Sammelauftrag freigegeben wurde, außerdem die Anzahl der Posten/Zahlungen und die Summe der Beträge.

Bereich Einzelzahlungen des Sammelauftrags: Im unteren Teil des Formulars werden die Überweisungen bzw. Lastschriften des gerade ausgewählten Sammelauftrages angezeigt. Im Detail: Kontoinhaber, IBAN/BIC, Betrag, Verwendungszweck und ggf. Lastschriftdetails. Wenn Sie hier eine Zahlung markieren und die Schaltfläche Einzelzahlung aus Sammelauftrag löschen auswählen, wird die markierte Zahlung aus dem Sammelauftrag gelöscht und wieder als noch nicht ausgeführt betrachtet. Bitte beachten Sie an dieser Stelle unbedingt folgendes: Sollten die Buchungen dieses Sammelauftrages bereits erstellt sein, müssen Sie sich selbst um eine Löschung bzw. ein Storno der betroffenen Buchung kümmern (am einfachsten im Buchungsmanager, siehe ["Der Buchungsmanager"](#page-218-0) im Kapitel 7). Auch einen evtl. nötigen Rückruf bei Ihrer Bank, kann OPTIGEM nicht für Sie übernehmen.

Mit dem Menüpunkt Zahlungen freigeben im Menü Kred.-OP können Sie alle bislang noch nicht freigegebenen OPs, Zahlungen und Lastschriften freigeben.

# 3. Der Einzug regelmäßiger Lastschriften

(Dieser Abschnitt betrifft Sie nicht, wenn Sie den OPTIGEM Adress-Manager einsetzen.)

In diesem Abschnitt erfahren Sie, wie Sie regelmäßige Buchungen, für die Sie die Option 'Lastschrift' aktiviert haben (siehe ["Personenbezogene Regelmäßige Buchungen"](#page-209-0) im Kapitel 7), einziehen lassen können. Beim Lastschriften-Einzug werden die dazugehörigen Buchungen automatisch gebucht. Zum Einzug von einmaligen Lastschriften siehe ["2. Überweisungen und](#page-245-0)  [Lastschriften](#page-245-0)" weiter oben in diesem Kapitel.

# Einen Lastschriften-Einzug durchführen

Bevor Sie regelmäßige Lastschriften einziehen können, muss Ihre Bankverbindung in den Sachkonten-Stammdaten angegeben sein (siehe "[1. Voraussetzungen](#page-244-0)" im Kapitel 8).

Um einen Lastschriften-Einzug durchzuführen, wählen Sie den Punkt Sammler erstellen (regelmäßig) des Menüs Banking.

Geben Sie hier ein Fälligkeitsdatum vor (1., 5., 15. oder 25. eines bestimmten Monats des aktuellen Buchungsjahres). Dem Feld rechts daneben können Sie entnehmen, wann der letzte Einzug durchgeführt wurde. Geben Sie das Buchungsdatum sowie das Zahlungskonto (der Bank, über die der Einzug erfolgen soll) und Sollkonto an (das Konto, auf dem die Buchungen erfolgen sollen - z.B. , Geldtransit', , Verrechnung DTA' o.ä. Es ist empfohlen, dass dieses nicht identisch mit dem gewählten Zahlungskonto ist). Für diese Buchungen können Sie Belegart und Belegnummer vorgeben und zwischen zwei verschiedenen Buchungsvarianten wählen:

Buchungen unmittelbar zwischen o.g. Sollkonto und den in den Lastschriftbuchungen vorgegebenen Gegenkonten bilden: Jede einzelne Buchung wird direkt vom angegebenen Sollkonto an das Konto gebucht, das bei der regelmäßigen Buchung angegeben ist. Diese Variante ist standardmäßig in OPTIGEM aktiviert.

Buchungen mit Hilfe eines zusätzlichen Zwischenkontos bilden: Geben Sie zusätzlich ein Zwischenkonto an, das eine Personenbindung besitzen muss (siehe "Einstellungen eines [Kontos"](#page-139-0) im Kapitel 6). Wenn es sich bei allen Ihren Lastschriften um Spendeneingänge handelt, können Sie z.B. ein Spendensammelkonto angeben. Es wird nun zunächst je Person eine Buchung vom angegebenen Sollkonto an das entsprechende Personen-Unterkonto des Zwischenkontos erzeugt. Der Betrag entspricht hierbei der Summe aller Lastschriften dieser Person. Von diesem Zwischenkonto wird der Betrag dann entsprechend den Einträgen in den regelmäßigen Buchungen weitergebucht. Wenn Sie viele Personen haben, für die mehrere Lastschriften vorhanden sind, kann diese Verfahrensweise die Buchhaltung evtl. etwas übersichtlicher gestalten.

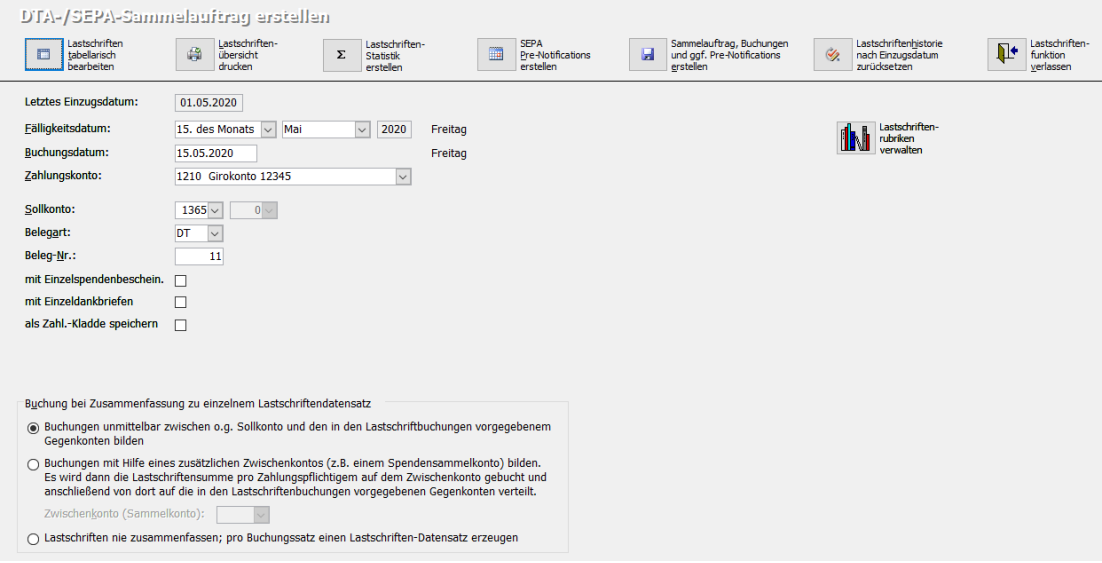

(Abb. 8.4 - Der Lastschriften-Einzug)

In beiden Fällen ist der Gesamt-Betrag der Lastschriften hinterher saldenmäßig auf dem Sollkonto erfasst. Wenn der Lastschriften-Gegenwert wenige Tage später als Gutschrift auf Ihrem Kontoauszug erscheint, müssen Sie bei der Buchung dieses Betrages als Einnahme auf Ihrem Bankkonto in der Zahlungserfassung lediglich das Sollkonto als Gegenkonto angeben. Dieses hat dann wieder denselben Saldo wie vor dem Lastschriften-Einzug. Da für den gesamten Lastschriften-Einzug auf Ihrem Kontoauszug nur ein einziger Posten erscheint, ist dies eine sinnvolle und praktikable Verfahrensweise.

Handelt es sich bei den einzuziehenden Beträgen um Spenden, können diese über die entsprechend zu wählenden Option sofort bestätigt bzw. bedankt werden.

Unter Rubriken können Sie bestimmen, ob und welche Lastschriften-Rubriken bei dem aktuellen Einzug berücksichtigt werden sollen. Wählen Sie alle Buchungsrubriken oder einzelne Buchungsrubriken, indem Sie in der sich öffnenden Dialogbox alle gewünschten Rubriken markieren. So lassen sich gezielt spezielle Arten von Lastschriften bei Bedarf getrennt einziehen (siehe auch "[Personenbezogene Regelmäßige Buchungen](#page-209-0)" im Kapitel 7).

Die Schaltfläche Lastschriftentabelle bearbeiten öffnet eine Übersicht aller zu einem gewählten Termin fälligen Lastschriften, an der Sie auch Änderungen an z.B. Betrag, Konto etc. für einen oder mehrere Vorgänge durchführen können.

Die Schaltfläche Lastschriftenübersicht drucken erstellt bei Bedarf zur Dokumentation eine Liste aller zu diesem Termin fälligen Lastschriften.

Die Schaltfläche SEPA Pre-Notifications erstellen sorgt dafür, dass z.B. im Rahmen eines SEPA-Ersteinzugs die notwendige Vorabankündigung für den Empfänger vorbereitet wird.

Über die Schaltfläche Sammelauftrag und Buchungen erstellen lassen Sie den Sammelauftrag und die oben erläuterten Buchungen erstellen. Bitte beachten Sie, dass im Format SEPA aufgrund einer programminternen Mandatsprüfung ein mehrfacher Einzug verhindert wird, d.h. Sie können einen Einzugstermin nur einmal ausführen.

Nach der Ausführung dieser Funktion gelangen Sie automatisch zum Programmteil der Sammelauftrags-Verwaltung: Die Lastschriften-Datei erstellen Sie darin wie weiter oben beschrieben über die Funktion Sammelaufträge im Menü Banking.

Über das Menü Banking/ Übersichten/ Vergleich von Lastschriftenbuchungen können Sie Unterschiede in den einzuziehenden Lastschriften für zwei Einzugstermine in einer Übersicht ausgeben lassen. Wenn zu einem Termin bereits Lastschriftbuchungen erzeugt wurden, können
auch diese 'Echtdaten' zum Vergleich herangezogen werden. Auch der Vergleich der vorhandenen Buchungen mit den einzuziehenden Lastschriften an ein und demselben Termin ist möglich. Geben Sie die Daten zweier Einzugstermine ein und wählen Sie jeweils, ob die Echt-Buchungen dieses Termins oder die hinterlegten Lastschriften (Lastschriftensimulation) dem Vergleich zugrunde liegen sollen. Wenn Sie die Option Echt-Buchungen wählen, müssen Sie zusätzlich das Sollkonto (s.o.) eingeben, das beim Erstellen der Buchungen verwendet wurde. Der Vergleich kann wahlweise nur die Gesamtsummen je Person ausgeben oder die einzelnen Buchungssätze. Im ersten Fall können Sie zusätzlich ankreuzen, dass nur Personen aufgelistet werden sollen, bei denen im Vergleich auch eine Differenz festgestellt wurde. Ansonsten werden alle Personen aufgelistet, für die Lastschriften hinterlegt bzw. Buchungen vorhanden sind. Im zweiten Fall werden immer nur die unterschiedlichen Buchungen ausgegeben.

# 9. Auswertungen

# <span id="page-254-0"></span>1. Finanzielle Auswertungen

(Dieser Abschnitt betrifft Sie nicht, wenn Sie den OPTIGEM Adress-Manager einsetzen.)

Im Menü Auswertungen des Hauptformulars finden Sie Menüpunkte für alle finanziellen Auswertungen, die OPTIGEM aus Ihren Buchungen erstellen kann. Welche davon für Ihre Zwecke geeignet sind und für Sie aussagekräftige Zahlen liefern, hängt sehr von der Art Ihrer Buchhaltung ab. Bitte beachten Sie, dass Sie sich immer in dem Buchungsjahr befinden müssen (siehe ["Wechseln des Mandanten oder Buchungsjahres"](#page-64-0) im Kapitel 3), für das Sie eine Auswertung ausgeben möchten.

Beim Aufruf eines Menüpunktes wird zunächst ein Dialogfenster angezeigt, in dem Sie verschiedene Einstellungen vornehmen müssen. Nach Auswahl der Schaltfläche OK sehen Sie die Auswertung als Bericht auf dem Bildschirm und können diese bei Bedarf ausdrucken. In den Dialogfenstern mit den Einstellungen werden Sie häufig folgenden Ausschnitt sehen:

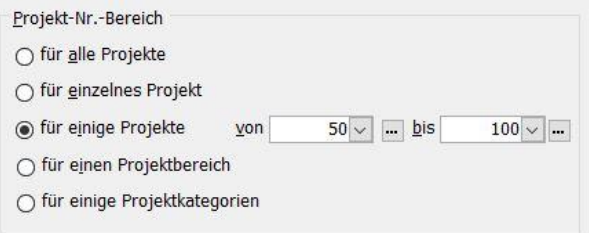

(Abb. 9.1 - Die Projekt-Auswahl)

Hier haben Sie die Möglichkeit, die Projekte (Kostenstellen) anzugeben, deren Buchungen in die Auswertung einfließen sollen.

Wählen Sie aus unter: alle Projekte, ein einzelnes Projekt, einige Projekte (von, bis) oder die Projekte eines Projektbereiches oder einer/ mehrerer Projektkategorien (siehe "Einstellungen [eines Projektes"](#page-151-0) im Kapitel 6) und füllen Sie die nötigen Projekt- bzw. Projektbereichs-Angaben aus. Nicht alle Auswertungen lassen alle Möglichkeiten der Projektauswahl zu.

In vielen der folgenden Auswertungen können Sie entscheiden, ob die Ausgabe als Bericht (siehe auch "[Berichte](#page-485-0)" im Anhang B) oder direkt als Excel-Datei erfolgen soll. Voraussetzung dafür ist ein installiertes Microsoft Excel ab Version 2003.

Immer, wenn OPTIGEM die Angabe einer Währung fordert, können Sie die Auswertung wahlweise in der Mandanten-Primärwährung oder in der Mandanten-Sekundärwährung (siehe ["Allgemeine Einstellungen"](#page-53-0) im Kapitel 3) ausgeben lassen.

### Einnahmen-Überschuss-Rechnung

Eine Einnahmen-Überschuss-Rechnung gibt Ihre Erträge und Aufwendungen innerhalb eines bestimmten Zeitraumes sowie deren prozentuale Verteilung aus. Zum Erstellen einer solchen wählen Sie aus dem Hauptmenüpunkt Auswert. (Bereich [Einnahmen-Ausgaben]) einen der Punkte Jahr, Monat oder Freier Zeitraum. Im ersten Fall steht der Beginn des Zeitraumes zum 1.1. des jeweiligen Buchungsjahres fest und Sie müssen nur noch dessen Ende angeben, im zweiten Fall geben Sie einen Monat des aktuellen Buchungsjahres an und im dritten einen

beliebigen Zeitraum (von, bis) innerhalb dessen die Buchungen im Ertrags-/Aufwandbereich liegen müssen. Die übrigen Optionen sind bei allen drei Menüpunkten nahezu identisch: Wählen Sie zunächst, ob nur Kontogruppen (siehe ["Sachkontengruppenbezeichnungen"](#page-149-0) im Kapitel 6), auch Hauptkonten oder sogar die Unterkonten in Ihrer Einnahmen-Überschuss-Rechnung erscheinen sollen. Weitere Möglichkeiten sind die Hauptkonten ohne die Kontogruppen, alle Unterkonten außer denen der Spendenkonten oder tatsächlich alle Unterkonten auflisten zu lassen. Auf Wunsch kann über die Option mit Summe je Kontogruppe die Summe der Kontogruppen als Zwischensumme ausgegeben werden. Geben Sie außerdem die zu berücksichtigenden Projekte und die Währung an (siehe ["1. Finanzielle Auswertungen"](#page-254-0) weiter oben in diesem Kapitel) und wählen Sie, ob zusätzlich die entsprechenden Beträge des Vorjahres oder die der Haushaltsvoranschläge (siehe ["Haushaltsvoranschläge"](#page-147-0) im Kapitel 6) oder beide zum Vergleich mit ausgegeben werden sollen. Wenn Sie eine Einnahmen-Überschuss-Rechnung über den Punkt Monat ausgeben, stehen Ihnen zum Vergleich der Vormonat, der entsprechende Monat des Vorjahres oder Ihre Haushaltsvoranschläge zur Verfügung. Wenn Sie in den Funktionen Jahr oder Freier Zeitraum zusätzlich die Option einzeln für jedes Projekt aktivieren, wird nicht mehr eine Auswertung, die die Umsätze aller gewünschten Projekte summiert, sondern je Projekt eine Einzel-Auswertung ausgegeben. Bitte beachten Sie hierbei, dass diese nicht am Bildschirm angezeigt werden können, sondern direkt auf Ihrem Standard-Drucker ausgegeben werden. Schließlich können Sie bei allen Überschuss-Rechnungen bestimmen, ob Buchungen auf alle, mehrere oder einzelne Aktions-Kennzeichen (siehe "[Aktionskennzeichen](#page-67-0)  [verwalten](#page-67-0)" im Kapitel 3) eingeschränkt werden sollen.

| Einnahmen-Überschuss-Rechnung für 01.01.2016 bis 31.12.2016 |                    |                                                   |
|-------------------------------------------------------------|--------------------|---------------------------------------------------|
| Auswertung für: Gesamter Mandant                            | Mustermandant e.V. |                                                   |
| Kontobereich                                                | <b>EUR</b>         | Anteil                                            |
| 1. Erträge                                                  |                    |                                                   |
| 2500 Außerordentl. Erträge                                  | 450,00             | 0,2%                                              |
| 2650 Zinserträge                                            | 68,08              | 0,0%                                              |
| 8001 Kollekten                                              | 21.671,00          | 8,5%                                              |
| 8002 Gemeindebeitrag                                        | 85.490,00          | 33,5%                                             |
| 8010 Spendeneinnahmen                                       | 111.592,68         | 43,8%                                             |
| 8045 Spenden US-Dollar                                      | 358,16             | 0,1%                                              |
| 8100 Patenschaftsbeiträge                                   | 8.073,00           | 3,2%                                              |
| 8200 Einnahmen Sommerfreizeit                               | 3.800,00           | 1,5%                                              |
| 8300 Erlöse 7%                                              | 3.880,82           | 1,5%                                              |
| 8301 Eirlöse 19%                                            | 19.449,58          | 7,6%                                              |
| 8305 Mehrerlöse                                             | 150,00             | 0,1%                                              |
| Gesamtertrag:                                               | 254.983,32         | 100,0%                                            |
| 2. Aufwendungen                                             |                    |                                                   |
| 4100 Personalkosten                                         | $-124.700.00$      | 64,3%                                             |
| 4130 Gesetzl, soziale Aufwend.                              | $-24.050,00$       | 12,4%                                             |
| 4160 Sonstige Erstattungen                                  | $-240.00$          | 0,1%                                              |
| 4170 Vermögenswirk. Leistungen                              | $-4.878.00$        | 2,5%                                              |
| 1380 Varcichaningen                                         | 175000             | $\Omega$ $\Omega$ <sup><math>\Lambda</math></sup> |

(Abb. 9.2 - Eine Einnahmen-Überschuss-Rechnung)

Eine weitere Variante finden Sie unter dem Menüpunkt Monat/Jahr im Bereich [Einnahmen-Ausgaben]. Hier werden Monats- und Jahresergebnisse für den aktuellen Monat und das laufende Buchungsjahr jeweils mit Vergleich zum Vorjahr nebeneinander dargestellt. Sollten keine Vorjahresdaten vorhanden sein, werden Sie darüber in einer Meldung informiert. Wählen Sie im erscheinenden Dialogfenster zunächst den gewünschten Monat aus. Unter den Optionen im Projekt-Nr.-Bereich können alle Projekte, ein einzelnes Projekt oder auch ein Bereich von

Projekten ausgewählt werden. Wenn gewünscht, kann auch die Anzeige einer Summenzeile für jede Kontogruppe aktiviert werden.

#### <span id="page-256-0"></span>Vermögensaufstellungen

Über den Punkt Aufstellung im Bereich [Vermögensrechnung] können Sie eine Aufstellung aller Kapitalkonten mit ihren Salden zu einem bestimmten Stichtag (Feld Auswertungsdatum) ausgeben lassen. Im Bereich Art der Auswertung kann insbesondere eingestellt werden, ob die Saldovortragskonten in der Aufstellung mit berücksichtigt werden sollen oder nicht.

Beachten Sie, dass jeweils die Tagesendsalden ausgegeben werden. Konten, die im jeweiligen Buchungsjahr bis zu diesem Tag noch keine Buchung enthalten, werden nicht aufgeführt. Geben Sie die gewünschten Stichtage ein und wählen Sie die gewünschte Währung. Wenn Sie eine Vermögensaufstellung für einen Stichtag ausgeben, können evtl. vorhandene Unterkonten wahlweise mit aufgeführt werden (Option Unterkonten einzeln aufführen).

Mit dem Menüpunkt Vergleich im Bereich [Vermögensrechnung] können Sie eine Aufstellung aller Kapitalkonten mit ihren Salden zu zwei verschiedenen Stichtagen erstellen (Felder Auswertungsdatum 1 und Auswertungsdatum 2). Wählen Sie die Art der Auswertung aus, vor allem im Hinblick auf eine Auswertung des "Anfangsbestandes" zum 01.01. eines Jahres. Überprüfen Sie in den Mandanten-Stammdaten auf der Registerkarte "Allgemeines", ob dort der korrekte Saldovortragskontenbereich eingestellt ist (siehe ["Allgemeine Einstellungen](#page-53-0)" im Kapitel 3). Dieser wirkt sich u.a. beim Vermögensvergleich auf die Saldenberechnung aus.

#### Umsatzübersichten

Hierbei handelt es sich um verschiedene Aufschlüsselungen Ihrer Umsätze, die nach dem jeweiligen Menüpunkt erläutert werden:

Menüpunkt Periodische Vergleiche/ Monat: Listet entsprechend einer Monatsumsatz-Zusammenstellung Ihre Erträge und Aufwendungen aufgeschlüsselt nach Monaten auf. Wählen Sie, ob alle Konten, nur einige Konten (von, bis), nur ein einzelnes Konto mit seinen Unterkonten oder einige Konten (von, bis) mit deren Unterkonten in dieser Liste erscheinen sollen und geben Sie die nötigen Konten an. Über die Option nicht nur Ertrags- und Aufwandskonten, sondern auch Kapitalkonten aufführen können Sie diese Auswertung auf den Kapitalkontenbereich ausweiten. Außerdem müssen Sie die gewünschten Projekte und eine Währung angeben (siehe ["1. Finanzielle Auswertungen"](#page-254-0) weiter oben in diesem Kapitel). Wenn Sie in der Auswertung zusätzlich eine fortlaufende Summe über die Monate haben möchten, wählen Sie die Option Fortlaufende Gesamtsummen aufführen.

Menüpunkt Periodische Vergleiche/ Quartal: Listet entsprechend einer Quartalsumsatz-Zusammenstellung Ihre Erträge und Aufwendungen aufgeschlüsselt nach Quartalen auf. Geben Sie die gewünschten Projekte und die Währung an und wählen Sie, ob Unterkonten einzeln aufgeführt werden sollen oder nicht (wahlweise ist dies auch nur für Unterkonten möglich, die nicht zu Spendenkonten gehören). Die Auswertung kann wahlweise die Summen eines Quartals oder die durchschnittlichen Beträge pro Monat in einem Quartal ausgeben (Option Spaltendarstellung).

Menüpunkt Periodische Vergleiche/ 3 Jahre: Listet Ihre Erträge und Aufwendungen im aktuellen Buchungsjahr und den zwei vorhergehenden Jahren sowie den jeweiligen Durchschnitt als Drei-Jahres-Vergleich auf. Geben Sie an, welche Monate (von, bis) dieser Jahre berücksichtigt werden sollen. Die übrigen Optionen kennen Sie bereits von der Quartalsumsatz-Zusammenstellung.

Menüpunkt Umsätze nach Kapitalkonten: Listet wahlweise Ihre Erträge, Ihre Aufwendungen und/oder Ihre Umbuchungen (Optionen Kontenart) aufgeschlüsselt nach den Kapitalkonten auf, über die diese geflossen sind. Wählen Sie, ob alle, nur ein oder einige (von, bis) Ihrer Kapitalkonten berücksichtigt werden sollen und geben Sie die nötigen Konten an (über die Schaltflächen mit den drei Punkten gelangen Sie jeweils zur Konto-Suche, siehe ["Suchen eines](#page-143-0) 

[Kontos"](#page-143-0) im Kapitel 6). Über die Option Überschriften können Sie festlegen, ob die Auswertung die Nummern oder die Namen dieser Konten enthalten soll. OPTIGEM benötigt außerdem die Angabe eines Zeitraumes (von, bis) und der zu berücksichtigenden Projekte.

Menüpunkt Tagessummen-Übersicht: Gibt die Tagessummen verschiedener Konten wahlweise einzeln oder als Summe aus. Geben Sie einen Zeitraum (von, bis) an, dessen Tagessummen ausgegeben werden sollen und schränken Sie evtl. die Projekte auf einen Projektbereich ein. Im Feld Kontenauswahl können Sie eine Liste aller Konten eingeben, die berücksichtigt werden sollen. Um dieser Liste alle Konten eines Bereiches (von, bis) auf einmal hinzuzufügen, wählen Sie den Bereich über die Felder von und bis und anschließend die Schaltfläche Hinzufügen. Über den Datensatzmarkierer können Sie Konten auch wieder aus der Liste löschen. Wenn Sie die Tagessummen jedes angegebenen Kontos einzeln einsehen möchten, wählen Sie nun die Schaltfläche OK (aus Platzgründen dürfen Sie in diesem Fall maximal 10 Konten angegeben haben), um deren Summe zu sehen, wählen Sie vorher die Option Kontosalden kumulieren.

# <span id="page-257-1"></span>Finanzberichte

Während oben erläuterte Umsatzübersichten Ihre Erträge und Aufwendungen letztendlich immer auf Kontenebene auflisten, bieten Ihnen Finanzberichte wesentlich flexiblere Möglichkeiten einfach zu überblickende und aussagekräftige Auswertungen zu erstellen. Sie können die Positionen des Berichtes frei definieren und zu jeder Position ein oder mehrere Konten zuordnen. Dabei bleibt ein einmal definierter Finanzbericht gespeichert und kann beliebig oft für verschiedene Zeiträume und Projekte aufgerufen werden (die Speicherung erfolgt buchungsjahrabhängig, zu den Auswirkungen siehe ["2. Mandanten und Buchungsjahre"](#page-64-1) im Kapitel 3).

### <span id="page-257-0"></span>Definition eines Finanzberichtes

Zur Neuanlage oder Änderung eines Finanzberichtes rufen Sie den Punkt Definieren des Menüs Auswert. im Hauptformular auf. Um einen neuen Finanzbericht anzulegen, wählen Sie hier die Schaltfläche Neu und geben einen Namen für den neuen Bericht ein (alternativ können Sie über die Schaltfläche Duplizieren eine Kopie des aktuell ausgewählten Finanzberichts erstellen lassen). Ansonsten wählen Sie einen bereits vorhandenen Finanzbericht oben im Kombinationsfeld Übersicht, um diesen bearbeiten zu können. Darunter finden Sie den Namen und die Positionen dieses Berichtes sowie die Angabe, ob am Ende des Berichtes ein Überschuss bzw. Verlust errechnet werden soll oder nicht. Mit welcher Bezeichnung ein Überschuss bzw. ein Verlust ausgegeben wird, bestimmen Sie über die Felder Text bei Überschuss und Text bei Verlust. Alle Angaben können in diesem Formular direkt geändert werden.

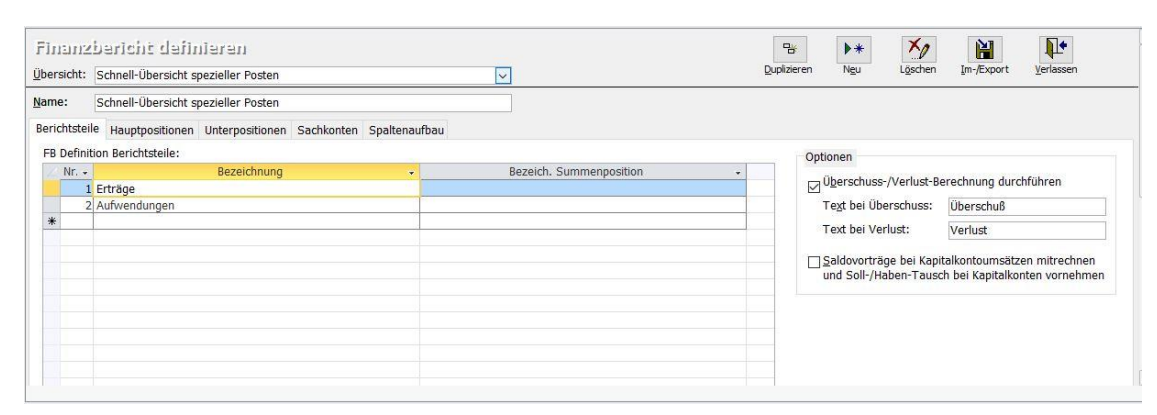

(Abb. 9.3 - Definition eines Finanzberichtes)

Das Formular für die Definition eines Finanzberichtes ermöglicht eine differenzierte Gliederung der Erfolgsrechnung. Somit kann mit den Finanzberichten auch der Form einer klassischen G+V bzw. BWA entsprochen werden bzw. mehrere Teilergebnisse innerhalb des Berichts dargestellt werden. Die Definition eines Finanzberichtes erfolgt über vier Registerkarten.

Registerkarte Berichtsteile: Hier können Sie beliebig viele Berichtsteile (z.B. Ertrags- und Aufwandsbereich) definieren. Geben Sie jedem gewünschten Berichtsteil eine Nr. sowie eine Bezeichnung (z.B. Betriebsergebnis, außerordentliches Ergebnis). Auch die Bezeichnung der Summenposition ist frei bestimmbar. Innerhalb eines Berichtsteils können Auftrags- und Erfolgspositionen beliebig kombiniert werden.

Registerkarte Hauptpositionen: Markieren Sie oben den gewünschten Berichtsteil und tragen Sie in der Tabelle unten die Hauptpositionen mit Pos-Nr. und Bezeichnung ein. Die Bezeichnung der Gruppensummen ist wiederum frei bestimmbar.

Registerkarte Unterpositionen: Nach Markieren der gewünschten Hauptposition tragen Sie in der Tabelle unten die Pos-Nr. sowie Bezeichnung der gewünschten Unterpositionen ein.

Registerkarte Sachkonten: Auf dieser Karte ordnen Sie die Konten den verschiedenen Positionen zu. Auch die Umsätze von Kapitalkonten können im Finanzbericht ausgewiesen werden. Dies ermöglicht Ihnen eine Berechnung bzw. Anzeige des Geldflusses (Cash-Flow) z.B. durch Anzeige der Tilgungen bzw. Umsätze eines Darlehnskontos.

Registerkarte Spaltenaufbau: Wollen Sie in Ihrem Finanzbericht auch Projektbereiche im Detail darstellen, so können Sie hierfür die Spalten Ihres Berichtes frei definieren. Für jeden Projektbereich legen Sie eine eigene Projektbereichsspalte an (Spaltenart Projektbereich) und wählen den gewünschten Projektbereich. Über Summenspalten (Spaltenart Summenspalte) können Sie Zwischen- und Endsummen bilden. In diesem Fall benötigen Sie keine Angabe eines Projektbereichs. Stattdessen tragen Sie ein, für welche Spalten eine Summe gebildet werden soll (von / bis Spalte), und geben Sie einen Titel für die Summenspalte ein.

Die Angaben auf dieser Registerkarte sind nur für die Auswertung Finanzbericht mit Projektbereichsdarstellung erforderlich. Zur Erstellung normaler Finanzberichte sind diese Daten nicht notwendig und werden ignoriert.

| Übersicht: Schnell-Übersicht spezieller Posten | ₽<br>$x_{\ell}$<br>N<br>Löschen<br>Neu<br>Im-/Export<br>Verlassen<br>Duplizieren<br>$\check{~}$ |
|------------------------------------------------|-------------------------------------------------------------------------------------------------|
| 2351 Kirchengegbaude                           |                                                                                                 |
| 2352 Gemeindesaal                              |                                                                                                 |
| 2353 Pastorei                                  |                                                                                                 |
| 2354 Dienstwohnung                             |                                                                                                 |
| 2500 Außerordentl. Erträge                     |                                                                                                 |
| 2650 Zinserträge                               | 1 Erträge.2 sonstige Erträge<br>$\vee$                                                          |
| 2750 Haus- u. Grundstück allg.                 |                                                                                                 |
| 2751 Kirchengebäude                            |                                                                                                 |
| 2752 Gemeindesaal                              |                                                                                                 |
| 2753 Pastorei                                  |                                                                                                 |
| 4100 Personalkosten                            | 2 Aufwendungen.1 Lohn & Gehalt                                                                  |
| 4130 Gesetzl, soziale Aufwend.                 | 2 Aufwendungen.1 Lohn & Gehalt                                                                  |
| 4140 Freiwill.soziale Aufwend.                 | 2 Aufwendungen.1 Lohn & Gehalt                                                                  |
| 4150 Erstattung Fahrtkosten                    | 2 Aufwendungen.3 sonstige Aufwendungen                                                          |
| 4160 Sonstige Erstattungen                     | 2 Aufwendungen.3 sonstige Aufwendungen                                                          |
| 4170 Vermögenswirk. Leistungen                 | 2 Aufwendungen.1 Lohn & Gehalt                                                                  |
| 4180 ZDLer, Praktikanten                       | 2 Aufwendungen.1 Lohn & Gehalt                                                                  |
| 4190 Aushilfslöhne                             | 2 Aufwendungen.1 Lohn & Gehalt                                                                  |
| 4210 Miete, Pachtausgaben                      | 2 Aufwendungen.2 Gebäude                                                                        |
| 4220 Wasser                                    | 2 Aufwendungen.2 Gebäude                                                                        |
| 4230 Heizung (Gas, Öl)                         | 2 Aufwendungen.2 Gebäude                                                                        |

(Abb. 9.4 - Zuordnung der Konten)

Mit der Schaltfläche Duplizieren können Sie einen Finanzbericht unter einem anderen Namen duplizieren, mit Löschen entfernen Sie einen Bericht

Die Schaltfläche Im-/Export dient zum Export eines Finanzberichtes in eine Datei oder zum Import aus einer solchen. Dies können Sie z.B. nutzen, um einen Finanzbericht von einem in einen anderen Mandanten (oder innerhalb eines Mandanten zwischen zwei Buchungsjahren) zu übernehmen, indem Sie in dem Mandanten, in dem der Bericht vorhanden ist, einen Export und in dem anderen Mandanten einen anschließenden Import durchführen. Wenn Sie die Im- und Export-Funktion auswählen, müssen Sie im folgenden Dialogfenster wählen, ob ein Im- oder ein Export durchgeführt werden soll, beim Export den gewünschten Bericht und in beiden Fällen einen Dateinamen mit Speicherort angeben. Für den Import muss dies eine bestehende Datei

sein, die mit der Exportfunktion geschrieben wurde. In einer solchen Datei können beliebig viele Finanzberichte vorhanden sein, wenn diese unterschiedliche Bezeichnungen haben, aber auch Personen-Kategorien (siehe ["Personen-Kategorien"](#page-82-0) im Kapitel 4), Konten (siehe ["Import und](#page-144-0)  [Export des Kontenrahmens"](#page-144-0) im Kapitel 6), Projekte (siehe ["Import und Export der Projekte"](#page-160-0) im Kapitel 6) oder Dokumentenvorlagen (siehe "Erstellen [der Vorlagen"](#page-274-0) im Kapitel 10). Mit der Schaltfläche mit den drei Punkten können Sie das Windows-Dialogfenster zum Auswählen von Dateien öffnen. Wenn Sie einen Import durchführen, werden nach Auswahl der Schaltfläche OK alle in der Datei vorhandenen Finanzberichte in einem Dialogfenster angezeigt, in dem Sie alle markieren können, die importiert werden sollen. Beachten Sie hierbei, dass evtl. unter gleichen Namen bereits vorhandene Finanzberichte überschrieben werden.

### Erstellen eines Finanzberichtes

Um auf Basis eines definierten Finanzberichtes eine Auswertung auszugeben, wählen Sie den Punkt Ausgeben im Bereich [Finanzberichte] des Menüs Auswert. im Hauptformular und hier den gewünschten Finanzbericht, den gewünschten Zeitraum (Anfang des Buchungsjahres bis zu einem bestimmten Monat, ein bestimmtes Quartal oder nur ein bestimmter Monat), die zu berücksichtigenden Projekte sowie die Ausgabe-Währung (siehe ["1. Finanzielle Auswertungen"](#page-254-0) weiter oben in diesem Kapitel). Geben Sie zusätzlich an, ob Sie Vorjahreswerte oder Haushaltsvoranschläge des aktuellen oder des Folgejahres zum Vergleich heranziehen möchten (Ihnen stehen verschiedene Kombinationen zur Auswahl) und ob die Auswertung nur die definierten Hauptpositionen des Finanzberichtes enthalten soll, auch die Unterpositionen oder sogar die zugeordneten Konten auf Haupt- oder Unterkontoebene. Außerdem steht Ihnen unter den Vergleichswerten die Option als kumulativer Vergleich zur Verfügung: damit können Sie den oben gewählten Zeitraum (zum Beispiel einen Monat) mit den kumulativen Werten vergleichen. In der Auswertung sehen Sie dann den gewählten Zeitraum in einer Spalte sowie die vom Jahresanfang an ermittelten Werten in einer separaten, jeweils unterteilt nach Ist / und Sollwerten.

Die Option einzeln für jedes Projekt mit sofortigem Ausdruck gibt den Bericht für jedes Projekt direkt ohne Bildschirmanzeige über den Drucker aus. Wenn Sie die Option Haushaltsvoranschlag-Jahressumme anteilig ausweisen aktivieren, werden evtl. zum Vergleich ausgegebene Haushaltsvoranschläge auf den dem Bericht zugrunde liegenden Anteil des Jahres umgerechnet.

Im Zusammenhang mit Finanzberichten steht auch der Menüpunkt mit Jahresvergleichszahlen aus dem Menü Konten/ Ausgeben des Hauptformulars (siehe ["Haushaltsvoranschläge"](#page-147-0) im Kapitel 6). Wenn Sie hier einen Finanzbericht wählen und angeben, ob die zugeordneten Konten einzeln aufgeführt werden sollen oder nicht, bekommen Sie auf Basis dieses Finanzberichtes eine Auswertung, die die Ist-Werte der letzten drei Jahre und die Haushaltsvoranschläge des aktuellen und des folgenden Jahres enthält.

### Projektbezogene Auswertungen

Die Auswertungen des Bereichs [Projektvergleiche], die im Folgenden erläutert werden, sind nur sinnvoll zu verwenden, wenn Sie mit Projekten als Kostenstellen arbeiten. Bei einigen Auswertungen ist ein Vergleich mit Haushaltsvoranschlägen (siehe ["Haushaltsvoranschläge"](#page-147-0) im Kapitel 6) möglich, die dann natürlich erfasst sein sollten.

Projektvergleich (Menüpunkt Projektvergleiche): Listet Ihre Erträge und Aufwendungen aufgeschlüsselt nach Projekten auf, damit Sie z.B. die Umsätze Ihrer Projekte miteinander vergleichen können. Geben Sie einen Zeitraum (von, bis) an, dessen Umsätze ausgegeben werden sollen und schränken Sie evtl. die zu berücksichtigenden Konten auf einen Kontenbereich (von, bis) ein. Im Feld Projektliste können Sie alle Projekte eingeben, die in der Auswertung enthalten sein sollen. Über die Schaltfläche Alle lassen Sie dieser Liste zunächst alle Ihre Projekte hinzufügen, die Schaltfläche Keine leert die Liste vollständig. Einzelne Projekte können Sie über den Datensatzmarkierer wieder aus der Liste löschen.

Projektbereichsvergleich (Menüpunkt Projektvergleiche): Listet Ihre Erträge und Aufwendungen aufgeschlüsselt nach Projektbereichen (siehe ["Einstellungen eines Projektes"](#page-151-0) im Kapitel 6) auf. Die möglichen Einstellungen sind identisch mit denen der Sachkonten-/Projekt-Umsatzübersicht, nur dass Sie Projektbereiche anstelle von Projekten angeben.

Sachkontenumsätze nach Projekten (Menüpunkt Umsätze nach Sachkonto/Projekt): Gibt für jedes gewünschte Konto eine Seite aus, auf der die Umsätze dieses Kontos aufgeteilt nach Projekten zusammen mit deren prozentualer Verteilung aufgeführt sind. Geben Sie die gewünschten Konten über den Kontenbereich (von, bis) an (bei Bedarf kann ein zweiter Bereich angegeben werden) und wählen Sie einen Zeitraum (von, bis) sowie die zu berücksichtigenden Projekte (siehe ["1. Finanzielle Auswertungen"](#page-254-0) weiter oben in diesem Kapitel).

Sachkonto-/Projektumsätze nach Perioden (Menüpunkt Umsätze nach Sachkonto/Projekt): Geben Sie genau drei Zeiträume (von, bis) an, die sich über das aktuelle und das vorhergehende (vorausgesetzt, es existiert ein vorhergehendes) Buchungsjahr erstrecken dürfen. Stellen Sie die Option Darstellung auf projektbezogen, gibt die Auswertung für jedes Ihrer Projekte eine Liste der Umsätze dieser drei Zeiträume aufgeteilt nach Konten aus. Bei der sachkontenbezogenen Darstellung erhalten Sie eine Liste für jedes Konto aufgeteilt nach Projekten. Wenn Sie die zu berücksichtigenden Konten oder Projekte einschränken möchten, stehen Ihnen jeweils bis zu drei Bereiche (von, bis) zur Verfügung. Machen Sie hier keine Angaben, werden der Auswertung alle Konten bzw. Projekte zugrunde gelegt. Zusätzlich können Sie die Überschrift dieser Auswertung ändern.

Sachkonten-/Projekt-Pivotauswertung mit MS Excel (Menüpunkt Umsätze nach Sachkonto/Projekt): wählen Sie unter Art der Darstellung zunächst einen der fünf möglichen Punkte aus (Ist-Umsätze, Haushaltsvoranschlagswerte, Vergleich Ist-Umsätze mit Haushaltsvoranschlagswerten, Vergleich Ist-Umsätze mit Vorjahreswerten oder Ist-Umsätze, Haushaltsvoranschlagswerte und Vorjahreswerte). Unter Zeilenstruktur wählen Sie unter Sachkonten einzeln darstellen entweder die gewünschten anzuzeigenden Kontoarten an oder ab oder Sie aktivieren stattdessen die Option Sachkonten gruppieren auf Basis eines Finanzberichts: in diesem Fall müssen Sie einen bestehenden Finanzbericht (siehe "Definition [eines Finanzberichtes"](#page-257-0) weiter [oben](#page-257-0) in diesem Kapitel) auswählen/angeben.

Das Ergebnis öffnet sich direkt in Microsoft Excel, die Datei wird im temp-Ordner des verwendeten OPTIGEM-Datenverzeichnisses abgelegt.

Finanzbericht mit Projektbereichen (Menüpunkt Projektvergleiche): Haben Sie einen Finanzbericht mit Projektbereichen definiert (siehe oben), so können Sie hier einen Finanzbericht mit Projektbereichdarstellung generieren. Wählen Sie dazu den zugrunde liegenden Finanzbericht, den Auswertungszeitraum sowie die Detaillierungsstufe. Optional können Sie die Haushaltsvoranschlag-Jahressumme anteilig ausweisen.

Beachten Sie bitte zusätzlich zu den hier vorgestellten Auswertungen auch die Projektabrechnungen, deren Erläuterung Sie unter ["Projektabrechnungen und -spendenlisten"](#page-163-0) im Kapitel 6 finden.

#### Spendenauswertungen

Nachfolgend werden die Auswertungen des Menüs Spenden/ Spendenauswertungen erläutert. Diese sind zur Analyse Ihrer Spendeneingänge gedacht. Hinweis: es werden dabei nur Buchungen berücksichtigt und aufgeführt, die auf Konten der Art Spendenertrag (siehe "[Einstellungen eines Kontos](#page-139-0)" im Kapitel 6) gebucht sind.

Jahres-Spendenaufteilung: Gibt Ihre Spendeneingänge, aufgeteilt nach Personennamen, Monats- und Gesamtbeträgen, aus. Wählen Sie die gewünschten Personen (siehe ["Personenbereiche"](#page-118-0) im Kapitel 5) sowie die zu berücksichtigenden (Spenden)-Konten und Projekte (siehe ["1. Finanzielle Auswertungen"](#page-254-0) weiter oben in diesem Kapitel). Bei der Kontenauswahl haben Sie die Möglichkeiten alle Konten, ein einzelnes Konto oder einen Kontenbereich (von, bis) anzugeben. In den letzten beiden Fällen füllen Sie die entsprechenden

Felder aus. Über die Option Spendenkonten einzeln aufführen können Sie wählen, ob bei jeder Person jedes Spendenkonto einzeln oder nur die Summe der Spenden aufgeführt werden soll.

Jahres-Spendensummen für Projekt/Monat/Spender: Hierbei handelt es sich im Prinzip um dieselbe Auswertung wie die Jahres-Spendenaufteilung, nur das für jedes Projekt eine separate Seite ausgegeben wird. Wählen Sie die gewünschten Projekte und stellen Sie ein, ob die Personen sortiert nach der Personennummer oder dem Namen ausgegeben werden sollen. Diese Auswertung finden Sie auch im Menü Projekte unter Jahresübersicht (siehe ["Projektabrechnungen und -spendenlisten"](#page-163-0) im Kapitel 6).

Spenden-Nachweise: Gibt für jede der gewählten Personen eine einzelne Seite aus: Diese enthält die Adressdaten, eine Übersicht zur Aufteilung auf Konten und Projekte sowie die einzelnen Spendenbuchungen.

Spender-Saldenliste: Gibt eine Adressenliste aller Spender mit der Summe Ihrer Spenden aus, die in einem bestimmten Zeitraum über bestimmte Konten für bestimmte Projekte gespendet haben. Geben Sie für die gewünschten Konten und Projekte jeweils bis zu drei Bereiche (von, bis) an. Wenn Sie für Konten und/oder Projekte keine Angaben machen, werden der Auswertung alle Konten bzw. Projekte zugrunde gelegt. Vorgeben müssen Sie einen Zeitraum (von, bis) und die gewünschten Personen. Zum Druck dieser Auswertung als Liste belassen Sie die Option Ausgabe auf dem Standardwert Übersicht in Listenform und ändern bei Bedarf die Überschrift dieser Liste. Durch Speicherung als freie Selektion können Sie die Personen in einer freien Selektion (siehe ["Freie Selektionen"](#page-123-0) im Kapitel 5) speichern, deren Namen Sie dahinter angeben müssen. Diese kann dann für beliebige Aufgaben in OPTIGEM verwendet werden. Die letzten beiden Optionen dienen dazu, für die Personen, die Ihre Kriterien erfüllen, direkt von dieser Stelle einen Serienbrief zu erstellen (siehe ["Serienbriefe über Spendenauswertungen"](#page-295-0) im Kapitel 10). Optional können Sie auch Personen ohne Spende mit auflisten. Die Sortierung für die Ausgabe als Liste erfolgt alternativ über Nr., Name oder Spendenhöhe.

Spendenvergleich nach Zeiträumen: gibt nach Wahl eines Referenz- oder Basiszeitraums und bis zu drei möglichen Vergleichszeiträumen eine Gegenüberstellung von Änderungen gegenüber dem Basiszeitraum aus. Die Spendeneingänge können nach Daueraufträgen, Lastschriften, Kombinationen davon oder allen Arten unterschieden werden. Auf den weiteren Registerkarten wählen Sie aus, für welchen Personen-Bereich und für welche Projekte die Werte berechnet werden sollen. Hinweis: Bei Verwendung von Daueraufträgen und Lastschriften kann die Auswertung nur dann sinnvoll vergleichbare Werte liefern, wenn diese Spendeneingänge über das Zusatzmodul Kontoauszugsimport, hier nur im Format MT940 (Swift) eingelesen wurden (siehe "[Der Import von Kontoauszugsdateien](#page-189-0)" im Kapitel 7) und die Bankdateien einen passenden Textschlüssel (52) zur Kennzeichnung eines Dauerauftrags mitgeliefert haben.

Spendenstatistik nach Kategorien: Erstellt eine Statistik mit Stückzahlen und Beträgen Ihrer Spendeneingänge, gegliedert nach Unterkategorien einer Hauptkategorie. Dies kann z.B. sinnvoll sein, um das Spenden- oder Beitragsaufkommen verschiedener Bezirke, Ortsgruppen, Hauskreise oder ähnliches zu vergleichen, sofern Sie die Mitglieder dieser Gruppen entsprechende Unterkategorien zugeordnet haben. Dabei wertet die Statistik sowohl die 3 letzten als auch das aktuelle Buchungsjahr aus. Beim aktuellen Buchungsjahr werden auch evtl. bei Ihre Mitglieder erfassten regelmäßige Buchungen (siehe ["Personenbezogene Regelmäßige](#page-209-0)  [Buchungen](#page-209-0)" im Kapitel 7) als Soll-/Ist-Vergleich herangezogen. Überschreiben Sie bei Bedarf den Titel der Statistik und wählen Sie die Hauptkategorie für die die Berechnung erfolgen soll. Geben Sie ebenfalls an, von welche bis welche (Unter-)kategorie dabei berücksichtigt werden soll. Wählen Sie die Detaillierungsstufe: Ebene 1 führt die Werte je Unterkategorie auf; Ebene 2 ist weiter untergliedert nach evtl. vorhandenen Unterunterkategorien; mit Personen oder Buchungen weist diese jeweils einzeln innerhalb der Unterkategorien aus. Zusätzlich haben Sie die Möglichkeit, sowohl die Spendensummen als auch die Sollwerte des aktuellen Jahres einzuschränken als auch eine zweite Hauptkategorie optional anzugeben. Beachten Sie, dass nur die Spendenbuchungen der Personen der jeweiligen Kategorie ausgewertet werden. Falls Sie bei Personen-Bereich weitere Vorgaben machen, handelt es sich um eine "Und"-Verknüpfung, welche die zu berücksichtigende Personen der Hauptkategorie weiter einschränkt.

Projekt-/Aktionskennzeichen-Statistik: Erstellt eine differenzierte Spendenauswertung unter Berücksichtigung von Projekten und Aktionskennzeichen. Beispiel: Sie haben mit einer gezielten Aktion (Aktionskennzeichen: z.B. Spendenaufruf) ein bestimmtes Projekt finanziell unterstützt. Eingehende Spenden werden beim Verbuchen mit dem entsprechenden Aktionskennzeichen versehen. Mit Hilfe der Projekt-/ Aktionskennzeichen-Statistik können Sie nun das Spendenaufkommen gezielt auswerten. Wählen Sie - je nach dem ob die Aktionskennzeichen oder die Projekte im Vordergrund stehen sollen - die gewünschte Gliederung. Die auszuwertenden Aktionskennzeichen markieren Sie mit Anklicken. Bestimmen Sie den für die Auswertung relevanten Buchungszeitraum, Projekt- und Kontenbereich. Falls erforderlich können Sie auch die Spendenkonten einzeln auflisten. Dazu setzen Sie bei der entsprechenden Option ein Häkchen. Mit OK wird die Statistik als Bericht auf dem Bildschirm ausgegeben.

Spendenübersicht mit Spenderdaten: Gibt eine Übersicht sämtlicher Spender mit allen wichtigen Daten wie Adresse, private und dienstliche Teledaten, Geburtsdatum, Beruf, Familienstand usw. aus. Zu jedem Spender findet sich dann eine Auflistung aller Spendenbuchungen mit detaillierten Angaben. In der sich öffnenden Dialogbox wählen Sie den Buchungszeitraum, die Spendensumme und den Projekt-Nr.-Bereich. Optional können Sie auch Aktionskennzeichen vorgeben. Bei Wahl nur Inlandsadressen im Spendenbereich lässt sich auch ein PLZ-Bereich angeben.

Buchungsabfrage (personenbezogen): Diese Spendenauswertung dient insbesondere dazu, Personen aufgrund ihres Spendenverhaltens in mehreren Buchungszeiträumen zu selektieren. Es gibt hierbei auch die Möglichkeit, Personen aufgrund nahezu beliebiger Kriterien aus allen Programmbereichen zu ermitteln.

Registerkarte Vorgaben Buchhaltung: Durch die Wahl von Konten- bzw. Projektbereichen können neben den Spendenumsätzen auch die Umsätze auf sonstigen personengebundenen Konten abgefragt werden. Hierüber können Sie beispielsweise ermitteln, welche Personen bestimmte Projekte in verschiedenen Zeiträumen mehr oder weniger unterstützt haben (ein Kontenbereich muss mindestens vorgegeben werden). Dabei kann auch auf Aktionskennzeichen zugegriffen werden. Zur Wahl stehen alle oder einzelne. Im Bereich "Zeiträume und Betragsgrenzen" können Sie bis zu drei Zeiträume vorgeben, wobei mindestens einer eingegeben werden muss. Möglich ist es auch, bestimmte Spendenbetragsgrenzen (von, bis) für jeden Zeitraum festzulegen.

Registerkarte Vorgaben Personenbereich: Bestimmen Sie hier auf der untergeordneten Registerkarte "Personen-Bereich", welche Personen in die Buchungsabfrage mit einbezogen werden sollen. Die hier angebotenen Möglichkeiten reichen von "alle Personen" bis hin zu "Freien Selektionen". Je nachdem, welche Option Sie hier auswählen, erscheinen rechts daneben jeweils dazu passende Auswahlmöglichkeiten, in der Sie die Personenvorgabe näher spezifizieren können. Auf der untergeordneten Registerkarte "Liefersperren" können Sie festlegen, ob Personen mit bestimmten Liefersperren bei der Buchungsabfrage ausgeschlossen werden sollen.

Registerkarte Weitere Einstellungen: Soll die Abfrage nur Erstspender berücksichtigen, aktivieren Sie die entsprechende Option. Falls gewünscht können Spenden/ Buchungen von Ehepartnern zusammengerechnet werden. Darüber hinaus gibt es hier die Möglichkeit, den Geldeingangskontenbereich auf bestimmte Kapitalkonten einzugrenzen. Dies dient beispielsweise dazu, den Spendeneingang für diese Auswertung auf einen Teil der Girokonten und/oder Kassen zu begrenzen.

Registerkarte Ausgabe der Daten: Hier kann festgelegt werden, ob das Ergebnis der personenbezogenen Buchungsabfrage als Übersicht in Listenform (Bericht), als neuer Microsoft Word-Serienbrief oder in einen bestehenden Serienbrief ausgegeben werden soll.

Wenn Sie die Schaltfläche Berechnen wählen, wird Ihnen angegeben, wie viele Personen Ihre aktuellen Bedingungen erfüllen, mit der Schaltfläche OK starten Sie die Buchungsabfrage.

Die Buchungsabfrage (personenbezogen) steht Ihnen auch in der Funktion Freie Selektionen im Menü Person zur Verfügung, um Personen auch anhand der verschiedenen Kontenumsätze auswählen zu können und somit die Möglichkeit zu haben, die hiermit möglichen Selektionen von Personen in umfangreichere Selektionen zu integrieren. Wählen Sie dort im Auswahlfeld Datenbereich die Option Buchungen.

Spenderanalyse: Hiermit lassen sich spezielle statistische Auswertungen hinsichtlich des Spendenaufkommens zu erstellen. Geben Sie Ihrer Analyse im Feld Titel zunächst einen Namen und selektieren Sie die gewünschten Statistiken. OPTIGEM erlaubt Auswertungen nach Geschlecht, Altersklasse, Konfession, Familienstand, Beruf und Spendenhöhe. Geben Sie an, welcher Konten- bzw. Projekt-Nr.-Bereich als Grundlage Ihrer Analyse dienen soll. Schließlich bestimmen Sie, für welchen Zeitraum Spendensummen und Spenderklassifizierung ermittelt werden sollen. Die Spenderklassifizierung (Einordnung der Spender in Erst-/Einzelspender, gelegentliche Spender, regelmäßige Spender) ist flexibel gehalten. Sie können selbst bestimmen, bis zu welcher Spendenanzahl die jeweilige Einordnung erfolgen soll. Geben Sie einfach in die entsprechenden Felder Ihre Werte ein. Auch Aktionskennzeichen (alle oder einzelne) werden, wenn gewünscht, in die Analyse einbezogen. Als Ergebnis gibt OPTIGEM eine Liste mit den gewünschten Statistiken (mit Spenderanzahl und Spendenbetrag) aus. Diese können Sie ausdrucken oder zum Zweck der Weiterverarbeitung an Word oder Excel übergeben.

Prüfliste Zuwendungsbestätigungen (Menüpunkt Spenden/ Prüflisten): Diese hier verfügbaren zwei Listen dienen dazu, die Summe der personenbezogenen Spendenbuchungen mit der Summe von – für das gewählte Buchungsjahr bereits ausgestellten - Spendenbestätigungen zu vergleichen. Dabei kann sie mögliche Gründe aufzeigen, falls es Differenzen zwischen beiden Werten gibt.

Liste 1: Die Kontenübersicht listet alle Spendenertragskonten, unterteilt nach Zuwendungsarten auf. Jede Zuwendungsart wird nach Buchungen auch zu Unterkonto 0 (Personen-Nr. 0), inländische und ausländische Spenderadressen unterteilt. Das Ergebnis dieser Liste ist die Gesamtsumme aller personenbezogenen Spendenertragskonten.

Liste 2: Die Spenderübersicht zeigt alle Spender einzeln mit Adresse und Einstellungen an, die Einfluss auf die Erstellung der Spendenbestätigungen haben. Sie gruppiert die Spender wieder nach Personennummer 0, Inland und Ausland, da für Personennummer 0 und ggf. für die ausländischen Spender keine Spendenbestätigung ausgestellt werden sollen. Das Ergebnis dieser Liste zeigt die Gesamtsumme aller spendenbezogenen Spendenertragskonten, die Summe aller ausgestellten Einzelspendenbestätigungen, die Summe aller ausgestellten Jahresspendenbestätigungen und alle Spenden, für noch keine Bestätigung erstellt wurde, an.

### Diagramme

Im folgenden werden die Menüpunkte des Untermenüs Diagramme erläutert. Diese dienen dazu, verschiedene buchhalterische Sachverhalte grafisch darzustellen. Alle Diagramme können Sie, wenn diese am Bildschirm angezeigt werden, über die Schaltfläche Drucken auch ausdrucken. Ist das Programm Microsoft Graph auf Ihrem PC installiert, haben Sie die Möglichkeit, das angezeigte Diagramm durch Doppelklick zu aktivieren und weiter zu bearbeiten.

Tipp: Jede Auswertung von OPTIGEM, die Ihnen nicht als Diagramm sondern in Zahlen präsentiert wird, können Sie durch die entsprechende Schaltfläche in Microsoft Excel übernehmen und hier ein Diagramm nach Ihren eigenen Wünschen erstellen.

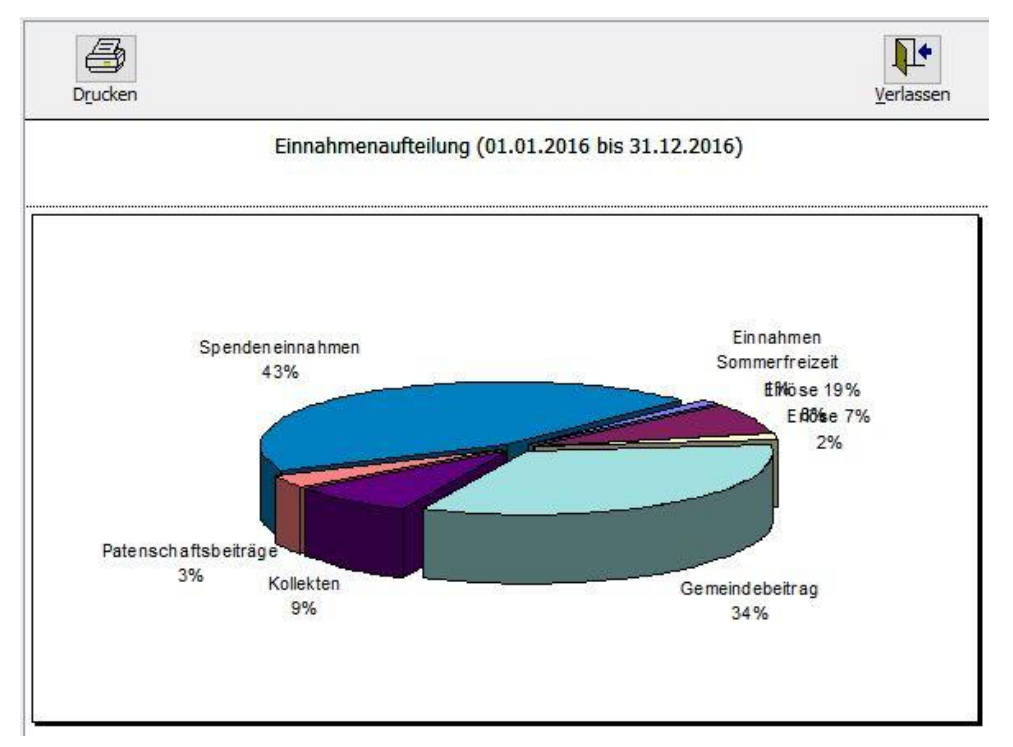

(Abb. 9.5 - Eine Einnahmen-Aufteilung als Kreisdiagramm 3-dimensional)

Einnahmen-Ausgaben-Aufteilung (Jahr): Gibt Ihre umsatzstärksten Ertrags- bzw. Aufwandskonten als Kreis- oder Säulendiagramm aus. Geben Sie einen Zeitraum (von, bis) an und ob Sie Ihre Einnahmen (Ertragskonten) oder Ausgaben (Aufwandskonten) auswerten möchten. Wählen Sie außerdem die zu berücksichtigenden Projekte (siehe ["1. Finanzielle](#page-254-0)  [Auswertungen"](#page-254-0) weiter oben in diesem Kapitel) und welche Art von Diagramm erstellt werden soll (Kreis- oder Säulendiagramm, jeweils 2- oder 3-dimensional). Zusätzlich können Sie wählen, ob die Konten mit der Kontonummer oder dem Namen beschriftet werden sollen und wie viele Einzelpositionen maximal ausgegeben werden (die weniger umsatzstarken werden unter der Position sonstiges zusammengefasst).

Einnahmen-Ausgaben-Aufteilung (Monat): Analog der Jahres-Aufteilung für einen von Ihnen anzugebenden Monat.

Aufwands-/Ertrags-Entwicklung: Stellt die Entwicklung Ihrer Erträge und/oder Aufwendungen im Laufe des aktuellen Buchungsjahres dar. Wählen Sie, bis zu welchem Monat ausgewertet werden soll, ob Ihre Erträge, Ihre Aufwendungen und/oder die daraus resultierenden Überschüsse bzw. Verluste dargestellt werden sollen und die zu berücksichtigenden Projekte (siehe ["1. Finanzielle Auswertungen"](#page-254-0) weiter oben in diesem Kapitel). Als Diagrammtypen stehen Ihnen Linien-, Säulen- und Flächendiagramme jeweils 2- oder 3-dimensional zur Verfügung.

Spendenaufteilung: Gibt Ihre umsatzstärksten Spendenertragskonten als Kreis- oder Säulendiagramm aus. Der zugrunde liegende Zeitraum beginnt am 1. Januar und endet an einem von Ihnen einzugebenden Tag des aktuellen Buchungsjahres. Sie können wählen, ob nur mildtätige oder nur gemeinnützige Spenden oder beide Arten berücksichtigt werden sollen. Die übrigen Optionen entsprechen denen der Einnahmen-Ausgaben-Aufteilung (Jahr).

Kontoumsatzentwicklung: Mit diesem Diagramm können Sie verfolgen, wie sich die Umsätze eines Kontos im Laufe der Monate entwickeln. Geben Sie das Konto und den Zeitraum (von Monat, bis Monat) vor. Die übrigen Optionen entsprechen denen der Aufwands-/Ertrags-Entwicklung.

Haushaltsvoranschlag: Gibt Ihre Haushaltsvoranschläge in derselben Form aus, wie der Punkt Einnahmen-Ausgaben-Aufteilung (Jahr) Ihre Erträge und Aufwendungen. Auch die verfügbaren Optionen sind weitgehend identisch. Lediglich den Zeitraum geben Sie hier als ganzes Jahr vor

(das aktuelle Buchungsjahr oder das folgende, siehe auch ["Haushaltsvoranschläge"](#page-147-0) im Kapitel 6).

# 2. Das Zusatzmodul , Anlagebuchhaltung und Bilanz'

(Dieser Abschnitt betrifft Sie nicht, wenn Sie den OPTIGEM Adress-Manager einsetzen.)

Mit dem Zusatzmodul Anlagebuchhaltung/Bilanz können Sie Ihre Anlagegüter verwalten, Abschreibungen durchführen und Bilanzberichte erstellen. Dieses Modul können Sie zusätzlich zu OPTIGEM erwerben. Näheres zur Installation finden Sie unter ["Die Installation und](#page-33-0)  [Aktivierung von Zusatzmodulen"](#page-33-0) im Anhang A.

# Stammdaten

Zur Nutzung des Programmteils Anlagegüter verwalten sind einige Stammdaten wie folgt vorzubereiten:

Erfassen Sie im Menü AfA/ Abschreibungskonten alle Sachkonten (siehe [1. Die Sachkonto-](#page-138-0)[Stammdaten](#page-138-0)" im Kapitel 6), die in den Anlagegütern als Abschreibungskonto verwendet werden sollen. Das Konto, welches standardmäßig bei Neuanlage von Gütern als Abschreibungskonto vorgeschlagen werden soll, kann hier gekennzeichnet werden, ebenso ein Standardkonto für evtl. Sonderabschreibungen.

Die Vorgabe der Abschreibungskonten dient zur Erkennung von tatsächlichen Abschreibungsbuchungen, um sie in der Entwicklung des Anlagevermögens von Abgängen unterscheiden zu können.

In den einzelnen Anlagegütern kann im Feld Abschreibungskonto lediglich eines der eingestellten Konten ausgewählt werden. Dies gilt sowohl für die Regelabschreibung als auch für Sonderabschreibungen.

Erfassen Sie im Menü AfA/ Umbuchungskonten alle Konten, die zur Verrechnung von Umbuchungen zwischen zwei verschiedenen Anlagekonten dienen dürfen. Es kann sich hierbei um Konten handeln, welche ausschließlich diesem Zweck dienen (dies ist empfohlen) oder wahlweise auch um weitere, sonstige Verrechnungskonten.

Grundsätzlich werden die Buchungen eines Anlagegutes nur als Umbuchungen im Bericht Entwicklung des Anlagevermögens ausgewiesen, wenn eines der hier angegeben Umbuchungskonten in der Buchung als Gegenkonto verwendet ist.

ACHTUNG! Für die korrekte Funktion der Anlagebuchhaltung müssen Sie unbedingt regelmäßig die Monatsabschlüsse durchführen (siehe "Monats- [und Jahresabschluss](#page-237-0)" im Kapitel 7). Regelmäßig bedeutet in diesem Zusammenhang, dass jedes Buchungsjahr, das fünf oder mehr Jahre vor dem aktuellen liegt, vollständig abgeschlossen sein MUSS!

# <span id="page-266-0"></span>Anlagegüter verwalten

Die Anlagegüter-Verwaltung erreichen Sie über den Punkt Anlagegüter des Menüs AfA im Hauptformular oder über die Schaltfläche AfA in den verschiedenen Buchungserfassungen (siehe ["1. Erfassen von Buchungen"](#page-180-0) im Kapitel 7).

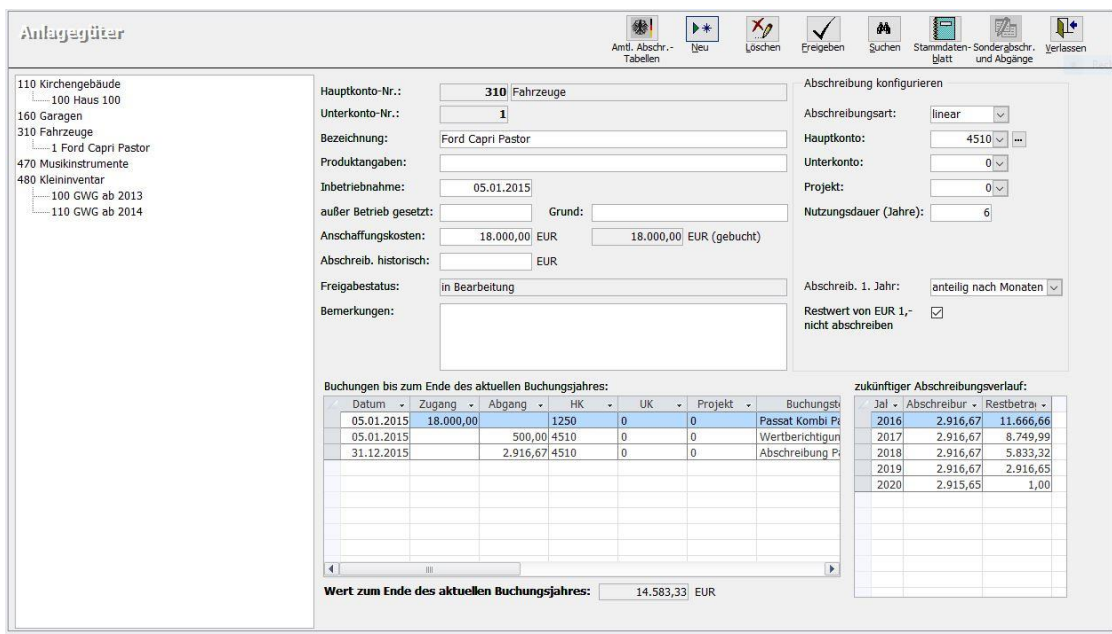

(Abb. 9.6 - Verwalten Ihrer Anlagegüter)

Oben links sehen Sie eine Liste, in der alle Kapitalkonten enthalten sind, die derzeit als Anlagekonten genutzt werden. Wenn Sie hier eines auswählen, werden in der Liste rechts daneben eingerückt alle dazu vorhandenen Anlagegüter (Unterkonten) angezeigt. Nachdem Sie hier eines ausgewählt haben, erscheinen im mittleren Fensterteil die AfA-relevanten Grundeinstellungen zu diesem Anlagegut:

Hauptkonto-Nummer, Unterkonto-Nummer: Das Konto auf dem das Anlagegut wertmäßig erfasst ist (Anlagekonto).

Bezeichnung, Produktangaben: Bezeichnung des Anlagegutes und beliebige weitere Angaben

Inbetriebnahme: Datum der Inbetriebnahme. Ab diesem beginnt die Berechnung der Abschreibungen.

außer Betrieb gesetzt, Grund: Datum und Grund der Außer-Betrieb-Setzung

Anschaffungskosten (im linken Fenster): Im Feld Anschaffungskosten (links) erfassen Sie den Gesamtwert der ursprünglichen Anschaffungs- bzw. Herstellungskosten. Das Anzeigefeld rechts daneben zeigt die Summe der gebuchten Zugänge laut Buchhaltung.

Abschreib. historisch: die Summe der vor Beginn der Anlagenbuchhaltung in OPTIGEM evtl. bereits erfolgten Abschreibungen. Ein Eintrag ist hier nur dann notwendig, wenn das Anlagegut bereits in einer vorherigen Buchhaltung teilabgeschrieben ist, s.u. Ist dies nicht der Fall, ist dieses Feld mit 0,00 anzugeben.

Wichtig: Die Summe der ursprünglichen Anschaffungskosten abzüglich der historischen Abschreibungen muss immer den Wert der gebuchten Kosten ergeben. Sind die Anschaffungskosten sowie die Abschreibungen vollständig in OPTIGEM gebucht, muss die Angabe der Anschaffungskosten mit der angezeigten Summe der gebuchten Kosten übereinstimmen.

Freigabestatus: zeigt den Status des Gutes an.

Bemerkungen: beliebige Bemerkungen

im Bereich Abschreibung konfigurieren (rechts):

Abschreibungsart: Wählen Sie, ob die Abschreibung bei diesem Anlagegut linear, degressiv oder, im Falle geringwertiger Wirtschaftsgüter, vollständig im Jahr der Inbetriebnahme (GWG sofort) oder gesammelt über 5 Jahre erfolgen soll (GWG Pool). Für Güter, welche nicht abgeschrieben werden dürfen, wie z.B. Grundstücke oder immaterielle Werte, steht die Abschreibungsart *ohne* zur Verfügung; bei Auswahl dieser Art werden die hier folgenden Felder nicht angezeigt.

Hauptkonto, Unterkonto, Projekt: wählen Sie ein Haupt- und bei Bedarf ein Unterkonto sowie ggf. ein Projekt für die Buchung des Abschreibungsaufwands aus. Als Hauptkonto sind nur Konten wählbar, die unter *AfA/ Abschreibungskonten als Stammdaten eingetragen wurden.* 

Nutzungsdauer (nicht für Abschreibungsart GWG): Nutzungsdauer gemäß amtlicher Abschreibungstabellen.

Prozent (nur für degressive Abschreibung): Jährliche Abschreibung in Prozent vom jeweiligen Restwert.

Linear ab Jahr (nur für degressive Abschreibung): Wenn Sie ab einem bestimmten Zeitpunkt zur linearen Abschreibung übergehen möchten, geben Sie hier die Jahreszahl (z.B. 2020) ein.

Abschreibung im 1. Jahr (nicht für Abschreibungsart GWG): ): Im Regelfall bleibt dieses Feld auf anteilig nach Monaten stehen. Für alte Fälle, bei denen ursprünglich noch die Regelung 1. Halbjahr / 2. Halbjahr gültig war, existiert noch diese Auswahlmöglichkeit. Aktuell entspricht diese Handhabung aber nicht mehr der deutschen Gesetzeslage.

Restwert von € 1,- nicht abschreiben (nicht für Abschreibungsart GWG): Aktivieren Sie diese Option, wenn das Anlagegut nicht vollständig sondern nur bis auf einen Restwert von € 1, abgeschrieben werden soll. Diesen können Sie dann bei Außer-Betrieb-Setzung abschreiben. Anlagegüter, die eigentlich bereits vollständig abgeschrieben sind, aber noch genutzt werden, bleiben auch ohne die Option im Anlagevermögen und werden in der Auswertung Entwicklung des Anlagevermögens angezeigt.

Zusätzlich werden zu Ihrer Information bisherige Buchungen sowie der zukünftige Abschreibungsverlauf wie im folgenden erläutert, angezeigt. Bitte beachten Sie, dass in den Anzeigen grundsätzlich nur Buchungen bis zum aktuellen Buchungsjahr angezeigt werden können. D.h., befinden Sie sich in OPTIGEM im Buchungsjahr 2017, können evtl. bereits vorhandene Buchungen aus dem Buchungsjahr 2018 oder später nicht angezeigt werden. Außerdem werden keine Buchungen aufgeführt, welche auf Ihre in den Mandanten-Stammdaten angegebenen Saldovortragskonten gebucht sind (siehe ["Allgemeine Einstellungen"](#page-53-0) im Kapitel 3). Die Hinzurechnung der Saldovortragsbuchungen hätte sonst zur Folge, dass der Wert des Anlagegutes jährlich wieder steigen würde!

Tabelle Buchungen bis zum Ende des aktuellen Buchungsjahres: Alle auf dem Anlagekonto enthaltenen Buchungen mit Datum, Betrag, Konto und Projekt der Gegenseite, Buchungstext, Belegart und Belegnummer, Erfassungsdatum und Benutzer der die Buchung erfasst hat.

Wert zum Ende des aktuellen Buchungsjahres: Der Buchwert des Gutes gemäß aller darüber aufgelisteten Zu- und Abgänge.

Tabelle zukünftiger Abschreibungsverlauf: Die Regelabschreibungen, die OPTIGEM aufgrund der definierten Grundeinstellungen berechnet hat und jährlich zur Abschreibung vorschlagen würde. Selbstverständlich werden auch zwischenzeitliche Zugänge, Wertberichtigungen und Sonderabschreibungen hier mitberücksichtigt.

Zur Neuanlage eines Anlagegutes wählen Sie die Schaltfläche Neu. Es erscheint eine Liste aller Kapitalkonten, deren Unterkonten keine Personenbindung haben (siehe "Einstellungen eines [Kontos"](#page-139-0) im Kapitel 6). Wählen Sie hier das gewünschte Anlagekonto aus. In der Liste rechts daneben werden dann alle bereits vorhandenen Anlagegüter (Unterkonten) dieses Kontos angezeigt. Geben Sie darunter eine unbelegte Nummer sowie eine Bezeichnung für das neue Anlagegut ein und wählen Sie die Schaltfläche OK. OPTIGEM legt daraufhin das Anlagegut und auch das zugehörige Unterkonto in den Sachkontostammdaten automatisch an. Die Bezeichnung des Unterkontos ist zunächst dieselbe wie die des Anlagegutes, Sie können jedoch beide unabhängig voneinander umbenennen.

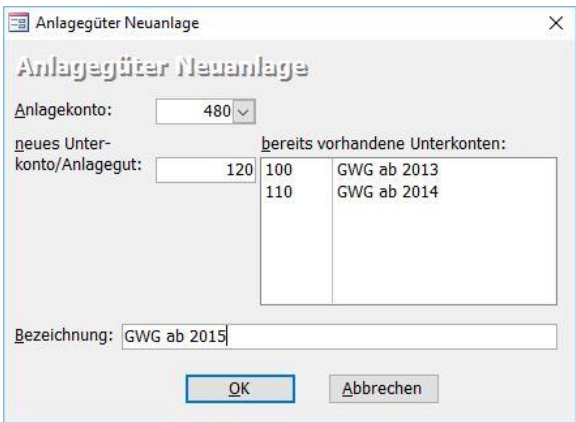

(Abb. 9.7 - Neuanlage eines Anlageguts)

Wenn Sie ein bereits vorhandenes Anlagegut, welches zuvor in einer anderen Anlagebuchhaltung geführt wurde, mit seinem Restbuchwert erstmalig in OPTIGEM einbuchen möchten, legen Sie zunächst das Gut wie oben beschrieben an. Bei der Angabe der Inbetriebnahme sowie der Nutzungsdauer geben Sie die ursprünglichen Werte des Gutes (aus der bisher verwendeten Anlagebuchhaltung) an. Geben Sie ebenfalls die Summe der bisherigen Abschreibungen in dem Feld Abschreib. historisch (s.o.) ein.

Buchen Sie den Restbuchwert evtl. bereits teilabgeschriebener Güter mit Hilfe der Funktion Umbuchungen im Menü Buch. wie folgt ein:

- 1. Anlagekonto Unterkonto 0 an Saldovortragskonto (N.B. hier erfolgt keine Angabe des tatsächlichen Anlageguts. Optional kann hierbei auch die Gesamtsumme alle Güter eines Kontos, z.B. Fahrzeuge, in einer Buchung erfolgen)
- 2. Anlagekonto Unterkonto X an Anlagekonto Unterkonto 0 (X = Nr. des tatsächlichen **Gutes**

Wichtig: die Buchung des Restbuchwertes eines Gutes darf bei erstmaliger Übernahme in OPTIGEM nicht direkt über das Saldovortragskonto erfolgen, da Saldovortragsbuchungen dem Gut grundsätzlich nicht als Zugang hinzugerechnet werden.)

#### Weitere Funktionen:

Schaltfläche Löschen: Ein Anlagegut wird hiermit nicht vollständig gelöscht, sondern mit einer Löschmarkierung versehen. Somit wird das Gut in OPTIGEM an keiner Stelle mehr berücksichtigt. Über das Menü AfA/ löschmarkierte Güter können Sie alle löschmarkierten Anlagegüter erneut einsehen und die Löschmarkierung bei Bedarf über die Schaltfläche Entlöschen wieder entfernen. Wenn Sie in den löschmarkierten Anlagegütern die Schaltfläche Löschen auswählen, wird das Anlagegut endgültig gelöscht. Das Anlageunterkonto mit seinen Buchungen ist von der Löschung eines Anlagegutes grundsätzich nicht betroffen und bleibt erhalten.

Schaltfläche Freigeben: Nach Freigabe eines Gutes sind alle wesentlichen Angaben des Gutes vor weiteren Änderungen geschützt. Geben Sie ein neues Gut daher erst dann frei, wenn Sie sich vergewissert haben, dass alle abschreibungsrelevanten Angaben wie zum Beispiel Abschreibungsart und Nutzungsdauer korrekt sind. Ohne Freigabe kann das Gut im Rahmen der Regelabschreibungen (siehe ["Abschreibungen durchführen"](#page-270-0) weiter [unten](#page-270-0) in diesem Kapitel) nicht berücksichtigt werden. Erst nach Freigabe wird das Gut mit abgeschrieben.

Über die Schaltfläche Suchen können Sie ein bestimmtes Anlagegut suchen lassen. Unten sehen Sie zunächst eine Liste aller Anlagegüter. Wenn Sie im Feld Suchtext eine Suchvorgabe (siehe ["Suchvorgaben"](#page-103-0) im Kapitel 4) für die Bezeichnung des Anlagegutes eingeben, werden danach nur noch solche angezeigt, die Ihrer Vorgabe entsprechen. Die Suche kann auch nach Inbetriebnahmedatum, außer-Betriebs-Setzungsdatum, Abschreibungsart und Freigabestatus erweitert / ausgeführt werden. Markieren Sie ein Anlagegut in der Liste und wählen Sie die Schaltfläche OK, um dessen Angaben einzusehen.

Die Schaltfläche Stammdatenblatt dient zum Ausdruck aller relevanten Daten des aktuell ausgewählten Anlagegutes.

Schaltfläche Sonderabschreibung und Abgänge: mit dieser Funktion können Sonderabschreibungen und Anlageabgänge komfortabel verwaltet und verbucht werden (siehe ["Abschreibungen durchführen"](#page-270-0) im folgenden Abschnitt).

#### <span id="page-270-0"></span>Abschreibungen durchführen

Die jährlichen Abschreibungen für Ihre Anlagegüter führen Sie über den Punkt Abschreibungen durchführen im Menü AfA des Hauptformulars aus. Sie sehen hier eine Liste aller Anlagegüter die noch nicht vollständig abgeschrieben sind mit dem Anlagekonto, der Bezeichnung, dem Status (nur freigegebene Anlagegüter können abgeschrieben werden), dem Datum der Inbetriebnahme und dem der Außer-Betrieb-Setzung, der Abschreibungsart und dem aktuellen Buchwert (Zeitwert). Dahinter wird angezeigt, welcher Betrag von dem jeweiligen Anlagegut innerhalb des aktuellen Buchungsjahres bereits abgeschrieben wurde (Summe aller Abgänge).

Wichtiger Hinweis: Aus Sicherheitsgründen müssen neu erfasste Anlagegüter zunächst freigegeben werden, bevor sie abgeschrieben werden können. Dies dient zur dauerhaften Nachvollziehbarkeit der Abschreibungsmerkmale, welche den Abschreibungsbuchungen zu Grunde liegen. Nach der Freigabe können die Eckdaten des einzelnen Anlagegutes (mit Ausnahme des Abschreibungskontos, des Projektes und des Feldes Bemerkungen) nicht mehr verändert werden. Falls Sie ein zum Teil bereits abgeschriebenes Anlagegut nachträglich verändern möchten, z.B. bei falsch eingestellter Nutzungsdauer o. ä., ist dies nur durch eine Umbuchung des Buchwertes auf ein neues Anlagegut möglich.

Wenn für ein Anlagegut die normale jährliche Abschreibung noch nicht durchgeführt worden ist, schlägt OPTIGEM im Feld Abschreibung Betrag den im zukünftigen Abschreibungsverlauf (siehe "[Anlagegüter verwalten](#page-266-0)" weiter oben in diesem Kapitel) ersichtlichen Betrag zur Abschreibung vor. Diesen Betrag können Sie bei Bedarf auch ändern. In den weiteren Feldern werden Konto (Haupt- und Unterkonto, siehe ["Der Aufbau der Konto-Nummern"](#page-138-1) im Kapitel 6) und Projekt für die Abschreibung vorgeschlagen, die Sie ebenfalls verändern können. Die Option ja/nein dient dazu, dass Sie angeben können, ob für dieses Anlagegut überhaupt eine Abschreibung aktuell gebucht werden soll oder nicht. Sie können diese erst aktivieren, wenn Betrag, Konto und Projekt korrekt angegeben sind. Sind alle Angaben als Standards hinterlegt (siehe "[Anlagegüter](#page-266-0)  [verwalten](#page-266-0)" weiter oben in diesem Kapitel) und die jährliche Abschreibung ist noch nicht durchgeführt, aktiviert OPTIGEM diese Option automatisch.

Über die Schaltfläche vorläufiges Protokoll können Sie eine Liste der aktivierten Abschreibungen zur Kontrolle ausdrucken lassen. Wenn Sie die Schaltfläche Abschreibungen durchführen wählen, werden diese zum 31. Dezember des aktuellen Buchungsjahres eingebucht und das endgültige Protokoll zum Ausdruck angezeigt.

ACHTUNG! Ob für ein Anlagegut die jährliche Abschreibung bereits durchgeführt wurde oder nicht, erkennt OPTIGEM daran, ob auf dem zugehörigen Anlagekonto bereits eine Haben-Buchung (Abgang) am 31. Dezember des aktuellen Buchungsjahres existiert. Bitte buchen Sie daher niemals eine Sonderabschreibung (s.u.) oder einen anderen Abgang zum 31. Dezember auf einem Anlagekonto ein.

Um eine Sonderabschreibung durchzuführen oder ein Anlagegut außer Betrieb zu setzen, markieren Sie das Anlagegut und wählen die Schaltfläche Sonderabschreibung und Abgänge. Bei Sonderabschreibungen kann ausschließlich eines der definierten Abschreibungskonten ausgewählt werden. Bei einem Abgang (Außer-Betrieb-Setzung) eines Gutes sind die Abschreibungskonten ausdrücklich nicht auswählbar. Dies gewährleistet, dass das Programm

in der Übersicht Entwicklung des Anlagevermögens dann (Sonder-)Abschreibungen und Abgänge eindeutig differenzieren kann.

Außerdem wird die Höhe der anteiligen Abschreibung des aktuellen Jahres (bezogen auf den Stichtag des gewählten Buchungsdatums) im gleichnamigen Feld angezeigt. Dies dient dazu, ohne großen Aufwand den Wert der anteiligen Regelabschreibung bis zum Abgang des Gutes ermitteln zu können. Diesen Betrag können Sie somit in eine Sonderabschreibungsbuchung übernehmen, welche VOR der Durchführung der eigentlichen Sonderabschreibung bzw. des eigentlichen Abgangs (mit dem verbleibenden Restwert) ebenfalls über diese Funktion durchgeführt werden kann.

### Entwicklung des Anlagevermögens

Über das Menü AfA/ Entwicklung des Anlagevermögens können Sie einen Bericht über die Entwicklung Ihres Anlagevermögens im aktuellen Buchungsjahr ausgeben lassen.

Treffen Sie folgende Auswahl:

Wählen Sie Alle oder bei Bedarf einzelne Anlagegüter: diese können Sie aus der angezeigten Liste einzeln an- oder abwählen, wahlweise können Sie alle freigegebenen wählen.

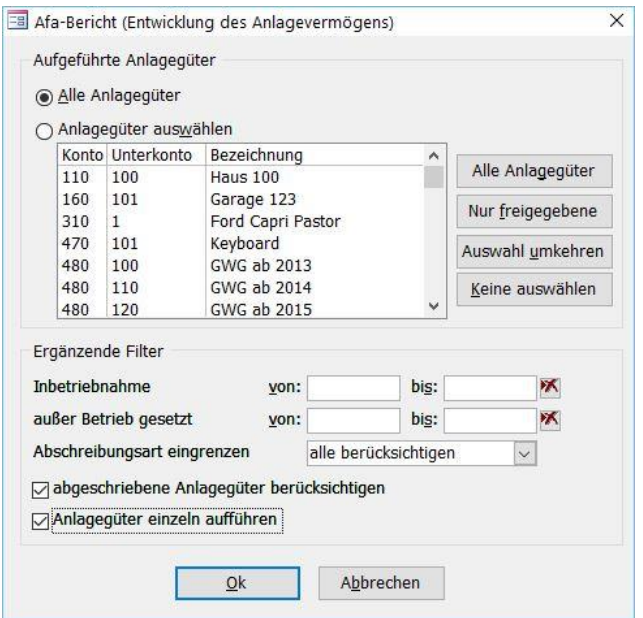

(Abb. 9.8 - Entwicklung des Anlagevermögens)

Unter Ergänzende Filter können Sie einschränken, ob der Bericht nur AfA-Güter von / bis zu einem bestimmten Inbetriebnahmedatum, einem Außer Betrieb gesetzt-Datum oder nur einer bestimmten Abschreibungsart enthalten soll.

Die Option abgeschriebene Anlagegüter berücksichtigen führt auch diese auf. Die Option Anlagegüter einzeln aufführen tut dasselbe.

Mit Klick auf OK wird die Entwicklung des Anlagevermögens gemäß Ihren Vorgaben berechnet und als Bericht auf dem Bildschirm ausgegeben.

### Bilanzberichte

Mit Hilfe eines Bilanzberichtes können Sie eine Auswertung in Bilanzform erstellen, welche die Salden Ihrer Kapitalkonten in frei definierbaren Positionen zusammengefasst auflistet.

Hinweis: Bilanzberichte sind jahresunabhängig (siehe "[2. Mandanten und Buchungsjahre](#page-64-1)" im Kapitel 3) und daher in allen Buchungsjahren sichtbar: Sollten alle verwendeten Kapitalkonten jedes Jahr absolut gleich sein, kann derselbe Bilanzbericht für jedes Buchungsjahr verwendet werden. Zur besseren Unterscheidung wird empfohlen, für jedes Jahr einen neuen Bericht zu definieren und ihn passend zu benennen.

Zur Definition eines Bilanzberichts wählen Sie im Menü AfA/ Definition die Schaltfläche Neu und vergeben einen aussagekräftigen Namen, z.B. Jahresbilanz 2012.

Definieren Sie als erstes die von Ihnen gewünschten Bilanzpositionen. Wie in einer Bilanz üblich, definieren Sie links Ihre Aktiv-Positionen und rechts Ihre Passiv-Positionen. Zur besseren Gliederung Ihrer Bilanz besteht auch die Möglichkeit, zu jeder Aktiv- bzw. Passivposition beliebige weitere Unterpositionen zu definieren, um z.B. lang- und kurzfristige Verbindlichkeiten in zwei getrennten Unterpositionen ausweisen zu können. Um eine Unterposition anzulegen, markieren Sie im oberen Abschnitt die entsprechende Hauptposition und legen dann in der unteren Tabelle die dazugehörige Unterposition an. Unter einer Bilanzposition bzw. Unterposition können Sie eine beliebige Anzahl von Bilanzkonten in der Bilanz zusammenfassen.

Im nächsten Schritt ordnen Sie Ihren Kapitalkonten die entsprechenden Bilanzpositionen zu. Klicken Sie hierzu auf die Schaltfläche Konten. Hier werden sämtliche Kapitalkonten aufgelistet. Wählen Sie in den gleichnamigen Feldern die gewünschte Aktiv- bzw. Passivposition je Kapitalkonto. Bei Bedarf können Sie einem Kapitalkonto sowohl ein Aktiv- als auch ein Passivposition zuordnen. In diesem Fall prüft OPTIGEM zum Zeitpunkt der Erstellung der Bilanz ob der Saldo des Kontos aktuell aktiv oder passiv sei, und weist das Konto in der dazugehörigen Bilanzposition entsprechend aus.

Bei der Definition eines Bilanzberichtes bestimmen Sie über das Feld Eigenkapital, ob die Position Eigenkapitalvortrag mit anschließender Zuordnung der entsprechenden Kapitalkonten von Ihnen definiert wird (EK/Ergebnis akt. Jahr ist einer der Positionen enthalten) oder ob diese von OPTIGEM automatisch errechnet und im Bericht als erste Position auf der Passiv-Seite eingefügt wird (Eigenkapital/Ergebnis akt. Jahr rechnerisch ermitteln). Der erste Fall setzt voraus, dass Sie alle Erfolgskonten und ein Gewinn und Verlust-Konto manuell abschließen und diese über Ihr Eigenkapital-Konto ausbuchen. Im zweiten Fall sind keine derartigen Abschlussbuchungen erforderlich. OPTIGEM ermittelt den Eigenkapitalvortrag als Summe der Salden aller Saldovortragsbuchungen sowie das Ergebnis des aktuellen Jahres bis zum Bilanzstichtag (vergleichen Sie hierzu den Inhalt der Einnahmen-Überschuss-Rechnung, siehe ["Vermögensaufstellungen](#page-256-0)" weiter oben in diesem Kapitel) und weist diese beiden Werte als erste Passivpositionen der Bilanz aus.

Zur Ausgabe der Bilanz wählen Sie den Punkt Ausgabe des Menüs AfA im Hauptformular aus und geben Sie hier den gewünschten Bilanzbericht, den Stichtag, zu dem der Bericht erstellt werden soll, die gewünschte Ausgabewährung (Mandanten-Primär- oder -Sekundärwährung, siehe ["Allgemeine Einstellungen"](#page-53-0) im Kapitel 3) und, ob innerhalb Ihrer Positionen die zugeordneten Kapitalkonten einzeln aufgelistet werden sollen, an. (Sachkonten einzeln darstellen). Geben Sie außerdem Ihre Saldovortragskonten an (von Konto, bis Konto). Wenn Sie letzteres zwischenzeitlich in den Mandanten-Stammdaten hinterlegt haben, werden Ihre Saldovortragskonten beim Aufruf der Bilanz bereits voreingestellt sein. Nachdem Sie die Erstellung mit OK bestätigt haben, prüft OPTIGEM zunächst ob alle relevanten Kapitalkonten (mit Ausnahme Ihrer Saldovortragskonten) in der Definition Ihrer Bilanz enthalten sind und ob evtl. eine Bilanzdifferenz (aktiv/passiv) vorliegt. In beiden Fällen erscheint zunächst eine entsprechende Warnmeldung. Danach erscheint Ihre Bilanz wie gewohnt als Bildschirmvorschau.

# 10. Briefe und Spendenbestätigungen

# <span id="page-274-1"></span>1. Serienbriefe und Spendenbestätigungen

OPTIGEM ist in der Lage, ein und denselben Brief für beliebig viele Personen zu erstellen. Dabei werden persönliche Angaben (z.B. Name und Adresse) durch die zur jeweiligen Person gehörenden ersetzt. Ein solcher Brief wird als Serienbrief bezeichnet. Dies kann OPTIGEM wahlweise über einen integrierten Texteditor, in Zusammenarbeit mit Microsoft Word (ab Version 6.0) oder zusammen mit jeder beliebigen Textverarbeitungssoftware durchführen. Dabei müssen Sie zunächst immer eine Vorlage erstellen, die anstelle der persönlichen Angaben als Platzhalter sog. Seriendruckfelder (z.B. \$Adresse für sog. individuelle Briefe im Word-Format .dot bzw. .dotx oder «Anrede», «Nachname» für Serienbriefe im Format .doc bzw. .docx) enthält. Später wird diese Vorlage dann mit den gewünschten Personen und deren Daten verbunden. OPTIGEM führt für jede Person ein Protokoll, in das alle Serienbriefe mit Datum, Vorlagenname und evtl. berücksichtigtem Spendenbetrag eingetragen werden, die diese bekommen hat. Dieses erreichen Sie in den Personen-Stammdaten über die Schaltfläche Briefe, dort auf der Registerkarte Serienbriefe (siehe ["1. Die Personen-Stammdaten"](#page-78-0) im Kapitel 4).

## Spendenbestätigungen und Dankbriefe

(Dieser Abschnitt betrifft Sie nicht, wenn Sie den OPTIGEM Adress-Manager einsetzen.)

Sowohl in Spendenbestätigungen als auch in Dankbriefen geht es um die Bestätigung von Spenden, die eine Person Ihrer Organisation zugewandt hat. Als Spende einer Person gilt für OPTIGEM jede Buchung, die auf das zu dieser Person gehörende Personen-Unterkonto eines Spendenkontos gebucht wurde (siehe ["Der Aufbau der Konto-Nummern"](#page-138-1) und ["Einstellungen](#page-139-0)  [eines Kontos"](#page-139-0) im Kapitel 6). Sie können für die Bestätigung beider Spendenkontenarten separate Vorlagen erstellen, es ist aber auch möglich, beides in einem Dokument getrennt voneinander als auch in einer Summe auszuweisen. Beachten Sie, dass Sie sich zur Erstellung von Spendenbescheinigungen und Dankbriefen immer in dem Buchungsjahr befinden müssen, in dem die zu bescheinigenden bzw. zu verdankenden Spenden gebucht sind.

Eine Spendenbestätigung ist ein rechtlich relevantes Dokument. Bitte beachten Sie daher die entsprechenden Vorschriften des Steuerrechts. Ein Dankbrief hat keinen rechtlichen Charakter. Er dient lediglich der Bestätigung des Spendeneinganges und dem Ausdruck des Dankes gegenüber dem Spender. In einem Dankbrief können Sie auf die Spendenbeträge Bezug nehmen, müssen dies aber nicht.

# <span id="page-274-0"></span>Erstellen der Vorlagen

(Dieser Abschnitt betrifft Sie nicht, wenn Sie den OPTIGEM Adress-Manager einsetzen.)

Die Vorlagen für Ihre Serienbriefe und Spendenbestätigungen können Sie über das Menü Serienbriefe/ Dankbriefe und Bestätigungen erstellen. Hier finden Sie auch einige grundsätzliche Einstellungen, die übrigens mandantenabhängig sind. Zunächst ein Überblick über die verfügbaren Dokumentenarten:

Jahresspenden-/Sammelzuwendungs-Bestätigungen: Eine Bestätigung der Spenden eines gesamten Jahres.

Einzelspenden-/Zuwendungs-Bestätigungen: Eine Bestätigung einer einzelnen Spende.

Einzeldankbriefe: Ein Brief, in dem Sie auf eine einzelne Spende Bezug nehmen können.

Periodendankbriefe: Ein Brief, in dem Sie auf die Spenden eines beliebigen, von Ihnen vorzugebenden Zeitraumes Bezug nehmen können.

Jahresdankbriefe: Ein Brief, in dem Sie auf die Spenden eines gesamten Jahres Bezug nehmen können.

Rundbriefe: Für alle sonstigen Briefe, die nicht mit Spendenbescheinigung bzw. -verdankung im Zusammenhang stehen.

Wie Sie im Formular zur Vorlagenverwaltung sehen können wird bei den Vorlagen nicht zwischen Perioden- und Jahresdankbriefen unterschieden, sehr wohl aber bei der späteren Erstellung (siehe ["Jahresspendenbestätigungen und -dankbriefe"](#page-286-0) weiter unten in diesem Kapitel) und sicher auch bei dem von Ihnen verfassten Inhalt.

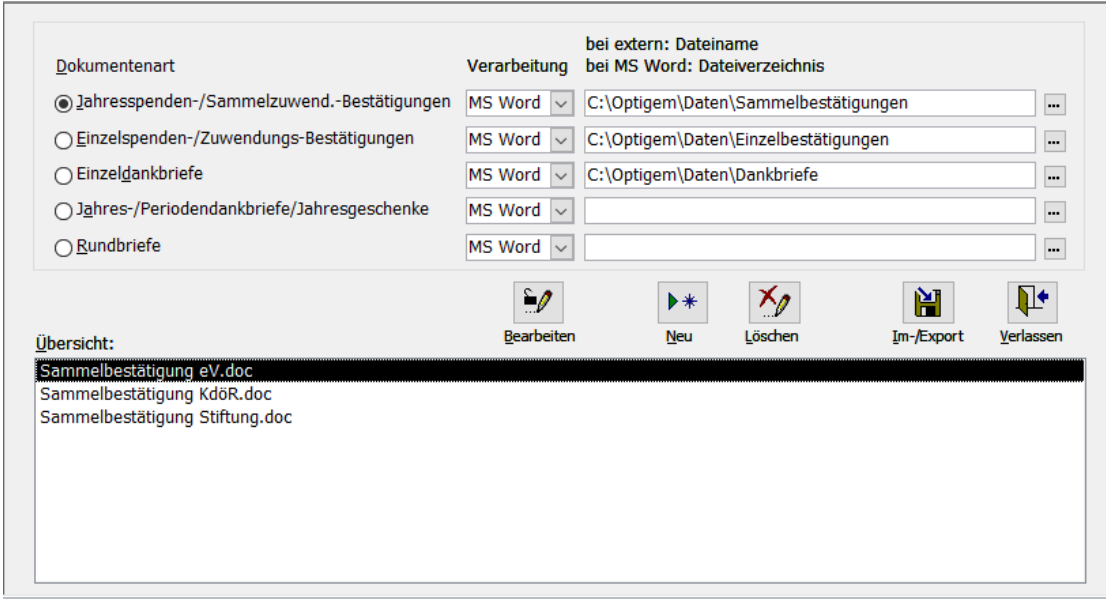

(Abb. 10.1 - Die Dokumentenvorlagen-Verwaltung)

Wenn Sie eine dieser Dokumentenarten markieren, können Sie im Feld Verarbeitung wählen, wie Sie diese Dokumente grundsätzlich erstellen möchten (es ist möglich, bei der späteren Erstellung eine andere Erstellungsart zu wählen; wenn Sie sich dann für die Erstellung mit Microsoft Word entscheiden möchten, muss die nötige Verzeichnisangabe aber bereits an dieser Stelle hinterlegt sein, s.u.):

Intern: Für die interne Dokumentenerstellung benötigen Sie keine weitere Textverarbeitungssoftware. Sie nutzen allein OPTIGEM. Unten im Bereich Übersicht werden alle derzeit vorhandenen internen Vorlagen der gewählten Dokumentenart angezeigt. Um eine solche zu bearbeiten, markieren Sie diese und wählen die Schaltfläche Bearbeiten. Eine neue erstellen Sie, indem Sie die Schaltfläche Neu aktivieren und einen Namen für die neue Vorlage eingeben. In beiden Fällen gelangen Sie in den Editor für interne Dokumentenvorlagen (siehe ["Der Editor für interne Dokumentenvorlagen"](#page-277-0) weiter unten in diesem Kapitel). Über die Schaltfläche Löschen können Sie eine Vorlage löschen lassen. Mit der Schaltfläche Im-/Export können Sie z.B. Mustervorlagen für Einzel- und Sammelzuwendungsbestätigungen von der OPTIGEM Programm-CD oder von der Internetseite der OPTIGEM GmbH importieren (siehe "[Textvorlagen für Zuwendungsbestätigungen](#page-276-0)" weite[r unten](#page-276-0) in diesem Kapitel).

Vorteile der internen Dokumentenerstellung: Einfach und komfortabel, kein weiteres Programm nötig. Nachteile: Nur wenige Gestaltungsmöglichkeiten

Mit Microsoft Word: Geben Sie hinter dem Feld Verarbeitung ein Verzeichnis an, in dem die Vorlagen für diese Dokumentenart gespeichert werden sollen. Über die Schaltfläche mit den drei Punkten gelangen Sie zum Windows-Dialogfenster für die Verzeichnisauswahl. In der Liste im unteren Bereich des Formulars werden daraufhin alle Word-Dokumente angezeigt, die in diesem Verzeichnis vorhanden sind. Der Übersichtlichkeit wegen ist es am Besten, für jede Dokumentenart ein eigenes Verzeichnis zu erstellen. Bearbeiten, Anlegen und Löschen von Vorlagen ist auf dieselbe Art möglich, wie oben für die interne Dokumentenerstellung beschrieben. Bei der Neuanlage erscheint das Windows-Dialogfenster für die Dateiauswahl, in dem Sie bitte nicht das Verzeichnis ändern, sondern nur im Feld Dateiname den Namen für die neue Vorlage eingeben. Wenn Sie eine Vorlage bearbeiten oder neu erstellen möchten, startet OPTIGEM Ihr Word-Programm. Näheres zur Vorlagenerstellung mit Word finden Sie unter ["Vorlagenerstellung mit Microsoft Word"](#page-280-0) weiter unten in diesem Kapitel.

Vorteile der Dokumentenerstellung mit Microsoft Word: Viele Gestaltungsmöglichkeiten, flexibel, einfach und komfortabel. Voraussetzungen: Microsoft Word sowie Kenntnisse über dessen Handhabung müssen vorhanden sein.

Extern: Dient zur Zusammenarbeit mit einer beliebigen Textverarbeitungssoftware. Dabei ist OPTIGEM nicht für die Verwaltung Ihrer Vorlagen zuständig. In dem Feld hinter der Erstellungsart müssen Sie ein Laufwerk, einen Pfad und einen Dateinamen angeben (über die Schaltfläche mit den drei Punkten gelangen Sie zum Windows-Dialogfenster für die Dateiauswahl). Wenn Sie später Dokumente der gewählten Art erstellen lassen (siehe z.B. ["Jahresspendenbestätigungen und -dankbriefe"](#page-286-0) weiter unten in diesem Kapitel), schreibt OPTIGEM an diese Stelle eine Datei, die die erforderlichen Daten der gewählten Personen enthält (es stehen dieselben zur Verfügung wie auch bei der Erstellung mit Microsoft Word, siehe ["Vorlagenerstellung mit Microsoft Word"](#page-280-0) weiter unten in diesem Kapitel). Diese Datei können Sie dann als Datenquelle für einen Serienbrief verwenden. Die Erstellung und Verwaltung der Vorlagen, deren Aufruf und die Verbindung mit den Daten müssen Sie dabei in Ihrer Textverarbeitung selbst vornehmen. Nähere Informationen dazu finden Sie in deren Dokumentation.

Vorteile der externen Dokumentenerstellung: Viele Gestaltungsmöglichkeiten, flexibel, freie Wahl der Textverarbeitungssoftware. Nachteile: Durch manuelle Bedienung der Serienbrieffunktionen etwas weniger komfortabel.

Die Schaltfläche Im-/Export dient zum Export einer internen Dokumentenvorlage in eine Datei oder zum Import aus einer solchen. Dies können Sie z.B. nutzen, um eine Vorlage von einem in einen anderen Mandanten zu übernehmen, indem Sie in dem Mandanten, in dem die Vorlage vorhanden ist, einen Export und in dem anderen Mandanten einen anschließenden Import durchführen. Wenn Sie die Im- und Export-Funktion auswählen, müssen Sie im folgenden Dialogfenster wählen, ob ein Im- oder ein Export durchgeführt werden soll, beim Export die gewünschte Vorlage und in beiden Fällen einen Dateinamen mit Speicherort angeben. Für den Import muss dies eine bestehende Datei sein, die mit der Exportfunktion geschrieben wurde. In einer solchen Datei können beliebig viele Vorlagen vorhanden sein, wenn diese unterschiedliche Bezeichnungen haben, aber auch Personen-Kategorien (siehe ["Personen-Kategorien"](#page-82-0) im Kapitel 4), Konten (siehe ["Import und Export des Kontenrahmens"](#page-144-0) im Kapitel 6), Projekte (siehe ["Import und Export der Projekte"](#page-160-0) im Kapitel 6) oder Finanzberichte (siehe ["Finanzberichte"](#page-257-1) im Kapitel 9). Mit der Schaltfläche mit den drei Punkten können Sie das Windows-Dialogfenster zum Auswählen von Dateien öffnen. Bitte beachten Sie, dass Vorlagen mit einem Namen unter dem bereits eine Vorlage vorhanden ist, nicht importiert werden.

#### <span id="page-276-0"></span>Textvorlagen für Zuwendungsbestätigungen

Verschiedene Versionen der vorgeschriebenen Texte für Einzel- und Sammelbestätigungen für Organisationen in der Rechtsform eines e.V. wie auch einer KdöR finden Sie im Verzeichnis Dokumentvorlagen auf der OPTIGEM-CD und i.d.R. auch im Bereich Downloads auf der Internetseite www.optigem.com.

Vorlagen für die interne Textverarbeitung in OPTIGEM importieren Sie aus der passenden Datei über die Funktion Import-/Export im Menü Serienbriefe/ Dankbriefe und Bestätigungen.

Vorlagen für MS-Word kopieren Sie von der CD in das von Ihnen gewünschte Verzeichnis auf Ihrem PC.

Alle Vorlagen müssen unbedingt vor Verwendung an Ihre mandantenspezifischen Angaben angepasst werden, insbesondere die Angabe der Förderungszwecke (z.B. mildtätig, religiös oder gemeinnützig, einschließlich Angabe des jeweiligen § AO ) sowie bei eingetragenen Vereinen die Angabe des Finanzamtes, Steuer-Nr, Freistellungsbescheid usw.

Diese Stellen sind in allen Vorlagen der internen Textverarbeitung durch "/" als Alternativen (z.B. religiös/mildtätig/gemeinnützig) gekennzeichnet. Entfernen Sie das nicht Zutreffende. In Word-Vorlagen sind alle Stellen, die der Anpassung bedürfen, in roter Schrift dargestellt.

Nach Import bzw. Kopieren der gewünschten Textvorlagen können Sie diese über die Funktion Dankbriefe und Bestätigungen im Menü Serienbriefe bearbeiten. Wählen Sie die gewünschte Bestätigungsart sowie die Verarbeitung MS-Word oder intern. Bei Verarbeitung über MS-Word geben Sie den Pfad zu dem Verzeichnis, in das Sie die Textvorlagen kopiert haben, an. Markieren Sie dann unten in der Übersicht die gewünschte Vorlage und wählen Sie die Schaltfläche Bearbeiten. Nun wird diese in der jeweilige Textverarbeitung aufgerufen.

OPTIGEM übernimmt keine Gewähr für die rechtliche Richtigkeit der mitgelieferten Zuwendungsbestätigungsvorlagen und kann auch keine Beratung in Fragen der Anwendung des Spendenrechts anbieten. Wenden Sie sich bitte hierzu an Ihren zuständigen Verband oder Steuerberater.

#### <span id="page-277-0"></span>Der Editor für interne Dokumentenvorlagen

Immer wenn Sie eine interne Dokumentenvorlage bearbeiten oder eine neue erstellen möchten (siehe ["Erstellen der Vorlagen"](#page-274-0) weiter oben in diesem Kapitel), gelangen Sie in den Editor für interne Dokumentenvorlagen. Hier wird die von Ihnen gewählte Vorlage angezeigt, Sie können oben über das Kombinationsfeld Auswahl aber auch jederzeit zu einer anderen Vorlage derselben Dokumentenart wechseln (auch Neuanlage und Löschen einer Vorlage ist über die entsprechenden Schaltflächen möglich, bei der Neuanlage müssen Sie einen Namen für die neue Vorlage eingeben).

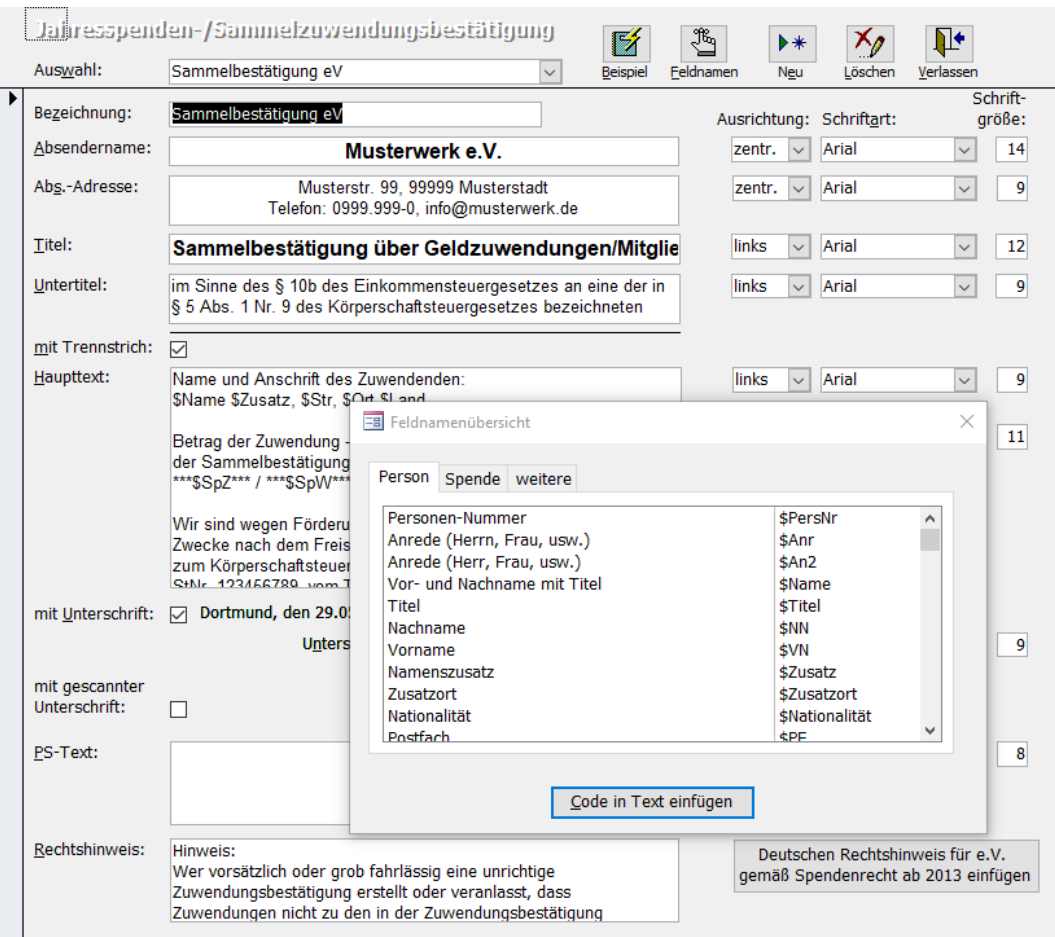

(Abb. 10.2 - Der Editor für interne Dokumentenvorlagen)

Jede Vorlage hat eine Bezeichnung und mehrere Textfelder, die später untereinander ausgegeben werden (Absendername, Absender-Adresse, Titel, Untertitel, Haupttext und P.S.- Text, die Empfängeradresse wird automatisch im Sichtfensterbereich eingefügt).

Die Option mit Trennstrich fügt einen Trennstrich zwischen dem Untertitel und dem Haupttext ein.

Sollen die Dokumente unterschrieben werden, aktivieren Sie die Option mit Unterschrift und geben Sie im Feld Unterschrift den Namen und evtl. die Funktion (z.B. Schatzmeister', o.ä.) der Person ein, die diese Dokumente unterschreiben wird (OPTIGEM gibt beim Ausdruck dann auch automatisch den Ort aus den Mandanten-Stammdaten sowie das aktuelle Datum mit aus, siehe ["Allgemeine Einstellungen"](#page-53-0) im Kapitel 3).

Darüber hinaus ist das Einbinden einer gescannten Unterschrift möglich: aktivieren Sie zusätzlich die entsprechende Option und geben Sie den Pfad zu einer Bilddatei im Format .jpg, .bmp oder .tif an. Für eine optimale Darstellung sind eine Bildgröße von ca. 50 x 14mm und eine Auflösung von 96 dpi empfohlen.

Soll in Ihre Vorlage ein Rechtshinweis gemäß des Spendenrechts ab 2013 eingefügt werden, betätigen Sie die entsprechende Schaltfläche. Sie fügt den Text in das dafür vorgesehene Feld ein.

Ganz unten können Sie den gewünschten linken und den rechten Rand in Zentimetern festlegen. Eine interne Dokumentenvorlage wird immer im DIN A4-Format erstellt. Für jedes einzelne Textfeld lässt sich auf der rechten Seite die Ausrichtung (linksbündig, rechtsbündig oder zentriert) die Schriftart und die Schriftgröße festlegen. Im Feld Adresse rechts neben dem Haupttext wählen Sie die Schriftart für die Empfängeradresse, die in diesem Formular nicht

angezeigt sondern später von OPTIGEM automatisch an der richtigen Position für einen Fensterumschlag eingesetzt wird.

Über die Schaltfläche Beispiel können Sie jederzeit einsehen, wie das Dokument später aussehen würde (hier mit einer Zufallsadresse und ohne Berechnung der tatsächlich gebuchten Spendensumme bei dieser Person = 0,00). Diese Beispielansicht kann auch ausgedruckt werden.

Damit die Vorlage, die Sie bearbeiten, bei der späteren Verwendung auch die persönlichen Angaben des jeweiligen Empfängers enthält, müssen Sie an den entsprechenden Stellen Ihres Textes sog. Seriendruckfelder (Platzhalter) einsetzen. Eine Liste aller verfügbaren Felder finden Sie in dem Dialogfenster Feldnamenübersicht. Sollte Sie dieses Dialogfenster stören, können Sie es auch schließen und später über die Schaltfläche Feldnamen jederzeit wieder einblenden. Das Fenster enthält drei Registerkarten. Auf der ersten finden Sie alle Felder, die mit der Person zu tun haben, auf der zweiten alle, die für die Ausgabe der Spenden zuständig sind, auf der dritten einige weitere. Jedes Feld wird mit seiner Bedeutung und seinem Code angezeigt. Den Code müssen Sie an die Stelle im Text einfügen, an der später die jeweilige Information stehen soll. Dies kann manuell geschehen oder Sie setzen den Cursor an die richtige Stelle im Text, markieren das Feld und wählen die Schaltfläche Code in Text einfügen (alternativ können Sie den Feldnamen auch doppelt anklicken).

Die Registerkarte Person enthält Felder für die meisten Angaben aus den Personen-Stammdaten (siehe ["1. Die Personen-Stammdaten"](#page-78-0) im Kapitel 4, Achtung: Die 2. Namenszeile heißt hier 'Namenszusatz'). Außerdem stehen Ihnen eine modifizierte Anrede (aus 'Herrn' wird 'Herr'), eine Kombination von Titel, Vorname und Nachname und eine von Landeskennzeichen, Postleitzahl und Ort zur Verfügung. Das Feld Familienstatus gibt eine null für eine Hauptadresse, eine eins für einen Ehepartner, usw. aus und bei dem Feld Persönliche Anrede steht eine null für ,Du', eine eins für ,Sie' und eine zwei für ,Ihr'. Interessant ist für Sie sicher auch das Feld Bedingungsfeld Persönliche Anrede. Geben Sie in einem Textfeld \$BedPersAnr("Du-Text","Sie-Text","Ihr-Text") ein und OPTIGEM gibt bei jeder Person, deren persönliche Anrede auf ,Du' steht den Text aus, den Sie als ,Du-Text' hinterlegt haben, bei ,Sie' den 'Sie-Text' und bei 'Ihr' den 'Ihr-Text'.

Die Felder der Registerkarte Spende sind von der Dokumentenart abhängig. Für Einzelspendenbestätigungen oder -dankbriefe sind es die folgenden:

Buchungsbetrag, Buchungsbetrag (Primärwährung), Buchungsbetrag (Zweitwährung): Der Betrag der Spende in der Original-, in der Mandanten-Primär- und in der Mandanten-Sekundärwährung.

Buchungsbetrag i.W., Buchungsbetrag i.W. (Primärwährung), Buchungsbetrag i.W. (Zweitwährung): Dieselben Beträge wie vor in Worten.

Buchungsdatum, Buchungstext, Belegart, Belegnummer: Die entsprechenden Angaben der Spendenbuchung.

Projekt-Nummer, Projektname: Nummer und Name des Projektes auf das die Spende gebucht wurde.

Zuwendungsart: Entsprechend dem verwendeten Sachkonto enthält dieses Feld den Inhalt "Geldzuwendung", "Sachzuwendung", "Mitgliedsbeitrag" oder "Verzicht auf Erstattung" (siehe ["Einstellungen eines Kontos"](#page-139-0) im Kapitel 6).

Spendenverwendung: Entsprechend dem verwendeten Sachkonto bzw. Projekt enthält dieses Feld den Inhalt "Inland", "Ausland", "evtl. Ausland" oder "ggf. auch Ausland". (siehe "Allgemeine [Einstellungen"](#page-53-0) im Kapitel 3).

Buchungs-/Spendeneingangsdatum: Enthält entweder das Original-Buchungsdatum oder das bei der Erfassung eingegebene abweichende Spendeneingangsdatum.

Erstattungsverzicht-Satz: Dieses ist ebenfalls ein Bedingungsfeld. Es wird geprüft, ob Spenden auch auf Konten mit Zuwendungsart "Verzicht auf Erstattung" gebucht sind. Der Satz "Es handelt sich auch (bzw. nicht] um den Verzicht auf die Erstattung von Aufwendungen." wird automatisch eingefügt.

Mitgliedsbeitrags-Satz: Dieses Feld ist ein Bedingungsfeld. Es wird geprüft ob Spenden auch auf Konten mit Zuwendungsart "Mitgliedsbeitrag" gebucht sind. Der Satz "Es wird bestätigt, dass es sich auch (bzw. nicht] um Mitgliedsbeiträge, Aufnahmegebühren handelt." wird automatisch eingefügt.

Bei Jahresspendenbestätigungen und Perioden- oder Jahresdankbriefen finden Sie folgende:

Spendensumme (Jahr), Summe mildtätiger Spenden (Jahr), Summe gem./kirchl. Spenden (Jahr): Die Gesamtsumme, die Summe der mildtätigen und die Summe der gemeinnützigen/kirchlichen Spenden des aktuellen Buchungsjahres in der Mandanten-Primärwährung. Bei einem Periodendankbrief enthalten diese Felder die Summe der Spenden des von Ihnen angegebenen Zeitraumes (siehe ["Jahresspendenbestätigungen und -dankbriefe"](#page-286-0) weiter unten in diesem Kapitel).

Spendensumme (Jahr) i.W., Summe mildtätiger Spenden (Jahr) i.W., Summe gem./kirchl. Spenden (Jahr) i.W.: Dieselben Beträge wie vor in Worten.

Zeitraum: Gibt den Zeitraum der bestätigten Spenden aus.

Bei der Erstellung von Vorlagen für allgemeine Rundbriefe gibt es die Registerkarte Spenden nicht.

Die Registerkarte weitere enthält folgende Felder:

Heutiges Tagesdatum: Das Datum, an dem das Dokument ausgedruckt wird.

Aktuelles Buchungsjahr: Das Buchungsjahr, in dem Sie sich beim Ausdruck befinden.

Serien-Nummer der Bestätigung: Nur bei Jahresspendenbestätigungen. Sie haben die Möglichkeit, Jahresspendenbestätigungen durchnummerieren zu lassen (siehe ["Jahresspendenbestätigungen und -dankbriefe"](#page-286-0) weiter unten in diesem Kapitel). Mit diesem Feld fügen Sie die laufende Nummer in den Ausdruck ein.

#### <span id="page-280-0"></span>Vorlagenerstellung mit Microsoft Word

Wenn Sie eine Word-Dokumentenvorlage bearbeiten oder eine neue erstellen möchten (siehe ["Erstellen der Vorlagen"](#page-274-0) weiter oben in diesem Kapitel), startet OPTIGEM Microsoft Word und lädt die gewünschte Vorlage bzw. erstellt ein neues Dokument. Zur Gestaltung der Vorlage stehen Ihnen alle Möglichkeiten zur Verfügung die Word bietet (z.B. auch die Einbindung von Grafiken, o.ä.). OPTIGEM überträgt auch einige Beispieldaten an Word, so dass Word weiß, welche Seriendruckfelder es gibt. Dadurch wird Word außerdem dazu veranlasst, die Symbolleiste Seriendruck (ab Word 2007: Sendungen) einzublenden. Sie erkennen diese an der ersten Schaltfläche, die die Beschriftung Seriendruckfeld einfügen trägt. Genau diese Schaltfläche dient zum Einfügen eines Seriendruckfeldes an der Stelle im Text, an der der Cursor steht.

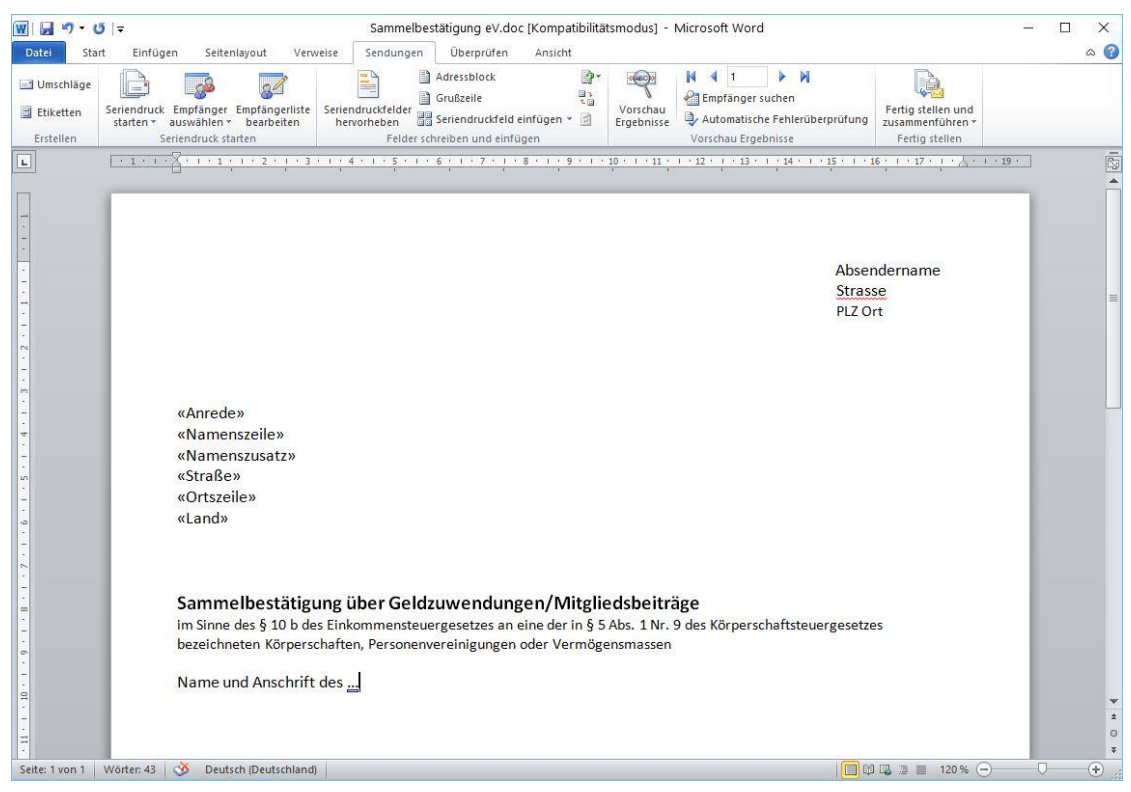

(Abb. 10.3 - Vorlagenerstellung mit Microsoft Word)

Als Seriendruckfelder stehen Ihnen zunächst die meisten Angaben aus den Personen-Stammdaten zur Verfügung (siehe ["1. Die Personen-Stammdaten"](#page-78-0) im Kapitel 4, Achtung: 'Nr' steht für die Personen-Nummer und die 2. Namenszeile heißt hier 'Namenszusatz'). Zusätzlich finden Sie eine Kombination von Titel, Vorname und Nachname (Namenszeile) und eine von Landeskennzeichen, Postleitzahl und Ort (Ortszeile). Wenn in Abhängigkeit von der persönlichen Anrede verschiedene Texte ausgegeben werden sollen (z.B. 'vielen Dank für Deine/Ihre/Eure Spende'), gehen Sie wie folgt vor: Lassen Sie über die Schaltfläche Bedingungsfeld einfügen der Symbolleiste Seriendruck ein ,Wenn... Dann... Sonst...'-Feld einfügen. Wählen Sie hier unter Feldname das Feld Persönliche Anrede und im Feld Vergleich , Gleich' aus. Im Feld Vergleichen mit geben Sie eine Anrede vor (Du, Sie oder Ihr) und im Feld Dann diesen Text einfügen den Text, der bei einer Person mit dieser Anrede eingefügt werden soll. Das Feld sonst diesen Text einfügen lassen Sie leer. Fügen Sie nach Auswahl der Schaltfläche OK unmittelbar hinter diesem Bedingungsfeld zwei weitere 'Wenn... Dann... Sonst...'-Felder ein, in denen Sie die übrigen beiden Fälle entsprechend behandeln.

Für die Spendenangaben finden Sie folgende Felder (bitte nutzen Sie diese nicht in Vorlagen für allgemeine Rundbriefe):

Spenden, Spenden1, Spenden2: Der Spendenbetrag aller (Spenden), nur der mildtätigen (Spenden1) oder nur der gemeinnützigen/kirchlichen Spenden (Spenden2) in der Originalwährung. Die Beträge entsprechen bei Einzelspendenbestätigungen und -Dankbriefen dem Buchungsbetrag der Spende, bei Periodendankbriefen der Summe der Spenden des von Ihnen vorgegebenen Zeitraumes und bei Jahresspendenbestätigungen und -Dankbriefen der Summe der Spenden des aktuellen Buchungsjahres.

SpendeninWorten, Spenden1inWorten, Spenden2inWorten: Die Beträge wie vor in Worten.

Alle Felder, die mit Währung1 oder Währung2 beginnen entsprechen den vorgenannten, geben die Beträge aber in der Mandanten-Primär- (Währung1) bzw. Sekundärwährung (Währung2) aus.

Zuwendender: Enthält die Anrede, Vor- und Nachname (ggf. bei Verwendung der Familienadressierung als Eheleute], Straße, PLZ , Ort und Land. Benutzen Sie dieses Feld im Text der Bestätigung, wenn Sie bei Ausgabe der Bestätigung die Option "Postfach Adressierung" verwenden wollen. Somit wird zu Postzwecken die Postfachangabe benutzt, jedoch im Text die vollständige Adresse des Spenders. Die Ausgabe erfolgt deshalb in einer Zeile, nicht untereinander.

Spendenart: Enthält lediglich die Angabe "1" bzw. "2" analog zu Spendenart/Spendenertrag 1 und 2 (siehe ["Einstellungen der Spendenbuchhaltung](#page-56-0)" im Kapitel 3), um zu unterscheiden, ob es sich z.B. um eine mildtätige oder gemeinnützige Spende handelt.

Nutzen Sie dieses Feld als **Bedingungsfeld** (Wenn., dann., sonst..), z.B. Wenn Spendart gleich "2" , schreibe diesen Text "Diese Spende berechtigt nicht zum 10% -Abzug...", sonst schreibe diesen Text "Diese Spende dient mildtätigen Zwecken...". (Diese Texte sind nur beispielhaft!)

Die folgenden Felder sind nur für Einzelspendenbestätigungen und -dankbriefe nutzbar:

Buchungsdatum, Buchungstext: Die entsprechenden Angaben der Spendenbuchung

Buchungstexthinweis: Wenn der Buchungstext der Spendenbuchung ein Sternchen enthält [.\*'], liefert der Buchungstexthinweis den nach dem Sternchen folgenden Teil des Buchungstextes. Dies ist für die Angabe des Spendenzweckes im Buchungstext gedacht, den Sie dann in der Bescheinigung/dem Dankbrief erwähnen können (z.B. würde für den Buchungstext 'Meier, Robert \*für das Bauprojekt der Zweiggemeinde' der Buchungstexthinweis 'für das Bauprojekt der Zweiggemeinde' enthalten).

Konto-Nummer, Kontoname: Nummer und Name des Hauptkontos auf das die Spende gebucht wurde.

Projekt-Nummer, Projektname, Projektbeschreibung: Nummer, Name und Beschreibung des Projektes auf das die Spende gebucht wurde.

Zuwendungsart: Gibt aus, ob es sich bei dieser Spende um eine Geld- oder eine Sachspende handelt (siehe ["Einstellungen eines Kontos"](#page-139-0) im Kapitel 6).

Spendenverwendung: Gibt die Spendenverwendung der Spende aus (Inland, Ausland, evtl. Ausland), siehe ["Allgemeine Einstellungen"](#page-53-0) im Kapitel 3.

Die folgenden Felder sind nur für Sammelzuwendungsbestätigungen nutzbar:

Mitgliedsbeitrag: Enthält den Betrag der in der Gesamtsumme enthaltenen Mitgliedsbeiträge. Nutzen Sie dieses Feld um die Summe der Mitgliedsbeiträge von der Gesamtsumme der Spenden zu unterscheiden, z.B.: "Summe der Spenden 500,00 EUR; davon entfallen auf Mitgliedsbeiträge 100,00 EUR".

Erstattungsverzicht: Enthält den Betrag der in der Gesamtsumme enthaltenen Verzichts auf Erstattung von Aufwendungen. Nutzen Sie dieses Feld anlog zu dem Feld Mitgliedsbeitrag wie oben beschrieben.

Zur Erstellung der Anlagendatei, welche alle in der gesetzlich vorgeschriebenen Anlage zur Sammelbestätigung (gültig für Deutschland) erforderlichen Angaben enthält, wählen Sie nicht das gleichnamige Seriendruckfeld. Hier empfehlen wir eine speziell vorbereitete Anlagendatei, die Sie in unseren Mustervorlagen jeweils auf Seite 2 unter dem Begriff "Fehler! Es wurde kein Dateiname angegeben!" finden (siehe "[Textvorlagen für Zuwendungsbestätigungen](#page-276-0)" weiter [oben](#page-276-0) in diesem Kapitel). Kopieren Sie diese komplette Zeile an passender Stelle in Ihre Vorlage.

Zeitraum: Dieses Feld enthält die bei der Erstellung von Bestätigungen angegebenen Zeiträume, z.B. 1.1.2012-30.06.2012 oder 1.1.2012 -31.12.2012. Somit brauchen Ihre Vorlagen nicht Jahr für Jahr, bzw. bei Ausgabe einer Sammelbestätigung für nur einen Teil des Jahres, immer wieder geändert zu werden.

Über die Schaltfläche ABC(-Vorschau) bzw. Vorschau Ergebnisse der Symbolleiste Seriendruck/ Sendungen können Sie übrigens jederzeit zwischen der Ansicht mit den Namen der

Seriendruckfelder und einer Beispielansicht umschalten, in der Sie sehen, wie Ihr Dokument aussehen würde. Wenn Ihre Vorlage fertig ist, lassen Sie diese abspeichern. ACHTUNG! Laden Sie die so erstellten Vorlagen niemals direkt mit Microsoft Word, da ansonsten die Verknüpfung mit den Daten verloren geht. Erstellen und Bearbeiten Sie Vorlagen immer über den Punkt Dankbriefe und Bestätigungen in OPTIGEM (siehe ["Erstellen der Vorlagen"](#page-274-0) weiter oben in diesem Kapitel).

Die Erläuterungen zur Vorlagenerstellung basieren auf den Versionen Word 2000 bis Word 2016. Wenn Sie eine andere Version einsetzen, können die Menüpunkte, Schaltflächen und Beschriftungen in Word evtl. anders sein. Bitte konsultieren Sie in einem solchen Fall oder bei anderen Fragen zu Word oder der Serienbrieferstellung Ihre Word-Dokumentation.

## <span id="page-283-0"></span>Der Seriendruckmanager

(Wenn Sie den OPTIGEM Adress-Manager einsetzen, hat dieser Abschnitt nur im Rahmen des Projekt-Druckmanagers für Sie Bedeutung, siehe ["Serienbriefe über Projekt-Personen-](#page-293-0)[Zuordnungen"](#page-293-0) weiter unten in diesem Kapitel.)

Natürlich können Sie die Dokumente jedes Seriendrucks sofort ausdrucken lassen. Mit dem Seriendruckmanager bietet Ihnen OPTIGEM eine zweite Möglichkeit: Dieser speichert alle auszudruckenden Dokumente zwischen und druckt diese erst auf Anforderung gesammelt aus. Ein weiterer Vorteil liegt darin, das alle diese Dokumente nach dem Ausdruck noch einige Zeit gespeichert bleiben, so dass Sie fehlerhafte Ausdrucke problemlos wiederholen können. Ob der Seriendruckmanager standardmäßig verwendet werden soll, stellen Sie in den Mandanten-Stammdaten (Menü Mandant/ Stammdaten, Registerkarte "Versand") ein, können dies aber später für jeden Druckauftrag separat bestimmen. Wenn Sie Einzelspendenbestätigungen oder dankbriefe direkt während der Erfassung der Spendenbuchung erstellen möchten (siehe ["Einzelspendenbestätigungen und -dankbriefe"](#page-284-0) weiter unten in diesem Kapitel), wird der Seriendruckmanager in jedem Fall verwendet, damit Sie die Buchungserfassung nicht für jedes einzelne Dokument unterbrechen müssen. In den Mandanten-Stammdaten geben Sie auch vor, wie viele Tage die Druckaufträge nach dem Ausdruck aufbewahrt werden sollen (siehe ["Allgemeine Einstellungen"](#page-53-0) im Kapitel 3).

Es gibt zwei Seriendruckmanager: Einen für interne Dokumente und einen anderen für Dokumente, die Sie mit Microsoft Word erstellen. Den ersten erreichen Sie über den Punkt Intern, den anderen über den Punkt Microsoft Word jeweils im Menü Serienbriefe des Hauptformulars. In beiden sehen Sie in einer Liste, welche Dokumente in welcher Anzahl zum Ausdruck anstehen. Zum Ausdruck wählen Sie Neuen Druckauftrag bilden, geben optional einen Kommentar zu diesem Druckauftrag ein und markieren die Dokumente, die gedruckt werden sollen (Feld Jetzt drucken bzw. Freigabe). Außerdem können Sie die gewünschte Reihenfolge (Sortierung) der gedruckten Dokumente angeben.

Im MS Word-Seriendruckmanager stehen zusätzlich folgende Optionen zur Verfügung:

Seriendruckausgabe: Geben Sie an, ob für jede Dokumentenart ein Word-Dokument erstellt werden soll, das Sie am Bildschirm sehen, evtl. nachbearbeiten und dann ausdrucken können, ob die Dokumente direkt auf Ihrem Standard-Drucker ausgegeben werden sollen oder ob keine automatische Ausgabe erfolgen soll. Im letzteren Fall weist OPTIGEM Word lediglich an, die Vorlage zu laden und übergibt die nötigen Daten, das Verbinden der Vorlage mit den Daten müssen Sie selbst durchführen (siehe ["Jahresspendenbestätigungen und -dankbriefe"](#page-286-0) weiter unten in diesem Kapitel).

Sortierung: bietet verschiedene Optionen, in welcher Reihenfolge die Ausgabe erfolgt.

Abweichende Briefanreden: Wählen Sie den Benutzer, in dessen Namen Sie diese Dokumente erstellen, damit ggf. die richtige Briefanrede verwendet werden kann (siehe ["Anrede in Briefen"](#page-81-0) im Kapitel 4).

Mit zusätzlichem Druck anderer Dokumente für die Empfänger der gewählten Dokumente: warten mehrere Dokumentenvorlagen auf Ausdruck und geben Sie z.B. nur eine Dokumentenart zum Druck frei, werden aus den anderen, nicht freigegebenen Vorlagen auch alle Briefe an die Personen mit ausgegeben, die freigegeben wurden.

Durch Auswahl der Schaltfläche Ausdruck starten lassen Sie die gewählte Aktion ausführen. Der Seriendruckmanager für interne Dokumente zeigt diese dann als Bericht am Bildschirm an (einen für jede Dokumentenart), von wo aus Sie die Dokumente ausdrucken lassen können. Der MS Word-Seriendruckmanager verfährt nach der unter Seriendruckausgabe gewählten Option. Die Schaltfläche Ende beendet den Seriendruckmanager.

In beiden Seriendruckmanagern finden Sie die Option Alten Druckauftrag wiederholen. Bei Aktivierung erscheint ein Kombinationsfeld mit allen noch gespeicherten Druckaufträgen. Wählen Sie hier anhand des ursprünglichen Erstellungsdatums und Ihres Kommentars den Auftrag aus, den Sie nochmals ausdrucken möchten. Im MS Word-Seriendruckmanager gibt es zusätzlich die Schaltfläche Details, über die Sie eine Liste der Dokumente des Druckauftrages mit einigen Details, wie z.B. Empfänger und Spendensummen, anzeigen lassen können (übrigens auch bei der Erstellung eines neuen Druckauftrages).

Seriendruckmanager über Projekt-Personen-Zuordnung: Serienbriefe, die im Rahmen einer Projekt-Personen-Zuordnung erstellt werden, sind in einem eigenen Seriendruckmanager abgelegt. Diesen erreichen Sie über das Menü Projekte/ Projekt-Personen-Zuordnung/ Serienbriefe ausdrucken. Weitere Informationen finden Sie unter "[Serienbriefe über Projekt-](#page-293-0)[Personen-Zuordnungen](#page-293-0)" im Kapitel 10.

#### <span id="page-284-0"></span>Einzelspendenbestätigungen und -dankbriefe

(Dieser Abschnitt betrifft Sie nicht, wenn Sie den OPTIGEM Adress-Manager einsetzen.)

Einzelspendenbestätigungen und -dankbriefe können Sie am komfortabelsten direkt während der Erfassung der Spendenbuchung erstellen.

Dies ist in der Zahlungserfassung, beim Konto-Auszugsimport und bei der Erfassung von Forderungen und Verbindlichkeiten möglich (siehe ["1. Erfassen von Buchungen"](#page-180-0) im Kapitel 7). Beim Verbuchen von Spenden erscheinen, nach Angabe der Personennummer im Feld Unterkonto, in der jeweiligen Buchungserfassung einige zusätzliche Felder unterhalb des Bereiches (siehe "[Informationen während der Zahlungserfassung](#page-186-0)" im Kapitel 7). Hier können Sie wählen, ob für diese Spende eine Einzelspendenbestätigung und/oder ein -dankbrief erstellt werden soll und jeweils die richtige Vorlage angeben. OPTIGEM prüft dabei, welche Art der Erstellung bei der jeweiligen Dokumentenart eingetragen ist und bietet die entsprechenden vorhandenen Vorlagen zur Auswahl an (siehe ["Erstellen der Vorlagen"](#page-274-0) weiter oben in diesem Kapitel). Für die externe Dokumentenerstellung fehlt die Angabe der Vorlage natürlich. Beim Erstellen von Einzelspendenbestätigungen und -dankbriefen werden aktivierte Liefersperren übrigens ignoriert, Sie werden aber bereits beim Buchen der Spende darauf hingewiesen, wenn diese bei dem Spender aktiv ist (siehe ["Persönliche Angaben"](#page-88-0) im Kapitel 4). Nach dem Verlassen der Zahlungserfassung schreibt OPTIGEM die nötigen Dateien für die externe Dokumentenerstellung bzw. ruft den Seriendruckmanager auf, falls Dokumente intern oder mit Microsoft Word erstellt werden sollen (der Seriendruckmanager wird automatisch verwendet, wenn Sie Dokumente während der Buchungserfassung erstellen, siehe "Der [Seriendruckmanager"](#page-283-0) weiter oben in diesem Kapitel). Natürlich müssen die Dokumente nicht sofort ausgedruckt werden, dies kann auch später erledigt werden.

Wie Sie sehen, können Sie bei jeder Spende entscheiden, welche Dokumente gedruckt werden sollen. Zusätzlich können Sie für bestimmte Personen aber auch hinterlegen, dass für diese immer eine Einzelspendenbestätigung und/oder ein -dankbrief erstellt werden soll. Setzen die dazu die entsprechenden Felder in den Personen-Stammdaten auf Ja (siehe ["Optionen für die](#page-90-0)  [Buchhaltung](#page-90-0)" im Kapitel 4). OPTIGEM wird die jeweiligen Optionen in der Buchungserfassung dann automatisch aktivieren, was Sie natürlich nicht daran hindert, dies im Einzelfall wieder rückgängig zu machen. Falls es in Ihrer Organisation üblich ist, einen Einzeldankbrief zu erstellen, wenn eine Spende einen bestimmten Betrag überschreitet, aktivieren Sie die Option standardmäßig Dankbriefe ab einem bestimmten Buchungsbetrag erstellen in den MandantenStammdaten und geben Sie dahinter den gewünschten Betrag in der Mandanten-Primärwährung vor (siehe ["Einstellungen der Buchhaltung"](#page-54-0) im Kapitel 3). Wann immer Sie nun eine Spende buchen, deren Betrag größer oder gleich dem vorgegebenen ist, macht OPTIGEM Sie darauf aufmerksam und fragt, ob ein Dankbrief erstellt werden soll. Übrigens: Um während der Buchungserfassung nicht jedes Mal die richtige Vorlage auswählen zu müssen, können Sie in den Mandanten-Stammdaten (siehe "[Einstellungen der Spendenbuchhaltung](#page-56-0)" im Kapitel 3) je eine Standard-Vorlage auswählen, die dann zur Verwendung vorgeschlagen wird.

Auch für bereits gebuchte Spenden können Sie nachträglich eine Einzelspendenbestätigung und/oder einen -dankbrief erstellen.

#### Öffnen Sie dazu im Menü Serienbriefe oder auch Spenden die Funktion Einzel-Bestätigung bzw. Einzel-Dankbrief:

In beiden Fällen gelangen Sie zu einem Formular, in dem Sie oben zunächst die Personen-Nummer der Person eingeben müssen, für die ein Dokument erstellt werden soll (über die Schaltfläche mit den drei Punkten gelangen Sie zur Personen-Suche). Darunter erscheinen alle Spenden, die diese Person Ihnen während des aktuellen Buchungsjahres zugewandt hat, mit den wichtigsten Angaben. Die Felder Einzelspendenbestätigung und Dankbrief geben Aufschluss darüber, ob für diese Spende bereits eine Bestätigung bzw. ein Dankbrief erstellt wurde. Wählen Sie die gewünschte Spende über den Datensatzmarkierer, geben Sie die Art der Erstellung vor (Feld Verarbeitung: intern, extern, mit Microsoft Word oder Druckformular) und wählen Sie die richtige Vorlage (natürlich nicht bei externer Erstellung). Außerdem können Sie angeben, ob die Familienadressierung (siehe ["OPTIGEMs Familienkonzept"](#page-86-0) im Kapitel 4) und/oder der Seriendruckmanager (ebenfalls nicht bei externer Erstellung, siehe ["Der](#page-283-0)  [Seriendruckmanager"](#page-283-0) weiter oben in diesem Kapitel) verwendet werden sollen. Näheres zur besonderen Familienadressierung für Spendenbestätigungen erfahren Sie unter ["Jahresspendenbestätigungen und -dankbriefe"](#page-286-0) weiter unten in diesem Kapitel. Mit der Schaltfläche Bescheinigung erstellen lassen Sie das Dokument erstellen, über die Schaltfläche Ende brechen Sie die Erstellung ab.

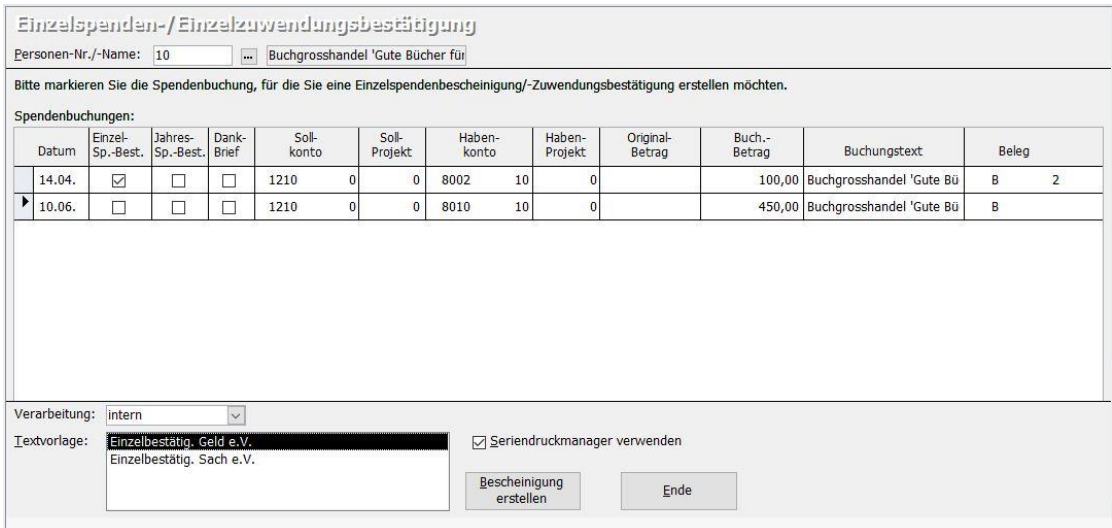

(Abb. 10.4 - Erstellung einer Einzelspendenbestätigung)

Was OPTIGEM beim Erstellen des Dokumentes tut, hängt von der Art der Erstellung ab und davon, ob Sie den Seriendruckmanager verwenden oder nicht:

Interne Erstellung oder Erstellung mit Microsoft Word, Seriendruckmanager verwendet: Das Dokument wird dem zuständigen Seriendruckmanager übergeben.

Interne Erstellung, Seriendruckmanager nicht verwendet: OPTIGEM zeigt das Dokument als Bericht am Bildschirm an, von wo aus Sie es ausdrucken können.

Erstellung mit Microsoft Word, Seriendruckmanager nicht verwendet: OPTIGEM lädt Microsoft Word, weist Word an, die Vorlage zu laden und übergibt die nötigen Daten. Sie müssen Word nur noch anweisen, die Vorlage mit den Daten zu verbinden (siehe "Jahresspendenbestätigungen [und -dankbriefe"](#page-286-0) weiter unten in diesem Kapitel, dort im Abschnitt Dokumenterstellung).

Externe Erstellung: Es wird eine Datei mit den notwendigen Daten unter dem in der Dokumentenvorlagen-Verwaltung angegebenen Dateinamen geschrieben (siehe ["Erstellen der](#page-274-0)  [Vorlagen"](#page-274-0) weiter oben in diesem Kapitel).

Druckformular: Druck in ein Vordruckformular. Es muss zusätzlich die gewünschte Textvorlage markiert werden.

#### <span id="page-286-0"></span>Jahresspendenbestätigungen und -dankbriefe

(Dieser Abschnitt betrifft Sie nicht, wenn Sie den OPTIGEM Adress-Manager einsetzen.)

Über Sammel-Bestätigungen, Perioden-Dankbriefe oder Jahres-Dankbriefe im Menü Serienbriefe gelangen Sie zur Erstellung dieser genannten Dokumente. Das Formular hierzu ist bis auf einige Optionen für alle drei Dokumentenarten gleich.

Wählen Sie zunächst im linken Bereich die passenden Angaben und gehen danach die erforderlichen Einstellungen auf den angezeigten Registerkarten durch:

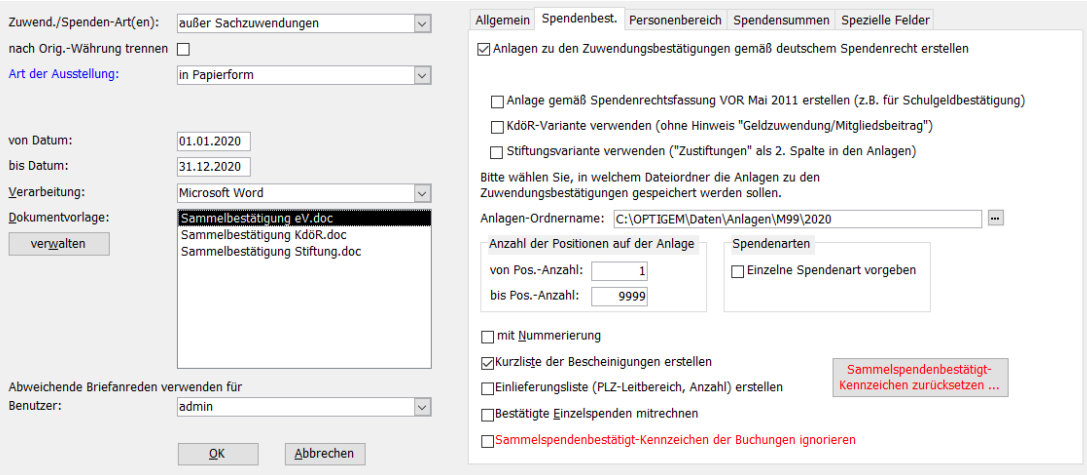

(Abb. 10.5 - Erstellung von Jahresspendenbestätigungen)

Zuwend./Spenden-Art(en): Für jedes Spendenertragskonto können Sie vorgeben, ob auf diesem Geld- oder Sachzuwendungen, Mitgliedsbeiträge oder Verzicht auf Erstattung gebucht werden (siehe ["Einstellungen eines Kontos"](#page-139-0) im Kapitel 6). Wählen Sie hier, ob in den zu druckenden Dokumenten alle Zuwendungsarten, nur Sachzuwendungen oder alle außer Sachzuwendungen berücksichtigt werden sollen.

Art der Ausstellung (nur bei Jahresspenden-/Sammelzuwendungsbestätigungen): Möglich ist eine Auswahl aus nur in Papierform, nur elektronisch oder kombiniert in Papierform oder elektronisch. Es wird damit berücksichtigt, welche Art der Ausstellung bei der Person des Spenders eingestellt ist (siehe "[Optionen für die Buchhaltung](#page-90-0)" im Kapitel 4).

Versandform (nur bei Perioden- und Jahresdankesbriefen): Möglich ist eine Auswahl aus nur Brief, nur E-Mail und kombiniert Brief und E-Mail. Auch hier wird damit berücksichtigt, welche Versandform bei der Person des Spenders eingestellt ist (siehe "[Optionen für die Buchhaltung](#page-90-0)" im Kapitel 4).

nach Original-Währung trennen: Wenn Sie Spenden in verschiedenen Währungen gebucht haben (siehe "[Währungen verwalten](#page-68-0)" im Kapitel 3), müssen Sie die Dokumentenerstellung für jede Währung je einmal aufrufen, da immer nur die Spenden einer Währung berücksichtigt werden. Diese können Sie hier einstellen.

Von Datum, bis Datum: Geben Sie einen Zeitraum an, für den Spenden bestätigt oder verdankt werden sollen: voreingestellt ist das gesamte Buchungsjahr.

Verarbeitung: Wählen Sie die gewünschte Art der Dokumentenerstellung (intern, mit Microsoft Word, extern oder über ein Druckformular). Für die interne Dokumentenerstellung oder die mit Microsoft Word müssen Sie zusätzlich eine Dok.-Vorlage wählen. Diese Vorlagen müssen vorab über das Menü Serienbriefe/ Dankbriefe und Bestätigungen erstellt und bearbeitet worden sein (siehe "[Erstellen der Vorlagen](#page-274-0)" weiter [oben](#page-274-0) in diesem Kapitel). Für die externe Erstellung geben Sie Laufwerk, Pfad und Dateiname für die zu erstellende Datei ein bzw. passen diese bei Bedarf an (über die Schaltfläche mit den drei Punkten gelangen Sie zum Windows-Dialogfenster für die Dateiauswahl). Im letzten Fall wählen Sie ein Druckformular: an dieser Stelle finden Sie auch die Jahresspendenformulare Elim-Sammelbestätigung und FeG-Vordruck Din A4, die die OPTIGEM GmbH in Zusammenarbeit mit dem jw. Bund vorbereitet hat.

Abweichende Briefanreden verwenden: Wählen Sie den Benutzer, in dessen Namen Sie diese Dokumente erstellen, damit ggf. die richtige Briefanrede verwendet werden kann (siehe "Anrede [in Briefen"](#page-81-0) im Kapitel 4).

#### Registerkarte Allgemein

Testlauf, nicht protokollieren: Wenn Sie diese Option aktivieren, werden die erstellten Dokumente weder im Serienbriefprotokoll vermerkt (siehe ["1. Serienbriefe und](#page-274-1)  [Spendenbestätigungen"](#page-274-1) weiter oben in diesem Kapitel), noch werden bei Spendenbestätigungen oder Dankbriefen die betroffenen Spenden als bestätigt oder verdankt gekennzeichnet.

Familienadressierung: Wenn Sie diese Option aktivieren, wird die Familienadressierung verwendet (siehe ["OPTIGEMs Familienkonzept"](#page-86-0) im Kapitel 4). Bitte beachten Sie, dass die Familienadressierung bei Spendenbestätigungen etwas anders gehandhabt wird, als bei allen anderen Dokumenten: Nur für Ehepartner wird ein gemeinsames Dokument erstellt, Kinder und andere Familienangehörige erhalten eine eigene Bescheinigung (falls sie selbst gespendet haben). Wenn bei einem Ehepartner das Feld Steuerveranlagung in den Personen-Stammdaten auf getrennt steht (siehe "Optionen [für die Buchhaltung](#page-90-0)" im Kapitel 4) erhalten auch die Ehepartner separate Bescheinigungen.

c/o-Adressierung an: Wenn Sie hier eine oder mehrere Adress-Verknüpfungsarten wählen (siehe ["Adress-Verknüpfungen"](#page-94-0) im Kapitel 4), erzeugt OPTIGEM für alle übergeordneten Personen (z.B. Gemeinden) eine c/o-Adresse mit der Adresse der untergeordneten Person (z.B. c/o Pastor...). Wenn Sie mehrere Adress-Verknüpfungsarten angegeben haben, wird jede Bescheinigung trotzdem nur einmal ausgegeben und zwar mit der Adresse der Person der ersten zutreffenden Verknüpfungsart.

Seriendruckmanager verwenden: Nur bei interner Erstellung oder Erstellung mit Microsoft Word. Nicht vorhanden bei der Funktion "Jahresspenden-/ Sammelzuwendungsbestätigungen". Aktivieren Sie diese Option, wenn Sie den Seriendruckmanager verwenden möchten (siehe ["Der](#page-283-0)  [Seriendruckmanager"](#page-283-0) weiter oben in diesem Kapitel, hier erfahren Sie auch, wie Sie vorgeben, ob diese Option standardmäßig aktiviert sein soll oder nicht). Beachten Sie im Zusammenhang mit Periodendankbriefen folgendes: Da nach Erstellung eines Periodendankbriefes alle betroffenen Spenden als verdankt markiert werden, können Sie einen Periodendankbrief bei einem fehlerhaften Ausdruck nicht noch einmal in derselben Weise wiederholen. Nur über den Seriendruckmanager besteht die Möglichkeit, dieselben Dokumente erneut auszugeben. Daher wird die Erstellung von Periodendankbriefen als gespeicherter Druckauftrag im zuständigen Seriendruckmanager hinterlegt, wenn Sie diesen für den Erstausdruck nicht verwenden.
Projektbereich: Um für jedes Ihrer Projekte separate Spendenbestätigungen bzw. Dankbriefe zu erstellen, aktivieren Sie diese Option und geben Sie einen Projektbereich vor. Es werden nun nur Spenden für diesen Projektbereich bescheinigt bzw. verdankt.

Adressaufkleber erstellen (Sammeldruck): Um für die Empfänger von Periodendankbriefen gleichzeitig Adressaufkleber zu erstellen, aktivieren Sie diese Option. Die Aufkleber können Sie später über die Option Sammeldruck unter dem Punkt Adressaufkleber erstellen des Menüs Serienbriefe im Hauptformular ausdrucken lassen (siehe ["Adressaufkleber erstellen"](#page-308-0) im Kapitel 11).

Adressierung: Wählen Sie zwischen möglichst Postfachadressierung bzw. nur Straßenadressierung.

Sortierung: Wählen Sie, ob die Dokumente nach der Personen-Nummer, dem Namen, dem Land mit der Postleitzahl oder nach Kategoriezuordnungen sortiert ausgegeben werden sollen.

Serienbrief-Datensatzdatei: Voreingestellt ist ein Pfad zur Quelldatei für den Word-Seriendruck names Adressen\_und\_Spenden.rtf. Nur wenn notwendig, geben Sie hier einen vom Standard abweichenden Pfad und Dateinamen an.

Registerkarte Spendenbest. (nur bei Erstellung von Zuwendungsbestätigungen)

Anlagen zu den Zuwendungsbestätigungen gemäß Spendenrecht erstellen: Standardmäßig ist diese Option aktiviert. Davon abhängig stehen folgende Unteroptionen zur Verfügung, die aufgrund von aktuell gültigen gesetzlichen Vorgaben oder aufgrund der Rechtsform Ihrer Organisation bei Bedarf zusätzlich zu wählen sind:

- Adresse und Personen-Nr. im Seitenkopfbereich mit ausgeben (abweichend vom amtlichen Muster). Diese erscheint nur bei interner Verarbeitung und ergänzt oberhalb der Anlagendatei auf Seite 2 Namen, Adresse und Nr. des Spenders.
- Anlage gemäß Spendenrechtsfassung VOR Mai 2011 erstellen (z.B. für Schulgeldbescheinigungen)
- KdöR-Variante verwenden (für Körperschaften des öffentlichen Rechts, ohne den Hinweis Geldzuwendung/Mitgliedsbeitrag)
- Stiftungsvariante verwenden (Zustiftungen in der 2. Spalte der Anlagen)

Bei Erstellung der Anlage bei Ausgabe mit der internen Textverarbeitung: OPTIGEM erzeugt eine Anlage, die pro Spender eine Einzelaufstellung der Spenden mit allen Angaben nach aktuellem Spendenrecht enthält. Im Vordergrund erscheinen zunächst die Spendenbestätigungen. Nach deren Druckausgabe und "Schließen" der Bestätigungen gelangen Sie automatisch zu den entsprechenden Anlagen. Alternativ können Sie mit der Tastenkombination "Strg." + "F6" zwischen den Bestätigungen und Anlagen umschalten. Die Sortierung beider Druckausgaben ist identisch.

Erstellung der Anlage bei Ausgabe mit MS-Word: OPTIGEM erzeugt für jeden Spender eine Datei im Word-Format, die aufgrund des speziellen Seriendruckfeldes automatisch als zweite Seite zu den Bestätigungen ausgegeben wird. Der Druck der Bestätigung und Anlage je Spender erfolgt nach Verbinden der Daten mit Ihrer Vorlage direkt hintereinander.

Anlagen-Ordnername: (nur sichtbar bei Verarbeitung MS Word) Voreingestellt ist ein Pfad zu einem Ordner "Anlagen" im OPTIGEM-Datenverzeichnis, hier werden die einzelnen Anlagendateien für die Jahresspendenbestätigung im Format "Anlage[Personennummer].rtf" automatisch gespeichert. Bei Bedarf können Sie einen anderen Ordner angeben, dies ist in der Regel aber nicht notwendig.

Anzahl der Positionen auf der Anlage: Bei der Ausgabe der Sammelzuwendungsbestätigungen können die Personen nach Anzahl der Zeilen selektiert werden, die auf der Anlage gedruckt werden müssen. So können Sie z.B. für die Personen, bei denen der Druck der Anlage aufgrund

einer sehr hohen Anzahl von Einträgen evtl. über zwei Seiten hinausgehen würde, eine separate Ausgabe vornehmen.

Einzelne Spendenart vorgeben: Über diese Option können Sie bestimmen, welche Spendenart bei Erstellung der Bestätigungen berücksichtigt werden soll (z.B. nur mildtätige oder nur Stiftungs-Spenden, siehe "[Einstellungen der Spendenbuchhaltung](#page-56-0)" im Kapitel 3).

Mit Nummerierung: Wenn Sie Ihre Jahresspendenbescheinigungen intern erstellen und diese mit fortlaufenden Nummern versehen werden sollen, nehmen Sie das Feld Serien-Nummer der Bestätigung mit in Ihre Vorlage auf (siehe ["Der Editor für interne Dokumentenvorlagen"](#page-277-0) weiter oben in diesem Kapitel), aktivieren Sie diese Option und geben Sie den Startwert für die Nummerierung vor.

Kurzliste der Bestätigungen erstellen: Erstellt zusätzlich zu den Bescheinigungen eine Kurzliste als Bericht am Bildschirm, die Sie als Beleg ausdrucken können.

Bestätigte Einzelspenden mitrechnen: Bei aktivierter Option werden bereits mit einer Einzelspendenbestätigung bescheinigte Spenden in der Jahresspendenbestätigung noch einmal berücksichtigt. OPTIGEM gibt bei Aktivierung dieser Option einen Warnhinweis aus, da Sie damit Spenden ggf. doppelt bescheinigen. Wählen Sie diese Option nur in dafür geeigneten Fällen!

Spendenbestätigt-Kennzeichen der Buchungen ignorieren: Wie bei Einzelspendenbestätigungen werden auch Spenden, die über die Jahresspenden-Sammelzuwendungsbestätigungen bestätigt wurden, als "bestätigt" gekennzeichnet und bei einer erneuten Ausstellung nicht mehr berücksichtigt. Sollte die erneute Einbeziehung dieser Spenden dennoch notwendig sein, aktivieren Sie diese Option. Eine Übersicht von bereits gekennzeichneten Spenden einer Person finden Sie in den Personenstammdaten in der Buchungsübersicht (Schaltfläche Buch.Su.).

Eine weiter reichende Funktion bietet die Schaltfläche Jahres- / Sammelbestätigt-Kennzeichen zurückzusetzen. Durch diese Funktion wird bei allen Spendenbuchungen im laufenden Buchungsjahr das Kennzeichen "Sammelspendenbestätigt" zurückgesetzt d.h. entfernt. Bitte verwenden Sie diese Funktion nur mit größter Sorgfalt! Sie ist z.B. für den Fall gedacht, dass Sie Ihre Jahresspenden-Sammelzuwendungsbestätigungen nicht in einem Zuge für alle Spender generieren, sondern in verschiedenen Durchgängen für unterschiedliche Spendergruppen. Sollte für einen dieser Durchgänge (z.B. durch einen Fehler in der Textvorlage) eine Wiederholung erforderlich sein, wird die Option Spendenbestätigt-Kennzeichen der Buchungen ignorieren nicht immer weiterhelfen, da hiermit ja alle Kennzeichen ignoriert werden. In einem solchen oder ähnlichen Fall nutzen Sie die Funktion zum Zurücksetzen der Kennzeichen. Nachdem alle Kennzeichen entfernt wurden, können Sie durch Wiederholen der bisherigen Vorgänge das System wieder auf den Stand vor dem Fehler bringen.

### Registerkarte Personenbereich

Personen-Bereich: Bestimmen Sie hier, für welche Personen ein Dokument erstellt werden soll (siehe ["Personenbereiche"](#page-118-0) im Kapitel 5). Grundvoraussetzung dafür, ob eine Person berücksichtigt wird oder nicht, ist aber, dass das zur entsprechenden Dokumentenart gehörende Feld in den Personen-Stammdaten bei dieser Person auf Ja steht (siehe ["Optionen](#page-90-0)  [für die Buchhaltung](#page-90-0)" im Kapitel 4). Es werden dabei nur Personen berücksichtigt, die im entsprechenden Zeitraum überhaupt etwas gespendet haben.

Liefersperren (X aktiv): Normalerweise werden keine Dokumente für Personen mit aktivierter Liefersperre gedruckt (siehe "[Liefersperren](#page-81-0)" im Kapitel 4). Entfernen Sie die Markierung bei den Liefersperren, die nicht berücksichtigt werden sollen.

Registerkarte Spendensummen

Spendensummen: Nicht bei externer Erstellung (s.u.). Wenn Sie nur Dokumente für Personen erstellen möchten, deren Spendenbetrag in bestimmten Grenzen liegt, können Sie hier eine beliebige Kombination von Kriterien vorgeben (jeweils von/bis für mildtätige, gemeinnützige/kirchliche oder alle Spenden). Die Beträge sind in der Währung einzugeben, die im Feld Währung eingestellt wurde (siehe weiter oben). Hinweis: Wenn Sie in beiden Spendenertragsfeldern (1 und 2) Betragsgrenzen vergeben, werden nur die Spender bestätigt, die beide Bedingungen gleichzeitig erfüllen.

### Registerkarte Spezielle Felder

Buchungsdatenfließtext berechnen: Nur bei Erstellung mit Microsoft Word. Aktivieren Sie diese Option, wenn Sie in der gewählten Vorlage das Seriendruckfeld Buchungsdatenfließtext verwenden (siehe ["Vorlagenerstellung mit Microsoft Word"](#page-280-0) weiter oben in diesem Kapitel). Die Vorbereitung der Daten für den Druck läuft schneller ab, wenn diese Option nicht aktiviert ist.

Buchungsdatenblock mit Feld 'Spendenverwendung' (In-/Ausland), Buchungsdatenblock mit Feld '(Buchungstext-)Hinweis' und Buchungsdatenblock mit Kopf-/Titelzeile: Nur bei Erstellung mit Microsoft Word. Wählen Sie, ob die entsprechende Spalte im Seriendruckfeld Buchungsdatenblock enthalten sein soll bzw. ob die Spalten mit Überschriften versehen sein sollen oder nicht. Näheres zu dem erwähnten Seriendruckfeld finden Sie unter siehe ["Vorlagenerstellung mit Microsoft Word"](#page-280-0) weiter oben in diesem Kapitel.

Auch bereits bedankte Spenden berücksichtigen: Nur bei Erstellung von Dankbriefen. Aktivieren Sie diese Option, wenn Spenden, für die bereits ein Einzel- oder ein vorheriger Periodendankbrief erstellt wurde, noch einmal mit einbezogen werden sollen.

Registerkarte Elektron. Spendenbescheinigungen (diese wird nur angezeigt, wenn in den Mandanten-Stammdaten als "Inland" ÖSTERREICH eingetragen ist): zur Ermittlung und Übertragung der vbPK SA und anschließenden Übermittlung der Bestätigungen beachten Sie die bei der OPTIGEM GmbH erhältliche **Dokumentation** zum Thema elektronische Spendenbescheinigungen.

### Dokumenterstellung:

Nach Auswahl aller passenden Vorgaben betätigen Sie die Schaltfläche OK. Abhängig von der Art der Erstellung und der Verwendung des Seriendruckmanagers geschieht folgendes:

Interne Erstellung oder Erstellung mit Microsoft Word, Seriendruckmanager verwendet: Die Dokumente werden dem zuständigen Seriendruckmanager übergeben. (Nicht verwendet bei Jahresspendenbestätigungen)

Interne Erstellung, Seriendruckmanager nicht verwendet: OPTIGEM zeigt die Dokumente als Bericht am Bildschirm an, von wo aus Sie diese ausdrucken können. Bei den Sammelbestätigungen erscheinen ggf. die Seiten mit den Anlagen und auch die Kurzliste erst nach Ausdruck und Schließen der ersten Seiten.

Erstellung mit Microsoft Word, Seriendruckmanager nicht verwendet: OPTIGEM öffnet Microsoft Word, weist Word an, die Vorlage zu laden und übergibt die nötigen Daten. Sie müssen Word nur noch anweisen, die Vorlage mit den Daten zu verbinden. Dazu haben Sie folgende drei Möglichkeiten:

1. Ansicht und Druck: Um die Dokumente als verbundenes Word-Dokument am Bildschirm zu sehen, nutzen Sie die Schaltfläche Fertigstellen und zusammenführen > Einzelne Dokumente bearbeiten > Seriendruck in neues Dokument (bis Word 2003: Schaltfläche Seriendruck in neues Dokument). Sie können diese dann evtl. auch nachbearbeiten und auf jedem beliebigen Drucker ausdrucken. Verwenden Sie hier

NICHT die Funktion ABC- oder Seriendruck-Vorschau bzw. Vorschau Ergebnisse, da diese die Anlagendatei für die Jahresspendenbestätigungen nicht korrekt darstellt.

- 2. Direkter Druck: Zur direkten Ausgabe auf Ihrem Standard-Drucker ohne vorherige Ansicht aktivieren Sie die Schaltfläche Fertigstellen und zusammenführen > Dokumente drucken (bis Word 2003: Schaltfläche Seriendruck an Drucker).
- 3. E-Mail: Die Schaltfläche Fertigstellen und zusammenführen > E-Mail-Nachrichten senden (bis Word 2003: Schaltfläche Seriendruckergebnis in E-Mail ausgeben) können Sie verwenden, wenn Sie einige erweiterte Seriendruck-Möglichkeiten von Microsoft Word nutzen möchten (unter anderem bietet Word in Zusammenarbeit mit Ihrem E-Mail-Programm die Möglichkeit, Serien-E-Mails zu versenden).

Alle erwähnten Schaltflächen finden Sie bis zur Version Word 2003 in der Word-Symbolleiste Seriendruck, ab Word 2007 im Bereich Sendungen > Fertig stellen und zusammenführen. In anderen Versionen können die Menüpunkte, Schaltflächen und Beschriftungen evtl. anders aussehen. Bitte konsultieren Sie in einem solchen Fall oder bei anderen Fragen zu Word oder der Serienbrieferstellung Ihre Word-Dokumentation.

Externe Erstellung: Es wird eine Datei mit den notwendigen Daten unter dem von Ihnen angegebenen Dateinamen geschrieben.

Erstellung über ein Druckformular: Analog zur internen Erstellung ohne Seriendruckmanager.

# Dankbrief-Varianten

Um die Erstellung von Dankbriefen möglichst flexibel zu gestalten, können Sie mit verschiedenen Dankbrief-Varianten arbeiten und diese verschiedenen Situationen zuordnen. So können Spenden z.B. von bestimmten Spendern oder für bestimmte Zwecke mit speziellen Briefvorlagen bedankt werden. Dazu definieren Sie zunächst Beschreibungen für die benötigten Varianten. Das Formular dazu findet sich im Menü Spenden unter Dankbriefvarianten. Wählen Sie zutreffende Bezeichnungen - wie z.B. "ohne Betragsangaben" oder "deutsch", "französisch", "rätoromanisch" etc. - und tragen Sie diese ein. Die Zuordnung zu bestimmten Situationen erfolgt im Menü Mandant unter Stammdaten und dort auf der Registerkarte Spenden über die neue Schaltfläche erw. Regeln z. Festlegung d. Standard-Dankbriefes. Wählen Sie zunächst die Dankbriefvariante und definieren Sie dann den Verwendungszweck über die Angabe eines Konten- bzw. Projektbereichs oder über Aktionskennzeichen. Sie können die Zuordnung aber auch über die Spendenhöhe oder die Option Erstspender vornehmen. OPTIGEM überprüft bei Erstellung von Einzeldankbriefen diese Regeln und greift auf die entsprechenden Dankbrief-Vorlagen zu. Die Priorität dieser Regeln (d.h. die Abfolge, in der sie geprüft werden) können Sie durch Markieren des Datensatzes und Betätigen der Schaltflächen Priorität erhöhen und senken ändern.

### Jahresgeschenke

Dieser Programmbereich dient der Verwaltung von Präsenten, Aufmerksamkeiten u.ä. Er fügt sich ganz in die Struktur der Spendenbestätigungen und Dankbriefe ein. Im Menü Mandant unter Stammdaten auf der Registerkarte Personen Option Jahresgeschenke hinterlegen Sie die Grundeinstellung bei Neuanlage eines Personendatensatzes. In den Personenstammdaten auf der Registerkarte Fibu bestimmen Sie über die Option J.-Geschenk (Ja / Nein), ob diese Person bei Erstellung entsprechender Briefe berücksichtigt werden soll.

Die Funktion Jahres-Geschenke im Menü Serienbriefe ermöglicht die Erstellung entsprechender Dank- bzw. Begleitbriefe. Das Verfahren entspricht dem der anderen Dankbriefe. Um eine Vorlage zu erstellen, nutzen Sie bitte die Option Dankbriefe und Bestätigungen im Menü Serienbriefe.

# <span id="page-292-0"></span>Serienbriefe über Microsoft Word

OPTIGEM bietet die Möglichkeit zum Erstellen allgemeiner Rund- und Serienbriefe. Diese Funktion finden Sie unter dem Punkt Serienbriefe im Menü Serienbriefe des Hauptformulars oder direkt über die Schaltfläche Serienbriefe im Hauptformular.

Über diese Funktion können Sie (auch) Serienbriefe verfassen, ohne vorher eine Vorlage zu erstellen. Die Erstellung der Vorlage und die Übergabe der gewünschten Personen erfolgt in einem Schritt. Die einzigen Nachteile dieser Funktion bestehen darin, dass der Seriendruckmanager nicht verwendet werden kann (siehe ["Der Seriendruckmanager"](#page-283-0) weiter oben in diesem Kapitel) und diese Funktion ausschließlich in Verbindung mit Microsoft Word nutzbar ist.

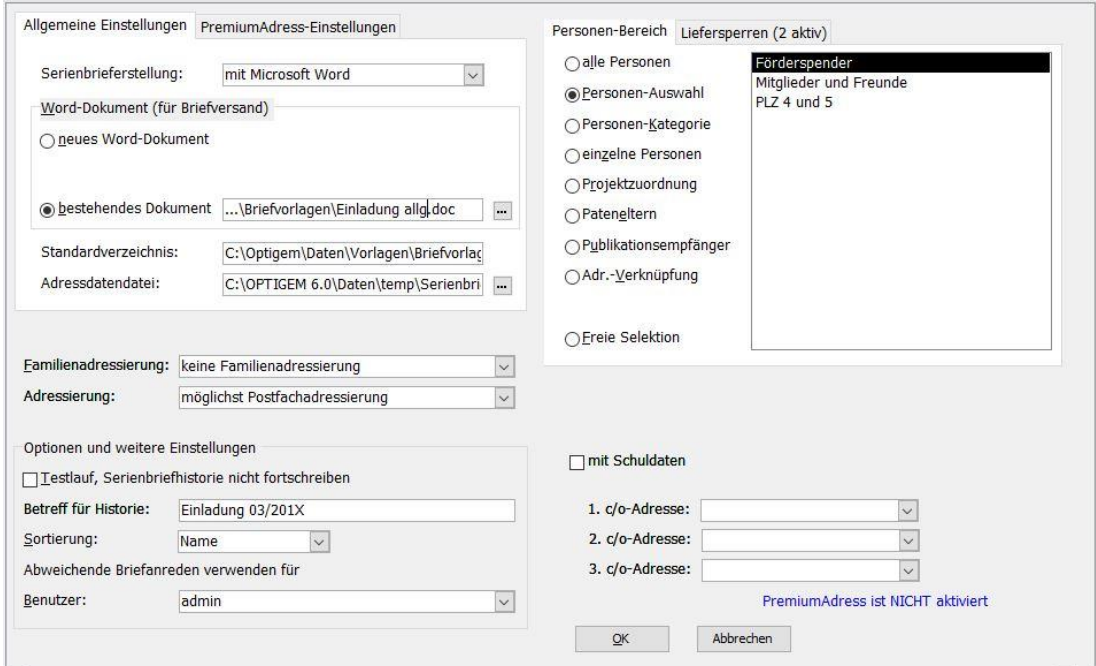

(Abb. 10.6 - Serienbriefe über Microsoft Word)

#### Register Allgemeine Einstellungen.

Wählen Sie unter Serienbrieferstellung die Auswahl mit Microsoft Word.Folgende Angaben sind nötig:

Word-Dokument (für Briefversand): Wählen Sie, ob Sie ein neues Dokument erstellen möchten und geben Sie in diesem Fall die Word-Vorlage an, die diesem zugrunde liegen (zur Einstellung des Vorlagenverzeichnisses siehe ["Benutzerspezifische Einstellungen"](#page-46-0) im Kapitel 2, näheres zu Word-Vorlagen finden Sie in Ihrer Word-Dokumentation) oder ob ein bereits bestehendes Dokument verwendet werden soll. Im letzteren Fall müssen Sie zusätzlich Laufwerk, Pfad und Dateinamen des zu verwendenden Dokumentes angeben (über die Schaltfläche mit den drei Punkten gelangen Sie zum Windows-Dialogfenster für die Dateiauswahl). Dies kann ein Dokument sein, dass Sie früher bereits mit dieser Funktion erstellt haben, eine Vorlage, die wie unter ["Erstellen der Vorlagen"](#page-274-0) weiter oben in diesem Kapitel beschrieben für allgemeine Rundbriefe gestaltet wurde oder jedes beliebige andere Word-Dokument. Im letzteren Fall weist OPTIGEM Microsoft Word an, das Dokument in eine Serienbrief-Vorlage umzuwandeln. Sie brauchen nur noch die gewünschten Seriendruckfelder einzufügen (s.u.).

Adressdatendatei: Während das bei den bisher erläuterten Funktionen immer versteckt geschah, müssen Sie hier Laufwerk, Pfad und Dateiname einer Zwischendatei angeben, über die OPTIGEM die Personen-Daten an Microsoft Word übergeben soll. Voreingestellt ist ein Pfad zur Serienbrief-Brief.rtf. Sie benötigen als Windows-Benutzer in dem angegebenen Verzeichnis volle Lese-, Schreib- und Änderungsrechte. Funktioniert der voreingestellte Dateipfad nicht, so gelangen Sie über die Schaltfläche mit den drei Punkten zum Windows-Dialogfenster für die Dateiauswahl: Suchen Sie hier einen neuen Pfad, z.B. das OPTIGEM-Programmverzeichnis, und erstellen Sie dort eine neue Serienbrief-Brief.rtf. Diese Datei steht Ihnen dann auch zur Verfügung, wenn Sie die Personen-Daten außer für den Word-Serienbrief noch für etwas anderes verwenden möchten.

Familienadressierung verwenden: Wenn Sie diese Option aktivieren, wird die Familienadressierung verwendet (siehe ["OPTIGEMs Familienkonzept"](#page-86-0) im Kapitel 4).

Adressierung: Wählen Sie zwischen möglichst Postfach-Adressierung und nur Straßenadressierung.

Testlauf, Serienbriefhistorie nicht fortschreiben: Wenn Sie diese Option aktivieren, werden die zu erstellenden Dokumente nicht im Serienbriefprotokoll vermerkt (siehe "1. Serienbriefe und [Spendenbestätigungen"](#page-274-1) weiter oben in diesem Kapitel).

Betreff für Serienbriefhistorie: Eindeutige Bezeichnungen helfen bei einer späteren Übersicht.

Sortierung: Wählen Sie, ob die Personen nach der Personen-Nummer, dem Namen oder dem Land und der Postleitzahl sortiert in die verschiedenen Dateien geschrieben werden sollen.

Abweichende Briefanreden verwenden: Wählen Sie den Benutzer, in dessen Namen Sie diese Dokumente erstellen, damit ggf. die richtige Briefanrede verwendet werden kann (siehe ["Anrede](#page-81-1)  [in Briefen"](#page-81-1) im Kapitel 4).

Registerkarte Personen-Bereich: Bestimmen Sie hier, welche Personen berücksichtigt werden sollen (siehe ["Personenbereiche"](#page-118-0) im Kapitel 5).

Registerkarte Liefersperren (X aktiv): Normalerweise werden keine Dokumente für Personen mit aktivierter Liefersperre gedruckt (siehe "[Liefersperren](#page-81-0)" im Kapitel 4). Entfernen Sie die Markierung bei den Liefersperren, die nicht berücksichtigt werden sprich die damit diesen Brief erhalten sollen.

c/o-Adresse: Wenn Sie hier eine oder mehrere Adress-Verknüpfungsarten wählen (siehe ["Adress-Verknüpfungen"](#page-94-0) im Kapitel 4), erzeugt OPTIGEM für alle übergeordneten Personen (z.B. Gemeinden) eine c/o-Adresse mit der Adresse der untergeordneten Person (z.B. c/o Pastor...). Welche untergeordnete Person das Schreiben letztlich bekommt, hängt von der Priorität (1., 2., 3.) der gewählten Verknüpfungsarten ab.

Nach Auswahl der Schaltfläche OK weist OPTIGEM Microsoft Word an, ein neues Dokument auf Basis der gewählten Word-Vorlage zu erstellen bzw. das vorhandene Dokument zu laden. Sie können daraufhin die Serienbrief-Vorlage wie unter ["Vorlagenerstellung mit Microsoft Word"](#page-280-0) weiter oben in diesem Kapitel beschrieben, erstellen bzw. bearbeiten und die benötigten Seriendruckfelder einfügen. Beachten Sie jedoch, dass bei dieser Funktion nicht alle im erwähnten Abschnitt zu findenden Felder zur Verfügung stehen. Die erstellte Vorlage lässt sich zur späteren Wiederverwendung natürlich auch abspeichern.

Zuletzt lassen Sie die Vorlage mit den Daten verbinden wie unter "Jahresspendenbestätigungen [und -dankbriefe"](#page-286-0) weiter oben in diesem Kapitel unter Dokumentenerstellung beschrieben.

# Serienbriefe über Projekt-Personen-Zuordnungen

Was Projekt-Personen-Zuordnungen sind und wozu diese dienen, wird ausführlich unter ["3.](#page-168-0)  [Projekt-Personen-Zuordnungen und Projektbeiträge"](#page-168-0) im Kapitel 6 erläutert. Dabei wurde häufig ein Freizeit-Projekt und die dazu zugeordneten Teilnehmer als Beispiel verwendet. Im folgenden erfahren Sie, wie Sie Serienbriefe für einem Projekt zugeordnete Personen erstellen können, so z.B. Anmeldebestätigungen für eine Freizeit. Dazu benötigen Sie Microsoft Word.

Es gibt zwei Möglichkeiten, Briefe für einem Projekt zugeordnete Personen zu erstellen:

1. Erstellen Sie zunächst eine Vorlage, geben den Druck-Befehl während Sie ein Projekt zu einer Person zuordnen für einen einzelnen Brief an diese Person und drucken diese Dokumente später gesammelt über den Projekt-Druckmanager aus.

2. Erstellen eines Serienbriefes für alle Personen, die einem Projekt bereits zugeordnet sind (wahlweise für alle oder nur für bestimmte Zuordnungsarten).

Die Projekt-Seriendruck-Vorlagen können Sie über das Menü Projekte/ Projekt-Personen-Zuordnung / Serienbriefvorlagen verwalten erstellen, bearbeiten oder löschen. Jede Vorlage hat einen Kurznamen und ein zugehöriges Word-Dokument (angegeben durch Laufwerk, Pfad und Dateiname).

Um eine Vorlage zu bearbeiten, markieren Sie diese und wählen die Schaltfläche Dokument bearbeiten.

Eine neue erstellen Sie, indem Sie die Schaltfläche Neuer Eintrag aktivieren. Daraufhin erscheint das Windows-Dialogfenster für die Dateiauswahl, in dem Sie Laufwerk und Pfad wählen und den Dateinamen für die neue Vorlage eingeben. Wenn Sie eine Vorlage bearbeiten oder neu erstellen möchten, startet OPTIGEM Ihr Word-Programm. Näheres zur Vorlagenerstellung mit Word finden Sie unter ["Vorlagenerstellung mit Microsoft](#page-280-0) Word" weiter oben in diesem Kapitel.

Über die Schaltfläche Eintrag Löschen können Sie eine Vorlage löschen lassen. Wenn Sie ein bereits bestehendes Word-Dokument als Projekt-Vorlage nutzen möchten, tragen Sie dieses am Ende der Liste ein (über die Schaltfläche mit den drei Punkten gelangen Sie dabei zum Windows-Dialogfenster für die Dateiauswahl).

Die Seriendruckfelder für Projekt-Vorlagen sind identisch mit denen, die in der Funktion [Serienbriefe über Microsoft Word](#page-292-0) (siehe "Serienbriefe über Microsoft Word" weiter [oben](#page-292-0) in diesem Kapitel) zur Verfügung stehen, es gibt jedoch einige zusätzliche:

Projekt-Nummer, Projektname, Projektbeschreibung, Projektbereich, Projektbeginn, Projektende: Die entsprechenden Angaben des Projektes, zu dem die Personen zugeordnet sind (siehe ["Einstellungen eines Projektes"](#page-151-0) im Kapitel 6).

PPZ-Anmeldedatum, PPZ-Beitrag, PPZ-BeitragWährung2, PPZ-BeitragBezahlt, PPZ-BeitragOffen, PPZ-BeitragOffenZahl, PPZ-Bemerkung, PPZ-F1 bis PPZ-F6, PPZ-Alter, PPZ-Anzahlungsbetrag, PPZ-RgNr, PPZ-Gruppe-Status, PPZ-Gruppenteilnhmer, PPZ-Gruppen-Nr, PPZ-Gruppen-Platzres: Die Angaben der Projekt-Personen-Zuordnung (siehe ["3. Projekt-](#page-168-0)[Personen-Zuordnungen und Projektbeiträge"](#page-168-0) im Kapitel 6). Die Seriendruckfelder PPZ-F1 bis PPZ-F6 entsprechen dabei den sechs wichtigen Angaben, die Sie für dieses Projekt bei der Projekt-Personen-Zuordnung erfassen. Das Feld PPZ-Alter enthält das Alter einer Person zum Datum des Projektbeginns.

Die erstellten Vorlagen können Sie während der Zuordnung von Projekten zu Personen nutzen, die Sie auf der Registerkarte Projekte in den Personen-Stammdaten über die Schaltfläche Neuer Brief aufrufen können. Alternativ gehen Sie über den Punkt Personen für Serienbriefe selektieren des Menüs Projekte, Untermenü Projekt-Personen-Zuordnung im Hauptformular.

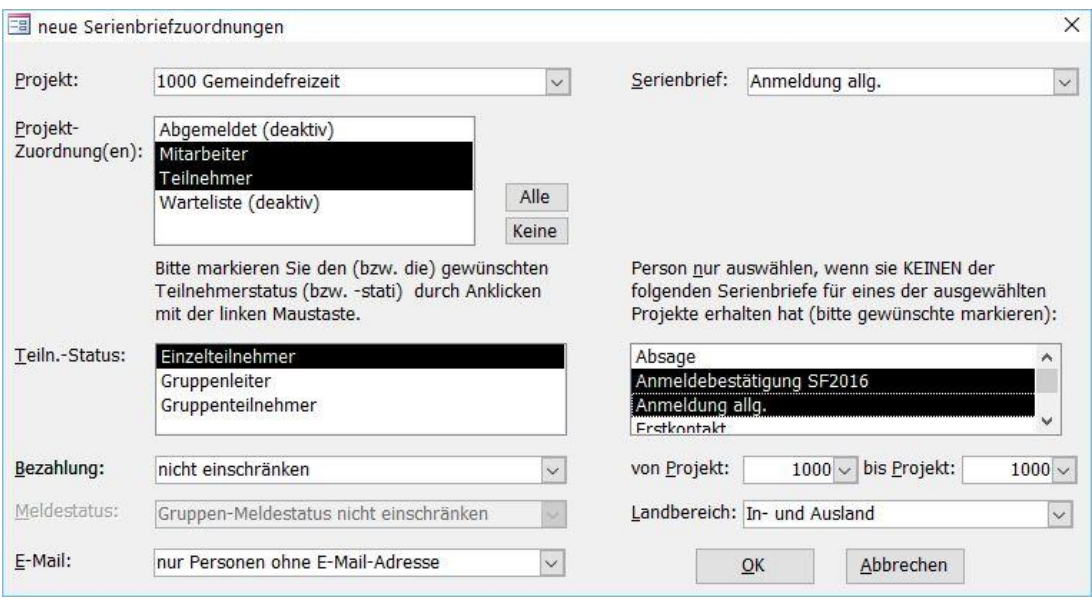

(Abb. 10.7 - Zuordnung von Personen zu einem Projektserienbrief)

Wählen Sie zunächst das Projekt nebst Zuordnungsart sowie die Vorlage des Serienbriefes, den Sie versenden möchten. Um den Empfängerkreis detailliert einzugrenzen, haben Sie den Zugriff auf folgende Optionen:

Teilnehmerstatus: Sie können durch Anklicken wählen zwischen Einzelteilnehmer, Gruppenleiter und Gruppenteilnehmer. Handelt es sich um Gruppen-Leiter oder -Teilnehmer, so haben Sie auch Zugriff auf den Meldestatus: Gruppenmeldestatus nicht einschränken, genau vollständig gemeldete Gruppen, unvollständig gemeldete Gruppen, übervolle Gruppen, vollständig gemeldete und übervolle Gruppen.

Status der Bezahlung: Hier haben Sie die Wahl zwischen nicht einschränken, Betrag muss angezahlt worden sein, Betrag muss vollständig bezahlt worden sein, Beitragspflichtig aber nicht angezahlt, Beitragspflichtig aber nicht vollständig bezahlt.

Projektbereich: Gebe Sie die Nummern von - bis ein.

Landbereich: In- und Ausland, nur Inland, nur Ausland.

Schließlich lassen sich Personen gezielt vom Versand ausschließen, die bereits einen bestimmten Serienbrief (z.B. Anmeldebestätigung) erhalten haben. Markieren Sie den betreffenden Serienbrief.

Mit OK werden die gewünschten Projektserienbriefe an den Projekt-Seriendruckmanager übergeben. Zum Ausdrucken gehen Sie über den Punkt Serienbriefe ausdrucken im Menü Projekte, Untermenü Projekt-Personen-Zuordnung. Markieren Sie im Seriendruckmanager Freigabe und starten Sie den Ausdruck.

Wenn Sie einen Serienbrief für alle Personen erstellen möchten, die einem Projekt derzeit zugeordnet sind, wählen Sie den Punkt Word-Serienbriefe erstellen im Menü Projekte, Untermenü Projekt-Personen-Zuordnung des Hauptformulars. Diese Funktion ist identisch mit der Funktion [Serienbriefe über](#page-292-0) Microsoft Word, Fax und E-Mail (siehe "Serienbriefe über [Microsoft Word](#page-292-0)" weiter [oben](#page-292-0) in diesem Kapitel). Die hier verfügbaren Seriendruckfelder entsprechen denen der Projekt-Vorlagen. Natürlich spricht auch nichts dagegen, eine solche bereits vorhandene Projekt-Vorlage als Basis für den Serienbrief zu nutzen.

# Serienbriefe über Spendenauswertungen

(Dieser Abschnitt betrifft Sie nicht, wenn Sie den OPTIGEM Adress-Manager einsetzen.)

In OPTIGEM gibt es zwei Spendenauswertungen, deren Ergebnisse Sie nicht nur ausdrucken, sondern mit deren Hilfe Sie für die beteiligten Personen einen Word-Serienbrief erstellen können. Es handelt sich dabei um die Spender-Saldenliste und die Buchungsabfrage (personenbezogen) (siehe ["Spendenauswertungen"](#page-260-0) im Kapitel 9). In beiden stehen Ihnen die Optionen neuer Word-Serienbrief und bestehender Word-Serienbrief zur Verfügung. Diese beiden Optionen funktionieren analog zu den Optionen neues Dokument und bestehendes Dokument der Funktion [Serienbriefe über Microsoft](#page-292-0) Word (siehe "Serienbriefe über Microsoft [Word](#page-292-0)" weiter [oben](#page-292-0) in diesem Kapitel).

# 2. Individuelle Korrespondenz

Wie Sie unter ["1. Serienbriefe und Spendenbestätigungen"](#page-274-1) weiter oben in diesem Kapitel sehen, können Sie mit Hilfe von OPTIGEM Serienbriefe erstellen, d.h. ein und denselben Brief für einen beliebigen Personenkreis. Es wird jedoch sicher auch oft vorkommen, dass Sie an eine Person, die in den Personen-Stammdaten enthalten ist, einen individuellen Brief verfassen müssen. Auch hier kann OPTIGEM Sie unterstützen. Der Vorteil gegenüber einer manuellen Erstellung dieser Einzelbriefe liegt darin, dass OPTIGEM über die verfassten Briefe ein Protokoll führt und diese auf Wunsch automatisch speichert. So wird mit der Zeit für jede Person ein Archiv der gesamten Korrespondenz aufgebaut, das es für Sie und Ihre Mitarbeiter sicherlich leichter macht, bestimmte Vorgänge nachzuvollziehen. Die individuelle Korrespondenz-Verwaltung arbeitet mit Microsoft Word ab Version 6.0 zusammen. Word ist daher Voraussetzung zur Nutzung der beschriebenen Möglichkeiten.

Sie erreichen die individuelle Korrespondenz-Verwaltung, indem Sie die gewünschte Person in den Personen-Stammdaten aufrufen (siehe ["1. Die Personen-Stammdaten"](#page-78-0) im Kapitel 4) und hier die Schaltfläche Briefe wählen (vor der Bezeichnung dieser Schaltfläche wird angezeigt, wie viele Briefe an diese Person bisher verfasst wurden).

# Individuelle Briefe mit Microsoft Word

Die Verwaltung der *individuellen Briefe* finden Sie auf der gleichnamigen Registerkarte. Links erscheint eine Liste dieser Briefe mit Datum und Uhrzeit der Erstellung, dem Verfasser und einer Kurz-Information. Um in dieser Liste nur bestimmte Briefe zu sehen, geben Sie in den Feldern darüber den gewünschten Erstellungs-Zeitraum (von, bis), eine Suchvorgabe für den Verfasser und/oder eine für die Kurz-Information ein und wählen Sie die Schaltfläche Suche starten. Über die Schaltfläche Neue Suche werden Ihre Vorgaben gelöscht. Zur erneuten Anzeige aller Briefe geben Sie keine Vorgaben ein und starten die Suche.

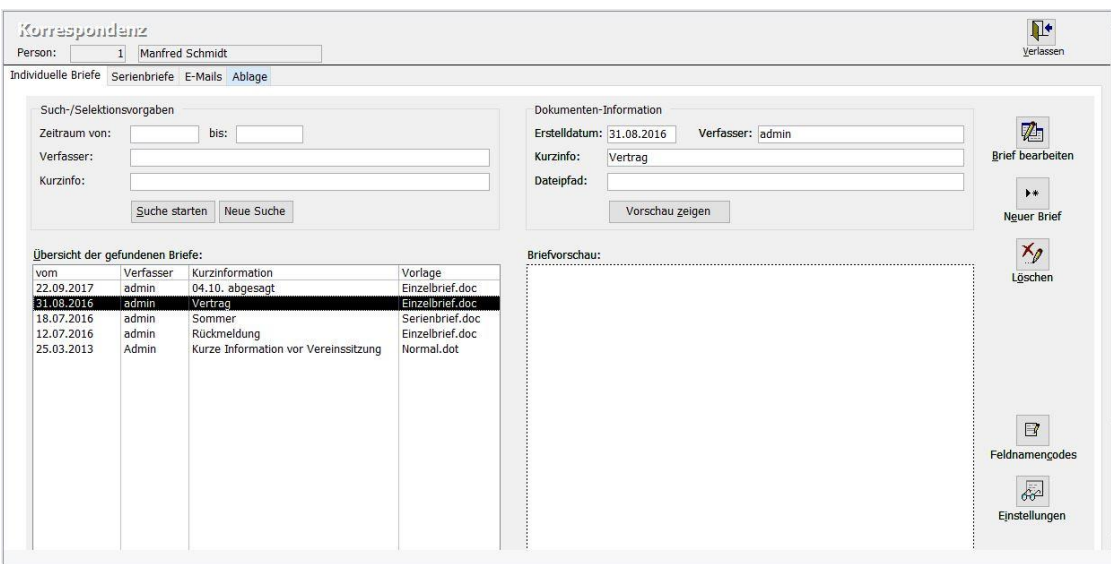

(Abb. 10.8 - Die individuelle Korrespondenz-Verwaltung)

Nach markieren einer Zeile in der Liste der Briefe werden die Angaben dieses Briefes rechts oben im Bereich Dokumenten-Information angezeigt. Im Feld Dateipfad sehen Sie, ob und wo dieser Brief von OPTIGEM gespeichert wurde (s.u.). Wenn dies der Fall ist und Sie auf diesen Speicherort Zugriff haben, können Sie den Brief über die Schaltfläche Vorschau zeigen direkt in OPTIGEM einsehen oder über die Schaltfläche Brief bearbeiten in Microsoft Word öffnen lassen.

Die Schaltfläche Löschen dient zum Löschen des gespeicherten Briefes sowie des zugehörigen Listeneintrages. Eine Liste der individuellen Korrespondenz einer Person finden Sie zusammen mit einer Schaltfläche zum Bearbeiten übrigens auch bei den Aktennotizen und Terminvorlagen (siehe ["Aktennotizen und Terminvorlagen"](#page-107-0) im Kapitel 4).

Um einen neuen Brief zu verfassen, wählen Sie die Schaltfläche Neuer Brief. Geben Sie im folgenden Dialogfenster den Verfasser (hier wird zunächst Ihr Benutzername vorgeschlagen, siehe ["5. Die Benutzerverwaltung](#page-41-0)" im Kapitel 2) sowie eine Kurz-Information ein (diese kann auch als Betreff in dem neuen Brief verwendet werden) und wählen Sie die gewünschte Vorlage (s.u.). Darunter wählen Sie den Benutzer, in dessen Namen Sie diesen Brief schreiben, damit ggf. die richtige Briefanrede verwendet werden kann (siehe ["Anrede in Briefen"](#page-81-1) im Kapitel 4). Soll der Brief mit einer Postfachadresse versehen werden, wählen Sie die Option Postfachadressierung, falls Postfach vorhanden. Wenn der Brief später über OPTIGEM eingesehen werden können soll, müssen Sie die Option Word-Dokument automatisch speichern aktivieren und darunter Laufwerk, Pfad und Dateinamen für die Speicherung eingeben. Über die Schaltfläche mit den drei Punkten gelangen Sie zum Windows-Dialogfenster zur Dateiauswahl. Wer diesen Brief später einsehen kann, bestimmen Sie durch die Angabe des Speicherortes. Wenn auf diesen ausschließlich Sie Zugriffsrechte besitzen, können auch nur Sie den Brief später einsehen. Genauso könnte es einen Speicherort geben, auf den alle Mitarbeiter Ihres Werkes oder z.B. nur die Werksleitung Zugriff haben. Sollten solche Bereiche bisher bei Ihnen nicht eingerichtet sein, sprechen Sie Ihren System-Administrator darauf an. Wenn Sie die Schaltfläche OK wählen, startet OPTIGEM Microsoft Word und Sie können damit beginnen, den eigentlichen Brief zu schreiben.

In den benutzerspezifischen Einstellungen finden Sie einige Optionen, die mit der individuellen Korrespondenz-Verwaltung zusammenhängen (siehe ["Benutzerspezifische Einstellungen"](#page-46-0) im Kapitel 2). Diese können Sie daher auch direkt aus dem Formular Individuelle Briefe über die Schaltfläche Einstellungen aufrufen. Auf der dortigen Registerkarte MS Word finden sich (im Bereich Individuelle Korrespondenz) folgende Optionen:

Verarbeitungsart: Sie können auswählen zwischen als Einzelbrief auf DOT-Vorlagenbasis oder als Serienbrief auf DOC-Vorlagenbasis.

Vorlagenverzeichnis: Laufwerk und Pfad Ihres Microsoft Word-Vorlagenverzeichnisses.

Standard-Vorlage: Die Vorlage aus obigem Verzeichnis die bei der Erstellung eines Briefes zunächst zur Verwendung vorgeschlagen werden soll.

Briefe-Standardverzeichnis: Laufwerk und Pfad des Verzeichnisses, in dem Sie normalerweise die gesamte individuelle Korrespondenz abspeichern (kann wie oben beschrieben für jeden Brief individuell angepasst werden).

Speichern der Datei vorschlagen und einen Dateinamensvorschlag generieren: mit Hilfe dieser aktivierten Option kann OPTIGEM automatisch einen noch nicht vorhandenen Dateinamen für einen neuen Brief vorschlagen. Dadurch erhalten Sie zusätzlichen Komfort bei der individuellen Korrespondenz-Verwaltung.

Bei den Vorlagen, von denen in diesem Abschnitt die Rede war, handelt es sich um normale Dokumentenvorlagen von Microsoft Word. Diese können Sie in Word frei definieren und als Word-Vorlage (\*.dot bzw. \*.dotx) abspeichern. Wenn Sie näheres über Microsoft Word oder über Dokumentenvorlagen erfahren möchten, schlagen Sie bitte in der Word-Dokumentation nach. Im Zusammenhang mit der individuellen Korrespondenz-Funktion von OPTIGEM können Sie in den ausschließlich dafür vorgesehenen Vorlagen einige spezielle Codes verwenden, die bei der Erstellung eines neuen Briefes von OPTIGEM durch Daten der zugehörigen Person ersetzt werden. Diese sind für die Verarbeitungsart als Einzelbrief auf DOT-Vorlagenbasis (s.o.) die folgenden:

**\$Adresse:** Die vollständige Adresse

\$Betreff: Die von Ihnen eingegebene Kurz-Information

**\$Briefanrede:** Die Briefanrede (evtl. benutzerspezifisch, s.o.)

\$Fax: Die Faxnummer

\$Nachname: Der Nachname

\$Vorname: Der Vorname

\$PersonenNr: Die Personen-Nummer

\$BenutzerName: Der Name des angemeldeten Benutzers

**\$BenutzerTel:** Die entsprechende Telefonnummer

**\$BenutzerFax:** Die entsprechende Faxnummer

\$BenutzerEMail: Die entsprechende E-Mailadresse

\$BenutzerUnterschrift1 und \$BenutzerUnterschrift2: Die entsprechenden Unterschriftsfelder

Diese Codes werden Ihnen zur Erinnerung am Bildschirm angezeigt, wenn Sie in der individuellen Korrespondenz-Verwaltung die Schaltfläche Feldnamencodes auswählen.

### Individuelle Briefe suchen

Die Funktion Individuelle Briefe suchen im Menü Person untere weitere Stammdaten ermöglicht die Suche von Briefen, die mit Hilfe der individuellen Korrespondenzverwaltung verfasst wurden. Sie sucht in allen gespeicherten Verweisen nach MS Word-Dokumenten. Als Suchvorgaben dienen Zeitraum, Verfasser und Kurzinfo. Die Schaltfläche Suche starten führt die Suche durch. Als Suchergebnis werden alle den Suchvorgaben entsprechenden und gefundenen Briefe in einer Übersicht angezeigt. Durch Markieren des gesuchten Briefes und Klick auf die Schaltfläche Brief bearbeiten startet MS Word mit dem betreffenden Dokument, sofern es gespeichert wurde.

# Individuelle Briefe verschieben

Briefe, die mit Hilfe der individuellen Korrespondenzverwaltung verfasst wurden, können nun mit der Funktion Individuelle Korrespondenz verschieben/archivieren im Menü Person unter weitere Stammdaten gezielt an einen anderen Speicherort verschoben werden. OPTIGEM passt dabei die internen Verweise gemäß Ihren Vorgaben an. So kann z.B. ältere Korrespondenz in einem gesonderten Ordner archiviert werden. Wählen Sie den Erstellungszeitraum der zu verschiebenden Briefe, geben Sie Quell- und neuen Zielordner an (die Schaltfläche mit den drei Punkten hilft beim Auffinden der Verzeichnisse) und wählen Sie die gewünschte Funktion. Sie können dabei entscheiden, ob nur die internen Verknüpfungen in OPTIGEM zu den Dateien geändert werden sollen (die Dateien verschieben Sie dann manuell mit Hilfe des Windows Explorers) oder ob OPTIGEM beides für Sie durchführen soll.

# E-Mail-Verwaltung mit Microsoft Outlook

Hinweis: Die folgend beschriebenen Funktionen sind nur noch mit früheren Versionen von Microsoft Outlook kompatibel: aktuelle Versionen wie z.B. Outlook 2016 unterstützen diese Zugriffe erfahrungsgemäß nicht mehr.

Die Funktion zur Verwaltung Ihrer in Microsoft Outlook gespeicherten E-Mails finden Sie auf der Registerkarte E-Mails der individuellen Korrespondenz-Verwaltung. Diese Funktion arbeitet mit Microsoft Outlook ab Version 98 zusammen und greift auf die Dateien und Ordner Ihres Outlook-Standard-Profils zu, das in der Systemsteuerung unter Mail eingestellt ist. Ob Ihre E-Mails dabei in Persönlichen-Ordner-Dateien oder beispielsweise auf einem Microsoft Exchange-Server gespeichert werden, spielt keine Rolle. Näheres zu Outlook und seinen Profilen, Persönlichen-Ordner-Dateien oder dem Microsoft Exchange-Server sowie der Einrichtung dieser Software-Produkte entnehmen Sie bitte der jeweils zugehörigen Dokumentation.

Bevor Sie in OPTIGEM Zugriff auf Ihre E-Mails haben, müssen Sie OPTIGEM zunächst mitteilen, welche Outlook-Ordner durchsucht werden sollen. Wählen Sie dazu die Schaltfläche Ordner und hier über die Option Anzeige, ob Sie die öffentlichen (für alle Benutzer gültigen) oder Ihre privaten Ordner-Einträge einsehen oder bearbeiten möchten. Einen Ordner tragen Sie ein, indem Sie im Feld Typ wählen, ob es sich um einen Ordner für eingehende, für ausgehende oder für archivierte E-Mails handelt und dann die Schaltfläche mit den drei Punkten aktivieren. OPTIGEM zeigt Ihnen nun eine Liste aller Ihrer Outlook-Ordner in einem Dialogfenster, das dem Windows-Dialogfenster zur Verzeichnisauswahl sehr ähnlich ist. Wählen Sie in diesem den gewünschten Ordner. Wenn außer dem gewählten Ordner auch dessen Unterordner durchsucht werden sollen, aktivieren Sie die Option mit Unterordnern. Über die Schaltfläche Outlook durchsuchen in der individuellen Korrespondenz-Verwaltung, weisen Sie OPTIGEM an, sowohl die eingetragenen öffentlichen Ordner als auch Ihre privaten zu durchsuchen und eine Liste der enthaltenen E-Mails zu erstellen. Dies kann beim ersten Mal einige Minuten dauern, später, wenn in der Liste nur noch Änderungen eingetragen werden müssen, läuft dieser Vorgang schneller ab. Rufen Sie diese Funktion auf, wann immer Sie eine Aktualisierung der E-Mail-Liste gemäß den aktuellen Outlook-Daten wünschen.

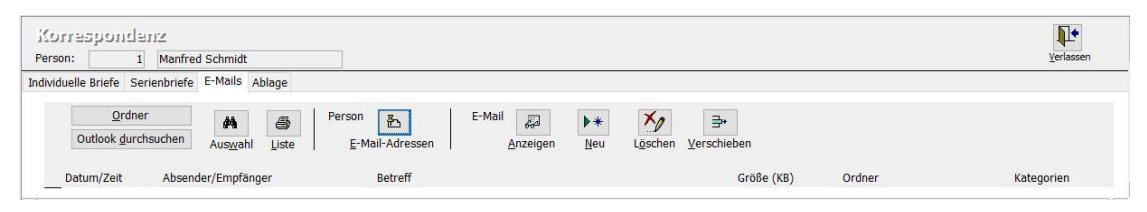

(Abb. 10.9 - Die E-Mail-Verwaltung)

In der Liste auf der Registerkarte E-Mails der individuellen Korrespondenz-Verwaltung sehen Sie jeweils die E-Mails, die an die aktuelle Person geschickt oder von dieser geschrieben wurden mit den wichtigsten Angaben. Zur Entscheidung, ob eine E-Mail mit einer bestimmten Person in Zusammenhang steht oder nicht, durchsucht OPTIGEM die Absender- und Empfängerangaben nach dem Namen und der E-Mail-Adresse dieser Person. Da sicher häufig der Fall auftreten wird, dass eine Person über mehrere E-Mail-Adressen mit Ihnen in Kontakt tritt, oder Outlook nur andere Namensbestandteile gespeichert hat (z.B. den Namen der Organisation, in der eine Person tätig ist, o.ä.), können Sie über die Schaltfläche E-Mail-Adressen beliebig viele Zusatz-E-Mail-Adressen oder andere Namensbestandteile einer Person erfassen, die bei der Suche dann ebenfalls berücksichtigt werden (die Beschreibung einer komfortablen Zuordnungsmöglichkeit aller in Outlook gefunden E-Mail-Adressen zu den zugehörigen Personen finden Sie am Ende dieses Abschnitts).

Die Liste der zur aktuellen Person vorhandenen E-Mails können Sie über die Schaltfläche Auswahl einschränken lassen. Geben Sie in dem erscheinenden Dialogfenster einen Zeitraum (von, bis) und/oder eine Suchvorgabe für den Betreff ein (siehe ["Suchvorgaben"](#page-103-0) im Kapitel 4) und wählen Sie, ob die E-Mails aller oder nur die bestimmter Ordner berücksichtigt werden sollen (Option Ordnertyp: Eingang/Ausgang/Archiv, Option öffentlich/persönlich: öffentliche oder private Ordner). Wenn Sie die Option nur ungelesene aktivieren, werden nur E-Mails angezeigt, die Sie noch nicht gelesen haben. Über die Option Sortierung bestimmen Sie, ob die Liste der E-Mails nach dem Datum oder dem Outlook-Ordner sortiert sein soll. Wenn Sie die Schaltfläche Auswahl aktivieren wählen, wird die Auswahl gemäß Ihren Vorgaben durchgeführt. Die Schaltfläche Vorgaben löschen löscht Ihre Vorgaben, damit Sie eine andere Auswahl treffen können, über die Schaltfläche alle E-Mails anzeigen, lassen Sie erneut alle zur aktuellen Person gefunden E-Mails anzeigen. Über die Schaltfläche Liste der individuellen Korrespondenz-Verwaltung können Sie übrigens eine Liste der E-Mails nach Ihrer aktuellen Auswahl ausdrucken lassen.

Wenn Sie auf den Datensatzmarkierer vor einem Eintrag in der Liste mit den E-Mails doppelklicken, wird die E-Mail in Outlook angezeigt (dieses können Sie auch über die Schaltfläche Anzeigen erreichen). Die Schaltfläche Neu erstellt eine neue E-Mail, in der die

Standard-E-Mail-Adresse der aktuellen Person bereits als Empfänger eingetragen ist, die Schaltfläche Löschen löscht eine E-Mail (je nach Ihren Outlook-Einstellungen finden Sie diese dann evtl. im Ordner Gelöschte Objekte) und mit der Schaltfläche Verschieben können Sie eine E-Mail in einen anderen Ordner verschieben lassen (dabei wählen Sie den neuen Ordner in dem bereits bekannten Dialogfenster zur Ordner-Auswahl). Bitte beachten Sie, dass OPTIGEM nachdem Sie eine E-Mail gelöscht oder verschoben haben, keinen Zugriff mehr auf diese E-Mail hat. Erst nachdem Sie das nächste Mal die Schaltfläche Outlook durchsuchen betätigt haben (s.o.), kann diese von OPTIGEM erneut angezeigt werden.

Es gibt eine spezielle Funktion in OPTIGEM, die es Ihnen ermöglicht, alle in Outlook gefunden E-Mail-Adressen oder sonstigen Namensbestandteile schnell und komfortabel als Standard- oder Zusatz-E-Mail-Adresse der zugehörigen Person zuzuordnen. Diese erreichen Sie über den Punkt E-Mail-Adressen aus MS Outlook zuordnen des Menüs Person und E-Mail-Funktionen im Hauptformular. Hier werden alle E-Mail-Adressen angezeigt, die bisher bei keiner Person gefunden werden konnten. Wenn Ihnen eine Adresse nicht direkt etwas sagt, können Sie über die Schaltfläche Liste aller E-Mails der gewählten Adresse alle zugehörigen E-Mails in der aus der individuellen Korrespondenz-Verwaltung bekannten Liste einsehen (vorausgesetzt, diese sind nicht in einem privaten Ordner eines anderen Benutzers gespeichert). Eine Adresse, die Sie keiner Person zuordnen möchten, blenden Sie über die Schaltfläche E-Mail-Adresse ausblenden aus (über die Option Anzeige können Sie die ausgeblendeten Adressen anzeigen lassen und Adressen hier auch wieder einblenden).

Wenn Sie eine Adresse einer Person zuordnen möchten, müssen Sie zunächst nach der gewünschten Person suchen. Geben Sie dazu im Feld Suche die Personen-Nummer dieser Person oder eine Suchvorgabe (siehe ["Suchvorgaben"](#page-103-0) im Kapitel 4) für den Nachnamen der gewünschten Person evtl. gefolgt von einem Semikolon (bzw. dem in den Mandanten-Stammdaten eingestellten Trennzeichen, siehe ["Einstellungen der Adressverwaltung"](#page-58-0) im Kapitel 3) und einer Suchvorgabe für den Vornamen ein (z.B. 'm??er;Robert'). Wird nach Ihrer Suchvorgabe nur eine Person gefunden, wird deren Personen-Nummer übernommen, ansonsten öffnet OPTIGEM die Personen-Suche (siehe ["Suchen einer Person"](#page-101-0) im Kapitel 4, diese können Sie auch über die Schaltfläche mit den drei Punkten erreichen). Unterhalb des Feldes Suche werden zu Ihrer Information der Name und die aktuelle Standard-E-Mail-Adresse der gewählten Person angezeigt. Über die Schaltfläche Zusatz-Adressen können Sie deren bisher zugeordnete Zusatz-E-Mail-Adressen einsehen.

Die aktuell gewählte Adresse aus der Liste der unbekannten E-Mail-Adressen, können Sie nun über die Schaltflächen Als Standard-E-Mail-Adresse zuordnen oder Als Zusatz-E-Mail-Adresse zuordnen der gefundenen Person entweder als Standard- oder als Zusatz-E-Mail-Adresse eintragen lassen. Wenn diese bereits über eine Standard-E-Mail-Adresse verfügt und Sie die Schaltfläche Als Standard-E-Mail-Adresse zuordnen wählen, fragt OPTIGEM Sie, ob die aktuelle Standard-E-Mail-Adresse in die Liste der Zusatz-E-Mail-Adressen aufgenommen oder verworfen werden soll. Die Schaltfläche akt. (ualisieren) dient der Aktualisierung der Liste der unbekannten E-Mail-Adressen, falls Sie eine Zusatz-E-Mail-Adresse manuell bei einer Person eingetragen haben.

# 3. Serien-E-Mails

# Serien-E-Mails erstellen

Den Serien-E-Mail-Versand starten Sie wahlweise über die Schaltfläche Serien-E-Mails oder über das Menü Serienbriefe/ Serien-E-Mails.

Gehen Sie nacheinander die drei angezeigten Registerkarten durch:

Registerkarte E-Mail-Inhalt: Geben Sie hier die Betreffzeile als auch den Text ein, den die E-Mail beinhalten soll. Diesen Text können Sie auch aus der Windows-Zwischenablage einfügen. Ebenso können Sie die Wichtigkeit bzw. Priorität der Mail kennzeichnen. Wenn Sie den Versand als Einzel-E-Mails (siehe weiter unten im Kapitel) nutzen, können Sie durch das Einfügen bestimmter Schlüsselwörter die E-Mail persönlicher gestalten. Folgende Schlüsselwörter werden erkannt und durch die Einträge in den Personendaten ersetzt: \$PersNr, \$Briefanrede, \$Vorname, \$Nachname

Anlagen: Der E-Mail können Sie eine oder mehrere Anlagen anhängen. Durch klicken auf die Schaltfläche mit den drei Punkten öffnet sich das Fenster "Anlage auswählen", aus dem Sie den gewünschten Anhang auswählen können. Die Anzahl der Anlagen ist lediglich durch die von Ihrem E-Mail-Anbieter maximal erlaubte E-Mail-Größe begrenzt.

Registerkarte Empfänger: Treffen Sie im Personen-Bereich (siehe ["Personenbereiche"](#page-118-0) im Kapitel 5) die Auswahl, welchen Empfängerkreis Sie anschreiben. Beachten Sie, dass im Ergebnis nur Personen mit E-Mail - Adressen berücksichtigt werden.

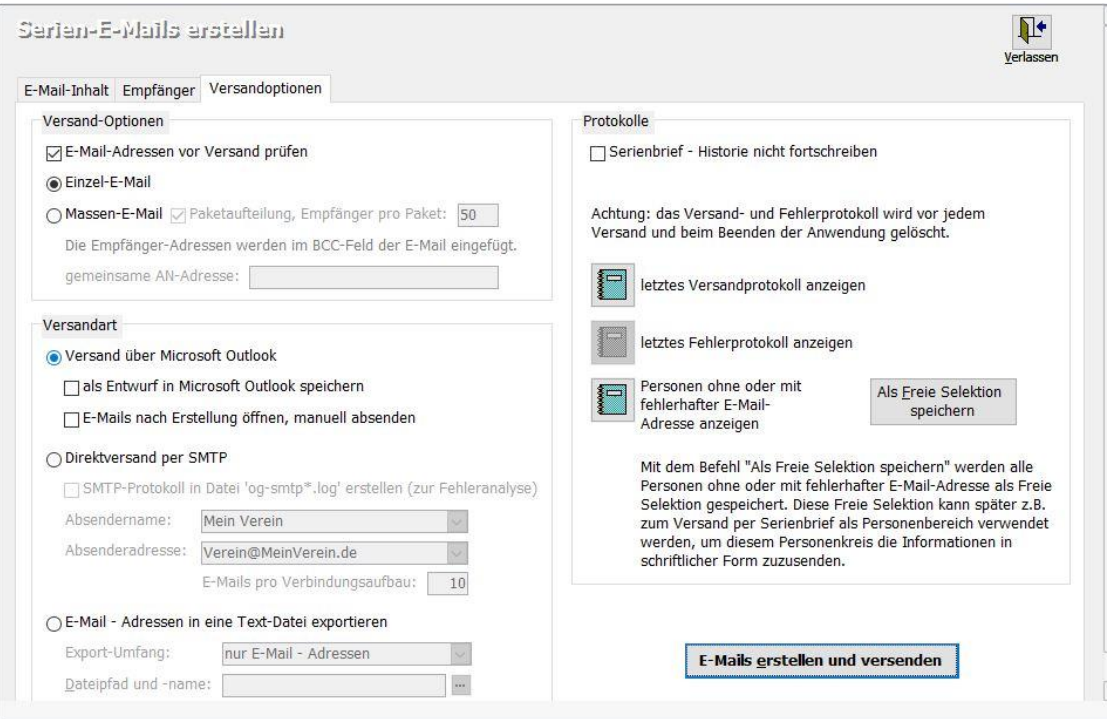

(Abb. 10.10 - Serien-E-Mails erstellen)

### Registerkarte Versandoptionen:

Versand-Optionen: Hier können Sie wählen, ob der Versand als Einzel-E-Mail oder Massen-E-Mail erfolgen soll.

Der *Einzel-E-Mail-Versand* ist für kleine Empfängerkreise bzw. E-Mails mit keinen oder nur kleinen Anlagen gedacht. Bei großen Anlagen entsteht sehr hoher Datenverkehr und der Versand wird sehr viel Zeit in Anspruch nehmen, da für jeden Empfänger eine extra E-Mail generiert und versendet wird. Ein E-Mail-Inhalt mit personalisierten Schlüsselwörtern (siehe oben) kann lediglich im Einzel-E-Mail Modus versandt werden.

Hinweis: Bei einigen neueren Versionen von MS Outlook ist eine Outlook-interne Sicherheitsabfrage zum Schutz vor unbemerkten E-Mail-Versand integriert worden. Dies hat zur Folge, dass in diesen Versionen vor jeder durch OPTIGEM zu versendenden E-Mail eine Sicherheitsabfrage erscheint, die Sie bitte mit Ja beantworten. Diese Schutzfunktion kann nicht deaktiviert werden. Aus diesem Grund nochmals der Hinweis, die Versandoption Einzel-E-Mail nur bei kleinen Empfängerkreisen zu verwenden oder den Versand direkt über einen SMTP-Server durchzuführen.

Ein *Massen-E-Mail-Versand* kann immer verwendet werden, egal wie groß der Empfängerkreis oder die Anzahl der Anlagen ist. Bei dieser Versand-Option haben Sie zusätzlich die Möglichkeit, die Paketgröße einzuschränken. Geben Sie hier ggf. die maximale Anzahl der Empfänger ein, die pro Massen-Email hinzugefügt werden. Einige E-Mail-Anbieter beschränken die Anzahl der Empfänger pro E-Mail. Genauere Informationen erfragen Sie bitte bei Ihrem E-Mail-Anbieter. Aus Datenschutzgründen wird empfohlen, in das Feld gemeinsame AN-Adresse immer eine neutrale aber gültige E-Mail-Adresse einzutragen, z.B. die Ihres Verein/Werkes oder Ihrer Gemeinde.

Versandart: An dieser Stelle wählen Sie, auf welche Art Sie die Emails versenden möchten oder ob die Empfänger-Daten exportiert werden sollen.

Versand über Microsoft-Outlook: Diese Versandart nutzt als Basis MS Outlook. Als Option steht Ihnen .. als Entwurf in MS Outlook speichern" (die E-Mails werden nicht versendet, sondern im Ordner Entwürfe in MS Outlook gespeichert und müssen ggf. manuell versendet werden) und "E-Mails nach Erstellung öffnen, manuell absenden" (jede erstellte E-Mail wird in einem eigenen Fenster geöffnet - Vorsicht bei Einzel-E-Mail-Versand! - und muss manuell abgesendet werden) zur Verfügung.

Direktversand per SMTP: Diese Versandart steht nur zur Verfügung, wenn die SMTP-Schnittstelle installiert, konfiguriert und aktiviert wurde (siehe weiter unten). Hier steht Ihnen als zusätzliche Option SMTP-Protokoll in Datei 'og-smtp\*.log' erstellen zur Verfügung. Verwenden Sie diese Option nur, wenn Sie Probleme beim Versand haben, da diese den Versand verlangsamt. Der \* in dem Dateinamen steht für eine Zahl, die bei der Anlage der Protokoll-Datei vergeben wird. Bei jedem Versandlauf werden ggf. vorhandene Protokolldateien überschrieben. Wurde die Versand-Option "Einzel - E-Mail" gewählt, so wird für jede E-Mail eine Protokolldatei erstellt, während bei der Versand-Option "Massen - E-Mail" für jedes Paket eine Protokolldatei erstellt wird. Stellen Sie die Protokolldateien bitte bei Problemen dem Support zur Problemlösung zur Verfügung.

Hinweis: um die SMTP-Schnittstelle zu installieren, kopieren Sie die Datei see32.dll aus dem Verzeichnis "Erweiterungen\SMTP-Schnittstelle" von der Installations-CD in das OPTIGEM-Programmverzeichnis. Bei Mehrplatz-Installationen muss dieser Vorgang an jedem Arbeitsplatz durchgeführt werden. Die Konfiguration und Aktivierung der Schnittstelle kann in den Mandanten-Stammdaten, auf der Registerkarte Personen III durch Auswahl der Option "Serien-E-Mail-Versand optional direkt an SMTP-Server" vorgenommen werden. Geben Sie dort den Absendernamen, die Absenderadresse, den SMTP-Servername und den SMTP-Port an. Diese Angaben erhalten Sie von Ihrem Administrator oder E-Mail - Anbieter. Nach diesen Schritten können Sie die SMTP-Schnittstelle verwenden.

E-Mail - Adressen in eine Textdatei exportieren: Wird diese Einstellung aktiviert, werden die Empfängerdaten in eine frei wählbare Textdatei exportiert. Mit Hilfe dieser Exportdatei können die Daten an ein externes Programm oder einen Dienstleister übertragen werden. Sie können wählen, ob nur E-Mail-Adressen, Name und E-Mail-Adresse oder Personen-Nr., Name und E-Mail-Adresse exportiert werden sollen. Bei dieser Versandart sind die Eingaben des E-MailInhaltes und die Auswahl der Versand-Optionen (Einzel-E-Mail oder Massen-E-Mail) irrelevant. Eine Ausnahme ist die Betreffszeile, diese wird benötigt, wenn die Option "Serienbrief - Historie nicht fortschreiben" nicht aktiviert ist oder anders ausgedrückt: Der Betreff-Text wird für die Serienbrief-Historie verwendet, wenn diese nicht unterdrückt wird. Darüber hinaus könnenunabhängig von der gewählten Form der Datenausgabe- alle Personen aus dem selektierten Personenkreis ohne E-Mail-Adresse bzw. mit ungültiger E-Mail-Adresse als Freie Selektion gespeichert werden. Klicken Sie nach dem Durchführen des Serien-E-Mail-Versands auf die Schaltfläche Als Freie Selektion speichern und geben Sie der Selektion eine treffende Bezeichnung. Sie haben dadurch die Möglichkeit, in einem weiteren Schritt mit Hilfe der Funktion "Serienbriefe" diesen Personenkreis dann auf schriftlichem Wege zu kontaktieren.

E-Mail-Adressen vor Versand prüfen: Wenn aktiviert, werden alle E-Mail - Adressen der Empfänger auf ihre Syntaxgültigkeit geprüft. Eine Prüfung, ob die E-Mail - Adressen tatsächlich existieren, erfolgt nicht.

Hinweis: Die Prüfung der E-Mail - Adressen kann auch separat über das Menü Person/ weitere Stammdaten/ E-Mail-Adressen prüfen aufgerufen werden. Dabei werden sowohl die bei den Personen angegebenen privaten und dienstlichen E-Mail - Adressen, als auch die bei den Newsletter-Zuordnungen angegebenen E-Mail - Adressen, geprüft.

Protokolle: Sie haben die Möglichkeit, sich nach jedem Serien-E-Mail - Versand sowohl das letzte Versand- als auch das letzte Fehlerprotokoll erstellen zu lassen. Das Fehlerprotokoll ist allerdings nur verfügbar, wenn tatsächlich Fehler aufgetreten sind. Darüber hinaus kann ein Protokoll mit allen Personen ohne oder mit fehlerhafter E-Mail-Adresse erzeugt und angezeigt werden.

Hinweis: Sowohl das Versand- und Fehlerprotokoll wie auch das Protokoll mit den Personen ohne oder mit fehlerhafter E-Mail-Adresse werden beim Beenden der Anwendung und bei jedem neuen Versand gelöscht. Falls Sie ein Protokoll über den Newsletterversand drucken möchten, müssen Sie dies sofort tun. Nachträglich ist es nicht mehr möglich.

Serienbrief - Historie nicht fortschreiben: Durch aktivieren dieser Funktion können Sie verhindern, dass in der Zeitschriftenhistorie in den Personenstammdaten auf der Registerkarte Versand kein Eintrag hinterlegt wird. Es empfiehlt sich diese Funktion für Testläufe zu aktivieren.

Versand/Export durchführen: Um den E-Mail-Versand bzw. den Daten-Export zu starten, klicken Sie auf die Schaltfläche E-Mails erstellen und versenden bzw. E-Mail - Adressen exportieren. Achtung: Wurde der Versand durch Klicken auf E-Mail erstellen und versenden gestartet, kann dieser nicht mehr aus dem Programm heraus abgebrochen werden.

# Serien-E-Mails mit MS Outlook-Verteilerlisten

### Grundlagen und Voraussetzungen

Über MS Outlook-Verteilerlisten können Sie E-Mail-Empfänger, die gemeinsam die gleichen Informationen per E-Mail erhalten sollen, in Gruppen (= Verteilerliste) zusammenfassen. Die OPTIGEM-Schnittstelle zu MS Outlook ermöglicht die Verwaltung von Verteilerlisten direkt von OPTIGEM aus. Voraussetzung dafür ist die Installation und Einrichtung von MS Outlook 98 oder einer neueren Version (in der Regel Bestandteil von MS Office). MS Outlook Express wird für diese Funktion von OPTIGEM nicht unterstützt. Weiterhin werden die E-Mail-Adressen der in MS Outlook gespeicherten Kontakte von OPTIGEM auf dem aktuellsten Stand gehalten (Achtung: Dies gilt nur für von OPTIGEM angelegte MS Outlook-Kontakte!). Dies garantiert eine sichere Zustellung und erspart zusätzlich Arbeit, da die E-Mail-Adressen lediglich in OPTIGEM gepflegt werden müssen. OPTIGEM ermöglicht den Zugriff auf die Kontakt-Ordner in Öffentlichen Ordnern und Privaten Postfächern. Falls Sie OPTIGEM im Netzwerk einsetzen, legen Sie bitte einen öffentlichen Kontakt-Ordner an, damit alle Arbeitsplätze auf diesen zugreifen und die Verteiler verwalten und nutzen können.

Hinweis: diese Funktionalität wird von Microsoft Office seit ca. Version 2003 nicht mehr unterstützt und wird daher mit einer aktuellen MS Outlook-Version nicht mehr (einwandfrei) arbeiten können.

## Aktivieren und Einrichtung der Verteiler-Verwaltung

Die Aktivierung der Verteiler-Verwaltung erfolgt im Menü Mandant unter Stammdaten auf der Registerkarte Personen III. Wählen Sie dort die Option Outlook-Verteiler verwenden. Sie müssen nun mindestens einen Verteiler erstellen und einer Personenkategorie zuweisen. Dazu wechseln Sie in die Verwaltung der Personenkategorien (Menü Person/ Weitere Stammdaten / Personenkategorien verwalten). Unterhalb der Kategorienübersicht findet sich nun das Feld Verteiler sowie zwei Schaltflächen zum Löschen und Erstellen einer Verknüpfung mit einem MS Outlook-Verteiler. Wählen Sie zunächst durch Markieren eine der vorhandenen Personenkategorien aus und klicken Sie neben dem Feld Verteiler auf die Schaltfläche mit den drei Punkten. In der sich nun öffnenden Dialogbox erscheint eine Übersicht aller in MS Outlook ermittelten Verteilerlisten.

# ACHTUNG: Es dürfen nur speziell für OPTIGEM angelegte Verteiler ausgewählt werden! Falls sich in von OPTIGEM verwalteten Verteilerlisten andere MS Outlook-Kontakte befinden (nicht als Kontakt mit E-Mail-Adresse in OPTIGEM geführt), gehen diese bei einem Verteilerlisten-Update verloren!

Falls kein Verteiler in der Liste erscheint oder Sie einen neuen anlegen möchten, klicken Sie auf die Schaltfläche Neu. Wählen Sie das gewünschte Postfach (hier entscheidet sich, ob alle Benutzer oder nur Sie den Verteiler verwalten und nutzen können), den Kontakt-Ordner und einen Verteilernamen. Mit Klicken auf die Schaltfläche Verteiler erstellen schließen Sie den Vorgang ab. Schließen Sie die Dialogbox und wählen Sie in der aktualisierten Verteilerübersicht den neu angelegten Verteiler durch Markieren aus. Mit OK wird die aktuelle Personenkategorie mit dem Verteiler verknüpft. In der Kategorieübersicht steht im Feld Verteiler nun der Name des verknüpften Verteilers. Um eine Verknüpfung zwischen Personenkategorie und MS Outlook-Verteilerliste zu löschen, steht Ihnen die Schaltfläche mit dem roten x zur Verfügung.

### MS Outlook-Verteilerlisten aktualisieren

Um Fehlzustellungen zu vermeiden, sollten Sie gelegentlich die von OPTIGEM verwalteten Verteiler aktualisieren. Die entsprechende Funktion findet sich im Menü Serienbriefe und dort MS Outlook-Verteiler aktualisieren. Sie erhalten nun eine Übersicht aller Verteiler, die aktualisiert werden. Nachdem Sie mit OK den Aktualisierungsvorgang ausgelöst haben, können Sie die aktuellen MS Outlook-Verteilerlisten in MS Outlook verwenden.

# E-Mail-Adressen prüfen

Die Funktion E-Mail-Adressen prüfen im Menü Person/ weitere Stammdaten generiert eine Liste mit allen gespeicherten, aber ungültigen E-Mail-Adressen. Dabei werden alle E-Mail-Adressen geprüft, die in den Kommunikations-Daten (Registerkarte Komm. in den Personen-Stammdaten) und bei den Newsletter-Zuordnungen (Registerkarte Versand in den Personen-Stammdaten) angegeben sind. Um Probleme bei einem Serien-E-Mail- oder Newsletter-Versand vorzubeugen, sollte die Prüfung der E-Mail-Adressen jedes Mal vorher durchgeführt werden. So kann sicher gestellt werden, dass bei einem solchen Versand alle E-Mails versendet werden können.

# Versandprofile

(Dieser Abschnitt betrifft Sie nicht, wenn Sie den OPTIGEM Adress-Manager einsetzen.)

Projektabrechnungen, Projekt-Spendenlisten (siehe "Projektabrechnungen und [spendenlisten"](#page-163-0) im Kapitel 6), Debitoren-Rechnungen (siehe "[Rechnungen verwalten](#page-359-0)" und [Rechnungsbündel](#page-368-0) " im Kapitel 12), SEPA Pre-Notifications (siehe "Ausführen der [Überweisungen oder des Lastschriften-Einzugs](#page-247-0)" im Kapitel 8) und weitere können direkt bei Erstellung durch das Programm per E-Mail an den oder die jeweiligen Empfänger gesendet werden. Zur Durchführung jeder dieser (gesonderten) E-Mail-Funktionen wird jeweils ein zum Zweck passendes Versandprofil benötigt.

Sie erreichen die Profilverwaltung jeweils in den Grundeinstellungen zu den jeweiligen Programmbereichen in den Mandanten-Stammdaten. Diese sind unabhängig voneinander, Profile aus dem Projektbereich sind im Fakturierungsbereich nicht sichtbar und umgekehrt.

Zusätzlich sind alle Profile bei jeder der o.g. Programmfunktionen über die Schaltfläche erreichbar und können dort direkt angepasst oder neu erstellt werden.

Es öffnet sich das Fenster Versandprofile für E-Mail-Versand. Mit der Schaltfläche Neu legen Sie ein neues Profil an: unter Profilname wird "Neues Profil" vorgeschlagen, dies sollten Sie mit einem passenden Begriff überschreiben. Für den Bereich von Rechnungen können Sie darüber hinaus ein Formular aus der angezeigten Liste wählen.

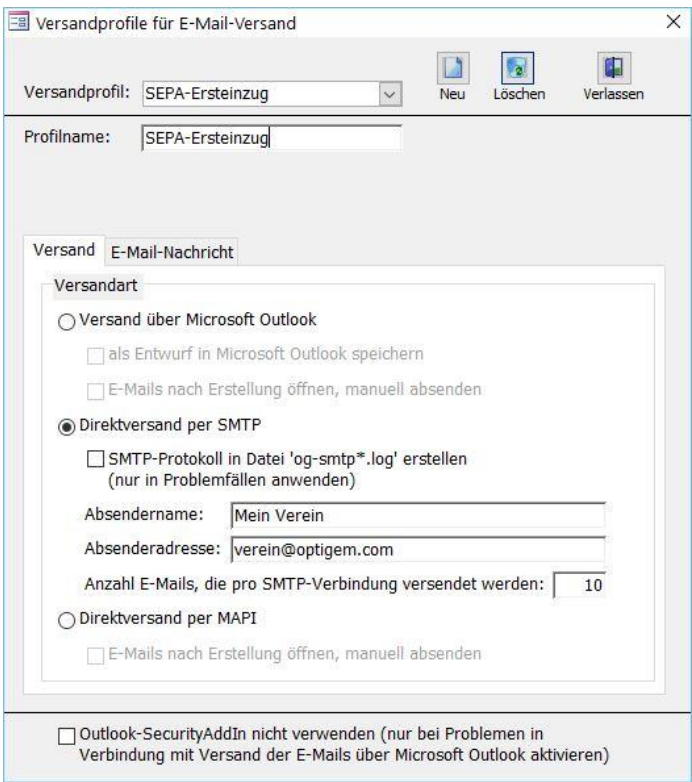

(Abb. 10.11 - Ein E-Mail Versandprofil)

In der Registerkarte Versand wählen Sie aus:

Versand über Microsoft Outlook: Diese Versandart nutzt als Basis MS Outlook. Als Option steht Ihnen "als Entwurf in MS Outlook speichern" (die E-Mails werden nicht versendet, sondern im Ordner Entwürfe in Outlook gespeichert und müssen manuell versendet werden) und "E-Mails nach Erstellung öffnen, manuell absenden" (jede erstellte E-Mail wird in einem eigenen Fenster geöffnet und muss manuell abgesendet werden) zur Verfügung.

Direktversand per SMTP: Diese Versandart steht nur zur Verfügung, wenn die SMTP-Schnittstelle installiert, konfiguriert und aktiviert wurde (siehe "Weitere Einstellungen der [Adressverwaltung](#page-60-0)" im Kapitel 3). (Hier steht Ihnen als zusätzliche Option SMTP-Protokoll in Datei 'og-smtp\*.log' erstellen zur Verfügung: verwenden Sie diese Option nur, wenn Sie Probleme beim Versand haben, da diese den Versand verlangsamt. Falls Sie die Option aktiviert haben, so finden Sie nach Ablauf des Mailversands im OPTIGEM-Programmverzeichnis zu Prüfund Auswertungszwecken die Datei SMTP\_\_.log).

Direktversand per MAPI: Falls Sie ein anderes E-Mail-Programm nutzen, das über die Schnittstelle "Messaging Application Programming Interface" angesteuert werden kann, so wählen Sie diese Option. Dazu muss dieses E-Mail-Programm in der Windows-Systemsteuerung als Standard-Programm für E-Mails eingestellt sein.

Auf der Registerkarte E-Mail-Nachricht werden die Standardtexte für den Betreff und den Inhalt der E-Mails für z.B. einen Rechnungsversand vermerkt. Diese Felder dürfen nicht leer bleiben. In beiden Eingabefeldern können Platzhalter (z.B. \$Projektname, \$PersonNr, \$RgNr für Rechnungsnummer usw.) verwendet werden, die dann in der generierten E-Mail durch die aktuellen Inhalte pro E-Mail ersetzt werden.

Die Schaltfläche Löschen entfernt ein unter Versandprofil ausgewähltes Profil (nach Bestätigen einer Sicherheitsnachfrage).

Mit Verlassen wird das Fenster geschlossen.

# 11. Adressaufkleber und Versand

# 1. Adressaufkleber und Druckformulare

Mit OPTIGEM haben Sie die Möglichkeit, Adressaufkleber in beliebigen Formaten zu erstellen. Dabei können Sie die Personen für die Sie einen Aufkleber benötigen einzeln heraussuchen oder als Personenbereich vorgeben (siehe ["Personenbereiche"](#page-118-0) im Kapitel 5).

# <span id="page-308-0"></span>Adressaufkleber erstellen

Zum Ausdruck von Adressaufklebern wählen Sie den Punkt Adressaufkleber erstellen aus dem Menü Serienbriefe des Hauptformulars. Nach und nach werden nun verschiedene Dialogfenster angezeigt, in denen Sie verschiedene Optionen auswählen müssen. Mit der Schaltfläche Weiter gelangen Sie jeweils zum nächsten Fenster, über die Schaltfläche Zurück können Sie noch einmal zum vorhergehenden zurückkehren.

Die Optionen des ersten Fensters sind im einzelnen:

Aufkleberformat: Das Format Ihrer Aufkleber geben Sie an, indem Sie zunächst die richtige Registerkarte aufrufen (Einzelblatt, Endlosblatt oder Spezielle) und dann das gewünschte Format aus der jeweils angezeigten Liste wählen. Die Formate werden mit Namen, Breite und Länge eines Aufklebers und der Zahl nebeneinander liegender Aufkleber angezeigt. Wenn Sie das passende Format in der Liste nicht finden, schlagen Sie unter ["Zusätzliche](#page-311-0)  [Aufkleberformate"](#page-311-0) weiter unten in diesem Kapitel nach. Für die angezeigten PremiumAdress-Formate siehe "[PremiumAdress-Versand](#page-325-0)" weiter [unten](#page-325-0) in diesem Kapitel.

Exemplare: Die Anzahl der Exemplare, die Sie von jeder Person benötigen

Startposition: Tragen Sie hier ein, ab welchem Aufkleber auf der Seite der Druck begonnen werden soll. Dadurch können Sie auch eine Seite aufbrauchen, von welcher bereits Aufkleber verwendet wurden. Ab der zweiten Seite beginnt der Druck natürlich immer beim ersten Aufkleber.

Sortierung: Hier geben Sie vor in welcher Reihenfolge die Aufkleber gedruckt werden sollen. Sie haben die Möglichkeit diese nach der Personen-Nummer, nach dem Namen, nach dem Land und der Postleitzahl und der Personen-Nummer oder nach dem Land und der Postleitzahl und dem Namen sortieren zu lassen. Die Option "sonstiges Feld" erlaubt den Zugriff auf eine Vielzahl von Sortierfeldern.

Schriftart: Die gewünschte Schriftart für die Aufkleber; die optimale Schriftgröße errechnet OPTIGEM automatisch je nach Aufklebergröße und gewählten Optionen (s.u.).

Schriftgröße Kopfzeile / Adresse: Für Adressaufkleber können die gewünschten minimalen und maximalen Schriftgrößen frei vorgegeben werden. Das Programm richtet sich bei der Optimierung der Schriftgrößen innerhalb der einzelnen Etiketten nach diesen Angaben.

Länder: Über diese Option könnten Sie z.B. nur Adressen bestimmter Länder ausdrucken lassen. Wählen Sie hier nur Inland, In- und Ausland, gesamtes Ausland, einzelnes Ausland oder Ländergruppe und geben Sie in den letzten beiden Fällen das gewünschte Land bzw. die gewünschte Ländergruppe an (näheres über Länder und Ländergruppe finden Sie unter ["Ländergruppen"](#page-315-0) weiter unten in diesem Kapitel). Wenn Sie Aufkleber für vorgemerkte Personen ausdrucken lassen (Sammeldruck, s.u.), haben die Länder-Einstellungen keine Auswirkungen. Es werden immer alle vorgemerkten Adressen ausgegeben.

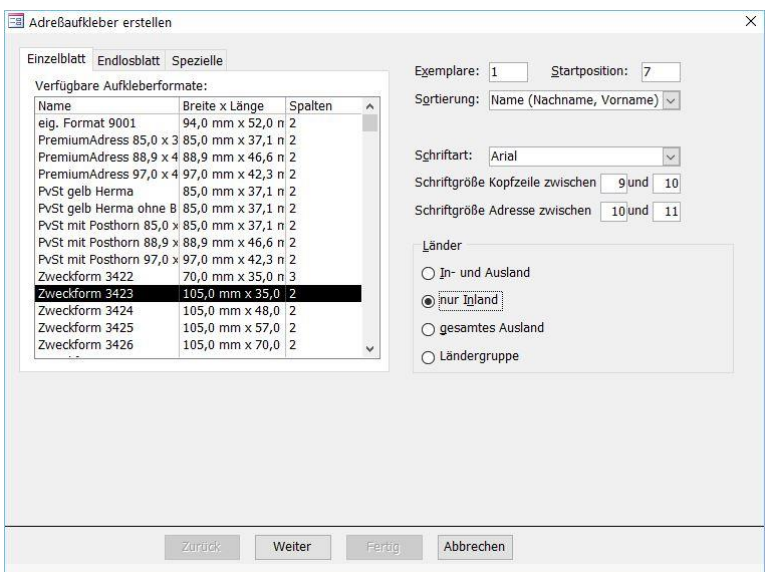

(Abb. 11.1 - Erstellung von Adressaufklebern)

Im zweiten Fenster geben Sie die Datenherkunft vor:

Wählen Sie Personen mit Hilfe der diversen Selektionsmöglichkeiten bestimmen sowie einen Personenbereich (siehe ["Personenbereiche"](#page-118-0) im Kapitel 5), um Adressaufkleber für alle Personen des gewählten Bereiches zu drucken. Wenn Sie Adressaufkleber für Personen ausgeben möchten, die Sie einzeln selektiert haben (siehe ["Adressen für Adressaufkleber](#page-310-0)  [selektieren"](#page-310-0) weiter oben in diesem Kapitel), wählen Sie benutzerspezifischen Sammeldruck durchführen sowie den Benutzer, der die Selektion durchgeführt hat. Im Listenfeld Sammeldruckaufträge finden Sie daraufhin die Aufkleber-Selektionen dieses Benutzers jeweils mit der Information, ob diese bereits ausgedruckt wurden, wenn ja wann und wie viele Aufkleber in der Selektion enthalten sind. Gedruckte Aufträge werden einige Zeit aufbewahrt, damit Sie den Ausdruck bei Bedarf wiederholen können. Wählen Sie in dieser Liste entweder die noch nicht gedruckte Aufkleber-Selektion oder einen der anderen Aufträge zur Wiederholung.

Die Optionen des dritten Fensters:

Adressierung: Sie haben die Wahl zwischen möglichst Postfachadressierung und nur Straßenadressierung.

Familienadressierung verwenden: Bei aktivierter Option wird die Familienadressierung verwendet (siehe ["OPTIGEMs Familienkonzept"](#page-86-0) im Kapitel 4). Diese Option wird beim Sammeldruck (s.o.) nicht beachtet.

Mit Kopfzeile: Wenn Sie eine Kopfzeile auf jeden Adressaufkleber drucken möchten, aktivieren Sie diese Option. Sie haben die Wahl zwischen den in den Mandanten-Stammdaten hinterlegten (["Einstellungen für Briefe und Versand"](#page-61-0) im Kapitel 3) und einer frei eingegebenen.

Hinweisfeld oben rechts: Wenn Sie ein beliebiges weiteres Feld der Personen-Stammdaten auf die Adressaufkleber aufdrucken möchten, können Sie diese Option verwenden und dahinter das gewünschte Feld auswählen. Die Feldnamen entsprechen hierbei den internen Namen dieser Felder in OPTIGEM und dadurch nicht immer denen, die Sie aus den Personen-Stammdaten kennen (z.B. entsprechen die Feldnamen bdF1 bis bdF20 den benutzerdefinierten Datenfeldern 1 bis 20, siehe ["Benutzerdefinierte Datenfelder"](#page-93-0) im Kapitel 4).

Mit Personen-Nummer: Dient zum Aufdrucken der Personen-Nummer auf jedem Adressaufkleber. Kann nicht zusammen mit der Option Hinweisfeld verwendet werden.

Mit Anrede: Die Deaktivierung dieser Option erlaubt das Unterdrücken der persönlichen Anrede.

Zweite Namenszeile auf separate Zeile drucken: Sie können die zweite Namenszeile wahlweise hinter die erste oder auf eine separate Zeile drucken lassen.

Zusatzort auf separate Zeile drucken: Der Zusatzort kann entweder hinter der Zweiten Namenszeile oder auf einer separaten Zeile stehen.

In der Vorschau unten rechts sehen Sie übrigens nach jeder Änderung einer Option, wie Ihre Adressaufkleber aussehen würden.

c/o-Adressierung: Wenn Sie hier eine oder mehrere Adress-Verknüpfungsarten wählen (siehe ["Adress-Verknüpfungen"](#page-94-0) im Kapitel 4), erzeugt OPTIGEM für alle übergeordneten Personen (z.B. Gemeinden) eine c/o-Adresse mit der Adresse der untergeordneten Person (z.B. c/o Pastor...). Für welche untergeordnete Person letztlich ein Aufkleber gedruckt wird, hängt von der Priorität (1., 2., 3.) der gewählten Verknüpfungsarten ab.

Zusätzliche Namenszeile: Wählen Sie hier eine Adress-Verknüpfungsart, um den Namen der übergeordneten Person (z.B. Gemeindebezeichnung) als zusätzliche Zeile unter den Namen der untergeordneten Person auf deren Adressaufkleber zu drucken (z.B. auf den des Pastors). Wahlweise können Sie dabei die Personen-Nummer der übergeordneten Person und ein Textfeld mit Angabe der Verknüpfung mit einschließen (siehe ["Benutzerdefinierte Datenfelder"](#page-93-0) im Kapitel 4).

Zusätzliche Einstellungen für Aufkleber mit PremiumAdress-Funktionalität: (nur für Inlandsversand innerhalb Deutschlands geeignet und bei aktivierter Funktion, s.o., möglich): Wählen Sie die passende Versandart aus der Liste und tragen Sie die notwendigen Angaben unter Kunden-Nr., Preisliste und Produktschüssel ein (siehe zu diesen Angaben auch "[PremiumAdress-Versand](#page-325-0)" weiter [unten](#page-325-0) in diesem Kapitel).

Feste Einstellungen für den Seitenrand: falls durch Ihren verwendeten Druckertreiber zu kleine Ränder eingestellt werden, kann es passieren, dass beim Druck von Adressaufklebern nur eine von 2 oder 3 Spalten (je nach Etikett) oder nur ein einzelner Aufkleber pro Seite ausgedruckt werden. Um dies zu verhindern, können Sie an dieser Stelle feste Einstellungen bei den Seitenrändern für oben, unten, links und rechts vorgeben, damit der Druck fehlerfrei erfolgen kann. Welche Werte passend sind, können Sie nur durch individuelles Testen herausfinden. Im Normalfall ohne Probleme beim Druck lassen Sie diese Einträge leer (nicht: 0).

### Fertigstellung:

Wenn Sie alle Optionen nach Ihren Wünschen gewählt haben, aktivieren Sie die Schaltfläche Fertig. OPTIGEM zeigt die Adressaufkleber nun als Bericht am Bildschirm an, von wo aus Sie diese ausdrucken können (Bitte beachten Sie, dass eine Spalte der Aufkleber am Bildschirm u.U. verschoben oder unvollständig angezeigt wird, der anschließende Ausdruck ist dagegen korrekt).

## <span id="page-310-0"></span>Adressen für Adressaufkleber selektieren

Zum Ausdruck eines Adressaufklebers in der Maske Personenstammdaten (siehe "1. Die [Personen-Stammdaten"](#page-78-0) im Kapitel 4) betätigen Sie die Schaltfläche Adr.-Aufkl. Unterscheiden Sie dabei zwischen diesen beiden Optionen:

Vormerken für späteren Ausdruck: Aktivieren Sie in dem erscheinenden Dialogfenster die erste angezeigte Option Zu Sammelauftrag hinzufügen. Im Feld Zusatz können Sie eine kurze Bemerkung eingeben, die zusammen mit der Adresse auf den Aufkleber gedruckt wird. Dies kann z.B. eine Gedankenstütze für Sie sein, damit Sie später noch wissen, wofür Sie diesen Aufkleber benötigen. So können Sie im Laufe des Tages Personen für die verschiedensten Zwecke zum Aufkleberdruck vormerken und diese zu einem beliebigen Zeitpunkt gesammelt ausdrucken. Ändern Sie unten bei Bedarf die Anzahl der Exemplare die Sie von diesem Aufkleber benötigen und wählen Sie anschließend die Schaltfläche OK.

Direkter Ausdruck: Wählen Sie in dem Dialogfenster Adressaufkleber erstellen die zweite angezeigte Option Standard-Adressaufkleber und zusätzlich die Aufkleberart, die Startposition und eine Kopfzeile (diese können Sie bei Bedarf auch ändern oder frei eingeben). Alle Optionen werden unter ["Adressaufkleber erstellen"](#page-308-0) weiter unten in diesem Kapitel erläutert.

In demselben Dialogfenster haben Sie auch die Möglichkeit, verschiedene Paketaufkleber der Deutschen Post AG wahlweise mit oder ohne Barcodes auszudrucken. Wenn Sie von dieser Möglichkeit Gebrauch machen möchten, muss diese Funktion speziell an Ihre Drucker angepasst werden. Nehmen Sie bei Bedarf Kontakt zur OPTIGEM GmbH auf.

Um Personen zum Adressaufkleberdruck vorzumerken, ohne diese in den Personen-Stammdaten aufzurufen, wählen Sie den Punkt Adressen selektieren aus dem Menü Serienbriefe des Hauptformulars. Wenn Sie bereits Personen über die Personen-Stammdaten vorgemerkt hatten, sehen Sie diese ebenfalls an dieser Stelle. Eine Vormerkung kann über den Datensatzmarkierer ggf. auch wieder gelöscht werden. Am Ende der Liste können Sie weitere Personen eintragen, indem Sie deren Personen-Nummer eingeben oder über die Schaltfläche mit den drei Punkten die Personen-Suche nutzen (siehe ["Suchen einer Person"](#page-101-0) im Kapitel 4). Das Feld Zusatztext wurde oben bereits erläutert. Über die Schaltfläche Aufkleber erstellen gelangen Sie direkt zur Aufkleber-Erstellung.

# <span id="page-311-0"></span>Zusätzliche Aufkleberformate

Wie Sie gesehen haben, sind in OPTIGEM hauptsächlich die Aufkleberformate der Firma Zweckform vordefiniert. Auch wenn Sie Aufkleber eines anderen Herstellers verwenden, sollten Sie die Zweckform-Formate bei der Format-Auswahl durchsehen. In den meisten Fällen werden Sie ein Format finden, das Ihren Aufklebern in Größe und Anordnung entspricht. Sollten Sie jedoch tatsächlich Aufkleber vorliegen haben, die Sie keinem Format zuordnen können, besteht die Möglichkeit für diese über den Menüpunkt Zusätzliche Formate des Menüs Serienbriefe im Hauptformular ein eigenes Format zu definieren.

Oben in dem Kombinationsfeld Gehe zu finden Sie alle bislang definierten zusätzlichen Aufkleberformate. Wenn Sie hier eines auswählen, werden dessen Einstellungen darunter angezeigt. Diese können Sie natürlich auch verändern. Jedes Aufkleberformat hat einen Namen. Daneben müssen Sie wählen, ob es sich um ein Einzelblatt- oder ein Endlos-Format handelt. Unter Breite und Länge geben Sie die Breite und die Länge eines Aufklebers ein und im Feld Spaltenanzahl, wie viele Aufkleber jeweils nebeneinander angeordnet sind. Wenn eine Aufkleber-Seite oben, unten, rechts oder links einen Rand hat, müssen Sie diesen rechts unten eintragen, ebenso wenn zwischen den einzelnen Aufklebern horizontal oder vertikal Zwischenräume vorhanden sind. Alle Angaben müssen in Zentimetern eingegeben werden, geben Sie diese jedoch unbedingt millimetergenau vor, da nur dann der spätere korrekte Druck gewährleistet ist.

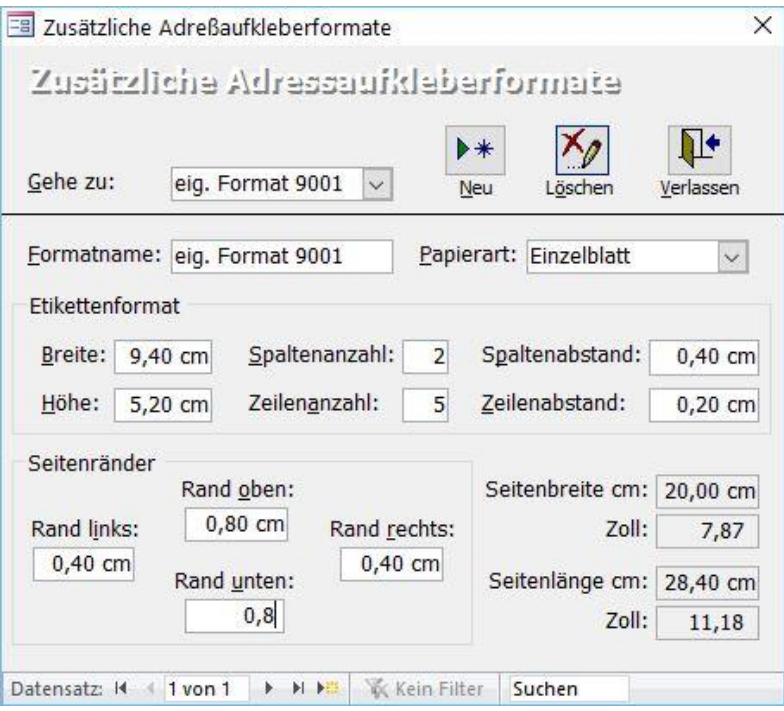

(Abb. 11.2 - zusätzliche Aufkleberformate)

# <span id="page-312-0"></span>Erstellen von Druckformularen

Unter einem Druckformular versteht OPTIGEM einen speziellen Ausdruck, der von uns extra für Ihre Bedürfnisse definiert wurde. Dies könnte z.B. ein Überweisungsträger sein oder ein Ausdruck von Personen-Daten, den Sie mit den Möglichkeiten von OPTIGEM nicht selbst definieren können. Diese Druckformulare können dann je nach Zweck in den Personen-Stammdaten (siehe ["Stammdatenblätter"](#page-109-0) im Kapitel 4), für Spendenbescheinigungen und Serienbriefe (siehe ["1. Serienbriefe und Spendenbestätigungen"](#page-274-1) im Kapitel 10) oder im Versandbereich (siehe ["2. Newsletter und Publikations-Versand"](#page-313-0) weiter unten in diesem Kapitel) genutzt werden. Viele Druckformulare lassen sich auch über den Punkt Druckformulare erstellen des Menüs Serienbriefe im Hauptformular ausgeben. Wählen Sie hier das Druckformular, den gewünschten Personen-Bereich (siehe ["Personenbereiche"](#page-118-0) im Kapitel 5) und die Sortierung (nach Personen-Nummer, nach Name, nach Land, Postleitzahl und Personen-Nummer oder nach Land, Postleitzahl und Name).

Wenn Sie von der OPTIGEM GmbH ein oder mehrere nach Ihren Wünschen erstellte Druckformulare bekommen, erhalten Sie eine Datei mit dem Namen og-kunde.mdb. Diese muss in das Programm integriert werden. Näheres zur Installation finden Sie unter "Die [Installation und Aktivierung von Zusatzmodulen](#page-33-0)" im Kapitel 2.

# <span id="page-313-0"></span>2. Newsletter und Publikations-Versand

Wenn Sie Zeitschriften, Newsletter (per E-Mail), Gemeinde-Rundbriefe oder andere Publikationen mehr oder weniger regelmäßig an bestimmte Empfänger versenden möchten, kann OPTIGEM für Sie sowohl die Stückzahl verwalten, die ein bestimmter Empfänger bekommt, als auch für den Versand Adressaufkleber oder andere Dokumente ausdrucken oder die notwendigen Daten exportieren, falls Sie den Versand von einem externen Dienstleister durchführen lassen.

# <span id="page-313-1"></span>Die Publikations-Verwaltung

Die Publikations-Verwaltung erreichen Sie über das Menü Versand/ (Publikationen) Stammdaten. Hier verwalten Sie Namen und Details jeder einzelnen Publikation.

Eine neue Zeitschrift legen Sie über die Schaltfläche Neu an. Ansonsten suchen Sie oben im Feld Gehe zu aus, welche Zeitschrift Sie bearbeiten (oder über die entsprechenden Schaltfläche auch löschen) möchten. Nun sehen Sie deren Namen, ein Kürzel für diese Zeitschrift (dieses wird später auf Adressaufklebern zusammen mit der Anzahl ausgegeben) sowie ein Feld für beliebige Bemerkungen.

Die Publikationen, welche Sie als Newsletter per E-Mail versenden möchten, kennzeichnen Sie mit der gleichnamigen Option.

Ist die Option Löschwarnung bei den zugeordneten Personen aktiviert, erscheint eine besondere Warnung, falls Sie eine Person löschen, die dieser Zeitschrift als Empfänger zugeordnet ist (siehe ["Löschen einer Person"](#page-100-0) im Kapitel 4).

Für den Versand einer Publikation mit den PremiumAdress-Funktionen der Deutschen Post siehe "[PremiumAdress-Versand](#page-325-0)" weiter [unten](#page-325-0) in diesem Kapitel.

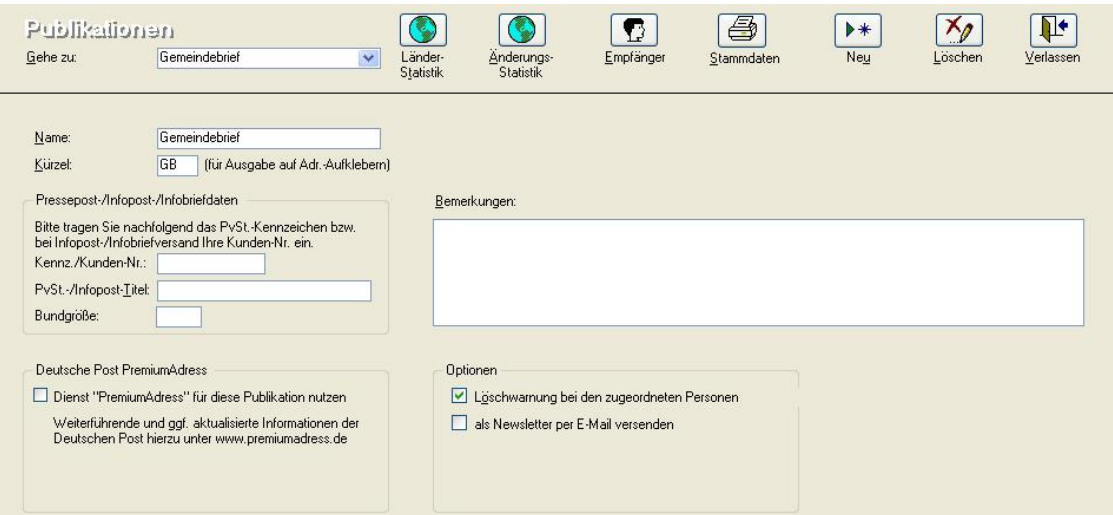

(Abb. 11.3 - Die Publikations-Verwaltung)

### Funktionen und Schaltflächen:

Die Schaltfläche Stammdaten dient zur Ausgabe einer Liste aller Ihrer Zeitschriften mit den aktuellen Empfängerzahlen.

Über Länderstatistik können Sie für die aktuelle Zeitschrift eine Statistik ausgeben lassen, wie sich die Empfänger auf Einzel- und Mehrfachempfänger und wie über verschiedene Länder verteilen.

Änderungsstatistik erstellt einen Bericht über die monatlichen Zu- und Abgänge von Personen und Stückzahlen einer Publikation. Damit diese Daten richtig ermittelt werden können, müssen

Sie bei Abgängen auch ein Ende-Datum setzen (in den Personenstammdaten / Registerkarte Versand). Das Löschen einer Publikationszuordnung bei einer Person ist nicht anzuraten, da es zu falschen Ergebnissen in Statistiken führt.

Empfänger erstellt eine Liste aller Empfänger einer Zeitschrift. Wählen Sie hier zunächst die Zeitschrift, einen Stichtag und geben Sie ein, in welchem Stückzahlbereich (von, bis) die Empfänger berücksichtigt werden sollen. Wenn Sie im Feld von Stückzahl eine 1 eingeben und das Feld bis Stückzahl leer lassen, werden alle Empfänger ausgegeben. Die zu berücksichtigenden Empfänger können Sie über den Personenbereich (siehe ["Personenbereiche"](#page-118-0) im Kapitel 5) bei Bedarf weiter einschränken. Über die Optionen unter Sortierung wählen Sie, wie die Liste sortiert sein soll. Sie können mit der entsprechenden Option auch nur Anzahlen ausgeben (ohne Empfänger).

# Zuordnung der Publikations-Empfänger

### Empfänger zuordnen (einzeln):

Ordnen Sie die Zeitschriften, die eine bestimmte Person erhalten soll, in den Personen-Stammdaten auf der Registerkarte Versand unter Publikation/Newsletter zu:

In der Liste des Kombinationsfeldes Publikation finden Sie alle Zeitschriften Ihrer Organisation, die in der Publikations-Verwaltung angelegt sind. Geben Sie dahinter die gewünschte Anzahl und unter Beginn das Jahr und Monat ein, ab dem diese Zeitschrift an diese Person versandt wird. Das Feld Zusatz dient zur Angabe einer kurzen Bemerkung, die später z.B. mit auf den Adressaufkleber aufgedruckt wird. Zum Aufheben einer Zuordnung wählen Sie zunächst die, die gelöscht werden soll und betätigen dann die Schaltfläche mit dem roten X. Aus Gründen besserer Nachvollziehbarkeit ist es empfohlen, stattdessen in der Publikation ein Ende unter bis Jahr, bis Monat einzutragen.

Im Abschnitt Bestellung, im unteren Bereich der Registerkarte Versand können Sie unter Datum und Weg zusätzlich hinterlegen, wann und wie (z.B. per Mail, telefonisch, ...) diese Publikation bestellt worden ist sowie zu diesen Daten eine kurze Bemerkung hinterlegen.

Hinweis: für den Versand eines Newsletters kann die Option verifiziert [] relevant sein, für einen reinen Zeitschriftenversand nicht.

Daneben können Sie nach einer Abbestellung ebenfalls die passenden Informationen dokumentieren.

Im Bereich Datenschutz wird der aktuelle Datenschutz-Status der Person für die Versandart Publikation außer Newsletter angezeigt (sofern als mögliche Zusatzoption aktiviert, siehe "[Datenschutz im Personenstamm](#page-74-0)" im Kapitel 3), den Sie mit Details/bearbeiten hier auch ändern können. Erst wenn ein positiver Status (wie Vertrag, Einwilligung, …) vorliegt, der eine Erlaubnis beinhaltet, wird für die gewählte Zeitschrift im Bereich DS (Datenschutz) ein ok angezeigt. Für einen negativen Status mit einer Sperre wird unter DS stattdessen ein x eingeblendet.

Über die Schaltfläche Versandhistorie können Sie für jede Person abrufen, welche Zeitschriften diese wann in welcher Anzahl im Rahmen welches Versandlaufes (siehe "[Einen](#page-315-1)  [Zeitschriftenversand durchführen](#page-315-1)" weiter [unten](#page-315-1) in diesem Kapitel) bekommen hat.

### Newsletter:

Handelt es sich bei der Publikation um einen Newsletter, welcher regelmäßig per E-Mail versandt werden soll, so sind bei der Zuordnung der Personen z.B. eine Verifizierung des Mailkontaktes zu beachten:

siehe dazu "[Zuordnung der Newsletter-Empfänger](#page-320-0)" weiter [unten](#page-320-0) in diesem Kapitel.

### Empfänger zuordnen (mehrere bzw. automatisch):

Für die Personenneuanlage (siehe "[Neuanlage einer Person](#page-99-0)" im Kapitel 4) kann eingestellt werden, dass jede neue Person automatisch einer oder mehrerer Publikationen zugeordnet wird. Aktivieren Sie dazu die Option Automatische Zuordnung zu Publikationen in den Mandanten-Stammdaten (siehe "[Einstellungen der Adressverwaltung](#page-58-0)" im Kapitel 3).

Um schnell und einfach einer bestimmten Gruppe von Personen eine Zeitschrift in einfacher Anzahl zuzuordnen, können Sie die Funktion Spezielle Datenbankoperationen ausführen nutzen (siehe "[Spezielle Datenbank-Operationen](#page-114-0)" im Kapitel 4). Auch im Rahmen eines Personendatenimportes (siehe "[Importieren von Personendaten](#page-133-0)" im Kapitel 5) können allen dabei neu angelegten Personen eine oder mehrere Publikationen zugeordnet werden.

# <span id="page-315-0"></span>Ländergruppen

OPTIGEM enthält eine Liste aller Länder der Welt, die von Ihnen auch bearbeitet und ggf. erweitert werden kann (Menüpunkt Ländertabelle des Menüs Versand im Hauptformular, siehe ["Die Adress-Felder"](#page-79-0) im Kapitel 4). Mit Hilfe der Spalte Ländergruppe können Sie diese Länder in beliebige Gruppen einteilen und diese Gruppen im Versandbereich und beim Adressaufkleberdruck (siehe ["Adressaufkleber erstellen"](#page-308-0) weiter oben in diesem Kapitel) verwenden, um den Versand bzw. den Ausdruck nach diesen Ländergruppen getrennt durchzuführen. Eine Ländergruppe ergibt sich durch alle Länder, die im Feld Ländergruppe denselben Eintrag haben (z.B. 'E' für 'Europa' und 'W' für 'Welt').

Im unteren Bereich des Formulars können Sie auch freie Ländergruppen definieren und diesen eine Abo Standard-Versandart (z.B. Großbrief, kostenfrei, Päckchen etc.) zuordnen sowie Bemerkungen anhängen. Die einzelnen Länder lassen sich dann per Kombinationsfeld diesen Ländergruppen zuordnen. Diese Funktion macht allerdings nur Sinn, wenn das kostenpflichtige OPTIGEM Abo-Modul installiert und für den Mandanten aktiviert wurde.

# <span id="page-315-1"></span>Einen Zeitschriftenversand durchführen

Um OPTIGEM zu veranlassen, für einen anstehenden Versand die nötigen Unterlagen auszugeben, wählen Sie das Menü Versand/ Versand steuern.

Nacheinander werden nun verschiedene Dialogfenster angezeigt, in denen Sie verschiedene Optionen zu diesem Versand (im folgenden als Versandlauf bezeichnet) auswählen müssen. Mit der Schaltfläche OK bzw. der Schaltfläche Weiter gelangen Sie jeweils zum nächsten Fenster, über die Schaltfläche Zurück können Sie noch einmal zum vorhergehenden zurückkehren.

Die Optionen des ersten Fensters sind im einzelnen:

Einen neuen Versandlauf durchführen oder Einen alten Versandlauf bearbeiten: Wählen Sie für einen neuen Versandlauf zunächst die erste Option. Informationen zur zweiten finden Sie weiter unten in diesem Abschnitt.

Versandlauf-Bezeichnung: Jeder Versandlauf, den Sie durchführen, sollte von Ihnen eine aussagekräftige und eindeutige Bezeichnung erhalten (beim Versand einer Zeitschrift könnte dies z.B. der Name der Zeitschrift gefolgt von der Nummer der Ausgabe sein).

Testlauf, Versandhistorie nicht fortschreiben: OPTIGEM führt ein Protokoll, welche Person im Rahmen welches Versandlaufes eine Zeitschrift bekommen hat (siehe ["Die Publikations-](#page-313-1)[Verwaltung"](#page-313-1) weiter oben in diesem Kapitel). Wenn Sie diese Option aktivieren, wird dieser Versandlauf nicht in diesem Protokoll vermerkt.

Die Optionen des zweiten Fensters:

Datenherkunft: Wenn Sie Zeitschriften gemäß den Zuordnungen in den Personen-Stammdaten versenden möchten (siehe ["Die Publikations-Verwaltung"](#page-313-1) weiter oben in diesem Kapitel), wählen Sie im linken Bereich Publikationszuordnungen und darunter die Zeitschrift(en), die versandt werden sollen (und belassen im rechten Bereich unter Personen-Bereich die Einstellung auf Alle Personen). Wenn auf die Zuordnungen keine Rücksicht genommen werden soll (z.B. ein Werbeexemplar an alle Personen, o.ä.), wählen Sie sonstige. Nur in diesem Fall bestimmen Sie die Empfänger des Versandlaufs im rechten Teil des Fensters über die Personen-Bereiche (s.u.).

Anzahl von/bis: Nicht bei Datenherkunft sonstige. Um nur Personen zu berücksichtigen, die eine bestimmte Stückzahl an Zeitschriften bekommen, geben Sie hier für die Stückzahl den gewünschten Bereich vor. Das Feld bis dürfen Sie auch leer lassen, es werden dann alle ab der im Feld von angegebenen Anzahl selektiert. Über diese Angaben können Sie z.B. zunächst alle Einzelempfänger einer Zeitschrift ausgeben lassen, um dann die Mehrfachempfänger in einem zweiten Versandlauf zur besonderen Bearbeitung auszugeben.

Länder: Diese Option dient dazu, nur Personen bestimmter Länder berücksichtigen zu lassen. Wählen Sie hier Inland, In- und Ausland, gesamtes Ausland, in Ländergruppe, nicht in Ländergruppe oder einzelnes Land und geben Sie in den letzten drei Fällen die gewünschte Ländergruppe bzw. das Land an (näheres über Ländergruppen finden Sie unter ["Ländergruppen"](#page-315-0) weiter oben in diesem Kapitel).

Registerkarte Personen-Bereich: Über den Personenbereich können Sie die zu berücksichtigenden Personen weiter einschränken (siehe ["Personenbereiche"](#page-118-0) im Kapitel 5). Falls Sie unter der Datenherkunft (s.o.) Publikationszuordnungen bereits eine oder mehrere Publikationen ausgewählt haben, so brauchen Sie dieselbe Auswahl im Personen-Bereich nicht erneut zu tätigen, sondern können diese dann auf Alle Personen belassen.

Registerkarte Liefersperre: Normalerweise werden Personen mit aktivierter Liefersperre beim Versand nicht berücksichtigt (siehe "[Liefersperren](#page-81-0)" im Kapitel 4). Soll eine der aktiven Liefersperren nicht wirksam werden, heben Sie die Markierung einfach durch Anklicken auf.

Registerkarte Datenschutz: wenn Sie unter Datenherkunft (weiter oben in diesem Abschnitt) Publikationszuordnungen gewählt haben, so werden die Empfänger automatisch ausgewählt, die für den Datenschutzbereich Publikationen außer (elektronischen) Newslettern eine Erlaubnis erteilt haben (siehe "[Datenschutz-Stammdaten](#page-71-0)" im Kapitel 3). Sie müssen daher in diesem Fall auf der Registerkarte keine der Bereiche noch extra als relevant kennzeichnen. Ist im Unterschied dazu die Datenherkunft des aktuellen Versandlaufs sonstige, so können Sie mit Aktivieren eines oder mehrerer Datenschutzbereiche wie z.B. Brief als relevant festlegen, dass eine Sperre berücksichtigt werden soll. Eine Person mit Sperre wird damit aus dem Versandlauf ausgeschlossen.

Familienadressierung: Entscheiden Sie, ob Angehörige einer Familie zusammengefasst und mit ihrer Familienadressierung angesprochen werden sollen oder nicht (siehe "OPTIGEMs [Familienkonzept"](#page-86-0) im Kapitel 4). Die Möglichkeiten sind keine Familienadressierung, bedingte Familienadressierung (die Familienadressierung wird nur verwendet, wenn mindestens zwei Personen einer Familie in der Selektion enthalten sind) und **immer Familienadressierung** (auch wenn nur eine Person einer Familie in der Selektion enthalten ist, wird diese über die Familienadressierung angesprochen). Die Familie bekommt die Summe der Zeitschriften, die die Familienmitglieder bekommen würden. Zusätzlich lässt sich festlegen, ob die Zeitschriftenstückzahlen der Familienangehörigen zusammengefasst werden sollen. Drei Optionen stehen zur Wahl: nur Zeitschriften der Hauptadresse, Summe der Zeitschriften aller Familienmitglieder und jede Zeitschrift nach der größten Anzahl. Sie können bei gewählter Familienadressierung die Nennung der Vornamen von Kindern unterdrücken. Die entsprechende Option Kinder bei Familienadressierung nicht aufführen finden Sie im Menüpunkt Mandant/ Stammdaten auf der Registerkarte Personen III.

Interessensabwägung: wählen Sie bei Bedarf eine vorbereitete Textvorlage aus (siehe "[Textvorlagen für Interessensabwägung](#page-73-0)" im Kapitel 3).

Die Optionen des dritten Fensters:

Versandart: Wählen Sie Brief, wenn Sie keine spezielle Versandart nutzen möchten. Diese werden unter ["Das Zusatzmodul für Infopost und Pressepost"](#page-324-0) weiter [unten](#page-324-0) in diesem Kapitel erläutert.

Sortierung: Nur bei Versandart Normalpost. Geben Sie an, in welcher Reihenfolge die Ausgabe der Empfänger erfolgen soll. Sie haben die Wahl zwischen Sortierung nach Land und

Postleitzahl oder nach Land, Stückzahl und Postleitzahl oder nach Stückzahl, Land und Postleitzahl.

Ausgabeart: bietet vier verschiedene Ausgabemöglichkeiten, für den Eigenversand über OPTIGEM bzw. andere Programme oder über externe Dienstleister:

- Adressaufkleber: wählen Sie das passende Aufkleberformat aus der angezeigten Liste. Für weitere Formate siehe "[Zusätzliche Aufkleberformate](#page-311-0)" weiter oben in diesem Kapitel.
- 2. Druckformular/Zahlkarten: wählen Sie das passende Druckformular (siehe "Erstellen [von Druckformularen](#page-312-0)" weiter oben in diesem Kapitel).
- 3. Datei: weiter unterteilt in vier mögliche Formate: Textdatei, Dbase-Format, MS Excel oder Internetmarke der Deutschen Post AG. Nach Wahl des passenden Eintrags geben Sie unter Dateiname folgendes ein: Laufwerk, Pfad und Dateiname der zu erstellenden Datei, z.B. C:\Optigem\Versand. Am Ende eines Versandlaufs wird im angegebenen Verzeichnis diese Datei (im benötigten Format .txt, .dbf., .xls oder .csv) erstellt oder eine dort bereits bestehende ersetzt.
- 4. Spezial: falls Sie eine andere als die o.a. Ausgabearten benötigen, so kann die OPTIGEM GmbH auf Anfrage eine spezielle Anpassung für Sie programmieren.

### Die Optionen des vierten Fensters:

Adressierung: Wählen Sie zwischen möglichst Postfachadresse oder nur Straßenadressierung.

Nur Empfänger ohne E-Mail-Adresse berücksichtigen: Wenn Sie die Möglichkeit haben, die Zeitschrift, die Sie versenden möchten, auch per E-Mail zu verschicken, können Sie über diese Option alle Empfänger aus dem Versand ausschließen, bei denen eine E-Mail-Adresse in den Personen-Stammdaten eingetragen ist.

Bedingter Versand: Wenn Sie diese Option aktivieren, werden alle Personen beim Versand nicht berücksichtigt, die durch eine Adress-Verknüpfung einer anderen Person untergeordnet sind, vorausgesetzt die übergeordnete Person ist im aktuellen Versandlauf enthalten und die Option bedingter Versand der Adress-Verknüpfung ist aktiviert (siehe ["Adress-Verknüpfungen"](#page-94-0) im Kapitel 4).

Lieferbeginn (Jahr) vorgeben: Aktivieren Sie diese Option, wenn nur Empfänger berücksichtigt werden sollen, die die Zeitschrift seit einem bestimmten Jahr aus einem zusätzlich vorzugebenden Jahresbereich (von, bis) bekommen (siehe ["Die Publikations-Verwaltung"](#page-313-1) weiter oben in diesem Kapitel).

Mit Kopfzeile: Nur bei Ausgabeart Adressaufkleber. Wenn Sie eine Kopfzeile auf jeden Adressaufkleber drucken möchten, aktivieren Sie diese Option. Sie haben die Wahl zwischen den in den Mandanten-Stammdaten hinterlegten (["Einstellungen für Briefe und Versand"](#page-61-0) im Kapitel 3) und einer frei eingegebenen.

Personen-Nummern mit ausgeben: Nur bei Ausgabeart Adressaufkleber. Dient zum Aufdrucken der Personen-Nummer auf jedem Adressaufkleber.

Publikationsstückzahlen mit ausgeben: Nur bei Ausgabeart Adressaufkleber. Dient zum Aufdrucken der jeweiligen Stückzahl(en), die der Empfänger von der/den Zeitschrift(en) bekommt. Wenn in der Publikations-Verwaltung ein Kürzel für eine Zeitschrift angegeben ist, wird dieses mit ausgegeben (siehe ["Die Publikations-Verwaltung"](#page-313-1) weiter oben in diesem Kapitel).

Mit Anrede: Nur bei Ausgabeart Adressaufkleber. Wenn Sie möchten, kann die Anrede mit auf den Adressaufkleber gedruckt werden.

Mehrfachausgabe bei Mehrfachempfängern: Nicht bei Datenherkunft sonstige. Normalerweise gibt OPTIGEM jeden Zeitschriften-Empfänger einmal zusammen mit der Anzahl der Zeitschriften aus, die dieser bekommt. Wenn Sie diese Option aktivieren, wird jeder Empfänger für jedes Exemplar einmal mit der Stückzahl eins ausgegeben (z.B. werden entsprechend viele Adressaufkleber erstellt). Dies ist in bestimmten Fällen sinnvoll, wenn die Mehrfachversendung einer einzelnen Zeitschrift insgesamt kostengünstiger ist, als die besondere Behandlung von Sendungen mit mehreren Exemplaren. Sie sollten diese Option immer in Verbindung mit einer maximalen Stückzahlangabe (s.o.) nutzen, da sonst auch sehr große Stückzahlen auf einzelne Sendungen verteilt werden.

Schriftart: Nur bei Ausgabeart Adressaufkleber. Wählen Sie hier die Schriftart für die Aufkleber. Die optimale Schriftgröße errechnet OPTIGEM automatisch je nach Aufklebergröße und gewählten Optionen.

Schriftgröße Kopfzeile / Adresse: Für Adressaufkleber können die gewünschten minimalen und maximalen Schriftgrößen frei vorgegeben werden. Das Programm richtet sich bei der Optimierung der Schriftgrößen innerhalb der einzelnen Etiketten nach diesen Angaben.

Adressaufkleber-Beispielansicht: (Nur bei Ausgabeart Adressaufkleber). Hier sehen Sie, wie Ihre Adressaufkleber nach den derzeitigen Einstellungen bedruckt würden. Nach jeder Änderung einer Option, die das Aussehen der Adressaufkleber beeinflusst, wird diese Anzeige aktualisiert.

### Fertigstellung:

Wenn Sie alle Optionen nach Ihren Wünschen gewählt haben, aktivieren Sie die Schaltfläche Fertig und bestätigen Sie die nachfolgenden Meldungen. Beachten Sie den Inhalt dieser Meldungen, da OPTIGEM Ihre Angaben auf Durchführbarkeit prüft und Sie in solchen Fällen warnt, falls Sie eine Option nicht korrekt gesetzt haben. Einige dieser Warnungen verhindern den Abschluss des Versandlaufes, bis Sie für Abhilfe gesorgt haben, andere können Sie übergehen, wenn Sie sicher sind, dass Sie die korrekte Wahl getroffen haben.

Sobald Sie die letzte Meldung bestätigt haben, beginnt OPTIGEM damit, die Empfänger gemäß Ihren Angaben herauszusuchen. Dies kann je nach Größe Ihrer Adressdatenbank einige Minuten dauern. Dabei wird der Versandlauf auch im Protokoll der Empfänger eingetragen (siehe "Die [Publikations-Verwaltung"](#page-313-1) weiter oben in diesem Kapitel). Sobald alle Empfänger herausgesucht sind, wird ein Formular angezeigt, dem Sie zunächst die Gesamtzahl der Sendungen dieses Versandlaufes entnehmen können. Über die Schaltfläche Ausgabe für den gewählten Adressenbereich durchführen werden die Empfänger gemäß Ihren Wünschen ausgegeben. Adressaufkleber und Druckformulare erscheinen dabei als Bericht auf dem Bildschirm, von wo aus Sie diese dann ausdrucken lassen können; nach der erfolgreichen Erstellung einer Datei gibt OPTIGEM eine entsprechende Meldung aus. Wenn Ihr Versandlauf sehr viele Sendungen enthält, können Sie die Ausgabe auch in mehreren Teilen durchführen. Wählen Sie daher vor der Ausgabe unter **Adressenbereich** eine der folgenden Optionen:

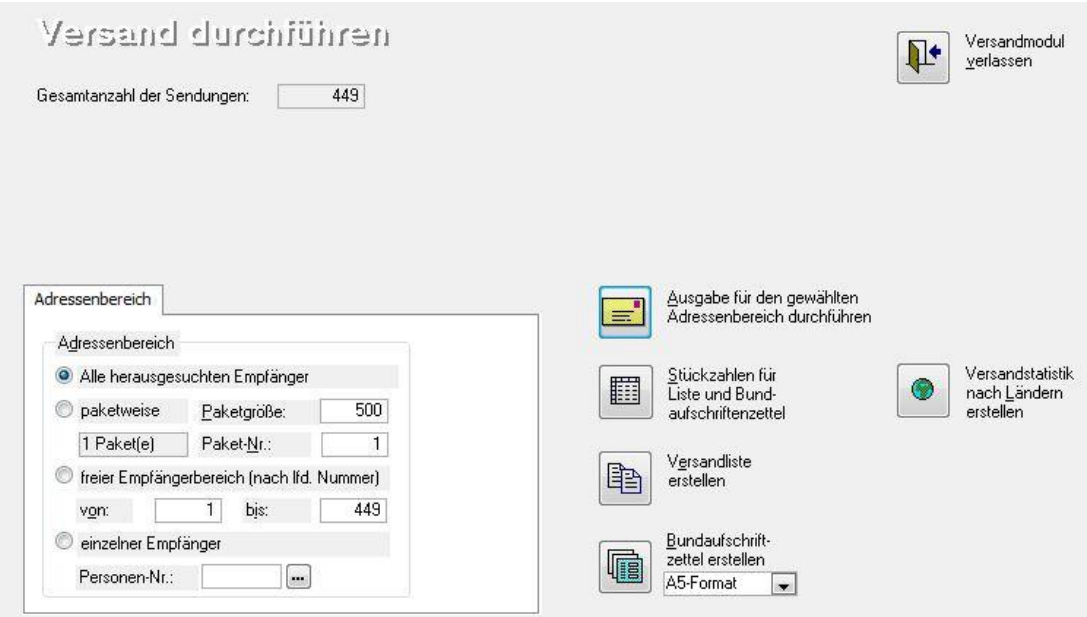

(Abb. 11.4 - Ausgabe der Dokumente für einen Versandlauf)

Alle herausgesuchten Empfänger: Es werden alle Empfänger für alle Sendungen ausgegeben.

Paketweise: Die Ausgabe erfolgt paketweise. Geben Sie im Feld Paketgröße vor, wie viele Sendungen in einem Paket ausgegeben werden sollen. OPTIGEM zeigt Ihnen daraufhin an, wie viele Pakete es danach gibt und nummeriert diese von eins beginnend durch. Im Feld Paket-Nummer können Sie nun bestimmen, welches Paket ausgegeben werden soll.

Freier Empfängerbereich: Wenn Sie diese Option wählen, nummeriert OPTIGEM alle Sendungen von eins beginnend durch. Geben Sie in den Feldern von und bis an, welche ausgegeben werden sollen.

Einzelner Empfänger: Um einen einzelnen Empfänger ausgeben zu lassen, geben Sie dessen Personen-Nummer an (über die Schaltfläche mit den drei Punkten gelangen Sie zur Personen-Suche, siehe ["Suchen einer Person"](#page-101-0) im Kapitel 4). Diese Option ist nur für die spätere nochmalige Ausgabe eines fehlerhaften Aufklebers oder Druckformulars sinnvoll (s.u.).

Über die Schaltfläche Versandstatistik nach Ländern erstellen können Sie eine Statistik über die Anzahl der Empfänger und die zu versendenden Stückzahlen nach Ländern und Ländergruppen (siehe ["Ländergruppen"](#page-315-0) weiter oben in diesem Kapitel) ausgeben lassen.

OPTIGEM bewahrt alle Daten eines Versandlaufes die in den Mandanten-Stammdaten eingestellte Anzahl von Tagen auf (siehe ["Einstellungen für Briefe und Versand"](#page-61-0) im Kapitel 3). Während dieser Zeit können Sie alle Ausgaben für einen Versandlauf noch einmal wiederholen. Rufen Sie dazu erneut den Punkt Publikationen versenden aus dem Menü Versand des Hauptformulars auf und wählen Sie hier die Option einen alten Versandlauf bearbeiten sowie den gewünschten Versandlauf. Sie gelangen daraufhin direkt zum Formular Versand durchführen (s.o.). ACHTUNG: Wenn der gewählte Versandlauf bereits als abgeschlossen markiert ist (Änderungen an den Empfängern wieder möglich), kann es sein, dass in der Zwischenzeit Adressen geändert wurden.

Eine Übersicht über alle gespeicherten Versandläufe erhalten Sie über den Punkt Aktive Versandläufe des Menüs Versand im Hauptformular. Wählen Sie oben im Kombinationsfeld Übersicht den gewünschten Versandlauf und Sie sehen darunter dessen Bezeichnung, Datum und Uhrzeit der Erstellung, die Empfänger, die Versandart und ob der Versandlauf noch aktiv ist oder nicht. Die letzte Angabe können Sie auch verändern (je nachdem werden Änderungen an den Personen dann wieder verhindert oder nicht). Die Schaltfläche Löschen löscht alle Daten dieses Versandlaufes (wie oben beschrieben, werden Versandläufe nach einer einstellbaren Anzahl von Tagen auch automatisch gelöscht), nicht jedoch die Protokolleinträge bei den einzelnen Empfängern (siehe ["Die Publikations-Verwaltung"](#page-313-1) weiter oben in diesem Kapitel).

# Einen Newsletter-Versand durchführen

OPTIGEM ermöglicht Ihnen den schnellen und direkten Versand von regelmäßigen Newslettern per E-Mail. Diese Funktion ist in den Publikationsversand integriert. Voraussetzung für den Versand ist ein Eintrag des Newsletters als Publikation in den Personenstammdaten auf der Registerkarte Versand sowie eine Kennzeichnung als Newsletter per E-Mail versenden unter Publikationen im Menü Versand.

### <span id="page-320-0"></span>Zuordnung der Newsletter-Empfänger

Tragen Sie die Empfänger-E-Mail-Adresse in den Personenstammdaten auf der Registerkarte Versand in die Zeile der entsprechenden Publikation ein. Für den Versand wird von OPTIGEM automatisch die (priorisierte dienstlich oder private) E-Mail-Adresse auf der Registerkarte Komm. verwendet. Ist dort keine vorhanden oder soll doch an eine andere Adresse der Person versendet werden, tragen Sie nur dann für diesen Newsletter unter E-Mail-Adresse die gewünschte ein.

Bei mehreren Empfängern können Sie unter einer Personen-Nr. einen Newsletter ggf. mehrmals mit verschiedenen E-Mail-Empfänger-Adressen zuordnen (z.B. verschiedene Mitarbeiter eine Gemeinde oder Ortsgruppe).

Im Abschnitt Bestellung, im unteren Bereich der Registerkarte Versand können Sie unter Datum und Weg zusätzlich hinterlegen, wann und wie (z.B. per Mail, Webseite, …) dieser Newsletter bestellt worden ist sowie zu diesen Daten eine kurze Bemerkung hinterlegen. Ein Versand des Newsletters kann datenschutzkonform nur dann erfolgen, wenn die Option verifiziert aktiviert ist.

Nach einer **Abbestellung** können Sie ebenfalls die passenden Informationen dokumentieren.

Im Bereich Datenschutz wird der aktuelle Datenschutz-Status der Person für die Versandart Newsletter angezeigt (siehe "[Datenschutz im Personenstamm](#page-74-0)" im Kapitel 3), den Sie mit Details/bearbeiten hier auch ändern können. Erst wenn ein positiver Status (wie Vertrag, Einwilligung, ...) vorliegt, der eine Erlaubnis beinhaltet, wird für den gewählten Newsletter im Bereich DS (Datenschutz) ein ok angezeigt. Für einen negativen Status mit einer Sperre wird unter DS stattdessen ein x eingeblendet.

Beachten Sie, dass an eine E-Mail-Adresse der Newsletter-Versand lediglich einmal erfolgt. Die Angabe einer höheren Anzahl oder die Eingabe der selben E-Mail-Adresse unter verschiedene Personen-Nr. wird beim Newsletter-Versand nur einmal berücksichtigt.

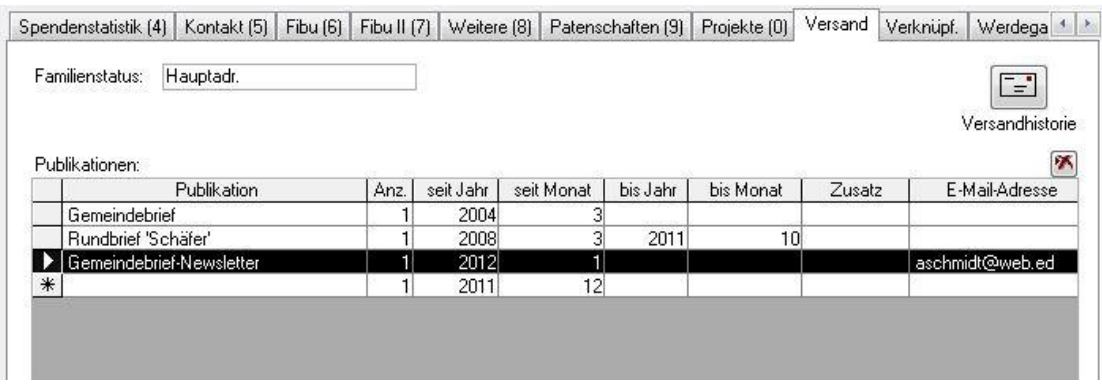

(Abb. 11.5 - Einen Newsletterempfänger zuordnen)

## Durchführung des Newsletter Versandes

Den Newsletter-Versand starten Sie über den Punkt Newsletter versenden des Menüs Versand im Hauptformular.

Gehen Sie nacheinander die drei angezeigten Registerkarten durch:

Registerkarte Newsletter-Inhalt: Geben Sie hier die Betreffzeile als auch den Text ein, den die E-Mail beinhalten soll. Ebenso können Sie die Wichtigkeit der Mail kennzeichnen. Wenn Sie den Versand als Einzel-E-Mails (siehe weiter unten im Kapitel) nutzen, können Sie durch das Einfügen bestimmter Schlüsselwörter die E-Mail persönlicher gestalten. Folgende Schlüsselwörter werden erkannt und durch die Einträge in den Personendaten ersetzt: \$PersNr, \$Briefanrede, \$Vorname, \$Nachname

Anlagen: Der E-Mail können Sie eine oder mehrere Anlagen anhängen, in diesem Fall z.B. den eigentlichen Inhalt des Newsletters. Durch Klicken auf die Schaltfläche mit den drei Punkten öffnet sich das Fenster "Anlage auswählen", aus dem Sie den gewünschten Anhang auswählen können. Die Anzahl der Anlagen ist lediglich durch die von Ihrem E-Mail-Anbieter maximal erlaubte E-Mail-Größe begrenzt. Wir empfehlen, die Anlagen mit einem geeigneten Programm zu packen, bevor Sie diese zur Liste hinzufügen.

Registerkarte Newsletter-Empfänger: Treffen Sie hier die Auswahl, welcher Newsletter versendet werden soll. Damit bestimmen Sie auch gleichzeitig, welche Empfänger diesen Newsletter erhalten, nämlich alle Personen, die diesem Newsletter mit Angabe einer gültigen E-Mail-Adresse zugeordnet sind (siehe weiter oben).

Bestimmen Sie wie gewohnt, welche Liefersperrenarten bei diesem Versand ggf. zu berücksichtigen sind. Werden mehrere Newsletter ausgewählt, so werden Personen, die mit der gleichen E-Mail - Adresse zu mehreren Newslettern der Auswahl zugeordnet sind, nur einmal bei dem Versand angeschrieben.

Wählen Sie unter E-Mail-Adress-Verifizierung (Double-Opt-In) das gewünschte Verfahren aus: empfohlen ist entweder die Option Empfänger berücksichtigen, bei denen das Kennzeichen "E-Mail-Adresse ist verifiziert" steht oder die mit der Ergänzung … ist verifiziert" oder als DS-Status "Altbestand aktiv" steht. Damit werden jeweils nur die dafür zutreffenden Empfänger angeschrieben.

Bei Wahl der auch möglichen letzten Option werden ALLE Newsletter-Empfänger unabhängig von einer E-Mail-Verifizierung und unabhängig vom Datenschutz-Status selektiert.

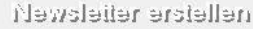

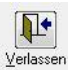

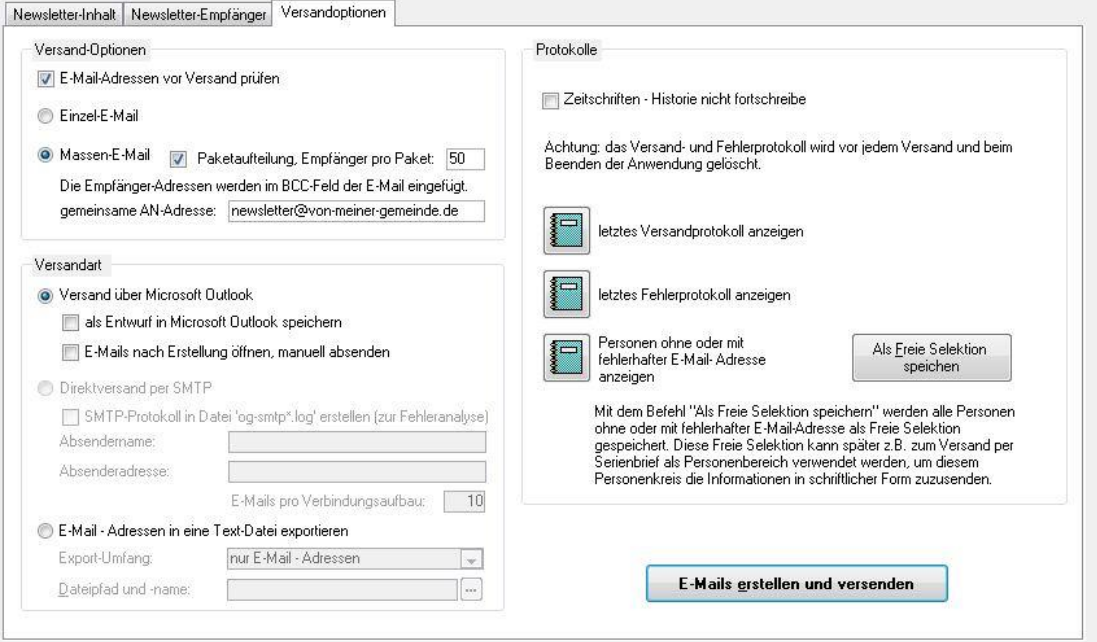

(Abb. 11.6 - Durchführung des Newsletterversands)

Registerkarte Versand-Optionen: Hier können Sie wählen, ob der Versand als Einzel-E-Mail oder Massen-E-Mail erfolgen soll.

Der *Einzel-E-Mail-Versand* ist für kleine Empfängerkreise bzw. E-Mails mit keinen oder nur kleinen Anlagen gedacht. Bei großen Anlagen entsteht sehr hoher Datenverkehr und der Versand wird sehr viel Zeit in Anspruch nehmen, da für jeden Empfänger eine extra E-Mail generiert und versendet wird. Ein E-Mail-Inhalt mit personalisierten Schlüsselwörtern (siehe oben) kann lediglich im Einzel-E-Mail Modus versandt werden.

Hinweis: Bei einigen neueren Versionen von MS Outlook ist eine Outlook-interne Sicherheitsabfrage zum Schutz vor unbemerkten E-Mail-Versand integriert worden. Dies hat zur Folge, dass in diesen Versionen vor jeder durch OPTIGEM zu versendenden E-Mail eine Sicherheitsabfrage erscheint, die Sie bitte mit Ja beantworten. Diese Schutzfunktion kann nicht deaktiviert werden. Aus diesem Grund nochmals der Hinweis, die Versandoption Einzel-E-Mail nur bei kleinen Empfängerkreisen zu verwenden oder den Versand direkt über einen SMTP-Server durchzuführen.

Ein Massen-E-Mail-Versand kann immer verwendet werden, egal wie groß der Empfängerkreis oder die Anzahl der Anlagen ist. Bei dieser Versand-Option haben Sie zusätzlich die Möglichkeit, die Paketgröße einzuschränken. Geben Sie hier ggf. die maximale Anzahl der Empfänger ein, die pro Massen-Email hinzugefügt werden. Einige E-Mail-Anbieter beschränken die Anzahl der Empfänger pro E-Mail. Genauere Informationen erfragen Sie bitte bei Ihrem E-Mail-Anbieter. Aus Datenschutzgründen wird empfohlen, in das Feld gemeinsame AN-Adresse immer eine neutrale aber gültige E-Mail-Adresse einzutragen, z.B. die Ihres Verein/Werkes oder Ihrer Gemeinde.

Versandart: An dieser Stelle wählen Sie, auf welche Art Sie die Emails versenden möchten oder ob die Empfänger-Daten exportiert werden sollen.

Versand über Microsoft-Outlook: Diese Versandart nutz als Basis MS Outlook (MS Outlook Express wird nicht unterstütz). Als Option steht Ihnen "als Entwurf in MS Outlook speichern" (die E-Mails werden nicht versendet, sondern im Ordner Entwürfe in MS Outlook gespeichert und müssen ggf. manuell versendet werden) und "E-Mails nach Erstellung öffnen, manuell

absenden" (jede erstellte E-Mail wird in einem eigenen Fenster geöffnet - Vorsicht bei Einzel-E-Mail-Versand! - und muss manuell abgesendet werden) zur Verfügung.

Direktversand per SMTP: Diese Versandart steht nur zur Verfügung, wenn die SMTP-Schnittstelle installiert, konfiguriert und aktiviert wurde (siehe weiter unten). Hier steht Ihnen als zusätzliche Option SMTP-Protokoll in Datei 'og-smtp\*.log' erstellen zur Verfügung. Verwenden Sie diese Option nur, wenn Sie Probleme beim Versand haben, da diese den Versand verlangsamt. Der \* in dem Dateinamen steht für eine Zahl, die bei der Anlage der Protokoll-Datei vergeben wird. Bei jedem Versandlauf werden ggf. vorhandene Protokolldateien überschrieben. Wurde die Versand-Option "Einzel - E-Mail" gewählt, so wird für jede E-Mail eine Protokolldatei erstellt, während bei der Versand-Option "Massen - E-Mail" für jedes Paket eine Protokolldatei erstellt wird. Stellen Sie die Protokolldateien bitte bei Problemen dem Support zur Problemlösung zur Verfügung.

Hinweis: um die SMTP-Schnittstelle zu installieren, kopieren Sie die Datei see32.dll aus dem Verzeichnis "Erweiterungen\SMTP-Schnittstelle" von der Installations-CD in das OPTIGEM-Programmverzeichnis. Bei Mehrplatz-Installationen muss dieser Vorgang an jedem Arbeitsplatz durchgeführt werden. Die Konfiguration und Aktivierung der Schnittstelle kann in den Mandanten-Stammdaten, auf der Registerkarte Personen III durch Auswahl der Option "Serien-E-Mail-Versand optional direkt an SMTP-Server" vorgenommen werden. Geben Sie dort den Absendernamen, die Absenderadresse, den SMTP-Servername und den SMTP-Port an. Diese Angaben erhalten Sie von Ihrem Administrator oder E-Mail - Anbieter. Nach diesen Schritten können Sie die SMTP-Schnittstelle verwenden.

E-Mail - Adressen in eine Textdatei exportieren: Wird diese Einstellung aktiviert, werden die Empfängerdaten in eine frei wählbare Textdatei exportiert. Sie können wählen, ob nur E-Mail - Adressen; Name und E-Mail - Adresse oder Personen-Nr., Name und E-Mail - Adresse exportiert werden sollen. Ist diese Option aktiviert, sind die Eingaben des E-Mail - Inhaltes und die Auswahl der Versand-Optionen (Einzel-E-Mail oder Massen-E-Mail) irrelevant. Ausnahme ist die Betreffszeile, diese wird benötigt, wenn die Option "Serienbrief - Historie nicht fortschreiben" nicht aktiviert ist.

E-Mail-Adressen vor Versand prüfen: Wenn aktiviert, werden alle E-Mail - Adressen der Empfänger auf ihre Syntaxgültigkeit geprüft. Eine Prüfung, ob die E-Mail - Adressen tatsächlich existieren, erfolgt nicht. Hinweis: Die Prüfung der E-Mail - Adressen kann auch separat über das Menü Person/ weitere Stammdaten/ E-Mail-Adressen prüfen aufgerufen werden. Dabei werden sowohl die bei den Personen angegebenen privaten und dienstlichen E-Mail - Adressen, als auch die bei den Newsletter-Zuordnungen angegebenen E-Mail - Adressen, geprüft.

Protokolle: Sie haben die Möglichkeit, sich nach jedem Serien-E-Mail - Versand sowohl das letzte Versand- als auch das letzte Fehlerprotokoll erstellen zu lassen. Das Fehlerprotokoll ist allerdings nur verfügbar, wenn tatsächlich Fehler aufgetreten sind.

Hinweis: Sowohl das Versand- als auch das Fehlerprotokoll werden beim Beenden der Anwendung und bei jedem neuen Versand gelöscht. Falls Sie ein Protokoll über den Newsletterversand drucken möchten, müssen Sie dies sofort tun. Nachträglich ist es nicht mehr möglich.

Zeitschriften-Historie nicht fortschreiben: Durch aktivieren dieser Funktion können Sie verhindern, dass in der Zeitschriftenhistorie in den Personenstammdaten auf der Registerkarte Versand kein Eintrag hinterlegt wird. Es empfiehlt sich diese Funktion für Testläufe zu aktivieren.

Versand/Export durchführen: Um den E-Mail-Versand bzw. den Daten-Export zu starten, klicken Sie auf die Schaltfläche E-Mail erstellen und versenden bzw. E-Mail - Adressen exportieren. Achtung: Wurde der Versand durch Klicken auf E-Mail erstellen und versenden gestartet, kann dieser nicht mehr aus dem Programm heraus abgebrochen werden.
#### Newsletter abmelden

Mit dieser Funktion können Abmeldungen von Newslettern verarbeitet werden. Sie erreichen sie im Menü Versand/ Newsletter abmelden.

Sie benötigen dazu eine Textdatei, die zeilenweise die E-Mail-Adressen aller Empfänger enthält, die von einem Newsletter abgemeldet werden sollen.

Wählen Sie unter Textdatei mit Abbestellungen über die Schaltfläche [...] die entsprechende Datei aus.

Unter Funktionen wählen Sie rechts aus, welche Newsletterzuordnung beendet werden soll.

Links im Bereich Liefersperre setzen kann zusätzlich zur Abmeldung gleichzeitig eine neue Liefersperre (siehe "[Liefersperren](#page-81-0)" im Kapitel 4) gesetzt werden. Aktivieren Sie dabei die gewünschte Sperre.

Mit Klick auf OK werden die betreffenden Personen abgemeldet.

# Das Zusatzmodul für Infopost und Pressepost

(Dieser Abschnitt betrifft Sie nicht, wenn Sie den OPTIGEM Adress-Manager einsetzen.)

Die Deutsche Post AG bietet für den Versand größerer Stückzahlen günstigere Tarife an. Allerdings müssen Sie als Versender einige Punkte beachten und Ihre Sendungen vor allem nach bestimmten Richtlinien sortiert bei der Post einliefern. OPTIGEM kann für Sie die Sortierung nach den Infopost- oder den Pressepost-(Postvertriebsstück)-Richtlinien übernehmen sowie nötige Einlieferungslisten und Bundaufschriftzettel drucken. Ob Sie diese Versandarten nutzen können und welche Bedingungen Sie einhalten müssen, erfahren Sie direkt bei der Deutschen Post AG. Für OPTIGEM benötigen Sie das Zusatzmodul für Infopost und Pressepost (ZEBU/Pressepost-Modul). Dieses Modul können Sie als Ergänzung zu OPTIGEM erwerben. Näheres zur Installation finden Sie unter "Die Installation und Aktivierung von [Zusatzmodulen"](#page-33-0) im Anhang A.

Beim Pressepostversand gibt es zwei unterschiedliche Modelle (ZEBU und ZEBU manuell, die Abkürzung steht für Zeitungsbunde). Wenn Sie einen Versand nach ZEBU durchführen möchten, benötigen Sie zusätzlich die aktuellen Sortierrichtlinien in computerlesbarer Form von der Deutschen Post AG. OPTIGEM muss zunächst diese Daten einlesen. Rufen Sie dazu den Punkt ZEBU-Update installieren des Menüs Post im Hauptformular auf und geben Sie Laufwerk, Pfad und Dateinamen der Datei an, die die nötigen Daten enthält (z.B. "E:\ZEBU-ELN.EXE"). Das von OPTIGEM angelegte Verzeichnis 'ZEBU' unterhalb Ihres Datenverzeichnisses, können Sie nach dem Import wieder löschen. Über die Schaltfläche mit den drei Punkten können Sie das Windows-Dialogfenster für die Dateiauswahl aufrufen. Wenn Sie die Schaltfläche OK wählen, beginnt OPTIGEM mit dem Einlesen der Daten. Dies wird einige Minuten dauern! Zuweilen treten, abhängig von der jeweiligen Rechnerkonfiguration, beim Import der ZEBU-Datei der Post AG Probleme auf. Das Entpacken und Importieren funktioniert leider nicht immer wie vorgesehen in einem Arbeitsschritt. In einem solchen Fall entpacken Sie die Dateien direkt im angegebenen Zwischenverzeichnis und importieren die entpackten Dateien in einem zweiten Schritt. Wählen Sie dazu die Option Dateien ZEBU-0.TXT...ZEBU-9.TXT befinden sich bereits im o.g. Zwischenverzeichnis. Mit OK werden dann die entpackten Daten importiert.

Nach der Anmeldung zum Pressepostversand erhalten Sie von der Deutschen Post AG ein oder mehrere Presseposttitel und Vertriebskennzeichen anhand derer Ihre Sendungen später bei der Post identifiziert werden. Geben Sie diese bei jeder betroffenen Zeitschrift in der Publikationsverwaltung in den Feldern Titel und Kennzeichen (Kennz) ein (siehe ["Die](#page-313-0)  [Publikations-Verwaltung"](#page-313-0) weiter oben in diesem Kapitel). Es kann auch vorkommen, das diese Angaben für mehrere Zeitschriften gleich sind. Außerdem können Sie hier die Bundgröße vorgeben, die Sie bei Bedarf für jeden Versandlauf auch individuell anpassen können (s.u.).

Bevor Sie einen Versand nach ZEBU durchführen, sollten Sie den Punkt PLZ-Prüflauf des Menüs Post im Hauptformular aufrufen. Sie erhalten einen Bericht mit allen Personen, deren Postleitzahl nicht in den Sortierdaten der Post enthalten ist. Dies weist mit großer

Wahrscheinlichkeit auf eine ungültige Postleitzahl hin. Da diese Leute bei einem ZEBU-Versandlauf nicht berücksichtigt werden könnten, sollten Sie dies unbedingt korrigieren.

Mögliche Versandarten: Wenn Sie einen Pressepostversand (nicht Dialogpost) durchführen möchten, wählen Sie im ersten Dialogfenster der Versanddurchführung (siehe "Einen [Zeitschriftenversand durchführen"](#page-315-0) weiter oben in diesem Kapitel) zusätzlich den Presseposttitel, unter dem der Versand laufen soll. Im dritten Fenster haben Sie mit installiertem Zusatzmodul drei weitere Wahlmöglichkeiten für die Versandart: Dialogpost, ZEBU und ZEBU manuell. Für ZEBU und ZEBU manuell können Sie unten zusätzlich die gewünschte Bundgröße angeben.

Im Formular Versand durchführen sind einige weitere Schaltfläche aktiviert:

Stückzahlen für Liste und Bundaufschriftzettel: Gibt die Zahl der Sendungen sortiert nach Postleitzahlbereichen/Bünden am Bildschirm aus.

Einlieferungsliste erstellen: Erstellt die Einlieferungsliste für die Deutsche Post AG.

Bundaufschriftzettel erstellen: Nur bei Pressepostversand. Erstellt die Bundaufschriftzettel, für die Sie zwischen DIN A5- und DIN A4-Format wählen können. Nach den Richtlinien der Deutschen Post AG müssen Sie diese auf grünes Papier drucken.

Die in früheren Programmversionen angebotene AZ-Sortierung ist entfallen, da die Schweizerische Post einen AZ-Versand seit 2011 nicht mehr anbietet.

# PremiumAdress-Versand

Die Deutsche Post bietet nach Einstellung des Dienstes "Presspost" seit 2008 das Nachfolgeprodukt "PremiumAdress" an. In den Programmteilen Publikations-Versand (siehe "2. [Newsletter und Publikations-Versand](#page-313-1)" weiter [oben](#page-313-1) in diesem Kapitel) und Adressaufkleber (siehe "[Adressaufkleber erstellen](#page-308-0)" weiter oben in diesem Kapitel) können Sie diese Funktion nutzen.

Um die Ausgabe des erforderlichen sog. DataMatrix-Codes auf Versandaufklebern durchzuführen, benötigen Sie das Zusatzmodul "DataMatrix-Erstellung für Pressepost/Infopost". Dieses ist separat über die OPTIGEM GmbH erhältlich, über den aktuellen Preis und die Aktivierung können Sie sich per E-Mail an info@optigem.com informieren.

Die Funktion "Publikationen versenden" ermöglicht die Ausgabe der Empfängeradressen wahlweise in eine Textdatei (z.B. zur Weiterbearbeitung durch einen externen Dienstleister) oder auf Versandaufklebern. Bei Auswahl der Versandart "Infopost", "Zebu" und "Zebu manuell" können Sie die Ausgabe auf den speziell dafür entwickelten Aufkleberformaten durchführen.

Zur Vorbereitung aktivieren Sie in der Publikations-Verwaltung (siehe "[Die Publikations-](#page-313-0)[Verwaltung](#page-313-0)" weiter oben in diesem Kapitel) die Option Dienst "PremiumAdress für diese Publikation nutzen. Eine Übersicht über die notwendigen Angaben in den Bereichen "Preisliste-Version" und "Produktschlüssel" finden Sie im Internet unter [www.deutschepost.de/premiumadress.](http://www.deutschepost.de/premiumadress)

Als Aufkleberformate stehen folgende zur Verfügung:

85,0 x 37,1 (entspricht dem bisherigen Herma-Format für die gelben AdressUpdate-Aufkleber) 88,9 x 46,6 mm / 97,0 x 42,3 mm.

Abhängig von der gewählten Versandart (Infopost oder Pressepost) werden die Adressaufkleber in dem gewählten Format anhand der Vorschriften der Deutschen Post AG aufbereitet und können wie gewohnt ausgedruckt werden.

#### Die **Infopost**-Aufkleber enthalten:

Die Absenderzeile (diese kann in den Mandanten-Stammdaten eingestellt werden und darf leer bleiben, falls der Absender oberhalb des Aufklebers eingedruckt ist) / den Text "Deutsche Post", das Post-Logo und den Hinweis Infopost / die sog. Infozeile mit der OPTIGEM-Personen-Nr. / den DataMatrix-Code im Format 26 x 26 / die Adresse des Empfängers.

Die Pressepost-Aufkleber enthalten:

Die Absenderzeile (diese kann in den Mandanten-Stammdaten eingestellt werden und darf leer bleiben, falls der Absender oberhalb des Aufklebers eingedruckt ist) / das bei der Publikation hinterlegte PVSt-Kennzeichen, den Text "PVSt" sowie den Text Deutsche Post und das Post-Logo / die sog. Info-Zeile mit Bündelinformationen und der OPTIGEM-Personen-Nr. / den DataMatrix-Code im Format 52 x 52 / die Adresse des Empfängers

Mustermandant, Hohenbuschei-Allee 1, 44309 DO

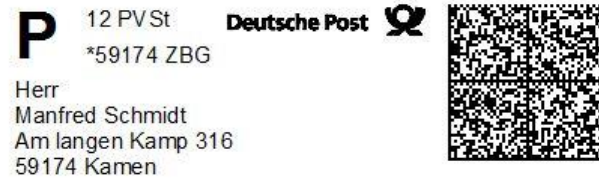

(Abb. 11.7 - DataMatrix-Pressepost-Aufkleber)

Import der Änderungsdaten: Wie beim bisherigen Dienst "AdressUpdate" speichert die Deutsche Post Hinweise auf Adressänderungen und Gründe für die Nichtzustellbarkeit in einer Änderungsdatenbank, auf deren Inhalt Sie per Internet zugreifen können. Für das Einlesen dieser Korrekturen siehe "[Post Adress Update -](#page-326-0) Import" weiter unten in diesem Kapitel.

# <span id="page-326-0"></span>Post Adress Update - Import

(Service der Deutschen Post für Versender von Postvertriebsstücken und Pressesendungen)

OPTIGEM bietet Ihnen die Möglichkeit, von der Deutschen Post AG gemeldete Adressänderungen weitestgehend automatisiert zu verarbeiten. Allgemeine Informationen zum Thema "AdressUpdate" finden Sie auf den Internetseiten der Deutschen Post AG in jeweils aktueller Form. Die aktuell gültige Internetadresse lautet: http://[www.deutschepost.de](http://www.deutschepost.de/)/adressupdate.

Die Deutsche Post AG stellt Ihnen wenige Werktage nach Versand Ihrer Pressepost-Publikation Adressänderungen und Informationen über Unzustellbarkeiten in einer Datenbank bereit. Diese Daten können Sie in einem von der Deutschen Post AG vorgegebenen Dateiformat auf einen PC innerhalb Ihres Netzwerks herunterladen. Die Daten können mit einem Internet Browser per ftp oder http heruntergeladen werden. Nähere Informationen hierzu sowie Ihren Benutzernamen und ein Passwort erhalten Sie von der Deutschen Post AG.

Mit der Funktion PremiumAdress Import im Menü Post des Hauptformulars können Sie die Adressänderungen und Unzustellbarkeiten weiterverarbeiten.

Wählen Sie den Programmteil AdressUpdate-/Premium-Adress-Funktionen zum Öffnen der Funktionsübersicht. Es öffnet sich die Maske der Personenstammdaten, ergänzt um die Registerkarte AdressUpdate/PremiumAdress (1).

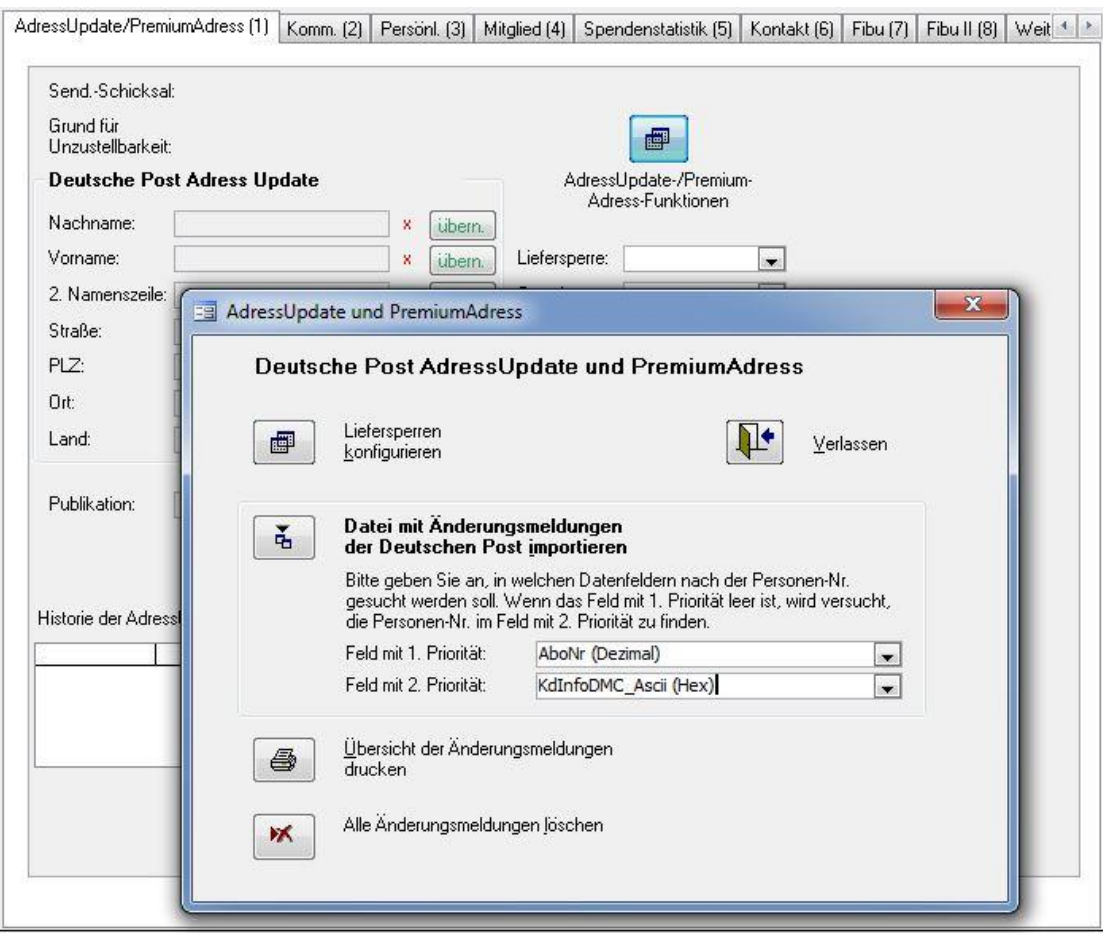

(Abb. 11.8 - Post-Adressupdate Import)

# Liefersperren konfigurieren

An dieser Stelle können Sie festlegen, ob und ggf. welche Liefersperre im Zusammenhang mit den Unzustellbarkeitsgründen der Deutschen Post AG gesetzt werden sollen. Die Unzustellbarkeitsgründe sind derzeit:

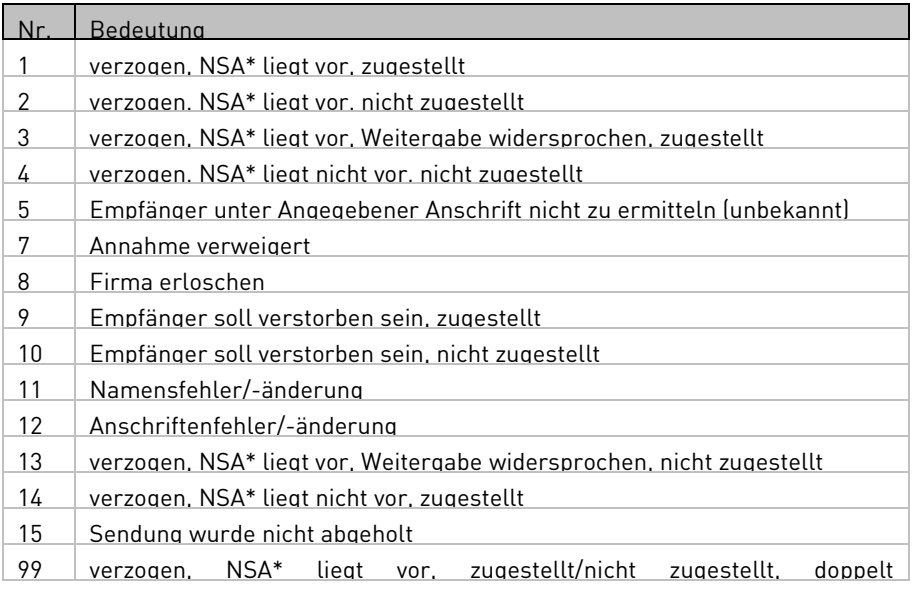

#### NSA\* = Nachsendeantrag

| Unzustellbarkeitsgrund<br>Liefersperrenart<br>Liefersperrengrund<br>1 - 1<br>verzogen, NSA liegt vor, zugestellt<br>keine Liefersperre<br>$\blacktriangledown$<br>$2 -$<br>$\blacktriangledown$<br>NSA, nicht zugestellt<br>verzogen, NSA liegt vor, nicht zugestellt<br>allgemein<br>verzogen, NSA liegt vor, Weitergabe widersprochen, zugestellt<br>$3 -$<br>keine Liefersperre<br>۰<br>verzogen, NSA liegt nicht vor, nicht zugestellt<br>unbek. Verzogen<br>$4 -$<br>allgemein<br>۰<br>$5 -$<br>Empfänger unter Angegebener Anschrift nicht zu ermitteln (unbekannt)<br>unbek. Verzogen<br>allgemein<br>۰<br>7 ▼  <br>allgemein<br>Annahme verweigert<br>Annahme verweigert<br>۰<br>$8 -$<br>Firma erloschen<br>Firma erloschen<br>allgemein<br>۰<br>Empfänger soll verstorben sein, zugestellt<br>$9 -$<br>allgemein<br>٠<br>verstorben, zugestel<br>$10 -$<br>Empfänger soll verstorben sein, nicht zugestellt<br>allgemein<br>$\blacktriangledown$<br>verstorben n.zugeste<br>$11 -$<br>Namensfehler/-änderung<br>$\blacktriangledown$<br>keine Liefersperre<br>$\blacktriangledown$<br>$12 -$<br>Anschriftenfehler/-änderung<br>keine Liefersperre<br>verzogen, NSA liegt vor, Weitergabe widersprochen, nicht zugestellt<br>NSA nachs.nein<br>$13 -$<br>$\overline{\phantom{a}}$<br>allgemein<br>$14 -$<br>verzogen, NSA liegt nicht vor, zugestellt<br>keine Liefersperre<br>۰<br>$15 -$<br>Sendung wurde nicht abgeholt<br>keine Liefersperre<br>۰<br>verzogen, NSA liegt vor, zugestellt/nicht zugestellt, doppelt widersprochen<br>۰<br>$99 -$<br>Ikeine Liefersperre | 图 Post Adress Update - Liefersperren<br>Post Adress Update - Liefersperren | $\blacksquare$<br>$\times$<br>Į.<br>Verlassen |
|----------------------------------------------------------------------------------------------------|----------------------------------------------------------------------------|-----------------------------------------------|
|                                                                                                    |                                                                            |                                               |
|                                                                                                    |                                                                            |                                               |
|                                                                                                    |                                                                            |                                               |
|                                                                                                    |                                                                            |                                               |
|                                                                                                    |                                                                            |                                               |
|                                                                                                    |                                                                            |                                               |
|                                                                                                    |                                                                            |                                               |
|                                                                                                    |                                                                            |                                               |
|                                                                                                    |                                                                            |                                               |
|                                                                                                    |                                                                            |                                               |
|                                                                                                    |                                                                            |                                               |
|                                                                                                    |                                                                            |                                               |
|                                                                                                    |                                                                            |                                               |
|                                                                                                    |                                                                            |                                               |
|                                                                                                    |                                                                            |                                               |
|                                                                                                    |                                                                            |                                               |

(Abb. 11.9 - Post-Adressupdate-Liefersperren verwalten)

#### Datei mit Änderungsmeldungen der Deutschen Post importieren

Hiermit können Sie die vom Server der Deutschen Post AG heruntergeladenen Dateien importieren. Die importierten Daten bleiben innerhalb der OPTIGEM-Datenbank im Hintergrund so lange gespeichert, bis Sie die einzelnen Adressen wie unten beschrieben bearbeitet und als fertig bestätigt haben.

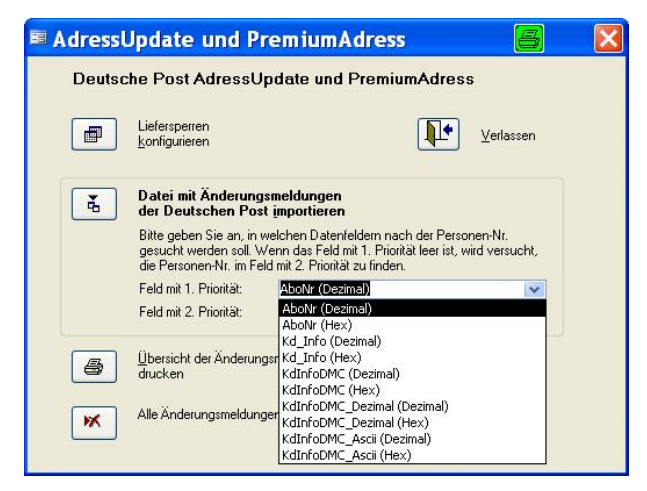

(Abb. 11.10 - Post-Datei Importieren)

Beachten Sie die Besonderheit Feld mit 1. /2. Priorität während des Imports: hier müssen Sie durch Testen der aktuell 10 vorhandenen Möglichkeiten herausfinden, in welchem Feld innerhalb der Post-Datei die OPTIGEM-Personennummer hinterlegt ist. Wählen Sie zwei verschiedene Einträge aus der Liste jeweils im Feld mit 1. und 2. Priorität und importieren die Datei. Kommt es zu keinem (sinnvollen) Importergebnis, so war die Personennummer nicht in einem der gewählten Felder enthalten. Wählen Sie in diesem Fall so lange die folgende Option, bis Sie erfolgreich importieren konnten:

Alle Änderungsmeldungen löschen: Wenn Sie eine falsche oder alte Adressdatei importiert haben, können Sie hiermit die im Hintergrund gespeicherten Post-Daten löschen. Diese Funktion benötigen Sie auch, wenn beim Import der aktuellsten Änderungsdatei unter Feld mit 1./2. Priorität nicht die richtige der 10 Möglichkeiten gewählt wurde und Sie zu keinem Ergebnis gekommen sind. Betätigen Sie zuerst diese Funktion, bevor Sie dieselbe Datei erneut (mit anderen Prioritäten) einlesen.

# Daten auf dem Bildschirm bearbeiten

Sie können nun Adresse für Adresse die Informationen der Deutschen Post ansehen und entscheiden, wie Sie diese verarbeiten möchten. Mit der Schaltfläche Liefersperre erzeugen wird eine Liefersperre mit der vorgeschlagenen oder von Ihnen ausgewählten Liefersperrenart und Grund sofort angelegt. Mit Hilfe der Schaltflächen übernehmen können Sie die gewünschten Adressfelder mit den von der Post gemeldeten Inhalte aktualisieren.

Unten sehen Sie eine im Laufe der Zeit umfangreicher werdende Historie der Unzustellbarkeitsmeldungen der Post im Rahmen des Adress-Updates. Dies soll eine Entscheidungshilfe sein, um z.B. zu erkennen, dass bereits zum wiederholten Mal eine Zustellung nicht möglich war und erst bei einer 2. oder 3. nicht erfolgten Zustellung eine Liefersperre zu setzen.

Am Ende der Bearbeitung der aktuellen Adresse klicken Sie unten auf die Schaltfläche fertig, um Ihre Änderungen zu speichern. Auch wenn Sie keine Änderungen vornehmen wollen, wählen Sie bitte die Schaltfläche fertig, um somit die Postdaten löschen zu lassen. Wechseln Sie anschließend mit Hilfe der Schaltfläche < zum vorherigen bzw. > zum nächsten Datensatz der Post.

# Übersicht drucken

Mit Hilfe dieser Funktion können Sie eine Übersicht der vom AdressUpdate betroffenen Adressen als Seitenansicht erstellen und diese ggf. ausdrucken, per E-Mail versenden oder nach MS Word/Excel exportieren.

# 12. Fakturierung

Das Zusatzmodul Fakturierung können Sie zusätzlich zum Standardumfang von OPTIGEM Win-Finanz erwerben.

Näheres zur Installation finden Sie unter ["Die Installation und Aktivierung von Zusatzmodulen](#page-33-0)" im Kapitel 2. Nach der Installation finden Sie im Hauptformular von OPTIGEM Win-Finanz ein neues Menü mit dem Titel "Fakt.". Mit dessen Untermenüpunkten können Sie alle Aufgaben aus dem Fakturierungsbereich ausführen. Einstellungen und Funktionen, die die Fakturierung betreffen, finden Sie aber auch bei den Personen-Stammdaten. Weitere Informationen dazu finden Sie unter ["1. Die Personen-Stammdaten](#page-78-0)" im Kapitel 4.

Dieses Modul unterstützt Sie u.a. bei folgenden Vorgängen:

- Erstellen und Verwalten von Lieferscheinen und Rechnungen
- Generieren der Forderungs- und Umsatzsteuerbuchungen
- Erfassen der Zahlungseingänge
- Erstellen von Mahnungen (Kontoauszüge mit den Forderungen gegenüber den Kunden)
- Verwalten der Lagerbestände
- Durchführen von Inventuren
- Verarbeiten von Internet-Bestellungen
- **•** Beitragsverwaltung
- Statistische Auswertungen

Jede in der Adressverwaltung von OPTIGEM Win-Finanz erfasste Person steht Ihnen in der Fakturierung als potentieller Kunde und Rechnungsempfänger zur Verfügung. Eine gesonderte Erfassung von Personen und Debitoren ist somit nicht notwendig.

# 1. Stammdaten

Bevor Sie die Fakturierungsfunktionen von Win-Finanz benutzen, sollten Sie die Grundeinstellungen und die Stammdaten für dieses Modul kontrollieren bzw. einrichten. Gehen Sie in der unten beschriebenen Reihenfolge vor. Es kann dabei vorkommen, dass Sie in einigen Bereichen vorgreifen müssen, um den beschriebenen Teil der Stammdaten ausfüllen zu können (z.B. sind in den Grundeinstellungen Artikel auszuwählen, deren Anlage erst später beschrieben wird).

# <span id="page-330-0"></span>Grundeinstellungen

Diese Funktion erreichen Sie über den Menüpunkt Fakt./ Stammdaten/ Grundeinstellungen.

Sie gelangen hiermit zur Registerkarte "Fakturierung" in den Mandanten-Stammdaten, um die notwendigen Grundeinstellungen für die Fakturierung vorzunehmen zu können. Beachten Sie, dass eine weitere Registerkarte ("Fakturierung II") für diese Einstellungen existiert.

#### Einstellungen auf der Registerkarte , Fakturierung'

(Hinweis: mit \* gekennzeichnete Bereiche sind Pflichtangaben, ohne die das Programm nicht richtig funktionieren wird)

Bereich Rechnungs-Nr. Bereiche: Geben Sie bei Bedarf die gewünschten Nummern-Bereiche für Ihre Einzel-Rechnungen, Rechnungen für Mitgliedschaftsbeiträge (siehe "[Beitragsrechnungen generieren](#page-388-0)" weiter unten in diesem Kapitel) und Abonnenten-Rechnungen (siehe "13. Aboverwaltung" im Kapitel 13) an. Falls Sie hier keine Vorgaben machen, so werden Rechnungsnummern vom Programm automatisch fortlaufend vergeben.

Porto-/Versandkosten-Artikel: In dieser Tabelle können Sie für jeden Steuersatz (Spalte "Steuer") einen Artikel (siehe "[Artikel](#page-333-0)" weiter unten in diesem Kapitel) auswählen (Spalte "Versandk."), der bei der Erstellung von Rechnungen als Versandkosten- bzw. Portoposition verwendet werden soll. Zur Auswahl werden hier alle in den Artikelstammdaten angelegten Artikel angeboten.

Sekundarwährung: Wählen Sie aus der Auswahlliste eine Zweitwährung aus, in der der Gesamtrechnungswert zusätzlich zu Ihrer Hauptwährung ausgewiesenen werden soll.

Kd.-Nr'. Ersatztext: Geben Sie eine alternative Bezeichnung für den Text "Kunden-Nr." an, wie z.B. "Mitglieds-Nr." oder "Freundes-Nr.". Diese Bezeichnung wird dann in der Kopfzeile Ihrer Rechnungen anstelle des Textes "Kd.-Nr." verwendet.

Lieferantenkategorie: Haben Sie eine Kategorie definiert (siehe ["Personen-Kategorien](#page-82-0)" im Kapitel 4) mit denen Sie Ihre Lieferanten kennzeichnen wollen, dann wählen Sie diese hier aus. Die Personen, die dieser Kategorie angehören, stehen Ihnen dann im Rahmen des Bestellwesens zur Verfügung.

Vermittlerkategorie.: Haben Sie eine Kategorie definiert (siehe ["Personen-Kategorien](#page-82-0)" im Kapitel 4), mit der Sie Vermittler kennzeichnen wollen, dann wählen Sie diese hier aus. Die in den Stammdaten als Vermittler gekennzeichneten Personen können im Rechnungsformular auf der Registerkarte "Stat. (6)" im Feld Vermittler-Nr. zugeordnet werden (ebenso im Auftrags-Formular auf der Registerkarte "Statistik").

#### Bereich Kontozuordnungen:

\* Std.-Ford.kto: Wählen Sie hier das Standard-Forderungskonto aus. Dieses muss ein Sachkonto der Art Kapitalkonto "mit Personenbindung" sein. Beim Freigeben einer Rechnung wird der Rechnungsbetrag auf diesem Konto (auf einem Unterkonto mit der Personen-Nr. des Rechnungsempfängers) im Soll gebucht. Falls Sie weitere Forderungskonten nutzen möchten z.B. im Falle von abweichenden Forderungskonten bei bestimmten Personen oder für Rechnungen an Kunden im Ausland mit abweichender Währung - können Sie diese im Dialogfenster "Forderungskonten" angeben, das Sie über die Schaltfläche [...] erreichen können.

Zwischenkonto Zahlungs-Erfass.: Geben Sie hier bei Bedarf ein Verrechnungskonto für die Gegenbuchung von zu splittenden Zahlungseingänge an (z.B. 2 Rechnungen die in einer Summe bezahlt werden). Hinweis: das hier angegebene Konto darf nicht identisch mit dem Std.-Ford.-Konto sein.

Mehrerlöskonto, Mindererlöskonto: Geben Sie hier entsprechende Ertrags- bzw. Aufwandskonten als Vorschlagswerte für die automatische Ausbuchung von über- bzw. unterbezahlten Rechnungen an. Die dazugehörigen Betragsgrenzen (Felder "max. Betrag") sind nur relevant für die automatische Buchung von Zahlungseingängen über die Funktion "Kontoauszugsimport" (siehe ["Der Import von Kontoauszugsdateien](#page-189-0)" im Kapitel 7). Mehr- oder Mindererlöse bis zu diesen Betragsgrenzen werden automatisch ausgebucht, sofern die Rechnungsdaten beim Import ansonsten vollständig erkannt wurden.

Bereich Kundenspezifische abweichende Berichtsnamen: OPTIGEM Win-Finanz bietet Ihnen standardisierte Druckausgaben (Berichte) für Ihre Rechnungen, Packlisten, Mahnungen, Paketetiketten usw.. Sofern wir solche Druckausgaben individuell für Sie definiert haben, wählen Sie die gewünschten Berichte hier aus.

Std.-Rg.-Vorlage: Wählen Sie hier die Rechnungsvorlage aus, die Sie standardmäßig verwenden möchten. Weitere Informationen über Rechnungsvorlagen finden Sie unter ["Rechnungsvorlagen](#page-344-0)" weiter unten in diesem Kapitel.

Std.-Kd.-Rabattgr.: Wählen Sie hier die Kundenrabattgruppe aus, die Sie standardmäßig verwenden möchten. Weitere Informationen über Kundenrabattgruppen finden Sie unter ["Rabattgruppen und -sätze](#page-345-0)" weiter unten in diesem Kapitel.

Std.-Portoregelung: Wählen Sie hier aus, wie das Porto standardmäßig berechnet werden soll. Es gibt hier folgende Möglichkeiten:

- Gemäß Portotabelle: Es werden die Portokosten angewendet, die in Versandarten/Portotabelle (siehe ["Versandarten](#page-341-0)" weiter unten in diesem Kapitel.) entsprechend dem Gewicht der Artikel definiert wurden.
- Gemäß Kd.-Rabattgruppe: Es kommen die Portokosten zur Anwendung, die bei der entsprechenden Kundenrabattgruppe festgelegt wurden. Weitere Informationen dazu finden Sie unter ["Rabattgruppen](#page-345-0) und -sätze" weiter unten in diesem Kapitel.
- Portofrei: Wählen Sie diesen Eintrag aus, wenn Sie Ihre Artikel in der Regel portofrei versenden.

#### <span id="page-332-0"></span>Einstellungen auf der Registerkarte , Fakturierung II'

#### Bereich "Rechnungserfassung"

Erfassungsmodus: Stellen Sie hiermit ein, ob beim Erfassen einer Rechnung alle Datenfelder einer Positionszeile oder aber nur die Felder "Menge" und "Artikelcode" angesprungen werden sollen, wenn zur Weiterschaltung die Tabulatortaste verwendet wird.

Endbetragsrundung: Es besteht die Möglichkeit, Rechnungssummen auf- oder abzurunden (wie z.B. in der Schweiz). Dazu ist die Angabe eines gesonderten Rundungsartikels aus dem Artikelstamm erforderlich. Die Rundung erfolgt automatisch bei der Rechnungsfreigabe. Stellen Sie hier ein, ob und wenn ja, wie die Rundung eines Rechnungsendbetrages vorgenommen werden soll.

#### Weitere Optionen

Feld "Melde-Nr.", "Partiemenge", "Faktor" ausblenden: Aktivieren Sie die Option(en), um die entsprechenden Datenfelder im Rechnungsformular generell auszublenden.

Option "Kein Export an Versandstelle" einblenden: Blendet dieses Kontrollkästchen auf der Registerkarte "Zahl.-Art (4)" im Rechnungsformular ein.

Option "Keine Lagerbewegungen buchen" einblenden: Blendet dieses Kontrollkästchen auf der Registerkarte "Zahl.-Art (4)" im Rechnungsformular ein. Hiermit haben Sie die Möglichkeit, Lagerbuchungen beim Freigeben von Rechnungen zu verhindern.

Anzahl X zum Maskieren von IBAN in Pre-Notification: Geben Sie hier die Anzahl der Stellen ein, um die eine IBAN in Rahmen der Serienausgabe einer Pre-Notification verkürzt dargestellt werden soll. Dies kann z.B. aus Datenschutzgründen sinnvoll sein.

Schaltfläche "Einstellungen E-Mail-Versand von Rechnungen":

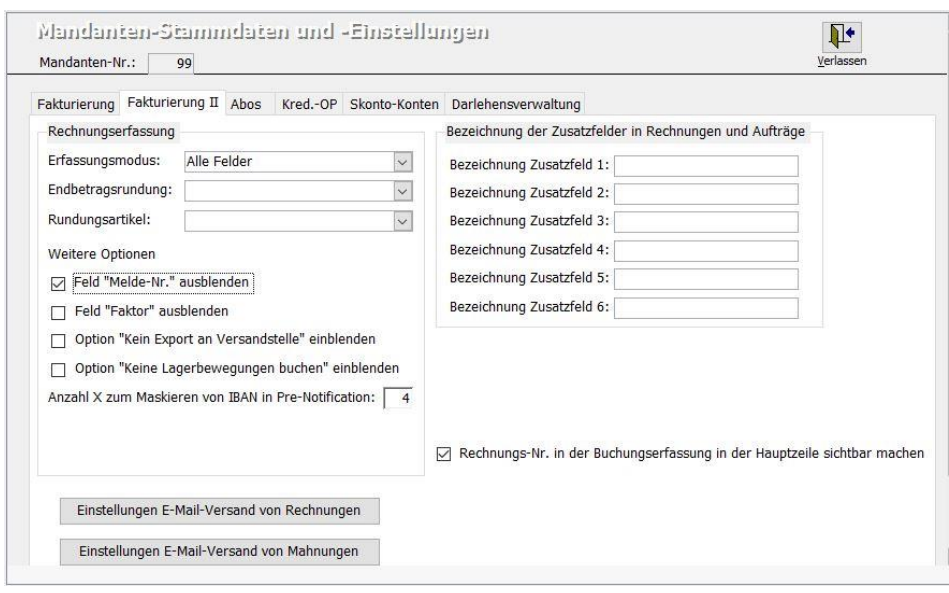

(Abb. 12.1 - Fakturierungsstammdaten)

Hier kann eingestellt werden, wie ein möglicher Versand von Rechnungen per E-Mail erfolgen soll. Dazu wird ein Versandprofil benötigt (siehe "[Versandprofile](#page-305-0)" im Kapitel 10).

Schaltfläche "Einstellungen E-Mail-Versand von Mahnungen": Auch bei einem möglichen E-Mail-Versand von Mahnungen wird ein eigenes Versandprofil benötigt.

Option: "Rechnungs-Nr. in der Buchungserfassung in der Hauptzeile sichtbar machen": aktivieren Sie diese Option, wenn Sie das Feld "Rg.-Nr" in den Programmteilen Zahlungserfassung, Forderungen und Verbindlichkeiten erfassen und Kontoauszugsdatenimport (siehe ["1. Erfassen von Buchungen"](#page-180-0) im Kapitel 7) direkt in der Buchungszeile angezeigt bekommen wollen. Der Programmstandard ist, dass dieses Feld unterhalb der Buchungszeile angezeigt wird.

# <span id="page-333-0"></span>Artikel

Diese Funktion erreichen Sie über den Menüpunkt Fakt./ Stammdaten/ Artikel. Alternativ können Sie auch die Symbol-Schaltfläche "Artikel" im Win-Finanz-Hauptformular verwenden.

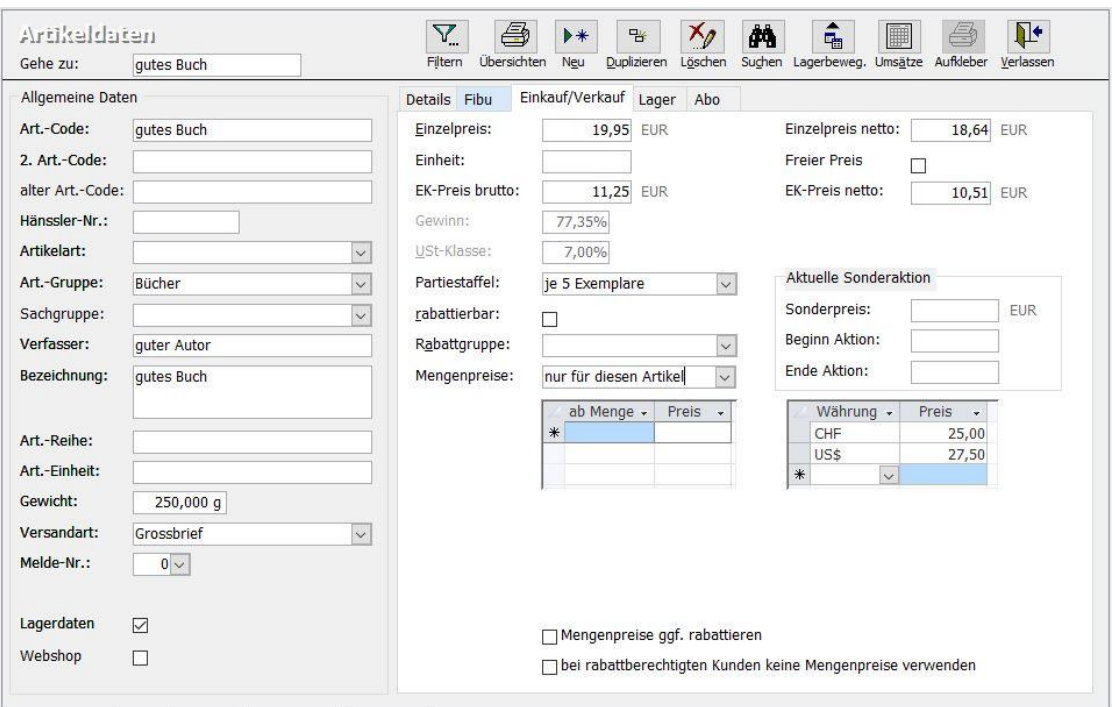

(Abb. 12.2 - Die Artikelstammdaten)

In diesem Formular erfolgt die Verwaltung der Artikel-Stammdaten, also der Artikel, die Sie an Ihre Kunden liefern bzw. verkaufen.

Folgende Befehlsschaltflächen stehen hierfür in der Symbolleiste zur Verfügung:

Filtern: Es öffnet sich ein Dialogfenster, in dem verschiedene Suchkriterien eingeben werden können, um die Anzeige auf die Artikel zu beschränken, die diesen Kriterien entsprechen. Dass der Filter aktiv ist, erkennen Sie anschließend im Artikelformular beim Datensatznavigator an dem Text "(Gefiltert)". Möchten Sie danach wieder alle Artikel sehen, gehen Sie erneut in das Dialogfenster "Artikel filtern/selektieren" und verwenden die Schaltfläche "Alle anzeigen", um den Filter wieder auszuschalten.

Übersichten: Öffnet das Dialogfenster "Artikelübersicht erstellen". Wählen Sie zunächst im oberen Bereich die gewünschte Listenart aus. Danach legen Sie fest, welche Artikel in der Übersicht erscheinen sollen. Neben der Option, alle Artikel anzuzeigen, können Sie eine Einschränkung auf bestimmte Artikelarten, Artikelgruppen usw. vornehmen. Nach Aktivierung der gewünschten Option erscheint daneben eine Auswahlliste, in der Sie die gewünschten Kriterien markieren können (Mehrfachauswahl möglich). Nach dem Bestätigen mit der Schaltfläche OK erscheint eine Druckvorschau der Artikelübersicht.

Neu: Zeigt ein leeres Formular an, in das die Daten eines neu anzulegenden Artikels eingegeben werden können.

Duplizieren: Es kann ein neuer Artikel auf Basis der Daten des aktuell angezeigten Artikels angelegt werden. Geben Sie in dem erscheinenden Dialogfenster den Artikelcode des neuen Artikels ein. Nach Bestätigung mit OK wird der neue Artikel mit den Daten des kopierten Artikels im Formular angezeigt, so dass sie diesen anschließend bearbeiten können.

Löschen: Nach dem Bestätigen einer Sicherheitsabfrage wird der aktuelle Artikel gelöscht. Sollte der Artikel allerdings bereits in Rechnungs- oder Lieferscheinpositionen verwendet worden sein, kann das Löschen nicht durchgeführt werden. Es erscheint in diesem Fall ein entsprechender Hinweis.

Suchen: Blendet das Artikel-Suchformular ein. Geben Sie hier die Suchkriterien ein bzw. wählen Sie diese aus den entsprechenden Auswahllisten aus. Beachten Sie hier insbesondere die Möglichkeit der Eingabe von Schlagworten und deren logische Verknüpfung. Die Sortierung der

Artikel-Ergebnisliste stellen Sie mit dem gleichnamigen Feld ein. Nach dem Betätigen der Schaltfläche "Suche starten" werden alle gefundenen Artikel in der Liste angezeigt. Markieren Sie den gewünschten Artikel und gehen Sie mit der Schaltfläche "Übernehmen" in das Artikelformular zurück, um den Artikel anzuzeigen bzw. zu bearbeiten. Die Schaltfläche "Neue Suche" im Artikel-Suchformular löscht alle bisher eingegebenen Suchkriterien und ermöglich so eine neue Suche mit anderen Kriterien.

Lagerbeweg.: Blendet eine Liste aller Lagerbewegungen des angezeigten Artikels ein (Datum, Menge). Sie können dabei auswählen, ob Sie die Zugänge oder die Abgänge sehen möchten. Hinweis: Hier werden nicht die Lagerbuchungen angezeigt, die durch Lieferscheine oder Rechnungen ausgelöst wurden, sondern nur die Buchungen, die mit der Funktion "Lagerbewegungen erfassen" erzeugt wurden. Weitere Informationen dazu finden Sie unter ["12.](#page-385-0) [Lagerbewegungen erfassen](#page-385-0)" weiter unten in diesem Kapitel.

Umsätze: Führt zur Anzeige der Monats-Umsätze dieses Artikels, aufgeschlüsselt nach Jahr und Monat. Es werden sowohl die mengen- als auch die wertmäßigen Umsätze dargestellt.

Aufkleber: Dient dem Drucken von Artikelaufklebern. Hierzu existieren keine Standardaufkleber, diese können wir Ihnen aber individuell nach Ihren Wünschen gestalten.

Mit dem Feld "Gehe zu" oben links im Formular können Sie direkt zu einem bestimmten Artikel springen, indem Sie dessen Artikelcode hier eingeben und anschließend die ENTER-Taste drücken oder in ein anderes Formularfeld klicken.

#### Bereich Allgemeine Daten

Art.-Code: Der Artikel-Code kann eine Nummer, ein Kürzel oder eine Kombination aus beiden sein. Dieser Code dient auch als Suchbegriff beim Einfügen von Artikeln in Rechnungsvorlagen bzw. bei der Rechnungserstellung und identifiziert einen Artikel eindeutig. Sollten Sie bei der Neuanlage eines Artikels einen Artikel-Code verwendet haben, der bereits existiert, erhalten Sie eine entsprechende Meldung.

2. Art.-Code: Zusätzlich können Sie einen alternativen Artikel-Code definieren, der z.B. aus dem Artikel-Code Ihres Lieferanten besteht. Auch anhand dieses Codes können Artikel identifiziert werden, er muss ebenfalls eindeutig sein.

alter Art.-Code: Da es möglich ist, den Artikel-Code zu ändern, können Sie in diesem Feld den alten, bisherigen Artikel-Code festhalten, um den Artikel auch anhand seines bisherigen Codes identifizieren zu können.

Hänssler-Nr.: Diese Nummer wird beim Import aus dem Artikel-Stamm des Hänssler-Verlags automatisch ergänzt und kann auch zur Artikelsuche benutzt werden.

\*Artikelart, Art.-Gruppe, Sachgruppe: Mit diesen Auswahlfeldern können Sie den Artikel den entsprechenden Merkmalen zuordnen, um ihn zu klassifizieren. Nach der Eingabe einer Artikelart, einer Artikel-Gruppe oder einer Sachgruppe, die bisher noch nicht existiert, können Sie in einem Meldungsfenster entscheiden, ob dieser Eintrag neu angelegt werden soll. \*Die Auswahl einer Artikelart ist ein Pflichtfeld.

Bezeichnung: Geben Sie hier eine aussagekräftige Bezeichnung des Artikels ein. Diese wird auch in den Rechnungspositionen angezeigt.

Verfasser, Art.-Reihe, Art.-Einheit: Ergänzen Sie diese Datenfelder bei Bedarf.

Gewicht und Versandart: Geben Sie hier das Netto-Gewicht des Artikels (in Gramm) sowie die standardmäßige Versandart bei Versand eines Exemplars an. Diese Angaben werden benötigt, um die Porto- und Verpackungskosten bei Rechnungserstellung von OPTIGEM automatisch ermitteln zu lassen.

Melde-Nr.: Wählen Sie bei Bedarf eine Melde-Nummer aus, um damit den Status des Artikels beim Lieferanten zu kennzeichnen. Beim Import von Artikeldaten kann diese Melde-Nr. ebenfalls den importierten Artikeln zugewiesen werden. Weitere Informationen zu den Melde-Nummern erhalten Sie unter ["Artikel-Meldenummern](#page-341-1)" weiter unten in diesem Kapitel.

Lagerdaten: Es wird damit die zusätzliche Registerkarte "Lager" (Anzeige der Lagerbestände) bei diesem Artikel eingeblendet. Außerdem wird die Bestandsverwaltung für den Artikel aktiviert.

#### Registerkarte Details

VK-Preis: Geben Sie hier den Verkaufspreis für den Artikel an. Anhand dessen ermittelt OPTIGEM Ihre Gewinnspanne (Anzeige auf der Registerkarte "Verkauf"). Falls es sich bei diesem Wert um einen Netto-Preis handelt, aktivieren Sie die entsprechende Option.

Artikelstatus: mit der Standardeinstellung normal steht ein Artikel für alle Fakturierungsfunktionen zur Verfügung. Mit Umstellen auf *inaktiv* kann ein Artikel ab sofort nicht mehr in neuen Rechnungen verwendet werden. Mit der Einstellung Löschen kann ein Artikel ab sofort dauerhaft nicht mehr verwendet werden (Vgl. zur Unterscheidung dazu die Schaltfläche Löschen weiter oben in diesem Kapitel.) Achtung: ein Artikel mit Status Löschen ist nach Verlassen der Artikelstammdaten nicht mehr auffindbar, d.h. gelöscht!

Alle weiteren Eingabefelder auf der Registerkarte "Details" dienen dazu, den Artikel detaillierter zu beschreiben. Tragen Sie die Werte dementsprechend ein. Die Felder Anlage und Änderung werden vom Programm automatisch aktualisiert und können nicht manuell verändert werden. Mit der Schaltfläche "Änder.-Historie" gelangen Sie in eine Übersicht über die vorgenommen Datenänderungen bei diesem Artikel.

#### Registerkarte Fibu

Wählen Sie hier die *Ertragskonten* für den Verkauf des Artikels aus. Unterscheiden Sie dabei nach umsatzsteuerpflichtigen Umsätzen (Inland/EU ohne Ust.-ID) und steuerfreien Umsätzen (Lieferung in Drittländer bzw. Lieferung innerhalb der EU mit Ust.-ID). OPTIGEM prüft bei Freigabe einer Rechnung die Eigenschaften des Rechnungsempfängers (Personen-Stammdaten, Feld "Ländergruppe" auf der Registerkarte "Fibu II") und bucht die Netto-Erlöse auf das entsprechende Ertragskonto. Die Umsatzsteuerbeträge werden auf das im Formular "Steuersätze verwalten" hinterlegte Umsatzsteuerkonto entsprechend dem angegebenen Steuersatz automatisch errechnet und gebucht. Nach der Auswahl eines Ertragskontos wird die zugehörige Umsatzsteuer-Klasse daneben angezeigt.

Projekt-Nr.: Falls der Verkaufserlös eines Artikels einem bestimmten Projekt zuzuordnen ist, wählen Sie dieses hier aus.

USt-Klasse Konto: Abhängig vom jeweils gewählten Ertragskonto wird hier die Umsatzsteuerklasse des Artikels angezeigt.

Dienstleistungsartikel: Diese Kennzeichnung des Artikels wirkt sich so aus, dass jeder Kunde dieses Artikels steuerlich wie ein Inländer behandelt wird und die abweichenden Ertragskonten für EU-Ausländer mit USt.-Ident-Nr. sowie Drittländer unberücksichtigt bleiben. Ein Beispiel für die Verwendung eines solchen Dienstleistungsartikels ist eine Teilnehmergebühr für eine im Inland stattfindende Konferenz oder Tagung. Da die Leistung grundsätzlich im Inland erfolgt, kann es sich hierbei nicht um eine umsatzsteuerfreie Lieferung handeln.

#### Registerkarte Einkauf/Verkauf

Einzelpreis: Tragen Sie hier den Brutto-Einzel-Verkaufspreis ein. Alternativ können Sie auch den Netto-Einzelpreis im Feld netto eintragen. Danach wird im Feld Gewinn die Gewinnspanne in Prozent angezeigt, sofern Sie auf der Registerkarte "Details" einen EK-Preis eingetragen haben.

Freier Preis: Preise für Artikel, die keiner Preisbindung unterliegen (Buchhandel), können mit dieser Option gekennzeichnet werden.

Partiestaffel: Wenn Sie ein kostenloses Exemplar (Partie) des Artikels ab einer bestimmten Bestellmenge mitliefern möchten, wählen Sie die Partiegröße hier aus (z.B. Bestellmenge 5, Liefermenge 6). Standardmäßig ist hier "ohne Partie" eingestellt.

rabattierbar: Stellen Sie hiermit ein, ob der Artikel rabattierbar sein soll. Somit können Sie bei der Rechnungserstellung im individuellen Fall einen Rabattsatz bei einzelnen

Rechnungspositionen eintragen. Ist der Artikel nicht als rabattierbar eingestellt, erhalten Sie eine Fehlermeldung beim Versuch, einen Rabatt in einer entsprechenden Rechnungsposition einzugeben.

Rabattgruppe: Wählen Sie hier die Artikel-Rabatt-Gruppe aus. Der in einer Rechnung zur Anwendung kommende Rabatt wird durch die Kombination von Kunden- und Artikelrabatt bestimmt. Weitere Informationen zu Rabatt-Gruppen finden Sie unter ["Rabattgruppen und](#page-345-0)  [sätze](#page-345-0)" weiter unten in diesem Kapitel.

Mengenpreise: Stellen Sie hier ein, ob und wenn ja, wie Mengenpreise für den Artikel angewendet werden sollen. Bei der Rechnungserstellung werden die Mengenpreise automatisch berücksichtigt, sobald bei einer Position eine entsprechende Stückzahl angegeben wird. Folgende Möglichkeiten werden angeboten:

- keine Mengenpreise
- nur für diesen Artikel gültig: Geben Sie in der eingeblendeten Tabelle die Mengenpreise ein, die dann nur für diesen Artikel gelten.
- über Mengenpreistabelle: Wählen Sie in dem eingeblendeten Feld Mengenpreise die Mengenpreisgruppe aus. Zur Auswahl werden hier die in der Funktion "Mengenpreisgruppen" definierten Einträge angeboten. Weitere Informationen zu Mengenpreisgruppen erhalten Sie unter ["Mengenpreisgruppen](#page-346-0)" weiter unten in diesem Kapitel.

Mengenpreise ggf. rabattieren: Aktivieren Sie diese Option, wenn auch bei den Mengenpreisen Rabatte angewendet werden sollen. Ist diese Option ausgeschaltet, werden keine Rabatte gewährt, wenn bereits eine Preisreduzierung durch einen Mengenpreis erfolgt.

bei rabattberechtigten Kunden keine Mengenpreise verwenden: Hiermit können Sie verhindern, dass bei Verkäufen an Kunden, für die bereits ein Kundenrabatt zur Anwendung kommt, zusätzlich auch noch Mengenpreise angewendet werden.

In der Tabelle rechts unten können Sie weitere Einzelpreise für den Artikel in weiteren Währungen festlegen.

Aktuelle Sonderaktion: Legen Sie mit diesen Feldern einen Sonderpreis für einen bestimmten Zeitraum fest.

#### Registerkarte Kataloge

Diese Registerkarte wird nur eingeblendet, wenn bereits Kataloge angelegt worden sind (siehe ["Kataloge](#page-341-2)" weiter unten in diesem Kapitel). Wählen Sie in der Tabelle aus, in welche Kataloge der Artikel aufgenommen werden soll. Um die Kataloge anzulegen oder zu löschen, verwenden Sie das Formular, das nach dem Betätigen der Schaltfläche "Kataloge verwalten" erscheint.

#### Registerkarte Lager

Diese Registerkarte wird nur dann eingeblendet, wenn im Bereich "Allgemeine Daten" die Option "Lagerdaten" aktiviert wurde.

Bestand: Der aktuelle Bestand des Artikels wird hier angezeigt. ACHTUNG: Dieser Wert kann, nach der Ersterfassung eines Bestandes, auch später noch manuell korrigiert bzw. überschrieben werden.

verfügbar: Hier wird die verfügbare Menge des Artikels angezeigt. Dieser Wert wird vom Programm automatisch berechnet und kann nicht manuell geändert werden. Er errechnet sich wie die staat in die stad van die stad van die stad van die stad van die stad van die stad van die stad van di

(Bestand des Artikels) MINUS (Stückzahl des Artikels in noch nicht freigegebenen Rechnungen und Lieferscheinen)

Mindestbestand: Vermerken Sie bei Bedarf hier eine Bestandsgrenze, die nicht unterschritten werden sollte. Beim jedem Programmstart von OPTIGEM erscheint eine Hinweismeldung, wenn es unterschrittene Bestände geben sollte. Um rechtzeitige Nachbestellungen durchführen zu können, steht die Statistik "Artikel mit Mindestbestandsunterschreitung" (siehe ["11. Statistiken"](#page-382-0) weite[r unten](#page-382-0) in diesem Kapitel) zur Verfügung.

Anschaffungsjahr: Geben Sie hier ggf. das Jahr der Anschaffung des Artikels ein.

Lagerort: Geben Sie hier den Lagerort des Artikels an (Ausgabe erfolgt z.B. auf Packliste).

Teilartikel vorhanden: Sollte der Artikel aus anderen Artikeln zusammengesetzt sein, dann aktivieren Sie diese Option. In der daraufhin erscheinenden Tabelle wählen Sie die entsprechenden Teilartikel mit der jeweiligen Menge aus. Hintergrund: Monatsumsätze und Lagerbewegungen werden bei zusammengesetzten Artikeln nur für die Teilartikel, aus denen dieser besteht, geführt, nicht jedoch für den zusammengesetzten Artikel selbst!

#### Registerkarte Abo

Diese Registerkarte wird nur bei aktiviertem Abo-Modul angezeigt. Eine Beschreibung der Einstellungen finden Sie unter "13. Aboverwaltung" im Kapitel 13.

#### Registerkarte Schlagworte

Diese Registerkarte wird nur eingeblendet, wenn bereits Einträge im Schlagwortkatalog vorhanden sind. Sie können dem Artikel in der Tabelle beliebig viele Schlagworte zuordnen. Diese dienen der einfachen Suche von Artikeln anhand von Schlagworten im Artikel-Suchformular. Weitere Informationen zur Verwaltung der Schlagworte finden Sie unter ["Schlagwortkatalog](#page-341-3)" weiter unten in diesem Kapitel.

#### Registerkarte Verkauf Länderspez.

Diese Registerkarte wird nur eingeblendet, wenn sie für die Umsatzbesteuerung von elektronischen Dienstleistungen aktiviert wurde. (Für eine solche Aktivierung wenden Sie sich bitte an die OPTIGEM GmbH). Wählen Sie hier für die betroffenen Länder die passenden Erlöskonten mit dem notwendigen Steuersatz aus. Bei Rechnungserstellung setzt Win-Finanz aufgrund des Wohnsitzes des Rechnungsempfängers das entsprechende Erlöskonto und den Steuersatz in der Rechnungsposition ein.

# Artikeldaten importieren

#### Diese Funktion erreichen Sie über den Menüpunkt Fakt./ Stammdaten/ Artikeldaten importieren.

Mit dieser Schnittstelle können Artikeldaten des IC-Medienhauses importiert werden. Nach dem Aufrufen des Import-Formulars ist dieses Artikeldaten-Format bereits voreingestellt.

Artikeldaten-Verzeichnis: Geben Sie hier den Ordner, der die zu importierenden Daten enthält, ein oder wählen Sie ihn mithilfe der Suchen-Funktion (Punkt-Schaltfläche) aus.

Ordnen Sie dann die entsprechenden Ertragskonten, aufgeschlüsselt nach Verkauf Inland, Verkauf EU mit UStID und Verkauf Drittländer zu.

Ordnen Sie im Bereich "MwSt.-Sätze" die Steuersätze entsprechend zu. Es werden hier alle mit der Funktion "Steuersätze verwalten" angelegten Steuersätze zur Auswahl angeboten.

Projekt-Nr.: Falls die zu importierenden Artikel automatisch einem Projekt zugeordnet werden sollen, wählen Sie dieses hier aus.

nicht vorhandene Artikel neu anlegen: Wenn diese Option deaktiviert ist, werden nur die bereits vorhandenen Artikel aktualisiert, nicht aber neue Artikel eingefügt.

Melde-Nr. vergeben: Möchten Sie den importieren Artikeln eine bestimmte Melde-Nr. zuordnen, aktivieren Sie diese Option und wählen die gewünschte Melde-Nr. aus. Weitere Informationen zu Melde-Nummern erhalten Sie unter ["Artikel-Meldenummern](#page-341-1)" weiter unten in diesem Kapitel.

Mit der Schaltfläche "Weiter" starten Sie den Import. Es werden dabei nicht nur die Artikeldaten, sondern auch die Sachgruppen, Artikelarten und Melde-Nummern importiert. Diese müssen Sie anschließend Ihren eigenen Daten zuordnen.

#### Artikeldaten exportieren

Diese Funktion erreichen Sie über den Menüpunkt Fakt./ Stammdaten/ Artikeldaten exportieren.

Wählen Sie im Dialogfenster aus, ob Sie alle Artikelgruppen, eine einzelne Artikelgruppe (die daraufhin ausgewählt werden kann) oder nur einen einzelnen Artikel (der dann ausgewählt werden kann) exportieren möchten.

Dateiformat: Hier steht das csv-Format zur Verfügung.

Dateiname: Geben Sie hier den Ordner und den Dateinamen der zu erstellenden Exportdatei ein oder wählen Sie diese mit der Punkt-Schaltfläche aus.

Starten Sie den Export mit der Schaltfläche OK, die angegebene Exportdatei wird nun erzeugt.

# Aufkleber für Artikel-Lagerbestand erstellen

Diese Funktion erreichen Sie über den Menüpunkt Fakt./ Stammdaten/ Artikelaufkleber für Lagerbestand erstellen.

Wählen Sie zunächst aus, ob Artikelaufkleber für alle Artikel oder aber für bestimmte Artikelarten, Artikelgruppen usw. erstellt werden sollen. Danach markieren Sie in der ggf. angezeigten Liste die gewünschten Einträge oder geben den entsprechenden Artikelcode ein.

nur Artikel auswählen, die einen Lagerbestand größer als 0 haben: Aktivieren Sie diese Option, um Aufkleber nur für die Artikel zu erstellen, die tatsächlich im Lager vorhanden sind.

Aufkleberanzahl-Vorschlag: Wählen Sie aus, ob nur 1 Aufkleber pro Artikel oder aber eine Aufkleberanzahl entsprechend der tatsächlich vorhandenen Lagermenge pro Artikel erstellt werden sollen. Dies ist jedoch nur ein Vorschlag, Sie können die Aufkleberanzahl auch noch im nächsten Formular ändern.

Mit der Schaltfläche "OK" gelangen Sie in das Formular "Artikelaufkleber für Lagerbestand erstellen Ergebnisliste".

#### Artikelaufkleber für Lagerbestand erstellen Ergebnisliste

Hier werden alle Artikel, für die entsprechend den vorher gemachten Angaben Aufkleber erstellt werden sollen, in einer Tabelle mit dem jeweiligen Lagerbestand und der zu druckenden Aufkleberanzahl aufgelistet. Die Aufkleberanzahl können Sie hier manuell ändern. Hinweis: Es werden hier generell nur die Artikel berücksichtigt, bei denen in den Stammdaten die Bestandsführung aktiviert wurde (Feld "Lagerdaten anzeigen").

Aufkleber: Wählen Sie hier das zu verwendende Artikel-Aufkleberformat aus. Im Programm sind keine Standard-Etikettenformat hinterlegt; diese können von unseren Mitarbeitern für Sie individuell erstellt werden.

Mit der Schaltfläche "Drucken" starten Sie den Druckvorgang der Artikelaufkleber.

# Artikelgruppen

Diese Funktion erreichen Sie über den Menüpunkt Fakt./ Stammdaten/ Artikelgruppen.

Artikelgruppen dienen der Zusammenfassung von gleichartigen Artikeln, z.B. für die Erstellung von Umsatzstatistiken.

In den Artikelstammdaten muss jeder Artikel einer Artikelgruppe zugeordnet werden. Hinweis: Wenn Sie im Artikel-Stammdatenformular eine Artikelgruppe in das gleichnamige Feld eintragen, die noch nicht existiert, erhalten Sie die Frage, ob diese Artikelgruppe neu angelegt werden soll.

In diesem Formular erfolgt die Verwaltung der Artikelgruppen, also das Neuanlegen, Ändern oder auch Löschen von solchen Gruppen. Das Löschen einer Artikelgruppe ist allerdings nicht möglich, solange es Artikel gibt, die dieser Artikelgruppe angehören.

Einen Bericht mit einer Liste aller angelegten Artikelgruppen und der Anzahl der zugeordneten Artikel erhalten Sie mit der Schaltfläche "Drucken".

Beispiele für Artikelgruppen sind: Literatur, Medien, Bücher, Abonnements, Tickets etc.

#### Sachgruppen

Diese Funktion erreichen Sie über den Menüpunkt Fakt./ Stammdaten/ Sachgruppen.

Eine Sachgruppe dient der themenorientierten Klassifizierung von Artikeln, wie z.B. die Sachgruppe "Elberfelder Bibeln" oder "Weihnachtsmusik".

In den Artikelstammdaten kann jeder Artikel einer Sachgruppe zugeordnet werden. Hinweis: Wenn Sie im Artikel-Stammdatenformular eine Sachgruppe in das gleichnamige Feld eintragen, die noch nicht existiert, erhalten Sie die Frage, ob diese Sachgruppe neu angelegt werden soll.

In diesem Formular erfolgt die Verwaltung der Sachgruppen, also das Neuanlegen, Ändern oder auch Löschen von solchen Gruppen. Das Löschen einer Sachgruppe ist allerdings nicht möglich, solange es Artikel gibt, die dieser Sachgruppe angehören.

Einen Bericht mit einer Liste aller angelegten Sachgruppen und der Anzahl der zugeordneten Artikel erhalten Sie mit der Schaltfläche "Drucken".

# Artikelarten

Diese Funktion erreichen Sie über den Menüpunkt Fakt./ Stammdaten/ Artikelarten.

In den Artikelstammdaten kann ein Artikel einer Artikelart zugeordnet werden. Dies ist ein weiteres Ordnungskriterium für Ihre Artikel.

Beispiele für Artikelarten sind: Buch, CD, DVD, Zeitschrift, sonstige

In diesem Formular erfolgt die Verwaltung der Artikelarten, also das Neuanlegen, Ändern oder auch Löschen von solchen Einträgen. Das Löschen einer Artikelart ist auch dann möglich, wenn es Artikel gibt, die dieser Artikelart angehören.

# Verlage

Diese Funktion erreichen Sie über den Menüpunkt Fakt./ Stammdaten/Verlage.

Verwalten Sie in diesem Formular die Verlage, die den Artikeln in den Stammdaten zugeordnet werden sollen. Geben Sie in der Tabelle zunächst einen Kurznamen für den Verlag ein und wählen Sie dann ev. einen Lieferanten aus der Auswahlliste aus. Als Lieferanten werden hier alle Personen zur Auswahl angeboten, die in den Personen-Stammdaten der Lieferanten-Kategorie zugeordnet wurden.

Vervollständigen Sie anschließend die weiteren Daten dieses Verlages, soweit diese Ihnen bekannt sind.

Um zu sehen, wie viele und welche Artikel einem bestimmten Verlag zugeordnet wurden, gehen Sie wie folgt vor:

- 1. Markieren Sie den Verlag in der oberen Tabelle
- 2. Betätigen Sie die Schaltfläche "berechnen"

3. In der Tabelle "Artikel zum aktuellen Verlag" werden diese Artikel nun aufgelistet, darüber wird die Anzahl der zugeordneten Artikel angezeigt.

Verwenden Sie die Schaltfläche "Verlagsübersicht", um einen Bericht mit einer Liste der eingetragenen Verlage und der Anzahl der zugeordneten Artikel zu erhalten.

# <span id="page-341-2"></span>Kataloge

Diese Funktion erreichen Sie über den Menüpunkt Fakt./ Stammdaten/ Kataloge.

Verwalten Sie in diesem Formular die Kataloge, in die Sie jeden Artikel in den Stammdaten aufnehmen können. Um einen neuen Katalog anzulegen, tragen Sie einfach die Katalogbezeichnung ein. Löschen Sie einen Katalog, indem Sie die betreffende Zeile links mit dem Datensatzmarkierer markieren und anschließend die Taste "Entfernen" drücken.

Hinweis: Nur wenn mindestens 1 Katalog angelegt wurde, wird im Artikelstammdaten-Formular die Registerkarte "Kataloge" eingeblendet.

# <span id="page-341-3"></span>Schlagwortkatalog

Diese Funktion erreichen Sie über den Menüpunkt Fakt./ Stammdaten/ Schlagwortkatalog.

Verwalten Sie in diesem Formular die Schlagworte, die Sie jedem Artikel in den Stammdaten zuordnen möchten. Um ein neues Schlagwort anzulegen, betätigen Sie die Schaltfläche "Neu" und tragen es einfach in die leere Zeile am Ende der Tabelle ein.

Verwenden Sie die Schaltfläche "Löschen", um das markierte Schlagwort wieder zu entfernen. Dies ist auch dann möglich, wenn das Schlagwort bereits mindestens einem Artikel zugeordnet wurde.

# <span id="page-341-1"></span>Artikel-Meldenummern

Diese Funktion erreichen Sie über den Menüpunkt Fakt./ Stammdaten/ Artikel-Meldenummern.

Verwalten Sie in diesem Formular die Melde-Nummern, die Sie den Artikeln in den Stammdaten zuordnen möchten.

Um eine neue Meldenummer anzulegen, tragen Sie einfach die Nummer und deren Bedeutung ein. Löschen Sie eine Meldenummer, indem Sie die betreffende Zeile links mit dem Datensatzmarkierer markieren und anschließend die Taste "Entfernen" drücken. Wird die Meldenummer bei Artikeln verwendet, wird sie in den Artikel-Stammdaten beim Schließen des Formulars durch die Melde-Nr. 0 ersetzt.

In der rechten Liste werden alle Artikel aufgelistet, die derzeit die in der linken Liste gerade markierte Melde-Nr. aufweisen.

# <span id="page-341-0"></span>Versandarten

Diese Funktion erreichen Sie über den Menüpunkt Fakt./ Stammdaten/ Versandarten.

In diesem Formular werden die Versandarten und Portokosten verwaltet. Eine neue Versandart legen Sie mit der Schaltfläche "Neu" an. Zum Löschen der angezeigten Versandart betätigen Sie die Schaltfläche "Löschen". Um einen Bericht mit einer Übersicht über alle Versandarten zu erzeugen, verwenden Sie die Schaltfläche "Drucken".

Gehe zu: Wählen Sie hier die zu bearbeitende Versandart aus. Die Angaben auf den darunter befindlichen Registerkarten beziehen sich alle auf die hier ausgewählte Versandart.

| Gehe zu:    |     |                                   | Grossbrief                | $\check{ }$     | Löschen<br>Neu                                 | Drucken                               | Unquitige feste<br>Vers. - Arten suchen | Verlassen |
|-------------|-----|-----------------------------------|---------------------------|-----------------|------------------------------------------------|---------------------------------------|-----------------------------------------|-----------|
| allgemeines |     | Portotabelle                      | Portoformel Aboverwaltung |                 |                                                |                                       |                                         |           |
|             |     | von Brutt -                       |                           |                 | bis Brutto - Tara - eigenes Porto -            | berechnet<br>$\overline{\phantom{a}}$ |                                         |           |
|             |     | 50q                               | 500q                      | 35g             | 1,45                                           | 1,80                                  |                                         |           |
|             |     | $501$ g                           | 1000q                     | 35 <sub>g</sub> | 2,60                                           | 2,95                                  |                                         |           |
|             | $*$ | 0.9                               |                           | 0 g             |                                                |                                       |                                         |           |
|             |     |                                   |                           |                 |                                                |                                       |                                         |           |
|             |     |                                   |                           |                 |                                                |                                       |                                         |           |
|             |     |                                   |                           |                 |                                                |                                       |                                         |           |
|             |     |                                   |                           |                 |                                                |                                       |                                         |           |
|             |     | Datensatz: 14 4 2 von 2           |                           | <b>F H MB</b>   | K Kein Filter<br>Suchen                        |                                       |                                         |           |
|             | $*$ | Fremdwährungspreise:<br>Währung - |                           |                 | berechnete Versandkosten<br>$\bar{\mathbf{v}}$ |                                       |                                         |           |
|             |     | Datensatz: 14 1 von 1             |                           |                 | > H > W Kein Filter<br>Suchen                  |                                       |                                         |           |

(Abb. 12.3 - Versandarten)

#### Registerkarte allgemeines

Kurzname: Geben Sie hier den Namen jeder Versandart, wie z.B. Brief, Großbrief, Päckchen etc., ein.

Folge-Versandart: Wählen Sie (nach Erfassung aller Versandarten) die Versandart aus, in die gewechselt werden soll, falls die aktuelle infolge einer Gewichtsüberschreitung nicht verwendet werden kann, so z.B. Päckchen nach Großbrief.

Sortierung: Standard ist die aufsteigende Sortierung nach PLZ. Zur Nutzung abweichender Sortierungen im Rahmen eines Infopost- oder ZEBU-Versandes stehen auch diese Sortiermöglichkeiten zur Verfügung.

Priorität: Geben Sie die Priorität der Versandart ein, wobei der Wert 1 die höchste Priorität darstellt. Bei der automatischen Ermittlung der Versandart werden Versandarten mit einer höheren Priorität bevorzugt.

Portoberechnung: Wählen Sie das Verfahren aus, nach dem das Porto bei dieser Versandart berechnet werden soll.

- Portoformel: Die Einstellungen auf der Registerkarte "Portoformel" kommen zur Anwendung.
- Portotabelle: Die Einstellungen auf der Registerkarte "Portotabelle" kommen zur Anwendung.

Etikettentext (1), (2): Dieser Text wird - abhängig von der Aufklebergestaltung - mit auf den Versandaufklebern als Kopfzeile gedruckt.

Barcodedruck: Aktivieren Sie diese Option, wenn bei Frachtpostversand ein Barcode gedruckt werden soll. Dies setzt ein für Sie individuell erstelltes Aufkleberformat für den Frachtpostbereich voraus.

Registerkarte Portotabelle

Geben Sie in dieser Tabelle die Gewichtsgrenzen für die ausgewählte Versandart ein (Felder von Brutto, bis Brutto). In der Spalte eigenes Porto geben Sie die für diese Gewichtsgrenzen gültigen Portokosten ein, die Ihnen entstehen. In das Feld berechnet tragen Sie ein, welche Kosten Sie dabei dem Kunden in Rechnung stellen möchten.

Fremdwährungspreise: Diese Tabelle bezieht sich auf die in der oberen Tabelle ausgewählte Gewichtsspanne der aktuellen Versandart und dient dazu, die Portokosten auch in einer Fremdwährung eingeben zu können. Wählen sie dazu die entsprechende Währung aus und geben Sie den dazugehörigen Betrag ein.

#### Registerkarte Portoformel

Diese Registerkarte ist nur aktiv, wenn auf der Registerkarte "allgemeines" im Feld "Portoberechnung" der Eintrag "Portoformel" ausgewählt wurde. Hier können Sie die Werte eintragen, die für die Berechnung der Versandkosten per Formel benötigt werden. Die Gesamtgebühr berechnet sich dann nach der auf dieser Registerkarte angegebenen Formel.

#### Registerkarte Aboverwaltung

Verwalten Sie hier die Versand-Einstellungen für das Abo-Modul. Weitere Informationen dazu finden Sie unter "13. Aboverwaltung" im Kapitel 13.

#### <span id="page-343-1"></span>Portopauschalen

Diese Funktion erreichen Sie über den Menüpunkt Fakt./ Stammdaten/ Portopauschalen.

In diesem Formular können Sie Portopauschalen definieren. Jede Zeile entspricht einer definierten Pauschale und enthält Grenzwerte für Rechnungsbeträge, um vom Rechnungsbetrag abhängige Portobeträge festlegen zu können. Diese Portopauschalen können dann im Formular "Rabattgruppen" den einzelnen Kunden-Rabattgruppen zugeordnet werden (siehe ["Rabattgruppen und -sätze](#page-345-0)" weiter unten in diesem Kapitel.).

Kurzname: Geben Sie hier eine aussagekräftige Bezeichnung für die zu definierende Portopauschale ein, z.B. "Privatkunden".

ab Rg.-Betrag: Tragen Sie hier den Rechnungsbetrag ein, ab dem der zugehörige Portobetrag zur Anwendung kommen soll.

Portobetrag: Tragen Sie hier den zu dem (minimalen) Rechnungsbetrag zugehörigen Portobetrag ein.

Sie können in diesem Formular bis zu 5 solcher Wertepaare (für 5 Rechnungsbetrags-Grenzen) eintragen.

# <span id="page-343-0"></span>Rechnungs-Kopf- und Fußtexte

Diese Funktion erreichen Sie über den Menüpunkt Fakt./ Stammdaten/ Kopf- und Fußtexte.

In diesem Formular können Sie die Kopf- und Fußtexte für Rechnungen (und auch für die weiteren möglichen Programmteile Angebote, Aufträge und Lieferscheine, siehe weiter unten in diesem Kapitel) verwalten. Es können beliebig viele Kopf- und Fußtexte in die beiden gleichnamigen Tabellen eingegeben werden.

Den Text, den Sie jeweils als Standardtext verwenden möchten, kennzeichnen Sie durch Aktivieren der Option Standard. Dieser Standard-Kopf- bzw. Fußtext wird nun automatisch in jeder neuen Rechnung eingesetzt. Dies ist jedoch nur als Vorschlag anzusehen, Sie können bei der Rechnungserstellung auch jeden anderen Kopf- oder Fußtext auswählen.

Codefelder für Kopf- und Fußtexte: Dies sind Variablen (oder Platzhalter), die Sie in Ihre Kopfund Fußtexte einfügen können. Beim Drucken einer Rechnung wird diese Variable dann durch den aktuellen Inhalt ersetzt. Beachten Sie, dass diese Codefelder nur dann funktionieren, wenn die Rechnungsformulare entsprechend angepasst worden sind.

<span id="page-344-0"></span>Bsp.:  $$Bestelldatum$   $\rightarrow$  wird beim Drucken der Rechnung durch das Bestelldatum ersetzt

## Rechnungsvorlagen

Diese Funktion erreichen Sie über den Menüpunkt Fakt./ Stammdaten/ Rechnungsvorlagen.

Für häufig auftretende und sich ähnelnde Verkäufe können Sie - ähnlich wie Kopiervorlagen und Dokumentenvorlagen in der Textverarbeitung - Rechnungsvorlagen erstellen, die bei der Rechnungserstellung direkt per Mausklick aufgerufen werden können.

Bei der Erfassung neuer Rechnungen können Sie die neue Rechnung auf einer Rechnungsvorlage basieren lassen. Auf diese Weise sind in der neuen Rechnung bereits die in der Vorlage definierten Artikelpositionen vorhanden. Anschließend können noch alle Preise, Stückzahlen und Artikelpositionen geändert werden. Die Rechnungsvorlagen sollen Ihnen manuelle Arbeit ersparen, ohne Ihre Flexibilität bei der einzelnen Rechnung einzuschränken

Um eine neue Rechnungsvorlage zu definieren, klicken Sie auf die Schaltfläche "Neu". Geben Sie nun der Vorlage einen eindeutigen Namen (Feld Name). Anschließend wählen Sie die in diese Vorlage aufzunehmenden Positionen aus, indem Sie die Stückzahl im Feld *Menge* eingeben und den Artikel aus der Liste im Feld Artikel-Code auswählen. Nach dieser Auswahl werden der Preis des Artikels und eine Information über die Rabattierbarkeit des Artikels angezeigt. Das Feld Menge ist kein Pflichteingabefeld, es kann also auch leer bleiben. Es können beliebig viele Artikel in eine Vorlage aufgenommen werden. Durch Klicken auf "Verlassen" oder "Neu" (um eine weitere Vorlage zu definieren) wird die gerade definierte Vorlage gespeichert.

Über die Liste im Feld Gehe zu: kann jede Vorlage erneut aufgerufen und ggf. überarbeitet werden.

Möchten Sie die aktuell angezeigte Rechnungsvorlage löschen, können Sie dies mit der gleichnamigen Schaltfläche tun.

# <span id="page-344-1"></span>Zahlungsbedingungen

Diese Funktion erreichen Sie über den Menüpunkt Fakt./ Stammdaten/Zahlungsbedingungen.

Im Formular "Zahlungsbedingungen" können verschiedene Zahlungsfristen mit entsprechenden Texten sowie mögliche Skonti-Regelungen definiert werden. Diese dienen in Rechnungen zur Ermittlung des Zahlungszieles und als Grundlage dafür, ab welchem Zeitpunkt eine nicht bezahlte Rechnung gemahnt werden kann.

Zur Erfassung einer neuen Zahlungsbedingung klicken Sie auf die Schaltfläche "Neu". Geben Sie anschließend einen eindeutigen Namen im Feld Kurzbezeichnung ein.

Tragen Sie nun die Zahlungsfrist in Tagen in das gleichnamige Feld ein.

Falls gewünscht, ergänzen Sie die Zahlungsbedingung um Ihre Skonti-Regelung. Der jeweilige Zeitraum wird in Tagen erfasst. Den Skontosatz tragen Sie entweder im Format "0,02" oder "2,0%" ein.

Ihre Standard-Zahlungsbedingung kennzeichnen Sie durch Aktivieren der gleichnamigen Option. Diese Zahlungsbedingung wird nun automatisch in jeder neuen Rechnung verwendet. Da dies jedoch nur eine Vorgabe ist, kann auch jede andere hier definierte Zahlungsbedingung in einer Rechnung ausgewählt werden. Hinweis: Sollte in den Personenstammdaten des Kunden eine feste Zahlungsbedingung festgelegt sein, dann wird diese bei neu angelegten Rechungen für diesen Kunden bevorzugt verwendet.

Den Text, der in der Rechnung bei dieser Zahlungsbedingung gedruckt werden sollen, tragen Sie in das Feld Bedingungstext ein.

Durch Klicken auf "Neu" oder "Verlassen" werden Ihre Eingaben gespeichert.

Über die Liste im Feld Gehe zu: kann jede Vorlage erneut aufgerufen und ggf. überarbeitet werden.

Möchten Sie die aktuell angezeigte Zahlungsbedingung löschen, können Sie dies mit der gleichnamigen Schaltfläche tun.

## Zahlungsarten Standardeinstellungen

Diese Funktion erreichen Sie über den Menüpunkt Fakt./ Stammdaten/Zahlungsarten.

Verwalten Sie in diesem Formular die Zahlungsarten, die zum Begleichen Ihrer Kundenrechnungen verwendet werden sollen. Diese Zahlungsarten selbst sind fest vorgegeben und werden in der linken Liste angezeigt. Um die Einstellungen einer Zahlungsart einzusehen oder zu ändern, markieren Sie diese in der Liste. Im rechten Bereich des Formulars werden daraufhin die Standardeinstellungen für diese Zahlungsart angezeigt.

Zahlungsbedingung: Wählen Sie eine der definierten Zahlungsbedingungen (siehe ["Zahlungsbedingungen](#page-344-1)" weiter oben in diesem Kapitel) als Standard für die Zahlungsart aus.

Kopftext, Fußtext: Wählen Sie jeweils einen Eintrag aus den definierten Rechnungskopf- und fußtexten aus (siehe ["Rechnungs-Kopf-](#page-343-0) und Fußtexte" weiter oben in diesem Kapitel.).

Forderungsausgleich buchen: Soll beim Bezahlen einer Rechnung mit der markierten Zahlungsart auch gleich ein Forderungsausgleich gebucht werden, aktivieren Sie diese Option. Daraufhin wird das Auswahlfeld Forder.-Ausgleich-Konto eingeblendet. Wählen Sie hier das entsprechende Konto aus, auf das der Forderungsausgleich gebucht werden soll (z.B. das Kassen-Konto bei der Zahlungsart "bar" oder ein passendes Anzahlungskonto bei der Zahlungsart "Vorauszahlung").

#### <span id="page-345-0"></span>Rabattgruppen und -sätze

Diese Funktion erreichen Sie über den Menüpunkt Fakt./ Stammdaten/ Rabattgruppen und sätze.

Bei den Rabattgruppen unterscheidet OPTIGEM Win-Finanz Kunden-Rabattgruppen und Artikel-Rabattgruppen. Beide Arten werden in diesem Formular verwaltet. Die eigentlichen Rabattsätze (in %) werden jedoch in den Formularen eingetragen, die mit den Schaltflächen "Rabattsätze ..." angezeigt und in denen die Kombinationen aus beiden Rabattgruppen dargestellt werden.

Die Kunden-Rabattgruppen, die hier definiert werden, können den Personen in den Stammdaten auf der Registerkarte " Fibu II" zugeordnet werden. Weitere Informationen darüber erhalten Sie unter "Registerkarte , Fibu II" weite[r unten](#page-348-0) in diesem Kapitel.

Bezeichnung: Geben Sie hier eine eindeutige Bezeichnung für die Kunden-Rabattgruppe ein.

Porto zzal. MwSt: Aktivieren Sie dieses Feld wenn das zu berechnende Porto (siehe auch ["Versandarten](#page-341-0)" weiter oben in diesem Kapitel) als Netto- statt Bruttowert betrachtet werden soll, z.B. bei Rabattgruppen welche ausschließlich gewerblichen Abnehmern angehören.

Portopauschale: Wählen Sie hier ggf. eine der Portopauschalen für diese Kunden-Rabattgruppe aus. Weitere Informationen über Portopauschalen finden Sie unter ["Portopauschalen](#page-343-1)" weiter oben in diesem Kapitel.

Die Artikel-Rabattgruppen, die hier definiert werden, können den Artikeln in den Stammdaten zugeordnet werden, weitere Informationen darüber unter ["Artikel](#page-333-0)" weiter oben in diesem Kapitel.

Bezeichnung: Geben Sie hier einfach eine eindeutige Bezeichnung für die Artikel-Rabattgruppe ein.

Die Kunden- und die Artikel-Rabattgruppen werden miteinander kombiniert. Die Schaltflächen "Rabattsätze (nach Kundengr.)" und "Rabattsätze (nach Artikelgr.)" dienen der Verwaltung dieser Kombinationen und dem Eingeben der eigentlichen Rabattsätze und Mengenstaffeln für Rabatte.

#### Schaltfläche , Rabattsätze (nach Kundengr.)'

Hiermit erhalten Sie eine Sicht auf die Kombinationen aus Kunden- und Artikel-Rabattgruppe. Primär ist hier die Kunden-Rabattgruppe.

Markieren Sie in der oberen Liste die Kunden-Rabattgruppe. Daraufhin werden in der Tabelle alle definierten Artikel-Rabattgruppen angezeigt. Die Bezeichnung der Artikel-Rabattgruppe kann auch hier geändert werden.

Rabatt: Tragen Sie hier den Rabatt in % ein, den Sie bei dieser Kombination aus Kunden- und Artikel-Rabattgruppe generell gewähren möchten (also bereits ab Menge = 1).

Mengenstaffel 1 - 5: Möchten Sie bei bestimmten Artikelmengen andere Rabatte (Mengenrabatte) gewähren, dann tragen Sie hier die entsprechende Menge und den dazugehörigen Rabatt in % ein.

Hinweis: Wenn in den Stammdaten des Artikels die Option "Mengenpreise ggf. rabattieren" aktiviert ist (siehe ["Artikel](#page-333-0)" weiter oben in diesem Kapitel), werden die hier festgelegten Rabattsätze auch bei den dort definierten Mengenpreisen angewendet. In diesem Fall kommt es zu einer doppelten Preisreduzierung durch die Kombination von Mengenpreis und Rabattsatz.

Einen Bericht mit den definierten Rabattgruppen und -sätzen erhalten Sie mit der Schaltfläche "Drucken".

#### Schaltfläche , Rabattsätze (nach Artikelgr.)'

Hiermit erhalten Sie eine Sicht auf die Kombinationen aus Kunden- und Artikel-Rabattgruppe. Primär ist hier die Artikel-Rabattgruppe.

Markieren Sie in der oberen Liste die Artikel-Rabattgruppe. Daraufhin werden in der darunter befindlichen Tabelle alle definierten Kunden-Rabattgruppen angezeigt. Die Bezeichnung der Kunden-Rabattgruppe kann auch hier geändert werden. Die Rabattsätze definieren Sie hier genauso wie im Formular "Rabattsätze (nach Kundengr.)".

Einen Bericht mit den definierten Rabattgruppen und -sätzen erhalten Sie mit der Schaltfläche "Drucken".

# <span id="page-346-0"></span>Mengenpreisgruppen

Diese Funktion erreichen Sie über den Menüpunkt Fakt./ Stammdaten/ Mengenpreisgruppen.

Verwalten Sie in diesem Formular die Mengenpreisgruppen. Bitte verwechseln Sie diese nicht mit den Mengenrabatten bzw. Mengenstaffeln. Hier bei den Mengenpreisgruppen werden absolute Preise für die einzelnen Mengen eingetragen, nicht etwa Prozentwerte. Die hier definierten Mengenpreisgruppen können den Artikeln in den Artikelstammdaten auf der Registerkarte "Verkauf" im Feld "Mengenpreise" zugewiesen werden. Sie definieren hier also Mengenpreise, die jeweils für eine Reihe von Artikeln gelten sollen.

Mengengruppe: Geben Sie hier eine eindeutige Bezeichnung für die Mengenpreisgruppe ein.

MengeN/PreisN: Geben Sie hier die Wertepaare aus Menge und Preis ein.

# Rechnungsmemo-Textbausteine

Diese Funktion erreichen Sie über den Menüpunkt Fakt./ Stammdaten/ Rechnungsmemo-Textbausteine.

Im Rechnungsformular kann jeder Rechnung ein Memo-Text hinzugefügt werden. In diesem Formular können Sie diese Textbausteine verwalten.

Um einen bestehenden Textbaustein einzusehen bzw. zu ändern, markieren Sie diesen in der Liste "Übersicht".

Zur Neuanlage eines Textbausteins verwenden Sie die Schaltfläche "Neu". Geben Sie im Feld Kurzbezeichnung einen eindeutigen Namen für den Textbaustein ein. In das Textfeld Memotext schreiben Sie dann den eigentlichen Inhalt des Textbausteins.

Zum Löschen eines Textbausteins markieren Sie diesen in der Liste "Übersicht" und betätigen dann die Schaltfläche "Löschen".

Einen Bericht über alle definierten Textbausteine erhalten Sie mit der Schaltfläche "Drucken".

#### Mahnwesen

Diese Funktion erreichen Sie über den Menüpunkt Fakt./ Stammdaten/ Mahnwesen.

Die Vorgaben für das Mahnwesen verwalten Sie in diesem Formular. Sie können eine beliebige Anzahl von Mahnstufen anlegen, in der Praxis bieten sich max. drei an.

Um durch die bereits definierten Mahnstufen zu blättern, verwenden Sie das Datensteuerelement am unteren Formularrand.

Mit der Schaltfläche "Neu" können Sie eine neue Mahnstufe anlegen; es wird nun ein leeres Formular angezeigt.

Im Feld ab tragen Sie den Zeitraum in Tagen ein, der vergangen sein muss, damit diese Mahnstufe aktiv wird. Diese Anzahl von Tagen bezieht sich bei der Mahnstufe 1 auf die Fälligkeit der Rechnung, bei weiteren Mahnstufen dagegen auf das Datum der letzten, d.h. vorhergehenden Mahnung.

In das Feld *Mahntext* tragen Sie den Text ein, der bei dieser Mahnstufe in der Zahlungserinnerung (Kontoauszug) an den Kunden mitgeteilt werden soll.

Soll dem Kunden bei der angezeigten Mahnstufe eine Mahngebühr in Rechnung gestellt werden, geben Sie die entsprechenden Werte im Bereich Mahngebühren ein:

- Ertragskonto: Wählen Sie das Konto aus, auf das die eingenommene Mahngebühr gebucht werden soll.
- Mahngebühr EUR: Geben Sie die Höhe der Mahngebühr in Euro ein.
- Mahngebühren in anderen Währungen: Wählen Sie die entsprechende Währung aus und geben Sie die dazugehörige Mahngebühr ein.

Um einen Bericht über alle angelegten Mahnstufen zu erhalten, verwenden Sie die Schaltfläche Stammdaten drucken.

# 2. Fakturierungs-Funktionen bei den Personen-Stammdaten

Einstellungen bzw. Vorgaben, die die Fakturierung in Win-Finanz steuern, finden Sie auch bei den Personen-Stammdaten. Das entsprechende Formular öffnen Sie über den Menüpunkt Person/ Personen oder mit Hilfe der Symbol-Schaltfläche Personen im Hauptformular.

# <span id="page-348-0"></span>Registerkarte , Fibu II'

Bei den Personen-Stammdaten finden Sie auf der Registerkarte "Fibu II" die untergeordneten Registerkarten "Fakturierung" und "Rabattausnahmen".

Hier können Einstellungen für die Person vorgenommen werden, die die Fakturierung steuern bzw. beeinflussen:

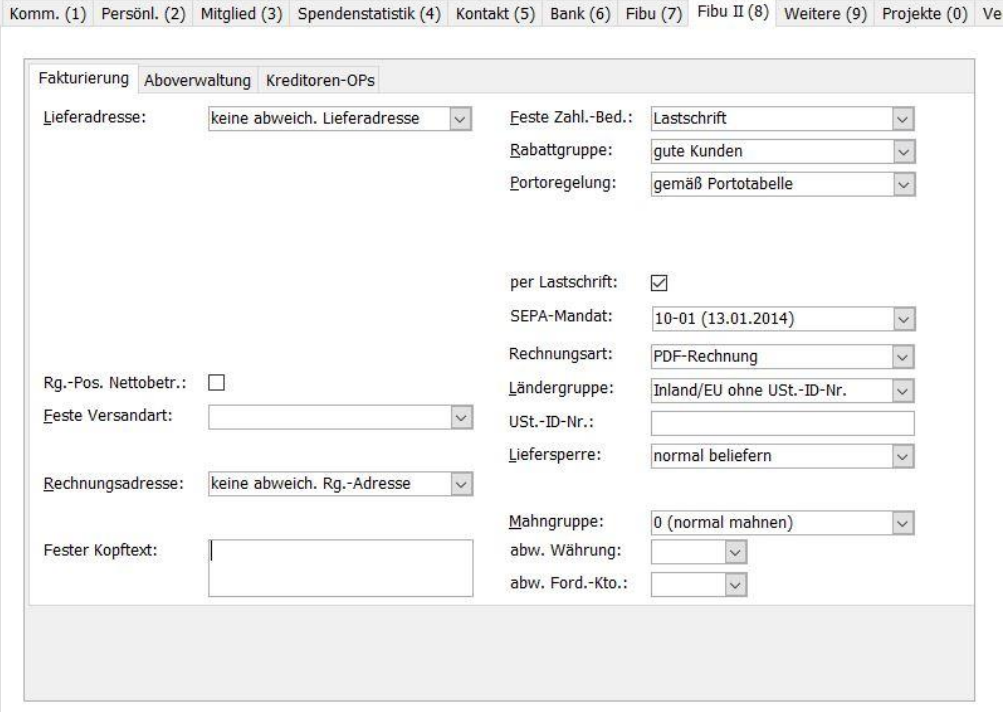

(Abb. 12.4 - Details Personen-Stammdaten)

Lieferadresse: Wählen Sie hier aus, ob bei diesem Kunden generell eine abweichende Lieferadresse verwendet werden soll. Es gibt hier folgende Möglichkeiten:

- keine abweichende Lieferadresse
- Lieferadresse über Adr.-Nr.: Geben Sie hier eine andere Personen-Nr. ein oder wählen Sie diese mit der Punkt-Schaltfläche aus. Die Adresse dieser Person wird dann als abweichende Lieferadresse verwendet.
- Lieferadresse eingeben: Es werden Eingabefelder für die Eingabe einer kompletten Lieferadresse eingeblendet.

Rg.-Pos. Nettobetr.: Wenn diese Option aktiviert ist, wird bei der Erstellung von Rechnungen für diese Person die Option "Nettobeträge drucken" standardmäßig eingeschaltet. Weitere Informationen darüber finden Sie unter ["Neue Rechnung erstellen](#page-361-0)" weiter unten in diesem Kapitel.

Feste Versandart: Wählen Sie hier die Versandart aus, die standardmäßig bei Rechnungen für diesen Kunden verwendet werden soll.

Rechnungsadresse: Soll standardmäßig bei diesem Kunden eine abweichende Rechnungsadresse verwendet werden, wählen Sie hier den Eintrag "Rg.-Adresse über Adr.-Nr." aus und geben die Nummer der betreffenden Adresse ein oder wählen diese mit der Punkt-Schaltfläche aus.

Fester Kopftext: Tragen Sie hier bei Bedarf einen Kopftext ein, der standardmäßig auf Einzel-Rechnungen für diesen Kunden verwendet werden soll.

Feste Zahl.-Bed.: Wählen Sie hier die Zahlungsbedingung aus, die standardmäßig für diesen Kunden verwendet werden soll. Diese Einstellung hat Vorrang gegenüber der Standard-Zahlungsbedingung, die in der Funktion "Zahlungsbedingungen" festgelegt wurde.

Rabattgruppe: Hier werden die in den Stammdaten der Fakturierung festgelegten Kunden-Rabattgruppen zur Auswahl angeboten. Wählen Sie die Kunden-Rabattgruppe aus, der dieser Kunde zuzuordnen ist. Nach Anlage einer Rechnungsposition kommt dann der Rabattsatz zur Anwendung, der bei der entsprechenden Kombination von Kunden- und Artikelrabattgruppe in den Stammdaten festgelegt wurde. Weitere Informationen zu den Rabattgruppen erhalten Sie unter ["Rabattgruppen und -sätze](#page-345-0)" weiter oben in diesem Kapitel.

Portoregelung: Stellen Sie hier ein, wie die Portokostenberechnung bei diesem Kunden standardmäßig erfolgen soll. Diese Einstellung ist auch im Zusammenhang mit der Standard-Portoregelung in den Fakturierungs-Grundeinstellungen zu sehen. Weitere Informationen dazu finden Sie unter ["Grundeinstellungen](#page-330-0)" weiter oben in diesem Kapitel.

per Lastschrift: Aktivieren Sie diese Option, wenn Rechnungen dieses Kunden standardmäßig per Lastschrift beglichen werden sollen. Wenn bei Aktivierung dieser Option noch offene Rechnungen dieses Kunden mit einer anderen Zahlungsart (z.B. Überweisung) existieren, werden Sie gefragt, ob die Zahlungsart bei diesen Rechnungen auf "Lastschrift" gesetzt werden soll.

SEPA-Mandat (erscheint nur bei Aktivierung der Option per Lastschrift): um Rechnungen per Lastschrift einziehen zu können, muss ein aktives Mandat zur Person existieren und hier ausgewählt werden (siehe ["Optionen für den Zahlungsverkehr"](#page-91-0) im Kapitel 4).

Rechnungsart: Die Voreinstellung dieses Feldes für alle Personen lautet PDF-Rechnung. Dies bedeutet, dass die mögliche Ausgabe als PDF-Rechnung für diese Person zulässig ist. Möchten Sie bei einer Person die PDF-Ausgabe grundsätzlich ausschließen, z.B. weil es sich um einen gewerblichen Kunden mit Vorsteuerabzug handelt, stellen Sie dieses Feld auf Papier-Rechnung. Somit wird die PDF-Rechnungs-Ausgabe für diese Person bei einem Rechnungsbündel unterdrückt und bei der Einzelausgabe einer Rechnung erfolgt eine entsprechende Warnmeldung, die aber, wenn gewünscht, ignoriert werden kann.

Ländergruppe: Diese Einstellung ist für die Berechnung und Buchung der Umsatzsteuer relevant. Bei der Ländergruppe "Inland/EU ohne USt.-ID-Nr." wird die Umsatzsteuer berücksichtigt, bei "EU mit USt.-ID-Nr." und "Drittland" handelt es sich dagegen um steuerfreie Lieferungen. In den beiden letztgenannten Fällen wird ein entsprechender Hinweis in das Feld "Memo" eingefügt, wenn Sie eine neue Rechnung erstellen.

Beachten Sie auch folgende Automatik: Abhängig von der Einstellung im Feld Land bei den Personen-Stammdaten wählt Win-Finanz im Feld Ländergruppe einen passenden Eintrag aus. Ist das Feld Land beispielsweise leer, wird als Ländergruppe der Eintrag "Inland/EU ohne USt.-ID-Nr." ausgewählt. Wird z.B. "Algerien" als Land ausgewählt, wird als Ländergruppe der Eintrag "Drittland" eingestellt usw. Sie können diese Einstellung aber in jedem Fall manuell ändern.

Ust.-ID-Nr.: Tragen Sie hier die Umsatzsteuer-Identifikations-Nummer des Kunden ein, sofern Ihnen diese bekannt ist.

Liefersperre: Hier können Sie eine Stufe für eine eventuelle Liefersperre zuordnen:

 normal beliefern: Es können Rechnungen für den Kunden ohne Einschränkung erstellt werden.

- mit Hinweis/Warnung: Bei Erstellung einer Rechnung für diesen Kunden erscheint ein Hinweis, dass die Liefersperre bei dem Kunden auf "Warnen" steht.
- nicht beliefern: Es kann keine Rechnung für diesen Kunden erstellt werden, es erscheint ein entsprechender Hinweis.

Mahngruppe: Legen Sie hier fest, ob der Kunde Mahnungen (Kontoauszüge) erhalten soll oder nicht. Voreingestellt ist Mahngruppe 0 (normal mahnen). Es sind 9 weitere verschiedene Stufen möglich, Stufe 9 (nie mahnen) bedeutet: der Kunde wird trotz evtl. fälliger Rechnung(en) in einem Mahnlauf nicht berücksichtigt.

abw. Währung: Wählen Sie hier ggf. eine von der Standardwährung abweichende Währung für den Kunden aus. Die Rechnungserstellung erfolgt für diesen Kunden dann in dieser Währung, sofern Sie auch Fremdwährungspreise in den Artikelstammdaten, Bereich Einkauf/Verkauf, definiert haben (siehe ["Artikel"](#page-333-0) weiter [oben](#page-333-0) in diesem Kapitel).

abw. Ford.-Kto.: Wählen Sie hier ggf. ein abweichendes Forderungskonto für diesen Kunden aus. Es kann sich hierbei um ein Fremdwährungsforderungskonto oder um ein Forderungskonto für bestimmte Sonderfälle. Haben Sie den Kunden eine abweichende Währung zugeordnet, müssen Sie ebenfalls ein entsprechendes Fremdwährungskonto als Forderungskonto angeben. Evtl. abweichende Forderungskonten müssen zuvor als solche in den Fakturierungsstammdaten unter Grundeinstellungen eingetragen sein.

# Menü 'Fakt.' im Personen-Stammdaten-Formular

Unter dem eigenen Menüpunkt "Fakturierung" im Personen-Stammdaten-Formular (in der Menüzeile, oberhalb der Schaltflächen) befinden sich einige Fakturierungs-Funktionen, die im Zusammenhang mit der angezeigten Person ausgeführt werden können.

#### Neue Rechnung

Erstellen Sie hiermit auf schnelle und einfache Weise eine neue Rechnung für die im Stammdaten-Formular angezeigte Person. Eine andere Möglichkeit, Rechnungen zu erstellen, finden Sie unter ["Neue Rechnung erstellen](#page-361-0)" weiter unten in diesem Kapitel.

#### Neuer Lieferschein

Erstellen Sie hiermit auf schnellem Weg einen neuen Lieferschein für die aktuell angezeigte Person. Eine andere Möglichkeit, einen neuen Lieferschein zu erstellen, finden Sie unter ["7.](#page-375-0) [Lieferscheine verwalten](#page-375-0)" weiter unten in diesem Kapitel.

#### Rechnungsübersicht

Verwenden Sie diese Funktion, um eine Übersicht über

- die für diesen Kunden erstellten Rechnungen
- den aktuellen Forderungs-Saldo des Kunden und
- eine Übersicht über die von diesem Kunden erworbenen Artikel

#### zu erhalten.

Im Formular "Zusatzdaten Fakturierung" werden links alle Rechnungen des Kunden aufgelistet. Markieren Sie eine Rechnung in der Liste, um die zugehörigen Rechnungspositionen in der rechten Liste anzuzeigen. Mit der Schaltfläche über der Rechnungsübersicht können Sie direkt in das Rechnungsformular springen, in dem dann die in der Rechnungsübersicht markierte Rechnung angezeigt wird.

Sie haben in diesem Formular auch die Möglichkeit, eine Übersicht der erworbenen Artikel der letzten 10 Jahre zu erstellen. Betätigen Sie dafür die Schaltfläche "berechnen". Daraufhin wird eine Tabelle mit allen Artikeln eingeblendet, die der aktuelle Kunde in den letzten 10 Jahren bei Ihnen gekauft hat (gruppiert nach Jahreszahl). Sie können die Anzeige dieser Übersicht auf

einen bestimmten Artikel einschränken, indem Sie dessen Artikelcode in das Feld Vorgabe Artikelcode eintragen und anschließend die Schaltfläche berechnen betätigen.

#### Lieferscheinübersicht

Verwenden Sie diese Funktion, um eine Übersicht über die für diesen Kunden erstellten Lieferscheine zu erhalten.

Im Formular "Übersicht der Lieferungen" werden links alle Lieferscheine des Kunden aufgelistet. Markieren Sie einen Lieferschein in der Liste, um die zugehörigen Lieferscheinpositionen in der rechten Liste anzuzeigen. Mit der Symbol-Schaltfläche "Bearbeiten" können Sie direkt in das Lieferscheinformular springen, in dem dann der in der Lieferscheinübersicht markierte Lieferschein angezeigt wird.

Im unteren Teil dieses Formulars wird eine Nachfrageübersicht der letzten 10 Jahre angezeigt. Es werden in der Tabelle alle Artikel aufgelistet, die der Kunde in den letzten 10 Jahren nachgefragt hat (gruppiert nach Jahreszahl). Grundlage für diese Anzeige sind die für diesen Kunden erstellten Lieferscheine. Sie können die Anzeige dieser Übersicht auf einen bestimmten Artikel einschränken, indem Sie dessen Artikelcode in das Feld Vorgabe Artikelcode eintragen. Nach dem Verlassen des Feldes wird die Übersicht dementsprechend aktualisiert.

#### Mahnungsübersicht

Verwenden Sie die Schaltfläche Mahnungen, um eine Übersicht über die für diesen Kunden erstellten Mahnungen (siehe ["9. Mahnstufen aktualisieren"](#page-377-0) weiter [unten](#page-377-0) in diesem Kapitel) zu erhalten.

Im linken Bereich wird unter Mahnungsübersicht jede Teilnahme an einer durchgeführten Mahnstufenaktualisierung mit u.a. dem Erfassungs-Datum angezeigt. Nach Markieren eines Eintrags werden im rechten Bereich unter Mahnungspositionen alle betroffenen Rechnungen mit Rg.-Nr., Mahnstufe, offenem Betrag und der gewählten Versandart (per E-Mail oder ausgedruckt über Papier) dargestellt.

Um dem Kunden einen aktuellen Forderungsauszug zukommen zu lassen, beachten Sie das folgende Kapitel.

# Kontoauszug Debitor

Hiermit gelangen Sie in die Funktion zur Erstellung eines Kontoauszuges mit den aktuellen Forderungen gegenüber dem angezeigten Kunden. Die Funktion ist identisch mit dem Hauptformular-Menüpunkt Fakt./ Mahnungen/ Kontoauszüge erstellen, allerdings wird in diesem Fall im Dialogfenster "Kontoauszug Forderungen" die Personen-Nr. des aktuellen Kunden in die Felder von Personen-Nr. und bis Personen-Nr. eingetragen, so dass nur für diese Person ein Kontoauszug erstellt wird. Weitere Informationen zu dieser Funktion erhalten Sie unter "10. [Kontoauszüge erstellen](#page-378-0)" weiter unten in diesem Kapitel.

# 3. Inventur

## Bewertungsregeln

Diese Funktion erreichen Sie über den Menüpunkt Fakt./ Inventur/ Bewertungsregeln verwalten.

Bevor Sie eine Inventur durchführen können, müssen Sie zunächst in diesem Formular die Bewertungsregeln (= Bewertungsabschlag) definieren. Je nach Alter der vorhanden Artikel erfolgt dann ein prozentualer Abzug bei der Freigabe der Inventur. Das Alter eines Artikel (teil- )Bestandes wird rechnerisch anhand der gespeicherten Artikelzugänge ermittelt.

Bei den Inventur-Bewertungsregeln wird nach Eigen- und Fremdprodukten unterschieden. Der Bewertungsabzug wird bei Eigenprodukten auf Basis des Einkaufspreises, bei Fremdprodukten dagegen auf Basis des Verkaufspreises vorgenommen. Eine Selektion nach Eigen- und Fremdprodukten ist nur indirekt dadurch möglich, dass Sie diese Artikel durch ein anderes Selektionsmerkmal, z.B. Artikelart oder Artikelgruppe, voneinander abgrenzen können.

Wählen Sie im Feld *Bewertungsregel* zunächst den Produkttyp aus, auf den sich die nachfolgenden Regeln beziehen sollen.

Bewertungsjahr: Geben Sie hier das Alter der Artikel in Jahren ein, für das Sie einen Bewertungsabzug festlegen möchten. Hierbei bedeuten:

- 0: gilt für Artikel, die bei der Freigabe der Inventur bis zu 11 Monate alt sind (also < 1 Jahr)
- 1: gilt für Artikel, die bei der Freigabe der Inventur 12 bis 23 Monate alt sind (also >= 1 Jahr UND < 2 Jahre)
- usw.

#### Inventur verwalten

Diese Funktion erreichen Sie über den Menüpunkt Fakt./ Inventur/ Inventuren verwalten.

In diesem Formular verwalten Sie Ihre Inventuren, d.h. Sie können Inventuren anlegen, Inventurdaten erfassen, Inventuren freigeben und Inventurlisten erstellen.

Mit der Auswahlliste Gehe zu können Sie zu einer bereits vorhandenen Inventur wechseln, um deren Daten einzusehen oder zu bearbeiten.

Im Feld Positionen können Sie sehen, wie viele Inventurpositionen bei dieser Inventur bereits angelegt wurden.

#### Neue Inventur anlegen

Um eine neue Inventur anzulegen, verwenden Sie die Schaltfläche Neue Inventur eröffnen. Geben Sie dann eine aussagekräftige Bezeichnung für die neue Inventur ein.

Wählen Sie die *Inventurart* aus:

- Vollständige Inventur: Es werden sämtliche Artikelbestände berichtigt, d.h. nicht in der Inventur erfasste Artikel werden auf Bestand=0 gesetzt!
- Inventurnachtrag: Es werden nur Bestände bei den Artikeln korrigiert, die auch tatsächlich in der Inventur erfasst wurden. Nicht in den Inventurpositionen vorhandene Artikel bleiben also unberücksichtigt.

Als Inventurdatum wurde bereits das aktuelle Datum eingetragen, Sie können dies aber auch ändern.

Tragen Sie ggf. auch Bemerkungen zu dieser Inventur ein.

#### Inventurdaten erfassen

Mit Hilfe der Funktion Daten erfassen geben Sie die Artikeldaten für die Inventur ein. Dieses Formular ist auch direkt über den Menüpunkt Fakt./ Inventur/ Inventurdaten erfassen erreichbar. Sie können nur solange die Inventurdaten erfassen, wie die Inventur noch nicht freigegeben wurde.

Falls noch keine Inventur ausgewählt wurde, holen Sie dies mit dem Auswahlfeld Inventur nach. Hinweis: Wenn Sie dieses Formular aus dem Formular *Inventur verwalten* heraus aufgerufen haben, ist hier bereits die entsprechende Inventur voreingestellt.

Erfassen Sie in der Tabelle die Inventurpositionen. Geben Sie dafür den Artikelcode in die Spalte Artikel ein. Hinweis: Durch Doppelklick in dieses Eingabefeld gelangen Sie in die Artikel-Suchmaske, in der Sie den Artikel auf komfortable Art finden und auswählen können.

Im Feld Menge können Sie die Menge des Artikels erfassen. Pro Artikel können problemlos mehrere Positionen erfasst werden.

Tragen Sie auch den Lagerort ein, an dem diese Artikelposition erfasst wurde.

Im Feld Preis wird Ihnen der im Artikel-Stammdatensatz vorhandene Preis angezeigt.

Nachdem Sie alle Inventurpositionen eingetragen haben, können Sie das Erfassungsformular mit der Schaltfläche Verlassen wieder schließen. Solange die Inventur noch nicht freigegeben wurde, können Sie immer wieder in das Formular Inventurdaten erfassen gehen, um weitere Artikelpositionen anzulegen oder bestehende zu bearbeiten.

#### Inventur freigeben

Nachdem Sie alle Inventurdaten erfasst haben, kann die Freigabe der Inventur mit der Schaltfläche "Inventur freigeben" erfolgen. Mit der Freigabe der Inventur (nach zwei Sicherheitsabfragen) werden Ihre Lagerbestände durch die erfassten Inventurbestände berichtigt. Wie dies geschieht, hängt auch davon ab, ob es sich um eine vollständige Inventur oder um einen Inventurnachtrag handelt.

Wichtiger Hinweis: Es wird empfohlen, vor der Freigabe der Inventur eine Differenzliste zu erstellen, um einen Überblick über die Abweichungen der erfassten Artikelbestände von den gespeicherten Lagerbeständen zu erhalten. Auf diese Weise können Sie vor der Freigabe noch grobe Fehler bei der Datenerfassung erkennen und ggf. korrigieren.

Hinweis: Sinn einer Inventur ist die Bestandsberichtigung gemäß der tatsächlich ermittelten Zahlen. Damit dies erreicht wird, sollten Sie vor der Freigabe der Inventur keine weiteren Rechnungen bzw. Lieferscheine mehr erfassen.

#### Inventur-Auswertungen

#### Inventurliste

Mit der Schaltfläche Inventurliste erstellen können Sie eine Liste mit allen erfassten Inventurpositionen erstellen. Es erscheint ein Dialogfenster, in dem Sie folgende Einstellungen vornehmen können:

Inventurliste: Wählen Sie hier das Format für die Inventurliste aus.

Bewertung: Wählen Sie aus, ob Sie eine Inventurliste für Eigen- oder Fremdprodukte erstellen möchten.

Inventur(en): Markieren Sie in dieser Liste die Inventur(en), für die Sie eine Inventurliste erstellen möchten.

Artikelbereich: Bestimmen Sie mit diesen Optionen, ob Sie alle Artikel in der Inventurliste anzeigen lassen möchten oder schränken Sie die Anzeige auf bestimmte Artikelarten, Artikelgruppen usw. ein. Je nach Auswahl der Option werden rechts daneben zusätzliche Formularelemente eingeblendet, mit denen Sie die Einschränkung auf bestimmte Artikel spezifizieren können.

Steuersatz vorgeben: Nach dem Aktivieren dieser Option wird ein Auswahlfeld eingeblendet, mit dem Sie den Steuersatz einstellen können. In der Inventurliste werden dann nur Artikel aufgeführt, denen in den Stammdaten dieser Steuersatz zugewiesen wurde.

auch Artikel berücksichtigen, die von der/den Inventur(en) unberührt blieben (z.B. weil kein Lagerbestand vorhanden war): Diese Option bewirkt, dass alle im Rahmen der Inventur nicht erfassten Artikel mit Menge 0 aufgeführt werden.

Nachdem Sie Ihre Eingaben mit OK bestätigt haben, erscheint eine Inventurliste mit den betroffenen Artikeln, gruppiert nach Sachgruppen.

#### Differenzliste

Verwenden Sie die Schaltfläche *Differenzliste erstellen*, um einen kompletten Überblick über die Unterschiede zwischen den eingegebenen Inventurmengen und den aktuellen Lagerbestandszahlen zu erhalten. Es werden hier alle in den Stammdaten angelegten Artikel aufgeführt. Entscheidend ist in diesem Bericht die Spalte ganz rechts, in der die Bestandsdifferenzen angezeigt werden.

Die Differenzliste kann nur solange erstellt werden, wie die Inventur noch nicht freigegeben wurde. Dies ist deshalb sinnvoll, weil die Lagerbestände nach der Freigabe der Inventur bereits korrigiert wurden, so dass es ohnehin keine Differenzen zu den Inventurmengen mehr gibt.

# 4. Aufträge

# Aufträge verwalten

Diese Funktion erreichen Sie über den Menüpunkt Auftrag/ Aufträge. Das gesamte Menü Auftrag ist standardmäßig nicht aktiviert: Zur Freischaltung wenden Sie sich bitte an die OPTIGEM GmbH.

Sie gelangen in das Formular "Auftragserfassung".

In diesem Formular können Sie Aufträge von Kunden erfassen, bearbeiten und freigeben. Diese Aufträge können dann mit der Funktion "Aufträge exportieren" an einen externen Dienstleister übermittelt werden. Im Anschluss daran erfolgt ein Reimport dieser Aufträge in Form von Elektronischen Lieferscheinen des Dienstleisters (Funktion "Lieferscheine importieren"). Aus diesen importierten Lieferscheinen können mit der Funktion "Rechnungen aus Lieferscheinen erzeugen" Rechnungen erstellt und ggf. an die Kunden versandt werden, wenn der externe Dienstleister die Rechnungen nicht bereits selbst gedruckt und verschickt hat. Alternativ können aus Aufträgen auch innerhalb von Win-Finanz direkt Rechnungen erstellt werden.

Die Funktionen im Auftragsformular ähneln sehr stark denen im Rechnungsformular, sehen Sie deshalb eventuell auch unter ["Rechnungen verwalten](#page-359-0)" nach.

Im oberen Bereich des Formulars befindet sich eine Symbolleiste, mit der Sie die wichtigsten Vorgänge im Zusammenhang mit dem angezeigten Auftrag ausführen können. Hier zunächst eine kurze Beschreibung dieser Funktionen:

Rg.: Unterhalb dieser Schaltfläche wird die Anzahl der Rechungen angezeigt, die bereits zu diesem Auftrag generiert wurden. Nach einem Klick auf diese Schaltfläche gelangen Sie direkt in das Rechnungsformular, in dem die zu diesem Auftrag gehörenden Rechnungen angezeigt werden.

Filter: Öffnet ein Dialogfenster, in dem Sie Filterkriterien eingeben können, um die Anzeige auf bestimmte Aufträge einzuschränken (Nur Aufträge einer bestimmten Person, nur stornierte Aufträge, nur freigegebene Aufträge, Aufträge aus einem bestimmten Zeitraum usw.)

Vorschau: Zeigt den Auftrag als Bericht (Druckvorschau) an.

Drucken: Druckt den Auftrag sofort aus (ohne Vorschau). Nach dem Drucken erfolgt eine Abfrage, ob der Druckvorgang erfolgreich war. Wenn Sie dies bestätigen, wird der Auftrag als gedruckt gekennzeichnet, d.h. auf der Registerkarte "weiteres" im Auftragsformular wird im Feld gedruckt das Druckdatum eingetragen.

Artikel: Führt zu den Stammdaten des Artikels, der in der markierten Auftragsposition enthalten ist. Diese Schaltfläche wird nur bei Aufträgen eingeblendet, die noch nicht freigegeben wurden.

Person: Mit dieser Schaltfläche gelangen Sie zu den Personenstammdaten des Kunden.

Löschen: Hiermit kann der angezeigte Auftrag gelöscht werden. Diese Schaltfläche wird nur angezeigt, wenn der Auftrag noch nicht freigegeben wurde.

Freigeben: Diese Schaltfläche wird nur bei Aufträgen mit dem Status "in Bearbeitung" eingeblendet. Hiermit erfolgt die Freigabe des Auftrags.

Bearbeiten: Diese Schaltfläche wird nur bei freigegebenen Aufträgen eingeblendet. Hiermit kann ein bereits freigegebener Auftrag wieder in den Status "in Bearbeitung" versetzt und geändert werden. Dies gelingt jedoch nur, wenn nicht bereits Rechnungen zu diesem Auftrag erzeugt wurden!

#### Neuanlage eines Auftrages

Verwenden Sie die Schaltfläche Neu, um einen neuen Auftrag anzulegen. In dem erscheinenden Dialogfeld geben Sie den Kunden ein bzw. wählen ihn mit der Punkt-Schaltfläche aus. Daraufhin werden die Kunden-Kurzinformationen eingeblendet. Bestätigen Sie die Neuanlage eines Auftrages für diesen Kunden mit OK.

Der neu angelegte Auftrag wird nun im Formular "Auftragserfassung" mit dem Status "in Bearbeitung" (oben rechts im Formular) angezeigt. So wie bei der Erfassung von Rechnungen können Sie auch hier eine von der Kundenadresse abweichende Lieferadresse eingeben bzw. auswählen.

Erfassen Sie nun die Auftragspositionen, indem Sie den jeweiligen Artikelcode eingeben oder auswählen. Geben Sie auch die Anzahl in der Positionszeile ein. Daraufhin werden vom Programm die restlichen Spalten der Positionszeile mit einigen Stammdaten des Artikels und dem (Gesamt-)Preis gefüllt. Analog zum Rechnungsformular können Sie auch hier die Positionen mit den Schaltflächen oben rechts über der Positionen-Tabelle löschen und verschieben. Die Versandart wird automatisch ermittelt und angezeigt.

Auf der Registerkarte "Rg.-Einstellungen" können die Zahlungsbedingung sowie ein Kopf- bzw. Fußtext für die zu diesem Auftrag zu erstellende Rechnung ausgewählt oder eingegeben werden.

Nachdem Sie alle erforderlichen Daten im Auftragsformular eingetragen haben, können Sie den Auftrag nun entweder sofort freigeben oder aber das Formular mit der Schaltfläche "Verlassen" schließen. Der Auftrag wurde gespeichert und kann jederzeit mit der Auswahlliste Gehe zu wieder zur Bearbeitung aufgerufen werden.

#### Freigeben des Auftrages

Bevor Sie einen Auftrag exportieren können, müssen Sie diesen mit der gleichnamigen Schaltfläche freigeben. Sobald Sie diese betätigen, wird der Auftrag im Formular gegen weitere Bearbeitungen gesperrt und aus der Schaltfläche Freigeben wird die Schaltfläche Bearbeiten. Möchten Sie nach der Freigabe einen Auftrag doch noch ändern, dann verwenden Sie die Schaltfläche *Bearbeiten*, so dass der Auftrag wieder in den Status "in Bearbeitung" versetzt wird.

Freigabesp.: diese Option bewirkt, dass der aktuelle Auftrag nicht automatisch beim Beenden der Neuanlage freigegeben wird.

Kein Export: Aktivieren Sie diese Option, wenn der Auftrag nicht exportiert werden soll, sondern wenn bei der Freigabe des Auftrags sofort eine Rechnung generiert werden soll. In diesem Fall gelangen Sie direkt nach der Auftrags-Freigabe in das Rechnungsformular, in dem die generierte Rechnung angezeigt wird.

Exp. Sperre bis: Wenn hier ein Datum eingetragen ist, wird der Auftrag erst bei Exportvorgängen ab diesem Stichtag mit berücksichtigt.

Export erfolgt: Nach einem erfolgreichen Export dieses Auftrags wird hier das Export-Datum angezeigt.

Priorität: Diese Einstellung ermöglicht in Abstimmung mit einem externen Dienstleister eine Prioritätensteuerung in der Abwicklung.

# Auftragsübersicht erstellen

Diese Funktion erreichen Sie über den Menüpunkt Auftrag/ Auftragsübersicht.

Geben Sie in dem erscheinenden Dialogfenster ein, für welchen Zeitraum Sie eine Auftragsübersicht erstellen möchten und bestätigen Sie Ihre Eingabe mit OK. Anschließend wird die Übersicht als Druckvorschau eingeblendet. Insbesondere können Sie hier erkennen, ob die aufgeführten Aufträge bereits exportiert wurden.

# Aufträge exportieren

Diese Funktion erreichen Sie über den Menüpunkt Auftrag/ Externer Dienstleister/ Aufträge exportieren. Sie gelangen in das Formular "Auftragsdaten exportieren". Sie ist in der derzeitigen Programmversion ohne Anpassungen nutzbar für den externen Dienstleister "ChrisMedia".

Geben Sie zunächst Ihre Chrismedia-Mandanten-Nr. ein und legen Sie fest, bis zu welchem Auftragsdatum Aufträge bei diesem Export berücksichtigt werden sollen.

Wählen Sie im Bereich "Auftragsdaten exportieren" aus, ob Sie die neuen Aufträge exportieren möchten (also alle Aufträge, die noch nicht exportiert wurden) oder ob Sie einen alten Export (den Sie in der Liste auswählen können) wiederholen möchten.

Tragen Sie eventuelle Servicekosten pro Position ein. Diese dienen kalkulatorischen Zwecken, um die externen Servicekosten bei der Kostenkalkulation mit einbeziehen zu können.

Bereich "Artikeldaten exportieren":

Wählen Sie hier aus, ob alle Artikeldaten oder nur die geänderten Artikeldaten exportiert werden sollen.

Starten Sie den Export mit der Schaltfläche OK. In einem Dialogfenster wird daraufhin angezeigt, wie viele Aufträge für den Export ausgewählt wurden. Bestätigen Sie diese Meldung mit OK oder brechen Sie den Vorgang an dieser Stelle ab.

Es wird das Datentransfer-Programm PuTTY (dieses muss separat installiert werden und ist als Shareware erhältlich, ggf. muss zusätzlich eine ODBC-Datenquelle für den externen Dienstleister eingerichtet werden) in einem weiteren Programmfenster gestartet, in dem Sie auch den Anmeldevorgang am Remote-Rechner verfolgen können. Wenn Sie erkannt haben, dass die Anmeldung erfolgreich war, bestätigen Sie dies im Dialogfenster "Auftragsdaten exportieren" mit der Schaltfläche OK.

# Lieferscheine importieren

Diese Funktion erreichen Sie über den Menüpunkt Auftrag/ Externer Dienstleister/ Lieferscheine importieren.

Verwenden Sie diese Funktion, um Lieferscheine zu Ihren exportierten Aufträgen vom externen Dienstleister zu importieren. Geben Sie zunächst Ihre ChrisMedia-Mandanten-Nr. ein.

Bereich "Lieferscheindaten eingrenzen": Wählen Sie hier aus, ob nur neue Lieferscheindaten oder aber Lieferscheindaten ab einem bestimmten Datum importiert werden sollen.

Aktivieren Sie ggf. auch die Option Lagerbestandsdaten importieren.

Mit der Schaltfläche Neue Positionen suchen ... starten Sie den Lieferschein-Import. Es wird das Datentransfer-Programm PuTTY in einem weiteren Programmfenster gestartet, in dem Sie auch den Anmeldevorgang am Remote-Rechner verfolgen können. Wenn Sie erkannt haben, dass die Anmeldung erfolgreich war, bestätigen Sie dies im Dialogfenster "Lieferscheine importieren" mit der Schaltfläche OK.

# Rechnungen aus Lieferscheinen erzeugen

Diese Funktion erreichen Sie über den Menüpunkt Auftrag/ Externer Dienstleister/ Rechnungen aus Lieferscheinen erzeugen.

Verwenden Sie diese Funktion, um aus den importierten Lieferscheinen Rechnungen zu erzeugen. Es öffnet sich das Formular "Lieferscheine importieren Phase 2".

Wählen Sie einen bestimmten Importauftrag aus oder aktivieren Sie die Option Alle Importe. Sie können die Anzeige der Positionen auf die unklaren Positionen eingrenzen oder aber alle Positionen anzeigen.

Erzeugen Sie die Rechnungen aus den ausgewählten Lieferscheinen mit der Schaltfläche "Rechnungen generieren".

# Offene Auftragspositionen

Diese Funktion erreichen Sie über den Menüpunkt Auftrag/ Externer Dienstleister/ Offene Auftragspositionen.

Um eine Übersicht über die noch offenen Auftragspositionen zu erhalten, verwenden Sie diese Funktion. Im Formular sehen Sie als Voreinstellung alle offenen Auftragspositionen. Sie können die Anzeige jedoch auf eine bestimmte Auftrags-Nr. und/oder eine bestimmte Kunden-Nr. einschränken.

In den einzelnen Positionszeilen sehen Sie hier insbesondere die Artikelanzahl aus der Auftragsposition und die bereits gelieferte Menge.

# Kontrollliste externer Dienstleister

Diese Funktion erreichen Sie über den Menüpunkt Auftrag/ Externer Dienstleister/ Kontrolldatenliste.

Es wird ein Bericht mit den transferierten Auftragspositionen ohne Rückmeldung erzeugt.

# <span id="page-359-0"></span>5. Rechnungen

# Rechnungen verwalten

Diese Funktion erreichen Sie über den Menüpunkt Fakt./ Rechnungen oder mit der Symbol-Schaltfläche "Rechnungen" im Hauptformular.

In diesem Formular erfolgt die Verwaltung der Rechnungen, also das Neuanlegen, Bearbeiten, Freigeben oder auch Stornieren bzw. Löschen von einzelnen Rechnungen.

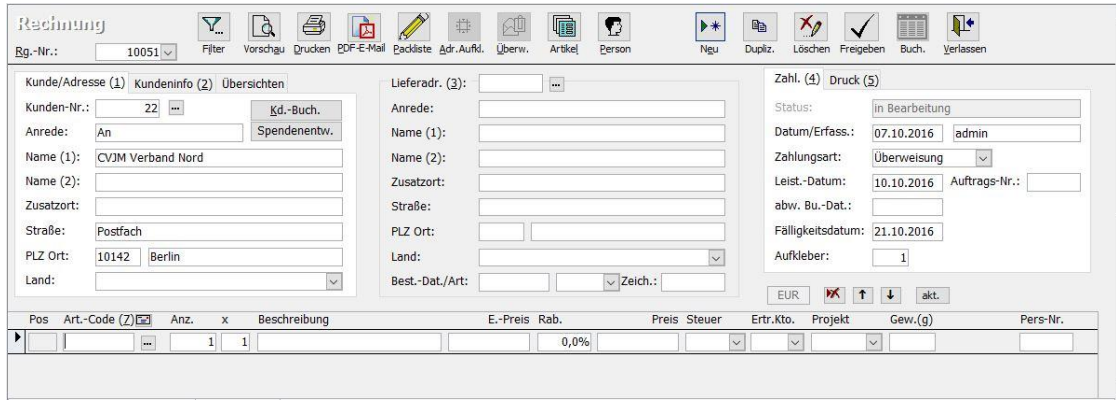

(Abb. 12.5 - Das Rechnungsformular)

Im oberen Bereich des Formulars befindet sich eine Symbolleiste, mit der Sie die wichtigsten Vorgänge im Zusammenhang mit der angezeigten Rechnung ausführen können. Hier zunächst eine kurze Beschreibung dieser Funktionen:

Filter: Öffnet ein Dialogfenster, in dem Sie Filterkriterien eingeben können, um die Anzeige auf bestimmte Rechnungen einzuschränken (Nur Rechnungen einer bestimmten Person, nur stornierte, freigegebene oder in Bearbeitung befindliche Rechnungen, Rechnungen aus einem bestimmten Zeitraum usw.). Wählen Sie bei Bedarf auf den Registerkarten Person/Zeitraum, Bearbeitung und ggf. Weitere Kriterien die gewünschten Optionen. Mit Klick auf die Schaltfläche Vorschau aktual. werden die betroffenen Rechnungen aufgelistet, mit Klick auf OK werden diese angezeigt.

Vorschau: Zeigt die aktuelle Rechnung als Bericht (Druckvorschau) an.

Drucken: Druckt die Rechnung sofort aus (ohne Vorschau). Dazu wird entweder der Windows-Standard-Drucker verwendet oder wahlweise der, den Sie benutzerspezifisch einstellen können (siehe "Register Drucker" unter ["Benutzerspezifische Einstellungen"](#page-46-0) im Kapitel 2). Nach dem Drucken erfolgt eine Abfrage, ob der Druckvorgang erfolgreich war. Wenn Sie dies bestätigen, wird die Rechnung als gedruckt gekennzeichnet, d.h. auf der Registerkarte "Druck" im Rechnungsformular wird im Feld gedruckt das Druckdatum eingetragen.

PDF-E-Mail: Verwenden Sie diese Schaltfläche, um die angezeigte Rechnung in eine PDF-Datei umzuwandeln und diese dann per E-Mail an den Empfänger zu verschicken. Es erscheint zunächst ein Dialogfenster zur Auswahl der gewünschten E-Mail-Adresse. Neben den bei den Empfänger-Stammdaten gespeicherten E-Mail-Adressen können Sie auch über die Option "Andere E-Mail-Adresse verwenden" eine beliebige Adresse frei eintragen. Abhängig von den "Einstellungen E-Mail-Versand von Rechnungen" in den Grundeinstellungen für die Fakturierung (siehe "Einstellungen auf der Registerkarte ,Fakturierung II" im Kapitel 12) erscheint im Dialogfenster entweder der Hinweis "Outlook-Versand", der Text "Der Versand erfolgt via SMTP" oder "Der Versand erfolgt via MAPI". Im Falle des Versands über Outlook können Sie an dieser Stelle noch weitere selbsterklärende Optionen einstellen. Wählen (oder
ändern) Sie darüber hinaus ein "Versandprofil" (siehe "[Versandprofile](#page-305-0)" im Kapitel 10) und ein "Rg.-Formular". Mit Hilfe der Schaltfläche OK wird die neue E-Mail dann unter Verwendung der Standardtexte aus den Grundeinstellungen erzeugt. Die in eine PDF-Datei umgewandelte Rechnung wird dabei der E-Mail als Dateianhang zugeordnet. In einem abschließenden Meldungsfenster kann dann ausgewählt werden, ob die aktuelle Rechnung, die gerade per E-Mail versendet wurde, als gedruckt markiert werden soll.

Packliste: Erzeugt einen Bericht mit einer Liste der Artikelpositionen der Rechnung (Packliste). Darin ist auch die Spalte OK enthalten, in der der betreffende Artikel manuell abgestrichen werden kann.

Adr.-Aufkl.: Druckt Adress-Aufkleber mit der Adresse des Rechnungsempfängers, z.B. für den Versand der Waren. Sollte eine abweichende Lieferadresse eingetragen worden sein, wird diese gedruckt. Vorher muss auf der Registerkarte Druck im Feld Adr.-Aufkl. ein Format für den Adress-Aufkleber ausgewählt werden (in OPTIGEM sind keine Standard-Aufkleberformate für diesen Bereich enthalten, unsere Mitarbeiter können diese individuell für Sie gestalten).

Überw.: Falls wir für Sie individuellen einen Überweisungsträger bzw. ein Zahlkartenformat erstellt haben, können Sie mit Hilfe dieses Programmteils den Druck für die aktuelle Rechnung auslösen.

Artikel: Führt zu den Stammdaten des Artikels, der in der markierten Rechnungsposition enthalten ist. Diese Schaltfläche wird nur bei Rechnungen eingeblendet, die noch nicht freigegeben wurden.

Gutschr.: Diese Schaltfläche wird nur bei freigegebenen Rechnungen eingeblendet. Hiermit können Sie zu einer bereits freigegebenen Rechnung nachträglich eine (Teil-)Gutschrift erstellen. Der Rechnungsinhalt wird unter einer neuen Nr. dupliziert, die Artikel-Stückzahlen jedoch negativ dargestellt. Hinweis: Es gibt KEINE automatische Verrechnung der (Teil- )Gutschrift und der Ursprungsrechnung. Letzteres nehmen Sie am besten durch Aufruf der Zahlungserfassung mit einem Verrechnungskonto und zweier Einzelbuchungen (wie gewohnt) von Gutschrift und Rechnungsnummer vor.

Person: Mit dieser Schaltfläche gelangen Sie zu den Personenstammdaten des Kunden.

### Neu: Legt eine neue Rechnung an.

Löschen: Diese Schaltfläche ist nur bei Rechnungen mit dem Status "in Bearbeitung" verfügbar. Hiermit wird die Rechnung nach einer Sicherheitsabfrage gelöscht. Ist diese Rechnung bereits als gedruckt markiert (siehe *Drucken* bzw. PDF-E-Mail weiter oben), erscheint ein entsprechender Hinweis.

Stornieren: Diese Schaltfläche wird nur bei freigegebenen Rechnungen eingeblendet. Eine freigegebene Rechnung kann hiermit storniert werden. Geben Sie in dem erscheinenden Dialogfeld zunächst das Datum für die Stornobuchung ein, als Vorgabe ist hier bereits das aktuelle Datum eingetragen. Nach Bestätigung einer Sicherheitsabfrage erfolgt die Stornierung der Rechnung, der Status der Rechnung wechselt zu "storniert". Gleichzeitig werden die entsprechenden Forderungs- und Ertragsbuchungen, ggf. auch Barzahlungsbuchungen, storniert.

Freigeben: Diese Schaltfläche ist nur bei Rechnungen mit dem Status "in Bearbeitung" aktiv. Hiermit erfolgt die Freigabe der gerade angezeigten einzelnen Rechnung. Weitere Informationen dazu und für die Freigabe mehrerer Rechnungen erhalten Sie unter ["Rechnungen freigeben](#page-366-0)" weiter unten in diesem Kapitel.

Buch.: Diese Schaltfläche ist nur bei freigegebenen Rechnungen mit dem Status "Freigabe Fibu erfolgt" aktiv. Hiermit erhalten Sie eine Übersicht über die mit der Freigabe der Rechnung erfolgten Buchungen sowie über alle geleisteten (Teil-)Zahlungen.

### Neue Rechnung erstellen

Bringen Sie das Formular "Rechnung" zur Anzeige, indem Sie den Menüpunkt Fakt./ Rechnungen verwenden oder die Symbol-Schaltfläche Rechnungen im Hauptformular betätigen.

Eine neue Rechnung erzeugen Sie mit der Schaltfläche Neu.

In dem daraufhin erscheinenden Dialogfenster "Rechnungserstellung vorbereiten" tragen Sie die Personen-Nr. des Rechnungsempfängers ein oder wählen diese über die Suchfunktion (Punkt-Schaltfläche) aus. Sie können auch den Namen des Rechnungsempfängers in der Form "Name, Vorname" eingeben und die Eingabe-Taste drücken.

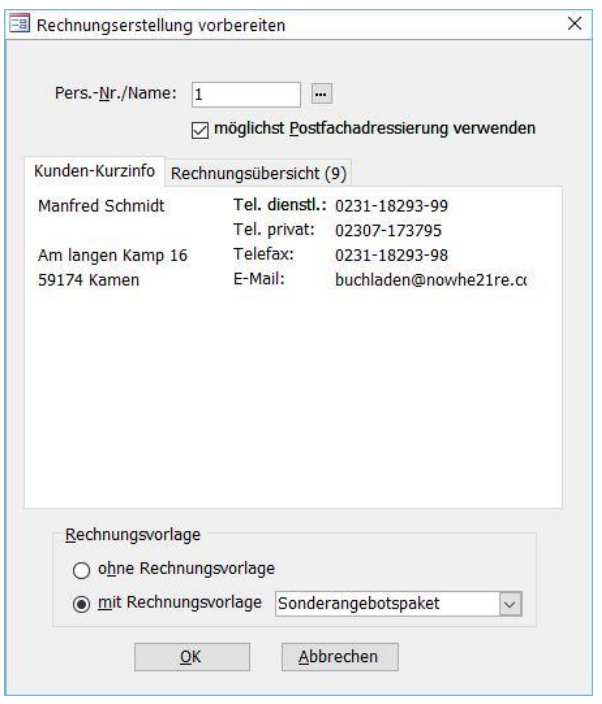

(Abb. 12.6 - Neue Rechnung vorbereiten)

Soll vorzugsweise die Postfachadresse des Kunden verwendet werden, falls diese vorhanden ist, dann aktivieren Sie die entsprechende Option.

Wählen Sie nun durch Anklicken des entsprechenden Optionsfeldes, ob Sie eine vordefinierte Rechnungsvorlage verwenden möchten. Diese Möglichkeit steht allerdings nur dann zur Verfügung, wenn bereits mindestens eine Rechnungsvorlage angelegt wurde. Wählen Sie bei der Option mit Rechnungsvorlage eine der vorhandenen Rechnungsvorlagen aus der Liste aus. Bestätigen Sie die Rechnungserstellung mit OK.

Sie befinden sich anschließend wieder im Rechnungsformular, in dem nun die Daten des ausgewählten Kunden auf der Registerkarte "Kunde/Adresse (1)" eingetragen sind. Sie können hier aber auch noch einen anderen Kunden auswählen bzw. eintragen.

Möchten Sie nochmals die Kundendaten in Kurzform sehen, gehen Sie auf die Registerkarte "Kundeninfo (2)". Insbesondere können Sie hier auch den aktuellen Forderungs-Saldo und ev. Rabatte des Kunden einsehen. Weitere Möglichkeiten, Daten des Kunden einzusehen, haben Sie mit den Schaltflächen Kd.-Buch. (Buchungsübersicht für den Kunden) und Spendenentw. (Spendenentwicklung für den Kunden anzeigen, hier können auch Rechnungsdaten dargestellt werden).

Soll die Lieferung an eine von der Kundenadresse abweichende Adresse erfolgen, tragen Sie diese im Bereich "Lieferadr. (3)" ein oder wählen diese mit der Suchen-Funktion (Punkt-Schaltfläche) aus.

#### Erfassen der Rechnungspositionen

Wenn Sie die neue Rechnung auf Basis einer Rechnungsvorlage erstellt hatten, sind bereits die entsprechenden Positionen aus der Vorlage vorhanden, so dass Sie diese hier nur noch anzupassen brauchen.

Um eine neue Rechnungsposition einzufügen, geben Sie entweder den Artikelcode direkt in die Spalte Art.-Code (7) ein (mit der Eingabetaste bestätigen!) oder öffnen das Artikel-Suchformular durch Doppelklick in das Eingabefeld oder mit Hilfe der Punkt-Schaltfläche. Wurde der Artikel gefunden, werden die entsprechenden Daten aus seinen Stammdaten (siehe "[Artikel](#page-333-0)" weiter [oben](#page-333-0) in diesem Kapitel) in der Positionszeile angezeigt. Einige dieser Daten können hier manuell geändert werden. Wichtige Artikeldaten werden auch links unterhalb der Positionentabelle angezeigt, so z.B. auch der aktuelle Lagerbestand, der verfügbare Bestand und die Melde-Nr. Hinweis: Möchten Sie die Stammdaten des Artikels komplett sehen oder ändern, verwenden Sie die Schaltfläche Artikel in der Symbolleiste des Formulars.

Geben Sie nun die Menge des Artikels in die Spalte Anz. ein. Die Spalte Preis (= Gesamtpreis der Position) wird daraufhin vom Programm aktualisiert.

Legen Sie auf diese Weise alle weiteren Positionen der Rechnung an.

Oberhalb der Tabelle mit den Rechnungspositionen befinden sich rechts einige Symbol-Schaltflächen für die Bearbeitung der Positionen:

Mochten Sie eine Position wieder löschen, dann markieren Sie diese und betätigen anschließend diese Schaltfläche.

Verwenden Sie die Pfeil-Schaltflächen, um die markierte Rechnungsposition nach oben oder unten zu verschieben.

**Arkhand** Hiermit können Sie die Rechnungs-Positions-Nummern (Spalte Pos ganz links) aktualisieren.

| Pos                                     |         | Art.-Code (7)                    |                          | Anz. | $\mathsf{x}$                 | Beschreibung                       | E.-Preis Rab. |       |             | Preis Steuer      | Ertr.Kto.     | Projekt               |            | Gew.(g) |                         | Pers-Nr. |
|-----------------------------------------|---------|----------------------------------|--------------------------|------|------------------------------|------------------------------------|---------------|-------|-------------|-------------------|---------------|-----------------------|------------|---------|-------------------------|----------|
|                                         |         | 1 bib lut norm                   | $\overline{\phantom{a}}$ |      | 4                            | Luther-Bibel                       | 12,90         | 3,0%  | 50,05       | $7,0\% \vee$      | $8300 \times$ |                       | $50 \vee$  | 720     |                         |          |
| $\blacktriangleright$<br>2 <sup>1</sup> | Worship |                                  | <b>Exit</b>              |      | $\mathbf{1}$                 | Worship CD                         | 18,90         | 0,0%  | 18,90       | $19,0\% \vee$     | $8301 -$      |                       | $50 \vee$  | 90      |                         |          |
| *                                       |         |                                  | <b>Fax</b>               |      | $\mathbf{1}$<br>$\mathbf{1}$ |                                    |               | 0,0%  |             | $\check{~}$       |               | $\vee$                | $\backsim$ |         |                         |          |
|                                         |         |                                  |                          |      |                              |                                    |               |       |             |                   |               |                       |            |         |                         |          |
|                                         |         |                                  |                          |      |                              | Mahnstufe:<br>$\overline{0}$       |               |       | Rq.-Betraq: |                   |               | Gewicht:              |            |         |                         |          |
|                                         |         | Bezeichnung: Worship CD          |                          |      |                              | $\ddot{\phantom{1}}$<br>Mahndatum: |               |       | bezahlt:    | 68,95 EUR         |               | Vers.-Art: Grossbrief |            |         | 810 g ?<br>$\checkmark$ |          |
|                                         |         | 32                               | EK-Preis:                |      | 12,50                        |                                    | 图<br>Gewinn:  | kalk. | Offen:      | 0,00<br>68,95 EUR | EUR           | Vers.Kost.:           |            | 2,95    | 2,60                    |          |
| Melde-Nr.: 0<br>verfügbar:              |         | Zahl -Bed.: 14 Tage              |                          |      |                              | $\checkmark$                       |               |       | Memo:       |                   |               |                       |            |         |                         |          |
| Kopftext:                               |         | Vielen Dank für Ihre Bestellung! |                          |      |                              | $\checkmark$                       |               |       | Textbaust.  |                   |               |                       |            |         |                         |          |

(Abb. 12.7 - Details Rechnungsformular)

#### Registerkarte "Zahl.-Art (4)"

Hinweis: Auf dieser Registerkarte werden der Status der Rechnung, das Datum der Erfassung/Erstellung, der Erfasser, ein Leistungsdatum und bei Bedarf unter abw. Bu.-Dat. ein abweichendes Buchungsdatum der Rechnung angezeigt.

Bevor Sie die eingegebene Rechnung freigeben, wählen Sie hier eine Zahlungsart aus. Die Zahlungsart bestimmt die Art der Buchungsgenerierung bei Freigabe der Rechnung.

Als Standard ist i.d.R. die Zahlungsart "Überweisung" ausgewählt. Ist in den Personenstammdaten der ausgewählten Kunde eine abweichende Zahlungsart vorgesehen, z.B. Lastschrift, wird diese Zahlungsart beim Aufruf eine neue Rechnung automatisch hier eingestellt. Bei Rechnungsfreigabe wird entsprechend Ihrer Angaben per Forderungskonto an Erlöse gebucht.

Besonderheit bei Zahlungsarten mit der Option "Forderungsausgleich buchen" (gem. Zahlungsarten-Standardeinstellungen, z.B. bei Barzahlung): Es wird ein Feld mit dem Gegenkonto eingeblendet, das bei der entsprechenden Zahlungsart eingestellt wurde. Dieses können Sie hier noch ändern. Weitere Informationen zu den Rechnungs-Zahlungsarten erhalten Sie unter ["Zahlungsarten Standardeinstellungen](#page-345-0)" weiter oben in diesem Kapitel.. Bei der Freigabe der Rechnung generiert Win-Finanz nun sowohl die Forderungs-/Erlösbuchung als auch den Zahlungsvorgang per Gegenkonto an Forderungen. Somit ist die Forderung sofort ausgeglichen.

kein Export an Versandst., Prio: Diese Felder werden nur eingeblendet, wenn die entsprechenden Optionen in den Fakturierungs-Grundeinstellungen vorgenommen wurden. Hiermit können Sie steuern, ob die aktuelle Rechnung ggf. an einen externen Dienstleister exportiert werden soll und welche Priorität diese Rechnung haben soll.

keine Lagerbewegungen: Aktivieren Sie diese Option, wenn bei der Freigabe der Rechnung keine Lagerbuchungen erfolgen sollen. Diese Option wird nur eingeblendet, wenn in den Grundeinstellungen der Fakturierung auf der Registerkarte "Fakturierung II" die Option "Keine Lagerbewegungen buchen" einblenden aktiviert wurde.

### Registerkarte "Druck (5)"

Rg.-Form.: Wählen Sie hier das Format für den Rechnungsdruck aus. Neben dem Standard-Format können Sie hier auch ev. vorhandene kundenspezifische Formate auswählen.

Adr.-Aufkl.: Wählen Sie hier das Format für die Adress-Aufkleber aus, falls Sie diese drucken möchten.

gedruckt: Hier wird das Datum des ersten erfolgreichen Drucks (= Bestätigung durch den Anwender ist erfolgt) der Rechnung festgehalten.

Druckart: der Ausdruck einer Rechnung auf einen Drucker oder der Versand per Anlage/PDF-E-Mail wird hier protokolliert

Kopie: Aktivieren Sie diese Option, wenn die Rechnung als Kopie gedruckt werden soll. Es erscheint in diesem Fall der Text "(Kopie)" im Rechnungstitel.

Rg. nicht drucken: Ein Einzeldruck der Rechnung bleibt möglich, aber sie wird auch bei nicht erfolgtem Einzeldruck nicht in die Sammeldruck-Funktionen aufgenommen.

Nettobeträge drucken: Wenn Sie diese Option aktivieren, werden statt der Bruttobeträge die Nettopreise in den Rechnungspositionen gedruckt.

#### Registerkarte "Stat. (6)"

Aktions-Kz.: Steht die Rechnung im Zusammenhang mit einer Aktion, dann wählen Sie hier das Aktions-Kennzeichen aus.

Vermittler-Nr.: Wählen Sie hier ggf. eine Person als Vermittler aus. Es werden hier alle Personen zur Auswahl angeboten, die der in den Fakturierungs-Grundeinstellungen definierten Vermittler-Kategorie angehören.

#### Registerkarte "Export"

In diesen Feldern wird jeweils das Datum, an dem der entsprechende Exportvorgang der Rechnung stattgefunden hat, angezeigt.

#### Weitere Formularfelder im Rechnungsformular

Im unteren Formularbereich finden Sie folgende Felder:

Zahl.-Bed.: Wählen Sie hier die Zahlungsbedingung für die Rechnung aus. Als Vorgabe wird hier die Zahlungsbedingung nach folgender Reihenfolge ermittelt:

1. Zahlungsbedingung des Kunden (Feld Feste Zahl.-Bed. in den Personen-Stammdaten)

- 2. mit der Zahlungsart verknüpfte Zahlungsbedingung (Funktion "Zahlungsarten Standardeinstellungen)
- 3. Standard-Zahlungsbedingung (Funktion "Zahlungsbedingungen")

Kopftext: Wählen Sie hier einen der in den Fakturierungs-Stammdaten definierten Kopftexte aus oder geben Sie einen freien Text ein. Als Vorgabe hat Win-Finanz hier bereits den Kopftext eingetragen, der mit der gewählten Zahlungsart verbunden ist. Ist bei der Zahlungsart keiner vorhanden, wird der Standard-Kopftext für Rechnungen verwendet (Funktion "Rechnungs-Kopfund Fußtexte).

Fußtext: Wählen Sie hier einen der in den Fakturierungs-Stammdaten definierten Fußtexte aus oder geben Sie einen freien Text ein. Als Vorgabe hat Win-Finanz hier bereits den Fußtext eingetragen, der mit der gewählten Zahlungsart verbunden ist. Ist bei der Zahlungsart keiner vorhanden, wird der Standard-Fußtext für Rechnungen verwendet (Funktion "Rechnungs-Kopfund Fußtexte).

Mahnstufe: Hier wird die aktuelle Mahnstufe, auf der sich die Rechnung momentan befindet, angezeigt. Sie können diese hier manuell ändern (d.h. verringern), um zum Beispiel eine ungewollt erfolgte Mahnung nachträglich zurückzustellen. Aus Sicherheits- und Plausibilitätsgründen ist es jedoch nicht möglich, die Mahnstufe zu erhöhen. Beim Verringern der Mahnstufe wird ein Protokolleintrag mit Datum, Benutzername und ggf. Kommentar vermerkt. Weitere Informationen über das Aktualisieren der Mahnstufe erhalten Sie unter ["9.](#page-377-0) [Mahnstufen aktualisieren](#page-377-0)" weiter [unten](#page-377-0) in diesem Kapitel.

Mahndatum: Das Datum, an dem die aktuelle Mahnstufe erreicht wurde, wird hier angezeigt. Es kann hier auch manuell geändert werden. Mit Hilfe der kleinen Schaltfläche neben dem Mahndatum können die diese Rechnung betreffenden Informationen aus den Mahnlaufprotokollen eingesehen werden. Weitere Informationen zum Aktualisieren der Mahnstufen erhalten Sie unter "9. [Mahnstufen aktualisieren](#page-377-0)" weiter [unten](#page-377-0) in diesem Kapitel.

Memo: Geben Sie hier eine Bemerkung ein oder wählen Sie diese aus den Textbausteinen aus, die Sie mit der Schaltfläche Textbaust. aufrufen können. Diese Bemerkung wird mit auf der Rechnung gedruckt.

Memo intern: Geben Sie hier bei Bedarf eine Bemerkung ein. Diese wird nicht auf die Rechnung gedruckt.

Rg.-Betrag, bezahlt, Offen: In diesen Feldern werden der Gesamt-Rechnungsbetrag, der aufgrund von Zahlungseingängen (vgl. dazu "[16. Zahlungseingänge bearbeiten](#page-390-0)" weiter [unten](#page-390-0) in diesem Kapitel) bereits erfasste Betrag und der noch offene Betrag angezeigt.

### Versandkosten

Nachdem Sie alle Rechnungspositionen erfasst haben, wenden Sie sich den Versandkosten zu. Das Gesamtgewicht der Artikelpositionen kann im Feld Gewicht angezeigt werden. Wenn alle Voraussetzungen erfüllt sind, hat Win-Finanz bereits automatisch die richtige Versandart ermittelt und im Feld Vers.-Art eingetragen. Die zugehörigen Versandkosten werden im Feld Vers.Kost. angezeigt. Bei jeder Änderung in den Rechnungspositionen (also auch bei Mengenänderungen) werden die Versandkosten automatisch aktualisiert (allerdings erst, wenn Sie die Rechnungsposition verlassen, indem Sie in eine andere Positionszeile klicken!). Wie die autom. Berechnung der Versandkosten erfolgt, finden Sie unter ["Versandarten](#page-341-0)" weiter oben in diesem Kapitel.

Sollte keine automatische Versandkostenberechnung erfolgt sein, weil nicht alle Voraussetzungen dafür erfüllt sind, dann wählen Sie im Feld Vers.-Art die gewünschte Versandart aus. Daraufhin werden im Feld Vers. Kost. die ermittelten Versandkosten angezeigt. Sobald Sie die Versandart manuell ändern, wird die automatische Berechnung der Versandkosten deaktiviert. Dies erkennen Sie daran, dass die Schaltfläche mit dem Schlüsselsymbol neben dem Feld Gewicht permanent gedrückt bleibt. Sie können diese

"Verriegelung" der Versandkostenautomatik wieder lösen, indem Sie auf diese Schaltfläche klicken, so dass die Taste wieder "herausspringt".

Nachdem die Versandart und die Versandkosten korrekt bestimmt wurden (automatisch oder manuell), fügen Sie den Rechnungspositionen eine weitere Position hinzu, die die Versandkosten enthält. Verwenden Sie hierfür die Schaltfläche **. Sie finden diese links in der Kopfzeile der** Rechnungspositionen. Win-Finanz verwendet hierbei die Porto-/Versandkosten-Artikel, die in den Fakturierungs-Stammdaten für die einzelnen Steuersätze festgelegt wurden. Weitere Informationen dazu finden Sie unter "[Einstellungen auf der Registerkarte 'Fakturierung"](#page-330-0) weiter oben in diesem Kapitel.

Hinweis: Wenn Sie, nachdem Sie bereits eine Versandkosten-Position eingefügt hatten, noch Änderungen an den Artikel-Positionen vornehmen (und zwar so, dass sich die Versandkosten ändern), müssen Sie die Versandkosten-Position löschen und anschließend neu erstellen. Es findet also keine automatische Aktualisierung der Versandkosten-Position durch Win-Finanz statt.

### Weitere Verarbeitung der Rechnung

Nachdem Sie die Erfassung der Rechnung abgeschlossen haben, stehen Ihnen folgende drei Möglichkeiten der Weiterverarbeitung zur Verfügung:

- 1. Sie können das Rechnungsformular vorläufig schließen. Um die Rechnung später erneut zu bearbeiten oder freizugeben, rufen Sie das Rechnungsformular erneut auf und bringen mit der Auswahlliste Gehe zu die gewünschte Rechnung wieder zur Anzeige. Sie können hier die Rechnungs-Nr. auch direkt eingeben und die Eingabe-Taste drücken.
- 2. Sie können die Rechnung sofort mit der gleichnamigen Schaltfläche freigeben.
- 3. Sie legen über die Schaltfläche Neu noch weitere Rechnungen an. Um alle neuen Rechnungen gemeinsam freizugeben, verwenden Sie die Funktion Rechnungen freigeben. Weitere Informationen dazu finden Sie unter ["Rechnungen freigeben](#page-366-0)" weiter oben in diesem Kapitel.

#### Freigabe der Rechnung

Um die Rechnung freizugeben und damit die dazugehörigen Forderungs-, Ertrags- und ggf. Steuerbuchungen zu generieren, verwenden Sie die Schaltfläche Freigeben. Als Alternative können Sie auch die Funktion Fakt./ Rechnungen/ Rechnungen freigeben verwenden, mit der Sie gleich mehrere Rechnungen in einem Durchgang freigeben können.

Die Buchungen werden bei der Freigabe automatisch generiert. Als Buchungsdatum dieser Forderungsbuchung(en) wird das Datum der Erfassung/Erstellung einer Rechnung verwendet, es sei denn das Feld abw. Bu.-Dat. enthält ein abweichendes Buchungsdatum. Gleichzeitig werden in der Bestandsverwaltung die Bestände der jeweiligen Artikel um die verkauften Stückzahlen reduziert.

Das Freigeben der Rechnung hat folgende weitere Auswirkungen:

- Der Status der Rechnung (Registerkarte Zahl.-Art) lautet nun "Freigabe Fibu erfolgt"
- Es können keine Daten der Rechnung mehr geändert werden, außer der Zahlungsart und den Daten auf der Registerkarte Druck.
- Das Löschen der Rechnung ist nicht mehr möglich, statt dessen kann die freigegebene Rechnung storniert werden (Schaltfläche Stornieren).
- Schaltflächen Gutschr. und Buch. werden eingeblendet, um ggf. für die Rechnung eine Gutschrift erstellen bzw. die bei der Freigabe der Rechnung erfolgten Buchungen einsehen zu können.

#### Funktion Gutschrift verrechnen

Bei Gutschriften besteht die Möglichkeit einer Verrechnung mit offenen Rechnungen. Die Schaltfläche zum Aufrufen dieser Funktion befindet sich im Formular Rechnungen verwalten im unteren Bildschirmbereich. Sie wird erst nach Freigabe einer Gutschrift sichtbar. Eine Gutschrift wird anhand eines negativen Rechnungsbetrages erkannt.

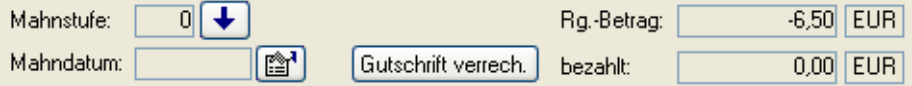

Im erscheinenden Dialogfenster Gutschriften verrechnen werden alle offenen Rechnungen des Kunden in einer Liste angezeigt. Wählen Sie hier die Rechnung aus, mit der die Gutschrift verrechnet werden soll. Geben Sie auch einen Buchungstext ein und verwenden Sie hierbei ggf. auch die möglichen Platzhalter.

Die Verrechnung erfolgt über ein von Ihnen vorzugebendes Verrechnungskonto durch zwei getrennte Buchungen: Im ersten Buchungssatz findet ein Ausgleich des Gutschriftbetrags auf dem Kunden-Forderungskonto statt, im zweiten Buchungssatz wird dieser Betrag vom gewählten Offenen Posten des Kunden abgezogen, so dass dieser vollständig oder teilweise ausgeglichen wird.

# <span id="page-366-0"></span>Rechnungen freigeben

Diese Funktion erreichen Sie über den Menüpunkt Fakt./ Rechnungen/ Rechnungen freigeben. Hiermit haben Sie die Möglichkeit, eine Übersicht über die noch in Bearbeitung befindlichen Rechnungen anzuzeigen und diese dann gemeinsam freizugeben. Im Ergebnis werden Forderungs-, Ertrags- und ggf. Steuerbuchungen zu jeder Rechnung erzeugt. Diese Buchungen datieren auf dem Datum der Erfassung/Erstellung einer Rechnung, es sei denn eine Rechnung enthält ein abweichendes Buchungsdatum.

Im erscheinenden Dialogfenster "Rechnungen in Bearbeitung freigeben" bestimmen Sie zunächst im Bereich "Rechnungen auswählen", welche Rechnungen Sie in der "Übersicht der betroffenen Rechnungen" anzeigen lassen möchten.

bis Rechnungsdatum: Geben Sie hier einen Stichtag für das Rechnungsdatum ein, als Vorgabe wird hier das gestrige Datum eingetragen.

auch dann freigeben, wenn noch kein Druck erfolgt ist: Aktivieren Sie diese Option, wenn Sie auch Rechnung angezeigt bekommen möchten, die noch nicht gedruckt wurden.

Alle Benutzer berücksichtigen/Benutzer auswählen: Schränken Sie hier ggf. die Anzeige der Rechnungen auf bestimmte Benutzer ein, indem Sie diese in der Liste Benutzerauswahl markieren.

Sammelbuchungen erzeugen: Aktivieren Sie diese Option nur dann, wenn beim Freigeben der betroffenen Rechnungen Sammelbuchungen statt Einzelbuchungen für jede Rechnung erzeugt werden sollen.

Nachdem Sie diese Filterkriterien eingestellt haben, verwenden Sie die Schaltfläche "anzeigen", um die "Übersicht der betroffenen Rechnungen" zu aktualisieren.

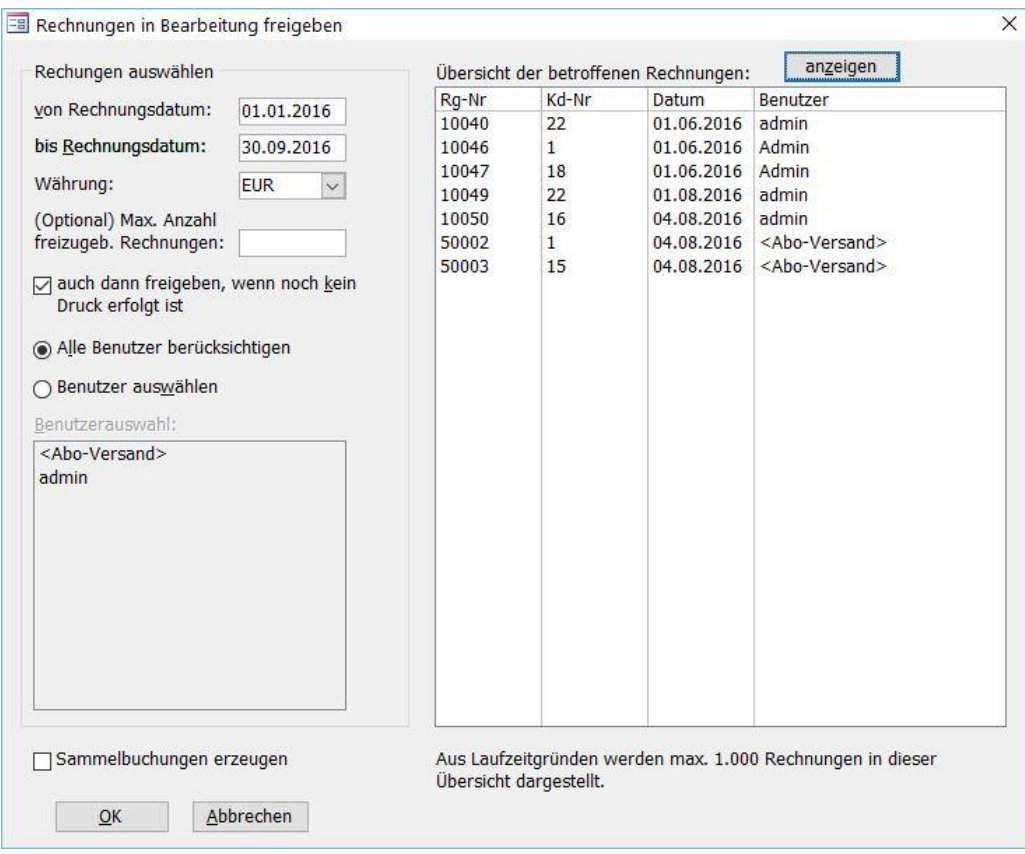

(Abb. 12.8 - Rechnungsfreigabe)

Mit der Schaltfläche OK führen Sie die gemeinsame Freigabe aller in der Übersicht angezeigten Rechnungen aus. Bestätigen Sie dazu die vorher noch erscheinende Sicherheitsabfrage. Die Statuszeile des Programms zeigt während dieser Bearbeitung an: "Die Freigabe von X Rechnungen läuft …". Die Freigabe einer großen Anzahl von Rechnungen kann einige Zeit in Anspruch nehmen.

# <span id="page-367-0"></span>Rechnungsübersicht erstellen

Diese Funktion erreichen Sie über den Menüpunkt Fakt./ Rechnungen/ Rechnungsübersicht erstellen. Sie erhalten damit eine Übersicht mit Details zu Rechnungsnummern, Datum, Kunden, Zahlungsarten, Fälligkeitsdaten sowie gezahlten oder offenen Beträgen.

Stellen Sie zunächst auf den Registerkarten Rechnungen, Optionen und Benutzer die Filterkriterien für die zu erstellende Rechnungsübersicht ein:

Rechnungsdatum: Als Vorgabe wird von Win-Finanz hier der Zeitraum vom Anfang des Jahres bis zum aktuellen Tag eingetragen.

Personenbereich: Bei Auswahl der Option "einzelne Person" tragen Sie die Personen-Nr. ein oder wählen die Person mit der Suchen-Funktion (Punkt-Schaltfläche) aus.

Rechnungsstatus: Aktivieren Sie die entsprechende Option für den Status. Bei der Option "ab Mahnstufe" wählen Sie die Stufe aus der Auswahlliste aus.

Sortierung: Diese Option ist nur verfügbar, wenn im Personenbereich "alle Personen" ausgewählt wurde. Bestimmen Sie hiermit die Sortierreihenfolge in der Rechnungsübersicht.

gruppiert nach Lieferadresse mit Summen der Artikelgruppen: Diese Option gilt nur im Zusammenhang mit der Auswahl "einzelne Person" in "Personenbereich". Es werden für jede Rechnung der ausgewählten Person die Summen der Artikelgruppen aufgelistet.

Fälligkeitsangaben ausblenden: Diese Option ist nur zusammen mit der Option "gruppiert nach Lieferadresse mit Summen der Artikelgruppen" aktivierbar. Im Bericht wird die Spalte "Fällig am" ausgeblendet.

Nur freigegebene Rechnungen anzeigen: mit Aktivierung dieser Option werden nicht freigegebene Rechnungen im Ergebnis ausgeblendet

Zahlungsart vorgeben: schränkt auf eine wählbare Zahlungsart ein.

Artikel vorgeben: sie können hier bis zu drei verschiedene Artikel auswählen, die in den Rechnungen enthalten sein müssen.

Nur Rechnungen bestimmter Benutzer: nach Wahl dieser Option wählen Sie einen oder mehrere Rechnungserfasser aus.

Nach dem Betätigen der Schaltfläche OK wird der Bericht mit der Rechnungsübersicht angezeigt. Im Kopf des Berichts werden die von Ihnen zuvor eingestellten Filterkriterien aufgeführt.

### Rechnungsbündel bilden

Diese Funktion erreichen Sie über den Menüpunkt Fakt./ Rechnungen/ Rechnungsbündel bilden.

Mit dieser Funktion können Sie mehrere Rechnungen zu einem Bündel (Stapel) zusammenfassen, um diese dann gemeinsam auszudrucken bzw. per E-Mail zu versenden.

Filter Benutzername: Wählen Sie hier den Benutzer aus, dessen Rechnungen Sie bündeln möchten. Als Vorgabe ist hier bereits Ihr Benutzername eingetragen. Aktivieren Sie die Option Alle Benutzer, um die Rechnungen aller Benutzer zusammenzufassen.

Filter Erfassungsauftrag: falls nur Rechnungen aus einem bestimmten Erfassungsauftrag gebündelt werden sollen, so aktivieren Sie die Option und wählen den Auftrag aus der Liste aus.

Je nach Ihrer Auswahl beim Benutzernamen oder Erfassungsauftrag werden die zugehörigen Rechnungen in der "Übersicht der Rechnungen des obigen Benutzers" aufgelistet.

Nur Rechnungen mit Kennzeichen "Kein Export für Versandstelle": Wenn Sie nur die Rechnungen mit diesem Kennzeichen bündeln möchten, aktivieren Sie diese Option.

#### Bereich "Versandarten":

Möchten Sie nur bestimmte Versandarten beim Bündeln der oben angezeigten Rechnungen berücksichtigen, aktivieren Sie die entsprechende Option und markieren die gewünschten Versandarten in der rechts daneben eingeblendeten Liste. Ebenso können Sie auch bestimmte Versandarten bei diesem Vorgang mit der dritten Option ausschließen.

Mit der Schaltfläche OK führen Sie die Bündelung der Rechnungen dann aus. Anschließend gelangen Sie automatisch in die Programmfunktion "Rechnungsbündel ausgeben" (siehe nächster Abschnitt).

### Rechnungsbündel ausgeben

Diese Funktion erreichen Sie über den Menüpunkt Fakt./ Rechnungen/ Rechnungsbündel ausgeben.

Mit Hilfe dieser Funktion können Sie Rechnungsbündel drucken oder per E-Mail versenden, die zuvor mit der Funktion "Rechnungsbündel bilden" erstellt wurden.

Wählen Sie zunächst das zu druckende Bündel mit der gleichnamigen Auswahlliste oben links aus. Daraufhin werden alle enthaltenen Rechnungen dieses Bündels in der linken Liste angezeigt.

#### Bereich Gewünschte Funktionen:

Rechnungen als PDF per E-Mail versenden: Alle Rechnungen des Bündels werden hiermit als PDF-Datei an die Standard-E-Mail-Adresse des Empfängers versandt. Die Ausgabe kann wie beim Serien-E-Mail-Versand wahlweise über MS-Outlook oder direkt an Ihren SMTP-Server erfolgen. Wählen Sie ein passendes *Versandprofil* (siehe "<u>Versandprofile</u>" im Kapitel 10), dies lässt sich bei Bedarf für die aktuelle Rechnungsausgabe auch kurzfristig mit der Schaltfläche (Versandprofil bearbeiten) ändern.

Um eine Übersicht über den letzten Versandvorgang einzusehen, kann die Schaltfläche (Versandprotokoll) verwendet werden.

Mit der Schaltfläche Vorschau können Sie eine Rechnungsmail testweise zur Überprüfung senden: geben Sie dabei eine E-Mail-Adresse, z.B. Ihre eigene, an. Mit Klick auf OK wird diese versendet und Sie können nach Erhalt oder auch im Ordner Entwürfe das Ergebnis überprüfen.

|                | Kunden-Nr          | Kunde                                             | Ausgabe         | Gewünschte Funktion                                                                                                    |
|----------------|--------------------|---------------------------------------------------|-----------------|----------------------------------------------------------------------------------------------------|
| 10009          | $\overline{9}$     | Pastor Ingo Muhrmann                              | <b>Druck</b>    | Rechnungen als PDF per E-Mail versenden<br>5 Stück                                                                                     |
| 10034          | 6                  | Dr. Oliver Meier                                  | E-Mail          | 网<br>Versandprofil: Rechnungsversand<br>Vorschau<br>$\vee$                                                                             |
| 10035          | $\overline{9}$     | Pastor Ingo Muhrmann                              | <b>Druck</b>    |                                                                                                    |
| 10036          | 6                  | Dr. Oliver Meier                                  | E-Mail          | Format: Standard-Format<br>$\checkmark$                                                                                                |
| 10037          | 15                 | Sylvia Meister                                    | Druck           |                                                                                                    |
| 10038          | 15                 | Sylvia Meister                                    | <b>Druck</b>    |                                                                                                    |
| 10039          | $1\,$              | Manfred Schmidt                                   | E-Mail          |                                                                                                    |
| 10040          | $\mathbf{1}$       | Manfred Schmidt                                   | E-Mail          |                                                                                                    |
| 10041          | 16                 | Präsident Heribert Pilch                          | <b>Druck</b>    | Rechnungen drucken<br>8 Stück                                                                                                    |
| 10042          | 12                 | Heidemarie Schössler                              | <b>Druck</b>    |                                                                                                    |
| 10043          | 17                 | Direktor Sophia Hohenbuschei                      | <b>Druck</b>    | Exemplare: 1<br>Format: Standard-Format<br>$\checkmark$                                                                                |
| 10044<br>10045 | $\mathbf{1}$<br>18 | Manfred Schmidt<br>James Charles Montgomery Smith | E-Mail<br>Druck | □ nur Kopien                                                                                                    |
|                |                    |                                                   |                 | □ Überweisungsträger / Einzahlungsscheine drucken                                                                                      |
|                |                    |                                                   |                 | Rechnungsübersicht drucken                                                                                                    |
|                |                    |                                                   |                 |                                                                                                    |
|                |                    |                                                   |                 | Sortierung:<br>Rechnungs-Nr.<br>$\check{~}$                                                                                            |
|                |                    |                                                   |                 |                                                                                                    |
|                |                    |                                                   |                 | Ausgabe sofort an Drucker, keine Vorabansicht erstellen<br>mit der Rechnungs-Nr des selektiertem Listeneintrags beginnen (aufsteigend) |

(Abb. 12.9 - Rechnungsbündel ausgeben)

Rechnungen drucken: Aktivieren Sie diese Option, um die einzelnen Rechnungen über den Drucker auszugeben. Wählen Sie das gewünschte Format für die zu druckenden Rechnungen aus und geben Sie die Anzahl der zu druckenden Exemplare ein. Wenn Sie die Option nur Kopien einschalten, werden alle Rechnungsexemplare als Kopie gedruckt, d.h. es erscheint der Text "(Kopie)" neben dem Wort "Rechnung" auf dem Ausdruck.

Überweisungsträger / Einzahlungsscheine drucken: Wenn wir für Sie individuell den Druck von Überweisungsträgern bzw. Zahlkarten eingebaut haben, können Sie diese an dieser Stelle mit ausgeben lassen.

Rechnungsübersicht drucken: Aktivieren Sie diese Option, um zusätzlich zu den Rechnungen oder auch ausschließlich eine Rechnungsübersicht zu dem ausgewählten Rechnungsbündel auszudrucken.

Ausgabe sofort an Drucker, keine Vorabansicht erstellen: Aktivieren Sie diese Option, um den Druck sofort zu starten, d.h. es erscheint keine Druckvorschau.

Mit der Rechnungs-Nr. des selektierten Listeneintrags beginnen (aufsteigend): markieren Sie bei Bedarf eine Rechnungsnummer in der Liste der Rechnungen dieses Bündels. Bei der nachfolgenden Ausgabe werden damit alle niedrigeren Rechnungsnummern nicht berücksichtigt.

Stellen Sie bei Bedarf die *Sortierung* ein, nach welcher der Druck der Rechnungen erfolgen soll.

### Ausgabe durchführen:

Um den Ausgabevorgang zu beginnen, betätigen Sie die Schaltfläche Druck starten. Abhängig von den getroffenen Einstellungen werden nun die Rechnungen und/oder die Rechnungsübersicht als Druckvorschau angezeigt oder aber die Druckausgabe beginnt sofort. Außerdem werden, wenn dies aktiviert wurde, die betreffenden Rechnungen als PDF-Datei erzeugt und gemäß den E-Mail-Einstellungen per E-Mail versandt.

Wichtige Hinweise: Bei gleichzeitiger Aktivierung der beiden Optionen Rechnungen als PDF per E-Mail versenden und Rechnungen drucken werden nur die Rechnungen für Empfänger ohne oder mit ungültiger E-Mail-Adresse gedruckt, alle anderen werden als E-Mail versandt!

In den Personenstammdaten auf dem Register FiBu II/Fakturierung finden Sie auf dem Feld Rechnungsart i.d.R. für alle Personen die Voreinstellung PDF-Rechnung. Dies bedeutet, dass die mögliche Ausgabe als PDF-Rechnung, wie oben beschrieben, für diese Person zulässig ist. Wenn Sie bei einer Person die PDF-Ausgabe grundsätzlich ausschließen möchten, dann stellen Sie dieses Feld auf Papier-Rechnung um. Hiermit wird die PDF-Ausgabe für die betreffende Person bei einem Rechnungsbündel unterdrückt.

### Sammelrechnungen

Diese Funktion erreichen Sie über den Menüpunkt Fakt./ Rechnungen/ Sammelrechnungen erstellen. Hiermit haben Sie die Möglichkeit, für mehr als eine Person jeweils eine neue, identische Rechnung aufgrund einer Rechnungsvorlage zu erstellen.

Wählen Sie unter Personen-Bereich die gewünschten Personen aus (siehe ["Personenbereiche"](#page-118-0) im Kapitel 5).

Im rechten Bereich müssen Sie eine Rechnungsvorlage angeben, über die Schaltfläche Verwalten können Sie die vorhandenen einsehen, ändern oder auch eine neue erfassen (siehe ["Rechnungsvorlagen"](#page-344-0) weite[r oben](#page-344-0) in diesem Kapitel).

Stellen Sie das gewünschte Rg.-Datum ein und wählen die Zahlungsbedingung aus.

Bei Bedarf können Sie einen Rechnungs-Kopf- und Rechnungs-Fußtext erfassen.

Im Bereich Weitere Bearbeitung unterscheiden Sie zwischen: Rechnungen nachbearbeiten: damit werden die Rechnungen so geöffnet, dass Sie daran z.B. noch Änderungen vornehmen können.

Rechnungen drucken: die Rechnungen erscheinen sofort als Druckvorschau

Mit Klick auf OK werden die entsprechenden Rechnungen erzeugt und je nach Auswahl zur Nachbearbeitung oder als Druckvorschau angezeigt.

### <span id="page-370-0"></span>Offene Posten ausbuchen

Mit dieser Programmfunktion unter Fakt./ Rechnungen können Sie uneinbringliche Forderungen oder Mindererlöse ausbuchen. Mit Hilfe der Filter- und Selektionsmerkmale und der Schaltfläche Liste aktualisieren können Sie gezielt einzelne oder mehrere Rechnungen in der Liste Übersicht der Offenen Posten anzeigen lassen. Markieren Sie dann die Positionen, die Sie ausbuchen möchten, in der Liste.

Nehmen Sie nun die Einträge im Bereich Gegenbuchungen erstellen vor. Besonders wichtig ist hier die Angabe des entsprechenden Gegenkontos (z.B. "Abschreibung uneinbringliche Forderungen" bzw. "Mindererlöse"). Aus umsatzsteuerrelevanten Gründen stehen lediglich

Kapital- und Ertragskonten als Gegenkonto für die Ausbuchung zur Auswahl, da auch bei einer Forderungsabschreibung evtl. zuvor berechnete Umsatzsteuer mit berichtigt werden muss. Kennzeichnen Sie daher Ihre Konten für Abschreibung auf Forderungen bzw. Mindererlöse in den Sachkontostammdaten (siehe ["1. Die Sachkonto-Stammdaten](#page-138-0)" im Kapitel 6) unbedingt als Ertragskonten, nicht als Aufwandskonten. Die erzeugten Korrekturbuchungen werden im Minus gebucht und stellen somit Aufwandsbuchungen dar.

Bitte beachten Sie ebenfalls, dass das gewählte Ertragskonto somit den Steuersatz für die Umsatzsteuerberichtigung bestimmt. Es erfolgt keine Aufschlüsselung nach den ursprünglichen Rechnungspositionen. Daher ist die Verwendung dieser Abschreibungsfunktion bei Rechnungen mit unterschiedlichen Steuersätzen ggf. nicht zu empfehlen.

Dieselbe Funktion ist ebenfalls bei Aufruf von Einzelrechnungen unter Rechnungen verwalten (siehe ["Rechnungen verwalten](#page-359-0)" im Kapitel 12) mittels der Schaltfläche Ausbuchen ausführbar.

### Kunden-Forderungskonten bereinigen

Ebenfalls im Menü Fakturierung/ Rechnungen befindet sich die Funktion Kunden-Forderungskonten bereinigen. Diese Funktion dient dazu, offene Posten eines Kunden mit evtl. auf dem Kundenkonto gebuchten, aber nicht den offenen Posten zugeordneten Beträgen, zu verrechnen und optional einen evtl. verbleibenden Restsaldo auf dem Forderungskonto gleichzeitig ausbuchen zu lassen. Somit kann vermieden werden, dass bei den Saldovorträgen zum Jahreswechsel sowohl offene Posten, wie auch ein auf dem Kundenkonto gebuchtes Guthaben, jeweils einzeln ins Folgebuchungsjahr vorgetragen werden. Auch wenn diese Funktion vor allem zur Bereinigung der Forderungskonten unmittelbar vor dem Jahresabschluss gedacht ist, kann sie darüber hinaus zu jedem anderen Zeitpunkt und beliebig häufig benutzt werden. Beachten Sie jedoch, dass ALLE Rechnungen der Kunden mit Forderungssaldo (Saldo des Personenunterkontos) bis zu der von Ihnen angegebenen Maximalsalden in sich vollständig verrechnet und anschließend als ausgeglichen dargestellt werden. Dies bedeutet, dass der Restsaldo des Kunden-Forderungskontos als Restbetrag auf dem Unterkonto OHNE Zuordnung zu einer Rechnungsnummer bleibt. Daher ist diese Verrechnungsfunktion für Fälle mit größeren Restsalden (z.B.: offene Rechnungen über 500,00 €, Zahlungen ohne Zuordnung zu Rechnungsnummern über 300,00 €, Restsaldo 200,00 € Soll) weniger sinnvoll. Bei dem genannten Beispiel würde der offene Forderungssaldo über 200,00 € nicht gemahnt werden können, da keine Zuordnung zu einem offenen Posten vorhanden ist.

Wenn Sie den Restsaldo des Kunden-Forderungskontos gleichzeitig ausbuchen lassen möchten, aktivieren Sie die zusätzliche Option und geben Sie einen Betrag als Obergrenze an, bis zu der der Restsaldo als Minder- bzw. Mehrerlös ausgebucht werden soll. Bitte beachten Sie die Hinweise zur evtl. Umsatzsteuerberichtigung und die Einstellung z.B. des Mindererlöskontos, wie bei der Funktion ["Offene Posten ausbuchen](#page-370-0)" weiter [oben](#page-370-0) bereits erläutert wurde. Mit der Option Buchen nur simulieren, keine Buchungen generieren erhalten Sie ein vorläufiges Buchungsprotokoll zur Vorab-Kontrolle der betroffenen Kundenkonten und die zu erzeugenden Buchungen. Nach Durchführung der echten Buchungen (ohne Simulation) wird das Protokoll ebenfalls automatisch erstellt.

# 6. Internetbestellungen

Diese Programmfunktion ermöglicht den Import und die Verarbeitung von Internetbestellungen. Voraussetzung dafür ist ein Skript auf Ihrer Website, das die Bestelldaten in eine Textdatei ablegt und so zum Import in OPTIGEM bereitstellt. Details zum Aufbau dieser Importdatei finden Sie im Verzeichnis "Internetbestellung" auf der OPTIGEM-CD in der Datei "Schnittstelle Internetbestellung.txt". Besondere Stärken dieser Programmfunktion sind die automatische Neuanlage von Neukunden bzw. die gesteuerte Aktualisierung von Bestandskunden.

### Bestellungen importieren

Diese Funktion erreichen Sie über den Menüpunkt Fakt./ Internet-Bestellungen.

Sie haben mit dieser Funktion die Möglichkeit, Bestellungen aus Ihrem Internetshop in Win-Finanz einzulesen und daraus z.B. Aufträge oder direkt Rechnungen zu erstellen.

Dateiformat: Wählen Sie hier das Format aus, in dem Ihre Bestelldatei vorliegt. Als mögliche Formate stehen Ihnen ein OPTIGEM-Standardformat und Formate der Shopsysteme WooCommerce und ShopWare zur Verfügung. Hierbei handelt es sich jeweils um Textdateien mit einer spezifischen Feldstruktur.

Internet-Bestelldatei: Geben Sie hier Pfad und Dateiname Ihrer Bestelldatei ein oder wählen Sie diese über die Dateisuchfunktion (Punkt-Schaltfläche) aus.

Porto automatisch ergänzen: Nach Aktivierung dieser Option ergänzen Sie auch die Daten Portoartikel und Portobetrag. Bei den Rechnungen, die aus den importierten Bestellungen erzeugt werden, wird dann jeweils eine Position mit den Portogebühren eingefügt.

Freigeben als: Wählen Sie hier aus, ob aus den Internetbestellungen Rechnungen, Lieferscheine oder Aufträge generiert werden sollen. Diese Einstellung wird bei der Anzeige der Bestellungen im Formular "Internetbestellung bearbeiten" als Vorgabe verwendet, kann dort aber auch noch geändert werden.

Führen Sie den Import abschließend mit der Schaltfläche OK aus. Beachten Sie folgende Besonderheiten:

- Sollte eine Artikelnummer aus der Importdatei nicht in den Win-Finanz-Artikelstammdaten vorhanden sein, erscheint beim Import ein entsprechender Hinweis, dass die betreffende Bestellposition manuell zu behandeln ist.
- Wenn in der Importdatei die Angabe einer Kunden-Nr. fehlt, sucht Win-Finanz im vorhandenen Adressbestand nach ähnlichen Namen/Adressen und schlägt diese als Besteller vor. Der Benutzer kann dann einen dieser Vorschläge übernehmen oder die Neuanlage des Bestellers veranlassen.
- Als Zahlart wird derzeit nur "Lastschrift" erkannt, alle anderen Einträge werden als "Überweisung" übernommen. Bei der Zahlart Lastschrift müssen die Felder IBAN und BIC angegeben werden.
- **Jeder importierten Bestellung wird automatisch eine Bestellnummer** zugewiesen.

Anschließend wird das Formular "Internetbestellung bearbeiten" angezeigt.

### Bestellungen bearbeiten und freigeben

Diese Funktion erreichen Sie über den Menüpunkt Fakt./ Internet-Bestellungen oder Sie gelangen direkt nach Abschluss der Funktion "Bestellungen importieren" in dieses Formular.

In diesem Formular werden die importierten Internetbestellungen zur Bearbeitung angezeigt. Mit den Pfeiltasten im oberen Formularbereich oder auch mit dem Datensteuerelement am unteren Formularrand können Sie durch die importierten Internetbestellungen navigieren.

Jeder importierten Internet-Bestellung wird automatisch eine Bestellnummer zugewiesen. Die Bestellungs-Nr. sehen Sie im gleichnamigen Feld oben links. Falls in der Internetbestellung eine Kunden-Nr. vorhanden ist, wird diese hier auch angezeigt. Mit der daneben befindlichen Schaltfläche "..." gelangen Sie bei Bedarf in die Personensuchmaske und können damit ggf. eine andere Person als Kunde zuordnen.

Mit der Schaltfläche "Akt. Person" gelangen Sie zur Anzeige der Personenstammdaten des zugeordneten Kunden.

Die Daten der Bestellung werden im wesentlichen auf zwei Registerkarten angezeigt.

### Registerkarte "Besteller (1)"

Hier sehen Sie eine Gegenüberstellung der Kundendaten aus der Internetbestellung (editierbare, d.h. weiß unterlegte Felder) mit den Daten des anhand der Kunden-Nr. zugeordneten Kunden (gesperrte Felder). Falls Sie hier Differenzen bei den gegenübergestellten Datenfeldern sehen, haben Sie die Möglichkeit, die Kundendaten mit den Daten aus der Internetbestellung überschreiben bzw. korrigieren zu lassen. Betätigen Sie hierzu die Schaltfläche "->" zwischen den beiden zugeordneten Datenfeldern. Wenn dieser Schalter eingerastet ist, wird das jeweilige Datenfeld in den Kundenstammdaten mit dem Wert aus der Internetbestellung überschrieben. Sie können den Inhalt des Feldes aus der Bestellung auch manuell korrigieren, so dass dann der korrigierte Feldinhalt in die Kundenstammdaten übernommen wird.

Wichtiger Hinweis: Beachten Sie bitte, dass bei dieser Zuordnung der Datenfelder tatsächlich auch die Personenstammdaten durch die Kundendaten aus der Bestellung geändert werden!

Mit Hilfe der Schaltfläche "Zuordnung löschen" können Sie die Zuordnung der Bestellerdaten aus dem Internet zu einem Kunden aus den Personenstammdaten aufheben. Das Feld Kunden-Nr. und die zugehörigen Datenfelder auf der Registerkarte "Besteller" werden daraufhin gelöscht und bei der Freigabe der Bestellung wird der Kunde neu angelegt. Unter der Schaltfläche "Zuordnung löschen" wird in diesem Fall der Text "Person neu anlegen" angezeigt.

Wenn die Angabe einer Kunden-Nr. in der Internetbestellung fehlt, sucht OPTIGEM in den vorhandenen Personenstammdaten nach ähnlichen Namen bzw. Adressen und schlägt diese in der Trefferliste als Besteller vor. Sie können in diesem Falle einen der Vorschläge als Besteller übernehmen (per Doppelklick in der Trefferliste) oder aber doch die Neuanlage des Bestellers veranlassen.

### Registerkarte "Bestellpositionen und weitere Angaben (2)"

Hier finden Sie in einer Tabelle die zur Internetbestellung gehörenden Bestellpositionen, falls vorhanden auch die Lieferadresse, eine Bestellbemerkung (Feld Memo), den Gesamtwert der Bestellung, die Zahlungsart und die Bankverbindungsdaten des Kunden.

Bestellpositionen: Alle Datenfelder können hier von Ihnen bearbeitet werden. Sie können auch am Ende der Tabelle eine weitere Bestellposition hinzufügen. Ebenso ist es möglich, eine Bestellposition zu markieren und diese mit der Entf-Taste zu löschen.

Lieferadresse-Nr.: Falls Sie eine andere Lieferadresse auswählen möchten, geben Sie die entsprechende Personen-Nr. ein oder verwenden Sie die Personensuchmaske, die Sie mit der Punkt-Schaltfläche aufrufen können. Achtung: Hierbei werden die Lieferadressfelder aus der Internetbestellung unwiderruflich überschrieben!

Kontrollieren bzw. korrigieren Sie ggf. auch die Zahlungsart und die Kontoverbindungs-Felder.

#### Freigeben der Internetbestellung

Nachdem Sie alle Daten überprüft und ggf. korrigiert haben, setzen Sie den Status der Bestellung von "in Bearbeitung" auf "OK". Verwenden dafür die gleichnamige Schaltfläche im Bereich "Freigabestatus aktuelle Bestellung".

Hinweis: Möchten Sie die aktuelle Bestellung nicht weiterverarbeiten, dann setzen Sie den Status mit der gleichnamigen Schaltfläche auf "übergehen", sie wird bei der Freigabe dann gelöscht. Eine Freigabe mit Weiterverarbeitung der einzelnen Bestellung ist jedoch nur dann möglich, wenn sich diese im Status "OK" befindet.

Mit den Schaltflächen im Bereich "Filter-/Suchvorgaben" können Sie die Anzeige der Internetbestellungen auf Bestellungen mit einem bestimmten Status einschränken oder aber wieder alle Bestellungen anzeigen lassen.

Stellen Sie mit dem Auswahlfeld Freigeben als ein, ob bei der Freigabe aus der Bestellung eine Rechnung, ein Lieferschein oder ein Auftrag erzeugt werden soll.

Lösen Sie die Freigabe mit der Schaltfläche "Akt. Bestellung freigeben" aus. Im Ergebnis wird Ihnen die Nummer der erstellten Rechnung (bzw. des Lieferscheins oder des Auftrags) angezeigt. Sollten noch weitere Internetbestellungen vorhanden sein, wird im Formular nun die nächste angezeigt.

#### Weitere Schaltflächen-Funktionen

Gesamtmengen: Zeigt einen Bericht mit den Gesamt-Bestellmengen aller Artikel aus allen Internetbestellungen an.

Zusammenfassen: Zeigt in einer Liste alle Internetbestellungen an, die zusammengefasst werden können. Markieren Sie die Bestellungen, die zusammengefasst werden sollen und führen Sie den Vorgang dann mit der Schaltfläche "Fasse markierte zusammen" aus.

Alle freigeben: Verwenden Sie diese Funktion, um alle Internetbestellungen in einem Vorgang gemeinsam freizugeben. Geben Sie in dem erscheinenden Dialogfenster zunächst das Datum für die zu erstellenden Rechnungen, Lieferscheine oder Aufträge ein. Je nach Status der einzelnen Bestellungen geschieht bei dieser Funktion folgendes:

- in Bearbeitung: Es erfolgt keine Freigabe der Bestellung und damit auch keine Generierung eines Auftrages, eines Lieferscheines oder einer Rechnung.
- übergehen: Die Bestellung wird endgültig gelöscht und erscheint nicht mehr im Formular "Internetbestellung bearbeiten".
- OK: Es erfolgt eine Freigabe der Bestellung, verbunden mit der Generierung eines Auftrages, eines Lieferscheines oder einer Rechnung.

# <span id="page-375-0"></span>7. Lieferscheine verwalten

Diese Funktion erreichen Sie über den Menüpunkt Fakt./ Lieferscheine.

Die Erstellung von Lieferscheinen eignet sich z.B. für den Versand von Literatur oder sonstigen Materialien, für die keine Kosten in Rechnung gestellt werden sollen.

Einen neuen Lieferschein erstellen Sie mit der Schaltfläche "Neu". In dem erscheinenden Dialogfenster "Lieferscheinerstellung vorbereiten" geben Sie die Personen-Nr. des Empfängers ein oder wählen diese mit der Punkt-Schaltfläche aus.

Im Lieferscheinformular werden daraufhin die Lieferschein-Nummer (Feld LS-Nr.) und das Datum angezeigt.

Im Bereich "Empfänger" sehen Sie die Personen-Nr. und die persönlichen Daten des ausgewählten Kunden.

Wählen Sie ggf. auch den Kopf- und den Fußtext für den Lieferschein aus und tragen Sie eine Bemerkung im Feld Memo ein.

Erfassen Sie nun die *Lieferscheinpositionen*, indem Sie Anzahl und Artikel-Code eingeben bzw. auswählen. Verwenden Sie ev. auch die Punkt-Schaltfläche, um einen Artikel mit Hilfe der Suchfunktion auszuwählen.

Warenwerte mit ausgeben: Aktivieren Sie diese Option, um auch die Preise der Artikel und den Gesamtwarenwert im Lieferschein mit anzuzeigen.

Um den fertigen Lieferschein in der Druckvorschau anzuzeigen, verwenden Sie die Schaltfläche "Ansicht". Möchten Sie ihn sofort, d.h. ohne Vorschau, ausdrucken, betätigen Sie die Schaltfläche "Drucken". Das Löschen des Lieferscheins ist mit der gleichnamigen Schaltfläche möglich.

Ein Lieferschein kann nach der Erstellung nicht freigegeben, sondern lediglich gespeichert werden (da keine Forderungs-/Erlösbuchungen generiert werden). Nach dem Speichern mit der gleichnamigen Schaltfläche werden jedoch die aktuellen Lagerbestände entsprechend reduziert.

Einen gespeicherten Lieferschein können Sie nicht wieder löschen, jedoch können Sie ihn stornieren. Verwenden Sie dafür die dann neu eingeblendete Schaltfläche "Stornieren": In einem Auswahlfeld können Sie entscheiden, ob dabei kein oder ein neuer Ersatzlieferschein erzeugt werden soll oder wahlweise eine neue Rechnung mit Übernahme der bisher verwendeten Positionen. Bestätigen Sie Ihre Wahl mit OK. Nach dem Stornieren wird im Formular oben links der Hinweis "STORNIERT !" angezeigt. Mit einer Stornierung werden auch bereits gebuchte Lagerbestandsänderungen wieder entsprechend korrigiert.

Die erstellten Lieferscheine werden in der "Übersicht der Lieferungen" bei den Personen-Stammdaten des Kunden dokumentiert. Diese können Sie bei Anzeige der Personen-Stammdaten über den Eintrag "Fakturierung/ Lieferscheine" aufrufen.

Wichtiger Hinweis: Erstellen Sie bitte nicht gleichzeitig eine Rechnung und einen Lieferschein für die gleiche Lieferung, da in diesem Fall der Lagerbestand (vgl. dazu die Registerkarte Lager unter ["Artikel"](#page-333-0) weite[r oben](#page-333-0) in diesem Kapitel) doppelt reduziert wird!

# <span id="page-375-1"></span>8. DTA/SEPA-Lastschriften-Sammelauftrag erstellen

Diese Funktion erreichen Sie über den Menüpunkt Fakt./ Rechnungen/ DTA-/SEPA-Lastschriften-Sammelauftrag erstellen.

Verwenden Sie diese Funktion, um für alle Rechnungen mit der Zahlungsart "Lastschrift" einen Sammelauftrag zu erstellen.

Geben Sie zunächst den Fälligkeitszeitraum ein. Als Vorgabe trägt Win-Finanz hier das aktuelle Datum plus zwei Wochen ein, was Sie aber beliebig ändern können.

Geben Sie auch das Buchungsdatum für die Lastschriften ein.

Zahlungskonto: Dies ist normalerweise das Bankkonto, über das Sie die Lastschriften-Gegenwerte einziehen.

Sollkonto: Da die Gutschrift bei Ihrer Bank im Gegensatz zu den Buchungen in der Win-Finanz nicht sofort erfolgt, empfehlt es sich, hier ein Zwischenkonto als Sollkonto anzugeben. Nach Erhalt des Kontoauszugs mit der Gutschrift der Lastschriften-Gegenwerte können Sie die Buchung auf dem Zwischenkonto über das Bankkonto in einer Summe ausgleichen.

Belegart: Lastschrift Wenn Sie die Lastschriftbuchungen mit einem Belegart kennzeichnen möchten, wählen Sie hier die gewünschte Belegart aus.

Beleg-Nr.: Vergeben Sie an dieser Stelle nach Bedarf eine frei vorgebbare Beleg-Nr..

Zur Kontrolle können Sie einen Bericht mit einer Übersicht über die bis zum letzten Fälligkeitsdatum anstehenden Lastschriften erhalten: verwenden Sie die Schaltfläche "Lastschriftenübersicht drucken".

Nachdem Sie alle Angaben vervollständigt haben, erstellen Sie den Sammelauftrag mit der Schaltfläche "Sammelauftrag und Buchungen erstellen". Sie gelangen anschließend in das Formular DTA/SEPA-Sammelaufträge.

### DTA/SEPA-Sammelaufträge

Im oberen Bereich des Formulars sehen Sie eine Liste mit allen generierten DTA-Sammelaufträgen. Die Spalte "Buchungen" enthält das Datum der Buchung des Sammelauftrags, die Spalte "Ausgabe" das Datum der Erstellung der DTA/SEPA-Datei.

Im unteren Bereich finden Sie dazu alle Einzelzahlungen des oben markierten Sammelauftrags. Um bei Bedarf eine Einzelzahlung zu löschen, markieren Sie diese in der Liste und betätigen anschließend die Schaltfläche "Einzelzahlung aus Sammelauftrag löschen".

Um einen Bericht mit den Einzelzahlungen des markierten Sammelauftrages zu erhalten, verwenden Sie die Schaltfläche "Zahlungsübersicht".

Wählen Sie die Schaltfläche Begleitschein, wenn Sie die Lastschriftendatei noch auf einem Datenträger (Diskette) bei Ihrer Bank einreichen. Der Begleitschein enthält Ihre Bankverbindung sowie verschiedene Kontrollsummen und muss von Ihnen unterschrieben werden.

Datei und Buch. erstellen: Erstellt die Buchungen und die DTA-Datei. Diese Funktion ist nur verfügbar, wenn noch keine Buchung des Sammelauftrags erfolgt ist (d.h. die Spalte "Buchungen" ist leer).

Um die DTA-Datei zu erstellen, verwenden Sie die Schaltfläche "Datei erstellen". Geben Sie in dem erscheinenden Dialogfenster den Dateinamen der zu erstellenden DTA-Datei ein. Wenn Sie die Datei per Bank-Software an Ihre Bank übertragen möchten, können Sie die Datei in jedem Ordner auf Ihrer Festplatte speichern, z.B. unter C:\Lastschriften\dta. Verwenden Sie zum Auffinden des Speicherortes dieser Datei ggf. auch die Schaltfläche "Durchsuchen ..." Nach erfolgreicher Erstellung der DTA-Datei befinden Sie sich wieder im Formular "DTA-Sammelaufträge", das Sie mit der Schaltfläche "Verlassen" nun schließen können.

Die erzeugte SEPA-Datei können Sie mit Hilfe Ihrer Banking-Software bzw. dem Online-Banking an Ihre Bank übertragen.

# <span id="page-377-0"></span>9. Mahnstufen aktualisieren

Diese Funktion erreichen Sie über den Menüpunkt Fakt./ Mahnungen/ Mahnstufen aktualisieren.

Mit diesem Menüpunkt wird der komplette Mahnbereich gesteuert und der eigentliche Mahnlauf durchgeführt. Daneben können auch die Grundeinstellungen verwaltet und Protokolle über bereits durchgeführte Mahnläufe erstellt werden. Um die Zeitabläufe nach der Fälligkeit von Rechnungen zu überwachen, müssen die Mahnstufen nach Bedarf aktualisiert werden.

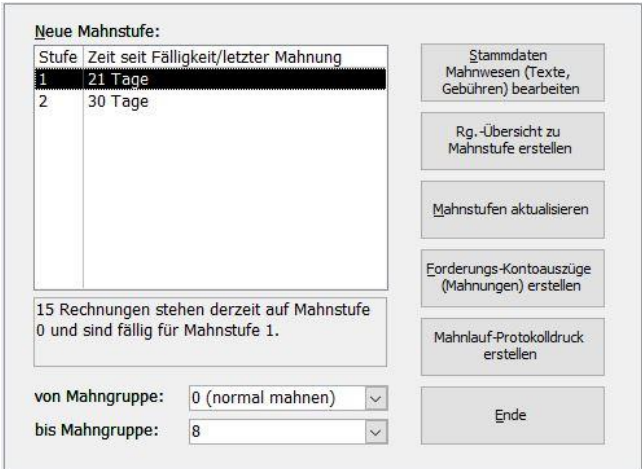

(Abb. 12.10 - Formular "Mahnstufen aktualisieren")

Die Schaltfläche Stammdaten Mahnwesen (Texte, Gebühren) bearbeiten führt in die notwendigen Voreinstellungen für das Mahnwesen. Weitere Informationen dazu finden Sie unter ["Mahnwesen](#page-347-0)" weiter oben in diesem Kapitel.

Markieren Sie in der Liste Neue Mahnstufe die Mahnstufe, auf die Sie Rechnungen aktualisieren wollen. Im grauen Vorschaufeld wird daraufhin mitgeteilt, wie viele Rechnungen derzeit auf der Vorgänger-Mahnstufe stehen und nun fällig für die markierte Mahnstufe sind. Die Mahnstufe 1 hängt nur von der Fälligkeit der betroffenen Rechungen ab. Ab Mahnstufe 2 ist relevant, wann Sie Ihren letzten Mahnlauf durchgeführt hatten.

Auswahl von - bis Mahngruppe: Wählen Sie hier aus, bis zu welcher Mahngruppe Mahnungen erstellt werden sollen. Voreingestellt sind die Mahngruppen 0 bis 8, da die höchste Mahngruppe (9=höchste, "nie mahnen") dazu dient, Rechnungsempfängern trotz Fälligkeit einer Rechung keine Mahnung zukommen zu lassen. Dadurch werden nur die Personen berücksichtigt, die maximal dieser Mahngruppe zugewiesen wurden. Weitere Informationen zur Mahngruppe bei den Personen-Stammdaten erhalten Sie unter "Registerkarte ,Fibu II'" weiter [oben](#page-348-0) in diesem Kapitel.

Die Schaltfläche Rg.-Übersicht zu Mahnstufe erstellen listet zur Kontrolle in Kurzform alle relevanten Informationen zur vorgewählten Mahnstufe auf.

Um alle Rechnungen, die derzeit auf der Vorgänger-Mahnstufe stehen und nun fällig für die markierte sind, auf diese neue Mahnstufe zu aktualisieren, betätigen Sie die Schaltfläche Mahnstufen aktualisieren. Nach der zweiten Bestätigung werden die Änderungen bei den betroffenen Rechnungen gespeichert. Bei diesen Rechnungen wird dabei das Feld Mahndatum auf das aktuelle Datum gesetzt und das Feld Mahnstufe aktualisiert.

Mahnungen werden von Win-Finanz in Form von Forderungs-Kontoauszügen erstellt. Verwenden Sie zum Erstellen dieser Kontoauszüge die Schaltfläche Forderungs-Kontoauszüge (Mahnungen) erstellen. Damit gelangen Sie zunächst in das Dialogfenster "Mahnlauf durchführen/fortsetzen", in dem Sie auswählen, ob Sie einen neuen Mahnlauf durchführen oder einen vorhandenen Mahnlauf fortsetzen oder wiederholen möchten. Informationen über das weitere Vorgehen erhalten Sie unter "[10. Kontoauszüge erstellen](#page-378-0)" weiter [unten](#page-378-0) in diesem Kapitel.

Mahnläufe bzw. der Ausdruck der Mahnungen werden protokolliert. Mit Hilfe der Schaltfläche Mahnlauf-Protokolldruck erstellen ist es möglich, ein Mahnlaufprotokoll in einem Dialogfenster auszuwählen und anschließend einzusehen und ggf. auch zu drucken. Außerdem kann bei jeder betroffenen Rechnung eingesehen werden, bei welchen Mahnläufen eine Ausgabe erfolgte.

# <span id="page-378-0"></span>10. Kontoauszüge erstellen

In diese Programmfunktion gelangen Sie mit Hilfe der Schaltfläche "Forderungs-Kontoauszüge (Mahnungen) erstellen" im Formular "Mahnstufen aktualisieren" (siehe "9. Mahnstufen [aktualisieren](#page-377-0)" weiter [oben](#page-377-0) in diesem Kapitel) oder mit dem Menüpunkt Fakt./ Mahnungen/ Kontoauszüge erstellen. Es wird zunächst folgendes Dialogfenster eingeblendet:

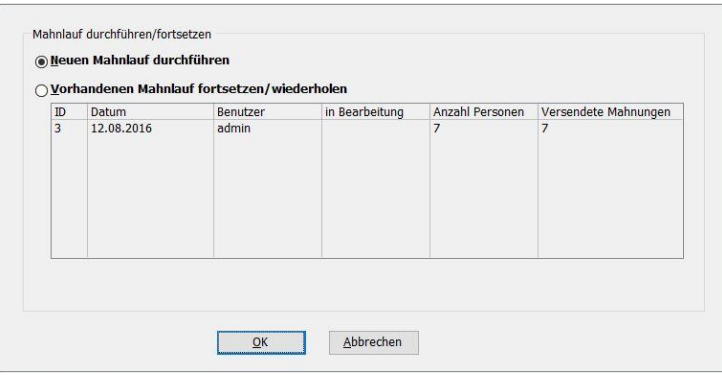

(Abb. 12.11 - Dialogfenster "Mahnlauf durchführen/fortsetzen")

Hier wählen Sie, ob Sie einen neuen Mahnlauf durchführen oder einen vorhandenen Mahnlauf fortsetzen bzw. wiederholen möchten. Fortgesetzt werden können solche Mahnläufe, die zwar begonnen, aber noch nicht zu Ende ausgeführt wurden. Solche abgebrochenen Mahnläufe können beispielsweise beim E-Mail-Versand von Mahnungen entstehen, z. B. durch einen Abbruch der Internetverbindung.

Wenn Sie hier die Option Vorhandenen Mahnlauf fortsetzen/wiederholen wählen, so muss zunächst der Mahnlauf, der fortgesetzt bzw. wiederholt werden soll, in der zugehörigen Liste markiert werden. Mit der Schaltfläche OK gelangen Sie dann in das Formular "Mahnlauf: Versand-Übersicht", hier können Sie den betreffenden Mahnlauf an der Stelle, an der er zuvor unterbrochen wurde, fortsetzen bzw. den vorhandenen Mahnlauf komplett wiederholen. Weitere Informationen hierzu finden Sie unter ["Formular "Mahnlauf: Versand](#page-381-0)-Übersicht"" weiter [unten](#page-381-0) in diesem Kapitel.

Wählen Sie hier hingegen die Option Neuen Mahnlauf durchführen, so gelangen Sie mit der Schaltfläche OK zur Einstellung der Parameter des neu zu erstellenden Mahnlaufs (Formular "Kontoauszug Forderungen").

Die Einstellungen zum Mahnlauf sind hier auf zwei Registerkarten verteilt. Unter Allgemein finden Sie die allgemeinen Parameter und unter E-Mail-Versand die speziellen Optionen für den Versand der Mahnungen per E-Mail.

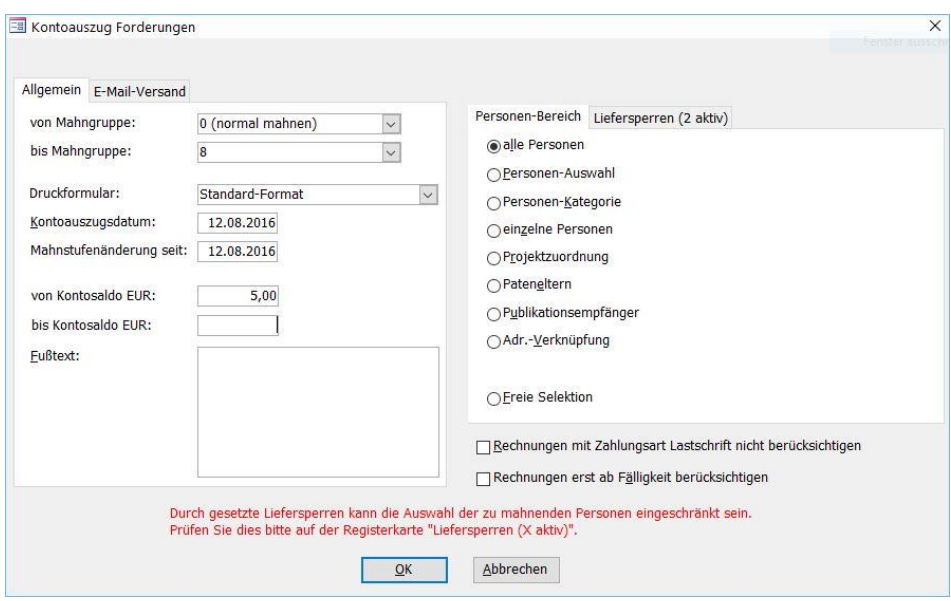

(Abb. 12.12 - Dialogfenster "Kontoauszug Forderungen" zum Erstellen eines neuen Mahnlaufs)

# Registerkarte "Allgemein"

von Mahngruppe, bis Mahngruppe: Wählen Sie hier aus, welche Mahngruppen bei dem Mahnlauf berücksichtigt werden sollen.

Druckformular: Wählen Sie hier das gewünschte Formular, das für die gedruckten Mahnungen verwendet werden soll, aus.

Als Kontoauszugsdatum: hat Win-Finanz bereits das aktuelle Datum eingetragen, sie können es hier aber auch ändern. Beachten Sie dabei, dass z.B. zum heutigen Tag gebuchte Mahngebühren bei einer Vordatierung des Kontoauszugsdatums dann nicht aufgeführt werden!

Mahnstufenänderung seit: Hiermit legen Sie fest, dass nur für die Rechnungen Mahnungen erstellt werden, die seit diesem Datum von einer Mahnstufenänderung betroffen sind. Damit wird verhindert, dass für Rechnungen Mahnungen mehrfach erstellt werden.

von Kontosaldo EUR, bis Kontosaldo EUR: Mit diesen Feldern können Sie die Erstellung von Mahnungen auf einen bestimmten Kontosalden-Bereich eingrenzen. Tragen Sie z. B. in das Feld von Kontosaldo EUR den Wert 50 ein, wenn Sie nur Kontoauszüge für die Kunden erstellen möchten, bei denen mindestens 50 € Forderungen bestehen.

<span id="page-379-0"></span>Tragen Sie bei Bedarf auch einen Fußtext für die Kontoauszüge ein.

# Registerkarte "E-Mail-Versand"

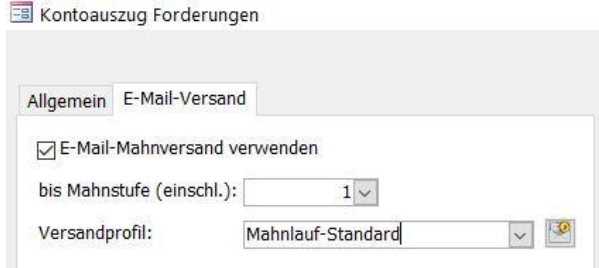

(Abb. 12.13 - Dialogfenster "Kontoauszug Forderungen", Registerkarte "E-Mail-Versand")

Aktivieren Sie hier zunächst die Option E-Mail-Mahnversand verwenden, wenn Mahnungen, bei denen entsprechende Voraussetzungen vorhanden sind, bei diesem Mahnlauf per E-Mail versendet werden sollen. Dadurch werden zusätzliche Einstellungen zugänglich:

bis Mahnstufe (einschl.): Wählen Sie aus, bis zu welcher Mahnstufe der Versand der Kontoauszüge per E-Mail erfolgen soll. Die Mahnungen der höheren Mahnstufen werden als Ausdruck erstellt.

Versandprofil: Wählen Sie ein mandantenspezifisches E-Mail-Versandprofil aus, über das der Versand der Mahnungen abgewickelt werden soll. Mit der Schaltfläche in neben diesem Auswahlfeld gelangen Sie in das Formular zur Verwaltung der Versandprofile für den E-Mail-Versand von Mahnungen. Im Wesentlichen gelten hier dieselben Erläuterungen, wie sie zu den Versandprofilen für den E-Mail-Versand von *Rechnungen* angegeben wurden, siehe ["Einstellungen auf der Registerkarte 'Fakturierung II'"](#page-332-0) weiter [oben](#page-332-0) in diesem Kapitel. Zusätzlich muss hier jedoch neben dem Bericht, der als E-Mail-Anlage für die Rechnungen verwendet werden soll, auch ein Bericht ausgewählt werden, der als Anlage für die Mahnung verwendet werden soll (Auswahlfeld Mahnung). Mit der Auswahl dieser beiden Berichte ist sichergestellt, dass die eine Anlage die eigentliche Mahnung, die andere dagegen die angemahnten Rechnungen des Empfängers enthält. Im Vergleich zu den Versandprofilen für den E-Mail-Versand von Rechnungen gibt es hier auch ein weiteres, spezifisches Code-Wort (Platzhalter) für die E-Mail-Texte "Betreff" und "Inhalt": \$aktMahnstufe, dieses steht für die aktuelle Mahnstufe.

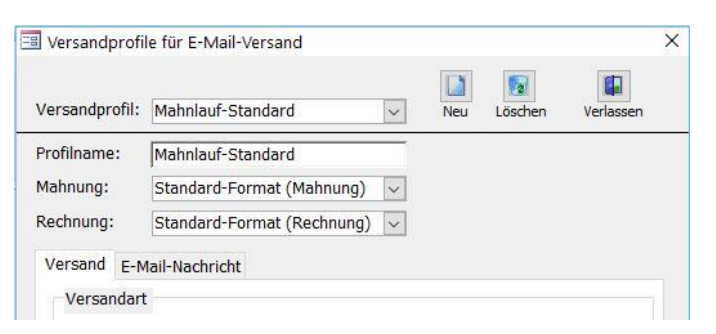

(Abb. 12.14 - Versandprofile für den E-Mail-Versand von Mahnungen verwalten)

### Personen-Bereich und Liefersperren

Auf der Registerkarte Personen-Bereich können Sie die Personen, die bei dem Mahnlauf berücksichtigt werden sollen, einschränken. Näheres dazu finden Sie unter ["Personenbereiche"](#page-118-0) im Kapitel 5. Auf der Registerkarte Liefersperren können Sie festlegen, ob Personen mit bestimmten Liefersperren bei dem Mahnlauf ausgeschlossen werden sollen.

Um Rechnungen mit der Zahlungsart Lastschrift bei der Erstellung der Kontoauszüge auszuschließen, aktivieren Sie die Option Rechnungen mit Zahlungsart Lastschrift nicht berücksichtigen.

Rechnungen erst ab Fälligkeit berücksichtigen: Diese Option soll anhand eines Beispiels erläutert werden: Angenommen, eine Person hat eine Rechnung auf Mahnstufe 3, eine weitere auf Stufe 2 und zusätzlich zwei offene Rechnungen auf Mahnstufe 0 (die also noch nicht fällig sind). Ohne die aktivierte Option "Rechnungen erst ab Fälligkeit berücksichtigen" werden in der Mahnung, die für diese Person erstellt wird, auch die beiden Rechnungen mit der Mahnstufe 0 aufgeführt. Dies hätte dann folgende Bedeutung: Der Kunde wird wegen zweier fälliger Rechnungen gemahnt und zugleich darauf hingewiesen, dass er auch noch zwei weitere offene Rechnungen hat, die aber noch nicht fällig sind.

### Erstellung der Kontoauszüge abschließen

Nachdem Sie alle Einstellungen vorgenommen haben, verwenden Sie die Schaltfläche OK, um die Erstellung der Kontoauszüge durchzuführen. Sofern die Option E-Mail-Mahnversand

verwenden aktiviert wurde, wird nun das Formular "Mahnlauf: Versand-Übersicht" eingeblendet, in dem weitere Einstellungen für den E-Mail-Versand vorgenommen werden können. Ist diese Option nicht aktiviert, d.h. es sollen ausschließlich Mahnungen in Papierform erstellt werden, dann werden diese nun direkt als Bericht zum Ausdrucken angezeigt.

## <span id="page-381-0"></span>Formular "Mahnlauf: Versand-Übersicht"

Das Formular "Mahnlauf: Versand-Übersicht" wird in den folgenden Fällen angezeigt:

- Es wurde ein neuer Mahnlauf erstellt, bei dem die Option "E-Mail-Mahnversand verwenden" aktiviert wurde, d.h. es sollen Mahnungen per E-Mail verschickt werden. Es können hier nun weitere Einstellungen für den E-Mail-Versand vorgenommen werden.
- Es soll ein vorhandener Mahnlauf fortgesetzt bzw. wiederholt werden.

| a Mahnlauf: Versand-Übersicht                                                                                                    |              |                                   |                   |                  |                                               | $\overline{\phantom{0}}$  | □<br>$\times$  |
|----------------------------------------------------------------------------------------------------|--------------|-----------------------------------|-------------------|------------------|-----------------------------------------------|---------------------------|----------------|
| Maimlauf: Versand-Überstehr                                                                                                    |              | Auswahl: E-Mail-Empfänger         | Anzahl Empfänger  |                  |                                               |                           | ₽<br>Verlasser |
| Personen, in deren Stammdaten im Bereich<br>Fakturierung als Rechnungsart 'Papierform' eingestellt<br>ist, werden nicht automatisch für den E-Mail-Versand |              | standard                          | Papier-Mahnung: 4 |                  | Papier-Mahnungen                              |                           |                |
| markiert, können aber manuell angehakt werden.                                                                                                    |              | ○ Alle mit E-Mail-Adresse         | E-Mail-Mahnung: 4 |                  | E-Mail-Versand starten                        |                           |                |
|                                                                                                    |              |                                   |                   |                  |                                               |                           |                |
| Sortierung: Aktuelle Mahnstufe<br>Absteigend<br>Mahnungsempfänger Uebersicht:                                                                              | $\checkmark$ |                                   |                   |                  |                                               |                           |                |
| Aktuelle Mahnstufe - Forderungssaldo - Person- -                                                                                                    |              | Person                            |                   |                  | - E-Mail-Adresse - E-Mail-Versand verwenden - | Versendet J/N - Versendet |                |
|                                                                                                    | 70.50 €      | 18 Smith James Charles Montgomery |                   | mails123@nowher  | ☑                                             | Nein                      |                |
|                                                                                                    | 39,98€       | 17 Hohenbuschei Sophia            |                   |                  |                                               | 1a                        | admin          |
|                                                                                                    | 48,00 €      | 16 Pilch Heribert                 |                   |                  |                                               | Ja                        | admin          |
|                                                                                                    | 1.278,00 €   | 15 Meister Sylvia                 |                   |                  |                                               | Ja                        | admin          |
|                                                                                                    | 428.68€      | 12 Schössler Heidemarie           |                   | Schössler@heiden | ☑                                             | Nein                      |                |
|                                                                                                    | 326,30 €     | 9 Muhrmann Ingo                   |                   |                  |                                               | 1a                        | admin          |
|                                                                                                    | 3.975,00 €   | 6 Meier Oliver                    |                   | g.meier@nowhere  | $\checkmark$                                  | Nein                      |                |

(Abb. 12.15 - Formular "Mahnlauf: Versand-Übersicht")

In diesem Formular sehen Sie eine Übersicht der Mahnungsempfänger des neuen oder des ausgewählten vorhandenen Mahnlaufs. Bei jedem Empfänger werden wichtige Informationen, wie die aktuelle höchste Mahnstufe und der Forderungssaldo, angezeigt.

Sehr wichtig ist die Spalte "E-Mail-Versand verwenden", hier wird angezeigt bzw. festgelegt, ob die betreffende Person ihre Mahnung per E-Mail erhalten soll. Sie können diese Option auch manuell aktivieren, wenn der Empfänger über eine E-Mail-Adresse verfügt. Ebenso können Sie diese Option auch manuell deaktiveren, wenn der Empfänger seine Mahnung bei diesem Mahnlauf stattdessen per Post bekommen soll.

Bei der standardmäßigen Auswahl der E-Mail-Empfänger werden all die Personen, die über eine E-Mail-Adresse verfügen, automatisch vom Programm für den E-Mail-Versand aktiviert. Allerdings gibt es hierbei eine Besonderheit, die in blauer Schrift links oben im Formular erläutert wird: "Personen, in deren Stammdaten im Bereich Fakturierung als Rechnungsart 'Papierform' eingestellt ist, werden nicht automatisch für den E-Mail-Versand markiert, können aber manuell angehakt werden." Weitere Informationen über diese Einstellung bei den Personenstammdaten finden Sie unter "Registerkarte Fibu II" weiter [oben](#page-348-0) in diesem Kapitel.

Für Personen, bei denen entweder keine E-Mail-Adresse vorhanden ist oder die auf Grund der Mahnstufe nicht in den E-Mail-Versand gehören (siehe Einstellung "bis Mahnstufe (einschl.)" im Formular "Kontoauszug Forderungen", Registerkarte "E-Mail-Versand"), wird in der Mahnungsempfänger-Übersicht infolge dessen keine E-Mail-Adresse angezeigt. Diese können dann auch nicht manuell für den E-Mail-Versand ausgewählt werden.

Sie können die Mahnungsempfänger-Übersicht nach jeder Spalte sortieren, wählen Sie hierzu die Sortierspalte im Auswahlfeld Sortierung aus. Aktivieren Sie, wenn gewünscht, auch die Option **Absteigend**, um eine absteigende Sortierung zu erreichen.

Mit den Optionen im Bereich "Auswahl: E-Mail-Empfänger" können Sie mehrere Empfänger gleichzeitig per Mausklick für den E-Mail-Versand aus- bzw. abwählen:

- Standard: Die Auswahl der E-Mail-Empfänger erfolgt standardmäßig, d.h. nach den Regeln, wie sie bei der Neuerstellung eines Mahnlaufs angewendet werden.
- Alle mit E-Mail-Adresse: Alle Empfänger, die über eine E-Mail-Adresse verfügen, werden für den E-Mail-Versand ausgewählt.
- Keinen: Es werden keine Mahnungsempfänger für den E-Mail-Versand ausgewählt, d.h. alle Personen erhalten die Mahnung per Post

Im Bereich "Anzahl Empfänger" wird permanent angezeigt, wieviele Personen entsprechend den vorgenommenen Einstellungen ihre Mahnung per Ausdruck auf Papier oder per E-Mail erhalten werden.

Wenn Sie alle Einstellungen abgeschlossen haben, können Sie über die gleichnamigen Schaltflächen die Papier-Mahnungen drucken oder den E-Mail-Versand starten. In der Statusleiste am unteren linken Formularrand wird der Verlauf des betreffenden Vorgangs in Form einer Fortschrittsanzeige angezeigt. Papier-Mahnungen werden zunächst als Bericht angezeigt und können anschließend ausgedruckt werden. Wie die E-Mail-Mahnungen weiter verarbeitet werden, hängt von den Einstellungen des betreffenden E-Mail-Versandprofils ab (sofortiger Versand per Outlook oder SMTP, Speicherung als Entwurf usw., siehe "Registerkarte "E-Mail-[Versand""](#page-379-0) weiter [oben](#page-379-0) in diesem Kapitel).

Nach dem erfolgreichen Versand der Mahnungen werden Informationen über den Versand bei den Personen in der Mahnungsempfänger-Übersicht eingetragen, wie z.B. Datum und Uhrzeit des Versands.

Sollte der Versandlauf durch ein aufgetretenes Problem unterbrochen werden oder wenn Sie in diesem Formular die Schaltfläche Abbrechen betätigen, wird der Stand des Versandlaufs gespeichert und er steht Ihnen im Formular "Mahnlauf durchführen/fortsetzen" zur weiteren Bearbeitung zur Verfügung, so dass dieser abgebrochene Mahnlauf fortgesetzt werden kann. Weitere Informationen über dieses Formular erhalten Sie unter "[10. Kontoauszüge erstellen](#page-378-0)" weiter [oben](#page-378-0) in diesem Kapitel.

Wichtiger Hinweis zum Wiederholen bzw. Fortsetzen von Mahnläufen: Sollte es sich bei dem ausgewählten vorhandenen Mahnlauf um einen Mahnlauf handeln, der ausschließlich Empfänger betrifft, die die Mahnung in Papierform erhalten, werden im Formular "Mahnlauf: Versand-Übersicht" alle E-Mail-Versand-Optionen und -informationen ausgeblendet. Das bedeutet, dass aus einem vorhandenen ausschließlichen Papier-Mahnlauf beim Wiederholen oder Fortsetzen dieses Mahnlaufs rückwirkend nicht etwa ein E-Mail-Mahnversand gemacht werden kann.

# 11. Statistiken

Unter dem Menüpunkt Fakt./ Statistiken finden Sie eine Reihe von Untermenüpunkten, mit denen Sie verschiedene Auswertungen und Statistiken im Zusammenhang mit der Fakturierung erzeugen können.

### Umsätze nach Rg.-Zahlungsart

Diese Funktion erreichen Sie über den Menüpunkt Fakt./ Statistiken/ Umsätze nach Zahlungsart.

Wählen Sie in dem erscheinenden Dialogfeld die Rechnungs-Zahlungsart aus, nach der Sie eine Umsatzübersicht erstellen möchten.

Geben Sie im Bereich Zeitraum die Zeitspanne ein, für die Sie die Statistik erstellen möchten. Als Vorgabe trägt Win-Finanz hier den Zeitraum von Anfang des Jahres bis zum aktuellen Datum ein.

Erstellen Sie die Übersicht mit der Schaltfläche OK.

### Artikelnachfrage (gemäß Rechnungen)

Diese Funktion erreichen Sie über den Menüpunkt Fakt./ Statistiken/ Artikelnachfrage lauf Basis von Rechnungen).

Schränken Sie ggf. in dem erscheinenden Dialogfeld "Artikelnachfrage (basierend auf Rechnungen)" den Personen-Bereich ein, indem Sie eine andere Option als "alle Personen" auswählen und je nach Auswahl die zusätzlichen Details rechts neben den Optionen eingeben oder markieren. Sie haben auch die Möglichkeit, eine Freie Selektion als Grundlage für die Statistik zu verwenden (Schaltfläche "selektieren ...").

Wählen Sie in der Liste "Artikelbereich" ein oder mehrere Artikel aus, für die die Artikelnachfrage-Statistik erstellt werden soll. Hinweis: Sie müssen hier mindestens einen Artikel eintragen, da sonst keine Statistik erstellt wird!

Geben Sie im Bereich "Zeitraum" im Feld ab Monat den Monat und das Jahr ein, ab dem die Daten für die Erstellung der Statistik berücksichtigt werden sollen. Es wird ein fester Zeitraum von 12 Monaten ab dem eingestellten Monat verwendet.

### Artikelnachfrage (gemäß Lieferscheinen)

Diese Funktion erreichen Sie über den Menüpunkt Fakt./ Statistiken/ Artikelnachfrage (auf Basis von Lieferscheinen).

Die Erstellung dieser Statistik entspricht der Erstellung der Übersicht "Artikelnachfrage (gemäß Rechnungen)", nur dass hier als Basis für die Statistik nicht die Rechnungen, sondern die Lieferscheine verwendet werden. Weitere Informationen finden Sie unter "7. [Lieferscheine](#page-375-0)  [verwalten](#page-375-0)" weiter oben in diesem Kapitel.

### Artikelnachfrage Variante 2

Diese Funktion erreichen Sie über den Menüpunkt Fakt./ Statistiken/ Artikelnachfrage (Variante 2).

Eine andere Variante einer Übersicht über die Artikelnachfrage erhalten Sie mit dieser Funktion. Es wird eine Umsatzstatistik erstellt, die nach den Artikelgruppen gruppiert ist. Hierbei werden alle Artikel berücksichtigt, die in dem ausgewählten Zeitraum umgesetzt wurden.

Geben Sie in dem erscheinenden Dialogfenster einen Datumsbereich ein, für den die Statistik erstellt werden soll.

Im Abschnitt Datenbereich wählen Sie aus, ob die Artikelnachfrage auf Basis der Rechnungen oder auf Basis der Lieferscheine erstellt werden soll.

### Umsatzstatistiken erstellen

Diese Funktion erreichen Sie über den Menüpunkt Fakt./ Statistiken/ Umsatzstatistiken.

Hiermit können Sie eine Übersicht über die Artikel-Monatsumsätze erstellen.

In dem erscheinenden Dialogfenster wählen Sie im Bereich "Darstellungsart" aus, welche Art von Statistik Sie erstellen möchten.

Wählen Sie im Bereich "Artikelgruppen" aus, ob die Statistik für alle oder nur für eine einzelne, dann noch zu bestimmende Artikelgruppe erstellt werden soll.

# Übersicht der gewährten Rabatte

Diese Funktion erreichen Sie über den Menüpunkt Fakt./ Statistiken/ Übersicht der gewährten Rabatte.

Schränken Sie ggf. in dem erscheinenden Dialogfeld "Übersicht der gewährten Rabatte" den Personen-Bereich ein, indem Sie eine andere Option als "alle Personen" auswählen und je nach Auswahl die zusätzlichen Details rechts neben den Optionen eingeben oder markieren. Sie haben auch die Möglichkeit, eine Freie Selektion als Grundlage für die Statistik zu verwenden (Schaltfläche "selektieren ...").

Geben Sie auch den *Rechnungszeitraum* ein, für den die Statistik über die gewährten Rabatte erstellt werden soll.

Aktivieren Sie ggf. auch die Option nur steuerpflichtige Umsätze berücksichtigen, um nicht steuerpflichtige Umsätze bei der Statistik auszuschließen.

### Offene Posten nach Projekten

Diese Funktion erreichen Sie über den Menüpunkt Fakt./ Statistiken/ Offene Posten nach Projekten.

Sie können hiermit eine Offene-Posten-Übersicht erstellen, in der die Offenen Posten gruppiert nach den Projekten dargestellt werden.

In dem erscheinenden Dialogfenster geben Sie zunächst den Stichtag für die OP-Berechnung ein. Als Vorgabe trägt Win-Finanz hier das aktuelle Datum ein.

Falls gewünscht, aktivieren Sie die Option mit Detailangaben, um eine detailiertere Offene-Posten-Übersicht mit den zusätzlichen Datenfeldern Kunden-Nummer, Rechnungs-Nummer, Datum und Betrag zu erstellen.

### Offene Posten nach Projektbereichen

Diese Funktion erreichen Sie über den Menüpunkt Fakt./ Statistiken/ Offene Posten nach Projektbereichen.

Sie können hiermit eine Offene-Posten-Übersicht erstellen, in der die Offenen Posten gruppiert nach den Projektbereichen dargestellt werden.

In dem erscheinenden Dialogfenster geben Sie zunächst den Stichtag für die OP-Berechnung ein. Als Vorgabe trägt Win-Finanz hier das aktuelle Datum ein.

Falls gewünscht, aktivieren Sie die Option mit Detailangaben, um eine detailiertere Offene-Posten-Übersicht mit den zusätzlichen Datenfeldern Kunden-Nummer, Rechnungs-Nummer, Datum und Betrag zu erstellen.

### Artikel mit Mindestbestandsunterschreitung

Diese Funktion erreichen Sie über den Menüpunkt Fakt./ Statistiken/ Artikel mit Mindestbestandsunterschreitung.

Diese Liste gibt Ihnen die Möglichkeit zur rechtzeitigen Nachbestellung bei Ihrem Lieferanten. Sie listet alle Artikel auf, die auf der Registerkarte Lager einen Mindestbestand vorgegeben haben, der aktuell aufgrund Ihrer Verkäufe unterschritten ist. Details dazu vgl. Registerkarte Lager unter ["Artikel"](#page-333-0) weite[r oben](#page-333-0) in diesem Kapitel.

### Artikel-Bestseller

Diese Funktion erreichen Sie über den Menüpunkt Fakt./ Statistiken/ Artikel-Bestseller.

Anhand dieser Liste können Sie ersehen, welche Artikel am meisten verkauft werden.

Wählen Sie unter Artikelbereich aus, nach welchem Kriterium die Liste erstellt werden soll. Hier stehen zur Verfügung: Alle Artikel, Artikelart(en), Artikelgruppe(n), Sachgruppe(n), Verlage, ein Artikelcodebereich (von-bis) sowie auch die Auswahl einzelner Artikel.

In Titel der Liste können Sie diesen auch neu vergeben.

Unter Zeitraum können Sie unter von - bis den Zeitraum der Rechnungen auswählen, die zur Zusammenstellung dieser Liste zugrunde gelegt werden sollen.

Mit Anzahl der aufzulistenden Artikel ist eine Begrenzung auf die für Sie interessantesten Artikel frei wählbar.

Klicken Sie abschließend auf OK, um die Liste zu erstellen.

### Umsatzstärkste Kunden

Diese Funktion erreichen Sie über den Menüpunkt Fakt./ Statistiken/ Umsatzstärkste Kunden.

Unter Titel der Liste können Sie diesen so übernehmen oder auch neu vergeben.

Als Zeitraum können Sie unter von - bis den Zeitraum der Rechnungen auswählen, der zur Zusammenstellung dieser Liste zugrunde gelegt werden soll.

Die maximale Anzahl der aufzulistenden Personen können Sie frei auswählen.

Bei Bedarf kann eine Einschränkung auf eine/mehrere Rabattgruppen stattfinden.

Unter Personen-Bereich wählen Sie den Sie interessierenden Kundenbereich aus (siehe ["Personenbereiche"](#page-118-0) im Kapitel 5).

Klicken Sie abschließend auf OK, um die Liste zu erstellen.

# 12. Lagerbewegungen erfassen

Diese Funktion erreichen Sie über den Menüpunkt Fakt./ Lagerverwaltung/ Lagerbewegungen.

Unabhängig von Bestandsabgängen durch Rechnungs- oder Lieferscheinerstellung können Lagerbewegungen, z.B. Lieferungen oder Korrekturen, in diesem Formular manuell erfasst werden. Es kann sich bei einer solchen Lagerbewegung sowohl um einen Zugang als auch um einen Abgang handeln.

Um eine Lagerbewegung zu erfassen, betätigen Sie die Schaltfläche "Neu". Die Eingabemarke befindet sich nun im Feld Artikel. Wählen Sie hier den Artikel aus, für den Sie eine Lagerbewegung erfassen möchten. Alternativ können Sie auch die Artikel-Suchmaske verwenden, die Sie mit der Punkt-Schaltfläche aufrufen können.

Geben Sie die Stückzahl für die Lagerbewegung ein und wählen Sie in dem Auswahlfeld daneben, ob es sich bei der Lagerbewegung um einen Zugang oder einen Abgang handelt.

Das Feld Datum ist bereits mit dem aktuellen Datum vorbelegt, kann aber auch manuell geändert werden.

Die restlichen Felder, wie Bezeichnung, Preise und Bestand, werden aus den Artikelstammdaten zur Information angezeigt und können hier nicht geändert werden.

Weitere Funktionen im Formular:

Löschen: Verwenden Sie diese Schaltfläche, um die markierte Lagerbewegung wieder zu entfernen.

Artikel-Stammdaten: Mit dieser Schaltfläche gelangen Sie zu den Artikel-Stammdaten des Artikels in der markierten Lagerbewegung.

Barcodes: Drucken von (für Sie individuell definierten) Barcodeaufklebern für den markierten Artikel. Wählen Sie in dem dazugehörigen Auswahlfeld das Barcodeaufkleber-Format aus.

Verlassen: Schließen des Erfassungs-Formulars und speichern der eingegebenen Lagerbewegungen. Dabei werden auch die Lagerbestände entsprechend korrigiert.

# 13. Lagerbestandsliste erstellen

Diese Funktion erreichen Sie über den Menüpunkt Fakt./ Lagerverwaltung/ Lagerbestandsliste erstellen.

Eine Aufstellung Ihrer aktuellen Lagerbestände erhalten Sie durch Aufrufen dieser Funktion. Die Lagerbestandsliste dokumentiert die Summe der Lagerabgänge je Artikel und Monat sowie den aktuellen Bestand je Artikel.

Beachten Sie bitte, dass hier nur die Artikel berücksichtigt werden, bei denen in den Stammdaten die Bestandsführung aktiviert wurde (Option "Lagerdaten anzeigen").

Wählen Sie in dem vorher eingeblendeten Dialogfenster aus, ob Sie eine Lagerbestandsliste nur für eine bestimmte Artikelgruppe oder für alle Artikelgruppen wünschen und bestätigen Sie Ihre Auswahl mit OK.

# 14. Beitragsverwaltung

Als Ergänzung zur allgemeinen Rechnungserstellung im Fakturierungsmodul ist speziell für die Berechnung von Vereinsbeiträgen (o.ä.) der Menüpunkt Beitragsverwaltung gedacht. Hiermit können verschiedene Beiträge definiert werden und die Rechungen für sämtliche Personen automatisch generiert und bearbeitet werden.

### Beitragskategorien verwalten

Diese Funktion erreichen Sie über den Menüpunkt Fakt./ Beitragsverwaltung/ Beitragskategorien verwalten oder aber über Person/ Weitere Stammdaten/ Personenkategorien verwalten.

Hier werden die verschiedenen Beitragskategorien und die Höhe der Beiträge definiert. Links im Formular wird eine Übersicht mit allen bisher definierten Personenkategorien angezeigt.

### Beitragskategorie anlegen

Falls nicht schon vorhanden, legen Sie eine Personenkategorie für ihre Beitragsverwaltung an, z.B. "Mitglieder". Klicken Sie hierzu auf die Schaltfläche "Neue Kateg." und vergeben Sie einen Namen für die Kategorie. Entsprechend den unterschiedlichen Beitragsklassen legen Sie ggf. weitere Unterkategorien an, z.B. "Student", "Senioren" usw. Markieren Sie dazu die Hauptkategorie in der Übersicht und klicken Sie anschließend auf die Schaltfläche "Neue Unterkat." und vergeben Sie eine entsprechende aussagefähige Bezeichnung.

Sowohl bei der Hauptkategorie als auch bei den zugehörigen Unterkategorien ergänzen Sie nun die Angaben in folgenden Feldern:

mit Beitrag (mit Rechnungen): Um die Verbindung der markierten Kategorie zur Beitragsverwaltung herzustellen, aktivieren Sie diese Option. Dadurch wird die Personenkategorie zur Beitragskategorie. Mit dieser Auswahl aktiviert sich weiter unten neben Zugeordnete Personen die neue Registerkarte Beitragsberechnung mit Rechnungen. Machen Sie darauf die folgenden Angaben:

Artikelzuordnung: Um die Rechnungserstellung zu ermöglichen, benötigt Win-Finanz die Angabe eines Artikelcodes aus den Artikel-Stammdaten. Legen Sie in den Artikel-Stammdaten einen Artikel, z.B. "Beiträge", an und wählen Sie diesen hier aus. Achten Sie bei den Beitragsartikeln insbesondere auch auf die Auswahl der richtigen Ertragskonten, auf die die

eingenommenen Beiträge gebucht werden. Sehen Sie hierzu auch die Erläuterungen weiter unten im Abschnitt "Beiträge nach Zahlung umbuchen".

Hinweis: Der bei diesem Artikel in den Stammdaten festgelegte Preis spielt bei der Beitragsrechnungserstellung keine Rolle, da er durch die bei der Personenkategorie eingetragene Beitragshöhe überschrieben wird. Dementsprechend ordnen Sie diesen Beitrags-Artikel jeder Beitrags(unter)kategorie zu.

Beitragshöhe: Geben Sie hier die Höhe des jeweiligen Beitrags ein.

Periode: Wählen Sie aus der Liste den jeweiligen Zeitraum für die Beitragsberechnung aus.

Rechnungstitel: Geben Sie hier eine Bezeichnung für die Beitragsrechnung ein.

Verwendungszweck: Werden Beiträge per Lastschrift eingezogen, ergänzen Sie hier die Angaben für die Verwendungszweckfelder der Lastschriften.

Zuordnungssperre: Wenn Sie verhindern möchten, dass (weitere) Personen einer bestimmten Kategorie zugeordnet werden (z.B. der Hauptkategorie, wenn Personen grundsätzlich nur den Unterkategorien zugeordnet werden sollen), aktivieren Sie diese Option.

### Personen einer Beitragskategorie zuordnen

Die Zuordnung der Personen zu einer bestimmten Beitragskategorie erfolgt im Rahmen der Personen-Stammdaten. Nach Aufruf der gewünschten Person gehen Sie im Personenstammdaten-Formular auf die Registerkarte Mitglied (siehe ["Mitgliedschaftsdaten"](#page-89-0) im Kapitel 4). Im unteren Bereich finden Sie hier eine Tabelle mit den zugeordneten Beitragskategorien. Eine Person kann durchaus mehreren Beitragskategorien zugeordnet werden.

Um die Person einer weiteren Beitragskategorie zuzuordnen, wählen Sie im Bereich mit Rechnungen die entsprechende Kategorie aus dem Auswahlfeld aus. Hinweis: Es werden hier nur Personenkategorien zur Auswahl angeboten, bei denen die Option mit Beitrag aktiviert wurde. Tragen Sie in folgende Felder Daten ein:

Beginn: Setzen Sie das Datum ein, ab dem die Beitragsrechnung gelten soll.

Ende: Falls die Beitragszahlung zeitlich begrenzt sein soll, z.B. wegen eines späteren Wechsels zu einer weiteren Beitragskategorie, geben Sie hier das Ende-Datum ein.

berechnet bis: Setzen Sie hier das Datum ein, bis zu dem Beiträge bereits bezahlt wurden, um somit Doppelberechnungen zu vermeiden. Es handelt es sich hierbei nicht um ein Fälligkeitsdatum für die Rechnungsstellung. Wenn Sie die Person neu zu dieser Kategorie zuordnen und noch keine Beitragsrechnung erfolgte, so ist trotzdem eine Eingabe notwendig: geben Sie hier den letzten Kalendertag des Vormonates wie unter Beginn ein. Das Datum wird dann bei der Erstellung der ersten Beitragsrechnung überschrieben.

Zahlungsart: Wählen Sie hier die gewünschte Zahlungsart aus. Zur Auswahl stehen:

- Überweisung: Es wird lediglich eine Rechnung erstellt mit der Bitte um Überweisung.
- Lastschrift mit Rechnungsdruck: Es wird eine Rechnung erstellt mit dem Hinweis, dass der Betrag per Lastschrift abgebucht wird.
- Lastschrift ohne Rechnungsdruck: Der Beitrag wird per Lastschrift eingezogen, es erfolgt keine zusätzliche Rechnungserstellung.
- Faktor: der Rechnungsbetrag, der sich aufgrund der Höhe des Beitrags für die gewählte Kategorie ergibt, kann mit diesem Faktor multipliziert werden: Mit Faktor 2 wird bei der Beitragsrechnung der doppelte Rechnungsbetrag ausgewiesen, mit Faktor 5 der fünfache etc. Standardwert ist 1.

abw. Zahler: Wird die Zahlung des Beitrages durch eine andere Person übernommen, dann geben Sie hier die Nummer des Zahlers ein oder öffnen Sie per Doppelklick auf dieses Eingabefeld die Personen-Suchmaske, um den Zahler zu finden und zu übernehmen.

### Beitragsrechnungen generieren

Diese Funktion erreichen Sie über den Menüpunkt Fakt./ Beitrags-Rechnungslauf.

Hier können Sie zum gegebenen Zeitpunkt einen Beitragsrechnungslauf durchführen lassen. In dem daraufhin erscheinenden Dialogfenster wählen Sie die Beitragskategorie aus, für die Rechnungen generiert werden sollen. Enthält diese Hauptkategorie weitere Unterkategorien, so werden bei Wahl einer Hauptkategorie auch alle Unterkategorien mit berechnet.

Geben Sie ein Fälligkeitsdatum vor. Standardmäßig ist als Fälligkeit das aktuelle Datum plus einem Monat vorgesehen. Die Win-Finanz generiert Rechnungen für alle Beiträge der Kategorie, die bis zu diesem Termin fällig werden.

Mit dem Auswahlfeld *Sortierung* stellen Sie die Reihenfolge der Rechnungen bei der Generierung ein.

Als Rechnungsdatum trägt das Programm das aktuelle Datum als Vorgabe ein.

Im Bereich Optionale Vorgaben können Sie eine Feste Zahlungsbedingung, einen Festen Kopftext und/oder einen Festen Fußtext vorgeben. Aktivieren Sie dazu die jeweilige Option und wählen den gewünschten Eintrag aus der Liste aus.

Im Bereich Weitere Bearbeitung legen Sie fest, ob Sie die generierten Rechnungen noch sichten und nachbearbeiten möchten oder ob diese im Anschluss direkt ausgedruckt werden sollen. Bei der Option Rechnungen nachbearbeiten können Sie einstellen, ob eine zusätzliche Rechnungsübersicht erstellt werden soll.

### Bereich "Adressierung"

Wenn Sie die c/o-Adressierung bei den Beitragsrechnungen verwenden möchten, aktivieren Sie diese Option.

Nachdem Sie alle Einstellungen wie gewünscht vorgenommen haben, starten Sie die Erstellung der Beitragsrechnungen mit der Schaltfläche OK.

Win-Finanz meldet nun, für wie viele Personen Rechnungen generiert werden. Sie können jetzt mit OK bestätigen oder ggf. den Vorgang auch noch abbrechen. Nach Bestätigung mit der Schaltfläche OK geschieht, abhängig von Ihren Einstellungen im Bereich "Weitere Bearbeitung", folgendes:

- Rechnungen nachbearbeiten: Die generierten Rechnungen werden im Rechnungsformular angezeigt und können von hier aus kontrolliert, gedruckt und freigegeben werden. Zusätzlich wird, wenn Sie dies aktiviert hatten, eine Rechnungsübersicht als Bericht angezeigt.
- Rechnungen drucken: Es wird ein Rechnungsbündel mit den generierten Beitragsrechnungen gebildet und im Formular "Rechnungsbündel ausgeben" angezeigt. Von hier aus können Sie dieses Rechnungsbündel ausdrucken. Um die generierten Beitragsrechnungen freizugeben, zeigen Sie diese im Rechnungsformular an und führen dort die Freigabe aus.

Gleichzeitig mit der Freigabe der Beitragsrechnungen erfolgt die Generierung der Beitragsbuchungen per Forderungskonto (gemäß Grundeinstellungen der Fakturierung) an Ertragskonto (Angabe lt. Artikelstammdaten des Beitragsartikels). Die Offene Posten-Verwaltung, Zahlungsbuchung und Mahnwesen erfolgen im Rahmen der sonstigen Rechnungsverwaltung im Fakturierungsmodul.

### Beitragsrechnungslauf rückgängig machen

Diese Funktion erreichen Sie über den Menüpunkt Fakt./ Beitragsverwaltung/ Beitragsrechnungslauf rückgängig machen.

Mit dieser Funktion können zuvor erzeugte Beitragsrechnungen (die allerdings noch nicht freigegeben worden sein dürfen) gesammelt gelöscht werden. Das Datenfeld berechnet bis bei den betroffenen Personenstammdaten wird ebenfalls zurückgesetzt.

Wählen Sie im erscheinenden Dialogfenster "Beitragsrechnungslauf löschen" den Rechnungslauf aus, den Sie wieder löschen möchten. Starten Sie den Löschvorgang mit der Schaltfläche OK und bestätigen Sie auch die nachfolgende Sicherheitsabfrage.

Ein Beitragsrechnungslauf kann nur dann vollständig wieder rückgängig gemacht werden, wenn noch keine der damit generierten Rechnungen freigegeben (und damit auch gebucht) wurde. Sollten bereits Rechnungen freigegeben worden sein, erhalten Sie die Meldung, dass der Beitragslauf nur teilweise rückgängig gemacht werden konnte.

### Lastschrifteneinzug durchführen

Diese Funktion erreichen Sie über den Menüpunkt Fakt./ Beitragsverwaltung/ Lastschrifteneinzug durchführen.

Verwenden Sie diese Funktion, um die Lastschriften (entsprechende Zahlungsart bei den Beitragszahlern vorausgesetzt) zu den generierten Beitragsrechnungen zu erstellen.

Der Ablauf entspricht dem unter "[8. DTA/SEPA-Lastschriften-Sammelauftrag erstellen](#page-375-1)" weiter oben in diesem Kapitel beschriebenen Verfahren.

### Statistik erstellen

Diese Funktion erreichen Sie über den Menüpunkt Fakt./ Beitragsverwaltung/ Statistik erstellen.

Geben Sie in dem erscheinenden Dialogfenster den Stichtag für die Beitragsstatistik ein. Win-Finanz trägt hier als Vorgabe das aktuelle Datum ein. Erstellen Sie die Statistik mit der Schaltfläche OK.

In der Statistik werden alle Beitragskategorien mit ihren Personenanzahlen sowie eine Gesamt-Personenanzahl dargestellt.

Eine weitere Statistikauswertung im Sinne der Mitgliederverwaltung erhalten Sie durch Nutzung der Felder "Mitgliedschaftsbeginn" und "Mitgliedschaftsende" in den Personen-Stammdaten der Win-Finanz und durch Aufruf der Funktion Person/ Verzeichnisse und Listen, Liste "Mitgliederbewegungen".

### Beiträge nach Zahlung umbuchen

Diese Funktion erreichen Sie über den Menüpunkt Fakt./ Beitragsverwaltung/ Beiträge nach Zahlungseingang umbuchen.

Bei der Berechnung von Mitgliedsbeiträgen mit Buchung auf ein Spendenertragskonto könnte es vorkommen, dass Spenden trotz Nichtzahlung einer Rechnung bescheinigt werden. Um zu gewährleisten, dass immer nur bezahlte Rechnungen als Spenden bestätigt werden, nutzen Sie diese Funktion.

Gehen Sie wie folgt vor:

In Ihren Beitragsartikeln (Artikelstammdaten) geben Sie als Erlöskonto (Registerkarte "Fibu") statt des Spendenertragskontos ein beliebiges Verrechnungskonto an. Das Verrechnungskonto muss mit personenbezogenen Unterkonten vorgesehen sein. Die Gegenwerte werden bei Freigabe der Rechnungen auf dieses Konto mit der Personen-Nr. gebucht.

Rufen Sie periodisch nach erfolgten Zahlungsbuchungen für die Beitragsrechnungen die Funktion Beiträge nach Zahlungseingang umbuchen auf. Ergänzen Sie dort einmalig die Kontenzuordnungen (von Zwischenkonto auf Spendenertragskonto und ggf. auch die ProjektNr.). Geben Sie auch das *Buchungsdatum* und einen *Buchungstext* ein. Aktivieren Sie ggf. die Option "wenn eindeutiges Zahlungsdatum vorhanden, dieses eindeutige Zahlungsdatum anstelle des Buch.-Datums verwenden".

Bei Ausführung der Funktion mit OK werden die Gegenwerte aller vollständig bezahlten Beitragsrechnungen entsprechend Ihren Vorgaben umgebucht. Als Ergebnis sehen Sie eine Meldung, in der Ihnen angezeigt wird, wie viele Beitragszahlungen bei diesem Vorgang umgebucht wurden.

Die Umbuchung kann für einen Zahlungszeitraum auch nachträglich erneut aufgerufen werden. Es werden immer nur die inzwischen bezahlten und noch nicht umgebuchten Beiträge umgebucht.

# 15. Offene Posten-Salden neu berechnen

Diese Funktion erreichen Sie über den Menüpunkt Fakt./ Rechnungen/ Offene Posten-Salden neu berechnen.

Verwenden Sie diese Funktion, um eine Aktualisierung der Offene-Posten-Salden bei allen Personen auszuführen. Dies wird vom OPTIGEM-Programm im Normalfall bei Bedarf selbständig ausgeführt. Sollte aber aufgrund eines Absturzes o.ä. Situation eine Reorganisation nötig werden, können Sie dies hierüber starten.

Eine ausgeführte Aktualisierung wird mit einer Erfolgsmeldung bestätigt.

Hinweis: Sollten Sie bei einzelner Überprüfung von Rechnungen oder in Übersichten (siehe ["Rechnungen verwalten"](#page-359-0) bzw. ["Rechnungsübersicht erstellen"](#page-367-0) weiter [oben](#page-367-0) in diesem Kapitel) Unstimmigkeiten in der Anzeige des bezahlten/offenen Betrags feststellen, so lassen Sie die Offenen-Posten-Salden neu berechnen und überprüfen im Anschluss erneut den Stand der Rechnung(en).

# <span id="page-390-0"></span>16. Zahlungseingänge bearbeiten

Die Zahlungseingänge zu offenen Rechnungen buchen Sie in der Win-Finanz im Rahmen der normalen Zahlungserfassung bzw. des Kontoauszugsimports. Weitere Informationen über das Erfassen von Zahlungen finden Sie unter ["Die Zahlungserfassung](#page-180-0)" im Kapitel 7.

Stellen Sie während der Erfassung fest, dass es sich bei einem Zahlungseingang um die Begleichung einer offenen Rechnung handelt, haben Sie zwei Möglichkeiten, die Buchung zu veranlassen:

- 1. Ist die Rg. Nr. ersichtlich, geben Sie /xxxx (xxxx ist dabei mit der tatsächlichen Rechnungs-Nr. zu ersetzen) in das Feld Hauptkonto in der Buchungszeile ein und drücken Sie die Enter-Taste. Die vollständige Buchung zur Begleichung des offenen Postens wird automatisch eingesetzt.
- 2. Ist die Rg.Nr. nicht ersichtlich, klicken Sie im unteren linken Bereich des Formulars auf die Schaltfläche OP. Es erscheint das Formular OPs für Zahlungsausgleich suchen.

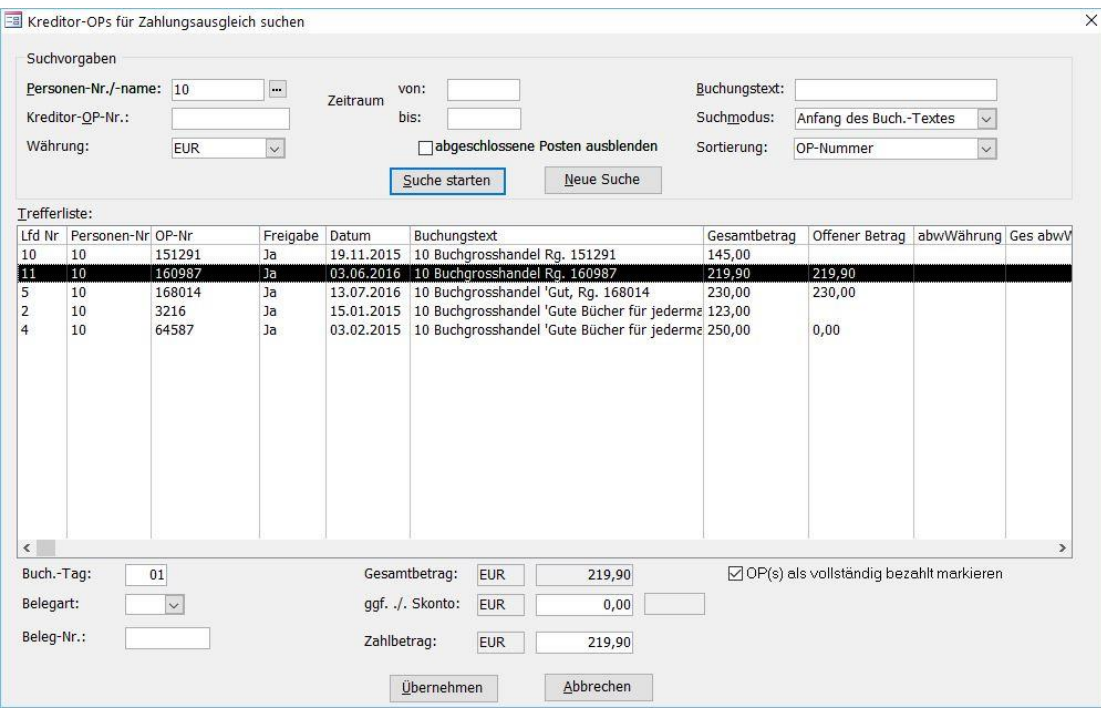

(Abb. 12.16 - OPs für Zahlungsausgleich suchen)

Tragen Sie hier zunächst die Personen-Nr. oder den Namen des Rechnungsempfängers ein oder verwenden Sie die Punkt-Schaltfläche, um die Person zu suchen.

Geben Sie den gezahlten Betrag ein. Anschließend wählen Sie in der Spalte Rg.-Nr. die Rechnung aus, die der oben ausgewählte Kunde bezahlt hat. Es werden hier alle offenen Rechnungen des Kunden zur Auswahl angeboten. Nach der Auswahl einer Rechnung werden der gezahlte Betrag, die Beleg-Nr. und der Buchungstext automatisch in der Zahlungsposition ergänzt. Tragen Sie nun noch den Buchungs-Tag ein.

Bestätigen Sie Ihre Eingaben mit der Schaltfläche OK. Danach befinden Sie sich wieder im Formular der Buchungserfassung, in dem nun eine entsprechende Buchung für die Begleichung der Rechnung angelegt wurde. (Wenn diese Buchungszeile markiert ist, wird unten rechts im Formular die Schaltfläche Rechnungen eingeblendet, mit der Sie eine Rechnungsübersicht für den Kunden anzeigen können).

Im Rahmen des Kontoauszugsimports sucht OPTIGEM auch automatisch in den Verwendungszweckangaben nach einer gültigen Rechnungs-Nr. und setzt die vollständige Buchung ggf. automatisch ein. Diese Buchungen weisen somit sofort den Status OK auf.

Wichtiger Hinweis: Nutzen Sie zur Erfassung von rechnungsrelevanten Vorgängen immer die Programmunterstützung wie oben beschrieben, da hierbei die Verknüpfung der Buchungen zu offenen Posten mittels der Rechnungs-Nr. grundsätzlich programmseitig erfolgt. Ansonsten können Sie Rechnungseingänge auch manuell auf dem Forderungskonto verbuchen, dann unbedingt unter Angabe der Rechnungsnummer im Feld Rg.-Nr. Ohne Angabe dieser Nummer ist nach Freigabe der Zahlung das Forderungskonto zwar ausgeglichen, die Offene-Posten-Buchhaltung aber nicht.

# 13. Aboverwaltung

Das Zusatzmodul "Aboverwaltung" können Sie zusätzlich zum Standardumfang von OPTIGEM Win-Finanz erwerben.

Näheres zur Installation finden Sie unter "Die Installation und Aktivierung von Zusatzmodulen" im Anhang ["Die Installation und Aktivierung von Zusatzmodulen](#page-33-0)" im Kapitel 2.

Beachten Sie bitte, dass die Aboverwaltung nur zusammen mit dem Fakturierungsmodul installiert werden kann.

Nach der Installation finden Sie im Hauptformular von OPTIGEM Win-Finanz ein neues Menü mit dem Titel "Abos". Mit dessen Untermenüpunkten können Sie die meisten Aufgaben aus dem Bereich der Aboverwaltung ausführen. Einstellungen und Funktionen, die die Aboverwaltung betreffen, finden Sie aber auch bei den Personen-Stammdaten. Weitere Informationen dazu finden Sie unter "1. [Die Personen-Stammdaten](#page-78-0)" im Kapitel 4.

Die Aboverwaltung von OPTIGEM beinhaltet unter anderem:

- Definition von Abo-Artikeln, wie z.B. Zeitschriften
- Zuordnung der Abo-Artikel zu den Personen (den Abonnenten)
- Einrichten von Geschenkabos, d.h. eine andere Person übernimmt die Funktion des Zahlers für den Abonnenten
- Durchführen von Abo-Versandläufen (Export der Empfängeradressen in eine Datei oder Datenbank), ggf. auch mit gleichzeitiger Rechnungserstellung

# 1. Grundeinstellungen

Bevor Sie die Abo-Funktionen von Win-Finanz benutzen, sollten Sie die Grundeinstellungen für dieses Modul kontrollieren bzw. einrichten.

Diese Grundeinstellungen erreichen Sie über den Menüpunkt Abos/ Einstellungen. Sie gelangen hiermit zur Registerkarte "Abos" in den Mandanten-Stammdaten, um die notwendigen Grundeinstellungen für die Abo-Verwaltung vorzunehmen zu können.

Folgende Einstellmöglichkeiten stehen Ihnen hier zur Verfügung:

Porto berechnen-Standard:

Erstrechnungen bis Jahresende: Wenn Sie hier "Ja" auswählen, wird bei der ersten Rechnung eines Abokunden der Berechnungszeitraum für das Abo auf das Ende des aktuellen Jahres begrenzt, auch wenn sich durch die Berechnungs-Periode des Abokunden ein in das nächste Kalenderjahr hineinreichender Zeitraum ergeben würde. Wichtiger Hinweis: Sollte bei dem Aboartikel die Eigenschaft "keine Kalenderjahrbegrenzung bei Rechnungserstellung" aktiviert sein, dann hat dies Vorrang vor dieser Einstellung in den Abo-Grundeinstellungen. Das heißt, es würde in diesem Fall bei den Erstrechnungen doch keine Begrenzung auf das Jahresende erfolgen.

Std.-Kd.-Rabattgruppe (Abobereich): Wählen Sie hier die Kunden-Rabattgruppe aus, die standardmäßig für Abo-Kunden verwendet werden soll. Es werden hier all die Kunden-Rabattgruppen aus dem Fakturierungsmodul zur Auswahl angeboten, bei denen in den Stammdaten die Eigenschaft "Abobereich" aktiviert wurde. Weitere Informationen zu den Rabattgruppen erhalten Sie unter ["Rabattgruppen und -sätze](#page-345-1)" im Kapitel 12.

Standard-Zahlungsbedingung: Wählen Sie hier aus den vorhandenen Zahlungsbedingungen die aus, die als Standard bei den Abo-Kunden verwendet werden soll. Diese Zahlungsbedingungen werden im Fakturierungsmodul verwaltet, weitere Informationen dazu finden Sie unter ["Zahlungsbedingungen](#page-344-1)" im Kapitel 12.

Fehler-Versandart: Versandart, die bei Adressen mit ungültiger PLZ bei der ZEBU-Sortierung zum Einsatz kommt (da diese Empfänger bei einem ZEBU-Versandlauf nicht berücksichtigt werden!)

Fakturierung für Abos ausblenden: Wenn Sie diese Option aktivieren, werden alle Bedienelemente für die Erstellung von Rechnungen in der Aboverwaltung ausgeblendet, es können also keine Abo-Rechnungen erstellt werden.

Fremdverlags-Versandkostenpauschale bei Abonnenten mit portofreier Belieferung pro Artikel und pro Lieferung: Aktivieren Sie diese Option, damit bei Abo-Kunden, die eigentlich portofrei beliefert werden sollen, eine Rechnungsposition "Portoaufschlag Fremdverlag" in der Abo-Rechnung eingefügt wird. Bei den Personenstammdaten des Kunden, Registerkarte "Abos" und hier wiederum auf der Registerkarte "Abonnentendaten", wird durch diese Einstellung die zusätzliche Option "Fremdverlagsporto" eingeblendet.

Artikel Fremdverlags-Versandkosten: Falls Sie die obige Option "Fremdverlags-Versandkostenpauschale …" aktiviert haben, müssen Sie in diesem Auswahlfeld den Portoartikel auswählen, der in den Abo-Rechnungspositionen für die Fremdverlags-Versandkosten verwendet werden soll.

Auf Rechnungen Abopositionen mit Kennzeichen "kostenlos" nicht unterdrücken:

Auf Rechnungen Positionen mit Einzelpreis 0,00 nicht unterdrücken: Normalerweise werden in den Abo-Rechnungen Positionen, die einen Einzelpreis von 0,00 haben (entsprechend dem Preis in den Stammdaten des Artikels), nicht angezeigt. Durch Aktivieren dieser Option können Sie erreichen, dass solche Positionen dennoch aufgeführt werden.

# 2. Einstellungen im Fakturierungsmodul

Auch in den Grundeinstellungen des Fakturierungsmoduls von Win-Finanz finden Sie einige Punkte, die die Abo-Verwaltung betreffen. In diese Grundeinstellungen gelangen Sie über den Hauptformular-Menüpunkt Fakt./ Stammdaten/ Grundeinstellungen.

Auf der Registerkarte "Fakturierung" finden Sie unter "Rechnungs-Nr.-Bereiche" auch den Punkt Aboverwaltung. Tragen Sie hier eine Start- und End-Rechnungsnummer für die Erstellung der Abo-Rechnungen ein. Alle in der Aboverwaltung generierten Rechnungen weisen dann eine Rechnungs-Nr. auf, die innerhalb des hier festgelegten Bereiches liegt.

Porto-/Versandkosten-Artikel: In dieser Tabelle wird festgelegt, welche Artikel aus den Artikelstammdaten als Portoartikel für die verschiedenen Steuersätze verwendet werden soll. Hier finden Sie auch die Spalte "Abobereich", in der Sie Portoartikel auswählen können, die speziell für die Versandkosten-Positionen in Abo-Rechnungen verwendet werden sollen. Weitere Informationen zu den Portoartikeln finden Sie unter ["Versandarten](#page-341-0)" im Kapitel 12.

# 3. Bestell-/Künd.-Gründe/Kommunikation

Diese Funktion erreichen Sie über den Menüpunkt Abos/ Bestell-/ Künd.-Gründe/ Kommunikation.

In diesem Formular verwalten Sie auf verschiedenen Registerkarten folgende Stammdaten für das Abo-Modul:

- Bestellgründe und Kündigungsgründe
- Bestellarten/Kommunikationsarten
- Gratis-Gründe (für kostenlose Abos)

Um einen neuen Eintrag anzulegen, geben Sie einfach dessen Bezeichnung in die Leerzeile am Ende der jeweiligen Liste ein. Um einen Eintrag zu löschen, markieren Sie ihn mit dem Datensatzmarkierer links und drücken die Taste Entf.

# 4. Versandgruppen mit Versandartvorgabe

Diese Funktion erreichen Sie über den Menüpunkt Abos/ Versandgruppen mit Versandartvorgabe.

Zum Navigieren durch die bereits vorhandenen Versandgruppen verwenden Sie das Datensteuerelement am unteren Formularrand.

Um eine neue Versandgruppe festzulegen, klicken Sie zunächst auf die Schaltfläche IE\*I im Datensteuerelement und geben anschließend in das Feld Versandgruppenname eine aussagefähige Bezeichnung ein.

Feste Versandart des Empfängers:

--> wähle Versandart: Wählen Sie hier die Versandart für diese Versandgruppe aus. Es werden hier die im Fakturierungsmodul festgelegten Versandarten zur Auswahl angeboten. Weitere Informationen zu den Versandarten finden Sie unter ["Versandarten](#page-341-0)" im Kapitel 12.

Positionen: Legen Sie hier die Artikelpositionen für die Versandgruppe fest. Wählen Sie jeweils den Artikel aus und geben Sie die zugehörige Anzahl ein. Als Artikel werden Ihnen hier alle Abo-Artikel angeboten, also alle Artikel, die in den Stammdaten auf der Registerkarte "Abo" mit der Option "Artikel wird mit dem Abomodul verwaltet" gekennzeichnet wurden.

Um eine Übersicht über alle bisher angelegten Versandgruppen zu erhalten, betätigen Sie die Schaltfläche "Übersicht erstellen".

# 5. Abo-Einstellungen bei den Artikelstammdaten

Wenn das Abo-Modul von Win-Finanz installiert ist, wird bei den Artikelstammdaten die zusätzliche Registerkarte "Abo" eingeblendet. Hier können alle Einstellungen vorgenommen werden, um den Abo-Artikel (z.B. eine Zeitschrift) zu definieren.

Um den Artikel grundsätzlich zu einem Abo-Artikel zu machen, aktivieren Sie die Option Artikel wird mit dem Abomodul verwaltet. Nur mit dieser Einstellung wird der Artikel bei den Abo-Funktionen mit berücksichtigt.

Erscheinungsweise: Stellen Sie hier ein, wie oft der Abo-Artikel (z.B. eine Zeitschrift) erscheint. Abhängig von der Einstellung in diesem Feld werden die Werte im Bereich "Ausgaben pro Monat" vom Programm gesetzt.

Ausgaben pro Jahr: Alternativ können Sie hier eintragen, wie oft der Abo-Artikel im Jahr erscheint. Abhängig von bestimmten Werten in diesem Feld korrigiert das Programm automatisch den Wert im Feld *Erscheinungsweise* (Bsp.: 6 Ausgaben pro Jahr  $\rightarrow$ Erscheinungsweise = zweimonatlich).

Ausgaben pro Monat: Geben Sie hier bei jedem Monat die Anzahl von Ausgaben des Abo-Artikels ein, falls die Angaben nicht schon durch die obigen Einstellungen korrekt sind. Die Angaben in diesen Feldern sind entscheidend für die Steuerung des Abo-Versands.

keine Kalenderjahrbegrenzung bei Rechnungserstellung: Bei der Generierung der Abo-Rechnungen gibt es die Möglichkeit, den Berechnungszeitraum bis Ende des aktuellen Kalenderjahres zu begrenzen. Mit dieser Einstellung bei den Artikel-Stammdaten können Sie dies für diesen Abo-Artikel unwirksam machen, so dass immer die volle Berechnungsperiode des Abonnenten angewendet wird, auch wenn diese in das nächste Kalenderjahr hineinreicht. Weitere Informationen zur Kalenderjahrsbegrenzung erhalten Sie unter "7. [Aboversand steuern](#page-400-0)" weiter unten in diesem Kapitel.

Kürzel für Artikelliste: Geben Sie hier ein Kürzel für den Abo-Artikel ein, anhand dessen Sie diesen Artikel eindeutig identifizieren können. Dieses Kürzel wird mit auf den Adressaufklebern gedruckt, die bei der Abo-Versandsteuerung erstellt werden können.

Artikelliste-Sortier-Nr.: Geben Sie hier eine Nummer ein, um festzulegen, an welcher Stelle dieser Artikel mit seinem Kürzel auf den Adressaufklebern erscheinen soll. Der Aboartikel mit der kleinsten Nummer erscheint dabei ganz oben auf dem Aufkleber usw.

Bereich "Verkaufspreise": Tragen Sie hier die Preise für den Abo-Artikel ein, differenziert nach der Berechnungs-Periode. Tragen Sie auf jeden Fall den Preis für eine Einzelausgabe ein. Möchten Sie davon abweichende Preise für die anderen Perioden gewähren, dann legen Sie diese hier fest. Bei der Abo-Rechnungserstellung wird dann der zur Rechnungsperiode passende Preis ausgewählt.

### Bereich "Versand"

Gewicht Portoberechn.: Hier können Sie ein vom Wert im Feld Gewicht abweichendes Gewicht eintragen, das bei der Portoberechnung im Abo-Modul verwendet werden soll.

allgem. Versandart: Hier kann eine von der Einstellung im Feld Versandart abweichende Versandart ausgewählt werden, die für den Artikel im Abo-Modul verwendet werden soll.

Einzelartikelversandart: Tragen Sie hier ggf. eine abweichende Versandart für den Fall ein, dass eine Abosendung nur aus einem oder mehreren Exemplaren des aktuellen Artikels besteht.

Bundgröße: Tragen Sie hier für Postvertriebsstücke mit Bundfertigung die zutreffende Bundgröße ein.

Fremdverlagsporto: Geben Sie hier ggf. eine Pauschale für das Fremdverlagsporto bei diesem Abo-Artikel ein. Dieser Betrag kommt zur Anwendung, wenn in Abo-Rechnungen bei Kunden, die eigentlich portofrei beliefert werden, eine Position "Portoaufschlag für Fremdverlag" eingefügt wird. Voraussetzung dafür ist jedoch, dass in den Abo-Grundeinstellungen die Option "Fremdverlags-Versandkostenpauschale bei Abonnenten mit portofreier Belieferung pro Artikel und pro Lieferung" aktiviert wurde und dort ein entsprechender "Artikel Fremdverlags-Versandkosten" festgelegt wurde.

Hinweis: Wenn als Fremdverlagsporto der Wert 0,00 eingetragen ist, werden generell keine Positionen "Portoaufschlag für Fremdverlag" bei diesem Abo-Artikel in die Abo-Rechnungen eingefügt.
# 6. Zuordnung von Abo-Artikeln zu den Personen

Nachdem Sie Abo-Artikel angelegt haben, müssen Sie diese den entsprechenden Personen (= Abo-Kunden) zuordnen. Dies erfolgt bei den Personenstammdaten auf den Registerkarten "Abos (3)" und "G.-Abos (4)", indem Sie dort die entsprechenden Abo-Positionen anlegen.

In der Abo-Verwaltung von Win-Finanz werden folgende zwei Arten von Abonnements unterschieden:

- 1. Eigen-Abos: Abonnent und Zahler sind dieselbe Person. Diese Abos werden nur auf der Registerkarte "Abos" bei dieser Person angezeigt.
- 2. Geschenk-Abos: Abonnent und Zahler sind verschiedene Personen. Wird der Abonnent in der Personen-Stammdatenmaske angezeigt (der ja der "Beschenkte" ist), erscheinen diese Abos bei ihm auf der Registerkarte "Abos", wobei dann in der Spalte Zahleradr. die Personen-Nr. des Zahlers eingetragen ist. Wird dagegen der Zahler in der Personen-Stammdatenmaske angezeigt, erscheinen diese Abos bei ihm auf der Registerkarte "G.-Abos", wobei dann in den Spalten Nr., Nachname und Vorname die Daten des Abonnenten (= dem "Beschenkten") angezeigt werden.

Darüber hinaus gibt es noch eine dritte Möglichkeit, nämlich dass es sich zwar um ein Eigen-Abo handelt (d.h. Abonnent und Zahler sind identisch), der Aboartikel soll aber an eine abweichende Lieferadresse versandt werden.

Des Weiteren gibt es auch noch Gratis-Abos, das sind Eigen-Abos, die dem Abonnenten aber nicht in Rechnung gestellt werden.

# Registerkarte, Abos'

Im oberen Teil dieser Registerkarte befindet sich eine Tabelle, in der die Abo-Positionen des Kunden eingetragen werden. Um bei der Person ein Abo hinzuzufügen, wählen Sie in der leeren Tabellenzeile den Artikel aus und geben die Anzahl des Artikels ein, die der Kunde im Abo erhält. Tragen Sie auch den Beginn des Abos ein. Soll das Abo zeitlich befristet sein, dann geben Sie auch das Ende ein.

Wenn der Abonnent nicht gleichzeitig auch der Zahler des Abos ist, dann geben Sie in der Spalte Zahleradr. die Personen-Nr. des Zahlers ein. Alternativ können Sie durch einen Doppelklick in das Feld Zahleradr. die Personen-Suchmaske aufrufen und den Zahler auf diese Weise finden. Die Abo-Rechnungen gehen dann an den hier angegebenen Zahler.

Soll beim Versand des Aboartikels eine abweichende Lieferadresse verwendet werden, dann geben Sie die entsprechende Personen-Nr. in die Spalte Lieferadr. ein. Auch hier können Sie durch Doppelklick in das Feld wieder die Personen-Suchmaske aufrufen, um die Lieferadresse auf diese Weise zu finden.

Soll der Abonnent diesen Artikel umsonst bekommen (Gratis-Abo), dann aktivieren Sie die Option *gratis*. Daraufhin wird auf der Registerkarte "Details" das Feld Gratis-Grund eingeblendet. Wählen Sie hier den passenden Grund aus, Sie können hier aber auch jeden beliebigen Text eingeben. Dieser Gratis-Grund wird nun auch in der Spalte Hinweise in der Abo-Position angezeigt. Wie Sie die Vorlagen für diese Gratis-Gründe verwalten können, erfahren Sie unter "3. [Bestell-/Künd.-Gründe/Kommunikation](#page-394-0)" weiter oben in diesem Kapitel.

Im unteren Bereich der Registerkarte "Abos" finden Sie ein weiteres Register mit folgenden vier Registerkarten:

#### Registerkarte "Details"

Die Daten auf dieser Registerkarte beziehen sich auf das in der Tabelle markierte Abonnement des Kunden und spezifizieren dieses näher.

Zusatztext für Rechnung: Geben Sie hier einen Text ein, der zusätzlich auf den Abo-Rechnungen bei der markierten Abo-Position für diesen Kunden erscheinen soll. Dies könnte beispielsweise ein Begrüßungstext für einen neuen Abonnenten sein. Damit dieser Begrüßungstext nur auf der ersten Rechnung für diesen Kunden eingefügt wird, aktivieren Sie die Option nur auf 1. Rechnung ausgeben.

Bemerkungen: Geben Sie hier eventuelle Bemerkungen zu der Aboposition ein. Diese wird nur für interne Zwecke verwendet und erscheint nicht auf den Rechnungen.

Aktuelle Rg.-Nr.: Hier finden Sie die letzte, aktuelle Rechnungs-Nummer, die für die Person erstellt wurde. Mit der Punkt-Schaltfläche können Sie diese Rechnung im Rechnungsformular anzeigen.

Zahler: Falls bei der Abo-Position eine Zahleradr.-Nr. eingegeben wurde, wird hier der Name des Zahlers angezeigt.

Liefer.: Falls bei der Abo-Position eine abweichende Lieferadr.-Nr. eingegeben wurde, wird hier der zugehörige Name angezeigt.

Vermittler-Nr.: Geben Sie hier ggf. die Personen-Nr. des Vermittlers dieses Abos ein. Alternativ können Sie auch hier in das Feld doppelklicken, um die Personen-Suchmaske aufzurufen.

Änder.: Das Datum der letzten Änderung der Abo-Position wird angezeigt.

#### Registerkarte "Bestelldaten"

Die Daten auf dieser Registerkarte beziehen sich auf das in der Tabelle markierte Abonnement des Kunden.

Datum: Geben Sie hier das Datum der Bestellung des Abos durch den Kunden ein.

Bestellart: Wählen Sie hier aus, auf welchem Weg der Kunde das Abo bestellt hat. Wie Sie die Vorgaben für die Bestell- bzw. Kommunikationsarten verwalten können, erfahren Sie unter ["3.](#page-394-0) [Bestell-/Künd.-Gründe/Kommunikation](#page-394-0)" weiter oben in diesem Kapitel.

Grund: Wählen Sie hier den Bestellgrund aus. Wie Sie die Vorgaben für die Bestellgründe verwalten können, erfahren Sie unter "3. [Bestell-/Künd.-Gründe/Kommunikation](#page-394-0)" weiter oben in diesem Kapitel.

Bemerkungen: Tragen Sie hier ggf. einen weiteren, für Sie hilfreichen Text, z.B. als Merkhilfe oder Kommentar zu der Abo-Bestellung, ein.

Eingabe am: Win-Finanz trägt hier automatisch das Datum der Anlage dieses Abos ein, sie können es aber auch manuell ändern.

von: Win-Finanz trägt hier automatisch den Programmbenutzer ein, der das Abo angelegt hat.

Aktions-Kz.: Hier können Sie der Abo-Bestellung ein bestimmtes Aktions-Kennzeichen zuordnen. Zur Auswahl werden hier alle Aktions-Kennzeichen angeboten, bei denen in der Funktion "Aktionskennzeichen verwalten" die Option "Abonnements" aktiviert wurde.

#### Registerkarte "Kündigungsdaten"

Die Daten auf dieser Registerkarte beziehen sich auf das in der Tabelle markierte Abonnement des Kunden.

Datum: Tragen Sie hier das Datum ein, an dem das Abo gekündigt wurde. Damit wird das Abo als gekündigt angesehen, dies wird durch ein -x- in der Spalte Hinweise beim Abo signalisiert. Achtung: Berechnung und Lieferung erfolgen grundsätzlich bis zum Ende-Datum in der Abopositions-Zeile! Das hier beschrieben Feld Datum dient nur dazu, das Kündigungsdatum des Kunden aufzunehmen und dieses später statistisch auszuwerten. Maßgeblich für Lieferung und Berechnung ist ausschließlich das Abo-Ende-Datum!

Kündigungsart: Wählen Sie hier aus, auf welchem Weg der Kunde das Abo gekündigt hat. Wie Sie die Vorgaben für diese Kündigungsarten verwalten können, erfahren Sie unter "3. [Bestell-](#page-394-0) [/Künd.-Gründe/Kommunikation](#page-394-0)" weiter oben in diesem Kapitel.

Grund: Wählen Sie hier den Kündigungsgrund aus. Wie Sie die Vorgaben für die Kündigungsgründe verwalten können, erfahren Sie unter "3. [Bestell-/Künd.-](#page-394-0) [Gründe/Kommunikation](#page-394-0)" weiter oben in diesem Kapitel.

Bemerkungen: Tragen Sie hier eventuelle freie Bemerkungen zu der Abo-Kündigung für interne Zwecke ein.

Eingabe am: Sobald Sie das Abo-Kündigungsdatum (Feld Datum) eingetragen haben, fügt Win-Finanz hier das aktuelle Datum ein.

von: Win-Finanz fügt hier automatisch den Programmbenutzer ein, der die Abo-Kündigung eingetragen hat.

#### Registerkarte "Abonnentendaten"

Die Angaben auf dieser Registerkarte beziehen sich nicht auf ein einzelnes Abonnement, sondern auf den Abonnenten. Hinweis: Diese Daten werden auch auf der Registerkarte "Fibu II (7)" und dort auf der Registerkarte "Aboverwaltung" angezeigt.

Rabattgruppe: Wählen Sie hier die Rabattgruppe aus, die Sie dem Kunden als Abonnent zuordnen möchten. Zur Auswahl werden hier nur die Kunden-Rabattgruppen angeboten, bei denen in den Stammdaten das Kennzeichen "Abobereich" aktiviert wurde. Weitere Informationen zur Verwaltung der Kunden-Rabattgruppen erhalten Sie unter ["Rabattgruppen](#page-345-0)  [und -sätze](#page-345-0)" im Kapitel 12.

Mengenrabatt: Wenn Sie Mengenrabattsätze angelegt haben, können Sie hier den gewünschten Rabattsatz auswählen.

Zahlungsbeding.: Wählen Sie hier eine feste Zahlungsbedingung für die Abo-Rechnungen des Kunden aus.

Feste Versandart: Wählen Sie hier eine feste Versandart für den Versand der Abo-Artikel an den Kunden aus.

V. Art Folgevers.: Wählen Sie hier eine Folge-Versandart aus.

Bemerkungen: Tragen Sie hier eventuelle Bemerkungen zu dem Abonnenten für interne Zwecke ein.

per Lastschrift: Aktivieren Sie diese Option, wenn der Abonnent generell die Abo-Rechnungen per Lastschrift bezahlt.

kein Rg.-Druck: Soll für diesen Abonnenten kein Druck von Rechnungen erfolgen, dann aktivieren Sie diese Option. Beachten Sie, dass diese Einstellung nur dann wirksam ist, wenn auch die Option "per Lastschrift" aktiviert wurde.

Porto berech.: Aktivieren Sie diese Option, wenn dem Abonnenten das Porto beim Versand der Abo-Artikel berechnet werden soll. Beim Erstellen der Rechnung wird dann automatisch eine Position mit den Portokosten eingefügt.

Fremdverlagsporto: Diese Option steht nur zur Verfügung, wenn in den Abo-Grundeinstellungen die Eigenschaft "Fremdverlags-Versandkostenpauschale bei Abonnenten mit portofreier Belieferung…" aktiviert wurde. Wenn Sie diese Option hier aktivieren, wird in den Abo-Rechnungen für diesen Kunden für jede Abo-Position eine zusätzliche Position "Portoaufschlag Fremdverlag" eingefügt. Als Betrag wird in diesen Positionen jeweils der Wert eingetragen, der bei dem Abo-Artikel im Feld "Fremdverlagsporto" festgelegt wurde.

Berech.Periode: Wählen Sie hier die Berechnungs-Periode für die Abos des Kunden aus, d.h. für welches Zeitintervall die Abo-Rechnungen dieses Abonnenten erstellt werden sollen.

Festporto: Soll das Porto bei diesem Abonnenten als fester Betrag in Rechnung gestellt werden, dann geben Sie diesen Betrag hier ein. Dieser Wert kommt jedoch nur dann zur Anwendung, wenn auch die Option "Porto berechn." aktiviert wurde, dem Kunden also generell das Porto in Rechnung gestellt wird.

### Weitere Funktionen (Schaltflächen):

"Abos": Verwenden Sie diese Schaltfläche, um eine Übersicht über die Abonnenten und Abonnements zu dem aktuellen Kunden (= Zahler) zu erhalten. In dem vorgeschalteten Dialogfenster sind bereits die Zahler-Nr. und das aktuelle Datum als Stichtag eingetragen. Wählen Sie nun unter "Abonnentenbereich" aus, ob Sie alle Abonnenten aufgelistet haben möchten oder ob Sie den Abobeginn-Monat eingrenzen möchten. Mit OK erstellen Sie die Übersicht. Es werden hier sowohl die Eigen-Abos als auch die Geschenk-Abos des aktuellen Zahlers aufgeführt.

"Mengen": Mit dieser Schaltfläche erhalten Sie eine Übersicht über die Abo-Mengen des aktuellen Zahlers im Quartalsabstand. Es werden hier nur die Eigen-Abonnements des Zahlers aufgeführt, nicht die Mengen aus eventuellen Geschenk-Abos.

"Aboübertr.": Es öffnet sich das Dialogfenster "Abodaten auf einen anderen Abonnenten übertragen". Im Feld Bisheriger Abonnent ist die Nr. des aktuellen Abonnenten, dessen Abodaten auf eine andere Person übertragen werden sollen, bereits vorgegeben. Geben Sie im Feld Übertrag der Abols) auf die Nummer der Person ein, auf die die Abos übertragen werden sollen. Verwenden Sie ggf. die Punkt-Schaltfläche, um diese Person mit Hilfe der Personen-Suchmaske zu finden. Wählen Sie unter "Datenbereich" aus, ob alle Abo-Positionen oder aber nur einzelne Abo-Positionen, die Sie dann in der Liste markieren können, auf die andere Person übertragen werden sollen. Bestätigen Sie Ihre Angaben nun mit OK. Daraufhin erscheint ein Meldungsfenster, in dem nochmals mitgeteilt wird, auf welchen Abonnenten die Abodaten nun übertragen werden. Sie können diese Aktion nun entweder endgültig bestätigen oder aber auch noch abbrechen.

"Abohist.": Mit dieser Schaltfläche können Sie eine Abo-Historie zu der aktuellen Person aufrufen.

"Versandhist.": Erstellen Sie hiermit eine Artikel-Versandhistorie für die aktuelle Person.

"Rechnung gen.": Mit dieser Schaltfläche können Sie eine Rechnung für den aktuellen Zahler erstellen. Sollten mehrere Abo-Positionen bei diesem Zahler vorhanden sein, erscheint das Dialogfenster "Abo-Rechnung erzeugen", in dem alle Abo-Positionen aufgeführt werden. Alle Positionen, bei denen die Option *jetzt berechnen* aktiviert ist, werden in die Abo-Rechnung mit einbezogen. Sie gelangen anschließend in das Rechnungsformular. Hier können Sie die Rechnung einsehen, ändern, ausdrucken und freigeben. Weitere Informationen über das Rechnungsformular erhalten Sie unter "Einstellungen auf der Registerkarte "Fakturierung" im Kapitel 12.

In der Spalte berechnet wird nach der Rechnungserstellung bei den betroffenen Abo-Positionen von Win-Finanz das Datum eingetragen, bis zu dem bereits die Rechnungsstellung erfolgt ist. Hinweis: Wie Sie die Rechnungen nicht nur für einen einzelnen Abo-Kunden, sondern für alle Abo-Kunden gleichzeitig erstellen können, erfahren Sie unter "7. [Aboversand steuern](#page-400-0)" weiter oben in diesem Kapitel.

### Registerkarte, G.-Abos'

Auf dieser Registerkarte werden zwei Übersichten angezeigt:

### Geschenkabos:

Hier werden alle Geschenkabos der Person angezeigt. Dies sind die Abos von anderen Abonnenten, bei denen die aktuelle Person als Zahleradr. eingetragen ist. In jeder Geschenkabo-Positionszeile werden neben dem Abo-Artikel vor allem auch die Personendaten des Abonnenten angezeigt.

Um direkt zu dem Abonnenten des Geschenkabos zu springen, markieren Sie das Abo und betätigen Sie die Schaltfläche "Gehe zu Abonnent". Das gleiche können Sie auch mit einem Doppelklick auf die Geschenkabo-Zeile erreichen.

#### Als Lieferadresse verwendet bei:

In dieser Übersichtsliste werden alle Abos von anderen Abonnenten angezeigt, bei denen die Adresse der aktuell angezeigten Person als Lieferadresse eingetragen wurde. Dies bedeutet, dass die aktuell angezeigte Person weder Abonnent noch Zahler dieses Abos ist, dass aber der Versand bei diesem Abo an diese Adresse erfolgt.

Um direkt zu dem zugehörigen Abonnenten zu springen, markieren Sie das Abo und betätigen Sie die Schaltfläche "Gehe zu Abonnent". Das gleiche können Sie auch mit einem Doppelklick auf die Abo-Zeile erreichen.

# <span id="page-400-0"></span>7. Aboversand steuern

Diese zentrale Funktion der Aboverwaltung von OPTIGEM Win-Finanz erreichen Sie über den Menüpunkt Abos/ Versand steuern.

Um einen Aboversandlauf, eventuell verbunden mit der Erzeugung von Abo-Rechnungen, durchzuführen, verwenden Sie diese Funktion.

Wählen Sie im Bereich "Funktionswahl" zunächst aus, ob Sie einen neuen Versandlauf durchführen oder aber einen alten Versandlauf bearbeiten möchten.

#### A) Neuen Versandlauf durchführen

Artikelgruppe: Wählen Sie hier die Artikelgruppe aus, für die Sie einen Versandlauf durchführen möchten. Es werden hier nur die Artikelgruppen zur Auswahl angeboten, die tatsächlich Abo-Artikel enthalten.

Datengenerierung: Stellen Sie hier ein, ob bei diesem Versandlauf Rechnungen erzeugt werden sollen oder nicht. Bei der Option "ohne Rechnungen" wird nur der eigentliche Versand ausgeführt. Hinweis: Diese Option steht nicht zur Verfügung, wenn in den Abo-Grundeinstellungen die Eigenschaft "Fakturierung für Abos ausblenden" aktiviert wurde!

Artikelliste: Wählen Sie hier die Artikel aus, für die der Versandlauf durchgeführt werden soll. Es werden hier alle Artikel aus der oben eingestellten Artikelgruppe zur Auswahl angeboten. Verwenden Sie die Schaltfläche "alle", um alle Abo-Artikel aus dieser Artikelgruppe in die Artikelliste aufzunehmen. Mit der Schaltfläche "keine" entfernen Sie alle Artikel aus der Artikelliste. Bei allen Artikeln wird als *Stichtag für die Lieferung* das aktuelle Datum als Vorgabe eingetragen, Sie können den Stichtag aber auch manuell ändern.

Um einen Bericht über die von diesem Versandlauf betroffenen Artikel - insbesondere über die Artikelmengen - zu erhalten, verwenden Sie die Schaltfläche "Mengenbericht". In dem Bericht sehen Sie dann eine Gegenüberstellung von benötigter Stückzahl und vorhandenem Lagerbestand bei jedem Aboartikel. Bei für diesen Versandlauf ausreichendem Lagerbestand des einzelnen Artikels wird dies mit einem Häkchen in der Spalte "ok" signalisiert.

#### Aboartikel-Kontrolldaten

Verwenden Sie die Schaltfläche "Artikeldaten", um eine Tabelle mit den Aboartikel-Kontrolldaten einzusehen. Neben dem Artikelcode werden hier das Gewicht, die Versandart, das Aufkleberkürzel, die Sortierreihenfolge, das abweichende Abo-Gewicht und die abweichende Abo-Versandart aus den Stammdaten des jeweiligen Aboartikels angezeigt. Weitere Informationen zu den Abo-Stammdaten der Artikel finden Sie unter ["Artikel](#page-333-0)" im Kapitel 12.

#### Optionen für neue Versandläufe

Dieser Bereich ist nur im Formular sichtbar, wenn Sie bei der "Funktionswahl" die Option "neuen Versandlauf durchführen" ausgewählt haben.

Daten vorher "verdichten": Wenn Sie diese Option aktivieren, erscheint eine Warnmeldung, die Sie darauf hinweist, diese Funktion nur mit großer Vorsicht zu verwenden. Durch die Verdichtung werden aktuelle Abonnements wenn möglich zusammengefasst, alle abgelaufenen Abonnements dagegen werden bei den Personen entfernt!

Mengen-Rabattgruppen aktualisieren: Diese Funktion ist nur nutzbar, wenn Sie zuvor Mengenrabattgruppen definiert haben.

ZEBU-Bund-Mindeststückzahl: Tragen Sie hier die Mindeststückzahl für ein ZEBU-Bund ein.

#### Optionen, die die Rechnungserstellung beeinflussen:

Die folgenden Optionen sind nur sichtbar, wenn der Versandlauf mit der Generierung von Rechnungen durchgeführt wird (*Datengenerierung* = "mit Rechnungen").

Rechnungen "kalenderjahroptimiert" generieren (bis Dez. begrenzen): Wenn diese Option aktiviert ist, wird der Berechnungszeitraum in den Rechnungen bis Ende des aktuellen Jahres begrenzt, auch wenn dieser laut Berechnungs-Periode des Kunden in das nächste Kalenderjahr hineinreichen würde. Davon ausgenommen sind allerdings die Abo-Artikel, bei denen in den Stammdaten die Eigenschaft "keine Kalenderjahrbegrenzung bei Rechnungserstellung" eingeschaltet wurde.

Nr. der Zeitschriftenausgabe: Erscheint in den Rechnungspositionen als Information.

Rechnungs-Datum: Tragen Sie hier das Datum ein, das für die Abo-Rechnungen verwendet werden soll.

Bereich "Optionen Rechnungsempfänger"

- · alle Rg.-Perioden: Es werden alle Rechnungs-Perioden berücksichtigt.
- Periode(n) auswählen: Es können eine oder mehrere Rechnungs-Perioden in der eingeblendeten Liste ausgewählt (markiert) werden. Bei der Generierung der Rechnungen werden dann nur die Abonnenten bzw. Zahler berücksichtigt, bei denen das Feld "Berech.Periode" auf eine der markierten Rechnungs-Perioden eingestellt ist.

Nachdem alle Einstellungen vorgenommen wurden, wird der Versandlauf mit der Schaltfläche "Weiter" gestartet. Sie gelangen damit in ein weiteres Formular "Aboversand steuern".

#### B) alten Versandlauf bearbeiten

Aktivieren Sie diese Option, um einen bereits vorher durchgeführten, aber noch nicht abgeschlossenen Versandlauf weiterzubearbeiten. Wählen Sie in dem Auswahlfeld den Versandlauf aus, der weiterbearbeitet werden soll. Identifizieren können Sie diesen anhand des gespeicherten Datums und der Uhrzeit. Als Vorgabe ist immer der letzte, also der aktuellste Versandlauf ausgewählt. Sie gelangen nach Auswahl eines Eintrags in Teil 2 des Formulars . Aboversand steuern".

### Aboversand steuern - Teil 2

In diesem zweiten Teil der Funktion "Aboversand steuern" wird im linken Formularbereich eine Liste mit allen Versandpositionen dieses Versandlaufs angezeigt, gruppiert nach der Versandart. Bei jeder Versandposition wird auch die Anzahl der Empfänger angezeigt. Die Auswahl der Positionszeile in dieser Übersicht ist entscheidend für fast alle weiteren Funktionen in diesem Formular, da sich diese immer auf die hier markierte Versandart beziehen.

Im rechten Bereich des Formulars finden Sie folgende Funktionen bzw. Einstellungen:

Sortierung Aufkl./Rg.: Wählen Sie hier aus, wie die Sortierung der generierten Aufkleber und Rechnungen erfolgen soll. Abhängig von der ausgewählten Sortierung werden rechts daneben weitere Felder eingeblendet, in denen Sie Filterkriterien für die Erstellung der Aufkleber und Rechnungen eingeben können. Exemplarisch wird hier die Eingabe eines PLZ-Bereiches beschrieben:

PLZ-Bereich von, bis: In diese beiden Felder können Sie einen von-bis-PLZ-Bereich eingeben (oder auch nur den unteren oder oberen Grenzwert).

#### Export der Empfängeradressen

Mit der Schaltfläche "Adressen-Datei" führen Sie den Export der Empfängeradressen für die in der linken Liste markierte Versandart in eine Datei aus. Hinweis: Wenn bei einer Aboposition in den Personenstammdaten eine abweichende Lieferadresse angegeben ist, wird diese bei diesem Export verwendet.

In dem erscheinenden Dialogfenster "Aboversand Datenexport" finden Sie hierfür folgende Optionen:

- Export in Textdatei: Dieser Export ist nur sinnvoll, wenn ein einzelner Abo-Artikel (d.h. nicht mehrere verschiedene) exportiert wird, da hierbei nur die Empfängeradressen und Stückzahlen, nicht aber die einzelnen Abopositionen exportiert werden. Geben Sie den Pfad und den Namen der Exportdatei im Feld Textdatei ein.
- Export in Microsoft Access-Datenbank: Diese Variante eignet sich auch für einen Versandlauf, bei dem verschiedene Abo-Artikel versendet werden. Geben Sie den Pfad und den Namen der zu erstellenden Access-Datei in das Feld *Datenbank* ein. In dieser Datenbankdatei werden beim Export zwei Tabellen erzeugt: Eine enthält die Lieferadressen, die andere die zugehörigen Lieferpositionen.

Adr.-Aufkleber: Erstellen Sie mit dieser Schaltfläche Adressaufkleber mit den Empfänger-Adressen für die ausgewählte Versandart. Das Format hierfür wählen Sie im gleichnamigen Feld daneben aus. Auf den Adressaufklebern werden auch die Anzahl und das Kürzel der Abo-Artikel gedruckt.

Lieferscheine: Mit dieser Schaltfläche können Sie für jeden Empfänger der ausgewählten Versandart einen Lieferschein erzeugen. Diese werden anschließend in der Druckvorschau angezeigt.

Länderstatistik: Erstellen Sie mit dieser Schaltfläche eine Länderstatistik für die in der linken Liste markierte Versandart.

#### **Rechnungsdruck**

Rechnungen: Zeigen Sie mit dieser Schaltfläche die generierten Rechnungen für diesen Aboversand an. Das Format für die Rechnungen können Sie mit dem gleichnamigen Feld bestimmen. Die erzeugten Rechnungen werden in der Druckvorschau angezeigt. Es werden jeweils nur die Rechnungen für die in der linken Liste ausgewählte Versandart erzeugt, es sei denn, Sie aktivieren die anschließend beschriebene Option "Rg. für ALLE Versandarten zusammen drucken". Der andere staat de staat de staat de staat de staat de staat de staat de staat de staat de

Hinweis: Falls die Anzahl der Rechnungen von denen in der Ansicht links abweicht: hier werden nur die Rechnungen angezeigt, die auch gedruckt werden sollen. Lastschrift-Zahler, die für die Abo-Funktionen die Option Kein Rg.-Druck aktiviert haben, bekommen kein Exemplar. Natürlich werden auch für diese Empfänger Rechnungen generiert und bei der späteren Freigabe berücksichtigt.

Rg. für ALLE Versandarten zusammen drucken: Wenn diese Option aktiviert ist, werden mit der Schaltfläche "Rechnungen" nicht nur die Rechnungen für die in der linken Liste markierte Versandart, sondern für alle Versandarten erstellt.

Kontrolldaten: Verwenden Sie diese Schaltfläche, um einen Bericht mit den Kontrolldaten für diesen Versandlauf zu erstellen. Beachten Sie, dass sich diese Funktion- im Gegensatz zu den anderen in diesem Formular- auf alle Versandarten dieses Versandlaufs bezieht, nicht nur auf die in der linken Übersicht markierte. Es werden hier alle Abo-Rechnungen, also auch die Sonder-Rechnungen, dargestellt.

Rg.-Daten export.: Hiermit haben Sie die Möglichkeit, die Daten der erzeugten Rechnungen für verschiedene Zwecke zu exportieren. Es öffnet sich das Formular "Rechnungsdaten

exportieren", in dem bereits die Option "Abo-Versandlauf exportieren" ausgewählt ist. Es werden die Rechnungen des gesamten Versandlaufs exportiert, unabhängig von der markierten Versandart in der linken Liste. Möchten Sie auch Sonderrechnungen exportieren, dann aktivieren Sie diese Option. Das weitere Vorgehen entspricht der Beschreibung dieser Exportfunktion im Fakturierungsmodul.

#### Bundaufschriftenzettel erstellen

Bundzettel: Diese Funktion ist nutzbar für Versandarten mit Bundfertigung (Pressepost/Postvertrieb)

Versandliste: Diese Funktion ist nutzbar für Versandarten mit Bundfertigung (Pressepost/Postvertrieb)

Format: Wählen Sie hier das Format für den Bundaufschriftenzettel aus.

Titel: Geben Sie hier einen Titel für die Bundaufschriftenzettel ein.

Kz.: Geben Sie ein Kennzeichen für die Bundaufschriftenzettel ein.

Ausgabe: Die Ausgaben-Nr. der Abozeitschrift; diese Ausgaben-Nr. kann bei der Versandart "Pressepost" auf den gelben Etiketten der Deutschen Post AG integriert werden.

#### Sonder-Rechnungen

Als Sonder-Rechnungen werden in der Aboverwaltung die Rechnungen an Zahler von Geschenkabos bezeichnet. Dies sind also Personen, die die Abo-Rechnung für eine andere Person bezahlen.

Unterhalb der Schaltfläche "Sonder-Rg. druck." wird in blauer Schrift die Anzahl der vorhandenen Sonder-Rechnungen angezeigt. Nach dem Betätigen der Schaltfläche werden alle erzeugten Sonder-Rechnungen in der Druckvorschau angezeigt. Oberhalb der Rechnungsposition wird jeweils ein Hinweis eingeblendet, für wen dieses Geschenkabo bezahlt wird (wer also der Abonnent ist).

#### Weitere Verarbeitung des Versandlaufs

Mit der Schaltfläche "Alle Daten löschen" können Sie alle Versanddaten und ggf. erzeugte Rechnungen wieder löschen. Nach dem Löschen kann dieser Versandlauf auch nicht mehr im Formular "Aboversand steuern" als alter Versandlauf zum Bearbeiten ausgewählt werden.

Wenn Sie den Versandlauf erst einmal nur speichern möchten, um ihn später erneut zu bearbeiten oder auch zu löschen, verwenden Sie die Schaltfläche "Ende".

Um noch Korrekturen an den Einstellungen für den Versandlauf vorzunehmen, betätigen Sie die Schaltfläche "zurück". Sie gelangen damit wieder in das vorhergehende Formular und können die vorgenommen Einstellungen modifizieren und anschließend den Versandlauf mit der Schaltfläche "weiter" erneut ausführen und in dieses Formular zurückkehren.

Möchten Sie jedoch den Versandlauf endgültig verarbeiten, nachdem Sie alle erforderlichen Daten (Versanddatei, Aufkleber, Rechnungen usw.) erzeugt bzw. gedruckt haben, betätigen Sie die Schaltfläche "Versand bei Abopositionen speichern". Bei diesem Vorgang werden bei den von diesem Versandlauf betroffenen Abo-Positionen (in den Personenstammdaten, Registerkarte "Abo") die Felder "berechnet bis" und "Rg.-Nr." mit den Werten dieses Versandlaufs aktualisiert. Darüber hinaus wird auch die Versandhistorie bei den Abonnenten ergänzt. Nach Ausführung dieser Funktion erhalten Sie eine Meldung über die Anzahl der aktualisierten Abopositionen. Der Versandlauf kann nun auch nicht mehr gelöscht werden, wie dies auch an der deaktivierten Schaltfläche "Alle Daten löschen" zu erkennen ist.

Die neu erzeugten Abo-Rechnungen befinden sich im Status "in Bearbeitung". Als Erfasser der Abo-Rechnungen wurde vom Programm der Text "<Abo-Versand>" eingetragen. Sie können diese Rechnungen mit den Funktionen des Fakturierungsmoduls bearbeiten und freigeben. Weitere Informationen dazu finden Sie unter "[Rechnungen verwalten](#page-359-0)" und "[Rechnungen](#page-366-0)  [freigeben](#page-366-0)" im Kapitel 12.

Eine andere Möglichkeit, eine Abo-Rechnung anzuzeigen, finden Sie bei den Personenstammdaten auf der Registerkarte "Abos" und hier wiederum auf der Registerkarte "Details". Im Feld Aktuelle Rg.-Nr. finden Sie die Nummer der zuletzt erzeugten Abo-Rechnung für die markierte Abo-Position. Mit der Punkt-Schaltfläche gelangen Sie direkt zur Anzeige dieser Rechnung.

# 8. Statistiken und Übersichten

Mit Hilfe dieser Menüpunkte können Sie die verschiedensten Statistiken und Übersichten im Zusammenhang mit der Aboverwaltung von Win-Finanz erstellen. Bitte probieren Sie diese Funktionen alle einfach mal aus, um sich einen Überblick über die vielen Möglichkeiten zu verschaffen. Sicher werden Sie dabei bald erkennen, welche Auswertungen für Sie ganz besonders nützlich und hilfreich sind.

# Bestandspositionen

Diese Funktion erreichen Sie über den Menüpunkt Abos/ Statistiken/Übersichten/ Bestandspositionen.

Erstellen Sie hiermit eine Zeitschriften-Statistik auf der Basis von Abo-Positionen. Insbesondere werden hier bei den Abo-Artikeln die Anzahl der Empfänger und die Stückzahl dargestellt.

Wählen Sie in dem erscheinenden Dialogfenster die Artikelgruppe, die die Abo-Artikel enthält, aus.

Als 1. Stichtag wird von Win-Finanz das aktuelle Datum eingetragen. Sie haben die Möglichkeit, weitere Stichtage einzugeben, die in der Zukunft liegen, um die Entwicklung der Abos vorhersehen zu können.

# Neubestellungen / Kündigungen (1)

Diese Funktion erreichen Sie über den Menüpunkt Abos/ Statistiken/Übersichten/ Neubestellungen/Kündigungen (1).

Verwenden Sie diese Auswertungsfunktion, um eine Übersicht über die Neubestellungen und Kündigungen von Abo-Artikeln in einem bestimmten Zeitraum zu erstellen.

Wählen Sie zunächst die Artikelgruppe aus, die die Abo-Artikel enthält, zu denen Sie die Statistik erzeugen möchten. Es werden hier nur Artikelgruppen zur Auswahl angeboten, die tatsächlich auch Abo-Artikel enthalten.

von Datum, bis Datum: Bestimmen Sie hiermit den Zeitraum für die Statistik, in dem die Bestellungen bzw. Kündigungen der Abos liegen müssen. Entscheidend sind hier die Inhalte in den Feldern "Eingabe am" auf den Registerkarten "Bestelldaten" und "Kündigungsdaten" bei den Abo-Positionen des Abonnenten.

# Neubestellungen / Kündigungen (2)

Diese Funktion erreichen Sie über den Menüpunkt Abos/ Statistiken/Übersichten/ Neubestellungen/Kündigungen (2).

Erstellen Sie mit dieser Programmfunktion eine Statistik über Neubestellungen und/oder Kündigungen von Abos für ein bestimmtes Jahr. Basis für diese Auswertung sind die Einträge im Feld "Datum" bei den Bestell- und Kündigungsdaten der Abos.

Wählen Sie in dem erscheinenden Dialogfenster zunächst die Artikelgruppe aus, die die Abo-Artikel enthält, zu denen Sie die Statistik erzeugen möchten. Es werden hier nur Artikelgruppen zur Auswahl angeboten, die tatsächlich auch Abo-Artikel enthalten.

Als Statistikjahr wurde bereits das aktuelle Jahr eingetragen, Sie können dies aber auch ändern.

Wählen Sie im Bereich "Gewünschte Listen" aus, ob Sie für die Neubestellungen und/oder die Kündigungen je eine Statistik erstellen möchten.

Stellen Sie ggf. auch die *Sortierung* der Statistik ein.

Mit OK erzeugen Sie die Statistiken. Wenn Sie sowohl die Neubestellungen als auch die Kündigungen ausgewählt hatten, werden nun beide Übersichten erzeugt (Sie können die Anzeige der Statistik mit den Menüpunkten im Menü "Fenster" in der Druckvorschau wechseln).

### Neubestellungen / Kündigungen (3)

Diese Funktion erreichen Sie über den Menüpunkt Abos/ Statistiken/Übersichten/ Neubestellungen/Kündigungen (3).

In dieser Übersicht werden die Abo-Neubestellungen und -kündigungen nicht als Summen, sondern mit den Einzelvorgängen dargestellt.

Wählen Sie in dem erscheinenden Dialogfenster zunächst die Artikelgruppe aus, die die Abo-Artikel enthält, zu denen Sie die Statistik erzeugen möchten. Es werden hier nur Artikelgruppen zur Auswahl angeboten, die tatsächlich auch Abo-Artikel enthalten.

von Datum, bis Datum: Bestimmen Sie hiermit den Zeitraum für die Statistik, in dem die Bestellungen bzw. Kündigungen der Abos liegen müssen. Basis für diese Auswertung sind die Einträge im Feld "Datum" bei den Bestell- und Kündigungsdaten der Abos.

Wählen Sie im Bereich "Gewünschte Listen" aus, ob Sie für die Neubestellungen und/oder die Kündigungen je eine Statistik erstellen möchten.

Stellen Sie ggf. auch die Sortierung der Statistik ein.

Mit OK erzeugen Sie die Statistiken. Wenn Sie sowohl die Neubestellungen als auch die Kündigungen ausgewählt hatten, werden nun beide Übersichten erzeugt (Sie können die Anzeige der Statistik mit den Menüpunkten im Menü "Fenster" in der Druckvorschau wechseln).

### Länderstatistik (1)

Diese Funktion erreichen Sie über den Menüpunkt Abos/ Statistiken/Übersichten/ Länderstatistik (1).

Als Stichtag für diese Statistik gibt Win-Finanz in dem vorgeschalteten Dialogfenster das aktuelle Datum vor.

Wählen Sie im Bereich "Gewünschte Funktionen" aus, welche Daten die Statistik enthalten soll (Abonnentenzahlen, Stückzahlen).

Mit OK erzeugen Sie die Statistiken. Wenn Sie sowohl die Abonnentenzahlen als auch die Stückzahlen als gewünschte Funktionen ausgewählt hatten, werden nun beide Übersichten erzeugt (Sie können die Anzeige der Statistik mit den Menüpunkten im Menü "Fenster" in der Druckvorschau wechseln).

### Länderstatistik (2)

Diese Funktion erreichen Sie über den Menüpunkt Abos/ Statistiken/Übersichten/ Länderstatistik (2).

Wählen Sie in dem vorgeschalteten Dialogfenster zunächst die Artikelgruppe aus, die die Abo-Artikel enthält, zu denen Sie die Statistik erzeugen möchten. Es werden hier nur Artikelgruppen zur Auswahl angeboten, die tatsächlich auch Abo-Artikel enthalten.

von Datum, bis Datum: Bestimmen Sie hiermit den Zeitraum für die Statistik, in dem das Bearbeitungsdatum (Feld "Datum") der Bestellungen bzw. Kündigungen liegen müssen.

Wählen Sie im Bereich "Gewünschte Listen" aus, ob Sie für die Neubestellungen und/oder die Kündigungen je eine Statistik erstellen möchten.

Mit OK erzeugen Sie die Statistiken. Wenn Sie sowohl die Neubestellungen als auch die Kündigungen ausgewählt hatten, werden nun beide Übersichten erzeugt (Sie können die Anzeige der Statistik mit den Menüpunkten im Menü "Fenster" in der Druckvorschau wechseln).

### Abos nach Vermittler

Diese Funktion erreichen Sie über den Menüpunkt Abos/ Statistiken/Übersichten/ Abos nach Vermittler.

Erstellen Sie mit dieser Funktion eine Übersicht der Abonnements, gruppiert nach dem eventuell beim Abo eingetragenen Vermittler.

Um den Zeitraum für diese Statistik zu spezifizieren, geben Sie im ersten erscheinenden Dialogfenster das Anfangsdatum und im zweiten Fenster das Enddatum ein. In diesem Zeitraum muss der Beginn des Abos liegen, damit dieses in der Statistik mit berücksichtigt wird.

# Auflagenhöhe für PLZ-Bereich ermitteln

Diese Funktion erreichen Sie über den Menüpunkt Abos/ Statistiken/Übersichten/ Auflagenhöhe für PLZ-Bereich ermitteln.

Verwenden Sie diese Programmfunktion, um die benötigte Auflagenhöhe für

- einen bestimmten Abo-Artikel und
- an einem bestimmten Stichtag der Belieferung und
- für ein bestimmtes Land (oder für das Inland) und
- ggf. für einen bestimmten PLZ-Bereich

#### zu berechnen.

Wählen Sie zunächst den gewünschten Abo-Artikel aus und geben den Stichtag ein. Als Vorgabe ist hier bereits das aktuelle Datum eingetragen.

Bestimmen Sie nun das Land, für das die Auflagenhöhe ermittelt werden soll. Sie haben hierbei folgende Möglichkeiten:

- Inland
- Ausland: Wählen Sie das gewünschte Land oder das Landeskennzeichen aus. Wenn Sie diese beiden Felder leer lassen, wird die Auflagenhöhe für das gesamte Ausland berechnet.

Zu guter letzt können Sie auch noch einen Postleitzahl-Bereich vorgeben, um das Gebiet für die Ermittlung der Auflagenhöhe weiter einzugrenzen. Tragen Sie hierzu die Postleitzahlen in die beiden Felder von PLZ und bis PLZ ein. Dieser PLZ-Bereich bezieht sich dann immer auf das Land (oder auch das Inland), das Sie oben im Dialogfeld ausgewählt hatten. Lassen Sie die beiden PLZ-Felder leer, um den gesamten PLZ-Bereich des Landes mit einzubeziehen.

Nach Betätigen der Schaltfläche "Berechnen" wird die für Ihre Vorgaben ermittelte Auflagenhöhe angezeigt.

### Übersicht der Abopositionen

Diese Funktion erreichen Sie über den Menüpunkt Abos/ Statistiken/Übersichten/ Übersicht der Abopositionen.

Mit Hilfe dieser Programmfunktion können Sie eine Übersicht über alle Abonnements, gruppiert nach Abo-Artikel, erstellen. Bei jedem Abo-Artikel werden sowohl die Abonnenten als auch die Zahler angezeigt, außerdem auch der Beginn und das eventuelle Ende des Abos.

Es erscheint zunächst ein vorgeschaltetes Dialogfenster, in dem alle Abo-Artikel aufgelistet werden. Markieren Sie hier all die Abo-Artikel, deren Abonnements Sie in der Übersicht aufgelistet haben möchten.

Erstellen Sie dann die Übersicht der Abopositionen mit OK.

# 9. Kontrollisten

Mit Hilfe der Funktionen unterhalb dieses Menüpunktes können Sie Kontrollisten bzw. Berichte nach den verschiedensten Kriterien erstellen. Damit haben Sie z.B. die Möglichkeit, Fehler oder Inkonsistenzen bei den Abo-Daten zu entdecken und anhand der Kontrollisten zu beheben. Ein Beispiel dafür wäre die Kontrolliste "Lastschrift ohne Bankverbindung".

Die Namen der Kontrollisten sind in der Regel selbstsprechend, d.h. Sie können anhand des Namens der Liste auch ihren Zweck bzw. ihre Funktion erkennen. Auch hierfür ein Beispiel: Die Kontrolliste "Ungewöhnliche 'Berechnet bis'-Fälle" liefert eine Übersicht mit allen Abonnements, die laut dem Feld "berechnet bis" nicht mindestens bis zum 31.12. des Vorjahres berechnet wurden. Diese Erklärung finden Sie auch im Kopf der Übersicht.

Bei einigen Kontrollisten, wie z.B. "mit Negativmengen", erscheint vor der Erstellung der Übersicht ein Dialogfenster, in dem Sie den Stichtag für die Liste eingeben müssen.

### Abonnementsübersicht erstellen

Diese Funktion erreichen Sie über den Menüpunkt Abos/ Kontrollübersichten/ Abonnementsübersicht erstellen.

Erstellen Sie mit dieser Funktion verschiedene Abo-Übersichten:

- Abonnements eines Zahlers: Wählen Sie einen Zahler aus der Auswahlliste aus und bestätigen Sie die Aktion mit OK. Es wird eine Liste mit allen Geschenkabos erstellt, die der ausgewählte Zahler für andere Abonnenten bezahlt.
- Abonnenten einer Rabattgruppe: Wählen Sie die Kunden-Rabattgruppe in der Auswahlliste aus und bestätigen Sie die Aktion mit OK. Es wird eine Liste mit allen Abonnements erstellt, deren Abonnenten der ausgewählten Kunden-Rabattgruppe angehören. Die Liste ist nach Abo-Artikel gruppiert, es werden sowohl Abonnent als auch Zahler gegenübergestellt.
- **Kostenlose Abonnements: Sie erhalten hiermit eine Übersicht über alle Abonnements, bei** denen die Eigenschaft "gratis" gesetzt wurde. In der Liste wird auch der Gratis-Grund angezeigt.

# 10. Rechnungsabgrenzung

Diese Funktion erreichen Sie über den Menüpunkt Abos/ Rechnungs-Abgrenzung.

Mit dieser Programmfunktion können Sie die anteilig Versandgruppen mit Versandartvorgabe en Beträge, die im Vorjahr im Abobereich für das aktuelle Berechnungsjahr bereits berechnet wurden, ermitteln.

In dem vorgeschalteten Dialogfenster wird das aktuelle Berechnungsjahr angezeigt. Bestätigen Sie die Meldung mit OK.

In der Übersicht werden nun alle Abo-Rechnungen aus dem Vorjahr angezeigt, bei denen der Berechnungszeitraum in das aktuelle Berechnungsjahr hineinreicht. Bei jeder Rechnung wird der gesamte Rechnungsbetrag dargestellt und auch der anteilige (abgegrenzte) Betrag, der bereits im vorherigen Jahr für das aktuelle Berechnungsjahr berechnet wurde (Rechnungsabgrenzung).

# 14. Fundraising

# 1. Einführung

Mit Hilfe dieses Programmteils können Sie in Win-Finanz Ihre eigene Strategie im FundraisingBereich entwickeln und umsetzen. Es orientiert sich stark an den Bedürfnissen von Missions- und Hilfswerken und stellt eine optimierte Ergänzung zu den vielen in OPTIGEM Win-Finanz bereits standardmäßig integrierten Spendenbuchungs- und -auswertungsfunktionen dar.

Das Zusatzmodul Fundraising können Sie zusätzlich zum Standardumfang von OPTIGEM Win-Finanz erwerben. Näheres zur Installation finden Sie unter ["Die Installation und Aktivierung von](#page-33-0)  [Zusatzmodulen](#page-33-0)" im Kapitel 2. Nach der Installation finden Sie im Hauptformular von OPTIGEM Win-Finanz ein neues Menü mit dem Titel "Fundraising". Mit dessen Untermenüpunkten können Sie alle Aufgaben aus dem Fundraisingbereich ausführen.

# 2. Spenderklassifizierung

Mit der Spenderklassifizierung gliedern Sie Ihren Spender- und Unterstützerkreis auf Basis unterschiedlicher Kennzeichen, wie

- der Spendenanzahl und Spendensumme
- der Spendenfrequenz (regelmäßig/sporadisch)
- der Art der Zahlung (z.B. Einzel- , Dauerauftrags-, Lastschriftspender)

besonderen Personenkategorien zuzuordnen und somit zu kennzeichnen. Er bildet damit gewissermaßen den Kern der Fundraisingfunktionen, da die weiteren Auswertungsfunktionen oft auf diese Spenderklassifizierung aufbauen. Die Spenderkategorien und die Berechnungsschritte für die Klassifizierungen können Sie nach eigenen Wünschen und Bedürfnissen gestalten und weiterentwickeln. Die hier von Ihnen eingegebenen Regeln werden in der Datenbank gespeichert und können dadurch immer wieder aufgerufen werden. Somit kann auf Knopfdruck z.B. monatlich eine Aktualisierung der Klassifizierungsdaten für das aktuelle Buchungsjahr durchgeführt werden.

Das Ergebnis dieser Analyse wird bei den Spendern in Form von einer oder mehreren Spenderkategorien gespeichert. Im Unterschied zu den Ihnen bekannten Kategorien erfolgt die Zuordnung zu diesen Spenderkategorien zeitlich befristet, in der Regel für ein Kalenderjahr bzw. für einen von Ihnen vorgegebenen Zeitraum. Die Zuordnungen der vergangenen Jahre bleiben in der Datenbank jedoch erhalten und beim Spender sichtbar. So sind individuelle Entwicklungen im Spendenverhalten leicht zu erkennen: Sie könnten z.B. nachvollziehen, dass ein Spender im Jahr 20XX in die Klasse Kleinstspender fiel und im Folgejahr in die Klasse Durchschnittlicher Spender aufgestiegen ist. Außerdem gehört er beispielsweise zusätzlich im Jahr 20XY der Klasse Dauerauftragsspender bis 1000 EUR/Jahr an. Mit speziellen Auswertungsfunktionen registrieren Sie dann ein verändertes Spenderverhalten und können daraus ggf. Reaktionen für Ihre Organisation ableiten.

### <span id="page-408-0"></span>Anlegen der Spenderkategorien

Damit die Programmfunktion "Spenderklassifizierung" den Spendern entsprechende Spenderkategorien zuordnen kann, müssen diese Kategorien zunächst definiert werden. Rufen

Sie hierfür die Hauptmenü-Funktion Person/ weitere Stammdaten / Personenkategorien verwalten auf.

| Personenkategorien                                                                                        | $\oplus$<br>$**$<br>Stammdaten | $\mathsf{x}_\varrho$<br>$\blacktriangleright$<br>Löschen<br>Neue Kateg. Neue Unterkat. | 昭<br>Hierarchie                          | $\mathbb{F}\mathbb{Z}$<br>Spezial-Zuordnungen | 图<br>Im-/Export | $\mathbb{R}$<br>Verlassen |
|----------------------------------------------------------------------------------------------------|--------------------------------|----------------------------------------------------------------------------------------|------------------------------------------|-----------------------------------------------|-----------------|---------------------------|
| Personenkategorien<br>白 -- Spenderfrequenz <0><br>Dauerauftrag <0><br>Dauerspender <0><br>Lastschrift <0> | Kurzname:<br>Beschreibung:     | Lastschrift                                                                            |                                          |                                               |                 |                           |
|                                                                                                    |                                | Zuordnungssperre<br>□ Werdegang-Kategorie                                              | □ Löschwarnung bei zugeordneten Personen |                                               |                 |                           |
|                                                                                                    |                                | □ für Spenderklassifikation<br>mit Beitrag                                             |                                          |                                               |                 |                           |

(Abb. 14.1 - Details Personen-Kategorie für Spenderklassifikation)

Legen Sie hier, wie unter "[Personen-Kategorien](#page-82-0)" im Kapitel 4 beschrieben, eine neue Kategorie als übergeordnete Spenderkategorie an, z.B. mit der Bezeichnung "Spendenhöhe" oder "Spendenfrequenz". Damit OPTIGEM diese Kategorie als Spenderkategorie erkennen kann, aktivieren Sie bei ihr die Option für Spenderklassifikation: dabei wird vom Programm gleichzeitig die notwendige Option Werdegang-Kategorie automatisch mit aktiviert. Diese übergeordnete Spenderkategorie kann selbst jedoch nicht von der Klassifizierungsfunktion den Spendern zugeordnet werden, hierfür werden zugehörige Unterkategorien benötigt. Legen Sie also zu der soeben angelegten übergeordneten Spenderkategorie weitere Unterkategorien an (wie z.B. "klein", "mittel" und "groß") und kennzeichnen Sie diese ebenfalls mit der Option für Spenderklassifikation als Spenderkategorie. Überlegen Sie sich genau, welche übergeordneten Kategorien und zugehörige Unterkategorien Sie hier als Spenderkategorien anlegen, da Sie nur diese dann bei der Definition der Regeln für die Spenderklassifizierung auswählen können.

#### Beispiele:

- Übergeordnete Kategorie: Spendenfrequenz, Untergeordnete Kategorien: Dauerauftrag, Dauerspender, Lastschrift, Sporadisch oft, Sporadisch selten usw.
- Übergeordnete Kategorie: Spendenhöhe, Untergeordnete Kategorien: klein, mittel, groß

# Ausführen der Spenderklassifizierung

|                                                                             | Spenderklassifizierung | Spendenhöhe<br>Spendenfrequenz                                                | $\blacktriangleright$<br>Neue Spenderklassifizierung<br>anlegen   | Π∙<br>ж<br>Aktuelle Spenderklassifizierung<br>Verlassen<br>löschen        |  |  |  |  |
|-----------------------------------------------------------------------------|------------------------|-------------------------------------------------------------------------------|-------------------------------------------------------------------|---------------------------------------------------------------------------|--|--|--|--|
|                                                                             |                        | Einstellungen für alle Berechnungsschritte der Spenderklassifizierung         | <b>Individual-/Familienebene</b>                                  |                                                                           |  |  |  |  |
| Kurzbezeichnung:                                                            | Spendenhöhe            |                                                                               | ○ Personen individuell auswerten                                  |                                                                           |  |  |  |  |
| übergeordnete Kategorie: Spendenhöhe                                        |                        |                                                                               | The Personen familienweise auswerten                              |                                                                           |  |  |  |  |
| von Buch - Datum:                                                           | 01.07.2016             |                                                                               |                                                                   | □ Kategoriezuordnungen auch bei Ehepartnern speichern                     |  |  |  |  |
| bis Buch.-Datum:                                                            | 31.12.2016             |                                                                               |                                                                   | Kategoriezuordnungen auch bei übrigen Fam.-Angehörigen speichern          |  |  |  |  |
| Kriterium für<br>"regelmäßige Spenden":                                     |                        | 3 identischen Spenden im Buch.-Zeitraum                                       |                                                                   |                                                                           |  |  |  |  |
| <b>Berechnungsschritte im Detail</b>                                        |                        |                                                                               |                                                                   | Berechnung durchführen                                                    |  |  |  |  |
| Bezeichnung des Schrittes:                                                  | Großspender            |                                                                               | Gehe zu Berechnungsschritt:                                       |                                                                           |  |  |  |  |
| Priorität, Sortierung:                                                      | $\mathbf{1}$           |                                                                               | Priorität Kurzbezeichnung<br>Großspender                          | bestehende Spenderklassifizierungen<br>für den gewählten Buchungszeitraum |  |  |  |  |
| Zuordnung erzeugen zu:                                                      | Groß                   |                                                                               | $\overline{2}$<br>Mittelspender<br>$\overline{3}$<br>Kleinspender | erhalten/nicht löschen                                                    |  |  |  |  |
|                                                                             |                        | auch wenn bereits eine Zuordnung zu einer der anderen Unterkategorien besteht |                                                                   |                                                                           |  |  |  |  |
| <b>Gewünschte Spendenarten:</b>                                             |                        | Spendenanzahl:<br><b>Spendensu. EUR:</b>                                      |                                                                   |                                                                           |  |  |  |  |
| Lastschriften                                                               | $min.$ :               | min.:<br>1,000,00                                                             | $\blacktriangleright$                                             |                                                                           |  |  |  |  |
|                                                                             | max:                   | max.:                                                                         | Neuen Berechnungs-                                                | Berechnung starten                                                        |  |  |  |  |
|                                                                             |                        | Zeitraum der letzten Spende (in Tagen):                                       | schritt einfügen                                                  |                                                                           |  |  |  |  |
|                                                                             |                        |                                                                               | ж                                                                 |                                                                           |  |  |  |  |
| Daueraufträge (Textschl. 52)<br>Regelmäßige Spenden<br>Alle anderen Spenden | $min.$ :               |                                                                               |                                                                   |                                                                           |  |  |  |  |

(Abb. 14.2 - Spenderklassifizierung)

Die eigentliche Spenderklassifizierungsfunktion erreichen Sie über den Menüpunkt Fundraising/ Klassifizierung durchführen. Mit Hilfe dieses Formulars können Sie genaue Regeln für die Klassifizierung der Spender festlegen und auch das automatische Zuordnen der hier ausgewählten Spenderkategorien entsprechend der von Ihnen festgelegten Regeln zu den Spendern vornehmen. Es können mehrere solcher Sätze von Regeln für die Klassifizierung festgelegt und verwaltet werden. Jeder dieser Sätze entspricht damit einer bestimmten "Spenderklassifizierung".

Wenn diese Programmfunktion das erste Mal aufgerufen wird, erscheint zunächst ein fast leeres Formular für die Eingabe eines neuen Datensatzes von Regeln für eine Spenderklassifizierung, die hier auch denselben Kurznamen trägt.

Neue Spenderklassifizierung anlegen: über die gleichnamige Schaltfläche wird eine neue Klassifizierung erstellt. Geben Sie zunächst eine aussagekräftige Kurzbezeichnung ein, anhand derer diese später identifiziert werden kann. Wählen Sie dann die übergeordnete Kategorie aus, wie z.B. "Spendenhöhe". In der Auswahlliste werden alle übergeordneten Spenderkategorien, wie unter "[Anlegen der Spenderkategorien](#page-408-0)" weiter oben in diesem Kapitel beschrieben, angezeigt. Da sich die Spenderklassifizierungen immer auf einen bestimmten Zeitraum beziehen, geben Sie in den Feldern von Buch.-Datum und bis Buch.-Datum das Anfangs- und das Enddatum hierfür ein. Zu beachten ist, dass der eingegebene Zeitraum im aktuellen Buchungsjahr oder aber in einem der neun Vorjahre liegen muß, ansonsten erscheint ein entsprechender Hinweis. Die Zahlen-Eingabe, die Sie im Feld Kriterium für "regelmäßige Spenden" vornehmen, legt fest, ab welcher Anzahl von identischen Spenden eines Spenders im angegebenen Buchungszeitraum das Kriterium für die Erkennung der Spendenart "Regelmäßige Spenden" erfüllt ist. Weitere Informationen über das Auswählen der gewünschten Spendenarten finden Sie weiter unten.

Jede Spenderklassifizierung besteht aus einem oder mehreren Berechnungsschritten. Diese werden im Bereich Berechnungsschritte im Detail festgelegt. Um einen bereits vorhandenen Berechnungsschritt anzuzeigen, markieren Sie diesen in der Liste Gehe zu Berechnungsschritt. Daraufhin werden die Einzelheiten dieses Schrittes im Bereich links angezeigt. Um einen neuen

Berechnungsschritt einzufügen, verwenden Sie die gleichnamige Schaltfläche. Ebenso können Sie den angezeigten Berechnungsschritt mit der entsprechenden Schaltfläche löschen.

Geben Sie bei einem neuen Berechnungsschritt zunächst eine Bezeichnung des Schrittes ein, z.B. "hoch". Geben Sie für diesen Schritt auch die Priorität, Sortierung ein. Mit diesem Zahlenwert wird die Reihenfolge der Abarbeitung der Berechnungsschritte bestimmt. Sehr wichtig ist nun die Auswahl im Feld Zuordnung erzeugen zu. In diesem Auswahlfeld werden alle zu der weiter oben ausgewählten übergeordneten Kategorie zugehörigen Unterkategorien angezeigt.

Die Option auch wenn bereits eine Zuordnung zu einer der anderen Unterkategorien besteht können Sie aktivieren, wenn mehrere Ihrer Berechnungsschritte zutreffen könnten und Sie eine Klassifizierung dieser einzelnen Schritte wünschen. Zum Beispiel können ja innerhalb Ihrer Spenderklassifizierung "Spendenfrequenz" Ihre Spender Dauerspender sein, und sowohl per Lastschrift als auch per Dauerauftrag spenden.

Aktivieren Sie im Bereich Gewünschte Spendenarten die Spendenarten, die bei diesem Berechnungsschritt berücksichtigt werden sollen. Eine Mehrfachauswahl ist hier möglich. Welche Spenden dabei als Regelmäßige Spenden angesehen werden, haben Sie bereits im Feld Kriterium für ,regelmäßige Spenden' festgelegt (siehe weiter oben). Eine Besonderheit stellt hier die Spendenart Nicht-Spender dar. Hiermit werden alle Spender bei der Klassifizierung berücksichtigt, bei denen im festgelegten Buchungszeitraum keine Spenden gebucht wurden. Dabei spielen dann natürlich die Eingaben in den Feldern Spendenanzahl und Spendensumme keine Rolle. Die Spenderkategorie des aktuellen Bearbeitungsschrittes wird einem Nicht-Spender auf jeden Fall zugeordnet, unabhängig von den Einträgen in diesen Feldern. Sie haben mit diesen Optionen für die gewünschten Spendenarten vielfältige Kombinationsmöglichkeiten, von denen sicher nicht alle sinnvoll sind. Entscheiden Sie bitte, welche Varianten Sie benötigen und für Sie nützlich sind.

Mit den beiden Eingabefeldern min.: und max: unter Spendenanzahl können Sie einschränken, welche Mindest-Spendenanzahl und welche Höchst-Spendenanzahl bei diesem Bearbeitungsschritt zu einer Zuordnung der entsprechenden Spenderkategorie führt. Bei einer übergeordneten Kategorie "Spendenhöhe" ist hier sicher nur der Minimalwert sinnvoll, z.B. 1, d.h. es muß mindestens eine Spende im Buchungszeitraum vorhanden sein. Der Maximalwert sollte hierbei leer bleiben, da dieser bei der Klassifizierung nach der Spendenhöhe sicher keine Rolle spielt, bei einer Klassifizierung nach der Spendenfrequenz aber sehr wohl.

Mit den beiden Eingabefeldern min.: und max.: unter Spendensu. EUR legen Sie ein Intervall für die Spendensumme für diesen Berechnungsschritt fest. Dies ist natürlich besonders bei einer Klassifizierung nach der Spendenhöhe interessant, da hiermit die Abstufungen für die Spenderkategorien nach der Spendenhöhe festgelegt werden.

Zeitraum der letzten Spende (in Tagen) min: - max: schränkt ein, dass die letzte verbuchte Spende innerhalb eines definierbaren Zeitraumen liegen muss. Mit z.B. min. = 0 und max. = 30 werden nur die vergangenen 30 Tage, vom aktuellen Datum aus, abgefragt.

### Bereich Individual-/Familienebene

Analog zur Familienadressierung im Bereich der schriftlichen Kommunikation haben Sie auch hier bei der Spenderklassifizierung die Möglichkeit, die Ergebnisse auf individueller Ebene oder für Ehepartner bzw. Familien gemeinsam zu berechnen. So wird vermieden, dass ein Ehepartner fälschlicherweise als "Nichtspender" klassifiziert wird, weil alle Spenden auf den anderen Ehepartner gebucht wurden.

#### Optionen:

Personen individuell auswerten: Jede Person wird unabhängig von den festgelegten Familienbeziehungen bei der Spenderklassifizierung behandelt.

Personen familienweise auswerten: Die Spenden aller Personen einer Familie werden summiert. Auf Grund dieser Familien-Spendensumme wird dann die Klassifizierung vorgenommen. Die entsprechende Spenderkategorie wird allerdings nur der Hauptadresse der Familie zugeordnet. Wenn Sie möchten, dass diese auch bei dem jeweiligen Ehepartner und/oder den übrigen Familienangehörigen gespeichert werden, dann aktivieren Sie die beiden eingeblendeten entsprechenden Optionen.

#### Bereich Berechnung durchführen

Option bestehende Spenderklassifizierungen für den gewählten Buchungszeitraum erhalten/nicht löschen: Aktivieren Sie diese Option, wenn die bereits vorher bestehenden Spenderklassifizierungen beim Ausführen der Klassifizierung erhalten bleiben sollen.

Nachdem Sie die Einstellungen für alle Bearbeitungsschritte dieser Spenderklassifizierung abgeschlossen haben, können Sie die Zuordnung der Spenderkategorien mit der Schaltfläche Berechnung starten ausführen. Danach können Sie mit der Schaltfläche Berechnungsprotokoll ausgeben einen Bericht aufrufen, in dem alle Daten für diese Spenderklassifizierung zusammenfassend dargestellt werden. Entsprechend der eingestellten Priorität/Sortierung werden die einzelnen Bearbeitsschritte mit ihren definierten Regeln und der Anzahl der Zuordnungen der entsprechenden Spenderkategorie als Ergebnis angezeigt.

# Fundraisingdaten bei den Personenstammdaten

Nach dem Ausführen der Spenderklassifizierung können Sie sich das Ergebnis nun z.B. bei den Personen-Stammdaten ansehen.

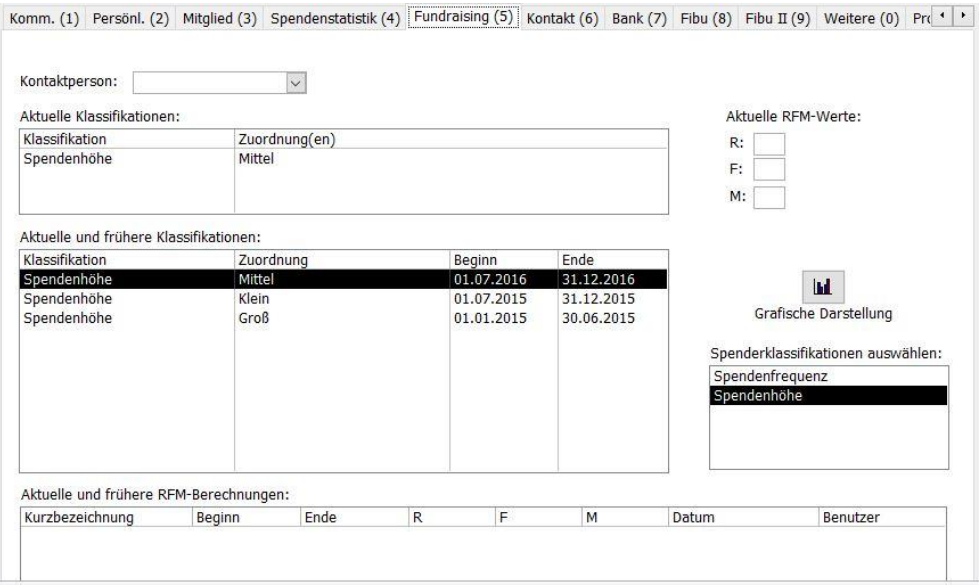

(Abb. 14.3 - Spenderklassifizierung)

Auf der Registerkarte Fundraising finden Sie eine Liste mit allen zugeordneten Spenderklassifizierungen (Spenderkategorien), einschließlich des zugehörigen Zeitraumes. Um nur bestimmte Klassifikationen in dieser Liste zu sehen, markieren Sie die entsprechenden Einträge in der Übersicht Spenderklassifikation auswählen.

Außerdem haben Sie hier die Möglichkeit, die Spendenentwicklung der Person über die Schaltfläche Grafische Darstellung als Diagramm darstellen zu lassen. Dieses Diagramm zeigt Ihnen entsprechend der unter Spenderklassifikationen gewählten Spendenkategorien die Entwicklung des Spenders an. Die Y-Achse des Diagrammes zeigt Ihnen einen Wert an, dessen Bedeutung Sie aus dem rechten Teil (Bedeutung der einzelnen Stufen) entnehmen können. Um gezielt im Personenbereich klassifizierte Spender zu finden, können Sie in der freien

Selektion (siehe ["Freie Selektionen"](#page-123-0) im Kapitel 5) in den Datenbereichen Werdegang z.B. stichtagsbezogen nach einer Kategorie suchen.

# 3. Auswertung Spenderklassifizierung: Vergleich

Mit dieser Programmfunktion (Menü Fundraising/ Vergleichs-Auswertung) kann die Entwicklung der Spenderklassifizierung anhand eines Vergleichs zwischen vorzugebenden Stichtagen dargestellt werden.

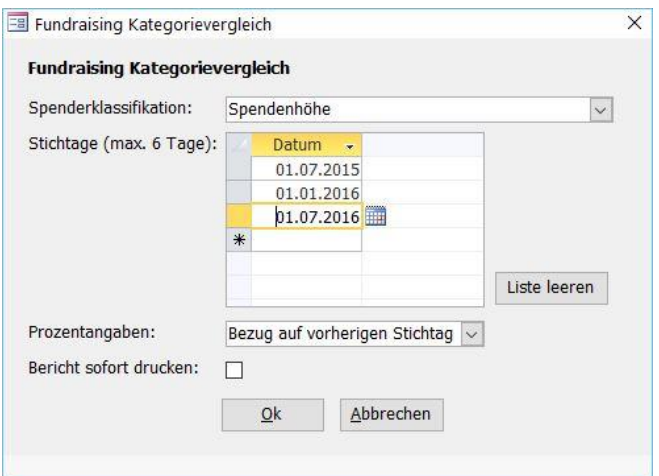

(Abb. 14.4 - Kategorievergleich)

Nach Auswahl dieser Funktion erscheint ein Dialogfenster, in dem die Einstellungen für den Bericht vorgenommen werden müssen. Zunächst muß in dem entsprechenden Auswahlfeld die Spenderklassifikation ausgewählt werden. Zur Auswahl stehen hier die von Ihnen festgelegten übergeordneten Kategorien, die mit der Option "für Spenderklassifikation" gekennzeichnet wurden. Geben Sie dann in der Liste die Stichtage ein, an denen eine Auswertung der Verteilung der Spenderkategorien vorgenommen werden soll. Da es hier um einen Stichtagsvergleich geht, müssen mindestens zwei Stichtage vorgegeben werden, die Höchstanzahl hierfür beträgt 6 Stichtage. OPTIGEM belegt die Liste der Stichtage jeweils mit den zuletzt eingetragenen Daten vor. Sie können diese Datumsangaben nun ändern, einzelne löschen (mit Hilfe des Datensatzmarkierers und der Entf-Taste) und auch neue Stichtage hinzufügen. Wenn Sie alle Stichtage löschen möchten, können Sie dies mit der Schaltfläche Liste leeren erreichen.

Wählen Sie im Auswahlfeld Prozentangaben aus, ob die Angaben über die Veränderung der Werte bei den Stichtagen sich a) jeweils auf den vorherigen Stichtag oder b) generell auf den Stichtag 1 beziehen soll. Mit dem ersten Stichtag ist hier das Datum gemeint, das am weitesten in der Vergangenheit liegt, dies muß nicht unbedingt das erste in der Liste eingegebene Datum sein.

Mit der Option Bericht sofort drucken erreichen Sie, dass der Bericht sofort zum Drucker gesendet wird und nicht vorher auf dem Bildschirm angezeigt wird. Nach dem Betätigen der Schaltfläche Ok wird der Bericht nun entweder sofort gedruckt oder auf dem Bildschirm angezeigt. In diesem Bericht sehen Sie eine Liste mit allen Spenderkategorien, die zu der ausgewählten Hauptkategorie gehören. Unterhalb jedes Stichtages wird die Anzahl von Personen angezeigt, die zu diesem Stichtag der betreffenden Kategorie zugeordnet sind. Ab dem 2. Stichtag wird außerdem die Änderung dieser Werte in Prozent angezeigt, entweder in Bezug auf den vorherigen Stichtag oder immer in Bezug auf den ersten Stichtag, je nachdem, welche Einstellung Sie vorher vorgenommen hatten. Unterhalb der Liste mit den Kategorien wird außerdem eine Summenzeile dargestellt.

# 4. Auswertung Änderungsstatistik Spenderklassifizierung

Mit dieser Programmfunktion (Menü Fundraising/ Änderungs-Statistik) können Sie die Kategorienwanderung, also die Änderungen bei der Verteilung der Spenderkategorien, zwischen zwei Stichtagen ermitteln.

Es erscheint zunächst das Dialogfeld Fundraising Kategoriewanderung. Wählen Sie im Auswahlfeld Spenderklassifikation die gewünschte Spenderklassifizierung aus. In den Feldern Stichtag 1 und Stichtag 2 geben Sie die beiden gewünschten Stichtage ein. OPTIGEM belegt den Stichtag 1 mit dem ersten Tag des aktuellen Jahres, den Stichtag 2 mit dem aktuellen Datum vor. Bei den Ausgabearten können Sie auswählen, welche der beiden Berichtsarten (sortiert nach Stichtag 1, d.h. *wohin* gingen die Spenderkategorien oder sortiert nach Stichtag 2, d.h. woher kommen die Kategorien, die am Stichtag 2 vorhanden sind). Es können hier auch beide Berichtsarten ausgewählt werden. Nach Betätigen der Schaltfläche Ok wird der eine bzw. werden die beiden Berichte erzeugt.

# 5. Auswertung nach Bundesländern

Diese Auswertungsfunktion (über Fundraising/ nach Regionen/ Bundesländer) liefert Ihnen detaillierte Informationen über die geographische Verteilung Ihrer Spender, bezogen auf die Bundesländer. Dies ist besonders hilfreich bei der Planung geographisch begrenzter Mailingaktionen.

Im erscheinenden Dialogfenster können Sie auf den angezeigten Registerkarten den Personenbereich (siehe ["Personenbereiche"](#page-118-0) im Kapitel 5), z.B. alle Personen, eine Personen-Auswahl, bestimmte Personen-Kategorien, Freie Selektionen usw. sowie den gewünschten Buchungszeitraum der Spenden definieren. Der Spendenzeitraum ist in diesem Fall - wie in allen Funktionen des Fundraising-Moduls - unabhängig vom aktuellen Buchungsjahr. Sie können somit alle Auswertungen über Kalenderjahrgrenzen hinweg ausführen.

Bei Bedarf können die Spendenbuchungen, die für diese Auswertung herangezogen werden, auf bestimmte Spendenkonten (siehe ["Einstellungen eines Kontos"](#page-139-0) im Kapitel 6), Projekte und/oder Aktionskennzeichen eingeschränkt werden.

Nach Betätigen der Schaltfläche Ok wird der Bericht erzeugt. Hier sehen Sie nun eine Tabelle mit den einzelnen deutschen Bundesländern, der gespeicherten Personenanzahl je Bundesland, wieviele davon Spender sind (auch prozentual) und die Spendensummen je Bundesland. Diese Daten beziehen sich natürlich alle auf den angegebenen Buchungszeitraum.

# 6. Auswertung nach Nielsengebieten

Diese Auswertungsfunktion (über Fundraising/ nach Regionen/ Nielsen) liefert Ihnen detaillierte Informationen über die geographische Verteilung Ihrer Spender, bezogen auf die Nielsengebiete. Dies ist besonders hilfreich bei der Planung geographisch begrenzter Mailingaktionen.

Nielsengebiete spielen u.a. im Marktforschungs- und Werbebereich eine wichtige Rolle. Sie unterteilen Deutschland in acht Gebiete. Innerhalb eines Nielsengebietes ähnelt sich das Verbraucherverhalten sehr. Kriterien sind u.a. Kaufkraft und Konsumverhalten. Nähere Informationen zu Nielsen-Gebieten finden Sie z.B. im Internet unter [www.acnielsen.de.](http://www.acnielsen.de/)

Im erscheinenden Dialogfenster können Sie auf den angezeigten Registerkarten den Personenbereich, z.B. alle Personen, eine Personen-Auswahl, bestimmte Personen-Kategorien, Freie Selektionen usw. sowie den gewünschten Buchungszeitraum der Spenden definieren. Der Spendenzeitraum ist in diesem Fall - wie in allen Funktionen des Fundraising-Moduls unabhängig vom aktuellen Buchungsjahr. Sie können somit alle Auswertungen über Kalenderjahrgrenzen hinweg ausführen.

Bei Bedarf können die Spendenbuchungen, die für diese Auswertung herangezogen werden, auf bestimmte Spendenkonten, Projekte (siehe dazu auch ["1. Finanzielle Auswertungen"](#page-254-0) im Kapitel 9) und/oder Aktionskennzeichen eingeschränkt werden.

Nach Betätigen der Schaltfläche Ok wird der Bericht erzeugt. Hier sehen Sie nun eine Tabelle mit den einzelnen Nielsengebieten, der Personenanzahl je Nielsengebiet, wieviele davon Spender sind (auch prozentual) und die Spendensummen je Nielsengebiet. Diese Daten beziehen sich natürlich alle auf den angegebenen Buchungszeitraum.

# 7. Auswertung nach PLZ-Bereichen

Diese Auswertungsfunktion (über Fundraising/ nach Regionen/ PLZ-Bereiche) liefert Ihnen detaillierte Informationen über die geographische Verteilung Ihrer Spender, bezogen auf die Postleitzahlbereiche.

Im erscheinenden Dialogfenster können Sie den Personenbereich, z.B. alle Personen, eine Personen-Auswahl, bestimmte Personen-Kategorien, Freie Selektionen usw. sowie den gewünschten Buchungszeitraum der Spenden definieren. Der Spendenzeitraum ist in diesem Fall - wie in allen Funktionen des Fundraising-Moduls - unabhängig vom aktuellen Buchungsjahr. Sie können somit alle Auswertungen über Kalenderjahrgrenzen hinweg ausführen. Unter Aufschlüsselung der Spender können Sie auswählen, ob Ihnen eine Aufschlüsselung nach der 1. Ziffer der Postleitzahl reicht oder ob die ersten beiden Ziffern der PLZ berücksichtigt werden sollen.

Bei Bedarf können die Spendenbuchungen, die für diese Auswertung herangezogen werden, auf bestimmte Spendenkonten, Projekte und/oder Aktionskennzeichen (siehe ["Aktionskennzeichen](#page-67-0)  [verwalten"](#page-67-0) im Kapitel 3) eingeschränkt werden.

Nach Betätigen der Schaltfläche Ok wird der Bericht erzeugt. Hier finden Sie nun eine Tabelle mit den gefundenen PLZ-Bereichen (je nach vorheriger Auswahl ein- oder zweistellig), der Anzahl Personen je PLZ-Bereich, der Anzahl der Spender je PLZ-Bereich (auch prozentual) und die Spendensumme je PLZ-Bereich. Diese Daten beziehen sich natürlich alle auf den angegebenen Buchungszeitraum. Eine Besonderheit bilden hier die gefundenen Auslandsadressen. Diese werden nicht nach PLZ, sondern nach den Namen der Länder aufgeschlüsselt.

# 8. Auswertung nach Spendenhöhe

Mit Hilfe dieser Auswertung (Menü Fundraising/ Spendenhöhe) können Sie ermitteln, auf welche Spendenbeträge sich Ihre Gesamt-Spendeneinnahmen verteilen. Die einzelnen Betragsbereiche können Sie dabei individuell definieren. Hieraus ergeben sich z.B. wichtige Informationen darüber, welche (finanzielle) Rolle Großspender ausmachen und welcher Anteil der Gesamtspenden von vielen Kleinspendern getragen wird.

Im erscheinenden Dialogfenster können Sie zunächst oben festlegen, ob Sie die einzelnen Spenden oder aber die Spender mit ihrem Gesamtspendenbetrag im Buchungszeitraum auswerten möchten. Im Bereich Betragsgrenzen werden die Spendenbereiche festgelegt, nach denen klassifiziert werden soll. Die hier eingetragenen Werte bilden jeweils die obere Grenze für einen definierten Spendenbereich. OPTIGEM gibt hier bereits entsprechende Betragsgrenzen vor, die Sie natürlich ändern können. Mit diesen Werten werden somit neun Spendenbereiche definiert, wobei der erste beispielsweise von 0,01 € bis 9,99 € reicht, der letzte dagegen umfaßt alle Beträge, die größer als 1999,99 € sind.

Darüber hinaus können Sie auch hier den Personenbereich, wie z.B. alle Personen, eine Personen-Auswahl, bestimmte Personen-Kategorien, Freie Selektionen usw. sowie den gewünschten Buchungszeitraum der Spenden definieren. Der Spendenzeitraum ist in diesem Fall - wie in allen Funktionen des Fundraising-Moduls - unabhängig vom aktuellen Buchungsjahr. Sie können somit alle Auswertungen über Kalenderjahrgrenzen hinweg ausführen.

Nach Betätigen der Schaltfläche Ok wird der Bericht erzeugt. Hier finden Sie nun eine Tabelle mit allen Spendenbereichen (entsprechend der vorgegebenen Betragsgrenzen). Es werden nur die Spendenbereiche aufgelistet, in denen tatsächlich auch Spenden bzw. Spender ermittelt wurden. Je nach Auswertungsart wird bei jedem Spendenbereich entweder die Spendenanzahl oder die Anzahl der Spender angezeigt (auch prozentual zur Gesamtanzahl). Ebenso wird auch der Spendenbetrag (Summe) dargestellt (auch prozentual zur Gesamtsumme). Unterhalb der Liste befindet sich außerdem eine Summenzeile.

# 9. Auswertung nach Zeiträumen

Verwenden Sie diese Auswertungsfunktion (Menü Fundraising/ Zeiträume), um eine Übersicht über die Spender in festgelegten Zeiträumen zu erhalten. Im sich öffnenden Dialogfeld gibt OPTIGEM bereits die fünf möglichen Zeiträume vor. Dies sind in der Regel das aktuelle Buchungsjahr und die vier letzten zurückliegenden Buchungsjahre. Sie können diese Zeitintervalle hier natürlich auch ändern, so könnten Sie beispielsweise hier auch die Quartale eines Buchungsjahres eingeben (OPTIGEM merkt sich übrigens die von Ihnen eingetragenen Zeiträume für den nächsten Aufruf dieser Programmfunktion).

Darüber hinaus können Sie auch hier den Personenbereich, wie z.B. alle Personen, eine Personen-Auswahl, bestimmte Personen-Kategorien, Freie Selektionen usw. definieren. Geben Sie ggf. auch eine Überschrift für den Bericht ein und wählen Sie eine Sortierung (Name oder Personen-Nr.) aus.

Nach Betätigen der Schaltfläche Ok wird der Bericht erzeugt. Hier finden Sie nun eine Übersicht mit allen Spendern einschließlich deren wichtigsten Adreßdaten und ihren Spendensummen in den vorgegebenen Zeiträumen. Unterhalb der Liste befindet sich außerdem eine Summenzeile.

# 10. Auswertung nach Projekten

Mit dieser Auswertung (Menü Fundraising/ Projekte) erhalten Sie eine Übersicht, wie Sich Ihre Spenden in dem von Ihnen gewählten Buchungszeitraum auf Ihre Projekte verteilen. Ebenso können Sie auch hier den Personenbereich, wie z.B. alle Personen, eine Personen-Auswahl, bestimmte Personen-Kategorien, Freie Selektionen usw. sowie den gewünschten Buchungszeitraum der Spenden definieren. Der Spendenzeitraum ist in diesem Fall - wie in allen Funktionen des Fundraising-Moduls - unabhängig vom aktuellen Buchungsjahr. Sie können somit alle Auswertungen über Kalenderjahrgrenzen hinweg ausführen.

Nach Betätigen der Schaltfläche Ok wird der Bericht erzeugt. In diesem enthalten sind Ihre Projekte, die Anzahl der Spenden, der Gesamtbetrag an Spenden, die kleinste und größte Einzelspende sowie die durchschnittliche Spendenhöhe pro Spender.

Pro Projektbereich erhalten Sie auch eine Summenzeile.

# 11. Auswertung als Pareto-Analyse

Mit dieser Programmfunktion (Menü Fundraising/ Pareto- Analyse) wird eine Übersicht erstellt, in der die Verteilung der Spender nach Ihrem Spendenvolumen abgebildet wird. Dabei werden die Spender mit den höchsten Spendensummen im angegebenen Buchungszeitraum zusammengefasst ganz oben angezeigt. Je weiter es nach unten in der "Pyramide" (also in der Tabelle) geht, umso mehr kommen dann auch die Spender mit den niedrigeren Spendenbeträgen dazu. Mit dieser Auswertungsart können Sie z.B. erkennen, ob es einige wenige Spender gibt, die einen wesentlichen, gewichtigen Anteil an der Gesamtspendensumme

im angegebenen Zeitraum erbracht haben oder ob die Spenden eher relativ gleichmäßig auf alle Spender aufgeteilt sind. Die "Pyramide" wird im ersten Fall eher "spitz" von oben nach unten verlaufen, im zweiten Fall eher "stumpf" sein.

Geben Sie im vorgeschalteten Dialogfenster im Bereich "Allgemeine Einstellungen" den Buchungszeitraum an. Bei der Ausgabe kann zwischen einem Bericht und einer Darstellung als Diagramm unterschieden werden. Die Option Personen einzeln auflisten erlaubt die Anzeige von einzelnen Spendernamen innerhalb eines wählbaren Prozentbereichs: Geben Sie dabei mit dem Auswahlfeld bis XX% an, bis zu welchem Prozentbereich die Einzelpersonen aufgelistet werden sollen. Dies ist sicher nur für die oberen Prozentbereiche in der Spenderpyramide sinnvoll (z.B. bis 5 %), so dass nur die ertragsreichsten Spender einzeln aufgelistet werden. Auf den weiteren Registerkarten können Sie einen Personen-Bereich (siehe ["Personenbereiche"](#page-118-0) im Kapitel 5) sowie einen Projekt(-Nummern)bereich einschränken.

Nach Betätigen der Schaltfläche Ok werden der Bericht oder das Diagramm erzeugt. In der hier dargestellten Pareto-Analyse sehen Sie nun die Verteilung der Spender nach Ihrem Spendenvolumen in ansteigenden Prozentbereichen (gemessen an der Gesamtzahl der Spender). Ganz oben sind die "Top-Spender" zu finden, die von der Anzahl her sicher eher wenige sein werden, aber einen relativ großen Anteil an der Gesamt-Spendensumme (% der Spenden) erbracht haben. Ganz unten werden dann alle Spender (= 100 %) dargestellt, die natürlich auch 100 % der Gesamtspendensumme für den angegebenen Buchungszeitraum erbracht haben. Abhängig von Ihren Einstellungen im vorangegangenen Dialogfenster werden hierbei eventuell auch die einzelnen Spender in den Prozentbereichen dargestellt.

# 12. Geografische Auswertungen

Die in OPTIGEM enthaltenen geographischen Auswertungen ermöglichen es Ihnen, u.a. auf Basis von Personenkategorien und Freien Selektionen (in denen Sie z.B. wie oben beschrieben auf Spendenanzahl, Spendenhöhe usw. zugreifen können), eine oder mehrere Personengruppen zu definieren und diese in einer gewünschten Farbe und Größe auf einer Landkarte oder online in Google Maps darzustellen. Sie können für jede Auswertung beliebig viele Gruppen definieren.

Diese Auswertungsfunktion ist für die gezielte Ansprache Ihrer Spender sehr hilfreich und unterstützt Sie zum Beispiel anschaulich bei der Planung lokaler oder regionaler Werbeveranstaltungen.

Ein Beispiel zur Verdeutlichung der Darstellung von Positionen in der Landkarte:

Gruppe: Alle "Kleinspender" aus dem Adressbestand > Farbe orange, Punkte normal groß Gruppe: Alle "Großspender" aus dem Adressbestand  $\rightarrow$  Farbe grün, Punkte sehr groß

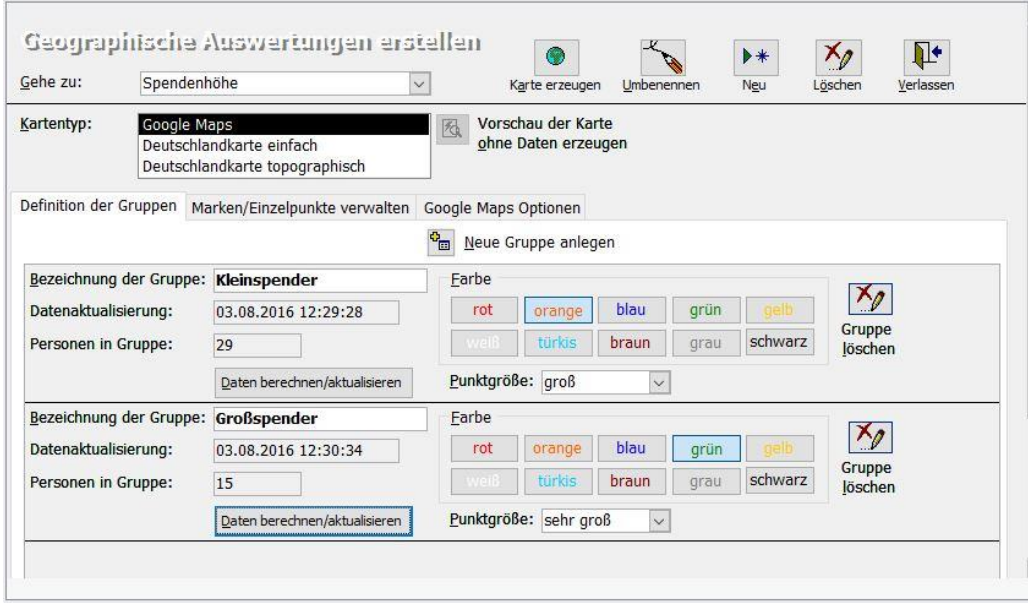

(Abb. 14.5 - Kategorievergleich)

Nach Aufruf dieser Programmfunktion im Menü Person/ Geo-Ausw. Google erscheint, wenn zuvor noch keine definiert wurde, zunächst ein Dialogfenster, in dem die Bezeichnung der neuen Auswertung eingegeben werden kann. Bestätigen Sie diese Eingabe mit der Schaltfläche Ok. Daraufhin erscheint das Formular "Geographische Auswertungen erstellen". Die eingegebene Bezeichnung der Auswertung wird im Feld Gehe zu angezeigt. Hier können Sie auch eine andere Geografische Auswertung auswählen, wenn bereits weitere angelegt wurden. Mit Hilfe der Schaltfläche Neu kann eine neue Auswertung angelegt, mit der Schaltfläche Löschen kann die aktuell angezeigte Auswertung entfernt werden. Darüber hinaus haben Sie die Möglichkeit, der aktuellen Auswertung mit der Schaltfläche Umbennen eine andere Bezeichnung zu geben.

Wählen Sie unter Kartentyp den Typ der gewünschten Karte aus: Deutschlandkarte einfach, Deutschlandkarte topographisch oder GoogleMaps. Bei Wahl des Kartentyps Google Maps muss eine Internetverbindung bestehen und Javascript aktiviert sein. Um sich einen Überblick über das Aussehen dieser Kartentypen (ohne Daten) zu verschaffen, verwenden Sie nach Markierung des entsprechenden Kartentyps die Schaltfläche Vorschau der Karte ohne Daten erzeugen (Funktion nicht verfügbar bei Kartentyp Google Maps).

# Die Definition der darzustellenden Personengruppen

Legen Sie auf der Registerkarte Definition der Gruppen die Personengruppen und die Art ihrer Darstellung in der Landkarte fest. Mit der Schaltfläche Neue Gruppe anlegen kann eine neue Personengruppe erzeugt werden, woraufhin dann ein leeres Eingabeformular angezeigt wird. Eine bestehende Personengruppe kann mit der Schaltfläche Gruppe löschen auch wieder entfernt werden.

Geben Sie zunächst die Bezeichnung der Gruppe ein, z.B. "Kleinspender". Betätigen Sie dann die Schaltfläche Daten berechnen/aktualisieren, um in dem dann angezeigten Dialogfenster den gewünschten Personenbereich (siehe ["Personenbereiche"](#page-118-0) im Kapitel 5) auswählen zu können. Wählen Sie hier beispielsweise die passende Personen-Kategorie z.B. "Spendenhöhe.gering" (dies ist natürlich abhängig von den bei Ihnen definierten Personen-Kategorien). Nach der Bestätigung der Personenauswahl mit Ok wird ein Hinweis eingeblendet, in dem Ihnen mitgeteilt wird, wieviele Personen in dem gewählten Personenbereich enthalten sind. Legen Sie nun noch das Aussehen der darzustellenden Punkte in der Karte fest. Wählen Sie dafür mit den entsprechenden Schaltflächen eine Farbe aus und legen Sie im gleichnamigen Auswahlfeld die Punktgröße fest.

Auf der Registerkarte Marken/Einzelpunkte verwalten können Sie beliebig viele Marken und Einzelpunkte über deren PLZ definieren und später in der Karte darstellen lassen, um so z.B. Ihren eigenen oder beliebige andere Standorte darstellen zu lassen. Betätigen Sie hierfür die Schaltfläche Neue Marke/neuen Einzelpunkt anlegen. Geben Sie die PLZ des gewünschten Ortes und eine Beschriftung für diesen Ort ein. Auch die für diesen Ort zu verwendende Punktgröße kann bestimmt werden. Zu guter Letzt wählen Sie auch noch die gewünschte Farbe für diesen Punkt. Legen Sie so alle gewünschten Einzelpunkte an, ggf. können diese auch wieder mit der Schaltfläche Marke löschen entfernt werden.

Bei Wahl des Kartentyps Google Maps entscheiden Sie auf der Registerkarte Google Maps Optionen, ob die Darstellung der Markierungen entweder als Marker, angezeigt als Fähnchen-Symbol, oder in Kreisen um die Adresse einer Person dargestellt werden. Sie können sich unter Felder für Hinweis-Box bei Markern im Ergebnis zusätzliche Details wie Personen-Nr., Namen, Adresse und Telekommunikationsdaten mit ausgeben lassen.

Die Anzeige schnell sorgt dafür, dass im Endergebnis nur eine ungefähre Position anhand der Postleitzahl angezeigt werden kann. Mit detailliert versucht Google Maps die exakte Position aufgrund der Straße, Hausnummer und PLZ zu ermitteln, sofern die Personenstammdaten dazu hinreichend genau sind. Falls Adressen nicht eindeutig bestimmt werden können, erscheint bei Ausgabe ein entsprechender Hinweis und auf Wunsch eine Liste der betroffenen Personen.

Nachdem Sie alle darzustellenden Personengruppen und ggf. auch Einzelpunkte festgelegt haben, können Sie die Karte mit der Schaltfläche Karte erzeugen zur Anzeige bringen. Sie sehen auf der Karte bzw. auf der Google Maps Webseite die geographische Verteilung der definierten Personengruppen und auch die Marken bzw. Einzelpunkte.

# 13. Auswerten von Mailings

Mit Hilfe dieses Programmteils können Sie ermitteln, wie die Empfänger Ihrer Mailings (Serienbriefe, Serien-E-Mails sowie der Publikationen) auf Spendenaufrufe reagiert haben. Konkret lesen Sie bei dieser Auswertung ab, wie viele Empfänger ein Mailing hatte, wie viele dieser Empfänger mit einer Spende reagiert haben, wie hoch der Gesamtbetrag der Spenden aus dem Empfängerkreis dieses Mailings ist oder wie hoch der Durchschnittswert der Spenden ist. So können Sie wertvolle Schlüsse bezüglich der Wirksamkeit Ihrer Aktionen ziehen und entsprechend beim nächsten Mailing Ihre Spender noch gezielter ansprechen.

# Mailings mit Aktionskennzeichen verknüpfen

Um die Verknüpfung zwischen den Mailings und der Spendenerfassung zu ermöglichen, wird jedes Mailing einem Aktionskennzeichen zugeordnet (siehe ["Aktionskennzeichen verwalten"](#page-67-0) im Kapitel 3). Dabei kann jedem Mailing ein eigenes Aktionskennzeichen zugeordnet werden, mehrere Mailings können jedoch bei Bedarf auch demselben Aktionskennzeichen zugeordnet werden. Bei der Buchungserfassung (siehe ["1. Erfassen von Buchungen"](#page-180-0) im Kapitel 7) muss dieses Aktionskennzeichen bei den betreffenden Spenden mit eingegeben worden sein.

Nach Aufruf der Programmfunktion unter Fundraising/ (Mailings auswerten) Verwalten erscheint ein Formular mit drei Registerkarten.

Auf der ersten können vom Programm protokollierte Serienbriefe und Serien-E-Mails mit einem Aktionskennzeichen verbunden werden, auf der zweiten dagegen Publikationsversandaktionen. Wählen Sie in der gleichnamigen Tabellenspalte das gewünschte Aktionskennzeichen aus. Unter der dritten Registerkarte können die Aufwands- und Kostenarten optional genauer spezifiziert werden, die auf den ersten beiden Registerkarten dann statt der Spalten Kosten1 bis Kosten5 erscheinen. Darin können Sie pro Aktion den entstandenen Kostenaufwand betraglich eintragen (dieser kann nicht errechnet werden). Nach Erfassen der Daten beenden Sie diesen Programmteil.

### Mailings auswerten

Nach der Festlegung der Zuordnung von Mailings können Sie nun Analysen erstellen und dabei ein oder mehrere Aktionskennzeichen zusammen auswerten. Mit Aufruf der Programmfunktion unter Fundraising/ (Mailings auswerten) Auswerten erscheint zunächst ein Formular, in dem Sie die entsprechenden Einstellungen für diese Auswertung vornehmen.

Im oberen Fensterbereich können Sie die gewünschten Aktionskennzeichen zur Auswertung markieren, im unteren Fensterbereich sehen Sie noch einmal zur Kontrolle, welche Mailings dem gerade gewählten Aktionskennzeichen zugeordnet sind (getrennt nach Serienbriefen/Serien-E-Mails und Publikationen). Geben Sie in den beiden Eingabefeldern im Bereich Buchungszeitraum auch den Zeitraum vor, in dem das Buchungsdatum der zu berücksichtigenden Spenden liegen muß und schließen Sie Ihre Eingaben mit der Schaltfläche OK ab. Es erscheint daraufhin der Bericht Mailingauswertung. Die aus den vorliegenden Daten berechnete Statistik hat die nachfolgende Struktur:

Die Gruppierung der Mailings erfolgt nach dem Aktionskennzeichen, dessen Bezeichnung wird in Fettschrift hervorgehoben. Darunter werden jeweils die einzelnen Mailings zu diesem Aktionskennzeichen aufgelistet. Hier erkennen Sie die Mailingart, wie viele Empfänger das einzelne Mailing hatte, wie viele daraufhin mit einer Spende reagiert haben (auch prozentual), wie hoch der Gesamtbetrag der Spenden aus dem Empfängerkreis dieses Mailings ist sowie die Errechnung verschiedener Durchschnittswerte. Falls Sie unter der Verwaltung des Mailings die Kosten angegeben hatten, ist der Anteil dieses Aufwands pro Empfänger und ein Return on Investment-Wert in der Spalte ROI ermittelt worden. Bitte beachten Sie, dass Spender, die zwar auch unter dem betreffenden Aktionskennzeichen gespendet haben, aber keine Empfänger eines der dem Aktionskennzeichen zugeordneten Mailings waren, in einer gesonderten Zeile aufgeführt werden (Mailingbezeichnung = "keine Mailingempfänger"). Unterhalb der Liste befindet sich außerdem eine Summenzeile.

# 14. Personen-Zufallsselektion durchführen

Das Fundraising-Modul enthält einen Zufallsgenerator, mit dessen Hilfe Sie nach dem Zufallsprinzip aus einem vorgegebenen Personenbereich eine beliebige Zahl von Personen/Adressen selektieren können. Ziel dieses Programmteils ist, dass Sie aus einem vorgegebenen Adressbereich eine bestimmte Anzahl zufällig auswählen können, um diesen eingeschränkten Personenkreis z.B. zwecks Durchführung von Umfragen, Marketingaktionen usw. gesondert anschreiben zu können. Somit läßt sich z.B. auch die Wirkung von zwei unterschiedlich gestalteten Anschreiben bei einem Spendenaufruf vergleichen. Sie finden diese Funktion unter Fundraising/ Zufallsselektion.

Die Vorgehensweise hierzu ist wie folgt:

Im 1. Schritt definieren Sie mit Hilfe der üblichen Möglichkeiten den gewünschten Personenbereich und den zugehörigen Zeitraum (z.B. anhand der betreffenden Spenderkategorie alle Großspender des letzten Jahres).

Im 2. Schritt können Sie in dem Eingabefeld festlegen, wie viele Personen/Adressen aus diesem Personenbereich zufällig ausgewählt werden sollen (Eingabefeld Anzahl gewünschter Personen nach dem Zufallsprinzip aus obigem Personenbereich)

Im 3. Schritt bestimmen Sie in der unteren Auswahlliste, welcher neuen Personenkategorie die zufällig ausgewählten Personen/Adressen zugeordnet werden sollen, z.B. "Spender-Umfrage …". Diese Kategorie muß natürlich, wenn noch nicht vorhanden, vorher angelegt worden sein.

Nachdem Sie die Einstellungen mit der Schaltfläche OK bestätigt haben, erscheint eine Meldung, in der die bevorstehende Zuordnung der markierten Kategorie zu den zufällig ausgewählten Personen angekündigt wird. Sie können diese Aktion nun mit der Schaltfläche OK endgültig auslösen oder aber abbrechen.

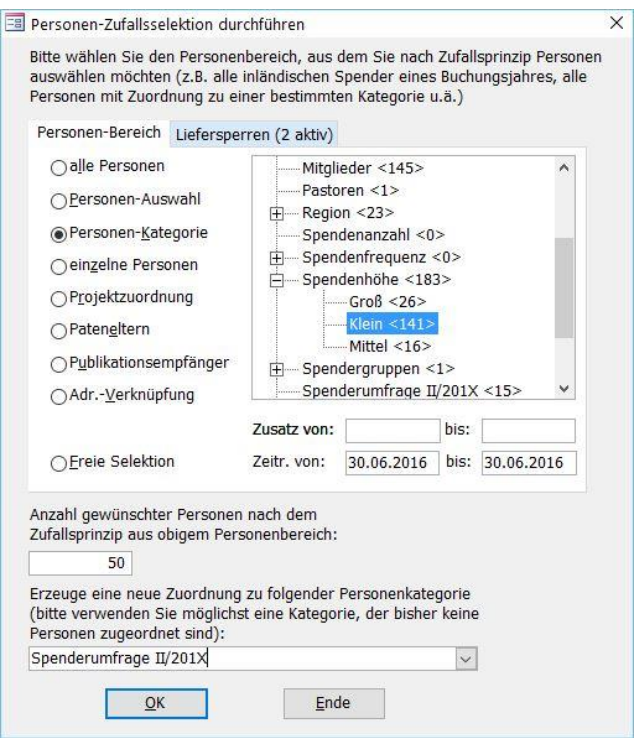

(Abb. 14.6 - Personen-Zufallsselektion durchführen)

Mit Hilfe der zahlreichen Ausgabe- und Verarbeitungsmöglichkeiten, die Ihnen OPTIGEM Win-Finanz bietet, können Sie diese zufällig gewählten Personen weiterverarbeiten (Serien-Email-Versand, Serienbrief, Adressaufkleber usw.), einfach indem Sie diese Personen durch die neue Kategorie (im Beispiel "Spender-Umfrage …") selektieren. Durch die neue Kategoriezuordnung können Sie auch danach jederzeit ermitteln, wen Sie im Rahmen der Aktion angeschrieben hatten und ggf. deren Rückmeldungen z.B. als Aktennotiz oder in benutzerdefinierten Datenfeldern bei der Adresse hinterlegen.

# 15. Spendenübersicht zu Aktionskennzeichen

Verwenden Sie diese Auswertungsfunktion, um eine Übersicht über die zu einem oder mehreren Aktionskennzeichen gebuchten Spenden zu erzeugen. Sie rufen diese per Menü Fundraising/ Aktionen auf.

In dem sich öffnenen Dialogfenster können in der Auswahlliste links ein oder mehrere Aktionskennzeichen, zu denen eine Spendenübersicht erstellt werden soll, markiert werden. Geben Sie dann auf der rechten Seite den Buchungszeitraum (Felder von Buch.-Datum, bis Buch.-Datum) ein, in dem die zu ermittelnden Spendenbuchungen liegen sollen. Im Bereich Darstellungsart können Sie sich entscheiden, ob Sie lediglich eine verdichtete Darstellung ohne Auflistung der einzelnen Buchungen oder aber eine detailiertere Auflistung der einzelnen Buchungen haben möchten. Im letzteren Fall können Sie darüber hinaus in dem Auswahlfeld angeben, welcher Inhalt in der 5. Spalte der Übersichtstabelle angezeigt werden soll. Zur Auswahl stehen hier entweder der Buchungstext der Spendenbuchung oder aber der Name des Spenders. Zu guter Letzt wählen Sie noch im Bereich Kontenart aus, ob bei der Erstellung des Berichtes nur Spendenkonten oder aber zusätzlich auch noch andere Ertragskonten berücksichtigt werden sollen.

Bestätigen Sie Ihre Eingaben mit der Schaltfläche OK, daraufhin wird die Spendenübersicht angezeigt. Je nach ausgewählter Darstellungsart werden nun zu den einzelnen Aktionskennzeichen nur die Summenzeilen über die Spendenbeträge oder aber zusätzlich auch die einzelnen Spendenbuchungen angezeigt.

# 16. Tages-/Monatsspenden-Statistik im 3-Jahres-Vergleich

Mit dieser Programmfunktion (Menü Fundraising/ Statistik 3 Jahres-Vergleich) haben Sie die Möglichkeit, eine Spendenstatistik für alle Tage eines ausgewählten Monats sowie eine Monats-Spendenstatistik für die letzten drei Jahre erstellen zu lassen.

In dem erscheinenden Dialogfenster wird der Monat, dessen einzelne Tage in der Statistik aufgelistet werden sollen, ausgewählt. Als Jahr wird übrigens nicht das aktuelle Kalenderjahr, sondern das aktuelle Buchungsjahr verwendet.

Nach Betätigen der Schaltfläche OK wird der Bericht erzeugt und angezeigt. Hier sehen Sie im oberen Bereich die Spendenübersicht über die Tage des ausgewählten Monats, wobei ganz links das aktuelle Buchungsjahr angezeigt wird. Zum Vergleich werden rechts daneben die Spendendaten der zwei Vorgängerjahre dargestellt. Im unteren Bereich des Berichtes wird die Monats-Spendenstatistik dargestellt, auch hier wieder mit dem aktuellen Buchungsjahr ganz links und den beiden Vorgängerjahren rechts daneben. Neben den Spendenbeträgen können Sie diesem Bericht auch die jeweilige Spenderanzahl je Tag bzw. Monat entnehmen.

# 17. Erweiterte Dankbrieffunktion

# Allgemeine Einstellungen

Diese Programmfunktion (Menü Fundraising/ Erweiterte Dankbriefe) bietet Ihnen eine erweiterte Funktionalität und Flexibilität bei der Erstellung von Periodendankbriefen, z.B. die Verwendung von projektspezifischen Dankbriefvorlagen. Mit diesem Programmteil bedanken Sie sich gezielt bei Spendern, die z.B. auf einen Katastrophen-Spendenaufruf reagiert haben und nehmen gleichzeitig Bezug auf deren sonstige, regelmäßige Spenden. Mit der umfassenden und flexiblen Darstellung sämtlicher Spenden des Gebers vermitteln Sie in gebührender Weise Ihre Wertschätzung gegenüber den Spendern.

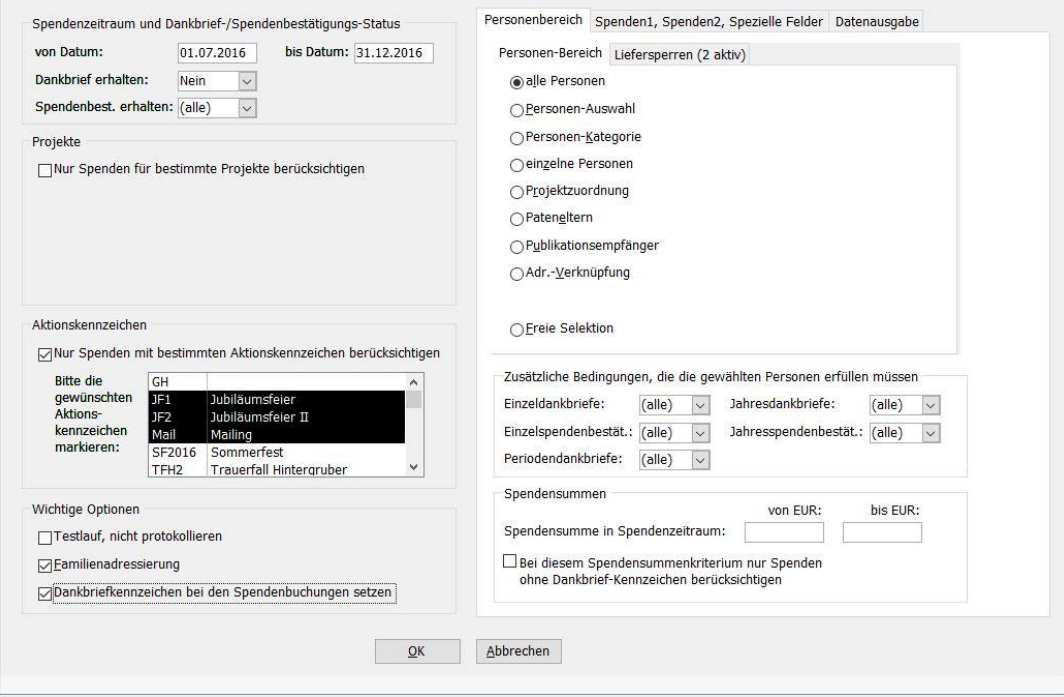

(Abb. 14.7 - Erweiterte Dankbrieffunktion)

Im Formular "Erweiterte Dankbrieffunktion" nehmen Sie die entsprechenden Einstellungen für die Erstellung der Dankbriefe vor. Wählen Sie zunächst den Spendenzeitraum (Felder "von Datum:", "bis Datum"), für den die Dankbriefe erzeugt werden sollen, aus. Stellen Sie außerdem in diesem Formularbereich ein, wie die Stati Dankbrief erhalten und Spendenbestätigung erhalten bei den Spenden berücksichtigt werden sollen. Hierbei werden jeweils die Optionen Ja, Nein und (alle) zur Auswahl angeboten; eine Erklärung zu diesen Möglichkeiten finden Sie in den Listenzeilen in den betreffenden Auswahlfeldern.

Im Bereich Projekte legen Sie durch Aktivieren der gleichnamigen Option fest, ob nur Spenden für bestimmte Projekte berücksichtigt werden sollen. Markieren Sie in der daraufhin angezeigten Liste die gewünschten Projekte.

Im Bereich Aktionskennzeichen legen Sie durch Aktivieren der gleichnamigen Option fest, ob nur Spenden mit bestimmten Aktionskennzeichen berücksichtigt werden sollen. Markieren Sie in der daraufhin angezeigten Liste die gewünschten Aktionskennzeichen.

Einstellungen im Bereich Wichtige Optionen:

Testlauf, nicht protokollieren: Wenn Sie diese Option aktivieren, werden die erstellten Dokumente weder im Serienbriefprotokoll vermerkt (siehe "[1. Serienbriefe und](#page-274-0)  [Spendenbestätigungen](#page-274-0)" im Kapitel 10), noch werden bei Periodendankbriefen die betroffenen Spenden als verdankt gekennzeichnet.

Familienadressierung: Wenn Sie diese Option aktivieren, wird die Familienadressierung verwendet (siehe ["OPTIGEMs Familienkonzept"](#page-86-0) im Kapitel 4).

Dankbriefkennzeichen bei den Spendenbuchungen setzen: Aktivieren Sie diese Option, um die betroffenen Spendenbuchungen bei dieser Dankbrieferstellung als "verdankt" markieren zu lassen. Beim Generieren des Serienbriefes erscheint dann ein Hinweis, dass die selektierten Spendenbuchungen nun als verdankt markiert werden. Allerdings können Sie dies an dieser Stelle auch noch verhindern, indem Sie die Schaltfläche "Abbrechen" betätigen. Hinweis: Diese Option steht bei einem Testlauf nicht zur Verfügung.

### Registerkarte "Personenbereich"

Wählen Sie den Personenbereich aus, für den die Dankbriefe erstellt werden sollen (siehe ["Personenbereiche"](#page-118-0) im Kapitel 5). Sie wählen diesen Personenbereich hier nur grundlegend aus, entscheidend für die Erstellung eines Dankbriefes für die betreffende Person ist, ob diese im angegebenen Buchungszeitraum gespendet hat und ob die anderen Bedingungen, die Sie in diesem Formular angegeben haben, erfüllt sind.

Im Bereich Zusätzliche Bedingungen, die die gewählten Personen erfüllen müssen können Sie weitere Merkmale festlegen bzw. auswählen, mit denen der oben ausgewählte Personenbereich weiter eingeschränkt werden kann. Es geht hier um die Einstellungen, die die betreffende Person bei den Merkmalen Einzeldankbriefe, Jahresdankbriefe, Einzelspendenbestätigung, Jahresspendenbestätigung und Periodendankbriefe in den Personenstammdaten aufweisen muß, um für diese Dankbrieferstellung selektiert zu werden. Die voreingestellte Auswahl (alle) bedeutet, dass ein Eintrag Ja oder Nein in dem o.g. Feld hier für diesen Programmteil keine Rolle spielt und auf jeden Fall ein Brief erstellt wird.

Weitere Informationen zu diesen Einstellungen finden Sie unter "[Optionen für die Buchhaltung](#page-90-0)" im Kapitel 4.

Bereich Spendensummen: Wenn Sie nur Dankbriefe für Personen erstellen möchten, deren Spendenbetrag innerhalb bestimmter Grenzen liegt, können Sie hier beliebige Beträge in den Feldern von EUR und bis EUR eingeben. Wird das von-Feld leer gelassen, dann wird dies als Wert = 0 EUR interpretiert, ein leeres bis-Feld dagegen bedeutet, dass es nach oben keine Begrenzung des Betrages gibt. Wenn gewünscht, können Sie auch die darunterliegende Option aktivieren. Es werden dann, wenn die Spendensumme durch Eingaben im von- und/oder bis-Feld eingeschränkt wurde, nur die Spenden berücksichtigt, die noch kein Dankbrief-Kennzeichen erhalten haben.

### Registerkarte "Spenden1, Spenden2, Spezielle Felder"

Bei der Übergabe der Seriendruckdaten an Microsoft Word sind im Seriendruckfeld "Spenden" grundsätzlich alle Spenden enthalten. Sie haben darüber hinaus die Möglichkeit, im Seriendruckfeld "Spenden1" die Spenden für ausgewählte Projekte und/oder Aktionskennzeichen gesondert übergeben zu lassen. Aktivieren Sie hierzu die betreffenden Optionen (Spezielle Projekte..., Spezielle Aktionskennzeichen...) und markieren Sie in den jeweils darunter eingeblendeten Listen die gewünschten Projekte und/oder Aktionskennzeichen. Außerdem sind im Seriendruckfeld "Spenden2" alle übrigen Spenden erhalten, d.h. die, die nicht bereits im Seriendruckfeld1 für die ausgewählten Projekte/Aktionskennzeichen enthalten sind.

Option Buchungsdatenfließtext berechnen: Aktivieren Sie diese Option, wenn Sie in der gewählten Dankbrief-Vorlage das Seriendruckfeld "Buchungsdatenfließtext" verwenden (siehe "[Vorlagenerstellung mit Microsoft Word](#page-280-0)" im Kapitel 10). Die Vorbereitung der Daten für den Druck läuft schneller ab, wenn diese Option nicht aktiviert ist.

Option Buchungsdatenblock berechnen: Aktivieren Sie diese Option, wenn Sie in der gewählten Dankbrief-Vorlage das Seriendruckfeld "Buchungsdatenblock" verwenden. Wenn Sie diese Option aktivieren, erscheinen weitere Einstellmöglichkeiten für den Buchungsdatenblock. Wählen Sie hier, ob die entsprechende Spalte im Seriendruckfeld Buchungsdatenblock enthalten sein soll bzw. ob die Spalten mit Überschriften versehen sein sollen oder nicht. Näheres zu dem erwähnten Seriendruckfeld finden Sie unter "[Vorlagenerstellung mit Microsoft](#page-280-0)  [Word](#page-280-0)" im Kapitel 10.

Mit den Auswahlfeldern Buchungsdatenfließtext und Buchungsdatenblock unten auf der Registerkarte "Spenden1, Spenden2, Spezielle Felder" können Sie noch mal detailierter bestimmen, welche Spenden in diesen beiden Seriendruckfeldern enthalten sein sollen. Sie haben hier die Auswahl zwischen "Alle Spenden", "Spenden für o.g. Projekte/Aktionskennzeichen" und "Spenden für restliche Projekte/Aktionskennzeichen" (also alle, die nicht in den oberen Listenfeldern markiert wurden).

# Registerkarte "Datenausgabe"

Hier können Sie die Übergabe der Daten für die Serienbrieferstellung konfigurieren. Wählen Sie im Auswahlfeld Serienbrieferstellung die Methode aus, mit der die Briefe erzeugt werden sollen. Zur Auswahl stehen hier "Microsoft Word" und "externer Versandservice". Wenn Sie die Serienbriefe mit Microsoft Word erstellen möchten, nehmen Sie auch die entsprechenden Einstellungen im dann eingeblendeten Bereich Word-Dokument vor. Sie haben die Möglichkeit, ein neues Word-Dokument auf der Grundlage einer auszuwählenden Dokumentenvorlage zu erstellen. Im Auswahlfeld Dokumentenvorlage erscheinen alle Word-Vorlagen, die in Ihrem persönlichen Vorlagenverzeichnis enthalten sind. Sollte bei Ihren benutzerspezifischen Einstellungen noch kein Word-Vorlagenverzeichnis eingestellt sein, dann erhalten Sie beim Aufrufen des Programmteils "Erweiterte Dankbrieffunktion" einen entsprechenden Hinweis. Weitere Informationen zu dieser Einstellung finden Sie unter "[Benutzerspezifische](#page-46-0)  [Einstellungen](#page-46-0)" im Kapitel 2.

Die andere Möglichkeit, den Serienbrief zu erstellen, besteht darin, ein bestehendes Dokument auszuwählen. Wenn Sie diese Option aktivieren, können Sie das Word-Dokument mit der Schaltfläche mit den 3 Punkten suchen und auswählen.

In das Eingabefeld Adressdatendatei geben Sie den Pfad und den Dateinamen der Datei ein, in die die an MS Word oder an den externen Versandservice zu übergebenden Seriendruckdaten geschrieben werden sollen. Am besten ist es, Sie verwenden auch hier wieder die Schaltfläche mit den drei Punkten für eine komfortable Suche nach dieser Datei.

Adressierung: Wählen Sie zwischen möglichst Postfachadressierung bzw. nur Straßenadressierung.

Sortierung: Stellen Sie hier die gewünschte Sortierreihenfolge für die Dankbriefe ein.

Abweichende Briefanreden verwenden für Benutzer: Wählen Sie mit dieser Auswahlliste ggf. einen anderen Benutzer, in dessen Namen Sie diese Dokumente erstellen, damit dann die richtige Briefanrede verwendet werden kann (siehe ["Anrede in Briefen"](#page-81-0) im Kapitel 4).

### Erstellen der Dankbriefe starten

Nachdem Sie alle Einstellungen in diesem Formular vorgenommen haben, starten Sie das Generieren der Dankbriefe mit der Schaltfläche OK. Nun erscheint, falls die Adressdatei bereits durch einen früheren Aufruf dieser Programmfunktion existiert, der Hinweis, dass diese Datei nun überschrieben wird. Bestätigen Sie dies mit der Schaltfläche OK oder brechen Sie den Vorgang ab, wenn diese Datei nicht überschrieben werden soll und Sie statt dessen einen anderen Dateinamen im Eingabefeld Adressdatendatei eingeben möchten.

Je nachdem, welche Methode der Serienbrieferstellung Sie ausgewählt hatten, geschieht nun folgendes:

I. "mit Microsoft Word": OPTIGEM öffnet Microsoft Word, weist Word an, die Vorlage zu laden und übergibt die nötigen Daten. Sie müssen Word nur noch anweisen, die Vorlage mit den Daten zu verbinden.

Dazu haben Sie folgende drei Möglichkeiten:

- 1. Ansicht und Druck: Um die Dokumente als verbundenes Word-Dokument am Bildschirm zu sehen, nutzen Sie die Schaltfläche Fertigstellen und zusammenführen > Einzelne Dokumente bearbeiten > Seriendruck in neues Dokument (bis Word 2003: Schaltfläche Seriendruck in neues Dokument). Sie können diese dann evtl. auch nachbearbeiten und auf jedem beliebigen Drucker ausdrucken.
- 2. Direkter Druck: Zur direkten Ausgabe auf Ihrem Standard-Drucker ohne vorherige Ansicht aktivieren Sie die Schaltfläche Fertigstellen und zusammenführen > Dokumente drucken (bis Word 2003: Schaltfläche Seriendruck an Drucker).
- 3. E-Mail: Die Schaltfläche Fertigstellen und zusammenführen > E-Mail-Nachrichten senden (bis Word 2003: Schaltfläche Seriendruckergebnis in E-Mail ausgeben) können Sie verwenden, wenn Sie einige erweiterte Seriendruck-Möglichkeiten von Microsoft Word nutzen möchten (unter anderem bietet Word in Zusammenarbeit mit Ihrem E-Mail-Programm die Möglichkeit, Serien-E-Mails zu versenden).

Alle erwähnten Schaltflächen finden Sie bis zur Version Word 2003 in der Word-Symbolleiste Seriendruck, ab Word 2007 im Bereich Sendungen > Fertig stellen und zusammenführen. In anderen Version können die Menüpunkte, Schaltflächen und Beschriftungen evtl. anders sein. Bitte konsultieren Sie in einem solchen Fall oder bei anderen Fragen zu Word oder der Serienbrieferstellung Ihre Word-Dokumentation.

II. externer Versandservice: Es wird lediglich die Adressdatendatei mit den an den externen Versandservice zu übergebenden Seriendruckdaten erzeugt.

Weitere Informationen zur Thematik Serienbrieferstellung mit MS Word finden Sie im Kapitel "10. Briefe und Spendenbestätigungen", insbesondere unter "[Jahresspendenbestätigungen und](#page-286-0)  [-dankbriefe](#page-286-0)".

# 15. Gästehausverwaltung

# 1. Einführung

Das Zusatzmodul "Gästehaus" ist zusätzlich zum Standardumfang von OPTIGEM Win-Finanz erhältlich. Als Voraussetzung für die Installation dieses Moduls muss das Zusatzmodul "Fakturierung" bereits in Win-Finanz vorhanden sein, da diese beiden Programmmodule eng miteinander verzahnt sind. Insbesondere erledigen Sie die Rechnungslegung für Ihr Gästehaus mit der Fakturierungsfunktion von Win-Finanz. Näheres zur Installation von weiteren Modulen in Win-Finanz finden Sie im Benutzerhandbuch unter "[Die Installation und Aktivierung von](#page-33-0)  [Zusatzmodulen](#page-33-0)" im Kapitel 2.

Nach der Installation finden Sie im Hauptformular von OPTIGEM Win-Finanz das neue Menü "Gäste" sowie die zusätzliche Befehlsschaltfläche "Belegungen" im Hauptformular.

Das Modul "Gästehaus" unterstützt Sie u.a. bei folgenden Vorgängen:

- Verwaltung der Stammdaten des Gästehauses, wie z.B. Gebühren/Preiskategorien, Gebäuden, Etagen, Zimmer usw.
- Belegungsplanung: Verwaltung von Anfragen, Reservierungen und Buchungen für Ihr Gästehaus, Stornieren und Löschen von Belegungen, automatische Suche nach freien Terminen
- Reservierung und Buchung von Zimmern und Gemeinschaftsräumen, Darstellung der Belegung dieser Räume in Übersichten und Diagrammen
- automatische Vorschläge für die Übernachtungsgebühren
- Mahlzeitenplanung
- Schriftverkehr, wie z.B. Buchungsbestätigungen
- Verwaltung von Tagungen
- Eingabe von Anzahlungen und Rechnungserstellung
- Erstellung von Küchen- und Putzplänen
- Erzeugen vieler verschiedener Übersichten, Listen, Auswertungen und Statistiken

Vorbemerkung zur Verwendung des Begriffs "Belegung": Wenn in dieser Dokumentation der allgemeine Begriff Belegung verwendet wird, dann bezieht sich dieser immer auf eine Gästehaus-Belegung, also die Anmeldung von Personen für einen bestimmten Zeitraum in Ihrem Gästehaus. Diese Belegungen werden im Formular "Belegungen" verwaltet (Funktion "Belegungsplanung"). Davon zu unterscheiden sind die Zimmerbelegungen und die Gemeinschaftsraumbelegungen, bei denen konkrete Räume im Zusammenhang mit einer Gästehaus-Belegung belegt werden.

Vorgehensweise: Richten Sie, wie ab der folgenden Seite beschrieben, im ersten Schritt die Stammdaten vollständig ein. Daraufhin können Sie im zweiten Schritt die Grundeinstellungen konfigurieren, damit ist das Zusatzmodul "Gästeverwaltung" einsatzbereit.

# 2. Vorbereitung der Stammdaten

Bevor Sie mit der Gästehausverwaltung sinnvoll arbeiten können, müssen einige Vorbereitungen und Einstellungen vorgenommen werden.

Gehen Sie in der unten beschriebenen Reihenfolge vor, auch wenn die Ansicht der OPTIGEM-Menüstruktur stellenweise davon abweicht:

# <span id="page-429-0"></span>Stammdaten im Fakturierungsmodul

Zunächst folgende Hinweise: Informationen über das Anlegen von Artikeln im Fakturierungsmodul finden Sie unter "[Artikel](#page-333-0)" im Kapitel 12. Informationen über das Anlegen einer neuen Artikelgruppe finden Sie unter "[Artikelgruppen](#page-339-0)" im Kapitel 12.

Die folgenden Schritte sind für die Rechnungslegung im Gästehausmodul unbedingt notwendig. Legen Sie in der Fakturierung (Menü Fakt./ Stammdaten/ Artikel/folgende neue Artikel an (alle Namen sind frei wählbar, es handelt sich hier lediglich um Vorschläge). Sinnvoll ist es außerdem, wenn Sie vorher eine passende Artikelgruppe (z.B. "Gästehaus") anlegen und die folgenden Artikel dieser Artikelgruppe zuordnen:

gästehaus: Dieser Artikel wird als Grundlage für die Abrechnungen verwendet. Falls Sie im Gästehaus mit mehreren Steuersätzen arbeiten (wenn z.B. für Erlöse aus Unterbringungen für gewerbliche Kunden der volle Steuersatz berechnet werden muss), so muss pro benutztem Steuersatz ein separater Artikel angelegt werden. Lassen Sie im Artikel den Einzelpreis leer, da dieser beim Erstellen der Rechnungen vom Programm errechnet wird. Wählen Sie für die Buchungen das entsprechende Ertragskonto auf der Registerkarte "Fibu" aus. Diesen Artikel können Sie dann beim Anlegen der Gebührenpositionen für die Gästehausverwaltung auswählen (siehe "[Gebührenpositionen](#page-430-0)" auf Seite 3 in diesem Kapitel) .

anz aktjahr: Dieser Artikel wird für Anzahlungen auf Maßnahmen im aktuellen Jahr verwendet. Die Buchungen erfolgen auch hier auf dem auszuwählenden Ertragskonto.

anz folgejahr: Dieser Artikel eignet sich für Anzahlungen auf Maßnahmen im nächsten Kalenderjahr. Es wird empfohlen, diese auf einem Verbindlichkeitskonto zu verbuchen. Legen Sie dazu in den Sachkontostammdaten ein neues Konto an, und zwar ein Kapitalkonto ohne Personenbindung. Benennen Sie es beispielsweise "Vorauszahlungen Gästehaus".

Wenn Sie Ihren Gästen verschiedene Zahlungsbedingungen für die Zahlung von Anzahlungen und Rechnungen einräumen wollen, so legen Sie diese im Menü Fakt./ Stammdaten/ Zahlungsbedingungen an.

### Maßnahmearten

Menü Gäste/ Stammdaten/ Maßnahmearten: Tragen Sie hier die für Ihr Gästehaus relevanten Maßnahmearten, wie z.B. "Einzelgast", "Gruppen", "Tagungen" usw. ein. Die hier definierten Maßnahmearten werden dann im Formular "Belegungen" im Bereich "Belegungs-Informationen" zur Auswahl angeboten. Sie können bei Bedarf jede (Neu-)belegung einer dieser Maßnahmearten zuordnen; damit können diese Belegungen automatisch gruppiert werden, um Ihnen für Auswertungen eine zahlenmäßige Übersicht Ihrer wichtigsten Übernachtungstypen zu ermöglichen.

### <span id="page-429-1"></span>Preiskategorien

Menü Gäste/ Stammdaten/ Preiskategorien: Hierbei handelt es sich um Preiskategorien, die vom einem Normaltarif abweichen, wie z.B. "Mitglieder", "Sozial" oder "Gewerblich" etc. Ein Normaltarif selbst muss hier nicht eingetragen werden, diesen verwaltet das Programm automatisch. Mit Hilfe dieser Preiskategorien sind Sie in der Lage, bei den Gebührenpositionen vom Standardpreis abweichende Sondertarife festzulegen. Außerdem können Belegungen dann einer der hier definierten Preiskategorien zugeordnet werden, und zwar im Bereich "Anmeldende Person" im Formular "Belegungen". Damit wird festgelegt, welcher Preis bei der Gebührenberechnung zur Anwendung kommt.

### <span id="page-430-1"></span>Statistikpositionen

Menü Gäste/ Stammdaten/ Statistikpositionen: Hier definierte Einträge, wie z.B. "mit Übernachtung", "ohne ÜN" usw. können den Gebührenpositionen in der dortigen Spalte "Statistik" zugeordnet werden (siehe "[Gebührenpositionen](#page-430-0)" auf Seite 3 in diesem Kapitel). Der eigentliche Sinn dieser Statistikpositionen besteht darin, dass die "Monatsstatistik nach Gebührenpositionen" (siehe "[Monatsstatistik nach Gebührenpositionen"](#page-464-0) auf Seite 37 in diesem Kapitel) neben den Maßnahmearten auch nach diesen hier von Ihnen nach Ihrem individuellen Bedarf festgelegten Statistikpositionen gruppiert werden kann.

### <span id="page-430-0"></span>Gebührenpositionen

Menü Gäste/ Stammdaten/ Gebührenpositionen: Es werden die Gebührenpositionen angelegt, die auf den Rechnungen für Ihre Gäste als Rechnungspositionen aufgeführt werden können. Dieser zentrale Bestandteil der Gästeverwaltung errechnet dann mit wenigen Schritten Leistungen aus z.B. Übernachtungen, Verpflegung, Zuschlägen, Rabatten, Raumnutzungen, Medienverleih und allen weiteren Sonderleistungen, die Sie Ihren Gästen anbieten.

|                                                    | Gebührenpositions-Verwaltung |                       |             |              |                     |                                 | Y.<br>階<br>Filter<br>Duplizieren | a<br>Übersicht | II.<br>$\star_{\scriptscriptstyle\mathcal{P}}$<br>Löschen<br>Verlassen |
|----------------------------------------------------|------------------------------|-----------------------|-------------|--------------|---------------------|---------------------------------|----------------------------------|----------------|------------------------------------------------------------------------|
| Sortierung: Kurzbezeichnung<br>Gebührenpositionen: |                              |                       |             |              |                     | $\times$<br>Preise:             |                                  |                |                                                                        |
| Kurzbezeichnung ~1                                 | Rechnungstext                | - Artikel-Zuordnung - | Statistik   | Std.-Preis - |                     | Übern. $\star$ Soz.Rab. $\star$ | Preiskategorie -                 | Preis -        | abw. Artikel                                                           |
| VP Kind                                            | Vollpension Kind             | gästehaus             | Kinder      | 25,00        | ▽                   | $\triangleright$                | Gewerblich<br>$\vee$             | 45.00          |                                                                        |
| VP Jugendliche                                     | Vollpension Jugend           | gästehaus             | Jugendliche | 30,00        | $\triangledown$     | ☑                               | Sozial                           | 32.00          |                                                                        |
| VP                                                 | Vollpension Erwachsene       | gästehaus             | Erwachsene  | 35,00        | ☑                   | ☑                               |                                  |                |                                                                        |
| <b>ÜF Kind</b>                                     | Übernachtung Kind            | gästehaus             | Kinder      | 20.00        | ☑                   | ☑                               |                                  |                |                                                                        |
| ÜF Jugendl.                                        | Übernachtung Jugend          | gästehaus             | Jugendliche | 25,00        | $\triangledown$     | ☑                               |                                  |                |                                                                        |
| ÜF                                                 | Übernachtung inkl. Frühstück | gästehaus             | Erwachsene  | 28,00        | $\overline{\smile}$ | ☑                               |                                  |                |                                                                        |
| Cnorthallo                                         | Mutzung Charthallo           | gäctghaug             |             | 100.00       | ñ                   | п.                              |                                  |                |                                                                        |

(Abb. 15.1 - Gebührenpositionen)

Vergeben Sie bei jeder Gebührenposition eine Kurzbezeichnung (z.B. "ÜF Kind", "ÜF Erwachsene") und einen Rechnungstext (z.B. "Übernachtung mit Frühst. (Kind)", "Übernachtung mit Frühst. (Erwachsener)"). In der Spalte Artikel-Zuordnung wählen Sie dazu jeweils den betreffenden Artikel aus, den Sie zuvor in den Artikel-Stammdaten eigens hierfür angelegt hatten (siehe "[Stammdaten im Fakturierungsmodul](#page-429-0)" auf Seite 2 in diesem Kapitel). Es können hierbei verschiedene Geb.-Positionen auf denselben Artikel zugreifen. In der Spalte Statistik wählen Sie einen der Einträge aus, die Sie in der Programmfunktion "Statistikpositionen" definiert hatten (siehe "[Statistikpositionen](#page-430-1)" auf Seite 3 in diesem Kapitel). Tragen Sie auch den Standard-Preis (Spalte Std.-Preis) für diese Gebührenposition ein. Dieser Preis ist der Normalpreis für diese Gebührenposition und wird immer dann angewendet, wenn kein Sonderpreis verwendet wird. Kreuzen Sie an, ob die Position eine Übernachtung beinhaltet. Gebührenpositionen ohne das Kennzeichen Übern. können beispielsweise für die Abrechnung von Einzelzimmer-Zuschlägen oder für die Nutzung von Gemeinschaftsräumen, Medienverleih etc. verwendet werden. Weitere Informationen hierzu finden Sie unter "Registerkarte ["Abrechnung""](#page-448-0) auf Seite 21 in diesem Kapitel. Wollen Sie bei dieser Position einen Rabatt (Spalte Soz.Rab.) gewähren, so aktivieren Sie diese Option. In der Tabelle rechts daneben können Sie nun abweichende Preise für die vorhandenen Preiskategorien (= Sonderpreise) eintragen. Es werden hier all die Preiskategorien zur Auswahl angeboten, die Sie unter "[Preiskategorien](#page-429-1)" weiter oben in diesem Kapitel angelegt hatten. Möchten Sie für einen solchen Sondertarif einen anderen Artikel für die Rechnungserstellung verwenden (falls z.B. Erlöse aus Übernachtungen für gewerbliche Kunden mit einem anderen Steuersatz berechnet werden müssen), dann wählen Sie diesen in der Spalte abw. Artikel aus. Ein solcher Artikel muss bereits vorher in den Artikel-Stammdaten des Fakturierungsmoduls angelegt worden sein. Den aktuell markierten Sonderpreis können Sie mit der Schaltfläche XI, die sich rechts oberhalb der Tabelle mit den Sonderpreisen befindet, bei Bedarf löschen.

Mit der Schaltfläche Übersicht können Sie eine Liste mit allen Gebührenpositionen einschließlich der Sonderpreise anzeigen und ausdrucken.

Verwenden Sie die Schaltfläche Löschen, um die aktuell markierte Gebührenposition zu löschen.

### Altersgruppen

Menü Gäste/ Stammdaten/ Altersgruppen: Falls Sie in den Gebührenpositionen (s.o.) verschiedene Preise für Kinder und Erwachsene festgelegt haben, ist hier eine genaue Unterscheidung nach dem Alter möglich, wie z.B. "Kleinkind ab 1 Jahr", "Kind ab 4 Jahre" usw.

Geben Sie für jede Altersgruppe eine Bezeichnung ein und legen Sie die dazugehörige Altersgrenze in der Spalte Alter ab (Jahre) fest. Wählen Sie dann in der Auswahlliste Standard-Gebühren-Pos. eine zutreffende von den zuvor angelegten Gebührenpositionen aus (siehe "[Gebührenpositionen](#page-430-0)" in diesem Kapitel). Diese hier bei den Altersgruppen hinterlegte Gebührenposition wird genau dann bei der Berechnung der automatischen Gebührenvorschläge verwendet, wenn keine Zimmerbelegungen vorhanden sind. Weitere Informationen zu den automatischen Gebührenvorschlägen finden Sie unter "[3. Grundeinstellungen](#page-437-0)" auf Seite [10](#page-437-0) in diesem Kapitel.

### Stornogründe

Menü Gäste/ Stammdaten/ Storno-Gründe: Definieren Sie die möglichen Gründe für das Stornieren einer Belegung bzw. Buchung. Diese werden dann im Formular "Belegungen" im Feld "Storniert, Grund:" zur Auswahl angeboten, nachdem eine Belegung storniert wurde. Näheres zum Stornieren von Belegungen finden Sie unter "[4. Belegungsplanung](#page-439-0)" auf Seite [12](#page-439-0) in diesem Kapitel.

Markieren Sie im Feld Standard den Stornogrund, der standardmäßig beim Stornieren einer Belegung verwendet werden soll. Diesen können Sie allerdings im Formular "Belegungen" beim Durchführen einer Stornierung noch nachträglich ändern.

#### Mahlzeiten und Mahlzeitenpakete

Menü Gäste/ Stammdaten/ Mahlzeiten und Mahlzeitenpläne: Diese Zeitangaben dienen Ihnen zur Berechnung der ersten/letzten Mahlzeit eines Gastes für seine An- und Abreise. Im linken Bereich befindet sich eine Tabelle mit den einzelnen Mahlzeiten und ihren Anfangs- und Endzeiten. Diese können Sie hier Ihren Bedürfnissen entsprechend anpassen. Zum Wiederherstellen der Standard-Zeiten verwenden Sie die Schaltfläche neben den Uhrzeiten.

Der rechte Bereich des Formulars enthält eine tabellarische Übersicht über die Mahlzeitenpakete. Sie können die Bezeichnung der vordefinierten Mahlzeitenpakete ändern, die Standardbezeichnung können Sie mit der Schaltfläche wiederherstellen. Die einzelnen Mahlzeiten bei den Mahlzeitenpaketen werden von OPTIGEM vorgegeben und können nicht verändert werden. Allerdings haben Sie die Möglichkeit, einzelne Mahlzeitenpakete, die Sie in Ihrem Gästehaus nicht anbieten, zu deaktivieren. Diese deaktivierten Pakete werden dann im Formular "Belegungen" nicht mehr im Feld "MZ-Paket" zur Auswahl angeboten, ebenso nicht im Feld "Standard MZ-Paket" im Formular "Tagungen verwalten".

#### **Spezialstatus**

Menü Gäste/ Stammdaten/ Spezialstati (die Verwendung dieses Programmteils ist optional): zusätzlich zum Status einer Belegung (siehe ["4. Belegungsplanung"](#page-439-0) weiter [unten](#page-439-0) in diesem Kapitel) können bei Bedarf ergänzende Angaben in einem Feld Spezialstatus eingeblendet und diese farbig dargestellt werden. So ist z.B. der Bearbeitungsstatus einer Belegung sofort auf einen Blick erkennbar.

Tragen Sie jeweils unter Name einen passenden Begriff ein.

Über die Schaltfläche […] öffnet sich ein weiteres Fenster, in dem eine gewünschte Farbe ausgewählt und mit Klick auf OK dem gewählten Namen zugeordnet werden kann. (In den Feldern Rot, Grün und Blau erscheinen daraufhin die Farbwerte aus dem sog. RGB-Farbraum).
Die Schaltfläche Test zeigt im Feld Farbtest die gewählte Farbe an.

Ein Spezialstatus muss als Standard markiert werden, dieser ist damit in jeder neu erfassten Belegung voreingestellt.

Soll ein Eintrag (zeitweise) in der Belegungsmaske nicht zur Verfügung stehen, so kann dieser deaktiviert werden. Bestehende Belegungen mit diesem Status behalten diesen weiterhin.

Mit der Schaltfläche Löschen wird ein gewählter Eintrag endgültig entfernt. Dies ist nur möglich, wenn dieser in keiner Belegung (mehr) verwendet wird.

#### <span id="page-432-0"></span>Tagungen

Menü Gäste/ Stammdaten/ Tagungen oder Gäste/ Tagungen: Falls Sie als Veranstalter oder Ihre Besuchergruppen Tagungen, Freizeiten, Sommercamps usw. durchführen, so können diese hier spezifiziert werden. Die hier in den Stammdaten definierten Tagungen können dann im Formular "Belegungen" über das dortige Feld "Tagung" ausgewählt werden. Dadurch können alle Belegungen, die im Zusammenhang mit einer Tagung stehen, logisch zusammengefasst und z.B. gemeinsam abgerechnet werden. Zudem ist eine zügige Anmeldung der einzelnen Teilnehmer einer Tagung mit Standard An- und Abreisedaten möglich. Sollten Sie diese Funktionen nicht benötigen, so können diese Stammdaten für Tagungen leer bleiben.

Markieren Sie eine bereits vorhandene Tagung in der linken Übersichtsliste zur Bearbeitung oder legen Sie eine neue Tagung mit der Schaltfläche Neu an. Es werden drei Registerkarten eingeblendet, in denen Sie die Daten für die Tagung eintragen können. Die Tagungen werden in der Übersichtsliste im linken Formularbereich nach Datum sortiert angezeigt.

#### Registerkarte "Allgemein"

Geben Sie der neuen Tagung zunächst eine aussagekräftige Bezeichnung, diese dient der Identifikation der Tagung bei der Zuordnung einer Belegung zu dieser Tagung. Als Beginn- und Ende-Datum wird hier zunächst das aktuelle Datum eingetragen, ändern Sie dies nach Ihren Wünschen und legen Sie ggf. auch die Uhrzeiten fest. Wählen Sie auch die Standard-Maßnahmeart, die Standard-Zahlungsart und das Standard-Mahlzeitenpaket aus. Alle diese Angaben dienen als Vorgabewerte in den entsprechenden Feldern im Formular "Belegungen" und kommen immer dann zum Einsatz, wenn im genannten Formular eine Belegung über das Auswahlfeld "Tagung" der hier in den Stammdaten definierten Tagung zugeordnet wird.

Geben Sie ggf. auch einen oder beide Anzahlungsbeträge ein, diese verwendet OPTIGEM dann als Vorgabe, wenn bei einer Belegung, die dieser Tagung zugeordnet ist, eine Anzahlung 1 oder 2 eingegeben wird. Bemerkungen zu dieser Tagung können hier ebenfalls eingetragen werden.

Wenn Sie die Abrechnungseinnahmen einer Tagung zu einem bestimmten Projekt zuordnen lassen möchten, so wählen Sie unter Abweichendes Projekt\* diese Projektnummer aus. Dieses Projekt muss vorher in den Projektstammdaten angelegt worden sein, damit es in dieser Auswahlliste zur Auswahl angeboten wird. Hinweis: Nach der Auswahl eines Projektes erscheint eine Frage, ob der Name dieses Projektes als Tagungsname übernommen werden soll.

#### Registerkarte "Gebührenberechnung"

Diese Registerkarte ist nur dann aktiviert, wenn in den Grundeinstellungen der Gästehausverwaltung die Option "Automatisch Gebührenvorschläge für Belegungen berechnen" eingeschaltet ist. Weitere Informationen zu dieser Einstellung finden Sie unter "3. [Grundeinstellungen](#page-437-0)" auf Seite 10 in diesem Kapitel.

Wenn Sie bei dieser Tagung Festpreise verwenden möchten (also abweichende Gebühren), die alle Übernachtungen einer Person bei dieser Tagung pauschal abdecken (unabhängig von der tatsächlichen Anzahl an Übernachtungen), dann aktivieren Sie die Option Festpreise verwenden. Daraufhin wird eine Tabelle eingeblendet, in der Sie für alle definierten Altersgruppen (siehe "[Altersgruppen](#page-431-0)" auf Seite 4 in diesem Kapitel) die entsprechende Gebühren-Position und den zugehörigen Festpreis für diese Tagung auswählen bzw. eintragen müssen. Solange hier noch

nicht alle vorhandenen Altersgruppen berücksichtigt wurden, erscheint eine entsprechende Warnung in roter Schrift unterhalb dieser Tabelle. Sind die Angaben dagegen vollständig, wird eine entsprechende Erfolgsmeldung in schwarzer Schrift dargestellt.

Möchten Sie bei der Tagung eine Tagungsgebühr erheben, dann aktivieren Sie die gleichnamige Option und wählen den Artikel aus der Auswahlliste aus, über den die Abrechnung dieser Gebühr erfolgen soll. Ist bei diesem Artikel ein Preis hinterlegt, so wird dieser mit eingetragen; Sie können diesen hier auch ändern. Die hier definierte Tagungsgebühr erscheint dann als Ergebnis der Berechnung von automatischen Gebührenvorschlägen im Formular "Belegungen" auf der Registerkarte "Abrechnung" in der Liste "Sonstige Artikel".

#### Registerkarte "Rechnungen"

Soll auf den Abrechungen zu der ausgewählten Tagung ein spezieller Rechnungskopf-Text erscheinen, so ist dieser hier einstellbar. Nach dem Betätigen der Schaltfläche Standard-Text laden wird ein Vorschlag angezeigt, den Sie so verwenden oder auch gemäß Ihren Wünschen anpassen können. Die Code-Wörter, die Sie in diesem Text verwenden können, werden unterhalb des Eingabefeldes angezeigt. OPTIGEM ersetzt diese Codewörter in der Rechnung dann durch die aktuellen Werte. Den Gruppen-Text können Sie allerdings auch abweichend festlegen, wenn Sie einen anderen Gruppennamen als den im Code-Wort \$GruppenText enthaltenen verwenden möchten. Tragen Sie diesen abweichenden Gruppennamen im Eingabefeld Gruppen-Text (ersetzt bei Gruppen das Code-Wort \$GruppenText) ein. Beispiel: "(Gruppe: Mannschaft 1)".

Mit der Schaltfläche Testen haben Sie die Möglichkeit, ein Meldungsfenster mit Beispiel-Rechnungskopf-Texten, die Ihren hier gemachten Vorgaben entsprechen, anzeigen zu lassen. Mit der Schaltfläche Löschen können Sie alle eingetragenen Texte auf dieser Registerkarte auch wieder entfernen.

#### Weitere Funktionen in der Symbolleiste "Tagungen verwalten"

Schaltfläche Duplizieren (z.B. für eine jährlich wiederkehrende Freizeit oder Tagung): markieren Sie die gewünschte Tagung in der Liste und kopieren Sie diese mit dieser Schaltfläche. Dabei muss vorher eine Sicherheitsabfrage bestätigt werden. Fast alle Daten der ursprünglichen Tagung werden übernommen, der Name wird ergänzt durch den Zusatz "Kopie von …". Es empfiehlt sich, den Namen der duplizierten Tagung sofort so abzuändern, dass keine Verwechslung zwischen beiden Tagungen auftreten kann. Gehen Sie nun noch mal alle Daten der duplizierten Tagung in den drei Registerkarten durch und ergänzen bzw. ändern Sie diese nach Ihren Wünschen.

Schaltfläche Löschen: Löscht die markierte Tagung nach einer Sicherheitsabfrage unwiderruflich. Das Löschen einer Tagung ist nur dann möglich, wenn ihr keine Belegungen zugeordnet sind.

### <span id="page-433-0"></span>Zimmerarten

Legen Sie mit dem Menüpunkt Gäste/ Stammdaten/ Zimmerarten die verschiedenen Arten der Zimmer in Ihrem Gästehaus an, wie z.B. Einzel-, Doppel-, 4-Bett-Zimmer, Tagungsräume, Sporthallen usw. (Eine detaillierte Aufstellung aller einzelnen Räume in Ihrem Gästehaus erfolgt im Programmteil "[Gebäude, Etagen und Zimmer verwalten](#page-435-0)" auf Seite 8 in diesem Kapitel). Sind die Zimmer mit Betten ausgestattet, so geben Sie die Bettenanzahl ein. Gemeinschaftsräume markieren Sie als solche mit der entsprechenden Option.

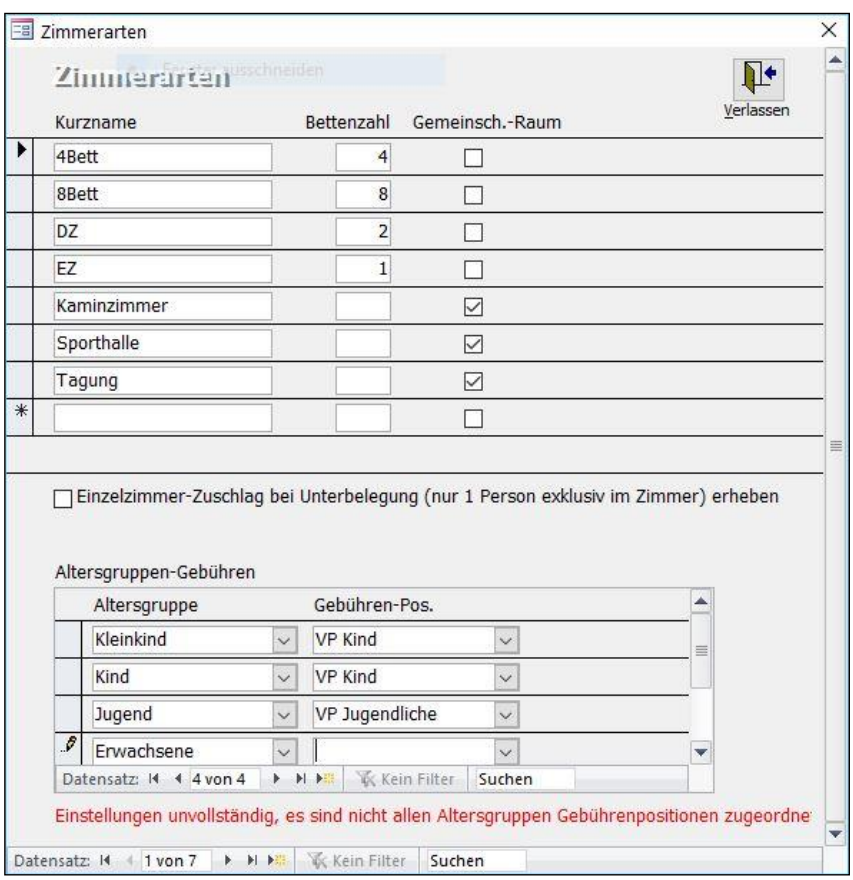

(Abb. 15.2 - Zimmerarten)

Wenn Sie die automatischen Gebührenvorschläge verwenden möchten (Informationen zur Aktivierung dieser Funktion finden Sie unter "[3. Grundeinstellungen](#page-437-0)" auf Seite 10 in diesem Kapitel), so wird im unteren Bereich des Dialogfensters die Tabelle Altersgruppen-Gebühren eingeblendet. An dieser Stelle legen Sie fest, welche Gebührenposition für jede Altersgruppe je Zimmerart für einen automatischen Gebührenvorschlag bzw. zur Abrechnung zu verwenden ist. Für die nicht als Gemeinschaftsräume markierten Zimmerarten wird hier eine Zuordnung aller angelegten Altersgruppen zu einer Gebühren-Position verlangt, und zwar für jede einzelne Zimmerart gesondert. Markieren Sie also nacheinander jede Zimmerart in der oberen Tabelle und ordnen Sie dann jede vorhandene Altersgruppe einer gewünschten Gebühren-Position zu. Fehlen noch Zuordnungen, dann warnt das Programm in roter Schrift, dass die Konfiguration unvollständig ist. Zudem erscheint eine Warnmeldung ("Die automatische Gebührenberechnung ist aktiviert, kann aber nicht verwendet werden. …" ) sobald Sie die Gästehausfunktion "Belegungen" aufrufen. Das vollständige Zuordnen aller Altersgruppen zu einer bestimmten Gebührenposition ist somit eine wichtige Voraussetzung für das Funktionieren der automatischen Gebührenvorschläge bei den Belegungen. Die hier festgelegten Gebührenpositionen für jede Zimmerart und jede Altersgruppe haben dabei Vorrang vor den Zuordnungen der Standard-Gebührenpositionen bei den [Altersgruppen](#page-431-0) (siehe "Altersgruppen" auf Seite 4 in diesem Kapitel). Immer, wenn bei einer Belegung bereits Zimmerbelegungen vorhanden sind, werden die hier bei den Zimmerarten zugeordneten Gebührenpositionen für die automatischen Gebührenvorschläge verwendet.

Mit diesen Festlegungen ergibt sich somit die Möglichkeit, die zu verwendende Gebührenposition nicht nur vom Alter des Gastes, sondern zusätzlich auch von der belegten Zimmerart abhängig zu machen. Dies setzt allerdings voraus, dass unterschiedliche Gebührenpositionen für die Altersgruppen-Zimmerarten-Kombinationen festgelegt wurden. Weitere Informationen über die Funktionsweise der automatischen Gebührenvorschläge finden Sie unter ["Registerkarte "Abrechnung""](#page-448-0) auf Seite 21 in diesem Kapitel.

Wenn Sie bei bestimmten Zimmerarten einen Einzelzimmer-Zuschlag bei Unterbelegung (nur 1 Person exklusiv im Zimmer) erheben möchten, markieren Sie die betreffende Zimmerart in der oberen Tabelle und aktivieren Sie bei ihr die gleichnamige Option. Zusätzlich muss auch die zugehörige Gebührenposition für die Rechnungslegung dieses Zuschlags ausgewählt werden. Es werden hier all die Gebührenpositionen zur Auswahl angeboten, die in der Gebührenpositions-Verwaltung (siehe "[Gebührenpositionen](#page-430-0)" auf Seite 3 in diesem Kapitel) kein Kennzeichen für "Übernachtung" (Spalte "Übern.") bekommen haben.

### <span id="page-435-2"></span>Zimmer-Sperrungsarten

Menü Gäste/ Stammdaten/ Zimmer-Sperrungsarten: Definieren Sie hier die Gründe, warum ein Zimmer ggf. nicht belegt werden kann, wie z.B. "Renovierung", "Dauerbelegung" usw. Diese Zimmer-Sperrung-Arten sind dann im Formular "[Gebäude, Etagen und Zimmer verwalten](#page-435-0)" (siehe Seite 8 in diesem Kapitel) im Bereich "Zimmer-Sperrungen" wählbar und werden auch in der graphischen Belegungsübersicht bei entsprechend gekennzeichnetem Zimmer angezeigt. Hinweis: Erst beim Sperren eines einzelnen Zimmers geben Sie den Zeitraum dafür ein.

### <span id="page-435-1"></span>Zimmer-Merkmalarten

Menü Gäste/ Stammdaten/ Zimmer-Merkmalarten: Es können weitere Informationen und Merkmale von Zimmern, wie z.B. "mit Bad/WC", "mit Dusche/WC", "mit Verbindungstür zum Nebenzimmer" usw. eingetragen werden. Diese Zimmer-Merkmale können dann im Formular "[Gebäude, Etagen und Zimmer verwalten](#page-435-0)" (siehe Seite 8 in diesem Kapitel) im Bereich "Zimmer-Merkmale" dem jeweiligen Zimmer zugeordnet und wie bei den Sperrungs-Arten auch graphisch angezeigt werden.

### <span id="page-435-0"></span>Gebäude, Etagen und Zimmer verwalten

Menü Gäste/ Stammdaten/ Gebäude, Etagen und Zimmer: Mit dieser Programmfunktion haben Sie die Möglichkeit, Ihr Gästehaus komplett datentechnisch abzubilden. Dabei können ein oder mehrere Gebäude einschließlich der dazugehörigen Etagen und Zimmer angelegt werden.

Verwenden Sie die Schaltfläche Neu: Gebäude, um ein neues Gebäude anzulegen. Geben Sie im erscheinenden Dialogfenster den Namen des neuen Gebäudes ein und betätigen Sie die Schaltfläche Anlegen. Daraufhin wird dieses Gebäude in der Baumstruktur links im Formular angezeigt. Die Bezeichnung des Gebäudes ist nachträglich auch noch im Feld Gebäudename änderbar. Zur Neuanlage von Etagen betätigen Sie die Schaltfläche Neu: Etage. Im Dialogfenster ordnen Sie die neue Etage einem Gebäude zu. Geben Sie den Namen der neuen Etage, wie z.B. "Erdgeschoß", ein und betätigen Sie die Schaltfläche Anlegen. Das Ergebnis erscheint wieder in der Baumstruktur. Um ein Zimmer dieser Etage anzulegen, betätigen Sie die Schaltfläche Neu: Zimmer. Wählen Sie hier zunächst die Etage aus, in dem das Zimmer erstellt werden soll. Zur Auswahl werden hier alle bisher angelegten Etagen in der Form "Gebäudename.Etagenname" angeboten. Geben Sie nun auch noch den Namen des neuen Zimmers, wie z.B. "01", ein und betätigen Sie die Schaltfläche Anlegen. Legen Sie auf die beschriebene Weise alle Ihre Gebäude, Etagen und Zimmer an.

Nach dem Anlegen des kompletten Gästehauses können die einzelnen Elemente in der Baumstruktur markiert und im rechten Teil des Formulars bearbeitet werden. Bei den Gebäuden und Etagen kann lediglich deren Bezeichnung geändert werden. Bei den Zimmern dagegen gibt es eine Reihe von Daten und Merkmalen, die hier ergänzt werden sollten:

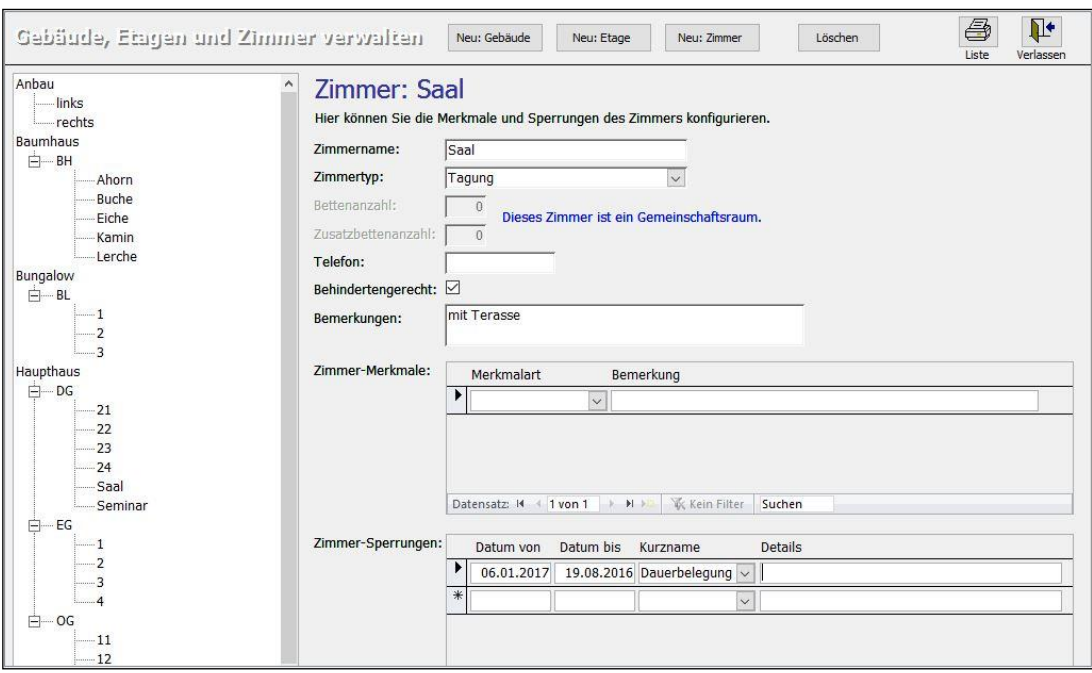

(Abb. 15.3 - Gebäude, Etagen und Zimmer verwalten)

Zimmername: Der bei der Neuanlage vergebene Name kann hier nachträglich geändert werden.

Zimmertyp: Legen Sie hier die Zimmerart fest. Es werden hier alle Zimmerarten (bzw. Zimmertypen) zur Auswahl angeboten, die bisher angelegt wurden (siehe "[Zimmerarten](#page-433-0)" weiter [oben](#page-433-0) in diesem Kapitel).

Bettenanzahl: Geben Sie die Anzahl der Betten in diesem Zimmer ein.

Wenn vorhanden, geben Sie auch die Zusatzbettenanzahl in dem Zimmer ein und tragen Sie die Telefonnummer für dieses Zimmer ein. Markieren Sie ggf. auch, ob dieses Zimmer behindertengerecht ist. Im Feld Bemerkungen können Sie weitere Informationen zu dem Zimmer festhalten.

Die in den Gästehaus-Stammdaten definierten Zimmer-Merkmale (siehe "[Zimmer-](#page-435-1)[Merkmalarten](#page-435-1)" weiter [oben](#page-435-1) in diesem Kapitel) können in der gleichnamigen Tabelle hier im Formular zugeordnet werden. Wählen Sie die zutreffenden Merkmalarten aus und geben Sie bei Bedarf auch noch eine weitere **Bemerkung** dazu ein.

In der Tabelle Zimmer-Sperrungen können Zeiträume festgehalten werden, in denen das Zimmer gesperrt ist und somit nicht bei Belegungen berücksichtigt werden kann. Geben Sie das Anfangs- und das Enddatum dieses Zeitraumes ein und wählen Sie in der Spalte Kurzname die zutreffende Zimmer-Sperrung-Art aus. Es werden hier alle bereits angelegten Zimmer-Sperrungsarten (siehe "[Zimmer-Sperrungsarten](#page-435-2)" weiter [oben](#page-435-2) in diesem Kapitel) zur Auswahl angeboten. In der Spalte Details können weitere Informationen zu der Zimmersperrung eingetragen werden.

Mit der Schaltfläche Löschen in der Symbolleiste können einzelne Zimmer, ganze Etagen oder auch ganze Häuser nach einer Sicherheitsabfrage aus der Baumstruktur entfernt werden. Das zu löschende Element muss dazu vorher in der Baumstruktur markiert werden. Sollte es jedoch für das zu löschende Element eine Belegung geben, die erst in der Zukunft endet, kann dieses Element nicht entfernt werden, es erscheint ein entsprechender Hinweis.

Möchten Sie eine Übersicht über Ihre Gebäude, Etagen und Zimmer erstellen und ggf. ausdrucken? Dazu verwenden Sie die Schaltfläche Liste mit dem Druckersymbol.

### <span id="page-437-0"></span>3. Grundeinstellungen

Nach den notwendigen Vorbereitungen aller wie im letzten Abschnitt beschriebenen Stammdaten können Sie nun die Grundeinstellungen für das Modul Gästehausverwaltung mit dem Menüpunkt Gäste/ Stammdaten/ Grundeinstellungen einrichten.

<span id="page-437-1"></span>Konfigurieren Sie die drei folgenden Registerkarten:

### Registerkarte "Grundeinstellungen":

Aktivieren Sie die Option Sondertarif ab bestimmter Anzahl von Übernachtungen anwenden bei Bedarf, wenn Sie z.B. ermäßigte Preise bei einem Aufenthalt von mind. X Tagen anbieten. Geben Sie dann die Anzahl Übernachtungen ein, ab der dieser Sondertarif gelten soll, und wählen Sie auch die Preiskategorie für diesen Sondertarif aus. In diesem Auswahlfeld werden alle von Ihnen angelegten [Preiskategorien](#page-429-0) (siehe "Preiskategorien" weiter [oben](#page-429-0) in diesem Kapitel) zur Auswahl angezeigt. Diese Einstellungen haben folgende Auswirkungen: Sobald eine neue Belegung mit dieser hier angegebenen Mindestanzahl an Übernachtungen angelegt wird, blendet OPTIGEM den Hinweis "Sondertarif möglich" ein. Verbunden ist dieser Hinweis mit der Frage, ob der hier in den Grundeinstellungen festgelegte Sondertarif (Preiskategorie) für die aktuelle Belegung verwendet werden soll. Hinweis: Diese Sondertarife gelten nicht bei Tagungen mit Festpreis!

Option Automatisch Gebührenvorschläge für Belegungen berechnen: Bei Aktivierung werden im Formular "Belegungen" auf der Registerkarte "Abrechnung" zwei zusätzliche Schaltflächen eingeblendet, mit denen die Gebühren anhand der eingegebenen Belegungsdaten automatisch berechnet und eingetragen werden können. Weitere Informationen zu den automatischen Gebührenvorschlägen finden Sie unter ["Registerkarte "Abrechnung""](#page-448-0) weiter [unten](#page-448-0) in diesem Kapitel.

Option Nur namentliche Erfassung (keine Voraberfassung der Personenzahlen): Aktivieren Sie diese, wenn Sie im Formular "Belegungen" generell immer alle mitangemeldeten Personen namentlich erfassen, aber keine Personenanzahlen angeben möchten. Die Tabelle "Anzahl der zusätzlich mitangemeldeten Personen" wird in diesem Fall im Formular "Belegungen" ausgeblendet. Weitere Informationen hierzu finden Sie unter "[4. Belegungsplanung](#page-439-0)" weiter [unten](#page-439-0) in diesem Kapitel. Diese Option ist nicht zu empfehlen, wenn Sie regelmässig Schulklassen, Konfirmanden- oder andere Gruppen ohne namentliche Erfassung der einzelnen Personen beherbergen.

Option Vereinfachten Gruppenmodus verwenden: Sollen mehrere Belegungen gemeinsam abgerechnet und die Rechnung an eine bestimmte Person adressiert werden, so sorgt die aktivierte Option dafür, dass während der Erfassung der Belegungen diese eine Person als Gruppenleiter und damit Rechnungsempfänger gekennzeichnet werden kann.

Mahlzeitenpaket-Berechnung: Nach dem Ändern bestimmter Daten im Rahmen einer Belegung, z.B. des Anreise- oder Abreisedatums, der Teilnehmerzahl usw. müssen die Mahlzeitenpakete neu berechnet werden. Dies ist in drei verschiedenen Modi möglich: Manuell (keine Automatik), Halbautomatisch (mit Rückfragen) und Vollautomatisch. Zu den Auswirkungen vgl. "[4. Belegungsplanung](#page-439-0)" weiter unten in diesem Kapitel.

Word-Serienbriefverzeichnis: Geben Sie hier den Ordner an, in dem sich die MS Word-Serienbriefvorlagen für die Gästehausverwaltung befinden. Verwenden Sie die Punkt-Schaltfläche, um diesen Ordner in Ihrem Dateisystem zu suchen und auszuwählen.

Standard-Vorlagen für verschiedene Serienbrief-Vorlagen (Angabe optional): Hier können Sie oft benutzte Word-Serienbriefvorlagen für die verschiedenen angezeigten Zwecke hinterlegen. Wählen Sie über die Punkt-Schaltfläche direkt die .doc- bzw. .docx-Datei aus.

Merkmale für die Zimmerbelegung: Es sind bis zu vier verschiedene Merkmale möglich, die später pro einzelner Belegung im Bereich "Aktuelle Zimmerbelegungen" (siehe unter "4. [Belegungsplanung](#page-439-0)" in diesem Kapitel) als Zahl zwischen 0 und 9 sichtbar gemacht werden können. Diese sind für Sondervereinbarungen, wie z.B. Anzahl mitgebrachter eigener Bettwäsche, spezielle Bestückung Kühlschrank etc., verwendbar. Die Option "mit Automatik" sorgt dafür, dass bei jeder neuen Zimmerbelegung der Wert mit 1 voreingestellt wird (Standardwert ist 0). Empfohlen wird eine kurze Schreibweise. Die Zahlenwerte pro Zimmer können auch auf dem Putzplan (siehe "[15. Putzplan erstellen](#page-461-0)" in diesem Kapitel) ausgegeben werden.

| Grundeinstellungen                   |                                                                            |                                 |                                                                            | $\blacksquare$<br>Verlassen |
|--------------------------------------|----------------------------------------------------------------------------|---------------------------------|----------------------------------------------------------------------------|-----------------------------|
|                                      | Grundeinstellungen Standard-Werte Anzahlungen/Rechnungen                   |                                 |                                                                            |                             |
|                                      | √Sondertarif ab bestimmter Anzahl von Übernachtungen anwenden              | Microsoft Word-Serienbriefe     |                                                                            |                             |
| Anzahl Übernachtungen:               | 5                                                                          | Serienbriefverzeichnis:         | C:\Optigem\Daten\Vorlagen\Gästevorlagen\                                   | $\overline{\phantom{a}}$    |
| Preiskategorie Sondertarif:          | Sozial<br>$\checkmark$                                                     |                                 | Standard-Vorlagen für verschiedene Serienbrief-Aktionen (Angabe optional): |                             |
|                                      | Hinweis: Diese Einstellung gilt nicht bei Tagungen mit Festpreisen.        | Bestätigung Anfrage:            | C:\Optigem\GHV\Anfragen\GHAnfrage.doc                                      | $\cdot$                     |
|                                      |                                                                            | Bestätigung Reservierung:       |                                                                            | $\cdots$                    |
|                                      | □ Automatisch Gebührenvorschläge für Belegungen berechnen                  | Bestätigung Buchung:            | C:\Optigem\GHV\Buchung\Bestätigung.doc                                     |                             |
|                                      | Bezeichnung der Preiskategorie (Sondertarif) in Rechnungstext ergänzen     | Bestätigung Stornierung:        |                                                                            | $\cdots$                    |
|                                      | Nur namentliche Erfassung (keine Voraberfassung der Personenzahlen)        | Sonstige Schreiben:             |                                                                            | $\cdots$                    |
| Vereinfachten Gruppenmodus verwenden |                                                                            |                                 |                                                                            |                             |
|                                      | Mahlzeitpaket-Berechnung: Halbautomatisch (mit Rückfragen)<br>$\checkmark$ | Merkmale für die Zimmerbelegung |                                                                            |                             |
|                                      |                                                                            |                                 | mit Automatik                                                              |                             |
|                                      |                                                                            | 1. Merkmal:                     | <b>BW</b><br>☑                                                             |                             |
|                                      |                                                                            | 2. Merkmal:                     | <b>KS</b>                                                                  |                             |
|                                      |                                                                            | 3. Merkmal:                     |                                                                            |                             |
|                                      |                                                                            | 4. Merkmal:                     | П                                                                          |                             |

(Abb. 15.4 - Grundeinstellungen)

### Registerkarte "Standard-Werte"

Definieren Sie die Standard-Vorgaben für die Belegungen. Bei der Neuanlage einer Gäste-Belegung sind damit diese hier vergebenen Werte in der Anmeldemaske bereits ausgefüllt.

#### Bereich "Belegungen":

Geben Sie die Standard-Uhrzeiten für An- und Abreise an. Wählen Sie in den übrigen Auswahlfeldern die für Sie zutreffenden Werte aus. Bei der Preiskategorie ist sicher der "Normaltarif" als Standard sinnvoll, beim Status wird der Eintrag "Buchung" als Standardvorgabe empfohlen. In all diesen Auswahlfeldern finden Sie die Werte wieder, die Sie bereits bei den Stammdaten der Gästeverwaltung angelegt haben. Die Zahlungsarten sind in der Fakturierung definiert und können nicht verändert werden.

#### Bereich "Zimmerbelegungen":

Option Neue Zimmerbelegungen immer als "exklusiv" voreinstellen: Ist diese aktiviert, können Mehrbett-Zimmer bei einer Teilbelegung nicht mehr von Besuchern anderer Gruppen weiter belegt werden.

### Registerkarte "Anzahlungen/Rechnungen"

Auf dieser Registerkarte werden die Einstellungen und Standardwerte für die Anzahlungen und Rechnungen festgelegt.

Wichtiger Hinweis: Standardeinstellungen für die Gästeverwaltung überlagern hier die Standardeinstellungen der Fakturierung und haben bei der Erstellung einer Belegungsabrechnung Vorrang! Erstellen Sie dagegen eine Rechnung auf direktem Wege in der

Fakturierung, so kommen die Einstellungen aus dem Menü Fakt./ Stammdaten/ Grundeinstellungen zum Tragen. Sollten verschiedene Bereiche Ihres Hauses (z.B. Medienvertrieb und Gästeverwaltung) Rechnungen mit OPTIGEM erstellen, beachten Sie entsprechend die Einstellungen in beiden Bereichen. Auch wenn Sie ausschliesslich Gästebetrieb haben, müssen Sie die Grundeinstellungen des Menüs Fakt./ Stammdaten pflegen. Hinweise dazu finden Sie unter "[Grundeinstellungen](#page-330-0)" im Kapitel 12.

Bereich "Anzahlungen-Artikelcodes": Wählen Sie in den beiden Auswahlfeldern die Artikel aus, die standardmäßig für Anzahlungen im aktuellen Jahr (Ertrag) bzw. im Folgejahr (Verbindlichkeiten) verwendet werden sollen. Diese Artikel hatten Sie bereits im Rahmen der Anlage der Artikel-Stammdaten für die Gästehausverwaltung im Fakturierungsmodul angelegt (siehe "[Stammdaten im Fakturierungsmodul](#page-429-1)" weiter [oben](#page-429-1) in diesem Kapitel).

Zahl.-Bed. für Anzahlungen, Zahl.-Bed. für Rechnungen: Stellen Sie in diesen beiden Auswahlfeldern die Zahlungsbedingungen ein, die standardmäßig für Anzahlungen und für Rechnungen in der Gästehausverwaltung verwendet werden sollen. Zur Auswahl werden hier all die Möglichkeiten angeboten, die als Zahlungsbedingungen im Fakturierungsmodul angelegt wurden (siehe "[Zahlungsbedingungen](#page-344-0)" im Kapitel 12).

Standard Anzahlungs-Text: Der hier eingegebene Text wird standardmäßig bei Rechnungspositionen für Anzahlungen verwendet. Als Code-Wörter können die Variablen \$DatumVon und \$DatumBis in den Text integriert werden (Anfangs- und Enddatum der Belegung, für die die Anzahlung geleistet wird). Möchten Sie an dieser Stelle den von OPTIGEM vorgegebenen Standardtext verwenden, dann verwenden Sie hierfür die Schaltfläche "Std.".

#### Bereich "Standard Rechnungskopf-Text für Anzahlungen und (Ab-)Rechnungen"

Geben Sie hier den Text ein, der standardmäßig im Rechnungskopf von Anzahlungen und Rechnungen erscheinen soll. Nach dem Betätigen der Schaltfläche Standard-Text laden wird ein Vorschlag angezeigt, den Sie so verwenden oder gemäß Ihren Wünschen anpassen können. Die Code-Wörter, die Sie in diesem Text verwenden können, werden unterhalb des Eingabefeldes angezeigt. OPTIGEM ersetzt diese Codewörter in der Rechnung dann durch die aktuellen Werte. Den Tagungs-Text und den Gruppen-Text können Sie allerdings auch abweichend festlegen, wenn Sie einen anderen Text als den im Code-Wort \$TagungText bzw. \$GruppenText enthaltenen verwenden möchten. Tragen Sie diesen abweichenden Tagungsoder Gruppen-Text in das jeweilige Eingabefeld ein. Beachten Sie, dass auch hier Code-Wörter verwendet werden können.

Mit der Schaltfläche Testen haben Sie die Möglichkeit, ein Meldungsfenster mit Beispiel-Rechnungskopf-Texten, die Ihren hier gemachten Vorgaben entsprechen, anzeigen zu lassen. Mit der Schaltfläche Löschen können Sie alle hier eingetragenen Texte wieder entfernen.

Im Eingabefeld Standard Rg-Fuß-Text können Sie nun auch noch einen Text eingeben, der auf jeder Rechnung im Fußbereich eingefügt werden soll.

### <span id="page-439-0"></span>4. Belegungsplanung

Hinweis: Folgende Vorgehensweise / Reihenfolge ergibt sich in der Praxis:

- Öffnen der Belegungsplanung und Suche in den vorhandenen Belegungen
- wahlweise Neuanlage einer Belegung
- Zimmerzuteilung und Ermitteln/Aktualisieren der Gebührenpositionen
- bei Bedarf Versenden von Bestätigungen oder sonstigen Briefen
- Erstellen von Anzahlungen
- Erstellen von (Ab)-Rechnungen

Der Menüpunkt Gäste/ [Belegungsplanung] Belegungen sowie die Schaltfläche Belegungen im OPTIGEM-Hauptformular führen in die Belegungsplanung. In diesem zentralen Programmteil werden sämtliche Daten einer Belegung erfasst, die Zimmerreservierung bzw. -buchung ist von hier aus möglich, ebenso wie das Eingeben von Anzahlungen und das Erstellen von Rechnungen.

Beim Aufruf der "Belegungen" wird immer die zuletzt angelegte Belegung angezeigt. Wenn Sie eine andere Belegungnummer zur Anzeige bringen möchten, verwenden Sie das Auswahlfeld Beleg.-Nr. oben links im Formular. Sie können auch wahlweise, da alle Belegungen von OPTIGEM im Hintergrund mitgeladen werden, in der Maske "Datensatz"unten links in der Anzeige blättern oder zu einer bestimmten Nummer springen (Achtung: die Nummer eines Datensatzes ist nicht identisch mit der Belegungsnummer)

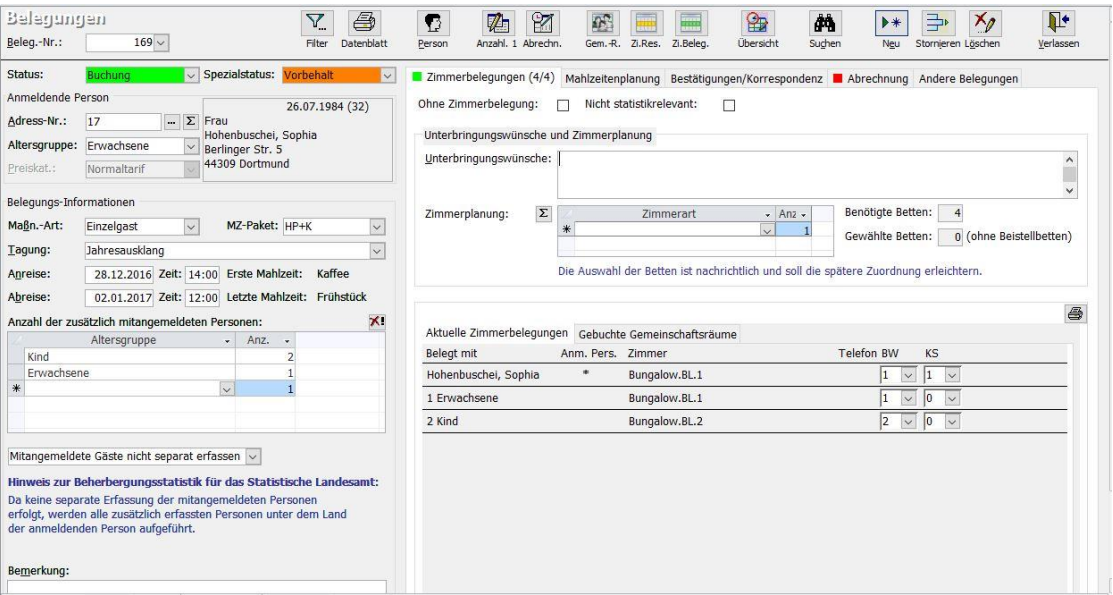

(Abb. 15.5 - Belegungen)

### Schaltflächen in der Buttonleiste:

Mit der Schaltfläche Filter können Sie die Anzeige aller in OPTIGEM vorhandenen Belegungen eingrenzen: in dem erscheinenden Dialogfenster Datensätze filtern haben Sie dazu umfassende Möglichkeiten, diese reichen von "Alle Belegungen" über "Spezieller Filter" bis hin zu einem "Filter basierend auf Suchergebnis". Beim speziellen Filter können die verschiedenen Kriterien auch kombiniert werden.

Das Kriterium "Nur noch nicht abgerechnete Belegungen" filtert alle Belegungen, für die noch keine Rechnung erstellt worden ist.

Mit der Option "Tagungen einschränken auf" und dem zugehörigen Auswahlfeld können Sie alle Belegungen, die zu einer bestimmten Tagung gehören, filtern. Wenn in dem Auswahlfeld nur die zeitlich relativ aktuellen Tagungen (plus/minus 6 Monate bezogen auf das heutige Datum) zur Auswahl angeboten werden sollen, aktivieren Sie den dazugehörigen Schalter  $\mathbb{Y}$ l.

Mit "Nur mit unvollständiger Zimmer-Belegung", können Sie die Gästehaus-Belequngen filtern, bei denen noch nicht alle benötigten Zimmer belegt wurden.

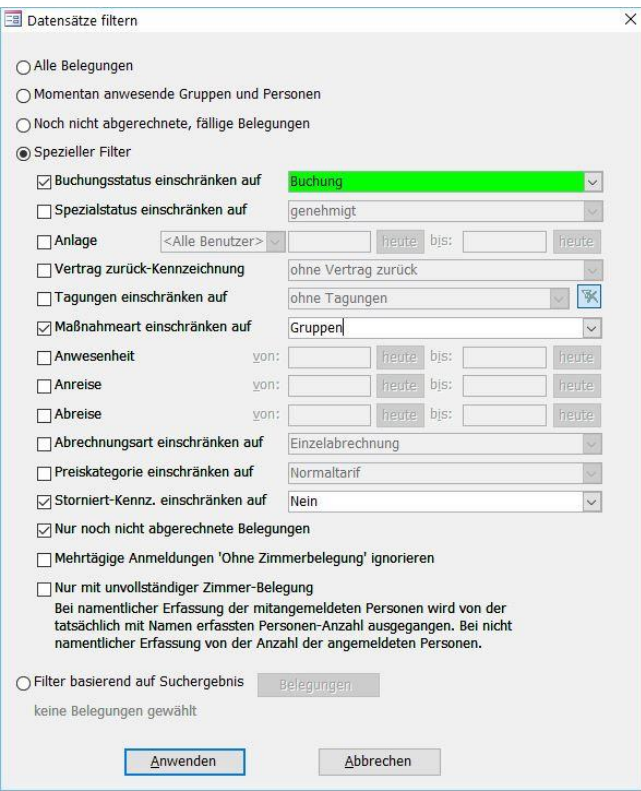

(Abb. 15.6 - Belegungen filtern)

"Filter basierend auf Suchergebnis": Dieser Filter bietet Ihnen die umfangreichsten Suchmöglichkeiten. Zudem können Sie anhand einer Ergebnisliste entscheiden, welche Belegungen im Einzelnen angezeigt werden sollen. Klicken Sie nach Aktivierung auf die Schaltfläche "Belegungen suchen". In der neu geöffneten Maske "Belegung suchen" stehen Ihnen auf der linken Seite Auswahlmöglichkeiten nach Belegungsdatum und Gästen zur Verfügung. Ist Ihnen der genaue Name eines angemeldeten oder auch nur mit angemeldeten Gastes nicht geläufig, so können Sie unter Gäste/ Anmeldender und mitangemeldete/ Name enthält: auch nach Teilen des Namens suchen lassen (z.B. "schmi", wenn die Schreibweise eines Gastes "Schmidt" oder "Schmitz" nicht klar ist). Im Bereich rechts "Weitere Einschränkungen" können Sie explizit nach Buchungsstatus, einer Tagung, Maßnahmeart oder Abrechnungsart einschränken und auch ob die gesuchte(n) Belegung(en) storniert, bereits abgerechnet sind oder nicht. Auch eine vollständige oder nur teilweise Zimmerbelegung innerhalb einer Belegung kann gefunden werden. Alle diese Kriterien innerhalb der Suchmaske können auch beliebig miteinander kombiniert werden. Nach Klick auf Suche starten werden in der Tabelle unten die gefundenen Belegungen eingeblendet, diese sind schwarz hinterlegt und damit für die Anzeige in der Belegungsmaske aktiviert. Sie können durch Klick auf einzelne Ergebnisse diese an- oder abwählen, nicht aktivierte erscheinen dann in schwarzer Schrift auf weißem Hintergrund. Zum An- oder Abwählen von allen Belegungen aus der Ergebnisliste stehen die entsprechenden Schaltflächen zur Verfügung. Mit der Schaltfläche Auswählen werden die Ergebnisse in die Maske "Datensatz filtern" geladen und Sie bekommen einen Hinweis, wie viele Belegungen gewählt sind.

Betätigen Sie, nachdem Sie alle Einstellungen bei den Filterkriterien vorgenommen haben, die Schaltfläche Anwenden, um den Filter zu aktivieren. Sie gelangen zurück in das Formular "Belegungen", es werden hier nun nur noch die Belegungen zur Auswahl angeboten, die den von Ihnen eingegebenen Filterkriterien entsprechen.

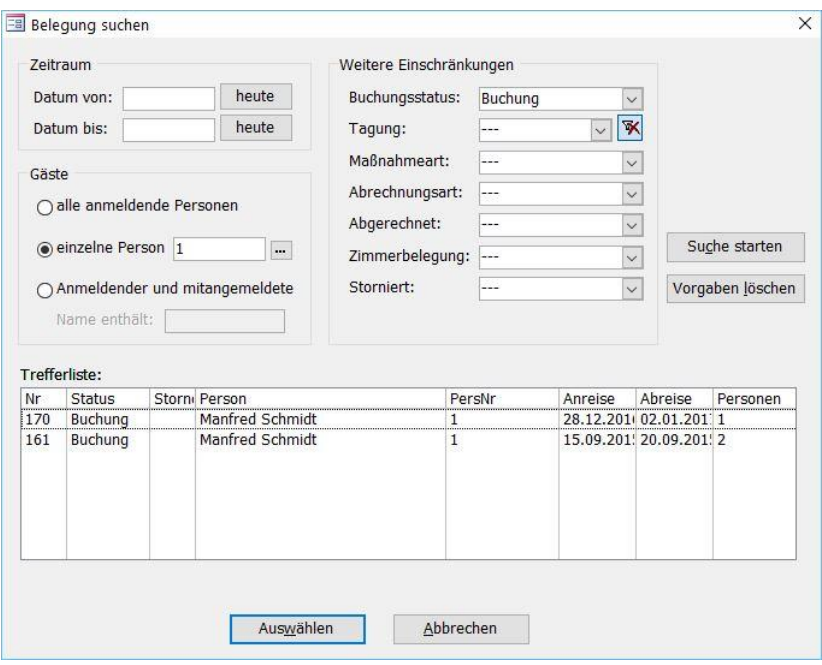

(Abb. 15.7 - Belegung suchen)

Mit der Schaltfläche Datenblatt kann ein Bericht im DIN A4 Querformat mit den Stammdaten der Belegung generiert werden, der natürlich auch ausgedruckt werden kann.

Mit der Schaltfläche Suchen können Sie gezielt nach einer bestimmten Belegung suchen. Geben Sie im Dialogfenster "Belegung suchen" die gewünschten Kriterien ein. Diese Suchmaske entspricht weitgehend dem "Filter basierend auf Suchergebnis" (siehe "[4. Belegungsplanung](#page-439-0)" weiter [oben](#page-439-0) in diesem Kapitel). Betätigen Sie nach Festlegung aller Suchkriterien die Schaltfläche Suche starten. Daraufhin werden die entsprechenden Belegungen in der Trefferliste angezeigt. Markieren Sie nun die gewünschte Belegung in der Trefferliste und betätigen Sie die Schaltfläche Auswählen.

Zum Stornieren einer bereits angelegten Belegung dient in der Symbolleiste die Schaltfläche Stornieren. Es erscheint der Hinweis, dass dadurch alle Zimmerbelegungen und reservierungen der Belegung gelöscht werden und dass eventuell bereits erstellte Anzahlungen und (Ab-)Rechnungen dabei nicht storniert werden. Verwenden Sie die Schaltfläche Ja, wenn Sie die Stornierung durchführen möchten. Rechts neben dem Feld Status wird nun der Text "Storniert, Grund:" in roter Schriftfarbe angezeigt. Als Stornogrund wird der in den Stammdaten festgelegte Standard-Stornogrund eingetragen. Mit dem dazugehörigen Auswahlfeld kann auch ein anderer Stornierungs-Grund eingestellt werden. Zudem sind viele Funktionen aus der Symbolleiste nun deaktiviert. Eventuell vorhandene Rechnungen sind nach wie vor vorhanden, diese können ggf. manuell gelöscht oder storniert werden. Nach dem Stornieren einer Belegung wird aus der Schaltfläche "Stornieren" die Schaltfläche Reakt. Mit dieser kann eine stornierte Belegung wieder reaktiviert werden. Beantworten Sie im erscheinenden Dialogfenster die Frage mit "Ja". In der Folge wird das Storniert-Kennzeichen bei der Belegung wieder entfernt, die Zimmerbelegungen und -reservierungen werden jedoch nicht wiederhergestellt.

Sie können eine Belegung auch mit der gleichnamigen Schaltfläche Löschen. Sollte bereits eine Rechnung zu der aktuellen Belegung vorhanden sein, erscheint die Frage, ob die Belegung wirklich gelöscht werden soll. Wenn Sie dies bejahen, wird die Belegung unwiderruflich gelöscht, zugeteilte Zimmer sind wieder frei, die eventuell vorhandenen zugehörigen Rechnungen sind aber nach wie vor im Fakturierungsmodul vorhanden.

### Neuanlage einer Belegung

Um eine neue Belegung anzulegen, verwenden Sie die Schaltfläche Neu. Daraufhin wird ein leeres Formular für die Eingabe aller Daten der neuen Belegung angezeigt. Einige Formularfelder sind bereits mit den entsprechenden Vorgaben aus den Grundeinstellungen vorbelegt, wie z.B. der Status, ggf. ein Spezialstatus und die An- und Abreise-Daten. Möchten Sie einen anderen Status für die neue Belegung festlegen, dann wählen Sie den entsprechenden Eintrag im Formularfeld Status.

### Bereich "Anmeldende Person":

Geben Sie direkt die betreffende Person im Feld Adress-Nr. ein; wahlweise kann mit der Punkt-Schaltfläche neben dem Eingabefeld die OPTIGEM-Personensuche (siehe ["Suchen einer Person"](#page-101-0) im Kapitel 4) aufgerufen werden.

Ist die Person noch nicht erfasst, so legen Sie diese zuerst neu an, in der noch geöffneten Personensuche z.B. über die Schaltfläche Neuanlage.

Wählen Sie die Altersgruppe aus, die für die anmeldende Person zutrifft. Zur Auswahl stehen die in den Stammdaten definierten Altersgruppen. Ist bei der Person ein Geburtsdatum hinterlegt, ermittelt OPTIGEM die Altersgruppe automatisch. Die Angabe der Altersgruppe ist zwingend notwendig zur Berechnung der automatischen Gebührenvorschläge.

Ändern Sie bei Bedarf die Preiskategorie, wenn Sie den Standard-Vorgabewert nicht übernehmen möchten.

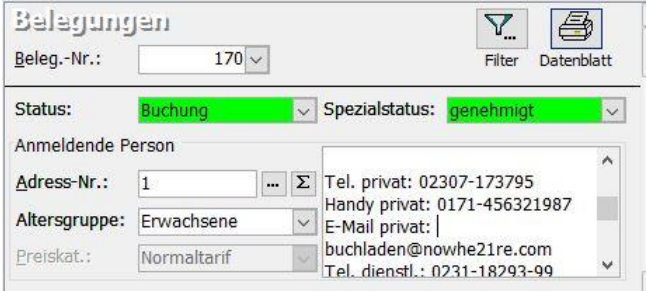

(Abb. 15.8 - Details Anmeldende Person)

Als hilfreiche Information werden neben der Adress-Nr. die Adressdaten, sofern vorhanden das Geburtsdatum und das tagesaktuelle Alter der anmeldenden Person eingeblendet. Nach Klick in das graue Feld wird dieses um einen Schiebbalken erweitert, weiter unten in diesem Feld finden Sie Kommunikationsdaten wie Telefonnummern und E-Mail-Adresse aus den Personenstammdaten.

Die Schaltfläche  $\Sigma$  erstellt eine einfache Belegungsstatistik für die anmeldende Person oder mit Klick und Taste Shift eine vollständige mit Berücksichtigung aller mitangemeldeten Personen. Dies ist erst möglich, nachdem Sie weiter unten An-, Abreise und evtl. mitangemeldete Personen erfasst haben.

### Bereich "Belegungs-Informationen":

Wählen Sie die Maßnahme-Art, ggf. die zutreffende Tagung (natürlich nur, wenn es sich um eine Belegung im Zusammenhang mit einer Tagung handelt) und das Mahlzeiten-Paket aus. In diesen Auswahlfeldern werden als Vorgabe die Daten angezeigt, die Sie bereits in den entsprechenden Stammdaten eingegeben hatten.

Geben Sie in die Pflicht-Felder Anreise und Abreise die jeweiligen Datumsangaben ein. Beachten Sie hierbei folgende Besonderheit: Ist in den Grundeinstellungen die Option "Sondertarif ab bestimmter Anzahl von Übernachtungen anwenden" eingeschaltet und die Dauer der eingegebenen Belegung erreicht oder überschreitet diesen Mindestwert, so erscheint ein Dialogfenster mit einer Nachfrage, ob Sie diesen Sondertarif für diese Belegung verwenden möchten. Wählen Sie "Ja", wird dieser Sondertarif im Feld Preiskat. eingetragen (weitere Informationen zu dieser Option finden Sie unter "[3. Grundeinstellungen](#page-437-0)" weiter [oben](#page-437-0) in diesem Kapitel). Nach Eingabe der beiden Datumsangaben werden zu Ihrer Information die erste und die letzte Mahlzeit neben den Datumsfeldern angezeigt.

#### Eingabe der zusätzlich mitangemeldeten Personen

Wenn es sich bei der anmeldenden Person nicht um einen Einzelgast handelt, möchten Sie nun natürlich auch noch die mitreisenden Personen erfassen. Hierbei gibt es mehrere Möglichkeiten:

Sie erfassen nur die Personenzahlen nach Altersklassen (also keine namentliche Erfassung der mitangemeldeten Gäste)

Sie erfassen zuerst namentlich die Personen und lassen anschliessend die Personenzahlen automatisch eintragen, z.B. bei Kleingruppen oder Familienangehörigen.

Sie erfassen die mitangemeldeten Gäste nur namentlich (aktivieren Sie für diesen Fall die Option Nur namentliche Erfassung (keine Voraberfassung der Personenzahlen) in den Grundeinstellungen (siehe "[3. Grundeinstellungen](#page-437-0)" weiter [oben](#page-437-0) in diesem Kapitel)

#### Erfassung der Personenzahlen:

Die Erfassung der Personenzahlen ist nur dann möglich, wenn die Option Nur namentliche Erfassung (keine Voraberfassung der Personenzahlen) in den Grundeinstellungen deaktiviert ist. Sie erfassen die mitangemeldeten Personen zahlenmäßig, aufgeschlüsselt nach Altersgruppen. Geben Sie hierfür in der Tabelle "Anzahl der zusätzlich mitangemeldeten Personen" die entsprechenden Altersgruppen und die Anzahl der Personen in dieser Altersgruppe ein. Um eine Zeile in dieser Tabelle zu löschen, verwenden Sie die Schaltfläche rechts oberhalb der Tabelle. Eine besondere Funktion hat die Schaltfläche  $\Sigma$ , die nur dann angezeigt wird, wenn die Tabelle für die namentliche Erfassung sichtbar ist. Mit Hilfe dieser Schaltfläche haben Sie die Möglichkeit, die zahlenmäßige Erfassung vom Programm aktualisieren zu lassen, als Grundlage dienen hierfür die Einträge in der Tabelle mit der namentlichen Erfassung der Gäste.

#### Namentliche Erfassung:

Möchten Sie die mitangemeldeten Personen namentlich erfassen (ergänzend zur zahlenmäßigen Erfassung), dann wählen Sie im Auswahlfeld unterhalb der oben genannten Tabelle den Eintrag "Mitangemeldete Gäste namentlich erfassen" aus. Daraufhin wird unterhalb dieses Auswahlfeldes eine zusätzliche Tabelle eingeblendet, in der diese Personen eingetragen werden können. Mit einem Doppelklick in das Feld Nr. rufen Sie die Personensuche von OPTIGEM auf. Hier können Sie die gewünschte Person suchen und übernehmen oder aber auch neu anlegen. Falls in den Stammdaten dieser Person ein Geburtsdatum eingetragen ist, dann wird dieses hier in die Spalte Geb.Dat. übernommen und zusätzlich auch noch die Altersgruppe automatisch ermittelt und eingetragen. Ist kein Geburtsdatum vorhanden, werden Sie vom Programm aufgefordert, entweder das Geburtsdatum oder die Altersgruppe manuell bei dieser Person einzugeben. Wählen Sie ggf. auch noch das Land aus, aus dem dieser zusätzlich angemeldete Gast kommt. Tragen Sie auf diese Weise alle mitangemeldeten Personen in der Tabelle ein. Um eine Zeile in dieser Tabelle zu löschen, verwenden Sie die Schaltfläche XII rechts oberhalb der Tabelle. Zu Ihrer Kontrolle zählt OPTIGEM die hier eingetragenen Personen, aufgeschlüsselt nach Altersgruppen, und zeigt diese Werte in der darüber befindlichen Tabelle mit der zahlenmäßigen Erfassung in der Spalte "Erfasst" für jede Altersgruppe an. In der danebenliegenden Spalte "Prüfung" wird nur dann der Text "ok" angezeigt, wenn die Anzahl der namentlich erfassten Personen in der jeweiligen Altersgruppe identisch mit dem Wert in der Spalte "Anz." ist. Ansonsten wird in der Spalte "Prüfung" die Meldung "zuwenig" bzw. "zuviel" angezeigt.

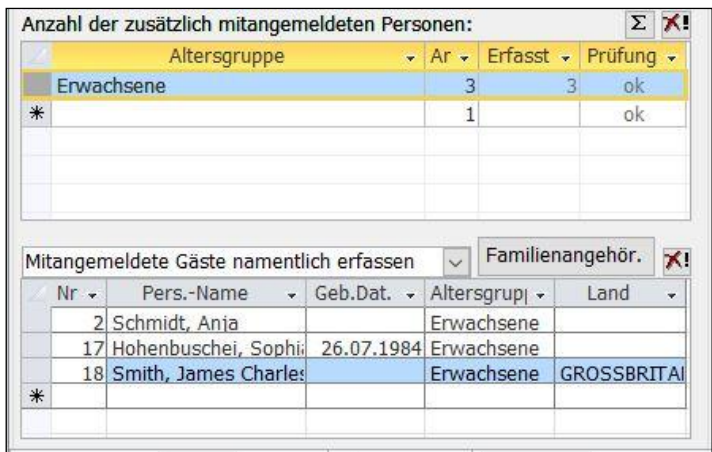

(Abb. 15.9 - Eingabe der mitangemeldeten Personen)

Familien und Familienangehörige können auf einfache Weise schnell und bequem bei einer Belegung erfasst werden: verwenden Sie die Schaltfläche Familienangehörige oberhalb der Tabelle für die namentliche Erfassung. Es erscheint der Hinweis, dass nun alle noch nicht in der Liste vorhandenen Familienangehörigen der anmeldenden Person hinzugefügt werden und dass bei den hinzuzufügenden Familienangehörigen das Geburtsdatum in den Stammdaten hinterlegt sein muss (ansonsten wird die entsprechende Person nicht hinzugefügt). Abschließend erscheint ein Hinweis, wie viele Familienangehörige hinzugefügt wurden, verbunden mit der Frage, ob die obere Liste mit den Personen-Anzahlen nun auch gleich neu berechnet werden soll.

Wichtiger Hinweis: Beachten Sie bitte den Hinweis (in blauer Schrift), der dann eingeblendet wird, falls Sie auf die namentliche Erfassung der mitangemeldeten Gäste verzichten möchten (Einstellung "Mitangemeldete Gäste nicht separat erfassen" ist ausgewählt).

In das Textfeld Bemerkungen unten im Bereich "Belegungs-Informationen" können weitere freie Informationen zu der Belegung festgehalten werden.

### Registerkarte "Zimmerbelegungen"

Diese Registerkarte dient in erster Linie zur Erfassung und Anzeige von Vorabinformationen zur Zimmerbelegung. Die tatsächliche Belegung eines Zimmers nehmen Sie über die Schaltfläche Zi.Beleg vor.

Vorbemerkung: Die Farbe des kleinen Quadrates neben der Bezeichnung dieser Registerkarte lässt den Bearbeitungsstand (Status) der Zimmerbelegungen erkennen: Rot = Es ist noch kein Bett belegt worden. Gelb = Es sind noch nicht alle benötigten Betten belegt. Grün = Alle benötigten Betten sind belegt. Rechts neben der Bezeichnung dieser Registerkarte wird in Klammern dargestellt, wie viele der benötigten Betten bereits belegt wurden, z.B. "[3/4]".

Tragen Sie hier alle Informationen im Zusammenhang mit der Zimmerbelegung für diese Anfrage, Reservierung oder Buchung ein. Treffen Sie zunächst die grundsätzliche Entscheidung, ob diese Belegung mit oder ohne Zimmerbelegung erfolgen soll. Wenn Sie die Option Ohne Zimmerbelegung (z.B. bei einem Konferenzgast mit externer Unterkunft) einschalten, werden in der Symbolleiste die betreffenden Schaltflächen deaktiviert. Sollten beim Aktivieren dieser Option bereits Zimmerreservierungen oder -belegungen vorhanden sein, dann werden diese durch das Einschalten dieser Option komplett gelöscht.

Option **Nicht statistikrelevant:** Wenn aktiviert, dann wird die Belegung in der Beherbergungsstatistik für das Statistische Landesamt nicht berücksichtigt. Weitere Informationen zur Beherbergungsstatistik finden Sie unter "[18. Beherbergungsstatistik](#page-465-0)" weiter [unten](#page-465-0) in diesem Kapitel.

Geben Sie im Textfeld Unterbringungswünsche allgemeine Informationen über die Wünsche Ihrer Gäste ein. Diese werden auch in einigen Übersichten und Berichten auf Wunsch aufgeführt. In der Tabelle Zimmerplanung können Sie bei der Erfassung der Belegung schon mal vorab die benötigten Zimmer festlegen. Wählen Sie hierfür die benötigte Zimmerart aus und geben Sie die benötigte Anzahl ein. In den Anzeigefeldern rechts neben dieser Tabelle werden die Anzahl der benötigten Betten und die bereits gewählten Betten dargestellt. Hinweis: Die hier vorgenommene Art der Zimmerplanung hat noch keinerlei echte Reservierungen oder Belegungen von Zimmern zur Folge. Sie dient lediglich als Information für die anschließende Reservierung oder Belegung der Zimmer in den entsprechenden Programmfunktionen und soll dort die Zuordnung erleichtern.

In der Übersicht Aktuelle Zimmerbelegung werden, wenn bereits vorhanden, alle Zimmerbelegungen für diese Gästehausbelegung angezeigt. Falls in den Grundeinstellungen Merkmale für die Zimmerbelegungen (siehe "[Registerkarte "Grundeinstellungen":](#page-437-1)" weite[r oben](#page-437-1) in diesem Kapitel) erfasst sind, so werden hier die Standardwerte daraus angezeigt. Hier können diese bei Bedarf auch individuell geändert werden.

Ist mindestens eine Buchung eines Gemeinschaftsraumes erfolgt (siehe ["Gemeinschaftsraumbelegung"](#page-454-0) weiter [unten](#page-454-0) in diesem Kapitel), so erscheint neben Aktuelle Zimmerbelegung eine weitere Registerkarte Gebuchte Gemeinschaftsräume mit den zugehörigen Informationen.

Mit der Schaltfläche  $\triangleq$  (rechts oberhalb der Tabelle) kann eine Liste über die wichtigsten Daten der Zimmerbelegungen auch ausgedruckt werden.

### Registerkarte "Mahlzeitenplanung"

Auf dieser Registerkarte erfolgt die Planung der Mahlzeiten für diese Belegung.

Geben Sie in das Textfeld Bemerkungen Küche zusätzliche oder besondere Informationen, die diese ganze Belegung betreffen, für die Küche ein. Diese Bemerkungen werden bei Bedarf auch im Küchenplan angezeigt. Weitere Informationen hierzu finden Sie unter "[14. Küchenplan](#page-461-1)  [erstellen](#page-461-1)" weiter [unten](#page-461-1) in diesem Kapitel.

In der Tabelle "Mahlzeitenplan:" werden alle Tage der aktuellen Belegung mit den zugehörigen Mahlzeiten dargestellt. Art und Anzahlen der Mahlzeiten errechnen sich aus dem gewählten Mahlzeitenpaket (kurz: MZ-Paket), der Personenzahl und Dauer einer Belegung unter Berücksichtigung der An- und Abreisezeit. Bei jeder Mahlzeit befindet sich ein Kontrollkästchen; dieses signalisiert, ob die betreffende Mahlzeit aktiviert ist oder nicht. Sie können einzelne Mahlzeiten jedoch auch manuell mit diesem Kontrollkästchen aktivieren oder deaktivieren. Neben diesem Kontrollkästchen befindet sich bei jeder Mahlzeit ein Eingabefeld, in dem die Mahlzeiten-Anzahl angezeigt wird. Diese Anzahl kann auch manuell geändert werden. Zusätzlich haben Sie auch noch die Möglichkeit, zu jeder einzelnen Mahlzeit eine Bemerkung einzugeben, verwenden Sie hierfür die Schaltfläche ......... Geben Sie in dem dann eingeblendeten Dialogfenster den Text ein. Sie erkennen dann an einem Ausrufezeichen neben dieser Schaltfläche, dass zu der Mahlzeit bereits ein Kommentar hinterlegt wurde. Dieser Kommentar wird auch ggf. im Küchenplan (siehe "[14. Küchenplan erstellen](#page-461-1)" weiter [unten](#page-461-1) in diesem Kapitel) bei der betreffenden Mahlzeit angezeigt.

Um leichter erkennen zu können, welche Mahlzeiten dem ausgewählten Mahlzeiten-Paket entsprechen, sind die dazugehörigen Mahlzeiten in der Tabelle mit gelber Farbe hinterlegt.

Bitte beachten Sie, dass die Aktivierung von zusätzlichen Mahlzeiten keine automatische Berücksichtigung in den Gebührenpositionen findet.

Nach dem erstmaligen Eintrag einer Belegung bzw. in Folge einer späteren Änderung bestimmter Anmeldungsdaten, z.B. Datum der An- oder Abreise, der Teilnehmerzahl usw. muss der Mahlzeitenplan neu berechnet werden. Dazu gibt es drei verschiedene Modi, von denen Sie einen in den Grundeinstellungen auswählen müssen (siehe "[3. Grundeinstellungen](#page-437-0)" in diesem Kapitel):

Vollautomatisch: jede Änderung innerhalb der bestehenden Belegung, die eine Änderung des Mahlzeitenplans nach sich zieht, wird sofort und ohne Nachfrage durchgeführt. Dabei wird der Mahlzeitplan komplett gem. den Standwerten der Belegung überschrieben. Sollten Sie zuvor bereits abweichende Angaben erfasst haben, wie zusätzliche Mahlzeiten oder Kaffeetrinken, oder abweichende Personenzahlen bei einzelnen Mahlzeiten, gehen diese Änderungen verloren! Dieser Modus empfiehlt sich daher am ehesten, wenn Abweichungen von den Standard-Mahlzeiten in den Belegungen in Ihrem Hause eine Ausnahme darstellen.

Halbautomatisch (mit Rückfragen): nach Änderung einer Belegung wie oben erläutert erscheint die Nachfrage, ob der bestehende Mahlzeitenplan neu berechnet werden soll. Mit der Auswahl Ja wird der Mahlzeitenplan aufgrund der Belegungsdaten neu berechnet (s.o. wie unter "Vollautomatisch"). Mit der Auswahl Nein erfolgt keine Neuberechnung. Die Mahlzeiten passen Sie in diesem Fall ggf. manuell an.

Manuell (keine Automatik): nach Änderung von Belegungsdaten erfolgt weder eine Rückfrage noch eine Neuberechnung des Mahlzeitenplans. Alle relevanten Änderungen zur Mahlzeitenplanung erfassen Sie manuell bzw. lassen Sie mit Hilfe der Berechnungsschaltflächen (s.u.) auf dem Register "Mahlzeitplanung" erzeugen. Beispiel: Nach Ersteintrag einer Belegung lassen Sie einmalig mit Hilfe der gleichnamigen Schaltfläche den Mahlzeitplan neu berechnen. Fortan tragen Sie Änderungen und Abweichungen nur noch manuell ein.

Auf dem Register "Mahlzeitenplanung" stehen folgende Rechenfunktionen (Schaltflächen) zu Kontrollzwecken bzw. zwecks Neuberechnung zur Verfügung:

- Mahlzeitenplan neu berechnen: nutzen Sie diese Funktion, um den Mahlzeitenplan wie oben beschrieben erstmalig oder erneut berechnen zu lassen. Evtl. bereits vorhandene und von den Standardwerten abweichende Einträge werden Ihnen zunächst zur Information angezeigt. Lassen Sie nach dieser Kontrolle der Zahlen den Mahlzeitenplan neu berechnen, werden alle Mahlzeiten gemäß den Standarddaten neu berechnet.
- Mahlzeitensummen anzeigen: zeigt je Mahlzeit die Summe aller im Plan eingetragenen Mahlzeiten zu eventuellen Kontrollzwecken an.
- Mahlzeitendifferenzen anzeigen: nutzen Sie diese Funktion, um zu prüfen, ob und in welcher Anzahl Abweichungen zu den Standardwerten und dem gewählten MZ-Paket vorliegen. Es wird eine Übersicht mit der Angabe der Anzahl der Abweichungen je Mahlzeit angezeigt. Ggf. liefert Ihnen diese Funktion somit die Zahlen für eine evtl. notwendige Berechnung der zusätzlichen (oder zu vergütenden) Mahlzeiten in den Gebührenpositionen.

#### <span id="page-447-0"></span>Registerkarte "Bestätigungen/Korrespondenz"

Sonstiges Schreiben in MS Word verfassen: Ist im Menü Gäste/ Stammdaten/ Grundeinstellungen zum Gästehaus eine Vorlage für Sonstige Schreiben hinterlegt, so wird diese Vorlage hier ausgewählt. Ansonsten können Sie über die Suchfunktion eine beliebige Word-Vorlage verwenden für jede Art von Schreiben an die Gäste, die keine Buchungsbestätigung, Absage, Reservierung oder Stornierung sind.

E-Mail verfassen: Um der angemeldeten Person eine E-Mail schreiben zu können, muss in den Personenstammdaten eine gültige E-Mailadresse hinterlegt sein. Nach Aktivierung des Buttons ist ein Betreff für diese Nachricht anzugeben, mit OK öffnet sich Ihr E-Mailprogramm. Voraussetzung für diese Funktion ist, dass Ihr E-Mailprogramm MAPI-fähig ist.

Bestätigungsbrief verfassen: Es wird der in der folgenden Liste gewählte Eintrag bestätigt. Abhängig vom Status der Belegung werden in der Liste mindestens eine oder mehrere Möglichkeiten angezeigt, wie Buchung, Reservierung oder Stornierung. Wählen Sie den passenden Status aus und klicken auf Bestätigungsbrief verfassen, nach einer Nachfrage können Sie die in den Grundeinstellungen hinterlegte Word-Vorlage oder eine abweichende auswählen. Wie auch sonst in den Serienbrieffunktionen in Win-Finanz sind hier die Familienadressierung und auch der nicht protokollierte Testlauf möglich. Ein Eintrag kann einmalig bestätigt werden, danach werden in der Spalte "bestätigt" das Erstellungsdatum und der ausführende OPTIGEM-Benutzer eingeblendet. Bei einem erneuten Versuch erscheint die Meldung "Der gewählte Eintrag des Bearbeitungsverlaufs wurde bereits bestätigt".

Option NB = Nicht bestätigen: wenn aktiviert, wird der Historie-Eintrag bei Bestätigungen per Word-Serienbrief ignoriert.

Option VZ = Vertrag zurück: durch Aktivierung kann z.B. der Erhalt eines (schriftlichen) Vertrags durch den Gast gekennzeichnet werden.

Korrespondenz (Bestätigungen, Briefe und E-Mails): In der Übersicht wird die Historie aller verfassten Korrespondenz mit der anmeldenden Person aufgelistet, sofern Sie keinen Testlauf ohne Protokollierung durchgeführt haben sollten oder ein Eintrag mit der Schaltfläche gelöscht wurde.

#### <span id="page-448-0"></span>Registerkarte "Abrechnung"

Vorbemerkung: Anhand der Farbe des kleinen Quadrates neben der Bezeichnung dieser Registerkarte können Sie den Bearbeitungsstand (Status) der Abrechnung erkennen. Die Bedeutung der Farben: Rot = Es ist noch keine Bearbeitung erfolgt. Gelb = Es wurden bereits Übernachtungsgebühren-Positionen angelegt. Grün = Endgültige Abrechnung ist bereits erfolgt

### Bereich "Abrechnung"

Entscheiden Sie im Auswahlfeld Abrechnungsart, ob es sich um den Abrechnungsmodus "Einzelabrechnung", "Gruppenteilnehmer" oder "Gruppenleiter" handeln soll.

Im Modus "Einzelabrechnung" werden alle Gebührenpositionen der Belegung auf einer Rechnung, die an die anmeldende Person adressiert ist, aufgeführt. Die Belegung ist eigenständig, d.h. es gibt keine Zuordnung zu einer anderen Belegung.

Bei einer Belegung im Modus "Gruppenteilnehmer" erfolgt keine eigenständige Abrechnung, sondern die Abrechnung findet über den zugeordneten Gruppenleiter statt. Der Belegung eines Gruppenleiters können mehrere Gruppenteilnehmer-Belegungen zugeordnet werden. Eine Gruppe wird über einen einzugebenden Gruppennamen identifiziert.

Besonderheiten bei der Abrechnungsart "Gruppenteilnehmer": Geben Sie im eingeblendeten Feld Gruppenleiter die Belegung des zugeordneten Gruppenleiters ein. Verwenden Sie hierfür die Schaltfläche ... um nach der Belegung des Gruppenleiters zu suchen. Die Verwendung dieser Suchfunktion wird unter "[4. Belegungsplanung](#page-439-0)" weiter [oben](#page-439-0) in diesem Kapitel beschrieben. Mit der Schaltfläche können Sie bequem direkt zur Belegung des Gruppenleiters wechseln.

Besonderheiten bei der Abrechnungsart "Gruppenleiter": Geben Sie im eingeblendeten Feld Gruppenname den Namen der Gruppe ein, dieser Name wird dann im Kopftext der Rechnung angezeigt (natürlich nur, wenn der Gruppenname im Standard-Rechnungskopftext enthalten ist). Mit Hilfe der Schaltfläche Gruppenteilnehmer erhalten Sie ein Fenster mit einer Liste der zugeordneten Belegungen (= Gruppenteilnehmer). Um in eine solche Belegung zu wechseln, markieren Sie diese in der Liste und betätigen Sie die Schaltfläche Anzeigen.

Sie können die Abrechnungsart, nachdem diese festgelegt worden ist, auch wieder ändern. Folgende Besonderheit tritt auf, wenn Sie einen Gruppenleiter in die Abrechnungsart "Gruppenteilnehmer" oder "Einzelabrechnung" ändern wollen: Es erscheint das Dialogfenster "Abrechnungsart ändern", in dem Sie entscheiden müssen, ob alle diesem Gruppenleiter zugeordneten Gruppenteilnehmer in Einzelteilnehmer umgewandelt werden sollen oder aber ob einer der zugeordneten Gruppenteilnehmer als neuer Gruppenleiter festgelegt werden soll. Wenn Ihre Wahl auf die letztere Option fällt, müssen Sie in der Liste den neuen Gruppenleiter markieren und mit der Schaltfläche OK bestätigen.

In der Liste Rechnungen werden alle bereits für diese Belegung erstellten Rechnungen angezeigt. Verwenden Sie die Schaltfläche , um diese Rechnungsliste ggf. zu aktualisieren. Wenn Sie eine der aufgelisteten Rechanungen anzeigen möchten, dann markieren Sie diese in der Liste und betätigen die Schaltfläche .

#### Bereich "Gebührenberechnung"

Hinweis: In diesem Bereich werden vor allem die Positionen für die Übernachtungsgebühren, die sonstigen Gebühren und die sonstigen Artikel angelegt und verwaltet. Die hier angelegten Positionen sind die Grundlage für die eigentliche Rechnungserstellung, die unter "[Rechnungserstellung](#page-451-0)" weiter [unten](#page-451-0) in diesem Kapitel beschrieben wird.

Falls Sie einen gesonderten Sozial-Rabatt für die ganze Belegung gewähren, so tragen Sie diesen in das gleichnamige Feld ein (Wert mit einem abschließenden %-Zeichen). Wählen Sie die Zahlungsart im Auswahlfeld Geplante Zahl.-Art: aus. Sollen die Übernachtungen bei dieser Belegung nicht in Rechnung gestellt werden, dann aktivieren Sie die Option kostenlos. Die sonstigen Gebühren und sonstigen Artikel werden in diesem Fall dennoch berechnet. Die Liste Übernachtung dient nun dazu, die Gebührenpositionen für die Übernachtungen dieser Belegung anzulegen. Wenn die Funktion "Automatische Gebührenvorschläge" aktiviert ist (siehe "[3.](#page-437-0)  [Grundeinstellungen](#page-437-0)" weiter [oben](#page-437-0) in diesem Kapitel), dann können Sie mit Hilfe der Schaltfläche  $\Delta$ eine automatische Berechnung der Gebühren auslösen. Falls bereits Übernachtungsgebühren, sonstige Gebühren oder sonstige Artikel in den drei Listen vorhanden sind, erscheint vorher eine Frage, ob diese Gebühren vor der Neuberechnung zunächst komplett gelöscht werden sollen. Hinweis: wählen Sie hier "Nein", so werden natürlich die bisherigen und die neu errechneten Positionen aufsummiert. Die mit dieser Automatik-Funktion generierten Gebührenvorschläge können Sie in dieser Liste natürlich auch manuell ändern oder Sie fügen neue Gebührenpositionen manuell hinzu. Wählen Sie hierfür in der Spalte Geb.-Pos. einfach die gewünschte Gebührenposition aus. Um zu überprüfen, auf welcher Grundlage die automatischen Gebührenvorschläge erstellt wurden, betätigen Sie die Schaltfläche Es gibt drei grundsätzliche Fälle, wie die Vorschläge erzeugt werden:

- Die Belegung ist einer Tagung mit Festpreisen zugeordnet: Nur die bei der Tagung hinterlegten Festpreise kommen bei den Gebührenvorschlägen zur Anwendung.
- Es sind noch keine Zimmerbelegungen vorhanden: Dann werden die Gebührenvorschläge auf Grund des Zeitraums der Belegung und den Altersgruppen-Preisen (siehe "[Altersgruppen](#page-431-0)" weiter [oben](#page-431-0) in diesem Kapitel) berechnet.
- Es sind bereits Zimmerbelegungen vorhanden: Die Berechnung der Gebührenvorschläge erfolgt auf Grundlage der vorhandenen Zimmerbelegungen und den festgelegten Gebührenpositionen bei den [Zimmerarten](#page-433-0) (siehe "Zimmerarten" weiter [oben](#page-433-0) in diesem Kapitel).

Hinweis: In der Liste "Übernachtung" werden generell nur die Gebührenpositionen für die Übernachtungen der im Formular angezeigten Belegung aufgeführt. Falls die Belegung die Abrechnungsart "Gruppenteilnehmer" aufweist, erscheinen diese Gebührenpositionen nur auf der Rechnung des Gruppenleiters. Auch bei einer Belegung im Abrechnungsmodus "Gruppenleiter" erscheinen nur die Übernachtungs-Gebührenpositionen dieser Gruppenleiter-Belegung in dieser Liste. Erst auf der Rechnung erscheinen dann auch die Gebührenpositionen der Gruppenteilnehmer-Belegungen.

Geben Sie nun ggf. auch noch die Sonstigen Gebühren und die Sonstigen Artikel in die beiden gleichnamigen Listen ein. Verwenden Sie hierfür die Auswahlfelder in den Listenspalten Gebühren-Art und Artikel. In der Liste "Sonstige Gebühren" werden alle Gebührenpositionen zur Auswahl angeboten, die in der Gebührenpositions-Verwaltung nicht als Übernachtung gekennzeichnet wurden (siehe "[Gebührenpositionen](#page-430-0)" weiter [oben](#page-430-0) in diesem Kapitel). In der Liste "Sonstige Artikel" werden alle Artikel zur Auswahl angeboten, die in den Stammdaten des Fakturierungsmoduls angelegt wurden. Hiermit können Sie Positionen hinzufügen, die Sie in den Gebührenpositionen nicht definiert haben (falls sie z.B. in der Gästeverwaltung nur selten oder hier nur einmalig berechnet werden sollen). Der angezeigte Einzelpreis kann auch mit dem gewünschten Wert überschrieben werden.

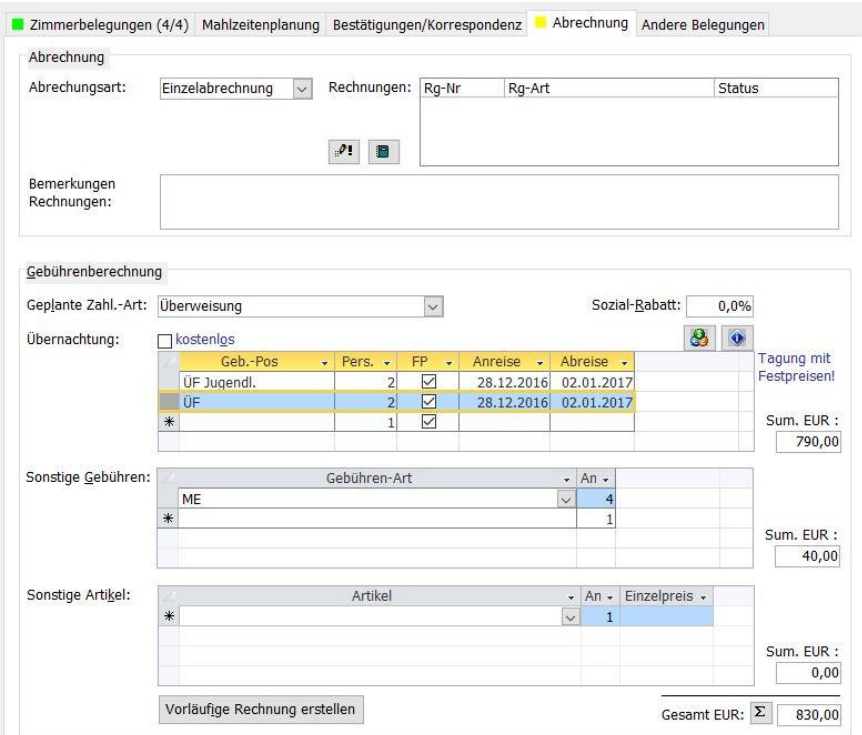

(Abb. 15.10 - Registerkarte "Abrechnung": Gebührenberechnung)

Mit der Schaltfläche  $\Sigma$  können Sie sich die Zwischensummen für die Übernachtungen, sonstigen Gebühren und sonstigen Artikel sowie die Gesamtsumme berechnen und anzeigen lassen. Sie haben hier auch die Möglichkeit, eine vorläufige Rechnung zu erstellen, verwenden Sie hierfür die gleichnamige Schaltfläche. Sollte bereits eine endgültige Abrechnung erstellt worden sein, zeigt OPTIGEM einen entsprechenden Hinweis an.

### Registerkarte "Andere Belegungen"

Zu Vergleichszwecken sehen Sie in einer Liste andere Belegungen, die den Status "Buchung" besitzen und deren Buchungszeitraum sich mit dem Zeitraum der aktuellen Belegung überschneidet. Es werden die wichtigsten Daten dieser anderen Belegung angezeigt. Mit der Schaltfläche **Konnen Sie zu der in der Liste markierten Belegung wechseln.** 

### Anzahlungen

Wenn Sie für die Belegung eine Anzahlung "1" oder "2" eingeben möchten, verwenden Sie die Schaltfläche Anzahl. 1. bzw. Anzahl. 2. (Hinweis: Falls bereits eine Anzahlung 1 eingegeben wurde, wird aus der Schaltfläche "Anzahl. 1" die Schaltfläche "Anzahl. 2"). Wurde auch eine Anzahlung 2 eingegeben, dann wird diese Schaltfläche deaktiviert, da nur zwei Anzahlungen pro Belegung möglich sind.

In dem dann eingeblendeten Dialogfenster geben Sie den Anzahlungsbetrag ein. Der Standard-Rechnungs-Text für diese Anzahlung wird bereits vom Programm vorgegeben, dieser Text kann hier aber auch noch geändert werden. Nach dem Bestätigen mit der Schaltfläche OK gelangen Sie in das Rechnungsformular. Hier ist die eingegebene Anzahlung dann als Rechnungsposition vorhanden. Die Rechnung befindet sich zunächst noch im Status "in Bearbeitung". Wie Sie diese Rechnung bearbeiten, freigeben und ggf. auch löschen können, erfahren Sie in der Beschreibung des Fakturierungsmoduls unter "[Rechnungen verwalten](#page-359-0)" im Kapitel 12.

Nach dem Verlassen des Rechnungsformulars wird die soeben erstellte Rechnung für die Anzahlung in der Liste Rechnungen auf der Registerkarte "Abrechung" angezeigt. Sie können diese wieder zur Anzeige bringen, indem Sie sie in der Liste markieren und die Schaltfläche betätigen.

Wichtiger Hinweis: Geben Sie, wenn möglich, immer erst Anzahlungen ein, bevor Sie die eigentliche Rechnung erstellen. Dadurch werden die geleisteten Anzahlungen mit auf der Abrechnung berücksichtigt. Sollten Sie eine Anzahlung eingeben, nachdem eine Abrechnung erstellt wurde, dann wird diese nicht mehr auf der Abrechnung aufgeführt, d.h. Sie müssten dann diese Anzahlungsposition manuell auf der Rechnung eingeben oder aber die bereits erstellte Rechnung wieder löschen und neu erstellen lassen.

### <span id="page-451-0"></span>Rechnungserstellung

Nachdem Sie alle Angaben auf der Registerkarte "Abrechnung" vollständig eingetragen haben, ist die Grundlage für die Erstellung der Rechnung gegeben. Um die Rechnung zu erstellen, verwenden Sie die Schaltfläche Abrechn. aus der Symbolleiste. Es öffnet sich das Rechnungsformular, in dem bereits alle Gebührenpositionen, die auf der Registerkarte "Abrechnung" eingetragen wurden, angelegt sind. Sollten vorher bereits Anzahlungen eingegeben worden sein, erscheinen diese auf der Rechnung als Rechnungspositionen mit den entsprechenden negativen Beträgen, d.h. die Anzahlungen werden vom Rechnungsbetrag abgezogen, da für diese bereits gesonderte Rechnungen erstellt wurden.

Auf Rechnungen für Gruppenleiter finden Sie auch die Rechnungspositionen für die Belegungen der zugeordneten Gruppenteilnehmer.

Die Rechnung befindet sich zunächst noch im Status "in Bearbeitung". Wie Sie diese Rechnung bearbeiten, freigeben und ggf. auch löschen können, erfahren Sie in der Beschreibung des Fakturierungsmoduls unter "[Rechnungen verwalten](#page-359-0)" im Kapitel 12. Nach Verlassen des Rechnungsformulars wird auf der Registerkarte "Abrechnung" bereits die soeben erzeugte Rechnung in der Liste "Rechnungen" angezeigt. Mit der Schaltfläche <sup>B</sup> können Sie diese wieder zur Anzeige bringen. Außerdem signalisiert ein grünes Quadrat auf dem Reiter der Registerkarte den geänderten Status der Abrechnung.

Nach dem Erstellen einer Rechnung ändert sich der Text der Schaltfläche in neue Rg. Hiermit bietet sich Ihnen dann die Möglichkeit, eine neue Rechnung zu erstellen (Sie können auch mehrere neue Rechnungen nacheinander erzeugen). Hierbei erscheint zunächst die Frage, ob Sie alle Gebührenpositionen der Belegung in die neue Rechnung übernehmen möchten. Wenn Sie diese Frage mit "Ja" beantworten, dann werden noch einmal alle Gebührenpositionen einschl. der eventuell vorhandenen Anzahlungen in der neuen Rechnung angelegt. Bei Beantwortung mit "Nein" erhalten Sie eine neue Rechnung ohne Rechnungspositionen, d.h. Sie müssen bzw. können hier dann alle gewünschten Positionen manuell anlegen.

### <span id="page-451-1"></span>Zimmer-Reservierung

Wenn Sie das oder die Zimmer und bei Bedarf auch ganze Etagen oder Gebäude für die aktuelle Belegung vorerst nur reservieren, aber noch nicht belegen möchten, so verwenden Sie die Schaltfläche <sup>Stel</sup> (Zi.Res.) aus der Symbolleiste: Im Formular "Zimmerreservierung" können die Zimmer, Etagen oder Gebäude reserviert werden. Rechts oben im Formular werden die wichtigsten Daten der Belegung im Bereich Besuchs-Informationen eingeblendet. Mit der Schaltfläche **B** können Sie auch von dieser Stelle aus eine E-Mail an die anmeldende Person verfassen.

In der linken Übersicht "Anmeldende Person" wird die anmeldende Person angezeigt. Darunter werden zur Information die bei der Belegung eingegebenen Unterbringungswünsche und die Zimmerwünsche dargestellt. Anhand dieser Informationen können Sie nun die Reservierung der Zimmer vornehmen. Suchen Sie hierfür das gewünschte Zimmer in der Liste Zimmerübersicht aus. In dieser Liste sehen Sie eine baumstrukturartige Übersicht aller Gebäude, Etagen und

Zimmer. Sobald Sie dort ein Zimmer markieren, werden in der darunter befindlichen Liste Zimmer-Merkmale die weiteren Eigenschaften des Zimmers zu Ihrer Orientierung angezeigt.

Markieren Sie also in der Liste Zimmerübersicht das gewünschte Zimmer und betätigen Sie die Schaltfläche (\* um dieses Zimmer zu reservieren. Daraufhin erscheint dieses Zimmer in der Liste Alle Reservierungen für die aktuelle Belegung und in der Liste Zimmerübersicht wird das reservierte Zimmer in der Spalte "res" mit dem Wert "akt." gekennzeichnet. Dies bedeutet, dass das Zimmer für die aktuelle Belegung reserviert worden ist. Wenn Sie die Reservierung eines Zimmers wieder rückgängig machen wollen, dann markieren Sie das entsprechende Zimmer und betätigen Sie die Schaltfläche

In der Liste "Andere Belegungen und Reserv. des aktuellen Zimmers im gleichen Zeitraum (+-7 Tage)" werden zu dem markierten Zimmer die eventuell vorhandenen Reservierungen oder Belegungen, die aus anderen Gästehaus-Belegungen resultieren, angezeigt.

Zur Bedeutung der Spalten in der Liste Zimmerübersicht:

res: Zeigt an, ob dieses Zimmer bereits reserviert wurde ("akt." = reserviert für die aktuelle Belegung, "and." = reserviert für andere Belegungen)

Akt: Zeigt mit dem Wert "Ja" an, ob das Zimmer für die aktuelle Belegung belegt worden ist

And: Zeigt mit dem Wert "Ja" an, ob das Zimmer für eine andere Belegung belegt worden ist

frei: Anzahl der freien Betten in dem Zimmer

ges: Gesamtanzahl der Betten in dem Zimmer (einschließlich der Zusatzbetten), die Anzeige "2+ 1" bedeutet z.B., dass das Zimmer mit zwei "regulären" Betten und einem Zusatzbett ausgestattet ist

Hinweis: Alle diese Angaben beziehen sich immer auf den Zeitraum der aktuellen Belegung (Anreise, Abreise).

Sie haben mit der Schaltfläche Übersicht in der Symbolleiste die Möglichkeit, eine Liste der Zimmerreservierungen für die aktuelle Belegung zum anschließenden Drucken erstellen zu lassen.

#### <span id="page-452-0"></span>Zimmer-Belegung

Die Schaltfläche **(Zi.Beleg.)** aus der Symbolleiste im Formular "Belegungen" ruft diese Funktion auf. In dem sich öffnenden Formular "Zimmerbelegung" können nun die für diese Belegung benötigten Zimmer belegt werden. Im Gegensatz zur Reservierung, bei der die Zimmer ohne Personenzuweisung reserviert werden, werden hierbei konkret die einzelnen Personen in die Zimmer gebucht.

Rechts oben im Formular werden die wichtigsten Daten der Belegung im Bereich Besuchs-Informationen eingeblendet. Mit der Schaltfläche **E** können Sie von dieser Stelle aus eine E-Mail an die anmeldende Person verfassen.

Die Liste links im Formular enthält zwei Registerkarten: In "Ohne Zimmer" werden alle Personen angezeigt, denen noch kein Zimmer zugewiesen wurde. Die anmeldende Person ist hierbei mit dem Zeichen "x" in der Spalte "A" gekennzeichnet. Hinweis: Wenn bei der aktuellen Belegung keine namentliche Erfassung der mitangemeldeten Personen erfolgt ist, werden in dieser Liste diese Personen lediglich anzahlmäßig dargestellt, gruppiert nach Altersgruppen. Auf der Registerkarte "Mit Zimmer" werden alle Personen angezeigt, denen bereits ein Zimmer zugewiesen wurde. Zur Anzeige der Daten über ein zugewiesenes Zimmer markieren Sie hier die betreffende Person.

Unterhalb der Registerkarte "Ohne Zimmer" werden zur Information die bei der Belegung eingegebenen Unterbringungswünsche und die Zimmerwünsche dargestellt.

Markieren Sie zunächst in der Liste "Ohne Zimmer" eine Person bzw. eine Personengruppe, für die ein Zimmer belegt werden soll. Suchen Sie dann das gewünschte Zimmer in der Liste Zimmerübersicht aus. In dieser Liste sehen Sie eine baumstrukturartige Übersicht aller Gebäude, Etagen und Zimmer. Sobald Sie dort ein Zimmer markieren, werden in der darunter befindlichen Liste Zimmer-Merkmale die weiteren Eigenschaften des Zimmers zu Ihrer Orientierung angezeigt. Zur Bedeutung der einzelnen Spalten in der Liste "Zimmerübersicht" vergleichen Sie unter "[Zimmer-Reservierung](#page-451-1)" weiter [oben](#page-451-1) in diesem Kapitel.

| Ohne Zimmer Mit Zimmer                                                                    |                                        | Zimmerübersicht:<br>Haupthaus.DG                                                                                                    |     |     |          |                                                                                                    | $\checkmark$                                                                                                    |                               |
|-------------------------------------------------------------------------------------------|----------------------------------------|----------------------------------------------------------------------------------------------------|-----|-----|----------|----------------------------------------------------------------------------------------------------|----------------------------------------------------------------------------------------------------|-------------------------------|
| Personenname                                                                              | A Altersgruppe                         | Name                                                                                                    | res | Akt |          |                                                                                                    | And frei ges                                                                                                    |                               |
| Schmidt, Manfred  * Erwachsene<br>Hohenbuschei, Sop<br>Schmidt, Anja<br>Smith, James Char | Erwachsene<br>Erwachsene<br>Erwachsene | Anbau<br>links<br>rechts<br><b>Baumhaus</b><br>BH<br>Ahorn<br><b>Buche</b><br>Eiche<br>Lerche<br>Bungalow<br>BL.<br>$\mathbf{1}$<br>$\overline{2}$<br>Haupthaus<br>DG.<br>21<br>$\overline{22}$<br>23<br>24<br>EG<br>$\mathbf{1}$<br>$\overline{2}$ |     |     | Ja<br>1a | $\overline{4}$<br>8<br>8<br>$\overline{4}$<br>$\bf{0}$<br>$\overline{0}$<br>$\overline{a}$<br>$\overline{2}$<br>1<br>$\mathbf{1}$<br>3<br>$\overline{2}$ | $\overline{4}$<br>8<br>8<br>$\overline{4}$<br>$\overline{2}$<br>$\overline{2}$<br>$\overline{2}$<br>2<br>$\mathbf{1}$<br>$\mathbf{1}$<br>$2 + 1$<br>$\overline{2}$ | $>>$<br><<<br>$\prec$<br>alle |
| Unterbringungswünsche:                                                                    |                                        | 3<br>$\overline{4}$                                                                                                    |     |     |          | $\mathbf{1}$<br>$\overline{2}$                                                                                                    | $\mathbf{1}$<br>$1 + 1$                                                                                                    |                               |
| Zimmerwünsche:                                                                            |                                        | OG<br>11<br>12<br>13<br>14                                                                                                    |     |     |          | $\overline{3}$<br>$\overline{2}$<br>$\mathbf{1}$<br>$\overline{2}$                                                                                       | $2 + 1$<br>$\overline{2}$<br>$\mathbf{1}$<br>$1 + 1$                                                                                                    |                               |
| Zimmertyp                                                                                 | Anzahl                                 | Zimmer-Merkmale:                                                                                                    |     |     |          |                                                                                                    |                                                                                                    |                               |

(Abb. 15.11 - Zimmerbelegung)

Betätigen Sie nach dem Markieren der Person und des Zimmers die Schaltfläche , um dieses Zimmer mit der markierten Person bzw. der Personengruppe zu belegen. Je nach Situation geschieht hierbei folgendes:

- Wenn genau eine Person markiert wurde, dann wird das markierte Zimmer ohne Nachfrage mit dieser Person belegt. Falls das Zimmer vorher bereits für die aktuelle Belegung reserviert wurde, erscheint ein entsprechender Hinweis verbunden mit der Frage, ob die Zimmerbelegung wirklich durchgeführt werden soll. Die Reservierung des Zimmers wird dann aufgehoben, wenn die erste Person in das Zimmer gebucht wird.
- Wenn zwei oder mehr Personen markiert wurden, die in ein Zimmer mit mehreren Betten gebucht werden sollen, erscheint eine Abfrage, wie viele Personen diesem Zimmer zugeordnet werden sollen. Lesen Sie die Hinweise in dem Meldungsfenster und geben Sie die entsprechende Anzahl ein.

Daraufhin erscheint dieses Zimmer in der Liste Das gewählte Zimmer ist mit folgenden Personen der aktuellen Belegung belegt: und in der Liste Zimmerübersicht wird das belegte Zimmer in der Spalte "Akt" mit dem Wort "Ja" gekennzeichnet. Dies bedeutet, dass das Zimmer für die aktuelle Belegung belegt worden ist. Wenn Sie die Belegung eines Zimmers wieder rückgängig machen wollen, dann markieren Sie die entsprechende Zimmerbelegung in dieser Liste und betätigen Sie die Schaltfläche . Bei einer Mehrfachbelegung mit verschiedenen Personen / auf mehreren Zimmern können Sie diese mit der Schaltfläche alle [<<] auf den Status "Ohne Zimmer" zurücksetzen.

|      | von<br>$\ddot{\phantom{0}}$ | <b>his</b>                            | $- A -$    |   | Belegt mit         | ÷                              |        | Bemerkungen                                                                         | $-$ ex $-$ |
|------|-----------------------------|---------------------------------------|------------|---|--------------------|--------------------------------|--------|-------------------------------------------------------------------------------------|------------|
|      |                             | 28.12.2016 02.01.2017                 |            |   | 1 Schmidt, Anja    |                                |        |                                                                                     |            |
|      |                             | 28.12.2016 02.01.2017                 |            |   | 1 Schmidt, Manfred |                                |        | anmeldende Person                                                                   |            |
|      |                             |                                       |            |   |                    |                                |        |                                                                                     |            |
|      |                             |                                       |            |   |                    |                                |        |                                                                                     |            |
| <<   |                             |                                       |            |   |                    |                                |        |                                                                                     |            |
| alle |                             |                                       |            |   |                    |                                |        |                                                                                     |            |
|      |                             |                                       |            |   |                    |                                |        | Andere Belegungen und Reserv. des aktuellen Zimmers im gleichen Zeitraum (±7 Tage): |            |
|      |                             |                                       |            |   |                    |                                |        |                                                                                     |            |
|      | Bel.-Nr. +                  | von<br>÷<br>171 06.01.2017 09.01.2017 | <b>his</b> | ¥ | Anz. -             | Belegt mit<br>1 Schmied, Clara | $\sim$ | Bemerkungen<br>anmeldende Person                                                    |            |

(Abb. 15.12 - Zimmerbelegung: Personenübersicht)

In der Liste Andere Belegungen und Reserv. des aktuellen Zimmers im gleichen Zeitraum (+-7 Tage) werden zu dem markierten Zimmer die eventuell vorhandenen Reservierungen oder Belegungen, die aus anderen Belegungen (Buchungen) resultieren, angezeigt.

Sie haben mit der Schaltfläche Übersicht in der Symbolleiste die Möglichkeit, eine Liste der Zimmerbelegungen für die aktuelle Belegung erstellen zu lassen. Diese kann dann ausgedruckt werden.

### <span id="page-454-0"></span>Gemeinschaftsraumbelegung

Zu jeder Belegung können auch Gemeinschaftsräume gebucht werden. Die Schaltfläche  $\textcircled{\textrm{P}}$ (Gem.-R.) öffnet das Formular "Gemeinschaftsraumbelegung". Rechts oben im Formular sehen Sie eine Zusammenfassung der Besuchs-Informationen zur aktuellen Belegung.

In der Liste Zimmer werden alle in den Stammdaten angelegten Gemeinschaftsräume aufgelistet. Zur Belegung markieren Sie den gewünschten Raum und betätigen die Schaltfläche Neu. Wählen Sie dann unter Belegungsart aus, ob der markierte Gemeinschaftsraum stundenweise, tageweise oder für die gesamte Aufenthaltsdauer belegt werden soll. Geben Sie, je nach Belegungsart, auch noch das Datum (bzw. von- und bis-Datum), die Uhrzeiten und eventuelle Bemerkungen ein. Mit der Option exklusiv wird der Gemeinschaftsraum ausschließlich für die aktuelle Gästehaus-Belegung belegt und ist für andere gesperrt. Klicken Sie nach Vervollständigung aller Angaben nun nochmals auf den Gemeinschaftsraum in der Liste Zimmer oder auf die Schaltfläche ("Übersicht aller Belegungen aktualisieren"): Es erscheint die soeben eingegebene Gemeinschaftsraumbelegung in der Liste Übersicht aller Belegungen im gleichen Raum und Zeitraum. In dieser Übersicht werden auch die anderen Belegungen des Gemeinschaftsraumes (aus anderen Gästehaus-Belegungen) im gleichen Zeitraum angezeigt.

Zum Löschen einer Gemeinschaftsraumbelegung markieren Sie den entsprechenden Raum in der Liste Zimmer und bringen die zu löschende Raumbelegung mit dem Datensatznavigator im Bereich "Raumbelegung durch die aktuelle Gruppe:" zur Anzeige. Mit der Schaltfläche Löschen wird die angezeigte Gemeinschaftsraum-Belegung entfernt.

### Belegungsübersicht

Mit der Schaltfläche Übersicht aus der Symbolleiste rufen Sie eine grafische Belegungsübersicht auf. Beachten Sie hierbei die beiden möglichen Modi: Ein einfacher Mausklick auf diese Schaltfläche führt dazu, dass die Belegungsübersicht ab dem Anreisedatum der aktuellen Belegung angezeigt wird. Wird zusätzlich beim Mausklick die Umschalt-Taste gedrückt gehalten, dann beginnt die Belegungsübersicht ab dem aktuellen Datum. Alle weiteren Details zur Belegungsübersicht finden Sie unter "[5. Belegungsübersicht](#page-455-0)" weiter [unten](#page-455-0) in diesem Kapitel.

### Besonderheiten bei Belegungen im Zusammenhang mit Tagungen

In den Stammdaten können Tagungen mit einigen Eigenschaften und Vorgabewerten definiert werden. Möchten Sie eine Belegung im Formular "Belegungen" einer bestimmten, in den Stammdaten definierten Tagung zuordnen, dann verwenden Sie hierfür die Auswahlliste im Feld Tagung. In diesem Auswahlfeld werden allerdings keine Tagungen, die bereits in der Vergangenheit liegen, zur Auswahl angeboten. Nachdem Sie die gewünschte Tagung ausgewählt haben, werden einige Datenfelder aus den Stammdaten dieser Tagung in die entsprechenden Felder bei dieser Belegung übernommen, insbesondere sind dies die Felder "Anreise" + "Zeit", "Abreise" + "Zeit", "Maßn.-Art", "MZ-Paket". Auch die Berechnung der automatischen Gebührenvorschläge kann bei einer Belegung, die einer Tagung zugeordnet ist, abweichend ablaufen. Wenn bei der Tagung Festpreise (also Pauschalpreise, unabhängig von der Anzahl der Übernachtungen) festgelegt wurden, dann werden diese hierbei angewendet und in die Liste "Übernachtung" auf der Registerkarte "Abrechnung" eingetragen. Zu Ihrer Information erscheint in diesem Fall der Hinweis "Tagung mit Festpreisen!" in blauer Schrift neben dieser Liste. Sollte bei der Tagung auch eine Tagungsgebühr festgelegt worden sein, wird diese beim Erstellen der automatischen Gebührenvorschläge in der Liste "Sonstige Artikel" auf der Registerkarte "Abrechnung" eingefügt. Beim Eingeben von Anzahlungen für die Belegung werden die Beträge als Vorgabewert verwendet, die bei der Definition der Tagung für Anzahlung 1 und ggf. auch 2 eingetragen wurden. Zu guter Letzt wird bei den Rechnungen für Belegungen, die zu einer Tagung gehören, ein abweichender Rechnungskopftext verwendet, so wie er in den Stammdaten der Tagung festgelegt wurde. Alle Informationen über die Definition von Tagungen finden Sie unter "[Tagungen](#page-432-0)" auf Seite 5 in diesem Kapitel.

### <span id="page-455-0"></span>5. Belegungsübersicht

OPTIGEM bietet Ihnen die Möglichkeit, eine grafische Übersicht über die Belegung aller Zimmer und Gemeinschaftsräume zu erstellen. Sie gelangen mit der Schaltfläche Übersicht aus der Symbolleiste des Formulars "Belegungen" in diese Programmfunktion oder mit dem Menüpunkt Gäste/ [Belegungsplanung] Belegungsübersicht aus dem Hauptmenü.

In diesem Formular werden alle Gebäude, Etagen und Räume und deren Belegungen in Form eines Balken-Diagrammes angezeigt. Auf der x-Achse sehen Sie oben im Diagramm eine Zeitleiste, es werden die Tage, Wochen und Monate dargestellt. Auf der senkrechten y-Achse werden die Gebäude, Etagen und Zimmer aufgelistet, entsprechend der Einstellung im Feld Gästehaus. Hinter jeder Zimmer-Bezeichnung wird die Anzahl der Betten, über die dieses Zimmer verfügt, in Klammern angezeigt. Weitergehende Informationen über das Zimmer erhalten Sie, wenn Sie den Mauszeiger kurze Zeit über dem Zimmer-Namen ruhen lassen. Die Zimmerbelegungen werden im Diagramm als Balken entsprechend des gebuchten Zeitraumes angezeigt. Auch hier erhalten Sie weitere Informationen über die Belegung, wenn der Mauszeiger kurze Zeit über dem Belegungsbalken ruht. Das aktuelle Datum wird im Diagramm mit einem blassen hellblauen Spaltenhintergrund gekennzeichnet, während die Sonntage mit einem hellen Rot markiert werden. Unterhalb der Grafik befinden sich drei Fußzeilen, die zahlenmäßig über die Verfügbarkeit bzw. den Belegungsgrad Ihrer Zimmer Auskunft geben. Beachten Sie, dass die Zeitabschnitte in den drei Fußzeilen "Belegt", "Nicht verfügbar" und "Verfügbar" unabhängig voneinander eingeteilt werden. Weitere Informationen zu jeder Zeile (bzw. Kategorie) und jedem Zeitabschnitt in dieser Zeile erhalten Sie wieder, indem Sie den Mauszeiger kurze Zeit auf dem betreffenden Abschnitt ruhen lassen. In der Kategorie "Nicht verfügbar" werden nicht nur die Betten in den gesperrten Zimmern, sondern auch die Betten, die durch Reservierungen oder durch eine exklusive Zimmerbelegung nicht verfügbar sind, berücksichtigt. Gesperrte Zimmer werden für die Dauer ihrer Sperrung im Balkendiagramm in brauner Farbe angezeigt. Tagungen werden unterhalb der Datumsleiste am oberen Formularrand als Farbbalken dargestellt.

Wenn Sie diese Belegungsübersicht aus dem Formular "Belegungen" heraus aufrufen, wird das Anreisedatum der aktuellen Belegung als ungefährer Anfangspunkt im Diagramm dargestellt. Wird beim Aufrufen dieser Funktion aus dem Belegungsformular zusätzlich zum Mausklick noch die Umschalt-Taste gehalten, so beginnt die Belegungsübersicht ab dem aktuellen Datum.

Treffen Sie zunächst im Feld Gästehaus eine Auswahl, welche Gebäude bzw. Etagen Sie im Diagramm sehen möchten. Die Voreinstellung lautet "Alle Gästehäuser", hiermit werden alle Gebäude, Etagen und Zimmer angezeigt. Das Startdatum für die Anzeige der Grafik und auch den Zeitraum (in Wochen) können Sie frei wählen: geben Sie den gewünschten Wert im gleichnamigen Feld ein und drücken Sie die Eingabe-Taste. Mit den Schaltflächen **obol obel oben** im Formular können Sie quartals-, monats- oder wochenweise in der Anzeige vor- und zurückblättern. Als Hilfestellung achten Sie hierbei auf die angezeigten Info-Texte, wenn Sie den Mauszeiger kurze Zeit auf einem dieser Symbole ruhen lassen.

Mit den Schaltflächen am linken Formularrand können Sie weitere Einstellungen für die Anzeige der Belegungsgrafik vornehmen. Verwenden Sie die drei Schaltflächen mit dem "A", um die Anzeigegröße der Grafik auf klein, normal (empfohlen) oder groß einzustellen.

Standardmäßig werden alle Zimmerbelegungen in der Grafik gelb dargestellt. Sie haben auch die Möglichkeit, bestimmte Zimmerbelegungen in der Grafik farblich (hellgrün) hervorheben zu lassen. Von den folgenden Optionen kann immer nur eine aktiv sein (die Schaltfläche wird dann farbig):

(Markierung: Momentan anwesende Besuche) Alle Belegungen werden hellgrün markiert, die das aktuelle Datum betreffen

(Markierung: Eintrag des aktuell gewählten Besuchs markieren) Diese Option ist standardmäßig aktiviert, wenn Sie aus dem Formular "Belegungen" kommen und markiert die Zimmer der aktuellen Belegung in hellgrün.

(Markierung: Pro Zimmer) aktualisiert in der Ansicht unterhalb der Grafik die Anzahl der Zimmer in den drei Fußzeilen (Belegt, Nicht verfügbar, Verfügbar)

(Markierung: keine) Hebt alle Markierungen auf, die Belegungsbalken werden wieder gelb dargestellt.

Per Doppelklick auf einen Belegungsbalken gelangen Sie direkt in das Formular "Belegungen", in dem diese Gästehaus-Belegung dann angezeigt wird.

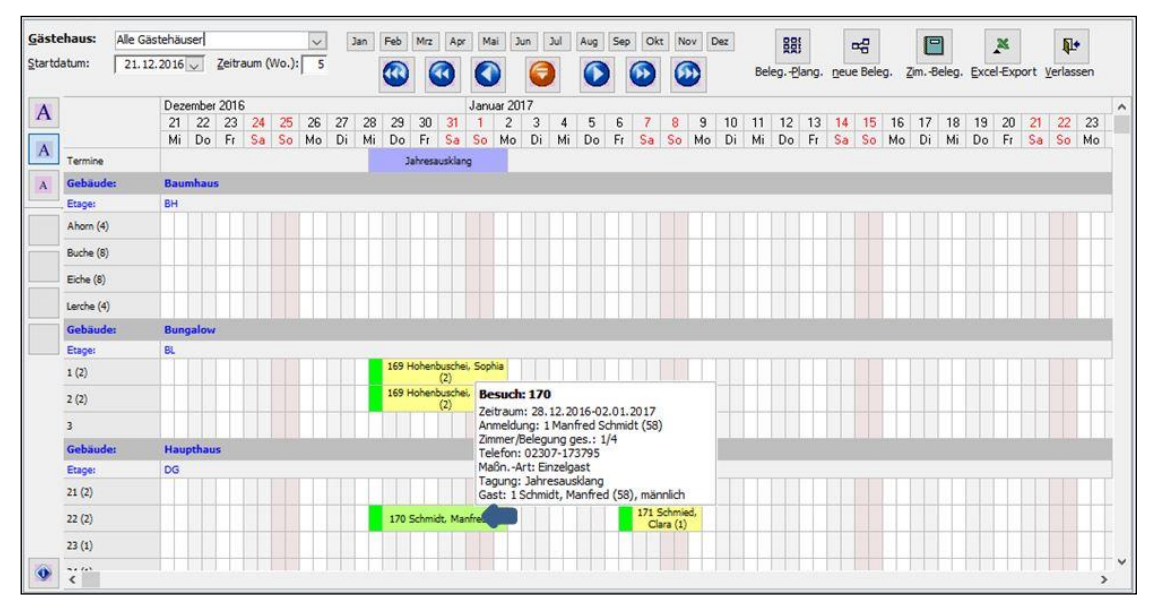

(Abb. 15.13 - Belegungsübersicht)

Links unten im Formular befindet sich die Schaltfläche <sup>1</sup>, mit der weitere Detailinformationen zu den Zimmern und Belegungen ein- und wieder ausgeblendet werden können. Damit hier Informationen angezeigt werden können, muss entweder ein bestimmtes Zimmer auf der linken Achse des Diagramms (also ohne Datum) oder aber ein bestimmtes Datum bei einem Zimmer im Diagramm markiert werden (durch einfaches Anklicken). Auf den drei Registerkarten werden folgende Informationen angezeigt:

Registerkarte "Zimmer x am dd.mm.jjjj": Zeigt in der Liste alle Personen an, die das Zimmer an diesem Datum belegen, einschließlich der zugehörigen Belegungs-Nr., des Anfangs- und Enddatums usw.

Registerkarte "Alle am dd.mm.jjjj": Hier werden alle Zimmerbelegungen (= alle Zimmer) für das ausgewählte Datum angezeigt, auch die aus den anderen Belegungen.

Registerkarte "Zimmer x": Zeigt eine Liste mit allen Zimmerbelegungen für das ausgewählte Zimmer an, unabhängig von der Belegungs-Nr. und dem Datum.

|     | Belegung Belegung vor Belegung bis Anz |                         |                          | Belegt mit                | Bemerkungen       |   |
|-----|----------------------------------------|-------------------------|--------------------------|---------------------------|-------------------|---|
| 169 |                                        | 28.12.2016 02.01.2017 1 |                          | Erwachsene                |                   |   |
| 169 | 28.12.2016                             | 02.01.2017              |                          | Hohenbuschei, Sophia (32) | anmeldende Person | 躐 |
| 169 | 28, 12, 2016                           | 02.01.2017              | $\overline{\phantom{a}}$ | Kind                      |                   |   |
| 170 | 28,12,2016                             | 02.01.2017              |                          | Schmidt, Anja             |                   | F |
| 170 | 28.12.2016                             | 02.01.2017              |                          | Schmidt, Manfred (58)     | anmeldende Person |   |

(Abb. 15.14 - Detailinformationen zu Zimmern und Belegungen)

Auf diesen drei genannten Registerkarten befinden sich folgende Schaltflächen mit den folgenden Funktionen:

<sup>圓 ]</sup>Zeigt die *auf der Registerkarte markierte* Belegung anhand ihrer Belegungs-Nr. im Formular "Belegungen" an.

Zeigt die Zimmerbelegungen für die *auf der Registerkarte markierte* Belegung im Formular "Zimmerbelegung" an.

A Diese Schaltfläche befindet sich nur auf der Registerkarte "Zimmer x (n)".Mit ihr kann die in der Liste markierte Belegung sofort in der Belegungsübersicht angezeigt werden.

Registerkarte "Belegungs-Informationen": Zeigt Unterbringungswünsche und Bemerkungen zu der Belegungs-Nr. an, die in der Belegungsübersicht angeklickt wurde. Die entsprechende Belegungs-Nr. wird im Feld Besuch angezeigt.

In der Symbolleiste der Belegungsübersicht befinden sich folgende weitere Schaltflächen mit folgenden Funktionen:

Beleg-Plang. Rufen Sie hiermit die Belegungs-Planung (Formular "Belegungen") auf. Dort können Sie dann mit dem Auswahlfeld "Gehe zu" die gewünschte Belegung zur Anzeige bringen. Hinweis: Ein Doppelklick auf eine Belegung im Diagramm (Farbbalken) führt dazu, dass diese Gästehaus-Belegung sofort im Formular "Belegungen" angezeigt wird.

neue Beleg. Legen Sie hiermit eine neue Gästehaus-Belegung an. Markieren Sie dafür zunächst einen Datumsbereich im Diagramm, indem Sie auf das Anfangsdatum klicken, die Maustaste gedrückt halten, den Mauszeiger bis zum Enddatum ziehen und dann die Maustaste wieder loslassen. Danach betätigen Sie diese Schaltfläche und gelangen dadurch in das Formular "Belegungen". Hier ist dann bereits jeweils das Datum für die An- und Abreise entsprechend des vorher markierten Datumsbereiches eingetragen. Weitere Informationen zum Anlegen von Belegungen in diesem Formular erhalten Sie unter "[4. Belegungsplanung](#page-439-0)" auf Seite 12 in diesem Kapitel.

 $\Box$ Zim-Beleg. Rufen Sie hiermit das Formular "Zimmerbelegung" auf. Wählen Sie ggf. die gewünschte Belegung im Auswahlfeld "Belegungs-Nr." auf. Weitere Informationen zur Zimmerbelegung finden Sie unter "[Zimmer-Belegung](#page-452-0)" auf Seite 25 in diesem Kapitel.

 $\mathbb{X}$ ExcelExport Mit dieser Funktion werden die aktuell angezeigten Belegungsdaten im Diagramm in eine neu angelegte Excel-Tabelle exportiert. Von dort aus kann diese Belegungsübersicht dann beispielsweise auch komfortabel ausgedruckt werden. Voraussetzung für diese Funktion ist natürlich, dass das Programm Microsoft Excel auf Ihrem Rechner vorhanden ist.

### 6. Belegungszahlenübersicht

ggr

 $\alpha_0^0$ 

Menü "Gäste/ Tageszahlenübersicht": Zeigt Ihnen auf einen Blick die Anzahl der Belegungen, tageweise in einem bestimmten Zeitraum. Geben Sie zunächst den Zeitraum in die Felder von Datum und bis Datum ein (diese sind mit dem aktuellen Tagesdatum vorbelegt). Nach dem Betätigen der Schaltfläche neu berechnen werden in der linken Liste "Belegungszahlen" alle Tage im vorgegebenen Zeitraum aufgelistet. Zusätzlich gibt es hier die beiden Spalten "06 Uhr" und "24 Uhr", in denen die Personenanzahl in Ihrem Gästehaus zu diesen beiden Zeitpunkten angezeigt wird. Um weitere Details zu einem bestimmten Datum erhalten, markieren Sie diesen Tag in der Liste "Belegungszahlen"; es werden in der Liste "Anwesende Gruppen und Personen" alle Gästehaus-Belegungen mit einigen wichtigen Informationen dargestellt.

### 7. Termin für Belegungswunsch suchen

Der Menüpunkt Gäste/ Termin suchen findet freie Termine für einen Belegungswunsch. Geben Sie zunächst die Daten im Bereich "Besuchsdaten" ein, angefangen bei der Aufenthaltsdauer (von-bis) in Tagen. Tragen Sie die gewünschte Personenanzahl ein. In den Feldern Suche von Datum und bis Datum geben Sie den Zeitraum vor, in dem nach Terminen für die Belegung gesucht werden soll. Bei den Optionen in den Bereichen Gewünschte Anreise und Gewünschte Abreise wählen Sie aus, an welchen Wochentagen (alle Tage, Montag bis Freitag usw.) die Anreise bzw. Abreise erfolgen soll. Frei auswählen können Sie die Wochentage der An- und Abreise mit der Option "sonstiges", dabei werden zwei Auswahlfelder ("von:", "bis:")

eingeblendet. Im Bereich Gewünschte Zimmerart legen Sie fest, ob entweder alle Zimmerarten berücksichtigt werden sollen oder aber nur bestimmte Zimmerarten. Beim Aktivieren der Option bestimmte Zimmerarten wird die Liste Zi.-Arten: eingeblendet, in der Sie mit dem Auswahlfeld in der Spalte "Zimmertyp" eine oder mehrere gewünschte Zimmerarten eintragen können. Betätigen Sie nach Angabe aller Kriterien die Schaltfläche <sup>Mal</sup>: die Liste "Mögliche Termine" enthält das Ergebnis. In jeder Zeile werden sowohl das Anreise- als auch das Abreisedatum des möglichen Termins angezeigt. Hinweis: Wenn Sie eine von-bis-Spanne für die Aufenthaltsdauer eingegeben hatten, dann werden zu einem Anreisedatum natürlich mehrere Abreisetermine angegeben, da ja die Dauer des Aufenthaltes variieren kann. In diesem Fall erscheint daher ein Anreisedatum mehrfach in der Liste "Mögliche Termine".

Sie können nun auch sofort eine neue Gästehaus-Belegung für einen der vorgeschlagenen Termine anlegen. Markieren Sie hierfür den gewünschten Termin in der Liste "Mögliche Termine" und betätigen Sie anschließend die Schaltfläche Neue Belegung anlegen. Die neue Belegung wird daraufhin im Formular "Belegungen" zur weiteren Bearbeitung angezeigt.

### 8. Serienbriefe verfassen

Menü Gäste/ Serienbrief erstellen: Sie können einen Serienbrief, wie z.B. eine Buchungsbestätigung, an mehr als einen Empfänger versenden. Die Erstellung eines Briefes an eine einzelne Person im Rahmen einer Belegung unter Benutzung einer Serienbriefvorlage finden Sie unter ["Registerkarte "Bestätigungen/Korrespondenz""](#page-447-0) auf Seite 20 in diesem Kapitel.

In dem erscheinenden Dialogfenster "Serienbrief verfassen" filtern Sie im oberen Teil die Belegungen heraus, die im Serienbrief berücksichtigt werden sollen. Möglich ist die Auswahl eines Zeitraums mit den Datumsfeldern von("von:", "bis:") oder die Auswahl einer Tagung sowie die Suche mit Hilfe des erweiterten Filters. Weitere Hinweise zur Verwendung des erweiterten Filters finden Sie unter "[4. Belegungsplanung](#page-439-0)" auf Seite 12 in diesem Kapitel.

Wählen Sie dann die Art des Serienbriefs aus. Es stehen die Vorlagen gemäß des Belegungsstatus zur Verfügung, die in den Grundeinstellungen der Gästehausverwaltung eingetragen wurden. Auch bestätigte Buchungen werden durch Aktivierungen der gleichnamigen Option erneut berücksichtigt. Neben diesen Standardbriefen können Sie ein Sonstiges Schreiben verfassen, im Bereich Dokumentvorlage wählen Sie dazu mit dem Button eine Vorlage aus. Es öffnet sich das Auswahlfenster "Serienbrief-Vorlage wählen", in welchem Sie eine abweichende Vorlage aus dem Gästehaus-Serienbriefverzeichnis verwenden können. Sollten Sie oben unter "Belegungen filtern nach" den erweiterten Filter verwendet haben, so steht Ihnen unter "Art des Serienbriefes" nur die Option "Sonstiges Schreiben" zur Verfügung.

Nach einem Klick auf die Schaltfläche OK öffnet sich Microsoft Word und der hinterlegte Brief wird zur weiteren Verarbeitung angezeigt.

### 9. Rechnungen in Bearbeitung freigeben

Menü Gäste/ [Rechnungen] Rechnungen freigeben. Geben Sie die Rechnungen, die sich noch im Status "In Bearbeitung" befinden, mit dieser Funktion frei. Es handelt sich hierbei um dieselbe Programmfunktion des Fakturierungsmoduls, die unter "[Rechnungen freigeben](#page-366-0)" im Kapitel 12 beschrieben wird. Beachten Sie, dass hier nicht nur die Rechnungen aus dem Gästehausmodul, sondern auch alle anderen Rechnungen aus dem Fakturierungsmodul freigegeben werden.

### 10. Rechnungsübersicht mit Rabatten

Menü Gäste/ [Rechnungen] Rechnungen mit Rabatten: In dem erscheinenden Dialogfenster "Rechnungsübersicht" tragen Sie in den Feldern von: und bis: (Rechnungsdatum) die gewünschten Werte ein (Beide Felder sind mit dem aktuellen Datum vorbelegt). Soll die Übersicht sofort auf dem Standarddrucker ausgegeben werden, dann aktivieren Sie die gleichnamige Option. Erstellen Sie die Rechnungsübersicht nun mit der Schaltfläche OK. In der erzeugten Rechnungsübersicht werden dann alle Rechnungen, die in dem festgelegten Zeitraum erstellt wurden, mit ihrem Bruttobetrag, dem eventuell gewährten Rabatt und dem Zahlbetrag sowie weiteren wichtigen Rechnungsdetails aufgelistet. Auch hier werden alle Rechnungen aus dem Fakturierungsmodul aufgeführt, nicht nur die Gästehaus-Rechnungen.

### 11. Tagungsabrechnungen erstellen

Menü Gäste/ Tagungsabrechnungen: Rechnen Sie alle Belegungen, die zu einer Tagung gehören, in einem Arbeitsgang auf effektive Weise ab. Stellen Sie zunächst den Tagungs-Filter wunschgemäß ein. Sie können hier wählen, ob alle Tagungen, unabhängig vom Datum, aufgelistet werden sollen oder ob Sie die Anzeige der Tagungen auf einen bestimmten Datumsbereich einschränken. Geben Sie bei der zweiten Option das Startdatum im Feld von: ein, mit der Schaltfläche heute wird das aktuelle Datum eingetragen. Falls gewünscht, geben Sie auch optional das Enddatum des Datumsbereiches in das Feld bis: ein. Mit der Schaltfläche  $\mathbb{Y}$  wird dieser Datumsfilter angewendet, mit  $\mathbb{Y}$  wieder entfernt. Die drei Schaltflächen im Bereich Taqungs-Auswahl markieren entweder 1. alle Einträge in der Liste "Tagungen", 2. nur die Tagungen, zu denen noch nicht abgerechnete Belegungen vorhanden sind oder wählt 3. alle Tagungen wieder ab. Sie können die einzelnen Einträge in der Liste "Tagungen" auch durch Mausklick einzeln markieren bzw. demarkieren. Eine Tagung ist markiert, wenn diese in weißer Schrift auf schwarzem Hintergrund erscheint. Zu allen markierten Tagungen werden in der Liste unten alle zugehörigen Belegungen angezeigt, die noch nicht abgerechnet wurden. Belegungen von Gruppenteilnehmern werden hier allerdings nicht aufgeführt, da diese ja über den zugehörigen Gruppenleiter abgerechnet werden. Die Sortierung dieser Liste kann mit dem gleichnamigen Auswahlfeld eingestellt werden. Möchten Sie bei dieser Tagungsabrechnung eine abweichende Zahlungsbedingung verwenden, aktivieren Sie die entsprechende Option und wählen in dem dann eingeblendeten Auswahlfeld die gewünschte Zahlungsbedingung aus. Für einen abweichenden Rechnungs-Fußtext aktivieren Sie diese Option und geben den Fußtext in das eingeblendete Textfeld ein. Starten Sie nach allen Vorbereitungen mit der Schaltfläche OK die Abrechnung aller Belegungen, die in der Liste "abzurechnende Belegungen" angezeigt werden. Nach Erzeugen der Rechnungen erscheint ein Hinweis, in dem die "Erfassungs-Auftrags-Nr." für diesen Rechnungslauf mitgeteilt wird. Anhand dieser Nummer können die erzeugten Rechnungen im Programmteil "Rechnungen verwalten" des Fakturierungsmoduls selektiert und ggf. bearbeitet werden. Kleiner Exkurs: Verwenden Sie hierfür im Formular "Rechnung" die Schaltfläche "Filter", wählen Sie im Dialogfenster "Rechnungsfilter bearbeiten" die Option "Rechnungen eines Erfassungsauftrags anzeigen" und geben Sie in das Feld "Erfass.-Auftrag:" die soeben mitgeteilte Erfassungs-Auftrags-Nr. ein. Damit werden dann ausschließlich die soeben erstellten Tagungsabrechnungen im Formular angezeigt.

Im Anschluss erscheint das Formular "Rechnungsbündel erstellen". Bei Bedarf können Sie nun gleich auch noch ein Rechnungsbündel erstellen. Im Formular werden, zusätzlich zu den eventuell bereits vorhandenen Rechnungen, die soeben erzeugten Rechnungen in der Liste "Übersicht der Rechnungen des obigen Benutzers" angezeigt. Weitere Informationen zum Erstellen und Drucken von Rechnungsbündeln finden Sie unter "[Rechnungsbündel bilden](#page-368-0)" und "[Rechnungsbündel](#page-368-1)" im Kapitel 12.

### 12. An-/Abreiseliste erstellen

Menü Gäste/ An-/Abreise-Liste: Es erscheint ein Dialogfenster, in dem zunächst im Bereich Filterkriterien der Datumsbereich für die An- und Abreiseliste festgelegt werden kann. Als Vorgabe sind beide Datumsfelder mit dem aktuellen Datum belegt. Im Bereich Art der Listen können Sie wählen, welche Listen erstellt werden sollen. Bestätigen Sie Ihre Eingaben mit der Schaltfläche OK. Daraufhin wird bzw. werden die Liste(n) nacheinander angezeigt. Beide Listen sind nach dem An- bzw. Abreisedatum gruppiert und sortiert. Zu jedem Datum werden die Belegungen mit den an- oder abreisenden Personen (zunächst die anmeldende Person, darunter die mitangemeldeten), sortiert nach der Uhrzeit, mit den wichtigsten Daten aufgelistet. Wenn die Spalte abger. bei einer Belegung abgehakt ist, dann bedeutet dies, dass die Belegung bereits abgerechnet worden ist.

### 13. Gäste im Haus-Liste erstellen

Menü Gäste/ Gäste im Haus-Liste. Sie können eine Übersicht erstellen, aus der ersichtlich ist, wie viele und welche Gäste an bestimmten Tagen im Gästehaus anwesend sind. Legen Sie im vorgeschalteten Dialogfenster den Datumsbereich für die Erstellung der Gäste-im-Haus-Liste fest. Nach Klick auf die Schaltfläche OK erscheint die Gäste-im-Haus-Liste. Alle Tage im vorgegebenen Zeitraum, an denen sich Gäste im Haus befinden, werden in der Übersicht mit Anreise- und Abreisedatum und -Uhrzeit, der Anzahl der Personen, der Belegungs-Nr. usw. angezeigt. Auch die wichtigsten Abrechnungsdaten werden dargestellt. Unterhalb der Liste befindet sich eine Summenzeile mit der Gesamt-Personenzahl und der Summe der Rechnungsbeträge für die angezeigten Belegungen.

## <span id="page-461-1"></span>14. Küchenplan erstellen

Menü Gäste/ Küchenplan: Legen Sie im vorgeschalteten Dialogfenster den Datumsbereich für die Erstellung des Küchenplans fest. Mit den weiteren Optionen steuern Sie, ob die Küchenbemerkungen, die bei der jeweiligen Belegung eingetragen wurden, im Küchenplan angezeigt werden sollen, ob die Tagungen innerhalb der Mahlzeiten gruppiert (zusammengefasst) werden sollen und ob Sie die Anzeige der einzelnen Gäste ausschalten möchten (Option Gäste nicht einzeln aufführen). Ist die Anzeige der einzelnen Gäste ausgeschaltet, wird je Mahlzeit nur die Gesamtanzahl der Personen bei dieser Mahlzeit angezeigt. Nach einem Klick auf die Schaltfläche OK erscheint der Küchenplan für den von Ihnen eingegebenen Zeitraum. Für jedes Datum, an dem Mahlzeiten geplant sind, werden die entsprechenden Mahlzeiten aufgelistet. Bei jeder Mahlzeit wiederum werden die zugehörigen Belegungen mit der anmeldenden Person, der Belegungs-Nr. und der Anzahl der Personen bei dieser Belegung sowie ggf. die Uhrzeit der Ankunft oder der Abreise angezeigt. Falls vorher aktiviert, werden die Belegungen nach Tagungen, wenn vorhanden, gruppiert, d.h. zusammengefasst. Für jede Mahlzeit wird außerdem eine Summenzeile mit der Gesamtanzahl an Personen bei dieser Mahlzeit angezeigt. Am Ende des Küchenplans wird die Gesamtanzahl an Mahlzeiten für den gesamten gewählten Zeitraum angegeben.

### <span id="page-461-0"></span>15. Putzplan erstellen

Menü Gäste/ Putzplan: Legen Sie im vorgeschalteten Dialogfenster den Datumsbereich (wird mit den aktuellen Tagesdaten vorbelegt) fest. In der Liste "Gebäude- und Etagen-Auswahl" können Sie wählen, für welche Gebäude bzw. Etagen Sie einen Putzplan erzeugen wollen. Verwenden Sie die Schaltfläche alle auswählen, um einen Plan für alle Gebäude und Etagen zu erstellen. Nach einem Klick auf die Schaltfläche OK wird der generierte Putzplan angezeigt. Hier werden alle Tage, an denen eine An- oder Abreise von Gästen stattfindet, in chronologischer

Reihenfolge aufgelistet. Bei jedem Datum werden das entsprechende Gebäude und die zugehörigen Zimmer in der Form "Etage.Zimmer" angezeigt. Bei jedem Zimmer erscheint ein Hinweis, ob es sich um eine An- oder Abreise handelt, außerdem wird die Uhrzeit der An- oder Abreise angezeigt. Zu jeder An- und Abreise werden die wichtigsten Daten der zugehörigen Belegung dargestellt, einschließlich eventuell bei der Belegung eingetragener Bemerkungen zur Unterbringung und der allgemeinen Bemerkung zur Belegung. Falls in den Grundeinstellungen Merkmale für die Zimmerbelegungen hinterlegt sind (siehe "[3.](#page-437-0)  [Grundeinstellungen](#page-437-0)" in diesem Kapitel), werden die Werte pro Belegung ebenfalls dargestellt.

### 16. Weitere Übersichten erstellen

Im Menü Gäste/ Weitere Übersichten befinden sich eine Reihe Untermenüpunkte, mit denen verschiedene Übersichten erzeugt werden können. Informationen zur Verwendung des Erweiterten Filters, der Ihnen in vielen dieser Übersichten zur Verfügung steht, finden Sie unter "[4. Belegungsplanung](#page-439-0)" auf Seite 12 in diesem Kapitel.

### Gäste-Adressenübersichten

Es werden die Adressen aller Gäste aufgelistet, die irgendwann in dem vorgegebenen Zeitraum bei Ihnen zu Gast sind.

Im erscheinenden Dialogfenster können Sie einen Haupttitel und einen Untertitel für die Gäste-Adressenübersicht eintragen. Im Bereich "Filterkriterien" können Sie den Zeitraum für die Übersicht einschränken. OPTIGEM belegt die beiden Datumsfelder mit dem aktuellen Datum vor, so dass Sie, wenn Sie dies nicht ändern, eine Adressenübersicht für den aktuellen Tag erhalten. Alternativ haben Sie die Möglichkeit, den Erweiterten Filter zu verwenden.

Wenn Sie eine noch detailliertere Liste mit den zusätzlichen Angaben Beruf, Geburtsdatum, Familienstand und Zimmer-Nummer erstellen möchten, dann aktivieren Sie zusätzlich die Option interne Liste (mit Beruf, Geb.-Datum, Fam.-Stand, Zimmer).

Nach einem Klick auf die Schaltfläche OK wird die generierte Gäste-Adressenübersicht angezeigt. Hinweis: Mitangemeldete Personen, die nicht namentlich erfasst wurden, werden in dieser Übersicht nicht angezeigt und daher auch nicht mitgezählt.

### <span id="page-462-0"></span>Allgemeine Belegungsübersicht

Hier werden für einen bestimmten Zeitraum alle Belegungen mit Anreise- und Abreisedatum, Name der anmeldenden Person, Personenzahl pro Belegung, Bemerkungen usw. aufgelistet.

Legen Sie zunächst im vorgeschalteten Dialogfenster den Datumsbereich für die Erstellung der Belegungsübersicht fest. OPTIGEM belegt die beiden Datumsfelder mit dem aktuellen Datum vor, so dass Sie, wenn Sie dies nicht ändern, eine Übersicht für den aktuellen Tag erhalten. Alternativ können Sie den Erweiterten Filter verwenden.

Nach einem Klick auf die Schaltfläche OK wird die generierte allgemeine Belegungsübersicht angezeigt. Beachten Sie, falls Sie diese Übersicht mit Hilfe des erweiterten (und speziellen) Filters erstellen: Es werden nur Belegungen angezeigt, die den Status "Buchung" besitzen und die nicht storniert wurden. Die Einschränkung des speziellen Filters auf andere als diese beiden Kriterien (z.B. Status: "Reservierung") liefert daher kein Ergebnis.

### Belegungsübersicht mit Mitanmeldungen

Dieser Bericht ähnelt der Allgemeinen Belegungsübersicht (siehe "Allgemeine [Belegungsübersicht"](#page-462-0) weiter [oben](#page-462-0) in diesem Kapitel), zusätzlich werden die mitangemeldeten Personen aufgeführt (entweder namentlich oder als Summe pro Altersgruppe, je nach der Variante, die bei den Mitanmeldungen gewählt wurde). In dem vorgeschalteten Dialogfenster

können Sie aus drei verschiedenen Filterkriterien auswählen: Sie können das Datum für die Anzeige der Belegungsübersicht einschränken, den Erweiterten Filter anwenden oder eine Tagung filtern, indem Sie eine Tagung aus dem zugehörigen Auswahlfeld auswählen. Eine Betätigung der Schaltfläche Tagungsfilter  $\mathbb{Y}$  listet in der Auswahl nur die aktuellen Tagungen auf, die Schaltfläche **X** schaltet diese Ansicht wieder auf alle Tagungen zurück. Mit den weiteren Optionen im Dialogfenster können Sie festlegen, ob die Bemerkungen Unterkunft, Küchenhinweise und/oder sonstige Bemerkungen in der Belegungsübersicht mit Mitanmeldungen angezeigt werden sollen. Nach einem Klick auf die Schaltfläche OK wird die generierte Belegungsübersicht mit Mitanmeldungen angezeigt.

### Belegungsübersicht mit Übernachtungen

In dieser Übersicht werden die Belegungen mit dem Anreise- und Abreisedatum einschließlich Uhrzeit, der Personenanzahl, den belegten Zimmern und der Übernachtungsanzahl aufgelistet.

Im vorgeschalteten Dialogfenster kann der zu berücksichtigende Zeitraum für die Erstellung dieser Übersicht eingeschränkt werden oder auch hier der Erweiterte Filter verwendet werden. Wenn auch die Übernachtungsgebühren und die Konfession der Personen mit ausgegeben werden sollen, aktivieren Sie die entsprechenden Optionen.

Nach einem Klick auf die Schaltfläche OK wird die generierte Belegungsübersicht mit Übernachtungen angezeigt. Es werden hier nur Belegungen angezeigt, die den Status "Buchung" besitzen und die nicht storniert wurden. Am Ende der Übersicht wird die Gesamtanzahl an Übernachtungen im ausgewählten Zeitraum dargestellt, wenn als Filter die Option "Datum einschränken" ausgewählt wurde.

### Belegungsübersicht nur Fakturierungsdaten

In dieser Übersicht werden alle Belegungen mit dem Anreise- und Abreisedatum einschließlich Uhrzeit, der Personenanzahl, der anmeldenden Person usw. aufgelistet. Zusätzlich werden bei jeder Belegung die Rechnungssumme, der Stand der Abrechnung und die Zahlungsart angezeigt. Beachten Sie, dass bei Belegungen, die durch die Abrechnungsarten "Gruppenleiter" und "Gruppenteilnehmer" zueinander in Beziehung stehen (also eine Gruppe bilden), die Abrechnung der Gruppenteilnehmer generell über den Gruppenleiter erfolgt. Diese Gruppen-Gesamtrechnungssumme ist dann im Bericht bei der Belegung des Gruppenleiters in der Spalte "davon bereits berechnet (EUR)" ersichtlich. Wenn die Abrechnung bereits erfolgt ist, ist dieser Wert natürlich höher als der Wert in der Spalte "vorl. Rg-Summe (EUR)" bei der Belegung des Gruppenleiters, da hierin nur die Gebühren des Gruppenleiters selbst enthalten sind.

Im vorgeschalteten Dialogfenster kann der zu berücksichtigende Zeitraum für die Erstellung dieser Übersicht eingeschränkt werden. Alternativ können Sie hier den Erweiterten Filter anwenden. Wenn bei jeder Belegung auch eine Liste der erstellten Rechnungen mit ausgegeben werden soll, aktivieren Sie die Option Rechnungsübersicht anzeigen.

Nach einem Klick auf die Schaltfläche OK wird die generierte "Belegungsübersicht: Fakturierungsdaten" angezeigt. Es werden hier nur Belegungen angezeigt, die den Status "Buchung" besitzen und die nicht storniert wurden.

### Tagungsübersicht

Diese Übersicht erzeugen Sie mit dem Menüpunkt Gäste/ Tagungsübersicht. Stellen Sie im Dialogfenster zunächst den Tagungs-Filter wunschgemäß ein. Sie können hier wählen, ob alle Tagungen, unabhängig vom Datum, aufgelistet werden sollen oder aber ob Sie die Anzeige der Tagungen auf einen bestimmten Datumsbereich einschränken möchten. Geben Sie bei der zweiten Option das Startdatum im Feld von: ein, mit der Schaltfläche heute kann hier das aktuelle Datum eingetragen werden. Falls gewünscht, geben Sie auch das Enddatum des Datumsbereiches in das Feld bis: ein, zwingend notwendig ist dies nicht. Um nun diesen Datumsfilter anzuwenden, betätigen Sie die Schaltfläche  $\Psi$ , den Filter wieder entfernen können Sie mit der Schaltfläche  $\mathbb{X}$ . Entsprechend der Filtereinstellungen werden die Tagungen in der Liste Tagungen für Übersicht wählen aufgelistet. Mit den beiden Schaltflächen im Bereich "Tagungs-Auswahl" können Sie entweder alle Tagungen auswählen oder aber alle Tagungen abwählen. Natürlich können Sie auch einzelne Tagungen in der Übersicht manuell per Mausklick markieren oder demarkieren. Nach einem Klick auf die Schaltfläche OK wird die generierte Tagungsübersicht angezeigt. In der Spalte "Anz. TN" wird bei jeder Tagung die Teilnehmeranzahl mitgeteilt, diese summiert alle namentlich und auch nicht namentlich angemeldeten Personen.

### Zimmerbelegungsübersicht

Hiermit erzeugen Sie eine Übersicht, in der die gewünschten Gebäude, Etagen und Zimmer mit den wichtigsten Belegungsdaten dargestellt werden. Geben Sie im Dialogfenster oben den Datumsbereich vor. Im Abschnitt Bereich können Sie festlegen, ob alle Zimmer, ein einzelnes Gebäude, eine einzelne Zimmer-Gruppe oder aber ein einzelnes Zimmer bei der Erstellung der Zimmerbelegungsübersicht berücksichtigt werden soll(en). Es muss dann jeweils ein Gebäude, eine Zimmergruppe oder ein einzelnes Zimmer ausgewählt werden. Nach Klick auf die Schaltfläche OK wird die generierte Zimmerbelegungsübersicht angezeigt.

#### Gemeinschaftsraumübersicht

Dieser Bericht stellt die Belegung der Gemeinschaftsräume dar. Es werden die Namen der Gemeinschaftsräume, der Belegungszeitraum, die Art der Belegung (exklusiv) und die wichtigsten Daten der zugehörigen Belegung angezeigt. Geben Sie im Dialogfenster oben den Datumsbereich vor. Im Abschnitt Bereich können Sie festlegen, ob alle Gemeinschaftsräume oder aber ein einzelner Gemeinschaftsraum (den Sie dann im Feld Raum auswählen können) in der Übersicht aufgeführt werden soll. Nach Klick auf die Schaltfläche OK wird die generierte Gemeinschaftsraumübersicht angezeigt.

### 17. Gästehaus-Statistiken erstellen

Menü Gäste/ Gästehaus-Statistiken: Mit dieser Programmfunktion können eine Reihe verschiedener Statistiken für Ihr Gästehaus erzeugt werden. Es wird zunächst ein Dialogfenster eingeblendet, in dem Sie aus einer Liste die gewünschte Statistik auswählen können. Wenn Sie einen Eintrag markieren, wird unterhalb dieser Liste eine ausführliche Beschreibung der Statistik angezeigt. Um die gewählte Statistik zu generieren, betätigen Sie die Schaltfläche Erstellen.

### Belegungszahlenübersicht

Wählen Sie im vorgeschalteten Dialogfenster den Datumsbereich für diese Statistik aus. Unter Ausgabe als können Sie die Darstellungsform (Liste oder eine Diagrammart) auswählen.

### Monatsstatistik nach Gebührenpositionen

Geben Sie in dem eingeblendeten Dialogfenster das Jahr, für das die Statistik erstellt werden soll, ein. OPTIGEM belegt das Feld Jahr mit dem aktuellen Jahr vor. Unter Auswahl der Gebührenpositionen können Sie bestimmen, ob nur die Übernachtungs-Gebührenpositionen oder die Sonstigen Gebührenpositionen oder aber Alle Gebührenpositionen berücksichtigt werden sollen.

### Gewährte Rabatte

Geben Sie in dem eingeblendeten Dialogfenster den Zeitraum vor, für den diese Statistik erstellt werden soll. In den beiden Feldern von: und bis: kann der Monat aus der Auswahlliste

ausgewählt sowie die Jahreszahl eingegeben werden. In dem Bericht werden die Monate mit den zugehörigen Belegungen und den dabei gewährten Rabatten sowie dem Normalpreis angezeigt. Am Ende des Berichtes wird die Jahressumme angezeigt.

### Übernachtungsstatistik

In dem vorgeschalteten Dialogfenster wird das Jahr eingetragen, für das diese Statistik erstellt werden soll. OPTIGEM belegt dieses Feld mit dem aktuellen Jahr vor. In der Übernachtungsstatistik werden die Übernachtungszahlen für jeden Monat des gewählten Jahres, gruppiert nach der Maßnahmeart und der Altersgruppe, dargestellt. Im Berichtsfuß wird eine Zeile mit den Monatssummen und der Jahres-Gesamtsumme angezeigt.

### <span id="page-465-0"></span>18. Beherbergungsstatistik

Gäste/ [Statistiken] Beherbergungs-Statistik: Erstellung einer allgemeinen Statistik über die Ankünfte und Übernachtungen von Gästen in Ihrem Gästehaus. In dieser Statistik werden diese Daten nach Ländern gruppiert, im Berichtsfuß wird eine Summenzeile hierfür angezeigt. Im Berichtskopf wird das aktuelle zahlenmäßige Angebot an Betten im Gästehaus zur Information angegeben.

Wählen Sie in dem vorgeschalteten Dialogfenster den Berichtsmonat aus und geben Sie das Berichtsjahr ein. OPTIGEM belegt diese Felder mit dem Vormonat des aktuellen Jahres vor. Wenn Sie möchten, dass diese Statistik vorrangig nach den einzelnen Belegungen und dann erst nach den Ländern gruppiert werden soll, dann aktivieren Sie die Option Statistik zur Kontrolle pro Belegung erstellen.

# 16. Besuchsdienstverwaltung

### 1. Einführung

Das Zusatzmodul "Besuchsdienst" ist zusätzlich zum Standardumfang von OPTIGEM Win-Finanz erhältlich. Näheres zur Installation von weiteren Modulen in Win-Finanz finden Sie im Benutzerhandbuch unter "[Die Installation und Aktivierung von Zusatzmodulen](#page-33-0)" im Kapitel 2.

Nach der Installation finden Sie im Hauptformular von OPTIGEM Win-Finanz das neue Menü "Besuch"; von hier aus können Sie alle Funktionen der Besuchsdienstverwaltung aufrufen.

Das Modul "Besuchsdienst" unterstützt Sie u.a. bei folgenden Vorgängen:

- Festlegen bestimmter Personen aus den Stammdaten als Veranstalter
- Verwalten der Mitarbeiter-Verfügbarkeiten
- Planen und verwalten von Besuchsdiensten bei den Veranstaltern
- Aufrufen von verschiedenen Besuchsdienst-Übersichten

Bevor Sie die Besuchsdienstverwaltung optimal nutzen können, sollten einige Eintragungen bei bestimmten Stammdaten für diese Programmfunktion vorgenommen werden. Aus diesem Grunde werden diese Stammdaten im folgenden zuerst beschrieben.

### 2. Gastgeberarten

Menüpunkt Besuch/ Weitere Stammdaten/ Gastgeberarten: Verwaltung der Gastgeberarten. Tragen Sie in die Tabelle einfach die gewünschten Gastgeberarten, wie z.B. "Gemeinde", "Hauskreis", "Jugendgruppe" usw. ein. Diese Einträge werden dann im Formular "Veranstalter" im Feld "Gastgeberart:" zur Auswahl angeboten und können somit einem Veranstalter zugeordnet werden. Weitere Informationen hierzu finden Sie unter "[9. Veranstalter-](#page-467-0) und [Besuchsdaten](#page-467-0)" weiter [unten](#page-467-0) in diesem Kapitel.

### 3. Einladungsarten

Menüpunkt Besuch/ Weitere Stammdaten/ Einladungsarten: Verwaltung der Einladungsarten. Tragen Sie in die Tabelle einfach die gewünschten Einladungsarten, wie z.B. "Persönlich", "Plakate", "Traktataktion" usw. ein. Diese Einträge werden dann im Formular "Veranstalter" im Feld "Einladungsart:" zur Auswahl angeboten und können somit einem Veranstalter zugeordnet werden. Weitere Informationen hierzu finden Sie unter "9. Veranstalter- [und Besuchsdaten](#page-467-0)" weite[r unten](#page-467-0) in diesem Kapitel.

### 4. Veranstaltungsarten

Menüpunkt Besuch/ Weitere Stammdaten/ Veranstaltungsarten: Verwaltung der Veranstaltungsarten. Tragen Sie in die Tabelle einfach die gewünschten Veranstaltungsarten, wie z.B. "Abendveranstaltung", "Gottesdienst", "Evangelisation" usw. ein. Diese Einträge werden dann im Formular "Besuch" im Bereich "Veranstaltung" im Feld "Art:" zur Auswahl angeboten und können somit einer konkreten Veranstaltung zugeordnet werden. Weitere Informationen hierzu finden Sie unter ["Formular "Besuch""](#page-469-0) weiter [unten](#page-469-0) in diesem Kapitel.

### 5. Zielgruppen

Menüpunkt Besuch/ Weitere Stammdaten/ Zielgruppen: Verwaltung der Zielgruppen. Tragen Sie in die Tabelle einfach die gewünschten Zielgruppen, wie z.B. "Kinder", "Jugendliche", "Erwachsene" usw. ein. Diese Einträge werden dann im Formular "Besuch" im Bereich "Veranstaltung" im Feld "Zielgruppe:" zur Auswahl angeboten und können somit einer konkreten Veranstaltung zugeordnet werden. Weitere Informationen hierzu finden Sie unter ["Formular "Besuch""](#page-469-0) weiter [unten](#page-469-0) in diesem Kapitel.

### 6. Filme/Medien

Menüpunkt Besuch/ Weitere Stammdaten/ Filme/Medien: Verwaltung der Filme/Medien. Tragen Sie in die Tabelle einfach die gewünschten Filme oder Medien, wie z.B. "Film: Not in Uganda", "Dia: Afrika", "Multimedia-Show: Tansania" usw. ein. Diese Einträge werden dann im Formular "Besuch" in der Tabelle "Filme/Medien" zur Auswahl angeboten und können somit einer konkreten Veranstaltung zugeordnet werden. Weitere Informationen hierzu finden Sie unter ["Formular "Besuch""](#page-469-0) weiter [unten](#page-469-0) in diesem Kapitel.

# <span id="page-467-1"></span>7. Mitarbeiter-Verfügbarkeitsarten

Menüpunkt Besuch/ Weitere Stammdaten/ Mitarbeiter-Verfügbarkeitsarten: Verwaltung der Mitarbeiter-Verfügbarkeitsarten. Tragen Sie in die Tabellenspalte "Name" einfach die gewünschten Verfügbarkeitsarten, wie z.B. "Mo-Fr", "Wochenende", "nicht verfügbar" usw., ein. Da jede Verfügbarkeitsart in der Besuchsübersicht mit einer eigenen Farbe dargestellt werden kann, können Sie diese hier auswählen. Klicken Sie hierfür auf die Schaltfläche .... In dem eingeblendeten Dialogfenster wählen Sie nun die gewünschte Farbe aus und bestätigen diese mit der Schaltfläche OK. Der Zahlencode der Farbe wird daraufhin in der Spalte "Darstellungsfarbe in der Besuchsübersicht" angezeigt. Weitere Informationen zur Besuchsübersicht finden Sie unter "[11. Besuchsübersicht](#page-472-0)" weiter [unten](#page-472-0) in diesem Kapitel.

### 8. Mitarbeiter-Verfügbarkeiten

Menüpunkt Besuch/ Weitere Stammdaten/ Mitarbeiter-Verfügbarkeiten: Verwaltung der Mitarbeiter-Verfügbarkeiten. Wählen Sie zunächst den Mitarbeiter, für den Sie die Verfügbarkeiten festlegen möchten, aus dem Auswahlfeld Mitarbeiter aus oder betätigen Sie die Schaltfläche ...... um den Mitarbeiter über die OPTIGEM-Personensuche auszuwählen.

Nun können Sie in der Tabelle mit Hilfe der Spalten Datum von und Datum bis Zeiträume festlegen und die gewünschte Verfügbarkeitsart für diesen Zeitraum aus dem gleichnamigen Auswahlfeld zuordnen. Es werden hier all die Verfügbarkeitsarten zur Auswahl angeboten, die Sie bereits zuvor definiert hatten (siehe "[7. Mitarbeiter-Verfügbarkeitsarten](#page-467-1)" weiter [oben](#page-467-1) in diesem Kapitel). Tragen Sie ggf. auch noch eine Bemerkung zu dem festgelegten Zeitraum (Verfügbarkeit) ein.

### <span id="page-467-0"></span>9. Veranstalter- und Besuchsdaten

Menüpunkt Besuch/ Veranstalter u. Besuche : In diesem Formular werden die Stammdaten der Veranstalter, bei denen Sie Besuchsdienste anbieten, verwaltet. Jede Person aus den Stammdaten kann hier als möglicher Veranstalter betrachtet und festgelegt werden. Dies erkennen Sie auch daran, dass Sie mit dem Datensatznavigator unten links im Formular durch alle vorhandenen Personen navigieren können. Komfortabler jedoch können Sie mit dem Feld
Gehe zu: eine bestimmte Person als Veranstalter aufrufen. Geben Sie entweder die gewünschte Personen-Nr. in das Feld ein und drücken Sie anschließend die Eingabetaste oder verwenden Sie die Schaltfläche ..., um die bekannte Personensuche von OPTIGEM aufzurufen, mit der Sie komfortabel nach der gewünschten Person suchen können. Alternativ kann hierfür auch die Schaltfläche Veranstalter suchen aus der Symbolleiste des Formulars verwendet werden. In den meisten Fällen wird es sich bei dieser Person sicher um eine Gemeinde oder Organisation handeln, die als Veranstalter auftritt.

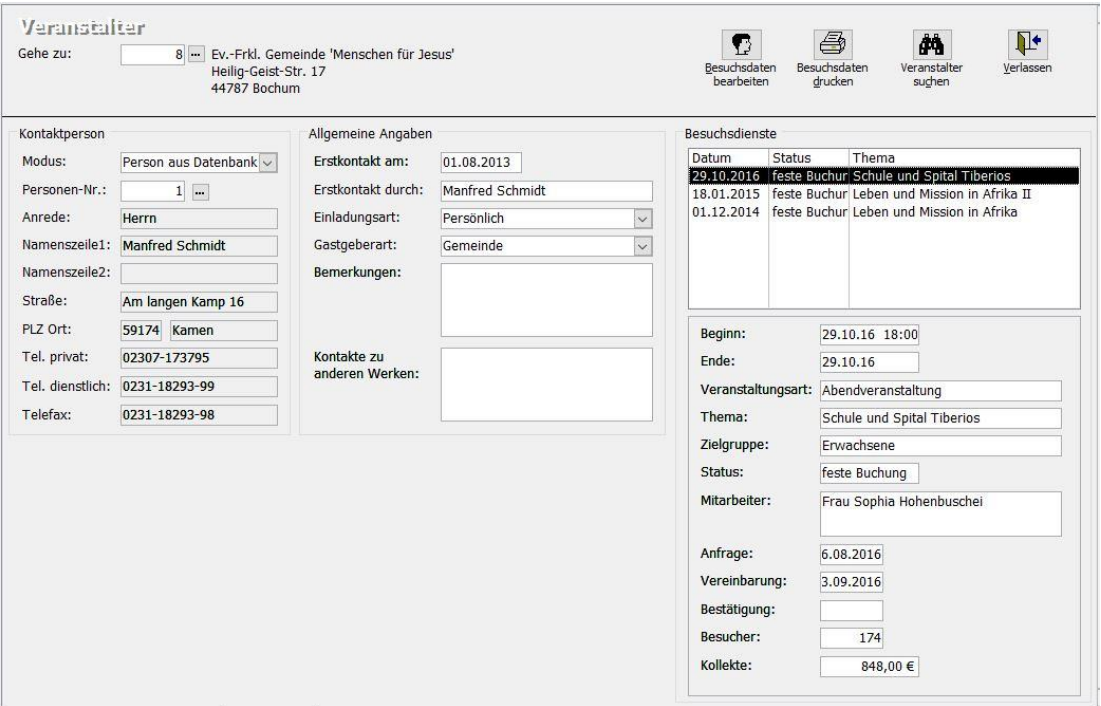

(Abb. 16.1 - Veranstalter)

Im Bereich Kontaktperson legen Sie im Feld Modus fest, ob die Kontaktperson des ausgewählten Veranstalters eine Person aus der Datenbank ist. Ist dies der Fall, dann geben Sie die Personen-Nr. dieser Person direkt in das gleichnamige Feld darunter ein oder wählen Sie die Kontaktperson per Schaltfläche mit der OPTIGEM-Personensuche aus. Ist die Kontaktperson jedoch keine der in den Stammdaten gespeicherten Personen, dann wählen Sie im Feld Modus den Eintrag "Adresse hier eingeben" aus. Daraufhin werden die darunter befindlichen Eingabefelder freigeschaltet, in denen Sie die Informationen dieser Kontaktperson eintragen können.

Im Bereich Allgemeine Angaben können Sie weitere, allgemeine Informationen zu diesem Veranstalter eintragen, wie z.B. das Datum des Erstkontakts, die Person, durch die der Erstkontakt hergestellt wurde usw. Im Auswahlfeld Einladungsart werden alle Einladungsarten zur Auswahl angeboten, die in der Programmfunktion "Einladungsarten" definiert wurden (siehe "[3. Einladungsarten](#page-466-0)" weiter [oben](#page-466-0) in diesem Kapitel). Im Feld Gastgeberart können die Eintrage ausgewählt werden, die in der Programmfunktion "Gastgeberarten" festgelegt wurden (siehe "2. [Gastgeberarten](#page-466-1)" weiter [oben](#page-466-1) in diesem Kapitel). Darüber hinaus können hier auch allgemeine Bemerkungen oder Informationen über Kontakte des Veranstalters zu anderen Werken festgehalten werden.

Im Bereich Besuchsdienste werden alle bisher angelegten Besuchsdienste bei dem angezeigten Veranstalter in Listenform dargestellt. Um ausführliche Informationen zu einem Besuchsdienst in den darunterliegenden Anzeigefeldern zu erhalten, markieren Sie diesen in der Liste.

Zum Bearbeiten der in der Liste vorhandenen Besuchsdienste oder auch zum Neuanlegen oder Löschen eines Besuchsdienstes betätigen Sie die Schaltfläche Besuchsdaten bearbeiten in der Symbolleiste des Formulars. Daraufhin öffnet sich das Formular "Besuch". Wenn Sie auf einen Besuchsdienst in der Liste doppelklicken, wird genau dieser Besuch (und nur dieser) zur Bearbeitung angezeigt.

#### <span id="page-469-0"></span>Formular "Besuch"

In diesem Formular können die Besuchsdaten eines Veranstalters bearbeitet, neue Besuche angelegt oder aber auch der angezeigte Besuch gelöscht werden (Schaltfläche Löschen). Wenn Sie dieses Formular mit der Schaltfläche Besuchsdaten bearbeiten aus dem Formular "Veranstalter" heraus aufgerufen haben, dann können Sie nacheinander alle bei dem Veranstalter vorhandenen Besuche anzeigen und bearbeiten. Verwenden Sie hierfür den Datensatznavigator am unteren Formularrand. Sind Sie dagegen per Doppelklick auf einen bestimmten Besuch in der Liste "Besuchsdienste" des Formulars "Veranstalter" in dieses Formular gelangt, dann wird nur dieser eine Besuch zur Bearbeitung angezeigt. Allerdings können Sie auch in diesem Modus neue Besuchsdienste anlegen. Um die Daten des im Formular angezeigten Besuches in einen Bericht auszugeben, verwenden Sie die Schaltfläche Drucken.

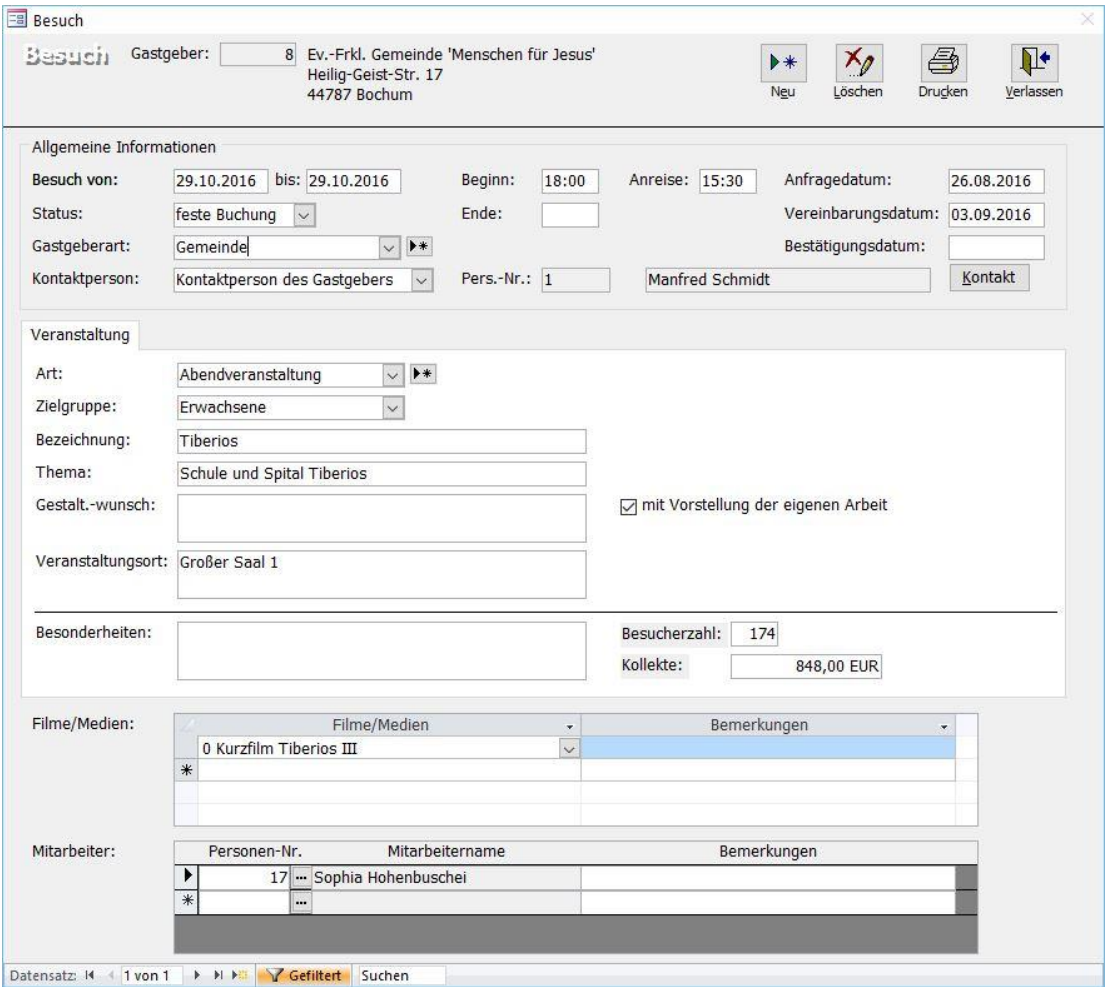

Verwenden Sie die Schaltfläche Neu, um einen neuen Besuch anzulegen.

(Abb. 16.2 - Formular "Besuch")

# Bereich "Allgemeine Informationen"

In diesem Bereich legen Sie zunächst das Besuchsdatum, den Beginn und das Ende (Uhrzeit), die Anreise (Uhrzeit), das Anfragedatum und das Vereinbarungsdatum (dies ist z.B. das Datum des Vertragsabschlusses) fest. Die meisten dieser Angaben sind optional, also keine Pflichteingaben. Das Feld Bestätigungsdatum (dies ist z.B. das Datum der Bestätigung des vereinbarten Vertrages) wird erst dann für eine Eingabe freigeschaltet, wenn bereits ein Vereinbarungsdatum eingetragen wurde.

Legen Sie den Status des Besuches fest. Sie können hier zunächst bei einem neuen Besuch nur die Stati "Anfrage" und "Reservierung" auswählen. Erst wenn auch das Bestätigungsdatum für den Besuch eingetragen wurde, können Sie den Status auf "feste Buchung" festlegen. Wählen Sie auch die Gastgeberart aus, es werden hier all die Gastgeberarten zur Auswahl angeboten, die Sie bereits definiert hatten (siehe "[2. Gastgeberarten](#page-466-1)" weiter [oben](#page-466-1) in diesem Kapitel). Sie können übrigens mit der daneben angeordneten Schaltfläche  $\blacktriangleright$  auch von hier aus eine neue Gastgeberart anlegen, indem Sie diese in das dann eingeblendete Dialogfenster eingeben.

Bei dem Auswahlfeld Kontaktperson haben Sie folgende zwei Möglichkeiten:

Die bei dem Veranstalter festgelegte "Kontaktperson des Gastgebers" wird auch für diesen Besuch zugeordnet. Sie können die Schaltfläche Kontakt verwenden, um die Daten dieser Kontaktperson einzusehen.

Eine andere "Person aus der Personen-Datenbank" wird bei diesem Besuch abweichend als Kontaktperson angegeben. Geben Sie die Personen-Nr. dieser Kontaktperson ein oder wählen Sie diese mit Hilfe der OPTIGEM-Personensuche (Schaltfläche - I komfortabel aus. Auch hier können Sie die Schaltfläche Kontakt verwenden, um die Daten dieser Kontaktperson einzusehen.

#### Bereich "Veranstaltung"

Wählen Sie im Feld Art die Veranstaltungsart aus oder legen Sie eine neue mit der Schaltfläche an. Es werden hier all die Einträge zur Auswahl angeboten, die bereits bei den Veranstaltungsarten angelegt wurden (siehe "[4. Veranstaltungsarten](#page-466-2)" weiter [oben](#page-466-2) in diesem Kapitel). Die Zielgruppe für diese Veranstaltung stellen Sie mit dem gleichnamigen Auswahlfeld ein. Es werden hier all die Einträge zur Auswahl angeboten, die Sie in der Programmfunktion "Zielgruppen" festgelegt hatten (siehe "[5. Zielgruppen](#page-467-0)" weiter [oben](#page-467-0) in diesem Kapitel). Nehmen Sie ggf. auch die entsprechenden Eintragungen in den Eingabefeldern Thema, Gestaltungswunsch und Veranstaltungsort vor. Wenn der entsprechende Mitarbeiter bei dieser Veranstaltung auch seine eigene bzw. die Arbeit des eigenen Werkes vorstellen darf, dann aktivieren Sie die Option mit Vorstellung der eigenen Arbeit. Eventuelle Besonderheiten tragen Sie in das gleichnamige Textfeld ein. Ebenso können Sie hier eine geplante oder ermittelte Besucherzahl eingeben, ebenso wie eine auf der Veranstaltung eingenommene Kollekte.

In der Tabelle Filme/Medien können Sie die Medien eintragen, die bei der Veranstaltung zum Einsatz kommen sollen. Es werden hier all die Einträge zur Auswahl angeboten, die Sie bei den Stammdaten für die Filme und Medien festgelegt hatten (siehe "[6. Filme/Medien](#page-467-1)" weite[r oben](#page-467-1) in diesem Kapitel). Zu jedem Film oder Medium können Sie in der Tabelle auch Bemerkungen eintragen. Jeder Eintrag in der Tabelle kann auch wieder gelöscht werden, indem auf den Datensatzmarkierer ganz links geklickt und anschließend die Entfernen-Taste gedrückt wird.

#### Zuordnung von Mitarbeitern zu einem Besuch

Verwenden Sie die Tabelle Mitarbeiter, um die Person(en) festzulegen, die als Mitarbeiter diesen Besuch bzw. diese Veranstaltung durchführt bzw. durchführen. Wie fast immer in diesen Fällen können Sie entweder die Personen-Nr. des betreffenden Mitarbeiters direkt in das gleichnamige Tabellenfeld eintragen oder aber wieder die komfortable Personensuche von OPTIGEM verwenden, die mit der Schaltfläche - aufgerufen werden kann. Zu jedem Mitarbeiter kann in dieser Tabelle auch eine Bemerkung hinterlegt werden. Jeder Eintrag in der Tabelle kann auch wieder gelöscht werden, indem auf den Datensatzmarkierer ganz links geklickt und anschließend die Entfernen-Taste gedrückt wird.

# 10. Dienstplankalender

Menüpunkt Besuch/ Dienstplankalender: In diesem Formular werden zu einem ausgewählten Mitarbeiter alle geplanten bzw. bereits durchgeführten Besuchsdienste in Kalenderform aufgelistet. Außerdem können neue Besuchsdienste hinzugefügt und vorhandene bearbeitet oder gelöscht werden.

| Zeitraum:                    | Datum von:<br>Datum bis: | 15,10,2016<br>26.11.2016<br>Kalender aktualisieren | heute<br>heute | Mitarbeiter: 17                     | $\mathbf{Q}$ |                                 | Hohenbuschei, Sophia<br>Meier, Friederike<br>Muhrmann, Pastor Ingo |     | Mitarbeiter-<br>Verfügbarkeiten | Besuchsübersicht<br>Verlassen             |              |
|------------------------------|--------------------------|----------------------------------------------------|----------------|-------------------------------------|--------------|---------------------------------|--------------------------------------------------------------------|-----|---------------------------------|-------------------------------------------|--------------|
| Optionen                     | Datum                    | Bu.-Status                                         | Beginn         | Verfügbarkeit Veranstaltungsart PLZ |              |                                 |                                                                    | Ort | Veranstaltungsort               | Gastgeber                                 | Gastgeberart |
| $\bullet$ $\bullet$ $\times$ | 28,10,2016               |                                                    |                | nur am WE                           |              |                                 |                                                                    |     |                                 |                                           |              |
| $+ 2 \times$                 | 29.10.2016               |                                                    |                | nur am WE                           |              |                                 |                                                                    |     |                                 |                                           |              |
| $2 + 7 \times 1$             |                          | 29.10.2016 feste Buch.                             | 18:00          | Dienst                              |              | Abendveranstaltur 44 787 Bochum |                                                                    |     | Großer Saal 1                   | Ev.-Frkl. Gemeinde 'Menschen für Gemeinde |              |
| $+$ $\theta$ $\times$        | 30.10.2016               |                                                    |                | nur am WE                           |              |                                 |                                                                    |     |                                 |                                           |              |
| $+$ $\mathscr{P}$ $\times$   | 31.10.2016               |                                                    |                | nur am WE                           |              |                                 |                                                                    |     |                                 |                                           |              |
| $+ 0 \times 1$               | 01.11.2016               |                                                    |                | nur am WE                           |              |                                 |                                                                    |     |                                 |                                           |              |
| <b>+1 21 X1</b>              | 02.11.2016               |                                                    |                | nur am WE                           |              |                                 |                                                                    |     |                                 |                                           |              |

(Abb. 16.3 - Dienstplankalender)

Markieren Sie zunächst in der Liste Mitarbeiter die Person, deren Besuchsdienste Sie anzeigen und bearbeiten möchten. Es werden hier all die Personen zur Auswahl angeboten, die mindestens bei einer Veranstaltung als Mitarbeiter zugeordnet wurden. Betätigen Sie die Schaltfläche Mitarbeiter-Verfügbarkeiten, um sich die festgelegten Verfügbarkeiten des markierten Mitarbeiters anzusehen oder diese zu ändern. Weitere Informationen hierzu finden Sie unter "[8. Mitarbeiter-Verfügbarkeiten](#page-467-2)" weiter [oben](#page-467-2) in diesem Kapitel.

Den Zeitraum, für den der Dienstplankalender angezeigt wird, stellen Sie mit den beiden Eingabefeldern Datum von: und Datum bis: ein. Verwenden Sie die Schaltfläche heute, um per Mausklick das aktuelle Datum in eines der beiden Felder einzutragen. Beide Datumsfelder sind Pflichteingaben. Nach dem Eintragen des Zeitraumes betätigen Sie die Schaltfläche Kalender aktualisieren, damit der Dienstplankalender neu aufgebaut wird.

Im Kalender sehen Sie nun alle Tage des gewählten Zeitraums untereinander in Form einer Tabelle. Neben dem Datum werden in der Zeile auch die eventuell vorhandenen Besuchsdienste des gewählten Mitarbeiters angezeigt. Die Spanne der angezeigten Daten reicht dabei vom Buchungsstatus über die Veranstaltungsart bis hin zum Veranstalter (Gastgeber) und der Gastgeberart. Hervorzuheben wäre die Spalte "Verfügbarkeit", in der ersichtlich ist, ob der betreffende Mitarbeiter "Frei" ist oder aber "Dienst" hat. Wenn für den betreffenden Mitarbeiter eine Mitarbeiterverfügbarkeit für dieses Datum festgelegt wurde, wird statt "Frei" in dieser Spalte die festgelegte Verfügbarkeit angezeigt. Beachten Sie, dass ein Datum durchaus auch mehrfach im Kalender aufgeführt werden kann, und zwar dann, wenn es mehrere Besuche des Mitarbeiters an diesem Tag gibt.

Um einen in der Tabelle vorhandenen Besuchsdienst zu bearbeiten oder zu löschen, markieren Sie die betreffende Zeile im Kalender mit einem Mausklick, so dass im Datensatzmarkierer ganz links folgendes Zeichen erscheint: **D.** Um nun den Besuch zu bearbeiten, betätigen Sie in dieser Zeile die Schaltfläche . Daraufhin öffnet sich das Formular "Besuch", in dem der betreffende Besuchsdienst bearbeitet werden kann (weitere Informationen hierzu finden Sie unter ["Formular "Besuch""](#page-469-0) weiter [oben](#page-469-0) in diesem Kapitel). Sie können den markierten Besuch auch (nach einer Sicherheitsabfrage) löschen, verwenden Sie hierfür die Schaltfläche **X!** 

Mit der Schaltfläche **+!** können Sie hier im Dienstplankalender auch neue Besuchsdienste anlegen. Betätigen Sie diese Schaltfläche in der gewünschten Datumszeile. Danach wird ein Dialogfenster eingeblendet, in dem Sie den Veranstalter (Gastgeber) auswählen können. Verwenden Sie hierfür entweder das Auswahlfeld Gastgeber oder betätigen Sie die Schaltfläche , um den Gastgeber über die Personensuche von OPTIGEM auswählen zu können. Nach der

Bestätigung mit der OK-Schaltfläche erscheint auch hier wieder das Formular "Besuch", in dem Sie den neuen Besuchsdienst eintragen können.

Sie können mit der Schaltfläche Besuchsübersicht oben rechts im Formular "Dienstplankalender" eine grafische Übersicht über die Besuchsdienste des markierten Mitarbeiters erstellen. Weitere Informationen zur Besuchsübersicht finden Sie unter "[11.](#page-472-0)  [Besuchsübersicht](#page-472-0)" weiter [unten](#page-472-0) in diesem Kapitel.

# <span id="page-472-0"></span>11. Besuchsübersicht

Menüpunkt Besuch/ Besuchsübersicht: In diesem Formular werden alle vorhandenen Mitarbeiter mit ihren Verfügbarkeiten und ihren Besuchsdiensten grafisch dargestellt. Das Startdatum für die Übersicht belegt OPTIGEM mit dem aktuellen Datum vor, dies können Sie aber natürlich auch ändern. Auch den Zeitraum für die Anzeige, der mit 4 Wochen vorbelegt wird, können Sie manuell ändern. Mit dem Auswahlfeld Darstellung können drei verschiedene Darstellungsgrößen eingestellt werden. Dies betrifft insbesondere die Höhe der Zeilen in der Besuchsübersicht. Um den angezeigten Zeitraum monats- oder wochenweise zu verschieben, verwenden Sie die Schaltflächen **14 4 FRANDER Am oberen Formularrand. Mit der** mittleren dieser Tasten kann auch wieder das aktuelle Datum als Startdatum eingestellt werden. Sollte bei einer Änderung irgendwelcher Parameter für die Besuchsübersicht kein automatischer neuer Aufbau der Übersicht erfolgt sein, dann können Sie den Neuaufbau der Grafik auch mit der Schaltfläche Aktualisieren erzwingen.

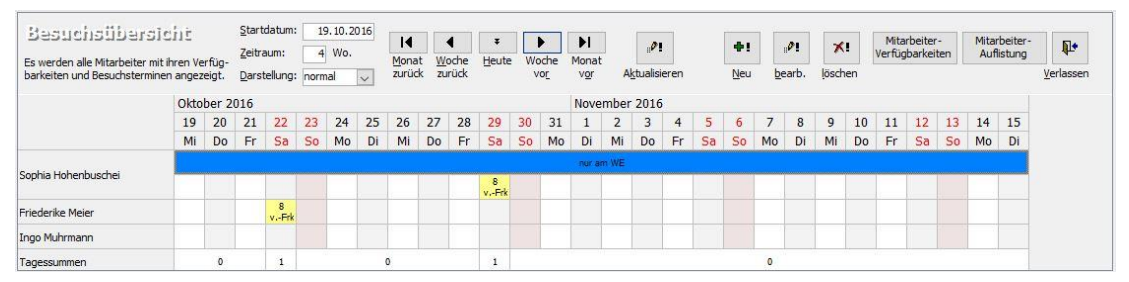

(Abb. 16.4 - Besuchsübersicht)

In der Übersichtstabelle werden in den Zeilen alle vorhandenen Mitarbeiter untereinander aufgelistet (Sie können die Anzeige der Mitarbeiter aber auch einschränken, dazu finden Sie weiter unten nähere Informationen). In den Spalten werden die einzelnen Tage des gewählten Zeitraums angezeigt. In den Mitarbeiterzeilen werden jeweils am oberen Rand der Zeile die Verfügbarkeiten des Mitarbeiters (sofern bei diesem vorhanden) als farbige Balken dargestellt. Die Farben entsprechen dabei den Festlegungen, die Sie im Programmteil "Mitarbeiter-Verfügbarkeiten" vorgenommen hatten. Wenn Sie auf einen solchen Verfügbarkeits-Balken doppelklicken, gelangen Sie direkt in das Formular mit den Verfügbarkeiten des betreffenden Mitarbeiters. Sie können alternativ aber auch die Schaltfläche Mitarbeiter-Verfügbarkeiten verwenden, um das Formular zum Bearbeiten der Mitarbeiter-Verfügbarkeiten aufzurufen. Allerdings muss in diesem Fall dann zunächst der gewünschte Mitarbeiter ausgewählt werden. Weitere Informationen zu den Mitarbeiter-Verfügbarkeiten finden Sie unter "[8. Mitarbeiter-](#page-467-2)[Verfügbarkeiten](#page-467-2)" weiter [oben](#page-467-2) in diesem Kapitel.

Unterhalb der Verfügbarkeiten werden die Besuchstermine des betreffenden Mitarbeiters in gelber Farbe angezeigt. Um weitere Informationen zu einem Besuch zu erhalten, lassen Sie den Mauszeiger kurz auf diesem Termin ruhen. Um diesen Besuch komplett im Formular "Besuch" anzuzeigen, können Sie entweder auf den Termin doppelklicken oder den Termin zunächst mit der Maus markieren und danach die Schaltfläche (bearb.) verwenden. Weitere Informationen zum Bearbeiten von Besuchen finden Sie unter ["Formular "Besuch""](#page-469-0) weiter [oben](#page-469-0) in diesem Kapitel.

Sie können von dieser Besuchsübersicht aus auch neue Besuchstermine anlegen. Die einfachste Möglichkeit hierfür besteht darin, einfach bei dem betreffenden Mitarbeiter auf das gewünschte Datumsfeld doppelt zu klicken. Daraufhin erscheint ein Dialogfenster, in dem der Gastgeber ausgewählt werden muss. Anschließend wird das Formular "Besuch" eingeblendet, in dem bereits der Gastgeber, das Besuchsdatum, die Kontaktperson sowie der Mitarbeiter vorbelegt sind. Geben Sie nun noch alle anderen gewünschten Daten ein und schließen Sie das Formular wieder mit der Schaltfläche Verlassen. Daraufhin wird der neu angelegte Besuch bei dem betreffenden Mitarbeiter und dem ausgewählten Datum in der Besuchsübersicht angezeigt. Alternativ zu diesem Verfahren können Sie auch die Schaltfläche Neu zur Neuanlage eines Besuchs verwenden. Markieren Sie hierfür vorher den gewünschten Termin bei dem betreffenden Mitarbeiter in der Tabelle der Besuchsübersicht, damit auch bei diesem Verfahren die richtigen Daten für den Besuch als Vorbelegung übernommen werden können.

Um einen Besuch zu löschen, markieren Sie zunächst den betreffenden Besuchstermin in der Übersicht und betätigen Sie anschließend die Schaltfläche löschen. Daraufhin erscheint ein kleines Dialogfenster, in dem Sie entscheiden müssen, ob der gesamte Besuch (d.h. mit allen vorhandenen Mitarbeiter-Zuordnungen) gelöscht werden soll (Schaltfläche "Ja") oder aber ob nur die aktuell markierte Mitarbeiter-Zuordnung des Besuches gelöscht werden soll (Schaltfläche "Nein"). Sie können den Löschvorgang an dieser Stelle aber auch noch abbrechen. Bitte beachten Sie: Es handelt sich bei zwei angezeigten Besuchen an demselben Datum in der Übersicht nur dann um ein und denselben Besuch, wenn die entsprechenden Mitarbeiter auch gemeinsam im Formular "Besuch" in der Liste "Mitarbeiter" aufgelistet werden. Es wäre ja auch möglich, dass z.B. zwei Mitarbeiter zur selben Zeit beim selben Veranstalter zwei verschiedene Veranstaltungen (Besuche) durchführen. In diesem Fall würde immer nur die markierte Mitarbeiter-Zuordnung gelöscht werden, da der andere Mitarbeiter einem anderen Besuch zugeordnet ist (wenn auch zur selben Zeit und beim selben Veranstalter).

Unterhalb der Mitarbeiterzeilen befindet sich in der Besuchsübersicht eine Summenzeile mit den Tagessummen. Diese stellen die Anzahl der bei den Besuchen eingesetzten Mitarbeiter, bezogen auf einzelne Tage oder ganze Zeitabschnitte, dar.

Wenn Sie die Anzeige der Mitarbeiter in der Besuchsübersicht einschränken möchten, dann können Sie dies mit Hilfe der Schaltfläche Mitarbeiter-Auflistung erreichen. Es erscheint das Formular "Besuchsübersicht: Mitarbeiter", in dem alle vorhandenen Mitarbeiter aufgelistet werden. Mittels des Optionskästchens "In Besuchsübersicht anzeigen" können Sie nun festlegen, ob der betreffende Mitarbeiter in der Besuchsübersicht aufgelistet werden soll oder auch nicht. Diese Programmfunktion können Sie auch direkt mit dem Menüpunkt Besuch/ Besuchsübersicht mit der Schaltfläche Mitarbeiter-Auflistung aufrufen.

# 12. Übersicht für Mitarbeiter

Menüpunkt Besuch/ Übersicht für Mitarbeiter: In dem sich öffnenden Dialogfenster wählen Sie zunächst den gewünschten Mitarbeiter aus. Legen Sie nun auch noch den Zeitraum (Felder von Datum, bis Datum) fest, für den die Besuchsdienstübersicht für den gewählten Mitarbeiter erstellt werden soll und bestätigen Sie Ihre Eingaben mit der Schaltfläche OK. Daraufhin wird ein Bericht erstellt und angezeigt, in dem alle Besuchsdienste des ausgewählten Mitarbeiters ausführlich dargestellt werden. Dabei wird jeder Besuch auf einer gesonderten Seite angezeigt. Auf diese Weise erhält der betreffende Mitarbeiter eine umfassende und aussagekräftige Übersicht über seine geplanten (oder auch bereits durchgeführten) Besuchsdienste.

Hinweis: Wird ein Besuchsdienst von mehreren Mitarbeitern durchgeführt, dann erscheinen auch die anderen zugeordneten Mitarbeiter in dieser Übersicht.

# 13. Besuchübersicht (flexibel)

Menüpunkt Besuch/ Besuchübersicht (flexibel): Geben Sie in dem eingeblendeten Dialogfenster zunächst einen Berichtstitel ein. Wenn Sie dieses Feld leer lassen, wird ein Standard-Titel für den Bericht verwendet.

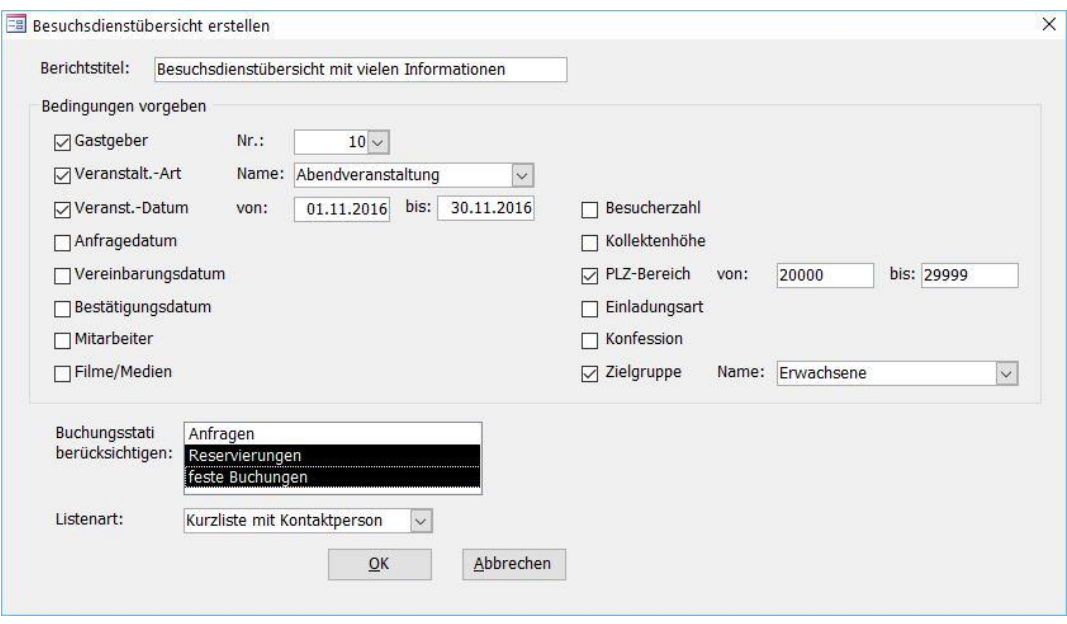

(Abb. 16.5 - Besuchübersicht (flexibel) erstellen)

Im Bereich "Bedingungen vorgeben" können Sie nun vielfältige Bedingungen festlegen, um die Anzeige der Besuchsdienste in der zu erstellenden Übersicht einzuschränken. Sobald eine Bedingung (Option) aktiviert wird, erscheint rechts daneben ein weiteres Formularelement, mit dem Sie die Bedingung genau spezifizieren können. Aktivieren Sie beispielsweise die Option Gastgeber, dann wird das zugehörige Auswahlfeld Nr.: eingeblendet, mit dem der zu berücksichtigende Gastgeber eingestellt werden kann. Bei der Option Veranst.-Art können Sie im dazugehörigen Auswahlfeld Name eine der Veranstaltungsarten auswählen, die Sie zuvor bereits definiert hatten. Bei den Bedingungen, die ein Datum darstellen, werden jeweils zwei Datumsfelder eingeblendet, mit denen der entsprechende Zeitraum festgelegt werden kann. Bei der Bedingung Mitarbeiter können Sie den Mitarbeiter eingeben bzw. auswählen, auf den diese Besuchsdienstübersicht ggf. eingeschränkt werden soll. Alle diese Bedingungen können miteinander kombiniert werden, so dass Sie vielfältige und flexible Möglichkeiten für die Erstellung dieser Übersicht haben.

In der Liste Buchungsstati berücksichtigen müssen Sie mindestens einen Status markieren, der bei der Generierung der Übersicht berücksichtigt werden soll. Sie können hier aber auch mehrere oder auch alle Buchungsstati per Mausklick markieren, so dass diese dann berücksichtigt werden.

Wählen Sie zum Schluss auch noch die Listenart aus. Sie haben hier die Auswahl zwischen der "Kurzliste", der "Kurzliste mit Kontaktperson" und der "ausführlichen Liste". Bei der ausführlichen Liste wird jeder Besuchsdienst auf einer eigenen Seite mit vielfältigen, umfassenden Informationen dargestellt.

Nach dem Betätigen der Schaltfläche OK wird die Besuchsdienstübersicht gemäß den hier gemachten Vorgaben erstellt und angezeigt.

# 14. Terminübersicht für Mitarbeiter

Menüpunkt Besuch/ Terminübersicht für Mitarbeiter: Erstellung einer Terminübersicht, die sich auf einen bestimmten Mitarbeiter bezieht.

In dem vorgeschalteten Dialogfenster wählen Sie zunächst den gewünschten Mitarbeiter aus. Danach legen Sie in den Felder von Datum und bis Datum den Zeitraum fest, für den die Terminübersicht erstellt werden soll. Nach dem Bestätigen der Eingaben mit der Schaltfläche OK wird die Terminübersicht für den ausgewählten Mitarbeiter erstellt und zur Anzeige gebracht. Es werden hier alle Besuche des Mitarbeiters, die in dem festgelegten Zeitraum liegen, in chronologischer Reihenfolge untereinander aufgelistet. Dabei werden die wichtigsten Informationen der Besuche angezeigt.

# 15. Registerkarte "Besuch" bei den Personen-Stammdaten

Wenn Sie die Personen-Stammdaten (siehe "[1. Die Personen-Stammdaten](#page-78-0)" im Kapitel 4) aufrufen, können Sie sich bei jeder Person einen Überblick über die bei dieser Person ( = Veranstalter, in der Regel Gemeinden, Vereine usw.) durchgeführten Besuchsdienste verschaffen. Bringen Sie hierzu die Registerkarte Besuch zur Anzeige. Sollten bei der aktuell angezeigten Person Besuchsdienste durchgeführt worden oder geplant sein, dann werden diese auf dieser Registerkarte in Listenform angezeigt. Dabei werden das Besuchsdatum und die eingesetzten Mitarbeiter dargestellt.

Um die Details eines der aufgelisteten Besuche aufzurufen, markieren Sie diesen zunächst per Mausklick auf die Spalte ganz links (Datensatzmarkierer). Danach gelangen Sie mit der Schaltfläche Besuch-Details in das bekannte Formular "Besuch", in dem alle Daten des gewählten Besuches dargestellt werden. Weitere Informationen zu diesem Formular finden Sie unter ["Formular "Besuch""](#page-469-0) weiter [oben](#page-469-0) in diesem Kapitel.

# 17. Anhang

# <span id="page-476-0"></span>Anhang A - Datensicherung

Die Bedeutung regelmäßiger Datensicherungen kann nicht oft genug betont werden! Nur mit Hilfe einer aktuellen Datensicherung können Ihre Daten bei einem Software- oder Hardwareschaden oder einem Diebstahl erfolgreich wiederhergestellt werden. Im Rahmen eines (Daten-)Diebstahls kann es notwendig werden, davon betroffene Personen zeitnah informieren zu müssen, was ohne vorhandene Daten nicht möglich sein wird.

Nach jeweils ca. ?? Arbeitsstunden (fragen Sie sich selbst: wieviel und was muss alles neu erfasst/gebucht werden, wenn alle Daten seit der letzten erfolgten Datensicherung weg sind? sollten Sie eine Datensicherung anlegen. Dies kann mit Hilfe externer Datenträger wie Festplatten oder USB-Sticks oder Wechselmedien wie CD oder DVD geschehen. Falls Sie Ihre Daten mit einem Sicherungsprogramm sichern bzw. damit eine Sicherungskopie anlegen lassen, sollten Sie die tatsächliche Lesbarkeit dieser gesicherten Daten sofort überprüfen und gewährleisten lassen. Beachten Sie auch eventuelle gesetzliche Vorgaben, das Datensicherungsmedium mit einer geeigneten Verschlüsselung auszustatten.

Verwenden Sie wechselnde Sicherungsmedien, um immer mehrere Sicherungen aufbewahren zu können. Bitte denken Sie auch daran, regelmäßig mindestens zwei Sicherungsmedien an verschiedenen, sicheren Orten zu verwahren, damit Ihre Daten auch bei Verlust oder Zerstörung eines Sicherungsmediums sicher wiederherstellbar sind.

Um die OPTIGEM-Daten ohne ein Sicherungsprogramm zu sichern, gehen Sie wie folgt vor:

1. Öffnen Sie im gestarteten Programm Adress-Manager oder Win-Finanz im Menü (gemeint ist das Fragezeichen): ?/ Statistik- und Kontrolldaten die Registerkarte Interne Kontrolldaten:

2. Prüfen Sie unter Datenbasis-Art, welche hier aufgeführt ist: Wenn: Standard-Datenbank, so machen Sie hier unter 3, bis 6, weiter. Nur wenn: MS SQL-Server, so beachten Sie darüber hinaus ab 7.

3. Prüfen Sie weiter oben unter Datenverzeichnis, welches dort angegeben ist, so z.B. C:\Optigem\Daten.

4. Beenden Sie alle OPTIGEM-Programme.

5. Öffnen Sie den Windows-Explorer (z.B. mit der Tastenkombination Windows-Taste und Buchstabe E) und gehen bis zum Ordner vor, der unter 3. angegeben war, öffnen Sie diesen aber nicht. Im Beispiel unter 3. gehen Sie in den Ordner C:\Optigem und sehen darin den Ordner Daten.

6. Kopieren Sie diesen Ordner (in unserem Beispiel Daten) auf einen angeschlossenen passenden Datenträger wie USB-Stick oder externe Festplatte. Wenn der Datenübertrag im Explorer beendet ist, so ist der Datenübertrag damit erfolgreich ausgeführt. Sollten Sie den Ordner Daten auf eine CD oder DVD kopiert haben, müssen Sie danach diesen angefangenen Vorgang noch zu Ende bringen: beachten Sie unbedingt die Anweisungen, die Ihnen Windows oder ein Disc-Brennprogramm dann liefert.

7. Nur für Datenbasis SQL-Server: Bitte lesen Sie zusätzlich im OPTIGEM-Systemhandbuch (Datei "Systemhandbuch.pdf" im Ordner "Dokumentation" auf der OPTIGEM Programm-CD) im Kapitel "2.1 Datensicherung" nach, wie Sie die OPTIGEM-Umgebung korrekt sichern. Wenn wie

unter 2. beschrieben die Datenbasis SQL-Server verwendet wird, so müssen Sie unbedingt zusätzlich auch noch die SQL-Datenbank sichern.

Wenn tatsächlich einmal Daten verloren gehen oder beschädigt werden, lassen sich diese nach dem Verfahren, das im Systemhandbuch im Kapitel "2.5 Rückspielen einer Datensicherung" beschrieben wird, wiederherstellen.

Beim Schließen des Programms erinnert Sie OPTIGEM alle 7 Tage an die Durchführung einer Datensicherung. Sie können diese Meldung bei deren Anzeige für die Zukunft deaktivieren. Die Option, sie erneut zu aktivieren, findet sich im Menü Benutzer unter Benutzerspezifische Einstellungen auf der Registerkarte Allgemein.

# Anhang B - Grundsätzliches zur Bedienung

Während Ihrer Arbeit mit OPTIGEM werden Ihnen Formulare, Dialogfenster und Berichte begegnen. Während Formulare und Dialogfenster der Programmsteuerung und der Erfassung und Änderung von Daten dienen, können Sie mit Hilfe von Berichten bestimmte Informationen am Bildschirm anzeigen oder auf dem Drucker ausgeben lassen.

#### <span id="page-478-0"></span>Formulare

Wie oben bereits erwähnt, dienen Formulare der Programmsteuerung und der Erfassung und Änderung von Daten. Das erste Formular, das Sie nach dem Start von OPTIGEM sehen, ist das Hauptformular (siehe ["Das Hauptformular"](#page-21-0) im Kapitel 1). In diesem Formular können Sie jedoch keine Daten eingeben oder ändern. Es dient ausschließlich der Auswahl der von Ihnen gewünschten Funktionen und somit der Programmsteuerung.

Formulare enthalten zu diesem Zweck immer eine Menüleiste, oft eine Symbolleiste und eine oder mehrere Schaltflächen. Die Schaltflächen im Hauptformular können Sie übrigens auch mit der Tastatur bedienen, indem Sie die Taste Alt in Kombination mit dem jeweils unterstrichenen Buchstaben drücken. Viele Funktionen können Sie so schneller und effizienter nutzen! Betätigen Sie nun die Schaltfläche Personen im Hauptformular.

Das Formular, das jetzt auf dem Bildschirm erscheint, dient zwar auch noch der Programmsteuerung (wie Sie am Vorhandensein von Menü-/Symbolleiste und diverser Schaltflächen erkennen können), jedoch nicht ausschließlich. Der Hauptzweck dieses Formulars ist die Eingabe und Änderung von personenbezogenen Daten (Namen, Adressen und anderes).

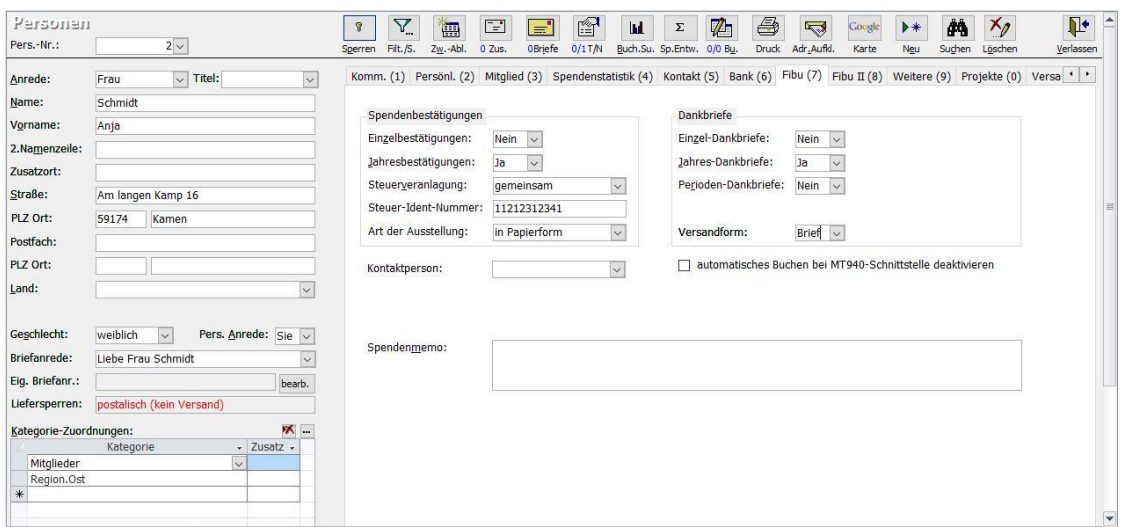

(Abb. 17.1 - Das Formular 'Personen-Stammdaten')

Es gibt übrigens Formulare, die immer nur einen Datensatz auf einmal darstellen (ein Beispiel sind, wie eben gesehen, die Personen-Stammdaten) und solche, die mehrere Datensätze untereinander anzeigen, wie z.B. das Formular Steuersätze, das Sie in der folgenden Abbildung sehen:

|     | Steuerditze verwolten |                          |                 | d<br>Sachkonten ändern | 丽<br>Gruppen |          | $*$<br>Neu   | $x_{\ell}$<br>Löschen |                              | $\mathbb{R}$<br>Verlassen |                      |
|-----|-----------------------|--------------------------|-----------------|------------------------|--------------|----------|--------------|-----------------------|------------------------------|---------------------------|----------------------|
|     |                       | Steuersatz Bezeichnung   | ideell          | innergem.<br>Erw.13b   | USt.-Konto   |          | VSt.-Konto   |                       | USt.-Voranmeld.-Pos.<br>USt. | VSt.                      | Sonder.              |
|     |                       |                          |                 |                        |              |          |              |                       |                              |                           |                      |
|     |                       | 0,0% ideell (steuerfrei) | $\triangledown$ | □                      | $\checkmark$ | $\sim$   | $\checkmark$ | $\checkmark$          | $\checkmark$                 | $\checkmark$              | $\checkmark$         |
|     |                       | 7,0% ermäßigt            |                 | IJ                     | $1770 \vee$  | $0 \vee$ | $1570 \vee$  | $0\vee$               | $86 -$                       | $66\vee$                  | $\ddot{\phantom{1}}$ |
|     | 16,0% alt             |                          |                 | c                      | $1771 -$     | $0 \vee$ | $1571 -$     | $0 \vee$              | $\checkmark$                 | $\checkmark$              | $\checkmark$         |
|     | 19,0% voll            |                          |                 | □                      | $1776 \vee$  | $0 \vee$ | $1576 \vee$  | $0 \vee$              | $81 -$                       | $66\vee$                  | $\ddot{\phantom{0}}$ |
| $*$ |                       |                          |                 | П                      | $\vee$       | $0 \vee$ | $\checkmark$ | $0\vee$               | $\checkmark$                 | $\checkmark$              | $\ddot{\phantom{1}}$ |

(Abb. 17.2 - Das Formular 'Steuersätze')

Außerdem existiert für einige Formulare als Alternative die sog. Datenblattansicht, in der alle Datensätze in einer Tabelle dargestellt werden. In der Datenblattansicht steht Ihnen eine zusätzliche nützliche Tastenkombination zur Verfügung: Strg + 2. Hierüber fügen Sie in ein Feld den Wert des darüber liegenden ein (Gedankenstütze: auf der Taste 2 finden Sie auch die Anführungszeichen). Zur Illustration hier die Projekt-Stammdaten in der Datenblattansicht:

| Datei                                         | Ansicht                  | Weiteres      |                         |                                   |                   |               |            |                     |                |     |
|-----------------------------------------------|--------------------------|---------------|-------------------------|-----------------------------------|-------------------|---------------|------------|---------------------|----------------|-----|
| $\longrightarrow$<br>$\overline{\phantom{a}}$ |                          |               |                         |                                   |                   |               |            |                     |                |     |
|                                               | Formular Datenblatt      |               |                         |                                   |                   |               |            |                     |                |     |
|                                               | Ansicht                  |               |                         |                                   |                   |               |            |                     |                |     |
|                                               |                          |               |                         |                                   |                   |               |            |                     |                |     |
|                                               | Name                     | <b>Status</b> | Bereich                 | Personen<br>$\rightarrow$         | Beschreibung<br>٠ | Bemerkungen - | Beginn     | - Uhrzeit/Zusatzi - | Vorbereitung - | End |
|                                               | $\mathbf{E}$ allgemeines |               | Gemeinde                | ohne Personenzuordnungen          |                   |               |            |                     |                |     |
|                                               | E Buchladen              |               | <b>Wirtschaftliches</b> | ohne Personenzuordnungen          |                   |               |            |                     |                |     |
|                                               | E Gästehaus              |               | Wirtschaftliches        | ohne Personenzuordnungen          |                   |               |            |                     |                |     |
|                                               | E Missionsprojekt 'Sc    |               | Gemeinde                | Personen zuordnen, keine Beiträge |                   |               | 02.01.2018 |                     |                |     |
|                                               | E Patenschaftsdiens!     |               | Gemeinde                | ohne Personenzuordnungen          |                   |               |            |                     |                |     |

(Abb. 17.3 - Die Projekt-Stammdaten in der Datenblattansicht)

In den beiden letzten abgebildeten Formularen können Sie den sog. Datensatzmarkierer sehen: Die senkrechte Reihe von kleinen grauen Kästchen am linken Rand. Ein Pfeil in einem solchen Kästchen bedeutet, dass es sich bei diesem Datensatz um den aktuellen Datensatz handelt, ein Stift, dass dieser Datensatz gerade von Ihnen bearbeitet wird und ein Stern, dass es sich um eine Zeile handelt, in der Sie direkt einen neuen Datensatz eingeben können.

Mit Hilfe des Datensatzmarkierers können Sie einen oder mehrere Datensätze markieren. Klicken Sie den Datensatzmarkierer vor einem Datensatz an, um diesen einen zu markieren. Wenn Sie die Maustaste nun gedrückt halten und die Maus nach oben oder unten ziehen, markieren Sie mehrere Datensätze. Durch Drücken der Taste Entf(ernen) können Sie markierte Datensätze löschen lassen. Vor der tatsächlichen Ausführung werden Sie jedoch zur Bestätigung aufgefordert.

Analog zu diesem Vorgehen, können Sie in der Datenblattansicht eines Formulars mit Hilfe der grauen Felder mit den Spaltenüberschriften auch eine oder mehrere Spalten markieren, diese aber selbstverständlich nicht löschen.

#### Feldarten

Zur Eingabe und Änderung von Daten gibt es verschiedene Feldarten in denen die Daten auf dem Bildschirm dargestellt werden. Diese werden im folgenden erläutert. Felder, deren Hintergrund grau ist, dienen übrigens nur der Anzeige von Daten. Sie können deren Werte nicht verändern.

Eingabefelder: Ein Eingabefeld dient der Eingabe von Daten über die Tastatur. Eingegebene Zeichen erscheinen an der Stelle im Eingabefeld, an der der Cursor blinkt. Ob diese Zeichen dabei eingefügt werden oder ob bereits hinter dem Cursor vorhandener Text überschrieben wird, hängt davon ab, ob der Überschreibmodus aktiviert ist oder nicht. Dies erkennen Sie an dem Zeichen UB ganz rechts in der Statusleiste; mit der Taste Einfg können Sie diesen Modus ein- und ausschalten.

Zur Steuerung des Cursors können alle hierfür vorgesehenen Tasten benutzt werden. Alternativ können Sie mit der Maus an die Stelle im Eingabefeld klicken, an der der Cursor erscheinen soll.

Zum Markieren von Text bewegen Sie den Cursor an den Anfang oder das Ende der zu markierenden Stelle drücken die Umschalt-Taste und steuern gleichzeitig den Cursor an das andere Ende. Unabhängig vom Überschreibmodus wird eine im Eingabefeld markierte Zeichenfolge mit dem nächsten eingegebenen Zeichen überschrieben. Die Markierung können Sie selbstverständlich auch durch Klicken und Ziehen mit der Maus durchführen. Durch Drücken einer der Tasten, die der Cursor-Steuerung dienen oder durch Klicken mit der Maus wird die Markierung rückgängig gemacht.

Wenn Sie innerhalb eines Formulars zu einem Eingabefeld wechseln, ist zunächst der gesamte enthaltene Text markiert. Um in diesem speziellen Fall die Markierung zu entfernen und den Text ändern zu können ohne ihn zu überschreiben, drücken Sie die Taste F2 oder klicken Sie in das Feld. Mit Hilfe der Tastenkombination Umschalt-Taste + F2 können Sie den Inhalt eines Eingabefeldes übrigens in einem größeren Dialogfenster einsehen und bearbeiten.

Es gibt übrigens einzeilige Eingabefelder, in die nur eine Zeile eingegeben werden kann und mehrzeilige Eingabefelder, in denen der Text automatisch in die nächste Zeile umgebrochen wird, sobald Sie den Rand erreichen. In diesen Eingabefeldern können Sie mit der Eingabetaste einen neuen Abschnitt beginnen.

Beispiel:

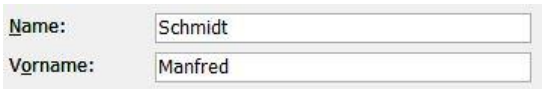

(Abb. 17.4 - Ein einzeiliges Eingabefeld)

Listenfelder: Ein Listenfeld zeigt Ihnen eine Liste von Werten an, von denen Sie mit den Cursortasten oder der Maus einen Eintrag auswählen können. Es gibt auch Listenfelder, die die Auswahl mehrerer Einträge ermöglichen. In diesen können Sie jeden Eintrag mit der Leertaste oder durch Anklicken wählen und auch wieder abwählen.

Beispiel:

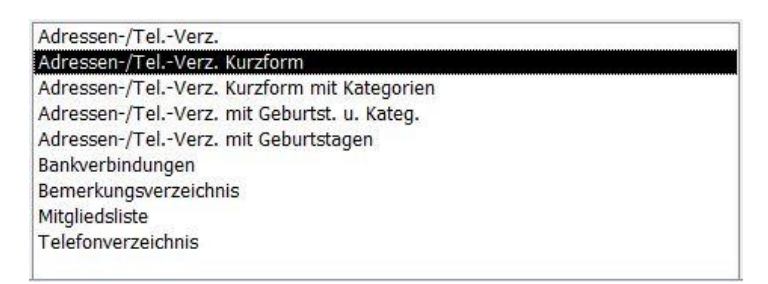

(Abb. 17.5 - Ein Listenfeld)

Kombinationsfelder: Ein Kombinationsfeld ist eine Kombination von einem Eingabefeld mit einem Listenfeld. Das Listenfeld ist aus Gründen der Übersichtlichkeit meistens nicht direkt sichtbar. Sie können die Liste durch Drücken von Alt + Cursor nach unten öffnen, dann mit den Cursortasten eine Auswahl treffen und diese mit der Eingabetaste bestätigen. Alternativ können Sie mit der Maus den Pfeil nach unten am Ende des Eingabefeldes anklicken und dann einen Eintrag durch Anklicken auswählen.

Anstatt einen Eintrag aus der Liste auszuwählen, können Sie auch direkt im Eingabeteil des Kombinationsfeldes eine Eingabe über die Tastatur vornehmen. Für diesen Eingabeteil gilt, was weiter oben zum Eingabefeld ausgeführt wurde.

Sollte bei der Eingabe die von Ihnen eingegebene Zeichenfolge dem Anfang eines der Listeneinträge entsprechen, wird Ihre Eingabe automatisch vervollständigt. Wenn dieser Wert dem entspricht, was Sie eingeben wollten, können Sie die Eingabe nun beenden, ansonsten fahren Sie einfach fort.

Selbstverständlich können Sie auch während der Eingabe die Liste wie oben beschrieben öffnen und eine Auswahl treffen. Hierbei wird in der Liste bereits der Eintrag markiert, dessen Anfang der bereits eingegebenen Zeichenfolge entspricht.

Es gibt übrigens Kombinationsfelder, in das Sie beliebige Werte eingeben dürfen, andere erlauben nur Eingaben, die auch als Eintrag in der Liste vorhanden sind. Wenn Sie versuchen, in einem solchen Kombinationsfeld eine unzulässige Eingabe durchzuführen, erscheint ein Fehlerhinweis sobald Sie das Feld verlassen. Nachdem Sie diesen bestätigt haben, können Sie Ihre Eingabe korrigieren.

Beispiel:

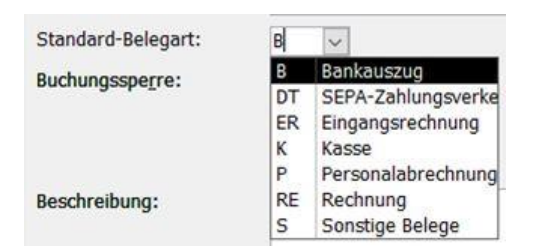

(Abb. 17.6 - Ein Kombinationsfeld)

Optionsfelder: Ein Optionsfeld ist ein kleines Kästchen, das entweder angekreuzt sein kann oder nicht. Es wird normalerweise zur Auswahl von Optionen benutzt, die nur zwei Möglichkeiten bieten: Ja oder Nein. Mit der Leertaste können Sie den Zustand des Kästchens umschalten; alternativ natürlich auch durch Anklicken mit der Maus.

Beispiel:

□ Erkennung von Rechnungs-Nummern deaktivieren

externe Bearbeitung von Kontoauszugsdaten ermöglichen

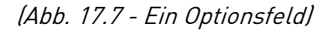

Optionsgruppen: Bei einer Optionsgruppe handelt es sich um mehrere Optionen, von denen Sie eine auswählen können. Diese Auswahl können Sie mit den Cursortasten oder durch Anklicken mit der Maus treffen.

Beispiel:

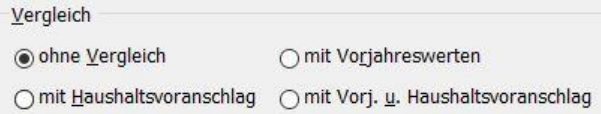

(Abb. 17.8 - Eine Optionsgruppe)

Unterformulare: Ein Unterformular ist ein Formular, dass in einem anderen Formular eingebettet ist. Dies wird häufig dazu verwendet, mehrere Datensätze anzuzeigen, die zu einem übergeordneten Datensatz gehören.

Ein Beispiel ist die Zuordnung von Zeitschriften zu einer Person:

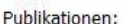

|   | Publikation         |  |       |  |  | Anz. $\bullet$ seit Jahr $\bullet$ seit Mon $\bullet$ bis Jahr $\bullet$ bis Monat $\bullet$ E-Mail-Adresse |  |
|---|---------------------|--|-------|--|--|----------------------------------------------------------------------------------------------------|--|
|   | Gemeindebrief       |  | 2008  |  |  |                                                                                                    |  |
|   | Rundbrief 'Schäfer' |  | 70121 |  |  |                                                                                                    |  |
| ⋇ |                     |  | 7016  |  |  |                                                                                                    |  |

(Abb. 17.9 - Ein Unterformular)

Die Bedienung eines Unterformulars und seiner Felder ist analog zur Bedienung des gesamten Formulars. Um Datensätze zu löschen, die in einem Unterformular angezeigt werden, markieren Sie diese mit Hilfe des Datensatzmarkierers (siehe ["Formulare"](#page-478-0) weiter oben in diesem Abschnitt) und drücken die Taste Entf(ernen). Sie werden daraufhin zur Bestätigung aufgefordert worauf der Löschvorgang durchgeführt wird.

Registerkarten: Registerkarten dienen der Aufteilung eines Formulars in mehrere Seiten. Jede Seite hat eine Überschrift. Klicken Sie diese an, um zu einer bestimmten Seite zu wechseln.

Beispiel:

Kontakt (5) Bank (6) Fibu (7) Fibu II (8) Weitere (9)

(Abb. 17.10 - Registerkarten)

#### In einem Formular bewegen

Um zu einem bestimmten Feld zu gelangen, können Sie natürlich das betreffende Feld mit der Maus anklicken und dann Eingaben oder Änderungen vornehmen. Vor allem für die Neuanlage eines kompletten Datensatzes ist dies jedoch ein mühsamer Weg. Daher im folgenden ein paar Worte zur Tastaturbedienung in Formularen:

Wie Sie in den Abbildungen sehen können, gibt es bei der Bezeichnung eines Feldes meistens einen Buchstaben, der unterstrichen ist. Dies kennen Sie schon von Menüleisten und Schaltflächen und genauso funktioniert es auch: Drücken Sie Alt + unterstrichener Buchstabe, um zu dem zugehörigen Feld zu gelangen. Sollte es mehrere Felder geben, denen derselbe Buchstabe zugewiesen ist, drücken Sie diese Tastenkombination mehrmals hintereinander; solange, bis das gewünschte Feld erreicht ist. Die Taste F4 führt Sie in den meisten Formularen nach links oben zum ersten Feld (z.B. in den Personen-Stammdaten zur Personen-Nummer).

Wenn Sie sich einmal innerhalb eines beliebigen Feldes befinden, können Sie mit der Tabulator-Taste zum nächsten Feld springen. So können Sie sehr einfach in jedem Feld eine Eingabe machen und dann zum nächsten wechseln. Mit der Umschalt-Taste + Tabulator geht es übrigens zum vorherigen Feld zurück.

Zwischen Datensätzen wechseln

Sobald Sie im letzten Feld eines Formulars die Tabulator-Taste drücken, wechselt OPTIGEM automatisch zum nächsten Datensatz (analog: im ersten Feld Umschalt-Taste + Tabulator zum vorherigen). Dies ist jedoch nicht die einzige Möglichkeit von einem zu einem anderen Datensatz zu wechseln.

Am unteren Bildrand finden Sie oft den Datensatznavigator:

Datensatz: 14 4 12 von 146 | > H |

#### (Abb. 17.11 - Der Datensatznavigator)

Hier können Sie sowohl ablesen, welchen Datensatz Sie gerade bearbeiten, als auch, wie viele es insgesamt gibt. Mit den beiden vorderen Schaltflächen können Sie zum ersten bzw. zum vorherigen, mit den drei hinteren Schaltflächen zum nächsten, zum letzten bzw. zu einem neuen

Datensatz wechseln. Sie können auch die Datensatznummer, zu der Sie wechseln möchten, direkt eintragen und mit der Eingabetaste bestätigen (durch Drücken der Taste F5 gelangen Sie von jeder Stelle eines Formulars direkt zu diesem Feld).

Es gibt in den meisten Formularen eine speziell angepasste Möglichkeit zum Suchen eines bestimmten Datensatzes, die im jeweiligen Abschnitt erläutert wird.

#### Ein Formular schließen

Es gibt mehrere Möglichkeiten, das aktuelle Formular zu schließen und zum vorhergehenden zurückzukehren:

- Auswählen der Schaltfläche Verlassen (normalerweise oben rechts im Formular angeordnet)
- Auswählen des Eintrags Schließen im Menü Datei
- Auswählen des Eintrages Schließen im unteren Systemmenü
- Anklicken des unteren Kreuzes oben rechts am Fenster von OPTIGEM
- Drücken von Strg + F4

#### Die Schaltflächen Neu' und Löschen'

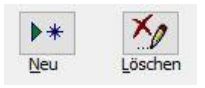

In vielen Formularen von OPTIGEM werden Sie die Schaltflächen Neu und Löschen finden. Die Schaltfläche Neu dient immer zur Neuanlage eines Datensatzes, die Schaltfläche Löschen dazu, den gerade angezeigten oder, wenn mehrere Datensätze angezeigt werden, den ausgewählten Datensatz zu löschen. Manchmal benötigt OPTIGEM zur Neuanlage oder zum Löschen eines Datensatzes weitere Informationen. In diesen Fällen finden Sie einen Hinweis im zugehörigen Kapitel dieses Handbuches.

#### Dialogfenster

Ein Dialogfenster ist einem Formular sehr ähnlich, so dass alles, was bisher zu Formularen ausgeführt wurde, auch für Dialogfenster gilt. Ein Dialogfenster erkennen Sie daran, dass es über einem Formular angezeigt wird und nicht den gesamten Bildschirm ausfüllt.

Dialogfenster werden normalerweise benutzt, damit eine Funktion, die Sie ausführen möchten, weitere Eingaben anfordern kann. Ein Beispiel ist die Funktion zum Wechseln des Mandanten oder des Buchungsjahres:

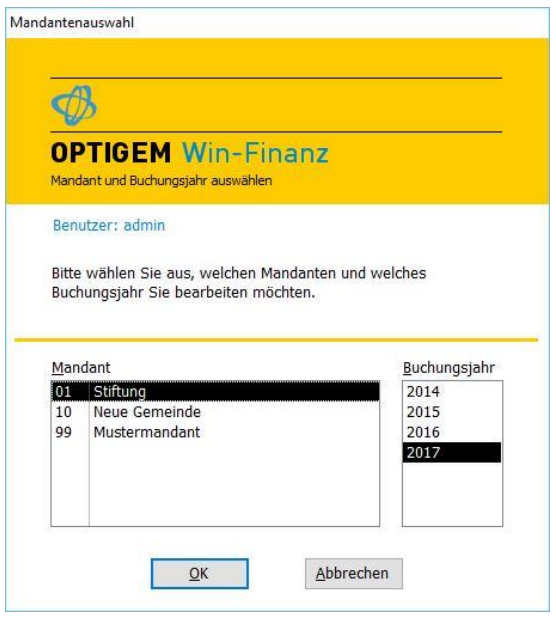

(Abb. 17.12 - Ein Dialogfenster)

In diesem Beispiel sehen Sie, dass Sie eine Wahl treffen können, bevor Sie die Funktion mit der Schaltfläche OK ausführen lassen oder mit der Schaltfläche Abbrechen vorzeitig beenden. In beiden Fällen würde des Dialogfenster dabei wieder geschlossen.

Im Gegensatz zu Formularen haben Dialogfenster keine Menü- und keine Symbolleiste. Wichtig zu wissen: Sie müssen ein Dialogfenster schließen, bevor Sie weitere Funktionen von OPTIGEM aufrufen können.

Spezielle Dialogfenster sind Meldungen, die Sie von OPTIGEM bekommen. Dies können Warnmeldungen oder Fehlermeldungen oder einfach verschiedene Hinweise sein. Eine solche Meldung enthält nur einen Text, den Sie durchlesen und unbedingt beachten sollten und eine oder mehrere Schaltflächen, damit Sie auf die Meldung reagieren können.

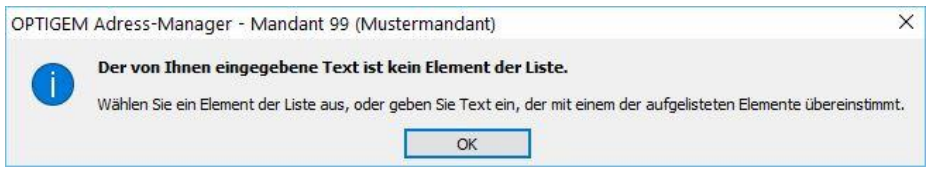

(Abb. 17.13 - Eine Fehlermeldung)

Hier ein Beispiel für ein Dialogfenster, bei dem Sie eine Entscheidung treffen müssen, ob ein neues Projekt angelegt werden soll oder nicht:

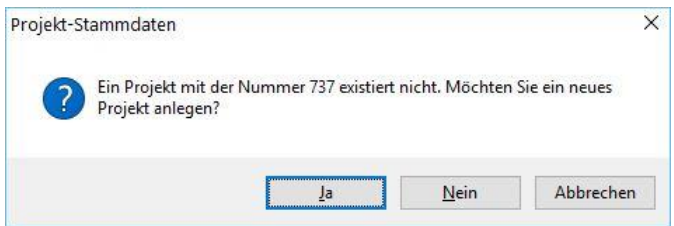

(Abb. 17.14 - Dialogfenster Neuanlage eines Datensatzes)

Dialogfenster können Sie übrigens auch mit der Eingabetaste oder der Taste Esc schließen. Dabei ist das Drücken der Eingabetaste gleichzusetzen mit der Bestätigung des

Dialogfensters/der Meldung (normalerweise Schaltfläche OK), das Drücken der Esc-Taste mit dem Abbruch (normalerweise Schaltfläche Abbruch oder Abbrechen).

#### Dateiauswahl mit Prüfung des Inhalts

Für die Programmteile Kontoauszugsdatenimport, Personendaten importieren und Buchungsimport (Dbase) steht eine Erweiterung für die Dateiauswahl zur Verfügung. Damit kann vor einem Einlesen einer zu importierenden Datei eine Prüfung stattfinden, ob die Datei das erwartete Format erfüllt oder nicht.

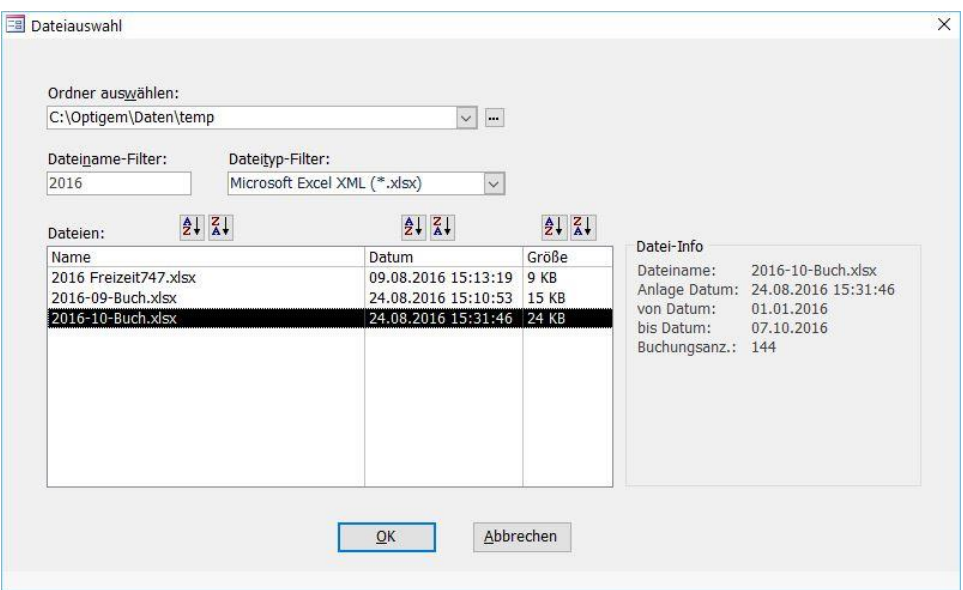

(Abb. 17.15 - Fenster zur Dateiauswahl mit Inhaltsprüfung)

Suchen Sie über die Funktion Ordner auswählen durch Klick auf Suchen-Symbol [...] den Ordner (nicht eine einzelne Datei) heraus, in dem sich z.B. wie in der Abbildung aktuelle Kontoumsätze befinden. Nach Wahl des Ordners zeigt der Bereich Dateien, welche in diesem Ordner vorhanden sind. Um die Übersichtlichkeit zu behalten, können Sie bei zu viel Inhalt mit einem Filter die Ansicht auf Dateinamen (im Beispiel alle, die mit 2016… anfangen) oder auf Dateitypen einschränken. Nach Markieren einer der gefundenen Dateien wird rechts im Bereich Datei-Info aufgeschlüsselt, ob es sich z.B. um eine korrekte camt-Datei handelt. Ist dies nicht der Fall, so erscheint dort kein Inhalt. Ein Import einer solchen Datei ist daher nicht sinnvoll.

#### Berichte

Mit Hilfe eines Berichtes können Sie bestimmte Informationen am Bildschirm anzeigen oder auf dem Drucker ausgeben lassen. Dies können sehr unterschiedliche Informationen sein, z.B. Spendenbescheinigungen oder Finanzberichte oder, wie im folgenden Beispiel, eine Liste mit Adressen:

| $\circledast$ |        |                     |             | Adressen-/Telefon-Verzeichnis - OPTIGEM Win-Finanz - Mandant 99 (Mustermandant) - Buchungsjahr 2016 |   |                                    |                     |               |                                   |                       |                     |                               |                                    |            |                            | $\Box$ | $\times$ |
|---------------|--------|---------------------|-------------|----------------------------------------------------------------------------------------------------|---|------------------------------------|---------------------|---------------|-----------------------------------|-----------------------|---------------------|-------------------------------|------------------------------------|------------|----------------------------|--------|----------|
| Datei         |        | Seitenansicht       |             | Weiteres                                                                                            |   |                                    |                     |               |                                   |                       |                     |                               |                                    |            |                            |        | $\infty$ |
|               |        |                     |             | Seitenränder anzeigen                                                                               | ≡ |                                    |                     |               |                                   |                       | 30                  | $\frac{\rho S}{\hbar \omega}$ |                                    | $\sqrt{2}$ | $\overline{\mathbf{x}}$    |        |          |
| Drucken       | Größe. | Seiten-<br>ränder * |             | Nur Daten drucken                                                                                   |   | Hochformat Querformat Spalten      | Seite<br>einrichten | Zoom          | Eine<br>Seite                     | Zwei<br>Seiten Seiten | Mehr                | Alle                          | PDF<br>aktualisieren oder XPS      | Weitere    | Seitenansicht<br>schließen |        |          |
| Drucken       |        |                     | Seitengröße |                                                                                                    |   | Seitenlayout                       |                     |               | Zoom                              |                       |                     |                               | Daten                              |            | Vorschau schließen         |        |          |
|               |        |                     |             |                                                                                                    |   |                                    |                     |               |                                   |                       |                     |                               |                                    |            |                            |        | A        |
|               |        |                     |             |                                                                                                    |   |                                    |                     |               |                                   |                       |                     |                               |                                    |            |                            |        |          |
|               |        | Recht               |             | Adressen-/Telefon-Verzeichnis                                                                       |   |                                    |                     |               |                                   |                       |                     |                               |                                    |            |                            |        |          |
|               |        |                     |             |                                                                                                    |   |                                    |                     |               |                                   |                       |                     |                               |                                    |            |                            |        |          |
|               |        |                     |             | Adressbereich: einzelne Person                                                                      |   |                                    |                     |               |                                   |                       |                     |                               |                                    |            |                            |        |          |
|               |        |                     |             | Fam. Name                                                                                           |   | Adresse                            |                     | Telefon       |                                   |                       |                     |                               |                                    |            |                            |        |          |
|               |        |                     |             | Namen szu satz                                                                                      |   |                                    |                     | Fax           |                                   |                       | <b>Mobiltelefon</b> |                               |                                    |            |                            |        |          |
|               |        |                     |             |                                                                                                    |   |                                    |                     | E-Mail        |                                   |                       |                     |                               |                                    |            |                            |        |          |
|               |        |                     |             | 22 CVJM Verband Nord                                                                                |   | 10142 Berlin                       |                     |               |                                   |                       |                     |                               |                                    |            |                            |        |          |
|               |        |                     |             | 11 Herrmann, Gustav                                                                                 |   | Uhlandweg 3<br>44143 Dortmund      |                     |               | p: 0231-2154545                   |                       |                     |                               |                                    |            |                            |        |          |
|               |        |                     |             | 17 Hohenbuschei, Sophia                                                                             |   | Berlinger Str. 5<br>44309 Dortmund |                     |               |                                   |                       |                     |                               |                                    |            |                            |        |          |
|               |        |                     |             | 1 Schmidt, Anja                                                                                     |   | Am langen Kamp 16<br>59174 Kamen   |                     |               | p: 02307-173795                   |                       |                     |                               |                                    |            |                            |        |          |
|               |        |                     |             | 1 Schmidt, Manfred                                                                                  |   | Am langen Kamp 16<br>59174 Kamen   |                     |               | p: 02307-173795, d: 0231-18293-99 |                       |                     |                               |                                    |            |                            |        |          |
|               |        |                     |             |                                                                                                    |   |                                    |                     | 0231-18293-98 | buchladen@nowhe21re.com           |                       |                     | 0171-456321987                |                                    |            |                            |        |          |
|               |        |                     | 5 Einträge  |                                                                                                    |   |                                    |                     |               |                                   |                       |                     |                               |                                    |            |                            |        |          |
| Seite: IK 4 1 |        |                     | >1.1        | <b>W</b> Ungefiltert 4                                                                              |   |                                    |                     |               |                                   | <b>IIII</b>           |                     |                               |                                    |            |                            |        | r        |
| Bereit        |        |                     |             |                                                                                                    |   |                                    |                     |               |                                   | <b>Num</b>            |                     |                               | A Unterstützt von Microsoft Access |            | $100%$ (-)                 |        | Đ        |

(Abb. 17.16 - Eine Adressliste)

Auf dem Bildschirm sehen Sie den Bericht genauso, wie er auch ausgedruckt würde. Für jede Berichtsansicht greift OPTIGEM auf den in Windows eingestellten Standard-Drucker zu, d.h. mindestens ein Druckertreiber muss auf Ihrem System installiert und verfügbar sein. Dieser darf nicht im Status "offline verwenden" oder "Drucker anhalten" sein.

Es wird in vielen Fällen so sein, dass Sie die Bildlaufleisten betätigen müssen, um alles sehen zu können. Alternativ haben Sie die Möglichkeit, zwischen mehreren Zoomstufen zu wählen. Wenn Sie den Bericht mit der Maus anklicken, wechselt die Anzeige zwischen oben abgebildeter Standardgröße und einer Ansicht der ganzen Seite.

In der Symbolleiste Seitenansicht finden Sie folgende Schaltflächen:

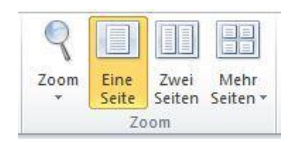

Die erste erfüllt dieselbe Funktion wie das Anklicken des Berichts mit der Maus. Die nächsten drei dienen der gleichzeitigen Anzeige einer, zweier oder einer von Ihnen vorgebbaren Anzahl von Seiten (Die Größe der Anzeige wird dabei entsprechend klein). Über das Kombinationsfeld können Sie die Anzeigegröße frei einstellen. 100 % entspricht dabei der Standardgröße, Passend der Ganzseiten-Anzeige.

Ein Bericht kann eine oder mehrere Seiten umfassen. Welche Seite auf dem Bildschirm gerade angezeigt wird, sehen Sie am unteren Bildschirmrand. Mit den Schaltflächen vor der Seitenzahl können Sie zur ersten bzw. vorherigen mit den Schaltflächen nach der Seitenzahl zur nächsten bzw. letzten Seite wechseln. Alternativ lässt sich die gewünschte Seitenzahl hier auch eingeben.

#### Seite: 14 4 3  $\blacktriangleright$  - H  $\blacktriangleright$  m

(Abb. 17.17 - Die Seitenanzeige)

Um den Bericht oder Teile davon auszudrucken, klicken Sie die erste Schaltfläche der Symbolleiste an (Druckersymbol) oder wählen Sie den Punkt Drucken aus dem Menü Datei. Im

ersten Fall wird der gesamte Bericht ohne weitere Rückfrage auf Ihrem Standard-Drucker ausgegeben, im zweiten erscheint folgendes Dialogfenster:

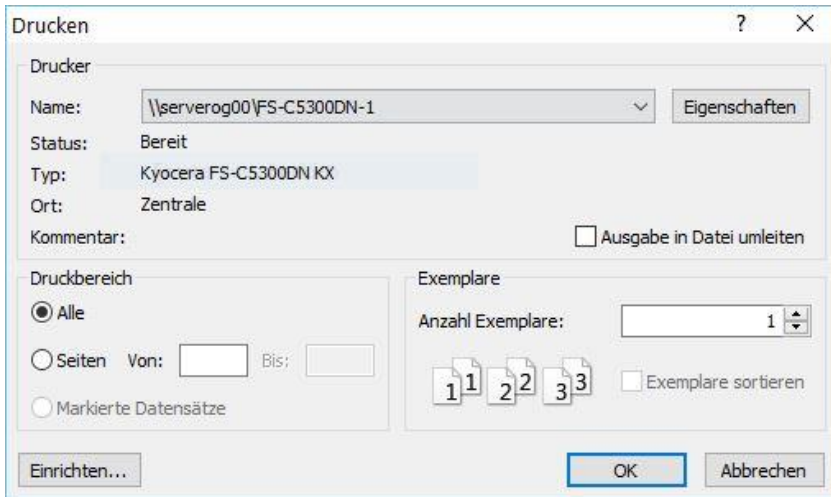

(Abb. 17.18 - Das Dialogfenster, Drucken')

Wählen Sie hier, auf welchem Drucker der Bericht ausgegeben werden soll und ob Sie alle oder nur bestimmte Seiten (von, bis) benötigen. Wenn Sie mehrere Ausdrucke anfertigen müssen, können Sie das in diesem Dialogfenster ebenfalls vorgeben. Über die Schaltfläche Eigenschaften gelangen Sie zu den Einstellungen des gewählten Druckers (näheres finden Sie in der Drucker-Dokumentation), über die Schaltfläche Einrichten zu einem Dialogfenster, in dem Sie die gewünschten Papierränder für den Ausdruck vorgeben können (dieses erreichen Sie auch über den Punkt Seite einrichten des Menüs Seitenansicht). Die Schaltfläche OK startet den Ausdruck.

Auf der Registerkarte Weiteres steht Ihnen eine Weitergabe der Inhalte des Berichtes nach Microsoft Word oder Excel nach Klick auf die so bezeichneten Schaltflächen zur Verfügung.

In einem nachfolgenden Dialog kann gewählt werden, in welchem Laufwerk/Ordner eine Word-Datei als Berichtsname.rtf oder eine Excel-Datei als Name\_des\_Berichts.xls erstellt werden soll.

Mit Aktivieren der Option Öffnen der Zieldatei nach Abschluss des Exportvorgangs wird die Word- oder Exceldatei sofort im jeweiligen MS Office-Programm geöffnet.

Den angezeigten Bericht können Sie mit Klick auf die Schaltfläche Seitenansicht schließen in der Symbolleiste Seitenansicht verlassen/beenden.

# Anhang C - Musterkontenrahmen für Gemeinden und christliche Werke

Der hier abgedruckte Musterkontenrahmen für Gemeinden und christliche Werke wurde vom Bund Freikirchlicher Pfingstgemeinden K.d.ö.R. (BFP) entwickelt. Der Abdruck erfolgt mit freundlicher Genehmigung.

Diesen Kontenrahmen finden Sie auch auf der OPTIGEM-CD und zwar in einem Format, das von OPTIGEM direkt importiert werden kann (siehe ["Import und Export des Kontenrahmens"](#page-144-0) im Kapitel 6). Die Datei heißt transfer.mdb.

Konto Bezeichnung Kontoart

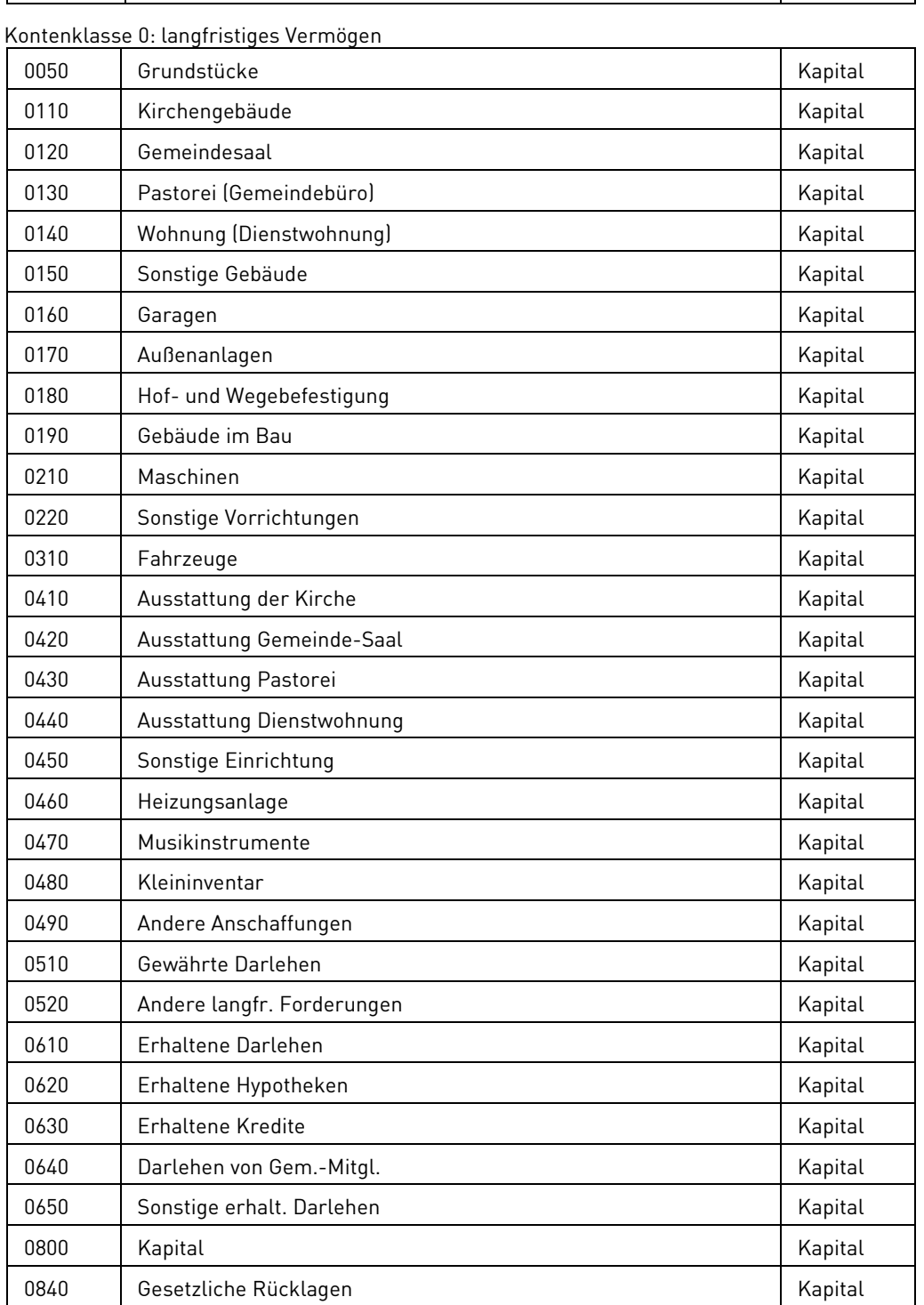

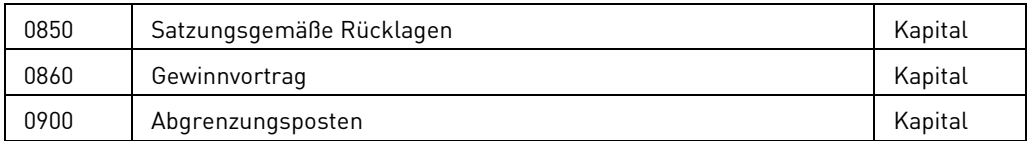

Kontenklasse 1: Umlaufvermögen

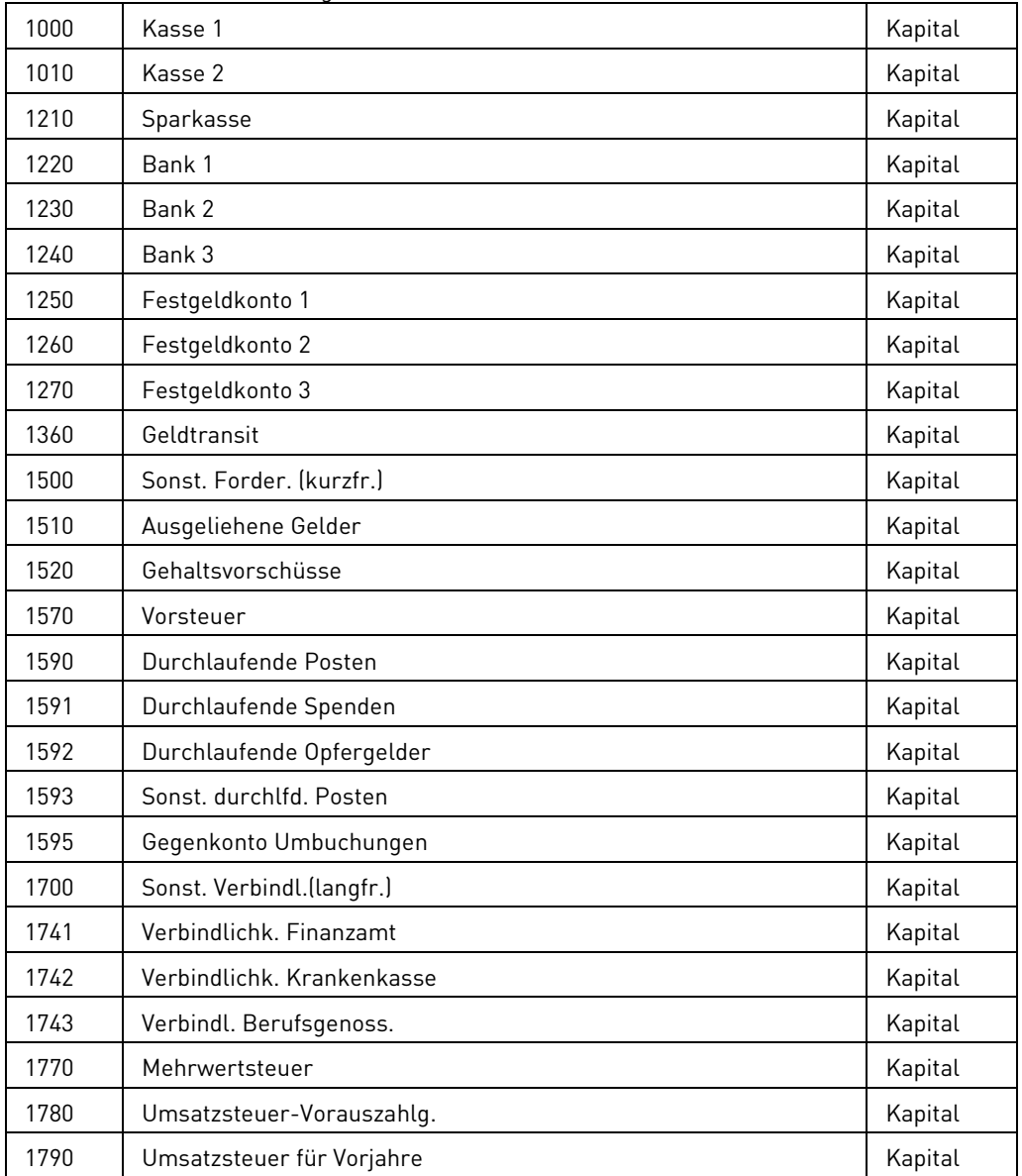

Kontenklasse 2: Außerordentlicher Aufwand und Ertrag

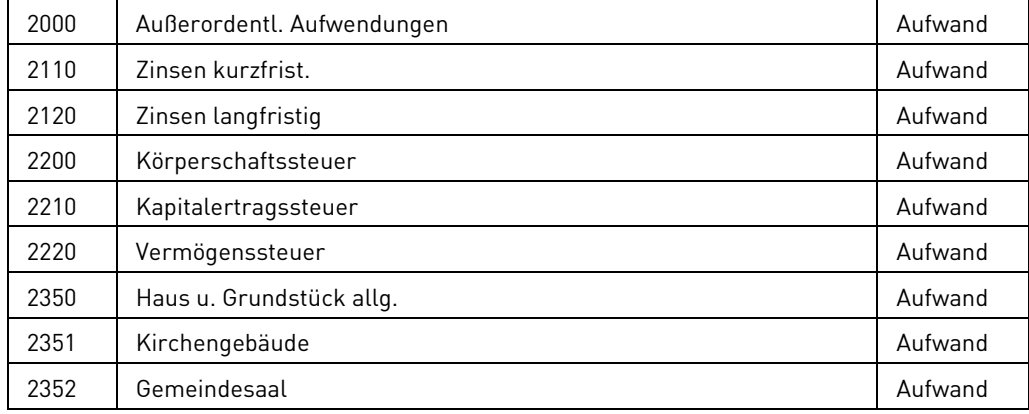

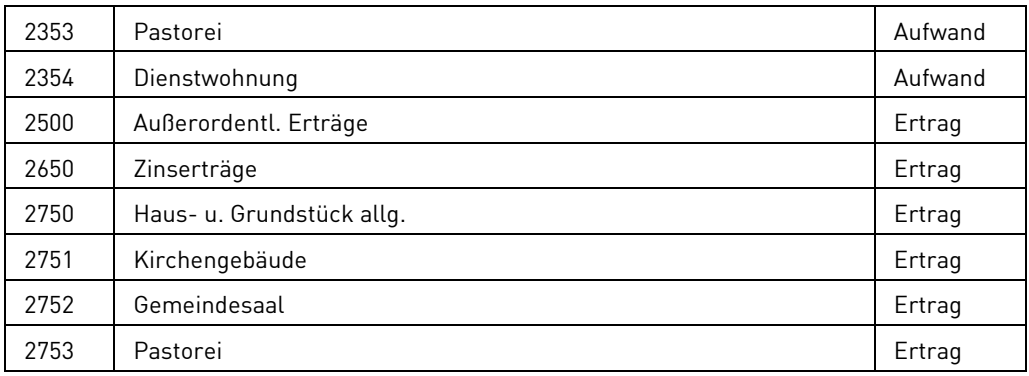

#### Kontenklasse 4: Aufwendungen

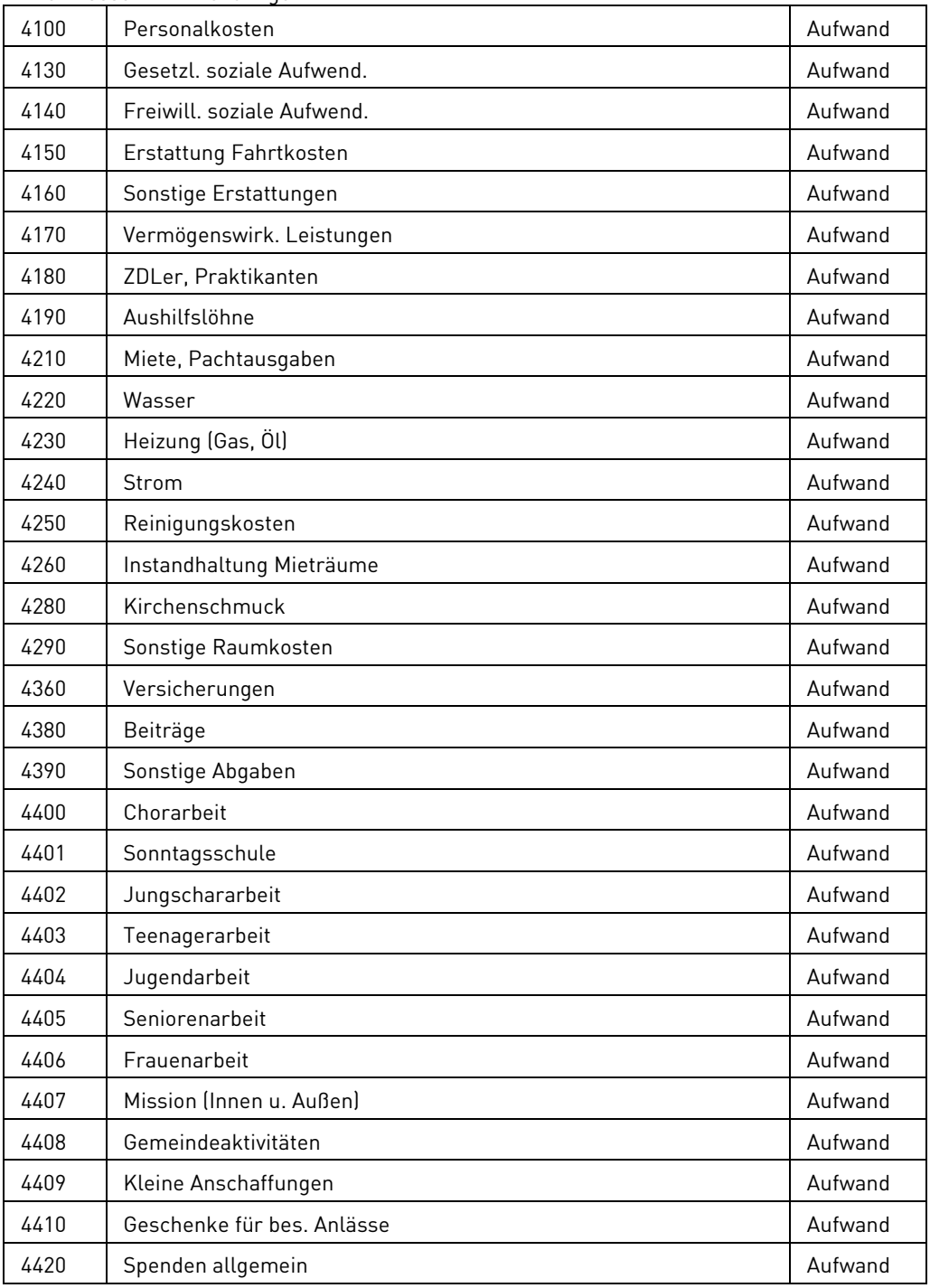

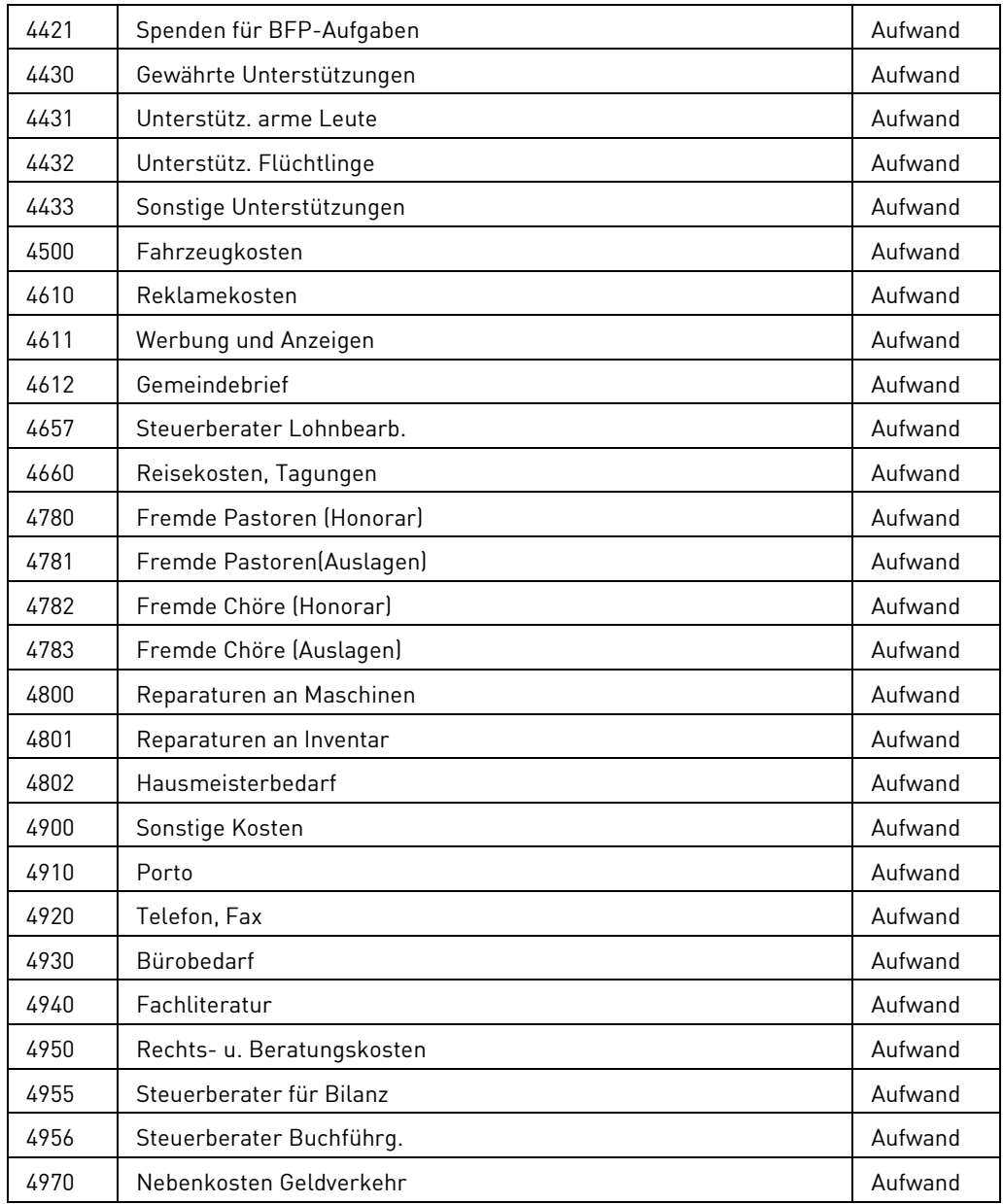

Kontenklasse 8: Erträge

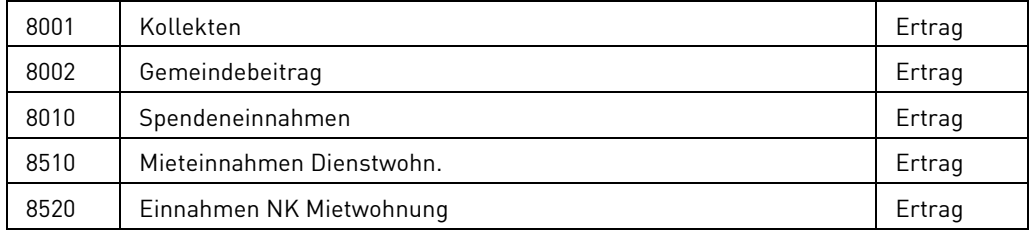

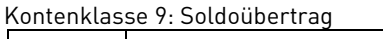

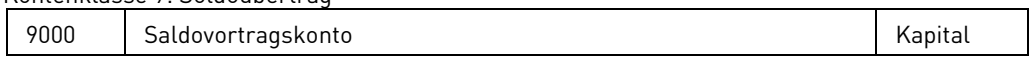

# Anhang D - Häufig gestellte Fragen

### Übersicht

[Beim Starten von OPTIGEM erscheint ein Hinweis, dass mein Computer nicht auf das deutsche](#page-492-0)  [Datumsformat eingestellt ist. Warum?](#page-492-0)

[Die Formulare von OPTIGEM passen nicht vollständig auf meinen Bildschirm. Ich muss](#page-492-1)  [grundsätzlich mit den Bildlaufleisten arbeiten.](#page-492-1)

[Beim Starten erscheint die Meldung: "Operation muss eine aktualisierbare Abfrage verwenden"](#page-493-0)

[Das Programm ist beim Start und während der Bearbeitung sehr träge](#page-493-1)

[Das Programm arbeitet nicht mehr, zeigt ein leeres Windowsfenster und die Kopfzeile meldet](#page-493-2)  ["Keine Rückmeldung"](#page-493-2).

[Ich habe einen neuen Computer. Wie kann ich OPTIGEM darauf einrichten und meine Daten](#page-493-3)  [überspielen?](#page-493-3)

[Ich würde gerne das Datenverzeichnis nachträglich verschieben. Geht das?](#page-493-4)

[Wie tausche ich mit OPTIGEM Daten zwischen zwei Computern aus, die nicht in einem Netzwerk](#page-494-0)  [zusammen geschlossen sind?](#page-494-0)

[Wie buche ich meine Anfangsbestände \(Saldovorträge\)?](#page-494-1)

[Wie buche ich Sachspenden oder Verzichtsspenden?](#page-494-2)

[Beim Starten des Programms erscheint die Fehlermeldung: "doStarterUpdate](#page-495-0) - ungültiger Prozeduraufruf- [oder ungültiges Argument"](#page-495-0)

[Wenn ich Adressaufkleber drucke, fehlt oft eine Zeile/werden Buchstaben abgeschnitten. Wie](#page-495-1)  [kann ich das verhindern?](#page-495-1)

Bei Erstellung eines Word-[Serienbriefes erscheint der Fehler "52: Dateiname oder](#page-495-2) -nummer [falsch"](#page-495-2)

[Gibt es in OPTIGEM eine Funktion, mit der ich meine Kollegen überraschen kann?](#page-495-3)

### Antworten und Lösungsvorschläge

<span id="page-492-0"></span>Beim Starten von OPTIGEM erscheint ein Hinweis, dass mein Computer nicht auf das deutsche Datumsformat eingestellt ist. Warum?

Zur korrekten Funktion von OPTIGEM ist es notwendig, dass Sie mit den deutschen Ländereinstellungen arbeiten. Wählen Sie Start -> Einstellungen -> Systemsteuerung -> Ländereinstellungen und tragen Sie hier auf der gleichnamigen Registerkarte Deutsch ein.

#### <span id="page-492-1"></span>Die Formulare von OPTIGEM passen nicht vollständig auf meinen Bildschirm. Ich muss grundsätzlich mit den Bildlaufleisten arbeiten.

OPTIGEM benötigt eine Bildschirmauflösung von 1280x900 Punkten oder mehr sowie eine Textoder Schriftgröße von 100% und einen DPI-Wert 96, damit alle Formulare ohne scrollen bedient werden können. Wenn Ihre Auflösung genau auf 1280x900 Punkte eingestellt ist, muss zusätzlich die Einstellung kleine Schriftarten verwendet werden. Die Einstellung der Bildschirmauflösung finden Sie unter Start -> Einstellungen -> Systemsteuerung -> Anzeige auf der Registerkarte Einstellungen. Die Größe der Text- und Schriftarten und des DPI-Wertes können Sie hier unter Weitere Optionen anpassen (je nach Windows-Version können die Registerkarten und Schaltflächen evtl. anders benannt sein).

#### <span id="page-493-0"></span>Beim Starten erscheint die Meldung: "Operation muss eine aktualisierbare Abfrage verwenden"

Der angemeldete Windows-Benutzer hat im OPTIGEM Programm- oder Datenverzeichnis keine ausreichenden Rechte. Der Windows-Administrator muss dazu (im Windows-Explorer) im OPTIGEM-Verzeichnis in den Eigenschaften, Bereich Sicherheit, für den passenden Benutzernamen zusätzlich zu Lesen, Ausführen und Schreiben die Berechtigung Ändern aktivieren. Die Eigenschaft gilt hierarchisch für alle Unterverzeichnisse. Im Netzwerk sind sowohl das lokale Programmverzeichnis als auch das Datenverzeichnis auf dem Server zu berücksichtigen.

#### <span id="page-493-1"></span>Das Programm ist beim Start und während der Bearbeitung sehr träge

Überprüfen Sie, ob ein vorhandener Virenscanner die OPTIGEM-Programm- und Datenverzeichnisse im laufenden Betrieb untersucht und dadurch das Ausführen der Access-Datenbanken bremst. Konfigurieren Sie nach Möglichkeit den Scanner so, dass die maximale Geschwindigkeit erreicht werden kann oder die Verzeichnisse vom Scannen ausgenommen werden.

#### <span id="page-493-2"></span>Das Programm arbeitet nicht mehr, zeigt ein leeres Windowsfenster und die Kopfzeile meldet "Keine Rückmeldung"

Einige Anwendungen im Programm, wie z.B. die Freigabe einer großen Anzahl von Debitoren-Rechnungen, Durchführen eines Abolaufes, die Funktion Beitragsrechnungen nach Zahlung umbuchen u.a. benötigen viel Rechenzeit. Das OPTIGEM zugrundeliegende Programm Microsoft Access aktualisiert nach einiger Zeit das aktive Windows-Fenster nicht mehr und zeigt o.g. Verhalten. Wichtig: Es gibt keine verlässlichen und vergleichbaren Richtwerte, wie lange z.B. ein Abo- oder Rechnungslauf für X Personen dauern kann, hier werden Sie im Laufe der Zeit selber Erfahrungswerte sammeln. Brechen Sie die begonnene Aktion nicht ab, sondern warten Sie das Ergebnis ab und arbeiten Sie nach Möglichkeit nicht weiter am PC.

#### <span id="page-493-3"></span>Ich habe einen neuen Computer. Wie kann ich OPTIGEM darauf einrichten und meine Daten überspielen?

Führen Sie zunächst eine Datensicherung durch (siehe "Anhang A - [Datensicherung"](#page-476-0)). Installieren Sie OPTIGEM auf dem neuen Computer in derselben Version, die auf dem alten vorhanden war nach der Anleitung in ["2. Installation von OPTIGEM](#page-30-0)". Spielen Sie die Datensicherung in das Datenverzeichnis auf dem neuen Computer ein.

#### <span id="page-493-4"></span>Ich würde gerne das Datenverzeichnis nachträglich verschieben. Geht das?

Verschieben Sie im Windows Explorer das gesamte Datenverzeichnis mit allen Unterverzeichnissen an seinen neuen Ort. Auf jeder einzelnen Arbeitsstation öffnen Sie im Programmverzeichnis die Datei og-lokal.cfg (NICHT die Datei og-lokal.mdb) mit einem Editor, tragen unter "Datenverzeichnis=" den neuen Dateipfad ein und speichern diese Änderung. Beim nächsten Programmstart von Win-Finanz, Adress-Manager oder dem OPTIGEM Service-Tool wird dieses Verzeichnis verwendet.

Wenn Sie in Ihrem Datenverzeichnis (oder Unterverzeichnissen von diesem) auch Word-Vorlagen für OPTIGEM gespeichert haben, müssen Sie die Pfade in der Dokumentenvorlagen-Verwaltung für Serienbriefe, Spendenbestätigungen (siehe ["1. Serienbriefe und](#page-274-0)  [Spendenbestätigungen"](#page-274-0) im Kapitel 10) und evtl. in der Projekt-Dokumentenvorlagen-Verwaltung ebenfalls anpassen. Sollten Sie die individuelle Korrespondenz-Verwaltung über Ihr Datenverzeichnis abgewickelt haben, ist das Verschieben nicht empfehlenswert, da OPTIGEM gespeicherte Briefe danach nicht mehr aufrufen kann.

#### <span id="page-494-0"></span>Wie tausche ich mit OPTIGEM Daten zwischen zwei Computern aus, die nicht in einem Netzwerk zusammen geschlossen sind?

Buchhaltung: Die komplette Buchhaltung (Buchungen, Konten und Projekte) lässt sich durch Kopieren der Buchhaltungsdatei für das jeweilige Buchungsjahr per Datenträger bzw. per E-Mail von einem Computer zum anderen übertragen. Die Datei heißt mxx-jijj.mdb, wobei xx für die zweistellige Mandanten-Nummer und **jjjj** für das gewünschte Buchungsjahr steht. Diese Datei befindet sich in Ihrem OPTIGEM-Datenverzeichnis.

Wenn lediglich bestimmte Buchungen (z.B. die eines Kontos oder eines Monats - um dezentral erfasste Buchungen an einer Hauptstelle zu konsolidieren) von einem zum anderen übertragen werden müssen, steht Ihnen der Buchungsexport und -import zur Verfügung (siehe ["Import und](#page-223-0)  [Export von Buchungen"](#page-223-0) im Kapitel 7).

Adressdaten: Der komplette Adressbestand kann ebenfalls durch Kopieren einer Datei übertragen werden. Diese heißt mxx-adr.mdb, wobei xx wieder für die zweistellige Mandanten-Nummer steht. Dies gilt nur, wenn der Mandant xx seine Personendaten aus dem aktuellen Mandanten bezieht! Diese Datei kann auch zwischen der OPTIGEM Win-Finanz und dem OPTIGEM Adress-Manager ausgetauscht werden.

ACHTUNG: Es gibt keine Möglichkeit, Teilbestände zu übertragen, da es keinen automatischen Abgleich zwischen verschiedenen Beständen gibt. Daher ist es nur sinnvoll, die Adressen an einer Stelle zu pflegen (Änderungen und Neuanlagen) und den kompletten Bestand regelmäßig an alle anderen Stellen zu übertragen. Die empfangende Stelle darf KEINE Änderungen oder Eingaben vornehmen, da dies sofort nach Einkopieren der Adressdatei zur unerwünschten Überschreibung der Änderungen und damit zu Datenverlust führt.

Bei häufigerem Datenaustausch empfiehlt es sich, über eine Vernetzung der Computer bzw. die Schaffung einer Online-Verbindung (z.B. über einen Remote-Desktop-Zugang o.ä.) für die externe Stelle nachzudenken. Damit greifen alle Arbeitsstationen auch von außerhalb auf einen einheitlichen Datenbestand zu.

#### <span id="page-494-1"></span>Wie buche ich meine Anfangsbestände (Saldovorträge)?

Dies gilt für den Fall, dass Sie diese Anfangsbestände in Win-Finanz im ersten Buchungsiahr manuell erfassen müssen, da es noch kein Vorjahr gibt. Zur Übernahme von Vorjahreswerten siehe "[Kontosalden übertragen](#page-65-0)" im Kapitel 3).

Rufen Sie die Zahlungserfassung (siehe "[Die Zahlungserfassung](#page-180-0)" im Kapitel 7) auf und geben Sie als Zahlungskonto Ihr Saldovortragskonto (z.B. Konto 9000, zur Einstellung dieses siehe ["Allgemeine Einstellungen"](#page-53-0) im Kapitel 3) vor. Buchen Sie je Kapitalkonto, für das Sie einen Anfangsbestand buchen möchten, eine Buchung mit dem jeweiligen Kapitalkonto als Gegenkonto. Ein positiver Bestand auf diesem Konto muss dabei (nur hier, aus Sicht des Saldovortragskontos) als Ausgabe, ein negativer als Einnahme gebucht werden.

#### <span id="page-494-2"></span>Wie buche ich Sachspenden oder Verzichtsspenden?

Da Sie in der Zahlungserfassung (siehe "[Die Zahlungserfassung](#page-180-0)" im Kapitel 7) immer von einem Kapitalkonto ausgehend buchen, können Sie dort keine direkten Umbuchungen zwischen verschiedenen Aufwands- oder (Spenden-)Ertragskonten z.B. für eine Sachspende oder einen Verzicht auf die Erstattung von Aufwendungen durchführen.

#### Rufen Sie daher das Menü Buch./ Umbuchungen auf.

Mit der Schaltfläche Neu erfassen Sie einen neuen Buchungssatz:

geben Sie das Datum der Spende vor, unter Sollkonto ein passendes Aufwands- und unter Habenkonto ein passendes Spendenertragskonto. Dieses Konto muss die richtige Zuwendungsart (nicht Geldzuwendung, sondern Sachzuwendung oder Verzicht auf Erstattg. von Aufwendungen, siehe "[Einstellungen eines Kontos](#page-139-0)" im Kapitel 6) aufweisen. Das Feld rechts neben dem Spendenertragskonto ist für die Angabe des Unterkontos = der Personennummer des Spenders vorgesehen: um diese zu ermitteln, steht Ihnen die Schaltfläche Personen zur Verfügung.

Vervollständigen Sie die Buchungszeile um den Betrag, Buchungstext und evtl. weitere Angaben, mit der Schaltfläche Freigeben wird die Spende verbucht.

#### <span id="page-495-0"></span>Beim Starten des Programms erscheint die Fehlermeldung: "doStarterUpdate ungültiger Prozeduraufruf- oder ungültiges Argument"

(möglicherweise auch in englischer Version: "invalid procedure call or argument")

Durch z.B. ein Windows-Update oder Änderungen an einer Office-Installation wurde die mit OPTIGEM installierte Microsoft Access Runtime beschädigt. Die Daten sind davon nicht betroffen.

Legen Sie die OPTIGEM-Programm-CD in das Laufwerk und führen Sie die Datei setup.exe im Ordner Runtime/2010/AccessRT aus. Lassen Sie diese Runtime zuerst deinstallieren und in einem zweiten Durchlauf sofort wieder neu installieren. Wird Ihnen nur die Option "Installation" angeboten, so reicht einmaliges Ausführen aus.

#### <span id="page-495-1"></span>Wenn ich Adressaufkleber drucke, fehlt oft eine Zeile/werden Buchstaben abgeschnitten. Wie kann ich das verhindern?

OPTIGEM passt die Schriftgröße bereits automatisch der Aufklebergröße an, daher können Sie diese nicht einstellen. Bei einer Größe von 8 Punkt liegt jedoch aus Lesbarkeitsgründen nach unten eine Grenze.

Wenn Ihre Kopfzeile abgeschnitten wird, müssen Sie diese kürzen. Sollte auf einigen Aufklebern unten eine Zeile fehlen (z.B. das Land), so haben Sie die Möglichkeit, die Kopfzeile oder die Anrede wegzulassen oder für die 2. Namenszeile und/oder das Land jeweils keine eigene Zeile zu nutzen, sondern diese Angaben hinter die 1. Namenszeile bzw. den Ort drucken zu lassen (für alle diese Einstellungen gibt es entsprechende Optionen).

Sollte dies nicht zum gewünschten Erfolg führen, verwenden Sie bitte größere Aufkleber. Damit OPTIGEM die Adressaufkleber auf jedem Drucker bedrucken kann, wird auf jedem Aufkleber an allen Seiten ein Rand von 6,5 Millimetern frei gelassen (Den oberen und den unteren Rand können Sie über eine Option beim Erstellen der Adressaufkleber auch auf 1 Millimeter setzen. Dies ist aber leider nicht mit jedem Drucker fehlerfrei nutzbar). Wenn Sie Aufkleber nutzen, die größer als ca. 90 x 40 Millimeter sind, sollte die Größe in allen Fällen ausreichend sein. Das kleinste Format, das unserer Ansicht nach sinnvoll verwendet werden kann (evtl. mit oben beschriebenen Einschränkungen), ist 70 x 37 Millimeter.

#### <span id="page-495-2"></span>Bei Erstellung eines Word-Serienbriefes erscheint der Fehler "52: Dateiname oder <sup>n</sup>ummer falsch"

Die Windows-Berechtigung auf die Adressdatendatei "Serienbrief-Brief.rtf" reicht nicht aus, um die Datei neu erstellen oder überschreiben zu können. (Standardmäßig ist nach Installation des Programms der Pfad C:\Windows\temp eingestellt.) Es kann zwar passieren, dass sich Word trotzdem öffnet und man den Serienbrief verbinden kann, nur sind dies nicht die Empfänger, die für den aktuellen Serienbrieflauf selektiert sind, sondern die Personen, die zuletzt in der Datei "Serienbrief-Brief.rtf" gespeichert waren.

Vergeben Sie bei Adressdatendatei für die .rtf einen anderen, berechtigten Pfad, z.B. in den "Eigenen Dateien" oder im OPTIGEM-Programmverzeichnis. Dieser geänderte Pfad wird vom Programm für den nächsten Serienbrieflauf gespeichert.

#### <span id="page-495-3"></span>Gibt es in OPTIGEM eine Funktion, mit der ich meine Kollegen überraschen kann?

Wenn Sie möchten, können Sie für das Hauptformular von OPTIGEM ein Hintergrundbild hinterlegen. Erzeugen Sie dazu ein Unterverzeichnis mit dem Namen 'Bilder' unterhalb Ihres

Datenverzeichnisses und kopieren Sie ein beliebiges Bild in einem der gängigen Grafikformate hinein (z.B. BMP, PCX, GIF, TIF oder JPEG). Dieses Bild muss den Dateinamen 'og-hf-x.yyy' tragen, wobei Sie für 'x' ein 'a' einsetzen müssen, wenn das Bild in der Original-Größe angezeigt werden soll oder ein 'z' bzw. ein 'd', wenn das Bild auf Bildschirmgröße gezoomt oder gedehnt werden soll (experimentieren Sie ruhig etwas). 'yyy' steht für die normale Dateiendung des von Ihnen gewählten Grafikformats. Beim nächsten Start erscheint OPTIGEM mit dem Hintergrundbild.

Noch ein Hinweis für Netzwerk-Installationen: Wenn es auf einer Arbeitsstation das Unterverzeichnis 'Bilder' unterhalb des lokalen Programmverzeichnisses gibt und dieses eine wie oben beschriebene Bild-Datei enthält, hat dieses Bild Priorität vor dem für alle Arbeitsstationen hinterlegten. Befindet sich in diesem Verzeichnis eine beliebige Datei mit dem Namen 'og-hf-n.no', dann wird auf dieser Arbeitsstation überhaupt kein Hintergrundbild angezeigt.

Diese Funktion wird von unserer Anwenderbetreuung übrigens nicht unterstützt. Bitte experimentieren Sie selbst etwas, wenn die Anzeige des Bildes nicht auf Anhieb funktioniert.

# Anhang E - Was tun bei Problemen?

Falls Sie bei Ihrer Arbeit mit OPTIGEM auf ein Problem stoßen, können Sie dieses anhand der folgenden Tipps einkreisen und sicherlich in den meisten Fällen beheben. Bitte prüfen Sie nach jedem Schritt, ob die gewünschte Funktion nun durchführbar ist.

- 1. Wenn OPTIGEM Ihnen eine Meldung am Bildschirm anzeigt, dann lesen Sie diese genau durch, bevor Sie auf OK oder Abbrechen klicken. Handelt es sich bei Ihrem Problem um einen Anwendungsfehler, können Sie dieser Meldung entnehmen, was OPTIGEM von Ihnen erwartet und eine Korrektur durchführen. Meist können Sie mit der Taste Esc Ihre zuletzt getätigte Eingabe, die u.U. dann zu dem Fehler führte, wieder rückgängig machen. Bitte lesen Sie auch zu der Funktion, die Sie nutzen möchten, den entsprechenden Abschnitt in diesem Handbuch/der Online-Hilfe (F1) durch.
- 2. Schauen Sie die Liste der häufig gestellten Fragen in diesem Handbuch/der Online-Hilfe durch.
- 3. Falls Ihr Problem mit Microsoft Word in Zusammenhang steht, dann prüfen Sie bitte die korrekte Einstellung der Word-Version in OPTIGEM über den Punkt Programm-Einstellungen des Menüs ? im Hauptformular.
- 4. Beenden Sie OPTIGEM und starten Sie es neu.
- 5. Beenden Sie Microsoft Windows, schalten Sie Ihren Computer aus und lassen Sie diesen neu hochfahren.
- 6. Falls Sie mit mehreren Lizenzen in einem gemeinsamen Netzwerk arbeiten, so versuchen Sie denselben Vorgang an einem anderen PC mit installiertem OPTIGEM.
- 7. Lassen Sie Ihren System-Administrator überprüfen, ob Betriebssystem und Netzwerk einwandfrei funktionieren.
- 8. Installieren Sie das vorbereitete Programm auf dem betroffenen Arbeitsplatz erneut: Führen Sie im OPTIGEM Service-Tool unter der Funktion "Installation/Update" den "Schritt 4 - Programm installieren/ updaten" aus (siehe "Installation eines vorbereiteten [Produkts:"](#page-32-0) im Anhang A).
- 9. Führen Sie die in das OPTIGEM Service-Tool integrierte Datenpflege für alle Datenbanken aus (siehe "[6. Datenreparatur und -pflege](#page-50-0)" im Kapitel 2).
- 10. Lassen Sie die Datenbasis erneut updaten: Führen Sie im OPTIGEM Service-Tool unter der Funktion "Installation/Update" den "Schritt 2 - Datenbasis-Update" aus (siehe Punkt 2. unter ab Version 6.0 im Kapitel 2 (Einspielen eines Updates)).
- 11. Schauen Sie auf unserer Internet-Seite [www.optigem.com](http://www.optigem.com/) im Bereich Support vorbei. In der Support-Datenbank können Sie nach einer Lösung für einen bei Ihnen auftretenden Fehler suchen.

Wenn keiner der obigen Tipps Ihr Problem lösen konnte, hilft unsere Anwenderbetreuung Ihnen gern weiter. Am einfachsten und komfortabelsten erreichen Sie diese per E-Mail an:

#### [support@optigem.com](mailto:support@optigem.com)

Sollten Sie nicht über die Möglichkeit verfügen, eine E-Mail zu versenden, dann können Sie unsere Anwenderbetreuung Montags bis Freitags von 9 bis 12 Uhr und 14 bis 17 Uhr (Freitags bis 16 Uhr) unter der Telefonnummer (+49) 0231/18293 - 10 erreichen. Unter der Durchwahl -15 steht auch ein Fax-Gerät bereit.

Egal auf welchem Weg Sie unsere Anwenderbetreuung kontaktieren, bitte teilen Sie uns auf jeden Fall folgendes mit:

#### • Ihre Kundennummer

Unsere Empfehlung: Tragen Sie Ihre Kunden-Nummer gleich nach Erhalt der Software im

Programm ein (Menü ?/ Software Service). So steht sie Ihnen immer zur Verfügung.

- Die genaue Versionsnummer der von Ihnen eingesetzten OPTIGEM-Software (diese finden Sie im Hauptformular). Falls Sie einmal nach dem Versionsdatum gefragt werden, finden Sie dieses im Menü ?/ Statistik- und Kontrolldaten auf der Registerkarte Interne Kontrolldaten im Feld: Versionsdatum MDB (nicht: Versionsdatum MDE)
- Die Microsoft Windows-Version: welche diese ist, sagt Ihnen z.B. die Tastenkombination Windows-Taste und Pause. Bei Problemen mit Microsoft Word auch dessen Versions-Nummer
- Die Bezeichnung des Menüpunktes von OPTIGEM, den Sie aufgerufen haben (und alle weiteren Schritte, die Sie durchführen, bis das Problem auftritt)
- Die genaue Fehlermeldung (Schreiben Sie diese unbedingt auf oder erstellen Sie nach Möglichkeit einen Screenshot)
- Eine Beschreibung Ihres Problems

# Index

#### .

.dll - Dateiformat 10-284, 11-303 .exe - Dateiformat 2-19 .gif - Dateiformat 4-81 .ico - Dateiformat 4-81 .jpg - Dateiformat 4-81, 4-82 .txt - Dateiformat 11-304

## A

Abbuchung 7-179, 8-232 Abfrage 2-23, 5-106, 9-244, 12-334, 12-338 Abgabe 7-213, 17-467 abgelegt 7-218 abgeschnitten 17-472 abgesendet 10-284, 11-303 Abgrenzungsposten 17-465 Abnehmer 12-325 Abo 13-375 Abo-Artikel 13-371, 13-373, 13-374, 13-375, 13-377, 13-379, 13-380, 13-381, 13-383, 13-384, 13- 385, 13-386 Aboartikel-Kontrolldaten 13-379 Abobeginn 13-378 Abobereich 13-371, 13-372, 13-377, 13-387 Abo-Bestellung 13-376 Abo-Daten 13-378, 13-386 Abo-Einstellungen 2-24, 13-371, 13-374, 13-377, 13-379 Abo-Ende 13-376 Abo-Funktionen 13-371, 13-373 Abo-Gewicht 13-379 Abo-Historie 13-378 Abo-Kunden 13-371, 13-372, 13-375, 13-378 Abo-Kündigung 13-377 Abo-Kündigungsdatum 13-377 Abo-Mengen 13-378 Abo-Modul 11-295, 12-317, 12-322, 13-373, 13-374 Abonennten-Rechnungen 12-310 Abo-Neubestellungen 13-384 Abonnement 2-24, 3-47, 4-65, 11-295, 12-317, 12- 322, 13-371, 13-372, 13-373, 13-374, 13-375, 13-376, 13-377, 13-378, 13-379, 13-380, 13- 381, 13-382, 13-383, 13-384, 13-385, 13-386, 13-387

Abonnements 3-53, 13-375, 13-376, 13-378, 13-380, 13-385, 13-386 Abonnementsübersicht 13-386 Abonnementverwaltung 1-3, 12-322, 13-371, 13- 372, 13-375, 13-377, 13-379, 13-382, 13-383 Abonnent 13-371, 13-372, 13-374, 13-375, 13-376, 13-377, 13-378, 13-379, 13-380, 13-382, 13- 383, 13-386 Abonnentenbereich 13-378 Abonnentendaten 13-372, 13-377 Abonnentenzahlen 13-384 Abo-Position 13-372, 13-375, 13-376, 13-377, 13- 378, 13-381, 13-382, 13-383, 13-386 Abo-Rechnung 13-372, 13-374, 13-375, 13-376, 13- 377, 13-378, 13-379, 13-380, 13-382, 13-383, 13-387 Abo-Rechnungserstellung 13-374 Abo-Rechnungspositionen 13-372 Abosendung 13-374 Abo-Stammdaten 13-379 Aboübertrag 13-378 Abo-Versand 4-65, 13-371, 13-374, 13-379, 13-380, 13-381, 13-382, 13-383 Abo-Versandart 13-379 Abo-Versandlauf 13-371, 13-379, 13-382 Abo-Versandsteuerung 13-374 Abo-Zeile 13-379 Abozeitschrift 13-382 Abrechnung 1-4, 6-136, 6-141, 6-145, 15-406, 15- 408, 15-410, 15-412, 15-415, 15-426, 15-428, 15-429, 15-433, 15-438, 15-441 Abreiseliste 15-439 abrunden 12-312 abschließen 2-17, 2-25, 3-38, 3-50, 6-127, 7-163, 7- 167, 7-174, 7-178, 7-187, 7-200, 7-203, 7-204, 7-206, 7-211, 7-222, 8-229, 9-254, 11-299, 12- 344, 13-380 Abschluss 7-221, 11-298 Abschlussbuchung 9-254 abschreiben 9-250, 9-252 Abschreibung 1-3, 9-248, 9-249, 9-250, 9-252 Abschreibungsart 9-249, 9-250, 9-252 Abschreibungstabellen 9-250 Abschreibungsverlauf 9-250, 9-252 Absender 7-188, 10-259, 10-281 Absenderadresse 7-188, 10-284, 11-303 Absenderangabe 3-46 Absendereindruck 3-46 Absendernamen 10-284, 11-303 absolut 2-23 abstimmen 2-24, 7-201 Abstimmung 7-165, 7-206, 12-335 Absturz 4-66, 12-369 abweichen 7-197, 7-198, 12-311, 12-329, 12-367 Abweichung 7-170, 12-332

Abwicklung 3-46, 12-335 abziehbar 7-214, 7-216 Abzug 7-182, 10-263, 12-331 Abzugsfähigkeit 3-41 Access 2-18, 2-19, 5-114, 13-381 Access-Datenbank 2-18, 13-381 admin 1-5, 1-9, 2-12, 2-15, 2-20, 2-26, 2-28 Administrator 1-5, 1-9, 2-12, 2-16, 2-26, 2-33, 10- 279, 10-284, 11-303 Adr 12-327, 12-328, 12-339, 12-342, 13-381 Adressänderung 2-32, 11-306 Adressaufkleber 1-3, 12-339, 12-342 Adressaufkleberdruck 11-291, 11-295 Adressdatei 17-471 Adressen-Datei 13-381 Adressenherkunft 7-187 Adressierung 10-263, 10-269, 10-274, 11-290, 11- 297, 12-367 Adress-Überwachung 4-71 Adressverknüpfung 3-46, 4-79, 5-113 Adress-Verknüpfung 2-29, 3-46, 4-78, 4-79, 4-86, 4- 87, 5-102, 5-105, 5-108, 10-268, 10-274, 11- 290, 11-297 Adress-Verknüpfungsart 2-29, 4-79, 4-87, 5-102, 5- 105, 5-108, 10-268, 10-274, 11-290 AfA (Abschreibung) 9-248, 9-252, 9-254 ähneln 12-323, 12-334 Aktennotiz 2-29, 2-33, 4-74, 4-91, 5-107, 10-279 Aktion 3-53 Aktionskennzeichen 3-40, 3-41, 3-52, 7-168, 7-181, 7-182, 7-202, 7-203, 9-236, 9-243, 9-244, 10- 272, 12-342, 13-376 Aktionskennzeichen-Statistik 9-243 Aktiv 9-254 aktivierbar 12-347 aktivierende 7-216 aktiviert 3-47, 12-317 Aktiv-Positionen 9-254 aktualisiert 10-286, 12-356, 13-382 Aktualisierung 10-281, 10-282, 12-344, 12-351, 12- 369 Aktualisierungsvorgang 10-286 aktuell 3-40, 7-169, 13-380 aktvieren 7-164 Algerien 12-328 allgmein 2-22, 2-31, 10-268, 13-374, 17-454, 17-466 Alltag 7-163 alphabetisch 4-79 alternativ 12-310, 12-314 Altersgruppe 15-408, 15-410, 15-412, 15-421, 15- 422, 15-427, 15-430, 15-441, 15-443 Altersklasse 9-244 amtliche 9-250 Amtsperiode 4-79 AN-Adresse 10-284, 11-302

Analyseschritte 7-174 Analysestatistik 7-174 anbieten 10-258 Anbieter 10-284, 11-302, 11-303 Anbindung 2-18 Änderung 11-307 Änderungshistorie 4-69 Änderungsprotokoll 4-69, 5-113 Änderungsschutz 2-32 Änderungsstatistik 11-294 anerkannt 3-40 Anfangsbestand 3-51, 6-144, 17-471 Anfangsdatum 13-385 Anfrage 2-18, 15-406, 15-423, 16-448 Angegebener 7-182, 11-307 angehören 12-311, 12-319, 12-325, 12-342, 13-386 Angehöriger 4-70, 5-114, 11-296 angewendet 12-311, 12-316, 12-325, 13-374 angezahlt 10-276 anhängen 10-283, 11-295, 11-301 Anlage 10-269, 10-283, 10-284, 11-301, 11-302 Anlagebuchhaltung 1-3, 9-248, 9-251 Anlagekonto 7-216, 9-249, 9-250, 9-251, 9-252 Anlagendatei 10-269 Anlagen-Ordnername 10-269 Anlagevermögen 7-215 Anlass 3-43, 3-52, 4-75, 17-467 Anlehnung 2-23 Anmeldebestätigung 10-274, 10-276 Anmeldedatum 6-156 Anmeldende Person 15-407, 15-429 Anmeldevorgang 12-336 Anmeldung 2-24 Anmeldungsdaten 2-24 anrechenbar 7-213, 7-214 Anrechnung 7-213 Anschaffung 17-465, 17-467 Anschaffungsjahr 12-317 Anschriftenfehler 11-307 Ansprechpartner 4-70 anteilig 6-145, 8-229, 13-387 Antrag 7-213 Anwenderbetreuung 2-24, 6-151, 17-473, 17-474 Anwendungsfehler 17-473 Anzahl 11-294, 12-341 Anzahlung 6-156, 6-157, 15-406, 15-407, 15-410, 15-417, 15-418, 15-420, 15-428, 15-429, 15-433 Anzahlungsbetrag 6-156 Anzeigegröße 17-463 Arbeitsplätze 2-19, 10-285 Arbeitsschritt 11-304 Arbeitsspeicher 2-14 archivieren 7-219, 10-280, 10-281 Artikel 1-3, 12-313, 12-314, 12-315, 12-316, 12-317, 12-318, 12-319, 12-320, 12-323, 12-324, 12-
325, 12-326, 12-330, 12-331, 12-332, 12-333, 12-334, 12-335, 12-339, 12-341, 12-344, 12- 354, 12-363, 12-364, 12-365, 12-366, 13-372, 13-374, 13-375, 13-378, 13-379 Artikelanzahl 12-337 Artikelart 12-313, 12-314, 12-318, 12-319, 12-331, 12-332 Artikelaufkleber 12-314, 12-318, 12-319 Artikel-Aufkleberformat 12-319 Artikelbereich 12-332, 12-362 Artikelbestände 12-331, 12-332 Artikelcode 12-312, 12-314, 12-318, 12-323, 12-330, 12-332, 12-335, 12-341, 12-354, 12-366, 13-379 Artikeldaten 12-315, 12-317, 12-318, 12-332, 12- 336, 12-341, 13-379 Artikeldaten-Format 12-317 Artikeldaten-Verzeichnis 12-317 Artikel-Ergebnisliste 12-314 Artikelformular 12-313, 12-314 Artikelgruppe 12-313, 12-314, 12-318, 12-319, 12- 325, 12-331, 12-332, 12-346, 12-347, 12-362, 12-363, 12-365, 13-379, 13-383, 13-384, 13-385 Artikelliste 13-374, 13-379 Artikelliste-Sortier-Nr 13-374 Artikel-Meldenummer 12-320 Artikelmenge 12-325, 13-379 Artikel-Monatsumsätze 12-363 Artikelnachfrage 12-362 Artikelnachfrage-Statistik 12-362 Artikelnummer 12-351 Artikelposition 12-323, 12-332, 12-339, 12-343, 12- 344, 13-373 Artikelrabatt 12-316 Artikelrabattgruppe 12-316, 12-324, 12-325, 12-328 Artikelstamm 12-312, 12-313, 12-314, 12-319, 12- 320, 12-332, 12-365, 12-366, 13-374 Artikelstammdaten 12-310, 12-313, 12-319, 12-320, 12-326, 12-329, 12-332, 12-365, 12-366, 12- 368, 12-369, 13-372, 13-373, 13-374 Artikel-Stammdatenformular 12-319, 12-320 Artikel-Stammdatensatz 12-332 Artikel-Stückzahlen 12-339 Artikelsuche 12-314 Artikel-Suchformular 12-314, 12-317, 12-332, 12- 341, 12-364 Artikelübersicht 12-313 Artikel-Versandhistorie 13-378 Artikelzugänge 12-331 Artikelzuordnung 12-366 Aufbewahrungszeitraum 7-180 Auffinden 10-280, 12-355 Aufkleber 12-339, 12-342, 13-380 Aufkleberanzahl 12-318 Aufkleberanzahl-Vorschlag 12-318 Aufkleberart 11-291

Aufkleberdruck 11-291 Aufkleber-Erstellung 11-291 Aufkleberformat 11-288, 11-291, 12-322 Aufklebergestaltung 12-322 Aufklebergröße 11-289, 11-298, 17-472 Aufkleberkürzel 13-379 Aufkleber-Selektion 11-289 Auflagenhöhe 13-385, 13-386 Aufmerksamkeiten 10-272 Aufnahmegebühren 10-261 aufsteigend 7-176 Aufteilung 6-130, 7-172, 7-183, 8-232, 9-242, 17-  $159$ Aufteilungsregel 7-182 Auftrag 3-43, 6-157, 7-174, 8-229, 8-230, 9-239, 12- 311, 12-334, 12-335, 12-336, 12-337, 12-353 Auftraggeber 7-173, 7-175, 7-177, 7-179, 7-185, 7- 187 Auftraggeberstatus 7-185, 7-186, 7-187 Auftragsdaten 12-336 Auftragsdatum 12-336 Auftragserfassung 12-334, 12-335 Auftragsformular 12-311, 12-334, 12-335 Auftrags-Freigabe 12-335 Auftrags-Nr 6-157, 12-337 Auftragsposition 12-334, 12-335, 12-337 Auftragsprotokoll 7-178 Auftragstöpfe 7-182 Auftragsübersicht 12-335 Aufwand 4-92, 6-121, 6-123, 6-129, 6-130, 7-163, 7- 206, 7-216, 8-228, 9-246, 17-467 Aufwandsbuchung 8-228 Aufwandskonto 3-39, 3-47, 7-167, 7-188, 7-192, 7- 215, 7-216, 8-231, 9-238, 9-246, 12-311 Ausblendung 6-146 ausbuchen 7-198, 7-199, 7-200, 8-231, 9-254, 12- 311 Ausbuchung 12-311 Ausfuhrlieferungen 7-214 Ausführung 7-164, 8-229 Ausgabeart 11-297, 11-298 Ausgabe-Buchung 7-180 Ausgaben-Aufteilung 9-246 Ausgaben-Nummer 13-382 Ausgabe-Währung 9-240, 9-254 ausgeben 3-46, 6-144 Ausgleich 7-170 ausgleichen 12-355 Ausgleichskonto 12-324 Aushilfslöhne 17-467 Auslagen 17-468 Auslandsüberweisung 3-43, 7-197 Außenanlagen 17-465 Außer-Betrieb-Setzung 9-249, 9-250, 9-252 außerordentlich 9-239, 17-466

Ausstattung 17-465 Ausstellung 10-270 Austritt 4-73, 5-114 Auswahlfeld 9-244, 12-314, 12-324, 12-332, 12-333, 12-353, 12-364, 12-365, 12-366, 12-367, 13- 372, 13-380 Auswahlliste 12-310, 12-313, 12-314, 12-320, 12- 331, 12-335, 12-344, 12-346, 12-347, 13-386 ausweisen 12-310 Auswertungsdatum 6-126 Auswertungsfunktion 13-383 Auswertungszeitraum 9-242 Auszug 6-122, 6-127, 7-175, 7-176 Auszugsdaten 7-174 Auszugsdatensatz 7-188 Auszugsimport 7-176, 7-177, 7-179 Auszugsnummer 7-176

## B

Bankanfrage 3-47, 7-187, 7-188 Bankbuchungen 7-183, 7-185 Bankbuchungsdaten 7-185 Bankdatei-Format 7-190 Bankeinzug 7-171 Banking-Software 8-227, 12-355 Bankkonto 7-163, 7-172, 7-173, 7-189, 7-194, 8-227, 8-232, 8-234, 12-355 Bankleitzahl 5-113 Bankleitzahl-Datenbank 5-113 Bankprogramm 8-227, 12-355 Bankverbindung 4-87 Bankverbindungsdaten 12-352 Bankverbindungserkennung 7-183 Barcode 11-291, 12-322, 12-365 Barcodeaufkleber 12-365 Barcodeaufkleber-Format 12-365 Barcodedruck 12-322 Barzahlung 12-342 Barzahlungsbuchungen 12-339 bdF (benutzerdef.Datenfeld) 4-95, 11-290 bearbeiten 7-174, 12-344 Bearbeitung 7-183, 12-335 Bearbeitungsdatum 13-385 Bearbeitungshistorie 7-185 Bearbeitungsphase 7-187 Bearbeitungsschritt 3-47, 7-182, 7-183, 7-184, 7- 186, 7-187 Bearbeitungsstatus 7-177 Bedienelement 13-372 Bedingungsfeld 10-260, 10-261, 10-262, 10-263 Bedingungstext 12-324 bedrucken 17-472 Befehl 10-275 Befehlsschaltflächen 12-313

befristet 13-375 begleichen 12-324 Begleitbrief 10-272 Begleitzettel 12-355 begrenzen 10-283, 11-301, 12-366, 13-371, 13-374, 13-380 Begrenzung 13-371 Begrüßungsfenster 1-5, 2-14 Begrüßungstext 13-376 Beherbergungsstatistik 15-423, 15-443 Beispielansicht 10-260, 10-264, 11-298 Beispieldaten 10-261 Beitrag 5-107, 5-111, 6-151, 6-152, 10-275, 12-365, 12-366, 12-367, 12-369, 17-467 Beitragsartikel 12-366, 12-369 Beitragsartikels 12-368 Beitragsaufkommen 9-243 Beitragsberechnung 12-366 Beitragsbuchung 12-368 Beitragshöhe 12-366 Beitragskategorie 12-365, 12-366, 12-367, 12-368 Beitragsklasse 12-365 Beitragslauf 12-368 beitragspflichtig 10-276 Beitragsrechnung 6-155, 12-366, 12-367, 12-368, 12-369 Beitragsrechnungserstellung 12-366 Beitragsrechnungslauf 12-367, 12-368 Beitragsstatistik 12-368 Beitragsübersicht 6-152 Beitragsverwaltung 12-310, 12-365, 12-366, 12-367, 12-368 Beitragszahler 12-368 Beitragszahlung 12-366, 12-369 Beleg 3-52, 7-168, 7-170, 7-177, 7-191, 7-197, 8- 228, 12-355, 12-370 Belegart 3-52, 4-92, 6-122, 7-168, 7-191, 7-192, 7- 197, 7-202, 7-203, 7-204, 7-210, 8-228, 8-231, 8-233, 9-250, 10-260, 12-355 Belegarten-Verwaltung 3-52, 3-53 Belegdruck 7-191 Belegnummer 3-52, 4-92, 6-122, 7-168, 7-170, 7- 171, 7-176, 7-191, 7-192, 7-197, 7-200, 7-202, 7-204, 7-205, 7-210, 8-228, 8-231, 8-233, 9- 250, 10-260, 12-355, 12-370 Belegnummern-Automatik 6-122, 7-168 Belegung 2-33, 4-95, 5-108, 7-187, 15-405, 15-406, 15-407, 15-409, 15-410, 15-411, 15-412, 15- 414, 15-415, 15-416, 15-417, 15-418, 15-419, 15-420, 15-421, 15-422, 15-423, 15-424, 15- 425, 15-426, 15-427, 15-428, 15-429, 15-430, 15-431, 15-432, 15-433, 15-434, 15-435, 15- 436, 15-437, 15-438, 15-439, 15-440, 15-441, 15-442, 15-443 Belegungs-Informationen 15-407, 15-423, 15-436

Belegungsplanung 15-406, 15-417, 15-418 Belegungsübersicht 2-33, 15-413, 15-433, 15-434, 15-435, 15-436, 15-440, 15-441 Belegungszahlenübersicht 15-436 Belegzwang 5-110 beliefern 12-329, 13-372, 13-374 Belieferung 5-102, 13-372, 13-374, 13-377, 13-385 benutzerabhängig 4-63 Benutzer-Angabe 7-204 Benutzerauswahl 12-345 benutzerdefiniert 4-77, 4-78, 4-87, 4-95, 5-105, 5- 111, 11-290 Benutzername 1-5, 2-15, 2-17, 2-18, 2-26, 2-27, 2- 32, 10-279, 11-306, 12-347 Benutzerrecht 2-28 Benutzerrechteverwaltung 4-66, 4-79, 5-103, 7-196 benutzerspezifisch 2-17, 2-28, 2-30, 2-31, 4-62, 4- 63, 4-65, 4-74, 4-84, 10-279, 10-280, 11-289, 17-454 Benutzerübersicht 2-28 Benutzerverwaltung 1-11, 2-17, 2-26, 2-27, 2-28 Benutzung 7-164 Beratung 10-258 Beratungskosten 17-468 berechnen 5-107, 12-325 berechnen-Standard 13-371 Berechnung 7-218 Berechnungsdaten 7-218 Berechnungsjahr 13-387 Berechnungsperiode 13-371, 13-374, 13-377, 13- 380 Berechnungszeitraum 13-371, 13-374, 13-380, 13- 387 Berechtigung 2-26, 2-27, 2-33 Bereich 3-44, 4-88, 4-94, 5-107, 6-122, 6-126, 6- 145, 7-178, 9-243, 9-244, 11-292, 13-372, 13- 385 bereinigen 7-180 Bericht 5-109, 5-112, 9-239, 12-347, 17-454, 17-463 berichtigen 12-331, 12-332 Berichtsgenerator 5-109, 5-110, 5-112 Berichtsgestaltung 5-110, 5-111 Berichtsnamen 3-42, 12-311 Berichtsteil 9-239 berücksichtigen 9-243 Berücksichtung 9-243 Berufsgenossnschaft 17-466 Berufsvorschläge 4-73 bescheinigen 10-255, 10-269, 10-270, 12-368 Bescheinigung 7-210, 10-263, 10-266, 10-268, 10- 270 beschenken 4-75 Beschenkter 13-375 BESR 7-189, 7-190 BESR-Datei 7-189, 7-190

BESR-Schnittstelle 7-189, 7-190 BESR-Zeilen 7-189 Bestand 6-121, 7-200, 12-317, 12-331, 12-341, 12- 344, 12-365, 17-471 Bestandsabgang 12-364 Bestandsberichtigung 12-332 Bestandsdifferenz 12-333 Bestandsführung 12-318, 12-365 Bestandskunde 12-351 Bestandsposition 13-383 Bestandsverwaltung 12-315, 12-344 Bestätigung 10-269, 10-270 Bestätigungen 10-255, 10-256, 10-270, 15-418, 15- 426 Bestätigungsart 10-258 Bestellart 13-373, 13-376 Bestellbemerkung 12-352 Bestelldatei 12-351 Bestelldaten 12-351, 13-376, 13-383 Bestelldatum 12-323 bestellen 13-376 Besteller 12-351, 12-352 Bestellerdaten 12-352 Bestellgrund 13-373, 13-376 Bestellmenge 12-316 Bestellnummer 12-351, 12-352 Bestellposition 12-351, 12-352 Bestellung 3-52, 12-351, 12-352, 12-353, 13-373, 13-376, 13-383, 13-384, 13-385 Bestellungs-Nummer 12-352 Bestellvorgang 3-52 Bestellwesen 12-311 Besteuerung 7-216 Besuch 5-106 Besuchsdaten 15-436, 16-445, 16-446, 16-447 Besuchsdienstübersicht 16-452 Besuchsdienstverwaltung 1-3 Besuchstermine 1-3 Besuchsübersicht 16-445, 16-450, 16-451 Betrag 7-197, 8-228, 12-322, 12-343 Betragsangaben 10-272 Betragsaufteilung 4-92, 7-172 Betragsgrenzen 12-311 Betragshöhe 7-183 Betreffzeile 10-283, 10-285, 11-301, 11-303 Betriebsergebnis 9-239 Betriebsstätten 7-214 betriebswirschaftlich 7-214 Bewertung 12-332 Bewertungsabschlag 12-331 Bewertungsabzug 12-331 Bewertungsjahr 12-331 Bewertungsregel 12-331 bezahlen 12-324

bezahlt 10-276, 12-311, 12-343, 12-366, 12-369, 12- 370, 13-377, 13-382, 13-386 Bezahlung 10-276 Bezirk 9-243 BFP-Aufgabe 17-467 Bibel 12-319 Bilanz 1-3, 6-121, 9-248, 9-254, 17-468 Bilanzbericht 9-248, 9-253, 9-254 Bilanzdifferenz 9-254 Bilanzform 9-253 Bilanzkonten 9-254 Bilanzposition 9-254 Bilanzstichtag 9-254 Bild 4-81, 4-82, 17-473 Bilddatei 4-81, 4-82, 17-472 bilden 6-157, 9-240, 12-367 Bildformat 4-81, 4-82 Bildschirmanzeige 4-80, 9-241 Bildschirmauflösung 2-14, 17-469 Bildschirmbereich 7-169 Bildschirmgröße 17-472 Bildschirmvorschau 9-254 bisherig 9-250, 13-378 blättern 4-62, 12-326 blenden 10-282, 12-312, 12-314 BLZ (Bankleitzahl) 5-113, 7-188 BLZ-Prüfung 5-113 bmp-Bildformat 4-81 Briefanrede 2-32, 3-43, 4-65, 4-71, 4-89, 5-104, 5- 114, 10-264, 10-268, 10-274, 10-279, 10-280, 10-283, 11-301 Briefdatei 3-44 Briefe-Standardverzeichnis 2-32, 10-279 Briefversand 10-273 Briefvorlage 10-272 Browser 11-306 brutto 12-316, 12-322 Bruttobetrag 7-207, 7-216, 12-342 Brutto-Einzel-Verkaufspreis 12-316 Bruttowert 12-325 Buch 2-24, 3-39, 7-164, 7-165, 7-167, 7-178, 7-187, 7-194, 7-210, 8-231, 8-235, 10-270, 12-339, 12- 340, 12-344, 12-355, 12-369 Buchführung 7-162, 7-163, 17-468 buchhalterisch 3-47, 7-183 Buchhaltungsdatei 17-470 buchhaltungsrelevant 2-24 Buchhandel 12-316 Buchungsabfrage 7-206, 9-244 Buchungs-Anzahl 6-122, 6-126, 6-144 Buchungsanzeige 6-144 Buchungsaustausch 7-207 Buchungsauswahl 7-205 Buchungsbearbeitung 3-47, 7-168, 7-182, 7-187

Buchungsbetrag 3-39, 3-40, 3-53, 7-167, 7-171, 7- 179, 7-191, 7-192, 7-197, 7-203, 7-204, 7-205, 7-206, 7-210, 7-213, 7-214, 7-216, 8-228, 10- 260, 10-262, 10-266 Buchungsblock 7-170, 7-171 Buchungs-Datenbank 2-24, 7-178 Buchungsdatenblock 10-271 Buchungsdatenfließtext 10-271 Buchungsdatum 3-47, 6-144, 7-166, 7-169, 7-173, 7-177, 7-188, 7-191, 7-192, 7-197, 7-202, 7- 204, 7-205, 7-210, 8-231, 8-233, 10-260, 10- 263, 12-355, 12-369 Buchungsdifferenzsuche 7-205 Buchungs-Eingabe 3-39, 7-164, 7-165 Buchungseinschränkung 7-211 Buchungserfassung 1-10, 3-40, 3-42, 3-53, 7-163, 7-166, 7-168, 7-192, 7-205, 9-248, 10-264, 10- 265 Buchungsexport 7-207, 7-208, 17-470 Buchungsfehler 6-122, 7-206, 7-210, 7-222 Buchungsgenerierung 12-341 Buchungsinfo 7-169 Buchungsjahrabhängigkeit 2-24, 6-120, 6-151, 7- 170, 9-239 Buchungsjahrauswahl 2-31 buchungsjahrunabhängig 2-24 Buchungsjournal 1-11, 7-206, 7-222 Buchungsliste 1-10, 3-46, 4-93, 6-127, 6-144, 6-145, 7-205 Buchungsmanager 7-168, 7-200, 7-202, 7-203, 7- 204, 7-205, 7-208, 7-209, 7-216, 7-217, 8-232 Buchungsmonat 2-25, 3-50, 7-163, 7-164, 7-171 Buchungsposten 7-182 Buchungs-Prüflauf 7-205 Buchungsrubrik 7-194, 8-234 Buchungssatz 7-164, 7-165, 7-170, 7-174, 7-182, 8- 235 Buchungsschutz 3-38, 7-164, 7-204 Buchungsschutzstufe 4-74 Buchungssperre 6-123, 7-163 Buchungssuche 4-92 Buchungssumme 6-145 Buchungssummenfehler 7-170 Buchungstag 7-166, 7-171, 7-178, 7-205, 12-370 Buchungstext 3-39, 4-92, 6-146, 7-167, 7-171, 7- 175, 7-191, 7-192, 7-197, 7-199, 7-202, 7-204, 7-205, 7-210, 8-228, 8-229, 9-250, 10-260, 10- 263, 10-271, 12-369, 12-370 Buchungstexthinweis 6-146, 10-263, 14-404 Buchungstextvorschläge 3-39, 7-167 Buchungsübersicht 4-74, 7-200, 7-205, 7-206, 7- 222, 10-270, 12-340 Buchungsvarianten 8-233 Buchungs-Vorlage 7-192 Buchungsvorschlag 7-178

Buchungszeile 7-167, 7-171, 7-200, 7-216, 12-369, 12-370 Buchungszeitraum 6-145, 7-206, 9-243 Buchwert 9-250, 9-252 Budget 6-129 Bundaufschriftzettel 11-304, 11-305, 13-382 Bündel 12-347 bündeln 12-347 Bundesland 7-219 Bundfertigung 13-374, 13-382 Bundgröße 11-304, 11-305, 13-374 Bundzettel 13-382 Bürobedarf 17-468 bV - bedingter Versand 4-79, 5-108 BWA - Betriebswirtschaftl. Auswertung 9-239

### C

c/o-Adresse 10-268, 10-274, 11-290 c/o-Adressierung 10-268, 11-290, 12-367 Cash-Flow 9-239 CH - Schweiz 7-189 Chor 17-468 Chorarbeit 17-467 ChrisMedia 12-336 Chrismedia-Mandanten-Nr 12-336 Codefeld 12-323 Components 2-19

# D

Dankbriefvariante 10-272 Dankbrief-Vorlage 10-272 Darlehen 1-4, 17-465 Darlehensverwaltung 1-4 Darlehnskonto 9-239 Darstellungsart 12-363 Data 2-19 Dateiendung 17-472 Dateiformat 11-306, 12-318, 12-351 Dateinamensvorschläge 2-32 Dateisuchfunktion 12-351 Datenänderung 12-315 Datenaustausch 17-471 Datenbankdatei 13-381 Datenbanksystem 2-19 Datenbasis 2-12, 2-18, 2-20, 5-111, 5-112, 17-473 Datenbasis-Update 2-20 Datenbereich 5-104, 5-106, 5-107, 5-108, 9-244, 12- 362, 13-378 Datenbestand 2-24 Datenblatt 4-94 Datenblattansicht 4-62, 4-88, 4-94, 17-456 Datenerfassung 12-332 Daten-Export 10-285, 11-303, 13-381 Datengenerierung 13-379, 13-380

Datenherkunft 11-289, 11-295, 11-296, 11-298 Datenimport 7-176 Datenpflege 2-12, 2-35, 17-473 Datenquelle 10-257 Datenreparatur 2-12, 2-35 Datensatzmarkierer 4-66, 5-104, 7-166, 7-204, 9- 238, 9-241, 10-266, 10-282, 11-291, 12-320, 13- 373, 17-456, 17-459 Datensatz-Navigations-Schaltflächen 4-81 Datensatznavigator 7-178, 7-192, 12-313, 17-459 Datensatznummer 17-460 Datenschutzgründe 10-284, 11-302 Datensicherheit 1-11 Datensicherung 1-11, 2-14, 2-23, 2-31, 17-453, 17- 454, 17-470 Datensteuerelement 12-326, 12-352, 13-373 Datenträger 12-355 Datentransfer 7-218, 12-336 Datentransfer-Programm 12-336 Datentyp 4-77, 4-78 Datenübernahme 1-10 Datenverkehr 10-284, 11-302 Datenverzeichnis 2-14, 2-15, 2-17, 2-19, 2-20, 2-35, 7-218, 11-304, 17-470, 17-472 DATEV 5-114, 7-207, 7-210 Datumsbereich 12-362 Dauerauftrag 7-173 Dauerauftragserkennung 7-183 Dauerbuchung 7-170, 7-171, 7-191 Dauerbuchungsblock 7-171, 7-191 Dauerfristverlängerung 7-213, 7-214 DB (Dauerbuchungsblock) 7-171, 7-179, 7-210 dBase 5-114, 7-202, 7-209, 7-210 Debitoren 12-310 Debitorenbuchungen 7-208 degressiv 9-249, 9-250 Detailbuchung 7-205 detailliert 6-126, 6-154, 7-176, 7-204, 9-243, 10- 276, 12-315, 12-363 Detaillierungsstufe 9-242, 9-243 Detailliste 6-154 Deutsche-Post-Adressupdate 11-307 Deutsche-Post-Adress-Update 11-306, 11-309 Dezember-Voranmeldung 7-214 Diagramm 9-245, 9-246 Dialogbox 1-9, 2-25, 2-28, 5-113, 7-170, 7-188, 7- 189, 7-194, 7-207, 8-234, 9-243, 10-286 Dienstjubiläum 5-108 Dienstleister 12-334 Dienstplankalender 16-448, 16-449, 16-450 Dienstwohnung 17-465, 17-466, 17-468 Differenz 7-165, 7-170, 7-197, 7-205, 7-222, 8-235, 12-333, 12-352 Differenzbetrag 7-191

differenzieren 4-65, 7-194, 7-205, 9-239, 9-243, 13- 374 Differenzliste 12-332, 12-333 Differenzmenge 5-109 Direktversand 10-284, 11-303 Diskrepanz 7-201 DokuBit 7-219 Dokumentenablage 7-219 Dokumentenart 10-255, 10-256, 10-257, 10-258, 10- 260, 10-264, 10-265, 10-267, 10-270 Dokumentenerstellung 10-256, 10-257, 10-265, 10- 268 Dokumentenvorlage 4-69, 6-126, 6-143, 9-240, 10- 256, 10-257, 10-258, 10-259, 10-267, 10-279, 12-323, 17-470 Dokumentenvorlagen-Verwaltung 10-256, 10-267, 17-470 Doppelberechnung 12-366 Doppelbuchungen 7-210 DOS-FIBU 7-208 Download 8-227 Drittland 12-315, 12-317, 12-328 Druckauftrag 3-39, 10-264, 10-265, 10-269 Druckausgabe 10-269, 12-311, 12-349 Druckdatum 12-334, 12-338 Druckformular 2-15, 2-17, 3-43, 4-94, 10-268, 10- 272, 11-292, 11-298, 11-299 Druckfunktionen 4-64 Drucksperre 6-142, 6-144, 6-146 Druckvorgang 12-319, 12-334, 12-338, 12-349 Druckvorschau 12-313, 12-334, 12-335, 12-338, 12- 348, 12-349, 12-354, 13-381, 13-382, 13-384, 13-385 DTAUS (Datenträgeraustausch) 1-3, 2-28, 3-43, 7- 197, 7-199, 8-227, 8-230, 8-231, 8-232, 8-233, 8-234, 12-355 DTAUS-Auftrag 8-232 DTAUS-Datei 8-227, 8-231, 8-232, 12-355 DTAUS-Sammelauftrag 7-199, 12-355 DTAUS-Überweisung 7-197, 7-199 DTAUS-Zahlung 2-28, 3-43, 8-230 Dubletten 2-32 Dublettensuche 4-84, 5-113 Duplikat 8-229 duplizieren 2-23, 8-229, 9-239, 9-240, 12-314, 12- 339 Durchführung 11-302, 17-454 Durchgang 10-270, 12-344 durchgeführt 2-23, 7-192, 13-380 durchlaufen 7-182, 17-466 Durchschnittsbetrag 4-74, 5-107 durchsuchen 12-355 Du-Text 10-260

### E

E-Banking 3-42 Ebene 9-243 Echtberechnung 7-219 Echtbetrieb 7-219 Echt-Buchungen 8-235 Echtdaten 8-235 Echtmandant 2-23 EDB (Einzeldankbrief) 7-169 editierbar 12-352 Editor 7-189, 10-256, 10-258, 10-259 Eelectronic 8-230 Effekt 6-144 effizient 3-47, 7-182 Ehepartner 9-244 Eigen-Abonnement 13-375, 13-378 Eigenkapital 9-254 Eigenkapital-Konto 9-254 Eigenkapitalvortrag 9-254 Eigenprodukt 12-331 Eigenschaft 13-371, 13-377, 13-379, 13-380, 13-386 eigenständig 2-12 einbeziehen 6-145, 12-336 Einbeziehung 10-270 einbuchen 7-163, 7-170, 7-171, 7-190, 7-196, 7-204, 7-211, 8-231, 9-251, 9-252 eindeutig 7-216, 10-274, 12-314, 12-369, 13-374 Einfluss 4-65, 4-66, 6-156 Einfuhrumsatzsteuer 7-214 Eingabemarke 12-364 Eingabemöglichkeit 5-107 Eingangsrechnungen 7-196 eingeblendet 12-316, 12-347, 12-354, 12-365, 13- 380 eingrenzen 5-106, 10-276, 12-336, 12-337, 12-358, 13-378, 13-385 Einkaufspreis 12-315, 12-331 Einladung 5-106 Einladungsart 16-444, 16-446 Einlieferungsliste 11-304, 11-305 Einmal-Auftrag 8-228 Einnahme 1-11, 3-39, 3-48, 6-131, 7-163, 7-165, 7- 167, 7-170, 7-171, 7-180, 8-232, 8-234, 9-236, 9-237, 9-246, 9-254, 17-468, 17-471 Einnahmen-Aufteilung 9-246 Einnahmen-Überschuss-Rechnung 1-11, 3-48, 6- 131, 9-236, 9-237 Einordnung 9-244 Einsatz 13-372 einschließlich 1-3 Einstellmöglichkeiten 13-371 Einzahlungsschein 12-348 Einzelangaben 7-165 Einzelartikelversandart 13-374

Einzelaufstellung 10-269 Einzelausgabe 13-374 Einzelbrief 10-278 Einzelbuchung 7-197, 7-206, 8-232, 12-339, 12-345 Einzeldankbrief 1-10, 3-40, 3-41, 4-74, 4-92, 7-169, 7-209, 10-256, 10-265, 10-272 Einzeldruck 12-342 Einzel-E-Mail 10-283, 10-284, 10-285, 11-301, 11- 302, 11-303 Einzel-E-Mail-Versand 10-284, 11-302, 11-303 Einzelkonten-Aufstellung 7-217 Einzel-Lastschrift 2-28, 8-228 Einzelmandant 2-25 Einzelpreis 12-316, 13-372 Einzelrechnung 6-157, 12-310 Einzelspende 10-256, 10-270 Einzelspendenbescheinigung 1-10, 3-41, 4-74, 4-92, 7-169, 7-203, 7-209, 7-210, 10-265 Einzelspendenbestätigung 10-260, 10-262, 10-263, 10-264, 10-265, 10-266, 10-270 Einzelspender 5-105, 9-244 Einzelteilnehmer 6-156, 10-276 Einzelüberweisung 8-231 Einzelvorgang 13-384 Einzelzahlung 8-232, 12-355 einziehen 4-93, 7-171, 7-172, 7-192, 7-193, 7-194, 8-233, 8-234, 12-355, 12-366, 12-367 Einzug 8-233, 8-234 Einzugstermin 8-234 EK 9-254, 12-315, 12-316 EK-Preis 12-315, 12-316 Elberfelder 12-319 ELSTER 7-212, 7-218, 7-219, 7-220 ELSTER-Dateien 7-218 ELSTER-Datentransfer-Stammdaten 7-219 Elster-Feld 7-212 ELSTER-Steuernummer 7-219 ELSTER-Übertragung 7-218 Eltern 1-3, 5-113 E-Mail 4-69, 4-70, 4-86, 4-94, 5-114, 6-145, 10-273, 10-276, 10-280, 10-281, 10-282, 10-283, 10- 284, 10-285, 10-286, 11-293, 11-297, 11-300, 11-301, 11-302, 11-303, 11-309, 12-359, 17- 470, 17-473 E-Mail-Adresse 10-280 E-Mail-Anbieter 10-283, 10-284, 11-301, 11-302 E-Mail-Anlage 6-146 E-Mail-Empfänger 10-285, 11-300 E-Mail-Empfänger-Adressen 11-300 E-Mail-Funktionen 10-282 E-Mail-Größe 10-283, 11-301 E-Mail-Inhalt 10-283, 10-284, 11-302 E-Mail-Liste 10-281 E-Mail-Programm 5-114, 10-272 E-Mail-Versand 10-284, 10-285, 11-302, 11-303

E-Mail-Verwaltung 10-281 Emfängeradressen 13-371 Empfänger 8-228, 10-260, 11-299, 11-300, 12-354, 13-373, 13-381 Empfängeradressen 13-381 Empfängerangaben 10-281 Empfängerbereich 11-299 Empfängerdaten 10-284, 11-302, 11-303 Empfänger-E-Mail-Adresse 11-300 Empfängerkreis 10-276, 10-283, 10-284, 11-302 Empfängerzahlen 11-293 Empfehlung 17-474 Endbetragsrundung 12-312 Ende-Datum 11-294, 12-366, 13-376, 13-385 Endlos-Format 11-291 End-Rechnungsnummer 13-372 Endsaldo 2-25, 3-50, 6-127, 7-222 Endsumme 9-240 Endung 7-189 Enter-Taste 7-186, 12-369 Entfernung 5-106 Entf-Taste 12-352 entlöschen 4-85, 4-87 entpacken 11-304 Entscheidungshilfe 11-309 Entwicklungshilfe 3-40 Entwurf 10-284, 11-302 Ereignis 4-73 Ereignisprotokoll 3-48 Erfasser 12-341, 13-383 Erfassungs-Auftrags-Nummer 6-157 Erfassungsdatum 7-203, 7-204, 7-205, 9-250 Erfassungsformular 12-332, 12-365 Erfassungsmodus 12-312 Erfassungsprotokoll 7-205 Erfassungstag 7-205 Erfassungsvorgang 7-164 erfolgreich 12-355 Erfolgskonto 9-254 Erfolgspositionen 9-239 Erfolgsrechnung 9-239 erfolgt 7-218, 11-309, 12-339, 12-343, 12-344, 12- 369 erfragen 7-187, 10-284, 11-302 Ergebnis 11-294 Ergebnisliste 12-318 erhalten 1-4, 17-465 Erkennung 3-47, 7-182 Erkennungsdetails 7-178 Erklärung 13-386 erlaubt 10-283, 11-301 Erledigungsvermerk 5-107 Erleichterung 7-194 Erlös 7-216, 12-342 Erlösbuchung 12-342, 12-354

Erlöskonto 7-216, 12-369 ermittelten 10-286, 12-332, 12-343, 13-386 Ermittlung 12-321, 13-385 eröffnen 7-164, 12-331 Ersatztext 12-310 Erscheinungsweise 13-373, 13-374 Erstattung 6-123, 10-260, 10-263, 10-267, 17-467 Erstattungsverzicht 10-260, 10-263 Erstattungsverzicht-Satz 10-260 Erstellungsart 10-256, 10-257 Erstellungsdatum 10-265 Erstellungsformular 4-66 Erstellungszeitraum 10-278, 10-280 erstmalig 9-251 Erstrechnung 13-371 Erstspender 3-41, 5-107, 7-183, 9-244, 10-272 Ertrag 4-92, 6-145, 7-192, 7-206, 7-215, 7-216, 8- 231, 9-236, 9-238, 9-239, 9-241, 9-246, 12-311, 17-466, 17-468 Ertragsbuchung 6-145, 8-228, 12-339 Ertrags-Entwicklung 9-246 Ertragskonto 3-39, 6-121, 6-123, 6-129, 6-130, 6- 152, 7-163, 7-167, 7-215, 8-231, 9-246, 12-315, 12-317, 12-326, 12-366, 12-368 erweiterter 7-165 Erweiterung 10-284, 11-303 Erwerb 7-213, 7-216 erzeugen 12-337, 12-339, 13-379, 17-472 ESP (Einzelspendenbescheinigung) 7-169, 7-210 Etage 15-405, 15-413, 15-414, 15-430, 15-431, 15- 433, 15-434, 15-440, 15-442 Etikett 11-289, 11-298, 13-382 Etikettentext 12-322 EU - Europäische Union 7-216, 12-315, 12-317, 12- 328 EU-Länder 7-216 Euro 3-47, 7-188, 12-326 ev 12-320, 12-340, 12-342, 12-354 eventuell 3-45, 4-75, 12-328, 12-334, 12-336, 13- 376, 13-377, 13-378, 13-379, 13-385, 13-386 Excel 9-245, 11-309, 12-318 Excel-Format 12-318 Exchange-Server 10-280 experimentieren 17-472, 17-473 Explorer 10-280 Export-Datei 5-115, 7-211, 12-318, 13-381 Export-Datum 12-335 Exportformat 7-189 Export-Funktion 4-68, 6-126, 6-143, 7-173, 9-240, 10-257, 13-382 exportieren 4-69, 5-114, 6-126, 6-143, 7-189, 7-202, 7-207, 7-208, 7-209, 7-211, 10-284, 10-285, 11- 293, 11-302, 11-303, 11-309, 12-318, 12-334, 12-335, 12-336, 12-342, 13-381, 13-382 Export-Vorgang 7-209, 12-335, 12-342

Express 10-285, 11-302

### F

Fachliteratur 17-468 Fahrtkosten 17-467 Fahrzeuge 17-465 Fahrzeugkosten 17-467 Faktor 12-312 Fakturierung 1-3, 3-47, 6-155, 6-157, 12-309, 12- 310, 12-327, 12-328, 12-329, 12-342, 12-361, 12-368, 13-372, 13-379, 14-387 Fakturierungsbereich 12-309, 14-387 Fakturierungsdaten 15-441 Fakturierungs-Funktion 12-310, 12-329 Fakturierungs-Grundeinstellungen 12-328, 12-342 Fakturierungsmodul 12-365, 12-368, 13-371, 13- 372, 13-373, 13-382, 13-383 Fakturierungs-Stammdaten 12-329, 12-343, 12-344 fällig 8-228, 12-347, 12-356, 12-367 Fälligkeit 4-92, 7-198, 8-230, 12-326, 12-367 Fälligkeitsangaben 12-347 Fälligkeitsdatum 3-42, 5-108, 7-197, 8-228, 8-230, 8-233, 12-355, 12-366, 12-367 Fälligkeitstermin 7-196 Fälligkeitsüberwachung 7-198, 8-229 Fälligkeitswarnung 3-42 Fälligkeitszeitraum 7-197 falsch 4-86, 11-294 Familienadressierung 3-41, 3-43, 3-45, 4-71, 4-72, 4-89, 5-112, 5-114, 10-263, 10-266, 10-268, 10- 274, 11-290, 11-296, 14-403 Familienangehöriger 4-71, 4-83, 5-111, 10-268, 11- 296 Familiennummer 5-111 Familienstand 4-72, 5-104, 9-243, 9-244 Familienstatus 4-70, 4-83, 5-104, 5-111, 5-113, 10- 260 Familienübersicht 3-46, 4-71, 4-79, 5-113 FamStatus (Familienstatus) 5-111 Farbanzahl 4-80 Feature 7-188 Fehler 3-45, 3-48, 4-66, 7-210, 7-211, 10-270, 10- 285, 11-303, 12-332, 13-372, 13-386 Fehlercode 7-210 Fehlerhinweis 17-458 Fehlermeldung 12-316, 17-461, 17-462, 17-474 Fehlerprotokoll 2-35, 10-285, 11-303 Fehlerquelle 7-211 Fehler-Versandart 13-372 fehlschlagen 2-19 Fehlzustellungen 10-286 Feldart 4-77, 4-78, 17-456 Feldbereich 7-182 Feldblock 7-182

Feldnamencode 10-280 Feldstruktur 12-351 Fensterbereich 7-204 Fest 12-328, 12-343, 12-367, 13-373, 13-377 Festgeldkonto 17-466 festlegen 13-373, 13-374 Festlegung 3-41, 10-272 Festporto 13-378 FiBu (Finanzbuchhaltung) 7-178 Filme/Medien 16-445, 16-448 Filter 2-32, 4-88, 4-94, 6-157, 7-180, 7-182, 12-313, 12-334, 12-338, 12-353 Filterkriterien 12-334, 12-338, 12-345, 12-346, 12- 347, 13-381 Finanzamt 3-40, 7-219, 10-258 Finanzauswertungen 6-123 Finanzbericht 1-3, 1-11, 2-29, 4-69, 6-126, 6-130, 6- 143, 9-238, 9-239, 9-240, 9-241, 10-257, 17-462 Finanzbuchhaltung 2-28, 6-120, 7-208 Flächendiagramme 9-246 Flexibilität 7-198, 12-323 Flüchtlinge 17-467 Folge 9-250, 10-284, 11-302, 12-321, 13-377 Folgebuchungsjahr 3-50 Folgejahr 1-11, 2-25, 3-50, 9-240 Folgemonat 1-11, 7-222 Folgevers 13-377 Folge-Versandart 12-321, 13-377 Forderung 6-121, 7-190, 10-265, 12-310, 12-311, 12-324, 12-329, 12-330, 12-339, 12-340, 12- 342, 12-354, 12-356, 12-357, 12-358, 17-465, 17-466 Förderung 3-40 Forderungsausgleich 12-324, 12-342 Forderungsbuchungen 12-344 Forderungskonto 6-121, 7-206, 12-311, 12-329, 12- 342, 12-368 Forderungs-Kontoauszug 12-356, 12-357 Forderungs-Saldo 12-329, 12-340 Förderungszweck 3-41, 6-121, 10-258 Formel 12-322 Formular 12-322, 17-454, 17-455, 17-456, 17-469 Formularbereich 7-186, 12-342, 12-352, 13-380 Formularelemente 12-333 Formularfeld 12-314, 12-342 Formularrand 12-326, 12-352, 13-373 fortsetzen 7-164, 7-165, 7-168, 7-187 Foto 4-80 Frachtpost 3-46 Frachtpost-Abrechnungs-Nr 3-46 Frachtpostbereich 12-322 Frachtpost-Kundenkennung 3-46 Frachtpostversand 12-322 Frauenarbeit 17-467

Freigabe 2-17, 7-165, 7-170, 7-188, 7-198, 7-216, 8- 229, 8-230, 8-231, 10-264, 10-276, 12-315, 12- 331, 12-332, 12-333, 12-334, 12-335, 12-339, 12-341, 12-342, 12-344, 12-346, 12-352, 12- 353, 12-367, 12-368, 12-369 Freigabestatus 12-353 freigeben 6-156, 7-165, 7-168, 7-170, 7-174, 7-179, 7-188, 7-198, 7-199, 8-229, 8-230, 8-231, 8- 232, 12-311, 12-312, 12-317, 12-331, 12-332, 12-333, 12-334, 12-335, 12-338, 12-339, 12- 341, 12-344, 12-345, 12-351, 12-352, 12-353, 12-354, 12-367, 12-368, 13-378, 13-383 freikirchlich 2-23 Freistellung 3-40 Freistellungsbescheid 10-258 Freizeit 1-3, 2-24, 6-151, 10-274 Freizeitbeitrag 6-145 Freizeit-Projekt 6-151, 10-274 Fremde 17-468 Fremdprodukte 12-331, 12-332 Fremdverlag 13-372, 13-374, 13-377 Fremdverlagsporto 13-372, 13-374, 13-377 Fremdverlags-Versandkosten 13-372, 13-374, 13- 377 Fremdverlags-Versandkostenpauschale 13-372, 13-374, 13-377 Fremdwährung 3-53, 3-54, 6-122, 6-126, 6-128, 12- 322 Fremdwährungsbuchung 3-53, 6-122 Fremdwährungsforderungskonto 12-329 Fremdwährungskonto 3-53, 3-54, 6-122, 6-126, 6- 128, 7-167, 7-196, 12-329 Fremdwährungspreis 12-322, 12-329 Freundes-Nr 12-310 FTP - File Transfer Protocol 11-306 Funktion 2-26, 13-381 Funktionsart 7-164, 7-165 Funktionstastenbelegung 3-43, 4-94 Funktionsübersicht 11-306 Funktionswahl 13-379, 13-380 Fußtext 5-112, 6-146, 12-322, 12-323, 12-324, 12- 335, 12-343, 12-354, 12-358, 12-367

# G

Ganzseiten-Anzeige 17-463 Garage 17-465 Gas 17-467 Gästehaus-Statistiken 15-442 Gästehausverwaltung 1-4 Gastgeberart 16-444, 16-446, 16-448, 16-449 geändert 6-128, 7-183, 7-220, 12-336 Gebäude 15-413, 15-414, 15-430, 15-431, 15-433, 15-434, 15-440, 15-442, 17-465 Gebiet 13-385

gebucht 6-123, 7-165, 7-213, 7-214, 7-216, 7-217 Gebühren 12-356 Gebührenabzug 7-182 Gebührenberechnung 15-407, 15-412, 15-428 Gebührenpositionen 15-406, 15-407, 15-408, 15- 412, 15-413, 15-418, 15-424, 15-426, 15-427, 15-429, 15-443 Geburtstag 1-3, 5-113 Geburtstagsübersicht 5-113 Gegenbuchung 3-50, 12-311 Gegenkonto 3-39, 3-40, 4-92, 7-163, 7-166, 7-167, 7-169, 7-170, 7-171, 7-172, 7-197, 7-208, 7- 216, 8-228, 8-232, 8-233, 8-234, 12-342, 17- 466, 17-471 Gegenkontrolle 7-165 gegenüberstellen 12-352, 13-386 Gegenüberstellung 12-352, 13-379 Gegenwert 3-53, 7-216, 8-232, 12-369 Gehaltsvorschüsse 17-466 gekennzeichnet 4-72, 7-216, 10-270, 12-311 Geld 10-263, 10-267, 17-466 Geldeingang 7-165 Geldfluss 9-239 Geldtransit 8-231, 8-233, 17-466 Geldverkehr 17-468 Geldzuwendung 6-123, 10-260 gelegentlich 7-164, 9-244, 10-286 Geltendmachung 7-214 Gemeindeaktivitäten 17-467 Gemeindebeitrag 17-468 Gemeindebrief 17-467 Gemeindebüro 17-465 Gemeindedaten 5-113 Gemeinde-Name 4-94 Gemeinde-Namenszusatz 4-94 Gemeindesaal 17-465, 17-466 Gemeindestatistik 4-81 Gemeindeverzeichnis 5-112 gemeinnützig 3-40, 3-41, 6-121, 6-145, 7-172, 9- 246, 10-258, 10-261, 10-262, 10-263, 10-271 gemeinsam 2-24 Gemeinschaftsraumbelegung 15-432, 15-433 Gemeinschaftsraumübersicht 15-442 gemeldet 7-216, 7-220, 10-276, 11-306, 11-309 generell 4-65, 12-312, 12-318, 12-325, 12-327, 13- 374, 13-377, 13-378 generieren 12-310, 12-335 Generierung 3-44, 12-353, 12-367, 12-368, 13-374, 13-380 Geokodierung 5-106 geringwertig 9-249 Gesamt-Bestellmenge 12-353 Gesamtbetrag 5-107, 7-172, 7-182, 7-197, 7-198, 8- 232, 8-234 Gesamtgebühr 12-322

Gesamtgewicht 12-343 Gesamtmenge 5-102, 12-353 Gesamt-Personenanzahl 12-368 Gesamt-Personen-Nummern-Bereich 3-44 Gesamtpreis 12-341 Gesamt-Rechnungsbetrag 12-343 Gesamtrechnungswert 12-310 Gesamtsumme 6-129, 8-235, 9-238, 10-261, 10-263 Gesamtübersicht 4-74 Gesamtvolumen 8-230 Gesamtwarenwert 12-354 Gesamtwert 12-352 Gesamtzahl 11-298 Geschäftsbetriebe 3-48, 6-123 Geschenk 3-43, 4-75, 10-272, 13-375, 13-378, 17- 467 Geschenkabo 13-371, 13-375, 13-378, 13-379, 13- 382, 13-386 Geschenkabo-Positionszeile 13-379 Geschenkabo-Zeile 13-379 Geschwisterteil 4-70 gesetzliche 17-465, 17-467 gesondert 2-25, 3-47, 7-183, 7-216, 7-219, 7-222, 10-280, 12-310, 12-312 Gewähr 10-258 gewähren 12-316, 12-325, 12-363, 13-374, 17-465, 17-467 gewerblich 12-325 Gewicht 12-311, 12-315, 12-343, 13-374, 13-379 Gewichtsgrenzen 12-322 Gewichtsspanne 12-322 Gewichtsüberschreitung 12-321 Gewinn 9-254, 12-316 Gewinnspanne 12-315, 12-316 Gewinnvortrag 17-465 gewöhnlich 7-183, 7-212 gewohnt 6-155, 7-174, 7-183, 9-254, 11-301, 12-339 gewünscht 7-174, 12-347, 13-384, 13-385 Gliederung 9-239, 9-243, 9-254 Gottesdienstbesucherzahl 5-113 Grafikformat 17-472 Gramm 12-315 gratis 13-375, 13-386 Gratis-Abo 13-375 Gratis-Grund 13-373, 13-375, 13-386 greifen 3-41, 10-272, 10-280 Grenze 17-472 Grenzwert 12-322, 13-381 Gross-/Kleinschreibung 2-28, 4-88 Großbrief 11-295 Großspender 7-182 Grund 13-373, 13-375 Grundeinstellung 2-32, 4-63, 10-272, 12-310, 12- 329, 12-342, 12-368, 13-371, 13-372

Grundeinstellungen 12-310, 12-328, 12-329, 12- 338, 12-342, 12-368, 13-371, 13-372, 13-374, 13-377, 13-379, 15-406, 15-410, 15-415, 15- 416, 15-417, 15-421, 15-422, 15-425, 15-437 Grundstück 17-465, 17-466 Gruppe 3-44, 10-275, 12-314, 12-316 Gruppenanmeldung 6-154 Gruppenbildung 5-111 Gruppendaten 6-154 Gruppenleiter 6-154, 6-156, 10-276 Gruppenmeldestatus 10-276 Gruppenstatus 6-154, 6-156 Gruppensumme 9-239 Gruppenteilnehmer 6-154, 10-276 Gruppenteilnehmer-Beitragssumme 6-154 Gruppenteilnehmer-Übersicht 6-154 Gruppierungsfeld 5-111 gültig 7-182, 12-316 Gültigkeit 5-113 Gültigkeitsbeginn 4-90 Gültigkeitsdatum 4-90 Gut 9-250 Gutschrift 8-230, 8-232, 8-234, 12-339, 12-344, 12- 355 GWG (geringw. Wirtschaftsgut) 9-249, 9-250

### H

Haben-Betrag 7-206, 7-211 Haben-Buchung 6-126, 6-144, 7-211, 9-252 Haben-Buchungsanzahlen 6-145 Haben-Seite 7-162, 7-192, 7-202, 7-203, 7-209, 7- 210 Hänssler 12-314, 12-317 Hänssler-Daten 12-317 Hänssler-Nummer 12-314 Hänssler-Verlag 12-314 Hauptadresse 4-70, 4-72, 4-83, 4-89, 4-90, 5-111, 5- 113, 10-260, 11-296 Haupt-Bankverbindung 7-193, 7-197 Hauptbereich 7-185 Hauptbuchung 7-172 Hauptformular-Menüpunkt 12-330, 13-372 Hauptkategorie 4-66, 4-67, 4-68, 9-243, 12-365, 12- 366 Hauptkonto 3-40, 6-120, 6-121, 6-123, 6-124, 6-125, 6-126, 6-128, 6-130, 7-166, 7-190, 7-200, 7- 203, 7-206, 9-236, 9-249, 10-263, 12-369 Hauptkonto-Nummer 3-40, 6-120, 7-166, 7-190, 9- 249 Hauptposition 9-239, 9-241, 9-254 Hauptwährung 12-310 Haushaltsplanung 1-3 Haushaltsrechnung 6-130

Haushaltsvoranschlag 6-129, 6-130, 6-145, 6-158, 6-159, 6-161, 9-236, 9-240, 9-242, 9-246 Haushaltsvoranschlag-Jahressumme 9-241, 9-242 Hauskreis 9-243 Hausmeisterbedarf 17-468 Heizung 17-467 Heizungsanlage 17-465 Herkunft 4-80 herunterladen 11-306, 11-308 Hierarchie 4-68 Hierarchiebaum 4-68 Hierarchiestufe 4-67, 4-68 Hintergrundbild 17-472 hinterlegt 12-315 Hinweisfeld 11-290 Hinzurechnung 9-250 Historie 1-3, 3-39, 4-74, 4-75, 4-81, 7-167, 7-218, 10-285, 11-303, 11-309, 12-315, 13-378 Honorar 17-468 http - Hypertext Transfer Protocol 11-306 Hypothek 17-465

## I

ideell 3-48, 6-123, 7-213 Identifikation 7-183 identifizieren 7-164, 12-314, 13-374, 13-380 ID-Nummer 7-216, 12-315, 12-328 Ihr-Text 10-260 Importauftrag 12-337 Importdatei 7-174, 7-176, 12-351 Importdatum 7-176 Import-Formular 12-317 Import-Funktion 7-173, 7-176, 7-178, 7-179, 7-180 importieren 1-9, 1-10, 2-23, 4-82, 4-96, 6-126, 6- 143, 7-173, 7-174, 7-175, 7-176, 7-177, 7-178, 7-180, 7-181, 7-183, 7-184, 7-189, 7-190, 7- 209, 7-210, 7-211, 9-240, 10-257, 10-258, 11- 304, 11-308, 12-315, 12-317, 12-318, 12-334, 12-336, 12-351, 12-352, 17-464 Import-Zeitraum 7-175 inaktiv 7-164 Inbetriebnahme 9-249, 9-251, 9-252 individuelle-Korrespondenz-Verwaltung 4-90, 4-92, 10-278 indiviuell 4-63, 4-75 Infopost 1-3, 11-304, 11-305 Informationsbox 7-204 Informationsfelder 3-44 Inhalt 10-285, 11-303, 11-309, 13-383 Inkonsistenzen 13-386 Inland 4-86, 5-104, 7-213, 7-216, 10-260, 10-263, 10-276, 11-289, 11-296, 12-315, 12-317, 12- 328, 13-385 Inländer 5-104

Inlandsadresse 9-243 innergemeinschaftlich 7-213, 7-216 Installationsanleitung 2-17 Installations-CD 10-284, 11-303 Installationsprogramm 2-14 Instandhaltung 17-467 integriert 10-284, 11-300, 11-302, 13-382 Internet 4-69, 4-94, 7-173, 7-219, 8-227, 11-306, 12- 310, 12-351, 12-352, 17-473 Internet-Adresse 4-69 Internet-Banking-Seiten 7-173, 8-227 Internet-Bestelldatei 12-351 Internet-Bestellung 12-310, 12-351, 12-352, 12-353 Internet-Browser 4-69, 17-474 Internetoptionen 4-69 Internetshop 12-351 Internet-Zugang 7-219 Inventar 17-468 Inventur 12-310, 12-331, 12-332, 12-333 Inventurart 12-331 Inventurbestand 12-332 Inventur-Bewertungsregel 12-331 Inventurdaten 12-331, 12-332 Inventurdatum 12-331 Inventurliste 12-331, 12-332, 12-333 Inventurmenge 12-333 Inventurnachtrag 12-331, 12-332 Inventurpositionen 12-331, 12-332 irrelevant 10-285, 11-303 ISDN 8-227, 17-470, 17-471 Ist-Wert 6-129, 6-130, 9-241

## J

Jahresabhängigkeit 3-49 Jahresabschluss 1-11, 7-222 Jahresangabe 5-113 Jahres-Aufteilung 9-246 Jahresbescheinigung 7-182 Jahresdankbrief 1-11, 4-74, 5-105, 7-169, 10-256, 10-261 Jahresende 13-371 Jahres-Geschenk 3-43, 4-75, 10-272 Jahresgeschenk-Dokumente 4-75 Jahresgeschenke-Stammdaten 3-43 Jahresgeschenkversand 10-272 Jahres-Spendenaufteilung 9-242 Jahresspendenbescheinigung 1-11, 4-74, 5-105, 7- 169, 10-255, 10-270 Jahresspendenbestätigung 4-92, 7-204, 10-261, 10- 262, 10-267, 10-270 Jahresspenden-Sammelzuwendungsbestätigungen 10-270 Jahres-Spendensumme 9-242 Jahres-Spendenübersicht 9-242

Jahresstatistik 4-73, 5-114 JSP (Jahresspendenbescheinigung) 7-169 Jugendarbeit 5-113, 17-467 Jugendlicher 5-113 Jugendpflege 3-41 Jungschararbeit 17-467

### K

KADI 7-184, 7-186, 7-187 Kalenderjahr 3-49, 13-371, 13-374, 13-380 Kalenderjahrbegrenzung 13-371, 13-374, 13-380 kalenderjahroptimiert 13-380 Kalenderjahrsbegrenzung 13-374 kalkulatorisch 12-336 Kapitalertragssteuer 17-466 Kapitalkontenbereich 6-145, 9-238 Kapitalkonto 3-50, 6-122, 6-126, 6-145, 7-163, 7- 190, 7-192, 7-196, 7-200, 7-206, 7-215, 7-222, 9-237, 9-238, 9-239, 9-249, 9-250, 9-253, 9- 254, 12-311, 17-471 Kapitalkontoseite 7-164 Karte 2-22, 3-44, 7-198, 9-239 Karteikartenformat 4-94 Kasse 17-465 Kassenbuch 7-206 Kassenkonto 7-163, 12-324 Kasualien 5-113 Kasualienart 4-73, 5-113 Kasualiendaten 4-73, 5-113 Kasualiendaten-Übersicht 4-73, 5-113 Kasualienstatistik 5-113 Kasualienverwaltung 4-73 Katalog 12-316, 12-320 Katalogbezeichnung 12-320 Kategorie 4-68, 4-87, 9-243, 12-366 Kategorieliste 5-111 Kategorienart 4-67 Kategorienübersicht 10-286 Kategorie-Verwaltung 4-68 Kategoriezuordnung 4-87, 5-105, 7-187, 10-269 KdöR - Kirche des öffentlichen Rechts 3-40, 10-257 Kennwort 1-5, 1-9, 2-12, 2-15, 2-17, 2-26, 2-27 Kennzeichen 7-213 Kind 3-45, 5-113, 11-296 Kirche 4-94, 17-465 Kirchengebäude 17-465, 17-466 Kirchengemeinde 4-94 Kirchenschmuck 17-467 kirchlich 3-40, 6-121, 10-261, 10-262, 10-271 Kladde 7-164, 7-165, 7-168, 7-170 Kladdenbuchungen 7-170 Kladdenübersicht 7-165 Klassen-Verwaltung 1-3 Klassifizierung 12-314, 12-319

Kleininventar 17-465 Kollekte 17-468 kombinieren 5-109, 9-239, 12-325 Kommunikation 4-69, 13-373 Kommunikationsarten 13-373, 13-376 Kommunikations-Daten 10-286 Kommunikationseinträge 4-70, 4-86, 5-113 Konfession 4-72, 4-94, 5-104, 9-244 Konfiguration 10-284, 11-303 Kontakt 4-74, 10-285 Kontaktart 2-32, 4-74 Kontaktereignisse 4-74 Kontakthistorie 2-32, 4-74 Kontaktmöglichkeiten 4-70 Kontakt-Ordner 10-285, 10-286 Kontenbereich 5-107, 6-127, 7-195, 7-206, 7-208, 9- 241, 9-242, 9-243 Kontengruppe 6-126, 6-130, 6-131, 9-236 Kontenklasse 6-126, 6-130, 17-465, 17-466, 17-468 Kontenkreis 3-50 Kontenliste 6-130 Kontenplan 6-125 Kontenrahmen 1-9, 2-22, 6-120, 6-125, 17-464 Kontensaldenübersicht 7-205 Kontenumsatz 9-244 Kontenunabhängigkeit 3-39, 7-167 Kontenzuordnungen 12-369 Kontierung 3-47, 7-183 Kontierungsdaten 7-178 Kontoangabe 6-127, 7-205, 7-206 Kontoart 4-93, 6-121, 6-125, 6-130, 6-145, 7-215, 9- 238, 17-464 Kontoartpräzisierung 3-41, 6-121 Kontoauswahl 9-238, 9-242 Kontoauszugsdatei 4-75, 7-172, 7-174, 7-175, 7- 176, 7-182, 7-183, 8-227 Kontoauszugsdaten 3-47, 7-174, 7-179, 7-183, 7- 185, 7-188 Kontoauszugsdatensätze 7-178 Kontoauszugsdatum 6-127, 12-358 Kontoauszugsimport 3-47, 7-173, 7-174, 7-180, 7- 181, 7-187, 7-188, 7-189, 7-199, 7-216, 10-265, 12-311, 12-369, 12-370 Kontoauszugsinhalt 7-182 Kontoauszugsnummer 7-176 Kontobezeichnung 6-121, 6-122 Kontoblatt 6-127, 6-128, 7-205 Kontodatenimport 3-46 Kontoebene 9-238 Kontoname 6-125, 7-166, 10-263 Konto-Nummer 6-120, 6-126, 6-130, 7-176, 7-178, 7-189, 7-194, 7-195, 7-206, 10-263 Kontonummernbereich 6-145 Kontorahmen 6-125 Kontosalden-Bereich 12-358

Kontosaldo 2-25, 6-122, 6-128, 6-130, 7-205, 7-222, 9-238, 12-358 Konto-Suche 6-126, 7-208, 9-238 Kontoumsatzentwicklung 9-246 Kontoverbindungs-Felder 12-352 Kontowährung 6-128, 7-167 Kontozuordnung 12-311 Kontrolldaten 7-170, 13-381 kontrollieren 12-352 Kontrolliste 13-386 Kontrollkästchen 12-312 Kontrollsumme 7-165, 7-170, 12-355 Kopf 5-112, 10-271, 12-323, 12-335, 12-347, 12-354, 13-386 Kopftext 5-111, 6-146, 12-324, 12-343, 12-367 Kopfzeile 3-45, 5-111, 11-289, 11-290, 11-291, 11- 297, 11-298, 12-310, 12-322, 12-344, 17-472 Kopfzeilentexte 3-45 Kopie 2-23, 9-239, 12-342, 12-348 Kopiervorlage 12-323 Körperschaftssteuer 3-40, 17-466 Korrektur 12-364, 13-382 Korrekturberechnung 7-220 Korrekturkennzeichen 7-220 Korrespondenz 2-29, 2-33, 3-44, 4-64, 4-74, 4-92, 10-278, 10-279, 10-280, 10-281, 10-282, 15- 426, 17-470 Korrespondenz-Verwaltung 10-278, 10-279, 10-280, 10-281, 10-282, 17-470 korrigieren 12-352 Kost 12-343 Kosten 12-322, 12-354, 17-468 Kostenkalkulation 12-336 kostenlos 11-295, 12-316, 13-372, 13-373, 13-386 kostenpflichtig 11-295 Kostenrechnung 7-214 Kostenstelle 1-10, 3-39, 6-122, 7-163, 7-167, 9-235, 9-241 Kostenstellen-Rechnung 1-3, 7-163 Kostenträgerabrechnung 1-3 Krankenkasse 17-466 Kredit 17-465 Kreditor 2-24, 2-28, 3-47, 4-75, 7-196, 7-197, 7-198, 7-199, 7-200, 7-202, 7-216, 8-230, 8-231 Kreditoren-Einstellungen 7-196 Kreditoren-Rechnungen 7-200 Kreditoren-Rechnungsnummer 7-199 Kreditor-Nummer 7-196 Kreditor-OP-Nummer 7-199 Kreisdiagramm 9-246 Küchenplan 15-424, 15-439 kummulieren 6-126 Kumulation 2-25 Kumulations-Mandant 2-25 kumulieren 4-93, 9-238

Kunde 12-310, 12-311, 12-340, 13-371 Kundenadresse 12-335, 12-340 Kundendaten 12-340, 12-352 Kundengruppe 12-325 Kundeninfo 12-340 Kunden-Kurzinformation 12-335 Kunden-Nummer 7-198, 12-310, 12-337, 12-351, 12-352, 12-363, 17-474 Kundenrabatt 12-316 Kundenrabattgruppe 12-311, 12-322, 12-324, 12- 325, 12-328, 13-371, 13-377, 13-386 Kundenrechnung 12-324 kundenspezifisch 3-42, 4-94, 12-311, 12-342 Kundenstammdaten 12-352 kündigen 13-376, 13-377 Kündigung 13-373, 13-383, 13-384, 13-385 Kündigungsart 13-377 Kündigungsdaten 13-376, 13-383, 13-384 Kündigungsdatum 13-376 Kündigungsgrund 13-373, 13-377 Kurs 3-53, 3-54 Kurstabelle 3-54 kurzfristig 2-32, 7-218, 9-254, 17-466 Kurzinfo 4-74, 10-280

### $\mathbf{L}$

Laden 4-82 Ladezeit 4-82, 4-88 Lager 12-315, 12-316, 12-318 Lagerabgang 12-365 Lagerbestand 12-310, 12-315, 12-318, 12-332, 12- 333, 12-341, 12-354, 12-365, 13-379 Lagerbestandsdaten 12-336 Lagerbestandsliste 12-365 Lagerbestandszahlen 12-333 Lagerbewegung 12-312, 12-314, 12-317, 12-342, 12-364, 12-365 Lagerdaten 12-315, 12-316, 12-318, 12-365 Lagermenge 12-318 Lagerort 12-317, 12-332 Lagerverwaltung 1-3 Landbereich 10-276 Ländereinstellung 11-289, 17-469 Ländergruppe 11-289, 11-295, 11-296, 11-299, 12- 315, 12-328 Länderstatistik 11-293, 13-381 Ländertabelle 11-295 Landeskennzeichen 3-37, 4-86, 4-88, 10-260, 10- 262, 13-385 langfristig 17-465, 17-466 Lastschrifteinzug 7-194 Lastschriftenbuchung 7-194, 8-233, 12-355 Lastschriften-DTAUS-Datei 7-194, 8-227, 8-234, 12- 355

Lastschriften-Einzug 1-3, 7-192, 7-194, 8-230, 8- 233, 8-234, 12-368 Lastschriften-Gegenwert 8-230, 8-234, 12-355 Lastschriften-Rubrik 8-234 Lastschriftensimulation 8-235 Laufwerksbuchstabe 2-17, 7-218 Laufwerksnamen 7-218 Laufzeit 2-32 LDIF-Format 5-114 Leeradressen 5-113 Leerzeile 13-373 Leistung 7-196, 17-467 Lese-Recht 2-27, 7-218 Lieferadresse 12-327, 12-335, 12-339, 12-340, 12- 346, 12-347, 12-352, 13-375, 13-376, 13-379, 13-381 Lieferadresse-Nummer 12-352 Lieferadressfelder 12-352 Lieferant 7-198, 7-208, 12-310, 12-314, 12-315, 12- 320 Lieferanten-Kategorie 12-310, 12-320 Lieferbeginn 11-297 Liefermenge 12-316 Lieferposition 13-381 Lieferschein 12-309, 12-314, 12-317, 12-329, 12- 330, 12-332, 12-334, 12-336, 12-337, 12-351, 12-353, 12-354, 12-362, 13-381 Lieferscheindaten 12-336 Lieferscheinerstellung 12-354, 12-364 Lieferscheinformular 12-330, 12-354 Lieferschein-Import 12-336 Lieferschein-Nummer 12-354 Lieferscheinposition 12-314, 12-330, 12-354 Lieferscheinübersicht 12-330, 12-354 Liefersperre 3-40, 3-45, 4-65, 4-66, 4-72, 4-87, 5- 104, 5-113, 5-114, 7-187, 10-265, 10-270, 10- 274, 11-296, 11-307, 11-309, 12-328, 12-329 Liefersperrenart 4-65, 11-301, 11-309 Liefersperrenbereich 3-45, 4-66 Liefersperrendaten 3-45, 4-66 Liefersperren-Statistik 4-65, 5-113 Lieferung 7-196, 7-214, 12-315, 12-328, 12-330, 12- 340, 12-354, 12-364, 13-372, 13-374, 13-376, 13-379 linear 9-249, 9-250 Listenart 12-313 Literatur 12-354 LKZ-Bereich 3-38 Logdatei 7-220 Lohnbearbeitung 17-468 Lohnbuchung 7-171 Löschmarkierung 4-85, 4-87, 9-251 Löschung 4-84, 4-85, 6-125, 6-142, 7-180, 8-232, 9- 251 Löschwarnung 4-67, 11-293

#### M

Mahlzeit 15-409, 15-421, 15-422, 15-424, 15-439 Mahlzeitenpaket 15-409, 15-410 Mahlzeitenplanung 15-406 Mahndatum 12-343, 12-356 Mahngebühr 12-326 Mahngruppe 12-329, 12-356 Mahnstufe 12-326, 12-343, 12-346, 12-356, 12-357 Mahnstufenänderung 12-358 Mahntext 12-326 Mahnung 12-310, 12-311, 12-326, 12-329, 12-343, 12-356, 12-357, 12-358, 12-359 Mahnwesen 1-3, 12-326, 12-356, 12-368 Mailing 3-52 Mandantenabhängigkeit 2-24, 10-255 Mandantenauswahl 1-6, 3-49 Mandanten-Ereignisprotokoll 3-48 Mandantenfähigkeit 3-36 Mandantenkumulation 2-25 Mandantenname 6-146 Mandanten-Nummer 1-9, 2-22, 2-23, 3-37, 12-336, 17-470 Mandanten-Primärwährung 3-40, 3-53, 3-54, 4-77, 6-122, 6-126, 6-144, 7-167, 7-192, 7-196, 7- 197, 7-202, 7-203, 8-228, 9-236, 10-261, 10-266 Mandanten-Sekundärwährung 9-236, 10-260 mandantenspezifisch 2-24, 10-258 mandantenübergreifend 3-42 Mandantenübersicht 2-23 Mandantenverwaltung 2-22, 2-33, 6-151 Massen-E-Mail-Versand 10-283, 10-284, 10-285, 11-302, 11-303 Maßnahmeart 15-407, 15-410, 15-419, 15-443 maximal 5-106, 7-182, 10-284, 11-302, 12-311 MDAC 2-19 Mehrerlöskonto 12-311 Mehrfachausgabe 11-298 Mehrfachauswahl 12-313 Mehrfachempfänger 11-293, 11-296, 11-298 Mehrfachversendung 11-298 Mehrplatz-Installation 10-284, 11-303 Mehrwährungsfähigkeit 3-53 Mehrwertsteuer 12-318, 12-325, 17-466 Meldedaten 7-217 Melde-Nummer 12-312, 12-315, 12-318, 12-320, 12-341 Meldeperiode 7-217 Meldeposition 7-217 Meldestatus 10-276 Meldezeitraum 7-217 Memo 12-326, 12-328, 12-343, 12-352, 12-354 Memo-Text 12-326

Menge 6-156, 7-174, 12-312, 12-314, 12-317, 12- 323, 12-325, 12-326, 12-332, 12-333, 12-337, 12-341, 13-378, 13-380 Mengenänderung 12-343 Mengenbericht 13-379 Mengengruppe 12-326 Mengenpreis 12-316, 12-325, 12-326 Mengenpreisgruppe 12-316, 12-325, 12-326 Mengenpreistabelle 12-316 Mengenrabatt 12-325, 12-326, 13-377 Mengenrabattgruppen 13-380 Mengenrabattsätze 13-377 Mengenstaffel 12-325, 12-326 Microsoft-Outlook 3-45, 10-280, 10-281, 10-282, 10-284, 10-285, 10-286, 11-302 Microsoft-Word 7-188, 10-258, 10-269 Miete 17-467 Mieteinnahmen 17-468 Mieträume 17-467 Mietwohnung 17-468 mildtätig 3-40, 3-41, 6-121, 6-145, 7-172, 9-246, 10- 258, 10-261, 10-262, 10-263, 10-270, 10-271 Millimeter 17-472 Mindererlös 12-311 Mindererlöskonto 12-311 Mindest-Recht 2-27 Mindeststückzahl 13-380 Mission 17-467 Missionsprojekt 1-3, 6-151 Mitanmeldungen 15-441 Mitarbeiter 7-164, 7-174, 12-319 Mitarbeiter-Verfügbarkeiten 16-444, 16-445, 16- 449, 16-450 Mitarbeiter-Verfügbarkeitsarten 16-445 Mitglied 4-73, 5-112, 5-113, 9-243, 12-365, 17-465 Mitgliederbewegung 4-73, 5-114, 12-368 Mitgliederkategorie 5-112 Mitgliederstruktur 5-113 Mitgliederverwaltung 12-368 Mitgliederzahl 4-81 Mitgliedsbeitrag 6-123, 10-260, 10-261, 10-263, 10- 267, 12-310, 12-368 Mitgliedsbeitrags-Satz 10-261 Mitgliedschaft 5-104 Mitgliedschafts-Beginn 4-73, 12-368 Mitgliedschafts-Ende 4-73, 12-368 Mitglieds-Nummer 12-310 mittels 7-212, 7-217, 7-219, 12-370 monatlich 11-294 Monatsabschluss 1-11, 2-23, 3-38, 6-127, 7-204, 7- 205, 7-211, 7-221, 7-222 Monats-Sammelbuchung 6-127 Monatsstatistik 15-407 Monatssumme 6-122 Monatsumsatz 6-126, 12-314, 12-317

Monatsumsatz-Übersicht 6-126 Monatsumsatz-Zusammenstellung 9-238 MT940 (Kontoauszugs-Dateiformat) 4-75, 7-173, 7- 175, 7-178, 7-183, 7-188, 8-227 MT940-Import 4-75, 7-178 MT940-Kontoauszugsdatei 7-173, 7-175, 8-227 Musikinstrumente 17-465 Musterkontenrahmen 1-9, 6-126, 17-464 Muster-Kontoauszugsdatei 7-173 Mustermandant 1-4, 2-23, 3-37, 7-173

### N

Nachfrageübersicht 12-330 Nachkommastelle 3-54, 7-205 Nachname 2-32 Nachsendeantrag 11-307, 11-308 Nachträglich 7-216, 10-285, 11-303 Namensbestandteile 10-281, 10-282 Namenseingabe 3-44, 4-68 Namensfehler 11-307 Namensfeldern 3-44 Namensvorgabe 3-39, 6-125, 6-142 Namenszeile 4-64, 4-86, 5-111, 10-260, 10-262, 11- 290, 17-472 Namenszusatz 3-44, 5-111, 10-260, 10-262 Nationalität 4-72 navigieren 12-352, 13-373 Nebenkosten 17-468 Nebenstelle 7-209 Negativmenge 13-386 netto 12-316 Netto-Betrag 7-167, 7-213, 7-216, 12-327, 12-342 Netto-Buchung 7-164 Netto-Einzelpreis 12-316 Netto-Erlös 12-315 Netto-Gewicht 12-315 Netto-Preis 12-315, 12-342 Nettoumsatz 7-212 Netzwerk 2-14, 2-17, 2-18, 10-285, 11-306, 17-472 Netzwerk-Installation 17-472 Netzwerkpfad 7-218 Netzwerkumgebung 2-18 Neubestellung 13-383, 13-384, 13-385 Neukunde 12-351 neutral 10-284, 11-302 Newsletter 1-3, 10-285, 10-286, 11-293, 11-300, 11- 301, 11-303 Newsletter-Empfänger 11-300, 11-301 Newsletter-Inhalt 11-301 Newsletter-Versand 10-285, 10-286, 11-300, 11- 301, 11-302, 11-303 Newsletter-Zuordnung 10-285, 10-286, 11-303 Nichtmehr-Spender 5-107 Nicht-Spendenbuchung 3-47, 7-187, 7-188

Nicht-Spendenkonto 6-121 Nichtzahlung 12-368 Normalpost 11-297 Notiz 4-81, 4-91 Nummern-Bereich 3-44, 7-208, 12-310 Nutzungsdauer 9-250, 9-251

#### O

Objekt 10-282 ODBC-Datenquelle 12-336 ODBC-Treiber 2-18 Oder-Bedingung 7-182 Oder-Verknüpfung 5-104, 7-181 Offene-Posten-Berechnung 12-363 Offene-Posten-Salden 12-369 Offene-Posten-Übersicht 12-363 offener Posten 2-24, 2-28, 3-47, 7-196, 7-198, 7- 199, 7-200, 7-202, 7-203, 8-232, 12-363, 12- 369, 12-370 öffentlich 10-281, 10-285 Öffnen 1-9, 2-28, 2-32, 3-43, 5-113, 7-164, 7-170, 7- 176, 7-188, 7-189, 7-194, 7-201, 7-204, 7-207, 8-234, 9-243, 10-286, 11-306, 12-370 Offset 7-208 og-hf-n 17-472 og-hf-x 17-472 og-smtp 10-284, 11-303 online 7-212, 7-217, 7-218 Online-Hilfe 1-4, 17-473 Online-Verbindung 17-471 Operator 5-104, 5-105, 7-181 Opfergelder 17-466 OP-Nummer 7-203 OPTIGEM-CD-Verzeichnis 2-20 OPTIGEM-Daten 2-17, 2-18, 2-35, 11-308, 17-470 OPTIGEM-Datenbank 2-35, 11-308 OPTIGEM-Datenverzeichnis 2-17, 2-18, 17-470 OPTIGEM-Programmverzeichnis 2-16, 2-35, 10- 284, 11-303 OPTIGEM-Projekt-Nummer 7-189 OPTIGEM-Schnittstelle 2-31, 10-285 OPTIGEM-Service-Tool 1-9, 2-13, 2-33, 3-37 OPTIGEM-Update 6-155 optional 3-41, 3-45, 5-113, 6-145, 7-165, 7-170, 7- 178, 7-219, 9-242, 9-243, 10-284, 11-303, 12- 367 Optionsfeld 3-41, 12-340 Ordner-Auswahl 10-282 Ordner-Eintrag 10-281 Ordnertyp 10-281 Ordnungskriterium 12-319 Organisations-Name 4-80 Organisations-Nummer 4-80 Orig(inal) 7-177

Original-Betrag 7-197, 8-228, 8-229 Original-Buchungsdatum 10-260 Originaldaten 2-23 Original-Größe 17-472 Original-Inhalt 7-177 Original-Währung 3-53, 10-262 Ortsgruppe 9-243, 11-300 Ortsname 4-64, 4-96 Ortsteil 4-64 Ortszeile 5-111, 10-262 Outlook-Daten 10-281 Outlook-Einstellungen 10-282 Outlook-intern 10-284, 11-302 Outlook-Kontakt 10-285, 10-286 Outlook-Ordner 10-281 Outlook-Standard-Profil 10-280 Outlook-Verteiler 3-45, 10-285, 10-286 Outlook-Verteilerliste 10-285, 10-286

#### P

Pachtausgabe 17-467 Päckchen 11-295 Packliste 12-311, 12-317, 12-339 Paketaufkleber 11-291 Paket-Etiketten 12-311 Paket-Nummer 11-299 Papierrand 5-110, 17-464 Partie 12-316 Partiegröße 12-316 Partiemenge 12-312 Partiestaffel 12-316 passiv 9-254 Passivposition 9-254 Passiv-Seite 9-254 Passwort 2-18, 11-306 Pastor 17-468 Pastorei 17-465, 17-466 Patenkind 1-3 Patenschaftsbeitrag 1-3 Patenschaftsverwaltung 1-3 Pauschale 12-322, 13-374 PDB (Periodendankbrief) 7-169 Peer-to-Peer-Netzwerk 2-17 Periode 12-366, 13-377, 13-380 Periodendankbrief 4-74, 7-169, 10-256, 10-261, 10- 262, 10-268, 10-269, 10-271, 14-403 periodisch 12-369 permanent 12-343 Person 1-3, 1-10, 2-24, 2-29, 2-32, 3-39, 3-40, 3-41, 3-43, 3-44, 3-46, 4-62, 4-63, 4-65, 4-66, 4-67, 4-68, 4-70, 4-71, 4-73, 4-77, 4-79, 4-80, 4-81, 4-82, 4-83, 4-84, 4-85, 4-86, 4-87, 4-88, 4-89, 4-90, 4-91, 4-92, 4-93, 4-94, 4-95, 4-96, 4-97, 5-100, 5-103, 5-104, 5-105, 5-106, 5-108, 5-

109, 5-110, 5-111, 5-112, 5-113, 5-114, 6-120, 6-126, 6-143, 6-145, 6-146, 6-151, 6-153, 6- 154, 6-155, 6-157, 7-166, 7-169, 7-171, 7-172, 7-173, 7-177, 7-178, 7-183, 7-189, 7-190, 7- 191, 7-192, 7-195, 7-196, 7-197, 7-199, 7-200, 7-203, 7-208, 8-228, 8-229, 8-230, 8-233, 9- 240, 9-243, 10-255, 10-257, 10-260, 10-262, 10- 265, 10-266, 10-268, 10-269, 10-270, 10-273, 10-274, 10-275, 10-276, 10-278, 10-280, 10- 282, 10-284, 10-286, 11-289, 11-290, 11-291, 11-292, 11-295, 11-296, 11-297, 11-299, 11- 300, 11-303, 12-309, 12-311, 12-315, 12-320, 12-327, 12-328, 12-329, 12-330, 12-340, 12- 343, 12-346, 12-352, 12-354, 12-356, 12-359, 12-362, 12-363, 12-366, 12-367, 12-368, 12- 369, 12-370, 13-371, 13-375, 13-376, 13-378, 17-455, 17-456, 17-459 personalisiert 10-284, 11-302 Personalkosten 17-467 Personen-Angabe 7-169 Personen-Anzahl 12-368 Personen-Auswahl 2-29, 5-100, 5-103, 5-104, 5- 105, 5-106 Personen-Bericht 5-110, 5-112 personenbezogen 4-93, 9-244, 12-369, 17-455 Personenbindung 6-121, 6-124, 6-152, 7-166, 7- 167, 7-169, 7-190, 7-196, 8-233, 9-250, 12-311 Personendaten 1-10, 2-24, 3-39, 4-62, 4-92, 5-114, 6-151, 10-283, 11-301, 13-379 Personen-Daten 5-105, 10-273, 11-292 Personendaten-Herkunft 2-23, 3-39, 4-92, 6-151 Personendatensatz 2-32, 4-88, 5-113, 10-272 personengebunden 9-244 Personengemeinschaft 4-65 Personen-Gruppe 3-44, 4-62, 4-83 Personenkonto 7-200, 7-208 Personenkreis 1-3, 5-109, 10-278 Personen-Liste 1-3, 1-10, 4-71, 5-109, 5-111 Personen-Neuanlage 4-84, 7-186, 7-187 Personen-Nummern-Bereich 3-44, 4-83, 4-86 Personen-Projekt-Zuordnung 2-24 personenspezifisch 2-24 Personen-Stammdatenblatt 4-93 Personen-Stammdaten-Formular 4-62, 12-329, 12- 366 Personen-Stammdatenmaske 13-375 Personen-Stammdatensatz 5-113, 7-177 Personen-Suche 3-40, 4-63, 4-70, 4-79, 4-80, 4-85, 4-86, 4-95, 5-108, 6-152, 7-166, 7-196, 7-199, 7-203, 8-228, 8-229, 10-266, 10-282, 11-291, 11-299 Personen-Suchmaske 12-352, 12-367, 13-375, 13- 376, 13-378 Personen-Übersicht 6-145, 6-146

Personen-Unterkonto 7-166, 7-171, 7-172, 7-190, 7-191, 7-192, 7-196, 7-200, 8-233, 10-255 Personenverwaltung 2-27 Personen-Zuordnung 2-24, 4-68, 5-105, 5-111, 6- 121, 6-151, 6-154, 6-155, 6-157, 10-274, 10- 275, 10-276 persönlich 2-28, 4-69, 10-281 Persönliche-Ordner-Datei 10-280 Pfad 4-82 Pfeil-Schaltfläche 12-341 Pflichteingabe 7-165 Pflichteingabefeld 3-40, 12-323 Platzhalter 3-43, 3-44, 4-87, 4-88, 10-255, 10-260, 12-323 PLZ-Automatik 2-32, 3-38 PLZ-Bereich 9-243, 13-381, 13-385 PLZ-Felder 13-385 PLZ-Prüfung 11-304 PLZ-Suche 4-97 PopUp-Fenster 6-157 Porgammunterstützung 12-370 Porto 12-310, 12-311, 12-315, 12-321, 12-322, 12- 325, 12-344, 12-351, 13-371, 13-372, 13-377, 13-378, 17-468 Portoartikel 12-351, 13-372 Portoaufschlag 13-372, 13-374, 13-377 Portoberechnung 12-321, 12-322, 13-374 Portobetrag 12-322, 12-351 Portoformel 12-322 portofrei 12-311, 13-372, 13-374, 13-377 Portogebühr 12-351 Portokosten 7-182, 12-311, 12-321, 12-322, 13-377 Portokostenberechnung 12-328 Portopauschale 12-322, 12-325 Portoposition 12-310 Portoregelung 12-311, 12-328 Portotabelle 12-311, 12-322 Positionen-Tabelle 12-335, 12-341 Positions-Nummer 9-239 Positionszeile 12-312, 12-335, 12-337, 12-341, 12- 343, 13-380 Positon 12-341 Post-Adressupdate-Liefersperre 11-308 Post-Datei 11-308 Post-Daten 11-309 Posten-Details 7-200, 7-206 Posten-Nummer 7-199, 7-201 Posten-Verwaltung 12-368 Postfach 4-64, 4-96, 10-263, 10-274, 10-279, 10- 285, 10-286 Postfachadresse 4-64, 10-279, 11-297, 12-340 Postfach-Adressierung 4-64, 10-269, 10-274, 10- 279, 11-290, 14-404 Postfachangabe 10-263 Postfachanschrift 4-64, 4-96

Postfach-Nummer 4-64 Postleitzahl-Automatik 3-38, 4-64 Postleitzahlbereich 11-305, 13-385 Postleitzahl-Datenbank 4-96 Postleitzahlsuche 4-96 Postvertrieb 13-382 Postvertriebsstück 11-304, 11-306, 13-374 Postzweck 10-263 PPZ (Projekt-Personen-Zuordnung) 5-111, 10-275 PPZ-Abreise 5-111 PPZ-Alter 5-111, 10-275 PPZ-Anmeldedatum 5-111, 10-275 PPZ-Anreise 5-111 PPZ-Anzahlungsbetrag 5-111, 10-275 PPZ-bdF 5-111 PPZ-Beitrag 5-111, 10-275 PPZ-Bemerkung 5-111, 10-275 PPZ-ErsteMahlzeit 5-111 PPZ-F1 bis 6 10-275 PPZ-Gruppe 10-275 PPZ-Gruppenteilnehmer 10-275 PPZ-Hintransport 5-111 PPZ-LetzteMahlzeit 5-111 PPZ-Projektnummer 5-111 PPZ-Regions-Nummer 10-275 PPZ-Rücktransport 5-111 PPZ-Zuordnungsart 5-111 Praktikant 17-467 Präsent 10-272 Preis 12-316, 12-323, 12-326, 12-332, 12-335, 12- 341, 12-366, 13-372, 13-374 Preisbindung 12-316 Preiskategorie 15-405, 15-407, 15-408, 15-415, 15- 416, 15-421 Preisreduzierung 12-316, 12-325 Pressepost-Modul 11-304 Pressepost-Publikation 11-306 Pressepost-Richtlinie 1-3 Presseposttitel 11-304, 11-305 Pressepost-Versand 1-3, 11-304, 11-305, 11-306, 13-382 Pressesendung 11-306 Primärwährung 2-22, 3-38, 3-54, 6-122, 10-260 Priorität 3-41, 5-111, 7-181, 7-182, 10-272, 10-274, 11-290, 12-321, 12-335, 12-342, 17-472 Prioritätensteuerung 12-335 privat 4-86, 10-281, 10-282, 10-285, 11-303 Privatkunden 12-322 Problem 2-35, 10-284, 10-286, 11-303, 11-304, 17- 473, 17-474 Problemlösung 10-284, 11-303 Produkttyp 12-331 Profil 10-280 Programmabsturz 3-45 Programmbenutzer 13-376, 13-377

Programmbereich 2-24, 4-65 Programmcode 2-15, 2-16, 2-18, 7-188 Programm-Einstellung 2-17, 17-473 Programmfenster 12-336 Programm-Installation 2-18 programmintern 7-213 Programmkomponente 7-218 programmseitig 12-370 Programm-Symbol 2-20, 2-35 Programmteil 12-339 Programm-Version 1-7, 2-20, 12-336 Programmverzeichnis 2-14, 2-16, 17-472 Programm-Vorbereitung 2-18 Projektabrechnung 3-46, 3-50, 4-69, 6-145, 6-146, 9-242 Projekt-Angabe 7-204 Projekt-Auswahl 9-235 Projektauswertung 3-46 Projektbeginn 5-111, 10-275 Projektbeitrag 6-151, 7-169 Projektbereich 2-24, 3-41, 5-107, 6-122, 6-144, 6- 145, 7-195, 7-206, 9-235, 9-238, 9-239, 9-242, 9-244, 10-269, 10-272, 10-275, 10-276, 12-363 Projektbereichs-Angabe 9-235 Projektbereichsdarstellung 9-240, 9-242 Projektbereichsspalte 9-239 Projektbereich-Umsatzübersicht 9-241 Projektbeschreibung 6-142, 10-263, 10-275 Projektbeteiligung 5-105 projektbezogen 9-241 Projekt-Dokumentenvorlagen-Verwaltung 17-470 Projekt-Druckmanager 10-264, 10-275 Projekteingabefeld 6-126, 6-130 Projektende 10-275 Projektliste 9-241 Projektname 6-142, 6-144, 7-167, 7-181, 10-260, 10-263, 10-275 Projekt-Nummer 3-46, 5-107, 6-142, 6-143, 6-144, 6-145, 7-167, 7-182, 7-188, 7-190, 7-194, 7- 195, 7-209, 9-243, 9-244, 10-260, 10-263, 10- 275, 12-315, 12-318, 12-369 Projektsaldenliste 6-144 Projektsaldenvergleich 6-145 Projekt-Saldo 3-50, 6-144, 6-145 Projektserienbrief 10-276 Projekt-Seriendruckmanager 10-276 Projekt-Seriendruck-Vorlage 10-275 Projekt-Stammdaten 1-10, 2-24, 3-51, 6-142, 6-144, 6-151 Projekt-Suche 6-126, 6-130, 6-142, 6-152, 7-163, 7- 167, 7-208 Projekt-Übersicht 6-153 Projektumsatz 6-145, 9-241 Projekt-Umsatzübersicht 9-241 Projekt-Verwaltung 1-3, 1-10, 2-27

Projekt-Vorlage 10-275, 10-276 Projekt-Zuordnung 3-47, 4-78, 5-101, 5-107, 5-111, 5-112, 7-169, 7-183 Protokoll 7-170, 10-285, 11-303 Protokoll-Datei 10-284, 11-303 Protokoll-Eintrag 3-48, 11-300 Protokollierung 2-26, 3-48, 7-205, 7-209, 7-220, 10- 268 Prozentsatz 7-214 Prozentwerte 12-326 Publikation 2-33, 3-43, 4-74, 4-95, 5-105, 5-106, 11- 293, 11-294, 11-299, 11-300 Publikationsbezieher 5-105 Publikations-Einzelbezieher 5-105 Publikationsempfänger 5-102 Publikations-Mehrfachbezieher 5-105 Publikationsstückzahl 11-297 Publikations-Versand 11-300 Publikations-Verwaltung 11-293, 11-297, 11-304 Publikationszuordnung 11-294, 11-295 Punkt-Schaltfläche 12-311, 12-317, 12-318, 12-327, 12-328, 12-335, 12-340, 12-341, 12-346, 12- 351, 12-352, 12-354, 12-364, 12-370, 13-376, 13-378, 13-383 PuTTY 12-336 Putzplan 15-440 PvSt-Aufkleber 3-46

## Q

Quartal 5-113, 7-182, 7-206, 7-213, 9-238, 9-240 Quartalsabstand 13-378 Quartalsumsatz-Zusammenstellung 9-238 Quellmandant 2-25

# R

Rabatt 12-316, 12-325, 12-340, 12-363, 15-408, 15- 427, 15-438 Rabattberechtigung 12-316 Rabattgruppe 12-311, 12-316, 12-322, 12-324, 12- 325, 12-328, 13-371, 13-377, 13-386 Rabattierbarkeit 12-316, 12-323 Rabattsatz 12-316, 12-324, 12-325, 12-328, 13-377 Raumkosten 17-467 reaktivieren 4-85, 4-87 Rechner 7-218 Rechnerkonfiguration 11-304 Rechnungsabgrenzung 13-386, 13-387 Rechnungsadresse 12-328 Rechnungsbetrag 12-311, 12-322, 13-387 Rechnungsbetrags-Grenze 12-322 Rechnungsbündel 6-157, 12-347, 12-348, 12-367 Rechnungsdaten 12-311, 12-340, 13-382 Rechnungsdatum 7-196, 7-197, 12-345, 12-346, 12- 367, 13-380

Rechnungsdruck 12-342, 12-367, 13-381 Rechnungsempfänger 12-310, 12-311, 12-315, 12- 339, 12-340, 12-370, 13-380 Rechnungsendbetrag 12-312 Rechnungserfassung 12-312 Rechnungserstellung 6-155, 6-156, 12-314, 12-315, 12-316, 12-323, 12-329, 12-340, 12-365, 12- 366, 12-367, 13-371, 13-374, 13-378, 13-380, 15-406, 15-408, 15-427 Rechnungsexemplar 12-348 Rechnungsformular 12-311, 12-312, 12-323, 12- 326, 12-329, 12-334, 12-335, 12-338, 12-340, 12-342, 12-344, 12-367, 13-376, 13-378 Rechnungsfreigabe 12-312, 12-342 Rechnungsgegenwert 7-216 Rechnungsinhalt 12-339 Rechnungs-Kopf 12-322, 12-324, 12-343 Rechnungslauf 6-157, 12-368 Rechnungsmemo-Textbaustein 12-326 Rechnungsnummer 3-47, 7-189, 7-190, 7-196, 7- 198, 12-310, 12-339, 12-344, 12-363, 12-369, 12-370, 13-372, 13-376 Rechnungs-Periode 13-374, 13-380 Rechnungsposition 6-156, 12-315, 12-316, 12-328, 12-329, 12-339, 12-341, 12-342, 12-343, 12- 344, 13-372, 13-380, 13-382 Rechnungs-Positions-Nummer 12-341 rechnungsrelevant 12-370 Rechnungsstatus 12-346 Rechnungsstellung 1-3, 1-4, 7-196, 12-366, 13-378 Rechnungssumme 12-312 Rechnungstitel 12-342, 12-366 Rechnungsübersicht 12-329, 12-346, 12-347, 12- 348, 12-349, 12-367, 12-370, 15-438, 15-441 Rechnungsverwaltung 4-74, 6-156, 12-368 Rechnungsvorlage 12-311, 12-314, 12-323, 12-340, 12-341 Rechnungs-Zahlungsart 12-342, 12-362 Rechnungszeitraum 12-363 Recht 2-12, 2-26, 2-27, 2-28, 2-29, 3-50, 10-258, 17- 468 Rechteverwaltung 2-26, 2-28 Rechtsform 3-40, 10-257 Rechtshinweis 10-259 reduziert 7-183, 12-344, 12-354 Referenz-Datenbank 4-75, 7-173, 7-176, 7-177, 7- 178, 7-179, 7-180, 7-181 Regel 2-12, 2-32, 3-41, 3-44, 7-163, 7-173, 7-178, 7- 180, 7-181, 7-182, 9-252, 10-272, 10-285, 12- 311, 12-331, 13-386 Regel-Abschreibung 9-250, 9-252 Reimport 12-334 Reinigungskosten 17-467 Reisekosten 17-468 Reklamekosten 17-467

religiös 3-40, 3-41, 10-258 Remote-Rechner 12-336 Reorganisation 6-154, 12-369 Reparatur 17-468 Reservierung 1-4 Restauftrag 7-182 Restbetrag 3-47, 7-178, 7-188 Restbuchwert 9-251 Restwert 9-250 Rücklagen 17-465 Rückmeldung 12-337 Rücksetzung 7-174 Rücküberweisung 3-47, 7-178, 7-188 Rundbrief 1-3, 10-256, 10-261, 10-262, 10-273, 11- 293 Rundung 12-312 Rundungsartikel 12-312 Rundungsdifferenz 3-42, 7-205, 7-217

### S

Sachgruppe 12-314, 12-318, 12-319, 12-333 Sachkontenbereich 6-145 sachkontenbezogen 9-241 Sachkontengruppe 6-130 Sachkonten-Gruppenbezeichnung 6-131 Sachkonten-Saldenliste 6-126, 6-131 Sachkonten-Stammdaten 2-23, 7-215, 8-233 Sachkontenübersicht 6-131 Sachkontenumsatz 9-241 Sachkonten-Verwaltung 1-9 Sachkonto 2-23, 2-27, 2-28, 3-41, 3-48, 3-49, 4-69, 6-120, 6-121, 6-122, 6-125, 6-126, 6-127, 6- 131, 7-163, 7-166, 7-167, 7-168, 7-170, 7-172, 7-173, 7-189, 7-192, 7-205, 7-206, 7-207, 7- 211, 7-215, 8-227, 8-230, 8-233, 9-239, 9-241, 9-254, 10-260 Sachkontoart 3-41 Sachkonto-Stammdaten 3-41, 6-120, 6-121, 6-122, 6-125, 6-126, 6-127, 7-163, 7-166, 7-167, 7- 168, 7-172, 7-173, 7-189, 7-215, 7-216, 8-227, 8-230, 9-250 Sachkonto-Suche 6-125, 6-127, 7-163, 7-206 Sachspende 10-263 Sachzuwendung 6-123, 10-260, 10-267 Saldenberechnung 6-127 Saldenkontrolle 7-166 Saldenliste 6-126, 6-127, 6-144 Saldenübertrag 3-51 Saldenvortrag 3-50 Saldovortrag 2-25, 3-50, 6-145 Saldovortragsbuchung 6-126, 6-144, 9-254 Saldovortragskontenbereich 3-38 Saldovortragskonto 3-38, 3-50, 6-126, 6-127, 6-145, 9-250, 9-251, 9-254, 17-468, 17-471

Saldovrotragsbuchung 9-250 Sammelauftrag 3-43, 7-197, 8-227, 8-230, 8-231, 8- 232, 8-234, 11-291, 12-355 Sammelauftrags-Verwaltung 8-231 Sammelbestätigt-Kennzeichen 10-270 Sammelbestätigung 3-42, 7-169, 10-257, 10-263 Sammelbuchung 12-345 Sammeldruck 4-95, 10-269, 11-289, 11-290, 12-342 Sammeldruckauftrag 11-289 Sammeldruck-Funktion 12-342 Sammelspendenbestätigt 10-270 Sammelzuwendungsbestätigung 3-42, 6-121, 7- 204, 10-255, 10-263, 10-270 satzungsgemäß 17-465 Säulendiagramm 9-246 Schaltflächen-Funktionen 12-353 Scheck 3-43, 7-197, 7-199, 8-234, 12-341 Scheck-Sammelaufträge 8-234 Schlagwort 12-314, 12-317, 12-320 Schlagwortkatalog 12-317, 12-320 Schlüsselsymbol 12-343 Schlüsselwort 10-283, 10-284, 11-301, 11-302 Schnelleinstieg 1-4, 1-9 Schnellsuche 4-94 Schnellübersicht 4-94 Schnittmenge 5-109 Schreibrechte 2-17 Schriftart 5-110, 5-112, 5-113, 10-259, 11-289, 11- 298, 17-469 Schriftgröße 10-259, 11-289, 11-298, 17-472 Schulbusplanung 1-3 Schulgeldverwaltung 1-3 Schulkind 1-3 Schulverwaltung 1-3 Schutzfunktion 10-284, 11-302 Schweiz 7-189 see32.dll 10-284, 11-303 Seitenansicht 4-82, 7-217, 11-309 Seitenanzeige 17-463 Seitenkopf 6-146 Seitenvorschau 7-205 Seitenzahl 17-463 Sekundärwährung 3-38, 9-254, 10-262, 12-310 Selektionsart 5-107 Selektionsmerkmal 12-331 Selektionsmöglichkeit 5-106, 11-289 Seminar 2-24 Seminarverwaltung 1-3 senden 11-307 Seniorenarbeit 12-365, 17-467 Serienbriefdatensatzdatei 10-269 Serienbrieferstellung 10-264, 10-272 Serienbrieffähigkeit 1-10 Serienbrieffunktion 10-257 Serienbriefhistorie 10-274

Serienbriefprotokoll 10-268, 10-274, 14-403 Serienbrief-Vorlage 10-273, 10-274 Seriendokument 3-45 Seriendruck 10-261, 10-262, 10-263, 10-264 Seriendruckausgabe 10-264, 10-265 Seriendruckfeld 2-33, 10-255, 10-260, 10-261, 10- 262, 10-264, 10-269, 10-271, 10-273, 10-274, 10-275, 10-276, 14-403, 14-404 Seriendruck-Möglichkeiten 10-272 Serien-E-Mail 1-3, 3-45, 10-272, 10-283, 10-284, 10-285, 10-286, 11-303 Serien-E-Mail-Versand 3-45, 10-283, 10-284, 11- 303 Serien-Nummer 10-261, 10-270 Server 2-14, 2-17, 2-18, 2-19, 7-218, 10-281, 11-308 Servername 2-18 Servicekosten 12-336 Service-Tool-Update 2-12, 2-20 Shareware 12-336 Sicherheit 10-285, 13-383 Sicherheitsabfrage 10-284, 11-302, 12-314, 12-332, 12-339, 12-346, 12-368 Sicherung 7-174, 17-454 Sicherungskopie 2-18, 2-20 Sicherungsmedium 17-454 Sicherungsverzeichnis 2-19, 2-20 Sie-Text 10-260 Situation 10-272, 12-369 Skontinutzung 8-231 Skonti-Regelung 12-323, 12-324 Skonto 3-47, 7-197, 8-229, 8-230, 8-231 Skonto-Abzug 8-231 Skontobetrag 8-229 Skonto-Ertrag 3-47, 8-231 Skonto-Ertrags-Buchung 8-231 Skonto-Ertragskonto 8-229, 8-231 Skontofrist 7-198 Skonto-Konto-Nummern 3-47 Skonto-Regelung 7-198, 8-230 Skontosatz 12-324 Skonto-Zeitraum 7-198, 8-230 SKR03 - Kontenrahmen 2-23 SMTP 3-45, 10-284, 11-302, 11-303 SMTP-Port 10-284, 11-303 SMTP-Protokoll 10-284, 11-303 SMTP-Schnittstelle 10-284, 11-303 SMTP-Server 3-45, 10-284, 11-302, 11-303 SMTP-Servername 10-284, 11-303 Software-Service 1-7, 3-37 Soldoübertrag 17-468 Soll/Haben-Differenz 7-205, 7-211, 7-222 Soll/Ist-Vergleich 7-195, 9-243 Soll-Betrag 7-211 Sollkonto 8-233, 8-234, 8-235, 12-355 Sollwert 9-243

Sonderabschreibung 9-250, 9-252 Sonderaktion 12-316 Sonderfall 7-214, 12-329 Sonderposition 7-213 Sonderpreis 12-316 Sonder-Rechnungen 13-382 Sondervorauszahlung 7-213, 7-214 Sonderzeichen 4-86 Sonntagsschule 17-467 Sorgfalt 10-270 Sortierdaten 11-304 Sortierfeld 6-144, 11-289 Sortierfeldnamen 3-46 Sortierkriterium 3-46 Sortiernummern 3-46, 4-79 Sortierreihenfolge 12-346, 13-379 Sortierrichtlinie 11-304 Sortierwert 3-46 Spaltenanzahl 11-291 Spaltenart 9-239 Spaltenaufbau 9-239 Spaltendarstellung 9-238 Spaltenüberschrift 17-456 Sparkasse 17-465 Speicherort 2-32, 4-68, 6-126, 6-143, 7-189, 9-240, 10-257, 10-278, 10-279, 10-280, 12-355 Speicherplatz 4-80 Speicherplatzbedarf 2-35 Spenden1 10-262 Spenden1inWorten 10-262 Spenden2 10-262 Spenden2inWorten 10-262 Spendenabfrage 10-277 Spendenaktion 7-168 Spendenangabe 10-262 Spendenanzahl 5-107, 9-244 Spendenart 3-40, 3-41, 10-263, 10-270 Spendenaufkommen 4-67, 9-243, 9-244 Spendenaufruf 9-243 Spendenaufteilung 4-93, 7-172, 7-191, 9-246 Spendenauswertung 9-242, 9-243, 10-277 Spendenbereich 9-243 Spendenbestätigt-Kennzeichen 10-270 Spendenbestätigung 3-41, 7-204, 10-255, 10-266, 10-268, 10-269, 10-272 Spendenbetrag 3-47, 7-188, 9-245, 10-255, 10-262, 10-271, 14-403 Spendenbetragsgrenze 9-244 spendenbezogen 3-43 Spendenbuchhaltung 1-3 Spendenbuchung 1-10, 3-42, 3-52, 3-53, 4-84, 4-85, 4-93, 6-146, 7-178, 7-187, 7-204, 7-209, 7-210, 9-242, 9-243, 10-260, 10-263, 10-264, 10-265, 10-270 Spendendetails 7-204

Spendeneingang 3-40, 7-169, 8-233, 9-242, 9-243, 10-255 Spendeneingangsdatum 7-169, 10-260 Spendeneinnahme 17-468 Spendenentwicklung 12-340 Spendenerfassung 6-120 Spendenertrag 3-39, 3-41, 10-263 Spendenertrag-Sammelkonto 3-39 Spendenertragskonto 3-41, 4-92, 6-121, 6-122, 6- 152, 9-246, 10-267, 12-368, 12-369 Spendenhöhe 3-41, 9-244, 10-272 Spendenidentifikation 7-188 Spenden-Info 7-172, 7-178 SpendeninWorten 10-262 Spendenkonto 6-121, 6-126, 7-166, 7-172, 7-181, 9- 236, 9-238, 9-242, 9-243, 10-255 Spendenliste 3-46 Spendenmemo 4-75, 7-169 Spenden-Nachweis 9-242 Spendenrecht 6-122, 10-258, 10-259, 10-269 Spenden-Rücküberweisung 3-47, 7-188 Spendensammelkonto 3-39, 7-171, 7-172, 8-233 Spendenstatistik 3-44, 4-74, 5-107, 9-243 Spendenstatistikwerte 4-74 Spendensumme 4-93, 5-105, 9-243, 9-244, 10-261, 10-265, 10-271 Spendensummenkategorie 4-67, 4-74 Spendensummenübersicht 4-93, 5-114 Spendentätigkeit 4-74 Spendenübersicht 9-243 Spendenumsatz 9-244 Spendenverhalten 4-74 Spendenverwendung 10-260, 10-263, 10-271 Spenden-Zahlschein 7-182 Spendenzweck 3-41, 10-263 Spenderanalyse 9-244 Spenderanzahl 9-245 Spenderdaten 9-243 Spenderermittlung 7-178 Spendergruppen 10-270 Spenderidentifikation 3-47 Spender-Info 4-75 Spender-Kennzeichnung 4-68 Spenderklassifizierung 9-244 Spender-Kurzinformation 7-188 Spender-Neuanlagen 7-187 Spender-Nummer 7-169, 7-178, 7-183, 7-188 Spender-Saldenliste 9-242, 10-277 Spender-Stammdaten 4-85 Spendersuche 3-47, 7-183, 7-187 Spenderübersicht 3-40, 6-145 Spenderzuordnung 7-183, 7-184, 7-187 Sperre 2-32, 4-62, 4-87, 12-335 sperren 12-335, 12-352 Spezial-Zuordnungen 4-68

Splittbuchung 7-162, 7-191, 7-197, 7-204, 7-208, 7- 211, 7-214, 8-228, 12-311 splitten 7-216, 8-231 SQL-Server 2-12, 2-18, 2-19 SQL-Server-Anbindung 2-18 SQL-Server-Authentifizierung 2-18 SQL-Server-Benutzername 2-18 SQL-Server-Computer 2-18 SQL-Server-Passwort 2-18 Stammdatenblatt 4-81, 4-93, 4-94 Stammdaten-Formular 12-329 Standard-Adressaufkleber 11-291 Standardaufkleber 12-314 Standard-Aufkleberformat 12-319, 12-339 Standard-Aufwandskonto 3-47, 7-188 Standard-Bankverbindung 8-228 Standard-Beitrag 6-151, 6-152 Standard-Belegart 6-122 Standard-Benutzername 2-32 Standard-Briefanrede 3-43 Standard-Dankbrief 3-41, 10-272 Standard-Daten 7-188 Standard-Drucker 4-93, 5-112, 7-205, 9-236, 10- 264, 10-272, 17-464 Standard-Einstellung 3-38, 3-43, 4-70, 4-83, 7-187, 12-324, 12-343 Standard-E-Mail-Adresse 10-282 Standard-E-Mail-Programm 4-69 Standard-Erfassungsmodus 7-163 Standard-Familienadressierung 3-43 Standard-Forderungskonto 12-311 Standard-Format 12-342, 12-351 Standard-Fußtext 12-343 Standardgröße 17-463 Standard-Kopf 12-323 Standard-Kopftext 12-343 Standard-Portoregelung 12-328 Standard-Position 7-212 Standard-Projekt 3-47, 6-122, 7-188 Standard-Rücküberweisungsbetrag 3-47, 7-188 Standard-Sortierung 5-111 Standard-Steuersatz 7-215 Standardtext 12-323 Standardumfang 12-309, 13-371, 14-387 Standard-Verbindlichkeits-Konto 3-47 Standard-Versandart 11-295 Standard-Verwendungszweck 3-47, 7-188 Standard-Vorlage 2-32, 7-210, 10-279 Standardwährung 12-329 Standard-Wert 2-18, 7-167, 7-168, 9-242 Standard-Zahlungsbedingung 12-324, 12-328, 12- 343, 13-372 starten 2-17, 10-285, 11-303, 12-336, 13-380 Startkarte 2-32, 4-63 Start-Kennwort 1-5, 2-15, 2-27

Startposition 7-190, 11-288, 11-291 Statistik 4-65, 4-73, 4-81, 5-113, 9-243, 9-244, 11- 293, 11-299, 12-311, 12-361, 12-362, 12-363, 12-368, 13-383, 13-384, 13-385, 13-386 Statistikauswertung 12-368 Statistikjahr 13-384 Statistikposition 15-407, 15-408 Status 2-23, 7-174, 7-185, 7-186, 7-188, 7-199, 7- 204, 7-210, 8-229, 10-276, 12-315, 12-334, 12- 335, 12-339, 12-341, 12-344, 12-346, 12-353, 12-370, 13-383 Statusleiste 1-8, 17-456 Steigerung 2-18 Stelligkeit 3-44 Sterbedatum 4-72 Steuer 7-164, 7-192, 7-219, 10-258, 12-310 Steuerart 7-191, 7-192 Steuerautomatik 7-207, 7-212, 7-213, 7-216 Steuer-Betrag 7-167, 7-212, 7-216, 7-217 Steuer-Buchung 7-164, 7-204, 7-214, 7-216, 7-217 Steuercode 3-47, 7-188 Steuereinstellungen 7-216 steuerfrei 7-214, 7-216, 12-315, 12-328 Steuergruppe 7-214, 7-215, 7-216 Steuerkennzeichen 7-207 Steuerkonten 7-213 steuern 4-65, 7-187, 12-351 Steuer-Nummer 7-219, 10-258 steuerpflichtig 12-363 Steuerrecht 10-255 steuerrelevant 7-213 Steuersatz 3-47, 6-123, 7-167, 7-192, 7-197, 7-202, 7-203, 7-207, 7-213, 7-214, 7-215, 7-216, 7- 217, 8-228, 8-231, 12-310, 12-315, 12-318, 12- 333, 12-344, 13-372, 17-455 Steuersatzeinstellungen 7-215 Steuersatzgruppe 6-123, 7-215 Steuersatz-Verwaltung 3-52, 7-167 Steuerschlüssel 7-207 Steuerveranlagung 4-75, 10-268 Stichwort 7-182 Stiftung 2-23, 4-74 Stiftungsmandant 2-25 Stiftungsspende 10-270 stornieren 7-198, 7-199, 7-202, 7-204, 7-217, 8-229, 12-334, 12-338, 12-339, 12-344, 12-354 Storno 3-38, 7-204, 7-221, 8-232 Stornobuchung 7-204, 12-339 Stornogrund 15-409, 15-420 Storno-Kennzeichen 7-204 Straßenadressierung 4-64, 10-269, 10-274, 11-290, 11-297, 14-404 Straßenangabe 6-146 Straßenanschrift 4-64 Straßensuche 1-3, 4-97

Straßenverzeichnis 1-3, 4-66, 4-96, 4-97 Straßenverzeichnissuche 4-97 Straßenzeile 4-64 Strom 17-467 Struktur 2-24, 5-111, 10-272 Stückzahl 5-106, 9-243, 11-293, 11-294, 11-296, 11- 297, 11-298, 11-299, 11-304, 11-305, 12-316, 12-317, 12-323, 12-344, 12-364, 13-379, 13- 381, 13-383, 13-384 Stückzahlangabe 11-298 Stückzahlbereich 11-294 Suchbegriff 9-251, 12-314 Suchbereich 4-87 Suchergebnis 10-280 Suchfeld 7-185 Suchfenster 4-86, 4-87, 7-177, 7-199, 8-230 Suchfunktion 4-83, 4-87, 6-125, 6-142, 7-171, 7- 172, 7-177, 7-190, 7-191, 7-199, 8-229, 12-317, 12-340, 12-346, 12-354 Suchkriterien 12-313, 12-314 Suchmodus 7-199, 8-229 Suchtext 5-108, 7-182 Suchvorgabe 4-87 Summenposition 9-239 Summenspalte 9-240 Support 10-284, 11-303 Symbol 1-7, 2-16, 3-54, 12-313, 12-327, 12-330, 12- 338, 12-340, 12-341 Symbol-Schaltfläche 12-313, 12-327, 12-330, 12- 338, 12-340, 12-341 Syntaxgültigkeit 10-285, 11-303 Systemabsturz 4-66, 6-154

# T

Tabelle 2-18, 12-323, 13-381 Tabellenzeile 13-375 Tabulator 4-63, 5-114, 7-208, 17-459 Tabulatortaste 7-185, 12-312 Tagesdatum 4-80, 10-261 Tagesendsaldo 9-237 Tagesmenge 7-182 Tagessumme 6-122, 7-206, 9-238 Tagessummenübersicht 9-238 Tagung 5-108, 12-315, 15-406, 15-407, 15-409, 15- 410, 15-411, 15-415, 15-418, 15-419, 15-421, 15-427, 15-433, 15-434, 15-437, 15-438, 15- 439, 15-441, 15-442, 17-468 Tagungsabrechnung 15-438 Tagungsübersicht 15-442 tätigen 7-168, 7-191 Tätigkeitsbereiche 3-48, 6-123 Taufalter 4-72, 4-73 Teenagerarbeit 17-467 Teilartikel 12-317

Teilauftrag 7-174, 7-183 Teilbestand 17-471 Teilbetrag 3-47, 7-171, 7-172, 7-182, 7-188, 7-191 Teilbuchung 7-171, 7-172, 7-191, 7-204 Teilbuchungsauftrag 7-182 Teilergebnis 9-239 Teilmenge 7-182 Teilnehmer 6-151, 6-154, 6-155, 6-156, 6-157, 10- 274, 10-276 Teilnehmer-Rechnung 6-155, 6-156, 6-157 Teilnehmerstatus 10-276 Teilrücküberweisung 7-187 Teilzahlung 5-107 Teledaten 9-243 Telefonverzeichnis 5-114 temporär 7-218 Termin 2-33, 4-74, 4-91, 4-92, 5-107, 7-194, 8-235, 12-367 Terminübersicht 16-453 Terminvorlage 4-91, 4-92, 5-107, 10-279 Testlauf 10-268, 10-274, 10-285, 11-295, 11-303 Testmodus 7-217, 7-219 Textbaustein 12-326, 12-343 Textdatei 5-114, 7-208, 10-284, 11-303, 12-351, 13- 381 Texteditor 10-255 Text-Export-Funktion 7-209 Textschlüssel 7-181, 7-182, 7-203 Textvorlage 10-258, 10-270 Tilgung 9-239 Titelzeile 10-271 transfer.mdb 6-126, 6-143, 17-464 Trauerfall 3-52 Treffen 10-283, 11-301 Trennzeichen 3-39, 4-63, 4-86, 10-282

## $\mathbf{U}$

überarbeiten 6-155, 12-323, 12-324 Übernachtungen 15-407, 15-408, 15-410, 15-415, 15-421, 15-427, 15-428, 15-433, 15-441, 15-443 Übernachtungsstatistik 15-443 Übernahme 3-54, 7-177, 7-208, 7-210 Überschreiben 9-243 Überschreibmodus 17-456 Überschuss 9-239, 9-246 Übersichtsfelder 4-74 Übersichtsliste 13-379 Übertrag 13-378 Übertragungsfehler 7-220 Übertragungsmeldung 7-219 Übertragungsmodus 7-219 Übertragungsprotokoll 7-219 Überweisungsformular 7-181

Überweisungsträger 2-15, 2-17, 11-292, 12-339, 12- 348 Überzahlung 5-107 Umbuchung 7-162, 7-169, 7-192, 7-206, 9-238, 12- 366, 12-368, 12-369, 17-466 Umbuchungs-Funktion 7-192 Umfang 2-31 Umkreis 5-106 Umlaufvermögen 17-465 umrechnen 3-53, 7-197, 9-241 Umrechnung 2-22, 3-38 Umrechnungskurs 3-53, 3-54 Umrechnungsverhältnis 3-38 Umsatz 6-126, 6-127, 6-129, 6-145, 7-165, 7-167, 7- 182, 7-191, 7-192, 7-205, 7-212, 7-213, 7-215, 7-216, 7-217, 9-236, 9-238, 9-239, 9-241, 9- 244, 9-246, 12-314, 12-315, 12-363 Umsatzmenge 7-182 umsatzstark 9-246 Umsatzstatistik 12-319, 12-362 Umsatzsteuer 1-9, 3-52, 3-54, 7-212, 7-213, 7-216, 12-315, 12-328, 17-466 Umsatzsteuerauswertung 3-52, 7-212 Umsatzsteuerbearbeitung 6-123 Umsatzsteuerbetrag 12-315 Umsatzsteuerbuchung 7-207, 7-214, 12-310 Umsatzsteuerdaten 7-217, 7-218 Umsatzsteuererfassung 7-167, 7-191, 7-202 Umsatzsteuergruppen 6-123 Umsatzsteuer-ID 12-317 Umsatzsteuer-Identifkations-Nummer 12-328 Umsatzsteuerklasse 12-315 Umsatzsteuer-Klasse 12-315 Umsatzsteuerkonto 7-207, 7-216, 12-315 Umsatzsteuermeldung 7-212 umsatzsteuerpflichtig 7-212, 12-315 Umsatzsteuerposition 7-212, 7-213, 7-214 umsatzsteuerrelevant 7-216, 7-217 Umsatzsteuersatz 6-123, 7-164 umsatzsteuertechnisch 8-231 Umsatzsteuer-Umrechnungskurs 3-54 Umsatzsteuervoranmeldung 3-52, 7-212, 7-214, 7- 217 Umsatzsteuer-Vorauszahlung 17-466 Umsatzübersicht 9-238, 12-362 umschichten 2-24 Umschichtung 2-24 Umstellung 2-18, 2-19, 2-24 unbekannt 3-47, 7-188, 10-282, 11-307 unbeschriftet 4-80 Und-Bedingung 7-182 Und-Verknüpfung 5-104, 5-106, 7-181 ungültig 10-286, 13-372 unterdrücken 2-32, 11-290 untergliedern 6-123, 9-243

Unterkategorie 4-66, 4-67, 4-68, 5-100, 9-243, 12- 365, 12-366 Unterkontenebene 7-213 Unterkonten-Einstellung 12-311 Unterkontoebene 9-241 Unterkonto-Nummer 3-40, 6-120, 6-124, 7-166, 7- 188, 7-190, 7-209, 9-249 Unterkonto-Umsatz 6-126 unterlegen 12-352 Untermenüpunkt 12-309, 12-361, 13-371, 14-387 Untermodul 2-16 Unterordner 10-281 Unterposition 9-239, 9-241, 9-254 unterscheiden 3-48, 3-52, 6-123, 7-213, 10-263, 12- 315, 12-324 Unterschrift 1-7, 2-32, 10-259 Unterschriftsfeld 10-280 Unterstützung 11-302, 17-467 Unterteilung 3-48 Unterunterkategorie 9-243 unvollständig 7-187 unwiederruflich 12-352 unwirksam 4-66, 13-374 Unzustellbarkeit 11-306 Unzustellbarkeitsgrund 11-307 Unzustellbarkeitsmeldung 11-309 Update 2-12, 2-15, 2-16, 2-20, 3-54, 7-218, 11-306, 17-473 Update-Funktion 11-306 URL 4-69 Urlaubsadresse 4-90 Ursprungsbetrag 7-198, 8-229, 8-230 Ursprungsrechnung 12-339

## V

Variable 3-43, 12-323 Variante 3-41, 8-233, 10-272, 12-362, 13-381 Veranstaltung 4-80, 5-113, 6-143, 6-157, 16-444, 16-445, 16-448, 16-449, 16-451 Veranstaltungsart 4-80, 16-444, 16-448, 16-449, 16- 452 Verband 2-23, 10-258 Verbindlichkeit 7-190, 7-191, 7-196, 7-197, 7-198, 7-199, 7-201, 7-203, 7-206, 9-254, 10-265, 17- 466 Verbindlichkeits-Buchung 7-197, 7-198 Verbindlichkeits-Konto 3-47, 7-190, 7-196, 7-200, 8-231 verbuchen 3-47, 7-170, 7-188, 9-243 verdanken 4-74, 10-255, 10-256, 10-268, 10-269, 13-380, 14-403 verdichten 13-380 Verein 2-23, 3-48, 4-74, 6-123, 10-258, 10-284, 11- 302

Vereinigungsmenge 5-109 Vereinsbeitrag 12-365 Vereins-Tätigkeitsbereich 3-48, 6-123 Vergangenheit 12-326 Vergeben 2-23, 3-52, 4-94, 12-355 Vergleichsoperator 5-104, 7-182 Vergleichsoperator-Feld 5-104 Vergleichswert 7-181, 7-182, 9-241 Vergleichswertfeld 5-104, 5-105 Verkauf 12-313, 12-315, 12-316, 12-317, 12-323, 12- 326, 12-344 Verkaufserlös 12-315 Verkaufspreis 12-331, 13-374 Verknüpfung 4-78, 4-79, 4-82, 4-87, 5-105, 9-243, 10-264, 10-280, 10-286, 11-290, 11-297, 12- 314, 12-343, 12-370 Verknüpfungsart 4-78, 4-79, 10-268, 10-274, 11-290 Verlag 12-319, 12-320 Verlagsübersicht 12-320 Verlust 9-239, 9-246, 9-254 Verlust-Konto 9-254 Vermeidung 2-32, 7-170 Vermittler 12-311, 12-342, 13-376, 13-385 Vermittler-Kategorie 12-311, 12-342 Vermittler-Nummer 12-311, 12-342, 13-376 Vermögen 17-465 Vermögensaufstellung 9-237 Vermögenskontenaufstellung 9-237 Vermögenssteuer 17-466 Vermögensvergleich 9-237 Vermögensverwaltung 3-48, 6-123 Verpackungskosten 12-315 Verprobung 7-217 Verrechnung 8-231, 8-233, 12-339 Verrechnungskonto 12-311, 12-339, 12-369 Verriegelung 12-344 Versandart 10-284, 11-297, 11-299, 11-302, 11-303, 11-304, 11-305, 12-311, 12-315, 12-321, 12- 322, 12-325, 12-328, 12-335, 12-343, 12-344, 12-347, 13-372, 13-373, 13-374, 13-377, 13- 379, 13-380, 13-381, 13-382 Versandartvorgabe 13-373 Versandaufkleber 12-322 Versandbereich 2-23, 3-39, 11-292, 11-295 Versanddatei 13-382 Versanddaten 1-3, 13-382 Versanddurchführung 11-305 Versand-Einstellungen 12-322 Versandgruppe 13-373 Versandgruppenname 13-373 Versandhistorie 11-295, 13-378, 13-382 Versandkosten 12-310, 12-322, 12-343, 12-344, 13- 372, 13-374 Versandkosten-Artikel 12-310, 12-344, 13-372 Versandkostenautomatik 12-344

Versandkostenberechnung 12-343 Versandkosten-Position 12-344, 13-372 Versandlauf 3-46, 10-284, 11-295, 11-296, 11-297, 11-298, 11-299, 11-303, 11-304, 11-305, 13- 379, 13-380, 13-381, 13-382 Versandlauf-Bezeichnung 11-295 Versandliste 13-382 Versandoption 10-283, 10-284, 10-285, 11-302, 11- 303 Versandposition 13-380 Versandstatistik 11-299 Versandstelle 12-312, 12-347 verschieben 7-174, 10-280 versenden 10-284, 10-286, 11-301, 11-302, 13-381 Versender 11-304, 11-306 Versicherung 17-467 Versionsdatum 17-474 Versions-Nummer 2-20, 17-474 verstorben 4-72, 4-87 Versuch 12-316 Verteiler 10-285, 10-286 Verteilerliste 10-285, 10-286 Verteilerlisten-Update 10-286 Verteilernamen 10-286 Verteilerübersicht 10-286 Verteiler-Verwaltung 10-286 Vertriebskennzeichen 11-304 vervollständigen 12-320 verwechseln 2-12, 12-326 Verwendung 3-41, 3-44, 7-164, 10-258, 10-260, 10- 263, 10-266, 10-279 Verwendungstext 7-182 Verwendungszweck 3-41, 3-47, 7-173, 7-175, 7-177, 7-178, 7-180, 7-181, 7-182, 7-183, 7-185, 7- 188, 7-197, 8-229, 8-230, 10-272, 12-366 Verwendungszweckangabe 12-370 Verwendungszweckfelder 12-366 Verwendungszweckzeile 7-177, 7-179 Verzeichniswahl 7-208 Verzicht 6-123, 10-260, 10-263, 10-267 verzogen 11-307 Vielzahl 11-289 vollständig 12-331 von-bis-PLZ-Bereich 13-381 Vorabansicht 12-348 Vorabeinstellung 3-40 Voranmeldung 7-212, 7-213, 7-214, 7-216, 7-217, 7- 219 Voranmeldungsposition 7-213, 7-214 Voranschlag 6-129, 6-130, 6-145 Voraussetzung 7-173, 8-227, 10-257, 10-278, 10- 285, 11-300, 12-343, 12-351, 13-374 Vorbearbeitung 7-183 Vorbemerkung 12-312 vordefinieren 12-340

Vordergrund 9-243, 10-269 Voreinstellung 4-66, 6-146, 9-254, 12-317, 12-332, 12-337 Vorgang 12-309, 12-370 Vorgänger-Mahnstufe 12-356 vorgeschaltet 13-378, 13-384, 13-385, 13-386, 13- 387 vorgesehen 4-80, 11-304, 12-341, 12-367, 12-369 Vorjahr 5-105, 5-107, 6-125, 6-126, 6-145, 7-169, 9- 236, 13-386, 13-387, 17-466 Vorjahreswert 9-240 Vorlagenerstellung 10-257, 10-262, 10-264, 10-275 Vorlagenverwaltung 10-256 Vorlagenverzeichnis 2-31, 10-273, 10-279 Vormerkung 11-291 Vormonat 7-171, 9-236 Vorname 2-32 Vornamen-Datenfeld 2-32 Vorrang 12-328, 13-371 Vorrichtung 17-465 Vorschau 5-112, 10-278, 11-290, 12-334, 12-338, 12-354 Vorschlag 3-43, 12-351, 12-352 Vorschlagsbuchung 7-178 Vorschlagswert 12-311 Vorsteuer 3-47, 7-191, 7-192, 7-212, 7-213, 7-214, 7-215, 7-216, 8-231, 17-466 Vorsteuerabzug 8-231 Vorsteueranmeldung 7-213 Vorsteuer-Buchung 8-231 Vorsteuerkonto 7-167, 7-213, 7-214, 7-216 Vorsteuerposition 7-213 Vorsteuersatz 7-167 Vorvorjahr 5-105, 5-107 Vorwahl 4-86

#### W

wählen 2-25, 3-45, 6-156, 11-296 Wahlmöglichkeit 4-65, 6-145, 8-234, 12-328, 13-373 Währung 1-9, 3-38, 3-53, 3-54, 6-122, 7-197, 8-228, 10-268, 12-316, 12-326 Währung1 10-262 Währung2 10-262 Währungsangabe 3-54 Währungsbezeichnung 2-22 Währungsdifferenzkonto 3-42, 7-197 Währungskurs 3-54 Währungsscheck 3-42 Währungs-Verwaltung 3-38, 3-53, 7-167, 7-197, 8- 228 Ware 7-216, 12-339 Warenwert 12-354 Wasser 17-467 Website 4-69, 12-351

Wechsel 12-366 Wechselkurs 3-54 Wegebefestigung 17-465 Weihnachtsaufruf 3-52 Weihnachtsmusik 12-319 Weiterbearbeitung 7-164, 7-165, 13-380 Weitergabe 11-307 Weiterschaltung 12-312 Weiterverarbeitung 7-219, 9-245, 11-306, 12-344, 12-353 Werbung 17-467 Werdegang 4-67, 4-79, 4-80, 5-108, 5-113 Werdegangs-Eintrag 4-80 Werdegangs-Erfassung 4-67, 4-79 Werdegangs-Kategorie 4-67, 4-79, 4-80, 5-101, 5- 108 Werktag 11-306 Wertberichtigung 9-250 Wertepaar 12-322, 12-326 Wichtigkeit 2-24, 10-283, 11-301, 12-332, 12-341, 12-352, 12-354, 12-370, 13-371 Wiedererkennung 7-173, 7-176, 7-177, 7-178, 7- 179, 7-180 wiederholen 10-270, 11-309 Wiedervorlage 4-91, 4-92 wieviel 3-44, 12-367 Windows-Betriebsystem 2-12, 7-218 Windows-Start-Menü 2-12 Windows-Zwischenablage 4-89 WinFinanz 2-25 Win-Finanz-Artikelstammdaten 12-351 Win-Finanz-Hauptformular 12-313 Wirksamkeit 4-65, 4-66 wirtschaftlich 3-48 Wirtschaftsgut 9-249 wissenschaftlich 3-40, 3-41 Wochentag 4-80 Wohnung 17-465 Word-Dokument 10-257, 10-261, 10-264, 10-271, 10-272, 10-273, 10-275, 10-279, 10-280 Word-Dokumentenvorlage 10-261 Word-Format 10-269 Word-Serienbrief 10-274, 10-276, 10-277 Word-Seriendruckmanager 10-264, 10-265 Word-Symbolleiste 10-272 Word-Version 17-473 Word-Vorlage 2-31, 10-258, 10-273, 10-274, 10-279, 17-470 Word-Vorlagenverzeichnis 10-279 Wortliste 7-185

## Z

Zahlart 12-351 Zahlbetrag 8-229

Zahler 12-367, 13-371, 13-375, 13-376, 13-378, 13- 379, 13-380, 13-382, 13-386 Zahleradresse 13-375, 13-376, 13-378 Zahler-Nummer 13-378 Zahlkarte 12-348 Zahlkartenformat 12-339 Zahlungbedingung 12-343 Zahlungsart 3-43, 6-156, 7-197, 7-199, 8-230, 12- 324, 12-328, 12-341, 12-342, 12-343, 12-344, 12-352, 12-355, 12-359, 12-362, 12-366, 12-368 Zahlungsarten-Standardeinstellung 12-342 Zahlungsauftrag 8-227, 8-228, 8-229 Zahlungsbeding 12-323, 12-324, 12-328, 12-335, 12-342, 12-343, 12-367, 13-372, 13-377 Zahlungsbuchung 7-168, 7-170, 12-368, 12-369 Zahlungsdatum 12-369 Zahlungseingang 12-310, 12-311, 12-343, 12-369 Zahlungsfrist 7-197, 12-323 Zahlungsgeingang 12-311 Zahlungskonto 6-122, 7-163, 7-164, 7-166, 7-167, 7- 172, 7-190, 8-230, 8-233, 12-355, 17-471 Zahlungskonto-Seite 7-191 Zahlungspflichtigkeit 8-228 Zahlungsposition 12-370 Zahlungsstatus 5-107 Zahlungsübersicht 8-231, 12-355 Zahlungsverkehr 1-3 Zahlungsverkehrsprogramm 7-175, 8-232 Zahlungsvorgang 12-342 Zahlungsvorlage 7-170, 7-192 Zahlungszeitraum 12-369 ZEBU (Pressepost) 1-3, 11-304, 11-305, 13-372, 13- 380 Zeilenanfang 5-111, 7-189 Zeitintervall 13-377 Zeitschriften-Abonnement 1-4 Zeitschriftenausgabe 13-380 Zeitschriften-Empfänger 11-298 Zeitschriftenhistorie 10-285, 11-303 Zeitschriften-Statistik 13-383 Zeitschriftenstückzahl 11-296 Zeitschriften-Versand 3-46, 4-78 Zeitschriften-Zuordnung 3-43, 4-78, 4-95, 7-169 Zeitschriftgebühr 7-182 Zeitspanne 12-362 Zeitwert 9-252 Zielgruppe 16-444, 16-448 Zielmandant 2-25 Zielordner 10-280 Zimmer 6-151, 15-405, 15-411, 15-413, 15-414, 15- 416, 15-418, 15-420, 15-424, 15-429, 15-430, 15-431, 15-432, 15-433, 15-434, 15-435, 15- 436, 15-440, 15-442 Zimmerart 15-412, 15-413, 15-414, 15-424, 15-427, 15-437

Zimmerbelegung 1-4, 15-406, 15-408, 15-412, 15- 416, 15-419, 15-420, 15-423, 15-424, 15-427, 15-430, 15-431, 15-432, 15-433, 15-434, 15- 435, 15-436 Zimmer-Belegung 15-418 Zimmerbelegungsübersicht 15-442 Zimmer-Sperrung-Arten 15-413, 15-414 Zins 17-466 Zinsberechnung 1-4 Zinserträge 17-466 Zugriffsrecht 2-18, 10-279 Zuordnung 4-66, 4-80, 4-94, 4-95, 5-107, 6-151, 6- 152, 7-180, 7-182, 11-295 Zuordnungsangabe 5-111 Zuordnungs-Bemerkung 6-152 Zuordnungsmöglichkeit 6-122, 10-281 Zuordnungsname 6-151 Zuordnungssperre 4-67, 12-366 Zuordnunsart 4-79 Zurodnung 4-81 zurücksetzen 10-270, 12-368 zurückstellen 3-47, 6-156, 7-188, 12-343 zusammenfassen 12-347, 12-353 zusammengesetzt 12-317 Zusatzadresse 4-87, 4-89, 4-90, 5-113, 10-282 Zusatzangabe 7-189 Zusatz-Bankverbindung 4-87, 7-197, 8-228 Zusatz-E-Mail-Adresse 10-281, 10-282 Zusatzort 4-64, 11-290 Zusatzspalte 6-146 zustellen 11-307 Zustellung 10-285, 11-309 Zuweisung 4-65, 10-286 Zuwendender 10-263 Zuwendungs-Art 3-41, 6-122, 10-260, 10-261, 10- 263, 10-267 Zuwendungsart-Präzisierung 3-41 Zuwendungsbestätigung 10-256, 10-258, 10-269 Zuwendungsbestätigungsvorlagen 10-258 ZV (Zahlungsvorlage) 7-170 Zweitwährung 10-260, 12-310 Zwischenablage 4-89 Zwischenkonto 7-208, 8-231, 8-232, 8-233, 12-311, 12-355, 12-369 Zwischensumme 6-144, 6-145, 9-236 Zwischenverzeichnis 11-304